# **CISCO.**

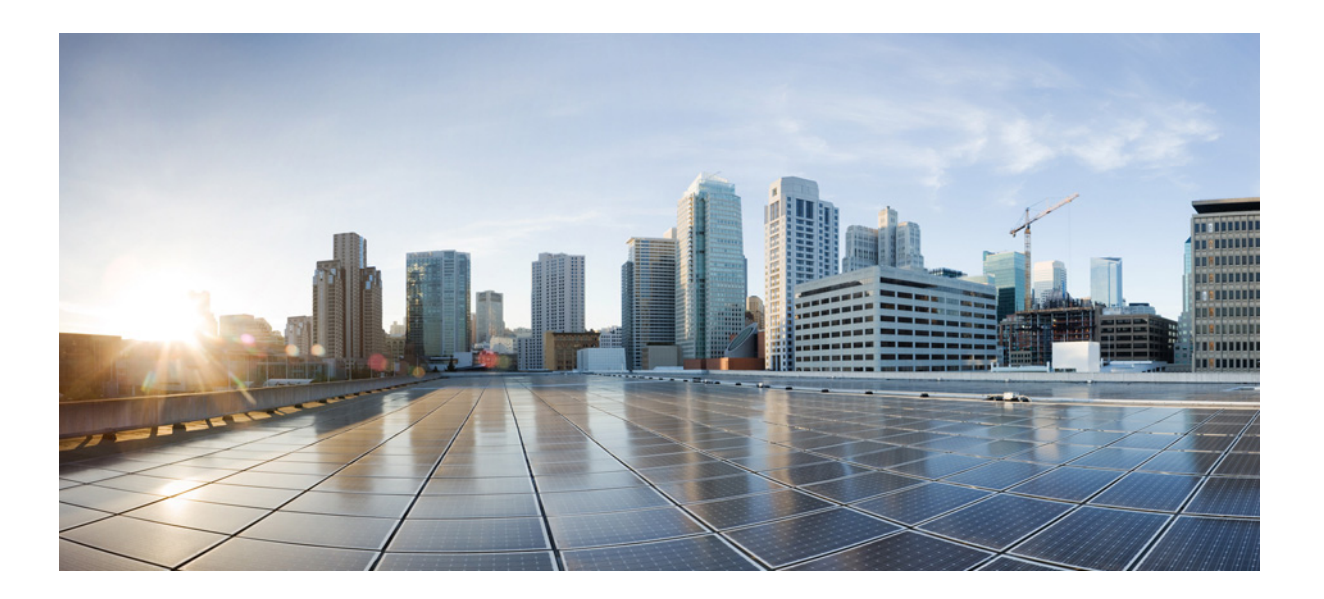

### **Cisco ASA** シ リーズ **ASDM** コンフ ィギュレー ション ガイド (一般的な操作)

ソフトウェア バージ ョ ン **7.3**

リ リース : 2014 年 7 月 24 日 更新 : 2014 年 9 月 16 日

#### Cisco Systems, Inc.

[www.cisco.com](http://www.cisco.com)

シスコは世界各国200箇所にオフィスを開設しています。 住所、 電話番号、 FAX 番号は 以下のシスコ Web サイトをご覧ください。 [www.cisco.com/go/offices](http://www.cisco.com/go/offices)。

Text Part Number: なし、オンライン専用

このマニ ュ アルに記載されている仕様および製品に関する情報は、 予告な しに変更される こ と があ り ます。 このマニ ュ アルに記載されている表現、 情報、 お よび推奨事項は、すべて正確であると考えていますが、明示的であれ黙示的であれ、一切の保証の責任を負わないものとします。このマニュアルに記載され ている製品の使用は、 すべてユーザ側の責任にな り ます。

対象製品のソフトウェア ライセンスおよび限定保証は、製品に添付された『Information Packet』に記載されています。添付されていない場合には、代理店に ご連絡ください。

The Cisco implementation of TCP header compression is an adaptation of a program developed by the University of California, Berkeley (UCB) as part of UCB's public domain version of the UNIX operating system. All rights reserved. Copyright © 1981, Regents of the University of California.

ここに記載されている他のいかなる保証にもよらず、各社のすべてのマニュアルおよびソフトウェアは、障害も含めて「現状のまま」として提供されます。 シスコおよびこれら各社は、商品性の保証、特定目的への準拠の保証、および権利を侵害しないことに関する保証、あるいは取引過程、使用、取引慣行に よって発生する保証をはじめとする、明示されたまたは黙示された一切の保証の責任を負わないものとします。

いかなる場合においても、シスコおよびその供給者は、このマニュアルの使用または使用できないことによって発生する利益の損失やデータの損傷をはじめ とする、間接的、派生的、偶発的、あるいは特殊な損害について、あらゆる可能性がシスコまたはその供給者に知らされていても、それらに対する責任を一 切負わないものとします。

Cisco and the Cisco logo are trademarks or registered trademarks of Cisco and/or its affiliates in the U.S. and other countries. To view a list of Cisco trademarks, go to this URL: [www.cisco.com/go/trademarks.](http://www.cisco.com/go/trademarks) Third-party trademarks mentioned are the property of their respective owners. The use of the word partner does not imply a partnership relationship between Cisco and any other company. (1110R)

このマニュアルで使用している IP アドレスおよび電話番号は、実際のアドレスおよび電話番号を示すものではありません。マニュアル内の例、コマンド出 ー<br>カ、ネットワーク トポロジ図、およびその他の図は、説明のみを目的として使用されています。説明の中に実際のアドレスおよび電話番号が使用されていた としても、それは意図的なものではなく、偶然の一致によるものです。

Cisco ASA シリーズ ASDM コンフィギュレーション ガイド (一般的な操作) Copyright © 2014 Cisco Systems, Inc. All rights reserved.

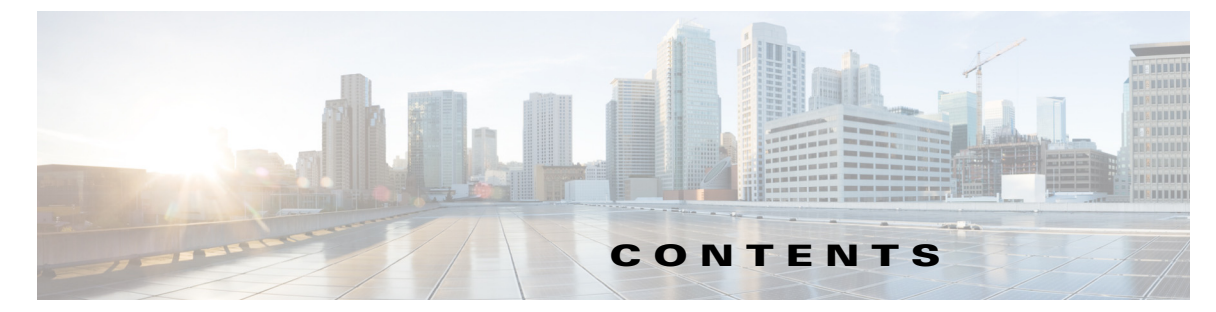

[このマニュアルについて](#page-28-0) **xxix** [マニ ュアルの目的](#page-28-1) **xxix** [関連資料](#page-28-2) **xxix** [表記法](#page-29-0) **xxx** [マニ ュアルの入手方法およびテ クニ カル](#page-30-0) サポー ト **xxxi**

### **[PART 1](#page-32-0) ASA の開始**

 $\Gamma$ 

#### **[CHAPTER 1](#page-34-0) [Cisco ASA](#page-34-1)** の概要 **1-1**

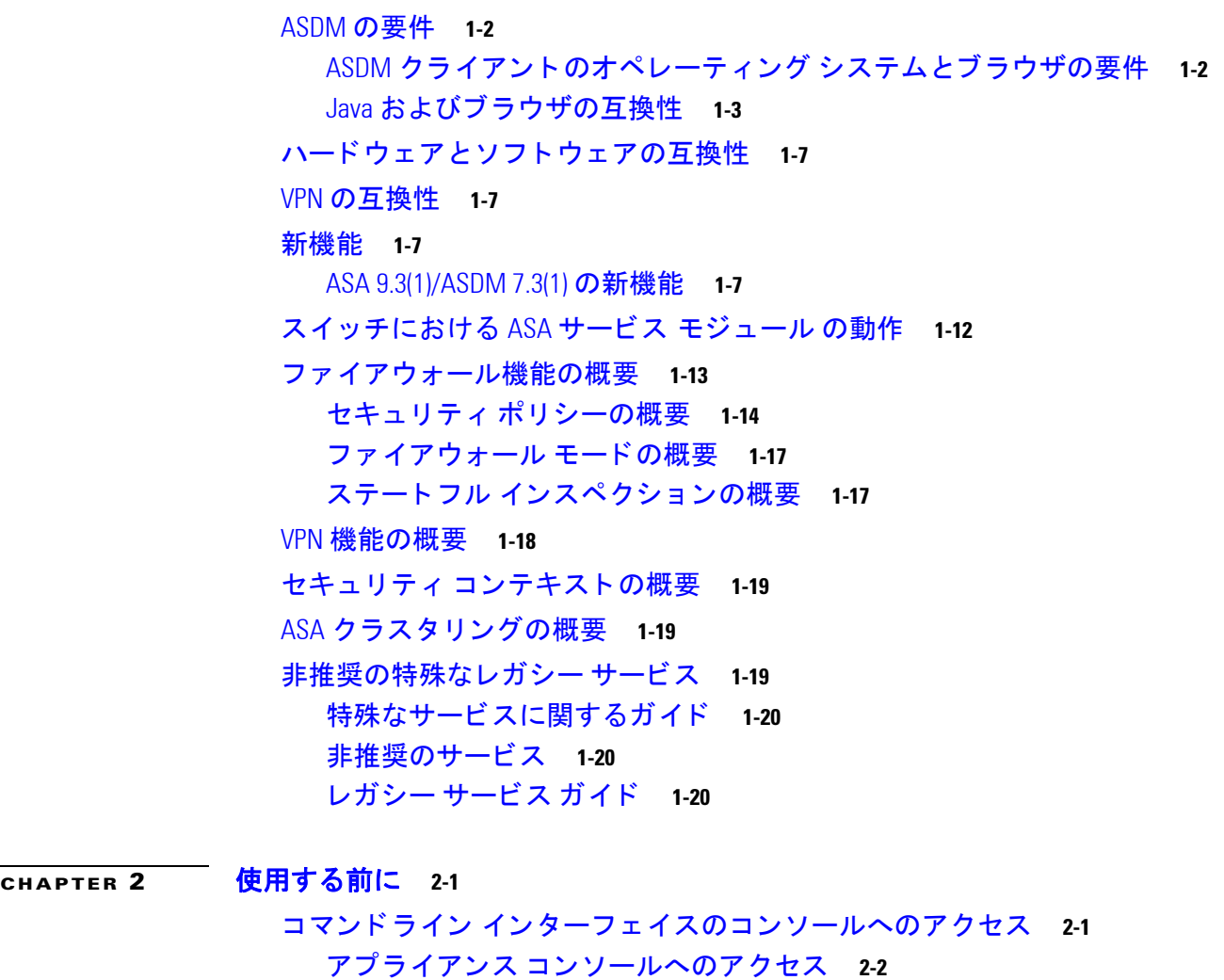

ASA サービス モジュール コンソールへのアクセス 2-3

- ASDM [ア クセスの設定](#page-60-0) **2-7**
	- ASDM アクセス (アプライアンス、ASAv) に対する工場出荷時のデフォルト コン [フ ィ ギュ レーシ ョ ンの使用](#page-60-1) **2-7**
	- アプライアンスおよび ASAv の ASDM [アクセスのカスタマイズ](#page-61-0) **2-8**
	- ASA サービス モジュールの ASDM アクセスの設定 2-10
- ASDM [の起動](#page-65-0) **2-12**
- ASDM の ID 証明書のインストール 2-13
- デモ [モードでの](#page-67-0) ASDM の使用 **2-14**
- エ場出荷時のデフォルト設定 2-15
	- 工場出荷時のデフォルト コンフィギュレーションの復元 2-16
	- ASAv [導入設定の復元](#page-70-0) **2-17**
	- ASA アプライアンスのデフォルト コンフィギュレーション 2-17 ASAv [の導入設定](#page-71-0) **2-18**
- [設定の開始](#page-72-0) **2-19**
- ASDM [でのコマン ド ライン](#page-72-1) インターフェイス ツールの使用 **2-19** コマンドライン [インターフェイス](#page-73-0) ツールの使用 **2-20** ASDM [によ って無視される コ マン ドのデバイス上での表示](#page-74-0) **2-21** ASDM [コンフ ィギュレーシ ョ ン](#page-74-1) メ モ リの増大 **2-21** [接続に対する コ ン フ ィ ギュ レーシ ョ ンの変更の適用](#page-75-0) **2-22**

#### **[CHAPTER 3](#page-78-0) ASDM** グラフ ィ カル ユーザ [インターフェイス](#page-78-1) **3-1**

```
ASDM ユーザ イン ターフ ェ イスについて 3-2
ASDM ユーザ イン ターフ ェ イスのナビゲーシ ョ ン 3-4
メニュー 3-4
  [File] メニュー 3-5
  [View] メニュー 3-6
  [Tools] メニュー 3-7
  [Wizards] メニュー 3-8
  [Window] メニュー 3-9
  [Help] メニュー 3-9
ツールバー 3-10
ASDM Assistant 3-11
ステータス バー 3-11
  [Connection to Device] 3-12
[Device List] 3-12
共通ボタン 3-13
キーボー ド ショートカット 3-13
多くの ASDM ペインでの検索機能 3-15
```
ן

[ACL Manager] [ペイ ンの検索機能](#page-93-0) **3-16** 拡張ス ク リーン リーダ [サポー ト のイネーブル化](#page-94-0) **3-17** [整理用フ ォルダー](#page-94-1) **3-17** ヘルプ [ウ ィ ン ドウについて](#page-94-2) **3-17** [Home] ペイン (シングル [モード と コンテキス ト \)](#page-95-0) **3-18** [\[Device Dashboard\]](#page-95-1) タ ブ **3-18** [\[Firewall Dashboard\]](#page-99-0) タ ブ **3-22** [\[Cluster Dashboard\]](#page-102-0) タ ブ **3-25** [\[Cluster Firewall Dashboard\]](#page-104-0) タ ブ **3-27** [\[Intrusion Prevention\]](#page-105-0) タ ブ **3-28** [\[ASA CX Status\]](#page-107-0) タ ブ **3-30** [\[ASA FirePOWER Status\]](#page-107-1) タ ブ **3-30** [Home] [ペイン \(](#page-108-0)System) **3-31** ASDM [設定の定義](#page-109-0) **3-32** [ASDM Assistant](#page-111-0) での検索 **3-34** [履歴 メ ト リ ッ クのイネーブル化](#page-111-1) **3-34** [サポー ト されていないコマン ド](#page-112-0) **3-35 無視される表示専用コマンド 3-35** [サポー ト 対象外のコ マン ド による影響](#page-113-0) **3-36** [サポー ト 対象外の連続し ていないサブネ ッ ト](#page-113-1) マスク **3-36** ASDM CLI [ツールでサポー ト されていないイン タ ラ クテ ィ ブ](#page-113-2) ユーザ コマンド **3-36**

#### **[CHAPTER 4](#page-116-0)** [機能ラ イセンス](#page-116-1) **4-1**

 $\mathbf{r}$ 

[モデルご とにサポー ト されている機能のラ イセンス](#page-116-2) **4-1** [モデルご とのラ イセンス](#page-116-3) **4-1** [ラ イセンスの注釈](#page-129-0) **4-14** VPN [ラ イセンス と機能の互換性](#page-134-0) **4-19** [機能のラ イセンスに関する情報](#page-135-0) **4-20** 事前インストールされているライセンス 4-20 [永続ラ イセンス](#page-135-2) **4-20** [時間ベース](#page-135-3) ライセンス **4-20** AnyConnect Premium [\(共有\) ラ イセンス](#page-138-0) **4-23** [フ ェールオーバーまたは](#page-142-0) ASA クラスタ ライセンス **4-27** ペイロード暗号化機能のないモデル 4-30 [ライセンスの](#page-146-0) FAQ **4-31** [ガイ ド ラ イ ン と制限事項](#page-147-0) **4-32** [ラ イセンスの設定](#page-148-0) **4-33** [アクテ ィベーシ ョ ン](#page-148-1) キーの取得 **4-33**

キーのアクティブ化および非アクティブ化 4-34 [共有ラ イセンスの設定](#page-150-0) **4-35** [ライセンスのモニタ リ ング](#page-152-0) **4-37** [現在のラ イセンスの表示](#page-152-1) **4-37** 共有ライセンスのモニタリング 4-38 [ラ イセンスの機能履歴](#page-153-1) **4-38**

**[CHAPTER 5](#page-162-0)** [ト ラ ンスペアレ ン ト またはルーテ ッ ド](#page-162-1) フ ァ イアウォール モード **5-1**

<u>ファイアウォール モードに関する情報 5-1</u> <u>ルーテッド ファイアウォール モードに関する情報 5-1</u>

- トランスペアレント ファイアウォール モードに関する情報 5-2
- フ ァ イアウォール [モー ドのラ イセンス要件](#page-168-0) **5-7**
- [デフ ォル ト 設定](#page-169-0) **5-8**
- [注意事項と制約事項](#page-169-1) **5-8**
- フ ァ イアウォール [モー ド \(シングル](#page-171-0) モー ド ) の設定 **5-10**
- トランスペアレント ファイアウォール用の ARP インスペクションの設定 **5-11** ARP インスペクションの設定のタスク フロー 5-11
	- スタティ ック ARP [エン ト リの追加](#page-172-2) **5-11**
	- ARP インスペクションのイネーブル化 5-12
- トランスペアレント ファイアウォール用の MAC アドレス テーブルのカスタマ [イズ](#page-174-0) **5-13**
- [フ ァ イアウォール](#page-175-0) モー ドの例 **5-14**

ルーテッド ファイアウォール モードで ASA を通過するデータ 5-14 トランスペアレント ファイアウォールを通過するデータの動き 5-20 フ ァ イアウォール [モー ドの機能履歴](#page-186-0) **5-25**

٦

#### **[CHAPTER 6](#page-188-0)** [スタートアップ](#page-188-1) ウ ィザー ド **6-1**

Startup Wizard [へのア クセス](#page-188-2) **6-1** Startup Wizard [のガイ ド ラ イン](#page-188-3) **6-1** [Startup Wizard](#page-188-4) の画面 **6-1** [Starting Point](#page-188-5) または Welcome **6-1** [基本設定](#page-189-0) **6-2** [イ ン ターフ ェ イスの画面](#page-189-1) **6-2** [スタティ ック](#page-190-0) ルー ト **6-3** DHCP [サーバ](#page-190-1) **6-3** [ア ド レス変換 \(](#page-190-2)NAT/PAT) **6-3** [管理ア クセス](#page-190-3) **6-3** IPS [の基本設定](#page-191-0) **6-4**

■ Cisco ASA シリーズ ASDM コンフィギュレーション ガイド(一般的な操作)

ASA CX [の基本設定 \(](#page-191-1)ASA 5585-X) **6-4** [ASA FirePOWER](#page-191-2) の基本設定 **6-4** タイム ゾーンおよびクロック コンフィギュレーション 6-4 [Auto Update Server](#page-191-4) (シングル モード) **6-4** [Startup Wizard Summary](#page-192-0) **6-5** [Startup Wizard](#page-192-1) の履歴 **6-5**

[PART 2](#page-194-0) ハイアベイラビリティとスケーラビリティ

**[CHAPTER 7](#page-196-0)** マルチ [コンテキス ト](#page-196-1) モード **7-1**

セキュリティ コンテキストに関する情報 7-1 セキュ リテ ィ [コ ンテキス ト の一般的な使用方法](#page-197-0) **7-2** コンテキスト コンフィギュレーション ファイル 7-2 ASA [によるパケ ッ ト の分類方法](#page-198-0) **7-3** セキュリティ コンテキストのカスケード接続 7-7 セキュリティ コンテキストへの管理アクセス 7-7 [リ ソース管理に関する情報](#page-203-0) **7-8** MAC [ア ド レスに関する情報](#page-206-0) **7-11** マルチ コンテキス ト [モー ドのラ イセンス要件](#page-208-0) **7-13**

[前提条件](#page-209-0) **7-14**

 $\mathbf{r}$ 

[注意事項と制約事項](#page-209-1) **7-14**

[デフ ォル ト 設定](#page-210-0) **7-15**

マルチ [コ ンテキス ト の設定](#page-210-1) **7-15**

マルチ コンテキス ト [モー ドの設定のタ ス ク](#page-210-2) フロー **7-15** マルチ コンテキス ト [モー ドのイネーブル化とデ ィ セーブル化](#page-211-0) **7-16**

[リ ソース管理のク ラスの設定](#page-212-0) **7-17**

セキュリティ コンテキストの設定 7-20

コンテキスト インターフェイスへの MAC アドレスの自動割り当て 7-25

[コ ンテキス ト と システム実行スペースの切 り替え](#page-220-1) **7-25**

セキュリティ コンテキストの管理 7-26

セキュ リテ ィ [コ ンテキス ト の削除](#page-222-0) **7-27**

[管理コ ンテキス ト の変更](#page-222-1) **7-27**

[セキュ リテ ィ](#page-224-0) コンテキス ト URL の変更 **7-29**

セキュ リテ ィ [コンテキス トのリロード](#page-225-0) **7-30**

セキュリティ コンテキストのモニタリング 7-31

コンテキス ト [リ ソースの使用状況のモニ タ](#page-226-1) **7-31**

[割り当てられた](#page-228-0) MAC ア ド レスの表示 **7-33**

マルチ コンテキス ト [モー ドの機能履歴](#page-229-0) **7-34**

**[CHAPTER 8](#page-232-0)** ハイ [アベイ ラ ビ リ テ ィのためのフ ェールオーバー](#page-232-1) **8-1** [フ ェールオーバーについて](#page-232-2) **8-1** [フ ェールオーバーの概要](#page-233-0) **8-2** [フ ェールオーバーのシステム要件](#page-233-1) **8-2** フ ェールオーバー [リンク とステート フル](#page-234-0) フ ェールオーバー リンク **8-3** MAC [アドレスと](#page-239-0) IP アドレス **8-8** ASA サービス モジュール [のシ ャーシ内およびシ ャーシ間のモジ ュール配置](#page-240-0) **8-9** ステート レス [フ ェールオーバーとステー ト フル](#page-243-0) フ ェールオーバー **8-12** トランスペアレント ファイアウォール モードの要件 8-15 フ ェールオーバー [ヘルスのモニ タ リ ング](#page-247-0) **8-16** [フ ェールオーバー時間](#page-249-0) **8-18** コンフィギュレーション同期 8-18 アクティブ / スタンバイ [フ ェールオーバーについて](#page-251-0) **8-20** アクティブ / アクティブ [フ ェールオーバーについて](#page-253-0) **8-22** [フ ェールオーバーのラ イセンス](#page-256-0) **8-25** [フ ェールオーバーの前提条件](#page-257-0) **8-26** [フ ェールオーバーのガイ ド ラ イン](#page-257-1) **8-26** [フ ェールオーバーのデフ ォル ト](#page-258-0) **8-27** アクティブ / スタンバイ [フ ェールオーバーの設定](#page-259-0) **8-28** アクティブ / アクティブ [フ ェールオーバーの設定](#page-260-0) **8-29** [オプシ ョ ンのフ ェールオーバー](#page-261-0) パラ メ ー タの設定 **8-30** フェールオーバー基準、HTTP 複製、グループ プリエンプション、および MAC [ア ド レスの設定](#page-261-1) **8-30** インターフェイス [モニ タ リ ングの設定およびス タ ンバイ](#page-264-0) ア ド レスの設定 **8-33** 非対称にルーティングされたパケットのサポートの設定(アクティブ / アクティ ブ [モード\)](#page-265-0) **8-34** [フ ェールオーバーの管理](#page-267-0) **8-36** [フ ェールオーバーの設定変更](#page-268-0) **8-37** フェールオーバー動作のモニタ 8-42 [フ ェールオーバー](#page-273-1) メ ッセージ **8-42** [フ ェールオーバー動作のモニ タ](#page-274-0) **8-43** [フ ェールオーバーの機能履歴](#page-275-0) **8-44 [CHAPTER 9](#page-278-0) ASA** [クラスタ](#page-278-1) **9-1**

> ASA [ク ラスタ リ ングについて](#page-278-2) **9-1** ASA [ク ラス タ をネ ッ ト ワークに適合させる方法](#page-279-0) **9-2** <u> パフォーマンス スケーリング係数 9-2</u> [クラスタ](#page-280-0) メンバ **9-3**

> > ٦

クラスタ [インターフェイス](#page-281-0) **9-4**

- クラスタ制御リンク 9-6
- ASA クラスタ内のハイ アベイラビリティ 299
- コンフィギュレーションの複製 9-11
- ASA [ク ラス タ管理](#page-289-0) **9-12**
- ロード バランシングの方式 9-13
- Inter-Site [クラスタ リング](#page-296-0) **9-19**
- ASA [ク ラス タが接続を管理する方法](#page-300-0) **9-23**
- ASA の機能とクラスタリング 9-25
- ASA クラスタリングのライセンス 9-32
- ASA [ク ラス タ リ ングの前提条件](#page-310-0) **9-33**
- ASA クラスタリングのガイドライン 9-34
- ASA [ク ラス タ リ ングのデフ ォル ト](#page-315-0) **9-38**
- ASA [ク ラス タ リ ングの設定](#page-315-1) **9-38**
	- クラスタ ユニットのケーブル接続とアップストリームおよびダウンストリーム [機器の設定](#page-316-0) **9-39**
		- コンフィギュレーションのバックアップ (推奨) 9-40
		- <u>マスター ユニットでのクラスタ インターフェイス モードの設定 9-41</u>
	- (推奨、マルチ コンテキスト モードでは必須)マスター ユニットでのインター [フ ェ イスの設定](#page-321-0) **9-44**
	- ASA [ク ラス タの作成または](#page-327-0) ASA ク ラス タへの参加 **9-50**

#### ASA クラスタ [メ ンバの管理](#page-330-0) **9-53**

- ASA クラスタ [パラ メ ー タの設定](#page-331-0) **9-54**
- マスター [ユニ ッ ト からの新しいスレーブの追加](#page-334-0) **9-57**
- 非アクティブなメンバーになる 9-58
- マスター [ユニ ッ トからのスレーブ](#page-336-0) メ ンバの非ア ク テ ィ ブ化 **9-59**
- [ク ラス タからの脱退](#page-337-0) **9-60**
- マスター [ユニ ッ ト の変更](#page-338-0) **9-61**
- [ク ラス タ全体でのコ マン ドの実行](#page-339-0) **9-62**
- ASA [ク ラスタのモニタ](#page-340-0) **9-63**

 $\mathbf{r}$ 

- [ク ラス タの状態のモニ タ リ ング](#page-340-1) **9-63**
- <u>クラスタ全体のパケットのキャプチャ 9-63</u>
- クラスタ [リ ソースのモニタ リ ング](#page-341-0) **9-64**
- クラスタ [ト ラ フ ィ ッ クのモニタ リング](#page-341-1) **9-64**
- クラスタ制御リンクのモニタリング 9-64
- [ク ラス タ リ ングのロギングの設定](#page-341-3) **9-64**

#### ASA [ク ラス タ リ ングの例](#page-342-0) **9-65** ASA およびスイッチのコンフィギュレーションの例 9-65 [Firewall on a Stick](#page-345-0) **9-68**

[ト ラ フ ィ ッ クの分離](#page-347-0) **9-70** スパンド EtherChannel とバックアップ リンク (従来の8アクティブ /8 スタンバ [イ\)](#page-349-0) **9-72** ASA [ク ラス タ リ ングの履歴](#page-354-0) **9-77**

#### **[PART 3](#page-358-0)** [インターフェイス](#page-358-1)

#### $\overline{\textbf{c}}$ нартев 10 基本的なインターフェイス コンフィギュレーション(ASA 5512-X 以降) 10-1

ASA 5512-X 以降のインターフェイス コンフィギュレーションの開始に関する [情報](#page-360-2) **10-1** [Auto-MDI/MDIX](#page-361-0) 機能 **10-2** ト ランスペアレン ト [モードのインターフ ェ イス](#page-361-1) **10-2 管理インターフェイス 10-2** 冗長インターフェイス 10-4 [EtherChannel](#page-364-0) **10-5** 最大伝送単位および TCP 最大セグメント サイズのフラグメンテーションの [制御](#page-367-0) **10-8** ASA 5512-X 以降のインターフェイスのライセンス要件 10-10 [注意事項と制約事項](#page-370-0) **10-11** [デフ ォル ト 設定](#page-372-0) **10-13** インターフェイス [コ ン フ ィ ギュ レーシ ョ ンの開始 \(](#page-373-0)ASA 5512-X 以降) **10-14** インターフェイス コンフィギュレーションを開始するためのタスク フ [ロー](#page-373-1) **10-14** 物理インターフェイスのイネーブル化およびイーサネット パラメータの [設定](#page-374-0) **10-15**  $\overline{\text{nR}}$ そインターフェイスの設定 10-18 [EtherChannel](#page-381-0) の設定 **10-22** VLAN サブインターフェイスと 802.10 トランキングの設定 10-28 ジャンボ フレーム [サポー ト のイネーブル化](#page-390-0) **10-31** 使用中のインターフェイスの冗長インターフェイスまたは EtherChannel インター [フ ェ イスへの変換](#page-391-0) **10-32** [イン ターフ ェ イスのモニタ リ ング](#page-400-0) **10-41** [次の作業](#page-400-1) **10-41** ASA 5512-X 以降のインターフェイスの機能履歴 10-42

#### **[CHAPTER 11](#page-404-0)** [基本イ ン ターフ ェ イスの設定 \(](#page-404-1)**ASAv**) **11-1**

ASAv インターフェイス コンフィギュレーションの開始に関する情報 **11-1** ASAv インターフェイスおよび仮想 NIC 11-1 トランスペアレント モードのインターフェイス **11-3** 

٦

**管理インターフェイス 11-3** [冗長イ ン ターフ ェ イス](#page-407-0) **11-4** 最大伝送単位および TCP 最大セグメント サイズのフラグメンテーションの [制御](#page-407-1) **11-4** ASAv インターフェイスのライセンス要件 11-6 [注意事項および制約事項](#page-409-1) **11-6** [デフ ォル ト 設定](#page-410-0) **11-7** インターフェイス [コ ン フ ィ ギュ レーシ ョ ンの開始 \(](#page-411-0)ASAv) **11-8** インターフェイス [コ ン フ ィ ギュ レーシ ョ ンを開始するためのタ ス ク](#page-411-1) フロー **11-8** 物理インターフェイスのイネーブル化およびイーサネット パラメータの [設定](#page-411-2) **11-8** [冗長イ ン ターフ ェ イスの設定](#page-414-0) **11-11** VLAN サブインターフェイスと 802.10 トランキングの設定 11-14 ジャンボ フレーム [サポー ト のイネーブル化](#page-419-0) **11-16** [イン ターフ ェ イスのモニタ リ ング](#page-419-1) **11-16**

ARP [テーブル](#page-420-0) **11-17** [MAC Address Table](#page-420-1) **11-17** [Interface Graphs](#page-420-2) **11-17**

[次の作業](#page-423-0) **11-20** ASAv [イ ン ターフ ェ イスの機能履歴](#page-423-1) **11-20**

 $\mathbf{r}$ 

#### **[CHAPTER 12](#page-424-0)** ルーテ ッ ド [モードのインターフ ェ イス](#page-424-1) **12-1**

ルーテッド モードでのインターフェイス コンフィギュレーションの実行の [概要](#page-424-2) **12-1** [セキュ リテ ィ](#page-424-3) レベル **12-1** デュアル IP [スタック \(](#page-425-0)IPv4 および IPv6) **12-2** ルーテッド モードでインターフェイス コンフィギュレーションを実行するためのラ [イセンス要件](#page-426-0) **12-3** [注意事項と制約事項](#page-427-0) **12-4** [デフ ォル ト 設定](#page-428-0) **12-5**

 $\nu$ ーテッド モードでのインターフェイス コンフィギュレーションの実行 12-5 インターフェイス [コ ン フ ィ ギュ レーシ ョ ンを実行するためのタ ス ク](#page-429-0) フロー **12-6** 一般的なインターフェイス パラメータの設定 12-6 MAC [ア ド レス、](#page-435-0) MTU、 および TCP MSS の設定 **12-12** IPv6 [ア ド レ ッ シングの設定](#page-438-0) **12-15**

同じセキュ リテ ィ [レベルの通信の許可](#page-443-0) **12-20**

[イン ターフ ェ イスのオン](#page-445-0) / オ フ **12-22**

- [イン ターフ ェ イスのモニタ リ ング](#page-445-1) **12-22**
	- [ARP Table](#page-446-0) **12-23**

[DHCP](#page-446-1) **12-23** [MAC Address Table](#page-449-0) **12-26** [Dynamic ACLs](#page-449-1) **12-26** [Interface Graphs](#page-449-2) **12-26** [PPPoE Client](#page-452-0) **12-29** [イ ン ターフ ェ イス接続](#page-452-1) **12-29** <u>ルーテッド モードのインターフェイスの機能履歴</u> 12-30 **[CHAPTER 13](#page-456-0) トランスペアレント モードのインターフェイス 131** トランスペアレント モードのインターフェイスに関する情報 13-1 [ト ランスペアレン ト](#page-456-3) モードのブ リ ッジ グループ **13-1** [セキュ リテ ィ](#page-457-0) レベル **13-2** トランスペアレント モードのインターフェイスのライセンス要件 13-3 トランスペアレント モードのインターフェイスに関するガイドラインと制限 [事項](#page-459-0) **13-4** トランスペアレント モードのインターフェイスのデフォルト設定 13-5 ト ランスペアレン ト [モードのインターフ ェ イス](#page-461-0) コンフ ィギュレーシ ョ ンの [実行](#page-461-0) **13-6** <u>インターフェイス コンフィギュレーションを実行するためのタスク フロー (13-6</u> ブリッジ [グループの設定](#page-462-0) **13-7 一般的なインターフェイス パラメータの設定 13-8** [管理イ ン ターフ ェ イスの設定 \(](#page-466-0)ASA 5512-X 以降および ASAv) **13-11** MAC [ア ド レス、](#page-470-0) MTU、 TCP MSS の設定 **13-15** IPv6 [ア ド レ ッ シングの設定](#page-472-0) **13-17** 同じセキュ リテ ィ [レベルの通信の許可](#page-477-0) **13-22** [イン ターフ ェ イスのオン](#page-477-1) / オ フ **13-22** [イン ターフ ェ イスのモニタ リ ング](#page-478-0) **13-23** トランスペアレント モードのインターフェイスの機能履歴 13-24

#### **[PART 4](#page-482-0)** [基本設定](#page-482-1)

#### **[CHAPTER 14](#page-484-0)** [基本設定](#page-484-1) **14-1**

ホスト名、ドメイン名、およびイネーブル パスワードと Telnet パスワードの [設定](#page-484-2) **14-1** イネーブル パスワード と Telnet [パスワー ドの回復](#page-485-0) **14-2** ASA [のパスワー ドの回復](#page-486-0) **14-3** ASA 5506、 5506-W および ASA 5508 [のパスワー ドの回復](#page-487-0) **14-4** ASAv [のパスワー ド またはイ メ ージの回復](#page-488-0) **14-5** <u> パスワード回復のディセーブル化 14-6</u>

٦

■ Cisco ASA シリーズ ASDM コンフィギュレーション ガイド(一般的な操作)

xii

[日時の設定](#page-490-0) **14-7** NTP [サーバを使用し た日付と時刻の設定](#page-490-1) **14-7** [手動での日付と時刻の設定](#page-491-0) **14-8** マスター [パス フ レーズの設定](#page-492-0) **14-9** マスター [パス フ レーズの追加または変更](#page-493-0) **14-10** マスター [パス フ レーズのデ ィ セーブル化](#page-493-1) **14-10** マスター [パス フ レーズの削除](#page-494-0) **14-11** DNS [サーバの設定](#page-495-0) **14-12** DNS [サーバの設定](#page-495-1) **14-12** DNS キャッシュのモニタリング 14-13 ASP (高速セキュリティ パス) のパフォーマンスと動作の調整 14-13 ルール [エンジンのト ランザクシ ョ ン](#page-497-0) コミット モデルの選択 **14-14** ASP ロード バランシングのイネーブル化 14-14

[基本設定の履歴](#page-498-0) **14-15**

#### **[CHAPTER 15](#page-500-0) DHCP** [サービス](#page-500-1) **15-1**

DHCP [サーバについて](#page-500-2) **15-1** DHCP リレー [エージ ェ ン トについて](#page-501-0) **15-2** DHCP [サービスのラ イセンス要件](#page-501-1) **15-2** DHCP サービスのガイドライン 15-2 DHCP [サーバの設定](#page-503-0) **15-4** DHCP [サーバのイネーブル化](#page-503-1) **15-4** 高度な DHCP [オプシ ョ ンの設定](#page-505-0) **15-6** DHCPv4 リレー エージェントの設定 15-7 **DHCPv6 リレー エージェントの設定 15-8** DHCP サービスのモニタリング 15-9 DHCP [サービスの履歴](#page-509-0) **15-10**

#### **[CHAPTER 16](#page-510-0)** [ダイナミ ック](#page-510-1) **DNS 16-1**

 $\mathbf{r}$ 

DDNS [について](#page-510-2) **16-1** DDNS アップデート コンフィギュレーション 16-1 [UDP Packet Size](#page-511-0) **16-2** DDNS のガイドライン 16-2 DDNS [の設定](#page-511-2) **16-2** DDNS のモニタリング 16-3 DDNS [の履歴](#page-513-0) **16-4**

**[PART 5](#page-514-0)** [オブジェク ト と](#page-514-1) **ACL**

 $\overline{C}$ НАРТЕR 17  $\overline{C}$  アクセス コントロールのオブジェクト 17-1 [オブジ ェ ク トのガイ ド ラ イン](#page-516-2) **17-1** [オブジ ェ ク ト の設定](#page-517-0) **17-2** ネッ トワーク [オブジ ェ ク ト とグループの設定](#page-517-1) **17-2** サービス [オブジ ェ ク ト とサービス](#page-518-0) グループの設定 **17-3** ローカル ユーザ [グループの設定](#page-520-0) **17-5** セキュ リテ ィ グループ オブジェ ク ト [グループの設定](#page-521-0) **17-6** [時間範囲の設定](#page-522-0) **17-7** [オブジ ェ ク トのモニタ リング](#page-523-0) **17-8** [オブジ ェ ク ト の履歴](#page-524-0) **17-9**

**[CHAPTER 18](#page-526-0) アクセスコントロール リスト 18-1** 

ACL [について](#page-526-2) **18-1** ACL [タイプ](#page-526-3) **18-1** [ACL Manager](#page-528-0) **18-3** [ACL](#page-528-1) 名 **18-3** ACE [の順序](#page-529-0) **18-4** 許可 / 拒否と 一致 / [不一致の比較](#page-529-1) **18-4** アクセス [コ ン ト ロールによる暗黙的な拒否](#page-529-2) **18-4** NAT [使用時に拡張](#page-530-0) ACL で使用する IP アドレス **18-5** [Time-Based ACE](#page-530-1) **18-5** ACL [のガイ ド ラ イン](#page-531-0) **18-6** ACL [の設定](#page-532-0) **18-7** 拡張 ACL [の設定](#page-532-1) **18-7** 標準 ACL [の設定](#page-535-0) **18-10** [Webtype ACL](#page-536-0) の設定 **18-11** ACL [のモニタ リング](#page-539-0) **18-14**

ACL [の履歴](#page-540-0) **18-15**

#### **[PART 6](#page-542-0) IP ルーティング**

### **[CHAPTER 19](#page-544-0)** [ルーテ ィ ングの概要](#page-544-1) **19-1**

[ルーテ ィ ングについて](#page-544-2) **19-1** [スイ ッチング](#page-544-3) **19-1** [パス判別](#page-545-0) **19-2** [サポー ト されるルー ト](#page-545-1) タイプ **19-2**

ן

■ Cisco ASA シリーズ ASDM コンフィギュレーション ガイド(一般的な操作)

ASA [内でのルーテ ィ ングの仕組み](#page-547-0) **19-4** [出力イ ン ターフ ェ イスの選択プロセス](#page-547-1) **19-4** ネクスト ホップの選択プロセス 19-4  $\nu$ ーティングに対してサポートされているインターネット プロトコル 19-5 ルーテ ィ ング [テーブルについて](#page-549-0) **19-6** ルーテ ィ ング [テーブルの表示](#page-549-1) **19-6** ルーテ ィ ング [テーブルへの入力方法](#page-550-0) **19-7** [転送の決定方法](#page-552-0) **19-9** ダイナミ ック [ルーテ ィ ングと フ ェールオーバー](#page-552-1) **19-9** ダイナミ ック [ルーテ ィ ングおよびク ラス タ リ ング](#page-553-0) **19-10** マルチ コンテキス ト [モー ドのダイナ ミ ッ ク](#page-554-0) ルーテ ィ ング **19-11** プロキシ ARP [要求のデ ィ セーブル化](#page-555-0) **19-12**

**СНАРТЕR 20 スタティック ルートとデフォルト ルート 20-1** スタティ ック [ルー ト とデフ ォル ト](#page-558-2) ルー ト について **20-1** スタティ ック [ルー ト およびデフ ォル ト](#page-559-0) ルー トのガイ ド ラ イン **20-2** スタティック ルートの設定
20-2 スタティ ック null0 [ルー ト の設定](#page-560-0) **20-3** デフォルト スタティ ック [ルー ト の設定](#page-564-0) **20-7** デフォルト スタティ ック [ルー ト の設定の制限事項](#page-564-1) **20-7** IPv6 デフォルト ルートおよびスタティック ルートの設定 20-8 スタティ ック [ルー ト またはデフ ォル ト](#page-565-1) ルー トのモニ タ **20-8** スタティック ルートまたはデフォルト ルートの例 20-9 スタティ ック [ルー ト およびデフ ォル ト](#page-567-0) ルー ト の履歴 **20-10**

#### **[CHAPTER 21](#page-568-0)** ルー ト [マップ](#page-568-1) **21-1**

 $\mathbf{r}$ 

ルー ト [マ ップについて](#page-568-2) **21-1** [permit](#page-569-0) 句と deny 句 **21-2** match 句と set [句の値](#page-569-1) **21-2** [BGP match](#page-570-0) 句および BGP set 句 **21-3** ルート マップのガイドライン 21-4  $J\nu$ ート マップの定義 21-4 ルー ト [マップのカスタマイズ](#page-574-0) **21-7** 特定の宛先アドレスに一致するルートの定義 21-7 [プレフ ィ ックス](#page-575-0) ルールの設定 **21-8 プレフィックス リストの設定 21-8**  $J\nu$ ート アクションのメトリック値の設定 21-9  $\n *h*$ ート マップの設定例 21-9

#### Cisco ASA シリーズ ASDM コンフィギュレーション ガイド (一般的な操作)

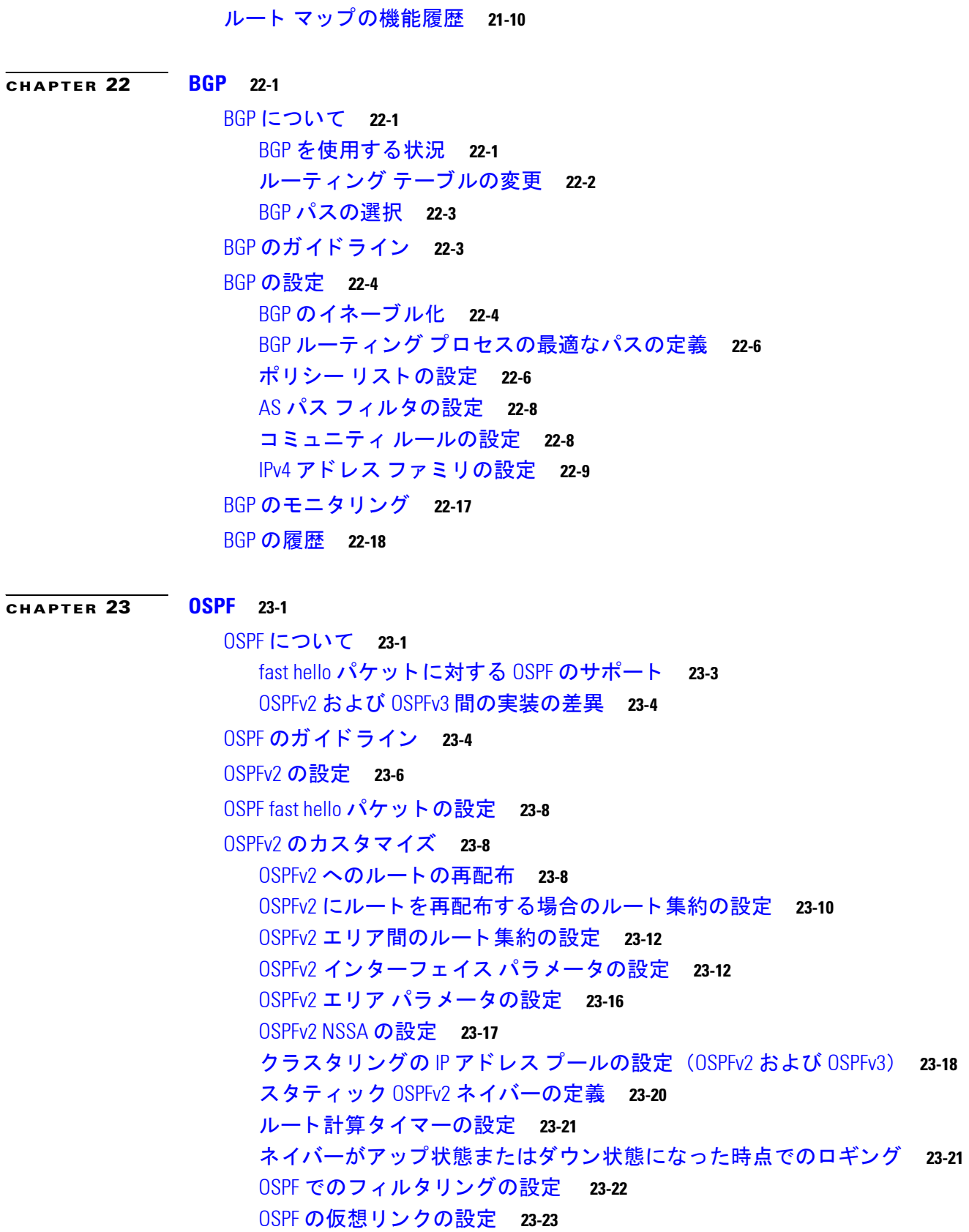

 $\overline{\mathbf{I}}$ 

 $\mathsf I$ 

[OSPFv3](#page-619-0) の設定 **23-24**

OSPFv3 [のイネーブル化](#page-620-0) **23-25** OSPFv3 [イ ン ターフ ェ イスのパラ メ ー タの設定](#page-620-1) **23-25** OSPFv3 エリア パラメータの設定 23-27 仮想 リ ン ク [ネイバーの設定](#page-623-0) **23-28** OSPFv3 パッシブ インターフェイスの設定 23-29 OSPFv3 [ア ド ミニス ト レーテ ィ ブ](#page-625-0) デ ィ ス タ ンスの設定 **23-30** OSPFv3 [タ イマーの設定](#page-625-1) **23-30** スタティ ック OSPFv3 [ネイバーの定義](#page-627-0) **23-32** syslog [メ ッ セージの送信](#page-627-1) **23-32** syslog [メ ッ セージの抑止](#page-628-0) **23-33 サマリー ルート コストの計算 23-33** OSPFv3 ルーティング ドメインへのデフォルトの外部ルートの生成 23-33 IPv6 サマ リー [プレ フ ィ ッ クスの設定](#page-629-0) **23-34** IPv6 [ルー ト の再配布](#page-630-0) **23-35** グレースフル [リ ス ター ト の設定](#page-631-0) **23-36** OSPFv2 のグレースフル リスタートの設定 23-37 OSPFv3 のグレースフル [リ ス ター ト の設定](#page-633-0) **23-38** OSPF [設定の削除](#page-634-0) **23-39** OSPFv2 [の設定例](#page-634-1) **23-39** OSPFv3 [の設定例](#page-636-0) **23-41** OSPF [のモニタ リ ング](#page-637-0) **23-42** [その他の関連資料](#page-638-0) **23-43** [RFC](#page-638-1) **23-43** OSPF [の機能履歴](#page-639-0) **23-44**

#### **[CHAPTER 24](#page-642-0) [EIGRP](#page-642-1) 24-1**

 $\mathbf{r}$ 

EIGRP [に関する情報](#page-642-2) **24-1** [ク ラス タ リ ングの使用](#page-643-0) **24-2** EIGRP [のラ イセンス要件](#page-643-1) **24-2** [注意事項と制約事項](#page-644-0) **24-3** EIGRP プロセスを設定するためのタスク リスト 24-3 EIGRP [の設定](#page-645-0) **24-4** EIGRP [のイネーブル化](#page-645-1) **24-4** EIGRP スタブ [ルーテ ィ ングのイネーブル化](#page-646-0) **24-5** EIGRP [のカスタマイズ](#page-648-0) **24-7** EIGRP ルーティング プロセスのネットワークの定義 24-7 EIGRP のインターフェイスの設定 24-8

[イ ン ターフ ェ イスでのサマ リー集約ア ド レスの設定](#page-650-0) **24-9** [イ ン ターフ ェ イス遅延値の変更](#page-652-0) **24-11** [イン ターフ ェ イスでの](#page-652-1) EIGRP 認証のイネーブル化 **24-11** EIGRP [ネイバーの定義](#page-653-0) **24-12** EIGRP [へのルー ト の再配布](#page-654-0) **24-13** EIGRP でのネットワークのフィルタリング 24-15 EIGRP Hello [間隔と保持時間のカス タ マ イズ](#page-657-0) **24-16** [自動ルー ト 集約のデ ィ セーブル化](#page-658-0) **24-17** EIGRP [でのデフ ォル ト 情報の設定](#page-659-0) **24-18** EIGRP スプリ ッ ト [ホラ イズンのデ ィ セーブル化](#page-660-0) **24-19** EIGRP [プロセスの再始動](#page-660-1) **24-19** EIGRP [のモニタ リング](#page-661-0) **24-20** EIGRP [の機能履歴](#page-662-0) **24-21**

**[CHAPTER 25](#page-664-0) マルチキャスト ルーティング 25-1** 

マルチキャスト ルーティングに関する情報 25-1 スタブ マルチキャスト ルーティング 25-2 PIM マルチキャスト ルーティング 25-2 マルチキャス ト [グループの概念](#page-665-2) **25-2** [クラスタ リング](#page-665-3) **25-2** マルチキャス ト [ルーテ ィ ングのラ イセンス要件](#page-666-0) **25-3** [注意事項と制約事項](#page-666-1) **25-3** マルチキャス ト [ルーテ ィ ングのイネーブル化](#page-666-2) **25-3** マルチキャス ト [ルーテ ィ ングのカス タマイズ](#page-667-0) **25-4** <u>スタブ マルチキャスト ルーティングと IGMP メッセージ転送の設定 25-4</u> <u>スタティック マルチキャスト ルートの設定 25-5</u> IGMP [機能の設定](#page-669-0) **25-6** PIM [機能の設定](#page-674-0) **25-11** マルチキャス ト [グループの設定](#page-678-0) **25-15 [双方向ネイバー](#page-679-0) フィルタの設定 25-16** [マルチキャ ス ト 境界の設定](#page-680-0) **25-17** <u>マルチキャスト ルーティングの設定例 25-18</u> [その他の関連資料](#page-682-0) **25-19** [関連資料](#page-683-0) **25-20** [RFC](#page-683-1) **25-20** マルチキャス ト [ルーテ ィ ングの機能履歴](#page-683-2) **25-20**

٦

#### **[CHAPTER 26](#page-684-0) IPv6** [ネイバー探索](#page-684-1) **26-1**

- IPv6 ネイバー [デ ィ スカバリについて](#page-684-2) **26-1** <u>ネイバー送信要求メッセージ</u> 26-2 [ネイバー到達可能時間](#page-686-0) **26-3** [重複ア ド レス検出](#page-686-1) **26-3**  $U - 9$  アドバタイズメント メッセージ 26-3 [スタティ ック](#page-688-0) IPv6 ネイバー **26-5** IPv6 [ネイバー探索のラ イセンス要件](#page-688-1) **26-5** IPv6 [ネイバー探索の前提条件](#page-688-2) **26-5** [注意事項と制約事項](#page-688-3) **26-5** IPv6 [ネイバー探索のデフ ォル ト 設定](#page-690-0) **26-7** IPv6 [ネイバー探索の設定](#page-690-1) **26-7** [ネイバー送信要求 メ ッ セージの送信間隔の設定](#page-691-0) **26-8** [ネイバー到達可能時間の設定](#page-691-1) **26-8**  $\nu$ ータ アドバタイズメントの送信間隔の設定 26-9  $\nu$ ータ ライフタイム値の設定 26-9 DAD [設定の指定](#page-693-0) **26-10** ルータ アドバタイズメント メッセージの抑止 26-10 IPv6 DHCP [リ レーのア ド レス設定フ ラグの設定](#page-694-0) **26-11** ルータ アドバタイズメントの IPv6 プレフィックスの設定 26-11 スタティ ック IPv6 [ネイバーの設定](#page-695-0) **26-12** ダイナミックに検出されたネイバーの表示とクリア 26-13 [その他の関連資料](#page-696-1) **26-13** IPv6 [プレ フ ィ ッ クスの関連資料](#page-697-0) **26-14** IPv6 [プレ フ ィ ッ クス と ドキュ メ ンテーシ ョ ンに関する](#page-697-1) RFC **26-14** IPv6 [ネイバー探索の機能履歴](#page-697-2) **26-14**
- **[PART 7](#page-698-0) AAA** [サーバおよびローカル](#page-698-1) データベース
- **[CHAPTER 27](#page-700-0) AAA** [について](#page-700-1) **27-1**

 $\mathbf{r}$ 

[認証](#page-700-2) **27-1** [認可](#page-701-0) **27-2** アカウンティング 27-2 [認証、 認可、 ア カウンテ ィ ング間の相互作用](#page-701-2) **27-2** AAA [サーバ](#page-701-3) **27-2** AAA サーバ [グループ](#page-701-4) **27-2** ローカル [デー タベースのサポー ト](#page-701-5) **27-2**

**[CHAPTER 28](#page-702-0) AAA** のローカル [データベース](#page-702-1) **28-1** ローカル [データベースについて](#page-702-2) **28-1** [フ ォールバ ッ ク](#page-703-0) サポー ト **28-2** [グループ内の複数のサーバを使用し た フ ォールバ ッ クの仕組み](#page-703-1) **28-2** ローカル データベースのガイドライン
28-3 ユーザ [アカウン トのローカル](#page-704-1) デー タベースへの追加 **28-3** <u>ローカル データベースでの認証および認可のテスト 28-7</u> ローカル データベースのモニタリング 28-7 ローカル [デー タベースの履歴](#page-708-2) **28-7**

**[CHAPTER 29](#page-710-0) AAA** の **[RADIUS](#page-710-1)** サーバ **29-1**

RADIUS [サーバに関する情報](#page-710-2) **29-1** [サポー ト されている認証方式](#page-711-0) **29-2** VPN [接続のユーザ許可](#page-711-1) **29-2** RADIUS 属性のサポートされるセット 29-2 [サポー ト される](#page-712-0) RADIUS 認可属性 **29-3** [サポー ト される](#page-722-0) IETF RADIUS 認可属性 **29-13** RADIUS アカウンティング切断の理由コード 29-13 RADIUS [サーバのラ イセンス要件](#page-723-0) **29-14** [注意事項と制約事項](#page-723-1) **29-14** RADIUS [サーバの設定](#page-724-0) **29-15** RADIUS サーバを設定するためのタスク フロー 29-15 RADIUS サーバ [グループの設定](#page-724-2) **29-15** グループへの RADIUS [サーバの追加](#page-726-0) **29-17** [認証プロンプ ト の追加](#page-728-0) **29-19** RADIUS サーバによる認証および許可のテスト 29-20 RADIUS [サーバのモニ タ リ ング](#page-729-1) **29-20** [その他の関連資料](#page-730-0) **29-21** [RFC](#page-730-1) **29-21** RADIUS [サーバの機能履歴](#page-730-2) **29-21**

#### **[CHAPTER 30](#page-732-0) AAA** 用の **[TACACS+](#page-732-1)** サーバ **30-1**

TACACS+ [サーバに関する情報](#page-732-2) **30-1** TACACS+ [属性の使用](#page-732-3) **30-1** TACACS+ [サーバのラ イセンス要件](#page-733-0) **30-2** [注意事項と制約事項](#page-734-0) **30-3** TACACS+ [サーバの設定](#page-734-1) **30-3**

Τ

TACACS+ [サーバを設定するためのタ ス ク](#page-734-2) フロー **30-3** TACACS+ サーバ [グループの設定](#page-735-0) **30-4** グループへの TACACS+ [サーバの追加](#page-736-0) **30-5** [認証プロンプ ト の追加](#page-736-1) **30-5** TACACS+ [サーバによる認証および許可のテス ト](#page-737-0) **30-6** TACACS+ [サーバのモニ タ リ ング](#page-738-0) **30-7** TACACS+ [サーバの機能履歴](#page-738-1) **30-7**

#### **[CHAPTER 31](#page-740-0) AAA** の **LDAP** [サーバ](#page-740-1) **31-1**

LDAP および ASA [に関する情報](#page-740-2) **31-1** LDAP サーバ [ガイドライン](#page-740-3) **31-1** LDAP [での認証方法](#page-741-0) **31-2** LDAP [の階層について](#page-741-1) **31-2** LDAP サーバへのバインディングについて 31-4 LDAP [サーバのラ イセンス要件](#page-743-1) **31-4** [注意事項と制約事項](#page-743-2) **31-4** LDAP [サーバの設定](#page-744-0) **31-5** LDAP サーバを設定するためのタスク フロー 31-5 LDAP 属性マップの設定 31-5 LDAP サーバ [グループの設定](#page-746-0) **31-7** LDAP [サーバのグループへの追加](#page-747-0) **31-8**

LDAP サーバによる認証および許可のテスト 31-10

LDAP [サーバのモニ タ リ ング](#page-749-1) **31-10**

LDAP [サーバの機能履歴](#page-749-2) **31-10**

 $\mathbf{r}$ 

**[CHAPTER 32](#page-752-0)** アイデンテ ィテ ィ [フ ァ イアウォール](#page-752-1) **32-1**

<u>アイデンティティ ファイアウォールに関する情報 32-1</u> アイデンテ ィテ ィ [フ ァ イアウォールの概要](#page-752-3) **32-1** <u>アイデンティティ ファイアウォールの展開アーキテクチャ 32-2</u> アイデンテ ィテ ィ [フ ァ イアウォールの機能](#page-754-0) **32-3** 展開シナリオ 32-5 アイデンテ ィテ ィ [フ ァ イアウォールのラ イセンス](#page-758-0) **32-7** [注意事項と制約事項](#page-759-0) **32-8** [前提条件](#page-761-0) **32-10** アイデンティティ ファイアウォールの設定 32-10 アイデンテ ィテ ィ [フ ァ イアウォールの設定のタ ス ク](#page-762-0) フロー **32-11** Active Directory ドメインの設定 32-11 Active Directory サーバ [グループの設定](#page-763-0) **32-12**

Active Directory [エージ ェ ン ト の設定](#page-764-0) **32-13** Active Directory エージェン ト [グループの設定](#page-764-1) **32-13** アイデンテ ィテ ィ [オプシ ョ ンの設定](#page-765-0) **32-14** Identity-Based セキュリティ ポリシーの設定 32-17 アイデンテ ィテ ィ [フ ァ イアウォールのモニ タ リ ング](#page-769-0) **32-18** AD エージェントのモニタリング 32-18 [グループのモニ タ リ ング](#page-770-0) **32-19** アイデンティティ ファイアウォールのメモリ使用率のモニタリング 32-19 アイデンテ ィテ ィ [フ ァ イアウォールのユーザのモニ タ リ ング](#page-771-0) **32-20** アイデンテ ィテ ィ [フ ァ イアウォールの機能履歴](#page-772-0) **32-21**

#### **[CHAPTER 33](#page-774-0) ASA** と **[Cisco TrustSec](#page-774-1) 33-1**

Cisco TrustSec と統合された ASA [に関する情報](#page-774-2) **33-1** [Cisco TrustSec](#page-774-3) の概要 **33-1** Cisco TrustSec の SGT および SXP [サポー ト について](#page-775-0) **33-2** Cisco TrustSec [機能のロール](#page-776-0) **33-3** セキュ リテ ィ グループ [ポ リ シーの適用](#page-777-0) **33-4** ASA によるセキュ リテ ィ [グループベースのポ リ シーの適用](#page-777-1) **33-4** セキュ リテ ィ [グループに対する変更が](#page-779-0) ISE に及ぼす影響 **33-6** ASA [での送信者および受信者のロール](#page-780-0) **33-7** SXP [の対話](#page-781-0) **33-8** SXP [タイマー](#page-781-1) **33-8** IP-SGT マネージャ [データベース](#page-782-0) **33-9** [ASA-Cisco TrustSec](#page-782-1) 統合の機能 **33-9** Cisco TrustSec [のラ イセンス要件](#page-784-0) **33-11** Cisco TrustSec [を使用するための前提条件](#page-784-1) **33-11** ASA の ISE [への登録](#page-784-2) **33-11** ISE [でのセキュ リテ ィ](#page-785-0) グループの作成 **33-12** PAC ファイルの生成
33-12 [注意事項と制約事項](#page-785-2) **33-12** Cisco TrustSec [と統合するための](#page-788-0) ASA の設定 **33-15** Cisco TrustSec [と統合するための](#page-788-1) AAA サーバの設定 **33-15** PAC ファイルのインポート 33-16 [Security Exchange Protocol](#page-790-0) の設定 **33-17** SXP [接続のピアの追加](#page-792-0) **33-19 環境データのリフレッシュ 33-20** セキュリティ ポリシーの設定 33-21 レイヤ2セキュリティグループのタギング インポジションの設定 33-21 SGT と イーサネ ッ ト [タギングのイネーブル化](#page-797-0) **33-24**

ן

[イン ターフ ェ イスでのセキュ リテ ィ](#page-797-1) グループ タグの伝搬 **33-24** 手動で設定した Cisco TrustSec リンクへのポリシーの適用 33-24 IP-SGT バインディングの手動設定 33-25 Cisco TrustSec に対する [AnyConnect VPN](#page-798-1) のサポー ト **33-25** [サーバに接続し ている リ モー ト](#page-798-2) ユーザのための一般的な手順 **33-25** ローカル [ユーザおよびグループへの](#page-799-0) SGT の追加 **33-26** Cisco TrustSec [のモニタ リング](#page-799-1) **33-26** [その他の関連資料](#page-800-0) **33-27** Cisco TrustSec [統合の機能履歴](#page-800-1) **33-27 [CHAPTER 34](#page-802-0) ASA** および **[Cisco Mobile Enablement](#page-802-1) 34-1** ASA および [Cisco Mobile Enablement](#page-802-2) **34-1** ASA MDM プロキシのガイドラインと制限事項 34-1 MDM [プロキシと しての](#page-803-0) ASA の設定 **34-2** Mobile Enablement [プロキシのアクテ ィ ビテ ィのモニタ リ ング](#page-804-0) **34-3** [ASA Mobile Enablement](#page-804-1) プロキシの機能履歴 **34-3 [CHAPTER 35](#page-806-0)** [デジ タル証明書](#page-806-1) **35-1** [デジ タル証明書の概要](#page-806-2) **35-1** [公開キー暗号化](#page-807-0) **35-2** 証明書のスケーラビリティ 35-3 [キー](#page-808-1) ペア **35-3** [ト ラストポイン ト](#page-809-0) **35-4** [失効チ ェ ッ ク](#page-810-0) **35-5** [ローカル](#page-812-0) CA **35-7** [証明書とユーザ](#page-813-0) ログイン クレデンシャル **35-8** [ローカル証明書の前提条件](#page-814-0) **35-9 SCEP プロキシ サポートの前提条件 35-10** デジタル証明書のガイドライン 35-10 [デジ タル証明書の設定](#page-816-0) **35-11** CA [証明書認証の設定](#page-816-1) **35-11** 失効に関する CA [証明書の設定](#page-819-0) **35-14 CRL** [取得ポ リ シーの設定](#page-819-1) **35-14** CRL [取得方式の設定](#page-820-0) **35-15** OCSP [ルールの設定](#page-820-1) **35-15**

#### 高度な **CRL** および **OCSP** [の設定](#page-821-0) **35-16**

ID [証明書の認証の設定](#page-822-0) **35-17**

 $\mathbf{r}$ 

ID 証明書の追加またはインポート 35-18

ID [証明書の詳細の表示](#page-825-0) **35-20** ID [証明書の削除](#page-825-1) **35-20** ID 証明書のエクスポート 35-20 [証明書署名要求の生成](#page-826-0) **35-21** アイデンティティ証明書のインストール 35-22 [コー ド署名者証明書の設定](#page-828-0) **35-23** [コー ド署名者証明書の詳細の表示](#page-828-1) **35-23** [コー ド署名者証明書の削除](#page-829-0) **35-24** コード署名者証明書のインポート 35-24 コード署名者証明書のエクスポート 35-24 ローカル CA [を使用し た認証](#page-830-0) **35-25** ローカル CA [サーバの設定](#page-830-1) **35-25** ローカル CA [サーバの削除](#page-833-0) **35-28** ユーザ [デー タベースの管理](#page-834-0) **35-29** ローカル CA [ユーザの追加](#page-834-1) **35-29** 最初の OTP [の送信または](#page-835-0) OTP の置換 **35-30** ローカル CA [ユーザの編集](#page-835-1) **35-30** ローカル CA [ユーザの削除](#page-836-0) **35-31** [ユーザ登録の許可](#page-836-1) **35-31** OTP [の表示または再生成](#page-836-2) **35-31** [ユーザ証明書の管理](#page-837-0) **35-32** CRL [のモニタ リング](#page-837-1) **35-32** [証明書管理の機能履歴](#page-838-0) **35-33**

#### **[PART 8](#page-840-0)** [システム管理](#page-840-1)

#### **[CHAPTER 36](#page-842-0)** [管理ア クセス](#page-842-1) **36-1**

ASDM、 Telnet、 または SSH の ASA [ア クセスの設定](#page-842-2) **36-1** ASDM、 Telnet、 または SSH での ASA [ア クセスのラ イセンス要件](#page-843-0) **36-2** [注意事項と制約事項](#page-843-1) **36-2** [管理ア クセスの設定](#page-844-0) **36-3 HTTP リダイレクトの設定 36-4** Telnet [ク ラ イアン ト の使用](#page-846-0) **36-5** SSH [ク ラ イアン ト の使用](#page-846-1) **36-5** CLI [パラ メ ー タの設定](#page-846-2) **36-5** CLI [パラ メ ー タのラ イセンス要件](#page-846-3) **36-5** [注意事項と制約事項](#page-847-0) **36-6** ログイン [バナーの設定](#page-847-1) **36-6** CLI [プロンプ トのカスタマイズ](#page-848-0) **36-7**

٦

■ Cisco ASA シリーズ ASDM コンフィギュレーション ガイド(一般的な操作)

コンソール タイムアウトの変更 36-8 VPN [ト ンネルを介し た管理ア クセスの設定](#page-849-1) **36-8** [管理イ ン ターフ ェ イスのラ イセンス要件](#page-850-0) **36-9** [注意事項と制約事項](#page-850-1) **36-9 管理インターフェイスの設定 36-10** [システム管理者用](#page-851-1) AAA の設定 **36-10** [システム管理者用](#page-851-2) AAA に関する情報 **36-10** システム管理者用 AAA [のラ イセンス要件](#page-855-0) **36-14** [前提条件](#page-855-1) **36-14** [注意事項と制約事項](#page-856-0) **36-15** [デフ ォル ト 設定](#page-856-1) **36-15** CLI、 ASDM、 および enable コマンド [ア クセスの認証の設定](#page-857-0) **36-16** [管理認可によるユーザ](#page-858-0) CLI および ASDM ア クセスの制限 **36-17** ローカル データベース ユーザのパスワード ポリシーの設定 36-19 [コマン ド許可の設定](#page-863-0) **36-22** 管理ア クセス [ア カウンテ ィ ングの設定](#page-868-0) **36-27** 現在のログイン ユーザの表示 36-28 [管理セ ッ シ ョ ン割 り当て量の設定](#page-870-0) **36-29** [ロ ッ クアウ ト からの回復](#page-870-1) **36-29** デバイス アクセスのモニタリング 36-31 [管理ア クセスの機能履歴](#page-873-0) **36-32**

**[CHAPTER 37](#page-876-0) ソフトウェアおよびコンフィギュレーション 37-1** 

[ソ フ トウェアのア ップグレード](#page-876-2) **37-1** [アップグレード](#page-876-3) パス と移行 **37-1** [現在のバージ ョ ンの表示](#page-878-0) **37-3** Cisco.com [からのソ フ ト ウ ェアのダウンロー ド](#page-878-1) **37-3** スタンドアロン [ユニ ッ トのア ップグレード](#page-878-2) **37-3** フ ェールオーバー ペアまたは ASA [ク ラスタのア ップグレー ド](#page-882-0) **37-7**

[フ ァ イルの管理](#page-889-0) **37-14**

フ ァイル [ア クセスの設定](#page-889-1) **37-14**

[フ ァ イル管理ツールへのア クセス](#page-893-0) **37-18**

[フ ァ イル転送](#page-894-0) **37-19**

 $\mathbf{r}$ 

[使用する イ メ ージおよびス ター ト ア ッ プ](#page-896-0) コ ン フ ィ ギュ レーシ ョ ンの設定 **37-21**

[コ ン フ ィ ギュ レーシ ョ ンまたはその他のフ ァ イルのバ ッ ク ア ッ プ](#page-897-0)および復元 **37-22** 完全なシステム バックアップまたは復元を実行します。 37-22 ローカル CA [サーバのバ ッ ク ア ッ プ](#page-901-0) **37-26** TFTP [サーバへの実行コ ン フ ィ ギュ レーシ ョ ンの保存](#page-902-0) **37-27**

[システム再起動のスケジ ュール](#page-902-1) **37-27**

Cisco ASA シリーズ ASDM コンフィギュレーション ガイド(一般的な操作) ■

[ソ フ ト ウ ェアのダウングレー ド](#page-903-0) **37-28** アクテ ィベーシ ョ ン [キーの互換性に関する情報](#page-903-1) **37-28** ダウングレードの実行 37-29 [Auto Update](#page-905-0) の設定 **37-30** Auto Update [に関する情報](#page-905-1) **37-30** [注意事項と制約事項](#page-909-0) **37-34** Auto Update [サーバとの通信の設定](#page-909-1) **37-34** [ソ フ ト ウ ェ ア と設定の機能履歴](#page-911-0) **37-36**

**[CHAPTER 38](#page-912-0)** システム [イベン ト に対する応答の自動化](#page-912-1) **38-1**

EEM [について](#page-912-2) **38-1** EEM のガイドライン 38-2 EEM [の設定](#page-914-0) **38-3** イベン ト マネージャ [アプレ ッ ト の作成と イベン ト の設定](#page-914-1) **38-3** [ア ク シ ョ ンおよびア ク シ ョ ンからの出力先の設定](#page-915-0) **38-4** イベン ト マネージャ [アプレ ッ ト の実行](#page-916-0) **38-5** EEM [の例](#page-916-1) **38-5** EEM のモニタリング 38-6 EEM [の履歴](#page-918-0) **38-7**

**[CHAPTER 39](#page-920-0)** [ト ラブルシューテ ィ ング](#page-920-1) **39-1**

Packet Capture Wizard [を使用し たキャ プチ ャの設定と実行](#page-920-2) **39-1** [Ingress Traffic Selector](#page-922-0) **39-3** [Egress Traffic Selector](#page-923-0) **39-4** [Buffers](#page-923-1) **39-4** [概要](#page-924-0) **39-5** [キャ プチ ャの実行](#page-924-1) **39-5** [キャ プチ ャの保存](#page-924-2) **39-5** ASAv の vCPU [使用率](#page-925-0) **39-6** CPU [使用率の例](#page-925-1) **39-6** VMware の CPU 使用率のレポート 39-6 ASAv [のグラ フ と](#page-926-0) vCenter のグラ フ **39-7**

- **[PART 9](#page-928-0)** ロギング、 **SNMP**、 および **[Smart Call Home](#page-928-1)**
- **[CHAPTER 40](#page-930-0)** [ロギング](#page-930-1) **40-1**

[ロギングについて](#page-930-2) **40-1** マルチ コンテキス ト [モードでのロギング](#page-931-0) **40-2**

ן

**Cisco ASA シリーズ ASDM コンフィギュレーション ガイド(一般的な操作)** 

syslog [メ ッ セージ分析](#page-931-1) **40-2** syslog [メ ッ セージ形式](#page-932-0) **40-3** [重大度](#page-932-1) **40-3** [メ ッセージ](#page-932-2) クラスと syslog ID の範囲 **40-3** syslog メッセージのフィルタリング 40-4 ログ [ビューアのメ ッセージのソー ト](#page-933-1) **40-4** カスタム [メ ッセージ](#page-934-0) リスト **40-5** [クラスタ リング](#page-934-1) **40-5** ロギングのガイドライン 40-5 [ロギングの設定](#page-935-0) **40-6** [ロギングのイネーブル](#page-936-0) **40-7** [出力先の設定](#page-936-1) **40-7** [ログのモニ タ リ ング](#page-954-0) **40-25** ログ ビューアを使用した syslog メッセージのフィルタリング 40-25 [フ ィ ルタ リ ング設定の編集](#page-956-0) **40-27** ログ [ビ ューアを使用し た特定のコ マン ドの発行](#page-957-0) **40-28** [ロギングの履歴](#page-957-1) **40-28**

**[CHAPTER 41](#page-960-0) [SNMP](#page-960-1) 41-1**

 $\overline{\mathsf{I}}$ 

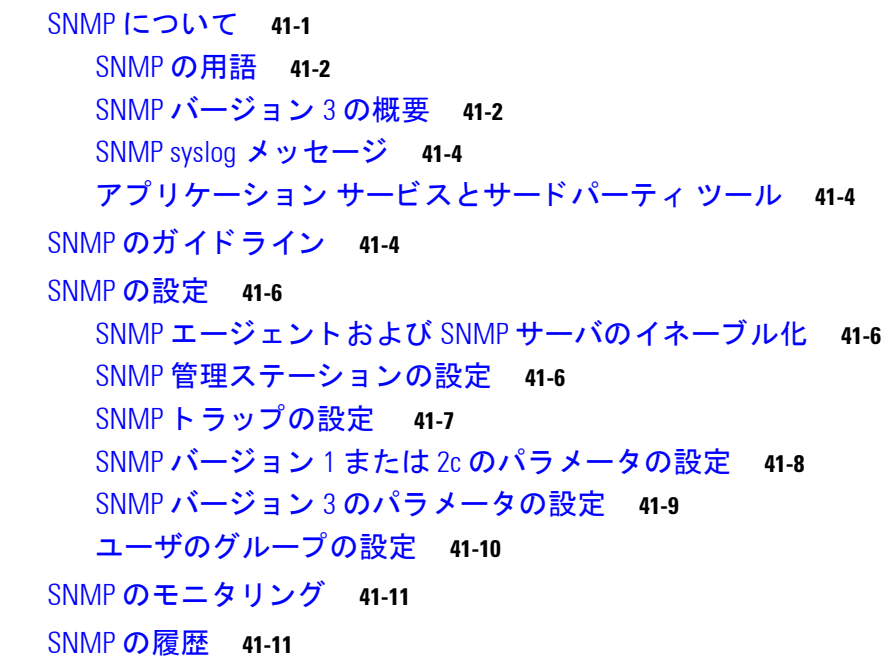

**[CHAPTER 42](#page-974-0) [Anonymous Reporting](#page-974-1)** および **Smart Call Home 42-1**

[Anonymous Reporting](#page-974-2) について **42-1** DNS [要件](#page-975-0) **42-2**

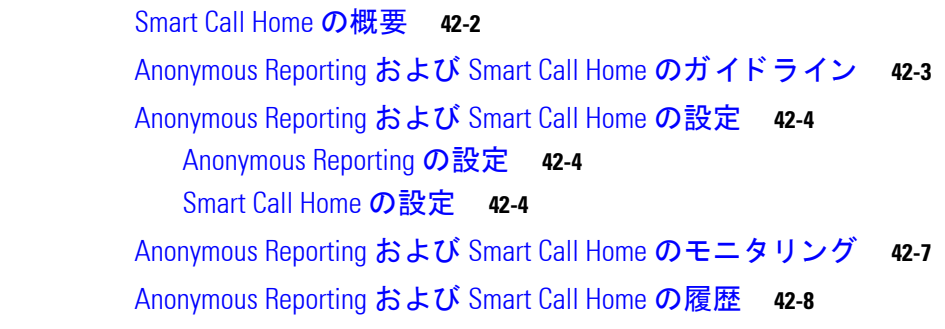

 $\mathbf I$ 

**[PART 10](#page-982-0)** [参照先](#page-982-1)

**[CHAPTER 43](#page-984-0)** [ア ド レス、 プロ ト コル、 およびポー ト](#page-984-1) **43-1** IPv4 アドレスとサブネット マスク 43-1 [クラス](#page-984-3) **43-1** プライベー ト [ネッ トワーク](#page-985-0) **43-2** [サブネッ ト](#page-985-1) マスク **43-2** IPv6 形式のアドレス 43-5 IPv6 [ア ド レス形式](#page-988-1) **43-5** IPv6 [アドレス](#page-989-0) タイプ **43-6** IPv6 アドレス [プレフ ィ ックス](#page-993-0) **43-10** プロトコルとアプリケーション 43-11 TCP [ポー ト と](#page-995-0) UDP ポー ト **43-12** ローカル [ポー ト とプロ ト コル](#page-997-0) **43-14** ICMP [タイプ](#page-998-0) **43-15**

 $\blacksquare$ 

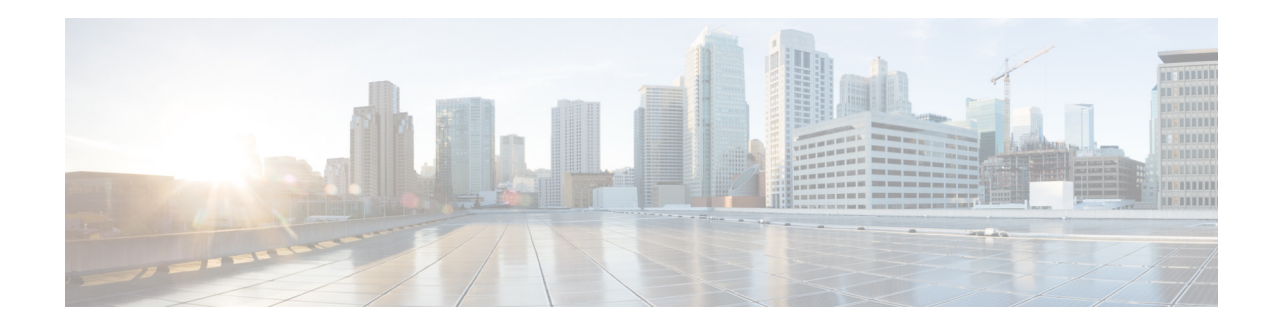

### <span id="page-28-0"></span>このマニュアルについて

- **•** [「マニ ュ アルの目的」 \(](#page-28-1)P.xxix)
- **•** [「関連資料」 \(](#page-28-2)P.xxix)
- **•** [「表記法」 \(](#page-29-0)P.xxx)
- 「マニュアルの入手方法およびテクニカル サポート」 (P.xxxi)

### <span id="page-28-1"></span>マニュアルの目的

このマニ ュ アルの目的は、 Adaptive Security Device Manager (ASDM) を使用し て、 Cisco ASA シ リ ーズ用の一般的な動作の設定を支援する こ と です。 このマニ ュ アルは、 すべての機能を網 羅し ているわけではな く 、 ご く 一般的な コ ン フ ィ ギ ュ レーシ ョ ンの事例を紹介し ています。

このマニュアルを通じて、 「ASA」 と い う 語は、 特に指定がない限 り 、 サポー ト されているモ デルに一般的に適用されます。

(注) ASDM では、多数の ASA バージョンをサポートしています。ASDM のマニュアルおよびオン ライン ヘルプには、 ASA でサポー ト されてい る最新機能がすべて含まれています。 古いバー ジョンの ASA ソフトウェアを実行している場合、ご使用のバージョンでサポートされていな い機能がこのマニュアルに含まれている場合があります。同様に、古いメジャー バージョンま たはマイナー バージョンのメンテナンス リリースに機能が追加された場合、この新機能は、 以降のすべての ASA リリースで使用できない場合でも、ASDM のマニュアルに含まれていま す。各章の機能履歴テーブルを参照して、機能がいつ追加されたかを確認してください。各 ASA のバージ ョ ンでサポー ト されている ASDM の最小バージ ョ ンについては、 『*Cisco ASA Series Compatibility*』 を参照し て く だ さい。

### <span id="page-28-2"></span>関連資料

 $\mathbf{r}$ 

詳細については、 「*Navigating the Cisco ASA Series Documentation*」 (<http://www.cisco.com/go/asadocs>) を参照してください。

## <span id="page-29-0"></span>表記法

このマニュアルでは、次の表記法を使用しています。

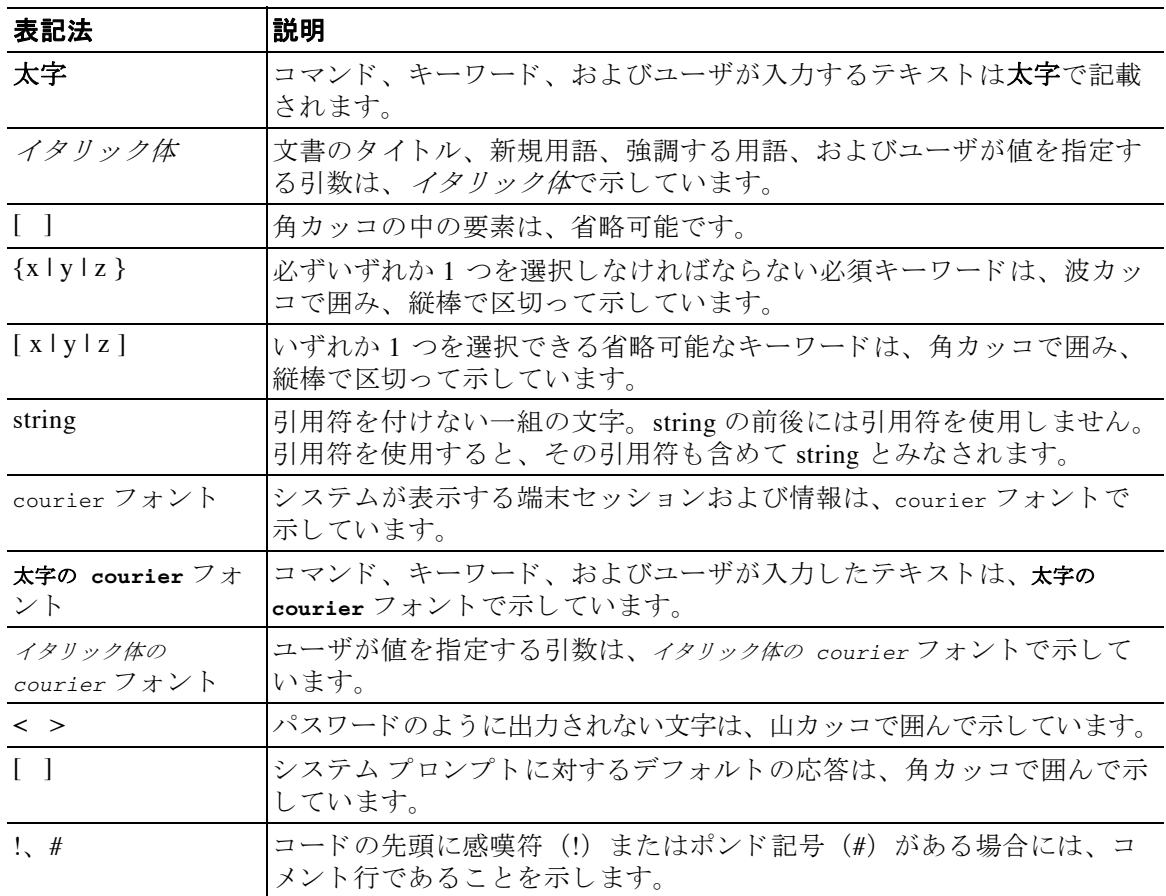

 $\mathsf I$ 

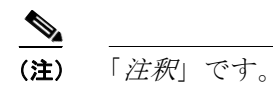

 $\Omega$   $\overline{Q}$   $\overline{E}$   $\overline{E}$ 

 $\triangle$ 

注意 「*要注意*」の意味です。機器の損傷またはデータ損失を予防するための注意事項が記述されて います。

### <span id="page-30-0"></span>マニュアルの入手方法およびテクニカル サポート

マニュアルの入手方法、テクニカル サポート、その他の有用な情報について、次の URL で、 毎月更新される 『*What's New in Cisco Product Documentation*』 を参照し て く だ さい。 シス コの 新規および改訂版の技術マニュアルの一覧も示されています[。](http://www.cisco.com/en/US/docs/general/whatsnew/whatsnew.html) <http://www.cisco.com/en/US/docs/general/whatsnew/whatsnew.html>

『*What's New in Cisco Product Documentation*』 は、 シ ス コの新規および改訂版の技術マニ ュ アルの 一覧も示し、RSS フィードとして購読できます。また、リーダー アプリケーションを使用してコ ンテンツをデスクトップに配信することもできます。RSS フィードは無料のサービスです。

 $\overline{\mathsf{I}}$ 

 $\mathbf l$ 

 $\mathsf I$ 

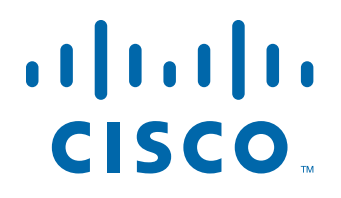

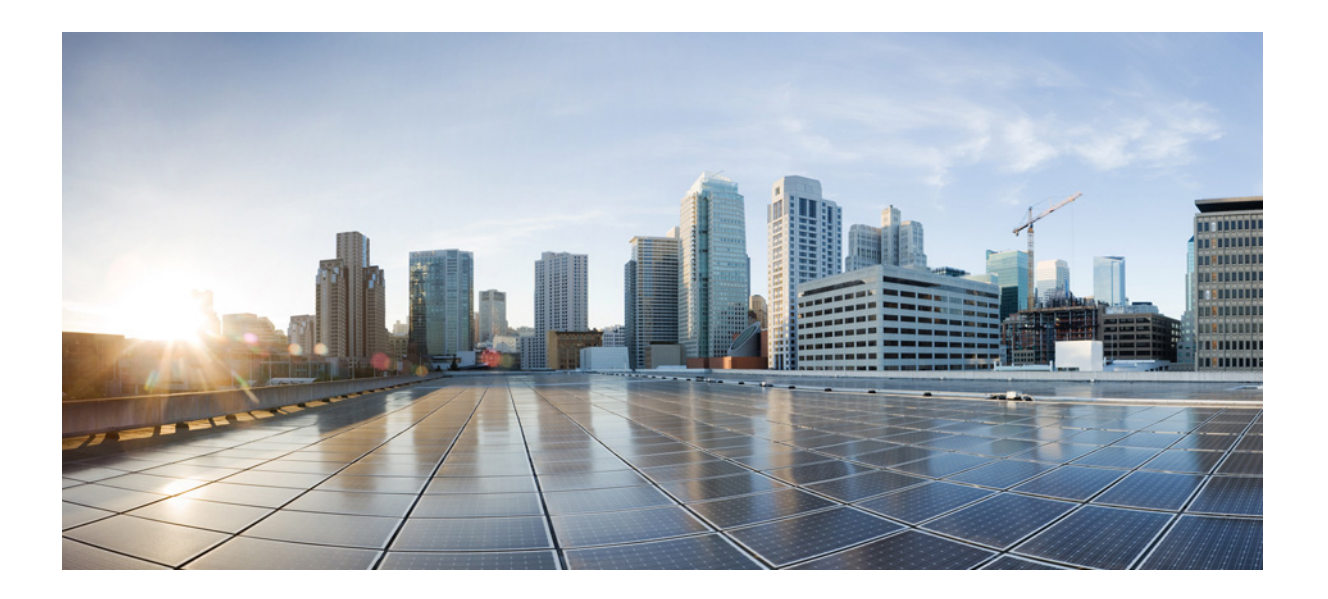

<span id="page-32-0"></span>**P ART 1**

**ASA** の開始

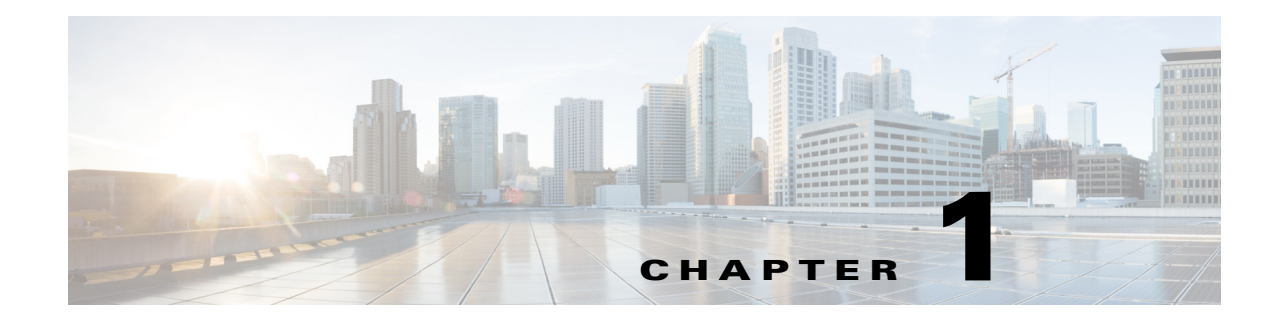

### <span id="page-34-1"></span><span id="page-34-0"></span>**Cisco ASA** の概要

#### リ リース : **2014** 年 **7** 月 **24** 日 更新 : **2014** 年 **9** 月 **16** 日

Cisco ASA は、高度なステートフル ファイアウォールと VPN コンセントレータの機能を1台の デバイスに集約した製品です。モデルによっては、IPS などのサービス モジュールが統合され ています。ASA は多数の高度な機能を備えています。たとえば、マルチ セキュリティ コンテ キスト (仮想ファイアウォールに類似)、クラスタリング (複数のファイアウォールを結合し て1つのファイアウォールにする)、トランスペアレント (レイヤ2) ファイアウォールまたは ルーテッド (レイヤ 3) ファイアウォール動作、高度なインスペクション エンジン、IPsec VPN、SSL VPN、クライアントレス SSL VPN のサポートなどがあります。

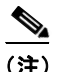

 $\mathbf{r}$ 

(注) ASDM では、多数の ASA バージョンをサポートしています。ASDM のマニュアルおよびオン ライン ヘルプには、 ASA でサポー ト されてい る最新機能がすべて含まれています。 古いバー ジョンの ASA ソフトウェアを実行している場合、ご使用のバージョンでサポートされていな い機能がこのマニュアルに含まれている場合があります。同様に、古いメジャー バージョンま たはマイナー バージョンのメンテナンス リリースに機能が追加された場合、この新機能は、 以降のすべての ASA リリースで使用できない場合でも、ASDM のマニュアルに含まれていま す。各章の機能履歴テーブルを参照して、機能がいつ追加されたかを確認してください。ASA の各バージ ョ ンでサポー ト されている ASDM の最小バージ ョ ンについては、 「*Cisco ASA Compatibility*」 を参照し て く だ さい。 [「非推奨の特殊なレガシー](#page-52-2) サービ ス」 (P.1-19) も参照し て く ださい。

- **•** 「ASDM [の要件」 \(](#page-35-0)P.1-2)
- 「ハードウェアとソフトウェアの互換性」 (P.1-7)
- **•** 「VPN [の互換性」 \(](#page-40-1)P.1-7)
- **•** [「新機能」 \(](#page-40-2)P.1-7)
- 「スイッチにおける ASA サービス モジュール の動作」(P.1-12)
- 「ファイアウォール機能の概要」 (P.1-13)
- **•** 「VPN [機能の概要」 \(](#page-51-0)P.1-18)
- **•** 「セキュリティ コンテキストの概要」(P.1-19)
- 「ASA クラスタリングの概要」 (P.1-19)
- **•** [「非推奨の特殊なレガシー](#page-52-2) サービ ス」 (P.1-19)

 $\mathbf I$ 

### <span id="page-35-0"></span>**ASDM** の要件

- 「ASDM クライアントのオペレーティング システムとブラウザの要件」 (P.1-2)
- **•** 「Java [およびブ ラ ウザの互換性」 \(](#page-36-0)P.1-3)

### <span id="page-35-1"></span>ASDM クライアントのオペレーティング システムとブラウザの要件

表 [1-1](#page-35-2) には、ASDM に対応して推奨されるクライアント オペレーティング システムと Java の リ ス ト が表示されています。

#### <span id="page-35-2"></span>表 *1-1* オペレーテ <sup>ィ</sup> ング システム と ブ ラウザの要件

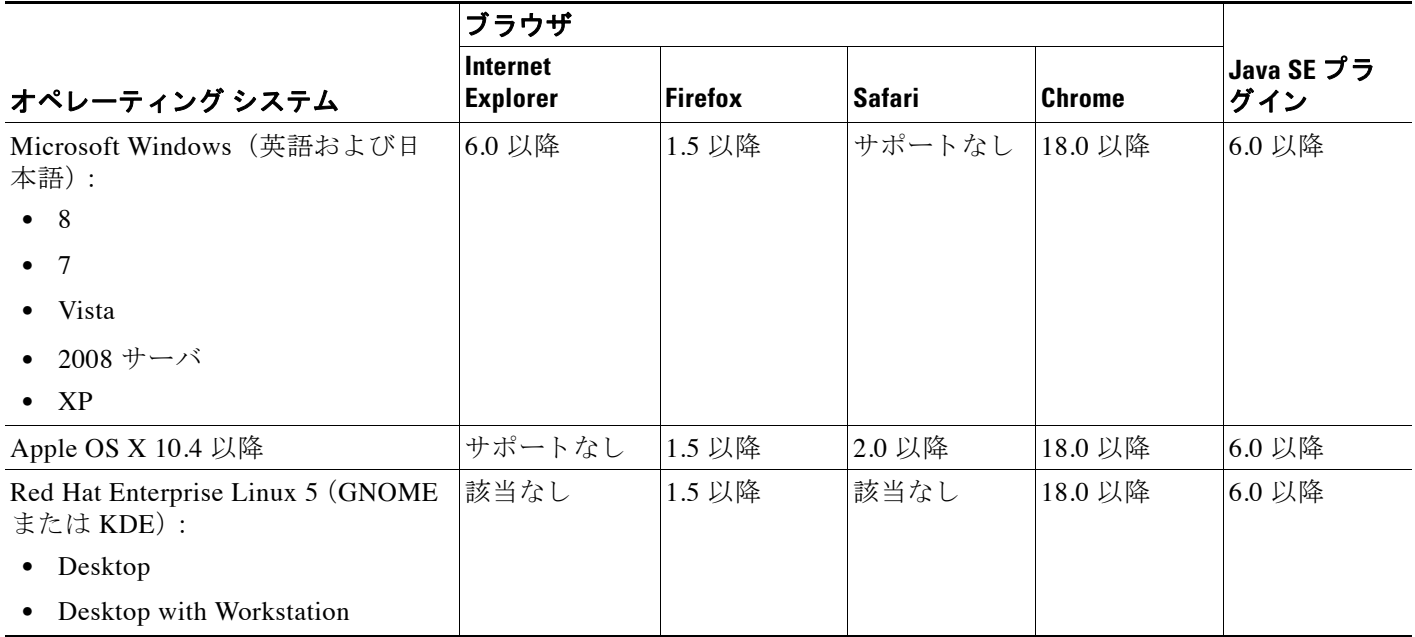

 $\blacksquare$
$\Gamma$ 

# **Java** およびブ ラウザの互換性

表 [1-2](#page-36-0) に、Java、ASDM、およびブラウザの互換性に関する警告を示します。

### <span id="page-36-0"></span>表 *1-2 ASDM* の互換性に関する警告

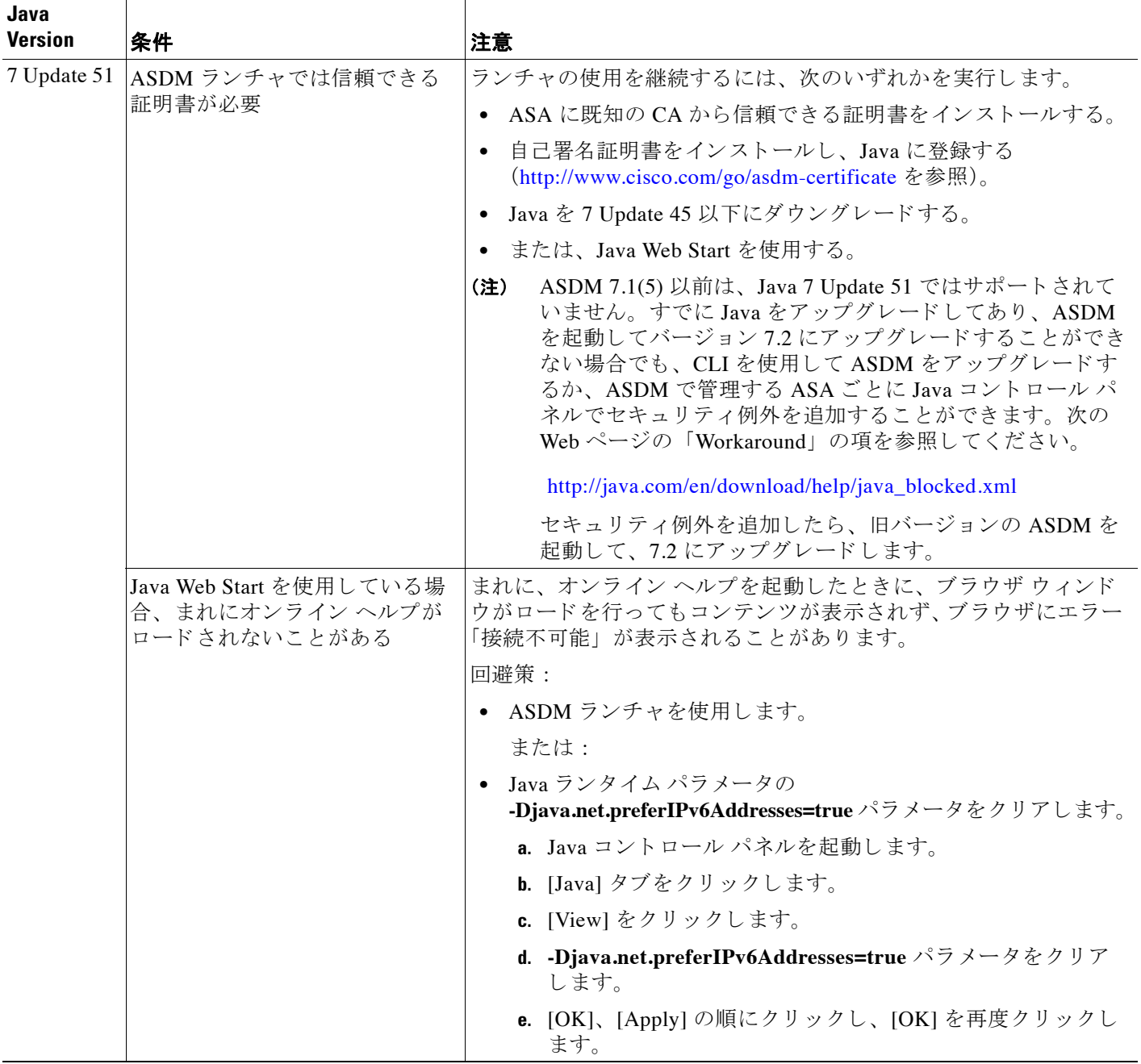

 $\mathsf I$ 

## 表 *1-2 ASDM* の互換性に関する警告 (続き)

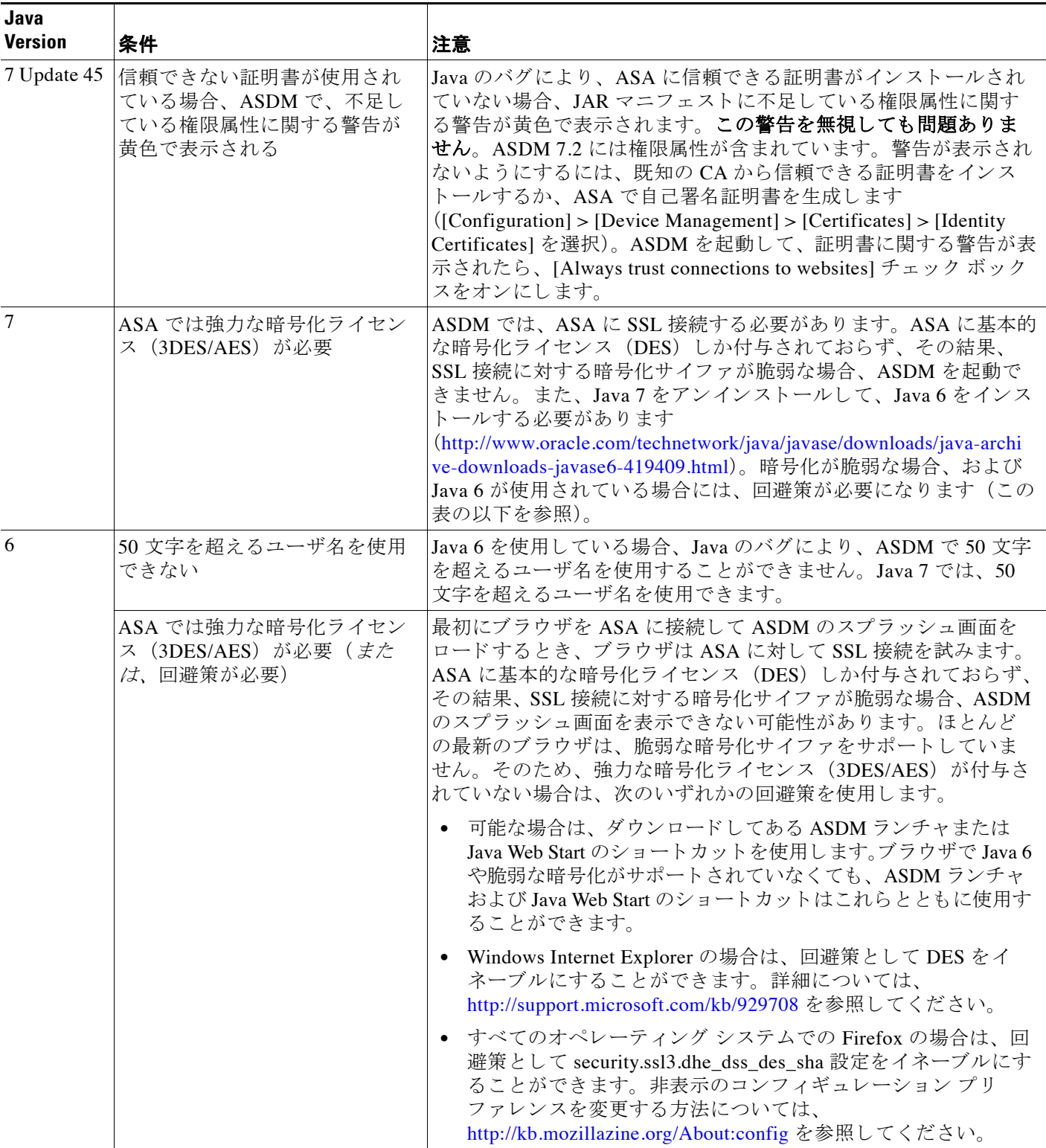

 $\overline{\mathsf{I}}$ 

## 表 *1-2 ASDM* の互換性に関する警告 (続き)

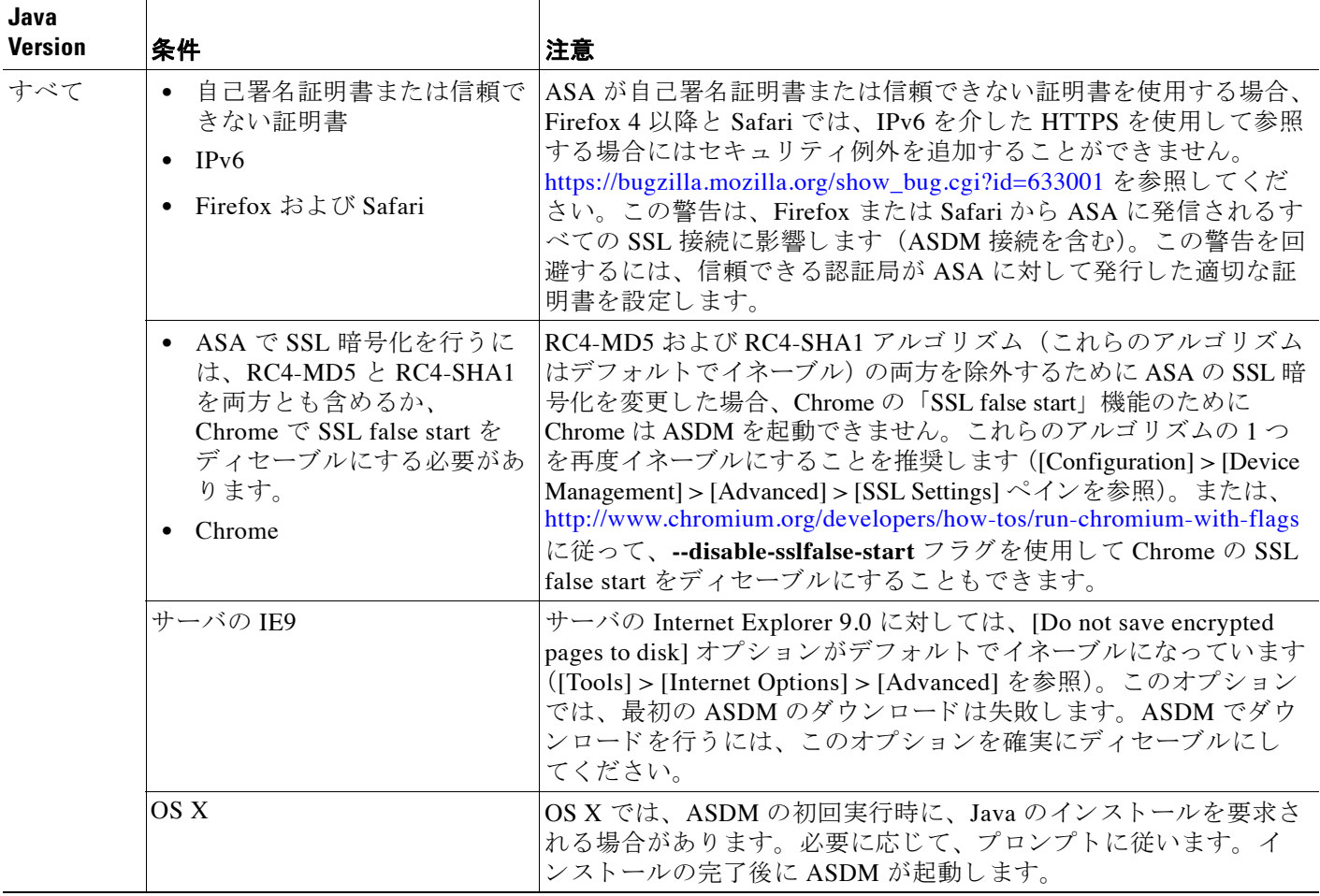

 $\mathsf I$ 

## 表 *1-2 ASDM* の互換性に関する警告 (続き)

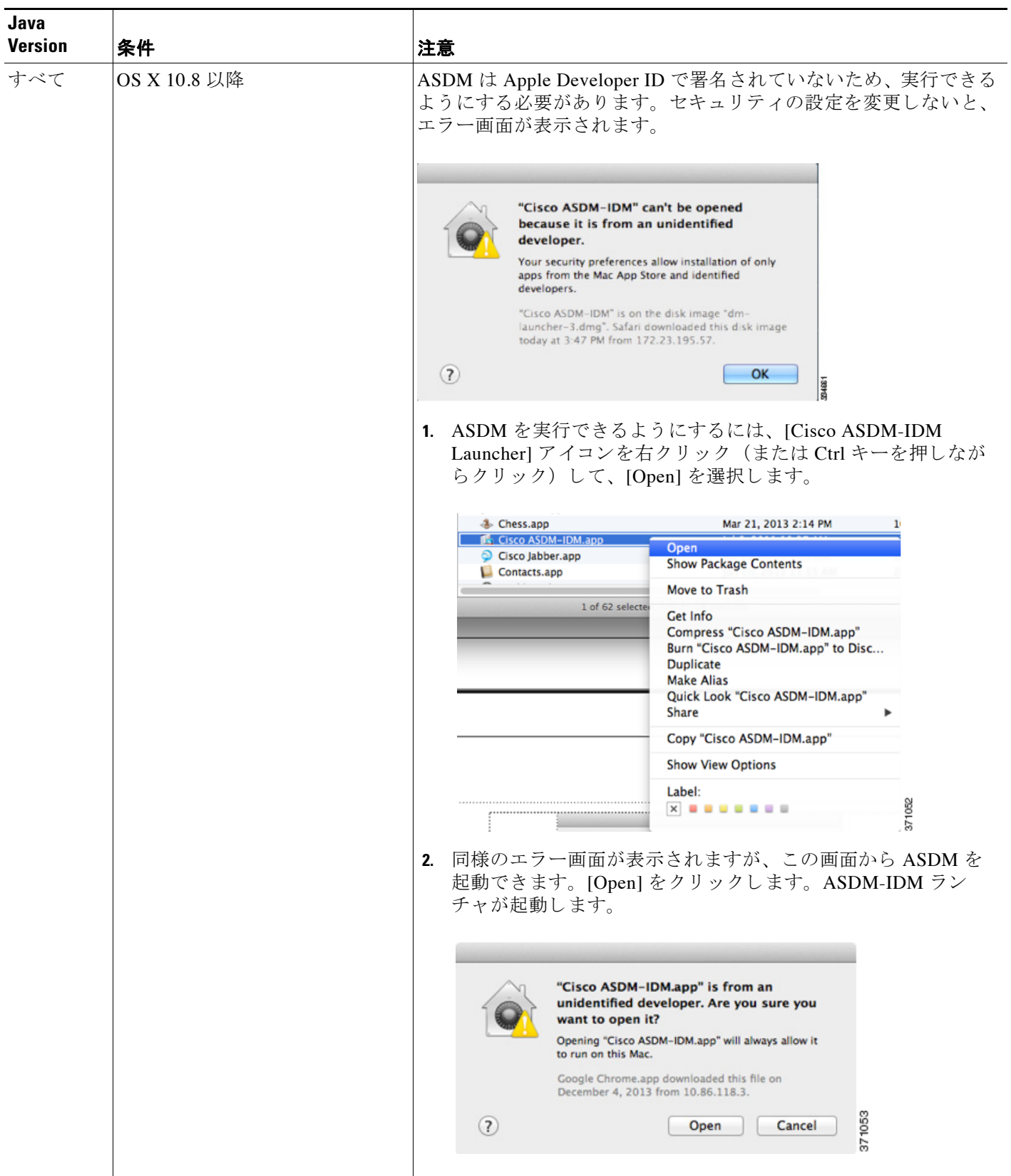

# ハードウェアとソフトウェアの互換性

サポートされているハードウェアとソフトウェアの詳細なリストについては、次の Web ページ の 「*Cisco ASA Compatibility*」 を参照し て く だ さい。

<http://www.cisco.com/en/US/docs/security/asa/compatibility/asamatrx.html>

# **VPN** の互換性

次の Web ページの 「*Supported VPN Platforms, Cisco ASA Series*」 を参照し て く だ さい。 <http://www.cisco.com/en/US/docs/security/asa/compatibility/asa-vpn-compatibility.html>

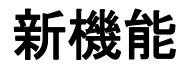

 $\overline{\mathsf{I}}$ 

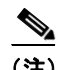

**•** 「[ASA 9.3\(1\)/ASDM 7.3\(1\)](#page-40-0) の新機能」 (P.1-7)

(注) 追加、変更、および非推奨化された syslog メッセージは、syslog メッセージ ガイドに記載され ています。

## <span id="page-40-0"></span>**ASA 9.3(1)/ASDM 7.3(1)** の新機能

#### リ リース : **2014** 年 **7** 月 **24** 日

表 [1-3](#page-40-1) に、ASA バージョン 9.3(1)/ASDM バージョン 7.3(1) の新機能を示します。

#### <span id="page-40-1"></span>表 *1-3 ASA* バージ <sup>ョ</sup> ン *9.3(1)/ASDM* バージ <sup>ョ</sup> ン *7.3(1)* の新機能

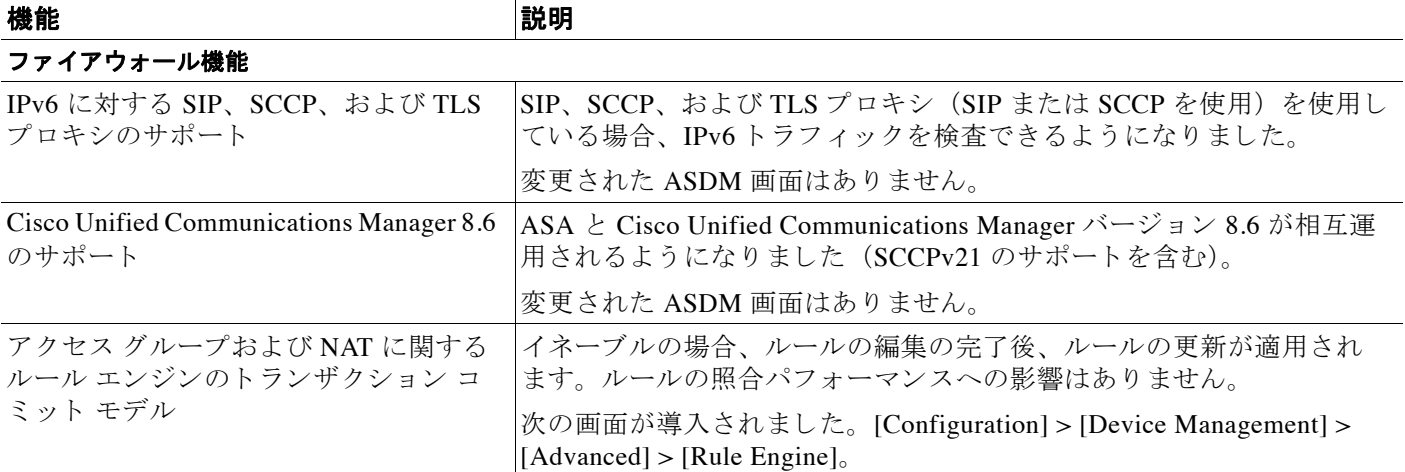

 $\mathsf I$ 

#### 表 1-3 ASA バージョン 9.3(1)/ASDM バージョン 7.3(1) の新機能 (続き)

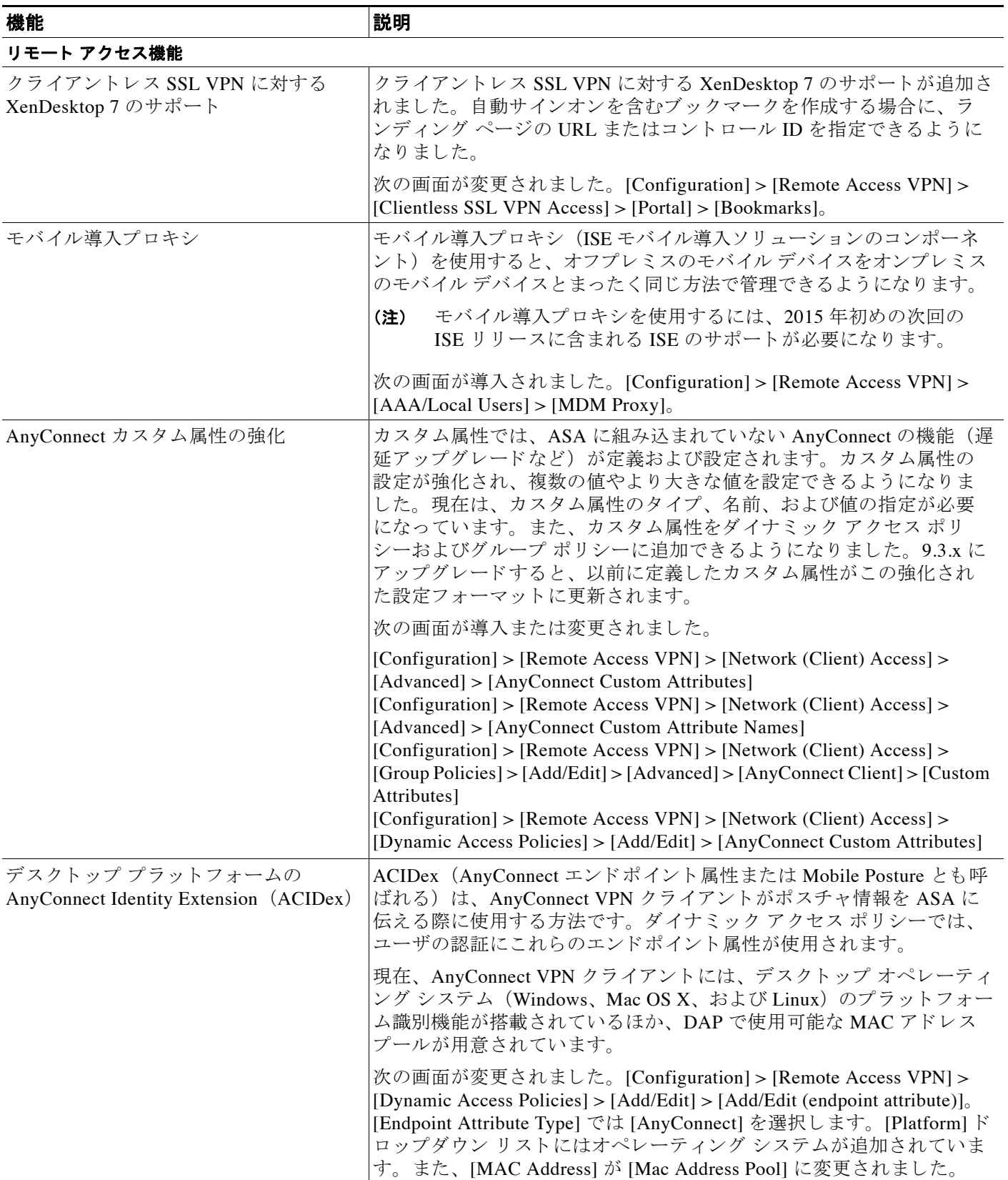

 $\Gamma$ 

### 表 1-3 ASA バージョン 9.3(1)/ASDM バージョン 7.3(1) の新機能 (続き)

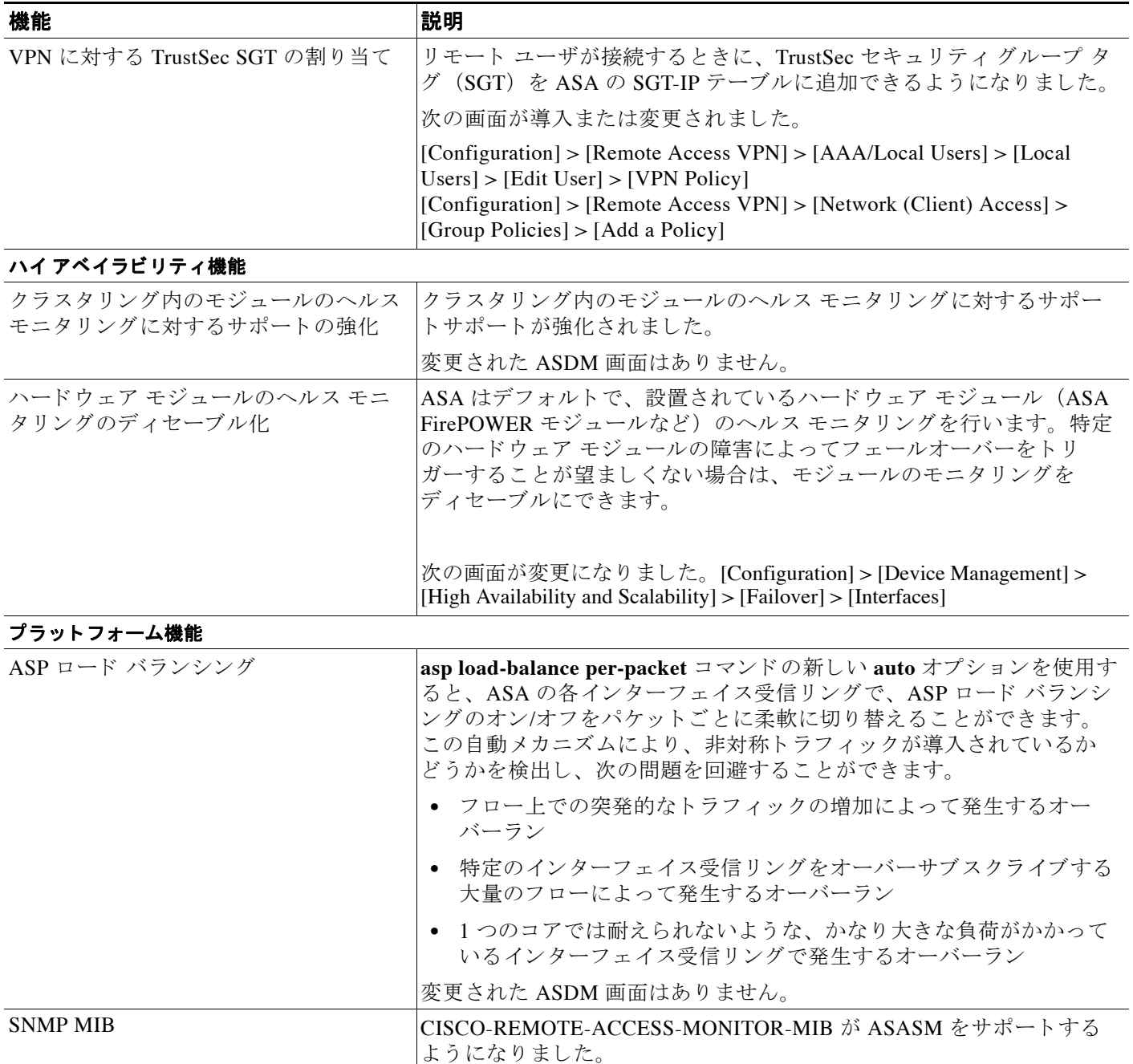

 $\mathsf I$ 

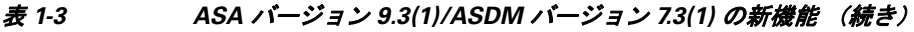

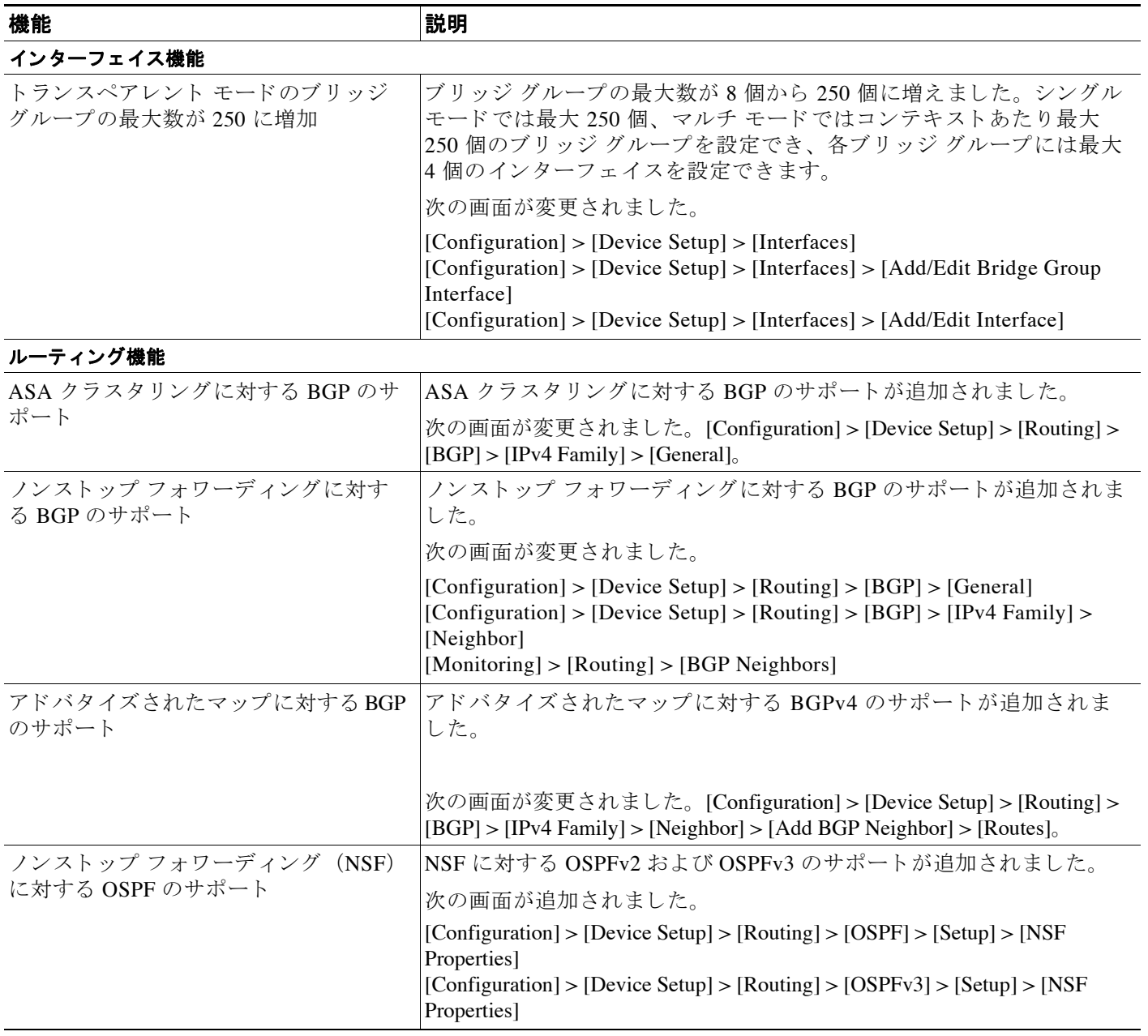

 $\overline{\mathsf{I}}$ 

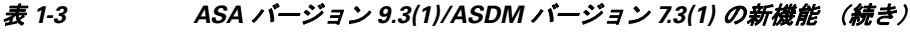

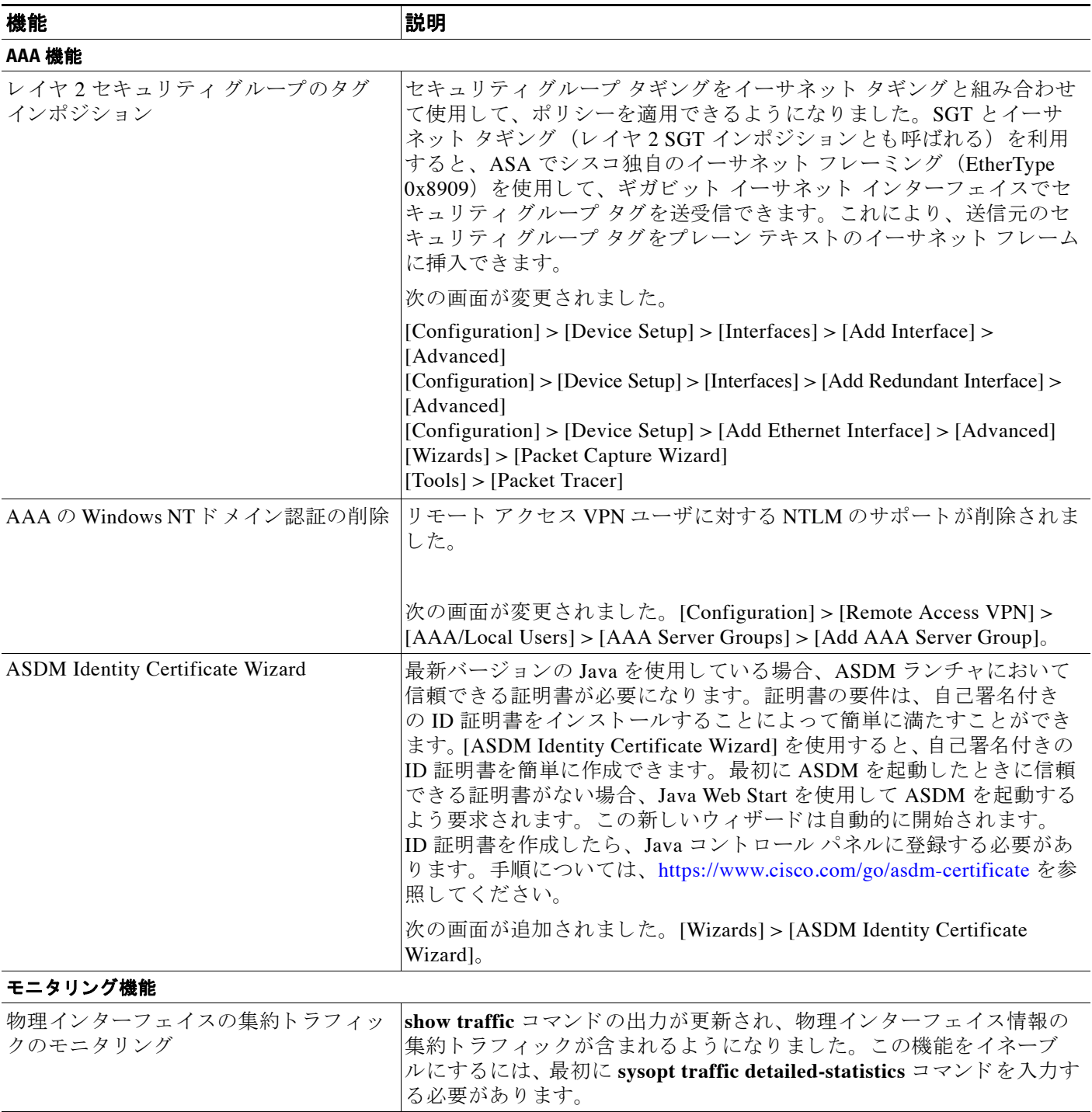

# スイ ッチにおける **ASA** サービス モジュール の動作

Cisco IOS ソフトウェアを搭載した Catalyst 6500 シリーズおよび Cisco 7600 シリーズ スイッチで、 スイッチのスーパーバイザおよび統合型 MSFC の両方に ASASM をインストールできます。

(注) Catalyst オペレーティング システム (OS) はサポートされていません。

ASA は独自のオペレーティング システムで動作します。

スイッチにはスイッチング プロセッサ (スーパーバイザ) とルータ (MSFC) が組み込まれて います。MSFC はシステムの一部として必要ですが、使用しなくてもかまいません。使用する ことを選択する場合、MSFC に1つまたは複数の VLAN インターフェイスを割り当てることが できます。MSFC の代わりに外部ルータを使用できます。

シングル コンテキスト モードでは、ファイアウォールの向こう側にルータを配置することも、 ファイアウォールより手前に配置することもできます (図[1-1](#page-45-0)を参照)。

ルータの位置は、割り当てる VLAN によって決まります。たとえば、図 [1-1](#page-45-0) の左側の例では、 ASASM の内部インターフェイスに VLAN 201 を割り当てているので、ルータはファイア ウォールより手前になります。図 [1-1](#page-45-0) の右側の例では、ASASM の外部インターフェイスに VLAN 200 を割り当てているので、ルータはファイアウォールの向こう側になります。

左側の例では、MSFC またはルータは VLAN 201、301、302、および 303 の間をルーティングしま す。宛先がインターネットの場合以外、内部トラフィックは ASASM を通過しません。右側の例で は、ASASM は内部 VLAN 201、202、および 203 間のすべてのトラフィックを処理して保護します。

#### <span id="page-45-0"></span>図 *1-1 MSFC/Router* の配置

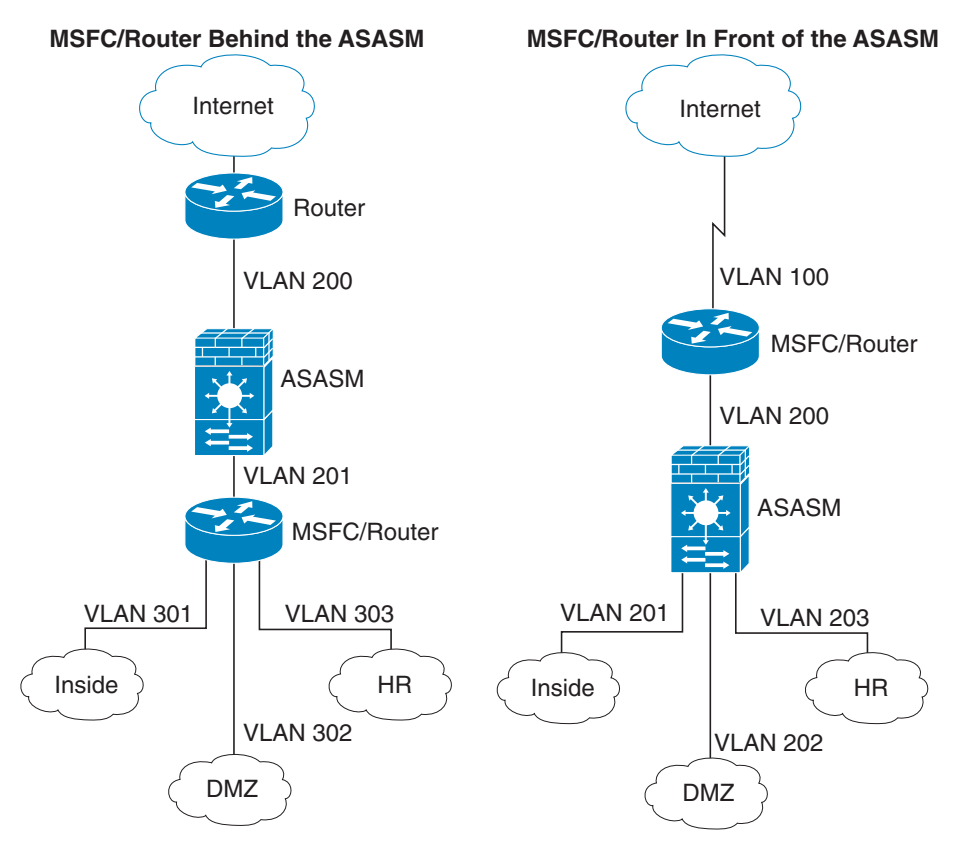

マルチコンテキスト モードでは、ASASM より手前にルータを配置した場合、1 つのコンテキ ストに限定して接続する必要があります。ルータを複数のコンテキストに接続すると、ルータ はコンテキスト間をルーティングすることになり、意図に反する可能性があります。複数のコ ンテキストの一般的なシナリオでは、インターネットとスイッチド ネットワーク間でルーティ ングする ためにすべてのコ ンテキ ス ト の前にルータ を使用し ます (図 [1-2](#page-46-0)を参照)。

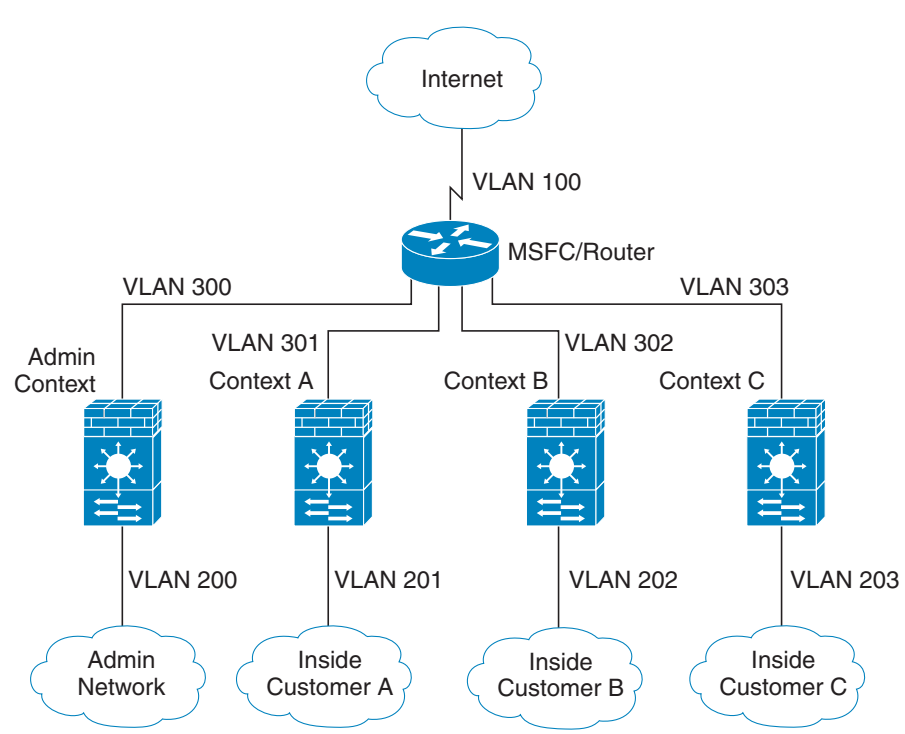

<span id="page-46-0"></span>図 *1-2* マルチ <sup>コ</sup> ンテキス ト の場合の *MSFC/Router* の配置

# ファイアウォール機能の概要

 $\mathbf{r}$ 

ファイアウォールは、外部ネットワーク上のユーザによる不正アクセスから内部ネットワーク を保護します。また、ファイアウォールは、人事部門ネットワークをユーザ ネットワークから 分離する など、 内部ネ ッ ト ワー ク同士の保護も行います。 Web サーバまたは FTP サーバなど、 外部のユーザが使用できるようにする必要のあるネットワーク リソースがあれば、ファイア ウォールで保護された別のネットワーク(非武装地帯 (DMZ) と呼ばれる) 上に配置します。 ファイアウォールによって DMZ へのアクセスを制限できますが、DMZ には公開サーバしかな いため、この地帯が攻撃されても影響を受けるのは公開サーバに限定され、他の内部ネット ワー クに影響が及ぶこ と はあ り ません。 また、 特定ア ド レ スだけに許可する、 認証または認可 を義務づける、または外部の URL フィルタリング サーバと協調するといった手段によって、 内部ユーザが外部ネットワーク (インターネットなど)にアクセスする機会を制御することも でき ます。

ファイアウォールに接続されているネットワークに言及する場合、*外部*ネットワークはファイ アウォールの手前にあるネットワーク、*内部*ネットワークはファイアウォールの背後にある保 護されているネットワーク、そして DMZ はファイアウォールの背後にあるが、外部ユーザに 制限付きのアクセスが許されているネットワークです。ASA を使用すると、数多くのインター フェイスに対してさまざまなセキュリティ ポリシーが設定できます。このインターフェイスに

٦

は、多数の内部インターフェイス、多数の DMZ、および必要に応じて多数の外部インター フェイスが含まれるため、ここでは、このインターフェイスの区分は一般的な意味で使用する だけです。

- 「セキュリティ ポリシーの概要」 (P.1-14)
- **•** 「ファイアウォール モードの概要」(P.1-17)
- 「ステートフル インスペクションの概要」 (P.1-17)

## <span id="page-47-0"></span>セキュリティ ポリシーの概要

他のネットワークにアクセスするために、ファイアウォールを通過することが許可されるトラ フィックがセキュリティ ポリシーによって決められます。デフォルトでは、内部ネットワーク (高セキュリティ レベル)から外部ネットワーク(低セキュリティ レベル)へのトラフィック は、自由に流れることが ASA によって許可されます。トラフィックにアクションを適用して セキュリティ ポリシーをカスタマイズすることができます。

- **•** [「 ト ラ フ ィ ッ クの許可または拒否 \(ア ク セス](#page-47-1) ルールを使用)」 (P.1-14)
- **•** 「NAT [の適用」 \(](#page-47-2)P.1-14)
- 「IP フラグメントからの保護」(P.1-15)
- **•** [「通過 ト ラ フ ィ ッ クに対する](#page-48-1) AAA の使用」 (P.1-15)
- **•** 「HTTP、 HTTPS、 または FTP [フ ィ ルタ リ ングの適用」 \(](#page-48-2)P.1-15)
- 「アプリケーション インスペクションの適用」 (P.1-15)
- 「サポート対象のハードウェア モジュールまたはソフトウェア モジュールへのトラフィッ [クの送信」 \(](#page-48-4)P.1-15)
- 「OoS ポリシーの適用」 (P.1-15)
- **•** 「接続の制限 と TCP [正規化の適用」 \(](#page-49-0)P.1-16)
- **•** [「脅威検出の イネーブル化」 \(](#page-49-1)P.1-16)
- **•** 「ボ ッ ト ネ ッ ト トラフィック [フ ィ ルタの イネーブル化」 \(](#page-49-2)P.1-16)
- **•** 「[Cisco Unified Communications](#page-49-3) の設定」 (P.1-16)

### <span id="page-47-1"></span>トラフィックの許可または拒否(アクセス ルールを使用)

アクセス ルールは、内部から外部へのトラフィックを制限するため、または外部から内部への トラフィックを許可するために使用できます。トランスペアレント ファイアウォール モード では、非 IP トラフィックを許可するための EtherType アクセス リストも適用できます。

## <span id="page-47-2"></span>**NAT** の適用

NAT の利点のいくつかを次に示します。

- **•** 内部ネ ッ ト ワー ク でプ ラ イベー ト ア ド レ ス を使用でき ます。 プ ラ イベー ト ア ド レ スは、 イ ンターネットにルーティングできません。
- NAT はローカル アドレスを他のネットワークから隠蔽するため、攻撃者はホストの実際の アドレスを取得できません。
- **•** NAT は、 重複 IP ア ド レ スをサポー ト する こ とで、 IP ルーテ ィ ングの問題を解決で き ます。

### <span id="page-48-0"></span>**IP フラグメントからの保護**

ASA は IP フラグメント保護を提供します。この機能は、すべての ICMP エラー メッセージの 完全リアセンブリ、および ASA を介してルーティングされる残りの IP フラグメントの仮想リ アセンブリを実行します。セキュリティ チェックに失敗したフラグメントは、ドロップされロ グに記録されます。仮想リアセンブリはディセーブルにできません。

### <span id="page-48-1"></span>通過 ト ラ フ ィ ッ クに対する **AAA** の使用

HTTP など特定のタイプのトラフィックに対して、認証と認可のいずれかまたは両方を要求す ることができます。ASA は、RADIUS サーバまたは TACACS+ サーバにアカウンティング情報 を送信することもあります。

### <span id="page-48-2"></span>**HTTP**、 **HTTPS**、 または **FTP** フ ィルタ リ ングの適用

アクセスリストを使用して、特定の Web サイトまたは FTP サーバへの発信アクセスを禁止で きますが、このような方法で Web サイトの使用方法を設定し管理することは、インターネット の規模とダイナミックな特性から、実用的とはいえません。

ASA ではクラウド Web セキュリティを設定できます。または、URL およびその他のフィルタ リング サービス (ASA CX や ASA FirePOWER など) を提供する ASA モジュールをインストー ルする こ と ができ ます。 ASA は、 Cisco Web セキュ リティ アプラ イアンス (WSA) などの外部 製品 と と もに使用する こ と も可能です。

### <span id="page-48-3"></span>アプリケーション インスペクションの適用

インスペクション エンジンは、ユーザのデータ パケット内に IP アドレッシング情報を埋め込 むサービスや、ダイナミックに割り当てられるポート上でセカンダリ チャネルを開くサービス に必要です。これらのプロトコルは、ASA が詳細なパケット インスペクションを行うことを 要求します。

## <span id="page-48-4"></span>サポート対象のハードウェア モジュールまたはソフトウェア モジュールへのトラフィッ クの送信

一部の ASA モデルでは、ソフトウェア モジュールの設定、またはハードウェア モジュールの シャーシへの挿入を行うことで、高度なサービスを提供することができます。これらのモ ジュールを通じてトラフィック インスペクションを追加することにより、設定済みのポリシー に基づいてトラフィックをブロックできます。また、これらのモジュールにトラフィックを送 信する こ と で、 高度なサービ ス を利用する こ と ができ ます。

## <span id="page-48-5"></span>**QoS ポリシーの適用**

 $\mathbf{r}$ 

音声やストリーミング ビデオなどのネットワーク トラフィックでは、長時間の遅延は許容さ れません。OoS は、この種のトラフィックにプライオリティを設定するネットワーク機能で す。 QoS とは、選択したネットワーク トラフィックによりよいサービスを提供するネットワー クの機能です。

Τ

## <span id="page-49-0"></span>接続の制限と **TCP** 正規化の適用

TCP 接続、 UDP 接続、 および初期接続を制限する こ と ができ ます。 接続 と初期接続の数を制限 することで、DoS 攻撃(サービス拒絶攻撃)から保護されます。ASA では、初期接続の制限を 利用して TCP 代行受信を発生させます。代行受信によって、TCP SYN パケットを使用してイ ンターフェイスをフラッディングする DoS 攻撃から内部システムを保護します。初期接続と は、送信元と宛先の間で必要になるハンドシェイクを完了していない接続要求のことです。

TCP 正規化は、正常に見えないパケットをドロップするように設計された高度な TCP 接続設定 で構成される機能です。

### <span id="page-49-1"></span>脅威検出のイネーブル化

スキャン脅威検出と基本脅威検出、さらに統計情報を使用して脅威を分析する方法を設定でき ます。

基本脅威検出は、 DoS 攻撃などの攻撃に関係し ている可能性のあ る ア ク テ ィ ビテ ィ を検出し、 自動的にシステム ログ メッセージを送信します。

典型的なスキャン攻撃では、あるホストがサブネット内の IP アドレスにアクセスできるかどう かを1つずつ試します(サブネット内の複数のホストすべてを順にスキャンするか、1 つのホ ストまたはサブネットの複数のポートすべてを順にスイープする)。スキャン脅威検出機能は、 いつホストがスキャンを実行するかを判別します。トラフィック署名に基づく IPS スキャン検 出とは異なり、ASA のスキャンによる脅威の検出機能では、広範なデータベースが保持され、 これに含まれるホスト統計情報をスキャン アクティビティに関する分析に使用できます。

ホスト データベースは、不審なアクティビティを追跡します。このようなアクティビティに は、戻りアクティビティのない接続、閉じているサービス ポートへのアクセス、脆弱な TCP 動作(非ランダム IPID など)、およびその他の多くの動作が含まれます。

攻撃者に関するシステム ログ メッセージを送信するように ASA を設定したり、自動的にホス ト を排除し た り でき ます。

## <span id="page-49-2"></span>ボットネット トラフィック フィルタのイネーブル化

マルウェアとは、知らないうちにホストにインストールされている悪意のあるソフトウェアで す。個人情報(パスワード、クレジット カード番号、キー ストローク、または独自データ) の送信などのネットワーク アクティビティを試みるマルウェアは、マルウェアが既知の不正な IP アドレスへの接続を開始したときにボットネット トラフィック フィルタによって検出でき ます。ボットネット トラフィック フィルタは、着信と発信の接続を既知の不正なドメイン名 と IP アドレス(ブラックリスト)のダイナミック データベースと照合して確認し、不審なア クティビティのログを記録します。マルウェア アクティビティに関する syslog メッセージを確 認すると、ホストを切り離して感染を解決するための手順を実行できます。

## <span id="page-49-3"></span>**Cisco Unified Communications** の設定

Cisco ASA シリーズは、統合された通信構成にプロキシの機能を提供する戦略的なプラット フォームです。プロキシの目的は、クライアントとサーバ間の接続を終端し、再発信すること です。プロキシは、トラフィック インスペクション、プロトコルとの適合性、ポリシー制御な ど幅広いセキュリティ機能を提供し、内部ネットワークのセキュリティを保証します。プロキ シの機能 と し て広 く 普及し ているのが、 暗号化された接続を終端し て、 接続の機密性を維持し ながらセキュリティ ポリシーを適用する機能です。

## <span id="page-50-0"></span>ファイアウォール モードの概要

ASA は、次の2つのファイアウォール モードで動作します。

- **•** ルーテ ッ ド
- **•** ト ランスペアレン ト

ルーテッド モードでは、ASA は、ネットワークのルータ ホップと見なされます。

ト ランスペアレン ト モー ド では、 ASA は 「Bump In The Wire」 または 「ステルス ファイア ウォール」のように動作し、ルータ ホップとは見なされません。ASA では、内部インター フェイスと外部インターフェイスに同じネットワークが接続されます。

トランスペアレント ファイアウォールは、ネットワーク コンフィギュレーションを簡単にす るために使用できます。トランスペアレント モードは、攻撃者からファイアウォールが見えな いようにする場合にも有効です。トランスペアレント ファイアウォールは、他の場合にはルー テッド モードでブロックされるトラフィックにも使用できます。たとえば、トランスペアレン ト ファイアウォールでは、EtherType アクセス リストを使用するマルチキャスト ストリームが 許可されます。

## <span id="page-50-1"></span>ステートフル インスペクションの概要

ASAを通過するトラフィックはすべて、アダプティブ セキュリティ アルゴリズムを使用して 検査され、通過が許可されるか、またはドロップされます。単純なパケット フィルタは、送信 元アドレス、宛先アドレス、およびポートが正しいかどうかはチェックできますが、パケット シーケンスまたはフラグが正しいかどうかはチェックしません。また、フィルタは すべてのパ ケットをフィルタと照合してチェックするため、処理が低速になる場合があります。

 $\mathbf{r}$ 

(注) TCP ステート バイパス機能を使用すると、パケット フローをカスタマイズできます。

ただし、ASA のようなステートフル ファイアウォールは、パケットの次のようなステートに ついて検討し ます。

**•** 新規の接続かど う か。

新規の接続の場合、ASA は、パケットをアクセスリストと照合してチェックする必要があ り、これ以外の各種のタスクを実行してパケットの許可または拒否を決定する必要があり ます。このチェックを行うために、セッションの最初のパケットは「セッション管理パス」 を通過しますが、トラフィックのタイプに応じて、「コントロール プレーン パス」も通過 する場合があります。

セッション管理パスで行われるタスクは次のとおりです。

- アクセスリストとの照合チェック
- ルー ト ルックアップ
- NAT 変換 (xlates) の割 り当て
- 「ファスト パス」でのセッションの確立

ASA は、TCP トラフィックのファスト パスに転送フローとリバース フローを作成します。 ASA は、高速パスも使用できるように、UDP、ICMP(ICMP インスペクションがイネーブ ルの場合) などのコネクションレス型プロトコルの接続状態の情報も作成するので、これ らのプロトコルもファスト パスを使用できます。

Τ

**(注) SCTP** などの他の IP プロトコルの場合、ASA はリバース パス フローを作成しません。 そのため、これらの接続を参照する ICMP エラー パケットはドロップされます。

レイヤ7インスペクションが必要なパケット (パケットのペイロードの検査または変更が 必要)は、コントロール プレーン パスに渡されます。レイヤ 7 インスペクション エンジン は、 2 つ以上のチャネルを持つプ ロ ト コルで必要です。 2 つ以上のチャネルの 1 つは周知の ポート番号を使用するデータ チャネルで、その他はセッションごとに異なるポート番号を 使用するコントロール チャネルです。このようなプロトコルには、FTP、H.323、および SNMP があ り ます。

**•** 確立済みの接続かど う か。

接続がすでに確立されている場合は、ASA でパケットの再チェックを行う必要はありませ ん。一致するパケットの大部分は、両方向でファスト パスを通過できます。高速パスで行 われるタスクは次のとおりです。

- IP チェ ッ クサム検証
- セッション ルックアップ
- TCP シーケン ス番号のチェ ッ ク
- 既存セッションに基づく NAT 変換
- レイヤ 3 ヘッダー調整およびレイヤ 4 ヘッダー調整

レイヤ 7 インスペクションを必要とするプロトコルに合致するデータ パケットも高速パス を通過できます。

確立済みセッション パケットの中には、セッション管理パスまたはコントロール プレーン パス を引き続き通過し なければな ら ない ものがあ り ます。 セ ッ シ ョ ン管理パス を通過する パケットには、インスペクションまたはコンテンツ フィルタリングを必要とする HTTP パ ケットが含まれます。コントロール プレーン パスを通過するパケットには、レイヤ 7 イン スペクションを必要とするプロトコルのコントロール パケットが含まれます。

# **VPN** 機能の概要

VPN は、TCP/IP ネットワーク (インターネットなど) 上のセキュアな接続で、プライベート な接続として表示されます。このセキュアな接続はトンネルと呼ばれます。ASA は、トンネリ ング プロトコルを使用して、セキュリティ パラメータのネゴシエート、トンネルの作成およ び管理、パケットのカプセル化、トンネルを通したパケットの送信または受信、パケットのカ プセル化の解除を行います。ASA は、双方向のトンネル エンドポイントとして機能します。 たとえば、プレーン パケットを受信してカプセル化し、それをトンネルのもう一方の側に送信 することができます。そのエンドポイントで、パケットはカプセル化が解除され、最終的な宛 先に送信されます。また、セキュリティアプライアンスは、カプセル化されたパケットを受信 し てカプセル化を解除し、 それを最終的な宛先に送信する こ と もでき ます。 ASA は、 これらの 機能を実行するためにさまざまな標準プロトコルを起動します。

ASA が実行する機能は次のとおりです。

- **•** ト ンネルの確立
- **•** ト ンネル パラ メータのネゴシエーシ ョ ン
- **•** ユーザの認証
- **•** ユーザ アドレスの割り当て
- **•** データの暗号化 と復号化
- **•** セキュ リ ティ キーの管理
- **•** ト ンネルを通し たデータ転送の管理
- トンネル エンドポイントまたはルータとしての着信データと発信データの転送の管理 ASA は、これらの機能を実行するためにさまざまな標準プロトコルを起動します。

# セキュリティ コンテキストの概要

1台の ASA を、セキュリティ コンテキストと呼ばれる複数の仮想デバイスに分割することがで きます。各コンテキストは、独自のセキュリティ ポリシー、インターフェイス、および管理者 を持つ独立したデバイスです。 マルチ コンテキストは、複数のスタンドアロン デバイスを使 用することに似ています。 マルチ コンテキスト モードでは、ルーティング テーブル、ファイ アウォール機能、IPS、管理など、さまざまな機能がサポートされています。ただし、サポー トされていない機能もあります。詳細については、機能に関する各章を参照してください。

マルチ コンテキスト モードの場合、ASA には、セキュリティ ポリシー、インターフェイス、 およびスタンドアロン デバイスで設定できるほとんどのオプションを識別するコンテキストこ とのコンフィギュレーションが含まれます。システム管理者がコンテキストを追加および管理 するには、コンテキストをシステム コンフィギュレーションに設定します。これが、シングル モード設定と同じく、スタートアップ コンフィギュレーションとなります。システム コン フィギュレーションは、ASA の基本設定を識別します。システム コンフィギュレーションに は、ネットワーク インターフェイスやネットワーク設定は含まれません。その代わりに、ネッ トワーク リソースにアクセスする必要が生じたときに(サーバからコンテキストをダウンロー ドするなど)、システムは管理コンテキストとして指定されているコンテキストのいずれかを 使用し ます。

管理コンテキストは、他のコンテキストとまったく同じです。ただし、ユーザが管理コンテキ ストにログインすると、システム管理者権限を持つので、システム コンテキストおよび他のす べてのコンテキストにアクセス可能になる点が異なります。

# **ASA** ク ラス タ リ ングの概要

Г

ASA クラスタリングを利用すると、複数の ASA をグループ化して1つの論理デバイスとする ことができます。クラスタは、単一デバイスのすべての利便性(管理、ネットワークへの統 合) を備え る一方で、 複数デバイ スに よ って高いスループ ッ ト および冗長性を達成し ます。

すべてのコンフィギュレーション作業(ブートストラップ コンフィギュレーションを除く) は、マスター ユニット上でのみ実行します。コンフィギュレーションは、メンバ ユニットに 複製されます。

# 非推奨の特殊なレガシー サービス

一部のサービスのマニュアルは、主要な設定ガイドおよびオンライン ヘルプとは別の場所にあ ります。ガイドの詳細なリストについては、次の Web ページを参照してください。

<http://www.cisco.com/go/asadocs>

- 「特殊なサービスに関するガイド」 (P.1-20)
- **•** [「非推奨のサービ ス」 \(](#page-53-1)P.1-20)
- **•** [「レガシー](#page-53-2) サービ ス ガイド」 (P.1-20)

ן

# <span id="page-53-0"></span>特殊なサービスに関するガイド

特殊なサービスを利用して、たとえば、電話サービス (Unified Communications) 用のセキュリ ティ プロキシを提供したり、ボットネット トラフィック フィルタリングを Cisco アップデート サーバのダイナミックデータベースと組み合わせて提供したり、Cisco Web セキュリティアプ ライアンス用の WCCP サービスを提供したりすることにより、ASA と他のシスコ製品の相互 運用が可能になります。これらの特殊なサービスの一部について、別のガイドで説明します。

## <span id="page-53-1"></span>非推奨のサービス

非推奨の機能については、ASA バージョンの設定ガイドを参照してください。同様に、設計の 見直しが行われた機能 (NAT (バージョン 8.2 と 8.3 の間に見直しを実施)、トランスペアレン ト モードのインターフェイス (バージョン 8.3 と 8.4 の間に見直しを実施) など) については、 各バージョンの設定ガイドを参照してください。ASDM は以前の ASA リリースとの後方互換 性を備えていますが、設定ガイドおよびオンラインヘルプでは最新のリリースの内容しか説明 されていません。

# <span id="page-53-2"></span>レガシー サービス ガイド

レガシー サービスは現在も ASA でサポートされていますが、より高度なサービスを代わりに 使用できる場合があります。レガシー サービスについては別のガイドで説明されています。

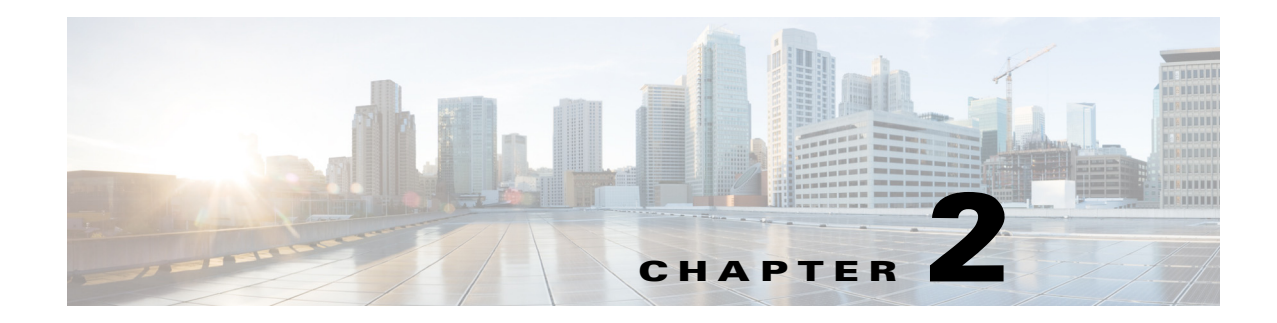

# 使用する前に

この章では、 Cisco ASA の使用を開始する方法について説明し ます。

- 「コマンドライン インターフェイスのコンソールへのアクセス」(P.2-1)
- **•** 「ASDM [ア ク セスの設定」 \(](#page-60-0)P.2-7)
- **•** 「ASDM [の起動」 \(](#page-65-0)P.2-12)
- 「ASDM の ID 証明書のインストール」 (P.2-13)
- **•** 「デモ [モードでの](#page-67-0) ASDM の使用」 (P.2-14)
- **•** [「工場出荷時のデフ ォル ト 設定」 \(](#page-68-0)P.2-15)
- **•** [「設定の開始」 \(](#page-72-0)P.2-19)
- 「ASDM でのコマンドライン インターフェイス ツールの使用」 (P.2-19)
- 「ASDM コンフィギュレーション メモリの増大」 (P.2-21)
- **•** [「接続に対する コ ン フ ィ ギ ュ レーシ ョ ンの変更の適用」 \(](#page-75-0)P.2-22)

# <span id="page-54-0"></span>コマンドライン インターフェイスのコンソールへのアク セス

ASDM アクセスの基本的な設定を、CLI を使用して行う必要がある場合があります。

初期設定を行うには、コンソール ポートから直接 CLI にアクセスします。その後は、第36章 「管理アクセス」の方法によって Telnet または SSH を使用してリモート アクセスを設定できま す。システムがすでにマルチ コンテキスト モードで動作している場合は、コンソール ポート にアクセスするとシステムの実行スペースに入ります。

 $\overline{\phantom{a}}$ 

(注) ASAv のコンソール アクセスについては、ASAv のクイック スタート ガイドを参照してください。

- 「アプライアンス コンソールへのアクセス」 (P.2-2)
- 「ASA サービス モジュール コンソールへのアクセス」 (P.2-3)

Τ

## <span id="page-55-0"></span>アプライアンス コンソールへのアクセス

アプライアンス コンソールにアクセスするには、次の手順に従います。

#### 手順

**ステップ 1** 付属のコンソール ケーブルを使用して PC をコンソール ポートに接続します。ターミナル エ ミュレータを回線速度 9600 ボー、データ ビット 8、パリティなし、ストップ ビット 1、フロー 制御なしに設定して、コンソールに接続します。

> コンソール ケーブルの詳細については、ご使用の ASA のハードウェア ガイドを参照してくだ さい。

ステップ **2 Enter** キーを押し て、 次のプ ロ ンプ ト が表示される こ と を確認し ます。

#### ciscoasa>

このプロンプトは、ユーザ EXEC モードで作業していることを示します。ユーザ EXEC モード では、基本コマンドのみを使用できます。

ステップ **3** 特権 EXEC モー ド にア ク セスするには、 次のコマン ド を入力し ます。

#### ciscoasa> **enable**

次のプロンプトが表示されます。

Password:

設定以外のすべてのコマンドは、特権 EXEC モードで使用できます。特権 EXEC モードからコ ンフィギュレーション モードに入ることもできます。

ステップ 4 プロンプトに対して、イネーブル パスワードを入力します。

デフ ォル ト ではパス ワー ド は空白に設定されている ため、 **Enter** キーを押し て先に進みます。 イネーブル パスワードを変更するには、「ホスト名、ドメイン名、およびイネーブル パスワー ドと Telnet パスワードの設定」(P.14-1) を参照してください。

プロンプトが次のように変化します。 ciscoasa#

特権モー ド を終了するには、 **disable** コマンド、 **exit** コマン ド、 または **quit** コマン ド を入力し ます。

ステップ5 グローバル コンフィギュレーション モードにアクセスするには、次のコマンドを入力します。 ciscoasa# **configure terminal**

> プロンプトが次のように変化します。 ciscoasa(config)#

グローバル コンフィギュレーション モードから ASA の設定を開始できます。 グローバル コン フ ィ ギュ レーシ ョ ン モー ド を終了するには、 **exit** コマンド、 **quit** コマン ド、 または **end** コマン ド を入力し ます。

# <span id="page-56-0"></span>ASA サービス モジュール コンソールへのアクセス

初期設定の場合、スイッチに(コンソール ポートに、あるいは Telnet または SSH を使用して リモートで)接続してコマンドライン インターフェイスにアクセスし、ASASM に接続しま す。ASASM には工場出荷時のデフォルト コンフィギュレーションが含まれていないため、 ASDM を使用し てア ク セスする前に CLI での設定の実行が必要です。 こ こでは、 ASASM CLI にアクセスする方法について説明します。

- **•** [「接続方法について」 \(](#page-56-1)P.2-3)
- 「ASA サービス モジュールへのログイン」 (P.2-4)
- 「コンソール セッションのログアウト」 (P.2-5)
- 「アクティブなコンソール接続の終了」 (P.2-6)
- 「Telnet セッションのログアウト」 (P.2-7)

### <span id="page-56-1"></span>接続方法について

 $\mathbf{r}$ 

スイッチ CLI から、 ASASM に接続するには、 次の 2 つの方法が使用でき ます。

**•** 仮想コ ン ソール接続 : **service-module session** コマン ド を使用し て、 ASASM への仮想コ ン ソール接続を作成し ます。 仮想コ ン ソール接続は、 実際のコ ン ソール接続の利点 と制限を すべて備えています。

利点を次に示し ます。

- 接続はリロード中も持続し、タイムアウトしません。
- ASASM リ ロー ド中も接続を維持でき、 ス ター ト ア ップ メ ッ セージが表示されます。
- ASASM がイメージをロードできない場合、ROMMON にアクセスできます。
- 初期パスワードの設定は必要ではありません。

制限を次に示し ます。

- 接続が低速です (9600 ボー)。
- 一度にアクティブにできるコンソール接続は1つだけです。
- このコマンドは、Ctrl+Shift+6、x がターミナル サーバ プロンプトに戻るためのエス ケープ シーケンスであ る ター ミ ナル サーバ と と もに使用する こ と はでき ません。 **Ctrl+Shift+6**、 x は、ASASM コンソールをエスケープして、スイッチ プロンプトに戻 るためのシーケンスでもあります。したがって、この状況で、ASASM コンソールを終 了しようとすると、ターミナル サーバ プロンプトまで終了することになります。ス イッチにターミナル サーバを再接続した場合、ASASM コンソール セッションがアク ティブのままです。スイッチ プロンプトを終了することはできません。コンソールを スイッチ プロンプトに戻すには、直接シリアル接続を使用する必要があります。この 場合、Cisco IOS でターミナル サーバまたはスイッチ エスケープ文字を変更するか、ま たは Telnet **session** コマン ド を使用し ます。

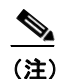

(注) コンソール接続の永続性のため、ASASM を正しくログ アウトしないと、意図 よ り も長 く 接続が存在する可能性があ り ます。 他の人が ロ グ イ ンする場合は、 既存の接続を終了する必要があ り ます。

**•** Telnet 接続 : **session** コマン ド を使用し て、 ASASM への Telnet 接続を作成し ます。

Ι

(注) 新しい ASASM に対し ては この方式を使用し て接続でき ません。 この方式では、 ASASM 上での Telnet ログイン パスワードの設定が必要です (デフォルトのパス ワー ド はあ り ません)。 **passwd** コマン ド を使用し てパス ワー ド を設定し た後に、 こ の方式を使用できます。

利点を次に示し ます。

- ASASM への複数のセッションを同時に使用できます。
- Telnet セッションは、高速接続です。

制限を次に示し ます。

- Telnet セッションは、ASASM リロード時に終了し、タイムアウトします。
- 完全にロードするまで ASASM にアクセスできません。したがって、ROMMON にアク セスでき ません。
- 最初に Telnet ログイン パスワードを設定する必要があります。デフォルトのパスワー ドはあ り ません。

### <span id="page-57-0"></span>ASA サービス モジュールへのログイン

初期設定の場合、スイッチに(スイッチのコンソール ポートに、あるいは Telnet または SSH を使用してリモートで)接続してコマンドライン インターフェイスにアクセスし、ASASMに 接続します。

システムがすでにマルチ コンテキスト モードで動作している場合は、スイッチ環境から ASASM にアクセスするとシステムの実行スペースに入ります。

その後は、Telnet または SSH を使用してリモート アクセスを ASASM に直接設定できます。

#### 手順

- ステップ 1 スイッチから、次のいずれかを実行します。
	- **•** 最初のア ク セスで使用可能 : ス イ ッチ CLI か ら このコマン ド を入力し、 ASASM にコン ソール アクセスします。

**service-module session** [**switch** {**1** | **2**}] **slot** *number*

例 : Router# service-module session slot 3 ciscoasa>

VSS 内のス イ ッチの場合、 **switch** 引数を入力し ます。

モジ ュールのス ロ ッ ト 番号を表示するには、 ス イ ッチ プロンプ トで **show module** コマンド を入力し ます。

ユーザ EXEC モードにアクセスします。

● ログイン パスワードの設定後に使用可能:スイッチ CLI からこのコマンドを入力し、バッ クプレーンを介して ASASM に Telnet 接続し ます。

**session** [**switch** {**1** |**2**}] **slot** *number* **processor 1**

```
ログイン パスワードの入力が求められます。
```
ciscoasa passwd:

例 :

Router# session slot 3 processor 1 ciscoasa passwd: cisco ciscoasa>

VSS 内のス イ ッチの場合、 **switch** 引数を入力し ます。

**session** *slot* **processor 0** コマン ドは、 他のサービ ス モジ ュールではサポー ト されています が、 ASASM ではサポー ト されていません。 ASASM にはプロセ ッサ 0 があ り ません。

モジ ュールのス ロ ッ ト 番号を表示するには、 ス イ ッチ プロンプ トで **show module** コマンド を入力し ます。

ASASM へのログイン パスワードを入力します。passwd コマンドを使用してパスワードを 設定します。デフォルトのパスワードはありません。

ユーザ EXEC モードにアクセスします。

ステップ **2** 最高の特権レベルであ る特権 EXEC モー ド にア ク セス し ます。

#### **enable**

例 :

ciscoasa> enable Password: ciscoasa#

プロンプトに対して、イネーブル パスワードを入力します。デフォルトでは、パスワードは空 白です。

特権 EXEC モー ド を終了するには、 **disable** コマンド、 **exit** コマン ド、 または **quit** コマン ド を入 力し ます。

ステップ3 グローバル コンフィギュレーション モードにアクセスします。

#### **configure terminal**

グ ローバル コンフ ィ ギュ レーシ ョ ン モー ド を終了するには、 **disable** コマンド、 **exit** コマンド、 または **quit** コマンドを入力します。

#### 関連項目

- **•** 「ASDM、 Telnet、 または SSH の ASA [ア ク セスの設定」 \(](#page-842-1)P.36-1)
- 「ホスト名、ドメイン名、およびイネーブル パスワード と Telnet パスワードの設定」 ([P.14-1](#page-484-0))

## <span id="page-58-0"></span>コンソール セッションのログアウト

 $\mathbf{r}$ 

ASASM からログアウトしない場合、コンソール接続は維持され、タイムアウトはありません。 ASASM コンソール セッションを終了してスイッチの CLI にアクセスするには、次の手順を実 行し ます。

意図せずに開いたままになっている可能性のある、別のユーザのアクティブな接続を終了する には、「アクティブなコンソール接続の終了」 (P.2-6) を参照してください。

ן

#### 手順

ステップ **1** スイッチ CLI に戻るには、 次を入力し ます。

#### **Ctrl+Shift+6**、 **x**

スイッチプロンプトに戻ります。 asasm# [Ctrl-Shift-6, x] Router#

## $\mathscr{D}_{\mathbf{z}}$

(注) 米国および英国キーボードの Shift+6 はキャレット記号 (^) を出力します。 別のキーボー ドを使用しており、単独の文字としてキャレット記号(^) を出力できない場合、一時的 または永続的に、 エス ケープ文字を別の文字に変更で き ます。 **terminal escape-character**  *ascii\_number* コマン ド ( このセ ッ シ ョ ンで変更する )、 または **default escape-character**  *ascii\_number* コマンド (永続的に変更する) を使用します。たとえば、現在のセッション のシーケンスを **Ctrl+w**、 **x** に変更するには、 **terminal escape-character 23** を入力し ます。

## <span id="page-59-0"></span>アクティブなコンソール接続の終了

コンソール接続の永続性のため、ASASM を正しくログ アウトしないと、意図よりも長く接続 が存在する可能性があります。他の人がログインする場合は、既存の接続を終了する必要があ り ます。

#### 手順

ステップ **1** スイッチ CLI から、 **show users** コマン ド を使用し て、 接続 されたユーザを表示し ます。 コ ン ソール ユーザは 「con」 と呼ばれます。 ホ ス ト ア ド レ スは、 127.0.0.*slot*0 と表示されます (*slot* はモジュールのスロット番号です)。

#### Router# **show users**

Router# show users

たとえば、次のコマンド出力は、スロット 2 にあるモジュールのライン 0 のユーザ 「con」を示 し ています。

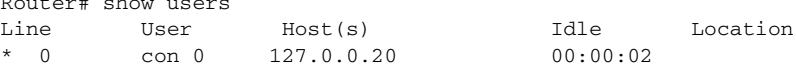

**ステップ2** コンソール接続のあるラインをクリアするには、次のコマンドを入力します。

Router# **clear line** *number*

次に例を示します。 Router# clear line 0

### <span id="page-60-1"></span>**Telnet** セッシ ョ ンのログアウ ト

Telnet セッションを終了してスイッチ CLI にアクセスするには、次の手順を実行します。

手順

ステップ **1** スイッチ CLI に戻るには、 ASASM 特権モー ド またはユーザ EXEC モー ドから **exit** を入力し ま す。コンフィギュレーション モードに入っている場合は、Telnet セッションが終了するまで繰 り返し **exit** を入力し ます。

スイッチ プロンプトに戻ります。

asasm# **exit** Router#

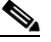

(注) 代わりに、エスケープ シーケンス Ctrl+Shift+6、x を使用して、Telnet セッションをエ スケープすることができます。このエスケープ シーケンスを使用すると、スイッチ プ ロンプ トで **Enter** キーを押すこ と で、 Telnet セ ッ シ ョ ン を再開でき ます。 ス イ ッチか ら Telnet セッションを切断するには、スイッチ CLI で disconnect を入力します。セッショ ンを切断しない場合、ASASM 設定に従って、最終的にタイムアウトします。

# <span id="page-60-0"></span>**ASDM** ア クセスの設定

ここでは、デフォルト コンフィギュレーションで ASDM にアクセスする方法、およびデフォ ルト設定がない場合にアクセスを設定する方法について説明します。

- 「ASDM アクセス (アプライアンス、ASAv) に対する工場出荷時のデフォルト コンフィ ギュレーションの使用」 (P.2-7)
- **•** 「アプラ イアンスおよび ASAv の ASDM [ア クセスのカス タマイズ」 \(](#page-61-0)P.2-8)
- 「ASA サービス モジュールの ASDM アクセスの設定」 (P.2-10)

# <span id="page-60-2"></span>**ASDM** アクセス (アプライアンス、 **ASAv**) に対する工場出荷時のデ フォルト コンフィギュレーションの使用

工場出荷時のデフォルト コンフィギュレーションを使用する場合、ASDM 接続はデフォルトの ネットワーク設定で事前設定されています。

#### 手順

 $\mathbf{r}$ 

ステップ **1** 次の イ ン ターフ ェ イ スおよびネ ッ ト ワー ク設定を使用し て ASDM に接続し ます。

- **管理インターフェイスは、ご使用のモデルによって異なります。** 
	- ASA 5512-X 以降 : ASDM に接続する イ ン ターフ ェ イ スは Management 0/0 です。
	- ASAv: ASDM に接続するインターフェイスは Management 0/0 です。
- **•** デフォルトの管理アドレスは次のとおりです。
	- ASA アプラ イアンス : 192.168.1.1。
	- ASAv : 導入時に管理インターフェイスの IP アドレスを設定します。

#### Cisco ASA シリーズ ASDM コンフィギュレーション ガイド(一般的な操作) ■

Ι

- ASDM にアクセスできるクライアントは次のとおりです。
	- ASA アプライアンス : クライアントは 192.168.1.0/24 ネットワーク上にある必要があり ます。デフォルト コンフィギュレーションにより DHCP がイネーブルにされるため、 管理ステーションにはこの範囲内の IP アドレスを割り当てることができます。
	- ASAv : 導入時に管理 ク ラ イ アン ト の IP ア ド レ ス を設定し ます。 ASAv は、 接続 された クライアントに対して DHCP サーバとして機能しません。

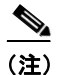

(注) マルチ コンテキスト モードに変更すると、上記のネットワーク設定を使用して管理コンテキ ストから ASDM にアクセスできるようになります。

#### 関連項目

- **•** [「工場出荷時のデフ ォル ト 設定」 \(](#page-68-0)P.2-15)
- 「マルチ コンテキスト モードのイネーブル化とディセーブル化」 (P.7-16)
- **•** 「ASDM [の起動」 \(](#page-65-0)P.2-12)

## <span id="page-61-0"></span>アプライアンスおよび **ASAv** の **ASDM** アクセスのカスタマイズ

次の条件に *1 つ以上*当てはまる場合は、この手順を使用します。

- 工場出荷時のデフォルト コンフィギュレーションがない。
- **トランスペアレント ファイアウォール モードに変更したい。**
- マルチ コンテキスト モードに変更したい。

シングル ルーテッド モードの場合、ASDM に迅速かつ容易にアクセスするために、独自の管 理 IP アドレスを設定できるオプションを備えた工場出荷時のデフォルト コンフィギュレー ションを適用することを推奨します。この項に記載されている手順は、特別なニーズ(トラン スペアレント モード やマルチ コンテキスト モードの設定など) がある場合や、他の設定を維 持する必要がある場合にのみ使用してください。

#### 手順

- ステップ1 コンソール ポートで CLI にアクセスします。
- **ステップ 2** ( オプション)トランスペアレント ファイアウォール モードをイネーブルにします。 このコマンドは、設定をクリアします。

#### **firewall transparent**

ステップ 3 管理インターフェイスを設定します。

```
interface management id
    nameif name
    security-level level
    no shutdown
    ip address ip_address mask
例 :
```

```
ciscoasa(config)# interface management 0/0
ciscoasa(config-if)# nameif management
ciscoasa(config-if)# security-level 100
ciscoasa(config-if)# no shutdown
```
Cisco ASA シリーズ ASDM コンフィギュレーション ガイド(一般的な操作)

ciscoasa(config-if)# ip address 192.168.1.1 255.255.255.0

security-level は、1~100の数字です。100 が最も安全です。

ステップ **4** (直接接続された管理ホ ス ト 用) 管理ネ ッ ト ワー クの DHCP プールを設定し ます。 **dhcpd address** *ip\_address***-***ip\_address interface\_name*

**dhcpd enable** *interface\_name*

例 :

ciscoasa(config)# dhcpd address 192.168.1.2-192.168.1.254 management ciscoasa(config)# dhcpd enable management

この範囲内には管理アドレスを含めないでください。

ステップ **5** ( リ モー ト 管理ホ ス ト 用) 管理ホ ス ト へのルー ト を設定し ます。

**route** *management\_ifc management\_host\_ip mask gateway\_ip* **1**

例 :

ciscoasa(config)# route management 10.1.1.0 255.255.255.0 192.168.1.50 1

- ステップ **6** ASDM の HTTP サーバを イネーブルに し ます。 **http server enable**
- ステップ 7 管理ホストの ASDM へのアクセスを許可します。 **http** *ip\_address mask interface\_name*

例 :

ciscoasa(config)# http 192.168.1.0 255.255.255.0 management

ステップ **8** 設定を保存し ます。

**write memory**

ステップ9 (オプション) モードをマルチ モードに設定します。

**mode multiple**

プロンプトが表示されたら、既存の設定を管理コンテキストに変換することを承認します。 ASA をリロードするよう求められます。

#### 例

 $\mathbf I$ 

次の設定では、ファイアウォール モードがトランスペアレント モードに変換され、 Management 0/0 インターフェイスが設定され、管理ホストに対して ASDM がイネーブルにされ ます。

```
firewall transparent
interface management 0/0
   ip address 192.168.1.1 255.255.255.0
   nameif management
   security-level 100
   no shutdown
dhcpd address 192.168.1.2-192.168.1.254 management
dhcpd enable management
http server enable
http 192.168.1.0 255.255.255.0 management
```
Ι

関連項目

- 「工場出荷時のデフォルト コンフィギュレーションの復元」 (P.2-16)
- 「ファイアウォール モード(シングル モード)の設定」(P.5-10)
- 「アプライアンス コンソールへのアクセス」 (P.2-2)
- **•** 「ASDM [の起動」 \(](#page-65-0)P.2-12)
- 第7章 「マルチ コンテキスト モード」

## <span id="page-63-0"></span>**ASA** サービス モジュールの **ASDM** ア クセスの設定

ASASM には物理インターフェイスがないため、ASDM アクセス用に事前設定されていません。 ASASM の CLI を使用して ASDM アクセスを設定する必要があります。ASDM アクセス用に ASASM を設定するには、 次の手順を実行し ます。

#### はじめる前に

ASASM のクイック スタート ガイドに従って、ASASM に VLAN インターフェイスを割り当て ます。

#### 手順

- **ステップ 1 ASASM に接続し、グローバル コンフィギュレーション モードにアクセスします。**
- **ステップ 2** (オプション)トランスペアレント ファイアウォール モードをイネーブルにします。

#### **firewall transparent**

このコマンドは、設定をクリアします。

- ステップ3 ご使用のモードに応じて、次のいずれかの操作を行って管理インターフェイスを設定します。
	- ルーテッド モード : インターフェイスをルーテッド モードで設定します。

**interface vlan** *number*  **ip address** *ip\_address* [*mask*]  **nameif** *name*  **security-level** *level*

#### 例:

```
ciscoasa(config)# interface vlan 1
ciscoasa(config-if)# ip address 192.168.1.1 255.255.255.0
ciscoasa(config-if)# nameif inside
ciscoasa(config-if)# security-level 100
```
**security-level** は、 1 ~ 100 の数字です。 100 が最 も安全です。

• トランスペアレント モード:ブリッジ仮想インターフェイスを設定し、ブリッジ グループ に管理 VLAN を割り当てます。

```
interface bvi number
   ip address ip_address [mask]
```

```
interface vlan number
   bridge-group bvi_number
   nameif name
   security-level level
```
#### 例 :

ciscoasa(config)# interface bvi 1

ciscoasa(config-if)# ip address 192.168.1.1 255.255.255.0

ciscoasa(config)# interface vlan 1 ciscoasa(config-if)# bridge-group 1 ciscoasa(config-if)# nameif inside ciscoasa(config-if)# security-level 100

security-level は、1~100の数字です。100 が最も安全です。

ステップ 4 (直接接続された管理ホスト用)管理インターフェイス ネットワーク上の管理ホストの DHCP をイネーブルにします。

```
dhcpd address ip_address-ip_address 
interface_name
dhcpd enable interface_name
```
例 :

ciscoasa(config)# dhcpd address 192.168.1.2-192.168.1.254 inside ciscoasa(config)# dhcpd enable inside

この範囲内には管理アドレスを含めないでください。

ステップ5 (リモート管理ホスト用) 管理ホストへのルートを設定します。

**route** *management\_ifc management\_host\_ip mask gateway\_ip* **1**

例 :

ciscoasa(config)# route management 10.1.1.0 255.255.255.0 192.168.1.50

ステップ **6** ASDM の HTTP サーバを イネーブルに し ます。

#### **http server enable**

ステップ 7 管理ホストの ASDM へのアクセスを許可します。 **http** *ip\_address mask interface\_name*

例 :

ciscoasa(config)# http 192.168.1.0 255.255.255.0 management

ステップ **8** 設定を保存し ます。

#### **write memory**

ステップ9 (オプション) モードをマルチ モードに設定します。

#### **mode multiple**

プロンプトが表示されたら、既存の設定を管理コンテキストに変換することを承認します。 ASASMをリロードするよう求められます。

### 例

 $\mathbf I$ 

次のルーテッド モードの設定では、VLAN 1 のインターフェイスを設定し、管理ホストの ASDM のイネーブルにします。

```
interface vlan 1
   nameif inside
   ip address 192.168.1.1 255.255.255.0
```
Ι

```
security-level 100
dhcpd address 192.168.1.3-192.168.1.254 inside
dhcpd enable inside
http server enable
http 192.168.1.0 255.255.255.0 inside
```
次の設定では、ファイアウォール モードをトランスペアレント モードに変換し、VLAN 1 イ ンターフェイスを設定してから、BVI 1 に割り当て、管理ホストの ASDM をイネーブルにし ます。

```
firewall transparent
interface bvi 1
   ip address 192.168.1.1 255.255.255.0
interface vlan 1
   bridge-group 1
   nameif inside
   security-level 100
dhcpd address 192.168.1.3-192.168.1.254 inside
dhcpd enable inside
http server enable
http 192.168.1.0 255.255.255.0 inside
```
#### 関連項目

- 「ASA サービス モジュール コンソールへのアクセス」(P.2-3)
- 第7章 「マルチ コンテキスト モード」
- 「ファイアウォール モード (シングル モード) の設定」 (P.5-10)

# <span id="page-65-0"></span>**ASDM** の起動

ASDM は、 次の 2 つの方法で起動でき ます。

- ASDM-IDM ランチャ: ランチャは、ASA から Web ブラウザを使用してダウンロードされ るアプリケーションです。これを使用すると、任意の ASA IP アドレスに接続できます。他 の ASA に接続する場合に、ランチャを再度ダウンロードする必要はありません。またラン チャでは、ローカルでダウンロードされたファイルを使用して、仮想 ASDM をデモ モード で実行する こ と もでき ます。
- **•** Java Web Start : 管理する ASA ご とに、 Web ブ ラ ウザに接続し て、 Java Web Start アプ リ ケーションを保存または起動する必要があります。任意で PC にショートカットを保存で きます。ただし、ASA IP アドレスごとにショートカットを分ける必要があります。

ASDM では、管理のために別の ASA IP アドレスを選択できます。ランチャと Java Web Start の 機能の違いは、主に、ユーザが最初にどのように ASA に接続し、ASDM を起動するかにあり ます。

ASDM では複数の PC やワークステーションでそれぞれブラウザ セッションを開き、同じ ASA ソフトウェアを使用できます。1つの ASA で、シングル ルーテッド モードの ASDM 並行セッ ションを5つまでサポートできます。PC またはワークステーションはそれぞれ、指定した ASA のセッションを 1 つだけブラウザで実行できます。 マルチ コンテキスト モードの場合、 コンテキストあたり 5 つの ASDM 並行セッションを実行でき、ASA あたり合計 32 セッション まで接続できます。

ここでは、まず ASDM に接続する方法について説明します。次にランチャまたは Java Web Start を使用して ASDM を起動する方法について説明します。

 $\mathbf{r}$ 

#### 手順

ステップ 1 ASDM クライアントとして指定した PC で次の URL を入力します。 **https://***asa\_ip\_address***/admin**

次のボタンを持つ ASDM 起動ページが表示されます。

- **•** [Install ASDM Launcher and Run ASDM]
- **•** [Run ASDM]
- **•** [Run Startup Wizard]

ステップ2 ランチャをダウンロードするには、次の手順を実行します。

- **a.** [Install ASDM Launcher and Run ASDM] を ク リ ッ ク し ます。
- **b.** ユーザ名とパスワードのフィールドを空のままにし (新規インストールの場合)、[OK] を クリックします。HTTPS 認証が設定されていない場合は、ユーザ名およびイネーブル パス ワード (デフォルトで空白) を入力しないで ASDM にアクセスできます。注:HTTPS 認 証をイネーブルにした場合、ユーザ名と関連付けられたパスワードを入力します。
- **c.** インストーラを PC に保存して、インストーラを起動します。インストールが完了すると、 ASDM-IDM ランチャが自動的に開きます。
- d. 管理 IP アドレスを入力し、ユーザ名とパスワードを空白のままにし(新規インストールの 場合)、[OK] をクリックします。注: HTTPS 認証をイネーブルにした場合、ユーザ名と関 連付けられたパスワードを入力します。
- ステップ **3** Java Web Start を使用するには :
	- **a.** [Run ASDM] または [Run Startup Wizard] を ク リ ッ ク し ます。
	- **b.** プロンプトが表示されたら、ショートカットを PC に保存します。オプションで、アプリ ケーシ ョ ン を保存せずに開 く こ と もでき ます。
	- **c.** ショートカットから Java Web Start を起動します。
	- d. 表示されたダイアログボックスに従って、任意の証明書を受け入れます。Cisco ASDM-IDM Launcher が表示 されます。
	- **e.** ユーザ名とパスワードを空白のままにし(新規インストールの場合)、IOK1をクリックし ます。注:HTTPS認証をイネーブルにした場合、ユーザ名と関連付けられたパスワードを 入力し ます。

# <span id="page-66-0"></span>**ASDM の ID 証明書のインストール**

Java 7 Update 51 以降を使用する場合、 ASDM ラ ンチャには信頼でき る証明書が必要です。 証明 書の要件は、自己署名付きの ID 証明書をインストールすることによって簡単に満たすことが できます。証明書をインストールするまで、Java Web Start を使用して ASDM を起動すること ができます。

ASDM で使用するために ASA に自己署名された ID 証明書をインストールし、Java を使用して 証明書を登録するには、次のマニュアルを参照してください。

<http://www.cisco.com/go/asdm-certificate>

Ι

# <span id="page-67-0"></span>デモ モー ドでの **ASDM** の使用

アプリケーション ASDM Demo Mode を別途インストールして使用すると、実デバイスを使用 せずに ASDM を実行できます。このモードでは、次の操作を実行できます。

- **•** 実デバイ ス接続時 と同じ よ う に、 ASDM か ら設定 と選択し た監視タ ス ク を実行する。
- **•** ASDM インターフェイスによる ASDM または ASA 機能のデモを実行する。
- **•** CSC SSM を使用し て設定および監視タ ス ク を実行する。
- **リアルタイムの syslog メッセージを含む、シミュレーションしたモニタリング データやロ** ギング データを取得する。表示データはランダムに生成されますが、実デバイスに接続し ている よ う な体験ができ ます。

このモードは、次の機能をサポートするようにアップデートされています。

- **•** グ ローバル ポ リ シーに対し、 シングル ルーテ ッ ド モードの ASA および侵入防御。
- オブジェクト NAT に対し、シングル ルーテッド モードの ASA およびファイアウォール DMZ。
- **•** ボッ トネッ ト トラフィック フ ィルタに対し、 シングル ルーテ ッ ド モードの ASA およびセ キュリティ コンテキスト。
- IPv6 を使用するサイトツーサイト VPN(クライアントレス SSL VPN および IPsec VPN)
- **•** 無差別 IDS (侵入防御)
- **•** Unified Communication Wizard

このモードでは、次の機能はサポートされません。

- GUI に表示されたコンフィギュレーションに加えた変更内容の保存
- **•** ファイルまたはディスクの操作
- **•** 履歴モニ タ リ ングデータ
- **•** 非管理ユーザ
- **•** 次の機能
	- [File] メニュー

[Save Running Configuration to Flash]

[Save Running Configuration to TFTP Server]

[Save Running Configuration to Standby Unit]

[Save Internal Log Buffer to Flash]

[Clear Internal Log Buffer]

– [Tools] メニュー

[Command Line Interface]

[Ping]

[File Management]

[Update Software]

[File Transfer]

[Upload Image from Local PC]

[System Reload]

- ツールバー /ステータ スバー > [Save]
- [Configuration] > [Interface] > [Edit Interface] > [Renew DHCP Lease]
- フェールオーバー後のスタンバイデバイスの設定
- **•** コ ン フ ィ ギ ュ レーシ ョ ンの再読み込みが発生する操作。 再読み込みが行われる と GUI が元 のコンフィギュレーションに戻ります。
	- コンテキストの切り換え
	- [Interface] ペインの変更
	- [NAT] ペインの変更
	- [Clock] ペインの変更

ASDM をデモ モードで実行するには、次の手順を実行します。

#### 手順

- ステップ **1** ASDM Demo Mode インス トーラの asdm-demo-*version*.msi を、 次の場所か ら ダ ウ ン ロー ド し ま す。 <http://www.cisco.com/cisco/web/download/index.html>
- ステップ2 インストーラをダブルクリックして、ソフトウェアをインストールします。
- ステップ **3** デス ク ト ップ上の **Cisco ASDM Launcher** のシ ョ ー ト カ ッ ト をダブルク リ ッ クするか、 または、 [スタート] メニューから開きます。
- ステップ **4** [Run in Demo Mode] チェ ッ ク ボ ッ ク ス をオンに し ます。 [Demo Mode] ウィンドウが表示されます。

# <span id="page-68-0"></span>工場出荷時のデフォルト設定

出荷時のデフォルトのコンフィギュレーションは、シスコが新しい ASA に適用しているコン フィギュレーションです。

- ASA アプライアンス : 工場出荷時のデフォルト コンフィギュレーションによって管理用の インターフェイスが設定されるため、ASDM を使用してこのインターフェイスに接続し、 設定を完了でき ます。
- **•** ASAv : 導入の一環 と し て、 導入設定 (初期の仮想導入設定) に よ って管理用の イ ン ター フェイスが設定されるため、ASDM を使用してこのインターフェイスに接続し、設定を完 了できます。フェールオーバー IP アドレスも設定できます。また、必要に応じて、「工場 出荷時のデフォルト」コンフィギュレーションを適用することもできます。
- ASASM : デフォルト コンフィギュレーションはありません。コンフィギュレーションを開始 するには、「ASA サービス モジュール コンソールへのアクセス」 (P.2-3) を参照してください。

工場出荷時のデフォルト コンフィギュレーションは、ルーテッド ファイアウォール モードと シングル コンテキスト モードだけで使用できます。

 $\mathbf{r}$ 

(注) イメージ ファイルと (隠された) デフォルト コンフィギュレーションに加え、log/、 crypto\_archive/、 および coredumpinfo/coredump.cfg がフラッシュ メモリ内の標準のフォルダと ファイルです。フラッシュ メモリ内で、これらのファイルの日付は、イメージ ファイルの日 付と一致しない場合があります。これらのファイルは、トラブルシューティングに役立ちます が、 障害が発生し た こ と を示すわけではあ り ません。

ן

- 「工場出荷時のデフォルト コンフィギュレーションの復元」(P.2-16)
- **•** 「ASAv [導入設定の復元」 \(](#page-70-0)P.2-17)
- **•** 「ASA [アプラ イアンスのデフ ォル ト](#page-70-1) コンフ ィ ギュレーシ ョ ン」 (P.2-17)
- **•** 「ASAv [の導入設定」 \(](#page-71-0)P.2-18)

## <span id="page-69-0"></span>工場出荷時のデフォルト コンフィギュレーションの復元

この項では、工場出荷時のデフォルト コンフィギュレーションを復元する方法について説明し ます。 CLI および ASDM の両方の手順が提供されています。 ASAv では、 この手順を実行する ことで導入設定が消去され、ASA アプライアンスの場合と同じ工場出荷時のデフォルト コン フィギュレーションが適用されます。

(注) ASASM で出荷時のデフォルト コンフィギュレーションを復元すると、設定は消去されます。 工場出荷時のデフォルト コンフィギュレーションはありません。

#### はじめる前に

この機能は、ルーテッド ファイアウォール モードでのみ使用できます。トランスペアレント モードの場合、インターフェイスの IP アドレスがサポートされません。さらに、この機能はシ ングル コンテキスト モードでのみ使用できます。コンフィギュレーションがクリアされた ASA には、この機能を使用して自動的に設定する定義済みのコンテキストがありません。

#### 手順

ステップ 1 メイン ASDM アプリケーション ウィンドウで、[File] > [Reset Device to the Factory Default Configuration] の順に選択し ます。

[Reset Device to the Default Configuration] ダイアログボックスが表示されます。

- ステップ2 (オプション)デフォルト アドレス 192.168.1.1 を使用する代わりに、管理インターフェイスの [Management IP address] を入力し ます。
- ステップ 3 (オプション)ドロップダウン リストから [Management Subnet Mask] を選択します。
- ステップ **4** [OK] を ク リ ッ ク し ます。

確認用のダイアログボックスが表示されます。

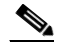

- (注) この操作により、ブート イメージが存在する場合はその場所も、他の設定とともにクリ ア されます。 [Configuration] > [Device Management] > [System Image/Configuration] > [Boot Image/Configuration] ペインでは、外部メモリ上のイメージを含む、特定のイメージから ブートできます。出荷時の設定に戻した後、次回 ASA をリロードすると、内部フラッ シュ メモリの最初のイメージからブートします。 *内部*フラッシュ メモリにイメージがな い場合、ASA はブートしません。
- ステップ **5** [Yes] を ク リ ッ ク し ます。
- ステップ **6** デフ ォル ト 設定を復元し た ら、 この設定を内部フ ラ ッ シ ュ メ モ リ に保存し ます。 [File] > [Save Running Configuration to Flash] を選択し ます。

このオプションを選択すると、以前に別の場所を設定している場合でも、実行コンフィギュ レーションがスタートアップ コンフィギュレーションのデフォルトの場所に保存されます。コ ンフィギュレーションをクリアした場合は、このパスもクリアされています。

## <span id="page-70-0"></span>**ASAv** 導入設定の復元

この項では、 ASAv の導入設定を復元する方法について説明し ます。

#### 手順

ステップ1 フェールオーバーを行うために、スタンバイ装置の電源を切ります。

スタンバイ装置がアクティブになることを防止するために、電源を切る必要があります。電源を 入れたままにした場合、アクティブ装置の設定を消去すると、スタンバイ装置がアクティブにな ります。以前アクティブであった装置がリロードされ、フェールオーバー リンクを介して再接続 されると、古い設定は新しいアクティブ装置から同期され、必要な導入設定が消去されます。

ステップ2 リロード後に導入設定を復元します。フェールオーバーを行うために、アクティブ装置で次の コマンドを入力します。

**write erase**

 $\label{eq:1} \begin{picture}(20,5) \put(0,0){\dashbox{0.5}(5,0){ }} \thicklines \put(0,0){\dashbox{0.5}(5,0){ }} \thicklines \put(0,0){\dashbox{0.5}(5,0){ }} \thicklines \put(0,0){\dashbox{0.5}(5,0){ }} \thicklines \put(0,0){\dashbox{0.5}(5,0){ }} \thicklines \put(0,0){\dashbox{0.5}(5,0){ }} \thicklines \put(0,0){\dashbox{0.5}(5,0){ }} \thicklines \put(0,0){\dashbox{0.5}(5,0){ }} \thicklines \put(0,0){\dashbox{$ 

 $\mathbf{r}$ 

(注) ASAv が現在の実行イメージをブートするため、元のブート イメージには戻りません。元の ブー ト イ メージを使用するには、 **boot image** コマン ド を参照し て く だ さい。

コンフィギュレーションは保存しないでください。

- **ステップ 3** ASAv をリロードし、導入設定をロードします。 **reload**
- **ステップ 4** フェールオーバーを行うために、スタンバイ装置の電源を投入します。 アクティブ装置のリロード後、スタンバイ装置の電源を投入します。導入設定がスタンバイ装 置と同期されます。

# <span id="page-70-1"></span>**ASA** アプ ラ イアンスのデフ ォル ト コンフ ィギュレーシ ョ ン

ASA アプライアンスの工場出荷時のデフォルト コンフィギュレーションは、次のように設定 されています。

- 管理インターフェイス: Management 0/0 (管理)。
- **IP アドレス: 管理アドレスは 192.168.1.1/24 です。**
- DHCP サーバ:管理ホストでは DHCP サーバがイネーブルにされているため、管理インター フェイスに接続する PC には、192.168.1.2 ~ 192.168.1.254 の間のアドレスが割り当てられます。
- **•** ASDM ア ク セス : 管理ホ ス ト に許可されます。

このコンフィギュレーションは次のコマンドで構成されています。

interface management 0/0

Ι

```
 ip address 192.168.1.1 255.255.255.0
    nameif management
    security-level 100
   no shutdown
asdm logging informational 100
asdm history enable
http server enable
http 192.168.1.0 255.255.255.0 management
dhcpd address 192.168.1.2-192.168.1.254 management
dhcpd lease 3600
dhcpd ping_timeout 750
dhcpd enable management
```
## <span id="page-71-0"></span>**ASAv** の導入設定

ASAv を導入する と 、 ASDM を使用し て、 Management 0/0 イ ン ターフ ェ イ スへの接続を可能に する多数のパラ メータ をプ リ セ ッ ト でき ます。 一般的な構成には次の設定があ り ます。

- **•** Management 0/0 インターフェ イス :
	- 名前は 「management」
	- IP アドレスまたは DHCP
	- セキュリティレベル0
	- 管理専用
- デフォルト ゲートウェイを介した管理インターフェイスから管理ホスト IP アドレスへのス タティック ルート
- **•** ASDM サーバの有効化
- 管理ホスト IP アドレス用の ASDM アクセス
- (オプション)GigabitEthernet 0/8 用のフェールオーバー リンク IP アドレス、 Management0/0 のスタンバイ IP アド レス。

スタンドアロン ユニットについては、次の設定を参照してください。

```
interface Management0/0
 nameif management
 security-level 0
ip address ip_address
 management-only
route management management_host_IP mask gateway_ip 1
http server enable
http managemment_host_IP mask management
```
フェールオーバー ペアのプライマリ ユニットについては、次の設定を参照してください。

```
interface Management0/0
 nameif management
 security-level 0
ip address ip_address standby standby_ip
 management-only
route management management_host_IP mask gateway_ip 1
http server enable
http managemment_host_IP mask management
フ ェールオーバー
failover lan unit primary
failover lan interface fover gigabitethernet0/8
failover link fover gigabitethernet0/8
failover interface ip fover primary_ip mask standby standby_ip
```
# 設定の開始

ASA を設定およびモニタするには、次の手順を実行します。

- ステップ **1** Startup Wizard を使用し て初期設定を行 う には、 [Wizards] > [Startup Wizard] を選択し ます。
- ステップ **2** IPsec VPN Wizard を使用し て IPsec VPN 接続を設定するには、[Wizards] > [IPsec VPN Wizard] を 選択し て、 表示される各画面で設定を行います。
- ステップ **3** SSL VPN Wizard を使用し て SSL VPN 接続を設定するには、 [Wizards] > [SSL VPN Wizard] を選 択し て、 表示される各画面で設定を行います。
- ステップ **4** 高可用性 と ス ケーラ ビ リ テ ィ に関する設定値を設定するには、[Wizards] > [High Availability and Scalability Wizard] を選択し ます。
- ステップ **5** Packet Capture Wizard を使用し てパケ ッ ト キ ャプチャ を設定するには、 [Wizards] > [Packet Capture Wizard] を選択し ます。
- ステップ **6** ASDM GUI で使用でき る さ まざ まな色 と ス タ イルを表示するには、 [View] > [Office Look and Feel] を選択し ます。
- ステップ **7** 機能を設定するには、 ツールバーの [Configuration] ボ タ ン を ク リ ッ ク し、 いずれかの機能ボ タ ンをクリックして、関連する設定ペインを表示します。

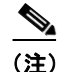

- (注) [Configuration] 画面が空白の場合は、ツールバーで [Refresh] をクリックして、画面のコンテン ツ を表示し ます。
- ステップ **8** ASA をモニ タするには、 ツールバーの [Monitoring] ボ タ ン を ク リ ッ ク し、 機能ボ タ ン を ク リ ッ クして、関連するモニタリング ペインを表示します。

 $\Gamma$ 

(注) ASDM では、最大 512 KB の設定をサポートしています。このサイズを超えると、パフォーマ ン スの問題が生じ る こ と があ り ます。

# **ASDM** でのコマン ド ライン インターフェイス ツールの 使用

この項では、ASDM を使用してコマンドを入力する方法および CLI の使用方法について説明し ます。

- **•** 「コマンド ラ イン [インターフェ イス](#page-73-0) ツールの使用」 (P.2-20)
- **•** 「ASDM [に よ って無視される コマン ド のデバイ ス上での表示」 \(](#page-74-0)P.2-21)

ן

## <span id="page-73-0"></span>コマンドライン インターフェイス ツールの使用

この機能には、コマンドを ASA に送信して結果を表示する、テキストベースのツールが用意 されています。

CLI ツールによって入力可能なコマンドは、ユーザ権限によって異なります。メイン ASDM ア プリケーション ウィンドウの下部にあるステータスバーの権限レベルを見て、CLI 特権コマン ド を実行する ために必要な特権があ るかど う かを確認し て く だ さい。

#### はじめる前に

- **•** ASDM の CLI ツールか ら入力し た コマン ド は、 ASA の接続ター ミ ナルか ら入力し た コマン ドと異なる動作をする場合があります。
- コマンド エラー: 誤った入力コマンドによってエラーが発生した場合、その誤ったコマン ドはスキ ッ プ され、 その他のコマン ド は処理されます。 [Response] 領域には、 他の関連情 報 と と もに、 エ ラーが発生し たかど う かについての情報を示す メ ッ セージが表示 されます。
- **•** インタラクティブ コマンド : インタラ クティブ コマン ドは、 CLI ツールではサポー ト され ていません。これらのコマンドを ASDM で使用するには、次のコマンドに示すように、 noconfirm キーワード (使用できる場合) を使用します。

**crypto key generate rsa modulus 1024 noconfirm**

● 他の管理者との競合を回避:複数の管理ユーザが ASA の実行コンフィギュレーションを アップデートできます。ASDM の CLI ツールでコンフィギュレーションを変更する場合 は、アクティブな管理セッションが他にないことを事前に確認してください。複数のユー ザが同時に ASA を設定する場合は、 最新の変更が有効にな り ます。

同じ ASA で現在アクティブな他の管理セッションを表示するには、[Monitoring] > [Properties] > [Device Access] の順に選択し ます。

### 手順

**ステップ 1** メイン ASDM アプリケーション ウィンドウで、[Tools] > [Command Line Interface] の順に選択 し ます。

[Command Line Interface] ダイアログボックスが表示されます。

- ステップ2 必要なコマンドのタイプ (1 行または複数行) を選択し、ドロップダウン リストからコマンド を選択するか、または表示されたフィールドにコマンドを入力します。
- ステップ **3** [Send] を ク リ ッ ク し て コマン ド を実行し ます。
- ステップ **4** 新しいコマン ド を入力するには、 [Clear Response] を ク リ ッ ク し てか ら、 実行する別のコマン ド を選択(または入力)します。
- ステップ **5** この機能の状況依存ヘルプを表示するには、 [Enable context-sensitive help (?)] チェッ クボッ クス をオンにします。文脈依存ヘルプをディセーブルにするには、このチェックボックスをオフに し ます。
- ステップ **6** 設定を変更し た場合は、 [Command Line Interface] ダ イア ログボ ッ ク スを閉じた後に、 [Refresh] をクリックして ASDM での変更内容を表示します。

## <span id="page-74-0"></span>**ASDM** によ って無視される コマン ドのデバイス上での表示

この機能により、ASDM がサポートしていないコマンドの一覧を表示できます。通常 ASDM は、これらのコマンドを無視します。ASDM は、ユーザの実行コンフィギュレーションのコマ ン ド を変更、 削除する こ と はあ り ません。 詳細については、 [「サポー ト されていないコマン ド 」](#page-112-0) ([P.3-35](#page-112-0)) を参照し て く だ さい。

#### 手順

- **ステップ 1** メイン ASDM アプリケーション ウィンドウで、[Tools] > [Show Commands Ignored by ASDM on Device] の順に選択し ます。
- ステップ 2 完了したら、[OK] をクリックします。

# ASDM コンフィギュレーション メモリの増大

ASDM でサポートされる最大設定サイズは 512 KB です。このサイズを超えると、パフォーマ ンスの問題が生じることがあります。たとえば、コンフィギュレーションのロード時には、完 了したコンフィギュレーションの割合がステータス ダイアログボックスに表示されます。この とき、サイズの大きいコンフィギュレーションでは、ASDM によってまだコンフィギュレー ションの処理が行われていても、完了した割合の増分が停止し、操作が中断されているように 見えます。このような状況が発生した場合は、ASDM システム ヒープ メモリの増大を検討す る こ と を推奨し ます。

ASDM ヒープ メモリ サイズを増大するには、次の手順を実行してランチャのショートカット を変更し ます。

#### 手順

ステップ **1** Windows の場合 :

 $\mathbf{r}$ 

- **a.** ASDM-IDM ランチャのショートカットを右クリックし、[Properties] を選択します。
- **b.** [Shortcut] タブをクリックします。
- **c.** [Target] フ ィール ド で、 「-Xmx」 のプレ フ ィ ッ ク スが付いた引数を変更し、 必要な ヒ ー プ サ イ ズを指定し ます。 た と えば、 768 MB の場合は -Xmx768M に変更し、 1 GB の場 合は -Xmx1G に変更し ます。

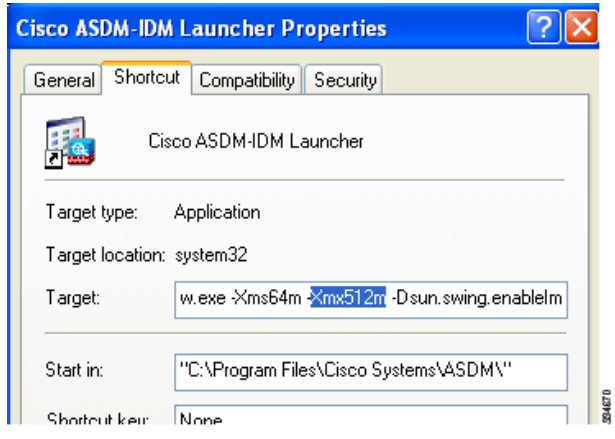

Ι

#### ステップ **2** Macintosh の場合 :

- **a.** [Cisco ASDM-IDM] アイコンを右クリックし、[Show Package Contents] を選択します。
- **b.** [Contents] フォルダで、Info.plist ファイルをダブルクリックします。開発者ツールをイン ストールしている場合は、プロパティリスト エディタで開きます。そうでない場合は、 **TextEdit** で開き ます。
- **c.** [Java] > [VMOptions] で、 「-Xmx」 のプレ フ ィ ッ ク スが付いた文字列を変更し、 必要な ヒープ サ イ ズを指定し ます。 た と えば、 768 MB の場合は -Xmx768M に変更し、 1 GB の 場合は -Xmx1G に変更し ます。

```
<br />
d<br />
d<br />
d<br />
d<br />
d<br />
d<br /><br /><br /><br /><br /><br /><br /><br /><br /><br /><br /><br /><br /><br /><br /><br /><br /><br /><br /><br /><br /><br /><br /><br /><br /><br /><br /><br /><br />
-dict>
                        <br />
d<br />
d<br />
d<br />
d<br />
d<br />
d<br /></br /></br /></br /></br /></br /></br /></br /></br /></br /></br /></br /></br /></br /></br /></br /></br /></br /></br /></br /></br /></br /></br /></br /></br />
                        <string>$APP_PACKAGE/Contents/Resources/Java</string>
                       <string>-Xms64mm -Xmx512mm</string>
                        <br />
d<br />
d<br />
d<br />
d<br />
d<br />
d<br /><br /><br /><br /><br /><br /><br /><br /><br /><br /><br /><br /><br /><br /><br /><br /><br /><br /><br /><br /><br /><br /><br /><br /><<<<<<<<<<<<<<<<<<<<<<<<<<<<<<
                        <string>com.cisco.launcher.Launcher</string>
                        -key>JVMVersion</key>
                                                                                                                                                                                                347
                       <string>1.5+</string>
```
d. このファイルがロックされると、次のようなエラーが表示されます。

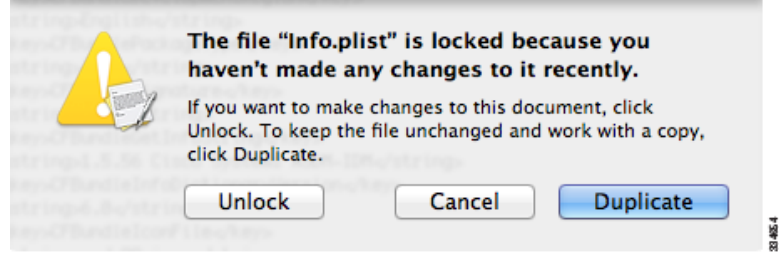

**e.** [Unlock] をクリックし、ファイルを保存します。

[Unlock] ダイアログボックスが表示されない場合は、エディタを終了します。 [Cisco ASDM-IDM] アイコンを右クリックし、[Copy Cisco ASDM-IDM] を選択して、書き込み権 限がある場所(デスクトップなど)に貼り付けます。その後、このコピーからヒープサイ ズを変更し ます。

# 接続に対するコンフィギュレーションの変更の適用

コンフィギュレーションに対してセキュリティ ポリシーの変更を加えた場合は、すべての*新し*  $\iota$ 接続で新しいセキュリティ ポリシーが使用されます。既存の接続では、その接続が確立され た時点で設定されていたポ リ シーの使用が続行されます。 古い接続に対する **show** コマンドの 出力は古いコンフィギュレーションを反映しており、場合によっては古い接続に関するデータ が含まれないことがあります。

た と えば、 イ ン ターフ ェ イ スか ら QoS **service-policy** を削除し、 修正バージ ョ ンを再度追加す る場合、 **show service-policy** コマン ドには、 新しいサービ ス ポ リ シー と一致する新規接続 と関 連付けられている QoS カウンタのみ表示されます。古いポリシーの既存の接続はコマンド出力 には表示されません。

すべての接続が新しいポリシーを確実に使用するように、現在の接続を解除し、新しいポリ シーを使用して再度接続できるようにします。

 $\mathbf{r}$ 

接続を解除するには、次のいずれかのコマンドを入力します。

**• clear local-host** [*ip\_address*] [**all**]

このコマンドは、接続制限値や初期接続の制限など、クライアントごとのランタイム ステー トを再初期化します。これにより、このコマンドは、これらの制限を使用しているすべての 接続を削除し ます。 現在のすべての接続をホ ス ト 別に表示するには、 **show local-host all** コマ ンドを参照してください。

引数を指定しないと、このコマンドは、影響を受けるすべての through-the-box 接続をクリ ア し ます。 to-the-box 接続 も ク リ アするには (現在の管理セ ッ シ ョ ン を含む)、 **all** キーワー ドを使用します。特定の IP アドレスへの、または特定の IP アドレスからの接続をクリア するには、 *ip\_address* 引数を使用し ます。

**• clear conn** [**all**] [**protocol** {**tcp** | **udp**}] [**address** *src\_ip*[**-***src\_ip*] [**netmask** *mask*]] [**port** *src\_port*[**-***src\_port*]] [**address** *dest\_ip*[**-***dest\_ip*] [**netmask** *mask*]] [**port** *dest\_port*[**-***dest\_port*]]

このコマン ド は、 すべての状態の接続を終了し ます。 現在のすべての接続を表示するには、 **show conn コマンドを参照してください。** 

引数を指定しないと、このコマンドはすべての through-the-box 接続をクリアします。 to-the-box 接続 も ク リ アするには (現在の管理セ ッ シ ョ ン を含む)、 **all** キーワー ド を使用し ます。送信元 IP アドレス、宛先 IP アドレス、ポート、プロトコルに基づいて特定の接続 をクリアするには、必要なオプションを指定できます。

 $\mathsf I$ 

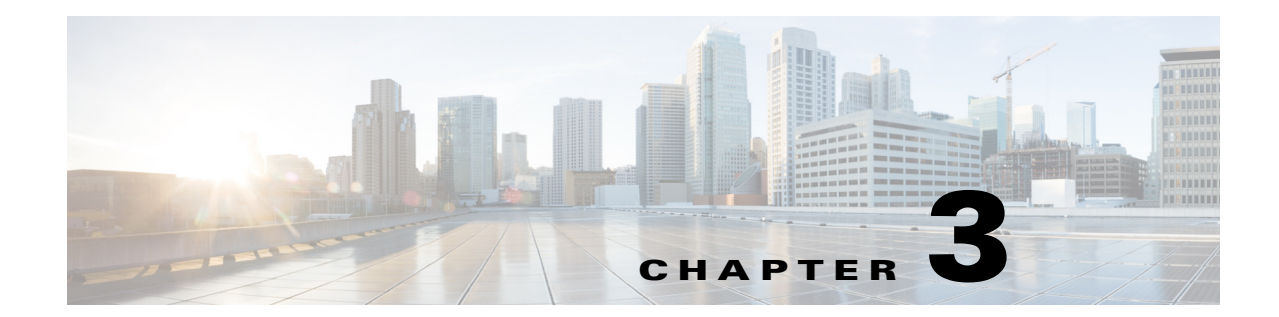

# **ASDM** グラフ ィ カル ユーザ インターフェ イス

この章では、ASDM ユーザ インターフェイスの使用方法について説明します。

- 「ASDM ユーザ インターフェイスについて」 (P.3-2)
- 「ASDM ユーザ インターフェイスのナビゲーション」 (P.3-4)
- 「メニュー」 (P.3-4)
- **•** [「ツールバー」 \(](#page-87-0)P.3-10)
- **FASDM** Assistant [P.3-11]
- **•** [「ステータ ス](#page-88-1) バー」 (P.3-11)
- **[\[Device List\]](#page-89-0)** (P.3-12)
- **•** [「共通ボ タ ン」 \(](#page-90-0)P.3-13)
- 「キーボード ショートカット」 (P.3-13)
- 「多くの ASDM ペインでの検索機能」 (P.3-15)
- **•** 「[ACL Manager] [ペイ ンの検索機能」 \(](#page-93-0)P.3-16)
- 「拡張スクリーン リーダ サポートのイネーブル化」 (P.3-17)
- **•** [「整理用フ ォルダー」 \(](#page-94-1)P.3-17)
- **•** 「ヘルプ [ウ ィ ン ド ウについて」 \(](#page-94-2)P.3-17)
- 「[Home] ペイン (シングル モード とコンテキスト)」 (P.3-18)
- **•** 「[Home] [ペイン \(](#page-108-0)System)」 (P.3-31)
- **•** 「ASDM [設定の定義」 \(](#page-109-0)P.3-32)

 $\overline{\phantom{a}}$ 

- **•** 「[ASDM Assistant](#page-111-0) での検索」 (P.3-34)
- **•** [「履歴 メ ト リ ッ クの イネーブル化」 \(](#page-111-1)P.3-34)
- **•** [「サポー ト されていないコマン ド 」 \(](#page-112-1)P.3-35)

Ι

# <span id="page-79-0"></span>**ASDM** ユーザ イン ターフ ェ イスについて

ASDM ユーザ インターフェイスは、ASA がサポートしているさまざまな機能に簡単にアクセ スできるように設計されています。ASDM ユーザ インターフェイスには次の要素があります。

- **•** フ ァ イル、 ツール、 ウ ィ ザー ド 、 およびヘルプにすぐにア ク セスでき る メ ニ ューバー。 メ ニュー項目の多くにはキーボード ショートカットもあります。
- **•** ASDM のナビゲー ト を イネーブルにする ツールバー。 ツールバーか ら [Home] ペイン、 [Configuration] ペイン、および [Monitoring] ペインにアクセスできます。また、ヘルプの参 照やペイン間のナビゲーションもできます。
- **•** ド ッ キング可能な左側の [Navigation] ペイン。 [Configuration] ペインや [Monitoring] ペイン 内の移動に使用します。ヘッダーにある 3 つのボタンをそれぞれクリックすると、ペイン の最大化または復元、移動可能なフローティング ペインへの変更、ペインの非表示化、ま たはペインを閉じることができます。 [Configuration] ペインおよび [Monitoring] ペインにア ク セスするには、 次のいずれかを実行し ます。
	- アプリケーション ウィンドウの左端にある左側の [Navigation] ペインのリンクをク リックします。選択した [Content] ペインのタイトルバーにパスが表示されます ([Configuration] > [Device Setup] > [Startup Wizard] など)。
	- 正確なパスがわかっている場合、 左側の [Navigation] ペインで リ ンクをク リ ッ ク しな く ても、アプリケーション ウィンドウの右側にある [Content] ペインのタイトルバーに直 接入力できます。
- [Content] ペインの右隅にある最大化および元のサイズに戻すボタン。左側の [Navigation] ペインの非表示や表示を行います。
- **•** ド ッ キング可能な [Device List] ペイン。 ASDM か ら ア クセスでき るデバイ スの リ ス ト を表 示します。ヘッダーにある3つのボタンをそれぞれクリックすると、ペインの最大化また は復元、移動可能なフローティング ペインへの変更、ペインの非表示化、またはペインを 閉じることができます。
- ステータス バー。時間、接続ステータス、ユーザ、メモリ ステータス、実行コンフィギュ レーション ステータス、権限レベル、および SSL ステータスをアプリケーション ウィンド ウの下部に表示し ます。
- **•** 左側の [Navigation] ペイン。 アクセス ルール、 NAT ルール、 AAA ルール、 フ ィ ルタ ルー ル、およびサービス ルールの作成時にルール テーブルで使用できるさまざまなオブジェク トを表示します。ペイン内のタブ タイトルは、表示している機能に応じて変わります。ま た、このペインには ASDM Assistant が表示されます。

図 3-1 ([P.3-3](#page-80-0)) に、ASDM ユーザ インターフェイスの要素を示します。

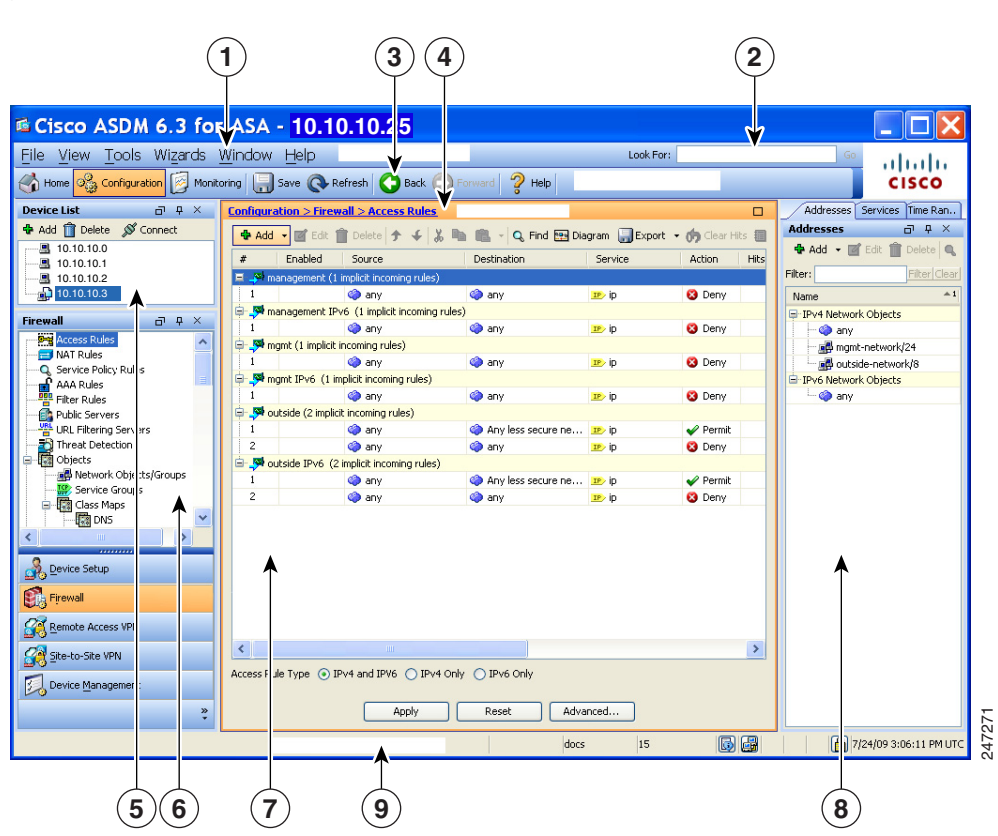

### <span id="page-80-0"></span>図 *3-1 ASDM* ユーザ インターフェイス

### 凡例

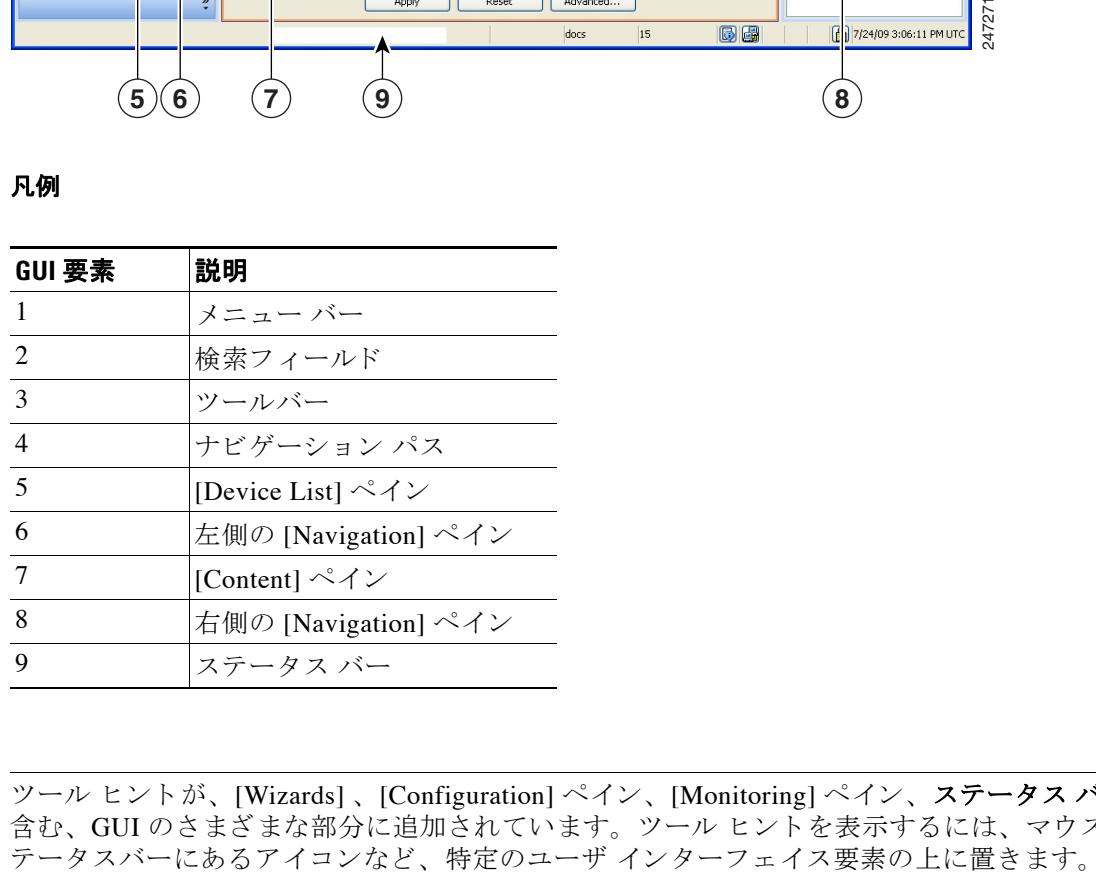

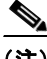

 $\Gamma$ 

(注) ツール ヒントが、[Wizards]、[Configuration] ペイン、[Monitoring] ペイン、ステータス バーを 含む、GUI のさまざまな部分に追加されています。ツール ヒントを表示するには、マウスをス<br>テータスバーにあるアイコンなど、特定のユーザ インターフェイス要素の上に置きます。

# <span id="page-81-0"></span>**ASDM** ユーザ イン ターフ ェ イスのナビゲーシ ョ ン

ASDM ユーザ インターフェイスを効率的に移動するために、前の項で説明したメニュー、ツー ルバー、ドッキング可能ペイン、および左側と右側の [Navigation] ペインを組み合わせて使用 できます。使用できる機能は、[Device List] ペインの下のボタン リストに表示されます。たと えば、リストには次の機能ボタンが含まれます。

- **•** [Device Setup]
- **•** [Firewall]
- **•** [Trend Micro Content Security]
- **•** [Botnet Traffic Filter]
- **•** [Remote Access VPN]
- **•** [Site to Site VPN]
- **•** [Device Management]

表示される機能ボタンのリストは、購入したライセンス機能に基づいて表示されます。コンフィ ギュレーション ビューまたはモニタリング ビューの選択した機能の最初のペインにアクセスする には、それぞれのボタンをクリックします。ホームビューでは、機能ボタンは使用できません。

機能ボタンの表示を変える場合は、次の手順を実行します。

- **ステップ 1** 最後の機能ボタンの下にあるドロップダウン リスト ボタンを選択して、コンテキスト メ ニ ューを表示し ます。
- ステップ **2** 次のいずれかのオプシ ョ ン を選択し ます。
	- 表示するボタンを増やすには、[Show More Buttons] をクリックします。
	- 表示するボタンを減らすには、[Show Fewer Buttons] をクリックします。
	- **•** ボ タ ン を追加または削除するには、 [Add or Remove Buttons] を ク リ ッ ク し、 表示された リ ストから追加または削除するボタンをクリックします。
	- **•** [Option] を選択する と [Option] ダ イ ア ロ グボ ッ ク スが表示され、 ボ タ ンの リ ス ト が現在の 順序で表示されます。 次のいずれかを選択し ます。
		- リスト内のボタンを上に移動するには、[Move Up] をクリックします。
		- リスト内のボタンを下に移動するには、[Move Down] をクリックします。
		- リスト内の項目の順序をデフォルト設定に戻すには、[Reset] をクリックします。
- ステップ **3** [OK] を ク リ ッ ク し て設定を保存し、 ダ イ ア ロ グボ ッ ク ス を閉じ ます。

# <span id="page-81-1"></span>メニュー

ASDM の各メニューには、マウスまたはキーボードを使用してアクセスできます。キーボード を使用したメニュー バーへのアクセスの詳細については、「キーボード ショートカット」 ([P.3-13](#page-90-1)) を参照してください。

Τ

ASDM には次のメニューがあります。

- 「[File] メニュー」 (P.3-5)
- 「[View] メニュー」 (P.3-6)
- 「[Tools] メニュー」 (P.3-7)
- 「[Wizards] メニュー」 (P.3-8)
- 「[Window] メニュー」 (P.3-9)
- 「[Help] メニュー」 (P.3-9)

## <span id="page-82-0"></span>**[File]** メニュー

 $\Gamma$ 

[File] メニューでは、ASA のコンフィギュレーションを管理できます。次の表に、[File] メ ニューを使用して実行できるタスクを示します。

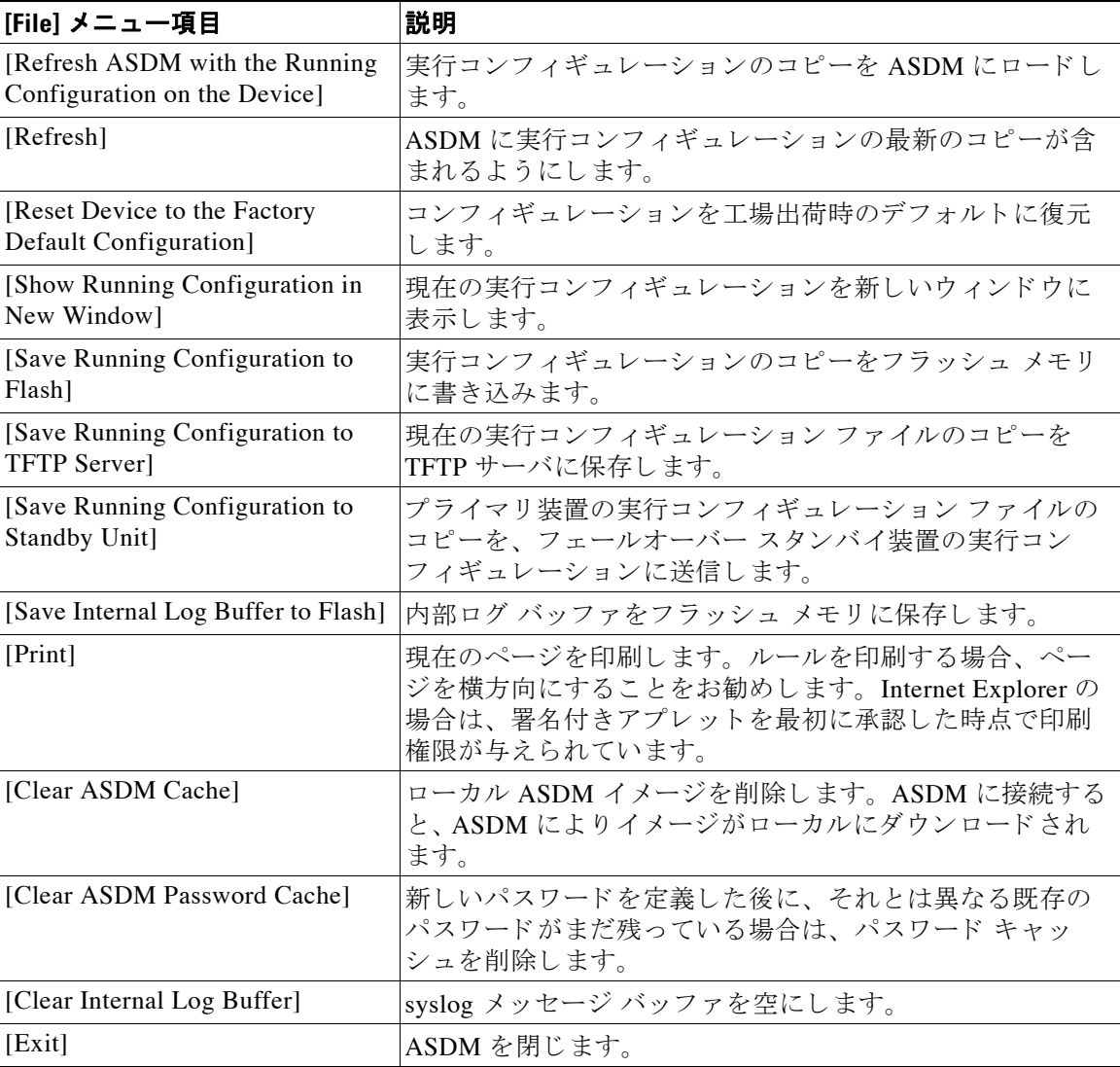

 $\mathsf I$ 

# <span id="page-83-0"></span>**[View]** メニュー

[View] メニューでは、ASDM ユーザ インターフェイスのさまざまな部分を表示できます。現在 。<br>のビューに応じた特定の項目が表示されます。現在のビューに表示できない項目は選択できま せん。次の表に、[View] メニューを使用して実行できるタスクを示します。

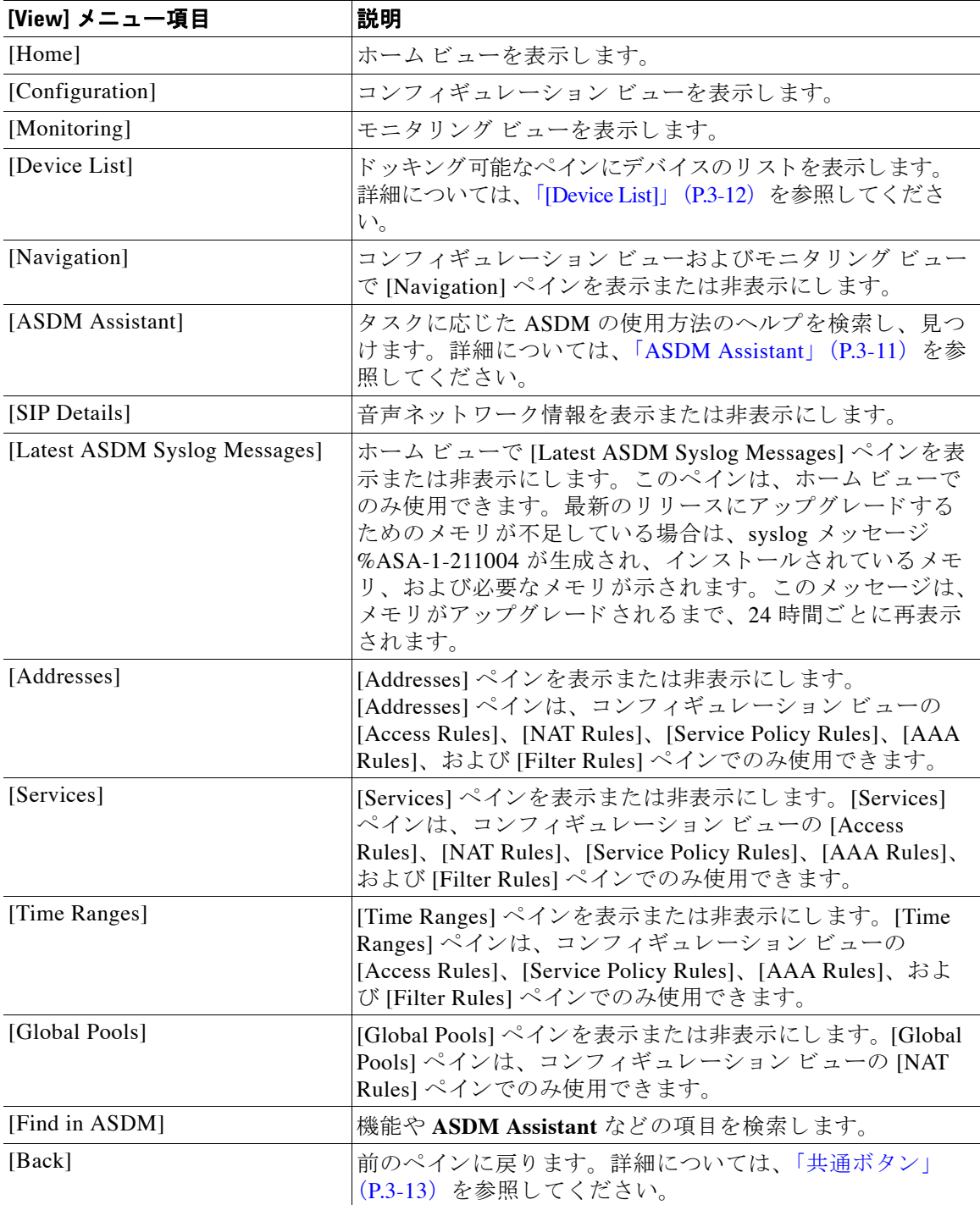

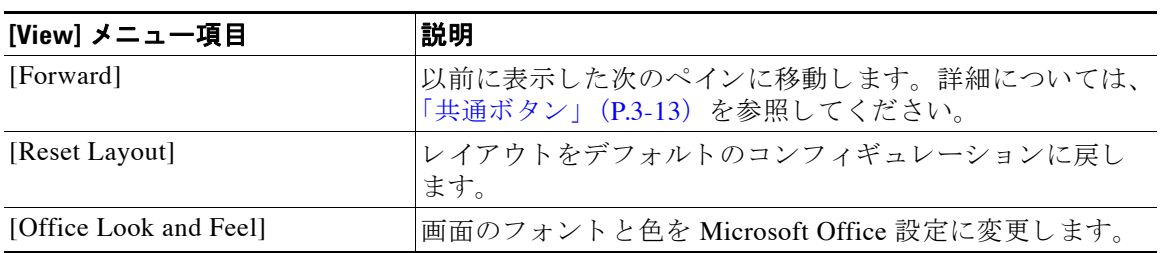

# <span id="page-84-0"></span>**[Tools]** メニュー

 $\Gamma$ 

[Tools] メニューには ASDM で使用する次の一連のツールがあります。

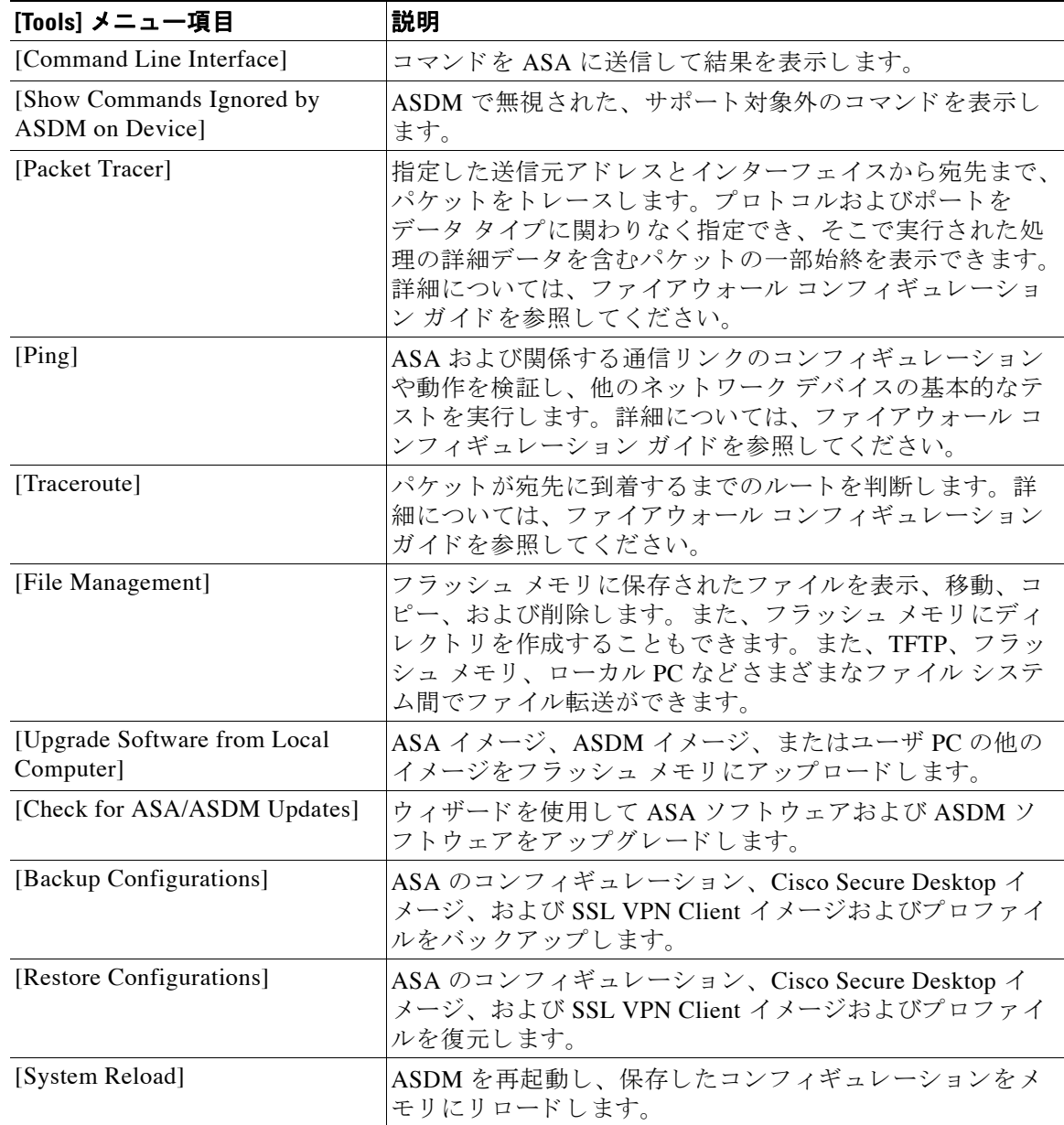

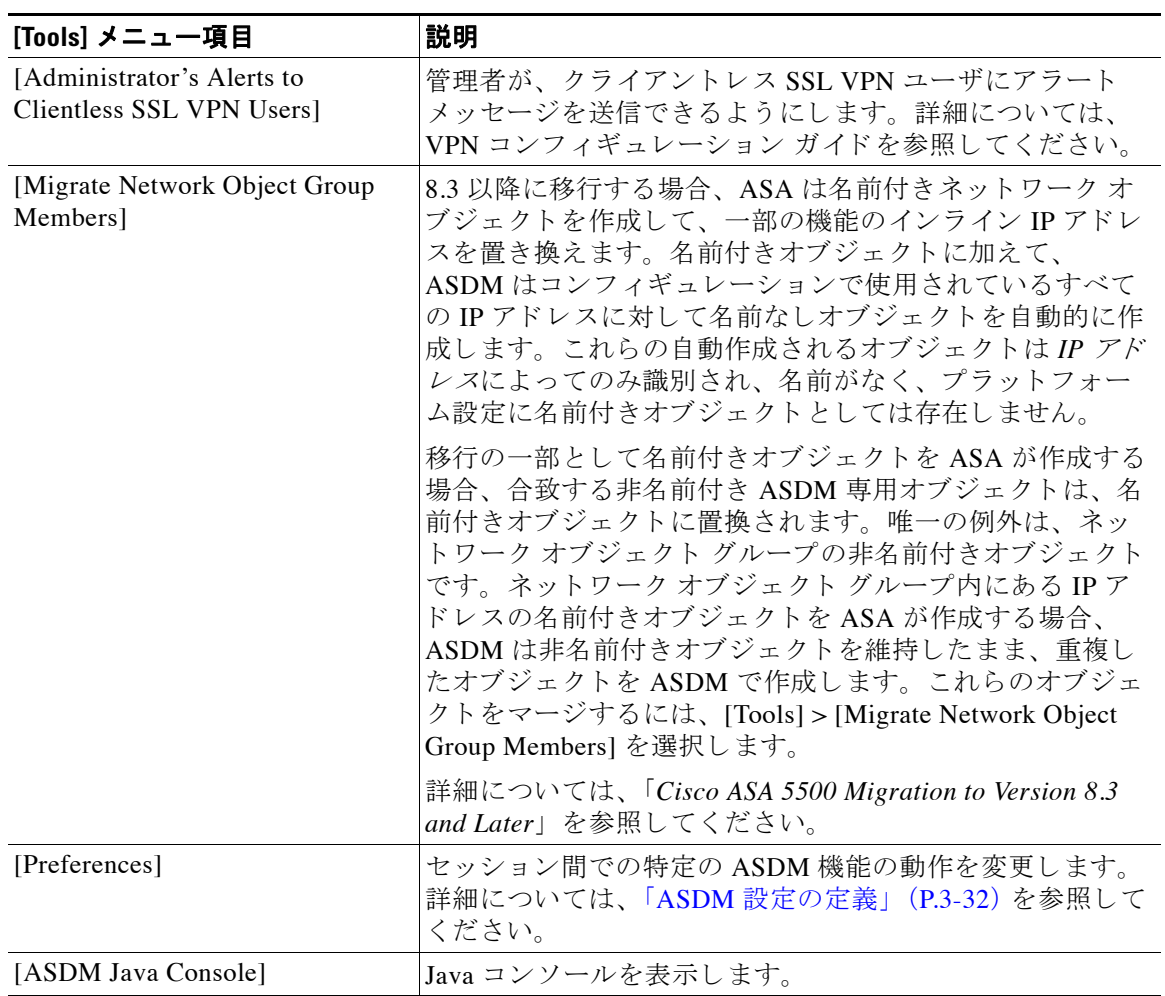

# <span id="page-85-0"></span>**[Wizards]** メニュー

[Wizards] メニューにより、さまざまな機能を設定するウィザードを実行できます。次の表に、 使用可能な ウ ィ ザー ドおよびその機能を示し ます。

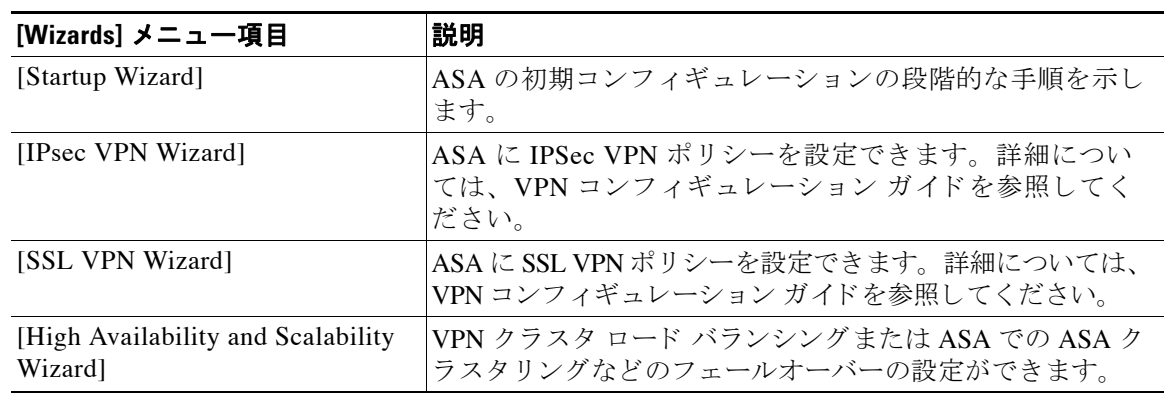

 $\mathbf I$ 

٠

 $\blacksquare$ 

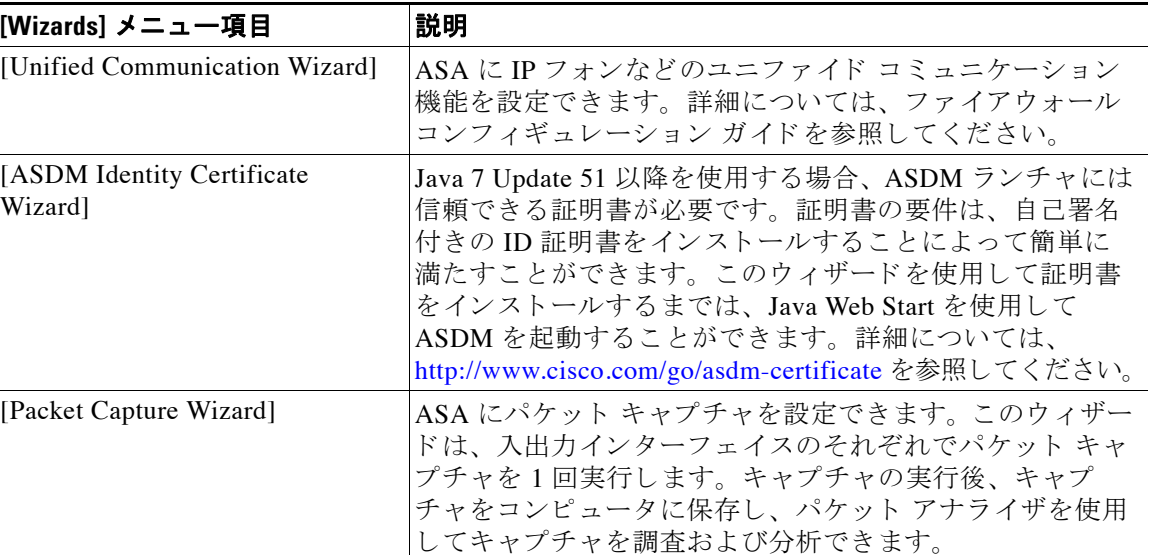

# <span id="page-86-0"></span>**[Window]** メニュー

[Window] メニューを使用して、ASDM のウィンドウ間を移動できます。アクティブなウィン ドウが選択されたウィンドウとして表示されます。

## <span id="page-86-1"></span>**[Help]** メニュー

 $\overline{\phantom{a}}$ 

[Help] メニューでは、オンラインヘルプへのリンクの他に、ASDM と ASA の情報も提供され ます。次の表に、[Help] メニューを使用して実行できるタスクを示します。

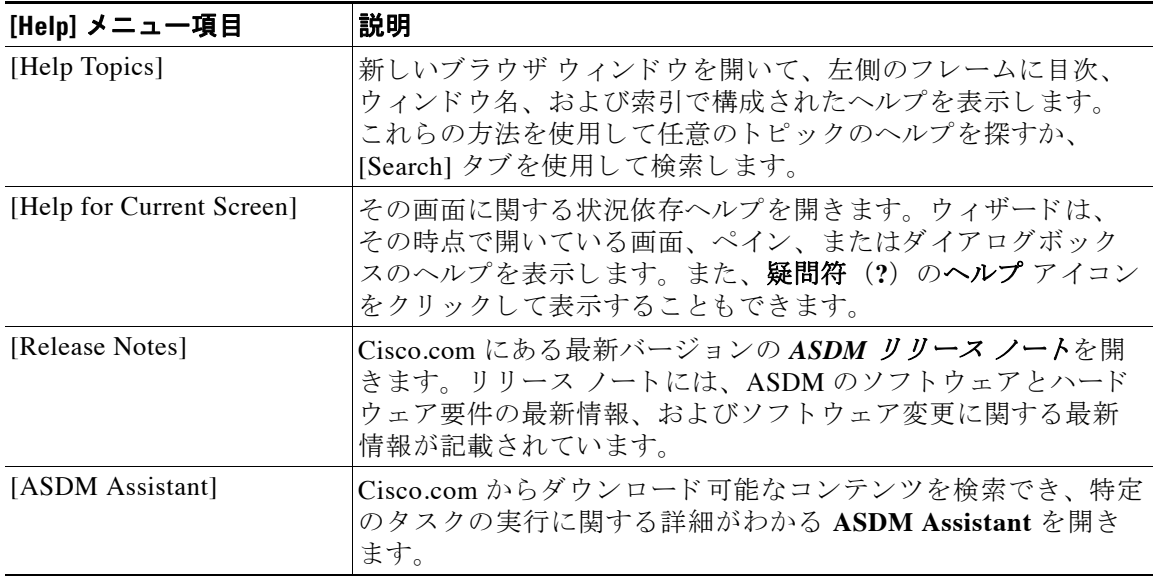

 $\mathbf I$ 

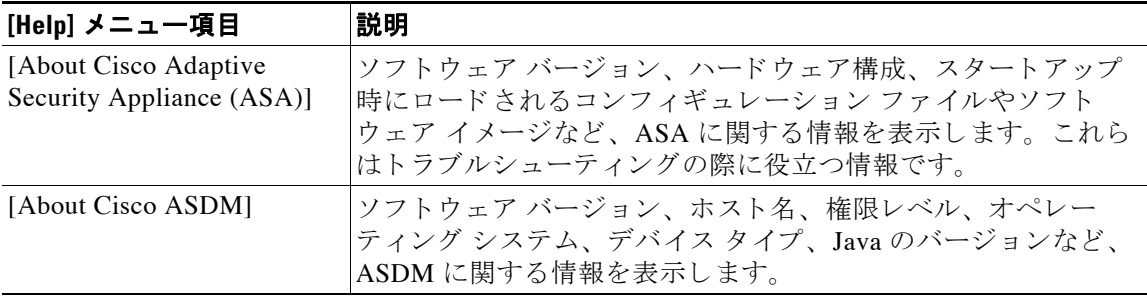

# <span id="page-87-0"></span>ツールバー

メニューの下にあるツールバーから、ホーム ビュー、コンフィギュレーション ビュー、およ びモニタリング ビューにアクセスできます。また、マルチ コンテキスト モードでシステムと セキュリティコンテキストを選択したり、ナビゲーションおよびその他よく使用する機能を実 行できます。次の表に、ツールバーを使用して実行できるタスクを示します。

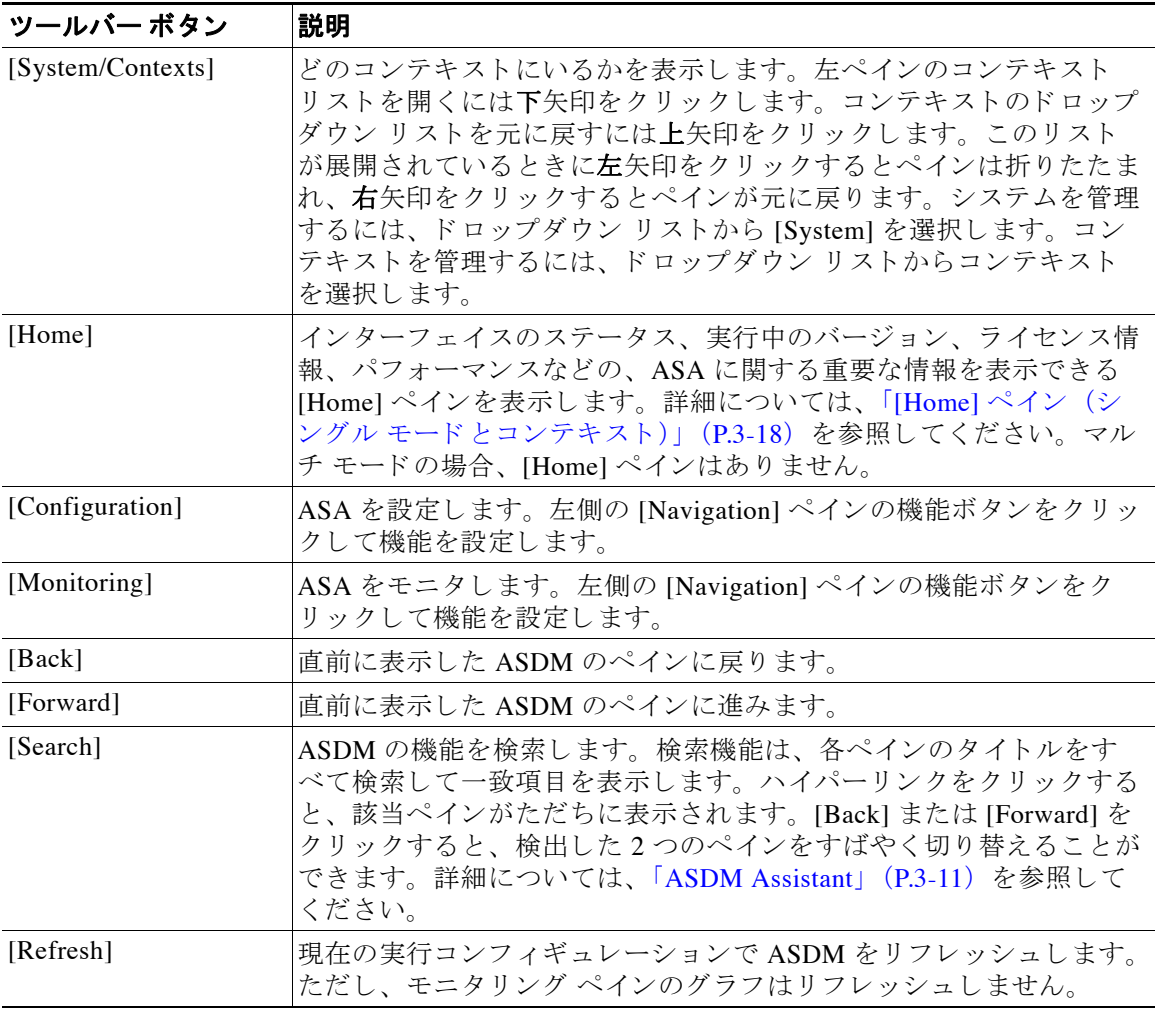

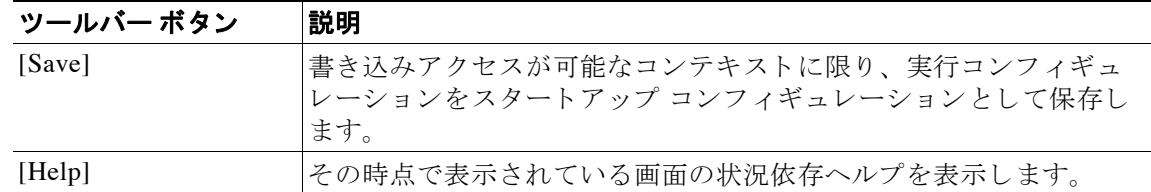

# <span id="page-88-0"></span>**ASDM Assistant**

ASDM Assistant では、特定のタスクについての ASDM の使用方法のヘルプを検索して表示で きます。この機能は、シングル コンテキストとシステム コンテキストのルーテッド モードお よびトランスペアレント モードで使用できます。

情報にア ク セスするには、 [View] > [ASDM Assistant] > [How Do I?]を選択するか、 メ ニ ュー バーの [Look For] フ ィール ド に検索要求を入力し ます。[Find]ド ロ ップダウン リ ス トから[How Do I?] を選択し て検索を開始し ます。

ASDM Assistant を使用するには、 次の手順を実行し ます。

- ステップ **1** [View] > [ASDM Assistant] を選択し ます。 [ASDM Assistant] ペインが表示されます。
- **ステップ2** [Search] フィールドに検索する情報を入力して [Go] をクリックします。

要求された情報が [Search Results] ペインに表示されます。

ステップ **3** [Search Results] 領域および [Features] 領域に表示される任意の リ ン ク を ク リ ッ ク し、 詳細情報 を入手し ます。

# <span id="page-88-1"></span>ステータス バー

 $\Gamma$ 

ステータス バーは ASDM ウィンドウの下部に表示されます。次の表に、左から右に表示され る領域を示し ます。

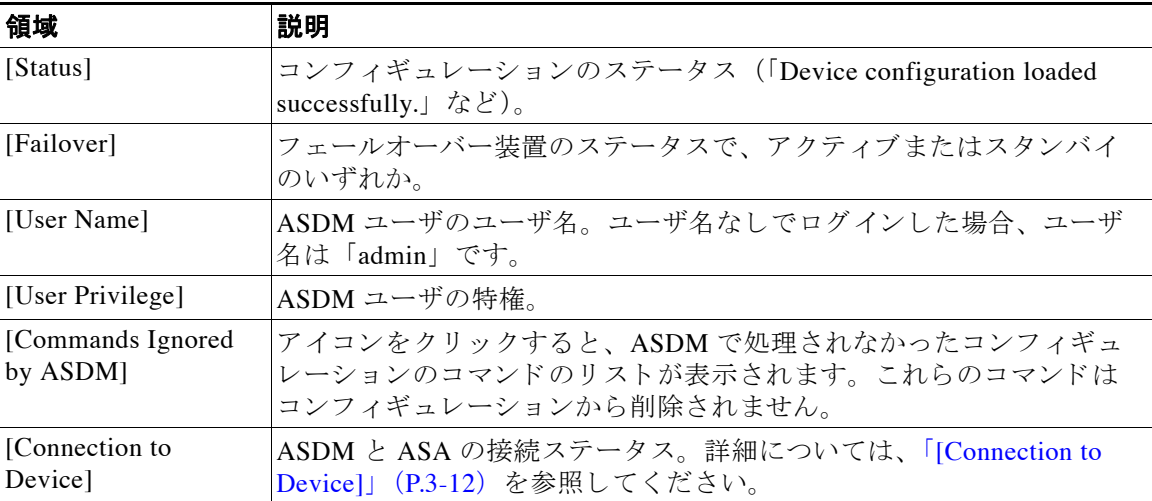

Τ

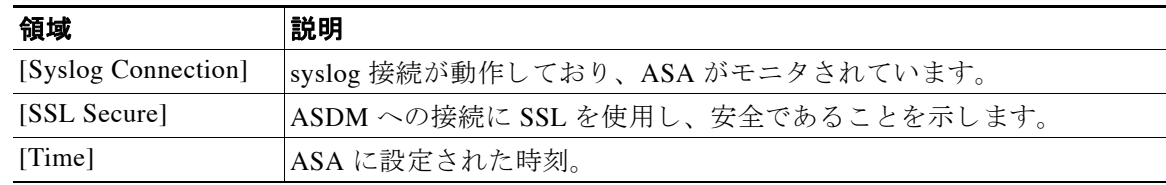

## <span id="page-89-1"></span>**[Connection to Device]**

ASDM は ASA との接続を常に維持し、[Monitoring] ペインおよび [Home] ペインのデータを最 新に保ちます。このダイアログボックスに接続ステータスが表示されます。コンフィギュレー ションを変更する場合、変更している間 ASDM は接続をもう一つ開き、変更が終わるとその接 続を閉じ ますが、 このダ イア ログボ ッ ク スには 2 つ目の接続は表示されません。

# <span id="page-89-0"></span>**[Device List]**

[Device List] はドッキング可能なペインです。ヘッダーにある 3 つのボタンをそれぞれクリッ クすると、ペインの最大化または復元、移動可能なフローティング ペインへの変更、ペインの 非表示化、またはペインを閉じることができます。このペインはホーム、コンフィギュレー ション、モニタリング、およびシステムの各ビューで使用できます。このペインを使用して、 別のデバイスに切り替えることができますが、そのデバイスでも現在実行しているものと同じ バージョンの ASDM が実行されている必要があります。ペインを完全に表示するには、少なく とも 2 つのデバイスがリストに表示されている必要があります。このペインは、シングル コン テキスト、マルチ コンテキストおよびシステム コンテキストのルーテッド モードおよびトラ ンスペアレント モードで使用できます。

このペインを使用して別のデバイスに接続するには、次の手順を実行します。

- ステップ **1** [Add] を ク リ ッ ク し て リ ス ト に別のデバイ ス を追加し ます。 [Add Device] ダイアログボックスが表示されます。
- ステップ2 デバイス名またはデバイスの IP アドレスを入力し、[OK] をクリックします。
- ステップ **3** リ ス ト か ら選択し たデバイ ス を削除するには、 [Delete] を ク リ ッ ク し ます。
- ステップ **4** [Connect] を ク リ ッ ク し て別のデバイ スに接続し ます。 [Enter Network Password] ダイアログボックスが表示されます。
- ステップ 5 ユーザ名 とパスワード を該当するフィールド に入力し、[Login] をクリックします。

# <span id="page-90-0"></span>共通ボタン

 $\overline{\phantom{a}}$ 

多くの ASDM ペインには、次の表に示すボタンが含まれています。目的の作業を完了するに は、該当するボタンをクリックします。

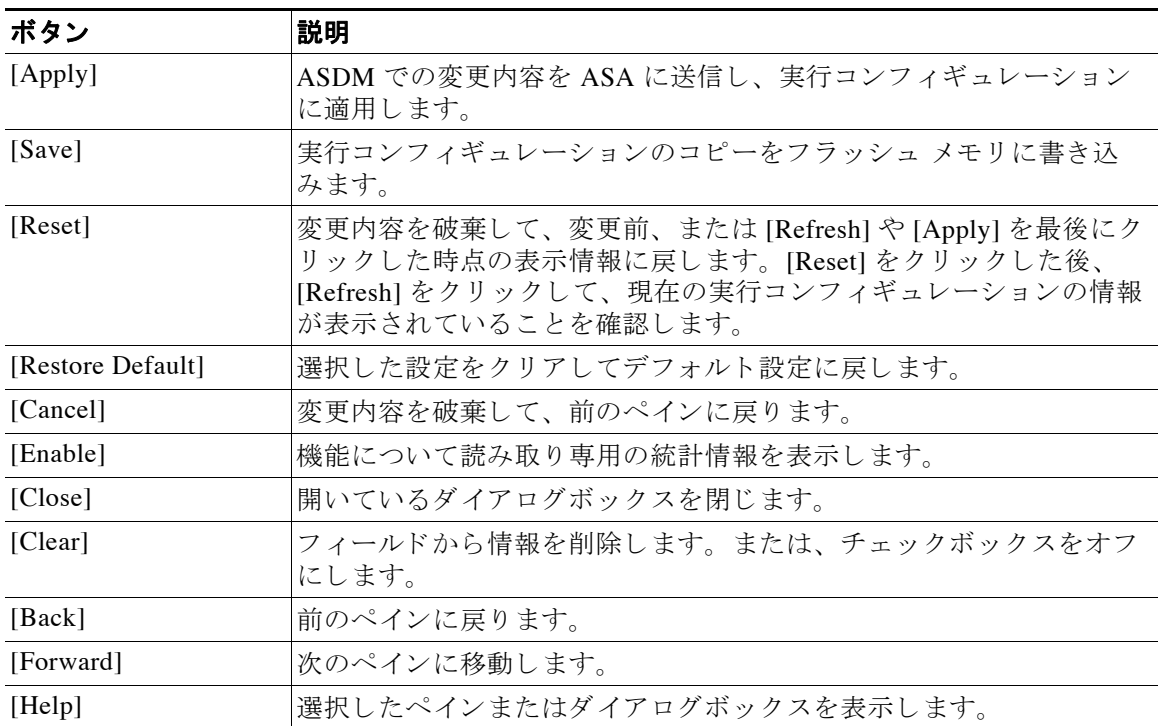

# <span id="page-90-2"></span><span id="page-90-1"></span>キーボード ショートカット

キーボードを使用して ASDM ユーザ インターフェイスをナビゲートできます。

表 [3-1](#page-90-2) は、ASDM ユーザ インターフェイスの 3 つの主要な領域間を移動するために使用できる キーボード ショートカットの一覧です。

### 表 *3-1* メイン ウ <sup>ィ</sup> ン ド ウ内のキーボー ド ショートカット

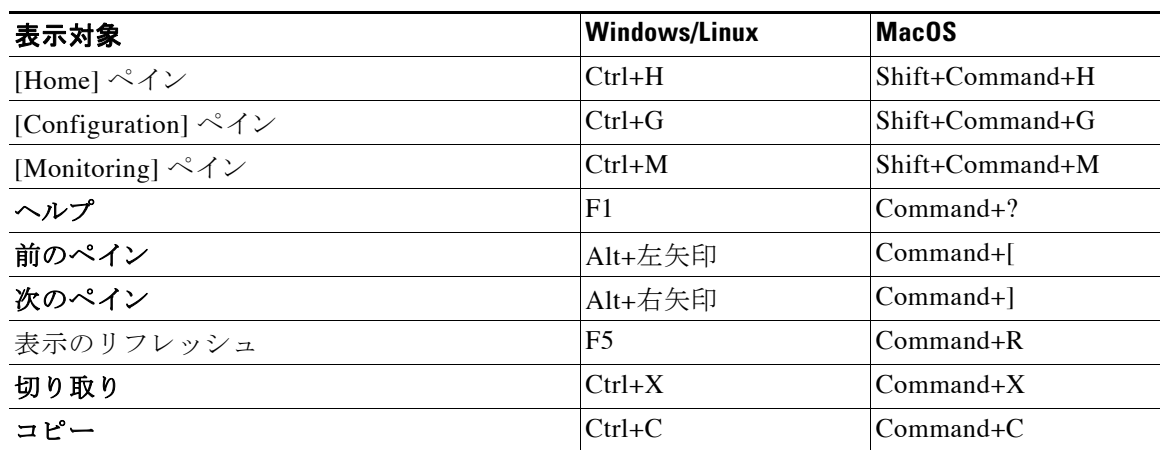

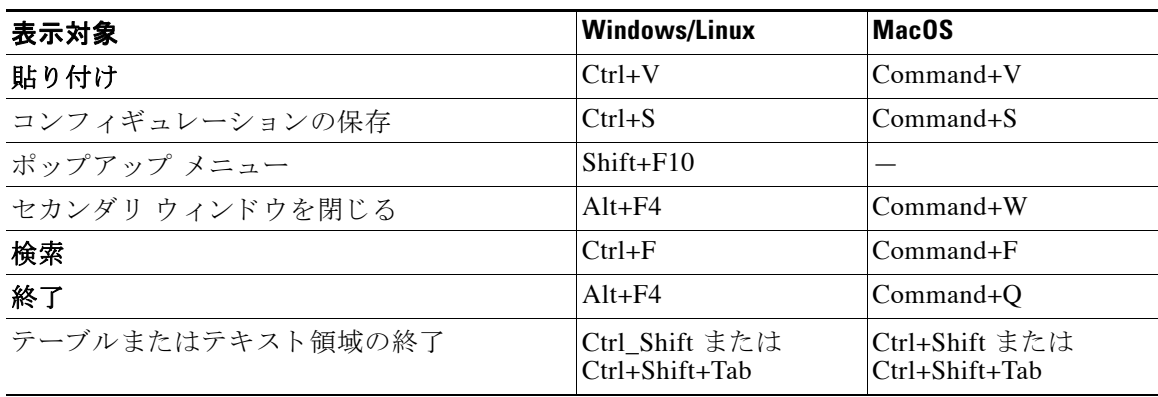

### 表 3-1 メイン ウィンドウ内のキーボード ショートカット (続き)

表 [3-2](#page-91-0) は、ペイン内部のナビゲーションに使用できるキーボード ショートカットの一覧です。

#### <span id="page-91-0"></span>表 3-2 ペイン内部のキーボード ショートカット

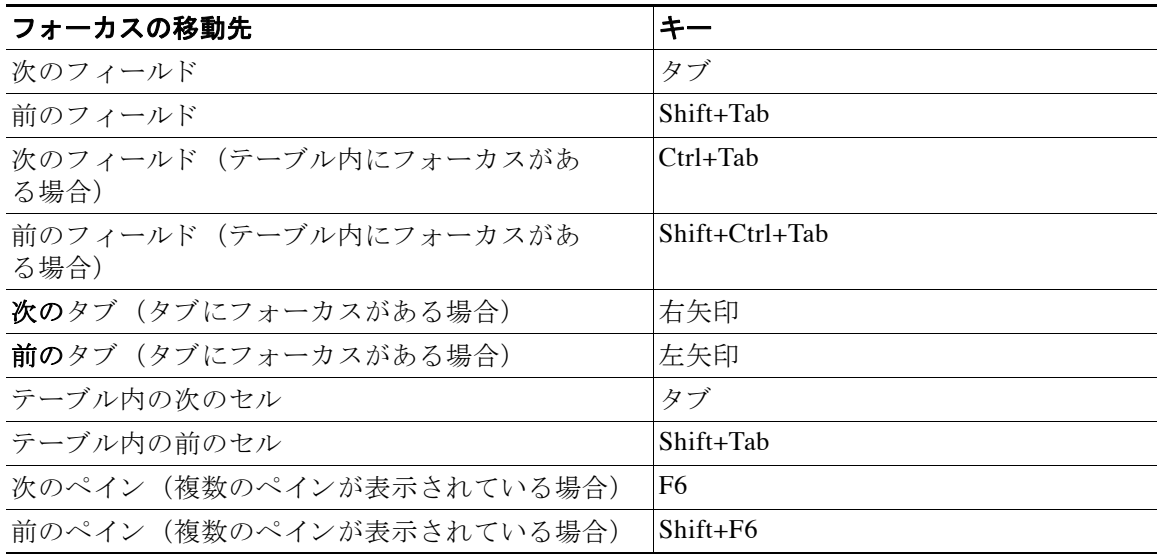

表 [3-3](#page-91-1) は、Log Viewer で使用できるキーボード ショートカットの一覧です。

### <span id="page-91-1"></span>表 *3-3 Log Viewer* のキーボー ド ショートカット

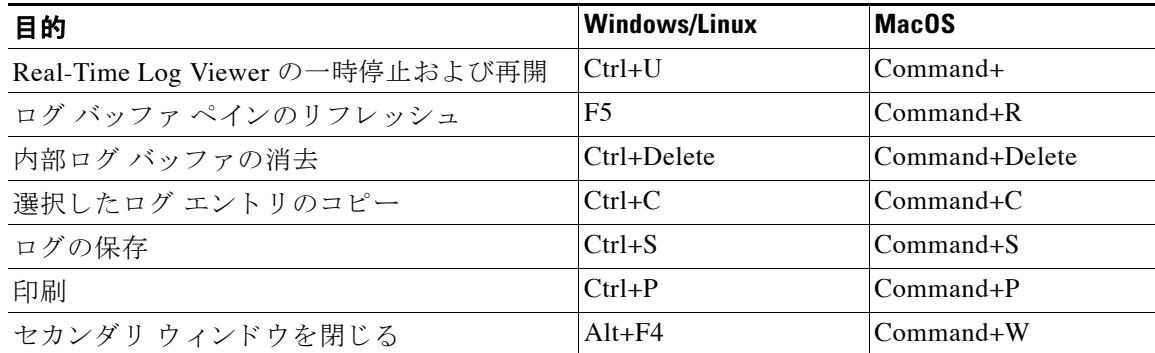

 $\mathbf I$ 

表 [3-4](#page-92-1) は、メニュー項目へのアクセスに使用できるキーボード ショートカットの一覧です。

#### 表 3-4 メニュー項目にアクセスするためのキーボード ショートカット

<span id="page-92-1"></span>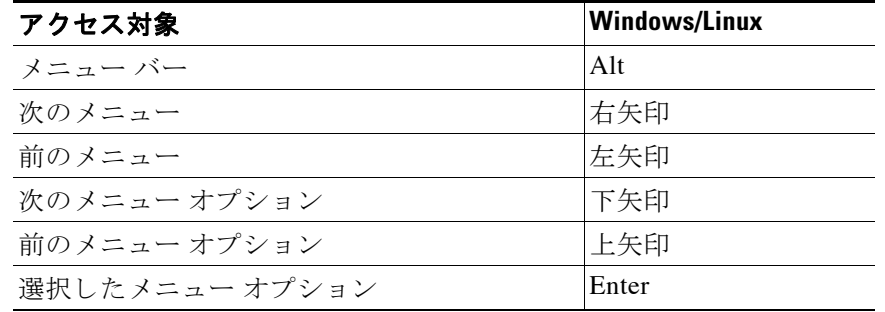

# <span id="page-92-0"></span>多くの ASDM ペインでの検索機能

一部の ASDM ペインには、多くの要素を持つテーブルが含まれています。特定のエントリを簡 単に検索および強調表示して編集するために、複数の ASDM ペインには、これらのペイン内の オブジェクトを検索できる検索機能が含まれています。

検索を実行する場合は、[Find] フィールドにフレーズを入力し、特定のペイン内のすべてのカ ラムを検索できます。フレーズにはワイルドカード文字の「\*」および「?」を含めることがで き ます。 \* は 1 つ以上の文字 と一致し、 ? は 任意の 1 文字 と一致し ます。 [Find] フ ィール ドの右 にある上矢印と下矢印を使用して、次(上)または前(下)のフレーズの出現に移動します。 [Match Case] チェックボックスをオンにすると、入力した大文字および小文字に正確に一致す るエントリを検索します。

たとえば、B\*ton-L\* と入力すると、次の一致が返されます。

Boston-LA、 Boston-Lisbon、 Boston-London

Bo?ton と入力すると、次の一致が返されます。

Boston、 Bolton

次のリストに、検索機能を使用できる ASDM ペインを示します。

- **•** [AAA Server Groups] ペイン
- **•** [ACL Manager] ペイン : [ACL Manager] ペイ ンの検索機能は、 他のペイ ンの検索機能 と は異 なります。詳細については、「[ACL Manager] ペインの検索機能」 (P.3-16) を参照してくだ さい。
- **•** [Certificate-to-Conn Profile Maps-Rules] ペイン
- **•** [DAP] ペイン
- **•** [Identity Certificates] ペイン
- **•** [IKE Policies] ペイン
- **•** [IPSec Proposals (Transform Sets)] ペイン
- **•** [Local User] ペイン

 $\mathbf{r}$ 

- **•** [Portal-Bookmark] ペイン
- **•** [Portal-Customization] ペイン
- **•** [Portal-Port Forwarding] ペイン

Τ

- **•** [CA Certificates] ペイン
- **•** [Portal-Smart Tunnels] ペイン
- **•** [Portal-Web Contents] ペイン
- **•** [VPN Connection Profiles] ペイン
- **•** [VPN Group Policies] ペイン

# <span id="page-93-0"></span>**[ACL Manager]** ペイ ンの検索機能

ACL および ACE には さ まざ まな タ イプの多数の要素が含まれているため、 [ACL Manager] ペ インの検索機能では、他のペインの検索機能よりも対象を絞った検索を実行できます。

[ACL Manager] ペイン内で要素を検索するには、次の手順を実行します。

- ステップ **1** [ACL Manager] ペインで [Find] を ク リ ッ ク し ます。
- ステップ **2** [Filter] フ ィール ド で、 ド ロ ップダ ウ ン リ ス ト か ら次のオプシ ョ ンのいずれかを選択し ます。
	- **•** [Source] : 検索には、 ト ラ フ ィ ッ ク を許可または拒否する送信元のネ ッ ト ワー ク オブジェ クト グループの IP アドレス、インターフェイスの IP アドレス、またはその他のアドレス が含まれます。このアドレスは[ステップ](#page-93-1) 4 で指定します。
	- [Destination] : 検索には、 [Source] セクションにリストされている IP アドレスへのトラ フィックの送信を許可または拒否されている宛先 IP アドレス(ホストまたはネットワー ク) が含まれます。このアドレスは[ステップ](#page-93-1)4で指定します。
	- **•** [Source or Destination] : 検索には、 送信元または宛先のいずれかのア ド レ スが含まれます。 このアドレスは[ステップ](#page-93-1) 4 で指定します。
	- **•** [Service] : 検索には、 サービ ス グループまたは事前定義済みのサービ ス ポ リ シーが含まれ ます。 これらのサービ スは[ステップ](#page-93-1) 4 で指定し ます。
	- **•** [Query] : ド ロ ップダウン リ ス トから [Query] を選択する場合は、 [Query] を ク リ ッ ク して、 前の 4 つのすべてのオプション ([Source]、 [Destination]、 [Source or Destination]、および [Service]) によ る詳細検索を指定し ます。
- ステップ3 2番目のフィールドで、ドロップダウン リストから次のいずれかのオプションを選択します。
	- **•** [is] : [ステップ](#page-93-1) 4 で入力する詳細に対する完全一致を指定し ます。
	- **•** [contains] : [ステップ](#page-93-1) 4 で入力する詳細を含むが、 それに限定 されない ACL または ACE の 検索を指定し ます。
- <span id="page-93-1"></span>ステップ **4** 3 番目のフ ィ ール ド で、 検索する ACL または ACE に関する具体的な条件を入力するか、 [Browse] をクリックして ACL または ACE のコンフィギュレーションにおける主要な要素を検 索します。
- ステップ **5** 検索を実行するには、 [Filter] を ク リ ッ ク し ます。 ASDM の検索機能により、指定した条件を含む ACL および ACE のリストが返されます。
- ステップ **6** 検出された ACL および ACE の リ ス ト を ク リ アするには、 [Clear] を ク リ ッ ク し ます。
- ステップ **7** 赤い [**x**] を ク リ ッ ク し て、 検索機能ダ イ ア ロ グボ ッ ク ス を閉じ ます。

# <span id="page-94-0"></span>拡張スクリーン リーダ サポートのイネーブル化

デフォルトでは、Tab キーを押してペイン内を移動するときに、ラベルと説明はタブの移動先 から除外されます。JAWS のような一部のスクリーン リーダは、フォーカスのある画面オブ ジェクトのみを読み上げます。拡張スクリーン リーダ サポートをイネーブルにすると、ラベ ルと説明にもタブを移動させることができます。

拡張スクリーン リーダ サポートをイネーブルにするには、次の手順を実行します。

- ステップ **1** [Tools] > [Preferences] を選択し ます。 [Preferences] ダイアログボックスが表示されます。
- ステップ **2** [General] タブの [Enable screen reader support] チェ ッ ク ボ ッ ク ス をオンに し ます。
- ステップ **3** [OK] を ク リ ッ ク し ます。
- ステップ **4** ス ク リーン リーダ サポー ト をア ク テ ィ ブにするには、 ASDM を再起動し ます。

# <span id="page-94-1"></span>整理用フォルダー

 $\mathbf{r}$ 

コンフィギュレーション ビューおよびモニタリング ビューのナビゲーション ペインに含まれ る一部のフォルダには、関連付けられたコンフィギュレーション ペインやモニタリング ペイ ンがありません。これらのフォルダは、関連するコンフィギュレーション タスクやモニタリン グ タスクを整理するために使用します。これらのフォルダをクリックすると、右側の [Navigation] ペインにサブ項目のリストが表示されます。サブ項目の名前をクリックするとそ の項目に移動できます。

# <span id="page-94-2"></span>ヘルプ ウィンドウについて

必要な情報を取得するには、次の表にリストされている、該当するボタンをクリックします。

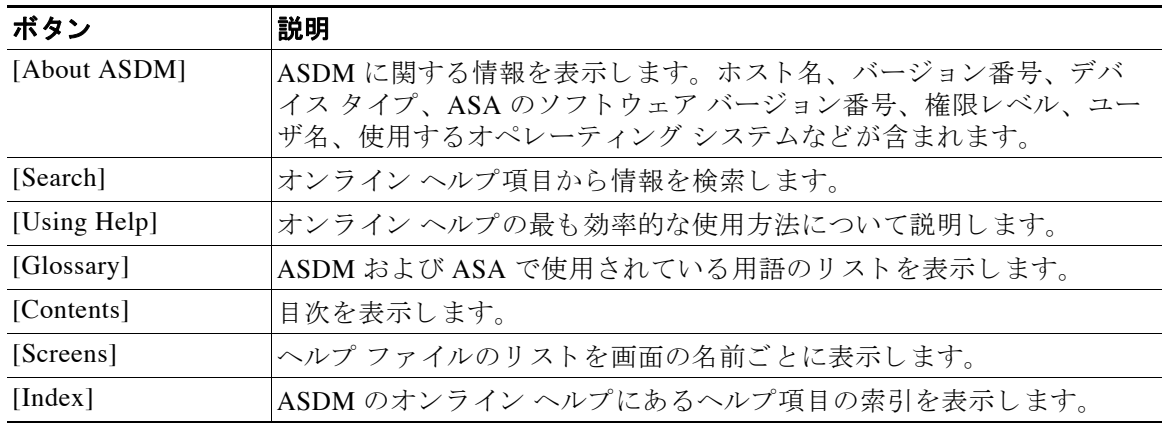

# <span id="page-95-0"></span>[Home] ペイン (シングル モード とコンテキスト)

ASDM の [Home] ペインでは、ASA に関する重要な情報を表示します。[Home] ペインのステー タス情報は 10 秒間隔で更新されます。このペインには通常、[Device Dashboard] と [Firewall Dashboard] の 2 つの タブがあ り ます。

IPS モジュールや CX モジュールのようなハードウェアまたはソフトウェアのモジュールがデ バイスにインストールされている場合、それらのモジュール用に別のタブが表示されます。

## **[Device Dashboard]** タ ブ

[Device Dashboard] タブでは、インターフェイスのステータス、実行中のバージョン、ライセ ンス情報、パフォーマンスなど、ASAの重要な情報を一目で確認できます。

図 [3-2](#page-95-1) に、 [Device Dashboard] タブの要素を示し ます。

#### <span id="page-95-1"></span>図 *3-2 [Device Dashboard]* タ ブ

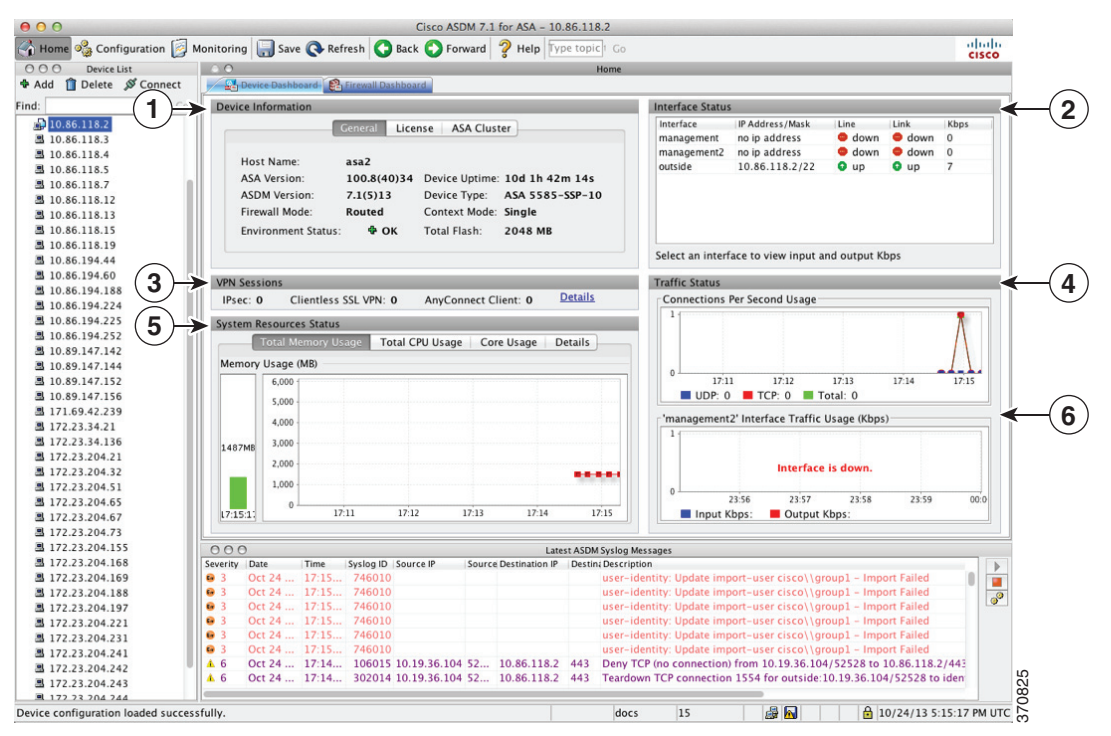

#### 凡例

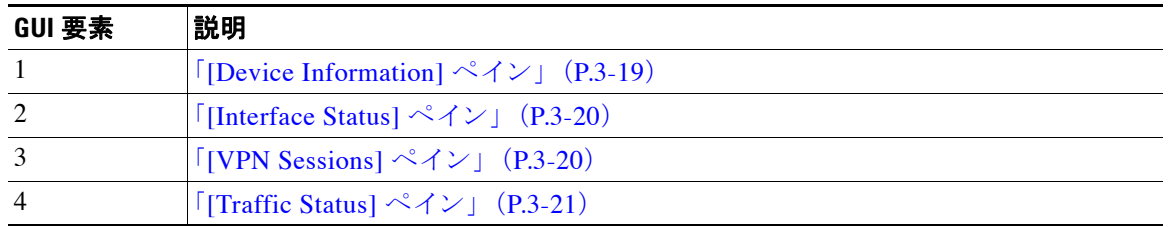

Ι

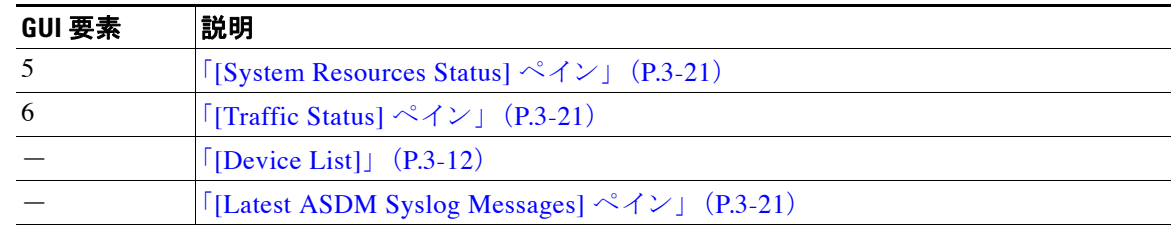

### <span id="page-96-0"></span>**[Device Information]** ペイン

[Device Information] ペインには、[General] タブと [License] タブというデバイス情報を表示する 2 つのタブがあります。 [General] タブでは、システムヘルスが一目でわかる [Environment Status] ボタンにアクセスできます。

### **[General]** タ ブ

 $\mathbf{r}$ 

このタブには、 ASA に関する基本情報が表示 されます。

- **•** [Host name] : デバイ スのホ ス ト 名を表示し ます。
- **•** [ASA version] : デバイ ス上で実行されている ASA ソ フ ト ウ ェ アのバージ ョ ン を表示し ます。
- **•** [ASDM version] : デバイ ス上で実行 されている ASDM ソ フ ト ウ ェ アのバージ ョ ン を表示し ます。
- **•** [Firewall mode] : デバイ スが実行 されている フ ァ イ ア ウ ォール モー ド を表示し ます。
- **•** [Total flash] : 現在使用されている RAM の合計を表示し ます。
- **•** [ASA Cluster Role] : ク ラ ス タ リ ングが イネーブルの場合に、 この装置の ロール (マス ター またはスレーブ)を表示します。
- **•** [Device uptime] : 最後に ソ フ ト ウ ェ アをア ッ プ ロー ド し てか ら、 デバイ スが動作し ている 時間を表示し ます。
- [Context mode] : デバイスが実行されているコンテキスト モードを表示します。
- [Total Memory] : ASA にインストールされている DRAM を表示します。
- **•** [Environment status] : システム ヘルス を表示し ます。 ASA 5585-X は、 [General] タブの [Environment Status] ラベルの右側にあるプラス記号 (+) をクリックすると、提供可能な ハー ド ウ ェ アの一連の統計情報を表示し ます。 設置 されている電源装置数の確認、 フ ァ ン と電源モジュールの動作ステータスの追跡、および CPU の温度とシステムの周囲温度の追 跡を実行でき ます。

一般に、 [Environment Status] ボタンでシステム ヘルスが一目でわか り ます。 システム内の モニタ対象のすべてのハードウェア コンポーネントが正常な範囲内で動作している場合、 プラス記号 (+) ボタンは正常を示す緑色で表示されます。一方、ハードウェア システム 内のコンポーネントが1つでも正常な範囲外で動作している場合は、プラス記号(+)ボタ ンが赤色の丸になってクリティカル ステータスを示し、ハードウェア コンポーネントに関 してすぐに対処が必要であることを示します。

特定のハードウェアの統計情報に関する詳細については、そのデバイスのハードウェア ガ イドを参照してください。

(注) 最新 リ リ ースの ASA にア ップグ レー ドするための メ モ リ が不足し ている場合には、 [Memory Insufficient Warning] ダイアログボックスが表示されます。このダイアログボックスに表示され る指示に従って、 サポー ト されている方法で ASA および ASDM を継続し て使用し ます。 [OK] をクリックして、このダイアログボックスを閉じます。

#### **[License]** タ ブ

このタブには、ライセンス機能のサブセットが表示されます。詳細なライセンス情報の表示ま たは新しいアクティベーション キーの入力を行うには、[More Licenses] をクリックします。 [Configuration] > [Device Management] > [Licensing] > [Activation Key] ペインが表示されます。

#### **[Cluster]** タ ブ

このタブには、クラスタのインターフェイス モードおよびクラスタのステータスが表示されます。

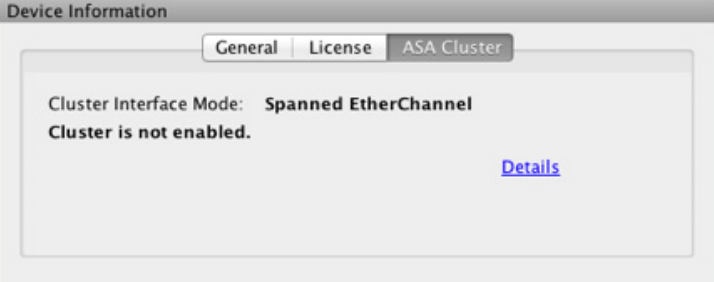

### **[Virtual Resources]** タブ (**ASAv**)

このタブには、ASAv によって使用されている仮想リソースが表示されます。vCPU の数、 RAM、ASAv のプロビジョニングの過不足が含まれます。

### <span id="page-97-0"></span>**[Interface Status]** ペイン

このペインには、各インターフェイスのステータスが表示されます。インターフェイスの行を 選択すると、入力および出力スループットが Kbps 単位でテーブルの下に表示されます。

### <span id="page-97-1"></span>**[VPN Sessions]** ペイン

このペインには、VPN トンネル ステータスが表示されます。[Details] をクリックすると、 [Monitoring] > [VPN] > [VPN Statistics] > [Sessions] ペイ ンに移動し ます。

### **[Failover Status]** ペイン

このペインには、フェールオーバー ステータスが表示されます。

[Configure] を ク リ ッ ク して、 High Availability and Scalability Wizard を起動し ます。 このウ ィ ザードを完了すると、フェールオーバー コンフィギュレーション ステータス ([Active/Active] または [Active/Standby]) が表示 されます。

Τ

フェールオーバーが設定されている場合は、[Details] をクリックすると、[Monitoring] > [Properties] > [Failover] > [Status] ペインが開きます。

## <span id="page-98-1"></span>**[System Resources Status]** ペイン

このペインには、CPU およびメモリの使用状況に関する統計情報が表示されます。

## <span id="page-98-0"></span>**[Traffic Status]** ペイン

このペインには、インターフェイス全体の秒単位の接続数と、セキュリティが最も低いイン ターフェイスのトラフィック スループットのグラフが表示されます。

コンフィギュレーションにセキュリティ レベルが最も低いインターフェイスが複数含まれてお り、そのいずれかの名前が「outside」である場合、そのインターフェイスがトラフィックス ループットのグラフに使用されます。それ以外の場合、ASDM はセキュリティ レベルが最も低 いインターフェイスのアルファベット順のリストから最初のインターフェイスを選択します。

### <span id="page-98-2"></span>**[Latest ASDM Syslog Messages]** ペイン

このペインには、ASA が生成した最新のシステム メッセージが 100 個まで表示されます。ロギ ングがデ ィ セーブルになっている場合は、 [Enable Logging] を ク リ ッ ク し て イネーブルに し ます。

図 [3-3](#page-98-3) に、[Latest ASDM Syslog Messages] ペインの要素を示します。

#### <span id="page-98-3"></span>図 *3-3 [Latest ASDM Syslog Messages]* ペイン

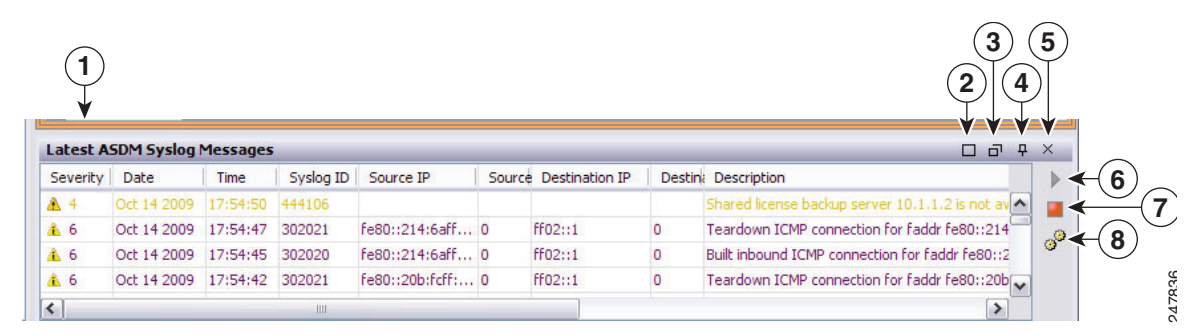

#### 凡例

 $\Gamma$ 

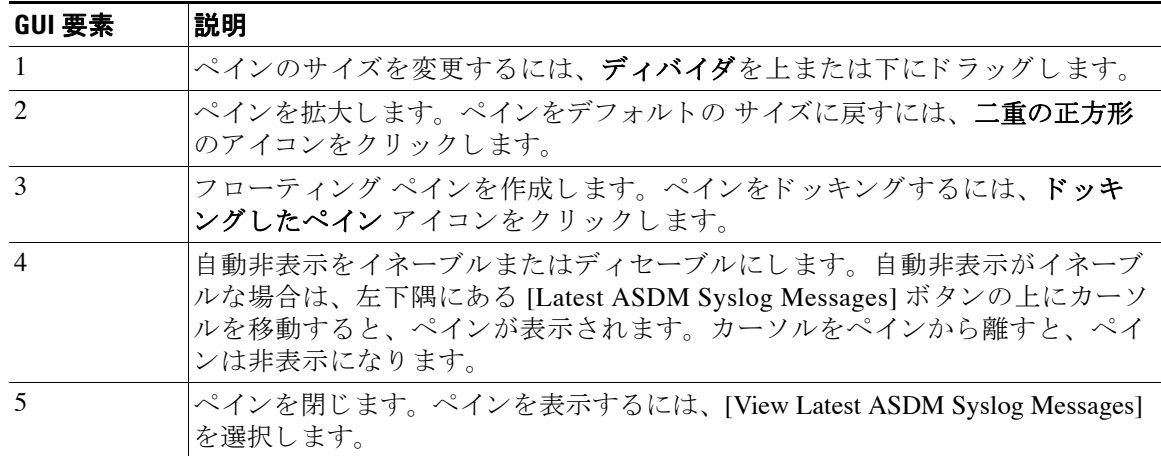

Ι

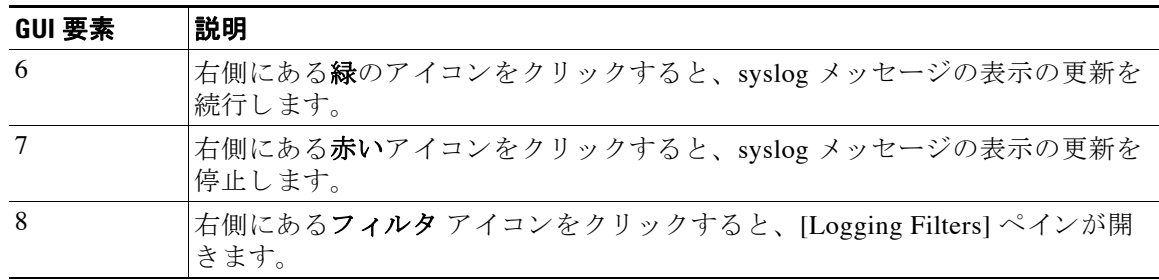

- **•** イベン ト を右ク リ ッ ク して [Clear Content] を選択する と 、 現在の メ ッ セージを消去し ます。
- **•** イベン ト を右ク リ ッ ク して [Save Content] を ク リ ッ クする と 、 現在の メ ッ セージを PC 上の ファイルに保存します。
- イベントを右クリックして [Copy] を選択すると、現在の内容をコピーします。
- **•** イベン ト を右ク リ ッ ク して [Color Settings] を選択する と 、 重大度に基づいて syslog メ ッ セージの背景色 と前景色を変更し ます。

## **[Firewall Dashboard]** タ ブ

[Firewall Dashboard] タブでは、ASA を通過するトラフィックに関する重要な情報を確認できま す。このダッシュボードは、シングル コンテキスト モードまたはマルチ コンテキスト モードの どちらであるかにより異なります。マルチ コンテキスト モードでは、[Firewall Dashboard] は各コ ンテキスト内に表示できます。

図 [3-4](#page-99-0) に、[Firewall Dashboard] タブの要素の一部を示します。

#### <span id="page-99-0"></span>図 *3-4 [Firewall Dashboard]* タ ブ

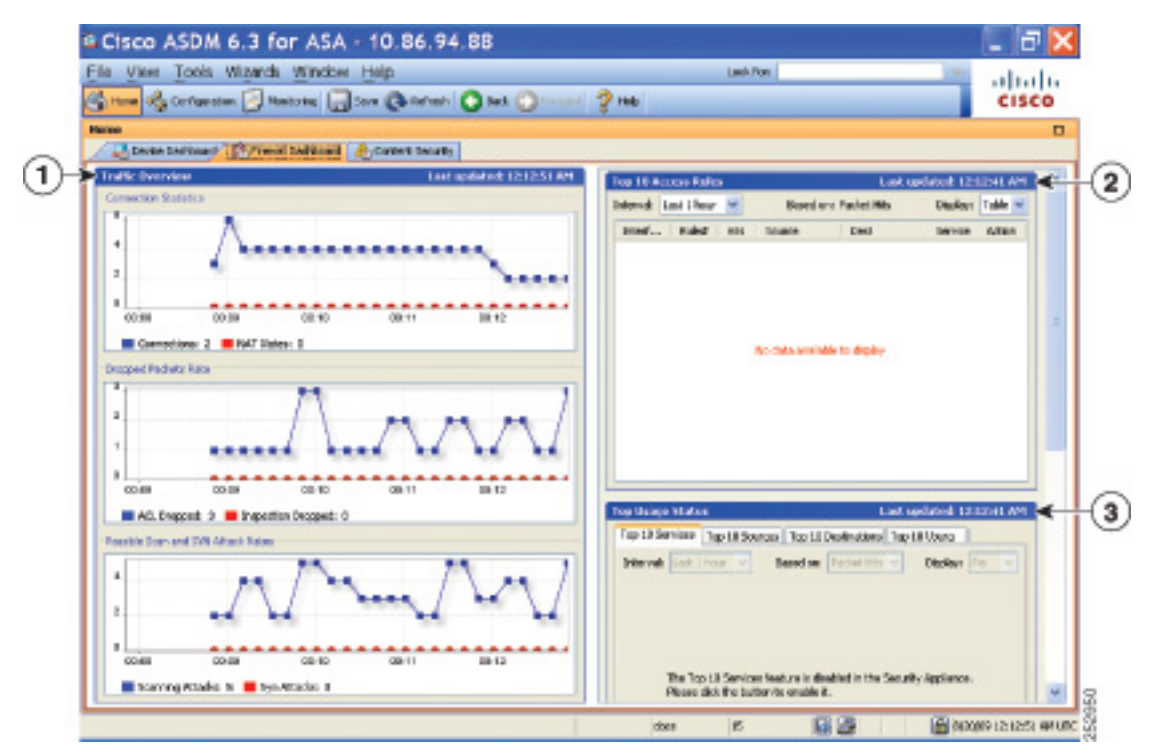

#### 凡例

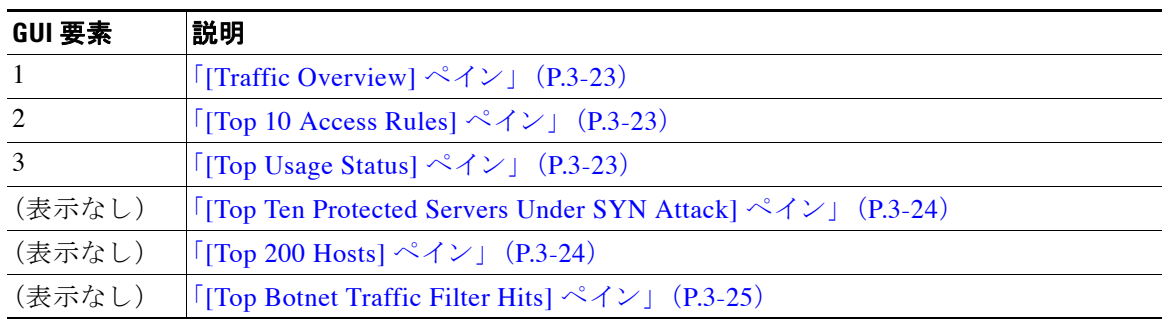

## <span id="page-100-0"></span>**[Traffic Overview]** ペイン

デフォルトでは、イネーブルです。基本脅威検出をディセーブルにすると (ファイアウォール コンフィギュレーション ガイドを参照)、この領域には [Enable] ボタンが表示されます。 [Enable] ボタンを使用して基本脅威検出をイネーブルにできます。実行時の統計情報には、表 示専用の次の情報が含まれます。

- **•** 接続数 と NAT 変換数。
- アクセス リストによる拒否およびアプリケーション インスペクションによってドロップさ れたパケット数/秒。
- ドロップ パケット数/秒。これは、スキャン攻撃の一部として特定される場合と、不完全な セッションとして検出される場合 (TCP SYN 攻撃やデータなし UDP セッション攻撃を検 出し た場合など) があ り ます。

### <span id="page-100-1"></span>**[Top 10 Access Rules]** ペイン

デフォルトでは、イネーブルです。アクセス ルールの脅威検出統計情報をディセーブルにす ると (ファイアウォール コンフィギュレーション ガイドを参照)、この領域には [Enable] ボタ ンが表示されます。 [Enable] ボタンを使用してアクセス ルールの統計情報をイネーブルにで き ます。

テーブル ビューでは、リストからルールを選択して右クリックし、ポップアップ メニュー項 目の [Show Rule] を表示でき ます。 この項目を選択し て [Access Rules] テーブルに移動し、 テー ブル内にあ るそのルールを選択し ます。

### <span id="page-100-2"></span>**[Top Usage Status]** ペイン

 $\mathbf{r}$ 

デフォルトでは、ディセーブルです。このペインには、次の4つのタブがあります。

- **•** [Top 10 Services] : 脅威検出サービ ス
- **•** [Top 10 Sources] : 脅威検出サービ ス
- **•** [Top 10 Destinations] : 脅威検出サービ ス
- **•** [Top 10 Users] : アイデンテ ィ テ ィ フ ァ イ ア ウ ォール サービ ス

最初の 3 つのタブ ([Top 10 Services]、 [Top 10 Sources]、 および [Top 10 Destinations]) では、 脅 威検出サービスに関する統計情報を提供します。各タブには、それぞれの脅威検出サービスを イネーブルにする [Enable] ボタンがあります。 ファイアウォール コンフィギュレーション ガイ ドに従って、これらをイネーブルにすることができます。

[Top 10 Services Enable] ボタンを使用すると、ポートとプロトコルの両方の統計情報がイネー ブルにな り ます (どち ら も表示用に イ ネーブルにする必要があ り ます)。 [Top 10 Sources] ボ タ ンおよび [Top 10 Destinations Enable] ボタンを使用すると、ホストの統計情報がイネーブルにな ります。ホスト(送信元および宛先)の上位使用ステータス統計情報、およびポートとプロト コルが表示されます。

4番目のタブ [Top 10 Users] では、アイデンティティ ファイアウォール サービスに関する統計 情報を提供します。アイデンティティ ファイアウォール サービスでは、ユーザのアイデン ティティに基づくアクセス コントロールを提供します。送信元 IP アドレスではなくユーザ名 とユーザ グループ名に基づいてアクセス ルールとセキュリティ ポリシーを設定できます。 ASA は、IP とユーザのマッピング データベースにアクセスして、このサービスを提供します。

ASA でアイデンティティ ファイアウォール サービスを設定している場合 (Microsoft Active Directory や Cisco Active Directory (AD) エージェントなどの追加コンポーネントの設定を含 む) にのみ、 [Top 10 Users] タブにデータが表示されます。

選択したオプションに応じて、 [Top 10 Users] タブに、上位 10 ユーザの受信した EPS パケット、 送信した EPS パケット、および送信された攻撃に関する統計情報が表示されます。 (*domain\user\_name* と し て表示 される ) 各ユーザに関し て、 このタブには、 そのユーザの平均 EPS パケット、現在の EPS パケット、トリガー、および合計イベント数が表示されます。

注意 統計情報をイネーブルにすると、イネーブルにした統計情報のタイプに応じて、ASA のパフォー マン スに影響する こ と があ り ます。 ホ ス ト の統計情報を イ ネーブルにする と 、 パフ ォーマン スに 大きな影響があります。トラフィックの負荷が高い場合は、このタイプの統計情報は一時的にイ ネーブルにすることを検討してください。ただし、ポートの統計情報をイネーブルにしても、そ れほど影響はありません。

### <span id="page-101-0"></span>**[Top Ten Protected Servers Under SYN Attack]** ペイン

デフォルトでは、ディセーブルです。この領域に表示されている [Enable] ボタンを使用して、 この機能をイネーブルにできます。または、ファイアウォール コンフィギュレーション ガイ ドに従ってイネーブルにすることもできます。攻撃を受けて保護された上位10サーバの統計 情報が表示されます。

平均攻撃レートの場合、ASA はレート間隔(デフォルトは 30分)に対して 30 秒ごとにデータ をサンプリングします。

複数の攻撃者がいる場合は、 「<various>」の後に最後の攻撃者の IP アドレスが表示されます。

[Detail] を ク リ ッ ク して、 10 台のサーバだけでな く 、 すべてのサーバ (最大 1000 台) の統計情 報を表示します。履歴サンプリング データを確認することもできます。ASA はレート間隔中 に攻撃回数を 60 回サンプリングするため、デフォルトの 30 分間では 60 秒ごとに統計情報が収 集されます。

### <span id="page-101-1"></span>**[Top 200 Hosts]** ペイン

デフォルトでは、ディセーブルです。ASA 経由で接続された上位 200 のホストを表示します。 ホストの各エントリには、ホストの IP アドレスと、ホストによって開始された接続の数が含ま れ、 このエン ト リ は 120 秒ご と にア ップデー ト されます。 この表示を イネーブルにするには **hpm topnenable** コマンドを入力します。

Ι

## <span id="page-102-0"></span>**[Top Botnet Traffic Filter Hits]** ペイン

デフォルトでは、ディセーブルです。この領域には、ボットネット トラフィック フィルタを 設定するためのリンクが含まれています。上位 10個のボットネット サイト、ポート、および 感染ホストのレポートは、データのスナップショットを提供し、統計情報の収集開始以降の上 位 10 項目に一致しない場合があります。IP アドレスを右クリックすると、whois ツールが起動 してボットネット サイトの詳細が表示されます。

詳細については、ファイアウォール コンフィギュレーション ガイドを参照してください。

# **[Cluster Dashboard]** タ ブ

 $\mathbf I$ 

[Cluster Dashboard] タブには、クラスタのメンバーシップとリソース使用率のサマリーが表示 されます。

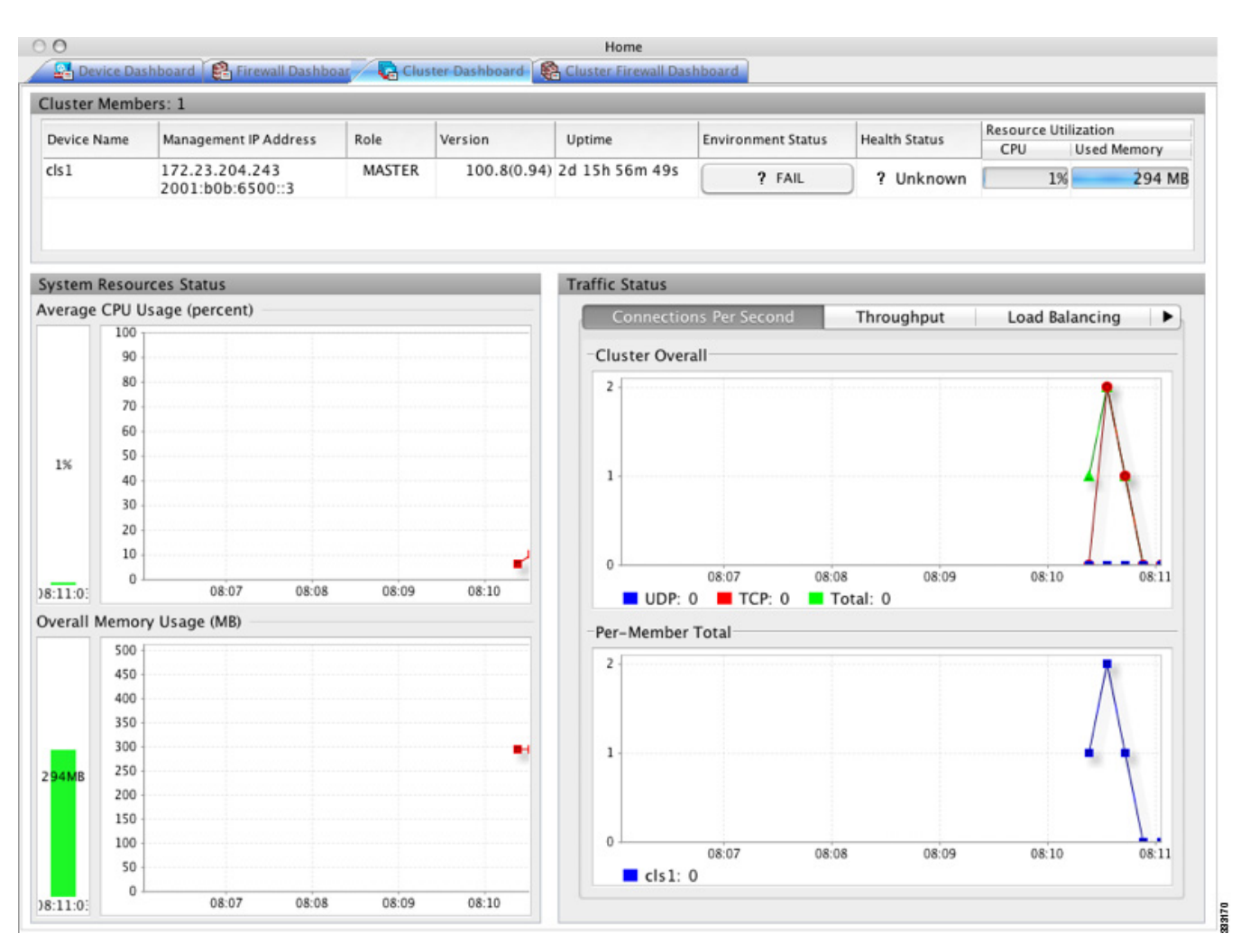

**•** [Cluster Members] : ク ラ ス タ を構成する メ ンバーの名前 と基本情報 (管理 IP アドレス、 バージョン、クラスタ内のロールなど) およびメンバーのヘルス ステータス (環境ステー タス、ヘルス ステータス、およびリソース使用率)を表示します。

Ι

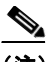

- (注) マルチ コンテキスト モードでは、管理コンテキストに ASDM を接続し、次に別の コンテキストに変更しても、リスト表示されている管理 IP アドレスは現在のコンテ キストの管理 IP アドレスに変更されません。ASDM が現在接続されているメイン クラスタの IP アドレスを含む管理コンテキストの管理 IP アドレスを、引き続き表 示し続けます。
- **•** [System Resource Status] : ク ラ ス タ全体の リ ソース使用率 (CPU およびメモリ) と ト ラ フィックのグラフ(クラスタ全体およびデバイスごと)を表示します。
- [Traffic Status]: 各タブには次のグラフがあります。
	- [Connections Per Second] タブ

[Cluster Overal] : クラスタ全体の秒単位の接続数が表示されます。

[Per-Member Total]: 各メンバーの秒単位の平均接続数が表示されます。

– [Throughput] タ ブ

[Cluster Overall] : クラスタ全体の総出力スループットが表示されます。

[Per-Member Throughput] : メンバーのスループットが、メンバーごとに1行ずつ表示さ れます。

– [Load Balancing] タブ

[Per-Member Percentage of Total Traffic]: メンバーが受信した総クラスタトラフィック の割合が、メンバーごとに表示されます。

[Per-Member Locally Processed Traffic] : ローカルに処理されたトラフィックの割合が、 メンバーごとに表示されます。

– [Control Link Usage] タ ブ

[Per-Member Receival Capacity Utilization] : 送信容量の使用率が、メンバーごとに表示 されます。

[Per-Member Transmittal Capacity Utilization] : 受信容量の使用率が、メンバーごとに表 示されます。

 $\overline{\phantom{a}}$ 

# **[Cluster Firewall Dashboard]** タ ブ

[Cluster Firewall Dashboard] タブには、 [Firewall Dashboard] に表示 される情報 と同様の ト ラ ·<br>フィックの概要および「top N」統計情報が表示されますが、クラスタ全体にわたる総計は表示 されません。

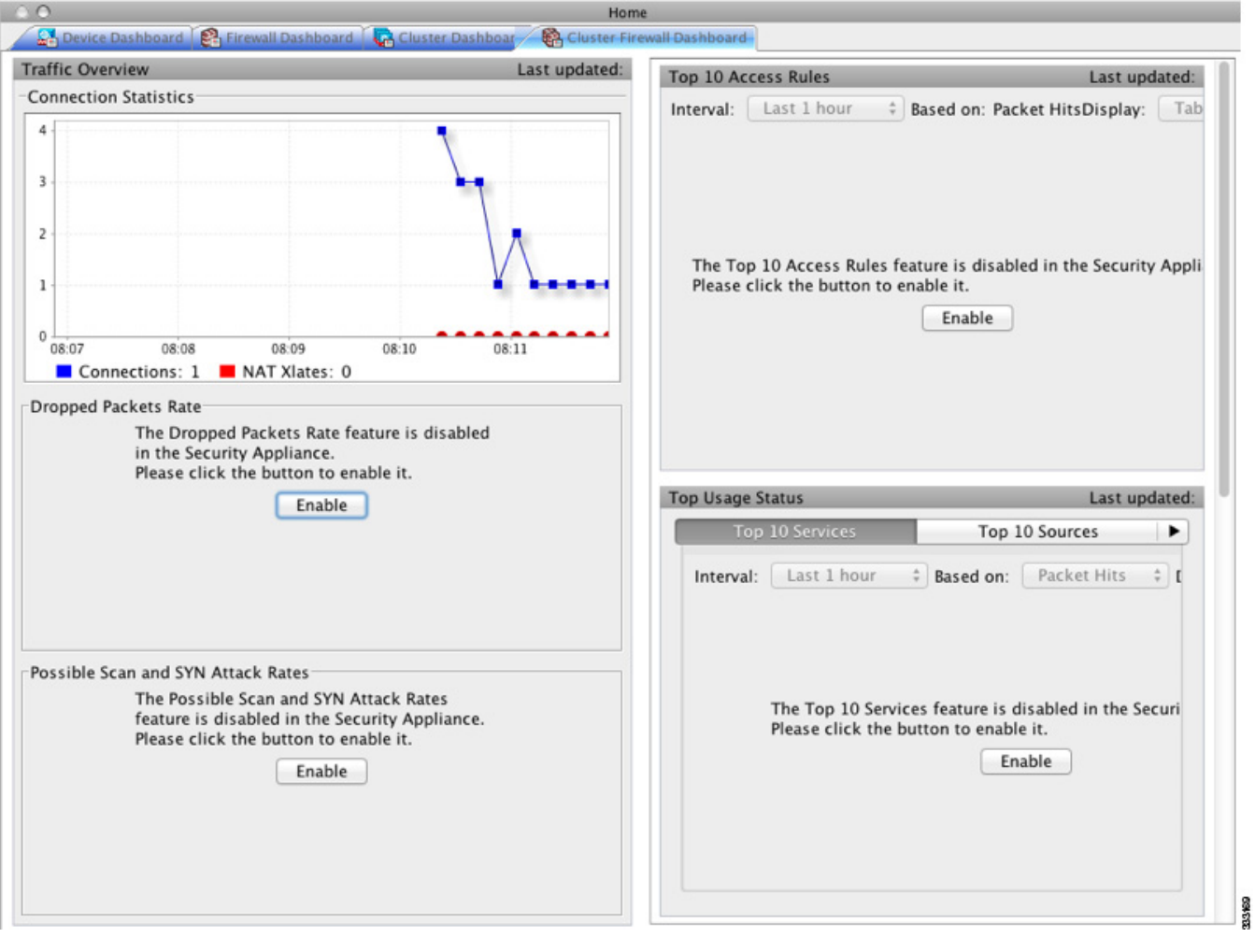

ן

## **[Intrusion Prevention]** タ ブ

[Intrusion Prevention] タブでは、 IPS に関する重要な情報を確認でき ます。 このタブは、 ASA に インストールされている IPS モジュールがある場合にのみ表示されます。

IPS モジュールに接続するには、次の手順を実行します。

ステップ **1** [Intrusion Prevention] タブを ク リ ッ ク し ます。

[Connecting to IPS] ダイアログボックスが表示されます。

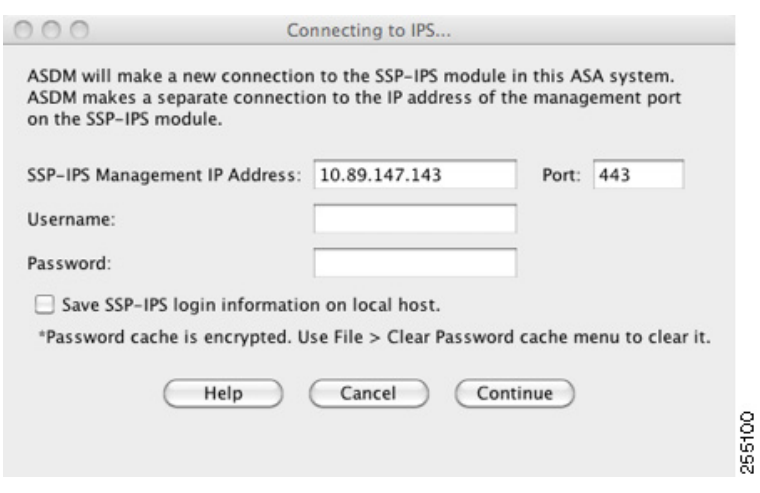

- ステップ 2 IP アドレス、ポート、ユーザ名、パスワードを入力します。デフォルトの IP アドレスおよび ポー ト は、 192.168.1.2:443 です。 デフ ォル ト のユーザ名およびパス ワー ドは、 **cisco** と **cisco** です。
- ステップ 3 ログイン情報をローカル PC に保存するには、[Save IPS login information on local host] チェック ボックスをオンにします。
- ステップ **4** [Continue] を ク リ ッ ク し ます。

侵入防御に関する詳細については、ファイアウォール コンフィギュレーション ガイドを参照 して く ださい。

図 [3-5](#page-106-0) に、[Intrusion Prevention] タブにある [Health Dashboard] タブの要素を示します。

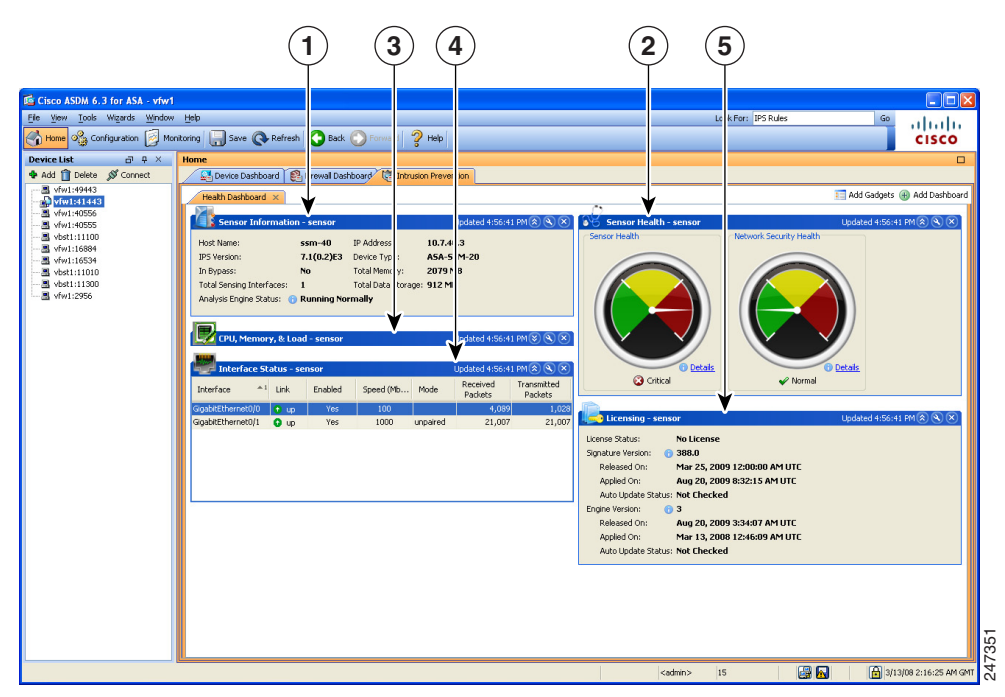

### <span id="page-106-0"></span>図 *3-5 [Intrusion Prevention]* タブ (*Health Dashboard*)

#### 凡例

 $\overline{\phantom{a}}$ 

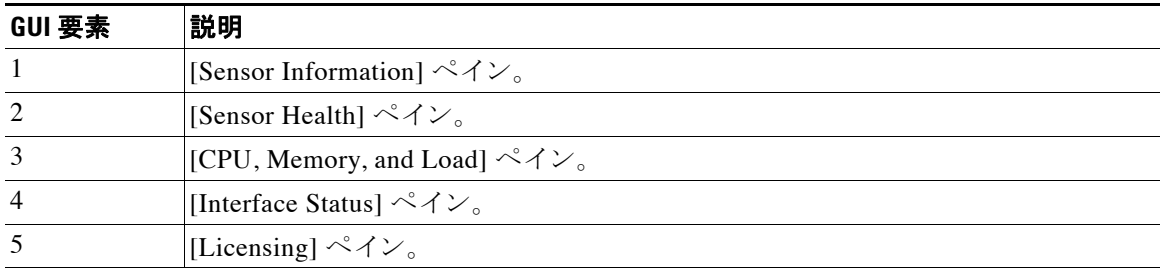

ן

## **[ASA CX Status]** タ ブ

[ASA CX Status] タブには、ASA CX モジュールに関する重要な情報が表示されます。このタブ は、ASA に ASA CX モジュールがインストールされている場合にのみ表示されます。

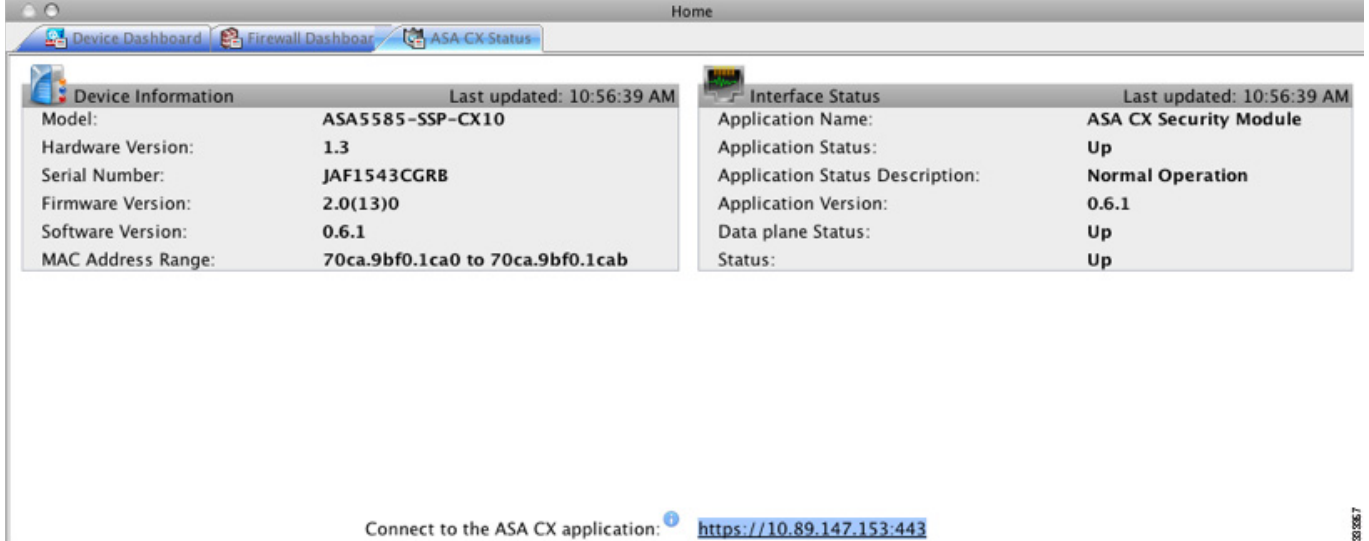

## **[ASA FirePOWER Status]** タ ブ

[ASA FirePOWER Status] タブには、このモジュールに関する情報が表示されます。この情報に は、モデル、シリアル番号、ソフトウェア バージョンなどのモジュール情報と、アプリケー ション名、アプリケーション ステータス、データ プレーン ステータス、全体のステータスな どのモジュール ステータスが含まれます。このモジュールが FireSIGHT 管理センター に登録 されている場合は、リンクをクリックしてアプリケーションを開き、追加の分析やモジュール の設定を行うことができます。

このタブは、ASA FirePOWER モジュールがデバイスにインストールされている場合にのみ表 示されます。
# **[Home]** ペイン (**System**)

ASDM システムの [Home] ペインでは、ASA に関する重要なステータス情報を確認できます。 ASDM システムの [Home] ペインに表示される詳細の多くは ASDM の他の場所でも参照できま すが、このペインでは ASA の動作状態を一目で確認できます。システムの [Home] ペインのス テータ ス情報は 10 秒間隔で更新 されます。

図 3-6 ([P.3-31](#page-108-0)) に、システムの [Home] ペインの要素を示します。

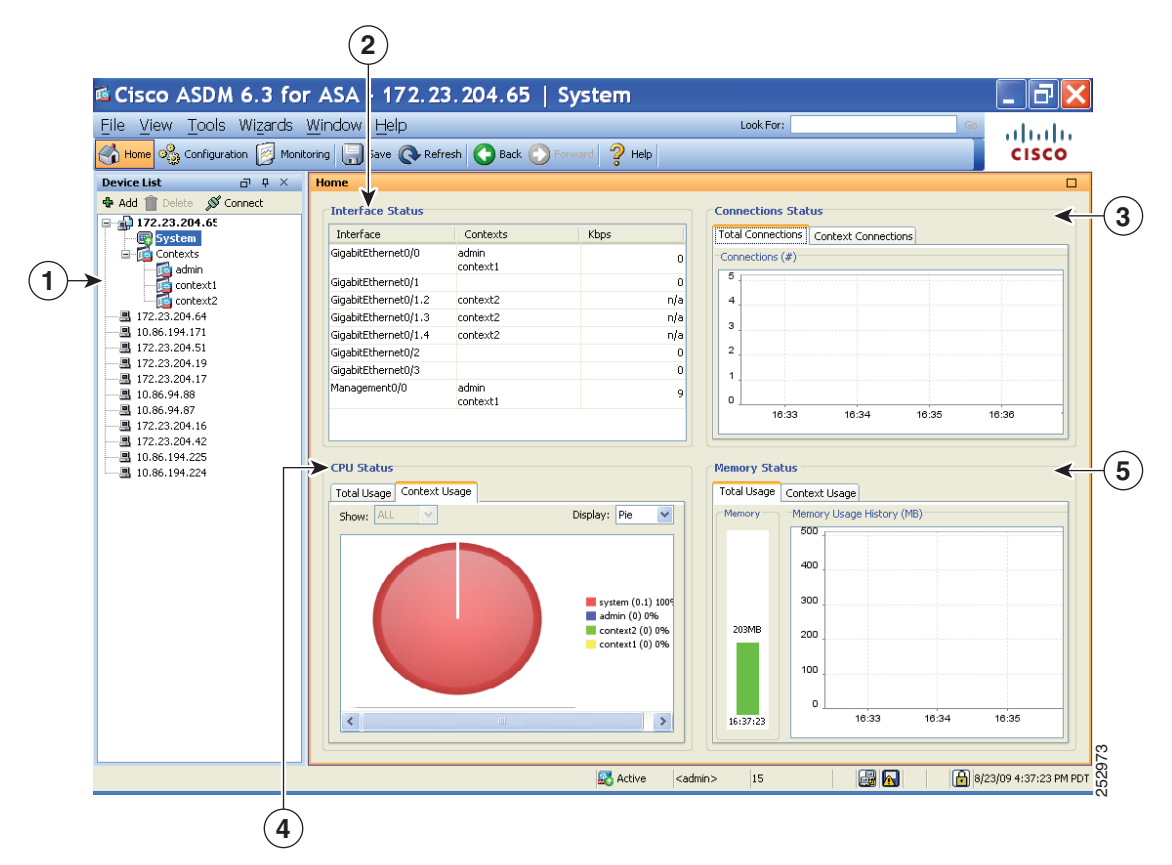

#### <span id="page-108-0"></span>図 *3-6* システムの *[Home]* ペイン

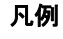

 $\Gamma$ 

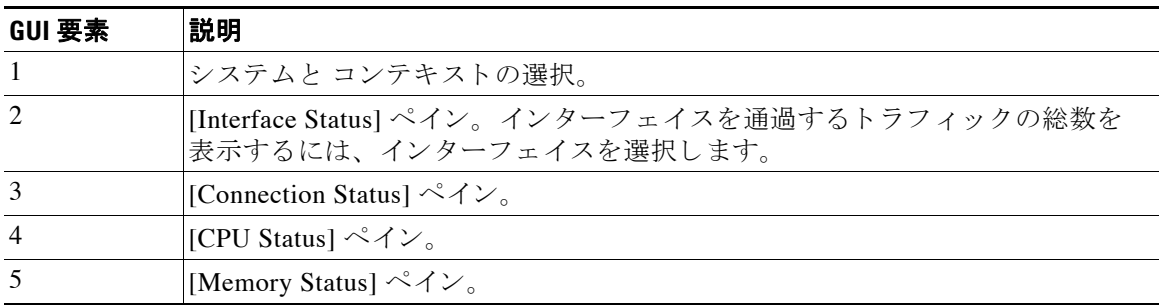

# **ASDM** 設定の定義

この機能により、特定の ASDM 設定の動作を定義できます。 ASDM の さ まざ まな設定を変更するには、 次の手順を実行し ます。

ステップ **1** [Tools] > [Preferences] を選択し ます。

[General]、 [Rules Table]、および [Syslog] の 3 つのタブのあ る [Preferences] ダイアログボッ クス が表示されます。

- ステップ **2** 設定を定義するには、 これらの タブの 1 つを ク リ ッ ク し ます。 [General] タブでは汎用プ リ フ ァ レ ン ス を指定し、 [Rules Table] タブでは [Rules] テーブルのプ リ フ ァ レ ン ス を指定し ます。 ま た、[Syslog] タブでは、[Home] ペインに表示される syslog メッセージの外観を指定したり、 NetFlow 関連の syslog メッセージの警告メッセージの表示をイネーブルにしたりできます。
- ステップ **3** [General] タブでは、 次の項目を指定し ます。
	- **a.** [Warn that configuration in ASDM is out of sync with the configuration in ASA] チェッ クボッ ク スをオンにし、スタートアップ コンフィギュレーションと実行コンフィギュレーションが 同期し ていない と きは通知する よ う に設定し ます。
	- **b.** 起動時に read-only ユーザに対し て次の メ ッ セージを表示するには、 [Show configuration restriction message to read-only user] チェ ッ ク ボ ッ ク ス をオンに し ます。 このオプシ ョ ンは、 デフォルトでオンです。

"You are not allowed to modify the ASA configuration, because you do not have sufficient privileges."

- **c.** ASDM を閉じ る と きに終了を確認するプ ロ ンプ ト が表示される よ う にするには、 [Confirm before exiting ASDM] チェ ッ ク ボ ッ ク ス をオンに し ます。 このオプシ ョ ンは、 デフ ォル ト で オンです。
- **d.** ス ク リーン リ ーダーを イネーブルにするには、[Enable screen reader support (requires ASDM restart)] チェックボックスをオンにします。このオプションをイネーブルにするには、 ASDM を再起動する必要があ り ます。
- **e.** ASA メ モ リ の最小空き容量が、 ASDM アプ リ ケーシ ョ ンの完全な機能を実行するには不十 分であ る場合に通知を受信するには、 [Warn of insufficient ASA memory when ASDM loads] チェックボックスをオンにします。ASDM は、起動時にテキスト バナー メッセージにメモ リ警告を表示し、ASDM のタイトル バー テキストにメッセージを表示し、24 時間ごとに syslog アラートを送信します。
- **f.** ASDM に よ って生成される CLI コマン ド を表示するには、 [Preview commands before sending them to the device] チェックボックスをオンにします。
- **g.** ASA に複数のコマン ド を 1 つのグループ と し て送信するには、 [Enable cumulative (batch) CLI delivery] チェ ッ ク ボ ッ ク ス をオンに し ます。
- h. タイムアウト メッセージ送信設定の最短時間を秒単位で入力します。デフォルトは60秒 です。
- **i. Packet Capture Wizard** で、 キ ャプチャ されたパケ ッ ト が表示 される よ う にするには、 ネ ッ トワーク スニファ アプリケーションの名前を入力するか、または [Browse] をクリックし てファイル システム内で指定します。

Ι

- ステップ **4** [Rules Table] タブで、 次の項目を指定し ます。
	- **a.** [Display settings] では、 [Rules] テーブルでのルールの表示方法を変更でき ます。
		- Auto-Expand Prefix 設定に基づいて自動展開されたネットワークおよびサービス オブ ジェク ト グループを表示するには、 [Auto-expand network and service object groups with specified prefix] チェックボックスをオンにします。
		- [Auto-Expand Prefix] フィールドに、表示するときに自動的に展開するネットワークお よびサービス オブジェクト グループのプレフィックスを入力します。
		- ネットワークおよびサービス オブジェクト グループのメンバーとそのグループ名を [Rules] テーブルに表示するには、 [Show members of network and service object groups] チェックボックスをオンにします。チェックボックスがオフの場合は、グループ名だ けが表示されます。
		- [Limit Members To] フィールドに、表示するネットワークおよびサービス オブジェクト グループの数を入力します。オブジェクト グループ メンバが表示されるときには、最 初の *n* 個のメンバだけが表示されます。
		- [Rules] テーブルにすべてのア ク シ ョ ン を表示するには、 [Show all actions for service policy rules] チェックボックスをオンにします。オフの場合は、サマリーが表示されます。
	- **b.** [Deployment Settings] では、 [Rules] テーブルに変更内容を適用する と きの ASA の動作を設 定でき ます。
		- 新しいアクセスリストを適用するときに NAT テーブルをクリアするには、IIssue "clear xlate" command when deploying access lists] チェ ッ ク ボ ッ ク ス をオンに し ます。 この設定 により、ASA で設定されるアクセス リストが、すべての変換アドレスに対して確実に 適用されるようにします。
	- **c.** [Access Rule Hit Count Settings] では、 [Access Rules] テーブルの ヒ ッ ト 数をア ップデー ト す る頻度を設定できます。ヒット数は、明示的なルールにだけ適用されます。暗黙的なルー ルの ヒ ッ ト 数は、 [Access Rules] テーブルには表示されません。
		- [Access Rules] テーブルで ヒ ッ ト 数が自動的にア ップデー ト される よ う にするには、 [Update access rule hit counts automatically] チェ ッ ク ボ ッ ク ス をオンに し ます。
		- [Access Rules] テーブルに、 ヒ ッ ト 数カ ラ ム を更新する頻度を秒単位で指定し ます。 有 効値の範囲は 10 ~ 86400 秒です。
- ステップ **5** [Syslogl] タブでは、 次の項目を指定し ます。

 $\mathbf I$ 

- **•** [Syslog Colors] 領域では、 重大度レベルご と に背景色 と前景色を設定し、 メ ッ セージ表示 をカスタマイズできます。[Severity] カラムには、各重大度レベルが名前および番号ごとに 表示されます。各重大度レベルでメッセージの背景色または前景色を変更するには、対応 するカラムをクリックします。[Pick a Color] ダイアログボックスが表示されます。次のい ずれかの タブを ク リ ッ ク し ます。
	- [Swatches] タブでパレ ッ ト か ら色を選択し、 [OK] を ク リ ッ ク し ます。
	- [HSB] タブで H、 S、 B の設定を指定し、 [OK] を ク リ ッ ク し ます。
	- [RGB] タブで赤、 緑、 青の設定を指定し、 [OK] を ク リ ッ ク し ます。
- **•** 冗長な syslog メ ッ セージをデ ィ セーブルにする よ う 警告する メ ッ セージの表示を イネーブ ルにするには、 [NetFlow] 領域で [Warn to disable redundant syslog messages when NetFlow action is first applied to the global service policy rule] チェックボックスをオンにします。
- ステップ **6** これら 3 つのタブの設定を指定し た後で、 [OK] を ク リ ッ ク し て設定を保存し、 [Preferences] ダ イアログボックスを閉じます。
	- $\frac{\mathcal{P}}{\mathcal{P}}$
	- (注) プリファレンス設定をオンまたはオフにするたびに、変更内容は .conf ファイルに保存さ れ、その時点でワークステーション上で実行中のその他の ASDM セッションから利用でき るようになります。すべての変更を有効にするには、ASDMを再起動する必要があります。

# **ASDM Assistant** での検索

ASDM Assistant ツールでは、タスクに応じた ASDM の使用方法のヘルプを検索し、表示でき ます。

情報にア ク セスするには、 [View] > [ASDM Assistant] > [How Do I?]を選択するか、 メ ニ ュー バーの [Look For] フ ィール ド に検索要求を入力し ます。[Find] ド ロ ップダウン リ ス トから [How Do I?] を選択し て検索を開始し ます。

(注) この機能は、PIX セキュリティ アプライアンスでは使用できません。

ASDM Assistant を表示するには、 次の手順を実行し ます。

- ステップ **1** [View] > [ASDM Assistant] を選択し ます。 [ASDM Assistant] ペインが表示されます。
- ステップ **2** [Search] フ ィール ド に検索する情報を入力し て [**Go**] を ク リ ッ ク し ます。 要求された情報が [Search Results] ペインに表示されます。
- **ステップ 3** [Search Results] セクションおよび [Features] セクションに表示される任意のリンクをクリック し、 詳細情報を入手し ます。

# 履歴メトリックのイネーブル化

[Configuration] > [Device Management] > [Advanced] > [History Metrics] ペイ ンでは、 さ まざまな 統計情報の履歴を保存するように ASA を設定し、ASDM を使用してグラフやテーブルで表示 できます。履歴メトリックをイネーブルにしない場合、監視できるのはリアルタイムの統計情 報だけです。履歴メトリックをイネーブルにすると、直前の 10 分間、60 分間、12 時間、5 日 間の統計グラフを表示できます。

Ι

履歴メトリックを設定するには、次の手順を実行します。

ステップ **1** [Configuration] > [Device Management] > [Advanced] > [History Metrics] を選択し ます。 [History Metrics] ペインが表示されます。

ステップ **2** [ASDM History Metrics] チェ ッ ク ボ ッ ク ス をオンに し て履歴 メ ト リ ッ ク を イネーブルに し、 [Apply] をクリックします。

# サポー ト されていないコマン ド

ASA で使用可能なコマンドはほとんどすべて ASDM でサポートされますが、既存のコンフィ ギュレーションのコマンドの一部は ASDM で無視される場合があります。これらのコマンドの ほとんどはコンフィギュレーションに残すことができます。詳細については、[Tools] > [Show Commands Ignored by ASDM on Device] を参照し て く だ さい。

### <span id="page-112-0"></span>無視される表示専用コマンド

 $\overline{\mathsf{I}}$ 

表 [3-5](#page-112-0) には、CLI で追加した場合に ASDM のコンフィギュレーションでサポートしているもの の、ASDM で追加または編集ができないコマンドのリストが表示されています。ASDM で無視 されるコマンドは ASDM の GUI に一切表示されません。 表示専用コマン ドは GUI に表示され ますが、 編集はでき ません。

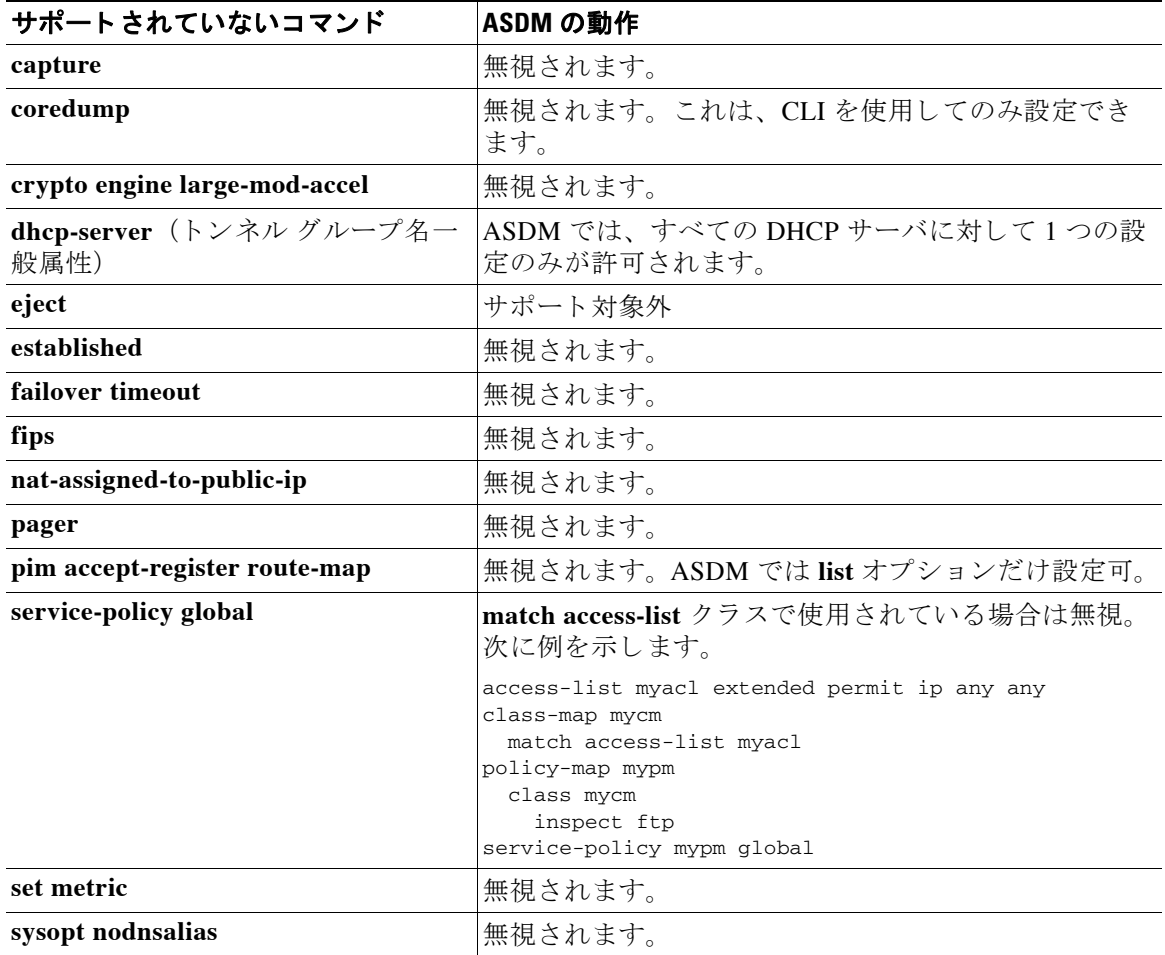

#### 表 3-5 サポート対象外のコマンド リスト

Τ

| サポートされていないコマンド                | ASDM の動作 |
|-------------------------------|----------|
| sysopt uauth allow-http-cache | 無視されます。  |
| terminal                      | 無視されます。  |
| threat-detection rate         | 無視されます。  |

表 3-5 サポート対象外のコマンド リスト (続き)

### サポー ト 対象外のコマン ド による影響

既存の実行コンフィギュレーションを ASDM にロードした場合、そこにサポート対象外のコマ ンドがあっても、ASDM の操作には影響しません。サポート対象外のコマンドを表示するに は、 [Tools] > [Show Commands Ignored by ASDM on Device] を選択し ます。

### サポート対象外の連続していないサブネット マスク

ASDM では、255.255.0.255 のように連続していないサブネット マスクはサポートされていま せん。 た と えば、 次は使用でき ません。

ip address inside 192.168.2.1 255.255.0.255

## **ASDM CLI** ツールでサポー ト されていないイン タ ラ クテ ィ ブ ユーザ コ マンド

ASDM CLI ツールは、インタラクティブ ユーザ コマンドをサポートしていません。インタラク ティブな確認を必要とする CLI コマンドを入力すると、「[yes/no]」の入力を要求するプロンプ トが表示されますが、入力内容は認識されません。続いて ASDM は、応答の待機をタイムアウ ト し ます。

次に例を示します。

- **1.** [Tools] > [Command Line Interface] を選択し ます。
- **2. crypto key generate rsa** コマンドを入力します。

デフォルトの 1024 ビット RSA キーが生成されます。

**3. crypto key generate rsa** コマンドを再度入力します。

以前の RSA キーを上書きして再生成するのではなく、次のエラーが表示されます。

```
Do you really want to replace them?[yes/no]:WARNING: You already have RSA 
ke0000000000000$A key
Input line must be less than 16 characters in length.
```
%Please answer 'yes' or 'no'. Do you really want to replace them [yes/no]:

%ERROR: Timed out waiting for a response. ERROR: Failed to create new RSA keys names <Default-RSA-key>

#### 回避策 :

 $\Gamma$ 

- [ASDM] ペインから、ユーザ介入が必要なほとんどのコマンドを設定できます。
- noconfirm オプションがある CLI コマンドについては、CLI コマンド入力時にこのオプ ションを使用します。次に例を示します。

**crypto key generate rsa noconfirm**

 $\mathsf I$ 

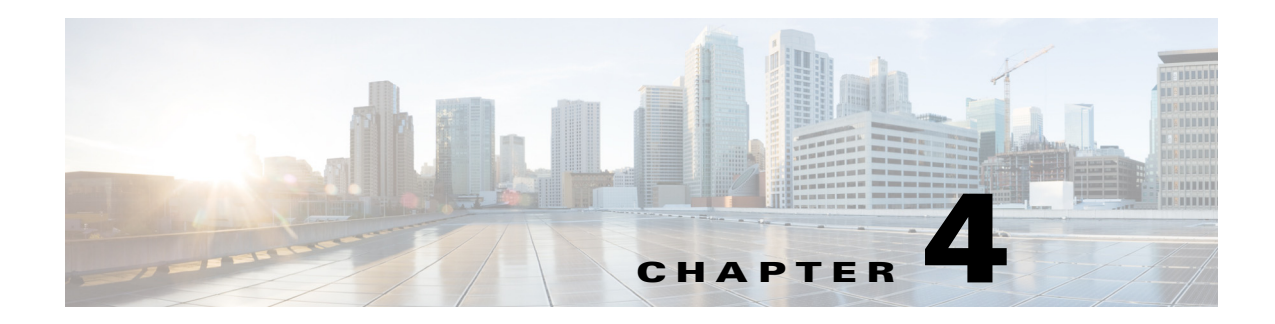

# 機能ラ イセンス

ライセンスでは、特定の Cisco ASA 上でイネーブルにするオプションを指定します。このマ ニュアルでは、ライセンス アクティベーション キーの取得方法とアクティベーションの方法 について説明し ます。 また、 各モデルに使用でき る ラ イセン スについて も説明し ます。

(注) この章では、バージョン 9.3 のライセンシングについて説明します。その他のバージョンにつ いては、次の URL でお使いのバージョンに該当するライセンシング マニュアルを参照してく だ さい。

[http://www.cisco.com/c/en/us/support/security/asa-5500-series-next-generation-firewalls/products-lice](http://www.cisco.com/c/en/us/support/security/asa-5500-series-next-generation-firewalls/products-licensing-information-listing.html) nsing-information-listing.html

- **•** [「モデルご と にサポー ト されている機能の ラ イセン ス」 \(](#page-116-0)P.4-1)
- **•** [「機能の ラ イセン スに関する情報」 \(](#page-135-0)P.4-20)
- 「ガイドラインと制限事項」 (P.4-32)
- **•** [「ラ イセン スの設定」 \(](#page-148-0)P.4-33)
- **•** [「ラ イセンスのモニタ リ ング」 \(](#page-152-0)P.4-37)
- **•** [「ラ イセン スの機能履歴」 \(](#page-153-0)P.4-38)

# <span id="page-116-0"></span>モデルごとにサポートされている機能のライセンス

この項では、各モデルに使用できるライセンスと、ライセンスに関する特記事項について説明 し ます。

- **•** [「モデルご と の ラ イセン ス」 \(](#page-116-1)P.4-1)
- **•** [「ラ イセン スの注釈」 \(](#page-129-0)P.4-14)
- **•** 「VPN [ラ イセン ス と機能の互換性」 \(](#page-134-0)P.4-19)

## <span id="page-116-1"></span>モデルごとのライセンス

 $\mathbf{r}$ 

この項では、各モデルに使用できる機能のライセンスを示します。

- **•** 「[ASA 5512-X](#page-117-0)」 (P.4-2)
- **•** 「[ASA 5515-X](#page-119-0)」 (P.4-4)

ן

- **•** 「[ASA 5525-X](#page-120-0)」 (P.4-5)
- **•** 「[ASA 5545-X](#page-121-0)」 (P.4-6)
- **•** 「[ASA 5555-X](#page-122-0)」 (P.4-7)
- **•** 「[ASA 5585-X](#page-123-0) (SSP-10)」 (P.4-8)
- **•** 「[ASA 5585-X](#page-124-0) (SSP-20)」 (P.4-9)
- **•** 「[ASA 5585-X](#page-125-0) (SSP-40 および -60)」 (P.4-10)
- 「ASA サービス モジュール」 (P.4-11)
- **•** 「ASAv (仮想 CPU × 1 [を搭載\)」 \(](#page-127-0)P.4-12)
- 「ASAv (仮想 CPU × 4 [を搭載\)」 \(](#page-128-0)P.4-13)

イタリック体で示された項目は、基本ライセンス (または Security Plus など) ライセンス バー ジョンを置換できる個別のオプション ライセンスです。ライセンスは組み合わせることができ ます。たとえば、24 ユニファイド コミュニケーション ライセンスと Strong Encryption ライセ ンス、 500 AnyConnect Premium ライセンス と GTP/GPRS ラ イセンス、 または 4 つのラ イセンス をすべて同時に使用する こ と ができ ます。

(注) 一部の機能は互換性がありません。互換性情報については、個々の機能の章を参照してくだ さい。

ペイロード暗号化機能のないモデルの場合は、次に示す機能の一部がサポートされません。サ ポートされない機能のリストについては、「ペイロード暗号化機能のないモデル」 (P.4-30) を 参照し て く だ さい。

ラ イセン スの詳細については、 [「ラ イセン スの注釈」 \(](#page-129-0)P.4-14) を参照し て く だ さい。

#### <span id="page-117-0"></span>**ASA 5512-X**

#### 表 *4-1 ASA 5512-X* ラ イセンスの機能

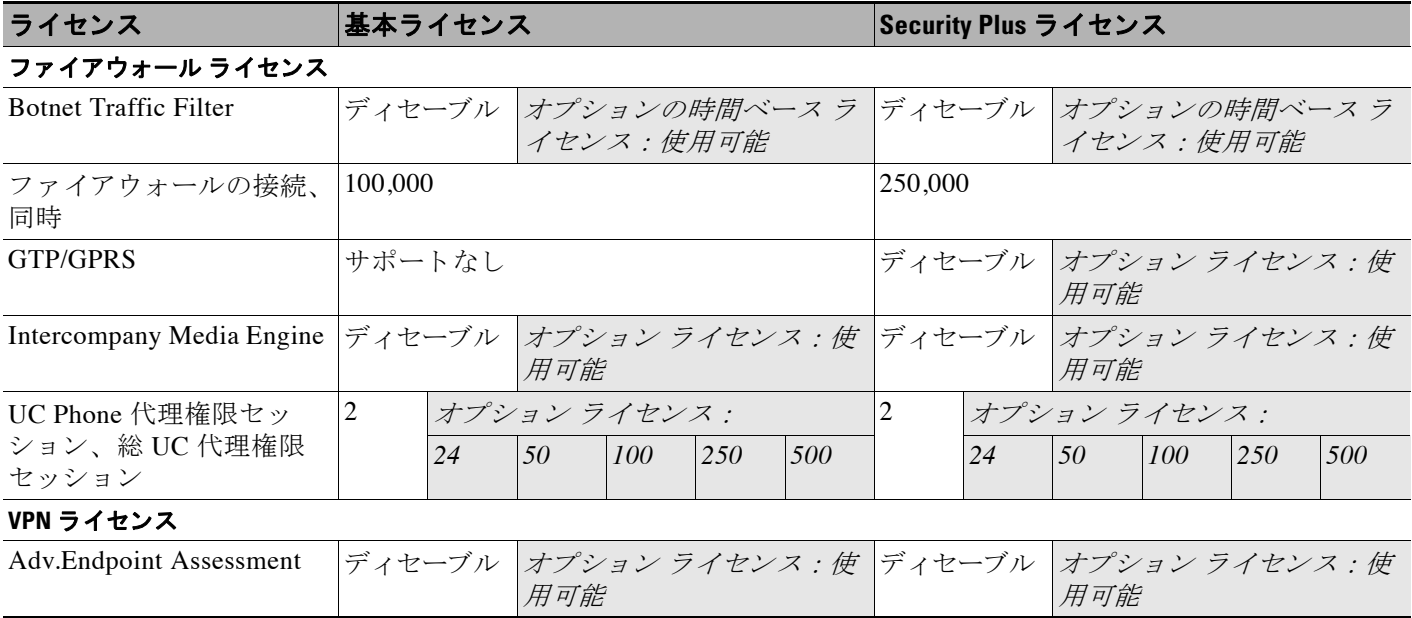

 $\overline{\mathsf{I}}$ 

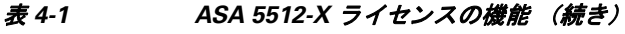

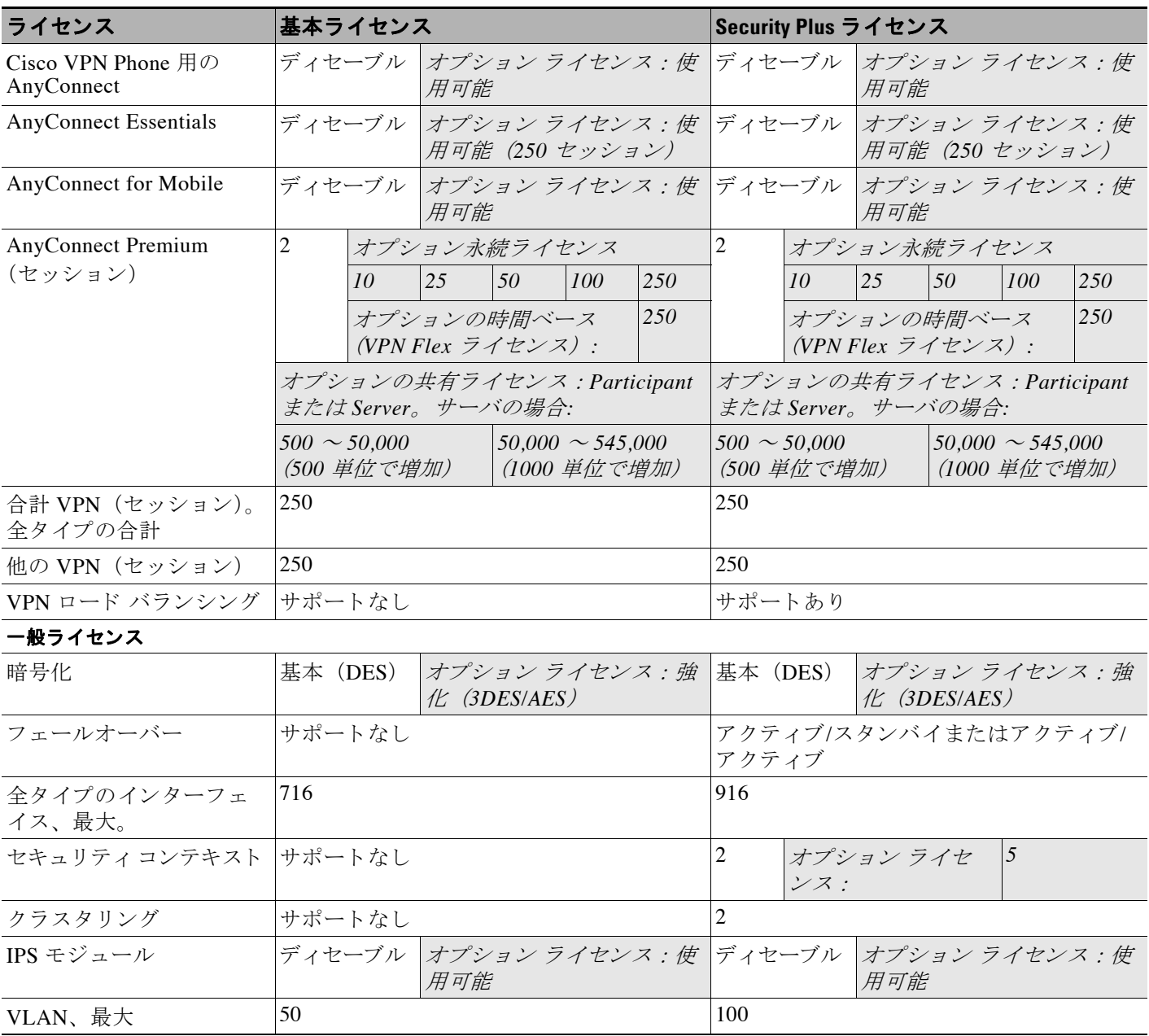

 $\mathsf I$ 

#### <span id="page-119-0"></span>**ASA 5515-X**

#### 表 *4-2 ASA 5515-X* ラ イセンスの機能

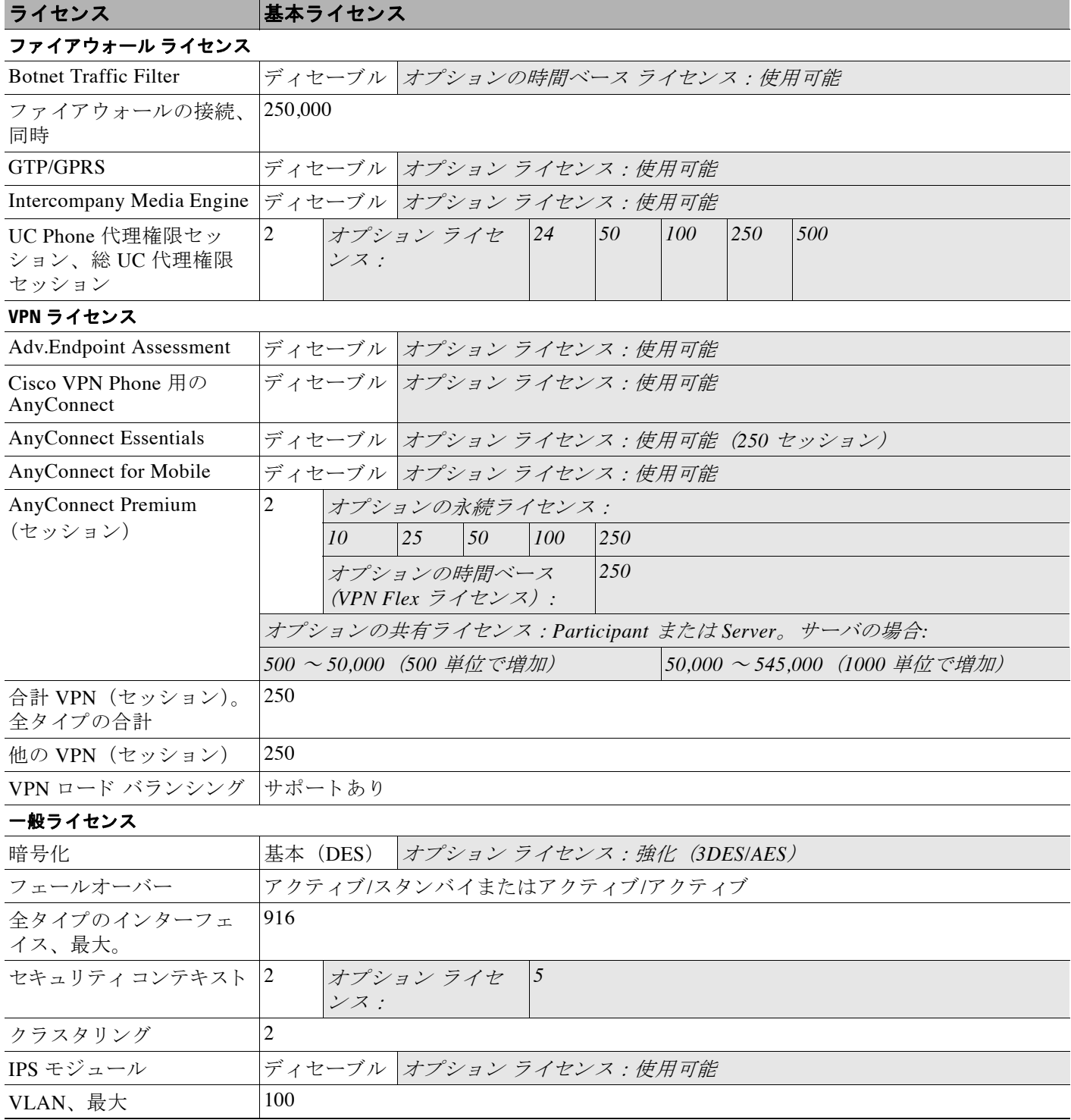

 $\Gamma$ 

#### <span id="page-120-0"></span>**ASA 5525-X**

#### 表 *4-3 ASA 5525-X* ラ イセンスの機能

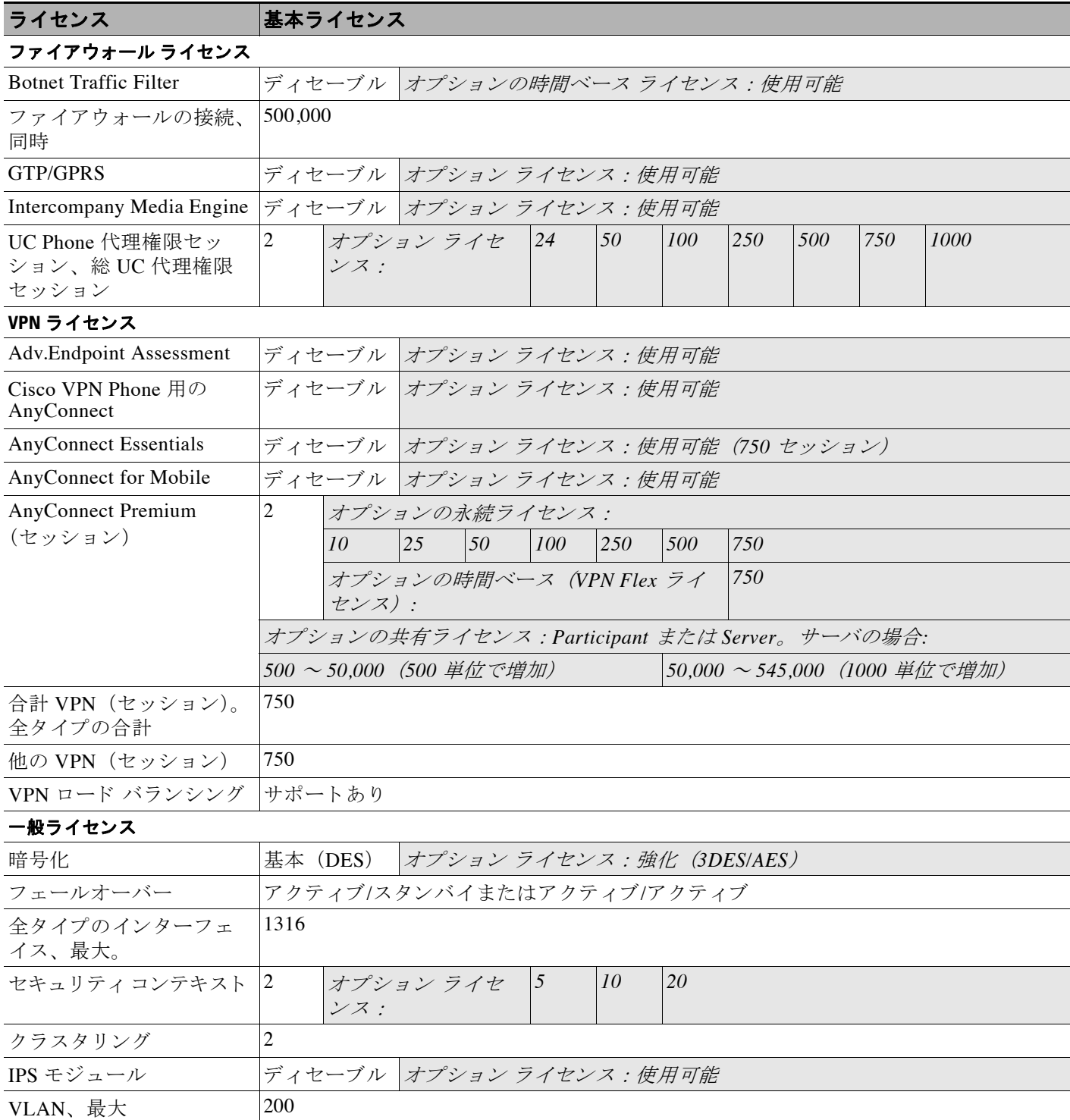

 $\mathsf I$ 

#### <span id="page-121-0"></span>**ASA 5545-X**

#### 表 *4-4 ASA 5545-X* ラ イセンスの機能

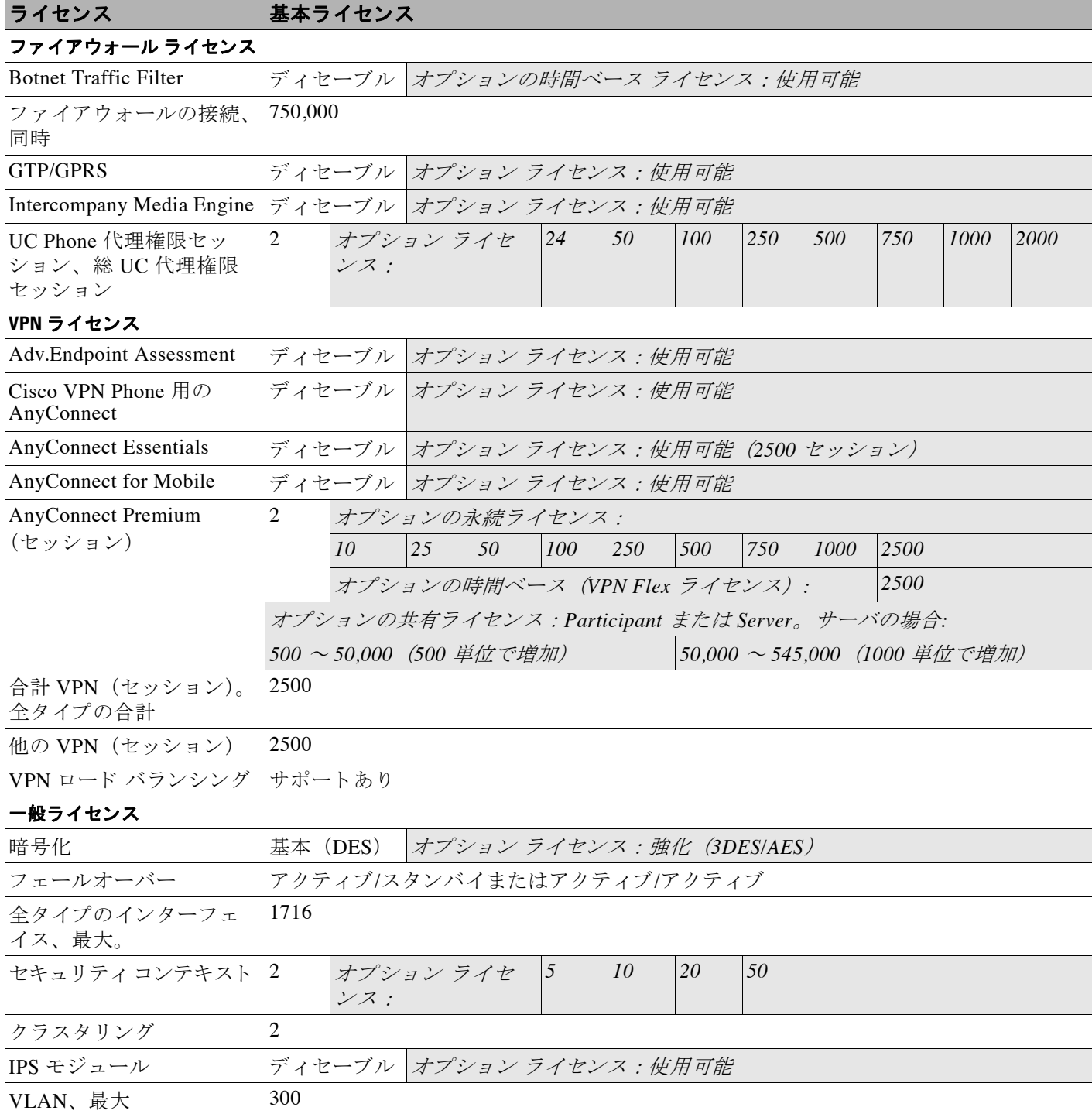

 $\Gamma$ 

#### <span id="page-122-0"></span>**ASA 5555-X**

#### 表 *4-5 ASA 5555-X* ラ イセンスの機能

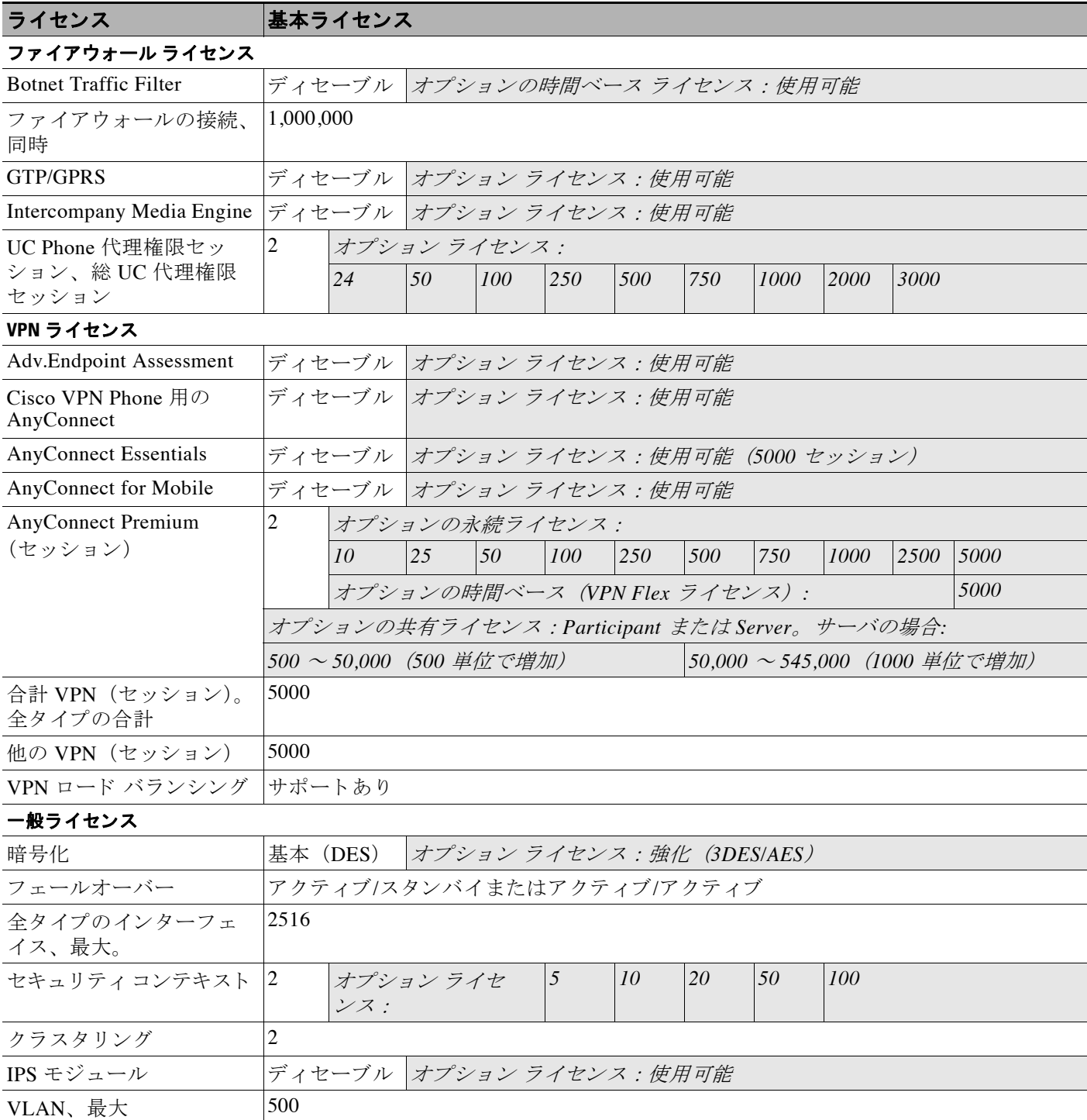

ן

#### <span id="page-123-0"></span>**ASA 5585-X** (**SSP-10**)

同一のシャーシで同じレベルの2つの SSP を使用できます。レベルが混在した SSP はサポート されていません (たとえば、SSP-10 と SSP-20 の組み合わせはサポートされていません)。各 SSP は個別のコンフィギュレーションおよび管理を持つ独立したデバイスとして動作します。 必要に応じて2つの SSP をフェールオーバー ペアとして使用できます。

#### 表 *4-6 ASA 5585-X* (*SSP-10*) ラ イセンスの機能

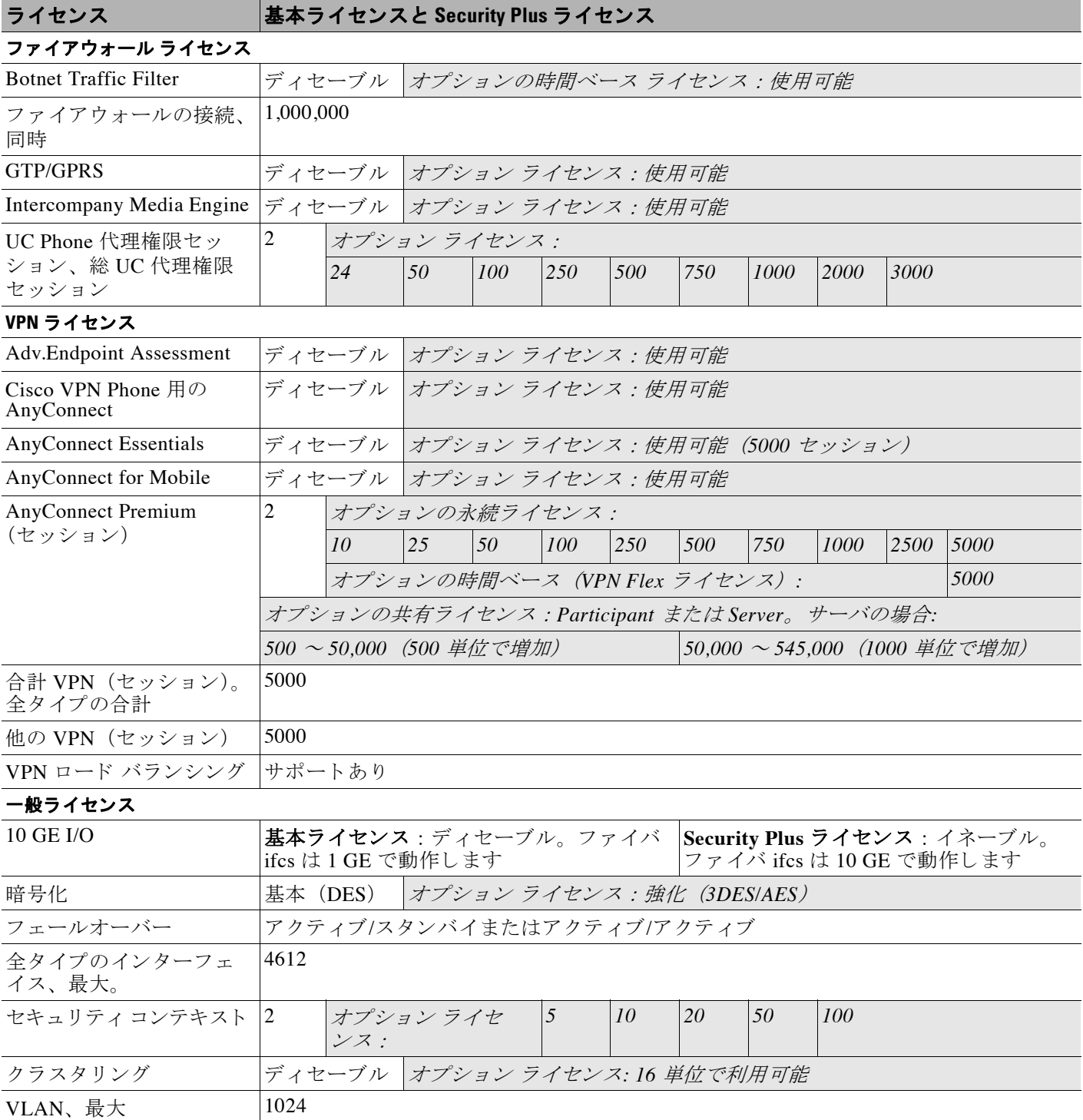

 $\mathbf{r}$ 

#### <span id="page-124-0"></span>**ASA 5585-X** (**SSP-20**)

同一のシャーシで同じレベルの 2 つの SSP を使用できます。レベルが混在した SSP はサポート されていません (たとえば、SSP-20 と SSP-40 の組み合わせはサポートされていません)。各 SSP は個別のコンフィギュレーションおよび管理を持つ独立したデバイスとして動作します。 必要に応じて2つの SSP をフェールオーバー ペアとして使用できます。

#### 表 *4-7 ASA 5585-X* (*SSP-20*) ラ イセンスの機能

#### ライセンス 基本ラ イセンス と **Security Plus** ライセンス ファイアウォール ライセンス Botnet Traffic Filter | ディセーブル オプションの時間ベース ライセンス:使用可能 ファイアウォールの接続、 同時 2,000,000 GTP/GPRS |ディセーブル オプション ライセンス:使用可能 Intercompany Media Engine ディセーブル オプション ライセンス:使用可能 UC Phone 代理権限セ ッ ション、総 UC 代理権限 セッション 2 オプション ライセンス: *24 50 100 250 500 750 1000 2000 3000 5000 10,000<sup>1</sup>* **VPN** ライセンス Adv.Endpoint Assessment ボィセーブル オプション ライセンス:使用可能 Cisco VPN Phone 用の AnyConnect ディセーブル | オプション ライセンス:使用可能 AnyConnect Essentials ディセーブル オプション ライセンス: 使用可能 (10,000 セッション) AnyConnect for Mobile ポイセーブル オプション ライセンス:使用可能 AnyConnect Premium (セ ッシ ョ ン) 2 オプションの永続ライセンス: *10 25 50 100 250 500 750 1000 2500 5000 10,000* オプシ <sup>ョ</sup> ンの時間ベース (*VPN Flex* ラ イセンス) *: 10,000* オプシ <sup>ョ</sup> ンの共有ラ イセン <sup>ス</sup> : *Participant* または *Server*。 サーバの場合*: 500* ~ *50,000* (*500* 単位で増加) *50,000* ~ *545,000* (*1000* 単位で増加) 合計 VPN (セッション)。 全タ イプの合計 10,000 他の VPN (セッション) |10,000 VPN ロード バランシング サポートあり 一般ラ イセンス 10 GE I/O **基本ライセンス**:ディセーブル。ファイ バ ifcs は 1 GE で動作し ます **Security Plus** ライセンス : イネーブル。 ファイバ ifcs は 10 GE で動作し ます 暗号化 インス および おく (DES) オプション ライセンス *: 強化 (3DES/AES)* フェールオーバー アクティブ/スタンバイまたはアクティブ/アクティブ 全タ イプのインターフェ イス、最大。 4612 セキュリティ コンテキスト 2 オプション ライセ ンス : *5 10 20 50 100 250* クラスタリング *マイセーブル オプション ライセンス: 16 単位で利用可能* VLAN、最大  $|1024|$

1. 10,000 セッション UC ライセンスの場合、組み合わせたセッション数は合計 10,000 までですが、電話プロキシ セッションの最大数は 5000 です。

#### **Cisco ASA シリーズ ASDM コンフィギュレーション ガイド(一般的な操作)**

ן

#### <span id="page-125-0"></span>**ASA 5585-X** (**SSP-40** および **-60**)

同一のシャーシで同じレベルの2つの SSP を使用できます。レベルが混在した SSP はサポート されていません (たとえば、SSP-40 と SSP-60 の組み合わせはサポートされていません)。各 SSP は個別のコンフィギュレーションおよび管理を持つ独立したデバイスとして動作します。 必要に応じて2つの SSP をフェールオーバー ペアとして使用できます。

#### 表 *4-8 ASA 5585-X* (*SSP-40* および *-60*) ラ イセンスの機能

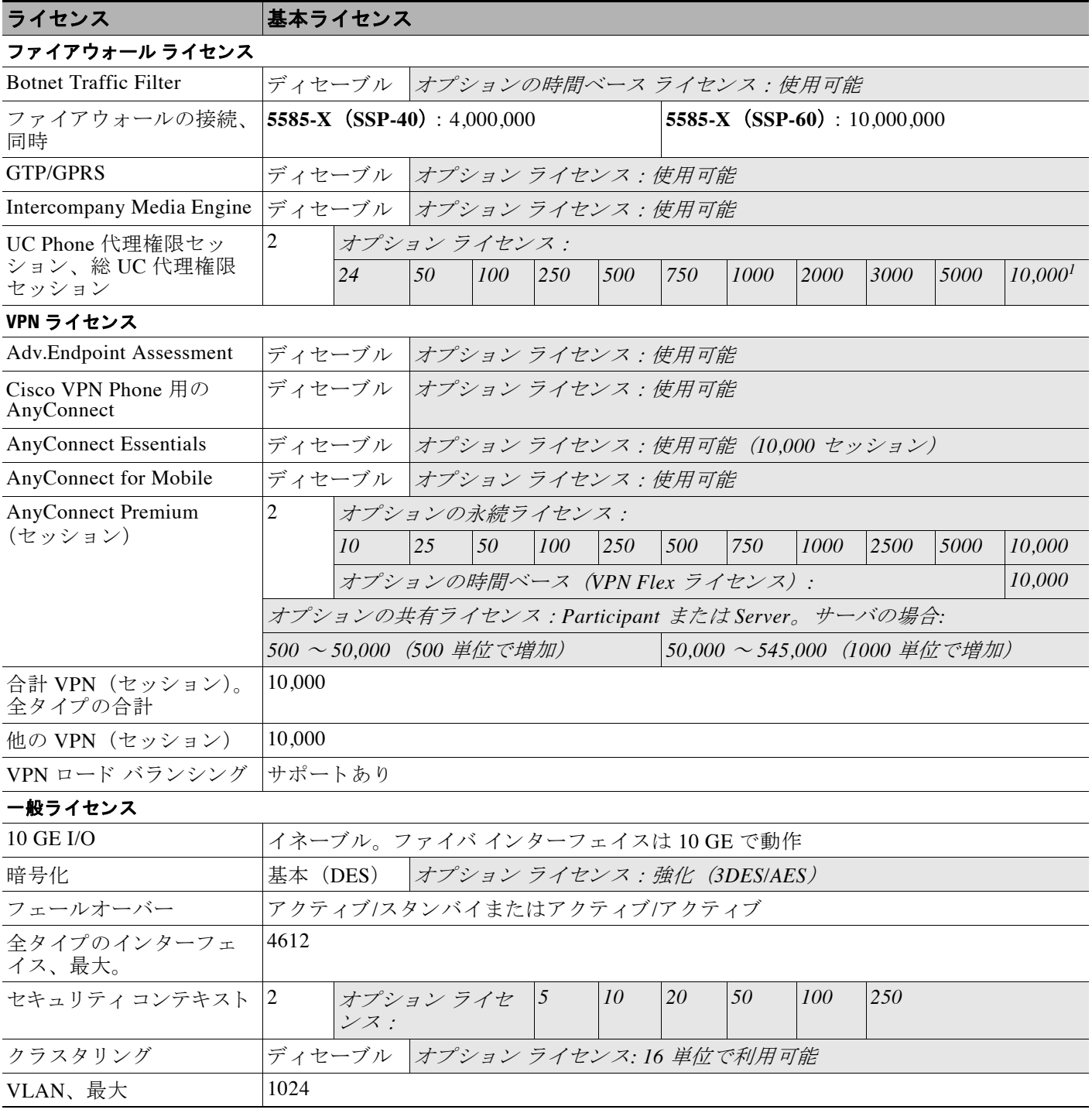

1. 10,000 セッション UC ライセンスの場合、組み合わせたセッション数は合計 10,000 までですが、電話プロキシ セッションの最大数は 5000 です。

#### **Cisco ASA シリーズ ASDM コンフィギュレーション ガイド(一般的な操作)**

 $\Gamma$ 

#### <span id="page-126-0"></span>**ASA** サービス モジュール

#### 表 *4-9 ASASM* ラ イセンス機能

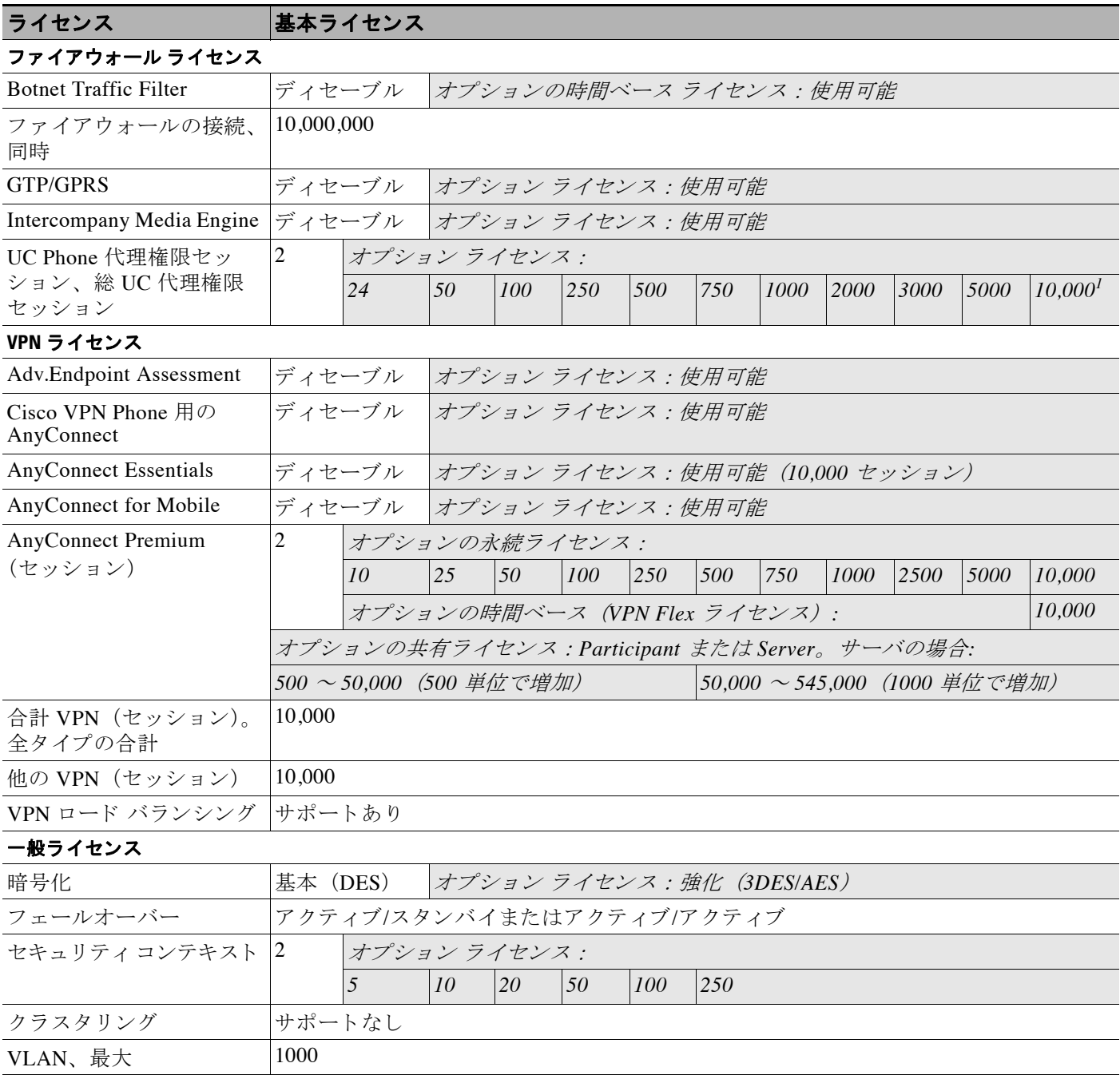

1. 10,000 セッション UC ライセンスの場合、組み合わせたセッション数は合計 10,000 までですが、電話プロキシ セッションの最大数は 5000 です。

 $\mathsf I$ 

#### <span id="page-127-0"></span>**ASAv** (仮想 **CPU × 1** を搭載)

#### 表 *4-10 1* つの *vCPU* ラ イセンスを持つ *ASAv* の機能

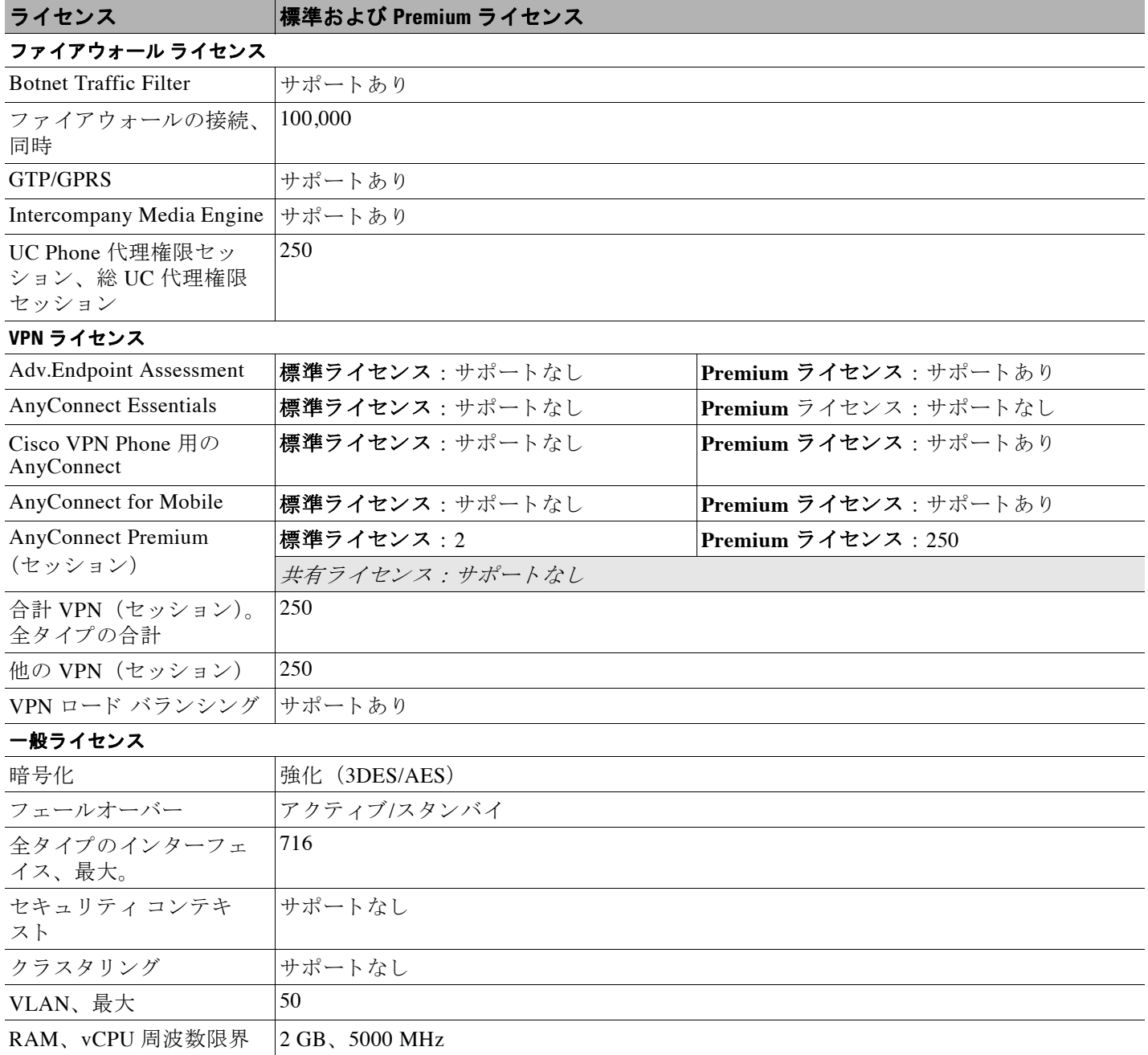

 $\Gamma$ 

#### <span id="page-128-0"></span>**ASAv** (仮想 **CPU × 4** を搭載)

#### 表 *4-11 4* つの *vCPU* ラ イセンスを持つ *ASAv* の機能

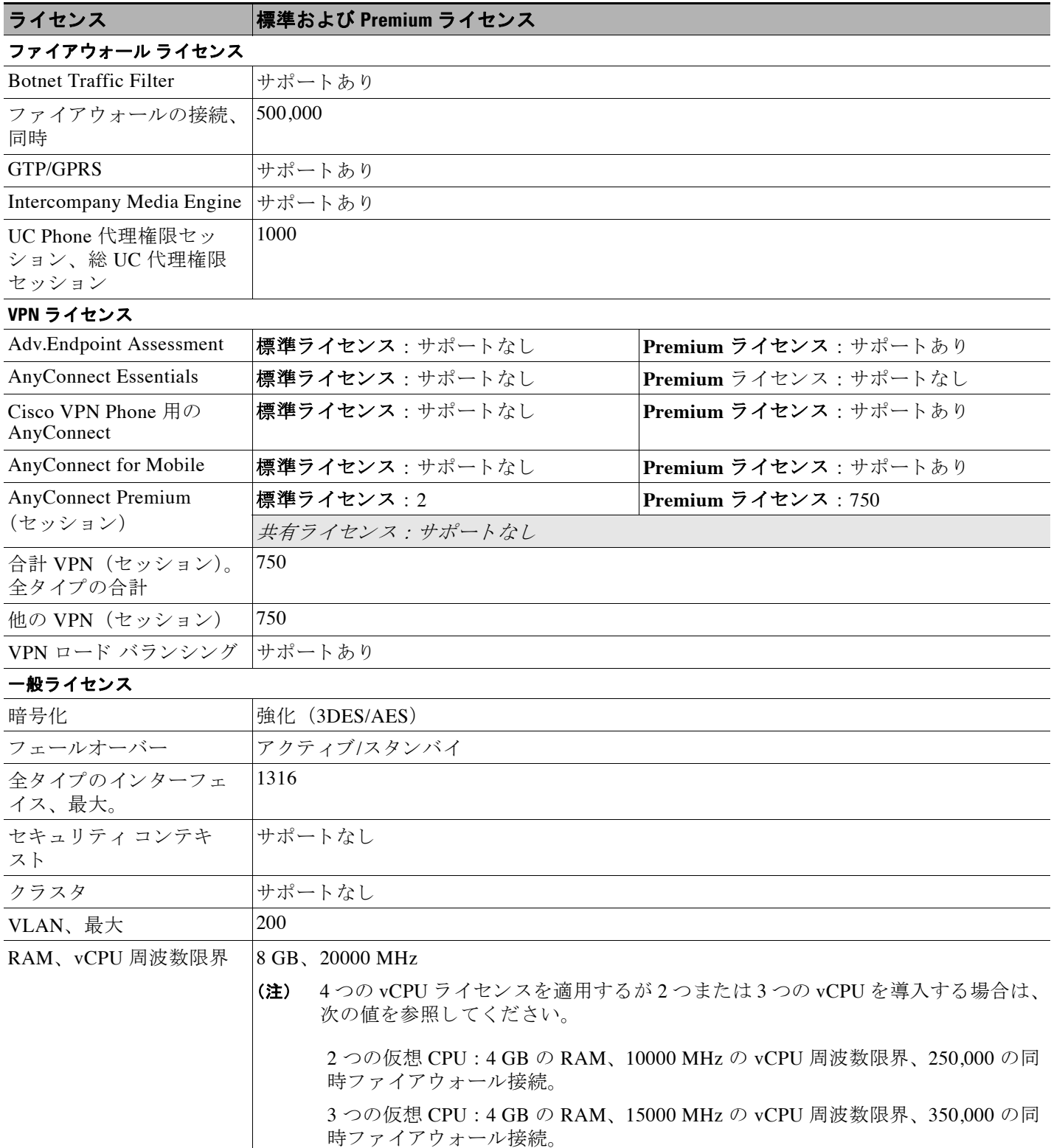

 $\mathsf I$ 

## <span id="page-129-0"></span>ラ イセンスの注釈

表 [4-12](#page-129-1) に、「モデルごとのライセンス」 (P.4-1) の複数の表で共有される一般的な補足説明を 示し ます。

#### <span id="page-129-1"></span>表 *4-12* ラ イセンスの注釈

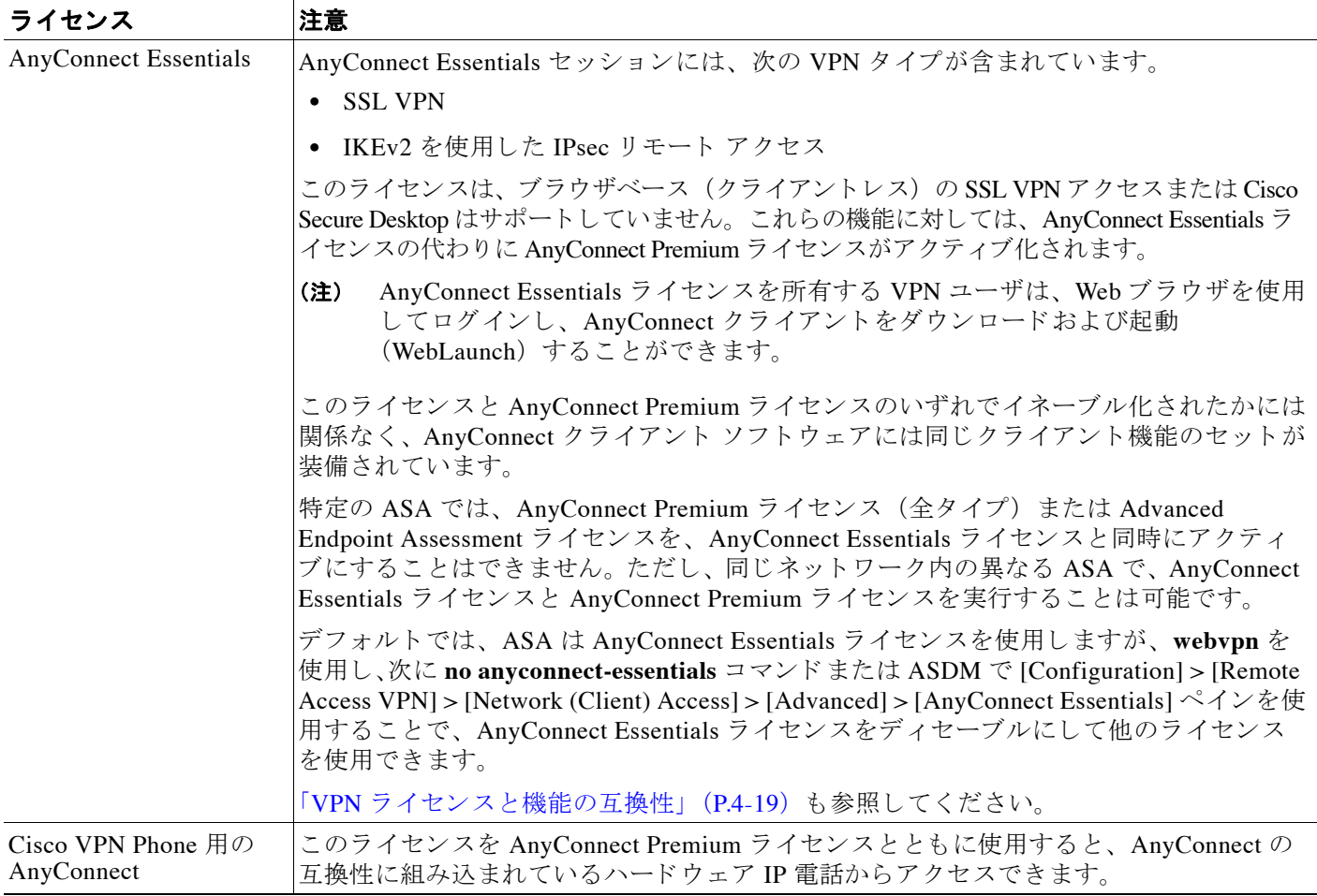

 $\Gamma$ 

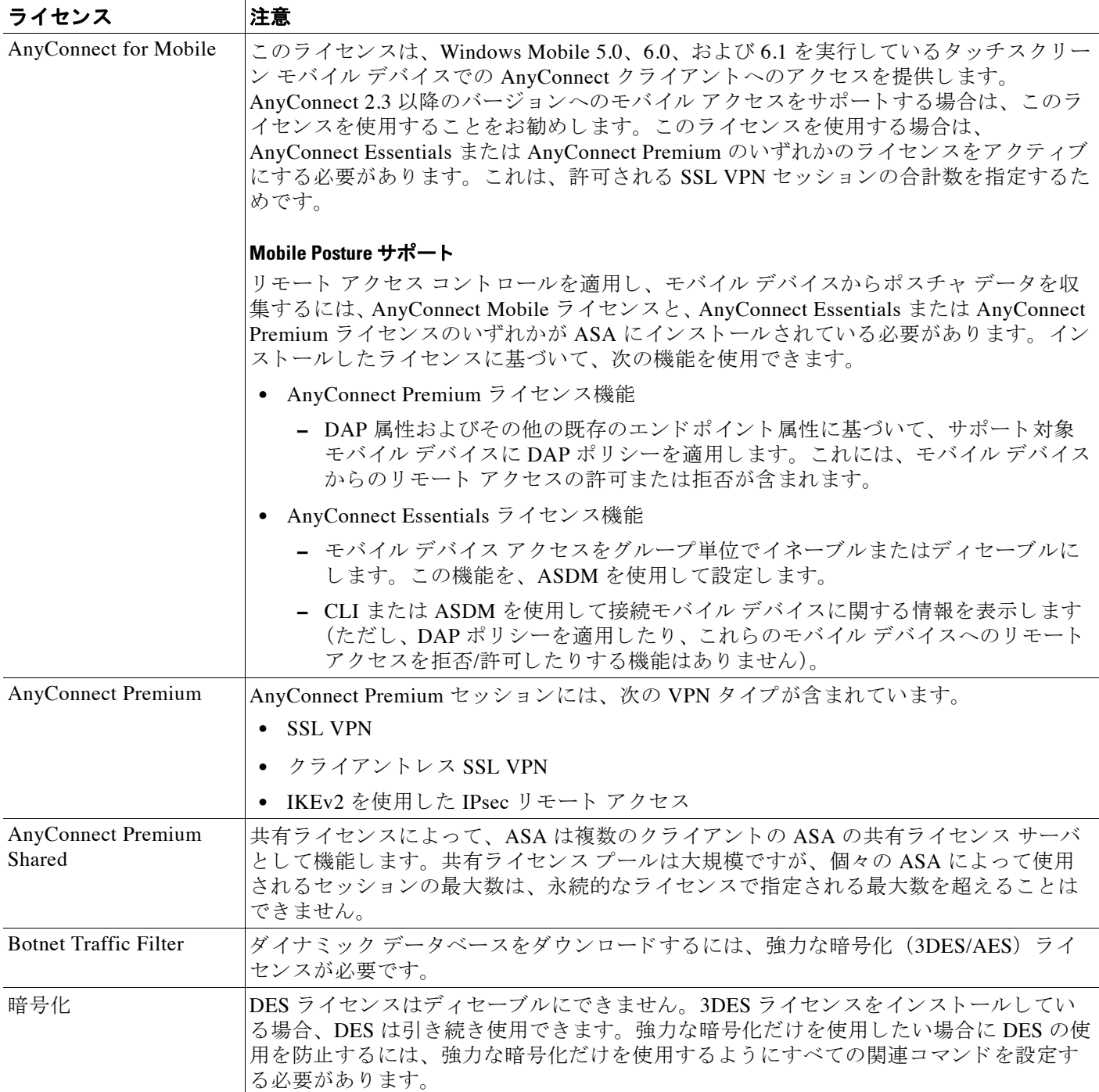

ן

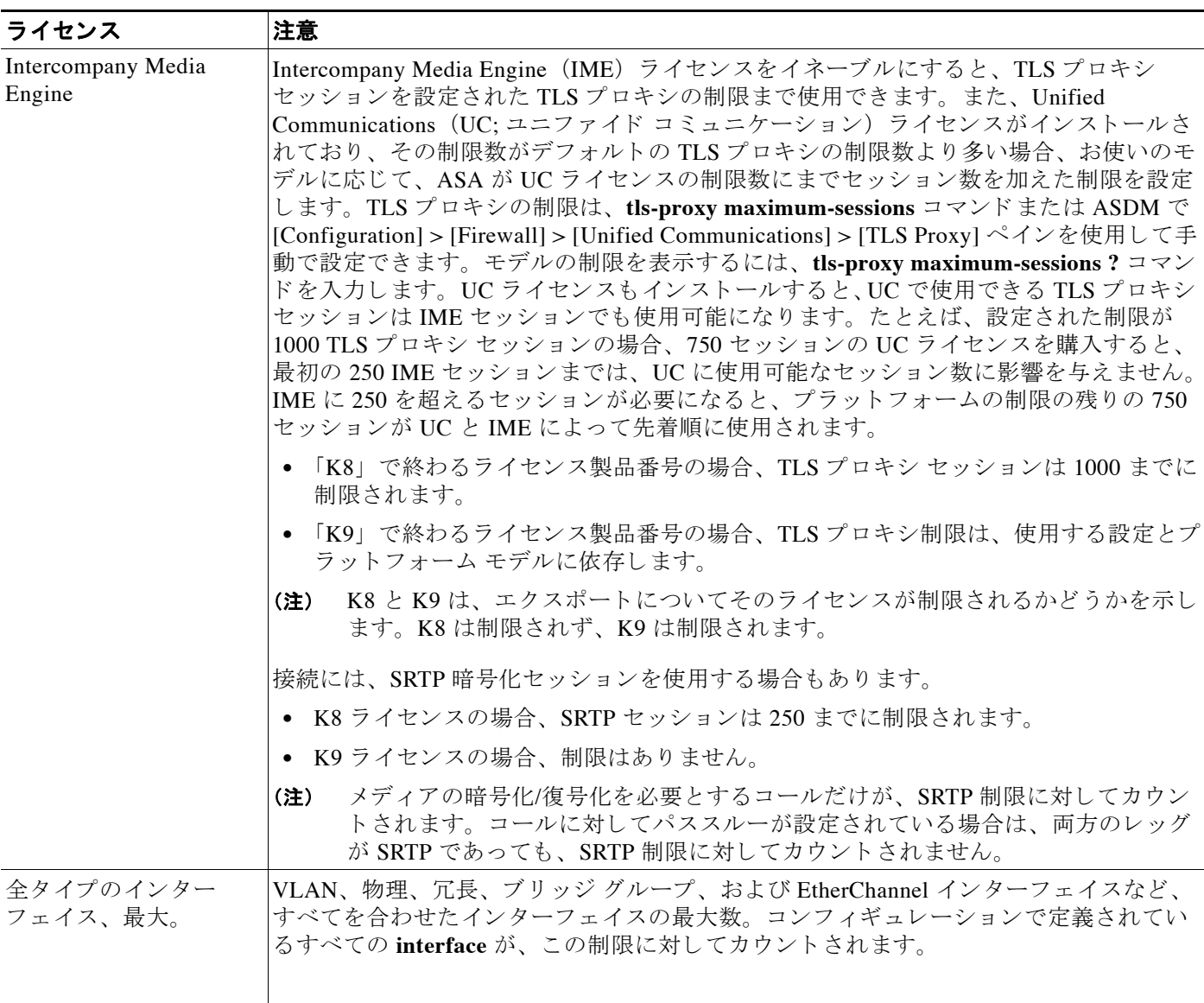

 $\Gamma$ 

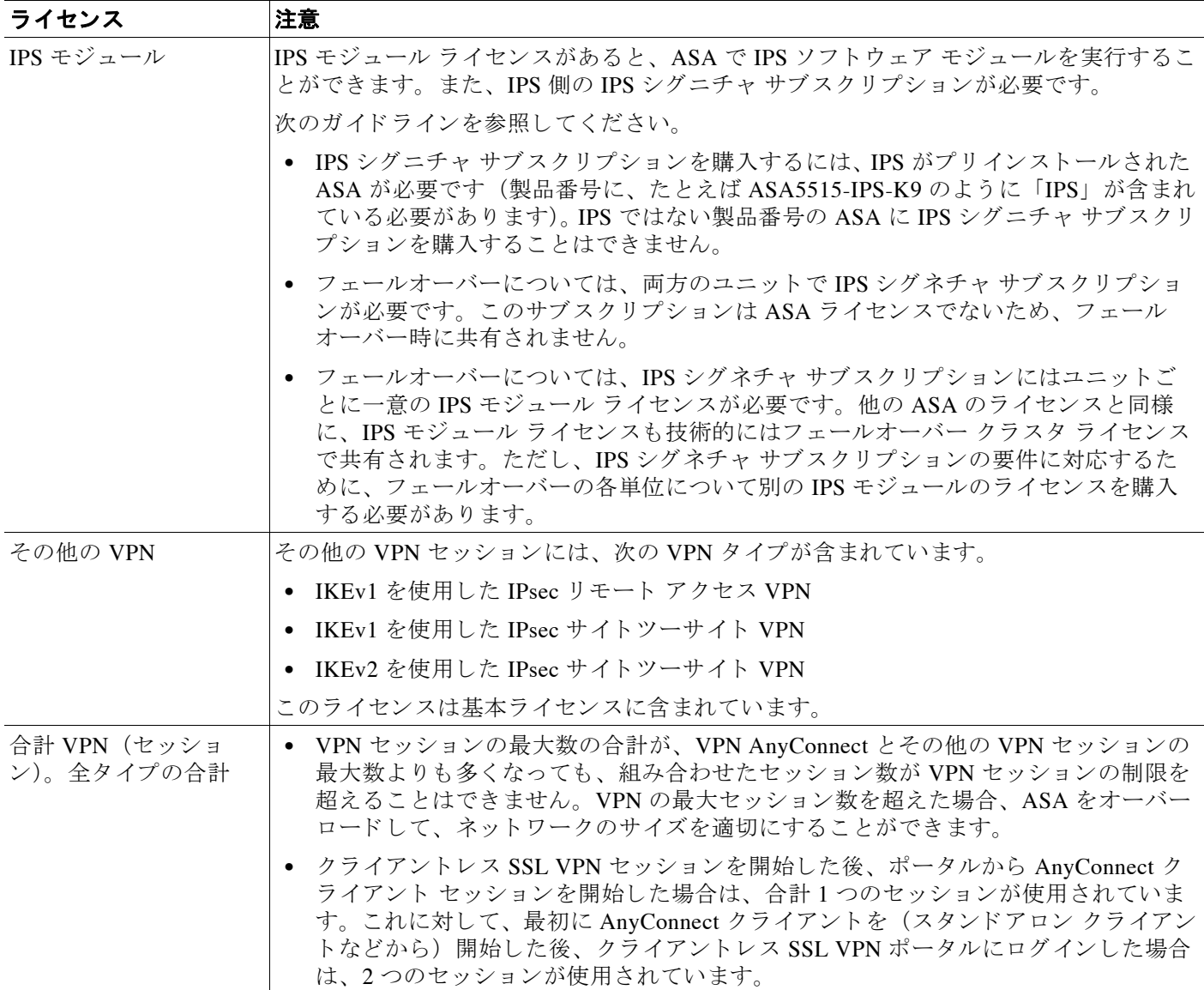

 $\mathsf I$ 

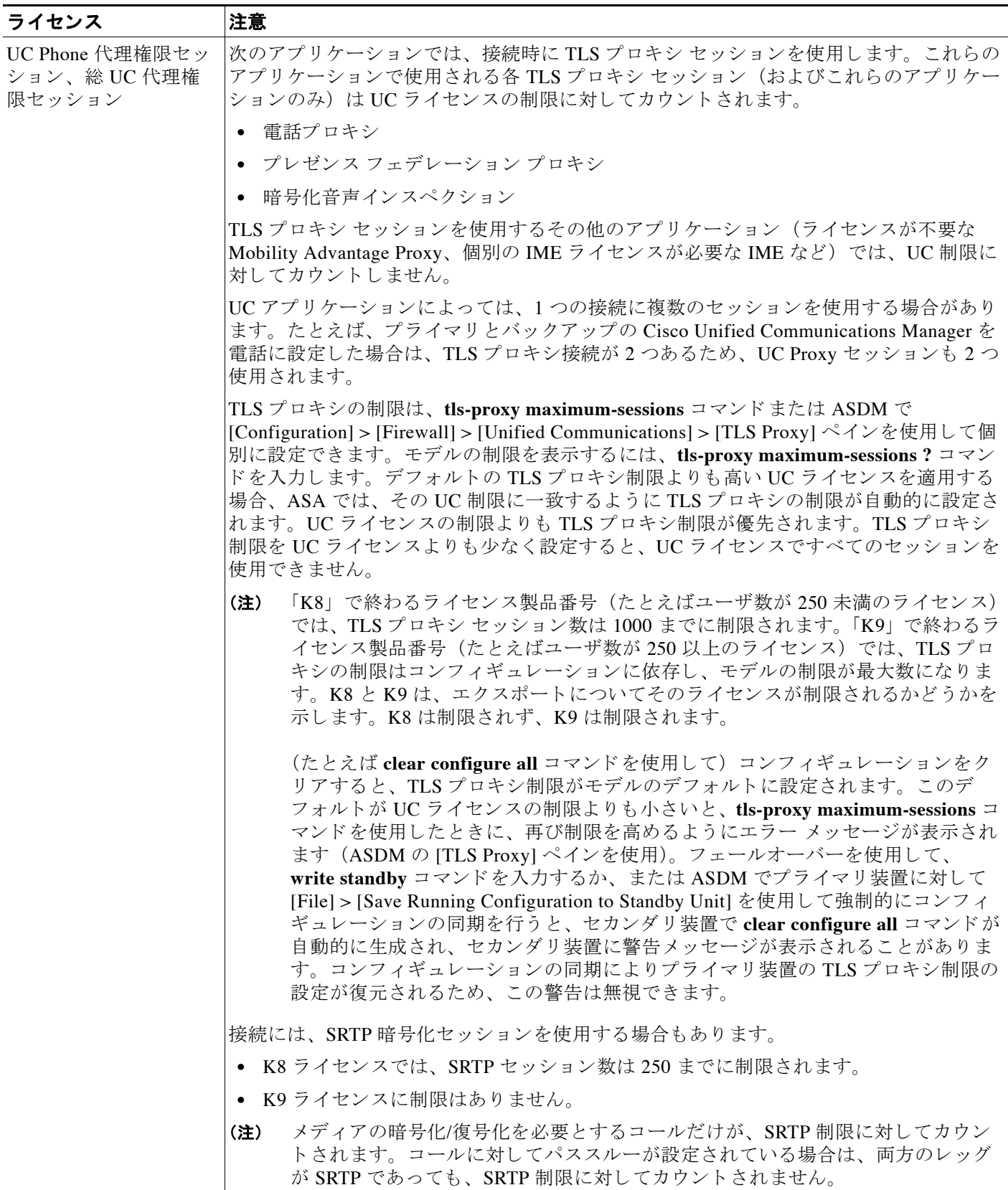

 $\mathbf I$ 

表 *4-12* ラ イセンスの注釈 (続き)

| ライセンス   | 注意                                                                                                    |
|---------|----------------------------------------------------------------------------------------------------|
| 仮想 CPU  | ASAv で仮想 CPU ライセンスをインストールする必要があります。ライセンスをインス<br>トールするまで、スループットは 100 Kbps に制限されるため、予備接続テストを実行で<br>きます。通常の操作には、仮想 CPU ライセンスが必要です。 |
| VLAN、最大 | VLAN 制限の対象としてカウントするインターフェイスに、VLAN を割り当てます。                                                                                      |
|         | VPN ロード バランシング VPN ロード バランシングには、強力な暗号化 (3DES/AES) ライセンスが必要です。                                                                   |

### <span id="page-134-0"></span>**VPN** ラ イセンス と機能の互換性

表 [4-13](#page-134-1) に、VPN ライセンスと機能を組み合わせる方法を示します。

AnyConnect Essentials ラ イセンスおよび AnyConnect Premium ラ イセンスでサポー ト されている機 能の詳細な リ ス ト については、 『*AnyConnect Secure Mobility Client Features, Licenses, and OSs*』 を参 照してください。

- バージョン 3.1 : [http://www.cisco.com/en/US/docs/security/vpn\\_client/anyconnect/anyconnect31/feature/guide/any](http://www.cisco.com/en/US/docs/security/vpn_client/anyconnect/anyconnect31/feature/guide/anyconnect31features.html) connect31features.html
- バージョン 3.0 : [http://www.cisco.com/en/US/docs/security/vpn\\_client/anyconnect/anyconnect30/feature/guide/any](http://www.cisco.com/en/US/docs/security/vpn_client/anyconnect/anyconnect30/feature/guide/anyconnect30features.html) connect30features.html
- **•** バージ ョ ン 2.5 : [http://www.cisco.com/en/US/docs/security/vpn\\_client/anyconnect/anyconnect25/feature/guide/any](http://www.cisco.com/en/US/docs/security/vpn_client/anyconnect/anyconnect25/feature/guide/anyconnect25features.html) connect25features.html

<span id="page-134-1"></span>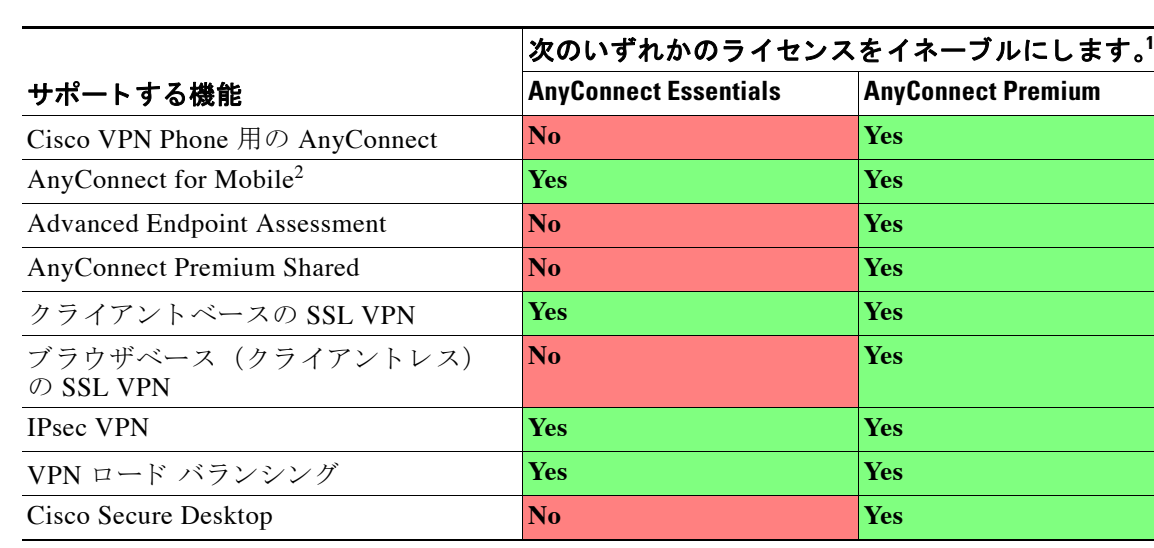

#### 表 4-13 VPN ライセンスと機能の互換性

1. AnyConnect Essentials ライセンスまたは AnyConnect Premium ライセンスのいずれか一方のライセンス タイプだけ をアクティブにできます。デフォルトでは、ASA には 2 セッション用の AnyConnect Premium ライセンスが組み込 まれています。AnyConnect Essentials ライセンスをインストールすると、それがデフォルトで使用されます。代わ り に Premium ラ イセン ス を イネーブルにするには、 [Configuration] > [Remote Access VPN] > [Network (Client) Access] > [Advanced] > [AnyConnect Essentials] ペインを選択します。

2. Mobile Posture サポートは、AnvConnect Essentials の場合と AnvConnect Premium ライセンスの場合とでは異なりま す。詳細については、表 4-12 ([P.4-14](#page-129-1)) を参照してください。

٦

# <span id="page-135-0"></span>機能のラ イセンスに関する情報

ラ イセン スでは、 特定の ASA 上で イネーブルにするオプシ ョ ン を指定し ます。 ラ イセン スは、 160 ビット (32 ビットのワードが 5 個、または 20 バイト) 値であるアクティベーション キー で表されます。この値は、シリアル番号 (11 文字の文字列) とイネーブルになる機能とを符号 化します。

- **•** 「事前インストールされているライセンス」(P.4-20)
- **•** [「永続ラ イセン ス」 \(](#page-135-2)P.4-20)
- **•** 「時間ベース [ラ イセンス」 \(](#page-135-3)P.4-20)
- **•** 「AnyConnect Premium [\(共有\) ラ イセン ス」 \(](#page-138-0)P.4-23)
- **•** [「フ ェールオーバーまたは](#page-142-0) ASA クラスタ ラ イセンス」 (P.4-27)
- 「ペイロード暗号化機能のないモデル」 (P.4-30)
- **•** [「ライセンスの](#page-146-0) FAQ」 (P.4-31)

### <span id="page-135-1"></span>事前インストールされているライセンス

デフォルトでは、ASAは、ライセンスがインストールされた状態で出荷されます。このライセ ンスは、注文した内容およびベンダーがインストールした内容に応じて、ライセンスを追加で き る基本ラ イセン スの場合 と 、 すべての ラ イセン スがすでに イ ン ス ト ール されている場合があ ります。インストールされているライセンスを特定するには、「ライセンスのモニタリング」 ([P.4-37](#page-152-0)) を参照し て く だ さい。

### <span id="page-135-2"></span>永続ラ イセンス

永続アクティベーション キーを 1 つインストールできます。永続アクティベーション キーは、 1つのキーにすべてのライセンス機能を格納しています。時間ベース ライセンスもインストー ルすると、ASA は永続ライセンスと時間ベース ライセンスを1つの実行ライセンスに結合しま す。ASA がライセンスを結合する方法については、「永続ライセンスと時間ベース ライセンス [の結合」 \(](#page-136-0)P.4-21) を参照してください。

# <span id="page-135-3"></span>時間ベース ライセンス

永続ライセンスに加えて、時間ライセンスを購入したり、時間制限のある評価ライセンスを入 手したりできます。たとえば、SSL VPN の同時ユーザの短期増加に対処するために時間ベース の AnyConnect Premium ライセンスを購入したり、1 年間有効なボットネット トラフィック フィルタ時間ベース ライセンスを注文したりできます。

- 「時間ベース ライセンス アクティベーションのガイドライン」 (P.4-21)
- **•** 「時間ベース ライセンス [タ イマーの動作」 \(](#page-136-2)P.4-21)
- **•** [「永続ラ イセン ス と時間ベース](#page-136-0) ラ イセン スの結合」 (P.4-21)
- **•** 「時間ベース ライセンスのスタッキング」(P.4-22)
- **•** 「時間ベース [ラ イセン スの有効期限」 \(](#page-138-1)P.4-23)

#### Cisco ASA シリーズ ASDM コンフィギュレーション ガイド(一般的な操作)

### <span id="page-136-1"></span>時間ベース ライセンス アクティベーションのガイドライン

- **•** 複数の時間ベース ライセンスをインストールし、同じ機能に複数のライセンスを組み込む ことができます。ただし、一度にアクティブ化できる時間ベース ライセンスは、1 機能に つき1つだけです。非アクティブのライセンスはインストールされたままで、使用可能な 状態です。 た と えば、 1000 セッション AnyConnect Premium ライセンス と 2500 セッション AnyConnect Premium ライセンスをインストールした場合、これらのライセンスのうちいず れか 1 つだけをアクティブにできます。
- **•** キーの中に複数の機能を持つ評価ラ イセン ス をア ク テ ィ ブに し た場合、 そ こに含まれてい る機能のいずれかに対応する時間ベース ライセンスを同時にアクティブ化することはでき ません。たとえば、評価ライセンスにボットネット トラフィック フィルタと 1000 セッ ション AnyConnect Premium ライセンスが含まれる場合、スタンドアロンの時間ベース 2500 セッション AnyConnect Premium ラ イセン ス を この評価ラ イセン ス と同時にア ク テ ィ ブ化する こ と はでき ません。

### <span id="page-136-2"></span>時間ベース ライセンス タイマーの動作

- 時間ベース ライセンスのタイマーは、ASA 上でライセンスをアクティブにした時点でカウ ント ダウンを開始します。
- **•** タイムアウト前に時間ベース ライセンスの使用を中止すると、タイマーが停止します。時 間ベース ライセンスを再度アクティブ化すると、タイマーが再開します。
- 時間ベース ライセンスがアクティブになっているときにASAをシャットダウンしても、タ イマーはカウント ダウンを続行します。ASA を長期にわたってシャットダウンしたままに する場合は、シャットダウンする前に時間ベース ライセンスを非アクティブにする必要が あ り ます。

(注) 時間ベース ライセンスをインストールした後は、システム クロックを変更しないことをお勧 めします。システム クロックを先の日付に進めてからリロードした場合、ASA ではクロック が元のインストール日時と比較され、実際よりも長い使用時間が経過したものと見なされま す。システム クロックを遅らせて、元のインストール日時との時間差よりも実際の実行時間が 長くなった場合は、リロード直後にライセンスが無効になります。

### <span id="page-136-0"></span>永続ライセンスと時間ベース ライセンスの結合

時間ベース ライセンスをアクティブにすると、永続ライセンスと時間ベース ライセンスに含 まれる機能を組み合わせた実行ライセンスが作成されます。 永続ライセンスと時間ベース ライ セン スの組み合わせ方は、 ラ イセン スの タ イプに依存し ます。 表 [4-14](#page-137-1) に、 各機能ラ イセン スの 組み合わせルールを示します。

 $\mathbf{r}$ 

(注) 永続ライセンスが使用されていても、時間ベース ライセンスがアクティブな場合はカウント ダウンが続行されます。

ן

| 時間ベース機能                               | 結合されたライセンスのルール                                                                                                    |
|---------------------------------------|----------------------------------------------------------------------------------------------------|
| <b>AnyConnect Premium</b><br>(セッション)  | 時間ベース ライセンスまたは永続ライセンスのうち、値の高い方<br>が使用されます。たとえば、永続ライセンスが 1000 セッション、<br>時間ベース ライセンスが 2500 セッションの場合、2500 セッショ<br>ンがイネーブルになります。通常は、永続ライセンスよりも機能<br>の低い時間ベース ライセンスをインストールすることはありませ<br>んが、そのようなインストールが行われた場合は永続ライセンス<br>が使用されます。           |
| Unified Communications<br>Proxy セッション | 時間ベース ライセンスのセッションは、プラットフォームの制<br>限数まで永続セッションに追加されます。たとえば、永続ライセ<br>ンスが 2500 セッション、時間ベース ライセンスが 1000 セッ<br>ションの場合、時間ベース ライセンスがアクティブである限り、<br>3500 セッションがイネーブルになります。                                                                     |
| セキュリティ コンテキスト                         | 時間ベース ライセンスのコンテキストは、プラットフォームの<br>制限数まで永続コンテキストに追加されます。たとえば、永続ラ<br>イセンスが 10 コンテキスト、時間ベース ライセンスが 20 コンテ<br>キストの場合、時間ベース ライセンスがアクティブである限り、<br>30 コンテキストがイネーブルになります。                                                                      |
| <b>Botnet Traffic Filter</b>          | 使用可能な永続ボットネット トラフィック フィルタ ライセンス<br>はありません。時間ベース ライセンスが使用されます。                                                                                                    |
| その他                                   | 時間ベース ライセンスまたは永続ライセンスのうち、値の高い方<br>が使用されます。ライセンスのステータスがイネーブルまたは<br>ディセーブルの場合、イネーブル ステータスのライセンスが使用<br>されます。数値ティアを持つライセンスの場合、高い方の値が使<br>用されます。通常は、永続ライセンスよりも機能の低い時間ベー<br>スライセンスをインストールすることはありませんが、そのよう<br>なインストールが行われた場合は永続ライセンスが使用されます。 |

<span id="page-137-1"></span>表 4-14 http://www.fackbook.com/the-tackbook.com/the-tackbook.com/the-tackbook.com/

結合されたライセンスを表示するには、「ライセンスのモニタリング」 (P.4-37) を参照してく だ さい。

#### <span id="page-137-0"></span>時間ベース ライセンスのスタッキング

多くの場合、時間ベース ライセンスは更新の必要があり、旧ライセンスから新しいライセンス へシーム レ スに移行する必要があ り ます。 時間ベース ラ イセン スだけで使用 される機能では、 新しいライセンスが適用される前に、ライセンスの有効期限が切れてしまわないことが特に重 要です。ASA では時間ベース ライセンスを スタックできるので、ライセンスの有効期限が切 れたり、新しいライセンスを早めにインストールしたために時間が無駄になったりする心配は あ り ません。

すでにインストールされているのと同じ時間ベース ライセンスをインストールすると、それら のライセンスは結合され、有効期間は両者を合わせた期間になります。

次に例を示します。

- **1.** 52 週のボ ッ ト ネ ッ ト ト ラフィック フィルタ ラ イセン ス を イ ン ス ト ールし、 この ラ イセン スを 25 週間使用します (残り 27 週)。
- 2. 次に、別の 52 週ボットネット トラフィック フィルタ ライセンスを購入します。2つめの ライセンスをインストールすると、ライセンスが結合され、有効期間は79週 (52+27週) になります。

同様の例を示し ます。

- **1.** 8 週 1000 セッションの AnyConnect Premium ライセンスをインストールし、これを 2 週間使 用し ます (残 り 6 週)。
- 2. 次に、別の8週 1000 セッションのライセンスをインストールすると、これらのライセンス は結合され、14 週 (8 + 6 週) 1000 セッションのライセンスになります。

これ らの ラ イセン スが同一でない場合 (た と えば、 1000 セッション AnyConnect Premium ラ イ センス と ラ イセン スが同じでない場合 (た と えば 1000 セッション SSL VPN ライセンス と 2500 セッション ライセンス)、それらのライセンスは結合*されません*。1 つの機能につき時間 ベース ライセンスを 1 つだけアクティブにできるので、ライセンスのうちいずれか 1 つだけ をアクティブにすることができます。ライセンスのアクティブ化の詳細については、[「キーの](#page-149-0) アクティブ化および非アクティブ化」 (P.4-34) を参照してください。

同一でない ラ イセン スは結合されませんが、 現在の ラ イセン スの有効期限が切れた場合、 同じ 機能のインストール済みライセンスが使用可能であれば、ASA はそのライセンスを自動的にア クティブにします。詳細については、「時間ベース ライセンスの有効期限」(P.4-23) を参照し て く ださい。

#### <span id="page-138-1"></span>時間ベース ライセンスの有効期限

 $\mathbf{r}$ 

機能に対応する現在のライセンスが期限切れになると、同じ機能のインストール済みライセン スが使用可能であれば、ASA はそのライセンスを自動的にアクティブにします。その機能に使 用できる時間ベース ライセンスが他にない場合は、永続ライセンスが使用されます。

その機能に対して複数の時間ベース ライセンスを追加でインストールした場合、ASA は最初 に検出されたライセンスを使用します。どのライセンスを使用するかは、ユーザが設定するこ とはできず、内部動作に依存します。ASA がアクティブ化したライセンスとは別の時間ベース ライセンスを使用するには、目的のライセンスを手動でアクティブにする必要があります。 「キーのアクティブ化および非アクティブ化」 (P.4-34) を参照してください。

たとえば、2500 セッションの時間ベース AnyConnect Premium ライセンス (アクティブ)、 1000 セッションの時間ベース AnyConnect Premium ライセンス (非アクティブ)、500 セッ シ ョ ンの永続 AnyConnect Premium ラ イセン ス を所有し ている と し ます。 2500 セッション ラ イセンスの有効期限が切れると、ASA は 1000 セッション ライセンスをアクティブにします。 1000 セッション ライセンスの有効期限が切れると、ASA は 500 セッションの永続ライセンス を使用し ます。

### <span id="page-138-0"></span>**AnyConnect Premium** (共有) ラ イセンス

AnyConnect Premium (共有) を使用する と 、 多数の AnyConnect Premium セ ッ シ ョ ン を購入し、 それらのセッションを ASA のグループ間で必要に応じて共有できます。そのためには、いず れかの ASA を共有ライセンス サーバとして、残りを共有ライセンス参加システムとして設定 し ます。 この項では、 共有ラ イセン スの動作方法について説明し ます。

- **•** [「共有ラ イセン スのサーバ と参加シ ステムに関する情報」 \(](#page-139-0)P.4-24)
- **•** [「参加シ ステム と サーバの間の通信に関する問題」 \(](#page-139-1)P.4-24)
- **•** 「共有ラ イセン ス バックアップ [サーバに関する情報」 \(](#page-140-0)P.4-25)
- **•** [「フ ェールオーバー と共有ラ イセン ス」 \(](#page-140-1)P.4-25)
- **•** [「参加シ ステムの最大数」 \(](#page-142-1)P.4-27)

ן

#### <span id="page-139-0"></span>共有ラ イセンスのサーバと参加システムに関する情報

次に、共有ライセンスの動作手順を示します。

- 1. いずれのASAを共有ライセンス サーバとするかを決定し、デバイス シリアル番号を使用す る共有ライセンス サーバのライセンスを購入します。
- **2.** いずれの ASA を共有ラ イセン ス バックアップ サーバを含む共有ラ イセン ス参加者 とする かを決定し、各デバイス シリアル番号を使用して各デバイスに対して共有ライセンス参加 ライセンスを取得します。
- **3.** (オプション) 別の ASA を共有ライセンス バックアップ サーバとして指定します。バック アップ サーバには1台のみ指定できます。

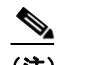

(注) 共有ライセンス バックアップ サーバに必要なのは参加ライセンスのみです。

- **4.** 共有ラ イセン ス サーバ上に共有秘密を設定し ます。 共有秘密を保持する参加者であればい ずれも共有ライセンスを使用できます。
- **5.** ASA を参加者 と し て設定する場合、 ローカル ラ イセン スおよびモデル情報を含む自身の情 報を送信する こ と で共有ラ イセン ス サーバに登録し ます。

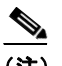

(注) 参加者は IP ネットワークを経由してサーバと通信できる必要がありますが、同じサ ブネット上にある必要はありません。

- **6.** 共有ライセンスサーバは、参加者がサーバにポーリングするべき頻度の情報で応答します。
- 7. 参加者がローカル ライセンスのセッションを使い果たした場合、参加者は共有ライセンス サーバに 50 セッション単位で追加セッションの要求を送信します。
- **8.** 共有ラ イセン ス サーバは、 共有ラ イセン スで応答し ます。 1 台の参加者が使用する合計 セッション数は、プラットフォーム モデルの最大セッション数を超えられません。

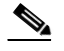

- (注) 共有ライセンス サーバは、共有ライセンス プールに参加することもできます。参加 には参加ライセンスもサーバ ライセンスも必要ありません。
- a. 参加者に対して共有ライセンス プールに十分なセッションがない場合、サーバは使用 可能な限りのセッション数で応答します。
- b. 参加者はさらなるセッションを要求するリフレッシュ メッセージの送信をサーバが要 求に適切に対応でき る まで続けます。
- 9. 参加者の負荷が減少した場合、参加者はサーバに共有セッションを解放するようにメッ セージを送信し ます。

(注) ASA は、 サーバ と参加者間のすべての通信の暗号化に SSL を使用し ます。

#### <span id="page-139-1"></span>参加システムとサーバの間の通信に関する問題

参加者とサーバ間の通信問題については、次のガイドラインを参照してください。

**•** 参加者が更新の送信に失敗し て更新間隔 3 倍の時間が経過し た後で、 サーバはセ ッ シ ョ ン を解放し て共有ラ イセン ス プールに戻し ます。

- **•** 参加者が更新を送信する ために ラ イセン ス サーバに到達でき ない場合、 参加者はサーバか ら受信した共有ライセンスを最大 24 時間使用し続けられます。
- **•** 24 時間を経過し て も参加者がまだ ラ イセン ス サーバ と通信でき ない場合、 参加者はセ ッ ションがまだ必要であっても共有ライセンスを解放します。参加者は既存の確立している 接続を維持しますが、ライセンス制限を超えて新しい接続を受け入れられません。
- **•** 参加者が 24 時間経過前にサーバに再接続し たが、 サーバが参加セ ッ シ ョ ンを期限切れに し た後である場合、参加者はセッションに対する新しい要求を送信する必要があります。 サーバは、 参加者に再割 り 当てでき る限 り のセ ッ シ ョ ン数で応答し ます。

### <span id="page-140-0"></span>共有ラ イセンス バックアップ サーバに関する情報

共有ライセンス バックアップ サーバは、バックアップの役割を実行する前にメインの共有ラ イセンス サーバへの登録に成功している必要があります。登録時には、メインの共有ライセン ス サーバは共有ライセンス情報に加えてサーバ設定もバックアップと同期します。情報には、 登録済み参加者の一覧および現在のライセンス使用状況が含まれます。 メイン サーバとバック アップ サーバは、10 秒間隔でデータを同期します。初回同期の後で、バックアップ サーバは リロード後でもバックアップの役割を実行できます。

メイン サーバがダウンすると、バックアップ サーバがサーバ動作を引き継ぎます。バック アップ サーバは継続して最大 30 日間動作できます。30 日を超えると、バックアップ サーバは 参加者へのセッション発行を中止し、既存のセッションはタイムアウトします。メイン サーバ をこの 30 日間中に確実に復旧するようにします。クリティカル レベルの syslog メッセージが 15 日めに送信 され、 30 日めに再送信 されます。

メイン サーバが復旧した場合、メイン サーバはバックアップ サーバと同期してから、サーバ 動作を引き継ぎ ます。

バックアップ サーバがアクティブでないときは、メインの共有ライセンス サーバの通常の参 加者として動作します。

(注) メインの共有ライセンス サーバの初回起動時には、バックアップ サーバは独立して5日間のみ 動作できます。動作制限は30日に到達するまで日ごとに増加します。また、メイン サーバがそ の後短時間でもダウンした場合、バックアップ サーバの動作制限は日ごとに減少します。メイン サーバが復旧した場合、バックアップ サーバは再び日ごとに増加を開始します。たとえば、メイ ン サーバが 20 日間ダウンしていて、その期間中バックアップ サーバがアクティブであった場 合、バックアップサーバには、10日間の制限のみが残っています。バックアップサーバは、非 アクティブなバックアップとしてさらに 20 日間が経過した後で、最大の 30 日間まで「充電」さ れます。 この充電機能は共有ラ イセン スの誤使用を防ぐ ために実装 されています。

#### <span id="page-140-1"></span>フェールオーバーと共有ライセンス

この項では、共有ライセンスとフェールオーバーの相互作用について説明します。

- **●** 「フェールオーバーと共有ライセンス サーバ」 (P.4-25)
- **•** [「フ ェールオーバー と共有ラ イセン ス参加シ ステム」 \(](#page-142-2)P.4-27)

#### <span id="page-140-2"></span>フェールオーバーと共有ライセンス サーバ

 $\mathbf{r}$ 

この項では、メイン サーバおよびバックアップ サーバと、フェールオーバーとの相互作用に ついて説明します。共有ライセンス サーバでは、VPN ゲートウェイやファイアウォールなど、 ASA としての通常機能も実行されます。このため、メインとバックアップの共有ライセンス サーバにフェールオーバーを設定して、信頼性を高めることをお勧めします。

(注) バックアップ サーバ メカニズムとフェールオーバーは異なりますが、両者には互換性があり ます。

共有ライセンスはシングル コンテキスト モードでだけサポートされるため、アクティブ/アク ティブ フ ェールオーバーはサポー ト されません。

アクティブ/スタンバイ フェールオーバーでは、プライマリ装置が主要な共有ライセンス サー バとして機能し、スタンバイ装置はフェールオーバー後に主要な共有ライセンス サーバとして 機能します。スタンバイ装置は、バックアップの共有ライセンス サーバとしては機能しませ ん。必要に応じて、バックアップサーバとして機能する装置のペアを追加します。

たとえば、 2 組のフェールオーバー ペアがあるネットワークを使用するとします。 ペア #1 には メインのライセンスサーバが含まれます。ペア#2にはバックアップサーバが含まれます。ペ ア #1 のプライマリ装置がダウンすると、ただちに、スタンバイ装置が新しくメイン ライセン ス サーバになります。ペア #2 のバックアップ サーバが使用されることはありません。ペア #1 の装置が両方ともダウンした場合だけ、ペア #2 のバックアップ サーバが共有ライセンス サー バとして使用されるようになります。ペア #1 がダウンしたままで、ペア #2 のプライマリ装置 もダウンした場合は、ペア#2のスタンバイ装置が共有ライセンスサーバとして使用されるよ うになります (図 [4-1](#page-141-0)を参照)。

#### <span id="page-141-0"></span>図 *4-1* <sup>フ</sup> ェールオーバー と共有ラ イセンス サーバ

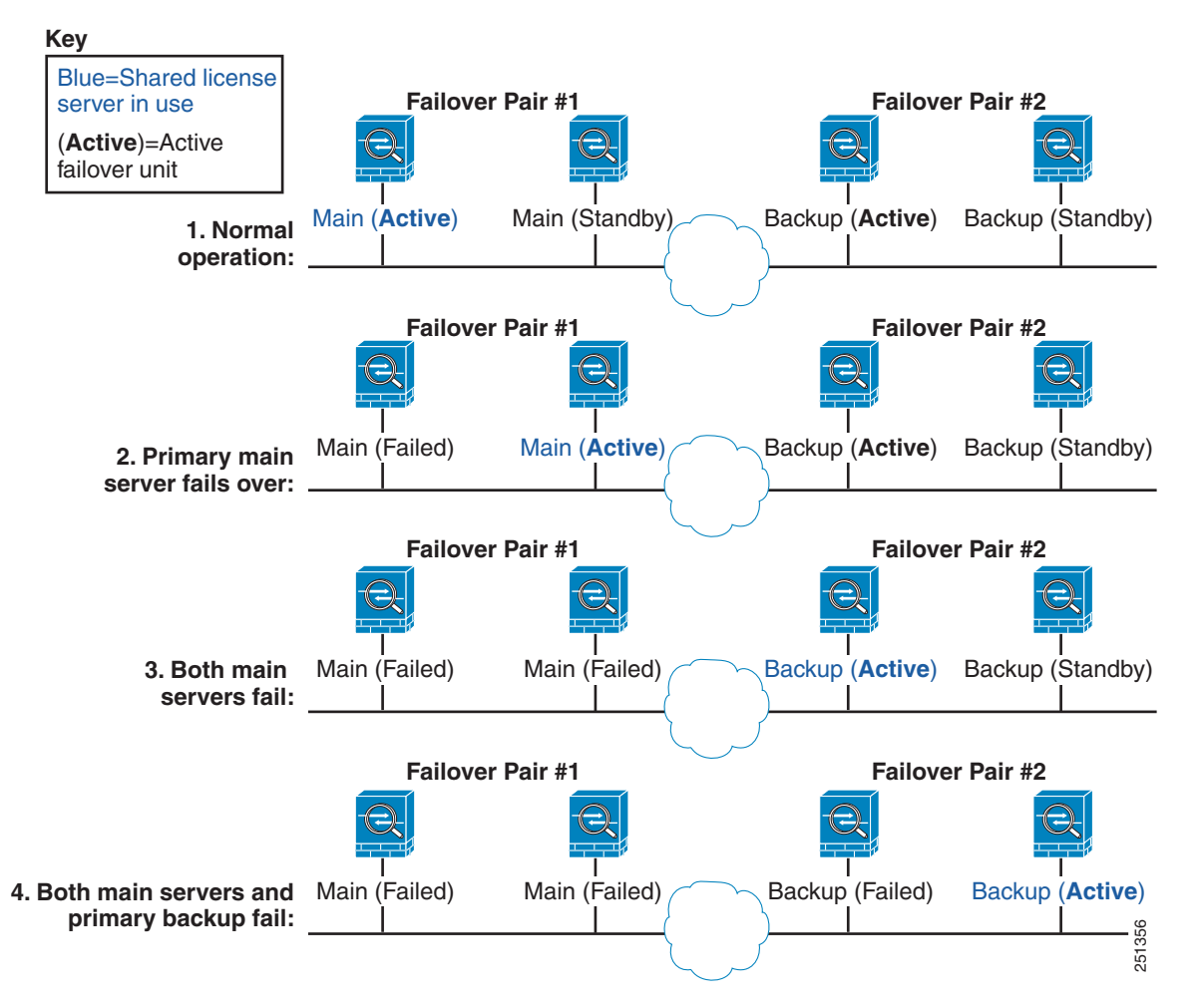

スタンバイ バックアップ サーバは、プライマリ バックアップ サーバと同じ動作制限を共有し ます。スタンバイ装置がアクティブになると、その時点からプライマリ装置のカウントダウン を引き継ぎ ます。 詳細については、 「共有ラ イセン ス バックアップ [サーバに関する情報」](#page-140-0) ([P.4-25](#page-140-0)) を参照してください。

#### <span id="page-142-2"></span>フェールオーバーと共有ライセンス参加システム

参加シ ステムのペアについては、 両方の装置を共有ラ イセン ス サーバに登録し ます。 登録時に は、個別の参加システム ID を使用します。アクティブ装置の参加システム ID は、スタンバイ 装置と同期されます。スタンバイ装置は、アクティブに切り替わるときに、この ID を使用し て転送要求を生成します。この転送要求によって、以前にアクティブだった装置から新しくア クティブになる装置に共有セッションが移動します。

#### <span id="page-142-1"></span>参加システムの最大数

 $\mathbf{r}$ 

ASA では、共有ライセンスの参加システム数に制限がありません。ただし、共有ネットワーク の規模が非常に大きいと、ライセンス サーバのパフォーマンスに影響する場合があります。こ の場合は、参加システムのリフレッシュ間隔を長くするか、共有ネットワークを2つ作成する ことをお勧めします。

### <span id="page-142-0"></span>フ ェールオーバーまたは **ASA** クラスタ ライセンス

いくつかの例外を除き、フェールオーバーおよびクラスタ ユニットは、各ユニット上で同一の ラ イセン ス を必要 と し ません。 以前のバージ ョ ンについては、 お使いのバージ ョ ンに該当する ライセンシング マニュアルを参照してください。

- **•** 「フ ェールオーバー [ラ イセン スの要件および例外」 \(](#page-142-3)P.4-27)
- **•** 「ASA クラスタ [ラ イセン スの要件および例外」 \(](#page-143-0)P.4-28)
- **•** [「フ ェールオーバーまたは](#page-143-1) ASA クラスタ ラ イセン スの結合方法」 (P.4-28)
- **•** 「フ ェールオーバーまたは ASA クラスタ [ユニ ッ ト 間の通信の途絶」 \(](#page-144-0)P.4-29)
- **•** 「フ ェールオーバー [ペアのア ップグレード」 \(](#page-145-1)P.4-30)

#### <span id="page-142-3"></span>フェールオーバー ライセンスの要件および例外

フェールオーバー ユニットは、各ユニット上で同一のライセンスを必要としません。

旧バージョンの ASA ソフトウェアは、各ユニット上のライセンスが一致する必要がありまし た。バージョン 8.3(1) から、同一のライセンスをインストールする必要がなくなりました。通 常、ライセンスをプライマリ ユニット専用に購入します。アクティブ/スタンバイフェール オーバーでは、セカンダリ ユニットがアクティブになるとプライマリ ライセンスを継承しま す。両方のユニット上にライセンスがある場合、これらのライセンスは単一の実行フェール オーバー クラスタ ライセンスに結合されます。

このルールの例外は次のとおりです。

- **•** ASA 5512-X の Security Plus ラ イセン スの場合 : 基本ラ イセン スはフ ェールオーバーをサ ポートしないため、基本ライセンスのみを保持するスタンバイ ユニットではフェールオー バーを イネーブルにでき ません。
- **•** 暗号化ラ イセン ス : 両方のユニ ッ ト に同じ暗号化ラ イセン スが必要です。

ן

- ASA 5512-X から ASA 5555-X までの IPS モジュール ライセンス : 両方の装置で IPS モ ジュール ライセンスが必要です。両方の装置の IPS 側で IPS シグニチャ サブスクリプショ ンも必要です。次のガイドラインを参照してください。
	- **–** IPS シグニチャ サブス ク リ プシ ョ ン を購入するには、 IPS がプ リ イ ン ス ト ールされた ASA が必要です (製品番号に、たとえば ASA5515-IPS-K9 のように「IPS」が含まれて いる必要があります)。IPS ではない製品番号の ASA に IPS シグニチャ サブスクリプ ションを購入することはできません。
	- **–** 両方の装置に IPS シグニチャ サブス ク リ プシ ョ ンが必要です。 このサブス ク リ プシ ョ ンは ASA ライセンスではないため、フェールオーバー間で共有されません。
	- **–** IPS シグニチャ サブス ク リ プシ ョ ンには、 装置ご と に個別の IPS モジ ュール ライセン スが必要です。他の ASA のライセンスと同様に、IPS モジュール ライセンスも技術的 にはフェールオーバー クラスタ ライセンスで共有されます。しかし、IPS シグニチャ サブスクリプションの要件によって、装置ごとに個別の IPS モジュール ライセンスを 購入する必要があります。
- **•** ASAv 仮想 CPU : フ ェールオーバー配置では、 ス タ ンバイ装置に割 り 当て られる vCPU の 数をプライマリ装置に割り当てられる数と同じにしてください (対応する数の vCPU ライ センスも必要です)。

(注) 有効な永続キーが必要です。 まれに、 認証キーを削除でき る こ と も あ り ます。 キーがすべて 0 の場合は、フェールオーバーをイネーブルにするには有効な認証キーを再インストールする必 要があります。

#### <span id="page-143-0"></span>**ASA** クラスタ ラ イセンスの要件および例外

クラスタ ユニットは、各ユニット上で同一のライセンスを必要としません。一般的には、マス ター ユニット用のライセンスのみを購入します。スレーブ ユニットはマスターのライセンス を継承します。複数のユニットにライセンスがある場合は、これらが結合されて単一の実行 ASA クラスタ ライセンスとなります。

このルールの例外は次のとおりです。

- **•** クラスタリング ライセンス:各ユニットにクラスタリング ライセンスが必要です。
- **•** 暗号化ラ イセン ス : 各ユニ ッ ト に同じ暗号化ラ イセン スが必要です。

### <span id="page-143-1"></span>フ ェールオーバーまたは **ASA** クラスタ ラ イセンスの結合方法

フェールオーバー ペアまたは ASA クラスタでは、各ユニットのライセンスが結合されて1つ の実行クラスタ ライセンスとなります。ユニットごとに別のライセンスを購入した場合は、結 合された ラ イセン スには次のルールが使用されます。

**•** 数値テ ィ アを持つラ イ セン スの場合は (セ ッ シ ョ ン数など)、 各ユニ ッ ト の ラ イ セン スの値 が合計されます。ただし、プラットフォームの制限を上限とします。使用されているライ センスがすべて時間ベースの場合は、ライセンスのカウント ダウンは同時に行われます。

たとえば、フェールオーバーの場合は次のようになります。

- **–** 10 AnyConnect Premium セッシ ョ ンの ASA を 2 つ所有し ています。ラ イ セン スは結合 さ れ、合計で 20 AnyConnect Premium セッションになります。
- **–** それぞれに 500 の AnyConnect Premium セッシ ョ ンがある 2 つの ASA 5525-X を所有し ています。 プ ラ ッ ト フ ォーム制限は 750 であ る ため、 結合された ラ イセン スでは 750 の AnyConnect Premium セッションが可能です。
$\mathbf{r}$ 

- (注) 上記の例で、 AnyConnect Premium ラ イセン スが時間ベースの場合、 いずれか 1 つの ライセンスをディセーブルにすると、プラットフォーム制限のために 500 セッショ ンのライセンスで 250 セッションしか使用できないという「無駄」が生じることは あ り ません。
- **–** 2 つの ASA 5545-X ASA があ り 、 一方は 20 コ ンテキ ス ト 、 も う 一方は 10 コンテキス ト である場合、結合されたライセンスでは 30 コンテキストを使用できます。アクティブ/ アクティブ フェールオーバーの場合は、コンテキストが2つのユニットに分配されま す。たとえば、一方のユニットが 18 コンテキストを使用し、他方が 12 コンテキスト を使用し ます (合計 30 の場合)。

たとえば、ASAクラスタリングの場合は次のようになります。

- **–** SSP-10、 それぞれ 50 コンテキス トの 3 つのユニ ッ ト 、 およびデフ ォル ト の 2 コンテキ ストの 1 ユニットを持つ ASA 5585-X ASA を 4 つ所有しています。プラットフォームの 制限が 100 であるため、結合されたライセンスでは最大 100 のコンテキストが許容さ れます。したがって、マスター ユニット上で最大 100 コンテキストを設定できます。 各スレーブ ユニットも、コンフィギュレーションの複製を介して 100 コンテキストを 持つことになります。
- **–** SSP-60、 それぞれ 50 コンテキス トの 3 つのユニ ッ ト 、 およびデフ ォル ト の 2 コンテキス ト の 1 ユニ ッ ト を持つ ASA 5585-X ASA を 4 つ所有し ています。プ ラ ッ ト フ ォームの制限 が 250 であるため、ライセンスは合計で 152 コンテキストに結合されます。したがって、 マスター ユニット上で最大 152 コンテキストを設定できます。各スレーブ ユニットも、 コンフィギュレーションの複製を介して 152 コンテキストを持つことになります。
- **•** ライセンスのステータスがイネーブルまたはディセーブルの場合、イネーブル ステータス のライセンスが使用されます。
- イネーブルまたはディセーブル状態 (かつ数値ティアを持たない) の時間ベース ライセン スの場合、有効期間はすべてのライセンスの期間の合計となります。最初にプライマリ/マ スター ユニットのライセンスがカウント ダウンされ、期限切れになると、セカンダリ/ス レーブ ユニットのライセンスのカウント ダウンが開始し、以下も同様です。このルール は、アクティブ/アクティブ フェールオーバーと ASA クラスタリングにも適用されます (すべてのユニットがアクティブに動作していても適用されます)。

たとえば、2つのユニットのボットネットトラフィックフィルタライセンスの有効期間が 48 週残っている場合は、 結合 された有効期間は 96 週です。

結合されたライセンスを表示するには、「ライセンスのモニタリング」 (P.4-37) を参照してく ださい。

## フ ェールオーバーまたは **ASA** クラスタ ユニ ッ ト間の通信の途絶

ユニットの通信が涂絶えてからの期間が30日を超えた場合は、各ユニットにはローカルにイ ン ス ト ール された ラ イセン スが適用されます。 30 日の猶予期間中は、 結合 された実行ラ イセン スが引き続きすべてのユニットで使用されます。

30 日間の猶予期間中に通信が復旧した場合は、時間ベース ライセンスについては、経過した 時間がプライマリ/マスター ライセンスから差し引かれます。プライマリ/マスター ライセンス が期限切れになるまでは、セカンダリ/スレーブ ライセンスのカウント ダウンが開始すること はありません。

ן

30 日間の期間が終了しても通信が復旧しなかった場合は、時間ベース ライセンスについては、 その時間がすべてのユニットのライセンスから差し引かれます(インストールされている場 合)。これらはそれぞれ別のライセンスとして扱われ、ライセンスの結合によるメリットはあ り ません。 経過時間には 30 日の猶予期間も含まれます。

次に例を示します。

- **1. 52 週のボットネット トラフィック フィルタ ライセンスが 2 つのユニットにインストール** されています。結合された実行ライセンスでは、合計期間は104 週になります。
- **2.** これらのユニ ッ ト が、 1 つのフ ェールオーバー ユニッ ト /ASA クラスタとして 10 週間動作 すると、結合ライセンスの期間の残りは 94 週となります (プライマリ/マスターに 42 週、 セカンダリ/スレーブに 52 週)。
- **3.** ユニ ッ ト の通信が途絶えた場合 (た と えば、 プ ラ イマ リ /マスター ユニ ッ ト が停止し た場 合)は、セカンダリ/スレーブ ユニットは結合されたライセンスを引き続き使用し、94 週 からカウント ダウンを続行します。
- **4.** 時間ベース ラ イセン スの動作は、 通信がいつ復元 されるかに よ って次の よ う に異な り ます。
- **•** 30 日以内 : 経過し た時間がプ ラ イマ リ /マスター ユニ ッ ト のラ イセンスから差し引かれま す。この場合、通信は4週間後に復元されます。したがって、4週がプライマリ/マスター ライセンスから差し引かれて、残りは合計 90 週となります(プライマリに38 週、セカン ダリに 52 週)。
- **•** 30 日経過以降 : 経過時間が両方の装置か ら差し引かれます。 この場合、 通信は 6 週間後に 復元されます。したがって、6週がプライマリ/マスターとセカンダリ/スレーブの両方のラ イセンスから差し引かれて、残りは合計 84 週となります (プライマリ/マスターに 36 週、 セカンダリ/スレーブに 46 週)。

## フェールオーバー ペアのアップグレード

フェールオーバー ペアでは、両方の装置に同一のライセンスがインストールされている必要は ないので、ダウンタイムなしに各装置に新しいライセンスを適用できます。リロードが必要な 永続ライセンス (表 4-15 ([P.4-34](#page-149-0)) を参照) を適用する場合、リロード中に他の装置への フェールオーバーを実行できます。両方の装置でリロードが必要な場合は、各装置を個別にリ ロードするとダウンタイムは発生しません。

# <span id="page-145-0"></span>ペイロード暗号化機能のないモデル

ペイロード暗号化機能のないモデルを購入することができます。輸出先の国によっては、Cisco ASA シリーズでペイロード暗号化をイネーブルにできません。ASA ソフトウェアは、ペイ ロード暗号化なしモデルを検出し、次の機能をディセーブルにします。

- ユニファイド コミュニケーション
- **•** [VPN]

このモデルでも管理接続用に高度暗号化 (3DES/AES) ライセンスをインストールできます。 たとえば、ASDM HTTPS/SSL、SSHv2、Telnet、および SNMPv3 を使用できます。ボットネッ ト トラフィック フィルタ(SSL を使用)用のダイナミック データベースをダウンロードする こ と もでき ます。

ラ イセン ス を表示する と ([「ラ イセンスのモニタ リ ング」 \(](#page-152-0)P.4-37) を参照)、 VPN およびユニ ファイドコミュニケーションのライセンスはリストに示されません。

 $\mathbf{r}$ 

# ライセンスの **FAQ**

- Q. AnyConnect Premium とボットネット トラフィック フィルタなど、複数の時間ベース ライ センスをアクティブにできますか。
- A. はい。一度に使用できる時間ベース ライセンスは、1 機能につき 1 つです。
- Q. 複数の時間ベース ライセンスを「スタック」し、時間制限が切れると自動的に次のライセ ン スが使用される よ う にでき ますか。
- A. はい。ライセンスが同一の場合は、複数の時間ベース ライセンスをインストールすると、 時間制限が結合されます。 ラ イセン スが同一でない場合 (1000 セッション AnyConnect Premium ライセンスと 2500 セッション ライセンスなど)、ASA はその機能に対して検出さ れた次の時間ベース ライセンスを自動的にアクティブにします。
- Q. アクティブな時間ベース ライセンスを維持しながら、新しい永続ライセンスをインストー ルでき ますか。
- A. はい。永続ライセンスをアクティブ化しても、時間ベース ライセンスには影響しません。
- **Q.** フェールオーバーのプライマリ装置として共有ライセンス サーバを、セカンダリ装置とし て共有ラ イセン ス バックアップ サーバを使用でき ますか。
- A. いいえ。セカンダリ装置は、プライマリ装置と同じ実行ライセンスを使用します。共有ラ イセンス サーバには、サーバ ライセンスが必要です。バックアップ サーバには、参加ラ イセンスが必要です。 バックアップ サーバは、2 つのバックアップ サーバの別々のフェー ルオーバー ペアに配置できます。
- Q. フェールオーバー ペアのセカンダリ装置用に、同じライセンスを購入する必要がありま すか。
- A. いいえ。バージョン 8.3(1) から、両方の装置に同一のライセンスをインストールする必要は なくなりました。一般的に、ライセンスはプライマリ装置で使用するために購入されます。 セカンダリ装置は、アクティブになるとプライマリ ライセンスを継承します。セカンダリ装 置に別のライセンスを持っている場合は(たとえば、8.3 よりも前のソフトウェアに一致す るライセンスを購入した場合)、ライセンスは実行フェールオーバー クラスタ ライセンスに 結合されます。ただし、モデルの制限が最大数になります。
- **Q.** AnyConnect Premium (共有) ライセンスに加えて、時間ベースまたは永続の AnyConnect Premium ライセンスを使用できますか。
- A. はい。ローカルにインストールされたライセンス (時間ベース ライセンスまたは永続ライ センス) のセッション数を使い果たした後、共有ライセンスが使用されます。注: 共有ラ イセンスサーバでは、永続 AnyConnect Premium ライセンスは使用されません。ただし、 共有ライセンス サーバ ライセンスと同時に時間ベース ライセンスを使用することはでき ます。この場合、時間ベース ライセンスのセッションは、ローカルの AnyConnect Premium セッションにだけ使用できます。共有ライセンス プールに追加して参加システムで使用す る こ とはでき ません。

ן

# ガイドラインと制限事項

アクティベーション キーについては、次のガイドラインを参照してください。

#### コンテキスト モードのガイドライン

- マルチ コンテキスト モードでシステム実行スペース内にアクティベーション キーを適用 し ます。
- 共有ライセンスは、マルチ コンテキスト モードではサポートされていません。

#### ファイアウォール モードのガイドライン

ルーテッド モードとトランスペアレント モードの両方で、すべてのライセンス タイプを使用 でき ます。

#### フェールオーバーのガイドライン

- **•** 共有ラ イセン スは、 ア ク テ ィ ブ/アクティブ モー ド ではサポー ト されていません。 詳細につ いては、「フェールオーバーと共有ライセンス」 (P.4-25) を参照してください。
- **•** [「フ ェールオーバーまたは](#page-142-0) ASA クラスタ ラ イセンス」 (P.4-27) を参照し て く だ さい。

#### アップグレードとダウングレードのガイドライン

任意の旧バージョンから最新バージョンにアップグレードした場合、アクティベーション キーの 互換性は存続します。ただし、ダウングレード機能の維持には問題が生じる場合があります。

- **•** バージ ョ ン 8.1 以前にダ ウ ング レー ドする場合 : ア ッ プグ レー ド後に、 *8.2* よ り も前に導入 された機能のライセンスを追加でアクティブ化すると、ダウングレードした場合でも旧 バージ ョ ンに対する ア ク テ ィベーシ ョ ン キーの互換性は存続し ます。 ただ し、 *8.2* 以降で 導入された機能ライセンスをアクティブ化した場合は、アクティベーション キーの下位互 換性がなくなります。互換性のないライセンス キーがある場合は、次のガイドラインを参 照してください。
	- **–** 旧バージ ョ ンでア ク テ ィベーシ ョ ン キーを入力し た場合は、 そのキーが ASA で使用さ れます (バージョン 8.2 以降でアクティブ化した新しいライセンスがない場合)。
	- **–** 新しいシ ステムで、 以前のア ク テ ィベーシ ョ ン キーがない場合は、 旧バージ ョ ン と互 換性のある新しいアクティベーション キーを要求する必要があります。
- バージョン 8.2 以前にダウングレードする場合: バージョン 8.3 では、よりロバストな時間 ベース キーの使用およびフェールオーバー ライセンスの変更が次のとおり導入されました。
	- **–** 複数の時間ベースのア ク テ ィベーシ ョ ン キーがア ク テ ィ ブな場合、 ダ ウ ング レー ド時 には一番最近アクティブ化された時間ベース キーのみがアクティブになれます。他の キーはすべて非アクティブ化されます。最後の時間ベース ライセンスが 8.3 で導入さ れた機能に対応している場合、そのライセンスは旧バージョンでの使用はできなくて も、アクティブ ライセンスのままです。永続キーまたは有効な時間ベース キーを再入 力してください。
	- **–** フ ェールオーバー ペアに不一致の ラ イセン スがあ る場合、 ダ ウ ング レー ド に よ り フェールオーバーはディセーブルになります。キーが一致した場合でも、使用するラ イセンスは、結合されたライセンスではなくなります。
	- **–** 1 つの時間ベース ラ イセン ス を イ ン ス ト ールし ているが、 それが 8.3 で導入 された機能 に対応している場合、ダウングレードの実行後、その時間ベース ライセンスはアク ティブなままです。この時間ベース ライセンスをディセーブルにするには、永続キー を再入力する必要があります。

#### その他のガイドラインと制限事項

- **•** アクティベーション キーは、コンフィギュレーション ファイルには保存されません。隠し ファイルとしてフラッシュ メモリに保存されます。
- アクティベーション キーは、デバイスのシリアル番号に関連付けられます。機能ライセン スは、デバイス間で転送できません(ハードウェア障害の発生時を除く)。ハードウェア障 害が発生したためにデバイスを交換する必要があり、このことが Cisco TAC によってカ バーされている場合は、シスコのライセンス チームに連絡して、既存のライセンスを新し いシリアル番号に転送するよう依頼してください。シスコのライセンス チームから、製品 認証キーの参照番号と既存のシリアル番号を求められます。
- **•** 購入後に、 返金またはア ップグレー ド した ラ イセンスのためにラ イセンスを返却でき ません。
- **•** 1 つのユニ ッ ト 上で、 同じ機能の 2 つの別個の ラ イセン ス を加算する こ と はでき ません。 たとえば、25 セッション SSL VPN ライセンスを購入した後で 50 セッション ライセンスを 購入しても、75個のセッションを使用できるわけではなく、使用できるのは最大50個の セッションです。(アップグレード時に、数を増やしたライセンスを購入できることがあり ます。たとえば 25 セッションから 75 セッションへの増加です。このタイプのアップグ レードは、2つのライセンスの加算とは別のものです)。
- **•** すべてのライセンス タイプをアクティブ化できますが、機能によっては、機能どうしの組 み合わせができないものがあります。 AnyConnect Essentials ライセンスの場合、次のライ セン ス と は互換性があ り ません。 AnyConnect Premium ラ イセンス、 AnyConnect Premium (共有) ラ イセン ス、 および Advanced Endpoint Assessment ラ イセン ス。 デフ ォル ト では、 AnyConnect Essentials ライセンスをインストールした場合 (使用中のモデルで利用できる 場合)、このライセンスが前述のライセンスの代わりに使用されます。を使用する [Configuration] > [Remote Access VPN] > [Network (Client) Access] > [Advanced] > [AnyConnect Essentials] ペインを使用することで、AnyConnect Essentials ライセンスをコンフィギュレー ションでディセーブルにし、他のライセンスを使用できます。

# ラ イセンスの設定

- 「アクティベーション キーの取得」 (P.4-33)
- 「キーのアクティブ化および非アクティブ化」 (P.4-34)
- **•** [「共有ラ イセン スの設定」 \(](#page-150-0)P.4-35)

# <span id="page-148-0"></span>アクティベーション キーの取得

アクティベーション キーを取得するには、シスコの代理店から購入できる製品認証キーが必要 です。機能ライセンスごとに個別の製品認証キーを購入する必要があります。たとえば、基本 ラ イセン スがあ る場合は、 Advanced Endpoint Assessment 用 と追加の AnyConnect Premium セ ッ ション用に別々のキーを購入する必要があります。

製品認証キーを取得したら、次の手順を実行して Cisco.com にそれらのキーを登録します。

#### 手順の詳細

 $\mathbf{r}$ 

- ステップ **1** ASA のシ リ アル番号を、 [Configuration] > [Device Management] > [Licensing] > [Activation Key] を選択して、(マルチ コンテキスト モードでは、システム実行領域でシリアル番号を表示) 取 得し ます。
- ステップ **2** Cisco.com に登録する準備が整っていない場合は、 アカ ウ ン ト を作成し ます。

Cisco ASA シリーズ ASDM コンフィギュレーション ガイド(一般的な操作) ■

Τ

- **ステップ3** 次のライセンス Web サイトに移動します。 <http://www.cisco.com/go/license>
- <span id="page-149-2"></span>ステップ4 プロンプトが表示されたら、次の情報を入力します。
	- 製品認証キー(キーが複数ある場合は、まず 1 つを入力します。キーごとに個別のプロセ スとして入力する必要があります)
	- **•** ASA のシ リ アル番号
	- **•** 電子 メール アドレス

アクティベーション キーが自動的に生成され、指定した電子メール アドレスに送信されます。 このキーには、 永続ラ イセン ス用にそれまでに登録し た機能がすべて含まれています。 時間 ベース ライセンスの場合は、ライセンスごとに個別のアクティベーション キーがあります。

ステップ **5** 製品認証キーが さ らにあ る場合は、 製品認証キーご と に[ステップ](#page-149-2) 4 を繰 り 返し ます。 すべての 製品認証キーを入力した後、最後に送信されるアクティベーション キーには、登録した永続機 能がすべて含まれています。

# <span id="page-149-1"></span>キーのアクティブ化および非アクティブ化

この項では、新しいアクティベーション キーの入力と、時間ベース キーのアクティブ化およ び非アクティブ化の方法について説明します。

### <span id="page-149-0"></span>前提条件

- すでにマルチ コンテキスト モードに入っている場合は、システム実行スペースにこのアク ティベーション キーを入力します。
- 一部の永続ライセンスでは、アクティブ化後にASAをリロードする必要があります。 表 [4-15](#page-149-0) に、リロードが必要なライセンスを示します。

#### <u>表 4-15 永続ライセンスのリロード要件</u>

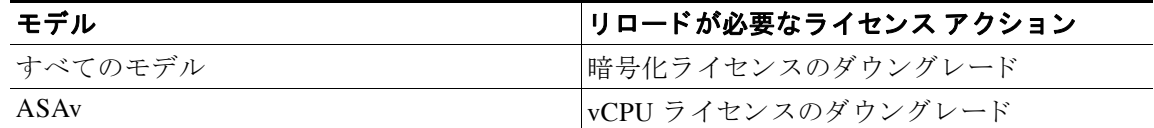

### 制限事項

任意の旧バージョンから最新バージョンにアップグレードした場合、アクティベーション キーの 互換性は存続します。ただし、ダウングレード機能の維持には問題が生じる場合があります。

- バージョン 8.1 以前にダウングレードする場合:アップグレード後に、8.2 よりも前に導入 された機能のライセンスを追加でアクティブ化すると、ダウングレードした場合でも旧 バージ ョ ンに対する ア ク テ ィベーシ ョ ン キーの互換性は存続し ます。 ただ し、 *8.2* 以降で 導入された機能ライセンスをアクティブ化した場合は、アクティベーション キーの下位互 換性がなくなります。互換性のないライセンス キーがある場合は、次のガイドラインを参 照してください。
	- **–** 旧バージ ョ ンでア ク テ ィベーシ ョ ン キーを入力し た場合は、 そのキーが ASA で使用さ れます (バージョン 8.2 以降でアクティブ化した新しいライセンスがない場合)。
	- **–** 新しいシ ステムで、 以前のア ク テ ィベーシ ョ ン キーがない場合は、 旧バージ ョ ン と互 換性のある新しいアクティベーション キーを要求する必要があります。
- **●** バージョン 8.2 以前にダウングレードする場合 : バージョン 8.3 では、よりロバストな時間 ベース キーの使用およびフェールオーバー ライセンスの変更が次のとおり導入されました。
	- **–** 複数の時間ベースのア ク テ ィベーシ ョ ン キーがア ク テ ィ ブな場合、 ダ ウ ング レー ド時 には一番最近アクティブ化された時間ベース キーのみがアクティブになれます。他の キーはすべて非アクティブ化されます。
	- **–** フ ェールオーバー ペアに不一致の ラ イセン スがあ る場合、 ダ ウ ング レー ド に よ り フェールオーバーはディセーブルになります。キーが一致した場合でも、使用するラ イセンスは、結合されたライセンスではなくなります。

### 手順の詳細

- ステップ **1** [Configuration]> [Device Management] を選択し、 モデルに応じ て、 [Licensing]> [Activation Key] または [Licensing Activation Key] ペインを選択します。
- ステップ **2** 永続または時間ベースの新しいア ク テ ィベーシ ョ ン キーを入力するには、[New Activation Key] フィールドで新しいアクティベーション キーを入力します。

キーは、5つの要素で構成される16進ストリングで、各要素は1つのスペースで区切られてい ます。 先頭の 0x 指定子は任意です。 すべての値が 16 進数 と見な されます。 次に例を示し ます。 ASA0xd11b3d48 0xa80a4c0a 0x48e0fd1c 0xb0443480 0x843fc490

1つの永続キーおよび複数の時間ベース キーをインストールできます。新しい永続キーを入力し た場合、すでにインストール済みのキーが上書きされます。新しい時間ベース キーを入力した場 合、デフォルトでアクティブになり、[Time-based License Keys Installed] テーブルに表示されま す。特定の機能に対して最後にアクティブ化した時間ベース キーがアクティブになります。

ステップ3 インストール済みの時間ベース キーをアクティブ化または非アクティブ化するには、そのキー を [Time-based License Keys Installed] テーブルで選択し、[Activate] または [Deactivate] をク リ ッ ク し ます。

> 各機能でアクティブにできる時間ベース キーは1つのみです。詳細については、[「時間ベース](#page-135-0) ライセンス」 (P.4-20) を参照してください。

ステップ **4** [Update Activation Key] を ク リ ッ ク し ます。

永続ライセンスによっては、新しいアクティベーション キーの入力後に ASA をリロードする 必要があります。リロードが必要なライセンスの一覧については、表 4-15 ([P.4-34](#page-149-0)) を参照し てください。必要な場合は、リロードするよう求められます。

# <span id="page-150-0"></span>共有ライセンスの設定

 $\mathbf{r}$ 

この項では、共有ライセンス サーバと参加システムを設定する方法について説明します。共有 ラ イセン スの詳細については、 「[AnyConnect Premium](#page-138-0) (共有) ラ イセン ス」 (P.4-23) を参照し て く ださい。

- **•** 「共有ラ イセン ス [サーバの設定」 \(](#page-151-0)P.4-36)
- **•** [「共有ラ イセン ス参加ユニ ッ ト 、 およびオプシ ョ ンのバ ッ ク ア ッ プ](#page-151-1) サーバの設定」 (P.4-36)

Τ

### <span id="page-151-0"></span>共有ラ イセンス サーバの設定

この項では、ASA を共有ライセンス サーバとして設定する方法について説明します。

### 前提条件

サーバが共有ライセンス サーバ キーを持っている必要があります。

### 手順の詳細

- **ステップ 1** [Configuration] > [Device Management] > [Licenses] > [Shared SSL VPN Licenses] ペインの順に選 択し ます。
- ステップ **2** [Shared Secret] フ ィール ド に、 共有秘密を 4 ~ 128 ASCII 文字のス ト リ ングで入力し ます。 この秘密を持つすべての参加ユニットがライセンス サーバを使用できます。
- **ステップ 3** (オプション) [TCP IP Port] フィールドに、サーバが参加ユニットからの SSL 接続を受信する ポート  $(1 \sim 65535)$  を入力します。

デフォルトは、TCP ポート 50554 です。

- **ステップ 4** (オプション) [Refresh interval] フィールドで、10 ~ 300 秒の更新間隔を入力します。 この値は、サーバと通信する頻度を設定するために参加ユニットに提供されます。デフォルト は 30 秒です。
- **ステップ 5** 共有ライセンス領域が表示されるインターフェイスで、[Shares Licenses] チェックボックスを オンにします。パーティシパントからサーバへの通信には、このチェックボックスに対応する インターフェイスが使用されます。
- ステップ **6** (オプシ ョ ン) バッ ク ア ップ サーバを指定するには、 オプシ ョ ンのバ ッ ク ア ッ プ共有 SSL VPN ライセンス サーバ領域で次の手順を実行し ます。
	- **a.** [Backup server IP address] フィールドにバックアップ サーバの IP アドレスを入力します。
	- **b.** [Primary backup server serial number] フィールドにバックアップ サーバのシリアル番号を入 力し ます。
	- **c.** バックアップ サーバがフ ェールオーバー ペアの一部の場合は、 [Secondary backup server serial numberl フィールドでスタンバイ ユニットのシリアル番号を指定します。

1 つのバックアップ サーバとそのオプションのスタンバイ ユニットのみを指定できます。

ステップ **7** [Apply] を ク リ ッ ク し ます。

### 次の作業

「共有ライセンス参加ユニット、およびオプションのバックアップ サーバの設定」 (P.4-36) を 参照してください。

# <span id="page-151-1"></span>共有ライセンス参加ユニット、およびオプションのバックアップ サーバの設定

この項では、共有ライセンス サーバと通信するように共有ライセンス参加ユニットを設定する 方法について説明します。オプションで参加ユニットをバックアップ サーバとして設定する方 法についても説明します。

### 前提条件

参加シ ステムが共有ラ イセン ス参加キーを持っている必要があ り ます。

### 手順の詳細

- **ステップ 1** [Configuration] > [Device Management] > [Licenses] > [Shared SSL VPN Licenses] ペインの順に選 択し ます。
- ステップ **2** [Shared Secret] フ ィール ド に、 共有秘密を 4 ~ 128 ASCII 文字のス ト リ ングで入力し ます。
- ステップ 3 (オプション) [TCP IP Port] フィールドに、SSL を使用してサーバと通信するポート (1~ 65535) を入力し ます。

デフォルトは、TCP ポート 50554 です。

- ステップ 4 (オプション) 参加ユニットをバックアップ サーバとして指定するには、[Select backup role of participant] エリアで、次の手順を実行します。
	- **a.** [Backup Server] オプション ボタンをクリックします。
	- **b.** [Shares Licenses] チェ ッ ク ボ ッ ク ス をオンに し ます。 パーテ ィ シパン ト か らバ ッ ク ア ップ サーバへの通信には、このチェックボックスに対応するインターフェイスが使用されます。
- ステップ **5** [Apply] を ク リ ッ ク し ます。

# <span id="page-152-0"></span>ライセンスのモニタリング

- **•** [「現在の ラ イセン スの表示」 \(](#page-152-1)P.4-37)
- **•** 「共有ライセンスのモニタリング」(P.4-38)

# <span id="page-152-1"></span>現在のライセンスの表示

この項では、現在のライセンスと、時間ベース アクティベーション キーの残り時間を表示す る方法について説明し ます。

### ガイドライン

ペイロード暗号化機能のないモデルでライセンスを表示すると、VPN および Unified Communications ライセンスは一覧に示されません。詳細については、「ペイロード暗号化機能 [のないモデル」 \(](#page-145-0)P.4-30) を参照してください。

### 手順の詳細

 $\mathbf{r}$ 

ステップ1 永続ライセンスとアクティブな時間ベース ライセンスの組み合わせである実行ライセンスを表 示するには、 [Configuration] > [Device Management] > [Licensing] > [Activation Key] ペインを選 択し、 [Running Licenses] 領域を表示し ます。

> マルチ コンテキス ト モー ド では、[Configuration] > [Device Management] > [Activation Key] ペ イ ンを選択し、システム実行スペースでアクティベーション キーを表示します。

Ι

フェールオーバー ペアの場合、表示される実行ライセンスは、プライマリ装置とセカンダリ装 置からの結合されたライセンスです。詳細については、「フェールオーバーまたは ASA クラス タ ライセンスの結合方法」 (P.4-28) を参照してください。数値が割り当てられた時間ベース ラ イセン ス (期間は結合されません) の場合、 [License Duration] カ ラ ムには、 プ ラ イマ リ 装置 またはセカンダリ装置からの最短の時間ベース ライセンスが表示されます。このライセンスの 有効期限が切れる と他の装置の ラ イセン スの期間が表示 されます。

- ステップ2 (オプション)時間ベース ライセンスの詳細 (ライセンスに含まれる機能やライセンス期間な ど) を [Time-Based License Keys Installed] 領域に表示するには、 ラ イセン ス キーを選択し、 [Show License Details] を ク リ ッ ク し ます。
- ステップ3 (オプション)フェールオーバー ユニットでは、そのユニットにインストールされている(プ ライマリ装置とセカンダリ装置からの結合ライセンスではない)ライセンスを [Running Licenses] 領域に表示するには、 [Show information of license specifically purchased for this device alone] をクリックします。

# <span id="page-153-0"></span>共有ライセンスのモニタリング

共有ラ イセン ス を監視するには、[Monitoring] > [VPN] > [Clientless **S**SL VPN] > [Shared Licenses] を選択するか、。

# ラ イセンスの機能履歴

表 [4-16](#page-153-1) に、各機能変更と、それが実装されたプラットフォーム リリースを示します。ASDM は、複数のプラットフォーム リリースとの下位互換性があるため、サポートが追加された特定 の ASDM リリースは一覧には含まれていません。

### <span id="page-153-1"></span>表 *4-16* ラ イセンスの機能履歴

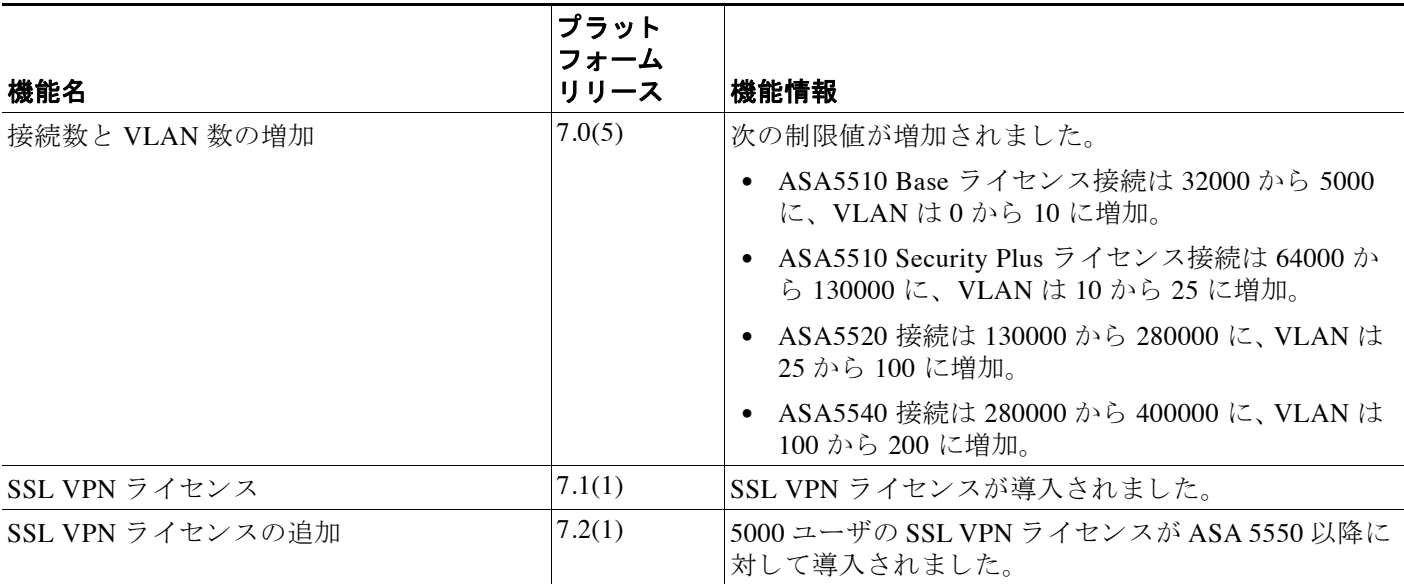

 $\Gamma$ 

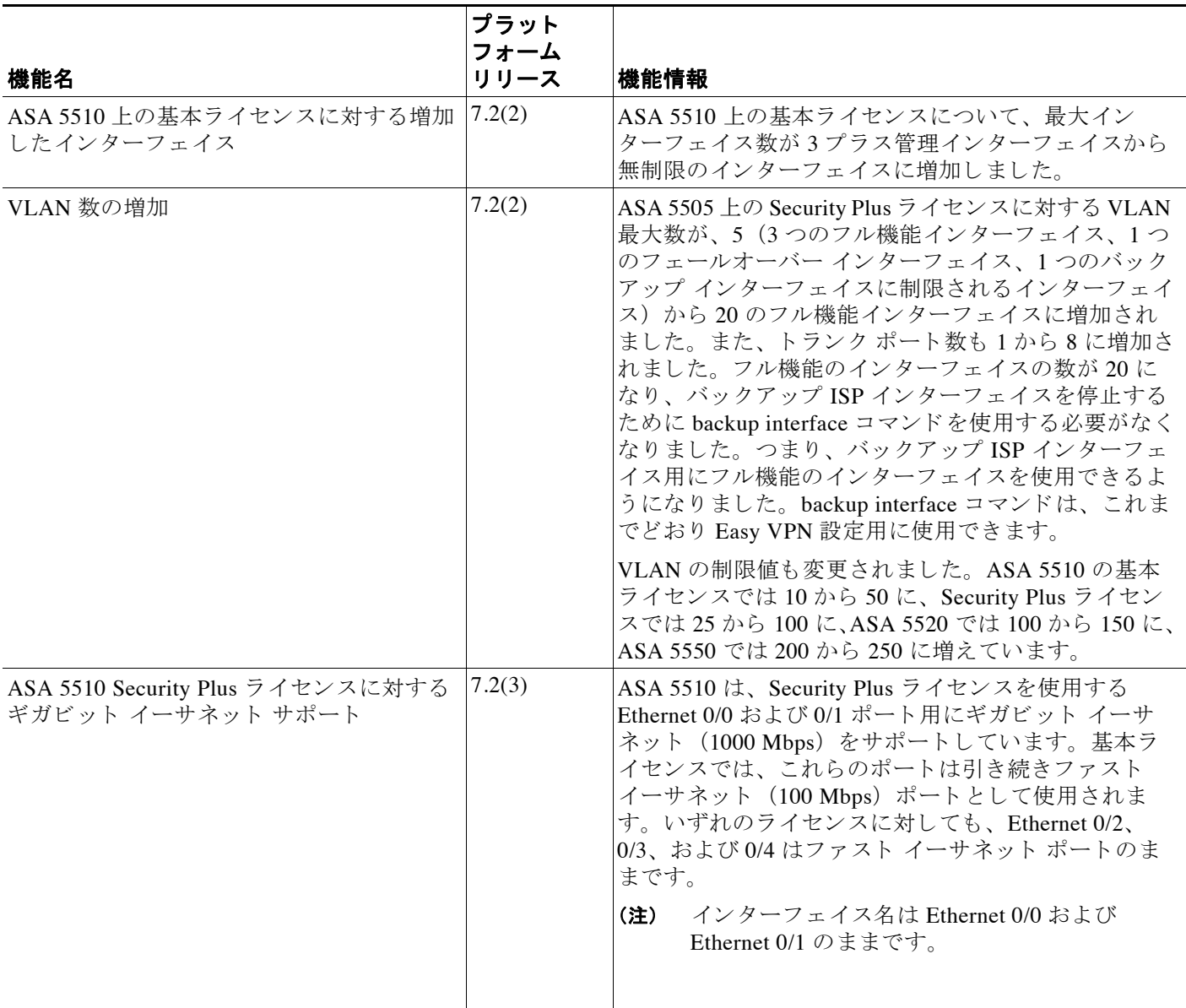

### ■■ ライセンスの機能履歴

 $\mathsf I$ 

### 表 4-16 ライセンスの機能履歴 (続き)

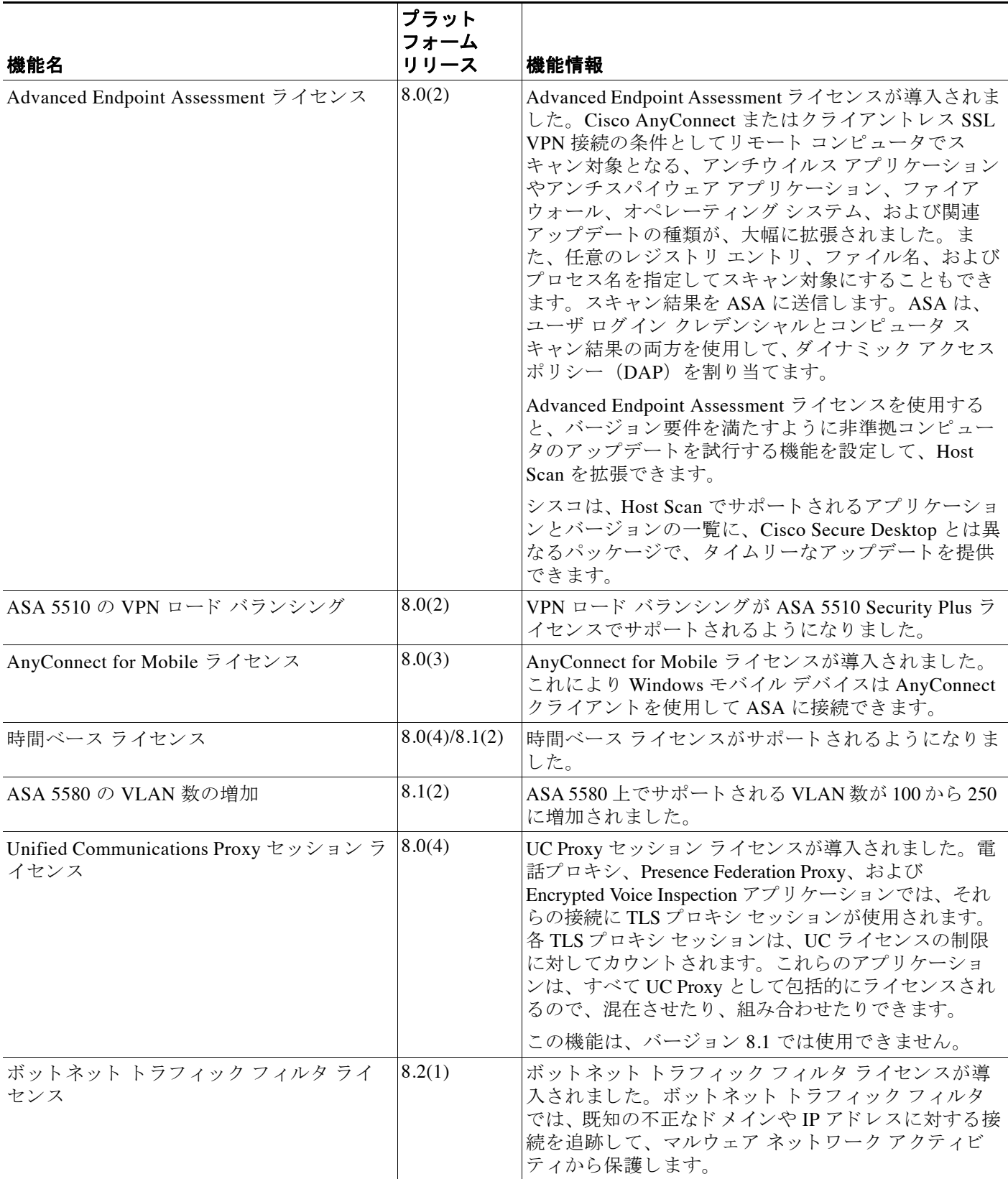

### ■ Cisco ASA シリーズ ASDM コンフィギュレーション ガイド(一般的な操作)

 $\Gamma$ 

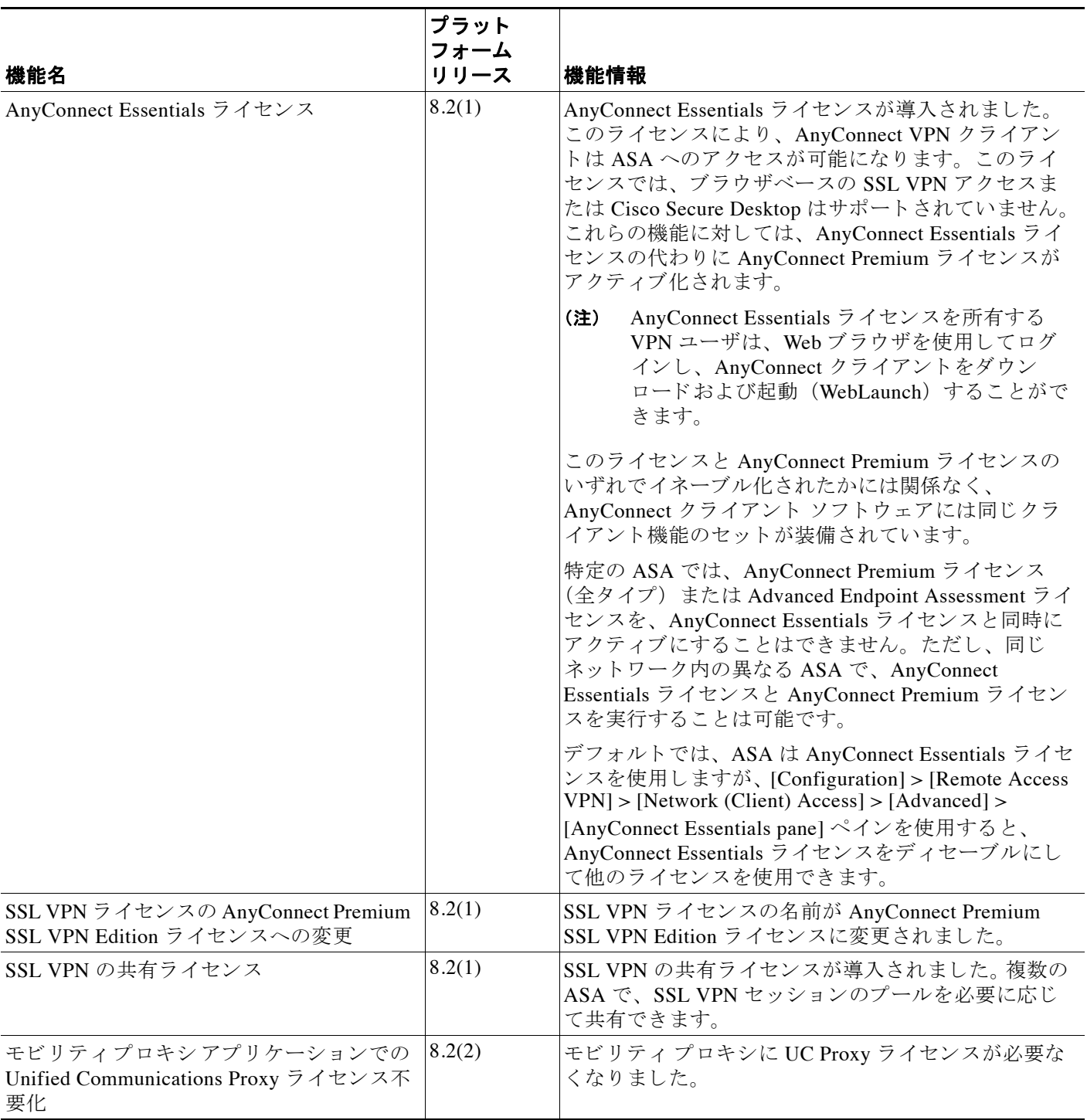

### ■■ ライセンスの機能履歴

 $\mathsf I$ 

### 表 4-16 ライセンスの機能履歴 (続き)

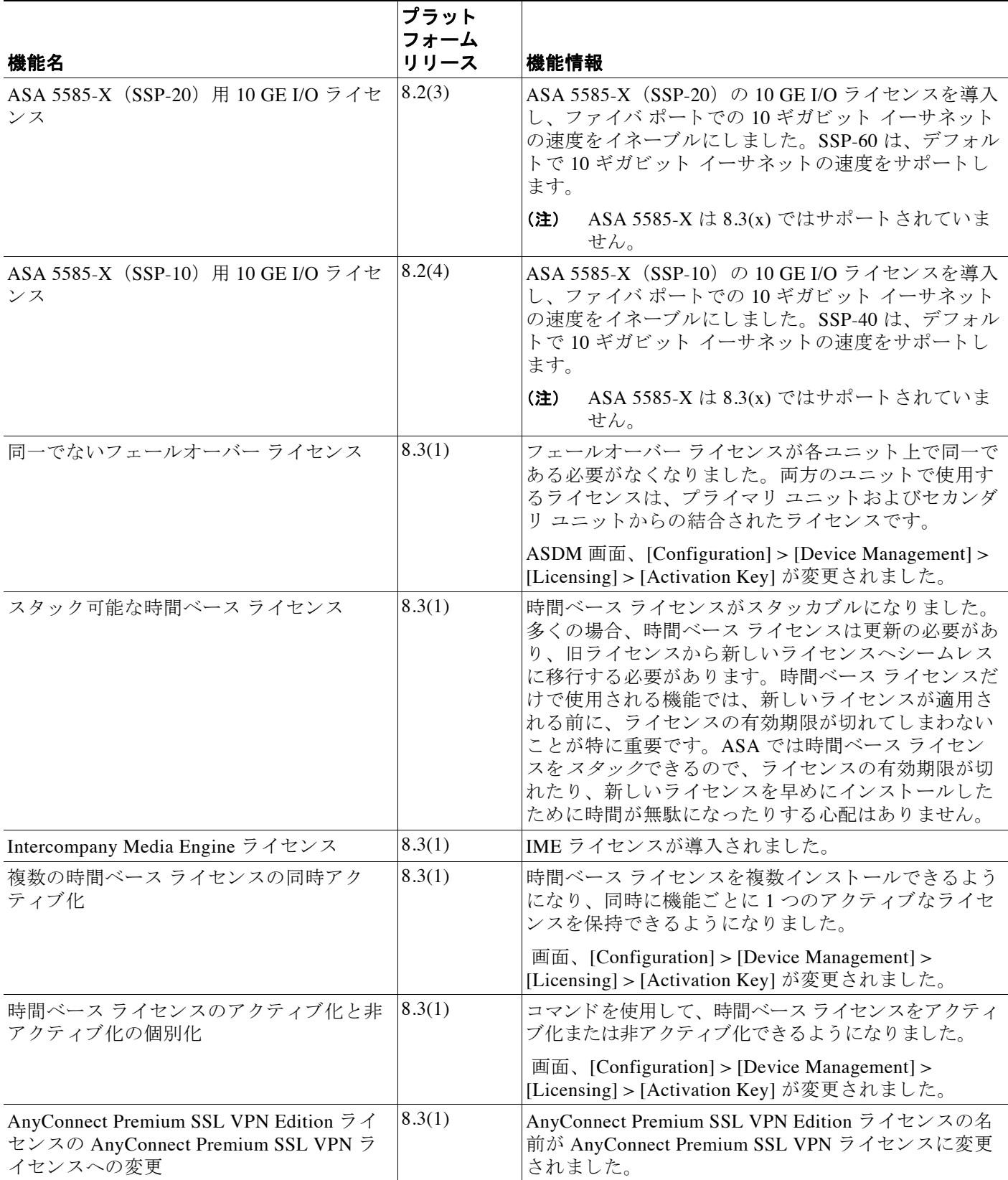

### <u>■ Cisco ASA シリーズ ASDM コンフィギュレーション ガイド(一般的な操作)</u>

 $\Gamma$ 

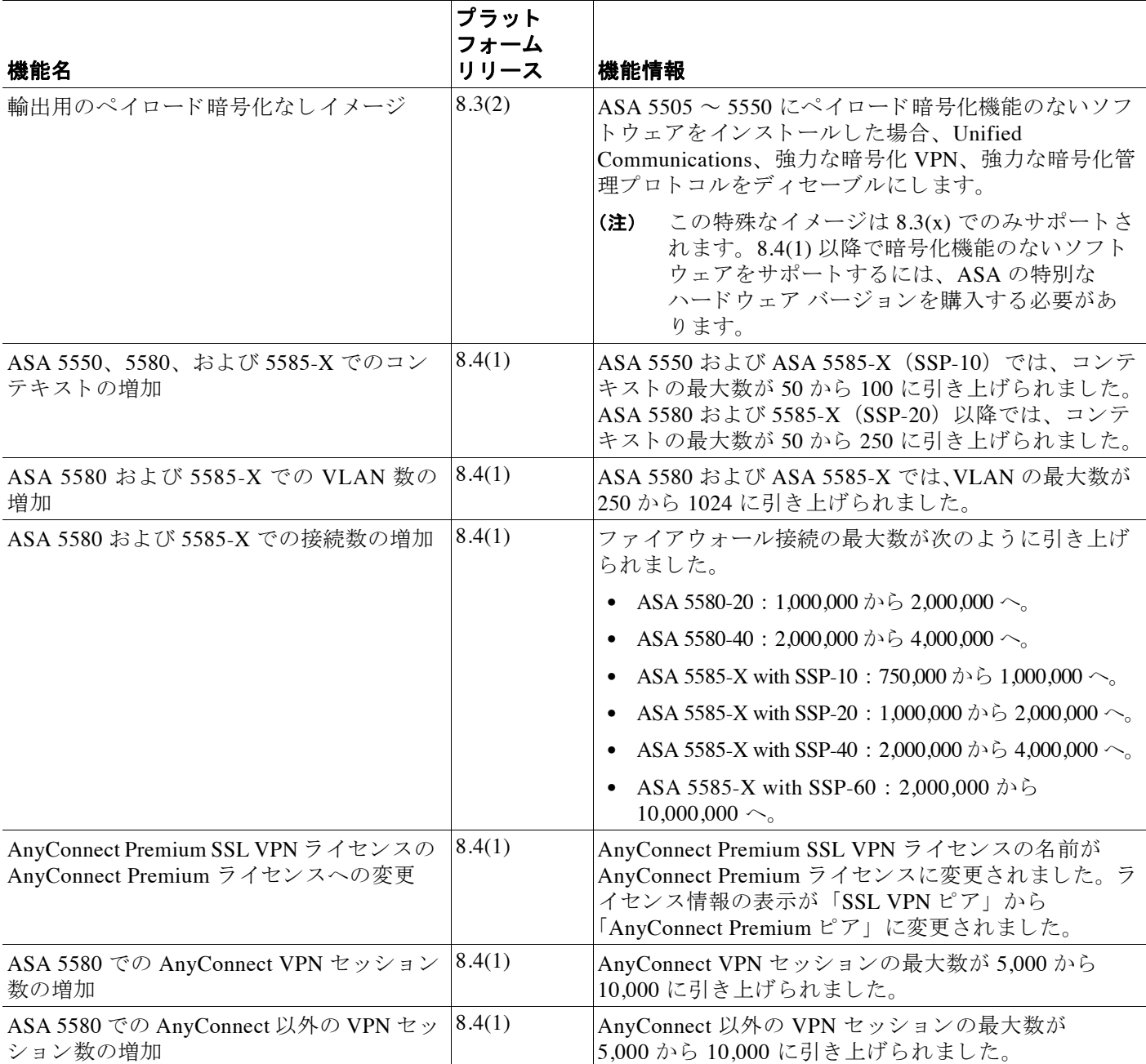

### ■■ ライセンスの機能履歴

 $\mathsf I$ 

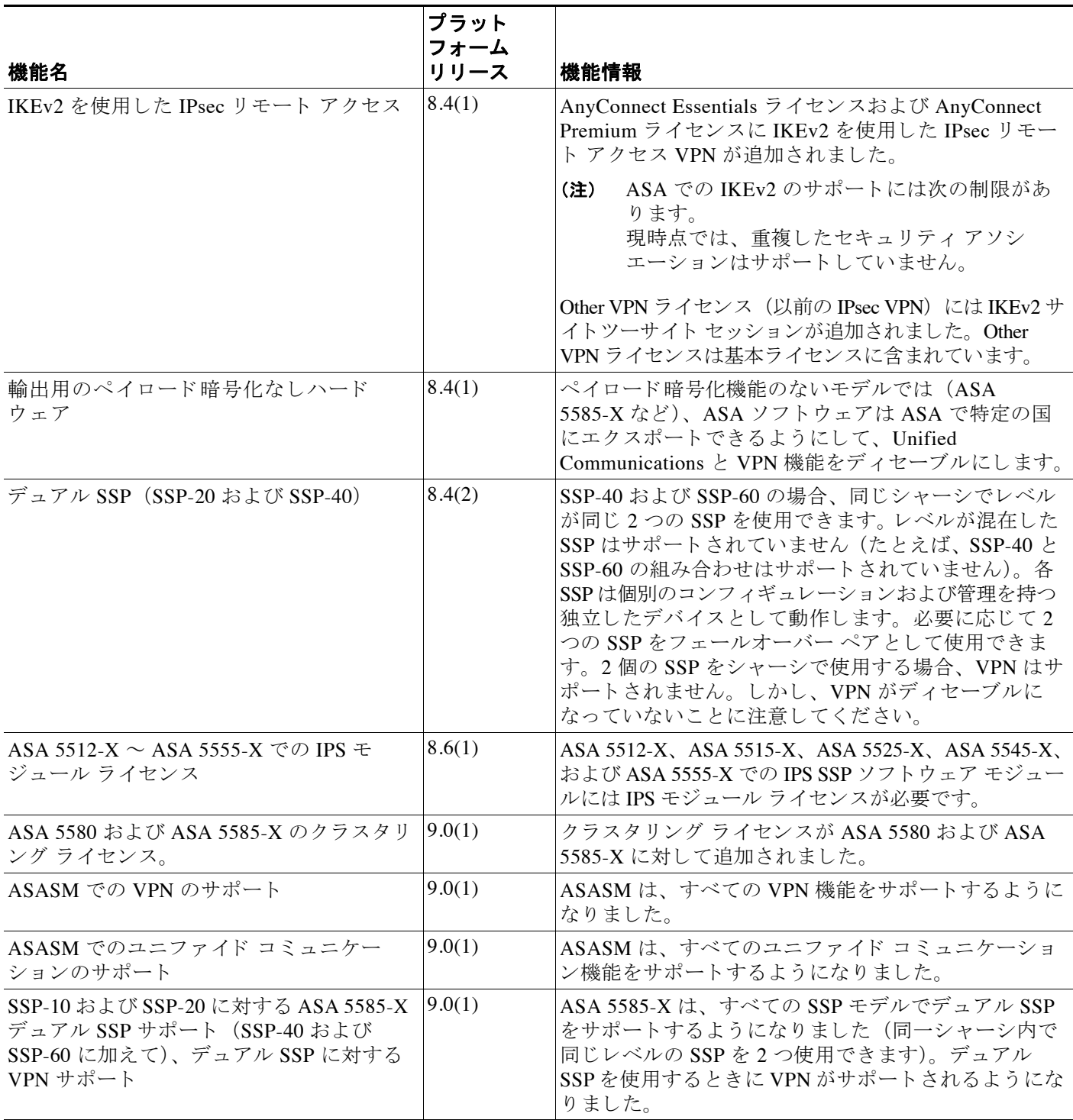

 $\Gamma$ 

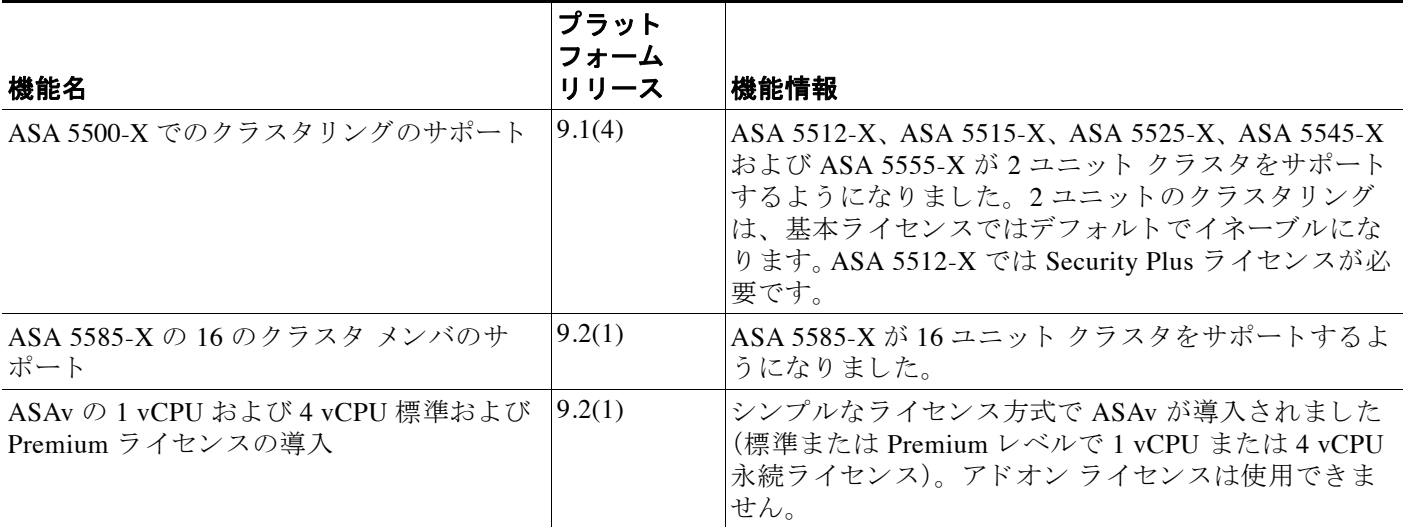

 $\mathsf I$ 

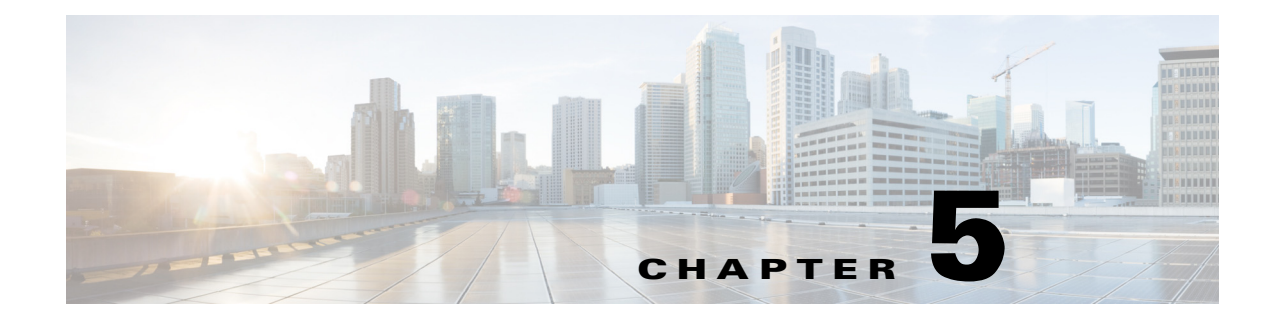

# トランスペアレントまたはルーテッド ファ イアウォール モード

この章では、ファイアウォール モードをルーテッドまたはトランスペアレントに設定する方法 と、ファイアウォールが各ファイアウォール モードでどのように機能するかについて説明しま す。この章には、トランスペアレント ファイアウォール動作のカスタマイズに関する情報も含 まれます。

マルチコンテキスト モードでは、コンテキストごとに別個にファイアウォール モードを設定 でき ます。

- 「ファイアウォール モードに関する情報」 (P.5-1)
- 「ファイアウォール モードのライセンス要件」 (P.5-7)
- **•** [「デフ ォル ト 設定」 \(](#page-169-0)P.5-8)
- **•** [「注意事項 と制約事項」 \(](#page-169-1)P.5-8)
- 「ファイアウォール モード (シングル モード) の設定」 (P.5-10)
- **•** 「 ト ランスペアレン ト フ ァ イ ア ウ ォール用の ARP [イ ン スペ ク シ ョ ンの設定」 \(](#page-172-0)P.5-11)
- 「トランスペアレント ファイアウォール用の MAC アドレス テーブルのカスタマイズ」  $(P.5-13)$  $(P.5-13)$  $(P.5-13)$
- 「ファイアウォール モードの例」 (P.5-14)
- 「ファイアウォール モードの機能履歴」 (P.5-25)

# <span id="page-162-0"></span>ファイアウォール モードに関する情報

- 「ルーテッド ファイアウォール モードに関する情報」 (P.5-1)
- 「トランスペアレント ファイアウォール モードに関する情報」(P.5-2)

# <span id="page-162-1"></span>ルーテッド ファイアウォール モードに関する情報

 $\overline{\phantom{a}}$ 

ルーテッド モードでは、 Cisco ASA がネットワークのルータ ホップと見なされます。 ルーテッド モードは多数のインターフェイスをサポートしています。インターフェイスはそれぞれ異なるサ ブネット上に置かれます。コンテキスト間でインターフェイスを共有することもできます。

ASA は、接続されたネットワーク間のルータとして機能します。インターフェイスごとに、異 なるサブネット上の IP アドレスが必要です。ASA は、複数のダイナミック ルーティング プロ トコルをサポートします。ただし、ルーティングのニーズが広範に及ぶ場合は、ASA に依存す るのではなく、アップストリームとダウンストリームのルータの高度なルーティング機能を使 用する こ と を推奨し ます。

# <span id="page-163-0"></span>トランスペアレント ファイアウォール モードに関する情報

従来、ファイアウォールはルーテッド ホップであり、保護されたサブネットのいずれかに接続 するホストのデフォルト ゲートウェイとして機能します。これに対し、トランスペアレント ファイアウォールは、「Bump In The Wire」または「ステルス ファイアウォール」のように動作 するレイヤ2ファイアウォールであり、接続されたデバイスへのルータ ホップとしては認識さ れません。

- 「ネットワークでのトランスペアレント ファイアウォールの使用」(P.5-2)
- 「ブリッジ グループ」(P.5-3)
- 「管理インターフェイス (ASA 5512-X 以降)」 (P.5-4)
- 「レイヤ 3 トラフィックの許可」 (P.5-4)
- **•** 「許可される MAC [アド レス」 \(](#page-166-0)P.5-5)
- **•** 「ルーテ ッ ド [モー ド で許可されない ト ラ フ ィ ッ クの通過」 \(](#page-166-1)P.5-5)
- **•** 「BPDU [の処理」 \(](#page-167-0)P.5-6)
- 「MAC アドレス ルックアップと ルート ルックアップ」 (P.5-6)
- **F[ARP Inspection](#page-167-2)** (P.5-6)
- **[[MAC Address Table](#page-168-1)**] (P.5-7)

### <span id="page-163-1"></span>ネットワークでのトランスペアレント ファイアウォールの使用

ASA は、自身のインターフェイス間を同じネットワークで接続します。トランスペアレント ファイアウォールはルーティングされたホップではないので、既存のネットワークに簡単に導 入できます。

٦

図 [5-1](#page-164-1) に、外部デバイスが内部デバイスと同じサブネット上にある一般的なトランスペアレン ト ファイアウォール ネットワークを示します。内部ルータとホストは、外部ルータに直接接 続されているように見えます。

<span id="page-164-1"></span>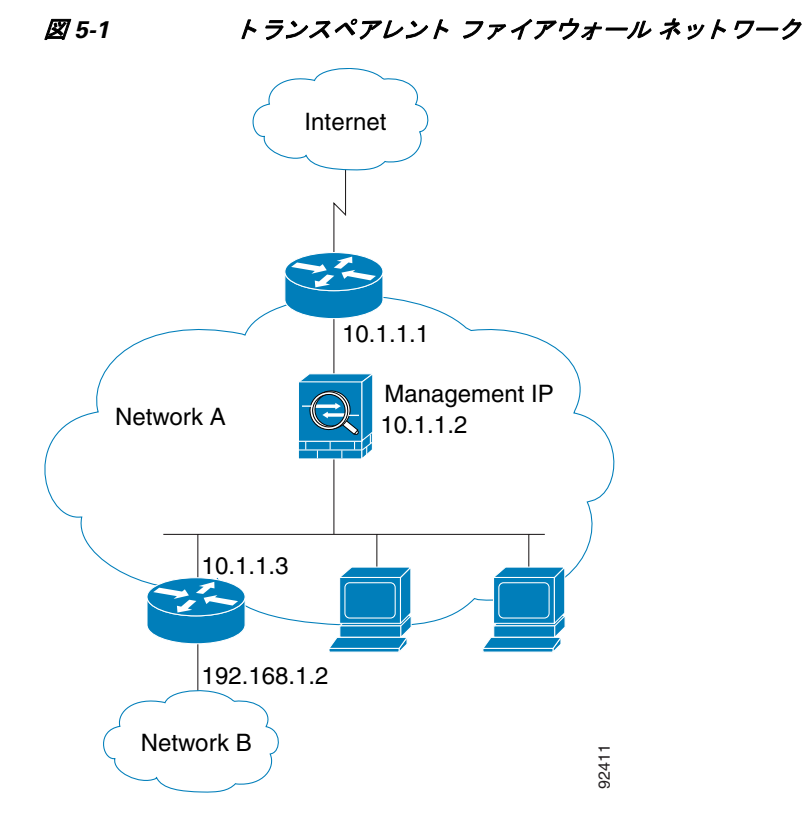

<span id="page-164-0"></span>ブリッジ グループ

 $\mathbf{r}$ 

セキュリティ コンテキストのオーバーヘッドを避けたい場合、またはセキュリティ コンテキ ストを最大限に使用したい場合、インターフェイスをブリッジ グループにグループ化し、各 ネットワークに1つずつ複数のブリッジ グループを設定できます。ブリッジ グループのトラ フィックは他のブリッジ グループから隔離され、トラフィックは ASA 内の他のブリッジ グ ループにはルーティングされません。また、トラフィックは外部ルータから ASA 内の他のブ リッジ グループにルーティングされる前に、ASA から出る必要があります。ブリッジング機 能はブリッジ グループごとに分かれていますが、その他の多くの機能はすべてのブリッジグ ループ間で共有されます。 た と えば、 syslog サーバまたは AAA サーバの設定は、 すべてのブ リッジ グループで共有されます。セキュリティ ポリシーを完全に分離するには、各コンテキ スト内に1つのブリッジ グループにして、セキュリティ コンテキストを使用します。

図 [5-2](#page-165-2) に、2 つのブリッジ グループを持つ、ASA に接続されている 2 つのネットワークを示し ます。

#### <span id="page-165-2"></span>図 *5-2 2* つのブ リ <sup>ッ</sup> ジ グループを持つ ト ラ ンスペアレン ト <sup>フ</sup> <sup>ァ</sup> イアウォール ネッ トワーク

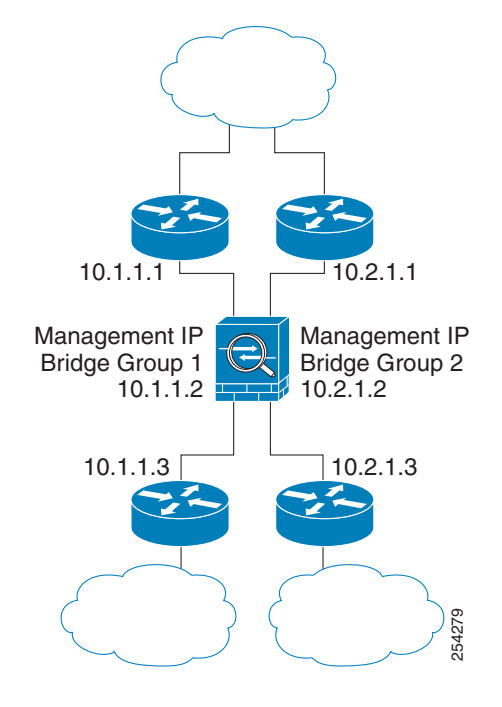

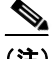

(注) ブリッジ グループにはそれぞれ管理 IP アドレスが必要です。ASA はブリッジ グループが発信 元になるパケットの送信元アドレスとして、この IP アドレスを使用します。管理 IP アドレス は、接続されているネットワークと同じサブネット内にある必要があります。別の管理方法に ついては、「管理インターフェイス (ASA 5512-X 以降)」 (P.5-4) を参照してください。

ASA では、セカンダリ ネットワーク上のトラフィックはサポートされていません。管理 IP ア ドレスと同じネットワーク上のトラフィックだけがサポートされています。

### <span id="page-165-0"></span>管理イ ン ターフ ェ イス (**ASA 5512-X** 以降)

各ブ リ ッ ジ グループの管理 IP ア ド レ スのほかに、 別の Management *slot*/*port* インターフェイス を追加できます。このインターフェイスはどのブリッジ グループにも属さず、ASA への管理 トラフィックのみを許可します。詳細については、「管理インターフェイス」 (P.10-2) を参照 してください。

# <span id="page-165-1"></span>レイヤ3トラフィックの許可

● ユニキャストの IPv4 および IPv6 トラフィックは、セキュリティの高いインターフェイス から低いインターフェイスに移動する場合、ACL なしで自動的にトランスペアレント ファ イアウォールを通過できます。

Ι

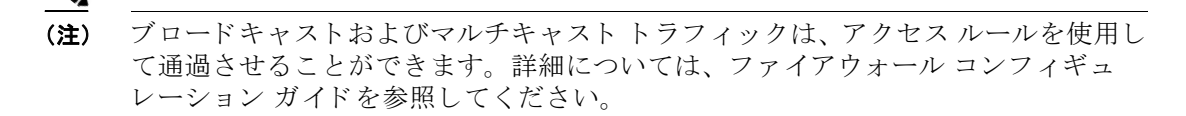

- ARP は、ACL なしで、両方向ともトランスペアレント ファイアウォールを通過できます。 ARP トラフィックは、ARP インスペクションによって制御できます。
- セキュリティの低いインターフェイスからセキュリティの高いインターフェイスに移動す るレイヤ 3 トラフィックの場合、セキュリティの低いインターフェイスで拡張 ACL が必要 です。詳細については、ファイアウォール コンフィギュレーション ガイドを参照してくだ さい。

## <span id="page-166-0"></span>許可される **MAC** アドレス

次の宛先 MAC アドレスは、トランスペアレント ファイアウォールを通過できます。このリス トにない MAC アドレスはドロップされます。

- **•** FFFF.FFFF.FFFF の TRUE ブ ロー ド キ ャ ス ト 宛先 MAC アドレス
- **•** 0100.5E00.0000 ~ 0100.5EFE.FFFF までの IPv4 マルチキャ ス ト MAC アドレス
- **•** 3333.0000.0000 ~ 3333.FFFF.FFFF までの IPv6 マルチキ ャ ス ト MAC アドレス
- 0100.0CCC.CCCD の BPDU マルチキャスト アドレス
- **•** 0900.0700.0000 ~ 0900.07FF.FFFF までの AppleTalk マルチキ ャ ス ト MAC アドレス

## <span id="page-166-1"></span>ルーテッド モードで許可されないトラフィックの通過

ルーテッド モードでは、ACL で許可しても、いくつかのタイプのトラフィックは ASA を通過 できません。ただし、トランスペアレント ファイアウォールは、拡張 ACL(IP トラフィック の場合)または EtherType ACL (非 IP トラフィックの場合)を使用してほとんどすべてのトラ フィックを許可できます。

IP 以外の ト ラ フ ィ ッ ク (AppleTalk、 IPX、 BPDU、 および MPLS など) は、 EtherType ACL を 使用し て通過する よ う に構成でき ます。

 $\mathbf{r}$ 

(注) ト ランスペアレン ト モードの ASA は、 CDP パケ ッ トおよび 0x600 以上の有効な EtherType を 持たないパケットの通過を拒否します。サポートされる例外は、BPDU および IS-IS です。

## ルーテッド モード機能のためのトラフィックの通過

トランスペアレント ファイアウォールで直接サポートされていない機能の場合は、アップスト リーム ルータとダウンストリーム ルータが機能をサポートできるようにトラフィックの通過 を許可することができます。たとえば、拡張 ACL を使用して、DHCPトラフィック(サポート されない DHCP リレー機能の代わりに)または IP/TV によって作成されたマルチキャスト トラ フィックを許可できます。トランスペアレント ファイアウォールでルーティング プロトコル の隣接関係を確立することもできます。つまり、拡張 ACL に基づいて、OSPF、RIP、EIGRP、 または BGP トラフィックを許可できます。同様に、protocols like HSRP や VRRP などのプロト コルは ASA を通過できます。

### <span id="page-167-0"></span>**BPDU** の処理

スパニングツリープロトコルを使用するときのループを防止するために、デフォルトで BPDU が渡されます。 BPDU をブロ ッ クするには、 BPDU を拒否する よ う に EtherType ACL を設定す る必要があります。フェールオーバーを使用している場合、BPDU をブロックして、トポロジ が変更されたときにスイッチ ポートがブロッキング ステートに移行することを回避できます。 詳細については、「トランスペアレント ファイアウォール モードの要件」 (P.8-15) を参照して く ださい。

## <span id="page-167-1"></span>MAC アドレス ルックアップと ルート ルックアップ

ASA がトランスペアレント モードで動作している場合、パケットの発信インターフェイスは、 ルート ルックアップではなく MAC アドレス ルックアップを実行することによって決定されます。 ただし、次のトラフィック タイプにはルート ルックアップが必要です。

- ASA で発信されたトラフィック: たとえば、syslog サーバがリモート ネットワークにある 場合は、ASA がそのサブネットに到達できるようにスタティック ルートを使用する必要が あります。
- NAT がイネーブルである ASA から 1 ホップ以上離れているトラフィック : ASA でネクス ト ホップ ゲートウェイを検索するためのルート ルックアップを実行する必要があります。 実際のホスト アドレスを把握するには、ASA にスタティック ルートを追加する必要があ り ます。
- インスペクションがイネーブルであり、エンドポイントが ASA から少なくとも 1 ホップ離 れている Voice over IP (VoIP) および DNS トラフィック : たとえば、 CCM と H.323 ゲート ウェイの間にトランスペアレント ファイアウォールを使用し、トランスペアレント ファイ アウォールと H.323 ゲートウェイの間にルータがある場合、正常にコールを完了させるに は ASA に H.323 ゲートウェイ用のスタティック ルートを追加する必要があります。 検査さ れるトラフィックに対して NAT をイネーブルにすると、スタティック ルートは、パケット に埋め込まれている本当のホスト アドレスの出力インターフェイスを決定する必要があり ます。影響を受けるアプリケーションは次のとおりです。
	- CTIQBE
	- DNS
	- GTP
	- H.323
	- MGCP
	- RTSP
	- SIP
	- Skinny (SCCP)

### <span id="page-167-2"></span>**ARP Inspection**

デフォルトでは、すべての ARP パケットが ASA を通過できます。ARP パケットのフローを制 御するには、ARP インスペクションをイネーブルにします。

ARP インスペクションをイネーブルにすると、ASA は、すべての ARP パケット内の MAC ア ドレス、IP アドレス、および送信元インターフェイスを ARP テーブル内のスタティック エン トリと比較し、次のアクションを実行します。

**•** IP アド レス、 MAC ア ド レ ス、 および送信元イ ン ターフ ェ イ スが ARP エン ト リ と一致する 場合、パケットを通過させます。

ן

- **•** MAC アド レス、 IP ア ド レ ス、 またはイ ン ターフ ェ イ ス間で不一致があ る場合、 ASA はパ ケットをドロップします。
- ARP パケットがスタティック ARP テーブル内のどのエントリとも一致しない場合、パケッ トをすべてのインターフェイスに転送(フラッディング)するか、またはドロップするよ うに ASA を設定できます。

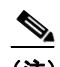

(注) 専用の管理インターフェイス (存在する場合)は、このパラメータが flood に設定 されている場合でもパケットをフラッディングしません。

ARP インスペクションによって、悪意のあるユーザが他のホストやルータになりすます(ARP スプーフィングと呼ばれる)のを防止できます。ARP スプーフィングが許可されていると、 「中間者」攻撃を受けることがあります。たとえば、ホストが ARP 要求をゲートウェイ ルータ に送信すると、ゲートウェイ ルータはゲートウェイ ルータの MAC アドレスで応答します。た だし、攻撃者は、ルータの MAC アドレスではなく攻撃者の MAC アドレスで別の ARP 応答を ホストに送信します。これで、攻撃者は、すべてのホスト トラフィックを代行受信してルータ に転送できるようになります。

ARP インスペクションを使用すると、正しい MAC アドレスとそれに関連付けられた IP アドレ スがスタティック ARP テーブル内にある限り、攻撃者は攻撃者の MAC アドレスで ARP 応答 を送信できなくなります。

### <span id="page-168-1"></span>**MAC Address Table**

 $\mathbf{r}$ 

ASA は、通常のブリッジやスイッチと同様の方法で、MAC アドレス テーブルをラーニング し、 構築し ます。 デバイ スが ASA 経由でパケ ッ ト を送信する と 、 ASA はこの MAC アドレスを テーブルに追加します。テーブルで MAC アドレスと発信元インターフェイスが関連付けられ ているため、ASA は、パケットが正しいインターフェイスからデバイスにアドレス指定されて いることがわかります。

ASA はファイアウォールなので、パケットの宛先 MAC アドレスがテーブルにない場合、ASA は通常のブリッジとは異なり、元のパケットをすべてのインターフェイスにフラッドすること はありません。代わりに、直接接続されたデバイスまたはリモート デバイスに対して次のパ ケットを生成します。

- 直接接続されたデバイスへのパケット : ASA は宛先 IP アドレスに対して ARP 要求を生成 し、ASA は ARP 応答を受信したインターフェイスをラーニングします。
- リモート デバイスへのパケット : ASA は宛先 IP アドレスへの ping を生成し、ASA は ping 応答を受信したインターフェイスをラーニングします。

元のパケットはドロップされます。

# <span id="page-168-0"></span>ファイアウォール モードのライセンス要件

次の表に、この機能のライセンス要件を示します。

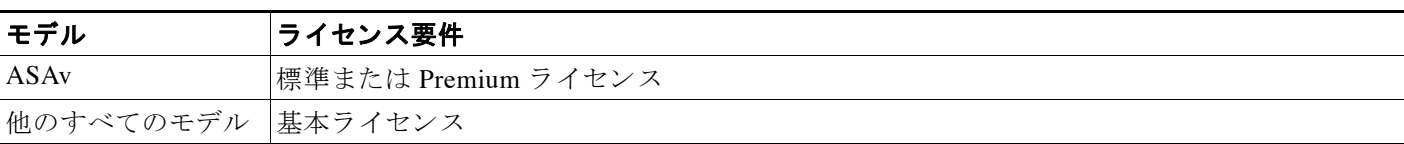

# <span id="page-169-0"></span>デフォルト設定

デフォルト モードはルーテッド モードです。

### トランスペアレント モードのデフォルト

- デフォルトでは、すべての ARP パケットが ASA を通過できます。
- ARP インスペクションをイネーブルにした場合、デフォルト設定では、一致しないパケッ トはフラッドします。
- **•** ダイナミ ッ ク MAC アドレス テーブルのデフ ォル ト のタ イ ムア ウ ト 値は 5 分です。
- デフォルトでは、各インターフェイスはトラフィックに入る MAC アドレスを自動的に学 習し、ASAは対応するエントリをMACアドレステーブルに追加します。

# <span id="page-169-1"></span>注意事項と制約事項

### コンテキスト モードのガイドライン

コンテキストごとにファイアウォール モードを設定します。

#### トランスペアレント ファイアウォール ガイドライン

- トランスペアレント ファイアウォール モードでは、管理インターフェイスによってデータ インターフェイスと同じ方法で MAC アドレス テーブルがアップデートされます。した がって、いずれかのスイッチ ポートをルーテッド ポートとして設定しない限り、管理イン ターフェイスおよびデータ インターフェイスを同じスイッチに接続しないでください (デ フォルトでは、Catalyst スイッチがすべての VLAN スイッチ ポートの MAC アドレスを共 有します)。そうしないと、物理的に接続されたスイッチから管理インターフェイスにトラ フィックが到着すると、ASA によって、データ インターフェイスではなく、*管理*インター フェイスを使用してスイッチにアクセスするように MAC アドレス テーブルがアップデー トされます。この処理が原因で、一時的にトラフィックが中断します。セキュリティ上の 理由から、少なくとも 30 秒間は、スイッチからデータ インターフェイスへのパケットの ために MAC アドレス テーブルが ASA によって再アップデートされることはありません。
- 直接接続された各ネットワークは同一のサブネット上にある必要があります。
- ブリッジ グループ管理 IP アドレスを、接続されたデバイスのデフォルト ゲートウェイと して指定しないでください。ASA の他方の側にあるルータをデバイスのデフォルト ゲート ウェイとして指定する必要があります。
- 管理トラフィックの戻りパスを指定するために必要な、トランスペアレント ファイア ウォールのデフォルト ルートは、1 つのブリッジ グループ ネットワークからの管理トラ フィックにだけ適用されます。これは、デフォルト ルートはブリッジ グループのインター フェイスとブリッジ グループ ネットワークのルータ IP アドレスを指定しますが、ユーザ は1つのデフォルト ルートしか定義できないためです。複数のブリッジ グループ ネット ワークからの管理トラフィックが存在する場合は、管理トラフィックの発信元ネットワー クを識別するスタティックルートを指定する必要があります。

詳細なガイドラインについては、「トランスペアレント モードのインターフェイスのデフォル ト設定」 (P.13-5) を参照してください。

٦

#### **IPv6** のガイ ド ラ イン

IPv6 をサポートします。

 $\mathbf{r}$ 

### その他のガイドラインと制限事項

- ファイアウォール モードを変更すると、ASA は実行コンフィギュレーションをクリアしま す。これは、多くのコマンドが両方のモードでサポートされていないためです。スタート アップ コンフィギュレーションは変更されません。保存しないでリロードすると、スター トアップ コンフィギュレーションがロードされて、モードは元の設定に戻ります。コン フィギュレーション ファイルのバックアップについては、「ファイアウォール モード(シ ングル モード)の設定」 (P.5-10) を参照してください。
- firewall transparent コマンドを使用してモードを変更するテキスト コンフィギュレーショ ンを ASA にダウンロードする場合は、このコマンドをコンフィギュレーションの先頭に配 置し ます。 先頭に配置する こ と に よ って、 ASA で このコマン ド が読み込まれる とすぐに モードが変更され、その後引き続きダウンロードされたコンフィギュレーションが読み込 まれます。このコマンドがコンフィギュレーションの後ろの方にあると、ASA はそれ以前 に記述されているコンフィギュレーションの行をすべてクリアします。

### トランスペアレント モードでサポートされていない機能

表 [5-1](#page-170-0) にトランスペアレント モードでサポートされていない機能を示します。

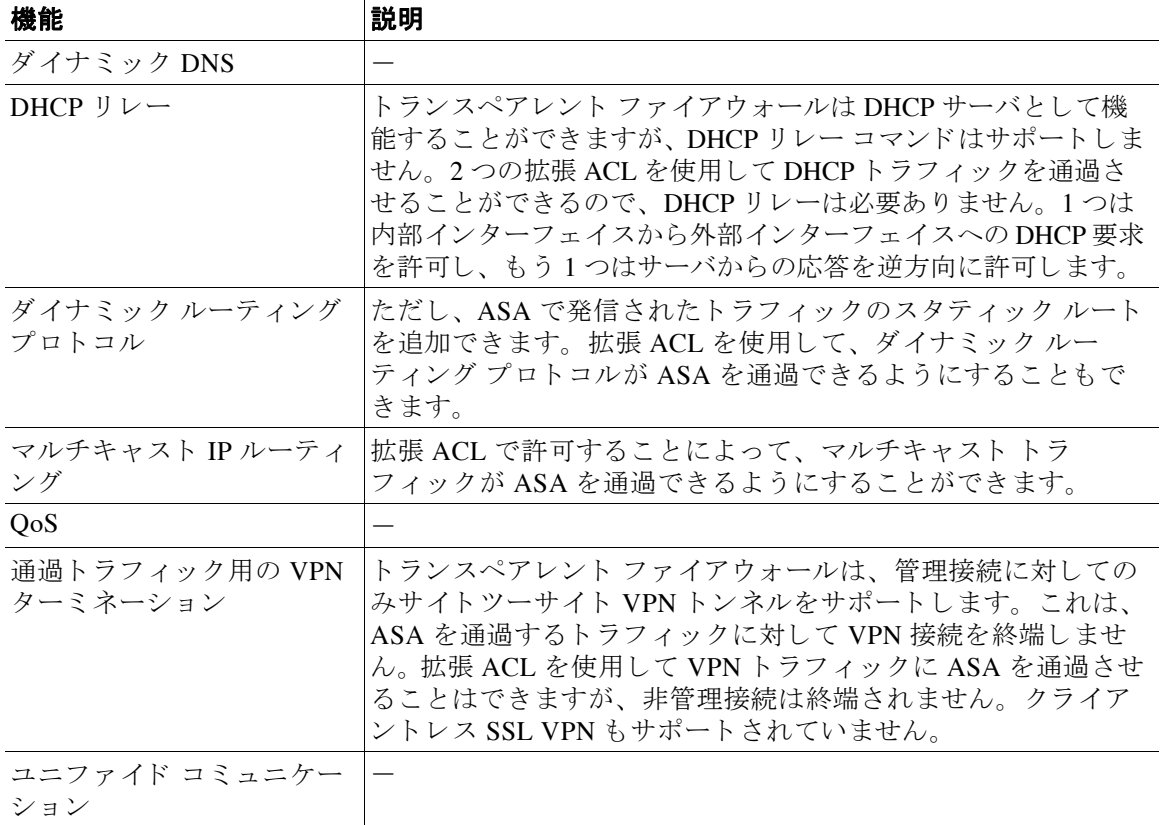

#### <span id="page-170-0"></span>表 *5-1* ト ランスペアレン ト モー ド でサポー ト されていない機能

# <span id="page-171-0"></span>ファイアウォール モード (シングル モード) の設定

この項では、CLI を使用してファイアウォール モードを変更する方法を説明します。シングル モードの場合およびマルチ モードで現在接続されているコンテキスト (通常は管理コンテキス ト)の場合は、ASDM でモードを変更できません。他のマルチ モードのコンテキストでは、コ ンテキストごとに ASDM でモードを設定できます。「セキュリティ コンテキストの設定」 ([P.7-20](#page-215-0)) を参照し て く だ さい。

(注) ファイアウォール モードを変更すると実行コンフィギュレーションがクリアされるので、他の コンフィギュレーションを行う前にファイアウォール モードを設定することをお勧めします。

### 前提条件

モードを変更すると、ASA は実行コンフィギュレーションをクリアします(詳細については、 「注意事項と制約事項」(P.5-8) を参照してください)。

- **•** 設定済みのコンフィギュレーションがある場合は、モードを変更する前にコンフィギュ レーションをバックアップしてください。新しいコンフィギュレーション作成時の参照と してこのバックアップを使用できます。
- モードを変更するには、コンソール ポートで CLI を使用します。ASDM コマンドライン イ ンターフェイス ツールや SSH などの他のタイプのセッションを使用すると、コンフィギュ レーションがクリアされるときに切断されるので、いずれにしてもコンソール ポートを使 用して ASA に再接続する必要があります。
- **•** コンテキスト内でモードを設定します。

### 手順の詳細

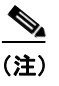

(注) 設定が削除された後にファイアウォール モードをトランスペアレントに設定し、ASDM への 管理アクセスを設定するには、「ASA サービス モジュールの ASDM アクセスの設定」 ([P.2-10](#page-63-0)) または「ASA サービス モジュールの ASDM アクセスの設定」 (P.2-10) を参照して く ださい。

ן

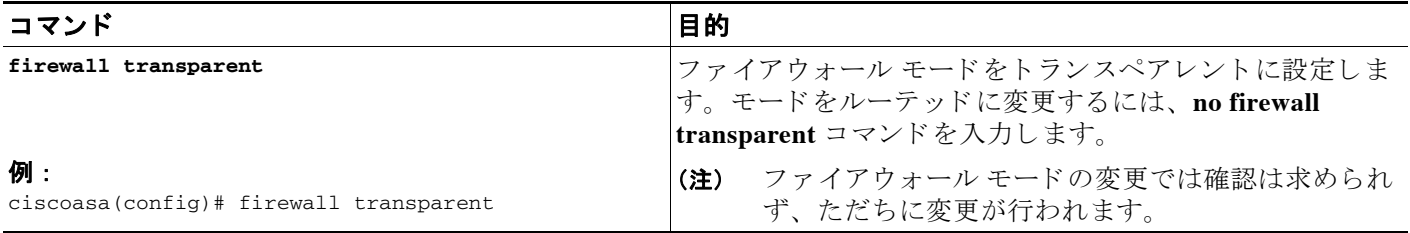

# <span id="page-172-0"></span>トランスペアレント ファイアウォール用の ARP インスペ クションの設定

この項では、ARP インスペクションを設定する方法について説明します。

- 「ARP インスペクションの設定のタスク フロー」 (P.5-11)
- **•** 「スタティック ARP エントリの追加」 (P.5-11)
- 「ARP インスペクションのイネーブル化」 (P.5-12)

# <span id="page-172-1"></span>ARP インスペクションの設定のタスク フロー

ARP インスペクションを設定するには、次の手順を実行します。

- ステップ **1** 「スタティ ッ ク ARP [エン ト リ の追加」 \(](#page-172-2)P.5-11) に従って、 ス タテ ィ ッ ク ARP エン ト リ を追加し ます。ARP インスペクションは ARP パケットを ARP テーブルのスタティック ARP エントリと 比較するので、この機能にはスタティック ARP エントリが必要です。
- ステップ 2 「ARP インスペクションのイネーブル化」 (P.5-12) に従って、ARP インスペクションをイネー ブルにします。

# <span id="page-172-2"></span>スタティック ARP エントリの追加

ARP インスペクションは、ARP パケットを ARP テーブルのスタティック ARP エントリと比較 します。ホストは IP アドレスでパケットの宛先を識別しますが、イーサネットにおける実際の パケット配信は、イーサネット MAC アドレスに依存します。ルータまたはホストは、直接接 続されたネットワークでパケットを配信する必要がある場合、IP アドレスに関連付けられた MAC アドレスを要求する ARP 要求を送信し、ARP 応答に従ってパケットを MAC アドレスに 配信します。ホストまたはルータには ARP テーブルが保管されるため、配信が必要なパケッ トごとに ARP 要求を送信する必要はありません。ARP テーブルは、ARP 応答がネットワーク 上で送信される たびにダ イナ ミ ッ クに更新されます。 一定期間使用 されなかったエン ト リ は、 タイムアウトします。エントリが正しくない場合(たとえば、所定の IP アドレスの MAC アド レスが変更された場合など)、エントリは更新される前にタイムアウトします。

(注) トランスペアレント ファイアウォールは、ASA との間のトラフィック (管理トラフィックな ど)に、ARPテーブルのダイナミック ARP エントリを使用します。

### 手順の詳細

 $\overline{\phantom{a}}$ 

- **ステップ 1** [Configuration] > [Device Management] > [Advanced] > [ARP] > [ARP Static Table] ペインを選択し ます。
- ステップ2 (オプション) ダイナミック ARP エントリに ARP タイムアウトを設定するには、[ARP Timeout] フィールドに値を入力します。

このフィールドでは、ASA が ARP テーブルを再構築するまでの時間を、60 ~ 4294967 秒の範 囲で設定します。デフォルトは 14400 秒です。ARP テーブルを再構築すると、自動的に新しい ホスト情報が更新され、古いホスト情報が削除されます。ホスト情報は頻繁に変更されるた め、タイムアウトを短くすることが必要になる場合があります。

ステップ **3** (任意、 8.4 (5) のみ) 非接続サブネ ッ ト を使用するには、 [Allow non-connected subnets] チェッ クボックスをオンにします。ASA ARP キャッシュには、直接接続されたサブネットからのエ ントリだけがデフォルトで含まれています。ARP キャッシュをイネーブルにして、間接接続さ れたサブネットを含めることもできます。セキュリティリスクを認識していない場合は、この 機能を イネーブルにする こ と は推奨し ません。 この機能は、 ASA に対するサービ ス拒否 (DoS) 攻撃の手助けをしてきました。任意のインターフェイスのユーザが大量の ARP 応答を 送信して、偽エントリで ASA ARP テーブルにがあふれる可能性があります。

次の機能を使用する場合は、この機能を使用する必要がある可能性があります。

- セカンダリ サブネット。
- トラフィック転送の隣接ルートのプロキシ ARP。
- ステップ **4** [Add] を ク リ ッ ク し ます。

[Add ARP Static Configuration] ダイアログボックスが表示されます。

- ステップ **5** [Interface] ド ロ ップダウン リ ス トから、 ホス ト ネ ッ ト ワー クに接続される イ ン ターフ ェ イ ス を 選択します。
- ステップ **6** [IP Address] フ ィール ド に、 ホ ス ト の IP ア ド レ ス を入力し ます。
- ステップ **7** [MAC Address] フ ィール ド に、 ホ ス ト の MAC ア ド レ ス を入力し ます。 た と えば、 「00e0.1e4e.3d8b」 のよ う に入力し ます。
- ステップ **8** このア ド レスでプロキシ ARP を実行するには、 [Proxy ARP] チェ ッ ク ボ ッ ク ス をオンに し ます。 ASA は、 指定 された IP アドレスの ARP 要求を受信する と 、 指定 された MAC ア ド レ スで応答 し ます。
- **ステップ 9** [OK]、続いて [Apply] をクリックします。

### 次の作業

「ARP インスペクションのイネーブル化」 (P.5-12) に従って、ARP インスペクションをイネー ブルにします。

# <span id="page-173-0"></span>ARP インスペクションのイネーブル化

この項では、ARP インスペクションをイネーブルにする方法について説明します。

### 手順の詳細

- **ステップ 1** [Configuration] > [Device Management] > [Advanced] > [ARP] > [ARP Inspection] ペインを選択し ます。
- ステップ 2 ARP インスペクションをイネーブルにするインターフェイス行を選択し、[Edit] をクリックし ます。

٦

[Edit ARP Inspection] ダイアログボックスが表示されます。

- ステップ **3** ARP イ ン スペク シ ョ ンを イネーブルにするには、 [Enable ARP Inspection] チェッ クボッ クスを オンにします。
- ステップ 4 (オプション) 一致しない ARP パケットをフラッドするには、[Flood ARP Packets] チェック ボックスをオンにします。

デフォルトでは、スタティック ARP エントリのどの要素にも一致しないパケットが、送信元の インターフェイスを除くすべてのインターフェイスからフラッドされます。MAC アドレス、IP アドレス、またはインターフェイス間で不一致がある場合、ASA はパケットをドロップします。

このチェックボックスをオフにすると、一致しないパケットはすべてドロップされます。これ により、スタティック エントリにある ARP だけが ASA を通過するように制限されます。

 $\frac{\mathcal{L}}{\mathcal{L}}$ 

(注) Management 0/0 または 0/1 インターフェイスあるいはサブインターフェイスがある場 合、これらのインターフェイスは、このパラメータがフラッドに設定されていてもパ ケ ッ ト をフ ラ ッ ド し ません。

ステップ **5** [OK]、 続いて [Apply] を ク リ ッ ク し ます。

# <span id="page-174-0"></span>ト ランスペアレン ト フ ァ イアウォール用の **MAC** アドレ ス テーブルのカスタマイズ

ここでは、MAC アドレス テーブルをカスタマイズする方法について説明します。

- **•** 「スタティック MAC アドレスの追加」 (P.5-13)
- **•** 「MAC アドレス [ラーニングのデ ィ セーブル化」 \(](#page-175-1)P.5-14)

## <span id="page-174-1"></span>スタティ ック **MAC** ア ド レスの追加

 $\mathbf{r}$ 

通常、MAC アドレスは、特定の MAC アドレスからのトラフィックがインターフェイスに入っ たときに、MAC アドレス テーブルに動的に追加されます。スタティック MAC アドレスは、 必要に応じて MAC アドレス テーブルに追加できます。スタティック エントリを追加する利点 の1つに、MAC スプーフィングに対処できることがあります。スタティック エントリと同じ MAC アドレスを持つクライアントが、そのスタティック エントリに一致しないインターフェ イスにトラフィックを送信しようとした場合、ASA はトラフィックをドロップし、システム メッセージを生成します。スタティック ARP エントリを追加するときに (「スタティック ARP エントリの追加」 (P.5-11) を参照)、スタティック MAC アドレス エントリは MAC アドレス テーブルに自動的に追加されます。

MAC アドレステーブルにスタティック MAC アドレスを追加するには、次の手順を実行します。

- **ステップ 1** [Configuration] > [Device Setup] > [Bridging] > [MAC Address Table] ペインを選択します。
- **ステップ2** (オプション) MAC アドレス エントリがタイムアウトするまでに MAC アドレス テーブルに残 る時間を設定するには、 [Dynamic Entry Timeout] フ ィール ド に値を入力し ます。

この値は、5~720分 (12時間)の範囲で指定します。5分がデフォルトです。

ステップ **3** [Add] を ク リ ッ ク し ます。 [Add MAC Address Entry] ダイアログボックスが表示されます。

- **ステップ 4** [Interface Name] ドロップダウン リストから、MAC アドレスに関連付けられている送信元イン ターフェイスを選択します。
- ステップ 5 [MAC Address] フィールドに、MAC アドレスを入力します。
- ステップ **6** [OK]、 続いて [Apply] を ク リ ッ ク し ます。

## <span id="page-175-1"></span>**MAC** アドレス ラーニングのデ ィ セーブル化

デフォルトでは、各インターフェイスはトラフィックに入るMAC アドレスを自動的に学習し、 ASA は対応するエントリを MAC アドレス テーブルに追加します。必要に応じて MAC アドレ ス ラーニングをディセーブルにできますが、この場合、MAC アドレスをテーブルにスタ ティックに追加しないと、トラフィックが ASA を通過できなくなります。 MAC アドレス ラーニングをディセーブルにするには、次の手順を実行します。

- **ステップ 1** [Configuration] > [Device Setup] > [Bridging] > [MAC Learning] ペインを選択します。
- ステップ 2 MAC ラーニングをディセーブルにするには、インターフェイス行を選択して、[Disable] をク リックします。
- ステップ **3** MAC ラーニングを再度イネーブルにするには、 [Enable] を ク リ ッ ク し ます。
- ステップ **4** [Apply] を ク リ ッ ク し ます。

# <span id="page-175-0"></span>ファイアウォール モードの例

ここでは、トラフィックが ASA を通過する様子の例を示します。

- 「ルーテッド ファイアウォール モードで ASA を通過するデータ」 (P.5-14)
- 「トランスペアレント ファイアウォールを通過するデータの動き」 (P.5-20)

# <span id="page-175-2"></span>ルーテッド ファイアウォール モードで ASA を通過するデータ

ここでは、ルーテッド ファイアウォール モードでデータが ASA をどのように通過するのかを 説明します。

Τ

- **•** 「内部ユーザが Web [サーバにア クセスする」 \(](#page-176-0)P.5-15)
- **•** 「外部ユーザが DMZ 上の Web [サーバにア クセスする」 \(](#page-177-0)P.5-16)
- **•** 「内部ユーザが DMZ 上の Web [サーバにア クセスする」 \(](#page-178-0)P.5-17)
- **•** [「外部ユーザが内部ホ ス ト にア ク セス し よ う とする 」 \(](#page-179-0)P.5-18)
- **•** 「DMZ [ユーザが内部ホ ス ト にア ク セス し よ う とする 」 \(](#page-180-0)P.5-19)

# <span id="page-176-0"></span>内部ユーザが **Web** サーバにアクセスする

図 [5-3](#page-176-1) は、内部ユーザが外部 Web サーバにアクセスしていることを示しています。

<span id="page-176-1"></span>図 *5-3* 内部から外部へ

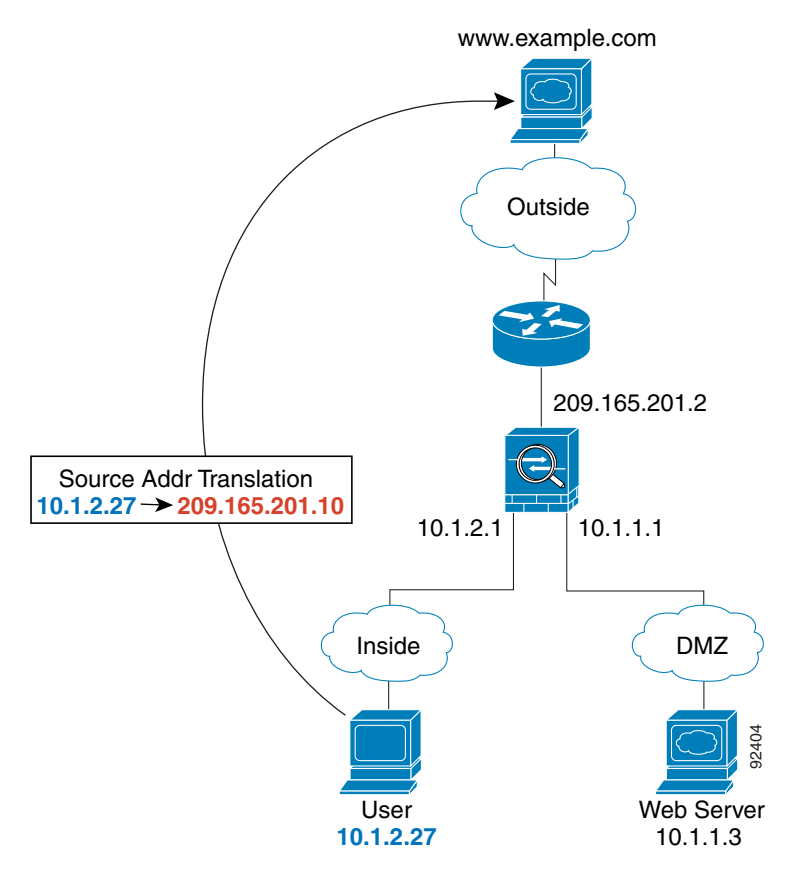

次の手順では、データが ASA をどのように通過するかを示します (図 [5-3](#page-176-1) を参照)。

- **1.** 内部ネ ッ ト ワー クのユーザは、 www.example.com か ら Web ページを要求し ます。
- **2. ASA はパケットを受信します。これは新しいセッションであるため、ASA はセキュリティ** ポリシー(アクセス リスト、フィルタ、AAA)の条件に従って、パケットが許可されてい る こ と を確認し ます。

マルチ コンテキスト モードの場合、ASA はパケットをまずコンテキストに分類します。

3. ASA は、ローカル送信元アドレス (10.1.2.27) を、外部インターフェイス サブネット上の グ ローバル アドレス 209.165.201.10 に変換し ます。

グローバル アドレスは任意のサブネット上に置くことができますが、外部インターフェイ ス サブネットに置くとルーティングが簡素化されます。

- 4. 次に、ASA はセッションが確立されたことを記録し、外部インターフェイスからパケット を転送し ます。
- **5.** www.example.com が要求に応答する と 、 パケ ッ ト は ASA を通過し ます。 これはすでに確立 されているセッションであるため、パケットは、新しい接続に関連する多くのルックアッ プをバイパスします。ASA は、グローバル宛先アドレスをローカル ユーザ アドレス 10.1.2.27 に変換せずに、 NAT を実行し ます。
- **6.** ASA は、 パケ ッ ト を内部ユーザに転送し ます。

 $\mathbf{r}$ 

### <span id="page-177-0"></span>外部ユーザが **DMZ** 上の **Web** サーバにアクセスする

図 [5-4](#page-177-1) は、外部ユーザが DMZ Web サーバにアクセスしていることを示しています。

<span id="page-177-1"></span>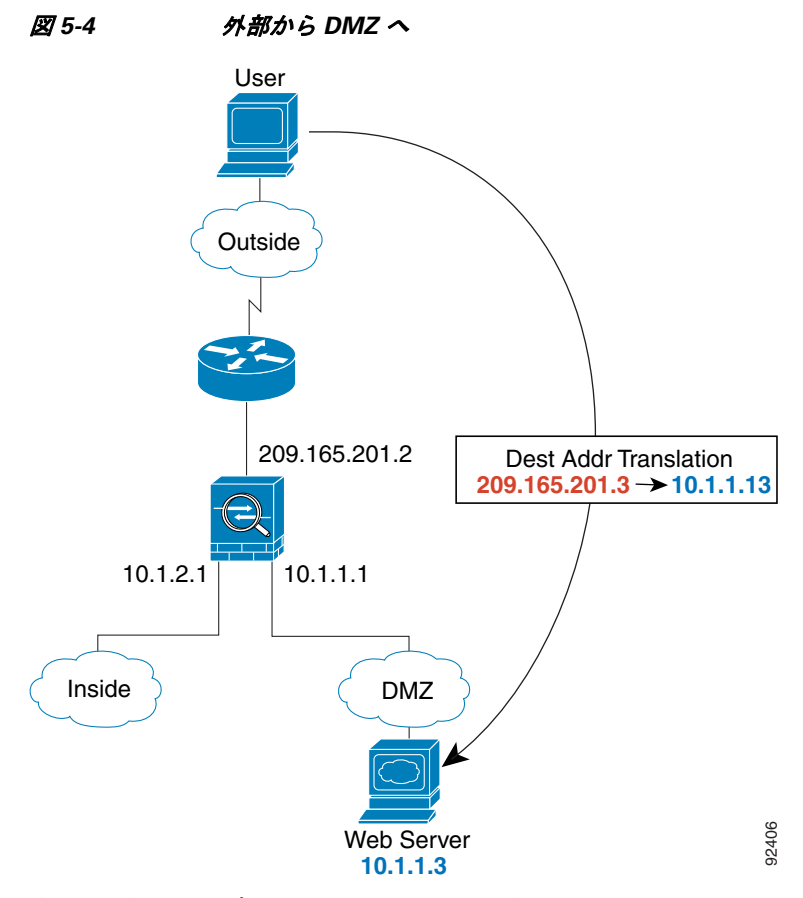

次の手順では、データが ASA をどのように通過するかを示します (図 [5-4](#page-177-1) を参照)。

- 1. 外部ネットワーク上のユーザは、外部インターフェイス サブネット上にあるグローバル宛 先アドレス 209.165.201.3 を使用して DMZ Web サーバから Web ページを要求します。
- **2.** ASA は、 パケ ッ ト を受信し、 ローカル アドレス 10.1.1.3 に対する宛先ア ド レ スは変換し ま せん。
- **3.** 新しいセッションであるため、セキュリティ ポリシー(アクセス リスト、フィルタ、 AAA)の条件に従って、ASAはパケットが許可されていることを確認します。 マルチ コンテキスト モードの場合、ASA はパケットをまずコンテキストに分類します。
- **4.** 次に、ASA はセッション エントリを高速パスに追加し、DMZ インターフェイスからパ
- ケットを転送します。
- **5.** DMZ Web サーバが要求に応答する と 、 パケ ッ ト は ASA を通過し ます。 また、 セ ッ シ ョ ン がすでに確立されているため、パケットは、新しい接続に関連する多くのルックアップを バイパスします。ASA は、ローカル送信元アドレスを 209.165.201.3 に変換することによっ て、 NAT を実行し ます。

Τ

**6.** ASA は、 パケ ッ ト を外部ユーザに転送し ます。

## <span id="page-178-0"></span>内部ユーザが **DMZ** 上の **Web** サーバにアクセスする

図 [5-5](#page-178-1) は、内部ユーザが DMZ Web サーバにアクセスしていることを示しています。

<span id="page-178-1"></span>図 *5-5* 内部から *DMZ* <sup>へ</sup>

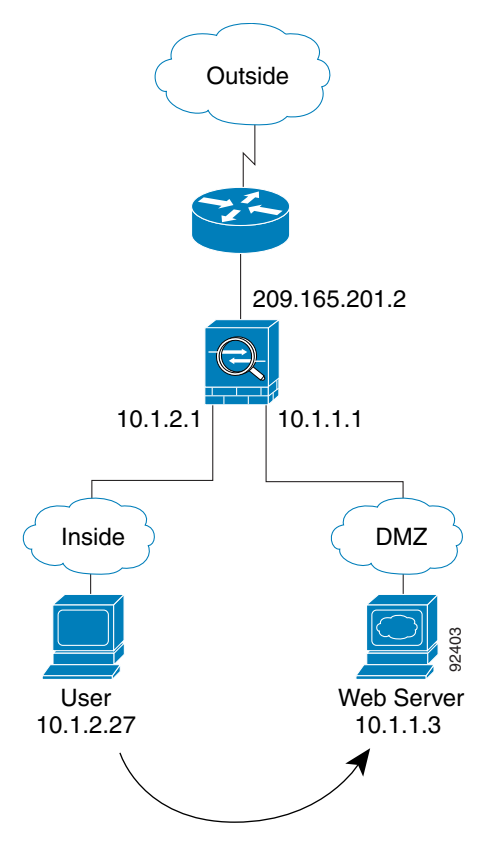

次の手順では、 データが ASA をどのように通過するかを示します (図 [5-5](#page-178-1) を参照)。

- 1. 内部ネットワーク上のユーザは、宛先アドレス 10.1.1.3 を使用して DMZ Web サーバから Web ページを要求し ます。
- 2. ASA はパケットを受信します。これは新しいセッションであるため、ASA はセキュリティ ポリシー (アクセスリスト、フィルタ、AAA)の条件に従って、パケットが許可されてい る こ と を確認し ます。

マルチ コンテキスト モードの場合、ASA はパケットをまずコンテキストに分類します。

- 3. 次に、ASA はセッションが確立されたことを記録し、DMZ インターフェイスからパケッ ト を転送し ます。
- **4.** DMZ Web サーバが要求に応答する と 、 パケ ッ ト は高速パス を通過し ます。 これのため、 パ ケットは、新しい接続に関連する多くのルックアップをバイパスします。
- **5.** ASA は、 パケ ッ ト を内部ユーザに転送し ます。

 $\mathbf{r}$ 

## <span id="page-179-0"></span>外部ユーザが内部ホストにアクセスしようとする

図 [5-6](#page-179-1) は、外部ユーザが内部ネットワークにアクセスしようとしていることを示しています。

<span id="page-179-1"></span>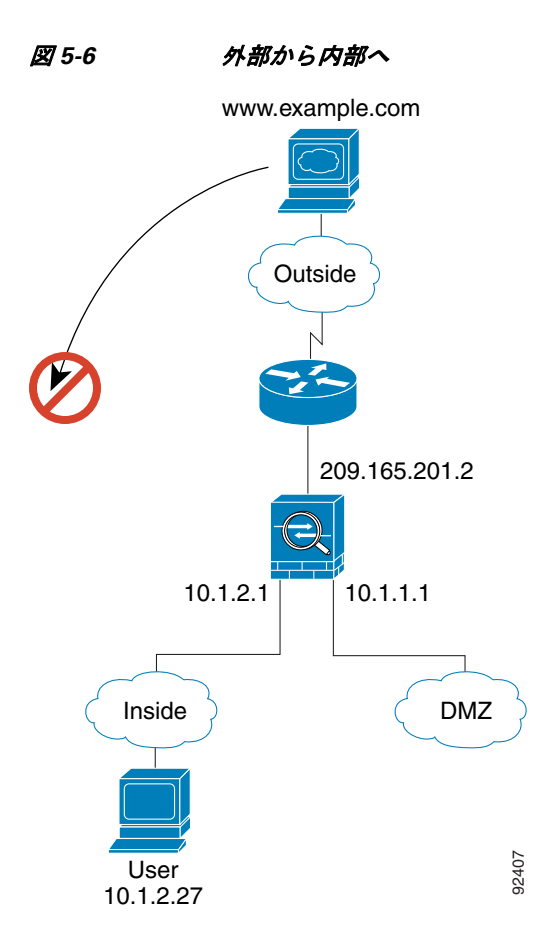

次の手順では、データが ASA をどのように通過するかを示します (図 [5-6](#page-179-1) を参照)。

1. 外部ネットワーク上のユーザが、内部ホストに到達しようとします (ホストにルーティン グ可能な IP アドレスがあると想定します)。

内部ネットワークがプライベート アドレスを使用している場合、外部ユーザが NAT なしで 内部ネットワークに到達することはできません。外部ユーザは既存の NAT セッションを使 用して内部ユーザに到達しようとすることが考えられます。

- **2. ASA はパケットを受信します。これは新しいセッションであるため、ASA はセキュリティ** ポリシー (アクセス リスト、フィルタ、AAA) に従って、パケットが許可されているかど う かを確認し ます。
- 3. パケットが拒否され、ASA はパケットをドロップし、接続試行をログに記録します。 外部ユーザが内部ネットワークを攻撃しようとした場合、ASA は多数のテクノロジーを使 用して、すでに確立されたセッションに対してパケットが有効かどうかを判別します。

Τ
### DMZ ユーザが内部ホストにアクセスしようとする

図 [5-7](#page-180-0) は、DMZ 内のユーザが内部ネットワークにアクセスしようとしていることを示しています。

<span id="page-180-0"></span>図 *5-7 DMZ* から内部へ

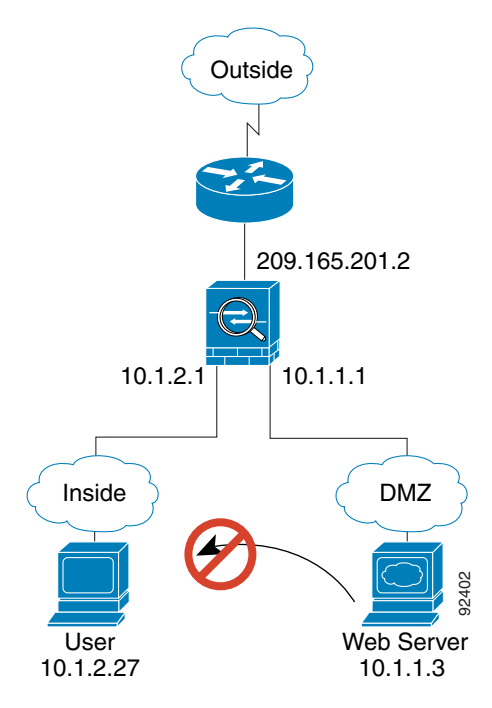

 $\overline{\phantom{a}}$ 

次の手順では、データが ASA をどのように通過するかを示します (図 [5-7](#page-180-0) を参照)。

- **1.** DMZ ネ ッ ト ワー ク上のユーザが、 内部ホ ス ト に到達し よ う と し ます。 DMZ はインター ネット上のトラフィックをルーティングする必要がないので、プライベート アドレッシン グ方式はルーティングを回避しません。
- **2. ASA はパケットを受信します。これは新しいセッションであるため、ASA はセキュリティ** ポリシー (アクセス リスト、フィルタ、AAA)に従って、パケットが許可されているかど う かを確認し ます。

パケットが拒否され、ASA はパケットをドロップし、接続試行をログに記録します。

### トランスペアレント ファイアウォールを通過するデータの動き

図 [5-8](#page-181-0) に、パブリック Web サーバを含む内部ネットワークを持つ一般的なトランスペアレント ファイアウォールの実装を示します。内部ユーザがインターネット リソースにアクセスできる よう、ASA にはアクセス リストがあります。別のアクセス リストによって、外部ユーザは内 部ネットワーク上の Web サーバだけにアクセスできます。

<span id="page-181-0"></span>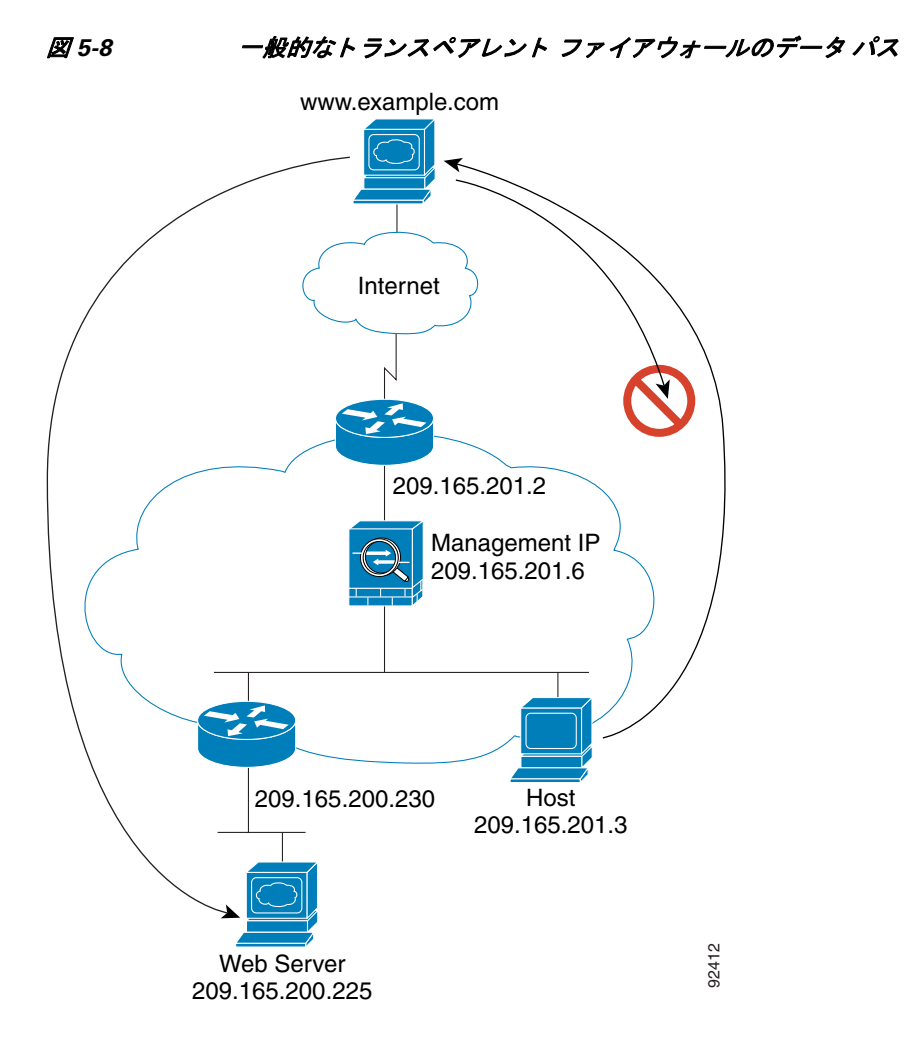

ここでは、データが ASA をどのように通過するかを示します。

- **•** 「内部ユーザが Web [サーバにア クセスする」 \(](#page-182-0)P.5-21)
- **•** 「NAT を使用し て内部ユーザが Web [サーバにア クセスする」 \(](#page-183-0)P.5-22)
- **•** [「外部ユーザが内部ネ ッ ト ワー ク上の](#page-184-0) Web サーバにア クセスする」 (P.5-23)

Ι

**•** [「外部ユーザが内部ホ ス ト にア ク セス し よ う とする 」 \(](#page-185-0)P.5-24)

#### <span id="page-182-0"></span>内部ユーザが **Web** サーバにアクセスする

図 [5-9](#page-182-1) は、内部ユーザが外部 Web サーバにアクセスしていることを示しています。

<span id="page-182-1"></span>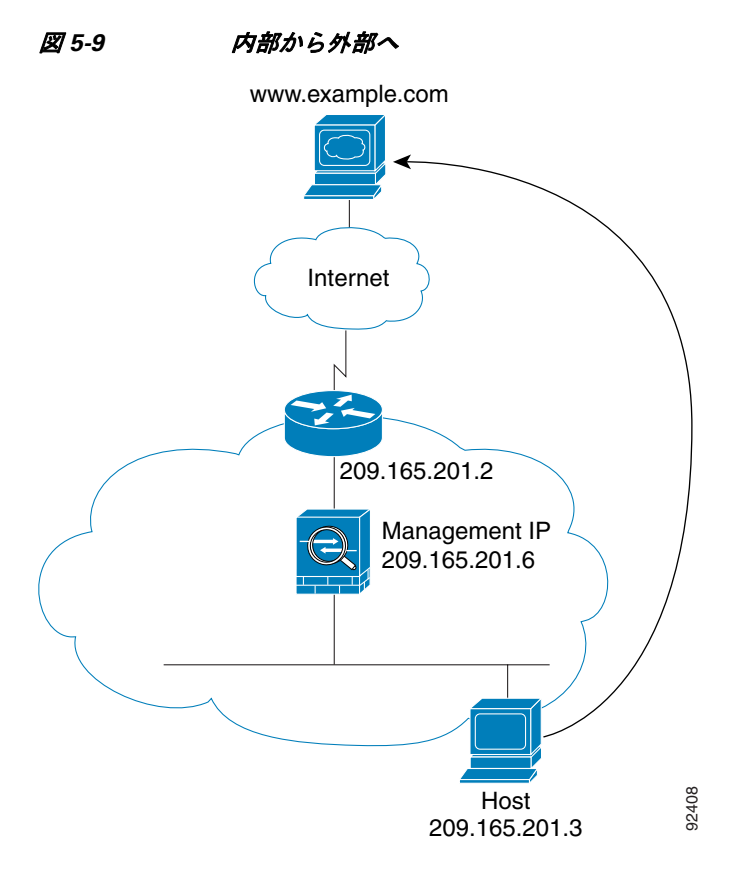

次の手順では、データが ASA をどのように通過するかを示します (図 [5-9](#page-182-1) を参照)。

- **1.** 内部ネ ッ ト ワー クのユーザは、 www.example.com か ら Web ページを要求し ます。
- **2.** ASA はパケ ッ ト を受信し、 必要な場合、 送信元 MAC アドレスを MAC アドレス テーブル に追加します。これは新しいセッションであるため、セキュリティ ポリシー (アクセスリ スト、フィルタ、AAA)の条件に従って、パケットが許可されていることを確認します。 マルチ コンテキスト モードの場合、ASA はパケットをまずコンテキストに分類します。
- **3. ASA は、セッションが確立されたことを記録します。**
- **4.** 宛先 MAC アドレスがテーブル内にある場合、ASA は外部インターフェイスからパケット を転送します。宛先 MAC アドレスは、アップストリーム ルータのアドレス 209.165.201.2 です。

宛先 MAC アドレスが ASA のテーブルにない場合、ASA は MAC アドレスを検出するため に ARP 要求または ping を送信します。最初のパケットはドロップされます。

- **5.** Web サーバが要求に応答し ます。 セ ッ シ ョ ンがすでに確立 されている ため、 パケ ッ ト は、 新しい接続に関連する多くのルックアップをバイパスします。
- **6.** ASA は、 パケ ッ ト を内部ユーザに転送し ます。

 $\mathbf{r}$ 

#### <span id="page-183-0"></span>**NAT** を使用し て内部ユーザが **Web** サーバにアクセスする

図 [5-10](#page-183-1) は、内部ユーザが外部 Web サーバにアクセスしていることを示しています。

<span id="page-183-1"></span>図 *5-10 NAT* を使用し て内部から外部へ

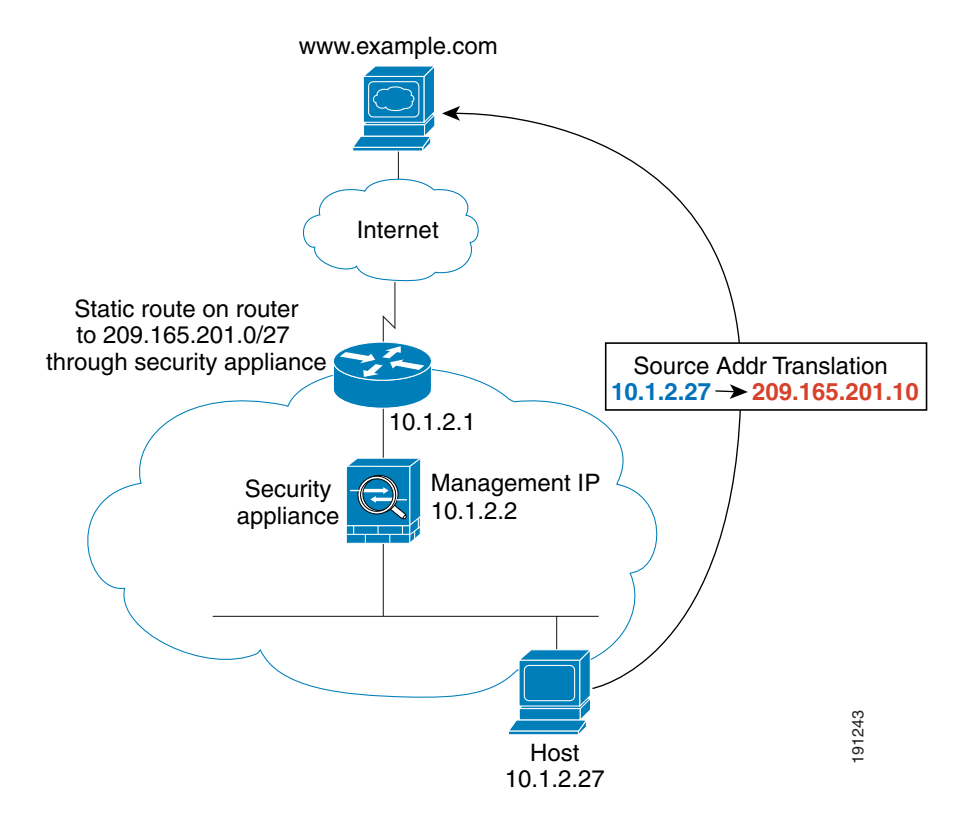

次の手順では、データが ASA をどのように通過するかを示します (図 [5-10](#page-183-1) を参照)。

- **1.** 内部ネ ッ ト ワー クのユーザは、 www.example.com か ら Web ページを要求し ます。
- **2.** ASA はパケ ッ ト を受信し、 必要な場合、 送信元 MAC アドレスを MAC アドレス テーブル に追加します。これは新しいセッションであるため、セキュリティ ポリシー(アクセス リ スト、フィルタ、AAA)の条件に従って、パケットが許可されていることを確認します。 マルチ コンテキスト モードの場合、ASA は、固有なインターフェイスに従ってパケット を分類し ます。
- **3. ASA は実際のアドレス (10.1.2.27) をマッピング アドレス 209.165.201.10 に変換します。** マッピング アドレスは外部インターフェイスと同じネットワーク上にないため、アップス トリーム ルータに ASA をポイントするマッピング ネットワークへのスタティック ルート があることを確認します。
- 4. 次に、ASA はセッションが確立されたことを記録し、外部インターフェイスからパケット を転送し ます。
- **5.** 宛先 MAC アドレスがテーブル内にある場合、ASA は外部インターフェイスからパケット を転送します。宛先 MAC アドレスは、アップストリーム ルータのアドレス 10.1.2.1 です。 宛先 MAC アドレスが ASA のテーブルにない場合、 ASA は、 ARP 要求 と ping を送信し て、 MAC アドレスを検出しようとします。最初のパケットはドロップされます。
- **6.** Web サーバが要求に応答し ます。 セ ッ シ ョ ンがすでに確立 されている ため、 パケ ッ ト は、 新しい接続に関連する多くのルックアップをバイパスします。
- **7.** ASA は、 マ ッ ピング ア ド レ ス を実際のア ド レ ス 10.1.2.27 にせずに、 NAT を実行し ます。

Ι

#### <span id="page-184-0"></span>外部ユーザが内部ネ ッ ト ワーク上の **Web** サーバにアクセスする

図 [5-11](#page-184-1) は、外部ユーザが内部 Web サーバにアクセスしていることを示しています。

<span id="page-184-1"></span>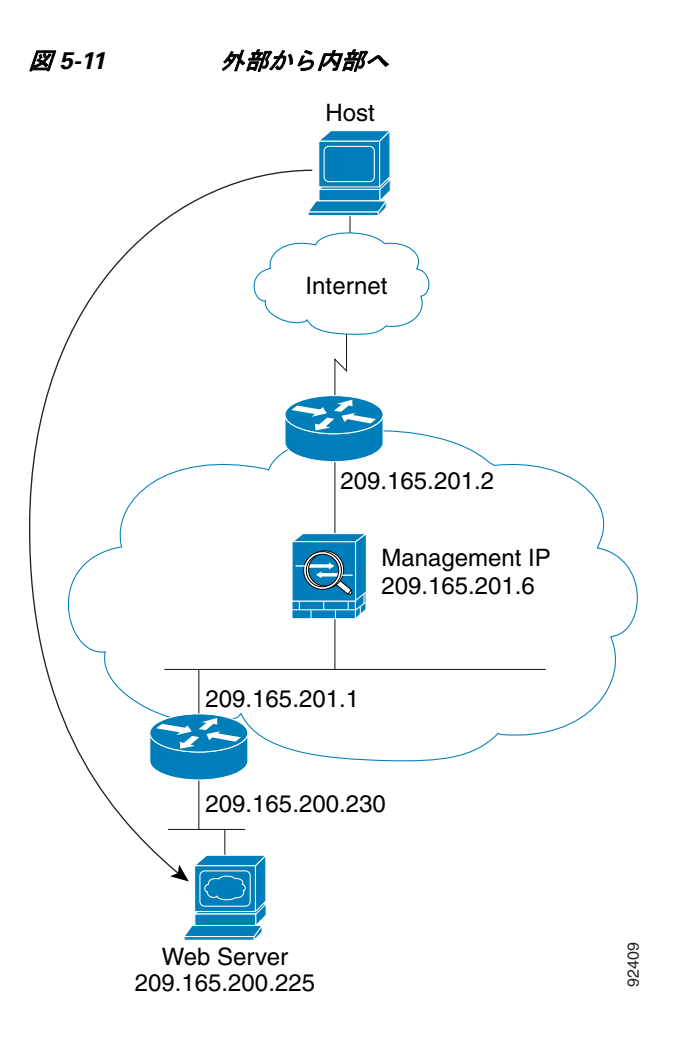

次の手順では、データが ASA をどのように通過するかを示します (図 [5-11](#page-184-1) を参照)。

- 1. 外部ネットワーク上のユーザは、内部 Web サーバから Web ページを要求します。
- **2.** ASA はパケ ッ ト を受信し、 必要な場合、 送信元 MAC アドレスを MAC アドレス テーブル に追加します。これは新しいセッションであるため、セキュリティポリシー (アクセスリ スト、フィルタ、AAA)の条件に従って、パケットが許可されていることを確認します。 マルチ コンテキスト モードの場合、ASA はパケットをまずコンテキストに分類します。
- **3. ASA は、セッションが確立されたことを記録します。**
- **4.** 宛先 MAC アドレスがテーブル内にある場合、ASA は内部インターフェイスからパケット を転送します。宛先 MAC アドレスは、ダウンストリーム ルータ 209.165.201.1 のアドレス です。

宛先 MAC アドレスが ASA のテーブルにない場合、 ASA は、 ARP 要求 と ping を送信し て、 MAC アドレスを検出しようとします。最初のパケットはドロップされます。

- **5.** Web サーバが要求に応答し ます。 セ ッ シ ョ ンがすでに確立 されている ため、 パケ ッ ト は、 新しい接続に関連する多くのルックアップをバイパスします。
- **6.** ASA は、 パケ ッ ト を外部ユーザに転送し ます。

 $\mathbf{r}$ 

#### <span id="page-185-0"></span>外部ユーザが内部ホストにアクセスしようとする

図 [5-12](#page-185-1) は、外部ユーザが内部ネットワーク上のホストにアクセスしようとしていることを示し ています。

<span id="page-185-1"></span>図 *5-12* 外部から内部へ

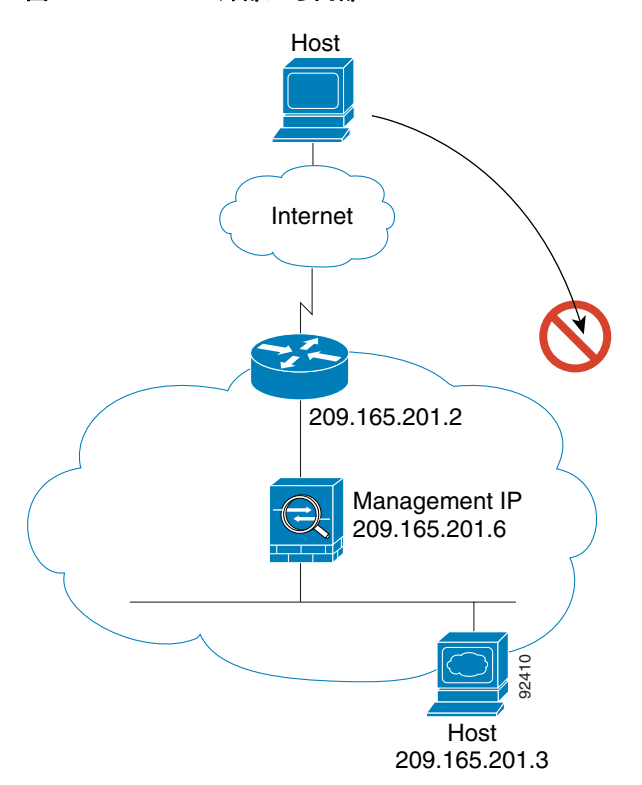

次の手順では、データが ASA をどのように通過するかを示します (図 [5-12](#page-185-1) を参照)。

- 1. 外部ネットワーク上のユーザが、内部ホストに到達しようとします。
- **2.** ASA はパケ ッ ト を受信し、 必要な場合、 送信元 MAC アドレスを MAC アドレス テーブルに 追加します。これは新しいセッションであるため、セキュリティ ポリシー (アクセスリス ト、 フ ィルタ、 AAA) の条件に従って、 パケ ッ ト が許可されているかど う かを確認し ます。

マルチ コンテキスト モードの場合、ASA はパケットをまずコンテキストに分類します。

- 3. 外部ホストを許可するアクセス リストは存在しないため、パケットは拒否され、ASA に よ って ド ロ ッ プ されます。
- 4. 外部ユーザが内部ネットワークを攻撃しようとした場合、ASA は多数のテクノロジーを使 用して、すでに確立されたセッションに対してパケットが有効かどうかを判別します。

Τ

## ファイアウォール モードの機能履歴

表 [5-2](#page-186-0) に、各機能変更と、それが実装されたプラットフォーム リリースを示します。ASDM は、複数のプラットフォーム リリースとの下位互換性があるため、サポートが追加された特定 の ASDM リリースは一覧には含まれていません。

#### <span id="page-186-0"></span>表 *5-2* <sup>フ</sup> <sup>ァ</sup> イアウォール モー ドの機能履歴

 $\overline{\phantom{a}}$ 

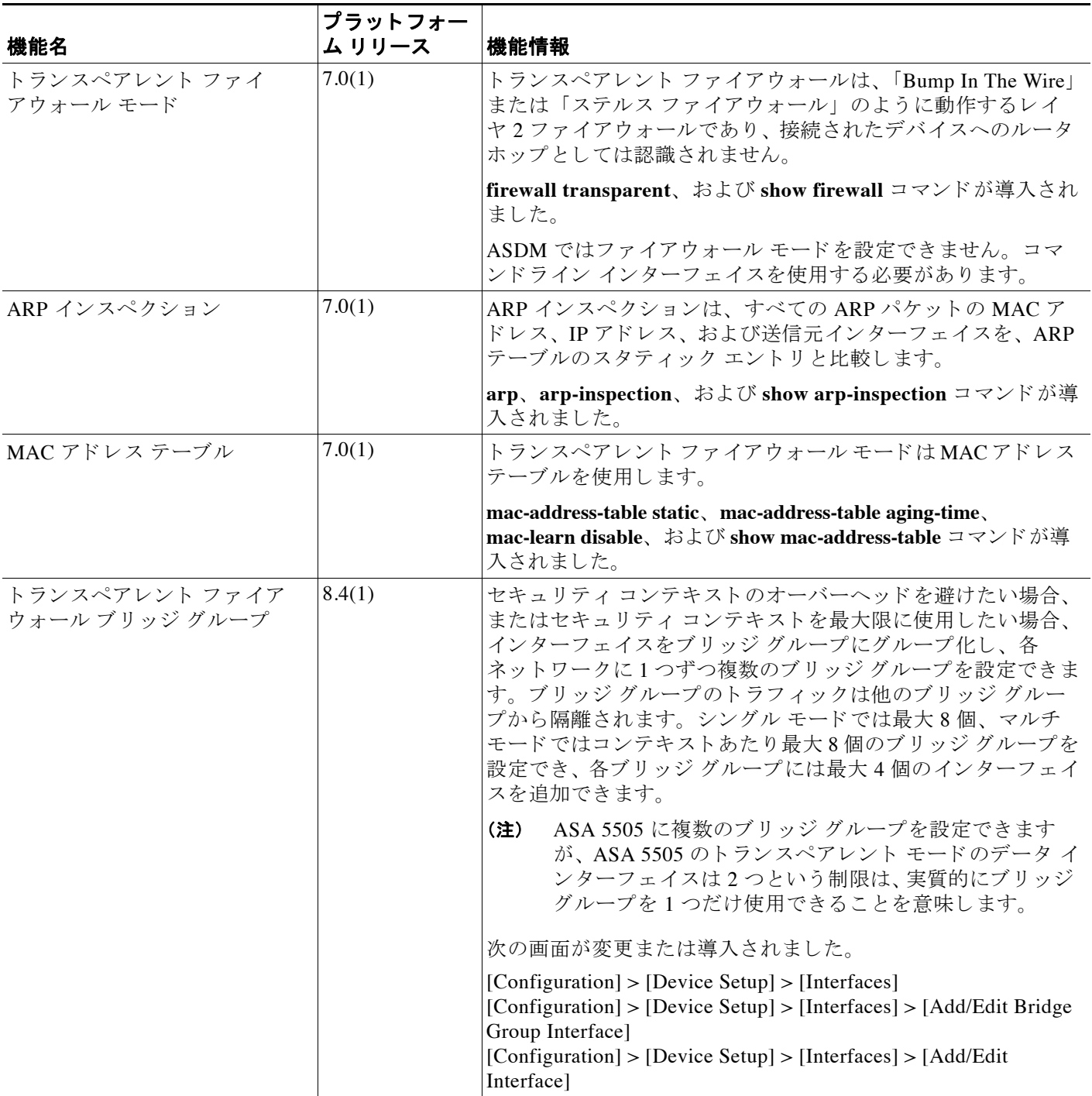

 $\mathsf I$ 

#### 表 *5-2* <sup>フ</sup> <sup>ァ</sup> イアウォール モー ドの機能履歴 (続き)

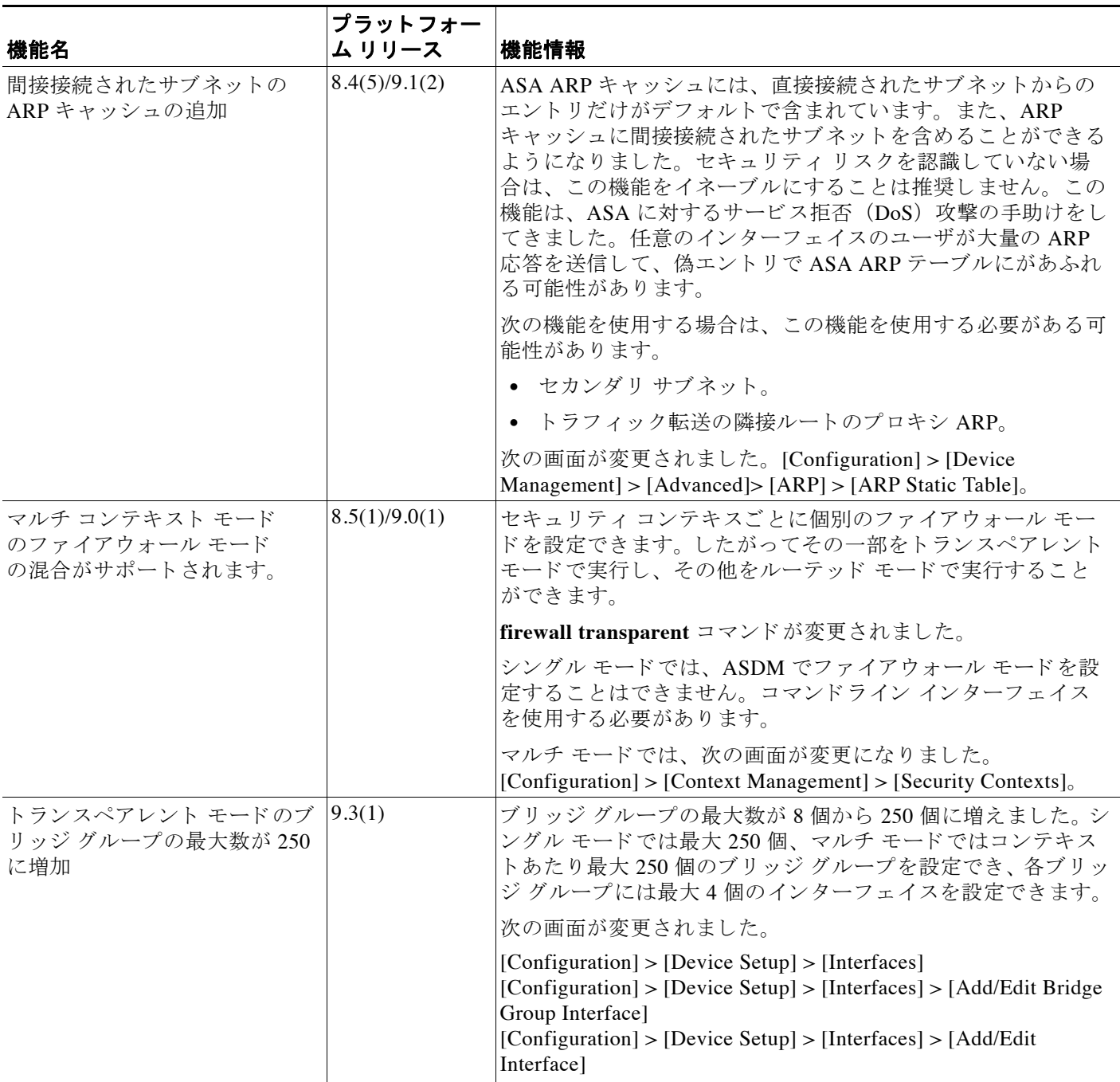

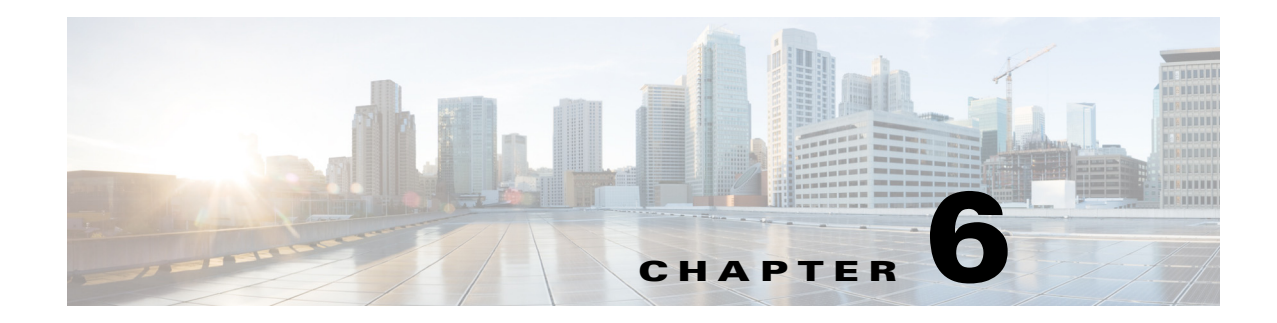

# スタートアップ ウィザード

この章では、 ASDM Startup Wizard について説明し ます。 このウ ィ ザー ド では、 Cisco ASA の初 期設定を手順に従って行い、 基本設定を定義でき ます。

- **•** 「Startup Wizard [へのア クセス」 \(](#page-188-0)P.6-1)
- **•** 「Startup Wizard [のガイ ド ラ イン」 \(](#page-188-1)P.6-1)
- **•** 「[Startup Wizard](#page-188-2) の画面」 (P.6-1)
- **•** 「[Startup Wizard](#page-192-0) の履歴」 (P.6-5)

## <span id="page-188-0"></span>**Startup Wizard** へのア クセス

Startup Wizard にアクセスするには、以下のいずれかのオプションを選択します。

- **•** [Wizards] > [Startup Wizard**]** を選択する。
- **•** [Configuration] > [Device Setup] > [Startup Wizard] を選択し て、 [Launch Startup Wizard] を ク リ ッ クする。

## <span id="page-188-1"></span>**Startup Wizard** のガイ ド ラ イン

#### コンテキスト モードのガイドライン

Startup Wizard はシステム コンテキストではサポートされません。

## <span id="page-188-2"></span>**Startup Wizard** の画面

画面の実際の順序は、設定時の選択によって決まります。特に明記していない限り、各画面は すべてのモードまたはモデルで使用できます。

### **Starting Point** または **Welcome**

 $\Gamma$ 

**•** 既存の設定を変更するには、 [Modify existing configuration] オプシ ョ ン ボタンをク リ ックし ます。

ן

- **•** 設定を工場出荷時のデフ ォル ト 値に設定するには、[Reset configuration to factory defaults] オ プション ボタンをクリックします。
	- Management 0/0 インターフェイスの IP アドレスとサブネット マスクをデフォルト値 (192.168.1.1) と異な る値に設定するには、 [Configure the IP address of the management interface] チェックボックスをオンにします。

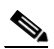

(注) 設定を工場出荷時のデフォルト値にリセットすると、[Cancel] をクリックしたり、こ の画面を閉じたりしても、変更を元に戻せません。

マルチ コンテキスト モードでは、この画面にパラメータは含まれていません。

### 基本設定

この画面では、ホスト名、ドメイン名、およびイネーブル パスワードを設定します。

#### 関連項目

「ホスト名、ドメイン名、およびイネーブル パスワードと Telnet パスワードの設定」(P.14-1)

### インターフェイスの画面

インターフェイスの画面は、選択したモードとモデルによって異なります。

#### 外部インターフェイスの設定(ルーテッド モード)

- 外部インターフェイス (セキュリティ レベルが最も低いインターフェイス) の IP アドレス を設定し ます。
- IPv6 アドレスを設定します。

#### 関連項目

- 「一般的なインターフェイス パラメータの設定」 (P.12-6)
- **•** 「IPv6 [ア ド レ ッ シングの設定」 \(](#page-438-0)P.12-15)

### 外部インターフェイスの設定 - PPPoE (ルーテッド モード、シングル モード)

外部インターフェイスの PPPoE 設定を行います。

#### 関連項目

「[PPPoE IP Address and Route Settings](#page-434-0)」 (P.12-11)

#### **Management IP Address Configuration** (ト ランスペアレン ト モード)

IPv4 の場合は、管理トラフィックと、ASA を通過するトラフィックの両方の各ブリッジ グルー プに対し、管理IP アドレスが必要です。この画面では、BVI 1のIP アドレスを設定します。

#### 関連項目

「ブリッジ [グループの設定」 \(](#page-462-0)P.13-7)

#### その他のインターフェイスの設定

その他のインターフェイスのパラメータを設定します。

#### 関連項目

- 「一般的なインターフェイス パラメータの設定」 (P.12-6)
- **•** 「同じセキ ュ リ テ ィ [レベルの通信の許可」 \(](#page-443-0)P.12-20)

### スタティック ルート

スタティックルートを設定します。

#### 関連項目

「スタティックルートの設定」 (P.20-2)

### **DHCP** サーバ

DHCP サーバを設定し ます。

#### 関連項目

「DHCP [サーバの設定」 \(](#page-503-0)P.15-4)

### ア ド レス変換 (**NAT/PAT**)

外部(セキュリティレベルが最も低いインターフェイス)にアクセスするときの内部アドレス (セキュリティ レベルが最も高いインターフェイス)の NAT または PAT を設定します。詳細に ついては、ファイアウォール コンフィギュレーション ガイドを参照してください。

### 管理アクセス

 $\overline{\phantom{a}}$ 

- **•** ASDM、 Telnet、 または SSH ア ク セス を設定し ます。
- **•** ASDM にア クセスするための HTTP サーバへのセキ ュ アな接続を イネーブルにするには、 [Enable HTTP server for HTTPS/ASDM access] チェ ッ ク ボ ッ ク ス をオンに し ます。
- **•** [Enable ASDM history metrics] チェ ッ クボッ クスをオンにします 。

#### 関連項目

- **•** [「管理ア ク セスの設定」 \(](#page-844-0)P.36-3)
- **•** [「履歴 メ ト リ ッ クの イネーブル化」 \(](#page-111-0)P.3-34)

Τ

### **IPS** の基本設定

シングル コンテキスト モードでは、ASDM で Startup Wizard を使用して、基本的な IPS ネット ワーク設定を行います。これらの設定は、ASA コンフィギュレーションではなく、IPS コン フィギュレーションに保存されます。詳細については、ファイアウォール コンフィギュレー ション ガイドを参照してください。

### **ASA CX** の基本設定 (**ASA 5585-X**)

ASDM の Startup Wizard を使用し て、 ASA CX の管理ア ド レ スおよび Auth Proxy Port を設定で きます。これらの設定は、ASA コンフィギュレーションではなく ASA CX コンフィギュレー ションに保存されます。ASA CX CLI での追加のネットワーク設定も必要です。この画面につ いては、ファイアウォール コンフィギュレーション ガイドを参照してください。

### **ASA FirePOWER** の基本設定

ASDM の Startup Wizard を使用して、ASA FirePOWER の管理アドレス情報を設定し、エンド ユーザ ライセンス契約 (EULA) を承認することができます。これらの設定は、ASA コンフィ ギュレーションではなく、ASA FirePOWER コンフィギュレーションに保存されます。ASA FirePOWER CLI サーバ上でも、いくつかの値を設定する必要があります。詳細については、 ファイアウォール コンフィギュレーション ガイドの ASA FirePOWER モジュールの章を参照し てください。

## タイム ゾーンおよびクロック コンフィギュレーション

時計のパラメータを設定します。

#### 関連項目

[「日時の設定」 \(](#page-490-0)P.14-7)

### **Auto Update Server** (シングル モード)

- **•** [Enable Auto Update Server for ASA] チェ ッ クボ ッ ク スをオンにして、 Auto Update サーバを 設定します。
- **•** IPS モジ ュールがあ る場合は、 [Enable Signature and Engine Updates from Cisco.com] チェッ クボックスをオンにします。次の追加パラメータを設定します。
	- Cisco.com のユーザ名とパスワードを入力し、確認のためにパスワードを再入力します。
	- 24 時間制を使用し て、 hh:mm:ss 形式で開始時間を入力し ます。

#### 関連項目

「[Auto Update](#page-905-0) の設定」 (P.37-30)

### **Startup Wizard Summary**

この画面には、 ASAに対し て行ったすべての設定の概要が表示 されます。

- **•** [Back] を ク リ ッ ク し て、 前の画面の設定を変更し ます。
- **•** 次のいずれかを選択し ます。
	- Startup Wizard をブラウザから直接起動した場合は、[Finish] をクリックすると、ウィ ザード で作成されたコンフィギュレーション設定が ASA に自動的に送信され、フラッ シュ メモリに保存されます。
	- ASDM 内で Startup Wizard を実行し た場合は、 [File] > [Save] [Running Configuration to Flash] を選択し、その設定を明示的にフラッシュ メモリに保存する必要があります。

## <span id="page-192-0"></span>**Startup Wizard** の履歴

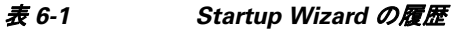

 $\overline{\mathsf{I}}$ 

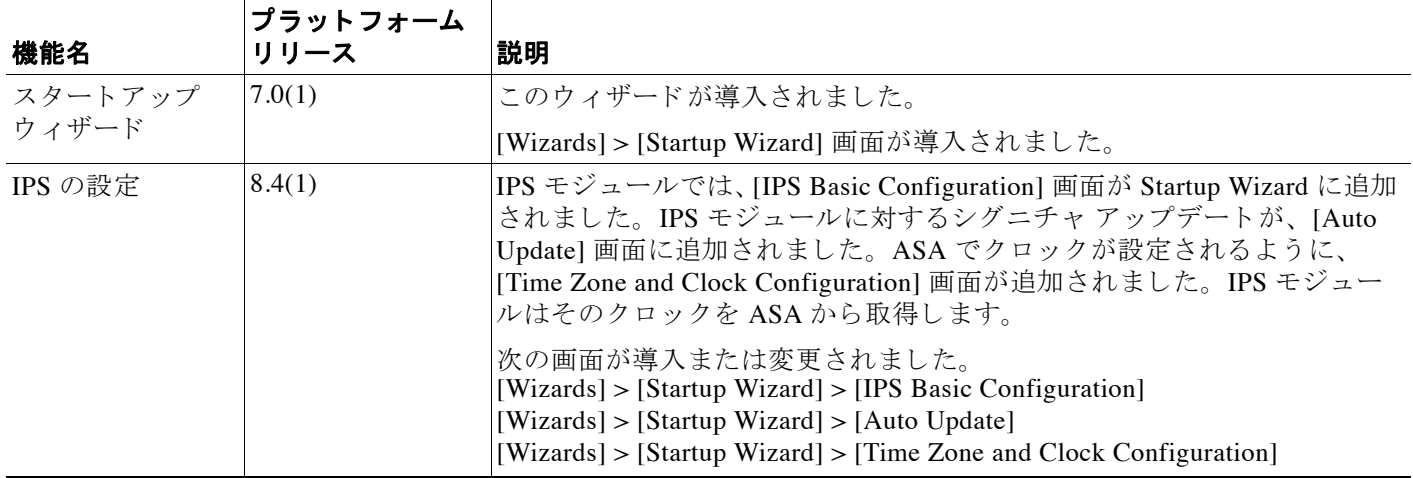

 **Startup Wizard** の履歴

H

 $\mathsf I$ 

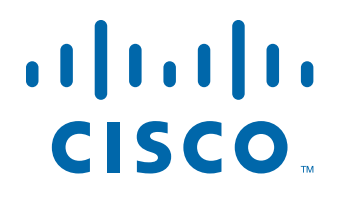

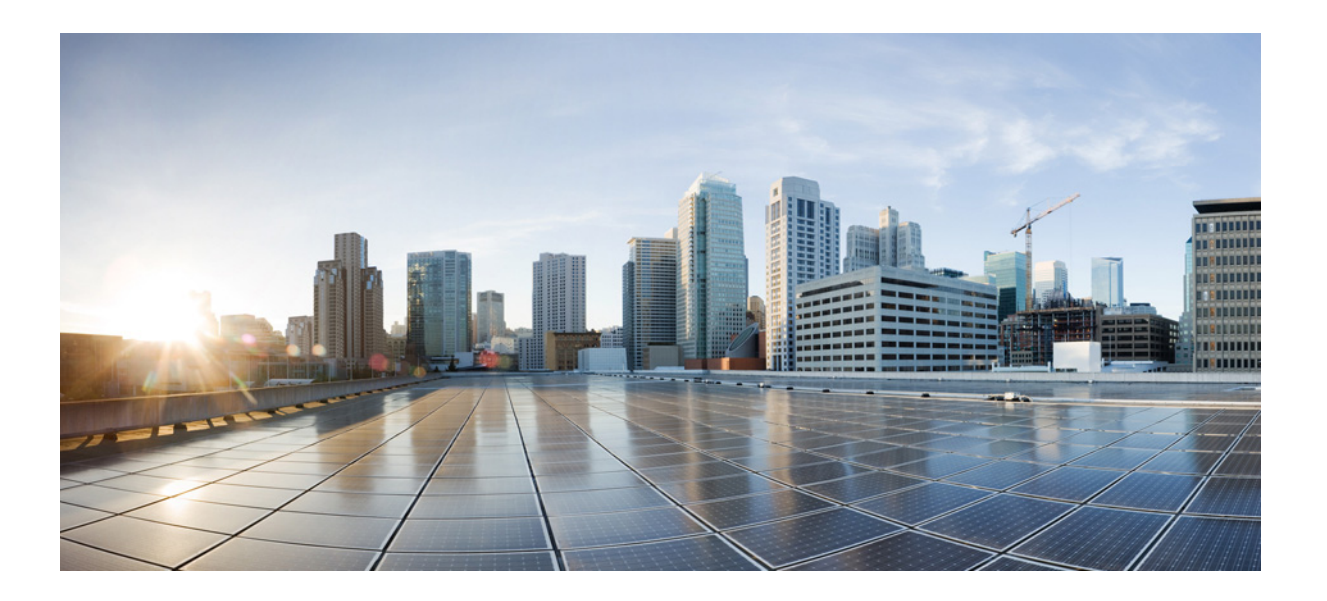

**P ART 2** ハイ アベイラビリティとスケーラビリティ

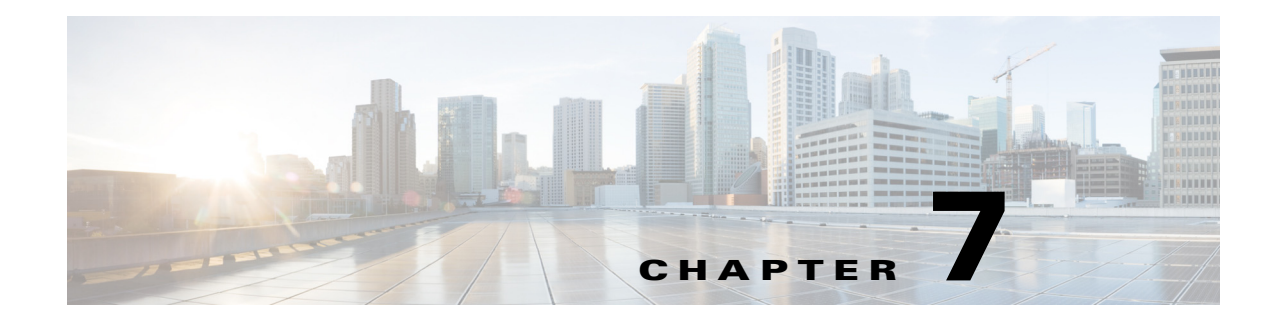

## マルチ コンテキスト モード

この章では、Cisco ASA にマルチ セキュリティ コンテキストを設定する方法について説明します。

- 「セキュリティ コンテキストに関する情報」 (P.7-1)
- 「マルチ コンテキスト モードのライセンス要件」 (P.7-13)
- **•** [「注意事項 と制約事項」 \(](#page-209-0)P.7-14)
- **•** [「デフ ォル ト 設定」 \(](#page-210-0)P.7-15)
- 「マルチ コンテキストの設定」 (P.7-15)
- **•** [「コ ンテキ ス ト と シ ステム実行スペースの切 り 替え」 \(](#page-220-0)P.7-25)
- **•** 「セキュリティ コンテキストの管理」 (P.7-26)
- **•** 「セキュ リ テ ィ [コンテキス ト のモニタ リ ング」 \(](#page-226-0)P.7-31)
- 「マルチ コンテキスト モードの機能履歴」 (P.7-34)

## <span id="page-196-0"></span>セキュリティ コンテキストに関する情報

1台の ASA を、セキュリティ コンテキストと呼ばれる複数の仮想デバイスに分割することがで きます。各コンテキストは独立したデバイスとして動作し、独自のセキュリティポリシー、イ ンターフェイス、および管理者を持ちます。マルチ コンテキストは、複数のスタンドアロン デバイスを使用することに似ています。 マルチ コンテキスト モードでサポートされない機能 については、「注意事項と制約事項」 (P.7-14) を参照してください。

この項では、セキュリティ コンテキストの概要について説明します。

- 「セキュリティ コンテキストの一般的な使用方法」 (P.7-2)
- 「コンテキスト コンフィギュレーション ファイル」 (P.7-2)
- **•** 「ASA [によ るパケ ッ ト の分類方法」 \(](#page-198-0)P.7-3)
- 「セキュリティ コンテキストのカスケード接続」 (P.7-7)
- 「セキュリティ コンテキストへの管理アクセス」 (P.7-7)
- **•** [「 リ ソース管理に関する情報」 \(](#page-203-0)P.7-8)

 $\mathbf{r}$ 

**•** 「MAC [ア ド レ スに関する情報」 \(](#page-206-0)P.7-11)

Τ

### <span id="page-197-0"></span>セキュリティ コンテキストの一般的な使用方法

マルチセキュリティ コンテキストを使用する状況には次のようなものがあります。

- サービスプロバイダーとして、多数のカスタマーにセキュリティサービスを販売する。 ASA 上でマルチセキュリティ コンテキストをイネーブルにすることによって、費用対効果 の高い、省スペース ソリューションを実装できます。このソリューションでは、カスタ マーのトラフィックすべての分離とセキュリティが確保され、設定も容易です。
- **•** 大企業または広大な大学の構内で、 各部門の完全な独立を維持する必要があ る。
- 企業で、部門ごとに個別のセキュリティ ポリシーの提供が求められている。
- 複数の ASA が必要なネットワークを使用している。

### <span id="page-197-1"></span>コンテキスト コンフィギュレーション ファイル

この項では、ASA がマルチ コンテキスト モードのコンフィギュレーションを実装する方法に ついて説明し ます。

- 「コンテキスト コンフィギュレーション」 (P.7-2)
- **•** [「シ ステム設定」 \(](#page-197-3)P.7-2)
- **•** [「管理コ ンテキ ス ト の設定」 \(](#page-197-4)P.7-2)

#### <span id="page-197-2"></span>コンテキスト コンフィギュレーション

コンテキストごとに、ASA の中に 1 つのコンフィギュレーションがあり、この中ではセキュリ ティ ポリシーやインターフェイスに加えて、スタンドアロン デバイスで設定できるすべての オプションが指定されています。コンテキスト コンフィギュレーションはフラッシュ メモリ 内に保存することも、TFTP、FTP、または HTTP (S) サーバからダウンロードすることもで き ます。

#### <span id="page-197-3"></span>システム設定

システム管理者は、各コンテキスト コンフィギュレーションの場所、割り当てられたインター フェイス、およびその他のコンテキスト操作パラメータをシステム コンフィギュレーションに 設定することで、コンテキストを追加および管理します。このコンフィギュレーションは、シ ングル モードのコンフィギュレーション同様、スタートアップ コンフィギュレーションです。 システム コンフィギュレーションは、ASA の基本設定を識別します。システム コンフィギュ レーションには、ネットワーク インターフェイスやネットワーク設定は含まれません。その代 わりに、ネットワークリソースにアクセスする必要が生じたときに(サーバからコンテキスト をダウンロードするなど)、システムは*管理コンテキスト*として指定されているコンテキスト のいずれかを使用します。システム コンフィギュレーションに含まれているものに、フェール オーバートトラフィック専用の特殊なフェールオーバー インターフェイスがあります。

#### <span id="page-197-4"></span>管理コンテキストの設定

管理コンテキストは、他のコンテキストとまったく同じです。ただ、ユーザが管理コンテキス トにログインすると、システム管理者権限を持つので、システム コンテキストおよび他のすべ てのコンテキストにアクセス可能になる点が異なります。管理コンテキストは制限されていな いため、通常のコンテキストとして使用できます。ただし、管理コンテキストにログインする

と、すべてのコンテキストへの管理者特権が付与されるため、場合によっては、管理コンテキ ストへのアクセスを適切なユーザに制限する必要があります。管理コンテキストは、リモート ではなくフラッシュ メモリに置く必要があります。

システムがすでにマルチ コンテキスト モードになっている場合、またはシングル モードから 変換された場合、管理コンテキストが admin.cfg と呼ばれるファイルとして内部フラッシュ メ モリに自動的に作成されます。このコンテキストは「admin」と名付けられます。admin.cfg を 管理コンテキストとして使用しない場合は、管理コンテキストを変更できます。

### <span id="page-198-0"></span>**ASA** によるパケ ッ ト の分類方法

ASA に入ってくるパケットはいずれも分類する必要があります。その結果、ASA は、どのコ ンテキストにパケットを送信するかを決定できます。

- **•** [「有効な分類子の基準」 \(](#page-198-1)P.7-3)
- **•** [「分類の例」 \(](#page-199-0)P.7-4)

(注) 宛先 MAC アドレスがマルチキャストまたはブロードキャスト MAC アドレスの場合、パケッ トが複製され、各コンテキストに送信されます。

#### <span id="page-198-1"></span>有効な分類子の基準

この項では、 分類子で使用される基準について説明し ます。

- 「固有のインターフェイス」 (P.7-3)
- **•** 「固有の MAC [アド レス」 \(](#page-198-3)P.7-3)
- 「NAT コンフィギュレーション」 (P.7-4)

(注) インターフェイス宛の管理トラフィックでは、インターフェイス IP アドレスが分類に使用され ます。

ルーティング テーブルはパケット分類には使用されません。

#### <span id="page-198-2"></span>固有のインターフェイス

入力インターフェイスに関連付けられているコンテキストが1つだけの場合、ASA はパケット をそのコンテキストに分類します。トランスペアレント ファイアウォール モードでは、各コ ンテキストに固有のインターフェイスが必要なため、この方法は、常にパケット分類の目的で 使用されます。

#### <span id="page-198-3"></span>固有の **MAC** アドレス

 $\mathbf{r}$ 

複数のコンテキストが同じインターフェイスを共有している場合は、各コンテキストでそのイ ン ターフ ェ イ スに割 り 当て られた一意の MAC ア ド レ スが分類子で使用されます。固有の MAC アドレスがないと、アップストリーム ルータはコンテキストに直接ルーティングできません。 デフォルトでは、MAC アドレスの自動生成がイネーブルです。各インターフェイスを設定す るときに、手動で MAC アドレスを設定することもできます。

#### <span id="page-199-1"></span>**NAT** コンフ ィギュレーシ ョ ン

固有の MAC アドレスの使用をディセーブルにすると、ASA は、NAT コンフィギュレーション 内のマッピングされたアドレスを使用してパケットを分類します。NAT コンフィギュレーショ ンの完全性に関係なくトラフィック分類を行うことができるように、NAT ではなく MAC アド レ ス を使用する こ と をお勧め し ます。

#### <span id="page-199-0"></span>分類の例

図 [7-1](#page-199-2) に、外部インターフェイスを共有するマルチ コンテキストを示します。コンテキスト B にはルータがパケットを送信する MAC アドレスが含まれているため、分類子はパケットをコ ンテキスト B に割り当てます。

#### <span id="page-199-2"></span>図 *7-1* イ ン ターフ <sup>ェ</sup> イスを共有し ている と きの *MAC* ア ド レスを使用し たパケ <sup>ッ</sup> ト 分類

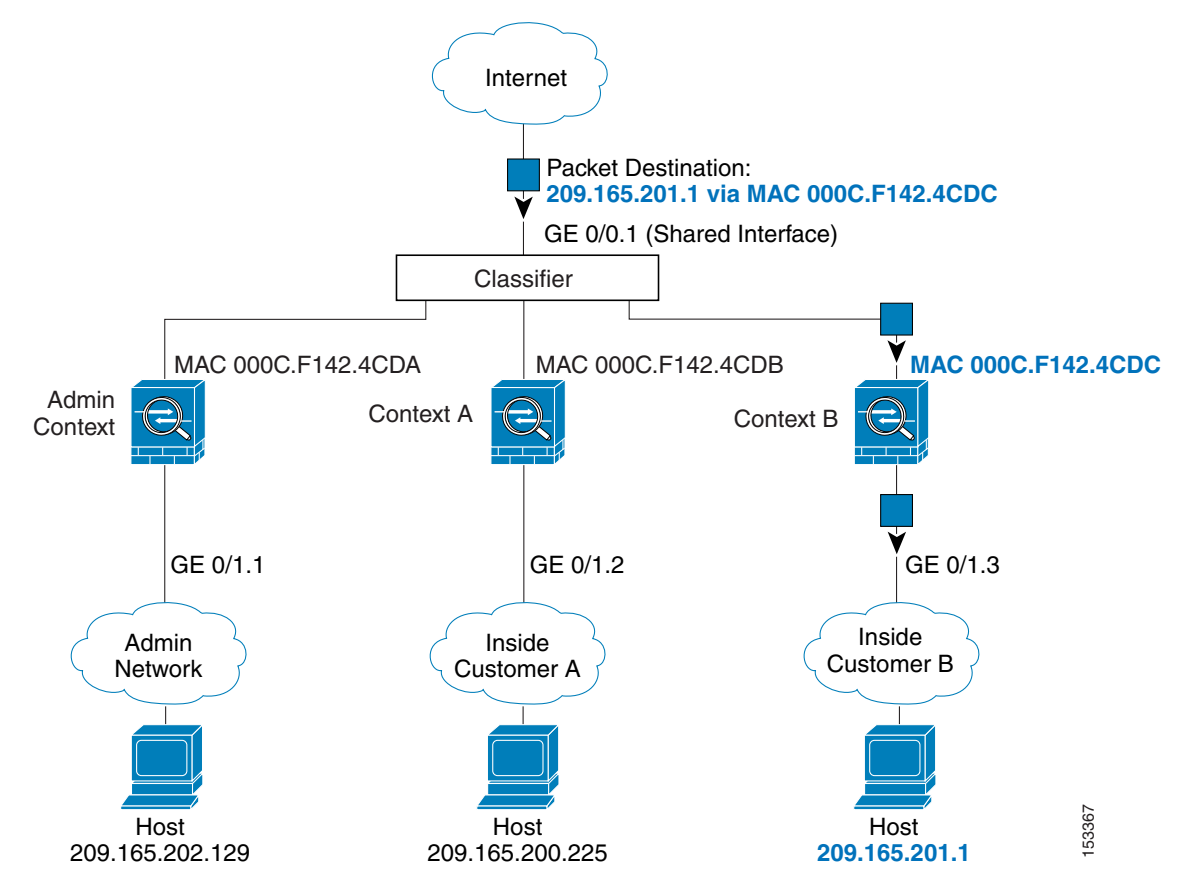

 $\overline{\mathsf{I}}$ 

内部ネットワークからのものを含め、新たに着信するトラフィックすべてが分類される点に注 意してください。図 [7-2](#page-200-0) に、内部ネットワークのコンテキスト B 上のホストがインターネット にアクセスしている場合を示します。分類子は、パケットをコンテキスト B に割り当てます。 これは、入力インターフェイスがギガビット イーサネット 0/1.3 で、このイーサネットがコン テキスト B に割り当てられているためです。

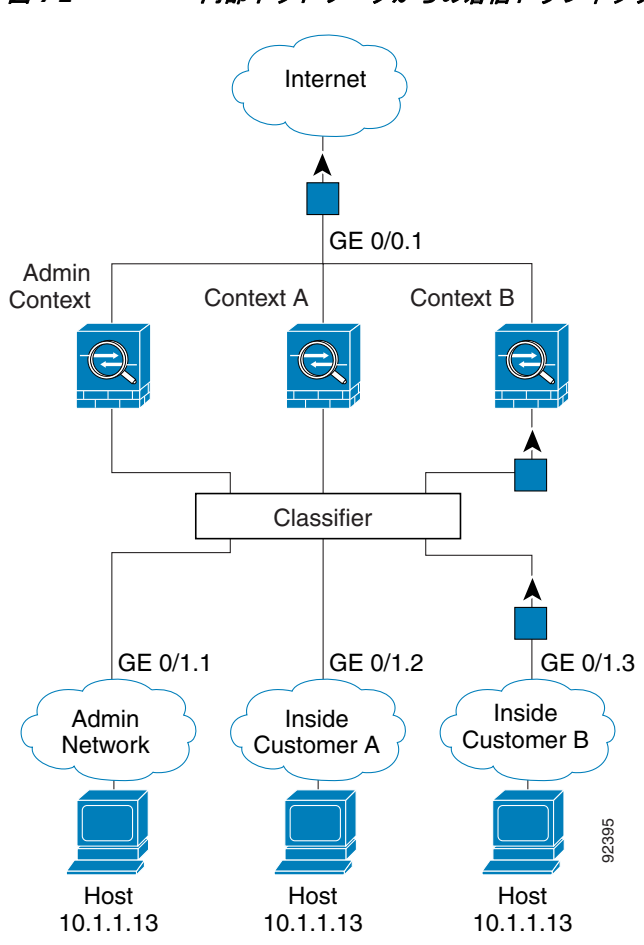

<span id="page-200-0"></span>図 7-2 http://www.com/2020/2020

ן

トランスペアレント ファイアウォールでは、固有のインターフェイスを使用する必要がありま す。図 [7-3](#page-201-0) に示すパケットは、インターネットから、内部ネットワークのコンテキスト B 上の ホスト宛てです。分類子は、パケットをコンテキスト B に割り当てます。これは、入力イン ターフェイスがギガビット イーサネット 1/0.3 で、このイーサネットがコンテキスト B に割り 当て られている ためです。

<span id="page-201-0"></span>図 7-3 トランスペアレント ファイアウォールのコンテキスト

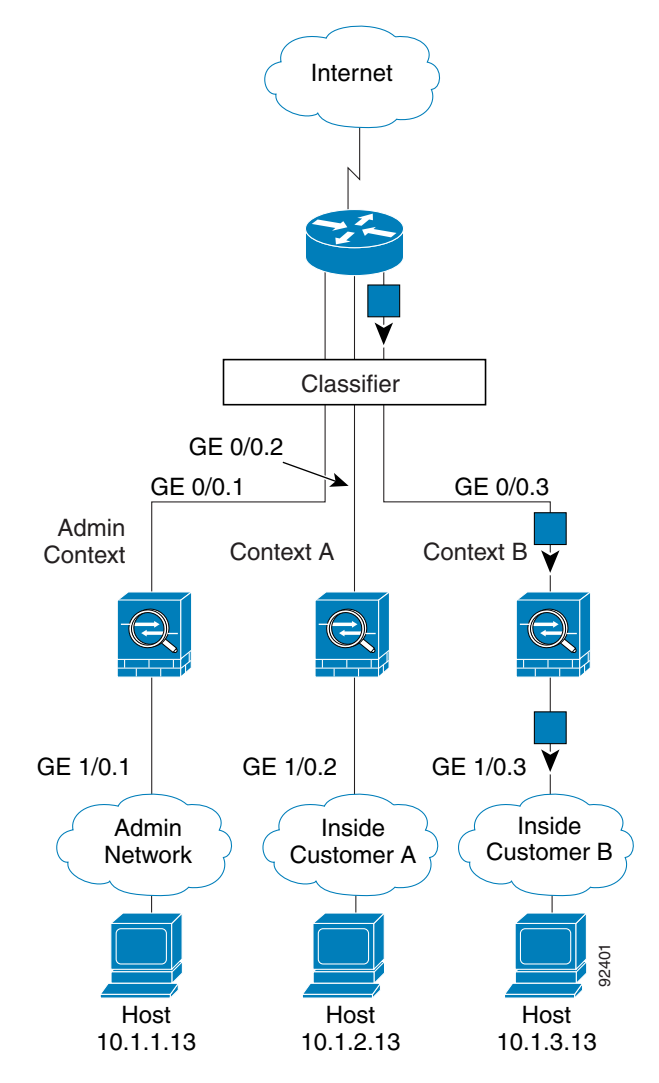

### <span id="page-202-0"></span>セキュリティ コンテキストのカスケード接続

コンテキストを別のコンテキストのすぐ前に置くことを、コンテキストをカスケード接続する といいます。一方のコンテキストの外部インターフェイスは、他方のコンテキストの内部イン ターフェイスと同じインターフェイスです。いくつかのコンテキストのコンフィギュレーショ ンを単純化する場合、最上位のコンテキストの共有パラメータを設定することで、コンテキス トをカスケード接続できます。

 $\mathbf{r}$ 

(注) コンテキストをカスケード接続するには、各コンテキスト インターフェイスに固有の MAC ア ドレスが必要です(デフォルト設定)。MAC アドレスのない共有インターフェイスのパケット を分類するには限界があるため、固有の MAC アドレスを設定しないでコンテキストのカス ケー ド接続を使用する こ と はお勧め し ません。

図 [7-4](#page-202-2) に、ゲートウェイの背後に 2 つのコンテキストがあるゲートウェイ コンテキストを示し ます。

#### <span id="page-202-2"></span>図 *7-4* <sup>コ</sup> ンテキス ト のカスケー ド接続

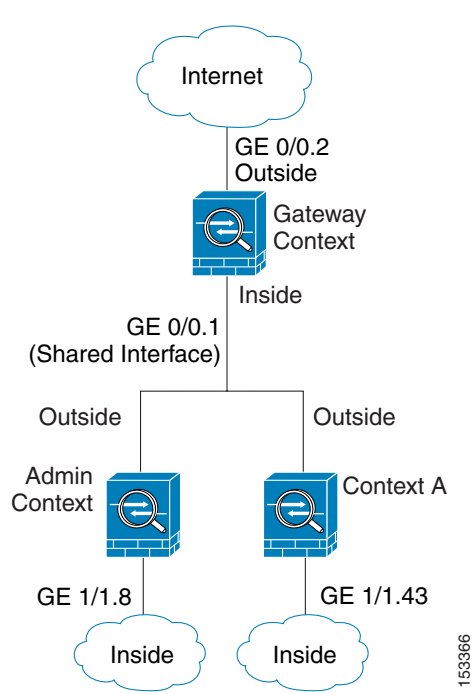

### <span id="page-202-1"></span>セキュリティ コンテキストへの管理アクセス

ASA では、マルチ コンテキスト モードでのシステム管理アクセスと、各コンテキスト管理者 のアクセスを提供します。次の各項では、システム管理者またはコンテキスト管理者としての ログインについて説明します。

- **•** [「シ ステム管理者のア ク セス」 \(](#page-203-1)P.7-8)
- 「コンテキスト管理者のアクセス」(P.7-8)

Ι

#### <span id="page-203-1"></span>システム管理者のアクセス

ASA にシステム管理者としてアクセスするには、次の2つの方法があります。

• ASA コンソールにアクセスします。

コンソールからシステム実行スペースにアクセスします。この場合、入力したコマンドは、 システム コンフィギュレーションまたはシステムの実行(run-time コマンド)だけに影響 し ます。

**•** Telnet、 SSH、 または ASDM を使用し て管理コ ンテキ ス ト にア ク セス し ます。

Telnet、 SSH、 および ASDM ア ク セス を イネーブルにする方法については、 第 36 [章 「管理](#page-842-0) [アクセス」](#page-842-0)を参照してください。

システム管理者として、すべてのコンテキストにアクセスできます。

管理またはシステム コンテキストから特定のコンテキストに変更すると、ユーザ名がデフォル トのユーザ名「enable 15」に変更されます。そのコンテキストでコマンド許可を設定した場合 は、「enable\_15」というユーザの許可特権を設定する必要があります。または、十分な特権が 与えられた別の名前でログインします。新しいユーザ名でログインするには、**login** コマンド を入力します。たとえば、「admin」というユーザ名で管理コンテキストにログインします。管 理コンテキストにコマンド許可コンフィギュレーションはありませんが、それ以外のすべての コンテキストにはコマンド許可があります。便宜を図るために、各コンテキスト コンフィギュ レーションには、最大特権を持つ「admin」ユーザが含まれています。管理コンテキストから コンテキス ト A に変更し た と きは、 ユーザ名が enable\_15 に変更されるので、 **login** コマンドを 入力して再度「admin」としてログインする必要があります。コンテキスト B に変更したら、 再度 **login** コマン ド を入力し て、 「admin」 で ロ グ イ ンする必要があ り ます。

システム実行スペースでは AAA コマンドはサポートされていませんが、個別のログインのた めに、固有のイネーブル パスワードおよびユーザ名をローカルデータベースに設定すること ができ ます。

#### <span id="page-203-2"></span>コンテキスト管理者のアクセス

Telnet、SSH、または ASDM を使用して、コンテキストにアクセスできます。管理外コンテキ ストにログインすると、アクセスできるのはそのコンテキストのコンフィギュレーションだけ になります。そのコンテキストに個別のログインを付与できます。Telnet、SSH、および ASDM ア ク セス を イネーブルにする方法、 また管理認証を設定する方法については、 第 [36](#page-842-0) 章 「管理アクセス」を参照してください。

### <span id="page-203-0"></span>リ ソース管理に関する情報

デフォルトでは、すべてのセキュリティ コンテキストは ASA のリソースに無制限でアクセス できますが、コンテキストあたりの上限が定められている場合を除きます。唯一の例外は、 VPN のリソース (デフォルトでディセーブルになっています) です。特定のコンテキストが使 用しているリソースが多すぎることが原因で、他のコンテキストが接続を拒否されるといった 現象が発生した場合は、コンテキストあたりのリソースの使用量を制限するようにリソース管 理を設定できます。VPN のリソースについては、VPN トンネルを許可するようにリソース管 理を設定する必要があります。

- **•** 「リ ソース [ク ラス」 \(](#page-204-0)P.7-9)
- **•** [「 リ ソース制限値」 \(](#page-204-1)P.7-9)
- 「デフォルト クラス」 (P.7-9)
- **•** 「オーバーサブスクライブ型リソースの使用」(P.7-10)
- **•** [「無制限 リ ソースの使用」 \(](#page-206-1)P.7-11)

a ka

#### <span id="page-204-0"></span>リソース クラス

ASA では、リソース クラスにコンテキストを割り当てることによって、リソースを管理しま す。各コンテキストでは、クラスによって設定されたリソース制限が使用されます。クラスの 設定を使用するには、コンテキストを定義するときに、そのコンテキストをクラスに割り当て ます。すべてのコンテキストは、別のクラスに割り当てられていなければ、デフォルト クラス に属します。したがって、コンテキストをデフォルト クラスに割り当てる必要は特にありませ ん。コンテキストは1つのリソースクラスにだけ割り当てることができます。このルールの例 外は、メンバークラスで未定義の制限はデフォルトクラスから継承されることです。そのた め実際には、コンテキストがデフォルト クラスおよび別のクラスのメンバになります。

#### <span id="page-204-1"></span>リ ソース制限値

個々のリソースの制限値は、パーセンテージ(ハード システム制限がある場合)または絶対値 と し て設定でき ます。

ほとんどのリソースについては、ASA は、クラスに割り当てられたコンテキストごとにリソー スの一部を確保することはしません。代わりに、ASA はコンテキストごとに上限を設定しま す。リソースをオーバーサブスクライブする場合や、または一部のリソースを無制限にする場 合は、少数のコンテキストがそのリソースを「使い果たす」ことがあり、他のコンテキストへ のサービスに影響する可能性があります。例外は、VPN リソース タイプです。このリソース はオーバーサブスクライブできないため、各コンテキストに割り当てられたリソースは保証さ れます 割り当てられた量を超える、VPN セッションの一時的なバーストに対応できるように、 ASA は「burst」という VPN リソース タイプをサポートしています。このリソースは、残りの 未割り当て VPN セッションに等しくなります。バースト セッションはオーバーサブスクライ ブでき、コンテキストが先着順で使用できます。

#### <span id="page-204-2"></span>デフォルト クラス

 $\mathbf{r}$ 

すべてのコンテキストは、別のクラスに割り当てられていない場合はデフォルト クラスに属し ます。コンテキストをデフォルト クラスに積極的に割り当てる必要はありません。

コンテキストがデフォルト クラス以外のクラスに属する場合、それらのクラス設定は常にデ フォルト クラス設定を上書きします。ただし、他のクラスに定義されていない設定がある場 合、メンバ コンテキストはそれらの制限にデフォルト クラスを使用します。たとえば、すべ ての同時接続に 2% の制限を設定したがその他の制限を設定せずにクラスを作成した場合、他 のすべての制限はデフォルト クラスから継承されます。これとは逆に、すべてのリソースに対 する制限値を設定してクラスを作成すると、そのクラスではデフォルト クラスの設定を何も使 用し ません。

ほとんどのリソースについては、デフォルト クラスではすべてのコンテキストがリソースに無 制限でアクセスできます。ただし、次の制限を除きます。

- Telnet セッション: 5 セッション (コンテキストあたりの最大値)。
- SSH セッション:5 セッション (コンテキストあたりの最大値)。
- IPsec セッション: 5 セッション (コンテキストあたりの最大値)。
- MAC アドレス: 65,535 エントリ (コンテキストあたりの最大値)。
- VPN サイトツーサイト トンネル : 0 セッション (VPN セッションを許可するようにクラス を手動で設定する必要があ り ます)。

Ι

図 [7-5](#page-205-1) に、デフォルト クラスと他のクラスの関係を示します。コンテキスト A および C は、い くつかの制限が設定されたクラスに属しており、それ以外の制限はデフォルト クラスから継承 します。コンテキストBは、属している Gold クラスですべての制限が設定されているため、 デフォルト クラスから制限値を継承しません。 コンテキスト D はクラスに割り当てられなかっ たため、デフォルトでデフォルトクラスのメンバになります。

<span id="page-205-1"></span>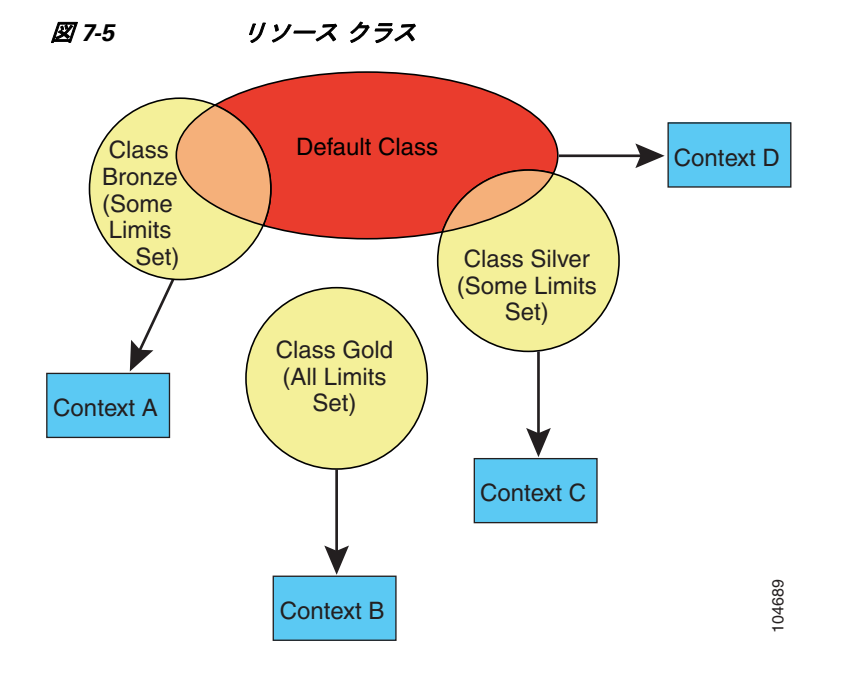

### <span id="page-205-0"></span>オーバーサブスクライブ型リソースの使用

ASA をオーバーサブスクライブするには、あるリソースをコンテキストに割り当てた率の合計 が 100% を超えるように割り当てます(非バーストの VPN リソースを除く)。たとえば、接続 がコンテキストあたり 20% までに制限されるように Bronze クラスを設定し、それから 10 個の コンテキストをそのクラスに割り当てれば、リソースの合計を 200% にできます。コンテキス トがシステム制限を超えて同時に使用する場合、各コンテキストは意図した 20% を下回ります (図 [7-6](#page-205-2) を参照)。

<span id="page-205-2"></span>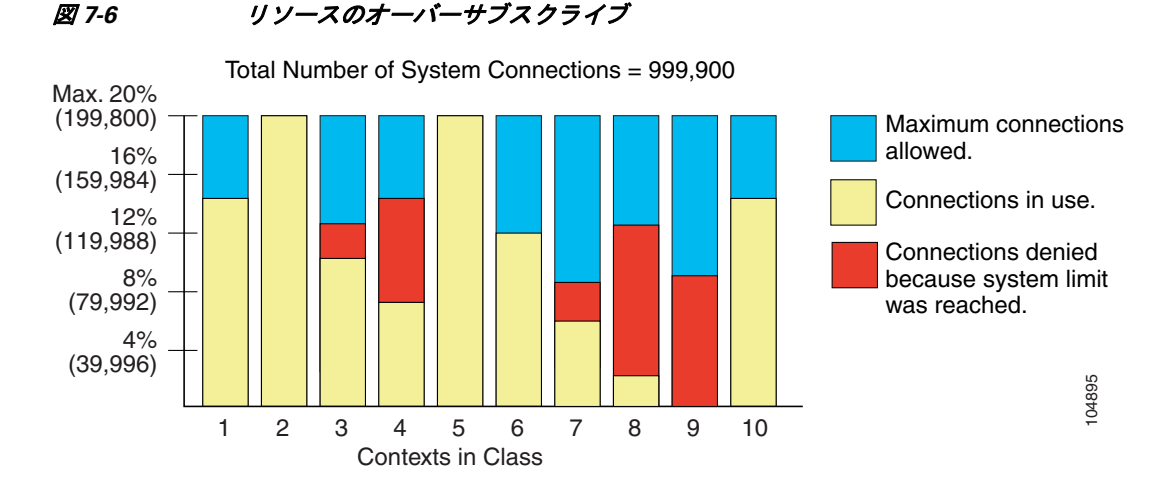

#### <span id="page-206-1"></span>無制限リソースの使用

ASA では、割合や絶対値ではなく、クラス内の1つ以上のリソースへの無制限アクセスを割り 当てることができます。リソースが無制限の場合、コンテキストはシステムで使用可能な量ま でリソースを使用できます。たとえば、コンテキスト A、B、C が Silver クラスに属しており、 クラスの各メンバの使用量が接続の1% に制限されていて、合計 3% が割り当てられているが、 3 つのコンテキストが現在使用しているのは合計 2% だけだとします。Gold クラスは、接続に 無制限にアクセスできます。 Gold クラスのコンテキストは、「未割り当て」接続のうち 97% を 超える分も使用できます。つまり、現在コンテキスト A、B、C で使用されていない、接続の 1% も使用できます。その場合は、コンテキスト A、B、C の使用量が、これらの制限の合計で ある 3% に達することは不可能になります (図 [7-7](#page-206-2) を参照)。無制限アクセスの設定は、システ ムのオーバーサブスクライブ量を制御する機能が劣る点を除いて、ASA のオーバーサブスクラ イブに類似しています。

<span id="page-206-2"></span>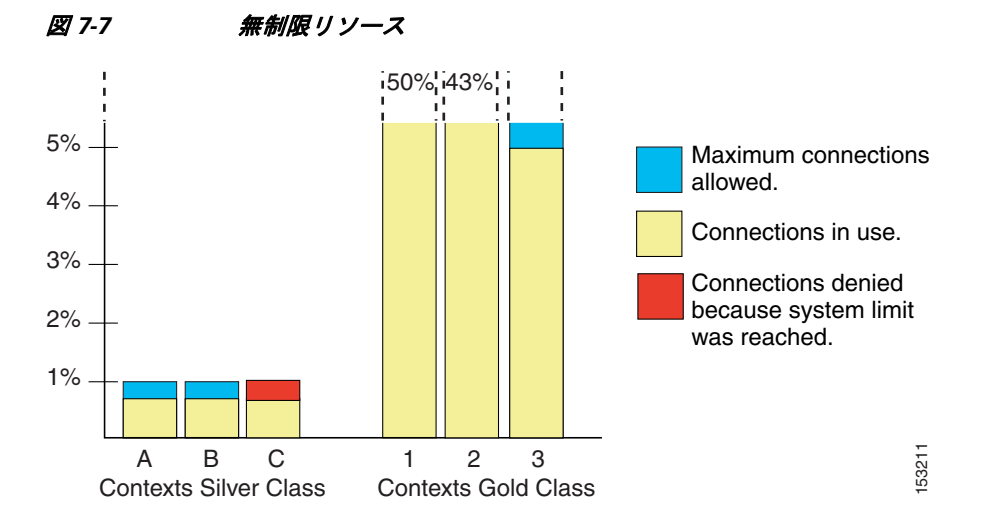

### <span id="page-206-0"></span>**MAC アドレスに関する情報**

 $\mathbf I$ 

コンテキストがインターフェイスを共有できるようにするために、ASA はデフォルトで各共有 コンテキスト インターフェイスに仮想 MAC アドレスを割り当てます。自動生成をカスタマイ ズまたはディセーブルにするには、「コンテキスト インターフェイスへの MAC アドレスの自 動割り当て」 (P.7-25) を参照してください。

MAC アドレスは、コンテキスト内でパケットを分類するために使用されます。あるインター フェイスを共有させる場合に、コンテキストごとにそのインターフェイスの固有 MAC アドレ ス を設定し ていなかった場合は、 他の分類方法が試行 されますが、 その方法では十分にカバー されないことがあります。パケットの分類の詳細については、「ASA によるパケットの分類方 [法」 \(](#page-198-0)P.7-3) を参照してください。

生成した MAC アドレスがネットワーク内の別のプライベート MAC アドレスと競合すること がまれにあります。この場合は、コンテキスト内のインターフェイスの MAC アドレスを手動 で設定できます。MAC アドレスの手動設定の詳細については、「MAC [アドレス、](#page-435-0)MTU、およ び [TCP MSS](#page-435-0) の設定」 (P.12-12) を参照し て く だ さい。

- **•** [「デフ ォル ト の](#page-207-0) MAC アド レス」 (P.7-12)
- 「手動 MAC アドレスとの通信」 (P.7-12)
- **•** [「フ ェールオーバー用の](#page-207-2) MAC アド レス」 (P.7-12)
- **•** 「MAC [ア ド レ ス形式」 \(](#page-207-3)P.7-12)

Τ

#### <span id="page-207-0"></span>デフォルトの **MAC** アドレス

(8.5(1.7) 以降) MAC アドレスの自動生成はデフォルトでイネーブルです。ASA は、インター フェイス (ASA 5500-X) またはバックプレーン (ASASM) MAC アドレスの最後の2 バイトに 基づいてプレフィックスを自動生成します。必要に応じて、プレフィックスをカスタマイズで き ます。

MAC アドレスの生成をディセーブルにした場合は、デフォルトの MAC アドレスは次のように なります。

- ASA 5500-X シリーズ アプライアンスの場合 : 物理インターフェイスはバーンドイン MAC アドレスを使用し、1つの物理インターフェイスのすべてのサブインターフェイスは同じ バーンドイン MAC アドレスを使用します。
- ASASM の場合 : すべての VLAN インターフェイスが同じ MAC アドレスを使用します。こ れは、バックプレーンのMACアドレスから導出されたものです。

「MAC アドレス形式」 (P.7-12) も参照してください。

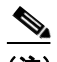

(注) (8.5(1.6) 以前) 中断のないフェールオーバー ペアのアップグレードを維持するために、フェイ ルオーバーがイネーブルの場合には、ASA はリロードに対する既存のレガシーの自動生成の設 定を変換しません。ただし、フェールオーバーを使用するときは、プレフィックスによる生成 方式に手動で変更することを強く推奨します(特に ASASM の場合)。プレフィックス方式を 使用しない場合、異なるスロット番号にインストールされた ASASM では、フェールオーバー が発生した場合に MAC アドレスの変更が行われ、トラフィックの中断が発生することがあり ます。アップグレード後に、プレフィックス方式でのMACアドレス生成を使用するには、 MAC アドレス自動生成を再度イネーブルにすると、プレフィックスが使用されるようになり ます。 従来の方法についての詳細については、コマンド リファレンスの mac-address auto コマ ンドを参照してください。

#### <span id="page-207-1"></span>**手動 MAC アドレスとの通信**

MAC アドレスを手動で割り当てた場合、自動生成がイネーブルになっていても、手動で割り 当てた MAC アドレスが使用されます。後で手動 MAC アドレスを削除すると、自動生成され たアドレスが使用されます。

自動生成されたアドレス(プレフィックスを使用するとき)は A2 で始まるため、自動生成も 使用する予定の と きは手動 MAC アドレスを A2 で始める こ とはでき ません。

#### <span id="page-207-2"></span>フ ェールオーバー用の **MAC** アドレス

フェールオーバーで使用できるように、ASA はインターフェイスごとにアクティブとスタンバ イの両方の MAC アドレスを生成します。アクティブ ユニットがフェールオーバーしてスタン バイ ユニットがアクティブになると、その新規アクティブ ユニットがアクティブな MAC アド レスの使用を開始して、ネットワークの切断を最小限に抑えます。詳細については、「[MAC](#page-207-3) ア ドレス形式」 (P.7-12) を参照してください。

#### <span id="page-207-3"></span>**MAC アドレス形式**

ASA は、次の形式を使用して MAC アドレスを生成します。 A2*xx.yyzz.zzzz*

*xx.yy* はユーザ定義プレフィックスまたはインターフェイス (ASA 5500-X) またはバックプ レーン (ASASM) MAC アドレスの最後の2バイトに基づいて自動生成されたプレフィック ス、zz.zzzz は ASA によって生成される内部カウンタです。スタンバイ MAC アドレスの場合、 内部カウンタが1増えることを除けばアドレスは同じです。

プレフィックスの使用方法を示す例の場合、プレフィックス 77 を設定すると、ASA は 77 を 16 進数値 004D (*yyxx*) に変換し ます。 MAC ア ド レ スで使用する と 、 プレ フ ィ ッ ク スは ASA ネイティブ形式に一致するように逆にされます (xxyy)。

#### A2**4D.00***zz.zzzz*

プレフィックス 1009 (03F1) の場合、MAC アドレスは次のようになります。

A2**F1.03***zz.zzzz*

 $\overline{\phantom{a}}$ 

(注) プレフィックスのない MAC アドレス形式はレガシー バージョンであり、新しいバージョンの ASA ではサポートされません。従来の形式に関する詳細については、コマンド リファレンス の mac-address auto コマンドを参照してください。

## <span id="page-208-0"></span>マルチ コンテキスト モードのライセンス要件

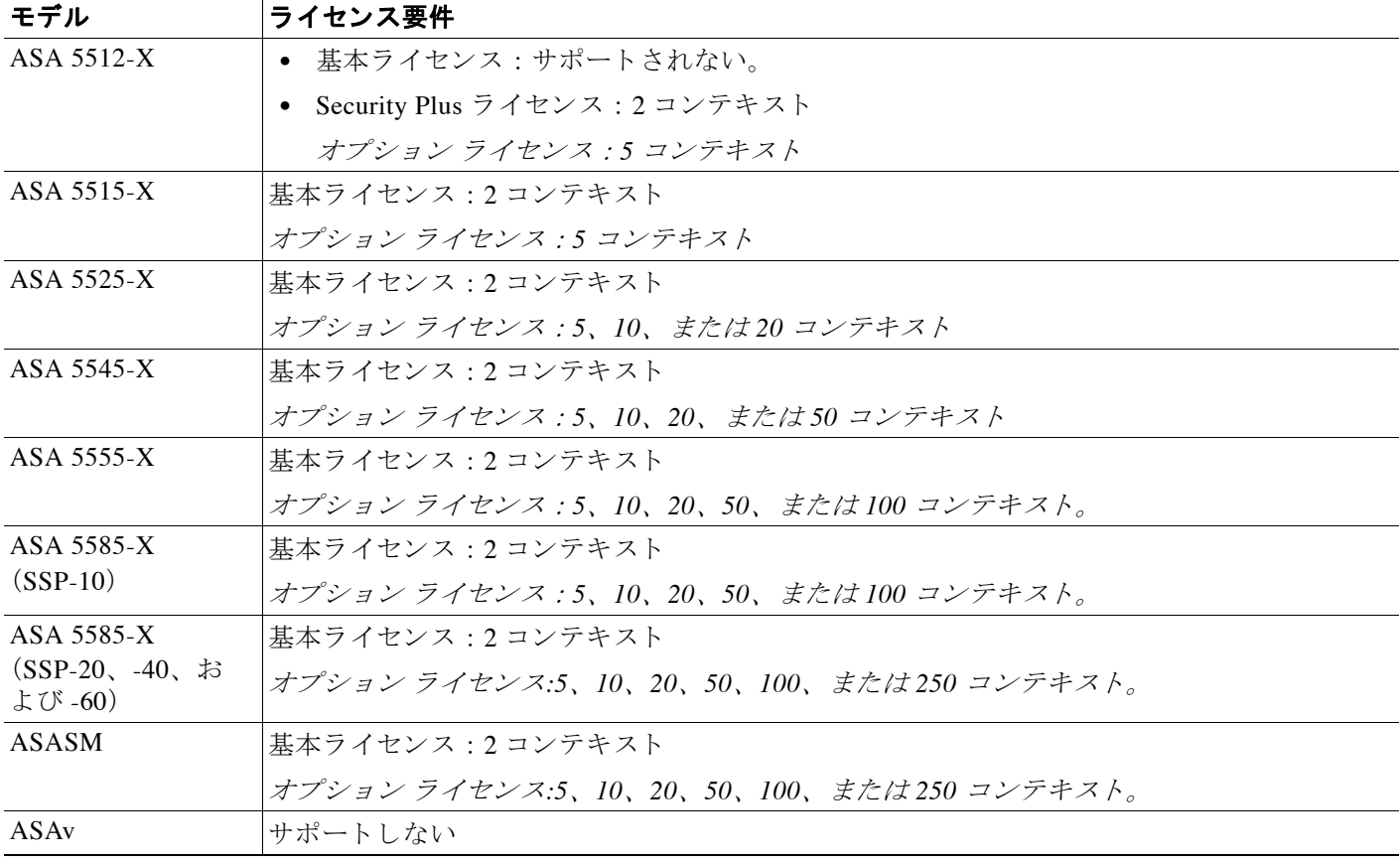

Ι

## 前提条件

マルチ コンテキスト モードに切り替えた後で、システム コンフィギュレーションにアクセス するために管理コンテキストに接続します。管理以外のコンテキストからシステムを設定する ことはできません。デフォルトでは、マルチ コンテキスト モードをイネーブルにした後はデ フォルトの管理 IP アドレスを使用して管理コンテキストに接続できます。ASA に接続する方 法の詳細については、第2章「使用する前に」を参照してください。

## <span id="page-209-0"></span>注意事項と制約事項

この項では、この機能のガイドラインと制限事項について説明します。

#### ファイアウォール モードのガイドライン

ルーテッドおよびトランスペアレント ファイアウォール モードでサポートされます。コンテ キストごとにファイアウォール モードを設定します。

#### フェールオーバーのガイドライン

アクティブ/アクティブ モード フェールオーバーは、 マルチ コンテキスト モードでのみサポー ト されます。

#### **IPv6** のガイ ド ラ イン

IPv6 をサポートします。

(注) クロス コンテキスト IPv6 ルーティングはサポートされません。

#### サポー ト されていない機能

マルチ コンテキスト モード でサポートされていない機能は、次のとおりです。

- **•** RIP
- **•** OSPFv3 (OSPFv2 がサポー ト されます)。
- マルチキャスト ルーティング
- **•** 脅威の検出
- ユニファイド コミュニケーション
- **•** QoS
- リモート アクセス VPN (サイトツーサイト VPN がサポートされます)。

#### その他のガイドライン

- コンテキスト モード (シングルまたはマルチ) は、リブートされても持続されますが、コ ンフィギュレーション ファイルには保存されません。コンフィギュレーションを別のデバ イスにコピーする必要がある場合は、新規デバイスのモードを match に設定します。
- フラッシュ メモリのルート ディレクトリにコンテキスト コンフィギュレーションを保存 する場合、一部のモデルでは、メモリに空き容量があっても、そのディレクトリに保存す る余地がなくなることがあります。この場合は、コンフィギュレーション ファイルのサブ ディレクトリを作成します。背景 : 一部のモデル (ASA 5585-X など) では内部フラッシュ メモリに FAT 16 ファイル システムが使用されており、8.3 形式に準拠した短い名前を使用 しないか、大文字を使用すると、長いファイル名を保存するためにファイル システムのス ロットが使い尽くされるため、512 以上のファイルおよびフォルダを保存できません (<http://support.microsoft.com/kb/120138/en-us> を参照)。

## <span id="page-210-0"></span>デフォルト設定

 $\mathbf{r}$ 

- デフォルトで、ASA はシングル コンテキスト モードになります。
- 「デフォルト クラス」(P.7-9) を参照してください。
- **•** [「デフ ォル ト の](#page-207-0) MAC アド レス」 (P.7-12) を参照し て く だ さい。

## <span id="page-210-1"></span>マルチ コンテキストの設定

この項では、マルチ コンテキスト モードを設定する方法について説明します。

- 「マルチ コンテキスト モードの設定のタスク フロー」 (P.7-15)
- 「マルチ コンテキスト モードのイネーブル化とディセーブル化」 (P.7-16)
- **•** [「 リ ソース管理の ク ラ スの設定」 \(](#page-212-0)P.7-17)
- **•** 「セキュリティ コンテキストの設定」 (P.7-20)
- 「コンテキスト インターフェイスへの MAC アドレスの自動割り当て」 (P.7-25)

### <span id="page-210-2"></span>マルチ コンテキスト モードの設定のタスク フロー

マルチ コンテキスト モードを設定するには、次の手順を実行します。

- ステップ1 マルチ コンテキスト モードをイネーブルにします。「マルチ コンテキスト モードのイネーブル 化とディセーブル化」 (P.7-16) を参照してください。
- ステップ **2** (オプシ ョ ン) リ ソース管理の ク ラ ス を設定し ます。 [「 リ ソース管理の ク ラ スの設定」 \(](#page-212-0)P.7-17) を参照してください。注: VPN のサポートのために、リソース クラスの VPN リソースを設定 する必要があります。デフォルト クラスは VPN を許可しません。
- **ステップ 3** システム実行スペースでインターフェイスを設定します。
	- ASA 5500-X : 第 10 章 「基本的なインターフェイス コンフィギュレーション (ASA 5512-X [以降\)」](#page-360-0)
	- **•** ASASM : 第 2 [章 「使用する前に」](#page-54-0)
- ステップ **4** セキュ リ ティ コ ンテキ ス ト を設定し ます。 「セキュ リ テ ィ [コ ンテキ ス ト の設定」 \(](#page-215-0)P.7-20) を参 照してください。
- ステップ 5 (オプション) MAC アドレス割り当てをカスタマイズします。「コンテキスト [インターフェイ](#page-220-1) スへの MAC アドレスの自動割り当て」 (P.7-25) を参照してください。
- ステップ **6** コンテキス トのインターフェ イス コ ン フ ィ ギ ュ レーシ ョ ン を完成 させます。 第 12 [章 「ルー](#page-424-0) テッド モードのインターフェイス」または第 13 章「トランスペアレント モードのインター [フェイス」](#page-456-0)を参照してください。

٦

### <span id="page-211-0"></span>マルチ コンテキスト モードのイネーブル化とディセーブル化

シスコへの発注方法によっては、ASA がすでにマルチセキュリティ コンテキスト用に設定さ れている場合があります。シングル モードからマルチ モードに変換する必要がある場合は、 この項の手順に従ってください。

ASDM では、 High Availability and Scalability Wizard を使用し、 Active/Active フ ェールオーバー をイネーブルにした場合、シングル モードからマルチ モードへの変更をサポートします。詳 細については、第8章「ハイアベイラビリティのためのフェールオーバー」を参照してくださ い。アクティブ/アクティブ フェールオーバーを使用するか、またはシングル モードに戻す場 合は、CLI を使用してモードを変更する必要があります。モードの変更には確認を必要とする ため、コマンドライン インターフェイス ツールは使用できません。この項では、CLI でのモー ド変更について説明します。

- 「マルチ コンテキスト モードのイネーブル化」 (P.7-16)
- 「シングル コンテキスト モードの復元」 (P.7-17)

#### <span id="page-211-1"></span>マルチ コンテキスト モードのイネーブル化

シングル モードからマルチ モードに変換すると、ASA は実行コンフィギュレーションを2つ のファイルに変換します。 システム コンフィギュレーションで構成される新規スタートアップ コンフィギュレーションと、(内部フラッシュ メモリのルート ディレクトリの)管理コンテキ ストで構成される admin.cfg です。元の実行コンフィギュレーションは、old\_running.cfg として (内部フラッシュ メモリのルート ディレクトリに)保存されます。元のスタートアップ コン フィギュレーションは保存されません。ASA は、管理コンテキストのエントリをシステム コ ンフィギュレーションに「admin」という名前で自動的に追加します。

#### 前提条件

スタートアップ コンフィギュレーションをバックアップします。シングル モードからマルチ モードに変換すると、ASA は実行コンフィギュレーションを2つのファイルに変換します。元 のスタートアップ コンフィギュレーションは保存されません。「ファイルの管理」 (P.37-14) を参照してください。

#### 手順の詳細

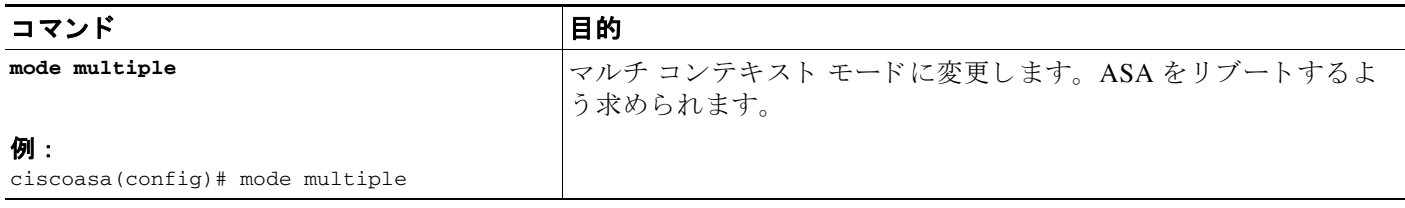

### <span id="page-212-1"></span>シングル コンテキスト モードの復元

以前の実行コンフィギュレーションをスタートアップ コンフィギュレーションにコピーして モードをシングル モードに変更するには、次の手順を実行します。

#### 前提条件

この手順はシステム実行スペースで実行します。

#### 手順の詳細

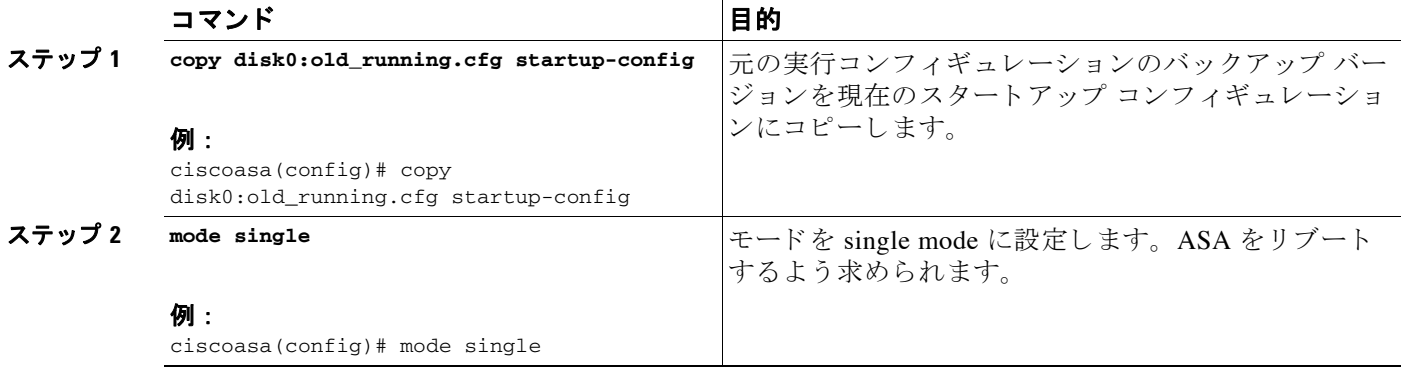

### <span id="page-212-0"></span>リソース管理のクラスの設定

システム コンフィギュレーションでクラスを設定するには、次の手順を実行します。新しい値 を指定し て コマン ド を再入力する と 、 特定の リ ソース制限値を変更でき ます。

#### 前提条件

 $\Gamma$ 

この手順はシステム実行スペースで実行します。

 $\mathsf I$ 

#### ガイドライン

表 [7-1](#page-213-0) に、リソース タイプと制限を示します。

#### <span id="page-213-0"></span>表 7-1 リソース名と制限

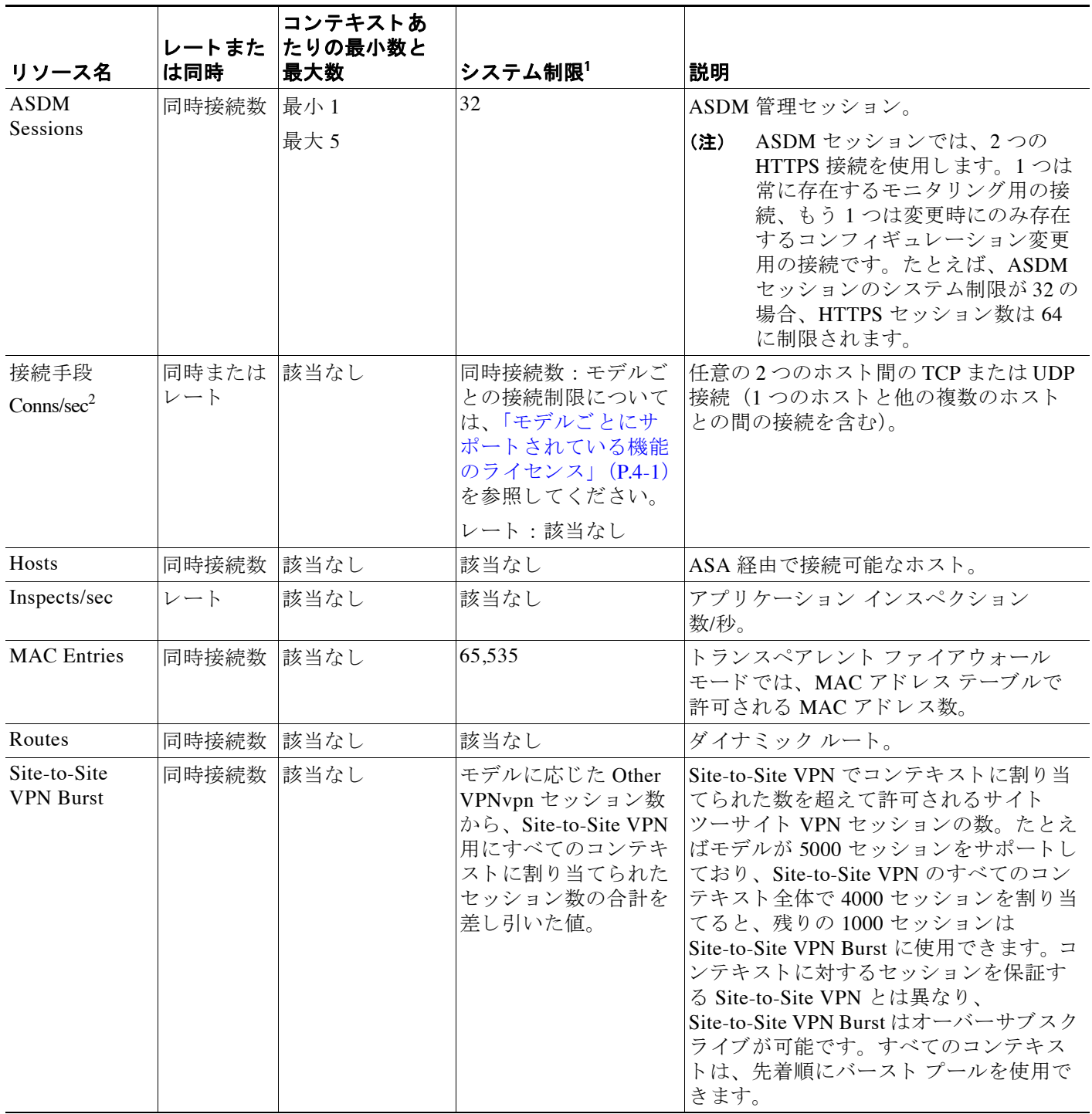

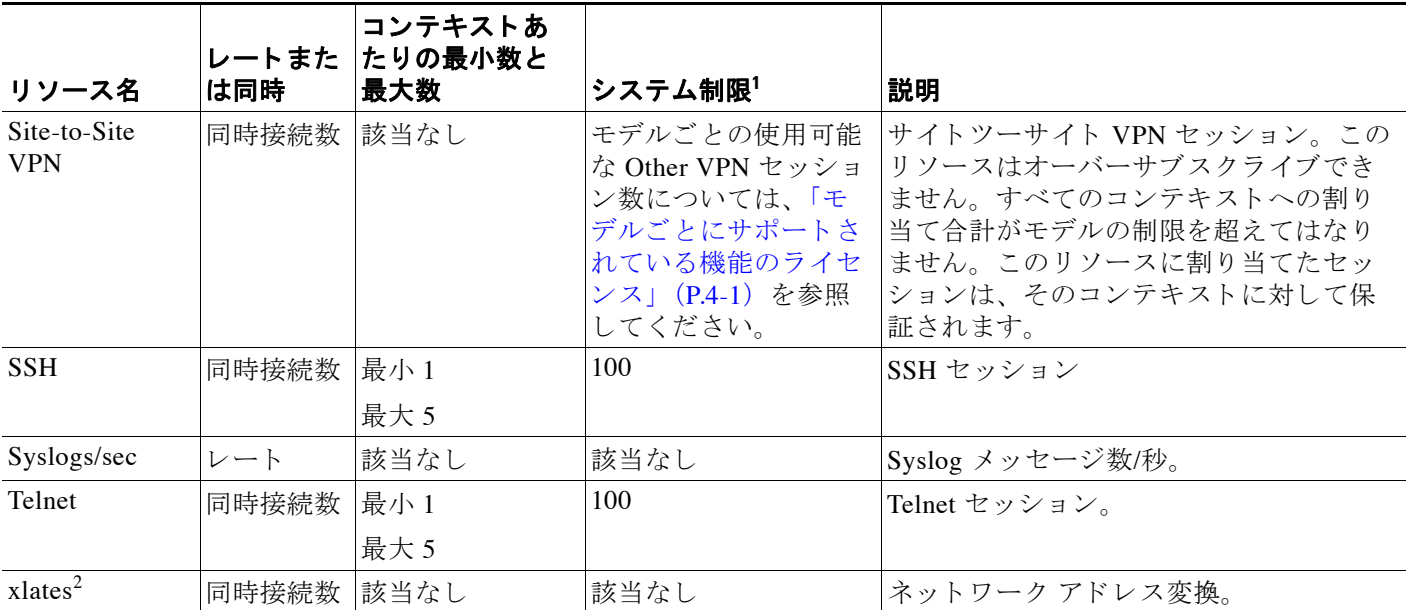

#### 表 7-1 リソース名と制限 (続き)

1. このカラムに「該当なし」と記述されている場合、そのリソースにはハード システム制限がないため、リソースのパーセンテージを設定で き ません。

<span id="page-214-0"></span>2. syslog メッセージは、xlates または conns のいずれか制限が低い方に対して生成されます。たとえば、xlates の制限を7、conns の制限を9 に 設定した場合、ASA は syslog メッセージ 321001 (「Resource 'xlates' limit of 7 reached for context 'ctx1'」) のみ生成し、321002 (「Resource 'conn rate' limit of 5 reached for context 'ctx1'」) は生成し ません。

#### 手順の詳細

 $\overline{\mathsf{I}}$ 

- ステップ1 まだシステム コンフィギュレーション モードに入っていない場合、[Device List] ペインで、ア クティブなデバイス IP アドレスの下にある [System] をダブルクリックします。
- **ステップ 2** [Configuration] > [Context Management] > [Resource Class] の順に選択し、[Add] をクリックします。 [Add Resource Class] ダイアログボックスが表示されます。

Τ

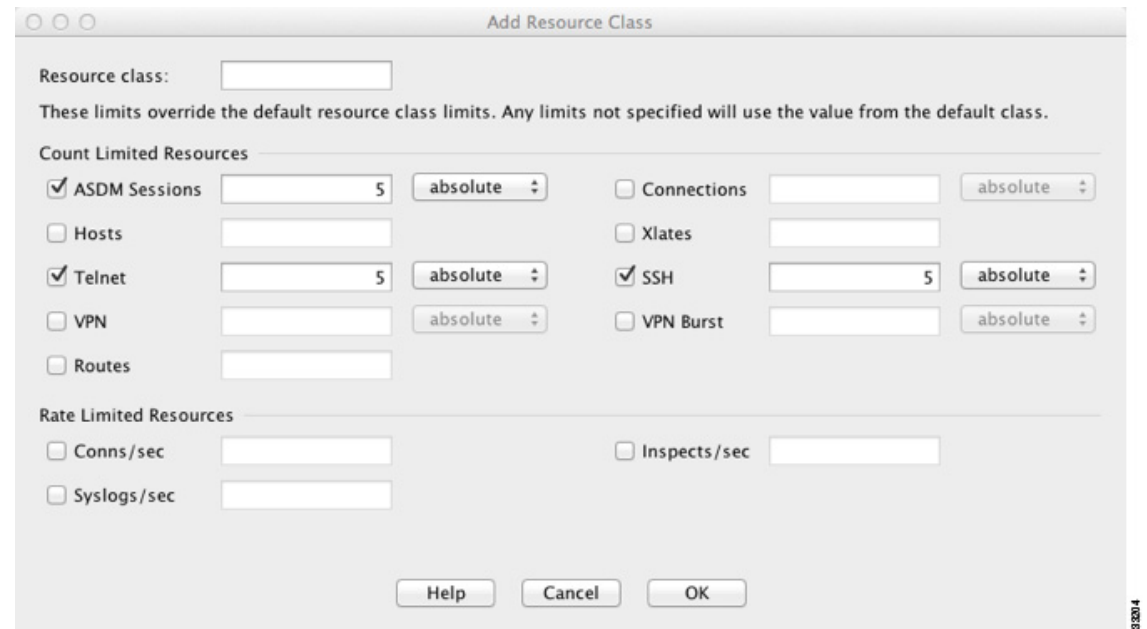

ステップ 3 [Resource Class] フィールドに、クラスの名前を 20 文字以内で入力します。

#### ステップ **4** [Count Limited Resources] 領域で、 リ ソースの同時接続制限を設定し ます。 各リソース タイプの説明については、表 7-1 ([P.7-18](#page-213-0)) を参照してください。 システム制限のないリソースは、パーセント (%) で設定できません。設定できるのは絶対値 だけです。制限を設定しない場合、デフォルト クラスの制限値が継承されます。制限値がデ フォルト クラスにない場合は、リソースは無制限またはシステム制限値(使用できる場合)に 設定されます。ほとんどのリソースについて、0を指定すると無制限と設定されます。VPN タ イプについて、 0 を指定する と制限な し と設定されます。

### ステップ **5** [Rate Limited Resources] 領域で、 リ ソースのレー ト 制限を設定し ます。 各リソース タイプの説明については、表 7-1 ([P.7-18](#page-213-0)) を参照してください。 制限を設定しない場合、デフォルト クラスの制限値が継承されます。制限値がデフォルトク ラ スにない場合は、 デフ ォル ト では無制限にな り ます。 0 は制限を無制限 と設定

ステップ **6** [OK] を ク リ ッ ク し ます。

### <span id="page-215-0"></span>セキュリティ コンテキストの設定

システム コンフィギュレーションのセキュリティ コンテキスト定義では、コンテキスト名、 コンフィギュレーション ファイルの URL、コンテキストが使用できるインターフェイス、お よびその他の設定値を指定し ます。

#### 前提条件

- **•** この手順はシ ステム実行スペースで実行し ます。
- **•** ASASM では、 第 2 [章 「使用する前に」](#page-54-0) に従ってス イ ッチ上の ASASM に VLAN を割り当 て ます。
• ASA 5500-X では、物理インターフェイス パラメータ、VLAN サブインターフェイス、 EtherChannel、および冗長インターフェイスを第10章「基本的なインターフェイス コン フィギュレーション (ASA 5512-X 以降)」に従って設定します。

#### 手順の詳細

 $\overline{\phantom{a}}$ 

- ステップ 1 まだシステム コンフィギュレーション モードに入っていない場合、[Device List] ペインで、ア クティブなデバイス IP アドレスの下にある [System] をダブルクリックします。
- ステップ **2** [Configuration] > [Context Management] > [Security Contexts] の順に選択し、 [Add] をクリ ックし ます。

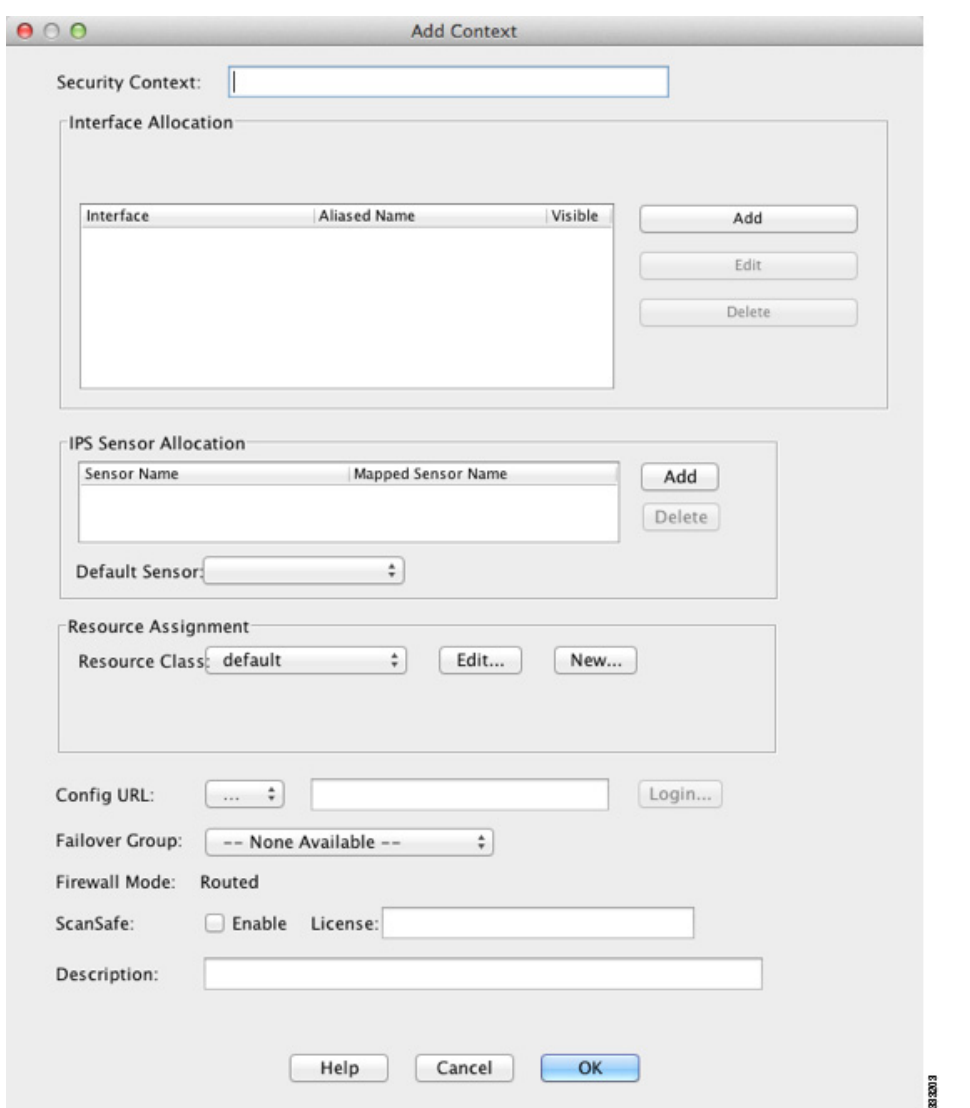

[Add Context] ダイアログボックスが表示されます。

ステップ **3** [Security Context] フ ィール ド に、 コ ンテキ ス ト の名前を 32 文字以内の文字列で入力し ます。

この名前では大文字 と小文字が区別される ため、 た と えば、 「customerA」 および 「CustomerA」 という2つのコンテキストを保持できます。「System」および「Null」 (大文字と小文字の両方) は予約されている名前であり、使用できません。

Ι

ステップ **4** [Interface Allocation] 領域で、 [Add] ボタンをク リ ッ ク し、 コンテキス トにインターフェイスを 割り当てます。

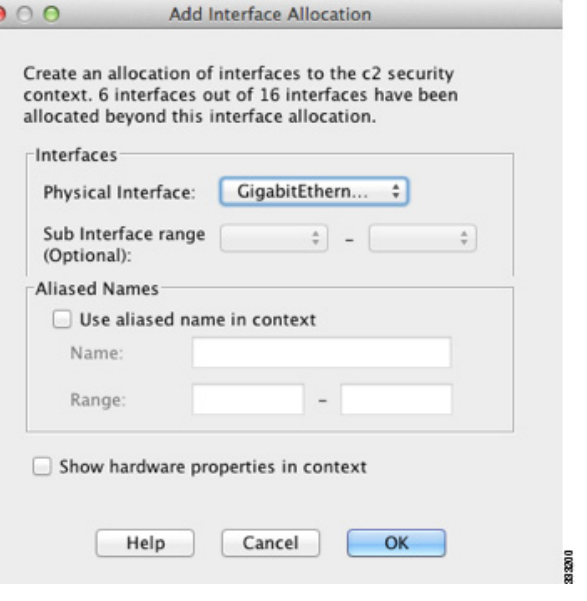

**a.** [Interfaces] > [Physical Interface] ドロップダウン リストからインターフェイスを選択します。

メイン インターフェイスを割り当てる場合、サブインターフェイス ID を空白にします。 サブインターフェイスまたはその範囲を指定すると、このインターフェイスに設定されま す。トランスペアレント ファイアウォール モードでは、他のコンテキストに割り当てられ ていないインターフェイスだけが表示されます。メイン インターフェイスが他のコンテキ ストに割り当てられている場合、サブインターフェイスを選択する必要があります。

**b.** (オプション) [Interfaces] > [Subinterface Range (optional)] ドロップダウン リストで、サブイ ンターフェイス ID を選択し ます。

サブインターフェイス ID の範囲を指定する場合、2 つ目のドロップダウン リストが有効で あれば、そこから最後の ID を選択します。

トランスペアレント ファイアウォール モードでは、他のコンテキストに割り当てられてい ないサブインターフェイスだけが表示されます。

- **a.** (オプション) [Aliased Names] 領域で、 [Use Aliased Name in Context] をオンにして、このイ ンターフェイスに対して、コンテキスト コンフィギュレーションでインターフェイス ID の代わりに使用するエイリアス名を設定します。
	- [Name] フィールドに、エイリアス名を設定します。

エイリアス名の先頭および最後は英字にします。間の文字として使用できるのは、英 字、数字、下線だけです。このフィールドで名前の最後を英字または下線にした場合、 その名前の後に追加する数字を [Range] フィールドで設定できます。

- (オプション) [Range] フィールドで、エイリアス名のサフィックスを数字で設定します。 サブインターフェイスに範囲がある場合、範囲の数字を入力して名前の後に追加できます。

- **b.** (オプション) エイリアス名を設定した場合でもコンテキスト ユーザが物理インターフェ イ スのプ ロパテ ィ を表示でき る よ う にするには、 [Show Hardware Properties in Context] をオ ンにします。
- **c.** [OK] をクリックして、[Add Context] ダイアログボックスに戻ります。

 $\mathbf{r}$ 

ステップ **5** (オプシ ョ ン) IPS 仮想センサーを使用する場合、 センサーを [IPS Sensor Allocation] 領域のコ ン テキストに割り当てます。

IPS および仮想センサーの詳細については、ファイアウォール コンフィギュレーション ガイド を参照してください。

- ステップ 6 (オプション) このコンテキストをリソース クラスに割り当てるには、[Resource Assignment] > [Resource Class] ドロップダウン リストからクラス名を選択します。 この領域から直接リソース クラスを追加または編集できます。詳細については、「リソース管 理のクラスの設定」 (P.7-17) を参照してください。
- ステップ 7 コンテキスト コンフィギュレーションの場所を設定するには、[Config URL] ドロップダウン リ ストからファイル システム タイプを選択し、フィールドにパスを入力して URL を指定します。

FTP の場合、 URL は次の形式にな り ます。

ftp://server.example.com/configs/admin.cfg

- a. (オプション) 外部ファイルシステムの場合、[Login] をクリックしてユーザ名とパスワー ド を設定し ます。
- ステップ **8** (オプシ ョ ン) ア クテ ィ ブ/アクティブ フ ェールオーバーのフ ェールオーバー グループを設定す るには、[Failover Group]ドロップダウンリストでグループ名を選択します。
- **ステップ 9** (オプション) このコンテキストの ScanSafe インスペクションをイネーブルにするには、 [Enable] をクリックします。システム コンフィギュレーションに設定されたライセンスを上書 きする場合は、[License] フィールドにライセンスを入力します。
- ステップ 10 (オプション) [Description] フィールドに説明を追加します。
- ステップ 11 [OK] をクリックして、[Security Contexts] ペインに戻ります。

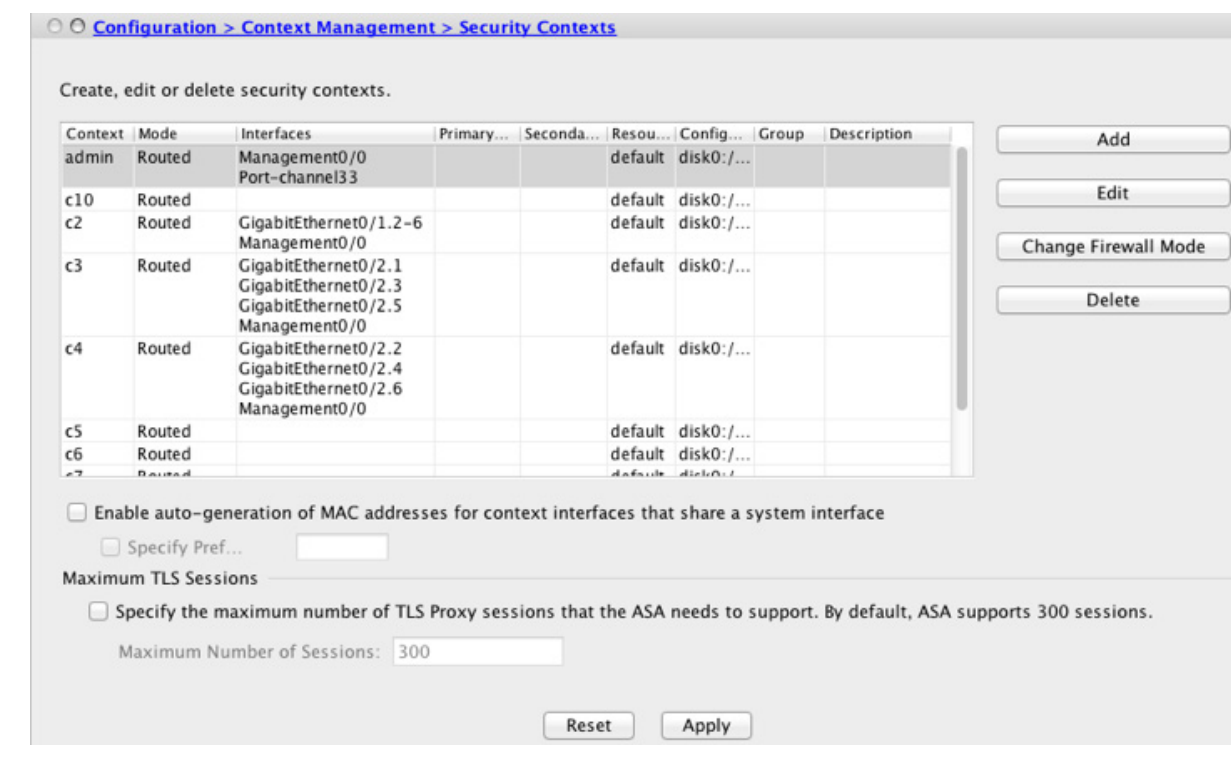

ן

**ステップ 12** (オプション)ファイアウォール モードをトランスペアレントに設定するには、コンテキスト を選択し、[Change Firewall Mode] をクリックします。

次の確認ダイアログボックスが表示されます。

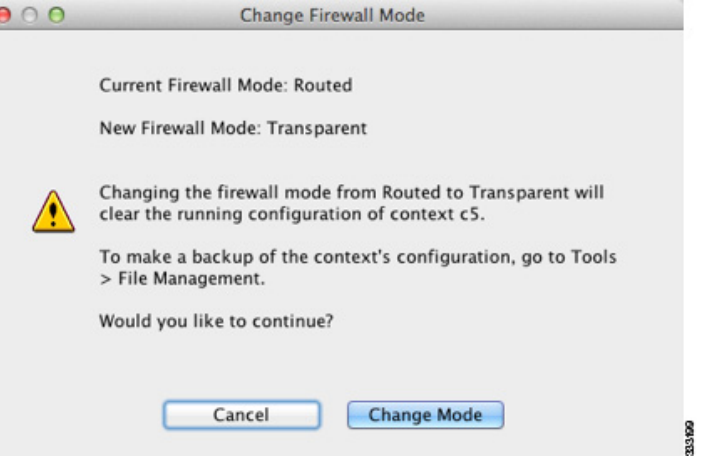

新しいコンテキストの場合は、消去するための設定はありません。 [Change Mode] をクリック して、トランスペアレント ファイアウォール モードに変更します。

既存のコンテキストの場合は、モードを変更する前に設定をバックアップするのを忘れないで く ださい。

 $\begin{picture}(120,20) \put(0,0){\line(1,0){10}} \put(15,0){\line(1,0){10}} \put(15,0){\line(1,0){10}} \put(15,0){\line(1,0){10}} \put(15,0){\line(1,0){10}} \put(15,0){\line(1,0){10}} \put(15,0){\line(1,0){10}} \put(15,0){\line(1,0){10}} \put(15,0){\line(1,0){10}} \put(15,0){\line(1,0){10}} \put(15,0){\line(1,0){10}} \put(15,0){\line($ 

(注) ASDM の現在接続されているコンテキストのモード (通常は管理コンテキスト)は変 更できません。コマンド ラインでモードを設定するには、「ファイアウォール モード (シングル モード)の設定」 (P.5-10) を参照してください。

- ステップ **13** MAC ア ド レ スの自動生成をカ ス タマ イ ズするには、 「コンテキス ト [イ ン ターフ ェ イ スへの](#page-220-0) MAC アドレスの自動割り当て」 (P.7-25) を参照してください。
- **ステップ 14** デバイスに対して最大 TLS プロキシ セッション数を指定するには、[Specify the maximum number of TLS Proxy sessions that the ASA needs to support] チェ ッ クボッ クスをオンにして くだ さい。TLS プロキシに関する詳細については、ファイアウォール コンフィギュレーション ガ イドを参照してください。

# <span id="page-220-0"></span><u>コンテキスト インターフェイスへの MAC アドレスの自動割り当て</u>

この項では、MAC アドレスの自動生成の設定方法について説明します。

MAC アドレスは、コンテキスト内でパケットを分類するために使用されます。詳細について は、「MAC アドレスに関する情報」 (P.7-11) を参照してください (特に、以前の ASA バー ジョンからアップグレードする場合)。「割り当てられた MAC アドレスの表示」(P.7-33) も参 照してください。

## ガイドライン

- コンテキストでインターフェイスの名前を設定すると、ただちに新規 MAC アドレスが生 成されます。コンテキスト インターフェイスを設定した後でこの機能をイネーブルにした 場合は、イネーブルにした直後に、すべてのインターフェイスの MAC アドレスが生成さ れます。この機能をディセーブルにすると、各インターフェイスの MAC アドレスはデ フォルトの MAC ア ド レ スに戻 り ます。 た と えば、 GigabitEthernet 0/1 のサブインターフェ イスは GigabitEthernet 0/1 の MAC アドレスを使用するようになります。
- **•** 生成し た MAC ア ド レ スがネ ッ ト ワー ク内の別のプ ラ イベー ト MAC ア ド レ ス と競合する こ とがまれにあります。この場合は、コンテキスト内のインターフェイスの MAC アドレス を手動で設定できます。MAC アドレスの手動設定の詳細については、「MAC [アドレス、](#page-435-0) MTU、および [TCP MSS](#page-435-0) の設定」 (P.12-12) を参照してください。

#### 手順の詳細

 $\mathbf{r}$ 

- **ステップ 1** まだシステム コンフィギュレーション モードに入っていない場合、[Device List] ペインで、ア クティブなデバイス IP アドレスの下にある [System] をダブルクリックします。
- ステップ **2** [Configuration] > [Context Management] > [Security Contexts] の順に選択し、[Mac-Address auto] を オンにします。プレフィックスを入力しない場合は、ASA によって、インターフェイス (ASA 5500-X) またはバックプレーン (ASASM) MAC アドレスの最後の 2 バイトに基づいてプレ フィックスが自動生成されます。
- **ステップ 3** (オプション) [Prefix] チェックボックスをオンにしてから、フィールドに 0 ~ 65535 の範囲内 の10 進数値を入力します。

このプレフィックスは4桁の16進数値に変換され、MAC アドレスの一部として使用されま す。プレフィックスの使用方法の詳細については、「MAC アドレス形式」 (P.7-12) を参照し て く だ さい。

# コンテキストとシステム実行スペースの切り替え

システム実行スペース(または管理コンテキスト)にログインした場合は、コンテキストを切り 替えながら、各コンテキスト内でコンフィギュレーションやタスクのモニタリングを実行するこ とができます。コンフィギュレーション モードで編集される実行コンフィギュレーションは、 ユーザのログイン先によって決まります。システム実行スペースにログインした場合、実行コン フィギュレーションはシステム コンフィギュレーションのみで構成され、コンテキストにログイ ンした場合は、実行コンフィギュレーションはそのコンテキストのみで構成されます。

ן

## 手順の詳細

ステップ 1 [Device List] ペインでシステムを設定するには、アクティブなデバイスの IP アドレスの下にあ る [System] をダブル クリックします。

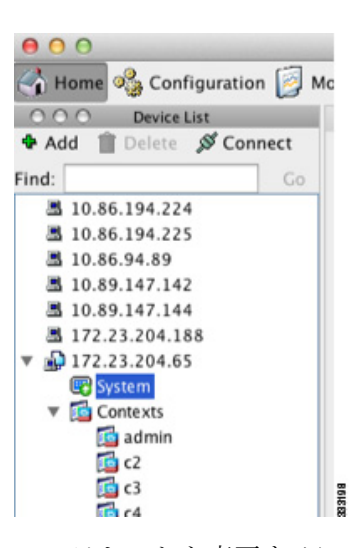

ステップ **2** コ ンテキ ス ト を変更するには、 [Device List] ペイ ンで、 ア ク テ ィ ブなデバイ スの IP アドレスの 下にあるコンテキスト名をダブルクリックします。

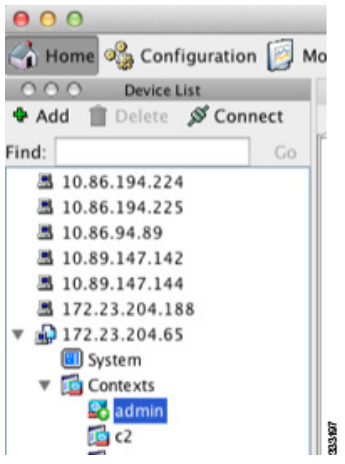

# セキュリティ コンテキストの管理

この項では、セキュリティコンテキストを管理する方法について説明します。

- 「セキュリティ コンテキストの削除」 (P.7-27)
- **•** [「管理コ ンテキ ス ト の変更」 \(](#page-222-1)P.7-27)
- 「セキュリティ コンテキスト URL の変更」 (P.7-29)
- **•** 「セキュ リ テ ィ [コンテキス トのリ ロード」 \(](#page-225-0)P.7-30)

# <span id="page-222-0"></span>セキュリティ コンテキストの削除

現在の管理コンテキストは削除できません。

(注) フェールオーバーを使用すると、アクティブ装置でコンテキストを削除した時刻と、スタンバ イ装置でコンテキストが削除された時刻との間で遅延が生じます。

#### 前提条件

この手順はシステム実行スペースで実行します。

#### 手順の詳細

 $\mathbf{r}$ 

- ステップ 1 まだシステム コンフィギュレーション モードに入っていない場合、[Device List] ペインで、ア クティブなデバイス IP アドレスの下にある [System] をダブルクリックします。
- ステップ **2** [Configuration] > [Context Management] > [Security Contexts] の順に選択し ます。
- ステップ **3** 削除するユーザを選択し、 [Delete] を ク リ ッ ク し ます。 [Delete Context] ダイアログボックスが表示されます。

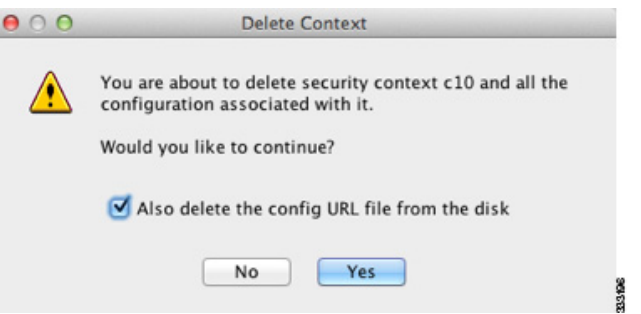

**ステップ 4** このコンテキストを再追加するかもしれず、再使用できるようにコンフィギュレーション ファイル を保持する場合は、 [Also delete config URL file from the disk] チェ ッ クボ ッ ク スをオフにし ます。

コンフィギュレーション ファイルを削除するには、チェックボックスをオンにしたままにします。

ステップ **5** [Yes] を ク リ ッ ク し ます。

# <span id="page-222-1"></span>管理コンテキストの変更

システム コンフィギュレーションには、ネットワーク インターフェイスやネットワーク設定 は含まれません。その代わりに、ネットワークリソースにアクセスする必要が生じたときに (サーバからコンテキストをダウンロードするなど)、システムは管理コンテキストとして指定 されているコンテキストのいずれかを使用します。

管理コンテキストは、他のコンテキストとまったく同じです。ただ、ユーザが管理コンテキス トにログインすると、システム管理者権限を持つので、システム コンテキストおよび他のすべ てのコンテキストにアクセス可能になる点が異なります。管理コンテキストは制限されていな いため、通常のコンテキストとして使用できます。ただし、管理コンテキストにログインする と、すべてのコンテキストへの管理者特権が付与されるため、場合によっては、管理コンテキ ストへのアクセスを適切なユーザに制限する必要があります。

Τ

(注) ASDM の場合、ASDM セッションが切断されるため、ASDM 内の管理コンテキストを変更でき ません。新しい管理コンテキストに再割り当てなければならないことに注意するコマンドライ ン インターフェイス ツールを使用してこの手順を実行できます。

## ガイドライン

コンフィギュレーション ファイルが内部フラッシュ メモリに保存されている限り、任意のコ ンテキストを管理コンテキストとして設定できます。

#### 前提条件

この手順はシステム実行スペースで実行します。

## 手順の詳細

- ステップ 1 まだシステム コンフィギュレーション モードに入っていない場合、[Device List] ペインで、ア クティブなデバイス IP アドレスの下にある [System] をダブルクリックします。
- ステップ **2** [Tools] > [Command Line Interface] を選択し ます。

[Command Line Interface] ダイアログボックスが表示されます。

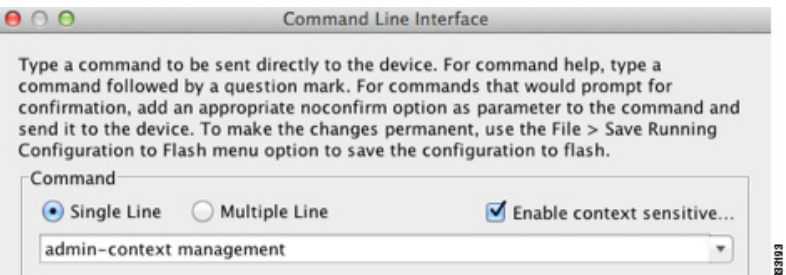

ステップ **3** 次のコマン ド を入力し ます。

**admin-context** *context\_name*

ステップ **4** [Send] を ク リ ッ ク し ます。

Telnet、SSH、HTTPS (ASDM) など、管理コンテキストに接続しているリモート管理セッ ションはすべて終了します。新しい管理コンテキストに再接続する必要があります。

 $\frac{\partial}{\partial \rho}$ 

(注) い くつかのシステム コンフ ィ ギュ レーシ ョ ン コマン ド、 た とえば **ntp server** では、 管 理コンテキストに所属するインターフェイス名が指定されます。管理コンテキストを変 更した場合に、そのインターフェイス名が新しい管理コンテキストに存在しないとき は、そのインターフェイスを参照するシステム コマンドはすべて、アップデートして く ださい。

# <span id="page-224-0"></span>セキュリティ コンテキスト URL の変更

この項では、コンテキスト URL を変更する方法について説明します。

## ガイドライン

- セキュリティ コンテキスト URL は、新しい URL からコンフィギュレーションをリロード しないと変更できません。ASA は、新しいコンフィギュレーションを現在の実行コンフィ ギュレーションにマージします。
- **•** 同 じ URL を再入力し た場合で も、 保存 された コ ン フ ィ ギ ュ レーシ ョ ンが実行コ ン フ ィ ギ ュ レーシ ョ ンにマージ されます。
- **•** マージによって、新しいコンフィギュレーションから実行コンフィギュレーションに新し いコマンドが追加されます。
	- コンフィギュレーションが同じ場合、変更は発生しません。
	- コマンドが衝突する場合、またはコマンドがコンテキストの実行に影響を与える場合、 マージの結果はコマンドによって異なります。エラーが発生することも、予期できな い結果が生じることもあります。実行コンフィギュレーションが空白の場合(たとえ ば、サーバが使用不可でコンフィギュレーションがダウンロードされなかった場合) は、新しいコンフィギュレーションが使用されます。
- **•** コ ン フ ィ ギ ュ レーシ ョ ン をマージ し ない場合は、 コ ンテキ ス ト を経由する通信を妨げる実 行コンフィギュレーションをクリアしてから、新しい URL からコンフィギュレーションを リロードすることができます。

#### 前提条件

この手順はシステム実行スペースで実行します。

## 手順の詳細

 $\mathbf{r}$ 

- ステップ 1 まだシステム コンフィギュレーション モードに入っていない場合、[Device List] ペインで、ア クティブなデバイス IP アドレスの下にある [System] をダブルクリックします。
- ステップ **2** [Configuration] > [Context Management] > [Security Contexts] の順に選択し ます。
- ステップ **3** 編集する コ ンテキ ス ト を選択し て、 [Edit] を ク リ ッ ク し ます。 [Edit Context] ダイアログボックスが表示されます。

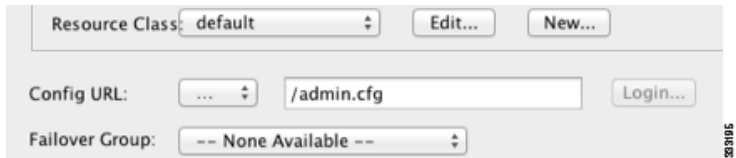

ステップ **4** [Config URL] フ ィール ド に新しい URL を入力し て、 [OK] を ク リ ッ ク し ます。 システムは、動作中になるように、ただちにコンテキストをロードします。

Τ

# <span id="page-225-0"></span>セキュリティ コンテキストのリロード

セキュリティ コンテキストは、次の2つの方法でリロードできます。

**•** 実行コ ン フ ィ ギ ュ レーシ ョ ン を ク リ ア し てか ら ス ター ト ア ッ プ コンフ ィ ギュ レーシ ョ ンを インポー トする。

このアクションでは、セキュリティ コンテキストに関連付けられている接続や NAT テーブ ルなどの属性の大部分がクリアされます。

• セキュリティ コンテキストをシステム コンフィギュレーションから削除する。

このアクションでは、トラブルシューティングに役立つ可能性のあるメモリ割り当てなど 補足的な属性がクリアされます。しかし、コンテキストをシステムに戻して追加するには、 URL とインターフェイスを再指定する必要があります。

- **•** [「コンフ ィ ギュ レーシ ョ ンのク リ アによ る リ ロード 」 \(](#page-225-1)P.7-30)
- **•** [「コ ンテキ ス ト の削除および再追加に よ る リ ロー ド 」 \(](#page-226-0)P.7-31)

# <span id="page-225-1"></span>コンフィギュレーションのクリアによるリロード

コンテキストをリロードするために、コンテキスト コンフィギュレーションをクリアしてコン フィギュレーションを URL からリロードするには、次の手順を実行します。

## 手順の詳細

- **ステップ 1** [Device List] ペインで、アクティブなデバイスの IP アドレスの下にあるコンテキスト名をダブ ルクリックします。
- ステップ **2** [Tools] > [Command Line Interface] を選択し ます。

[Command Line Interface] ダイアログボックスが表示されます。

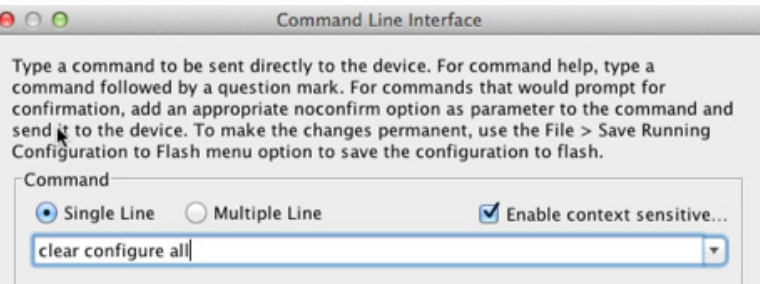

ステップ3 次のコマンドを入力します。

**clear configure all**

- ステップ **4** [Send] を ク リ ッ ク し ます。 コンテキストの設定が削除されます。
- ステップ **5** [Tools] > [Command Line Interface] を再度選択し ます。 [Command Line Interface] ダイアログボックスが表示されます。

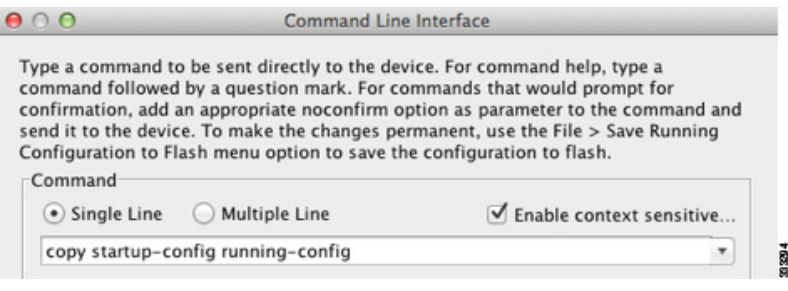

ステップ **6** 次のコマン ド を入力し ます。

**copy startup-config running-config**

ステップ **7** [Send] を ク リ ッ ク し ます。

ASA が設定をリロードします。ASA は、システム コンフィギュレーションに指定された URL からコンフィギュレーションをコピーします。コンテキスト内で URL を変更することはでき ません。

# <span id="page-226-0"></span>コンテキストの削除および再追加によるリロード

コンテキストを削除し、その後再追加することによってコンテキストをリロードするには、次 の各項で説明してある手順を実行してください。

- **1.** 「セキュリティ コンテキストの削除」 (P.7-27) [Also delete config URL file from the disk] チェックボックスがオフになっていることを確認します。
- 2. 「セキュリティ コンテキストの設定」 (P.7-20)

# セキュリティ コンテキストのモニタリング

この項では、コンテキスト情報を表示およびモニタリングする方法について説明します。

- 「コンテキスト リソースの使用状況のモニタ 」 (P.7-31)
- **•** 「割 り 当て られた MAC [ア ド レ スの表示」 \(](#page-228-0)P.7-33)

# <span id="page-226-1"></span>コンテキスト リソースの使用状況のモニタ

 $\mathbf{r}$ 

システム実行スペースからすべてのコンテキストのリソース使用状況を監視するには、次の手 順を実行します。

- ステップ 1 まだシステム モードに入っていない場合、[Device List] ペインで、アクティブなデバイス IP ア ドレスの下にある [System] をダブルクリックします。
- ステップ **2** ツールバーの [Monitoring] ボ タ ン を ク リ ッ ク し ます。
- ステップ **3** [Context Resource Usage] を ク リ ッ ク し ます。

すべてのコンテキストのリソース使用状況を表示するには、次の各リソース タイプをクリック し ます。

Ι

- **•** [ASDM**/**Telnet**/**SSH] : ASDM、 Telnet、 SSH 接続状況を表示し ます。
	- [Context] : 各コ ンテキ ス ト の名前を表示し ます。

各アクセス方式に対して、次の使用状況統計が表示されます。

- [Existing Connections (#)] : 既存の接続の数を表示し ます。
- [Existing Connections (%)] : このコ ンテキ ス ト で使用 されている接続数を、 すべてのコ ンテキ ス ト で使用されている接続の総数のパーセン ト と し て表示し ます。
- [Peak Connections (#)] : **clear resource usage** コマン ド の使用またはデバイ スの リ ブー ト により統計情報が最後にクリアされて以降のピーク接続数を表示します。
- [Routes] : ダイナミック ルートの使用状況を表示します。
	- [Context] : 各コ ンテキ ス ト の名前を表示し ます。
	- [Existing Connections (#)] : 既存の接続の数を表示し ます。
	- [Existing Connections (%)] : このコ ンテキ ス ト で使用 されている接続数を、 すべてのコ ンテキ ス ト で使用されている接続の総数のパーセン ト と し て表示し ます。
	- [Peak Connections (#)] : **clear resource usage** コマン ド の使用またはデバイ スの リ ブー ト により統計情報が最後にクリアされて以降のピーク接続数を表示します。
- **•** [Xlates] : ネッ ト ワーク ア ド レ ス変換の使用状況を表示し ます。
	- [Context] : 各コ ンテキ ス ト の名前を表示し ます。
	- [Xlates (#)] : 現在の xlate の数を表示し ます。
	- [Xlates (%)] : このコ ンテキ ス ト で使用 されている xlate 数を、 すべてのコ ンテキ ス ト で 使用されている xlate の総数のパーセントとして表示します。
	- [Peak (#)] : **clear resource usage** コマンドの使用またはデバイスのリブートにより統計 情報が最後にクリアされて以降のピーク xlate 数を表示します。
- **•** [NATs] : NAT ルールの数を表示し ます。
	- [Context] : 各コ ンテキ ス ト の名前を表示し ます。
	- [NATs (#)] : 現在の NAT ルールの数を表示し ます。
	- [NATs (%)] : このコ ンテキ ス ト で使用 されている NAT ルール数を、 すべてのコ ンテキ ストで使用されている NAT ルールの総数のパーセントとして表示します。
	- [Peak NATs (#)] : **clear resource usage** コマンドの使用またはデバイスのリブートにより 統計情報が最後にクリアされて以降のピーク NAT ルール数を表示します。
- [Syslogs] : システム ログ メッセージのレートを表示します。
	- [Context] : 各コ ンテキ ス ト の名前を表示し ます。
	- [Syslog Rate (#/sec)] : システム ログ メッセージの現在のレートを表示します。
	- [Syslog Rate (%)] : このコンテキストで生成されたシステム ログ メッセージ数を、すべ てのコンテキストで生成されたシステム ログ メッセージの総数のパーセントとして表 示し ます。
	- [Peak Syslog Rate (#/sec)] : **clear resource usage** コマン ド の使用またはデバイ スの リ ブー トにより統計情報が最後にクリアされて以降のシステム ログ メッセージのピーク レー ト を表示し ます。
- [VPN] : VPN サイトツーサイト トンネルの使用状況を表示します。
	- [Context]: 各コンテキストの名前を表示します。
	- [VPN Connections] : 保証 された VPN セ ッ シ ョ ンの使用状況を表示し ます。

- [VPN Burst Connections] : バースト VPN セッションの使用状況を表示します。 [Existing (#)] : 既存 ト ンネルの数を表示し ます。

[Peak (#)] : clear resource usage コマンドの使用またはデバイスのリブートにより統計 情報が最後にクリアされて以降のピークトンネル数を表示します。

ステップ **4** 表示を リ フ レ ッ シ ュするには、 [Refresh] を ク リ ッ ク し ます。

# <span id="page-228-0"></span>**割り当てられた MAC アドレスの表示**

システム コンフィギュレーション内またはコンテキスト内の自動生成された MAC アドレスを 表示できます。

- 「システム コンフィギュレーションでの MAC アドレスの表示」 (P.7-33)
- **•** [「コ ンテキス ト 内の](#page-229-0) MAC ア ド レ スの表示」 (P.7-34)

# <span id="page-228-1"></span>システム コンフ ィギュレーシ ョ ンでの **MAC** ア ド レスの表示

この項では、システム コンフィギュレーション内の MAC アドレスを表示する方法について説 明し ます。

#### ガイドライン

MAC アドレスをインターフェイスに手動で割り当てるものの、その際に自動生成がイネーブ ルになっていると、手動 MAC アドレスが使用中のアドレスとなりますが、コンフィギュレー ションには自動生成されたアドレスが引き続き表示されます。後で手動 MAC アドレスを削除 すると、表示されている自動生成アドレスが使用されます。

### 手順の詳細

 $\mathbf{r}$ 

- **ステップ 1** まだシステム コンフィギュレーション モードに入っていない場合、[Device List] ペインで、ア クティブなデバイス IP アドレスの下にある [System] をダブルクリックします。
- ステップ **2** [Configuration] > [Context Management] > [Security Contexts] を選択し、 [Primary MAC] カラムと [Secondary MAC] カラムを表示します。

ן

## <span id="page-229-0"></span>コ ンテキス ト内の **MAC** ア ド レスの表示

この項では、コンテキスト内でMACアドレスを表示する方法について説明します。

#### 手順の詳細

- ステップ 1 まだシステム コンフィギュレーション モードに入っていない場合、[Device List] ペインで、ア クティブなデバイス IP アドレスの下にある [System] をダブルクリックします。
- **ステップ 2** [Configuration] > [Interfaces] を選択し、[MAC Address] アドレス カラムを表示します。 このテーブルには、使用中の MAC アドレスが表示されます。MAC アドレスを手動で割り当て ており、自動生成もイネーブルになっている場合は、システム コンフィギュレーションからは 未使用の自動済み生成アドレスのみを表示できます。

# マルチ コンテキスト モードの機能履歴

表 [7-2](#page-229-1) に、各機能変更と、それが実装されたプラットフォーム リリースを示します。ASDM は、複数のプラットフォーム リリースとの下位互換性があるため、サポートが追加された特定 の ASDM リリースは一覧には含まれていません。

#### <span id="page-229-1"></span>表 7-2 マルチ コンテキスト モードの機能履歴

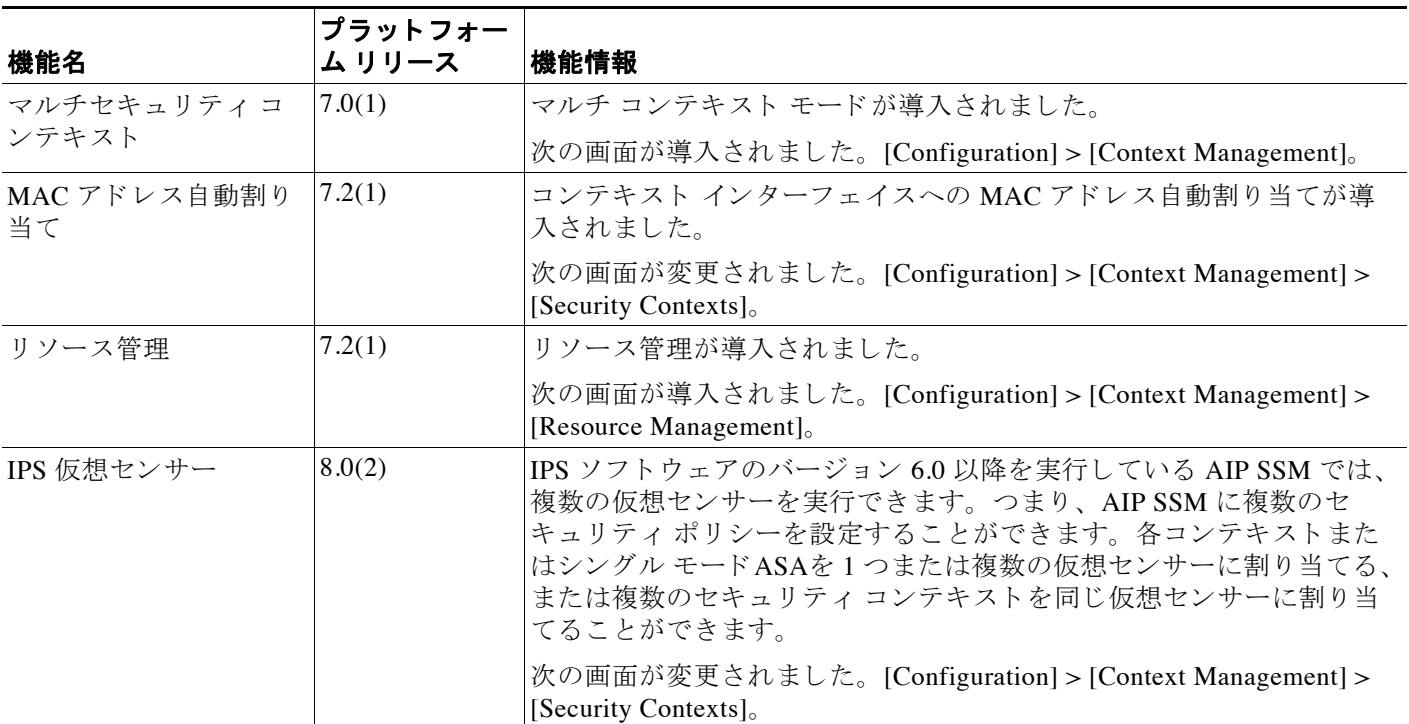

 $\Gamma$ 

# 表 7-2 マルチ コンテキスト モードの機能履歴 (続き)

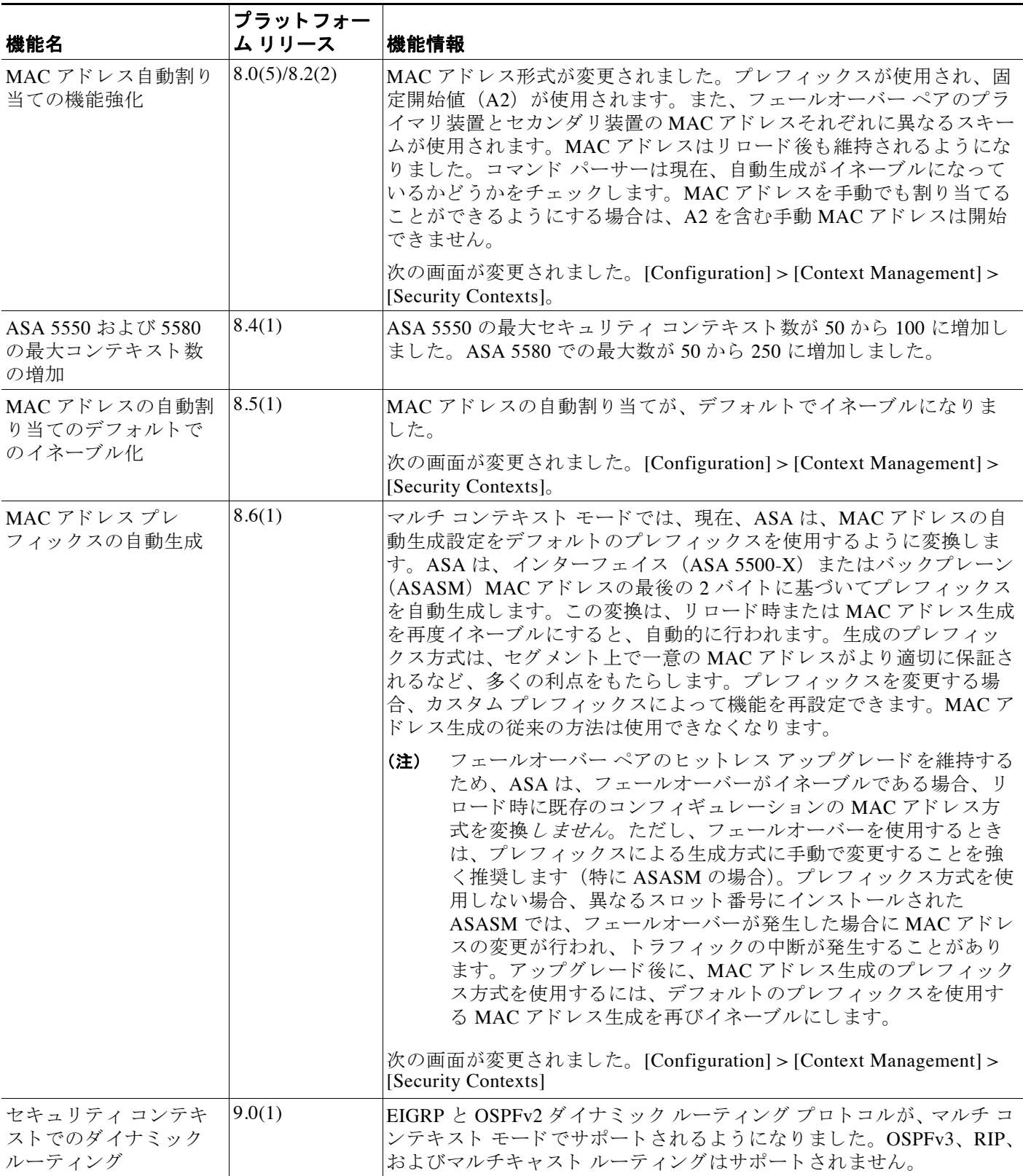

 $\mathsf I$ 

## 表 7-2 マルチ コンテキスト モードの機能履歴 (続き)

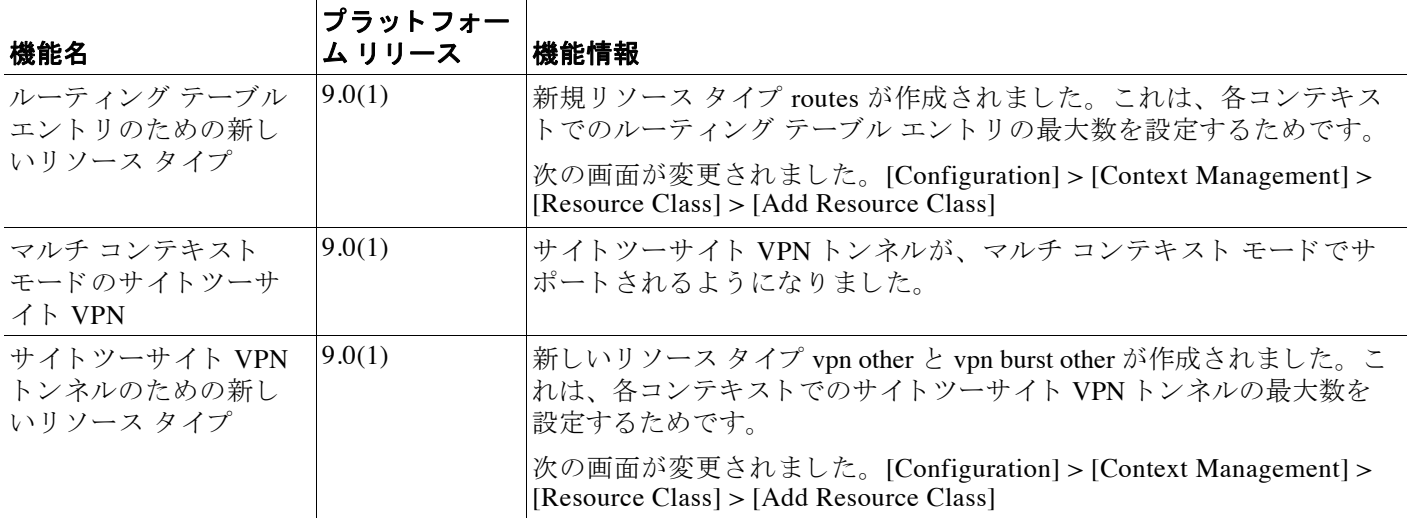

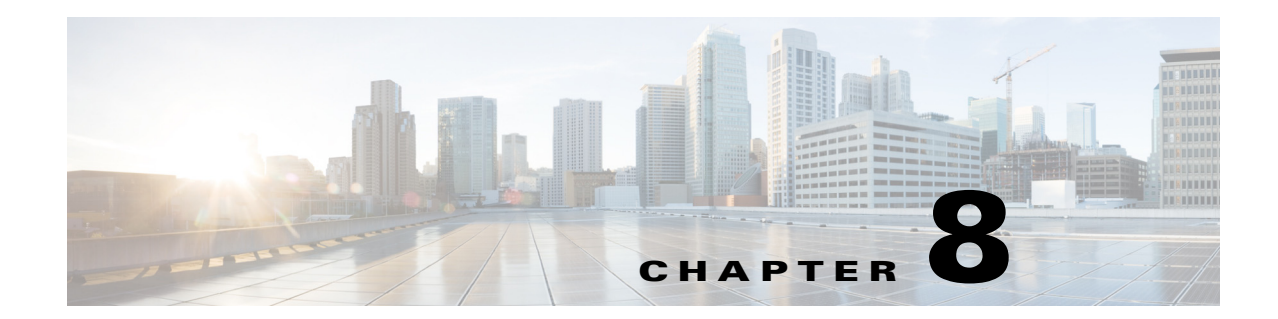

# ハイ アベイラビリティのためのフェール オーバー

この章では、Cisco ASA のハイ アベイラビリティを実現するために、アクティブ/スタンバイ フェールオーバーまたはアクティブ/アクティブ フェールオーバーを設定する方法について説 明し ます。

- **•** [「フ ェールオーバーについて」 \(](#page-232-0)P.8-1)
- **•** [「フ ェールオーバーの ラ イセン ス」 \(](#page-256-0)P.8-25)
- **•** [「フ ェールオーバーの前提条件」 \(](#page-257-0)P.8-26)
- **•** 「フェールオーバーのガイドライン」 (P.8-26)
- **•** [「フ ェールオーバーのデフ ォル ト 」 \(](#page-258-0)P.8-27)
- **•** 「ア クテ ィブ/スタンバイ [フ ェールオーバーの設定」 \(](#page-259-0)P.8-28)
- **•** 「ア クテ ィブ/アクティブ [フ ェールオーバーの設定」 \(](#page-260-0)P.8-29)
- **•** [「オプシ ョ ンのフ ェールオーバー](#page-261-0) パラ メータの設定」 (P.8-30)
- **•** [「フ ェールオーバーの管理」 \(](#page-267-0)P.8-36)
- **•** 「フェールオーバー動作のモニタ」 (P.8-42)
- **•** [「フ ェールオーバーの機能履歴」 \(](#page-275-0)P.8-44)

# <span id="page-232-0"></span>フ ェールオーバーについて

 $\mathbf{r}$ 

- **•** [「フ ェールオーバーの概要」 \(](#page-233-0)P.8-2)
- **•** [「フ ェールオーバーのシ ステム要件」 \(](#page-233-1)P.8-2)
- **•** 「フ ェールオーバー [リ ン ク と ステー ト フル](#page-234-0) フ ェールオーバー リンク」 (P.8-3)
- **•** 「MAC アドレスと IP [アドレス」 \(](#page-239-0)P.8-8)
- **•** 「ASA サービ ス モジ ュール [のシ ャーシ内およびシ ャーシ間のモジ ュール配置」 \(](#page-240-0)P.8-9)
- **•** 「ステー ト レス [フ ェールオーバー と ステー ト フル](#page-243-0) フ ェールオーバー」 (P.8-12)
- 「トランスペアレント ファイアウォール モードの要件」 (P.8-15)
- **•** 「フ ェールオーバー [ヘルスのモニ タ リ ング」 \(](#page-247-0)P.8-16)
- **•** [「フ ェールオーバー時間」 \(](#page-249-0)P.8-18)
- 「コンフィギュレーション同期」 (P.8-18)
- **•** 「ア クテ ィブ/スタンバイ [フ ェールオーバーについて」 \(](#page-251-0)P.8-20)
- **•** 「ア クテ ィブ/アクティブ [フ ェールオーバーについて」 \(](#page-253-0)P.8-22)

#### <u>Cisco ASA シリーズ ASDM コンフィギュレーション ガイド(一般的な操作)</u>

# <span id="page-233-0"></span>フ ェールオーバーの概要

フェールオーバーの設定では、専用フェールオーバー リンク (および任意でステート リンク) を介して相互に接続された2つの同じ ASA が必要です。アクティブ装置およびインターフェイ スのヘルスがモニタされて、所定のフェールオーバー条件に一致しているかどうかが判断され ます。 所定の条件に一致する と 、 フ ェールオーバーが行われます。

ASA は、アクティブ/アクティブ フェールオーバーとアクティブ/スタンバイ フェールオーバー の2つのフェールオーバー モードをサポートします。各フェールオーバー モードには、フェー ルオーバーを判定および実行する独自の方式があります。

- **•** アクティブ/スタンバイフェールオーバーでは、1台の装置がアクティブ装置です。この装 置がトラフィックを渡します。スタンバイ装置は、アクティブにトラフィックを渡しませ ん。フェールオーバーが発生すると、アクティブ装置がスタンバイ装置にフェールオー バーし、そのスタンバイ装置がアクティブになります。シングルまたはマルチ コンテキス ト モードでは、ASA のアクティブ/スタンバイ フェールオーバーを使用できます。
- アクティブ/アクティブ フェールオーバー構成では、両方の ASA がネットワーク トラ フィックを渡すことができます。アクティブ/アクティブ フェールオーバーは、マルチ コ ンテキスト モードの ASA でのみ使用できます。アクティブ/アクティブ フェールオーバーで は、ASA のセキュリティ コンテキストを2つの フェールオーバー グループに分割します。 フェールオーバー グループは、1つまたは複数のセキュリティ コンテキストの論理グループ にすぎません。一方のグループは、プライマリ ASA でアクティブになるよう割り当てられま す。他方のグループは、セカンダリ ASA でアクティブになるよう割り当てられます。フェー ルオーバーが行われる場合は、 フ ェールオーバー グループ レベルで行われます。

両方のフェールオーバー モードとも、ステートフルまたはステートレス フェールオーバーを サポー ト し ます。

# <span id="page-233-1"></span>フェールオーバーのシステム要件

この項では、フェールオーバー構成における ASA のハードウェア要件、ソフトウェア要件、 およびラ イセン ス要件について説明し ます。

- 「ハードウェア要件」(P.8-2)
- 「ソフトウェア要件」(P.8-3)
- **•** [「ラ イセン ス要件」 \(](#page-234-2)P.8-3)

## <span id="page-233-2"></span>ハードウェア要件

フェールオーバー構成の2つの装置は、次の条件を満たしている必要があります。

- 同じモデルであること。
- **•** インターフェイスの数とタイプが同じであること。
- 同じモジュール (存在する場合) がインストールされていること。
- 同じ RAM がインストールされていること。

フェールオーバー構成で装置に異なるサイズのフラッシュ メモリを使用している場合、小さい 方のフラッシュ メモリを取り付けた装置に、ソフトウェア イメージ ファイルおよびコンフィ ギュレーション ファイルを格納できる十分な容量があることを確認してください。十分な容量 がない場合、フラッシュ メモリの大きい装置からフラッシュ メモリの小さい装置にコンフィ ギュレーションの同期が行われると、失敗します。

Τ

## <span id="page-234-1"></span>ソフトウェア要件

フェールオーバー構成の2つの装置は、次の条件を満たしている必要があります。

- ファイアウォール モードが同じであること (ルーテッドまたは透過)。
- コンテキスト モードが同じであること (シングルまたはマルチ)。
- ソフトウェア バージョンが、メジャー (最初の番号) およびマイナー (2番目の番号) と もに同じであること。ただし、アップグレード プロセス中は、異なるバージョンのソフト ウェアを一時的に使用できます。たとえば、ある装置をバージョン 8.3(1) からバージョン 8.3(2) にアップグレードし、フェールオーバーをアクティブ状態のままにできます。長期 的に互換性を維持するために、両方の装置を同じバージョンにアップグレードすることを お勧めします。

フェールオーバー ペアでのソフトウェアのアップグレードについては、「フェールオー バー ペアまたは ASA クラスタのアップグレード」 (P.37-7) を参照してください。

**•** 同 じ AnyConnect イ メージを持っている こ と 。 中断のないア ッ プグ レー ド を実行する と きに フェールオーバー ペアのイメージが一致しないと、アップグレード プロセスの最後のリ ブート手順でクライアントレス SSL VPN 接続が切断され、データベースには孤立したセッ ションが残り、IP プールではクライアントに割り当てられた IP アドレスが「使用中」とし て示されます。

# <span id="page-234-2"></span>ラ イセンス要件

フェールオーバー構成の2台の装置は、ライセンスが同じである必要はありません。これらのラ イセンスは結合され、1つのフェールオーバー クラスタ ライセンスが構成されます。詳細につい ては、 [「フ ェールオーバーまたは](#page-142-0) ASA クラスタ ラ イセンス」 (P.4-27) を参照し て く だ さい。

# <span id="page-234-0"></span>フェールオーバー リンクとステートフル フェールオーバー リンク

フェールオーバー リンクとオプションのステートフル フェールオーバー リンクは、2 つの装置 間の専用接続です。

- **•** [「フ ェールオーバー](#page-235-0) リンク」 (P.8-4)
- **•** 「ステー ト フル [フ ェールオーバー](#page-236-0) リンク」 (P.8-5)
- **•** [「フ ェールオーバーの中断の回避 とデータ](#page-237-0) リンク」 (P.8-6)

 $\sqrt{N}$ 

 $\mathbf{r}$ 

注意 フェールオーバー リンクおよびステート リンク経由で送信される情報は、IPsec トンネルまた はフェールオーバー キーを使用して通信をセキュリティで保護しない限り、すべてクリアテ キストで送信されます。VPN トンネルの終端に ASA を使用する場合、この情報には、トンネ ルの確立に使用されたすべてのユーザ名、パスワード、および事前共有キーが含まれていま す。この機密データをクリア テキストで転送することは、非常に大きなセキュリティ リスク になるおそれがあります。ASA を使用して VPN トンネルを終端する場合は、フェールオー バー通信を IPsec トンネルまたはフェールオーバー キーによってセキュリティ保護することを お勧めします。

## <span id="page-235-0"></span>フェールオーバー リンク

フェールオーバー ペアの2台の装置は、フェールオーバー リンク経由で常に通信して、各装置 の動作ステータスを確認しています。

- **•** [「フ ェールオーバー](#page-235-1) リンク データ 」 (P.8-4)
- 「フェールオーバー リンクのインターフェイス」 (P.8-4)
- 「フェールオーバー リンクの接続」 (P.8-4)

## <span id="page-235-1"></span>フェールオーバー リンク データ

次の情報がフェールオーバー リンク経由で伝達されています。

- **装置の状態 (アクティブまたはスタンバイ)**
- hello メッセージ (キープアライブ)
- ネットワーク リンクの状態
- **•** MAC ア ド レ ス交換
- **•** コンフィギュレーションの複製および同期

#### <span id="page-235-2"></span>フェールオーバー リンクのインターフェイス

使用されていないインターフェイス(物理、冗長、または EtherChannel)はどれでも、フェー ルオーバー リンクとして使用できます。ただし、現在名前が設定されているインターフェイス は指定できません。フェールオーバー リンク インターフェイスは、通常のネットワーク イン ターフ ェ イ ス と し ては設定されません。 フ ェールオーバー通信のためにだけ存在し ます。 この インターフェイスは、フェールオーバー リンク用にのみ使用できます (オプションでステート リンク用としても使用できます)。

#### <span id="page-235-3"></span>フェールオーバー リンクの接続

フェールオーバー リンクを次の2つの方法のいずれかで接続します。

- スイッチを使用します。同じネットワーク セグメント (ブロードキャスト ドメインまたは VLAN) 上で他のデバイスを ASA のフェールオーバー インターフェイスとしては使用しま せん。
- **•** イーサネ ッ ト ケーブルを使用し て装置を直接接続し ます。 外部ス イ ッチは必要あ り ません。

装置間でスイッチを使用しない場合、インターフェイスに障害が発生すると、リンクは両方の ピアでダウンします。このような状況では、障害が発生してリンクがダウンする原因になった インターフェイスがどちらの装置のものかを簡単に特定できないため、トラブルシューティン グ作業が困難になる場合があります。

ASA は銅線イーサネット ポートで Auto-MDI/MDIX をサポートしているので、クロス ケーブル またはストレート ケーブルのどちらでも使用できます。ストレート ケーブルを使用した場合 は、インターフェイスが自動的にケーブルを検出して、送信/受信ペアの1つを MDIX にスワッ プ し ます。

Τ

## <span id="page-236-0"></span>ステートフル フェールオーバー リンク

ステートフル フェールオーバーを使用するには、接続ステート情報を渡すためのステートフル フェールオーバー リンク (別名ステート リンク) を設定する必要があります。

ステート リンク用のインターフェイス オプションは3つあります。

- 「専用インターフェイス (推奨)」(P.8-5)
- 「フェールオーバー リンクと共有」 (P.8-5)
- 「通常のデータ インターフェイスと共有 (非推奨)」 (P.8-5)

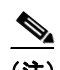

(注) ステート リンクに管理インターフェイスを使用しないでください。

#### <span id="page-236-1"></span>専用イン ターフ ェ イス (推奨)

ステートリンクに専用のインターフェイス (物理、冗長、または EtherChannel) を使用できま す。次の2つの方法のいずれかで、専用のステートリンクを接続します。

- スイッチを使用します。同じネットワーク セグメント (ブロードキャスト ドメインまたは VLAN) 上で他のデバイスを ASA のフェールオーバー インターフェイスとしては使用しま せん。
- **•** イーサネット ケーブルを使用してアプライアンスを直接接続します。外部スイッチは必要 あ り ません。

装置間でスイッチを使用しない場合、インターフェイスに障害が発生すると、リンクは両 方のピアでダウンします。このような状況では、障害が発生してリンクがダウンする原因 になったインターフェイスがどちらの装置のものかを簡単に特定できないため、トラブル シューティング作業が困難になる場合があります。

ASA は銅線イーサネット ポートで Auto-MDI/MDIX をサポートしているので、クロス ケー ブルまたはストレート ケーブルのどちらでも使用できます。ストレート ケーブルを使用し た場合は、インターフェイスが自動的にケーブルを検出して、送信/受信ペアの1つを MDIX にスワップします。

長距離のフェールオーバーを使用する場合のフェールオーバー リンクの遅延は、パフォーマン スを最善にするには 10 ミリ秒未満でなければならず、250 ミリ秒を超えないようにする必要が あります。遅延が 10 ミリ秒を超えると、フェールオーバー メッセージの再送信により、どう してもパフォーマンスが低下します。

#### <span id="page-236-2"></span>フェールオーバー リンクと共有

 $\mathbf{r}$ 

十分なインターフェイスがない場合は、フェールオーバー リンクとの共有が必要となる場合が あります。フェールオーバー リンクをステート リンクとして使用する場合は、使用可能な最 も速いイーサネット インターフェイスを使用します。このインターフェイスでパフォーマンス 上の問題が発生した場合は、別のインターフェイスをステート リンク専用にすることを検討し て く ださい。

#### <span id="page-236-3"></span>通常のデータ インターフェイスと共有 (非推奨)

データ インターフェイスとステート リンクを共有すると、リプレイ アタックを受けやすくな る場合があります。さらに、大量のステートフル フェールオーバー トラフィックがインター フェイスで送信され、そのネットワーク セグメントでパフォーマンス上の問題が発生すること があります。

データ インターフェイスをステート リンクとして使用する場合、シングル コンテキストの ルーテッド モードのみがサポートされます。

Ι

## <span id="page-237-0"></span>フェールオーバーの中断の回避とデータ リンク

すべてのインターフェイスで同時に障害が発生する可能性を減らすために、フェールオーバー リンクとデータ インターフェイスは異なるパスを通すことを推奨します。フェールオーバー リンクがダウンした場合、フェールオーバーが必要かどうかの決定に、ASA はデータ イン ターフ ェ イ ス を使用でき ます。 その後、 フ ェールオーバー動作は、 フ ェールオーバー リンクの ヘルスが復元される まで停止されます。

耐障害性のあるフェールオーバー ネットワークの設計については、次の接続シナリオを参照し て く ださい。

#### シナリオ **1** : 非推奨

単一のスイッチまたはスイッチ セットが 2 つの ASA 間のフェールオーバー インターフェイス とデータ インターフェイスの両方の接続に使用される場合、スイッチまたはスイッチ間リンク がダウンすると、両方の ASA がアクティブになります。したがって、図 [8-1](#page-237-1) および図 [8-2](#page-237-2) で示 されている次の 2 つの接続方式は推奨し ません。

<span id="page-237-1"></span>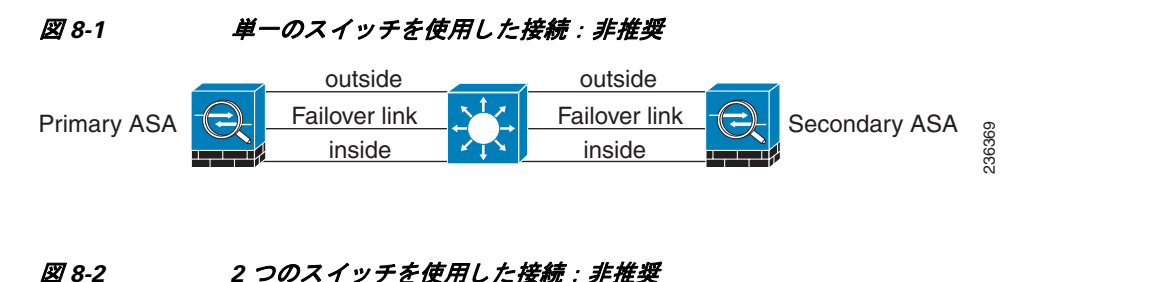

<span id="page-237-2"></span>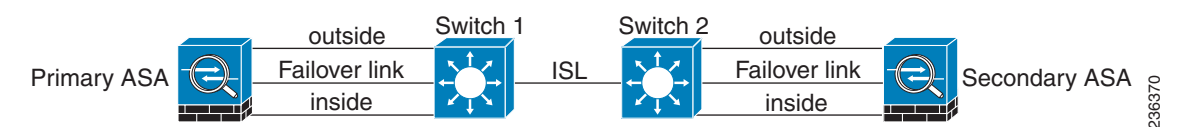

#### シナリオ **2** : 推奨

フェールオーバー リンクには、データ インターフェイスと同じスイッチを使用しないことを 推奨し ます。 代わ り に、 図 [8-3](#page-237-3) および図 [8-4](#page-238-0) に示すよ う に、 別のス イ ッチを使用するか直接 ケーブルを使用して、フェールオーバーリンクを接続します。

#### <span id="page-237-3"></span>**図 8-3 要なるスイッチを使用した接続**

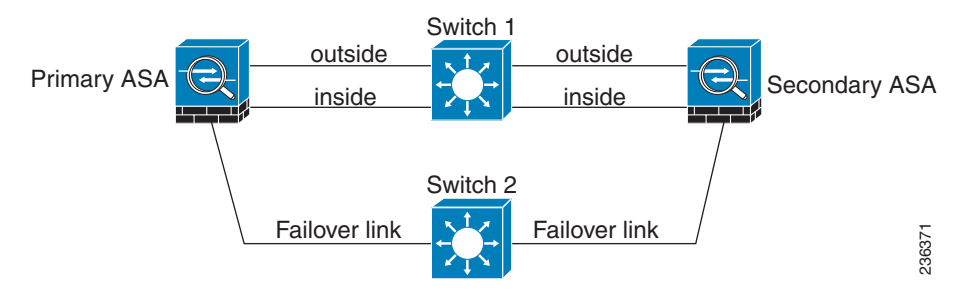

<span id="page-238-0"></span>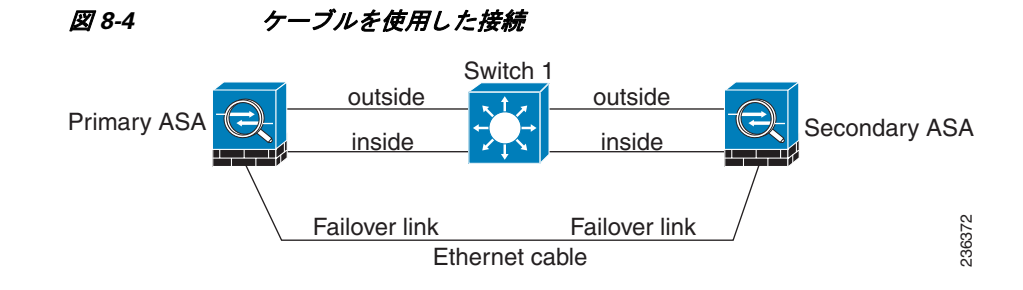

### シナリオ **3** : 推奨

ASA データ インターフェイスが複数セットのスイッチに接続されている場合、フェールオー バーリンクはいずれかのスイッチに接続できます。できれば、図 [8-5](#page-238-1) に示すように、ネット ワークのセキュアな側(内側)のスイッチに接続します。

<span id="page-238-1"></span>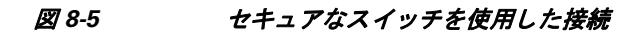

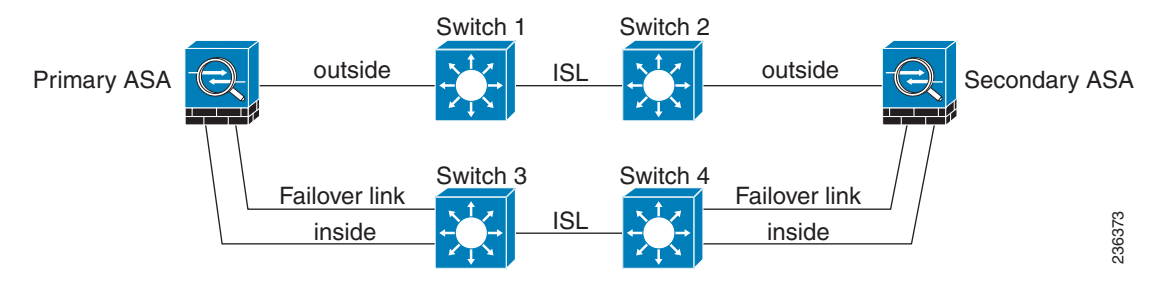

#### シナリオ **4** : 推奨

 $\Gamma$ 

最も信頼性の高いフェールオーバー構成では、図 [8-6](#page-238-2) および図 [8-7](#page-239-1) に示すように、フェール オーバー リンクに冗長インターフェイスを使用します。

<span id="page-238-2"></span>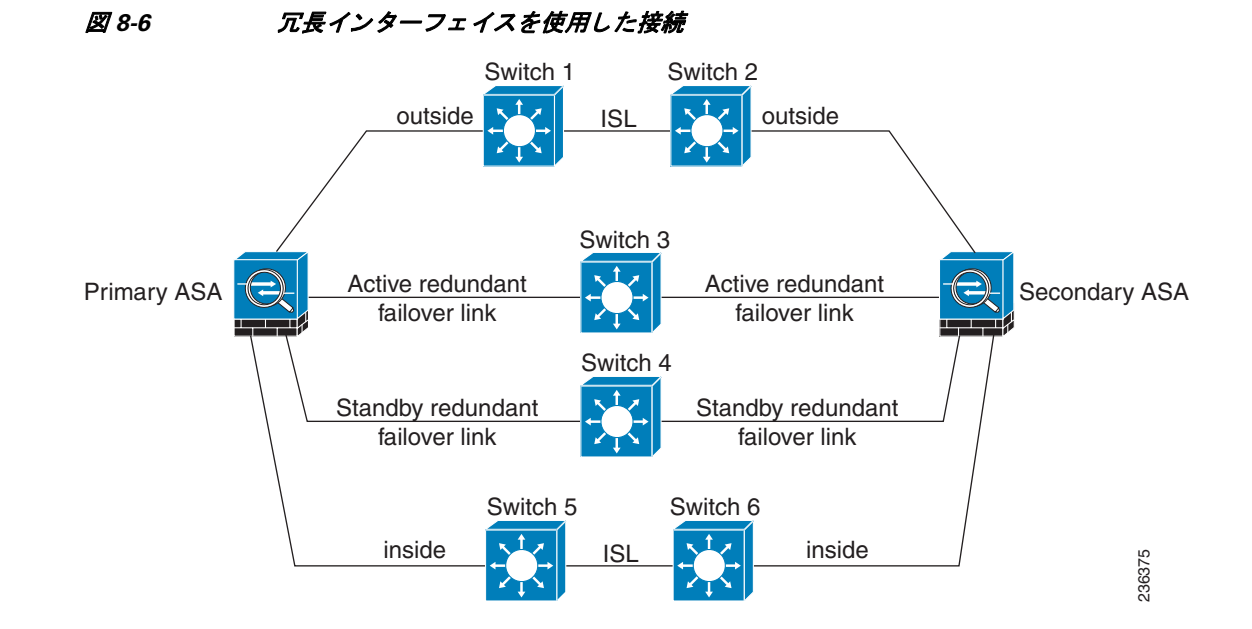

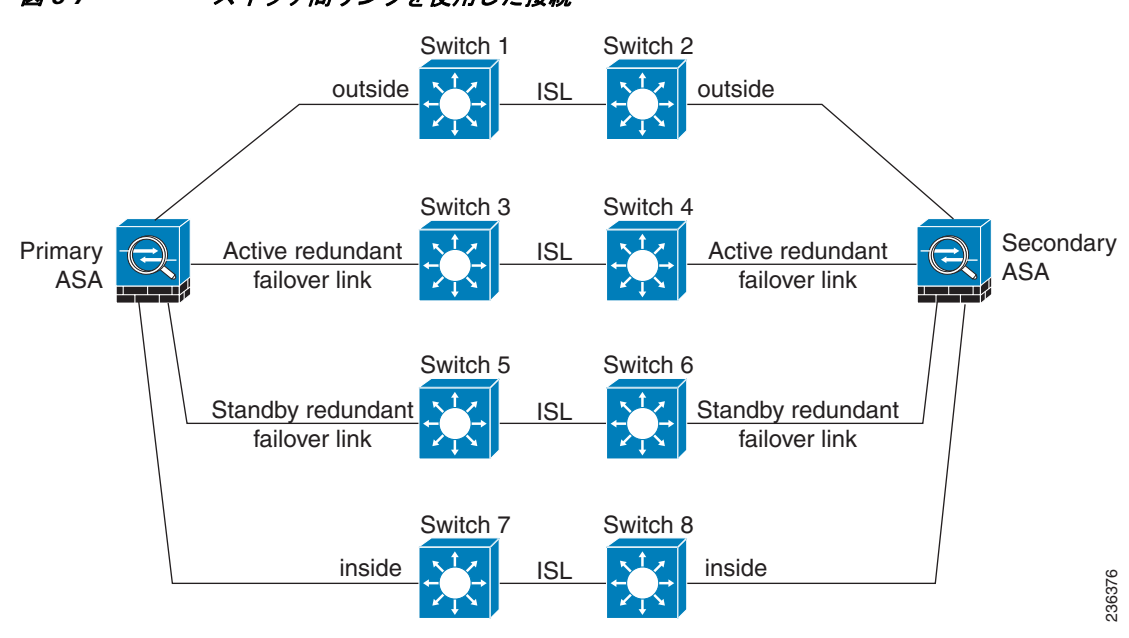

#### <span id="page-239-1"></span>図 8-7 スイッチ間リンクを使用した接続

# <span id="page-239-0"></span>**MAC** アドレスと **IP** アドレス

インターフェイスを設定する場合、同じネットワーク上のアクティブ IP アドレスとスタンバイ IP アドレスを指定する必要があります。

- 1. プライマリ装置またはフェールオーバー グループが故障すると、セカンダリ装置はプライ マリ装置の IP アドレスと MAC アドレスを引き継ぎ、トラフィックを通過させます。
- **2.** 現在ス タ ンバイになっている装置が、 ス タ ンバイの IP アドレスと MAC ア ド レスを引き継 ぎます。

ネットワーク デバイスは、MAC と IP アドレスの組み合わせについて変更を認識しないため、 ネットワーク上のどのような場所でも ARP エントリが変更されたり、タイムアウトが生じた りする こ とはあ り ません。

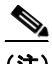

(注) セカンダリ装置がプライマリ装置を検出せずにブートした場合、セカンダリ装置がアクティブ 装置になります。プライマリ装置の MAC アドレスを認識していないため、自分の MAC アド レスを使用します。ただし、プライマリ装置が使用可能になると、(アクティブな) セカンダ リ装置は MAC アドレスをプライマリ装置の MAC アドレスに変更するため、ネットワーク ト ラフィックが中断することがあります。同様にプライマリ装置を新しいハードウェアに交換す る場合も、新しい MAC アドレスが使用されます。

仮想 MAC アドレスがこの中断を防ぎます。なぜなら、アクティブ MAC アドレスは起動時に セカンダリ装置によって認識され、プライマリ装置のハードウェアが新しくなっても変わらな いからです。 マルチ コンテキスト モードでは、ASA はアクティブおよびスタンバイの仮想 MAC ア ド レ ス をデフ ォル ト で生成し ます。 詳細については、 「MAC [ア ド レ スに関する情報」](#page-206-1) ([P.7-11](#page-206-1)) を参照してください。シングル コンテキスト モードでは、手動で仮想 MAC アドレス を設定できます。詳細については、「アクティブ/アクティブ フェールオーバーの設定」 ([P.8-29](#page-260-0)) を参照してください。

Τ

仮想 MAC アドレスを設定しなかった場合、トラフィック フローを復元するために、接続され たルータの ARP テーブルのクリアが必要になる場合があります。ASA は MAC アドレスを変更 するときに、スタティック NAT アドレスに対して Gratuitous ARP を送信しません。そのため、 接続されたルータはこれらのアドレスの MAC アドレスの変更を認識できません。

(注) ステート リンクの IP アドレスおよび MAC アドレスは、フェールオーバー時に変更されません。 唯一の例外は、ステート リンクが通常のデータ インターフェイスに設定されている場合です。

# <span id="page-240-0"></span>ASA サービス モジュール のシャーシ内およびシャーシ間のモジュー ル配置

プライマリとセカンダリの ASASM は、同じスイッチ内または2台の異なるスイッチに搭載で き ます。 こ こでは、 各オプシ ョ ンについて説明し ます。

- **•** [「シ ャーシ内フ ェールオーバー」 \(](#page-240-1)P.8-9)
- **•** 「シャーシ間フェールオーバー」 (P.8-10)

## <span id="page-240-1"></span>シャーシ内フ ェールオーバー

 $\mathbf{r}$ 

セカンダリ ASASM をプライマリ ASASM と同じスイッチに搭載した場合は、モジュールレベ ルの障害から保護されます。モジュール レベルの障害に加えてスイッチ レベルの障害から保 講するには、「シャーシ間フェールオーバー」 (P.8-10) を参照してください。

両方の ASASM に同じ VLAN が割 り 当て られますが、 ネ ッ ト ワーキングに参加するのはア ク ティブ モジュールだけです。スタンバイ モジュールは、トラフィックを転送しません。

図 [8-8](#page-240-2) に、一般的なスイッチ内の構成を示します。

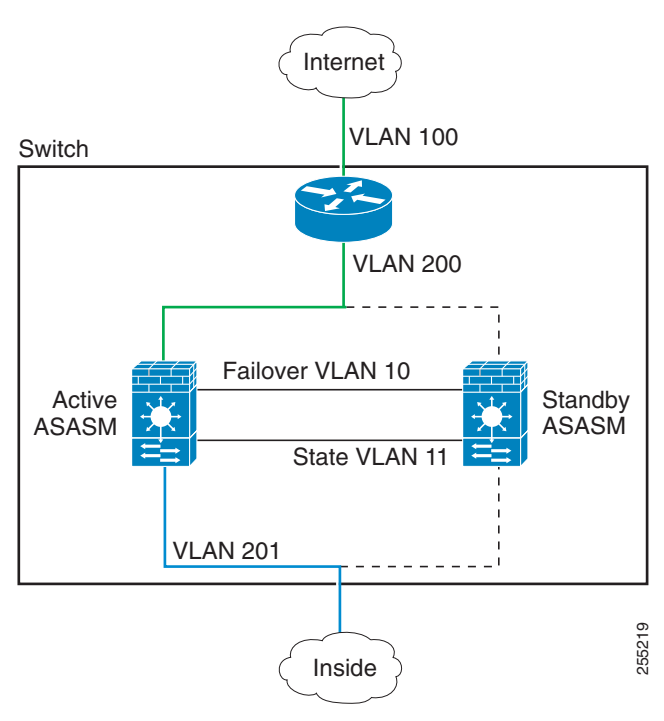

<span id="page-240-2"></span>図 8-8 スイッチ内フェールオーバー

Cisco ASA シリーズ ASDM コンフィギュレーション ガイド(一般的な操作) ■

Ι

# <span id="page-241-0"></span>シャーシ間フ ェールオーバー

スイッチレベルの障害から保護するため、セカンダリ ASASM を別のスイッチに搭載すること ができます。ASASM はスイッチでフェールオーバーを直接取り扱うわけではなく、スイッチ のフェールオーバー動作に対して協調的に動作します。スイッチのフェールオーバー設定につ いては、スイッチのマニュアルを参照してください。

ASASM 間のフ ェールオーバー通信の信頼性を高める ために、2 台のス イ ッチ間に EtherChannel トランク ポートを設定して、フェールオーバーおよびステート VLAN を伝送することをお勧 めします。

他の VLAN については、両方のスイッチがすべてのファイアウォール VLAN にアクセスでき、 モニタ対象 VLAN が両方のスイッチ間で正常に hello パケットを渡すことができるようにします。

図 [8-9](#page-241-1) に、スイッチと ASASM の一般的な冗長構成を示します。2台のスイッチ間のトランク は、 フ ェールオーバー ASASM VLAN (VLAN 10 と 11) を転送し ます。

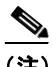

(注) ASASM のフェールオーバーはスイッチのフェールオーバーに依存しない独立した機能ですが、 スイッチのフェールオーバーが発生した場合には、ASASMもそれに対応します。

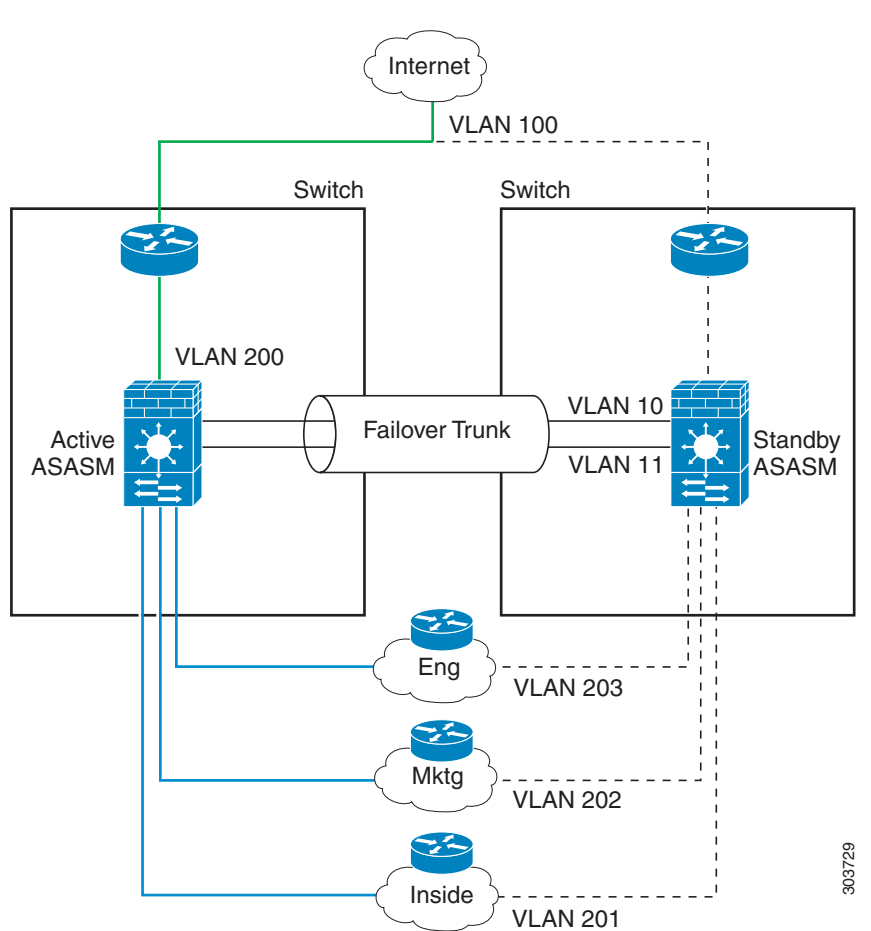

<span id="page-241-1"></span>図 *8-9* 通常の動作

 $\overline{\phantom{a}}$ 

フェールオーバーについて ■

プライマリ ASASM に障害が発生すると、セカンダリ ASASM がアクティブになってファイア ウォール VLAN を通過します (図 [8-10](#page-242-0))。

<span id="page-242-0"></span>図 *8-10 ASASM* の障害

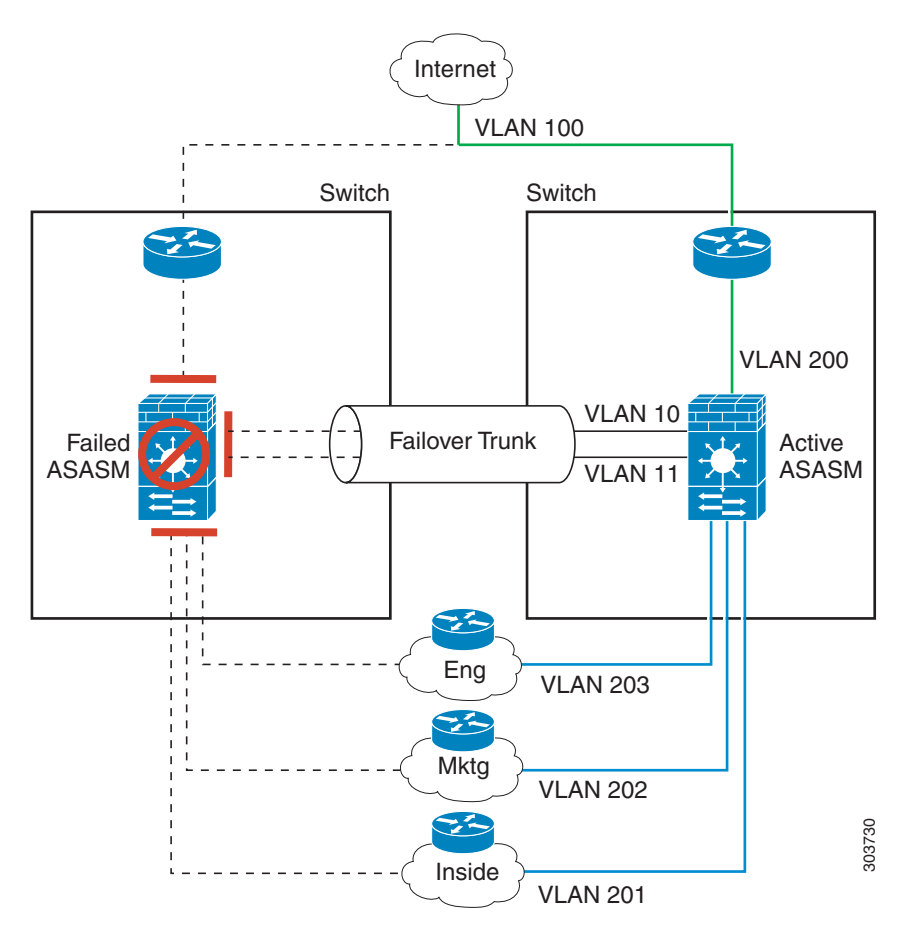

スイッチ全体に障害が発生し、ASASM にも障害が発生した場合(電源切断など)には、ス イッチと ASASM の両方でセカンダリ ユニットへのフェールオーバーが実行されます  $(\boxtimes 8-11)$  $(\boxtimes 8-11)$  $(\boxtimes 8-11)$ 。

<span id="page-243-1"></span>図 *8-11* <sup>ス</sup> イ <sup>ッ</sup> チの障害

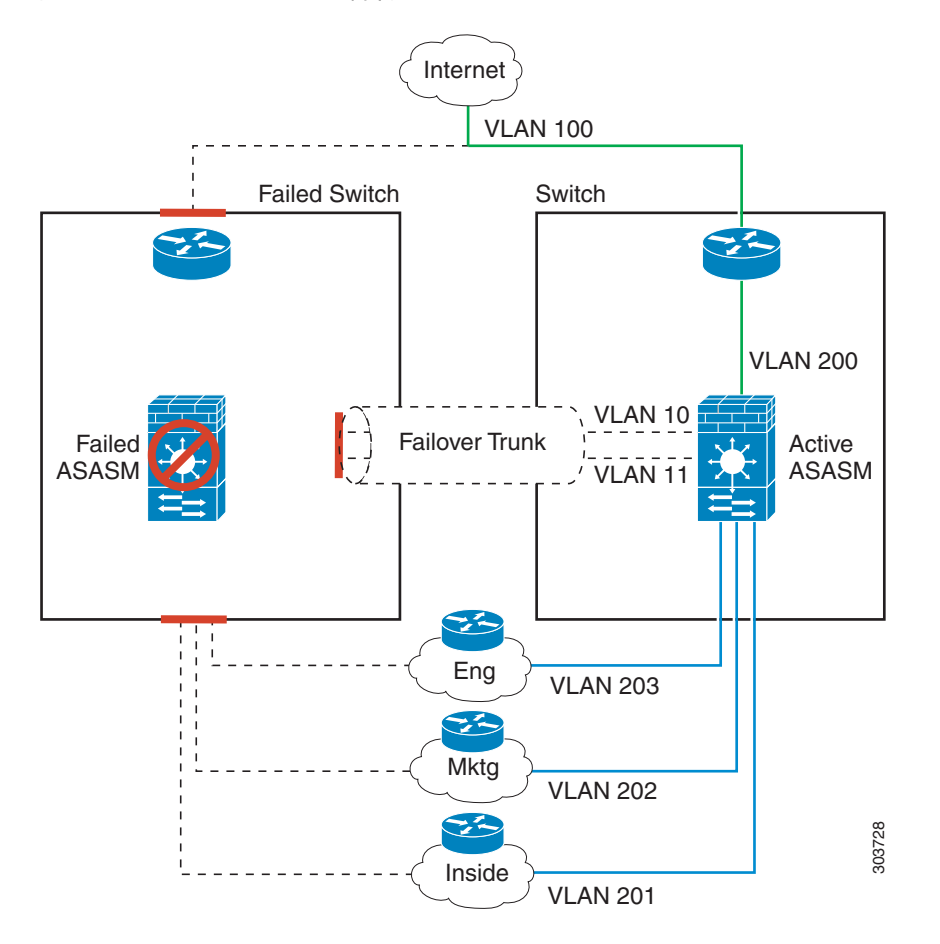

# <span id="page-243-0"></span>ステートレス フェールオーバーとステートフル フェールオーバー

ASA は、アクティブ/スタンバイ モード とアクティブ/アクティブ モードの両方に対して、ス テートレスとステートフルの2種類のフェールオーバーをサポートします。

- 「ステートレス フェールオーバー」 (P.8-13)
- **•** 「ステー ト フル [フ ェールオーバー」 \(](#page-244-1)P.8-13)

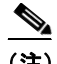

(注) クライアントレス SSL VPN の一部のコンフィギュレーション要素 (ブックマークやカスタマ イゼーションなど)は VPN フェールオーバー サブシステムを使用していますが、これはス テートフル フェールオーバーの一部です。フェールオーバー ペアのメンバ間でこれらの要素 を同期するには、ステートフル フェールオーバーを使用する必要があります。ステートレス フェールオーバーは、クライアントレス SSL VPN には推奨されません。

Ι

# <span id="page-244-0"></span>ステートレス フェールオーバー

フェールオーバーが行われると、アクティブ接続はすべてドロップされます。新しいアクティ ブ装置が引き継ぐ場合、クライアントは接続を再確立する必要があります。

 $\frac{\mathbf{A}}{\mathbf{A}}$ 

(注) クライアントレス SSL VPN の一部のコンフィギュレーション要素 (ブックマークやカスタマ イゼーションなど)は VPN フェールオーバー サブシステムを使用していますが、これはス テートフル フェールオーバーの一部です。フェールオーバー ペアのメンバ間でこれらの要素 を同期するには、ステートフル フェールオーバーを使用する必要があります。ステートレス (標準) フェールオーバーは、クライアントレス SSL VPN には推奨できません。

## <span id="page-244-1"></span>ステートフル フェールオーバー

ステートフル フェールオーバーがイネーブルの場合、アクティブ装置は接続ごとのステート情 報をスタンバイ装置に継続的に渡します。アクティブ/アクティブ フェールオーバーの場合は、 アクティブとスタンバイのフェールオーバー グループ間でこれが行われます。フェールオー バーの発生後も、新しいアクティブ装置で同じ接続情報が利用できます。サポートされている エンドユーザのアプリケーションでは、同じ通信セッションを保持するために再接続する必要 はありません。

- **•** [「サポー ト される機能」 \(](#page-244-2)P.8-13)
- **•** [「サポー ト されていない機能」 \(](#page-245-0)P.8-14)

#### <span id="page-244-2"></span>サポー ト される機能

 $\mathbf{r}$ 

ステートフル フェールオーバーがイネーブルのときは、次のステート情報がスタンバイ ASA に渡されます。

- **•** NAT 変換テーブル
- **•** TCP 接続状態
- **•** UDP 接続状態
- **•** ARP テーブル
- レイヤ2ブリッジ テーブル (トランスペアレント ファイアウォール モードで動作中の場合)
- **•** HTTP 接続状態 (HTTP 複製が イネーブルの場合) : デフ ォル ト では、 ステー ト フル フェー ルオーバーがイネーブルのときには、ASA は HTTP セッション情報を複製しません。 HTTP セッションは通常は存続期間が短く、また HTTP クライアントは接続試行が失敗す ると通常は再試行するため、HTTP セッションの複製をしないことでシステムのパフォー マン スが向上し ます。 複製を し な く て も重要なデータや接続は失われません。
- **•** ISAKMP および IPSec SA テーブル
- **•** GTP PDP 接続データベース
- SIP シグナリング セッション
- ICMP 接続状態 : ICMP 接続の複製は、個々のインターフェイスが非対称ルーティング グ ループに割 り 当て られている場合にだけ イネーブルにな り ます。
- ダイナミック ルーティング プロトコル:ステートフル フェールオーバーはダイナミック ルーティングプロトコル (OSPF や EIGRP など)に参加するため、アクティブ装置上のダ イナミック ルーティング プロトコルによる学習ルートが、スタンバイ装置の Routing Information Base (RIB) テーブルに維持されます。フェールオーバー イベントが発生した 場合、最初にアクティブなセカンダリ ASA がプライマリ ASA をミラーリングするルール

があるため、トラフィックの最小限の中断でパケットは正常に送信されます。フェール オーバーの直後に、新しくアクティブになった装置で再コンバージェンス タイマーが開始 されます。次に、RIB テーブルのエポック番号が増加します。再コンバージェンス中に、 OSPF および EIGRP ルートは新しいエポック番号で更新されます。タイマーが期限切れに なると、失効したルート エントリ (エポック番号によって決定される) はテーブルから削 除されます。これで、RIB には新しくアクティブになった装置での最新のルーティングプ ロトコル転送情報が含まれています。

- (注) ルートは、アクティブ装置上のリンクアップまたはリンクダウン イベントの場合のみ 同期されます。スタンバイ装置上でリンクがアップまたはダウンすると、アクティブ装 置から送信されたダイナミック ルートが失われることがあります。これは正常な予期 された動作です。
- Cisco IP SoftPhone セッション: コール セッション ステート情報がスタンバイ装置に複製さ れるため、Cisco IP SoftPhone セッションの実行中にフェールオーバーが起こっても、コー ルは実行されたま まです。 コールが終了する と 、 IP SoftPhone クライアン トは Cisco Call Manager との接続を失います。これは、CTIOBE ハングアップ メッセージのセッション情 報がスタンバイ装置に存在しないために発生します。IP SoftPhone クライアントでは、一定 の時間内に CallManager か らの応答が受信 されない場合、 CallManager に到達でき ない もの と判断されて登録が解除されます。
- **•** VPN : VPN エン ド ユーザはフ ェールオーバー後に VPN セ ッ シ ョ ン を再認証または再接続す る必要はありません。ただし、VPN 接続上で動作するアプリケーションは、フェールオー バー プロセス中にパケットを失って、パケット損失から回復できない可能性があります。

#### <span id="page-245-0"></span>サポー ト されていない機能

ステートフル フェールオーバーがイネーブルのときに、次のステート情報はスタンバイ ASA に渡されません。

- HTTP 接続テーブル (HTTP 複製がイネーブルでない場合)
- **•** ユーザ認証 (uauth) テーブル
- 高度な TCP ステート トラッキングの対象となるアプリケーション インスペクション: こ れらの接続の TCP 状態は自動的には複製されません。これらの接続はスタンバイ装置に複製 されますが、TCP ステートを再確立するためにベスト エフォート型の試行が行われます。
- **•** DHCP サーバ アドレスの リース
- **•** ASA IPS SSP や ASA CX SSP などのモジ ュールのステー ト 情報。
- 電話のプロキシ接続:アクティブ装置がダウンした場合は、コールが失敗し、メディアの フローが停止するので、障害が発生した装置から電話の登録を解除し、アクティブ装置に 再登録する必要があります。コールは再確立する必要があります。

Τ

- **•** 一部の ク ラ イ アン ト レ ス SSL VPN 機能
	- スマート トンネル
	- ポート転送
	- プラグイン
	- Java アプレ ッ ト
	- IPv6 クライアントレスまたは Anyconnect セッション
	- Citrix 認証 (Citrix ユーザはフ ェールオーバー後に再認証が必要です)

# <span id="page-246-0"></span>トランスペアレント ファイアウォール モードの要件

- 「アプライアンスのトランスペアレント モードの要件」(P.8-15)
- 「モジュールのトランスペアレント モードの要件」 (P.8-15)

# <span id="page-246-1"></span>アプライアンスのトランスペアレント モードの要件

アクティブ装置がスタンバイ装置にフェールオーバーするときに、スパニングツリー プロトコ ル (STP) を実行している接続済みスイッチ ポートは、トポロジ変更を検出すると 30 ~ 50 秒 間ブロッキング ステートに移行する場合があります。ポートがブロッキング ステートである 間のトラフィックの損失を回避するために、スイッチ ポート モードに応じて次の回避策のい ずれかを設定できます。

**•** アクセス モード: スイッチで STP PortFast 機能をイネーブルにします。

```
interface interface_id
spanning-tree portfast
```
PortFast 機能を設定すると、リンクアップと同時にポートが STP フォワーディング モード に遷移します。ポートは引き続き STP に参加しています。したがって、ポートがループの 一部になる場合、最終的には STP ブロッキング モードに遷移します。

● トランク モード : EtherType アクセス ルールを使用して ASA の内部および外部インター フェイスの両方で BPDU をブロックします。

BPDU をブロックすると、スイッチの STP はディセーブルになります。ネットワーク レイ アウトで ASA を含むループを設定しないでください。

上記のオプションのどちらも使用できない場合は、フェールオーバー機能または STP の安定性 に影響する、 推奨度の低い次の回避策のいずれかを使用でき ます。

- **•** インターフェイス モニタリングをディセーブルにします。
- **•** ASA がフ ェールオーバーする前に、 イ ン ターフ ェ イ スのホール ド時間を STP が収束可能に なる大きい値に増やします。
- STP がインターフェイスのホールド時間よりも速く収束するように、STP タイマーを減ら し ます。

# <span id="page-246-2"></span>モジュールのトランスペアレント モードの要件

 $\mathbf{r}$ 

トランスペアレント モード でのフェールオーバーの使用時にループを回避するには、BPDU の 通過を許可し (デフォルト)、BPDU 転送をサポートするスイッチ ソフトウェアを使用する必 要があります。

両方のモジュールが互いの存在を検出中のときや、不正なフェールオーバー リンクなどによっ て、両方のモジュールが同時にアクティブの場合に、ループが発生することがあります。両方 の ASASM が同じ 2 つの VLAN の間でパケ ッ ト をブ リ ッ ジするので、 外部宛ての内部パケ ッ ト が両方の ASASM に よ って無限に複製され、 ループが発生し ます (図 [8-12](#page-247-1) を参照)。 BPDU が タイミングよく交換された場合は、スパニングツリープロトコルによって、これらのループが 遮断されます。 ループを遮断するには、 VLAN 200 と VLAN 201 間で送信される BPDU をブ リッジングする必要があります。

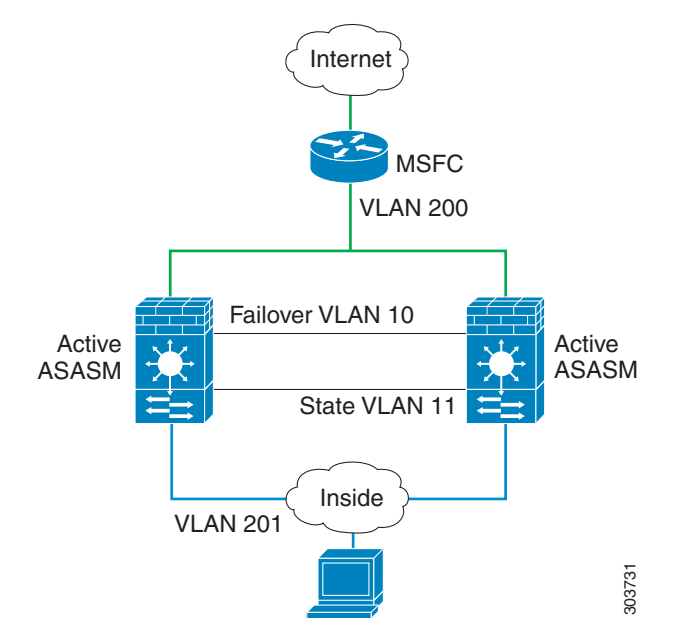

<span id="page-247-1"></span>図 8-12 トランスペアレント モードのループ

# <span id="page-247-0"></span>フェールオーバー ヘルスのモニタリング

ASA は、各装置について全体的なヘルスおよびインターフェイス ヘルスをモニタします。この 項では、各装置の状態を判断するために、ASA がテストを実行する方法について説明します。

- **•** 「装置ヘルスのモニタリング」 (P.8-16)
- 「インターフェイスのモニタリング」 (P.8-17)

## <span id="page-247-2"></span>装置ヘルスのモニタリング

ASA は、フェールオーバー リンクをモニタして相手装置のヘルスを判断します。フェール オーバー リンクで 3 回連続して hello メッセージを受信しなかったときは、フェールオーバー リンクを含む各データ インターフェイスでインターフェイス hello メッセージを送信し、ピア が応答するかどうかを確認します。ASA が行うアクションは、相手装置からの応答によって決 まります。次の可能なアクションを参照してください。

- ASA がフェールオーバーリンクで応答を受信した場合、フェールオーバーは行われません。
- ASA がフェールオーバー リンクで応答を受信せず、データ インターフェイスで応答を受 信した場合、装置のフェールオーバーは行われません。フェールオーバー リンクが故障と マークされます。フェールオーバー リンクがダウンしている間、装置はスタンバイ装置に フェールオーバーできないため、できるだけ早くフェールオーバー リンクを復元する必要 があります。
- ASA がどのインターフェイスでも応答を受信しなかった場合、スタンバイ装置がアクティ ブ モードに切り替わり、相手装置を故障に分類します。

Τ

## <span id="page-248-0"></span>インターフェイスのモニタリング

 $\mathbf{r}$ 

最大 250 のインターフェイスをモニタできます (マルチ モードでは、すべてのコンテキスト間 で分割)。重要なインターフェイスをモニタする必要があります。たとえばマルチ モードでは、 共有インターフェイスをモニタするためのコンテキストを1つ設定できます (インターフェイ スが共有されているため、すべてのコンテキストがそのモニタリングでモニタされます)。

設定した保持時間が半分経過しても装置がモニタ対象のインターフェイスで hello メッセージ を受信しない場合は、次のテストを実行します。

- **1.** リンク アップ/ダウン テス ト : インターフェ イ スのステータ スのテス ト 。 リ ン ク アップ/ダ ウン テストでインターフェイスが動作していることが示された場合、ASA はネットワーク テストを実行します。一連のテストでは、障害が発生している装置を判別するためのネッ トワーク トラフィックが生成されます。各テストの開始時に、各装置はインターフェイス の受信パケット カウントをリセットします。各テストの終了時には、各装置はトラフィッ クを受信したかどうかをチェックします。トラフィックを受信していれば、インターフェ イスは正常に動作していると見なされます。いずれか一方の装置だけがテスト用のトラ フィックを受信している場合は、トラフィックを受信しなかった装置が故障していると見 なされます。どちらの装置もトラフィックを受信しなかった場合は、次のテストが使用さ れます。
- **2.** ネットワーク アクティビティ テスト: 受信ネットワーク アクティビティ テスト。装置は、 最大5秒間、すべての受信パケット数をカウントします。この時間間隔の間にパケットが 受信されると、インターフェイスが正常に動作しているものと見なされ、テストは停止し ます。トラフィックが受信されなかった場合、ARP テストが開始します。
- **3. ARP** テスト:取得したエントリの最後の2つの装置 ARP キャッシュの読み取り。装置は、 ネットワーク トラフィックを発生させるために、1回に1つずつ、これらのマシンに ARP 要求を送信します。各要求後、装置は最大5秒間受信したトラフィックをすべてカウント します。トラフィックが受信されれば、インターフェイスは正常に動作していると見なさ れます。トラフィックが受信されなければ、ARP 要求が次のマシンに送信されます。リス トの最後まで、まったくトラフィックが受信されなかった場合、ping テストが開始します。
- **4.** ブロードキャスト ping テスト:ブロードキャスト ping 要求の送信で構成される ping テス ト。装置は、最大5秒間、すべての受信パケット数をカウントします。この時間間隔の間 にパケットが受信されると、インターフェイスが正常に動作しているものと見なされ、テ ストは停止します。

モニタ対象のインターフェイスには、次のステータスがあります。

- **•** Unknown : 初期ステータ スです。 このステータ スは、 ステータ ス を特定で き ない こ と を意 味する場合もあります。
- Normal : インターフェイスはトラフィックを受信しています。
- **•** Testing : ポー リ ング 5 回の間、 イ ン ターフ ェ イ スで hello メ ッ セージが検出されていません。
- **•** Link Down : インターフェ イ スまたは VLAN は管理のためにダ ウ ン し ています。
- No Link : インターフェイスの物理リンクがダウンしています。
- Failed : インターフェイスではトラフィックを受信していませんが、ピア インターフェイ スではトラフィックを検出しています。

インターフェイスに IPv4 および IPv6 アドレスが設定されている場合、ASA は IPv4 を使用してへ ルス モニタリングを実行します。

インターフェイスに IPv6 アドレスだけが設定されている場合、ASA は ARP ではなく IPv6 ネイ バー探索を使用してヘルス モニタリング テストを実行します。ブロードキャスト ping テスト の場合、 ASA は IPv6 全ノード アドレス (FE02::1) を使用し ます。

1 つのインターフェイスに対するネットワーク テストがすべて失敗したが、相手装置のこのイ ンターフェイスが正常にトラフィックを渡し続けている場合、そのインターフェイスは故障し ていると見なされます。故障したインターフェイスがしきい値を超えている場合は、フェール オーバーが行われます。相手装置のインターフェイスでもすべてのネットワーク テストに失敗 した場合、両方のインターフェイスは "Unknown" 状態になり、フェールオーバーの限界値に向 けてのカウントは行われません。

インターフェイスは、何らかのトラフィックを受信すると、再度動作状態になります。故障し た ASA は、インターフェイス障害しきい値が満たされなくなった場合、スタンバイ モードに 戻 り ます。

(注) 障害が発生した装置が回復せず、実際には障害は発生していないと考えられる場合は、 failover reset コマンドを使用して状態をリセットできます。ただし、フェールオーバー条件が 継続している場合、装置は再び障害状態になります。

# <span id="page-249-0"></span>フェールオーバー時間

表 [8-1](#page-249-2) に、最小、デフォルト、最大フェールオーバー時間を示します。

#### <span id="page-249-2"></span>*表 8-1* ASA のフェールオーバー時間

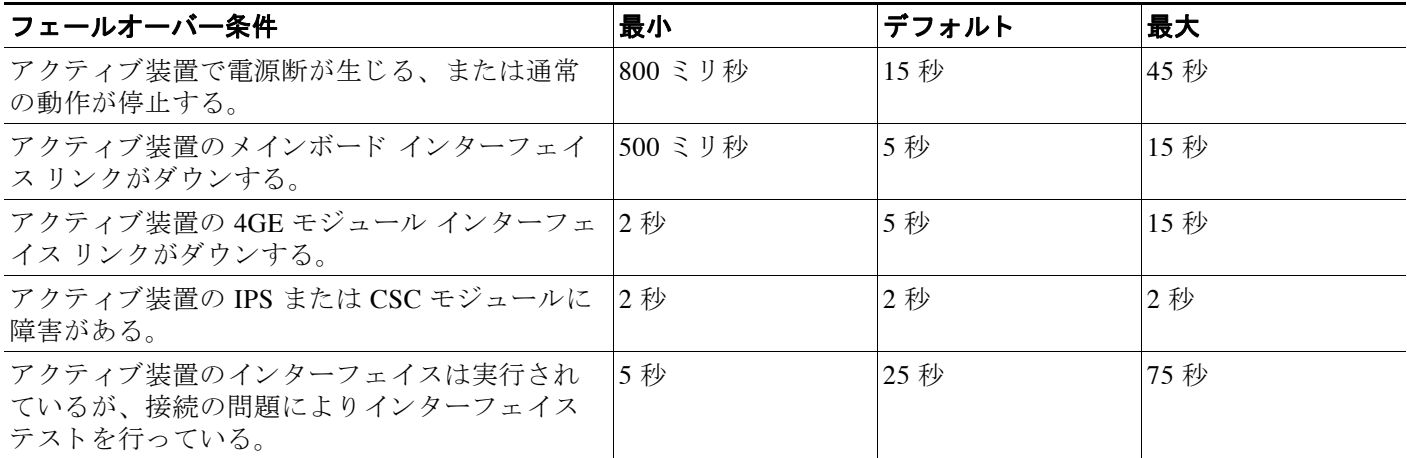

# <span id="page-249-1"></span>コンフィギュレーション同期

フェールオーバーには、2種類のコンフィギュレーション同期があります。

- **•** [「コ ン フ ィ ギ ュ レーシ ョ ンの複製の実行」 \(](#page-249-3)P.8-18)
- **•** [「コマン ド の複製」 \(](#page-250-0)P.8-19)

# <span id="page-249-3"></span>コンフィギュレーションの複製の実行

コンフィギュレーションの複製は、フェールオーバー ペアの一方または両方のデバイスのブー ト時に実行されます。コンフィギュレーションは常に、アクティブ装置からスタンバイ装置に 同期化されます。スタンバイ装置は、その初期スタートアップを完了すると、自分の実行コン フィギュレーションを削除し (アクティブ装置との通信に必要なフェールオーバー コマンドを 除く)、アクティブ装置は自分のコンフィギュレーション全体をスタンバイ装置に送信します。

ן

複製が開始される と 、ア ク テ ィ ブ装置の ASA コ ン ソールに 「Beginning configuration replication: Sending to mate,」 と い う メ ッ セージが表示され、 完了する と ASA に 「End Configuration Replication to mate.」というメッセージが表示されます。コンフィギュレーションのサイズに よ って、 複製には数秒か ら数分かか り ます。

スタンバイ装置の場合、コンフィギュレーションは実行メモリにだけ存在します。コンフィ ギュレーションをフラッシュ メモリに保存する必要があります。

(注) 複製中に、アクティブ装置で入力したコマンドはスタンバイ装置に正しく複製されない可能性 があり、スタンバイ装置で入力したコマンドはアクティブ装置から複製されるコンフィギュ レーションによって上書きされる可能性があります。コンフィギュレーションの複製処理中 に、いずれかの装置にコマンドを入力することは避けてください。

(注) **crypto ca server** コマン ドおよび関連するサブ コマン ドは、 フ ェールオーバー ピアに同期化 され ません。

 $\mathscr{P}$ 

(注) コンフィギュレーションの同期は次のファイルと構成コンポーネントを複製しません。した がって、これらのファイルが一致するように手動でコピーする必要があります。

- **•** AnyConnect イ メージ
- **•** CSD イ メージ
- **•** AnyConnect プロファイル
- **•** ローカル認証局 (CA)
- ASA イメージ
- ASDM イメージ

## <span id="page-250-0"></span>コマンドの複製

 $\mathbf{r}$ 

起動した後、アクティブ装置で入力したコマンドはただちにスタンバイ装置に複製されます。 コマンドを複製する場合、アクティブ コンフィギュレーションをフラッシュ メモリに保存す る必要はあ り ません。

アクティブ/アクティブ フェールオーバーでは、システム実行スペースに入力した変更は、 フェールオーバー グループ1がアクティブ状態である装置から複製されます。

コマンドの複製を行うのに適切な装置上で変更を入力しなかった場合は、コンフィギュレー ションは同期されません。この変更内容は、次回に初期コンフィギュレーション同期が行われ る と失われる こ と があ り ます。

スタンバイ ASA に複製されるコマンドは、次のとおりです。

- **• mode**、 **firewall**、 および **failover lan unit** を除 く 、 すべてのコ ン フ ィ ギ ュ レーシ ョ ン コマンド
- **• copy running-config startup-config**
- **• delete**
- **• mkdir**
- **• rename**
- **• rmdir**
- **• write memory**

スタンバイ ASA に複製されないコマンドは、次のとおりです。

- **• copy running-config startup-config** を除 く 、 すべての形式の **copy** コマンド
- **• write memory** を除 く 、 すべての形式の **write** コマンド
- **• debug**
- **• failover lan unit**
- **• firewall**
- **• show**
- **• terminal pager** および **pager**

# <span id="page-251-0"></span>アクティブ**/**スタンバイ フ ェールオーバーについて

アクティブ/スタンバイ フェールオーバーでは、障害が発生した装置の機能を、スタンバイ ASA に引き継ぐことができます。アクティブ装置が故障すると、スタンバイ状態に変わり、そ してスタンバイ装置がアクティブ状態に変わります。

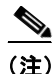

(注) マルチ コンテキスト モードの場合、ASA は装置全体 (すべてのコンテキストを含む) を フェールオーバーできますが、個々のコンテキストを別々にフェールオーバーすることはでき ません。

- **•** 「プラ イマ リ /セカンダ リ [ロール と ア ク テ ィ ブ](#page-251-1)/スタンバイ ステータ ス」 (P.8-20)
- **•** [「起動時のア ク テ ィ ブ装置の判別」 \(](#page-252-0)P.8-21)
- 「フェールオーバー イベント」 (P.8-21)

# <span id="page-251-1"></span>プライマリ**/**セカンダリ ロールとアクテ ィ ブ**/**スタンバイ ステータス

フェールオーバー ペアの2台の装置の主な相違点は、どちらの装置がアクティブでどちらの装 置がスタンバイであるか、つまりどちらの IP アドレスを使用するかおよびどちらの装置がアク ティブにトラフィックを渡すかということに関連します。

しかし、プライマリである装置(コンフィギュレーションで指定)とセカンダリである装置と の間で、いくつかの相違点があります。

- 両方の装置が同時にスタート アップした場合(さらに動作ヘルスが等しい場合)、プライ マリ装置が常にアクティブ装置になります。
- プライマリ装置の MAC アドレスは常に、 アクティブ IP アドレスと結び付けられています。 このルールの例外は、セカンダリ装置がアクティブであり、フェールオーバー リンク経由 でプライマリ装置の MAC アドレスを取得できない場合に発生します。この場合、セカン ダリ装置の MAC アドレスが使用されます。

Ι
### 起動時のアクティブ装置の判別

アクティブ装置は、次の条件で判別されます。

- **•** 装置がブー ト され、 ピアがすでにア ク テ ィ ブ と し て動作中であ る こ と を検出する と 、 その 装置はスタンバイ装置になります。
- **•** 装置がブー ト されてピアを検出でき ない と 、 その装置はア ク テ ィ ブ装置にな り ます。
- **•** 両方の装置が同時にブー ト された場合は、 プ ラ イマ リ 装置がア ク テ ィ ブ装置にな り 、 セカ ンダリ装置がスタンバイ装置になります。

## フェールオーバー イベント

アクティブ/スタンバイ フェールオーバーでは、フェールオーバーは装置ごとに行われます。 マルチ コンテキスト モードで動作中のシステムでも、個々のコンテキストまたはコンテキス トのグループをフェールオーバーすることはできません。

表 [8-2](#page-252-0) に、各障害イベントに対するフェールオーバー アクションを示します。この表には、各 フェールオーバー イベントに対して、フェールオーバー ポリシー (フェールオーバーまたは フェールオーバーなし)、アクティブ装置が行うアクション、スタンバイ装置が行うアクショ ン、 およびフ ェールオーバー条件 と ア ク シ ョ ンに関する特別な注意事項を示し ます。

<span id="page-252-0"></span>表 8-2 フェールオーバー動作

 $\overline{\phantom{a}}$ 

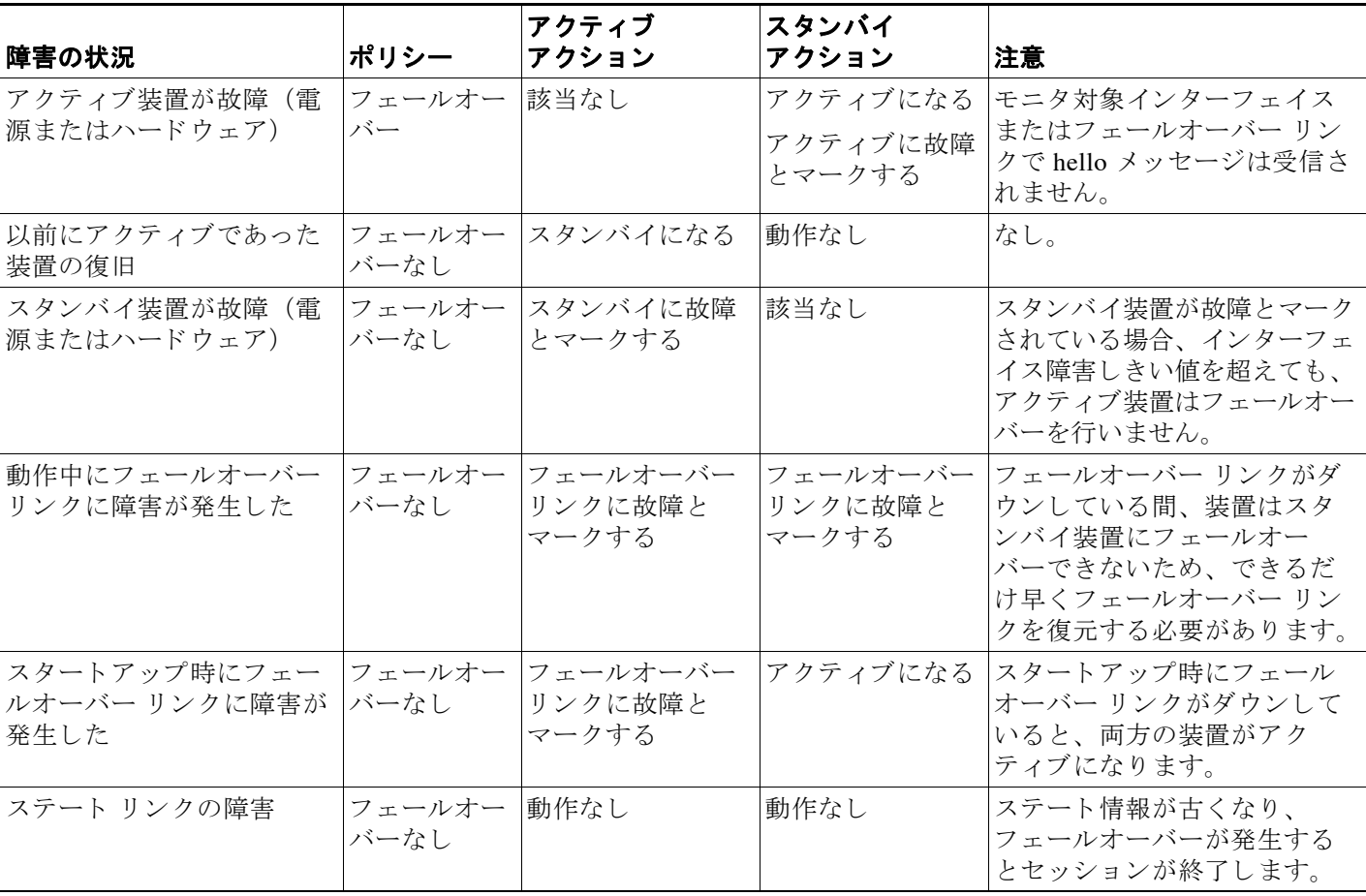

#### 表 *8-2* <sup>フ</sup> ェールオーバー動作 (続き)

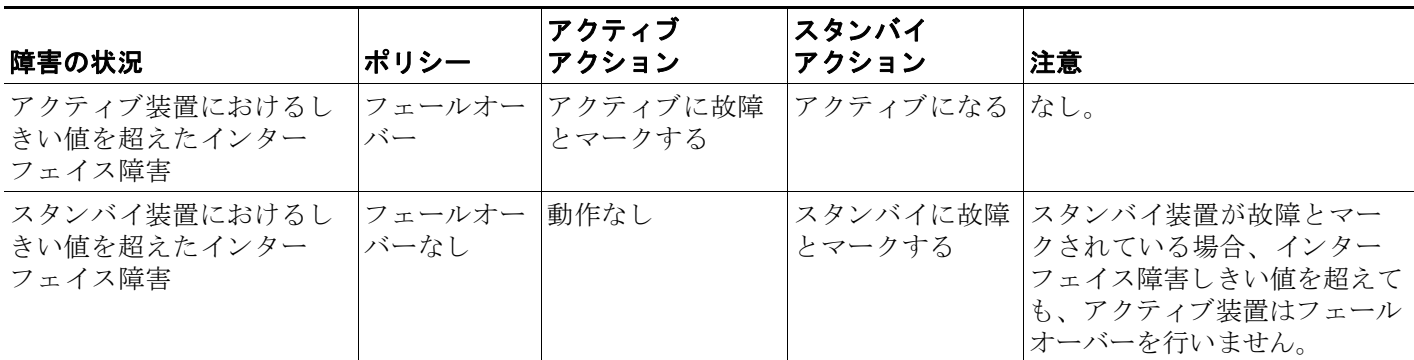

## アクティブ**/**アクティブ フ ェールオーバーについて

この項では、アクティブ/アクティブ フェールオーバーについて説明します。

- **•** 「ア クテ ィブ/アクティブ [フ ェールオーバーの概要」 \(](#page-253-0)P.8-22)
- **•** 「フ ェールオーバー [グループのプ ラ イマ リ](#page-254-0) /セカンダ リ ロール と ア ク テ ィ ブ/スタンバイ ス [テータ ス」 \(](#page-254-0)P.8-23)
- 「フェールオーバー イベント」 (P.8-23)

## <span id="page-253-0"></span>アクティブ**/**アクティブ フ ェールオーバーの概要

アクティブ/アクティブ フェールオーバー構成では、両方の ASA がネットワーク トラフィック を渡すことができます。アクティブ/アクティブ フェールオーバーは、マルチ コンテキスト モードの ASA でのみ使用できます。アクティブ/アクティブ フェールオーバーでは、ASA のセ キュ リティ コンテキス ト を 2 つまでのフ ェールオーバー グループに分割し ます。

フェールオーバー グループは、1 つまたは複数のセキュリティ コンテキストの論理グループに すぎません。フェールオーバー グループをプライマリ ASA でアクティブに割り当て、フェー ルオーバー グループ 2 をセカンダリ ASA でアクティブに割り当てることができます。フェー ルオーバーが行われる場合は、フェールオーバー グループ レベルで行われます。たとえば、 インターフェイス障害パターンに応じて、フェールオーバー グループ1をセカンダリ ASA に フェールオーバーし、続いてフェールオーバー グループ 2 をプライマリ ASA にフェールオー バーする こ と ができ ます。 この イベン ト は、 プ ラ イマ リ ASA でフ ェールオーバー グループ 1 のインターフェイスがダウンしたがセカンダリ ASA ではアップしており、セカンダリ ASA で フェールオーバー グループ 2 のインターフェイスがダウンしたがプライマリ ASA ではアップ し ている場合に発生する可能性があ り ます。

管理コンテキストは、常にフェールオーバー グループ1のメンバです。未割り当てセキュリ ティ コンテキストもまた、デフォルトでフェールオーバー グループ 1 のメンバです。アクティ ブ/アクティブ フェールオーバーが必要であるが複数コンテキストは必要ない場合、最もシン プルな設定は他のコンテキストを1つ追加し、それをフェールオーバー グループ2に割り当て る こ と です。

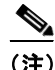

(注) アクティブ/アクティブ フェールオーバーを構成する場合は、両方の装置の合計トラフィック が各装置の容量以内になるようにしてください。

Τ

(注) 必要に応じ て両方のフ ェールオーバー グループを 1 つの ASA に割 り当てる こ と もでき ますが、 この場合、アクティブな ASA を 2 つ持つというメリットはありません。

## <span id="page-254-0"></span>フ ェールオーバー グループのプ ラ イマ リ**/**セカンダリ ロールと アクテ ィ ブ**/**スタンバイ ス テータス

アクティブ/スタンバイ フェールオーバーの場合のように、アクティブ/アクティブ フェール オーバー ペアの一方の装置がプライマリ装置に指定され、もう一方の装置がセカンダリ装置に 指定されます。アクティブ/スタンバイ フェールオーバーの場合とは異なり、両方の装置が同 時に起動された場合、この指定ではどちらの装置がアクティブになるか指示しません。代わり に、プライマリまたはセカンダリの指定時に、次の2つの点を判定します。

- **•** ペアが同時に起動した と きに、 プ ラ イマ リ 装置が実行コ ンフ ィ ギ ュ レーシ ョ ンを提供し ます。
- **•** コ ンフ ィ ギ ュ レーシ ョ ンの各フ ェールオーバー グループは、 プ ラ イマ リ またはセカンダ リ 装置プリファレンスが設定されます。

## 起動時のフェールオーバー グループのアクティブ装置の決定

フェールオーバー グループがアクティブになる装置は、次のように決定されます。

- **•** ピア装置が使用でき ない と きに装置がブー ト される と 、 両方のフ ェールオーバー グループ がピア装置でアクティブになります。
- ピア装置がアクティブ (両方のフェールオーバー グループがアクティブ状熊) の場合に装 置がブートされると、フェールオーバー グループは、アクティブ装置でアクティブ状態の ままになります。これは、次のいずれかの状態になるまで、フェールオーバーグループの プライマリ プリファレンスまたはセカンダリ プリファレンスには関係ありません。
	- フェールオーバーが発生した。
	- 手動でフェールオーバーを強制実行した。
	- フェールオーバー グループにプリエンプションを設定した。この設定により、優先す る装置が使用可能になると、フェールオーバーグループはその装置上で自動的にアク ティブになります。
- **•** 同時に両方の装置がブー ト される と 、 コ ン フ ィ ギ ュ レーシ ョ ンが同期化 された後、 各 フェールオーバー グループは優先する装置上でアクティブになります。

## <span id="page-254-1"></span>フェールオーバー イベント

 $\mathbf{r}$ 

アクティブ/アクティブ フェールオーバー構成では、フェールオーバーは、システムごとに行 うのではなく、フェールオーバー グループごとに行われます。たとえば、プライマリ装置で両 方のフェールオーバー グループをアクティブと指定し、フェールオーバー グループ1が故障す ると、フェールオーバー グループ 2 はプライマリ装置でアクティブのままですが、フェール オーバー グループ1はセカンダリ装置でアクティブになります。

フェールオーバー グループには複数のコンテキストを含めることができ、また各コンテキスト には複数のインターフェイスを含めることができるので、1 つのコンテキストのインターフェ イスがすべて故障しても、そのコンテキストに関連するフェールオーバー グループが故障と判 断されない可能性があります。

 $\mathbf I$ 

表 [8-3](#page-255-0) に、各障害イベントに対するフェールオーバー アクションを示します。各障害イベント に対して、ポリシー(フェールオーバーまたはフェールオーバーなし)、アクティブ フェール オーバー グループのアクション、およびスタンバイ フェールオーバー グループのアクション を示し ます。

#### <span id="page-255-0"></span>表 8-3 アクティブ/アクティブ フェールオーバーのフェールオーバー動作

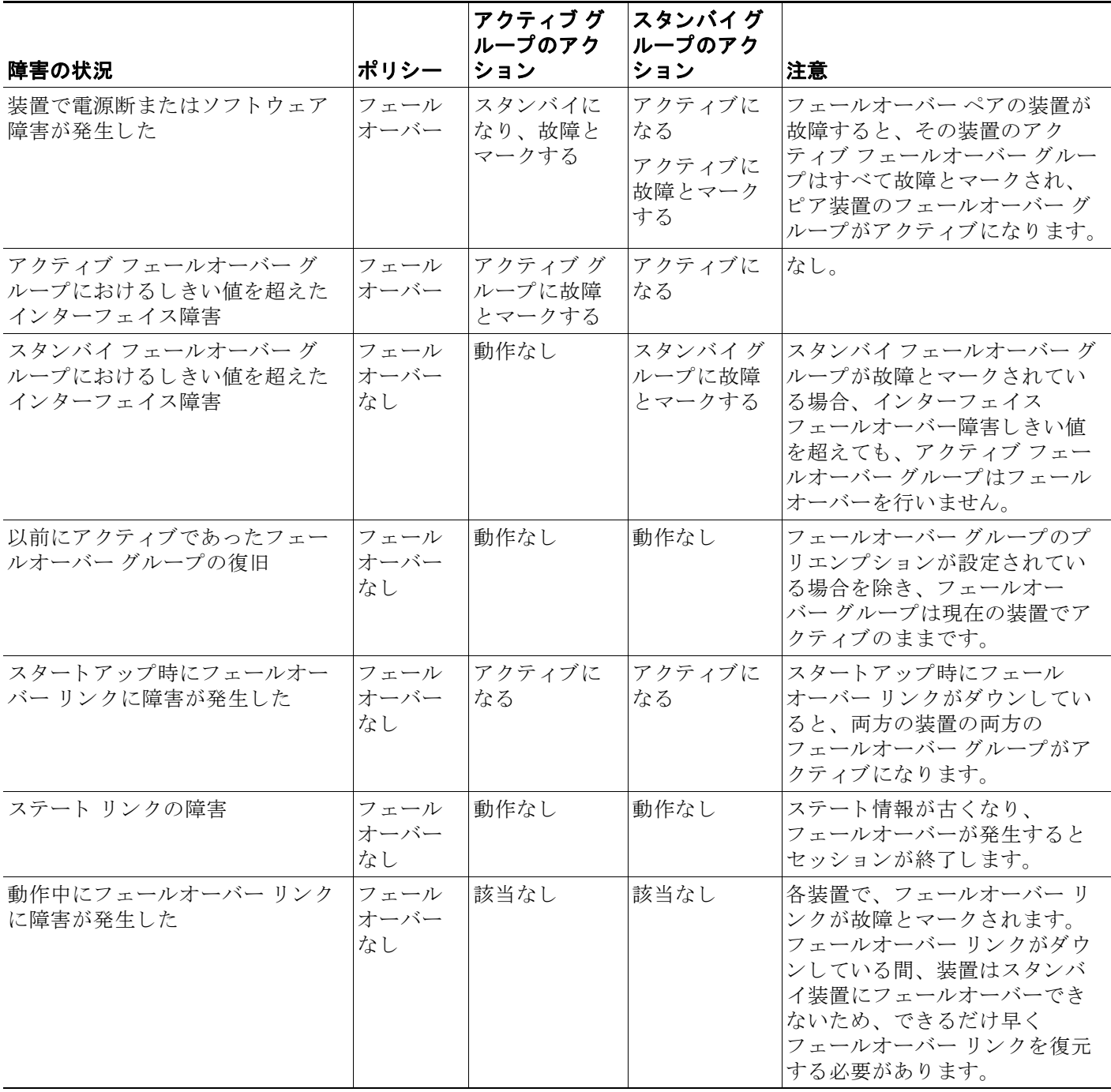

# フェールオーバーのライセンス

アクティブ**/**スタンバイ フ ェールオーバー

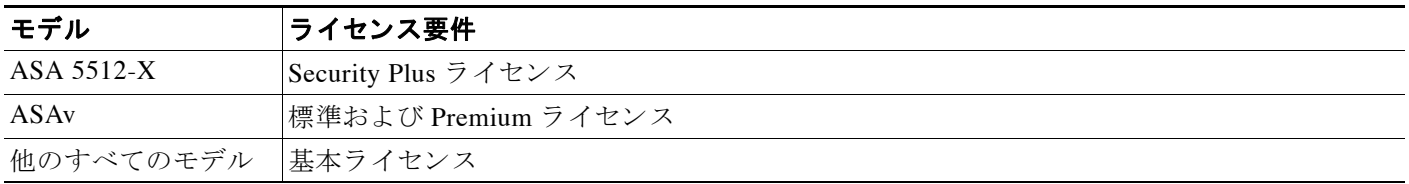

フェールオーバー ユニットは、各ユニット上で同一のライセンスを必要としません。両方のユ ニット上にライセンスがある場合、これらのライセンスは単一の実行フェールオーバー クラス タ ライセンスに結合されます。このルールの例外は次のとおりです。

- 5512-X の Security Plus ライセンス : 基本ライセンスはフェールオーバーをサポートしない ため、基本ライセンスのみを保持するスタンバイ装置ではフェールオーバーをイネーブル にでき ません。
- **•** 暗号化ラ イセン ス : 両方のユニ ッ ト に同じ暗号化ラ イセン スが必要です。
- ASA 5512-X から ASA 5555-X までの IPS モジュール ライセンス: 両方の装置で IPS モ ジュール ライセンスが必要です。両方の装置の IPS 側で IPS シグニチャ サブスクリプショ ンも必要です。次のガイドラインを参照してください。
	- IPS シグニチャ サブスクリプションを購入するには、IPS がプリインストールされた ASA が必要です (製品番号に、 た と えば ASA5515-IPS-K9 のよ うに 「IPS」 が含まれて いる必要があります)。IPS ではない製品番号の ASA に IPS シグニチャ サブスクリプ ションを購入することはできません。
	- 両方の装置に IPS シグニチャ サブスクリプションが必要です。このサブスクリプショ ンは ASA ラ イセン スではないため、 フ ェールオーバー間で共有 されません。
	- IPS シグニチャ サブスクリプションには、装置ごとに個別の IPS モジュール ライセン スが必要です。他の ASA のライセンスと同様に、IPS モジュール ライセンスも技術的 にはフェールオーバー クラスタ ライセンスで共有されます。しかし、IPS シグニチャ サブスクリプションの要件によって、装置ごとに個別の IPS モジュール ライセンスを 購入する必要があります。
- **•** ASAv 仮想 CPU : フ ェールオーバー配置では、 ス タ ンバイ装置に割 り 当て られる vCPU の 数をプライマリ装置に割り当てられる数と同じにしてください (対応する数の vCPU ライ センスも必要です)。

#### アクティブ**/**アクティブ フ ェールオーバー

 $\mathbf{r}$ 

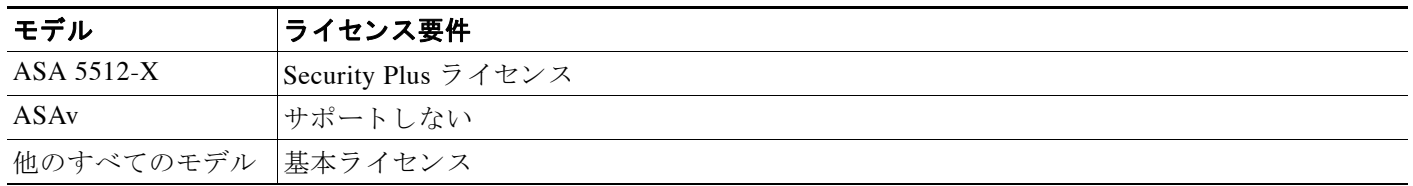

フェールオーバー ユニットは、各ユニット上で同一のライセンスを必要としません。両方のユ ニット上にライセンスがある場合、これらのライセンスは単一の実行フェールオーバー クラス タ ライセンスに結合されます。このルールの例外は次のとおりです。

- 5512-X の Security Plus ライセンス:基本ライセンスはフェールオーバーをサポートしない ため、基本ライセンスのみを保持するスタンバイ装置ではフェールオーバーをイネーブル にでき ません。
- **•** 暗号化ラ イセン ス : 両方のユニ ッ ト に同じ暗号化ラ イセン スが必要です。
- ASA 5512-X から ASA 5555-X までの IPS モジュール ライセンス : 両方の装置で IPS モ ジュール ライセンスが必要です。両方の装置の IPS 側で IPS シグニチャ サブスクリプショ ンも必要です。次のガイドラインを参照してください。
	- IPS シグニチャ サブスクリプションを購入するには、IPS がプリインストールされた ASA が必要です(製品番号に、たとえば ASA5515-IPS-K9 のように「IPS」が含まれて いる必要があります)。IPS ではない製品番号の ASA に IPS シグニチャ サブスクリプ ションを購入することはできません。
	- 両方の装置に IPS シグニチャ サブスクリプションが必要です。このサブスクリプショ ンは ASA ライセンスではないため、フェールオーバー間で共有されません。
	- IPS シグニチャ サブスクリプションには、装置ごとに個別の IPS モジュール ライセン スが必要です。他の ASA のライセンスと同様に、IPS モジュール ライセンスも技術的 にはフェールオーバー クラスタ ライセンスで共有されます。しかし、IPS シグニチャ サブスクリプションの要件によって、装置ごとに個別の IPS モジュール ライセンスを 購入する必要があります。
- **•** ASAv 仮想 CPU : フ ェールオーバー配置では、 ス タ ンバイ装置に割 り 当て られる vCPU の 数をプライマリ装置に割り当てられる数と同じにしてください (対応する数の vCPU ライ センスも必要です)。

# フェールオーバーの前提条件

「フェールオーバーのシステム要件」 (P.8-2) を参照してください。

# フェールオーバーのガイドライン

#### コンテキスト モードのガイドライン

- アクティブ/スタンバイ モードは、シングル コンテキスト モード とマルチ コンテキスト モー ド でサポー ト されます。
- アクティブ/アクティブ モードは、 マルチ コンテキスト モード でのみサポートされます。
- マルチ コンテキスト モードでは、特に注記がない限り、手順はすべてシステム実行スペー スで実行し ます。
- **•** ASA フ ェールオーバー複製は、 複数のコ ンテキ ス ト で設定を同時に変更し よ う とする と 、 失敗します。回避策は、各コンテキストで順番に設定変更を行うことです。

Τ

#### その他のガイドラインと制限事項

- ASA フェールオーバー ペアに接続されたスイッチ上でポート セキュリティを設定すると、 フェールオーバー イベントが発生したときに通信の問題が起きることがあります。この問 題は、あるセキュア ポートで設定または学習されたセキュア MAC アドレスが別のセキュ ア ポートに移動し、スイッチのポート セキュリティ機能によって違反フラグが付けられた 場合に発生します。
- **•** すべてのコ ンテキ ス ト にわた り 、 1 台の装置の最大 250 のインターフェ イスをモニタでき ます。
- アクティブ/アクティブ フェールオーバーでは、同じコンテキスト内の2つのインターフェ イスを同じ ASR グループ内で設定することはできません。
- **•** アクティブ/アクティブ フ ェールオーバーでは、 最大 2 つのフ ェールオーバー グループを 定義できます。
- **•** アクティブ/アクティブ フ ェールオーバーでフ ェールオーバー グループを削除する場合は、 フェールオーバー グループ1を最後に削除する必要があります。フェールオーバー グループ 1には常に管理コンテキストが含まれます。フェールオーバー グループに割り当てられてい ないコンテキストはすべて、デフォルトでフェールオーバーグループ1になります。コンテ キストが明示的に割り当てられているフェールオーバー グループは削除できません。

#### 関連項目

 $\mathbf{r}$ 

• 「フェールオーバー コンフィギュレーションでの Auto Update サーバ サポート」 (P.37-31)

# <span id="page-258-0"></span>フェールオーバーのデフォルト

デフォルトでは、フェールオーバー ポリシーは次のように構成されています。

- ステートフル フェールオーバーでの HTTP 複製は行われません。
- **•** 単一の イ ン ターフ ェ イ ス障害でフ ェールオーバーが行われます。
- **•** インターフェイスのポーリング時間は5秒です。
- **•** インターフェイスのホールド時間は25秒です。
- 装置のポーリング時間は1秒です。
- 装置のホールド時間は15秒です。
- 仮想 MAC アドレスは、マルチ コンテキスト モードではイネーブルです。 シングル コンテ キスト モードではディセーブルです。
- すべての物理インターフェイスをモニタリングします。ASASM では、すべての VLAN イ ン ターフェイスをモニタリングします。

# アクティブ**/**スタンバイ フ ェールオーバーの設定

High Availability and Scalability Wizard を使用して、手順を踏んでアクティブ/スタンバイフェー ルオーバー コンフィギュレーションを作成することができます。

手順

- **ステップ 1** [Wizards] > [High Availability and Scalability] を選択します。次の手順でこのウィザードのガイド ラインを確認してください。
- **ステップ 2** [Failover Peer Connectivity and Compatibility] 画面で、ピア装置の IP アドレスを入力します。こ のアドレスは、ASDM アクセスがイネーブルになっているインターフェイスである必要があり ます。

デフォルトでは、ピア アドレスは ASDM 管理インターフェイスのスタンバイ アドレスに割り 当てられます。

- **ステップ 3** [LAN Link Configuration] 画面で次のように設定します。
	- **•** [Active IP Address] : この IP ア ド レ スは、 未使用のサブネ ッ ト 上になければな り ません。
	- **•** [Standby IP Address] : この IP ア ド レ スは、 ア ク テ ィ ブ IP ア ド レ ス と同じネ ッ ト ワーク上に なければな り ません。
	- (オプション) [Communications Encryption] : フェールオーバー リンクの通信を暗号化します。 注: 秘密キーの代わりに、IPsec 事前共有キーを使用することをお勧めします。これはウィ ザー ド を終了し た後に設定で き ます ([「フ ェールオーバーの設定変更」 \(](#page-268-0)P.8-37) を参照)。
- ステップ 4 ステートフル フェールオーバー用に別のインターフェイスを選択する場合は、[State Link Configuration] 画面で次の設定を行います。
	- **•** [Active IP Address] : この IP ア ド レ スは、 フ ェールオーバー リ ン ク と は異な る未使用のサブ ネット上になければなりません。
	- **•** [Standby IP Address] : この IP ア ド レ スは、 ア ク テ ィ ブ IP ア ド レ ス と同じネ ッ ト ワーク上に なければな り ません。
- ステップ **5** [Finish] を ク リ ッ クする と、 ウ ィ ザー ドは [Waiting for Config Sync] 画面を表示し ます。

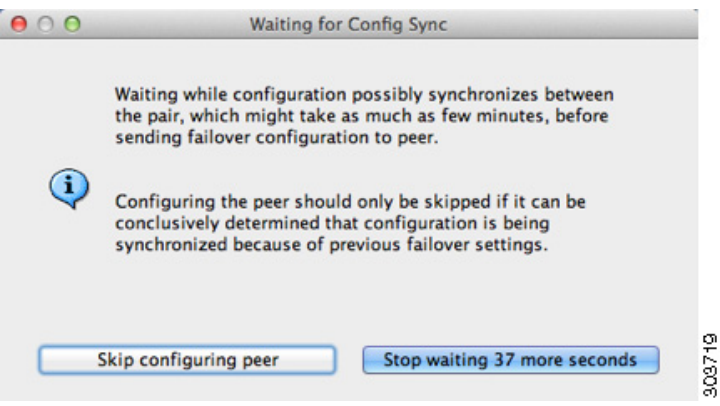

指定された時間が経過した後に、ウィザードはセカンダリ装置にフェールオーバー設定を送信 し、 フ ェールオーバー設定が完了し た こ と を示す情報画面が表示 されます。

**•** フ ェールオーバーがセカンダ リ 装置で イネーブルになっているかど う かわか ら ない場合は、 指定した時間だけ待ちます。

Ι

- **•** フ ェールオーバーがすでに イネーブルな こ と がわかっている場合は、[Skip configuring peer] を ク リ ッ ク し ます。
- **•** セカンダ リ 装置でフ ェールオーバーが イネーブルでない こ と がわかっている場合は、 [Stop waiting *xx* more seconds] をクリックすると、フェールオーバーのブートストラップ設定はす ぐにセカンダリ装置に送信されます。

# アクティブ**/**アクティブ フ ェールオーバーの設定

High Availability and Scalability Wizard を使用して、手順を踏んでアクティブ/アクティブフェー ルオーバー コンフィギュレーションを作成することができます。

#### 手順

 $\mathbf{r}$ 

- **ステップ 1** [Wizards] > [High Availability and Scalability] を選択します。次の手順でこのウィザードのガイド ラインを確認してください。
- **ステップ 2** [Failover Peer Connectivity and Compatibility Check] 画面で、ピアの IP アドレスは、ASDM アク セスがイネーブルになっているインターフェイスでなければなりません。

デフォルトでは、ピア アドレスは、ASDM の接続先インターフェイスのスタンバイ アドレス に割り当てられます。

- ステップ 3 [Security Context Configuration] 画面では、ウィザード内でマルチ コンテキスト モードに変換し た場合、管理コンテキストのみが表示されます。ウィザードを終了した後に他のコンテキスト を追加でき ます。
- ステップ **4** [LAN Link Configuration] 画面で次のよ う に設定し ます。
	- **•** [Active IP Address] : この IP ア ド レ スは、 未使用のサブネ ッ ト 上になければな り ません。
	- **•** [Standby IP Address] : この IP ア ド レ スは、 ア ク テ ィ ブ IP ア ド レ ス と同じネ ッ ト ワーク上に なければな り ません。
	- (オプション) [Communications Encryption] : フェールオーバー リンクの通信を暗号化します。 注: 秘密キーの代わりに、IPsec 事前共有キーを使用することをお勧めします。これはウィ ザー ド を終了し た後に設定で き ます ([「フ ェールオーバーの設定変更」 \(](#page-268-0)P.8-37) を参照)。
- ステップ **5** ステー ト フル フ ェールオーバー用に別の イ ン ターフ ェ イ ス を選択する場合は、 [State Link Configuration] 画面で次の設定を行います。
	- **•** [Active IP Address] : この IP ア ド レ スは、 フ ェールオーバー リ ン ク と は異な る未使用のサブ ネット上になければなりません。
	- **•** [Standby IP Address] : この IP ア ド レ スは、 ア ク テ ィ ブ IP ア ド レ ス と同じネ ッ ト ワーク上に なければな り ません。
- ステップ **6** [Finish] を ク リ ッ クする と、 ウ ィ ザー ドは [Waiting for Config Sync] 画面を表示し ます。

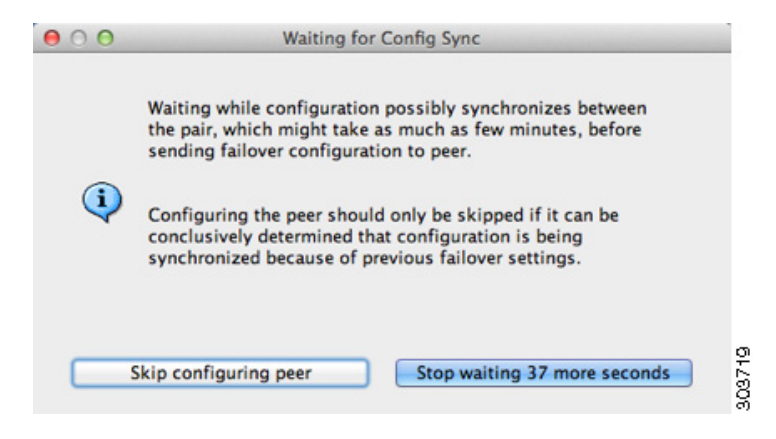

指定された時間が経過した後に、ウィザードはセカンダリ装置にフェールオーバー設定を送信 し、フェールオーバー設定が完了したことを示す情報画面が表示されます。

- **•** フ ェールオーバーがセカンダ リ 装置で イネーブルになっているかど う かわか ら ない場合は、 指定した時間だけ待ちます。
- **•** フ ェールオーバーがすでに イネーブルな こ と がわかっている場合は、[Skip configuring peer] を ク リ ッ ク し ます。
- **•** セカンダ リ 装置でフ ェールオーバーが イネーブルでない こ と がわかっている場合は、 [Stop waiting *xx* more seconds] をクリックすると、フェールオーバーのブートストラップ設定はす ぐにセカンダリ装置に送信されます。

# オプシ ョ ンのフ ェールオーバー パラ メー タの設定

必要に応じてフェールオーバー設定をカスタマイズできます。

- **•** 「フ ェールオーバー基準、 HTTP 複製、 グループ [プ リエンプシ ョ ン、 および](#page-261-0) MAC アドレス [の設定」 \(](#page-261-0)P.8-30)
- **•** 「インターフェ イス [モニ タ リ ングの設定およびス タ ンバイ](#page-264-0) ア ド レ スの設定」 (P.8-33)
- 「非対称にルーティングされたパケットのサポートの設定(アクティブ/アクティブ モー  $F$ ) (P.8-34)

## <span id="page-261-0"></span>フ ェールオーバー基準、 **HTTP** 複製、 グループ プリエンプシ ョ ン、 および **MAC** ア ド レスの設定

この項で変更可能な多くのパラメータのデフォルト設定については、「フェールオーバーのデ [フォルト」 \(](#page-258-0)P.8-27) を参照してください。アクティブ/アクティブ モードでは、ほとんどの条 件をフェールオーバー グループごとに設定します。ここでは、アクティブ/アクティブ モード でのフ ェールオーバー グループご と の HTTP 複製の イネーブル化について説明し ます。 ア ク ティブ/スタンバイ モードで HTTP 複製を設定する場合は、 [「フ ェールオーバーの設定変更」](#page-268-0) ([P.8-37](#page-268-0)) を参照し て く だ さい。

#### はじめる前に

マルチ コンテキスト モードのシステム実行スペースで次の設定を行います。

#### 手順

- ステップ **7** [Configuration] > [Device Management] > [High Availability and Scalability] > [Failover] > [Critical] タブを選択し ます。
- ステップ **8** [Failover Poll Times] 領域で、 装置のポー リ ング時間を設定し ます。
	- **•** [Unit Failover] : 装置間の Hello メ ッ セージの間の時間。 範囲は 1 ~ 15 秒または 200 ~ 999 ミリ秒です。
	- **•** [Unit Hold Time] : 装置がフ ェールオーバー リ ン ク上で Hello メ ッ セージを受信する必要が ある時間(この時間に受信しなかった場合は、装置がピアの障害のテスト プロセスを開始 する)を設定します。範囲は1~45秒または800~999ミリ秒です。ポーリング時間の3 倍より少ない値は入力できません。

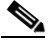

- (注) このペインの他の設定はアクティブ/スタンバイ モードにのみ適用されます。アクティ ブ/アクティブ モードでは、フェールオーバー グループごとに残りのパラメータを設定 する必要があります。
- ステップ **9** (ア クテ ィブ/アクティブ モー ド のみ) [Active**/**Active] タブを ク リ ッ ク し、 フ ェールオーバー グ ループを選択して [Edit] をクリックします。
- ステップ **10** (ア クテ ィブ/アクティブ モー ド のみ) フ ェールオーバー グループの優先する ロールを変更する には、[Primary] または [Secondary] をクリックします。ウィザードを使用した場合、フェール オーバー グループ 1 はプライマリ装置に割り当てられ、 フェールオーバー グループ 2 はセカン ダリ装置に割り当てられます。標準以外の設定が必要な場合は、別の装置を優先するように指 定できます。
- ステップ 11 (アクティブ/アクティブ モードのみ) フェールオーバー グループ プリエンプションを設定す るには、 [Preempt after booting with optional delay of] チェ ッ ク ボ ッ ク ス をオンに し ます。

ある装置が他の装置よりも前に起動した場合、プライマリ設定であるかセカンダリ設定である かにかかわらず、その装置で両方のフェールオーバー グループがアクティブになります。この オプションは、装置が使用可能になったときに、フェールオーバー グループが指定された装置 で自動的にアクティブになるようにします。

オプションの delay 値に秒数を入力して、その時間フェールオーバー グループが現在の装置で アクティブ状態に維持され、その後に指定された装置で自動的にアクティブになるようにでき ます。 有効な値は 1 ~ 1200 です。

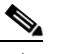

 $\mathbf{r}$ 

- (注) ステートフル フェールオーバーがイネーブルの場合、プリエンプションは、フェール オーバー グループが現在アクティブになっている装置から接続が複製されるまで遅延 されます。
- ステップ **12** [Interface Policy] を設定するには、 次のいずれかを選択し ます。
	- **•** [Number of failed interfaces that triggers failover] : フ ェールオーバーを ト リ ガーする ために必 要な障害が発生したインターフェイスの具体的な数を1~250 で定義します。障害が発生 したモニタ対象インターフェイスの数が指定した値を超えると、ASA はフェールオーバー し ます。
	- [Percentage of failed interfaces that triggers failover] : フェールオーバーをトリガーするために必 要な障害が発生した設定済みインターフェイスの割合を定義します。障害が発生したモニタ 対象インターフェイスの数が設定した割合を超えると、ASA はフェールオーバーします。

Τ

- 
- (注) [Use system failover interface policy] オプションは使用しないでください。現時点ではグ ループごとのポリシーのみが設定できます。
- **ステップ 13** アクティブ/スタンバイ モードの場合、[Failover Poll Time] 領域でインターフェイス ポーリング 時間を設定します。

アクティブ/アクティブ モー ド の場合、 [Add**/**Edit Failover Group] ダイアログボッ クスでイン ターフェイス ポーリング時間を設定します。

- [Monitored Interfaces] : インターフェイス間でのポーリングの間の時間。範囲は 1 ~ 15 秒ま たは 500 ~ 999 ミ リ 秒です。
- **•** [Interface Hold Time] : データ インターフェイスが Hello メ ッ セージを受信する必要があ る時間を設定し ます。 この時間が経過する と ピアの障害発生が宣言 されます。 有効な値 は 5 ~ 75 秒です。
- ステップ 14 (アクティブ/アクティブ モードのみ) HTTP 複製をイネーブルにするには、[Enable HTTP Replication] チェ ッ ク ボ ッ ク ス をオンに し ます。 ア ク テ ィ ブ/スタンバイ モー ドについては、 「フェールオーバーの設定変更」 (P.8-37) を参照してください。両方のモードに関して、HTTP 複製レートについては、「フェールオーバーの設定変更」 (P.8-37) の項を参照してください。
- **ステップ 15** アクティブ/スタンバイ モードの場合、仮想 MAC アドレスを設定するには、IMAC Addresses1 タブをクリックします。

アクティブ/アクティブ モー ド の場合は、 [Active**/**Active] [タブの下部に移動し ます。

他の方法を使用して MAC アドレスを設定することもできますが、1つの方法だけを使用する ことを推奨します。複数の方法を使用して MAC アドレスを設定した場合は、どの MAC アド レスが使用されるかは多くの可変要素によって決まるため、予測できないことがあります。

ステップ **16** 新しい仮想 MAC アドレス エン ト リ を追加するには、 [Add] を ク リ ッ ク し ます。

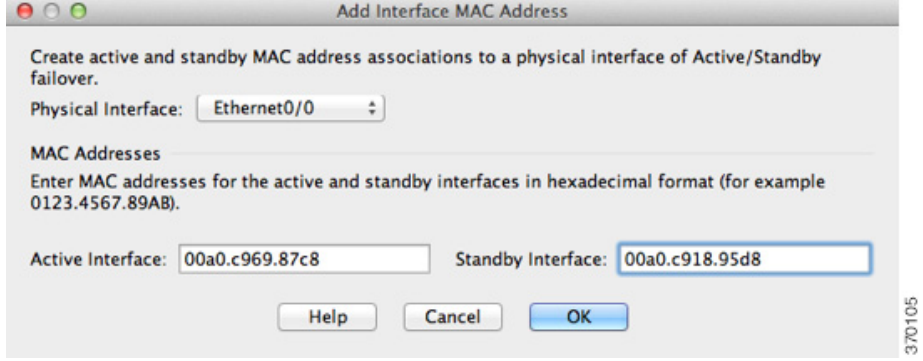

[Add/Edit Interface MAC Address] ダイアログボックスが表示されます。

- **ステップ 17** [Physical Interface] ドロップダウン リストからインターフェイスを選択します。
- ステップ **18** [Active MAC Address] フ ィール ド に、 ア ク テ ィ ブ イ ン ターフ ェ イ スの新しい MAC アドレスを 入力し ます。
- **ステップ 19** [Standby MAC Address] フィールドに、スタンバイ インターフェイスの新しい MAC アドレスを 入力し ます。
- ステップ **20** [OK] を ク リ ッ ク し ます。 インターフェイスがテーブルに追加されます。
- ステップ **21** (ア クテ ィブ/アクティブ モー ド のみ) [OK] を ク リ ッ ク し ます。

#### Cisco ASA シリーズ ASDM コンフィギュレーション ガイド(一般的な操作)

- ステップ **22** [Apply] を ク リ ッ ク し ます。
- ステップ **23** (ア クテ ィブ/アクティブ モー ド のみ) 必要に応じ て他のフ ェールオーバー グループについて こ の手順を繰り返します。

## <span id="page-264-0"></span>インターフェイス モニタリングの設定およびスタンバイ アドレスの 設定

デフォルトでは、すべての物理インターフェイス (ASASM の場合はすべての VLAN インター フェイス) と、ASA にインストールされているすべてのハードウェア モジュールに対して、 モニタリングはイネーブルになります。重要度の低いネットワークに接続されているインター フェイスがフェールオーバー ポリシーに影響を与えないように除外できます。

ウィザードでスタンバイ IP アドレスを設定しなかった場合は、手動で設定できます。

#### はじめる前に

- 装置ごとに最大 250 のインターフェイスをモニタできます(マルチ コンテキスト モードの すべてのコンテキストにわたって)。
- マルチ コンテキスト モードで、各コンテキスト内のインターフェイスを設定します。

#### 手順

 $\mathbf I$ 

ステップ **1** シングル モー ド では、 [Configuration] > [Device Management] > [High Availability] > [Failover] > [Interfaces] を選択し ます。

> マルチ コンテキスト モードでは、コンテキスト内で [Configuration] > [Device Management] > [Failover] > [Interfaces] を選択し ます。

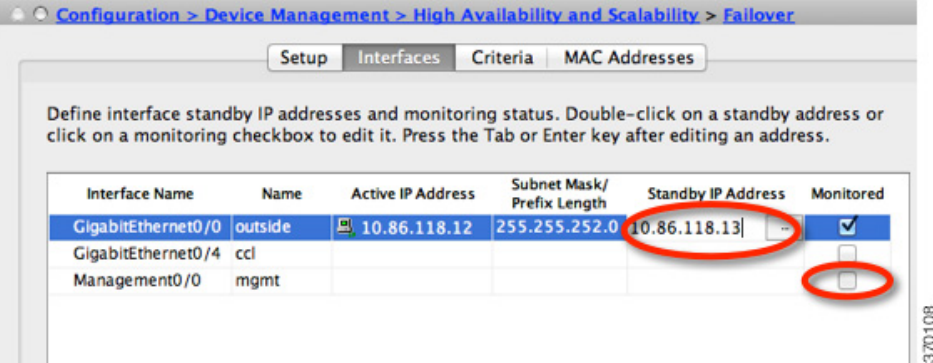

設定されているインターフェイスのリストが、ASA FirePOWER モジュールなどのすべてのイ ンストール済みのハードウェア モジュールと共に表示されます。[Monitored] カラムに、 フェールオーバー基準の一部としてインターフェイスがモニタされているかどうかが表示され ます。モニタされている場合は、[Monitored] チェックボックスがオンになっています。

特定のハードウェア モジュールの障害によってフェールオーバーをトリガーすることが望まし くない場合は、モジュールのモニタリングをディセーブルにできます。

各インターフェイスの IP アドレスが [Active IP Address] カラムに表示されます。インターフェ イスのスタンバイ IP アドレスが設定されている場合は、[Standby IP address] カラムに表示され ます。フェールオーバー リンクおよびステート リンクについては IP アドレスは表示されませ ん。これらのアドレスはこのタブから変更できません。

- **ステップ2** 表示されているインターフェイスのモニタリングをディセーブルにするには、インターフェイ スの [Monitored] チェックボックスをオフにします。
- ステップ 3 表示されているインターフェイスのモニタリングをイネーブルにするには、インターフェイス の [Monitored] チェ ッ ク ボ ッ ク ス をオンに し ます。
- ステップ 4 スタンバイ IP アドレスを持っていない各インターフェイスに対して、[Standby IP Address] フィールドをダブルクリックしてフィールドに IP アドレスを入力します。
- ステップ **5** [Apply] を ク リ ッ ク し ます。

## <span id="page-265-0"></span>非対称にルーティングされたパケットのサポートの設定(アクティ ブ**/**アクティブ モード)

アクティブ/アクティブ フ ェールオーバーでの実行中に、 ピア装置を経由し て開始 された接続 に対する返送パケットを、装置が受信する場合があります。そのパケットを受信する ASA に はそのパケットの接続情報がないために、パケットはドロップされます。このドロップが多く 発生するのは、アクティブ/アクティブ フェールオーバー ペアの2台の ASA が異なるサービス プロバイダーに接続されており、アウトバウンド接続に NAT アドレスが使用されていない場 合です。

返送パケットのドロップは、非対称にルーティングされたパケットを許可することによって防 ぐことができます。そのためには、それぞれの ASA の同様のインターフェイスを同じ ASR グ ループに割り当てます。たとえば、両方の ASA が、内部インターフェイスで内部ネットワー クに接続しているが、外部インターフェイスでは別の ISP に接続しているとします。プライマ リ装置で、アクティブ コンテキストの外部インターフェイスを ASR グループ 1 に割り当て、 セカンダリ装置でも、アクティブ コンテキストの外部インターフェイスを同じ ASR グループ1 に割り当てます。プライマリ装置の外部インターフェイスがセッション情報を持たないパケッ トを受信すると、同じグループ (この場合 ASR グループ 1) 内のスタンバイ コンテキストの他 のインターフェイスのセッション情報をチェックします。一致する情報が見つからない場合、 パケットはドロップされます。一致する情報が見つかると、次の動作のうちいずれかが開始し ます。

- **•** 着信 ト ラ フ ィ ッ クがピア装置に発信される と 、 レ イヤ 2 ヘ ッ ダーの一部またはすべてが書 き直され、パケットは他の装置にリダイレクトされます。このリダイレクトは、セッショ ンがアクティブである限り続行されます。
- **•** 着信 ト ラ フ ィ ッ クが同じ装置の別の イ ン ターフ ェ イ スに発信 される と 、 レ イヤ 2 ヘッダー の一部またはすべてが書き直され、パケットはストリームに再注入されます。

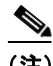

(注) この機能は、非対称ルーティングを提供しません。非対称にルーティングされたパケットを正 しいインターフェイスに戻します。

ן

<span id="page-266-0"></span>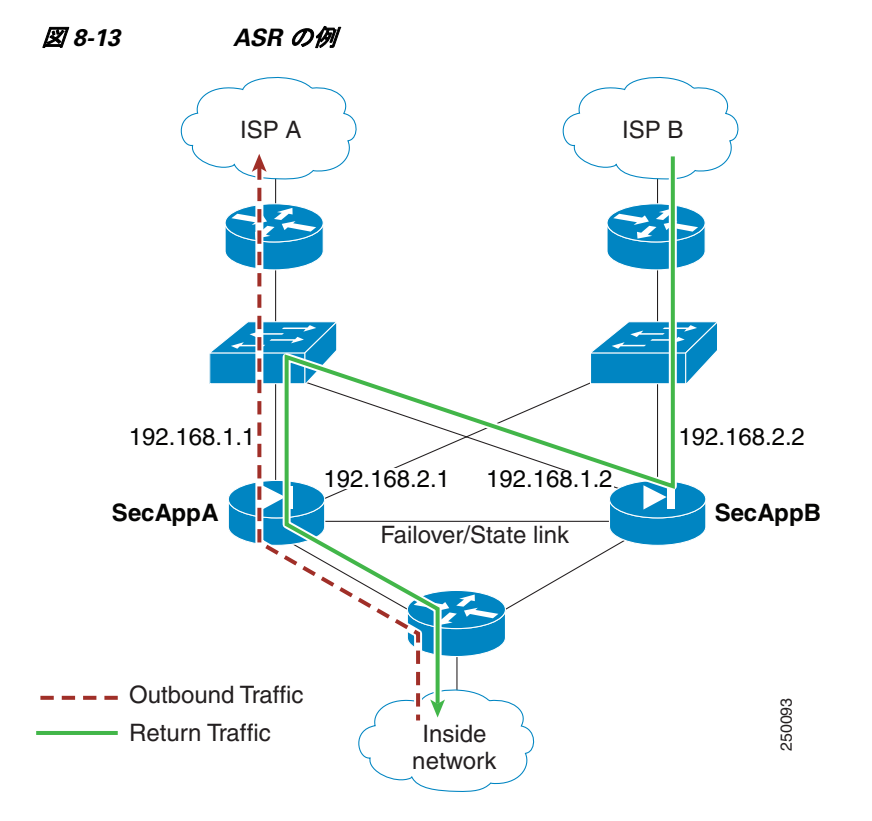

図 [8-13](#page-266-0) に、非対称にルーティングされたパケットの例を示します。

- 1. アウトバンド セッションが、アクティブな SecAppA コンテキストを持つ ASA を通過しま す。このパケットは、インターフェイス outsideISP-A (192.168.1.1) から送信されます。
- 2. 非対称ルーティングがアップストリームのどこかで設定されているため、リターントラ フィックは、アクティブな SecAppB コンテキストを持つ ASA のインターフェイス outsideISP-B (192.168.2.2) 経由で戻 り ます。
- **3.** 通常、リターン トラフィックは、そのインターフェイス 192.168.2.2 上にリターン トラ フィックに関するセッション情報がないので、ドロップされます。しかし、このインター フェイスは、ASR グループ1の一部として設定されています。装置は、同じ ASR グループ ID で設定された他のインターフェイス上のセッションを探します。
- 4. このセッション情報は、SecAppB を持つ装置上のスタンバイ状態のインターフェイス outsideISP-A (192.168.1.2) にあ り ます。 ステー ト フル フ ェールオーバーは、 SecAppA か ら SecAppB にセッション情報を複製します。
- **5.** ドロップされる代わりに、レイヤ 2 ヘッダーはインターフェイス 192.168.1.1 の情報で書き 直され、トラフィックはインターフェイス 192.168.1.2 からリダイレクトされます。そこか ら、発信元の装置のインターフェイスを経由して戻ります (SecAppA の 192.168.1.1)。こ の転送は、必要に応じて、セッションが終了するまで続行されます。

### 前提条件

 $\mathbf{r}$ 

• ステートフル フェールオーバー: アクティブ フェールオーバー グループにあるインター フェイスのセッションのステート情報を、スタンバイ フェールオーバー グループに渡し ます。

Τ

- HTTP 複製 : HTTP セッションのステート情報は、スタンバイ フェールオーバー グループ に渡されないため、スタンバイ インターフェイスに存在しません。ASA が非対称にルー ティングされた HTTP パケットを再ルーティングできるように、HTTP ステート情報を複 製する必要があります。
- **•** プライマリ装置およびセカンダリ装置の各アクティブ コンテキスト内でこの手順を実行し ます。

#### 手順の詳細

ステップ 1 プライマリ装置のアクティブ コンテキストで、[Configuration] > [Device Setup] > [Routing] > [ASR Groups] を選択し ます。

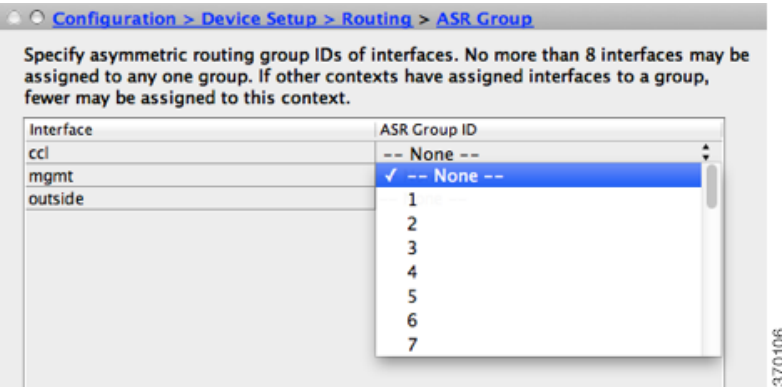

- ステップ2 非対称にルーティングされたパケットを受信するインターフェイスについて、ドロップダウン リストから ASR グループ番号を選択します。
- ステップ **3** [Apply] を ク リ ッ ク し、 変更内容を実行コ ン フ ィ ギ ュ レーシ ョ ンに保存し ます。
- ステップ **4** ASDM をセカンダ リ 装置に接続し、 プ ラ イマ リ 装置のコ ンテキ ス ト と同様のア ク テ ィ ブ コンテ キ ス ト を選択し ます。
- ステップ **5** [Configuration] > [Device Setup] > [Routing] > [ASR Groups] を選択し ます。
- ステップ **6** この装置の同様の イ ン ターフ ェ イ スについて、 同じ ASR グループ番号を選択し ます。
- ステップ **7** [Apply] を ク リ ッ ク し、 変更内容を実行コ ン フ ィ ギ ュ レーシ ョ ンに保存し ます。

# フ ェールオーバーの管理

- **•** [「フ ェールオーバーの設定変更」 \(](#page-268-0)P.8-37)
- **•** [「フ ェールオーバーの強制実行」 \(](#page-271-0)P.8-40)
- **•** [「フ ェールオーバーのデ ィ セーブル化」 \(](#page-271-1)P.8-40)
- **•** [「障害が発生し た装置の復元」 \(](#page-272-0)P.8-41)
- **•** 「コンフィギュレーションの再同期」 (P.8-41)

## <span id="page-268-0"></span>フェールオーバーの設定変更

ウィザードを使用しない場合や、設定を変更する場合に、手動でフェールオーバーを設定でき ます。ここでは、ウィザードに含まれていないため手動で設定する必要がある次のオプション についても説明します。

- フェールオーバートラフィックを暗号化するための IPsec 事前共有キー
- **•** HTTP 複製レー ト
- HTTP 複製 (アクティブ/スタンバイ モード)

### 前提条件

マルチ コンテキスト モードでは、システム実行スペースでこの手順を実行します。

#### 手順の詳細

 $\overline{\mathsf{I}}$ 

ステップ **1** シングル モー ド では、 [Configuration] > [Device Management] > [High Availability and Scalability] > [Failover] > [Setup] を選択し ます。

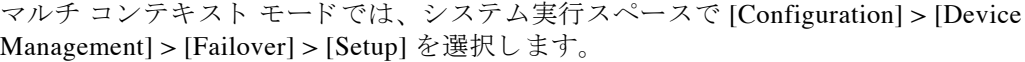

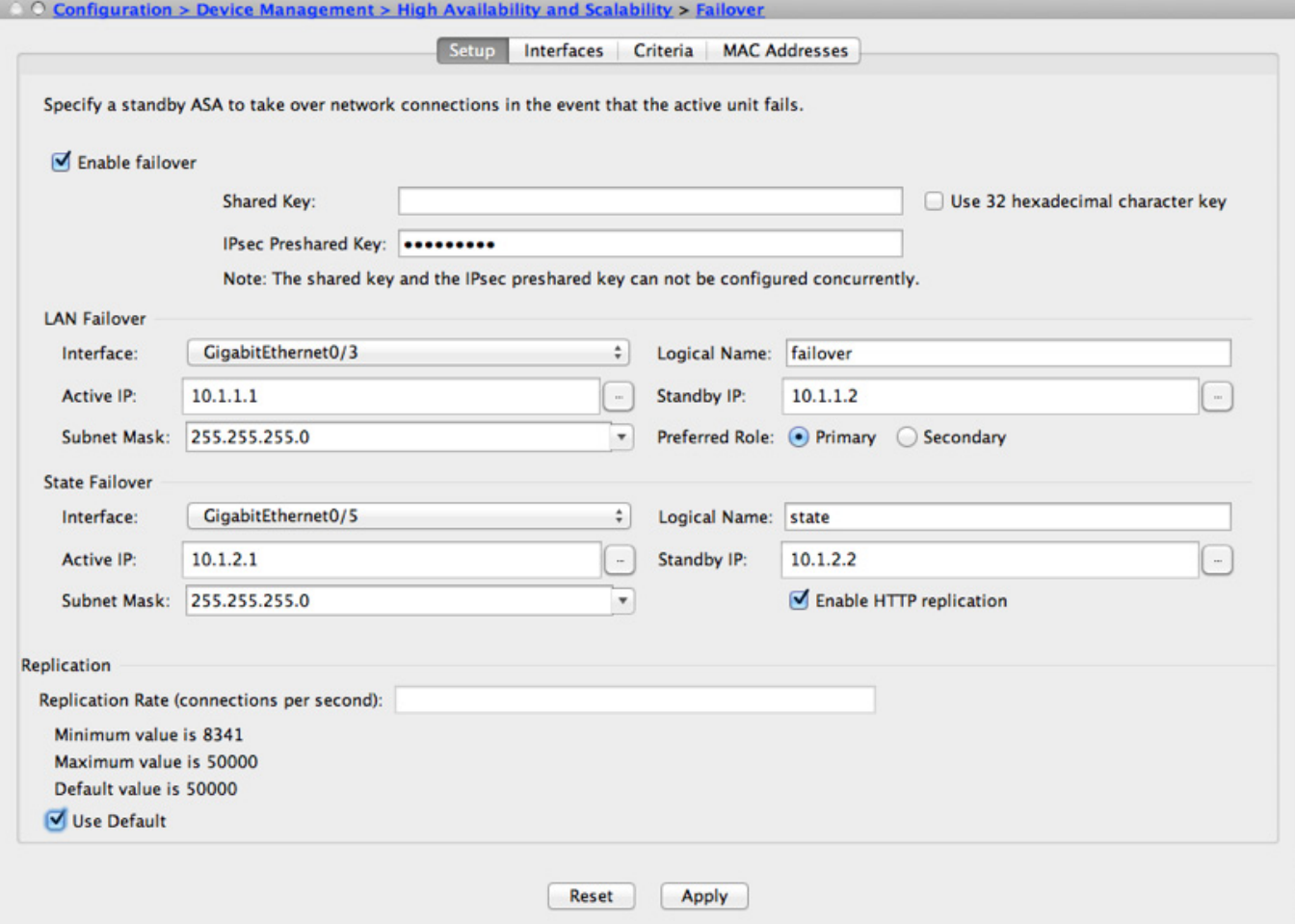

370110

ステップ **2** [Enable Failover] チェ ッ ク ボ ッ ク ス をオンに し ます。

(注) デバイスに変更を適用するまで、フェールオーバーは実際にはイネーブルになりません。

- **ステップ 3** フェールオーバー リンクおよびステート リンクの通信を暗号化するには、次のオプションの いずれかを使用し ます。
	- **•** [IPsec Preshared Key] (優先) : フ ェールオーバー装置間のフ ェールオーバー リンクで IPsec LAN-to-LAN トンネルを確立するために、IKEv2 によって使用される事前共有キーです。 注:フェールオーバー LAN-to-LAN トンネルは、IPsec (他の VPN) ライセンスには適用さ れません。
	- **•** [Secret Key] : フ ェールオーバー通信の暗号化に使用される秘密キーを入力し ます。 この フィールドを空白のままにした場合は、コマンド複製中に送信されるコンフィギュレー ション内のパスワードまたはキーを含め、フェールオーバー通信がクリア テキストになり ます。

[Use 32 hexadecimal character key] : 秘密キーに 32 文字の 16 進キーを使用するには、 この チェックボックスをオンにします。

- ステップ **4** [LAN Failover] 領域で、 フ ェールオーバー リ ン クの次のパ ラ メータ を設定し ます。
	- [Interface] : フェールオーバー リンクに使用するインターフェイスを選択します。フェール オーバーには専用インターフェイスが必要ですが、ステートフル フェールオーバーとイン ターフェイスを共有できます。

このリストには、未設定のインターフェイスまたはサブインターフェイスのみが表示され、 フェールオーバー リンクとして選択できます。インターフェイスをフェールオーバー リン クに指定すると、そのインターフェイスは [Configuration] > [Interfaces] ペインでは編集で き ません。

- [Logical Name] : 「failover」などのフェールオーバー通信に使用するインターフェイスの論 理名を指定します。この名前は情報を提供するためのものです。
- **•** [Active IP] : インターフェイスのアクテ ィブ IP ア ド レ ス を指定し ます。 IP ア ド レ スは、 IPv4 または IPv6 アドレスのどちらにすることもできます。この IP アドレスは未使用のサ ブネット上になければなりません。
- [Standby IP] : インターフェイスのスタンバイ IP アドレスを指定します。アクティブ IP ア ドレスと同じサブネット上のアドレスを指定します。
- **•** [Subnet Mask] : サブネ ッ ト マス ク を指定し ます。
- **•** [Preferred Role] : この ASA の優先される ロールがプ ラ イマ リ 装置であ るかセカンダ リ 装置 であ るかを指定する ために、 [Primary] または [Secondary] を選択し ます。
- **ステップ5** (オプション)次の手順でステートリンクを設定します。
	- [Interface] : ステート リンクに使用するインターフェイスを選択します。選択できるのは、 未設定のインターフェイスまたはサブインターフェイス、フェールオーバー リンク、また は [--Use Named--] オプシ ョ ンです。

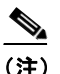

(注) フェールオーバー リンク専用インターフェイスとステート リンク専用インターフェ イスの2つのインターフェイスを別々に使用することを推奨します。

未設定のインターフェイスまたはサブインターフェイスを選択した場合、そのインター フェイスのアクティブ IP、サブネット マスク、スタンバイ IP、および論理名を入力する必 要があります。

ן

フェールオーバー リンクを選択した場合は、アクティブ IP、サブネット マスク、論理名、 およびスタンバイ IP の値を指定する必要はありません。 フェールオーバー リンクに指定さ れている値が使用されます。

[--Use Named--] オプシ ョ ン を選択し た場合、 [Logical Name] フ ィ ール ドは、 名前のついた インターフェイスのドロップダウン リストになります。このリストからインターフェイス を選択します。アクティブ IP、サブネット マスク/プレフィックスの長さ、スタンバイ IP の値を指定する必要はありません。そのインターフェイスに指定された値が使用されます。

- **•** [Logical Name] : 「state」 などのステー ト の通信に使用する イ ン ターフ ェ イ スの論理名を指 定し ます。 この名前は情報を提供する ための ものです。
- **•** [Active IP] : インターフェイスのアクテ ィブ IP ア ド レ ス を指定し ます。 IP ア ド レ スは、 IPv4 または IPv6 アドレスのどちらにすることもできます。この IP アドレスは、フェール オーバー リンクとは異なる未使用のサブネット上になければなりません。
- [Standby IP] : インターフェイスのスタンバイ IP アドレスを指定します。アクティブ IP ア ドレスと同じサブネット上のアドレスを指定します。
- [Subnet Mask] : サブネット マスクを指定します。
- **•** (任意、 ア ク テ ィ ブ/ス タ ンバイのみ) [Enable HTTP Replication] : [Enable HTTP Replication] チェックボックスをオンにすると、HTTPの複製をイネーブルにします。このオプション により、アクティブ HTTP セッションをスタンバイ ファイアウォールにコピーするステー ト フル フ ェールオーバーが イネーブルにな り ます。 HTTP 複製を許可し ない場合、 HTTP 接続はフェールオーバーの発生時に切断されます。アクティブ/アクティブ モードでは、 フェールオーバー グループごとに HTTP 複製を設定します。「フェールオーバー基準、 HTTP 複製、グループ プリエンプション、および MAC アドレスの設定」 (P.8-30) を参照 してください。
- ステップ **6** [Replication] 領域で、 HTTP 複製レー ト を 1 秒あた り 8341 ~ 50000 接続の範囲で設定し ます。 デフォル トは 50000 です。 デフ ォル ト を使用するには、 [Use Default] チェ ッ クボッ クスをオン にします。
- ステップ **7** [Apply] を ク リ ッ ク し ます。

 $\mathbf{r}$ 

コンフィギュレーションがデバイスに保存されます。

**ステップ 8** フェールオーバーをイネーブルにすると、フェールオーバー ピアを設定するためのダイアログ ボックスが表示されます。

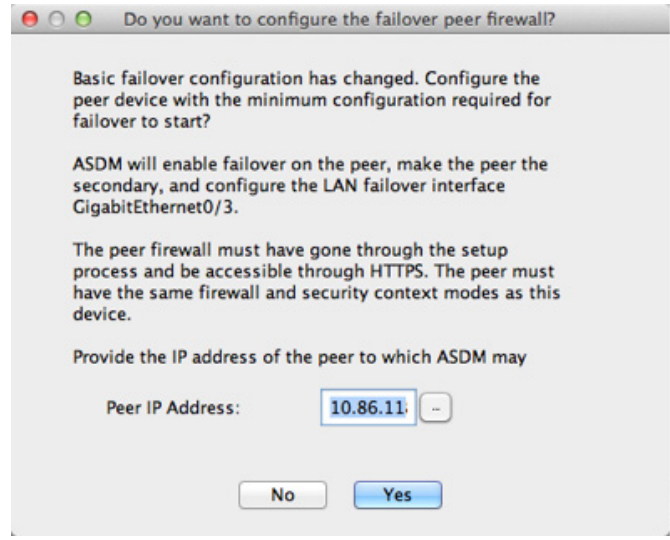

370109

- **•** 後でフ ェールオーバー ピアに接続し て手動で同様の設定を行 う 場合は、 [No] をク リ ックし ます。
- **•** ASDM に よ って自動的にフ ェールオーバー ピア上の関連する フ ェールオーバー設定が行わ れる よ う にするには、 [Yes] を ク リ ッ ク し ます。 [Peer IP Address] フ ィール ドにピアの IP ア ドレスを指定します。

### <span id="page-271-0"></span>フェールオーバーの強制実行

スタンバイ装置を強制的にアクティブにするには、次の手順を実行します。

#### 前提条件

マルチ コンテキスト モードでは、システム実行スペースでこの手順を実行します。

#### 手順の詳細

- ステップ **1** フ ェールオーバーを装置レベルで強制するには次を行います。
	- **a.** コンテキスト モードに応じて画面を選択します。
	- シングル コンテキスト モードでは、[Monitoring] > [Properties] > [Failover] > [Status] を選択 し ます。
	- マルチ コンテキスト モードでは、システムで [Monitoring] > [Failover] > [System] を選択し ます。
	- **b.** 次のいずれかのボタンをクリックします。
	- **•** [Make Active] を ク リ ッ クする と 、 この装置がア ク テ ィ ブ装置にな り ます。
	- **•** [Make Standby] を ク リ ッ クする と 、 相手装置がア ク テ ィ ブ装置にな り ます。
- ステップ **2** (ア クテ ィブ/アクティブ モー ド のみ) フ ェールオーバーを フ ェールオーバー グループ レベル で強制するには次を行います。
	- **a.** システムで、 [Monitoring] > [Failover] > [Failover Group *#*] を開き ます。 *#* は、 制御する フ ェールオーバー グループの番号です。
	- **b.** 次のいずれかのボタンをクリックします。
	- **•** [Make Active] を ク リ ッ クする と 、 この装置でフ ェールオーバー グループがア ク テ ィ ブにな り ます。
	- **•** [Make Standby] を ク リ ッ クする と 、 相手装置でフ ェールオーバー グループがア ク テ ィ ブに なります。

Ι

## <span id="page-271-1"></span>フェールオーバーのディセーブル化

フェールオーバーをディセーブルにするには、次の手順を実行します。

#### 前提条件

マルチ コンテキスト モードでは、システム実行スペースでこの手順を実行します。

#### 手順の詳細

- ステップ **1** シングル モー ド では、 [Configuration] > [Device Management] > [High Availability and Scalability] > [Failover] > [Setup] を選択し ます。 マルチ コンテキスト モードでは、システム実行スペースで [Configuration] > [Device Management] > [Failover] > [Setup] を選択し ます。
- ステップ **2** [Enable Failover] チェ ッ ク ボ ッ ク ス をオフに し ます。
- ステップ **3** [Apply] を ク リ ッ ク し ます。

## <span id="page-272-0"></span>障害が発生した装置の復元

障害が発生し た装置を障害のない状態に復元するには、 次の手順を実行し ます。

#### 前提条件

マルチ コンテキスト モードでは、システム実行スペースでこの手順を実行します。

#### 手順の詳細

 $\mathbf{r}$ 

ステップ **1** フ ェールオーバーを装置レベルで復元するには次を行います。

- a. コンテキスト モードに応じて画面を選択します。
	- シングル コンテキスト モードでは、[Monitoring] > [Properties] > [Failover] > [Status] を選択 し ます。
	- マルチ コンテキスト モードでは、システムで [Monitoring] > [Failover] > [System] を選択し ます。
	- **b.** [Reset Failover] を ク リ ッ ク し ます。
- ステップ **2** (ア クテ ィブ/アクティブ モー ド のみ) フ ェールオーバーを フ ェールオーバー グループ レベル で復元するには次を行います。
	- **a.** システムで、 [Monitoring] > [Failover] > [Failover Group *#*] を開き ます。 *#* は、 制御する フ ェールオーバー グループの番号です。
	- **b.** [Reset Failover] をクリックします。

## <span id="page-272-1"></span>コンフィギュレーションの再同期

複製されたコマンドは、実行コンフィギュレーションに保存されます。複製されたコマンドを スタンバイ装置のフラッシュ メモリに保存するには、[File] > [Save Running Configuration to Flash] の順に選択し ます。

# フェールオーバー動作のモニタ

- **•** [「フ ェールオーバー](#page-273-0) メ ッセージ」 (P.8-42)
- **•** 「フェールオーバー動作のモニタ」(P.8-43)

## <span id="page-273-0"></span>フェールオーバー メッセージ

フェールオーバーが発生すると、両方の ASA がシステム メッセージを送信します。

- **•** [「フ ェールオーバーの](#page-273-1) syslog メ ッセージ」 (P.8-42)
- **•** [「フ ェールオーバー](#page-273-2) デバ ッ グ メ ッセージ」 (P.8-42)
- **•** 「SNMP [のフ ェールオーバー](#page-273-3) ト ラ ップ」 (P.8-42)

## <span id="page-273-1"></span>フ ェールオーバーの **syslog** メ ッセージ

ASA は、フェールオーバーに関連する多くの syslog メッセージを、深刻な状況を表すプライオリ ティレベル2で送信します。これらのメッセージについては、syslog メッセージ ガイドを参照し て く だ さい。 ロギングを イネーブルにするには、 第 40 [章 「ロギング」](#page-930-0) を参照し て く だ さい。

(注) フェールオーバーの最中に、インターフェイスは論理的にシャットダウンされてから起動し、 syslog メッセージ 411001 および 411002 が生成されます。これは通常のアクティビティです。

## <span id="page-273-2"></span>フェールオーバー デバッグ メッセージ

デバ ッ グ メ ッ セージを表示するには、 **debug fover** コマン ド を入力し ます。 詳細については、 コマンド リファレンスを参照してください。

(注) CPU プロセスではデバッグ出力に高プライオリティが割り当てられているため、デバッグ出力 を行う とシステム パフ ォーマン スに大き く 影響する こ と があ り ます。 このため、 **debug fover** コマンドは、特定の問題に対するトララブルシューティングや、Cisco TAC とのトラブル シューティング セッションに限定して使用してください。

## <span id="page-273-3"></span>**SNMP** のフ ェールオーバー トラップ

フェールオーバーに対する SNMP syslog トラップを受信するには、SNMP トラップを SNMP 管理ステーションに送信するように SNMP エージェントを設定し、syslog ホストを定義し、 お使いの SNMP 管理ステーションに Cisco syslog MIB をコンパイルします。詳細については、 第41章 「[SNMP](#page-960-0)」を参照してください。

Τ

## <span id="page-274-0"></span>フェールオーバー動作のモニタ

(注) フェールオーバー イベントが発生した後、デバイスのモニタリングを継続するには、ASDM を 再起動するか、または [Devices] ペインに表示される別のデバイスに切り替えて、元の ASA に 戻る手順を実行する必要があります。この操作が必要なのは、ASDM がデバイスから切断され て再接続された場合、 接続のモニ タ リ ングが再確立されないためです。

[Monitoring] > [Properties] > [Failover] を選択して、アクティブ/スタンバイ フェールオーバーを モニタします。

[Monitoring] > [Properties] > [Failover] 領域で次の画面を使用して、アクティブ/アクティブ フェールオーバーをモニタします。

- **•** [「システム」 \(](#page-274-1)P.8-43)
- 「[Failover Group 1] と [\[Failover Group 2\]](#page-275-0) [ (P.8-44)

## <span id="page-274-1"></span>システム

 $\mathbf{r}$ 

[System] ペインには、システムのフェールオーバー状態が表示されます。また、システムの フェールオーバー状態を次の方法で制御できます。

- **•** デバイスのアクティブ/スタンバイ状態を切り替える。
- **•** 障害が発生し たデバイ ス を リ セ ッ ト する。
- スタンバイ装置をリロードする。

#### フィールド

[Failover state of the system] : *表示専用*。ASA のフェールオーバー状態を表示します。表示され る情報は、 **show failover** コマン ド で受け取る出力 と同じです。 表示出力に関する詳細について は、コマンド リファレンスを参照してください。

[System] ペインでは、次のアクションを使用できます。

- **•** [Make Active] :アクティブ/スタンバイ コンフ ィ ギュ レーシ ョ ンで、 このボタンを ク リ ッ ク すると、ASA がアクティブ装置になります。アクティブ/アクティブ コンフィギュレー ションで、このボタンをクリックすると、ASA で両方のフェールオーバー グループがアク ティブになります。
- [Make Standby] : アクティブ/スタンバイ ペアで、このボタンをクリックすると、ASA がスタ ンバイ装置になります。アクティブ/アクティブ コンフィギュレーションで、このボタンを クリックすると、ASA で両方のフェールオーバー グループがスタンバイ状態になります。
- **•** [Reset Failover] : このボ タ ンを ク リ ッ ク し て、 システムを障害状態か ら ス タ ンバイ状態に リセットします。システムをアクティブ状態にはリセットできません。アクティブ装置で このボタンをクリックすると、スタンバイ装置がリセットされます。
- **•** [Reload Standby] : このボ タ ン を ク リ ッ ク し て、 ス タ ンバイ装置を強制的に リ ロー ド し ます。
- **•** [Refresh] : このボタンを ク リ ッ ク して、 [system] フ ィ ール ド のフ ェールオーバー状態にあ るステータス情報をリフレッシュします。

ן

## <span id="page-275-0"></span>**[Failover Group 1]** と **[Failover Group 2]**

[Failover Group 1] ペインおよび [Failover Group 2] ペインには、選択したグループのフェール オーバー状態が表示されます。また、グループのアクティブ/スタンバイ状態を切り替えるか、 または障害が発生したグループをリセットして、グループのフェールオーバー状態を制御する こ と もでき ます。

#### フィールド

[Failover state of Group[*x*]] : 表示専用。 選択し たフ ェールオーバー グループのフ ェールオー バー状態を表示し ます。 表示される情報は、 **show failover group** コマン ド で受け取る出力 と同 じです。

このペインで次のアクションを実行できます。

- **•** [Make Active] : このボタンを ク リ ッ ク して、 ASA でフ ェールオーバー グループをア ク テ ィ ブ装置にします。
- **•** [Make Standby] : このボタンを ク リ ッ ク して、 ASA でフ ェールオーバー グループを強制的 にスタンバイ状態にします。
- **•** [Reset Failover] : このボ タ ンを ク リ ッ ク し て、 システムを障害状態か ら ス タ ンバイ状態に リセットします。システムをアクティブ状態にはリセットできません。アクティブ装置で このボタンをクリックすると、スタンバイ装置がリセットされます。
- **•** [Refresh] : このボタンを ク リ ッ ク して、 [system] フ ィ ール ド のフ ェールオーバー状態にあ るステータス情報をリフレッシュします。

# フェールオーバーの機能履歴

表 [8-4](#page-275-1) に、この機能のリリース履歴を示します。

#### <span id="page-275-1"></span>表 8-4 オプションのアクティブ/スタンバイ フェールオーバー設定の機能履歴

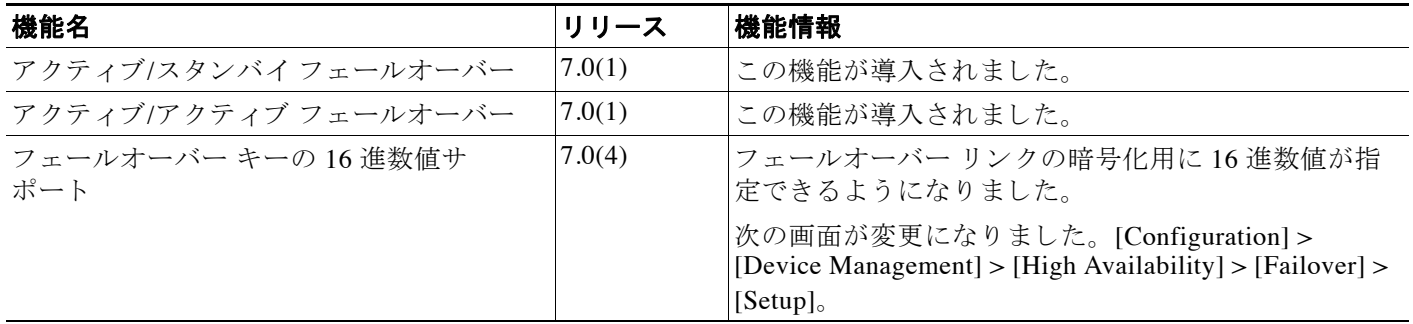

 $\Gamma$ 

### 表 8-4 オプションのアクティブ/スタンバイ フェールオーバー設定の機能履歴

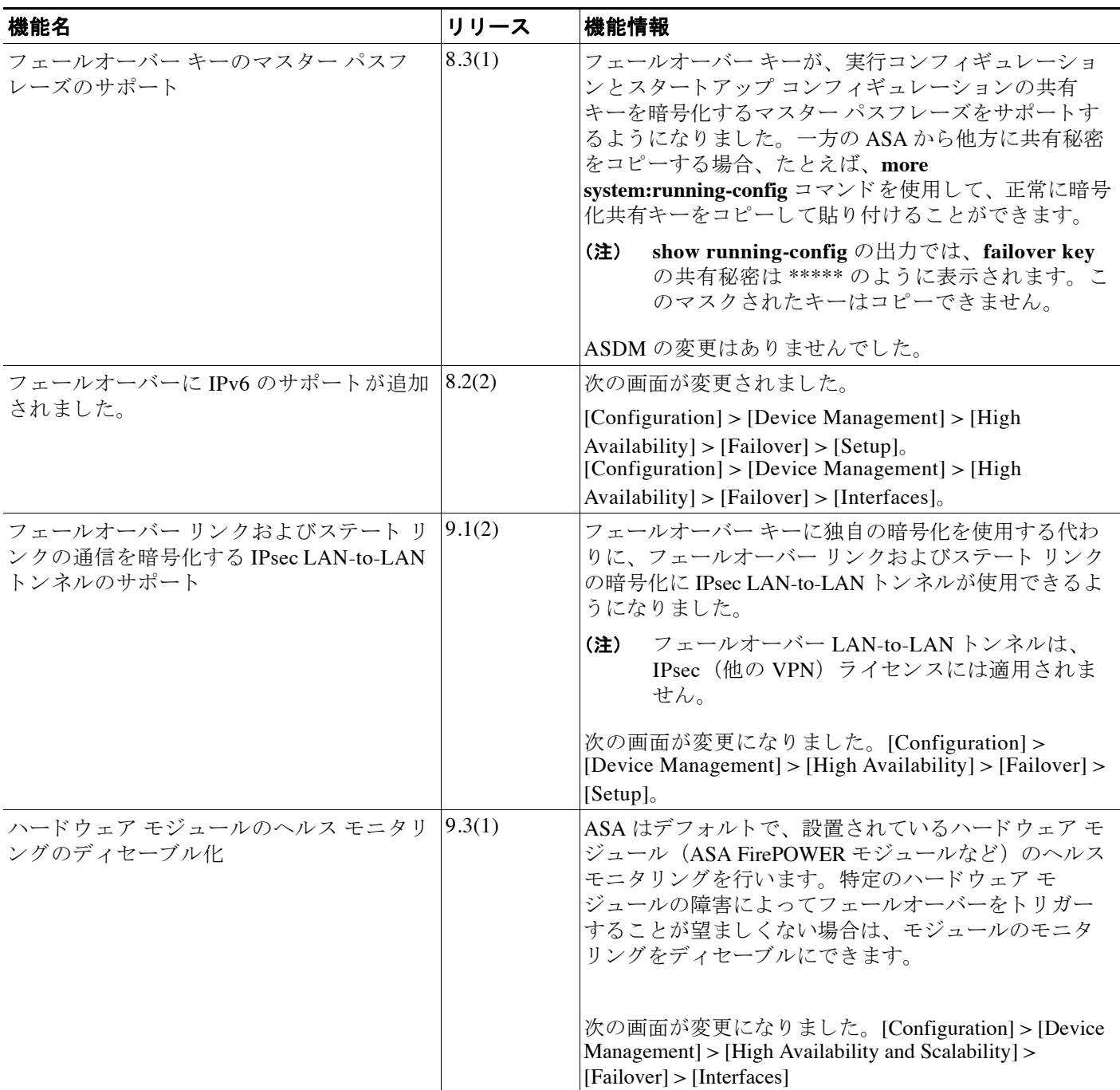

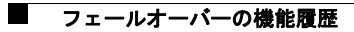

 $\mathsf I$ 

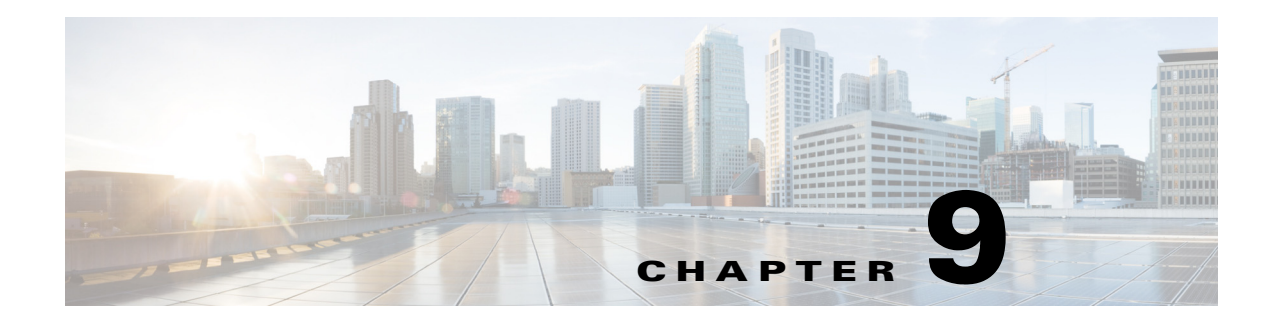

# **ASA** クラスタ

クラスタリングを利用すると、複数の ASA をグループ化して1つの論理デバイスとすることが できます。クラスタは、単一デバイスのすべての利便性(管理、ネットワークへの統合)を備 える一方で、複数デバイスによって高いスループットおよび冗長性を達成します。

 $\overline{\phantom{a}}$ 

(注) 一部の機能は、クラスタリングを使用する場合、サポートされません。「クラスタリングでサ ポートされない機能」 (P.9-25) を参照してください。

- 「ASA クラスタリングについて」 (P.9-1)
- 「ASA クラスタリングのライセンス」 (P.9-32)
- 「ASA クラスタリングの前提条件」 (P.9-33)
- 「ASA クラスタリングのガイドライン」 (P.9-34)
- 「ASA クラスタリングのデフォルト」 (P.9-38)
- 「ASA クラスタリングの設定」 (P.9-38)
- 「ASA クラスタ メンバの管理」 (P.9-53)
- 「ASA クラスタのモニタ」 (P.9-63)
- 「ASA クラスタリングの例」 (P.9-65)
- 「ASA クラスタリングの履歴」 (P.9-77)

# <span id="page-278-0"></span>**ASA** ク ラスタ リングについて

ここでは、クラスタリング アーキテクチャとその動作について説明します。

- 「ASA クラスタをネットワークに適合させる方法」 (P.9-2)
- **•** 「パフォーマンス スケーリング係数」(P.9-2)
- [「クラスタ](#page-280-0) メンバ」 (P.9-3)
- **•** 「クラスタ [インターフェ イス」 \(](#page-281-0)P.9-4)
- 「クラスタ制御リンク」 (P.9-6)
- 「ASA クラスタ内のハイ アベイラビリティ」 (P.9-9)
- 「コンフィギュレーションの複製」 (P.9-11)
- **•** 「ASA [ク ラ ス タ管理」 \(](#page-289-0)P.9-12)

ן

- 「ロード バランシングの方式」 (P.9-13)
- **•** 「Inter-Site [ク ラ ス タ リ ング」 \(](#page-296-0)P.9-19)
- **•** 「ASA [ク ラ ス タが接続を管理する方法」 \(](#page-300-0)P.9-23)
- 「ASA の機能とクラスタリング」 (P.9-25)

## <span id="page-279-0"></span>**ASA** ク ラス タ をネ ッ ト ワークに適合させる方法

クラスタは、複数の ASA で構成され、これらは 1 つのユニットとして機能します。ASA をク ラスタとして機能させるには、次のインフラストラクチャが必要です。

- クラスタ内通信用の、隔離された高速バックプレーン ネットワーク。クラスタ*制御リンク* と呼ばれます。
- 各 ASA への管理アクセス (コンフィギュレーションおよびモニタリングのため)。

クラスタをネットワーク内に配置するときは、クラスタが送受信するデータのロード バランシ ングを、アップストリームおよびダウンストリームのルータが次のいずれかの方法でできるこ と が必要です。

- スパンド EtherChannel (推奨) : クラスタ内の複数のメンバのインターフェイスをグループ 化して 1 つの EtherChannel とします。この EtherChannel がユニット間のロード バランシン グを実行し ます。
- ポリシーベース ルーティング(ルーテッド ファイアウォール モードのみ): アップスト リーム とダウンストリームのルータが、ルート マップと ACL を使用してユニット間の ロード バランシングを実行します。
- 等コスト マルチパス ルーティング(ルーテッド ファイアウォール モードのみ): アップス トリーム とダウンストリームのルータが、等コストのスタティックまたはダイナミック ルートを使用してユニット間のロード バランシングを実行します。

#### 関連項目

- 「ASA クラスタリングのライセンス」 (P.9-32)
- 「クラスタ制御リンク」 (P.9-6)
- 「ASA クラスタ管理」 (P.9-12)
- **•** 「スパン ド [EtherChannel](#page-291-0) (推奨)」 (P.9-14)
- **•** 「ポ リ シーベース [ルーテ ィ ング \(ルーテ ッ ド](#page-295-0) フ ァ イ ア ウ ォール モー ド のみ)」 (P.9-18)
- 「等コスト マルチパス ルーティング(ルーテッド ファイアウォール モードのみ)」(P.9-19)

## <span id="page-279-1"></span>パフォーマンス スケーリング係数

複数のユニットを結合して1つのクラスタとしたときに、期待できるパフォーマンスの概算値 は次のようになります。

- 合計スループットの70%
- **•** 最大接続数の 60 %
- **•** 接続数/秒の 50 %

たとえば、スループットについては、ASA 5585-X と SSP-40 が処理できる実際のファイアウォー ル トラフィックは、単独動作時は約 10 Gbps となります。8 ユニットのクラスタでは、合計ス ループ ッ ト の最大値は約 80 Gbps (8 ユニッ ト x 10 Gbps) の 70 %、 つま り 56 Gbps と な り ます。

## <span id="page-280-0"></span>クラスタ メンバ

クラスタ メンバは連携して動作し、セキュリティ ポリシーおよびトラフィック フローの共有 を実現します。ここでは、各メンバのロールの特長について説明します。

- **•** 「ブー ト ス ト ラ ップ [コンフ ィ ギュ レーシ ョ ン」 \(](#page-280-1)P.9-3)
- 「マスターおよびスレーブ ユニットの役割」 (P.9-3)
- 「マスター ユニット選定」 (P.9-3)

## <span id="page-280-1"></span>ブートストラップ コンフィギュレーション

各デバイスで、最小限のブートストラップ コンフィギュレーション (クラスタ名、クラスタ制御 リンク インターフェイスなどのクラスタ設定) を設定します。クラスタリングを最初にイネーブ ルにしたユニットが一般的にはマスターユニットとなります。以降のユニットに対してクラスタ リングをイネーブルにすると、そのユニットは*スレーブ*としてクラスタに参加します。

## <span id="page-280-2"></span>マスターおよびスレーブ ユニットの役割

クラスタ内のメンバの 1 つがマスター ユニットです。 マスター ユニットは、 ブートストラップ コンフィギュレーション内のプライオリティ設定によって決まります。プライオリティは1~ 100 の範囲内で設定され、1 が最高のプライオリティです。他のすべてのメンバはスレーブ ユ ニットです。一般的には、クラスタを作成した後で最初に追加したユニットがマスター ユニッ トとなります。これは単に、その時点でクラスタに存在する唯一のユニットであるからです。

すべてのコンフィギュレーション作業(ブートストラップ コンフィギュレーションを除く) は、マスター ユニット上のみで実行する必要があります。コンフィギュレーションは、スレー ブ ユニットに複製されます。物理的資産(たとえばインターフェイス)の場合は、マスター ユニットのコンフィギュレーションがすべてのスレーブ ユニット上でミラーリングされます。 たとえば、GigabitEthernet 0/1 を内部インターフェイスとして、GigabitEthernet 0/0 を外部イン ターフェイスとして設定した場合は、これらのインターフェイスはスレーブ ユニット上でも、 内部および外部のインターフェイスとして使用されます。

機能によっては、クラスタ内でスケーリングしないものがあり、そのような機能についてはマ スター ユニットがすべてのトラフィックを処理します。

#### 関連項目

**•** [「 ク ラ ス タ リ ングの中央集中型機能」 \(](#page-303-0)P.9-26)

## <span id="page-280-3"></span>マスター ユニット選定

 $\mathbf{r}$ 

クラスタのメンバは、クラスタ制御リンクを介して通信してマスター ユニットを選定します。 方法は次のとおりです。

- 1. ユニットに対してクラスタリングをイネーブルにしたとき(または、クラスタリングがイ ネーブル済みの状態でそのユニットを初めて起動したとき)に、そのユニットは選定要求 を3秒間隔でブロードキャストします。
- 2. プライオリティの高い他のユニットがこの選定要求に応答します。プライオリティは1~ 100 の範囲内で設定され、1 が最高のプライオリティです。
- **3.** 45 秒経過し て も、 プ ラ イオ リ テ ィ の高い他のユニ ッ ト か らの応答を受信し ていない場合 は、そのユニットがマスターになります。

ן

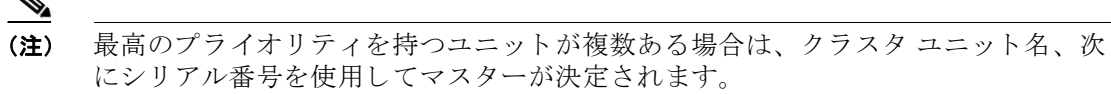

4. 後からクラスタに参加したユニットのプライオリティの方が高い場合でも、そのユニット が自動的にマスター ユニットになることはありません。既存のマスター ユニットは常にマ スターのままです。ただし、マスター ユニットが応答を停止すると、その時点で新しいマ スター ユニットが選定されます。

(注) 特定のユニットを手動で強制的にマスターにすることができます。中央集中型機能について は、マスター ユニット変更を強制するとすべての接続がドロップされるので、新しいマスター ユニット上で接続を再確立する必要があります。

#### 関連項目

۸

**•** [「 ク ラ ス タ リ ングの中央集中型機能」 \(](#page-303-0)P.9-26)

# <span id="page-281-0"></span>クラスタ インターフェイス

データ インターフェイスは、スパンド EtherChannel として設定することも、個別インターフェ イスとして設定することもできます。1つのクラスタ内のすべてのデータ インターフェイスの タイプが同一であることが必要です。

## スパン ド **EtherChannel** (推奨)

ユニットあたり1つ以上のインターフェイスをグループ化して、クラスタのすべてのユニット に広がる EtherChannel とする こ と ができ ます。 EtherChannel に よ って、 チャネル内の使用可能 なすべてのアクティブ インターフェイスのトラフィックが集約されます。スパンド EtherChannel は、ルーテッドとトランスペアレントのどちらのファイアウォール モードでも設 定できます。ルーテッド モードでは、EtherChannel は単一の IP アドレスを持つルーテッド イ ンターフェイスとして設定されます。トランスペアレント モードでは、IP アドレスはイン ターフェイスではなくブリッジ グループに割り当てられます。EtherChannel は初めから、ロー ド バランシング機能を基本的動作の一部として備えています。

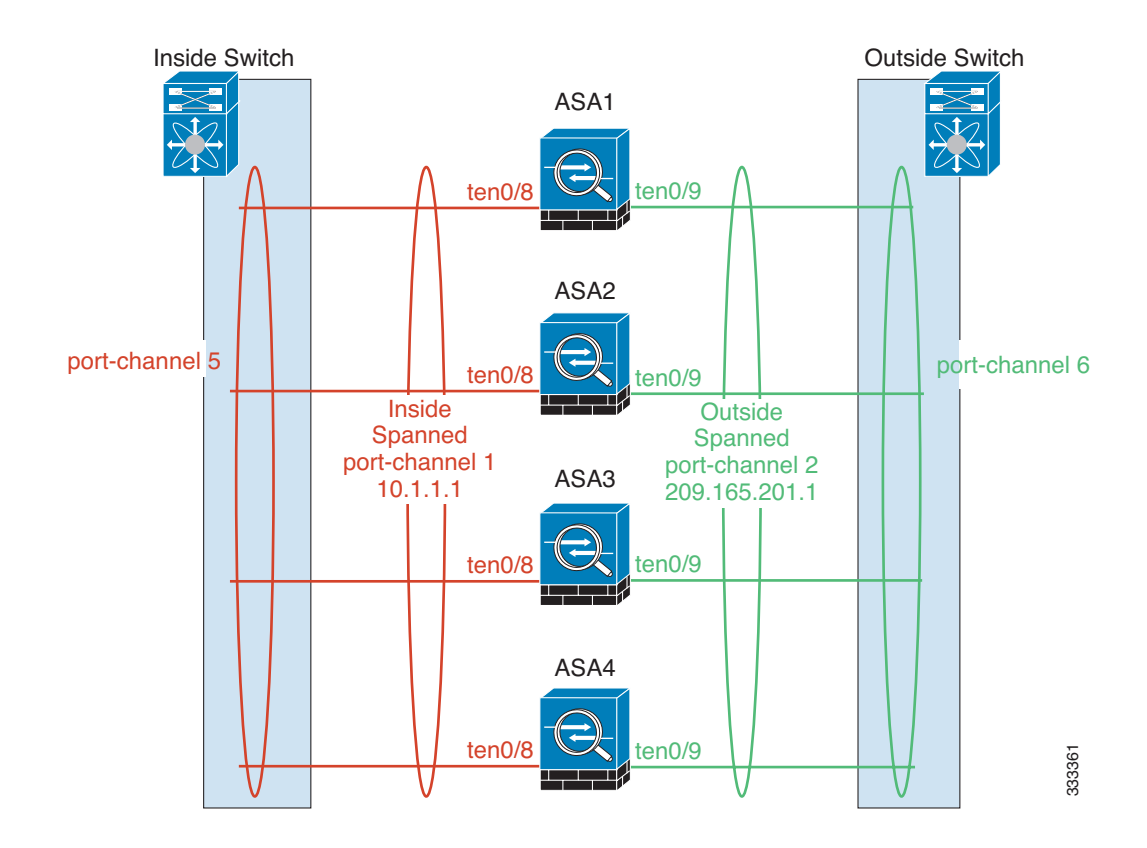

## 個別インターフェイス (ルーテッド ファイアウォール モードのみ)

個別インターフェイスは通常のルーテッド インターフェイスであり、それぞれが専用のローカ  $\nu$ IP アドレスを持ちます。 インターフェイス コンフィギュレーションはマスター ユニット上 だけで行う必要があるため、このインターフェイス コンフィギュレーションの中で IP アドレ ス プールを設定して、このプールのアドレスをクラスタ メンバ (マスター用を含む) のイン ターフェイスに使用させることができます。 メイン クラスタIP アドレスは、そのクラスタの ための固定アドレスであり、常に現在のマスター ユニットに属します。 メイン クラスタ IP ア ドレスは、マスター ユニットのセカンダリ IP アドレスです。ローカル IP アドレスが常にルー ティングのプライマリ アドレスになります。このメイン クラスタ IP アドレスによって、管理 アクセスのアドレスが一本化されます。 マスター ユニットが変更されると、メイン クラスタ IP アドレスは新しいマスター ユニットに移動するので、クラスタの管理をシームレスに続行で きます。ただし、ロード バランシングを別涂する必要があります(この場合はアップストリー ム スイッチ 上で)。

 $\mathbf{r}$ 

(注) 個別インターフェイスはルーティング プロトコルに基づきトラフィックをロード バランシン グしますが、ルーティング プロトコルはリンク障害時にコンバージェンスが遅くなることがよ くあるので、個別インターフェイスの代わりにスパンド EtherChannel を推奨します。

Τ

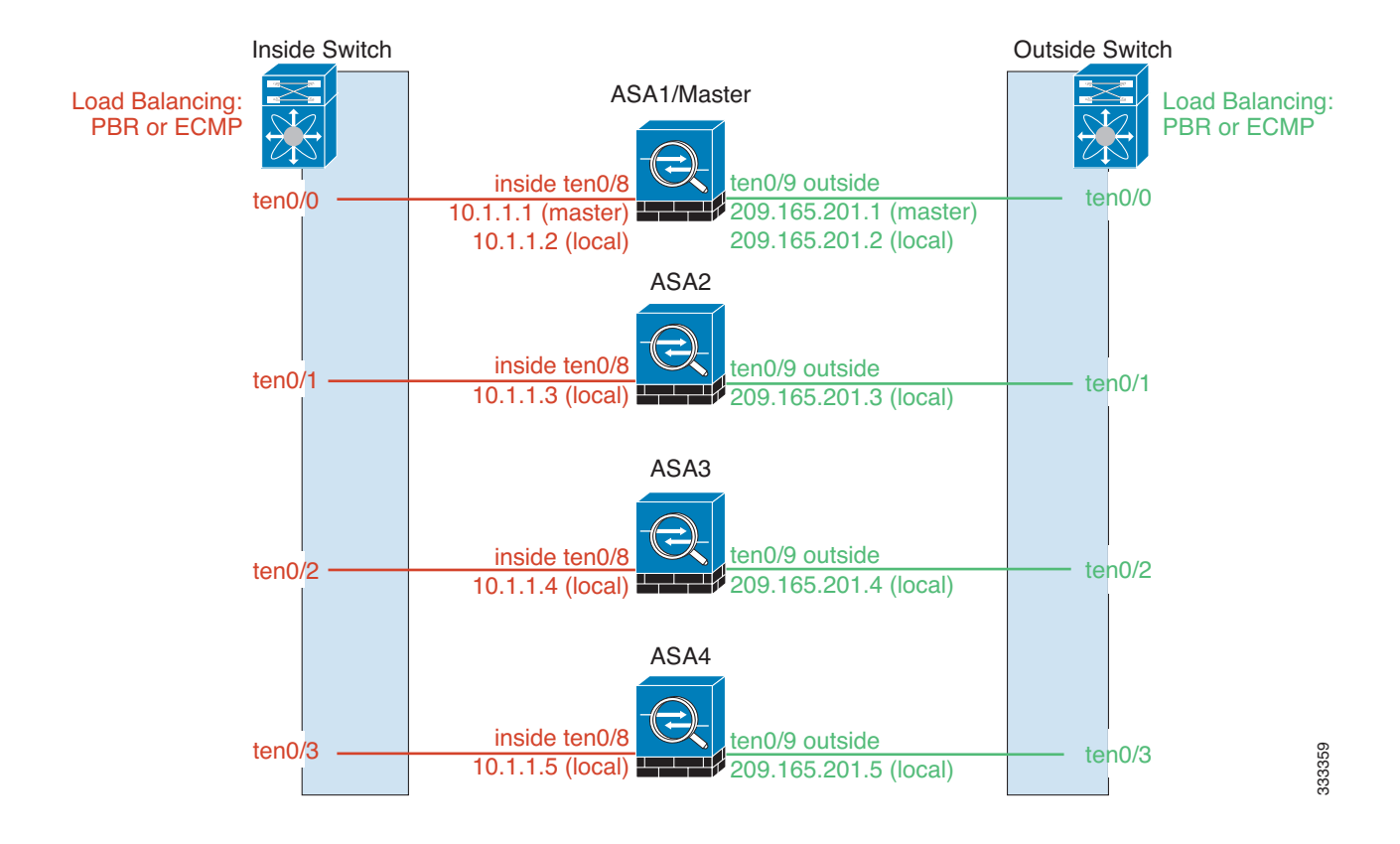

#### 関連項目

• 「ロード バランシングの方式」 (P.9-13)

## <span id="page-283-0"></span>クラスタ制御リンク

各ユニットの、少なくとも1つのハードウェア インターフェイスをクラスタ制御リンク専用と する必要があります。

- **•** 「 ク ラ ス タ制御 リ ン ク [ト ラ フ ィ ッ クの概要」 \(](#page-283-1)P.9-6)
- 「クラスタ制御リンク インターフェイスとネットワーク」 (P.9-7)
- **•** 「クラスタ制御リンクのサイジング」(P.9-7)
- **•** [「 ク ラ ス タ制御 リ ン クの冗長性」 \(](#page-285-0)P.9-8)
- **•** [「 ク ラ ス タ制御 リ ン クの信頼性」 \(](#page-286-1)P.9-9)
- **•** [「 ク ラ ス タ制御 リ ン クの障害」 \(](#page-286-2)P.9-9)

## <span id="page-283-1"></span>クラスタ制御リンクトラフィックの概要

クラスタ制御リンク トラフィックには、制御とデータの両方のトラフィックが含まれます。 制御トラフィックには次のものが含まれます。

- **•** マス ター選定。
- コンフィギュレーションの複製。
- ヘルス モニタリング。

#### **Cisco ASA シリーズ ASDM コンフィギュレーション ガイド (一般的な操作)**

9-6

データトラフィックには次のものが含まれます。

- **•** ステー ト 複製。
- 接続所有権クエリーおよびデータ パケット転送。

#### 関連項目

- [「クラスタ](#page-280-0) メンバ」 (P.9-3)
- 「コンフィギュレーションの複製」 (P.9-11)
- 「ユニットのヘルス モニタリング」 (P.9-9)
- **•** 「データ [パス接続状態の複製」 \(](#page-288-1)P.9-11)
- **•** 「新しい TCP [接続の ク ラ ス タ全体での再分散」 \(](#page-301-0)P.9-24)

### <span id="page-284-0"></span>クラスタ制御リンク インターフェイスとネットワーク

次の例外を除き、クラスタ制御リンクには任意のデータ インターフェイスを使用できます。

- **•** VLAN サブ イ ン ターフ ェ イ ス を ク ラ ス タ制御 リ ン ク と し て使用する こ と はでき ません。
- **•** 管理 *x***/***x* イ ン ターフ ェ イ ス を ク ラ ス タ制御 リ ン ク と し て使用する こ と はで き ません (単独 か EtherChannel かにかかわ らず)。
- ASA IPS モジュール搭載 ASA 5585-X では、モジュール インターフェイスをクラスタ制御 リンクに使用することはできません。ただし、ASA 5585-X ネットワーク モジュールでは インターフェイスを使用できます。

EtherChannel インターフェイスまたは冗長インターフェイスを使用できます。

ASA 5585-X と SSP-10 および SSP-20 (2 個の 10 ギガビット イーサネット インターフェイスを 持つ)については、一方のインターフェイスをクラスタ制御リンクに使用し、他方をデータに 使用することを推奨します(データについてはサブインターフェイスを使用できます)。この 設定は、クラスタ制御リンクの冗長性には対応しませんが、クラスタ制御リンクのサイズを データ インターフェイスのサイズと一致させるという要件は満たされます。

各クラスタ制御リンクは、同じサブネット上の IP アドレスを持ちます。このサブネットは、他 のすべてのトラフィックからは隔離し、ASA クラスタ制御リンク インターフェイスだけが含 まれるようにしてください。

2 メンバークラスタの場合、ASA と ASA の間をクラスタ制御リンクで直接接続しないでくださ い。インターフェイスを直接接続した場合、一方のユニットで障害が発生すると、クラスタ制御 リンクが機能せず、他の正常なユニットも動作しなくなります。スイッチを介してクラスタ制御 リンクを接続した場合は、正常なユニットについてはクラスタ制御リンクは動作を維持します。

#### 関連項目

- **•** [「 ク ラ ス タ制御 リ ン クの冗長性」 \(](#page-285-0)P.9-8)
- **•** 「クラスタ制御リンクのサイジング」 (P.9-7)

## <span id="page-284-1"></span>クラスタ制御リンクのサイジング

 $\mathbf{r}$ 

各メンバの予想されるスループットと一致するように、クラスタ制御リンクのサイズを決定す る必要があります。たとえば、ASA 5585-X と SSP-60 を使用する場合は、クラスタのユニット あたり最大 14 Gbps を通過させることができるので、クラスタ制御リンクに割り当てるイン ターフェイスも、最低 14 Gbps の通過が可能となるようにしてください。この場合は、たとえ ば 10 ギガビット イーサネット インターフェイス 2 つを EtherChannel としてクラスタ制御リン クに使用し、残りのインターフェイスを必要に応じてデータ リンクに使用します。

Τ

クラスタ制御リンク トラフィックの内容は主に、状態アップデートや転送されたパケットで す。クラスタ制御リンクでのトラフィックの量は常に変化します。たとえば、状態アップデー トは通過トラフィック量の最大 10%に及ぶことがあります (通過トラフィックの内容が、存 続期間の短い TCP 接続のみの場合)。転送されるトラフィックの量は、ロード バランシングの 有効性、または中央集中型機能のための十分なトラフィックがあるかどうかによって決まりま す。次に例を示します。

- NAT では接続のロード バランシングが低下するので、すべてのリターン トラフィックを正 しいユニットに再分散する必要があります。
- ネットワーク アクセスに対する AAA は一元的な機能であるため、すべてのトラフィック がマスター ユニットに転送されます。
- **•** メ ンバーシ ッ プが変更される と 、 ク ラ ス タは大量の接続の再分散を必要 とする ため、 一時 的にクラスタ制御リンクの帯域幅を大量に使用します。

クラスタ制御リンクの帯域幅を大きくすると、メンバーシップが変更されたときの収束が高速 になり、スループットのボトルネックを回避できます。

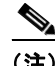

(注) クラスタに大量の非対称 (再分散された) トラフィックがある場合は、クラスタ制御リンクの サイズを大きくする必要があります。

#### 関連項目

**•** 「Inter-Site [ク ラ ス タ リ ング」 \(](#page-296-0)P.9-19)

### <span id="page-285-0"></span>クラスタ制御リンクの冗長性

ク ラ ス タ制御 リ ン クには EtherChannel を使用する こ と を推奨し ます。 冗長性を実現し なが ら、 EtherChannel 内の複数のリンクにトラフィックを渡すことができます。

次の図は、仮想スイッチング システム (VSS) または仮想ポート チャネル (vPC) 環境でクラ スタ制御リンクとして EtherChannel を使用する方法を示します。 EtherChannel のすべてのリン クがアクティブです。スイッチが VSS または vPC の一部である場合は、同じ EtherChannel 内 の ASA インターフェイスをそれぞれ、VSS または vPC 内の異なるスイッチに接続できます。 スイッチ インターフェイスは同じ EtherChannel ポートチャネル インターフェイスのメンバで す。複数の個別のスイッチが単一のスイッチのように動作するからです。この EtherChannel は、スパンド EtherChannel ではなく、デバイス ローカルであることに注意してください。

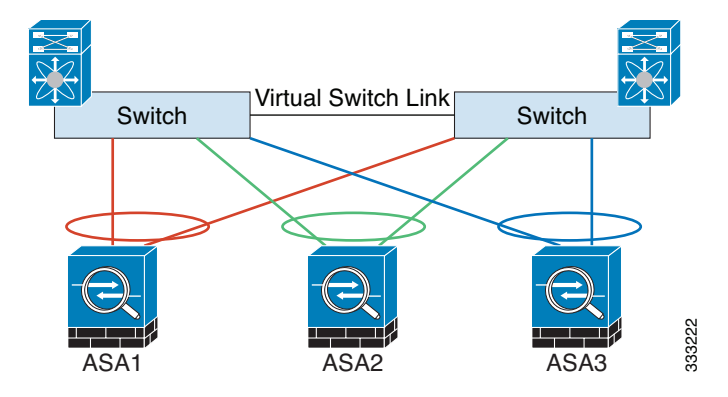

## <span id="page-286-1"></span>クラスタ制御リンクの信頼性

クラスタ制御リンクの機能を保証するには、ユニット間のラウンドトリップ時間 (RTT) が 20 ms 未満になるようにします。この最大遅延により、異なる地理的サイトにインストールさ れたクラスタ メンバとの互換性が向上します。遅延を調べるには、ユニット間のクラスタ制 御リンクで ping を実行し ます。

クラスタ制御リンクは、順序の異常やパケットのドロップがない信頼性の高いものである必要 があります。たとえば、サイト間の導入の場合、専用リンクを使用する必要があります。

### <span id="page-286-2"></span>クラスタ制御リンクの障害

ユニットのクラスタ制御リンク回線プロトコルがダウンした場合、クラスタリングはディセーブ ルになります。データ インターフェイスはシャット ダウンされます。クラスタ制御リンクの修 復後、クラスタリングを再度イネーブルにして手動でクラスタに再参加する必要があります。

(注) ASA が非アクティブになると、すべてのデータ インターフェイスがシャットダウンされます。 管理専用インターフェイスのみがトラフィックを送受信できます。管理インターフェイスは、 そのユニットがクラスタ IP プールから受け取った IP アドレスを使用して引き続き稼働状態と なります。ただし、リロードする場合、クラスタでユニットがまだ非アクティブになっている と、管理インターフェイスはアクセスできません (マスター ユニットと同じメイン IP アドレ スを使用するため)。それ以降のコンフィギュレーション作業には、コンソール ポートを使用 する必要があります。

#### 関連項目

[「 ク ラ ス タへの再参加」 \(](#page-287-0)P.9-10)

## <span id="page-286-0"></span>**ASA** ク ラス タ内のハイ アベイラビリテ ィ

ASA クラスタリングは、ユニットとインターフェイスの正常性を監視し、ユニット間で接続状 態を複製することにより、ハイ アベイラビリティを提供します。

- 「ユニットのヘルス モニタリング」 (P.9-9)
- **•** [「インターフェ イ スのモニタ」 \(](#page-287-1)P.9-10)
- **•** 「ユニットまたはインターフェイスの障害」(P.9-10)
- **•** 「データ [パス接続状態の複製」 \(](#page-288-1)P.9-11)

### <span id="page-286-3"></span>ユニットのヘルス モニタリング

 $\mathbf{r}$ 

マスター ユニットは、各スレーブ ユニットをモニタするために、クラスタ制御リンクを介し てキープアライブ メッセージを定期的に送信します(間隔は設定可能です)。各スレーブ ユ ニットは、同じメカニズムを使用してマスター ユニットをモニタします。

ן

## <span id="page-287-1"></span>イン ターフ ェ イスのモニタ

各ユニットは、使用中のすべてのハードウェア インターフェイスのリンク ステータスをモニ タし、ステータス変更をマスター ユニットに報告します。

- **•** スパン ド EtherChannel : クラスタ Link Aggregation Control Protocol (cLACP) を使用し ま す。各ユニットは、リンク ステータスおよび cLACP プロトコル メッセージをモニタして、 ポートがまだ EtherChannel でアクティブであるかどうかを判断します。ステータスがマス ター ユニットに報告されます。
- 個別インターフェイス (ルーテッド モードのみ): 各ユニットが自身のインターフェイス を自己モニタし、インターフェイスのステータスをマスター ユニットに報告します。

## <span id="page-287-2"></span>ユニットまたはインターフェイスの障害

ヘルス モニタリングがイネーブルのときは、ユニットまたはそのインターフェイスで障害が発生 するとそのユニットが削除されます。あるインターフェイスが、特定のユニット上では障害が発 生したが、別のユニットではアクティブの場合は、そのユニットはクラスタから削除されます。 ASA がメンバをクラスタから削除するまでの時間は、インターフェイスのタイプと、そのユニッ トが確立済みメンバであるか、またはクラスタに参加しようとしているかによって異なります。 EtherChannel の場合 (スパニングかどうかを問わない) は、確立済みメンバのインターフェイス がダウン状態のときに、ASA はそのメンバを9秒後に削除します。ASA は、ユニットがクラス タに参加する最初の90秒間はインターフェイスを監視ししません。この間にインターフェイス のステータスが変化しても、ASA はクラスタから削除されません。非 EtherChannel の場合は、メ ンバ状熊に関係なく、ユニットは500ミリ秒後に削除されます。

クラスタ内のユニットで障害が発生したときに、そのユニットでホスティングされている接続 は他のユニットにシームレスに移管されます。トラフィック フローのステート情報は、クラス タ制御リンクを介して共有されます。

マスター ユニットで障害が発生した場合は、そのクラスタの他のメンバのうち、プライオリ ティが最高(番号が最小)のものがマスターになります。

ASA は自動的にクラスタへの再参加を試みます。

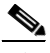

(注) ASA が非アクティブになり、クラスタへの自動再参加に失敗すると、すべてのデータイン ターフェイスがシャットダウンされます。管理専用インターフェイスのみがトラフィックを送 受信できます。管理インターフェイスは、そのユニットがクラスタ IP プールから受け取った IP アドレスを使用して引き続き稼働状態となります。ただし、リロードする場合、クラスタで ユニットがまだ非アクティブになっていると、管理インターフェイスはアクセスできません (マスター ユニットと同じメイン IP アドレスを使用するため)。それ以降のコンフィギュレー ション作業には、コンソール ポートを使用する必要があります。

#### 関連項目

「クラスタへの再参加」 (P.9-10)

## <span id="page-287-0"></span>クラスタへの再参加

クラスタ メンバがクラスタから削除された後、クラスタに再参加できる方法は、削除された理 由によって異なります。

**•** ク ラ ス タ制御 リ ン クの障害 : ク ラ ス タ制御 リ ン クの問題を解決し た後、 ク ラ ス タ リ ングを 再びイネーブルにする こ と に よ って、 手動で ク ラ ス タに再参加する必要があ り ます。
- データ インターフェイスの障害 : ASA は自動的に最初は 5 分後、次に 10 分後、最終的に 20分後に再参加を試みます。20分後に参加できない場合、ASA はクラスタリングをディ セーブルにします。データ インターフェイスの問題を解決した後、手動でクラスタリング をイネーブルにする必要があります。
- **•** ユニ ッ ト の障害 : ユニ ッ ト がヘルス チェ ッ ク失敗のため ク ラ ス タか ら削除 された場合、 ク ラスタへの再参加は失敗の原因によって異なります。たとえば、一時的な電源障害の場合 は、クラスタ制御リンクが稼働していて、クラスタリングがまだイネーブルになっている なら、ユニットは再起動するとクラスタに再参加することを意味します。

#### 関連項目

• 「ASA クラスタ パラメータの設定」 (P.9-54)

### データ パス接続状態の複製

どの接続にも、1 つのオーナーおよび少なくとも 1 つのバックアップ オーナーがクラスタ内に あ り ます。 バ ッ ク ア ッ プ オーナーは、 障害が発生し て も接続を引き継ぎ ません。 代わ り に、 TCP/UDP のステート情報を保存します。これは、障害発生時に接続が新しいオーナーにシー ムレスに移管されるようにするためです。

オーナーが使用不可能になった場合は、その接続からパケットを受け取る最初のユニット (ロード バランシングに基づく) がバックアップ オーナーに問い合わせて、関連するステート 情報を取得し、これでそのユニットが新しいオーナーになることができます。

トラフィックの中には、TCP または UDP レイヤよりも上のステート情報を必要とするものが あります。この種類のトラフィックに対するクラスタリングのサポートの可否については、次 の表を参照してください。

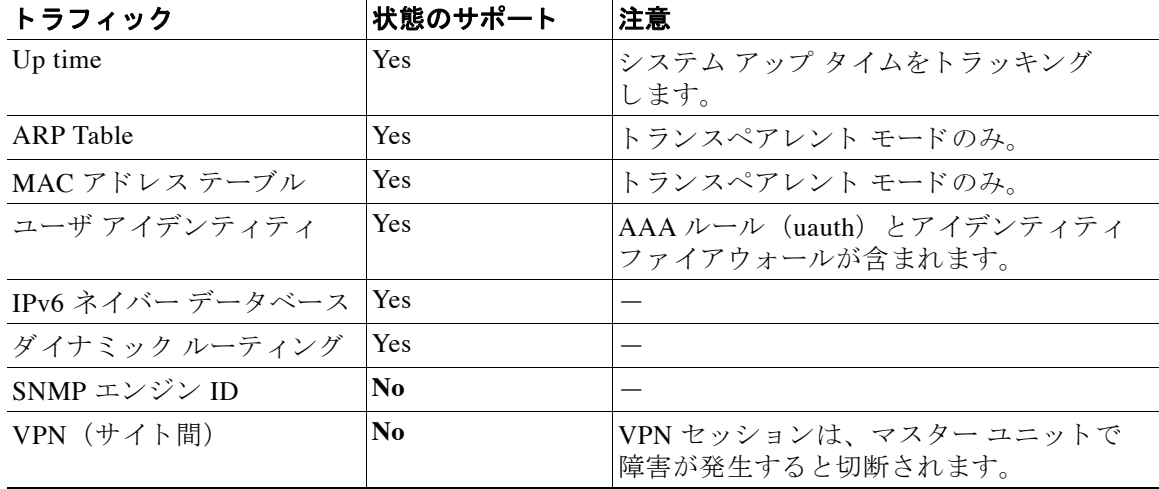

#### 表 *9-1* ク ラス タ全体で複製される *ASA* の機能

# コンフィギュレーションの複製

 $\mathbf{r}$ 

クラスタ内のすべてのユニットは、単一のコンフィギュレーションを共有します。最初のブー トストラップ コンフィギュレーションを除き、コンフィギュレーション変更を加えることがで きるのはマスター ユニット上だけであり、変更は自動的にクラスタ内の他のすべてのユニット に複製されます。

## **ASA** ク ラス タ管理

ASA クラスタリングを使用することの利点の1つは、管理のしやすさです。ここでは、クラス タ を管理する方法について説明し ます。

- **•** [「管理ネ ッ ト ワー ク 」 \(](#page-289-0)P.9-12)
- 「管理インターフェイス」(P.9-12)
- 「マスター ユニット管理と スレーブ ユニット管理の違い」 (P.9-13)
- 「RSA [キー複製」 \(](#page-290-1)P.9-13)
- **•** 「ASDM 接続証明書 IP [ア ド レ ス不一致」 \(](#page-290-2)P.9-13)

### <span id="page-289-0"></span>管理ネットワーク

すべてのユニットを単一の管理ネットワークに接続することを推奨します。このネットワーク は、クラスタ制御リンクとは別のものです。

### <span id="page-289-1"></span>管理インターフェイス

管理インターフェイスについては、専用管理インターフェイスの1つを使用することを推奨し ます。管理インターフェイスは、個別インターフェイスとして設定することも(ルーテッド モード とトランスペアレント モードの両方)、スパンド EtherChannel インターフェイスとして 設定することもできます。

管理用には、個別インターフェイスを使用することを推奨します (スパンド EtherChannel を データ インターフェイスに使用している場合でも)。個別インターフェイスならば、必要に応 じて各ユニットに直接接続できますが、スパンド EtherChannel インターフェイスでは、現在の マスター ユニットへのリモート接続しかできません。

(注) スパンド EtherChannel インターフェイス モードを使用しているときに、管理インターフェイスを個 別インターフェイスとして設定する場合は、管理インターフェイスに対してダイナミックルー ティングをイネーブルにすることはできません。スタティック ルートを使用する必要があります。

個別インターフェイスの場合は、メイン クラスタ IP アドレスはそのクラスタの固定アドレスであ り、常に現在のマスター ユニットに属します。インターフェイスごとに、管理者はアドレス範囲 も設定します。これで、各ユニット(現在のマスターも含まれます)がその範囲内のローカルア ドレスを使用できるようになります。このメイン クラスタ IP アドレスによって、管理アクセスの アドレスが一本化されます。マスター ユニットが変更されると、メイン クラスタ IP アドレスは新 しいマスター ユニットに移動するので、クラスタの管理をシームレスに続行できます。ローカル IP アドレスは、ルーティングに使用され、トラブルシューティングにも役立ちます。

たとえば、クラスタを管理するにはメイン クラスタ IP アドレスに接続します。このアドレス は常に、現在のマスター ユニットに関連付けられています。個々のメンバを管理するには、 ローカル IP アドレスに接続します。

TFTP や syslog などの発信管理トラフィックの場合、マスター ユニットを含む各ユニットは、 ローカル IP アドレスを使用してサーバに接続します。

スパンド EtherChannel インターフェイスの場合は、IP アドレスは1つだけ設定でき、その IP ア ドレスは常にマスター ユニットに関連付けられます。EtherChannel インターフェイスを使用し てスレーブ ユニットに直接接続することはできません。管理インターフェイスは個別インター フェイスとして設定することを推奨します。各ユニットに接続できるようにするためです。デ バイス ローカル EtherChannel を管理に使用でき ます。

### <span id="page-290-0"></span>マスター ユニット管理と スレーブ ユニット管理の違い

ブートストラップ コンフィギュレーションを除き、すべての管理とモニタリングはマスター ユニットで実行できます。マスター ユニットから、すべてのユニットの実行時統計情報やリ ソース使用状況などのモニタリング情報を調べることができます。また、クラスタ内のすべて のユニットに対してコマンドを発行することや、コンソール メッセージをスレーブ ユニット からマスター ユニットに複製することもできます。

必要に応じて、スレーブ ユニットを直接モニタできます。マスター ユニットからでもできま すが、ファイル管理をスレーブ ユニット上で実行できます (コンフィギュレーションのバック アップや、イメージの更新など)。次の機能は、マスター ユニットからは使用できません。

- ユニットごとのクラスタ固有統計情報のモニタリング。
- ユニットごとの Syslog モニタリング。
- **•** SNMP
- **•** NetFlow

### <span id="page-290-1"></span>**RSA** キー複製

 $\mathbf{r}$ 

マスター ユニット上で RSA キーを作成すると、そのキーはすべてのスレーブ ユニットに複製 されます。メイン クラスタ IP アドレスへの SSH セッションがある場合に、マスター ユニット で障害が発生すると接続が切断されます。新しいマスター ユニットは、SSH 接続に対して同じ キーを使用するので、新しいマスター ユニットに再接続するときに、キャッシュ済みの SSH ホス ト キーを更新する必要はあ り ません。

### <span id="page-290-2"></span>**ASDM** 接続証明書 **IP** ア ド レス不一致

デフォルトでは、自己署名証明書は、ローカル IP アドレスに基づいて ASDM 接続に使用され ます。ASDM を使用してメイン クラスタ IP アドレスに接続する場合は、IP アドレス不一致に 関する警告メッセージが表示されます。これは、証明書で使用されているのがローカル IP アド レスであり、メイン クラスタ IP アドレスではないからです。このメッセージは無視して、 ASDM 接続を確立できます。ただし、この種の警告を回避するには、新しい証明書を登録し、 この中でメイン クラスタ IP アドレスと、IP アドレス プールからのすべてのローカル IP アドレ スを指定します。この証明書を各クラスタ メンバに使用します。

#### 関連項目

**•** 第 35 [章 「デジ タル証明書」](#page-806-0)

# <span id="page-290-3"></span>ロード バランシングの方式

使用可能なロード バランシング方式は、ファイアウォール モード とインターフェイスのタイ プによって異なります。

- **•** 「スパン ド [EtherChannel](#page-291-0) (推奨)」 (P.9-14)
- 「ポリシーベース ルーティング (ルーテッド ファイアウォール モードのみ)」 (P.9-18)
- 「等コスト マルチパス ルーティング (ルーテッド ファイアウォール モードのみ)」 (P.9-19)

Τ

### <span id="page-291-0"></span>スパン ド **EtherChannel** (推奨)

ユニットあたり1つ以上のインターフェイスをグループ化して、クラスタのすべてのユニット に広がる EtherChannel とすることができます。 EtherChannel によって、チャネル内の使用可能 なすべてのアクティブ インターフェイスのトラフィックが集約されます。

- **•** 「スパン ド [EtherChannel](#page-291-1) の利点」 (P.9-14)
- **•** 「最大スループットのガイドライン」(P.9-14)
- **•** 「ロード [バランシング」 \(](#page-291-3)P.9-14)
- **•** 「[EtherChannel](#page-292-0) の冗長性」 (P.9-15)
- **•** 「VSS または vPC [への接続」 \(](#page-292-1)P.9-15)

### <span id="page-291-1"></span>スパン ド **EtherChannel** の利点

EtherChannel 方式のロードバランシングは、次のような利点から、他の方式よりも推奨されます。

- **•** 障害検出までの時間が短い。
- コンバージェンス時間が短い。個別インターフェイスはルーティング プロトコルに基づき トラフィックをロード バランシングしますが、ルーティング プロトコルはリンク障害時に コンバージェンスが遅くなることがよくあります。
- **•** コンフィギュレーションが容易である。

#### 関連項目

「[EtherChannel](#page-364-0)」 (P.10-5)

### <span id="page-291-2"></span>最大スループットのガイドライン

最大スループットを実現するには、次のことを推奨します。

- 使用するロード バランシング ハッシュ アルゴリズムは「対称」であるようにします。つ まり、どちらの方向からのパケットも同じハッシュを持たせて、スパンド EtherChannel 内 の同じ ASA に送信します。 送信元と宛先の IP アドレス (デフォルト) または送信元と宛 先のポートをハッシュアルゴリズムとして使用することを推奨します。
- **•** ASA を ス イ ッチに接続する と きは、 同じ タ イプの ラ イ ンカー ド を使用し ます。 すべてのパ ケットに同じハッシュアルゴリズムが適用されるようにするためです。

### <span id="page-291-3"></span>ロード バランシング

EtherChannel リンクは、送信元または宛先 IP アドレス、TCP ポートおよび UDP ポート番号に 基づいて、専用のハッシュ アルゴリズムを使用して選択されます。

(注) ASA では、デフォルトのロードバランシング アルゴリズムを変更しないでください。スイッ チでは、 アルゴ リ ズム **source-dest-ip** または **source-dest-ip-port** (Cisco Nexus OS または Cisco IOS の port-channel load-balance コマンドを参照) を使用することをお勧めします。クラスタ 内の ASA へのトラフィックが均等に分散されなくなることがあるため、ロードバランシング アルゴリズムでは、**vlan** キーワードを使用しないでください。

EtherChannel 内のリンク数はロード バランシングに影響を及ぼします。

対称ロード バランシングは常に可能とは限りません。NAT を設定する場合は、フォワードパ ケット とリターン パケットとで IP アドレスやポートが異なります。リターン トラフィックは ハッシュに基づいて別のユニットに送信されるため、クラスタはほとんどのリターントラ フィックを正しいユニットにリダイレクトする必要があります。

#### 関連項目

- **•** 「EtherChannel [のカス タマイズ」 \(](#page-383-0)P.10-24)
- **•** 「ロード [バランシング」 \(](#page-366-0)P.10-7)
- 「NAT とクラスタリング」 (P.9-30)

#### <span id="page-292-0"></span>**EtherChannel** の冗長性

EtherChannel には、冗長性機能が組み込まれています。これは、すべてのリンクの回線プロト コル ステータスをモニタします。リンクの1つで障害が発生すると、トラフィックは残りのリ ンク間で再分散されます。EtherChannel のすべてのリンクが特定のユニット上で停止したが、 他方のユニットがまだアクティブである場合は、そのユニットはクラスタから削除されます。

#### <span id="page-292-1"></span>**VSS** または **vPC** への接続

 $\mathbf{r}$ 

1 つの ASA につき複数のインターフェイスを、スパンド EtherChannel に入れることができま す。1つの ASA につき複数のインターフェイスが特に役立つのは、VSS または vPC の両方のス イッチに接続するときです。

スイッチによっては、スパンド EtherChannel に最大 32 個のアクティブ リンクを設定できます。 この機能では、vPC 内の両方のスイッチが、それぞれ 16 個のアクティブ リンクの EtherChannel をサポー ト する必要があ り ます (例 : Cisco Nexus 7000 と F2 シ リーズ 10 ギガビッ ト イーサネット モジュール)。

EtherChannel で 8 個のアクティブ リンクをサポートするスイッチの場合、VSS/vPC で 2 台のス イッチに接続すると、スパンド EtherChannel に最大 16 個のアクティブ リンクを設定できます。

スパンド EtherChannel で 8 個より多くのアクティブ リンクを使用する場合は、スタンバイ リ ンクも使用できません。9 ~ 32 個のアクティブ リンクをサポートするには、スタンバイ リン クの使用を可能にする cLACP ダイナミック ポート プライオリティをディセーブルにする必要 があります。それでも、必要であれば、たとえば1台のスイッチに接続するときに、8個のア クティブ リンクと 8 個のスタンバイ リンクを使用できます。

次の図では、8 ASA クラスタおよび 16 ASA クラスタでの 32 アクティブ リンクのスパンド EtherChannel を示し ます。

 $\blacksquare$ 

 $\mathsf I$ 

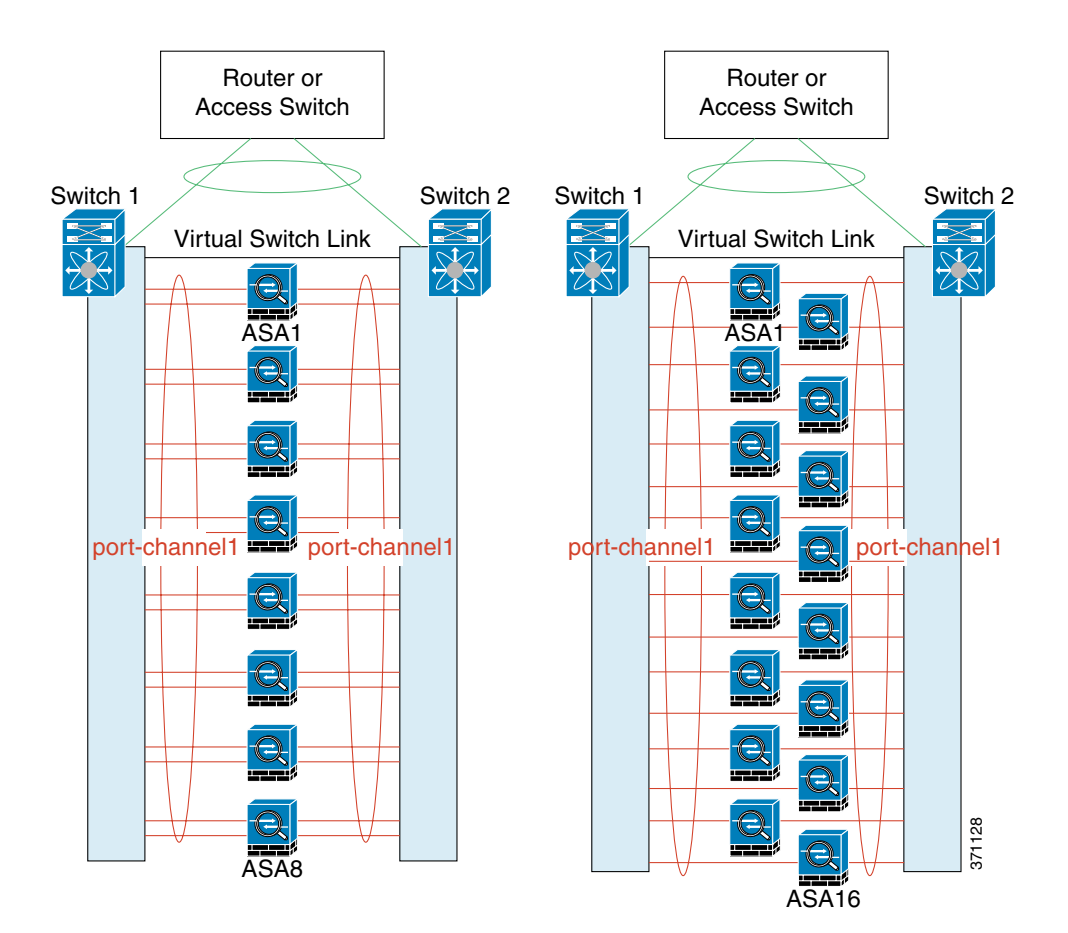

 $\overline{\phantom{a}}$ 

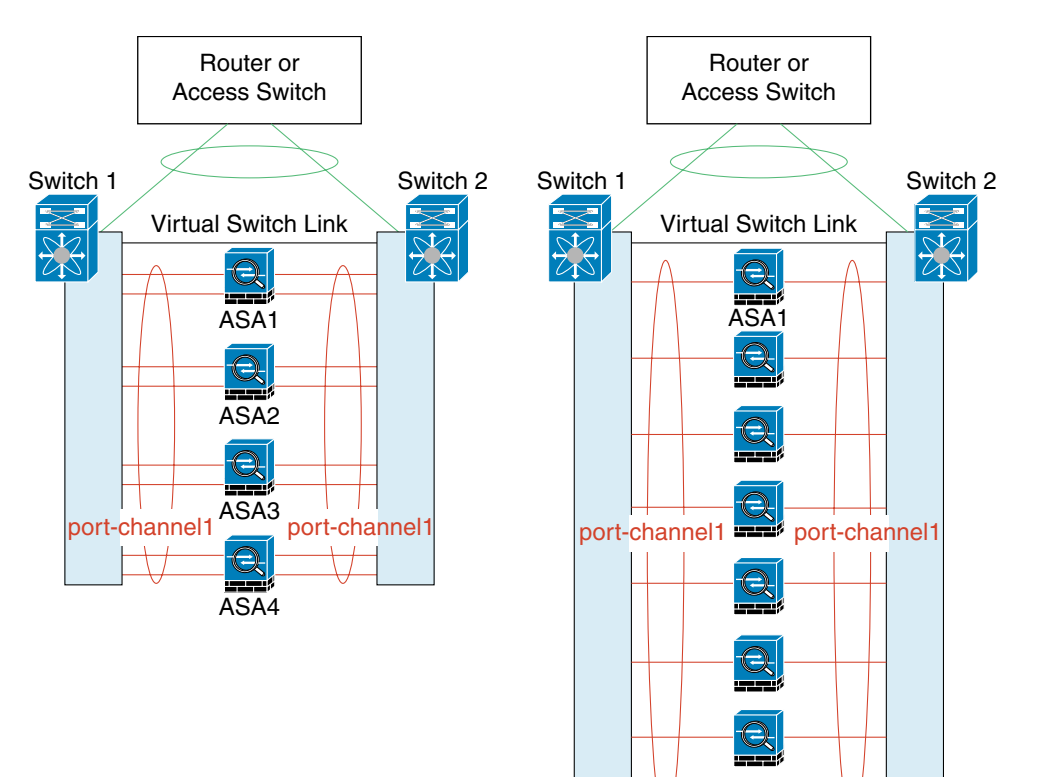

次の図では、4 ASA クラスタおよび 8 ASA クラスタでの 16 アクティブ リンクのスパンド EtherChannel を示し ます。

 $\frac{Q}{ASAB}$ 

371127

Ι

次の図では、4 ASA クラスタおよび 8 ASA クラスタでの従来の 8 アクティブ リンク/8 スタンバ イ リンクのスパンド EtherChannel を示します。アクティブ リンクは実線で、非アクティブ リ ンクは点線で示しています。cLACP ロードバランシングは、EtherChannel のリンクのうち最良 の 8 本を自動的に選択してアクティブにすることができます。つまり、cLACP は、リンク レベ ルでのロード バランシング実現に役立ちます。

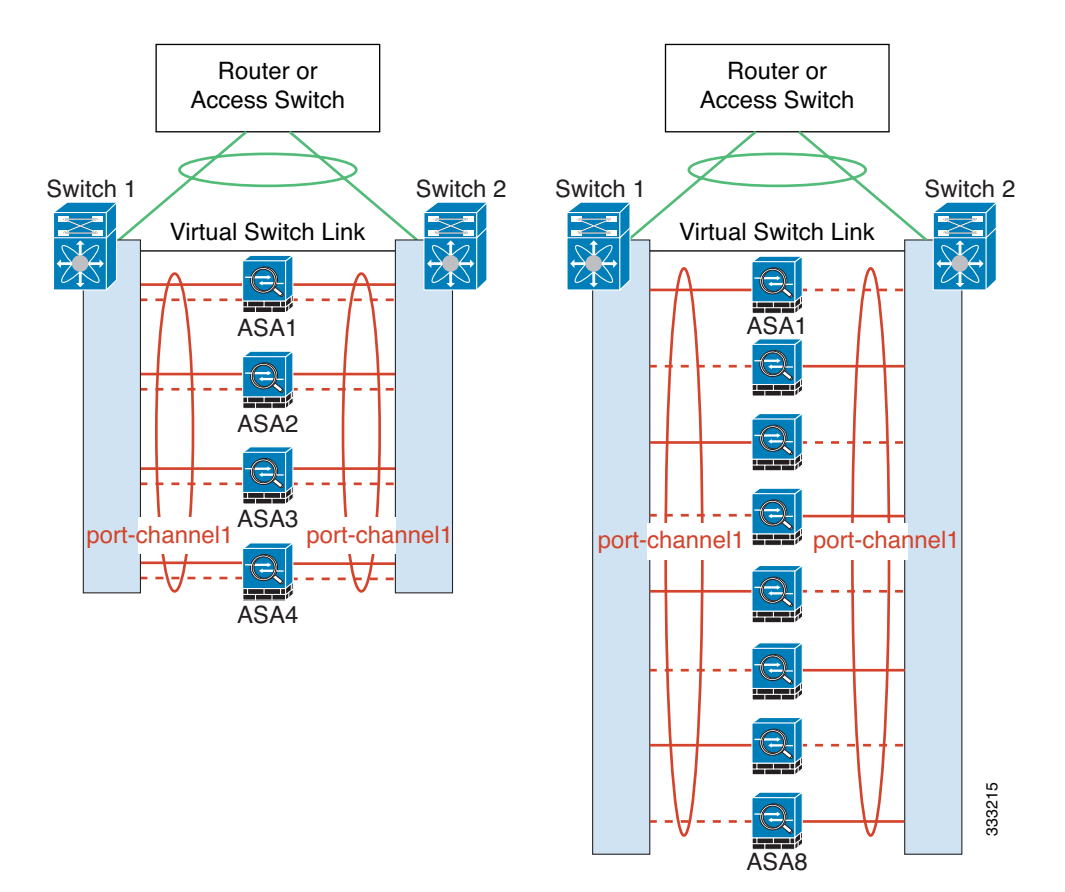

### <span id="page-295-0"></span>ポリシーベース ルーティング(ルーテッド ファイアウォール モードのみ)

個別インターフェイスを使用するときは、各 ASA インターフェイスが専用の IP アドレスと MAC アドレスを維持します。 ロード バランシング方法の1つが、ポリシーベース ルーティン グ (PBR) です。

この方法が推奨されるのは、すでに PBR を使用しており、既存のインフラストラクチャを活用 したい場合です。この方法は、スパンド EtherChannel に対しても、追加調整オプションを提供 する場合があります。

PBR は、ルート マップおよび ACL に基づいて、ルーティングの決定を行います。管理者は、 手動でトラフィックをクラスタ内のすべての ASA に分ける必要があります。PBR は静的であ るため、常に最適なロード バランシング結果を実現できないこともあります。最高のパフォー マンスを達成するには、PBR ポリシーを設定するときに、同じ接続のフォワードとリターンの パケ ッ ト が同じ物理的 ASA に送信 される よ う に指定する こ と を推奨し ます。 た と えば、 Cisco ルータがある場合は、冗長性を実現するには Cisco IOS PBR をオブジェクトトラッキングとと もに使用します。Cisco IOS オブジェクト トラッキングは、ICMP ping を使用して各 ASA をモ ニタします。これで、PBR は、特定の ASA の到達可能性に基づいてルート マップをイネーブ ルまたはディセーブルにできます。詳細については、次の URL を参照してください。

[http://www.cisco.com/en/US/products/ps6599/products\\_white\\_paper09186a00800a4409.shtml](http://www.cisco.com/en/US/products/ps6599/products_white_paper09186a00800a4409.shtml)

#### **Cisco ASA シリーズ ASDM コンフィギュレーション ガイド(一般的な操作)**

(注) このロードバランシング方法を使用する場合は、デバイス ローカル EtherChannel を個別イン ターフェイスとして使用できます。

### <span id="page-296-0"></span>等コスト マルチパス ルーティング(ルーテッド ファイアウォール モードのみ)

個別インターフェイスを使用するときは、各 ASA インターフェイスが専用の IP アドレスと MAC アドレスを維持します。 ロード バランシング方法の1つが、等コスト マルチパス (ECMP) ルーティングです。

この方法が推奨されるのは、すでに ECMP を使用しており、既存のインフラストラクチャを活 用したい場合です。この方法は、スパンド EtherChannel に対しても、追加調整オプションを提 供する場合があります。

ECMP ルーティングでは、ルーティング メトリックが同値で最高である複数の「最適パス」を 介してパケットを転送できます。EtherChannel のように、送信元および宛先の IP アドレスや送 信元および宛先のポートのハッシュを使用してネクスト ホップの1つにパケットを送信できま す。ECMP ルーティングにスタティック ルートを使用する場合は、ASA の障害発生時に問題 が起きることがあります。ルートは引き続き使用されるため、障害が発生した ASA へのトラ フィックが失われるからです。 スタティック ルートを使用する場合は必ず、オブジェクト ト ラッキングなどのスタティック ルート モニタリング機能を使用してください。ダイナミック ルーティング プロトコルを使用してルートの追加と削除を行うことを推奨します。この場合 は、ダイナミックルーティングに参加するように各 ASA を設定する必要があります。

 $\mathbf{r}$ 

(注) このロードバランシング方法を使用する場合は、デバイス ローカル EtherChannel を個別イン ターフェイスとして使用できます。

## **Inter-Site** クラスタ リング

サイト間インストールの場合、次のガイドラインに従う限り ASA クラスタリングを利用でき ます。

- **•** 「Inter-Site [ク ラ ス タ リ ングのガイ ド ラ イン」 \(](#page-296-1)P.9-19)
- **•** 「[Data Center Interconnect](#page-297-0) のサイジング」 (P.9-20)
- **•** 「[Inter-Site](#page-298-0) での例」 (P.9-21)

### <span id="page-296-1"></span>**Inter-Site** ク ラス タ リ ングのガイ ド ラ イン

Inter-Site クラスタリングについては、次のガイドラインを参照してください。

• 次のインターフェイスおよびファイアウォール モードで Inter-Site クラスタリングをサポー ト し ます。

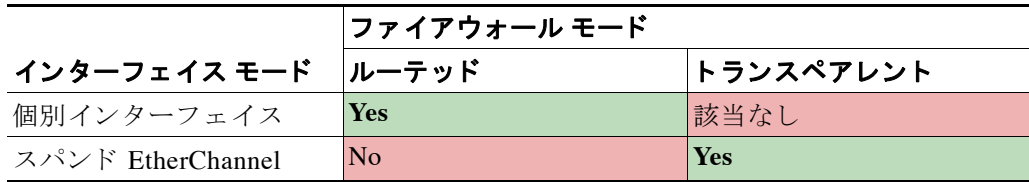

Τ

- **•** ク ラ ス タ制御 リ ン クの遅延が、 ラ ウ ン ド ト リ ッ プ時間 (RTT) 20 ms 未満であ る必要があ り ます。
- クラスタ制御リンクは、順序の異常やパケットのドロップがない信頼性の高いものである 必要があります。たとえば、専用リンクを使用する必要があります。
- **•** 接続の再分散を設定し ないで く だ さい。 異な るサ イ ト の ク ラ ス タ メ ンバには接続を再分散 でき ません。
- クラスタの実装では複数のサイトのメンバが区別されません。したがって、特定の接続に対す る接続のロールが複数のサイトにまたがる場合があります。これは想定されている動作です。
- **•** ト ランスペアレン ト モー ド の場合、 両方の内部ルータが同じ MAC ア ド レ ス を共有し、 両方の 外部ルータが同じ MAC アドレスを共有する必要があります。サイト1のクラスタ メンバがサ イト2のメンバに接続を転送する時、宛先 MAC アドレスは維持されます。MAC アドレスがサ イト1のルータと同じである場合にのみ、パケットはサイト2のルータに到達します。
- **•** スパン ド EtherChannel モー ド の場合、 サ イ ト 間の ASA ク ラ ス タに直接接続 されているデー タ VLAN を拡張し ないで く だ さい。 ループが発生し ます。 拡張データ VLAN はすべて、 ルータによってクラスタから分離する必要があります。

### 関連項目

- **•** 「新しい TCP [接続の ク ラ ス タ全体での再分散」 \(](#page-301-0)P.9-24)
- **•** [「接続の ロール」 \(](#page-300-0)P.9-23)

### <span id="page-297-0"></span>**Data Center Interconnect** のサイジング

次の計算と同等の帯域幅をクラスタ制御リンクトラフィック用に Data Center Interconnect (DCI) に確保する必要があ り ます。

# of cluster members per site<br>  $\times$  cluster control link size per member

 $\mathfrak{p}$ 

メ ンバの数が各サ イ ト で異な る場合、 計算には大きい方の値を使用し ます。 DCI の最小帯域幅 は、1つのメンバに対するクラスタ制御リンクのサイズ未満にすることはできません。 次に例を示します。

- 2 サイトの 4 メンバの場合。
	- 合計 4 クラスタ メンバ
	- 各サイト 2 メンバ
	- メンバあたり 5 Gbps クラスタ制御リンク

予約する DCI 帯域幅 = 5 Gbps (2/2 x 5 Gbps)。

- **•** 2 サイトの 8 メンバの場合、サイズは増加します。
	- 合計8クラスタ メンバ
	- 各サイト4メンバ
	- メンバあたり 5 Gbps クラスタ制御リンク

予約する DCI 帯域幅 = 10 Gbps (4/2 x 5 Gbps)。

- 3 サイトの 6 メンバの場合。
	- 合計6クラスタ メンバ
	- サイト1は3メンバ、サイト2は2メンバ、サイト3は1メンバ

#### **Cisco ASA シリーズ ASDM コンフィギュレーション ガイド(一般的な操作)**

- メンバあたり 10 Gbps クラスタ制御リンク

予約する DCI 帯域幅 = 15 Gbps (3/2 x 10 Gbps)。

- 2 サイトの 2 メンバの場合。
	- 合計 2 クラスタ メンバ
	- 各サイト1メンバ
	- メンバあたり 10 Gbps クラスタ制御リンク

予約する DCI 帯域幅 = 10 Gbps (1/2 x 10 Gbps = 5 Gbps、 ただ し最小帯域幅が ク ラ ス タ制御 リンク (10 Gbps) のサイズ未満になってはなりません)。

### <span id="page-298-0"></span>**Inter-Site** での例

 $\Gamma$ 

次の例ではサポートされるクラスタの導入を示します。

- 「個別インターフェイス Inter-Site の例」 (P.9-21)
- **•** 「スパン ド EtherChannel [ト ランスペアレン ト](#page-299-0) モード Inter-Site の例」 (P.9-22)

### <span id="page-298-1"></span>個別イン ターフ ェ イス **Inter-Site** の例

次の例では、2つのデータセンターのそれぞれに 2つの ASA クラスタ メンバがある場合を示しま す。クラスタ メンバは、DCI 経由のクラスタ制御リンクによって接続されています。各データセ ンターの内部ルータと外部ルータは、OSPF と PBR または ECMP を使用してクラスタ メンバ間で トラフィックをロード バランスします。DCI に高コスト ルートを割り当てることにより、特定 のサイトのすべての ASA クラスタ メンバがダウンしない限り、トラフィックは各データセン ター内に維持されます。1つのサイトのすべてのクラスタ メンバに障害が発生した場合、トラ フィックは各ルータから DCI 経由で他のサイトの ASA クラスタ メンバに送られます。

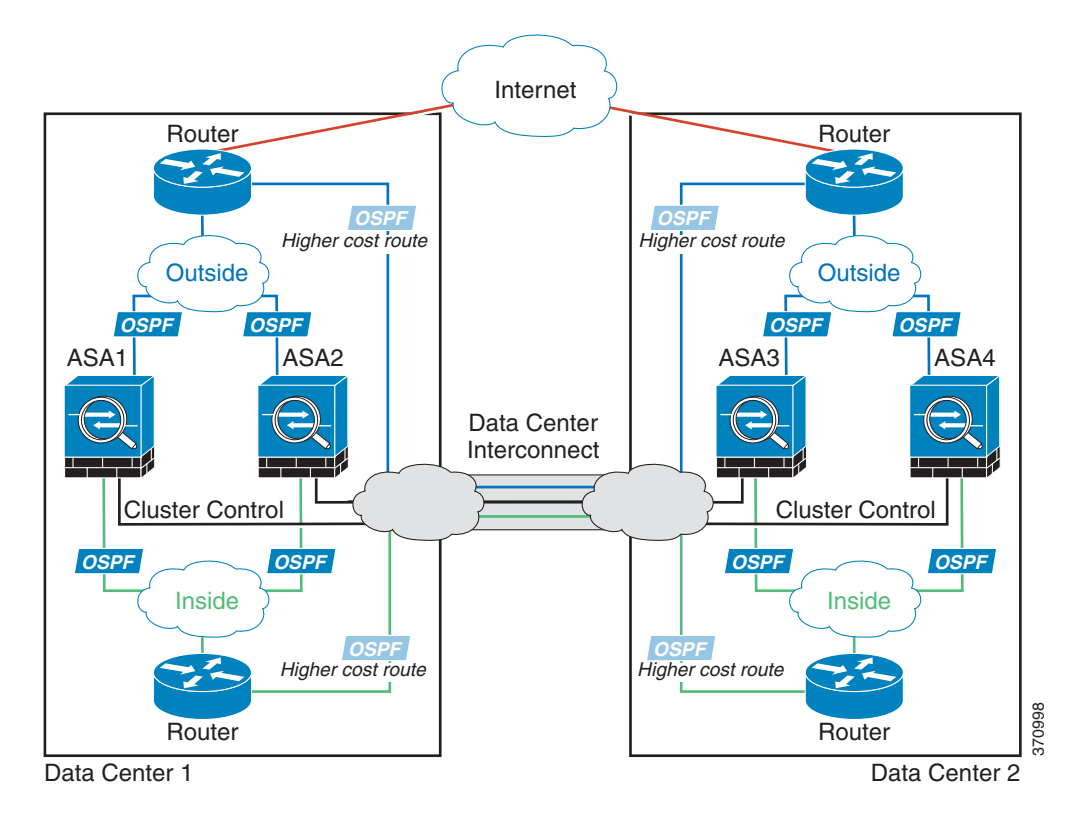

Ι

#### <span id="page-299-0"></span>スパン ド **EtherChannel** ト ランスペアレン ト モード **Inter-Site** の例

次の例では、2つのデータセンターのそれぞれに 2つの ASA クラスタ メンバがある場合を示し ます。クラスタ メンバは、DCI 経由のクラスタ制御リンクによって接続されています。各サイ トのクラスタ メンバは、内部および外部のスパンド EtherChannels を使用してローカル スイッ チに接続し ます。 ASA EtherChannel は、 ク ラ ス タ内のすべての ASA にスパン されます。 各 データセンターの内部ルータと外部ルータは OSPF を使用し、トランスペアレント ASA を通過 します。MAC とは異なり、ルータの IP はすべてのルータで一意です。DCI に高コストルート を割り当てることにより、特定のサイトのすべての ASA クラスタ メンバがダウンしない限り、 トラフィックは各データセンター内に維持されます。クラスタが非対称型の接続を維持するた め、ASA を通過する低コストのルートは、各サイトで同じブリッジ グループを横断する必要 があります。1つのサイトのすべてのクラスタ メンバに障害が発生した場合、トラフィックは 各ルータから DCI 経由で他のサイトの ASA クラスタ メンバに送られます。

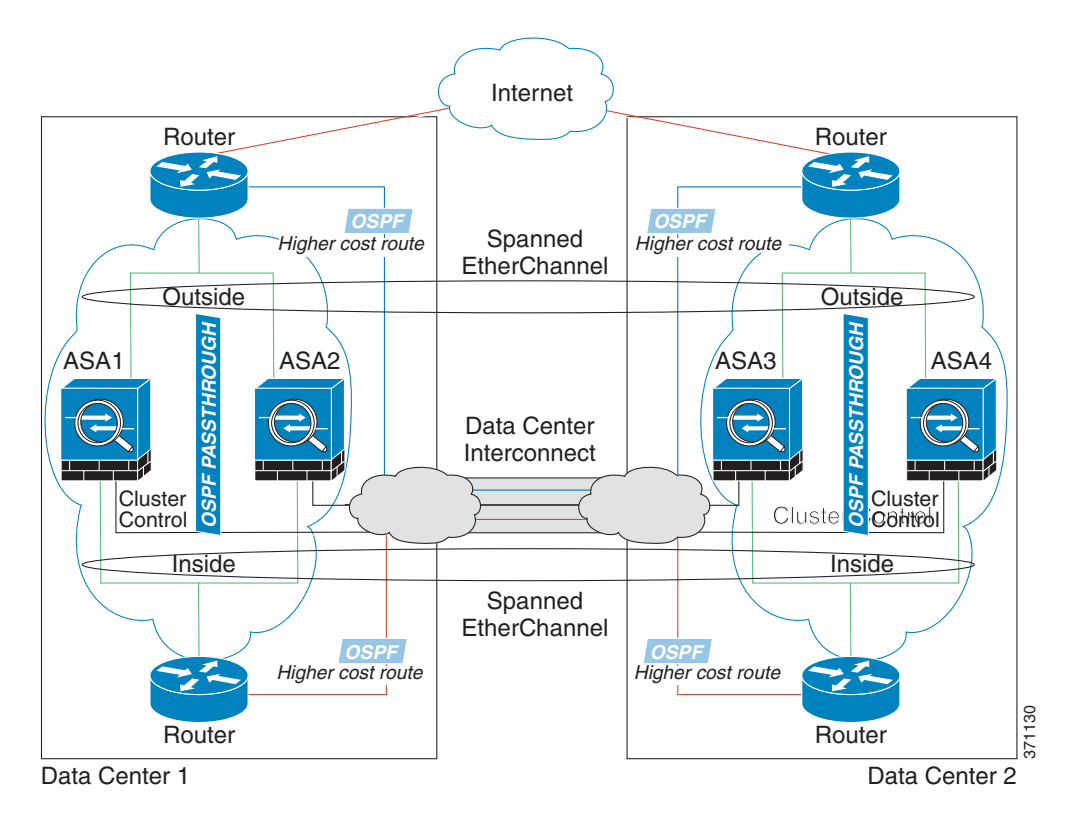

各サイトのスイッチの実装には、次のものを含めることができます。

- Inter-Site VSS/vPC : このシナリオでは、データセンター 1 に 1 台のスイッチをインストー ルし、データセンター 2 に別のスイッチをインストールします。1 つのオプションとして、 各データセン ターの ASA クラスタ ユニッ トはローカル ス イ ッチだけに接続し、 VSS/vPC トラフィックは DCI を経由します。この場合、接続のほとんどの部分は各データセンター に対してローカルに維持されます。オプションとして、DCI が余分なトラフィック量を処 理できる場合、各 ASA ユニットを DCI 経由で両方のスイッチに接続できます。この場合、 トラフィックは複数のデータセンターに分散されるため、DCI を非常に堅牢にするために は不可欠です。
- 各サイトのローカル VSS/vPC : スイッチの冗長性を高めるには、各サイトに 2 つの異なる VSS/vPC ペアをインストールできます。この場合、ASA は、両方のローカル スイッチだけ に接続されたデータセンター 1 ASA およびこれらのローカル スイッチに接続されたデータ センター 2 ASA とはスパンド EtherChannel を使用しますが、スパンド EtherChannel は基本 的に「分離」しています。各ローカル VSS/vPC は、スパンド EtherChannel をサイトローカ ルの EtherChannel として認識します。

## **ASA** ク ラス タが接続を管理する方法

接続をクラスタの複数のメンバにロードバランスできます。接続のロールにより、通常動作時 とハイアベイラビリティ状況時の接続の処理方法が決まります。

- **•** [「接続の ロール」 \(](#page-300-0)P.9-23)
- **•** [「新しい接続の所有権」 \(](#page-300-1)P.9-23)
- [「サンプル](#page-301-1) データ フロー」 (P.9-24)
- **•** 「新しい TCP [接続の ク ラ ス タ全体での再分散」 \(](#page-301-0)P.9-24)

### <span id="page-300-0"></span>接続のロール

ASA には次の3種類のロールがあり、各接続に対して定義されます。

- **•** オーナー : 最初に接続を受信するユニ ッ ト 。 オーナーは、 TCP 状態を保持し、 パケ ッ ト を 処理し ます。 1 つの接続に対し てオーナーは 1 つだけです。
- **•** デ ィ レ ク タ : フ ォ ワーダからのオーナー ル ッ ク ア ッ プ要求を処理するユニ ッ ト 。 また、 オーナーが停止した場合はバックアップとなり、接続の状態を保持します。オーナーが新 しい接続を受信すると、オーナーは、送信元/宛先 IP アドレスおよび TCP ポートのハッ シュに基づいてディレクタを選択し、新しい接続を登録するためにメッセージをそのディ レクタに送信します。パケットがオーナー以外のユニットに到着した場合は、そのユニッ トはどのユニットがオーナーかをディレクタに問い合わせます。これで、パケットを転送 できるようになります。1 つの接続に対してディレクタは 1 つだけです。
- フォワーダ:パケットをオーナーに転送するユニット。フォワーダが接続のパケットを受 信したときに、その接続のオーナーが自分ではない場合は、フォワーダはディレクタに オーナーを問い合わせてから、そのオーナーへのフローを確立します。これは、この接続 に関してフォワーダが受信するその他のパケット用です。ディレクタは、フォワーダにも なることができます。フォワーダが SYN-ACK パケットを受信した場合、フォワーダはパ ケットの SYN クッキーからオーナーを直接取得できるので、ディレクタに問い合わせる必 要がないことに注意してください (TCP シーケンスのランダム化をディセーブルにした場 合、SYN クッキーは使用されません。ディレクタへの問い合わせが必要です)。DNS や ICMP などの存続期間が短いフローの場合は、問い合わせを行う代わりに、フォワーダは すぐにディレクタにパケットを送信し、ディレクタはそれをオーナーに送信します。1つ の接続に対して、複数のフォワーダが存在できます。最も効率的なスループットを実現で きるのは、フォワーダが1つもなく、接続のすべてのパケットをオーナーが受信するとい う、優れたロードバランシング方法が使用されている場合です。

### <span id="page-300-1"></span>新しい接続の所有権

 $\mathbf{r}$ 

新しい接続がロード バランシング経由でクラスタのメンバに送信される場合は、そのユニッ ト がその接続の両方向のオーナー と な り ます。 接続のパケ ッ ト が別のユニ ッ ト に到着し た場 合は、そのパケットはクラスタ制御リンクを介してオーナー ユニットに転送されます。最適 なパフォーマンスを得るには、適切な外部ロード バランシングが必要です。1 つのフローの両 方向が同じユニットに到着するとともに、フローがユニット間に均等に分散されるようにす るためです。逆方向のフローが別のユニットに到着した場合は、元のユニットにリダイレク ト されます。

#### 関連項目

• 「ロード バランシングの方式」 (P.9-13)

Ι

### <span id="page-301-1"></span>サンプル データ フロー

次の例は、新しい接続の確立を示します。

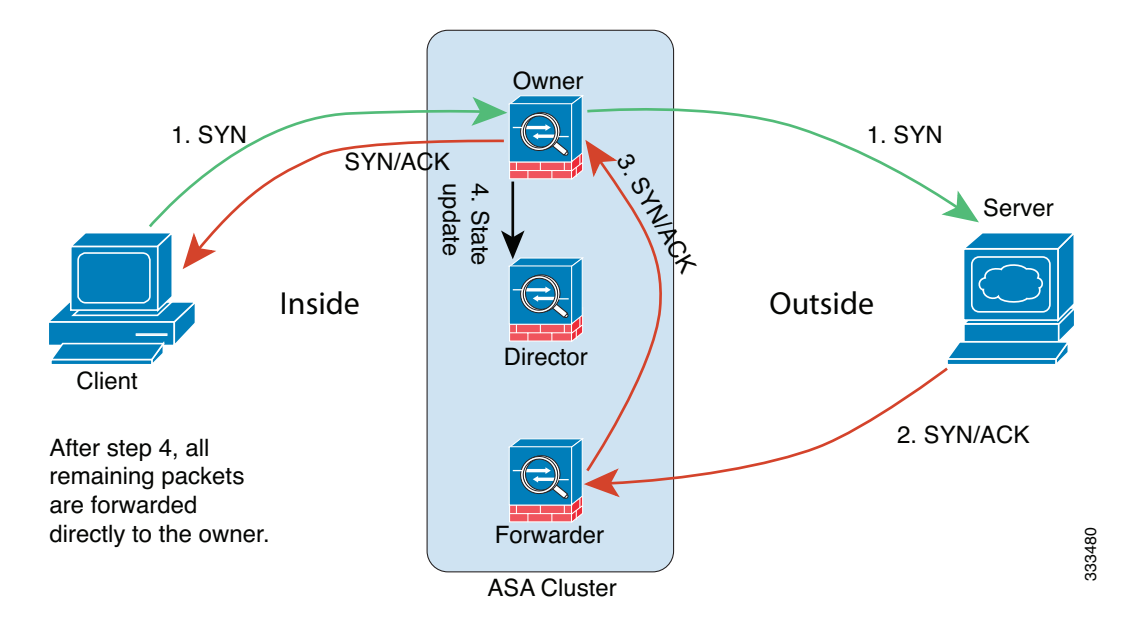

- 1. SYN パケットがクライアントから発信され、ASA の1つ (ロード バランシング方法に基づ く)に配信されます。これがオーナーとなります。オーナーはフローを作成し、オーナー 情報をエンコードして SYN Cookie を生成し、パケットをサーバに転送します。
- 2. SYN-ACK パケットがサーバから発信され、別の ASA (ロード バランシング方法に基づ く) に配信されます。この ASA はフォワーダです。
- **3.** フ ォ ワーダは この接続を所有し てはいないので、 オーナー情報を SYN Cookie からデコード し、 オーナーへの転送フ ローを作成し、 SYN-ACK をオーナーに転送し ます。
- **4.** オーナーはディレクタに状態アップデートを送信し、SYN-ACK をクライアントに転送し ます。
- 5. ディレクタは状態アップデートをオーナーから受信し、オーナーへのフローを作成し、 オーナーと同様に TCP ステート情報を記録します。ディレクタは、この接続のバックアッ プ オーナーとしての役割を持ちます。
- 6. これ以降、フォワーダに配信されたパケットはすべて、オーナーに転送されます。
- **7.** パケットがその他のユニットに配信された場合は、そのユニットはディレクタに問い合わ せてオーナーを特定し、 フ ローを確立し ます。
- 8. フローの状態が変化した場合は、状態アップデートがオーナーからディレクタに送信され ます。

### <span id="page-301-0"></span>新しい **TCP** 接続のク ラス タ全体での再分散

アップストリームまたはダウンストリーム ルータによるロード バランシングの結果として、 フロー分散に偏りが生じた場合は、新しい TCP フローを過負荷のユニットから他のユニットに リダイレクトするように設定できます。既存のフローは他のユニットには移動されません。

## **ASA の機能とクラスタリング**

ASA の一部の機能は ASA クラスタリングではサポートされず、一部はマスター ユニットだけで サポー ト されます。 その他の機能については適切な使用に関する警告があ る場合があ り ます。

- **•** [「 ク ラ ス タ リ ングでサポー ト されない機能」 \(](#page-302-0)P.9-25)
- **•** [「 ク ラ ス タ リ ングの中央集中型機能」 \(](#page-303-0)P.9-26)
- **•** [「個々のユニ ッ ト に適用される機能」 \(](#page-304-0)P.9-27)
- 「ダイナミック ルーティングおよびクラスタリング」 (P.9-27)
- **•** 「マルチキ ャ ス ト [ルーテ ィ ング と ク ラ ス タ リ ング」 \(](#page-306-0)P.9-29)
- 「NAT とクラスタリング」 (P.9-30)
- 「ネットワーク アクセス用の AAA とクラスタリング」 (P.9-31)
- **•** 「syslog および NetFlow [と ク ラ ス タ リ ング」 \(](#page-308-1)P.9-31)
- **•** 「SNMP [と ク ラ ス タ リ ング」 \(](#page-308-2)P.9-31)
- 「VPN とクラスタリング」 (P.9-31)
- **•** 「FTP [と ク ラ ス タ リ ング」 \(](#page-309-0)P.9-32)
- **•** 「Cisco TrustSec [と ク ラ ス タ リ ング」 \(](#page-309-1)P.9-32)

### <span id="page-302-0"></span>ク ラス タ リ ングでサポー ト されない機能

これらの機能は、クラスタリングがイネーブルのときは設定できず、コマンドは拒否されます。

- ユニファイド コミュニケーション
- **•** リ モー ト アクセス VPN (SSL VPN および IPSec VPN)
- **次のアプリケーション インスペクション:** 
	- CTIQBE
	- GTP
	- H323、 H225、 および RAS
	- IPsec パス スルー
	- MGCP
	- MMP
	- RTSP
	- SIP
	- SCCP (Skinny)
	- WAAS
	- WCCP
- **•** Botnet Traffic Filter
- **•** Auto Update Server
- DHCP クライアント、サーバ、リレー、およびプロキシ
- **•** VPN ロード バランシング
- **•** フ ェールオーバー

 $\mathbf{r}$ 

• ASA CX モジュール

### <span id="page-303-0"></span>クラスタリングの中央集中型機能

次の機能は、マスター ユニット上だけでサポートされます。クラスタの場合もスケーリングさ れません。たとえば、8 ユニット (5585-X と SSP-60) から成るクラスタがあるとします。 Other VPN ライセンスでは、1 台の ASA 5585-X と SSP-60 に対して許可されるサイト間 IPSec トンネルの最大数は 10,000 です。8 ユニット クラスタ全体で使用できるトンネル数は 10,000 ま でです。この機能はスケーリングしません。

(注) 中央集中型機能のトラフィックは、クラスタ制御リンク経由でメンバ ユニットからマスター ユニットに転送されます。

再分散機能を使用する場合は、中央集中型機能のトラフィックが中央集中型機能として分類さ れる前に再分散が行われて、マスター以外のユニットに転送されることがあります。この場合 は、トラフィックがマスター ユニットに送り返されます。

中央集中型機能については、マスター ユニットで障害が発生するとすべての接続がドロップさ れるので、新しいマスター ユニット上で接続を再確立する必要があります。

- **•** サイ ト間 VPN
- 次のアプリケーション インスペクション:
	- DCERPC
	- NetBIOS
	- PPTP
	- RADIUS
	- RSH
	- SUNRPC
	- TFTP
	- XDMCP
- ダイナミック ルーティング (スパンド EtherChannel モードのみ)
- マルチキャスト ルーティング (個別インターフェイス モードのみ)
- スタティック ルート モニタリング
- IGMP マルチキャスト コントロール プレーン プロトコル処理(データ プレーン フォワー ディングはクラスタ全体に分散されます)
- PIM マルチキャスト コントロール プレーン プロトコル処理(データ プレーン フォワー ディングはクラスタ全体に分散されます)
- **•** ネッ ト ワーク ア ク セスの認証および許可。 アカ ウ ンテ ィ ングは非集中型です。
- フィルタリング サービス

#### 関連項目

- **•** 「クラスタ制御リンクのサイジング」(P.9-7)
- **•** 「新しい TCP [接続の ク ラ ス タ全体での再分散」 \(](#page-301-0)P.9-24)

### <span id="page-304-0"></span>個々のユニットに適用される機能

これらの機能は、クラスタ全体またはマスター ユニットではなく、各 ASA ユニットに適用さ れます。

- OoS : OoS ポリシーは、コンフィギュレーション複製の一部としてクラスタ全体で同期さ れます。ただし、ポリシーは、各ユニットに対して個別に適用されます。たとえば、出力 に対してポリシングを設定する場合は、適合レートおよび適合バースト値は、特定の ASA から出て行くトラフィックに適用されます。8 ユニットから成るクラスタがあり、トラ フィックが均等に分散している場合は、適合レートは実際にクラスタのレートの8倍にな り ます。
- **•** 脅威検出 : 脅威検出は、 各ユニ ッ ト に対し て個別に機能し ます。 た と えば、 上位統計情報 は、ユニット別です。たとえば、ポート スキャン検出が機能しないのは、スキャン トラ フィックが全ユニット間で分散されるので、1 つのユニットがすべてのトラフィックを読 み取ることはないからです。
- リソース管理: マルチ コンテキスト モードでのリソース管理は、ローカル使用状況に基づ いて各ユニットに個別に適用されます。
- ASA FirePOWER モジュール: ASA FirePOWER モジュール間でのコンフィギュレーション の同期や状態の共有は行われません。ユーザーが FireSIGHT 管理センター を使用してクラ スタの ASA FirePOWER モジュールでの一貫性のあるポリシーを維持する必要があります。 クラスタ内のデバイスに異なる ASA インターフェイスベースのゾーン定義を使用しないで く ださい。
- ASA IPS モジュール : IPS モジュール間でのコンフィギュレーションの同期や状態の共有は 行われません。IPS シグニチャによっては、IPS が複数の接続にわたって状態を保持するこ とが必要になります。たとえば、ポート スキャン シグニチャが使用されるのは、同じ人物 が同じサーバへの多数の接続を、それぞれ異なるポートを使用して開いていることを IPS モジュールが検出した場合です。クラスタリングでは、これらの接続は複数の ASA デバイ ス間で分散されます。これらのデバイスそれぞれに専用の IPS モジュールがあります。こ れらの IPS モジュールはステート情報を共有しないので、結果としてのポート スキャンを クラスタが検出できない場合があります。

## <span id="page-304-1"></span>ダイナミック ルーティングおよびクラスタリング

- 「スパンド EtherChannel モードでのダイナミック ルーティング」 (P.9-27)
- 「個別インターフェイス モードでのダイナミック ルーティング」 (P.9-29)

### <span id="page-304-2"></span>スパン ド **EtherChannel** モー ド でのダイナ ミ ッ ク ルーテ ィ ング

 $\mathbf{r}$ 

スパンド EtherChannel モードでは、ルーティング プロセスはマスター ユニット上だけで実行 されます。ルートはマスター ユニットを介して学習され、スレーブに複製されます。ルーティ ング パケットがスレーブに到着した場合は、マスター ユニットにリダイレクトされます。

Ι

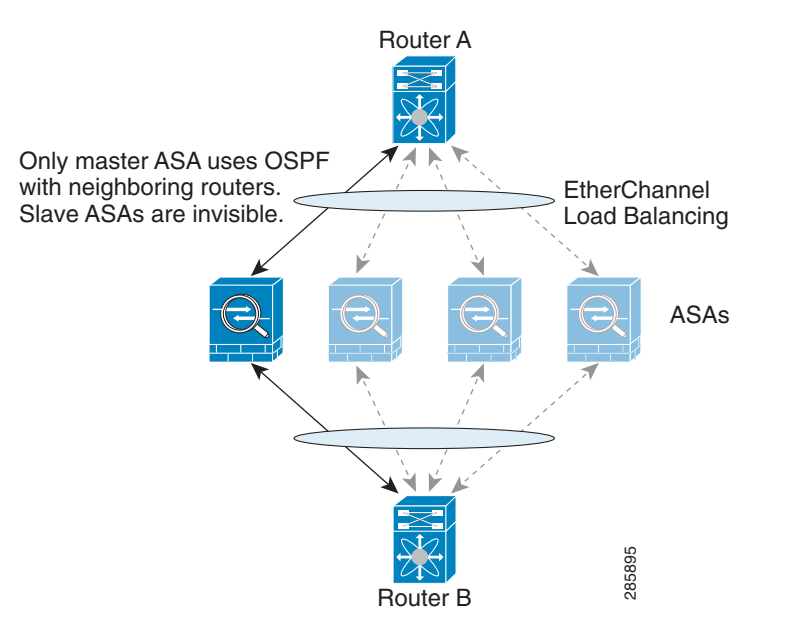

図 *9-1* スパン ド *EtherChannel* モー ド でのダイナ ミ <sup>ッ</sup> ク ルーテ <sup>ィ</sup> ング

スレーブ メンバがマスター ユニットからルートを学習した後は、各ユニットが個別に転送に 関する判断を行います。

OSPF LSA データベースは、マスター ユニットからスレーブ ユニットに同期されません。マス ター ユニットのスイッチオーバーが発生した場合は、隣接ルータが再起動を検出します。ス イッチオーバーは透過的ではありません。OSPF プロセスが IP アドレスの1つをルータ ID とし て選択します 必須ではありませんが、スタティック ルータ ID を割り当てることができます。<br>これで、同じルータ ID がクラスタ全体で使用されるようになります。 **ADVID ASTAD SEARS AND READ SEAR ASSES**<br>Router B<br>関する判断を行います。<br>OSPF LSA データベースは、マスター ユニットからスレーブ ユニット<br>ター ユニットのスイッチオーバーが発生した場合は、隣接ルータが再<br>イッチオーバーは透過的ではありません。OSPF プロセスが IP アドレラ<br>て選択します 必須ではありませんが、スタティック ルータ ID を割り<br>これで、同じルータ

### <span id="page-306-1"></span>個別インターフェイス モードでのダイナミック ルーティング

個別インターフェイス モードでは、各ユニットがスタンドアロン ルータとしてルーティング プロトコルを実行します。ルートの学習は、各ユニットが個別に行います。

# Router A ₹ H All ASAs are using OSPF  $\angle$  /  $\setminus$  ECMP Load Balancing with neighboring routersASAs Router B

図 9-2 個別インターフェイス モード でのダイナミック ルーティング

上の図では、 ルータ A はルータ B への等コスト パスが 4 本あることを学習します。 パスはそれ ぞれ 1 つの ASA を通過します。 ECMP を使用して、4 パス間でトラフィックのロード バランシ ングを行います。各 ASA は、外部ルータと通信するときに、それぞれ異なるルータ ID を選択 し ます。 送されるので、 パケ ッ ト レプ リ ケーシ ョ ンが回避されます。 285896

管理者は、各ユニットが別のルータ ID を使用できるように、ルータ ID のクラスタ プールを設 定する必要があります。

### <span id="page-306-0"></span>マルチキャスト ルーティングとクラスタリング

マルチキャスト ルーティングは、インターフェイス モードによって動作が異なります。

- 「スパンド EtherChannel モードでのマルチキャスト ルーティング」 (P.9-29)
- 「個別インターフェイス モードでのマルチキャスト ルーティング」(P.9-29)

### <span id="page-306-2"></span>スパン ド **EtherChannel** モー ドでのマルチキャス ト ルーテ ィ ング

スパンド EtherChannel モードでは、ファースト パス転送が確立されるまでの間、マスター ユ ニットがすべてのマルチキャスト ルーティング パケットとデータ パケットを処理します。接 続が確立された後は、各スレーブがマルチキャスト データ パケットを転送できます。

#### <span id="page-306-3"></span>個別インターフェイス モードでのマルチキャスト ルーティング

 $\mathbf{r}$ 

個別インターフェイス モードでは、マルチキャストに関してユニットが個別に動作することは ありません。データおよびルーティングのパケットはすべてマスター ユニットで処理されて転

### <span id="page-307-0"></span>**NAT** とクラスタ リング

NAT は、クラスタの全体的なスループットに影響を与えることがあります。着信および発信の NAT パケットが、クラスタ内のそれぞれ別の ASA に送信されることがあります。ロード バラ ンシング アルゴリズムは IP アドレスとポートに依存していますが、NAT が使用されるときは、 着信と発信とで、パケットの IP アドレスやポートが異なるからです。接続のオーナーではない ASA に到着したパケットは、クラスタ制御リンクを介してオーナーに転送されるので、大量の トラフィックがクラスタ制御リンク上で発生します。

それでもクラスタリングで NAT を使用する場合は、次のガイドラインを考慮してください。

- プロキシ ARP なし:個別インターフェイスの場合は、マッピング アドレスについてプロキ シ ARP 応答が送信されることはありません。これは、クラスタに存在しなくなった可能性 のある ASA と隣接ルータとがピア関係を維持することを防ぐためです。 アップストリーム ルータは、メイン クラスタ IP アドレスを指すマッピング アドレスについてはスタティッ ク ルートまたは PBR とオブジェクト トラッキングを使用する必要があります。これは、 スパンド EtherChannel の問題ではありません。クラスタ インターフェイスには関連付けら れた IP アドレスが 1 つしかないためです。
- 個別インターフェイスのインターフェイス PAT なし : インターフェイス PAT は、個別イン ターフ ェ イ スではサポー ト されていません。
- ダイナミック PAT 用 NAT プール アドレス分散 : マスター ユニットは、アドレスをクラスタ 全体に均等に分配します。メンバが接続を受信したときに、そのメンバのアドレスが1つも 残っていない場合は、接続はドロップされます(他のメンバにはまだ使用可能なアドレスが ある場合でも)。最低でも、クラスタ内のユニットと同数の NAT アドレスが含まれているこ とを確認してください。各ユニットが確実に1つのアドレスを受け取るようにするためです。 ア ド レ ス割 り 当てを表示するには、 **show nat pool cluster** コマン ド を使用し ます。
- **•** ラウンド ロビンなし : PAT プールの ラ ウ ン ド ロ ビンは、 ク ラ ス タ リ ングではサポー ト され ません。
- **•** マスター ユニ ッ ト に よ って管理されるダ イナ ミ ッ ク NAT xlate : マスター ユニッ トが xlate テーブルを維持し、スレーブ ユニットに複製します。ダイナミック NAT を必要とする接続 をスレーブ ユニットが受信したときに、その xlate がテーブル内にない場合は、スレーブ はマスター ユニットに xlate を要求します。スレーブ ユニットが接続を所有します。
- **•** Per-session PAT 機能 : ク ラ ス タ リ ングに限 り ませんが、 Per-session PAT 機能に よ って PAT のスケーラビリティが向上します。クラスタリングの場合は、各スレーブ ユニットが独自 の PAT 接続を持て る よ う にな り ます。 対照的に、 Multi-Session PAT 接続はマス ター ユニッ トに転送する必要があり、マスター ユニットがオーナーとなります。デフォルトでは、す べての TCP トラフィックおよび UDP DNS トラフィックが、Per-session PAT xlate を使用し ます。Multi-Session PAT を必要とするトラフィックについては(たとえば H.323、SIP、 Skinny)、 Per-Session PAT をデ ィ セーブルにでき ます。 Per-session PAT の詳細については、 ファイアウォール コンフィギュレーション ガイドを参照してください。
- 次のインスペクション用のスタティック PAT はありません。
	- FTP
	- PPTP
	- RSH
	- SQLNET
	- TFTP
	- XDMCP
	- すべての VoIP アプリケーション

### <span id="page-308-0"></span>ネットワーク アクセス用の AAA とクラスタリング

ネットワーク アクセス用の AAA は、認証、許可、アカウンティングの 3 つのコンポーネント で構成されます。認証とアカウンティングは、クラスタリング マスター上で中央集中型機能と して実装されており、データ構造がクラスタ スレーブに複製されます。マスターが選定された ときは、確立済みの認証済みユーザおよびユーザに関連付けられた許可を引き続き中断なく運 用するのに必要なすべての情報を、新しいマスターが保有します。ユーザ認証のアイドルおよ び絶対タイムアウトは、マスター ユニット変更が発生したときも維持されます。

アカウンティングは、クラスタ内の分散型機能として実装されています。アカウンティングは フロー単位で実行されるので、フローを所有するクラスタ ユニットがアカウンティング開始と 停止のメッセージを AAA サーバに送信します (フローに対するアカウンティングが設定され ているとき)。

### <span id="page-308-1"></span>**syslog** および **NetFlow** とクラスタ リング

- **•** syslog : ク ラ ス タの各ユニ ッ ト は自身の syslog メ ッ セージを生成し ます。 各ユニ ッ ト の syslog メッセージ ヘッダー フィールドで使用されるデバイス ID を同一にするか、別にす るかを設定できます。たとえば、ホスト名コンフィギュレーションはクラスタ内のすべて のユニットに複製されて共有されます。ホスト名をデバイス ID として使用するようにロギ ングを設定した場合は、どのユニットで生成された syslog メッセージも 1 つのユニットか らのように見えます。クラスタ ブートストラップ コンフィギュレーションで割り当てられ たローカル ユニット名をデバイス ID として使用するようにロギングを設定した場合は、 syslog メッセージはそれぞれ別のユニットからのように見えます。
- **•** NetFlow : ク ラ ス タの各ユニ ッ ト は自身の NetFlow ス ト リ ーム を生成し ます。 NetFlow コ レ クタは、各 ASA を独立した NetFlow エクスポータとしてのみ扱うことができます。

#### 関連項目

• 「非 EMBLEM 形式の syslog メッセージへのデバイス ID の出力」 (P.40-22)

### <span id="page-308-2"></span>**SNMP** とクラスタ リング

SNMP エージェントは、個々の ASA を、そのローカル IP アドレスによってポーリングします。 クラスタの統合データをポーリングすることはできません。

SNMP ポーリングには、メイン クラスタ IP アドレスではなく、常にローカル アドレスを使用 してください。SNMP エージェントがメイン クラスタ IP アドレスをポーリングする場合は、 新しいマスターが選定されたときに、新しいマスター ユニットのポーリングに失敗します。

### <span id="page-308-3"></span>**VPN** とクラスタ リング

サイトツーサイト VPN は、中央集中型機能です。マスター ユニットだけが VPN 接続をサポー ト し ます。

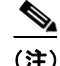

 $\mathbf{r}$ 

(注) リモート アクセス VPN は、クラスタリングではサポートされません。

VPN 機能を使用できるのはマスター ユニットだけであり、クラスタのハイ アベイラビリティ 能力は活用されません。マスター ユニットで障害が発生した場合は、すべての既存の VPN 接 続が失われ、VPN ユーザにとってはサービスの中断となります。新しいマスターが選定された ときに、VPN 接続を再確立する必要があります。

VPN トンネルをスパンド EtherChannel アドレスに接続すると、接続が自動的にマスター ユ ニットに転送されます。PBR または ECMP を使用するときの個別インターフェイスへの接続に ついては、ローカル アドレスではなく、常にメイン クラスタ IP アドレスに接続する必要があ り ます。

VPN 関連のキーと証明書は、すべてのユニットに複製されます。

### <span id="page-309-0"></span>**FTP** とクラスタ リング

- FTP データ チャネルとコントロール チャネルのフローがそれぞれ別のクラスタ メンバに よって所有されている場合は、データ チャネルのオーナーは定期的にアイドル タイムアウ ト アップデートをコントロール チャネルのオーナーに送信し、アイドル タイムアウト値 を更新します。ただし、コントロール フローのオーナーがリロードされて、コントロール フローが再ホスティングされた場合は、親子フロー関係は維持されなくなります。した がって、コントロール フローのアイドル タイムアウトは更新されません。
- **•** FTP アクセスに AAA を使用し ている場合、 制御チャネルのフ ローはマス ター ユニッ ト に 集中化されます。

### <span id="page-309-1"></span>**Cisco TrustSec** とクラスタ リング

マスター ユニットだけがセキュリティ グループ タグ (SGT) 情報を学習します。マスター ユ ニットからこの SGT がスレーブに渡されるので、スレーブは、セキュリティ ポリシーに基づ いて SGT の一致の決定を行うことができます。

# **ASA** ク ラス タ リ ングのラ イセンス

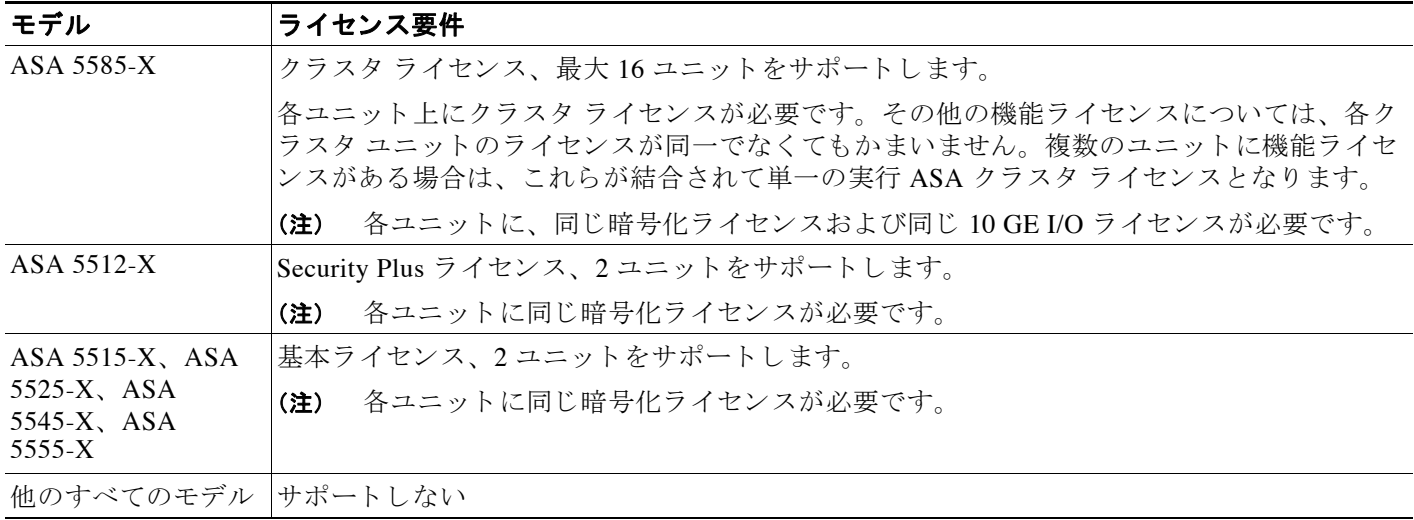

# <span id="page-310-0"></span>ASA クラスタリングの前提条件

#### ASA のハードウェアおよびソフトウェア要件

クラスタ内のすべてのユニット:

- 同じ DRAM を使用する同じモデルである必要があります。フラッシュ メモリの容量は同一 である必要はありません。
- イメージ アップグレード時を除き、同じソフトウェアを実行する必要があります。ヒット レス アップグレードがサポートされます。
- 個別インターフェイス モードを使用すると、クラスタ メンバを異なる地理的な場所(サイ ト間)に配置できます。
- セキュリティ コンテキスト モードが一致している必要があります(シングルまたはマルチ)。
- (シングル コンテキスト モード)ファイアウォール モードが一致している必要があります (ルーテッドまたはトランスペアレント)。
- **•** コ ン フ ィ ギ ュ レーシ ョ ン複製前の初期 ク ラ ス タ制御 リ ン ク通信のために、 新しい ク ラ ス タ メ ンバは、 マス ター ユニッ ト と同じ SSL 暗号化設定 (**ssl encryption** コマン ド ) を使用する 必要があります。
- **•** 同じ ク ラスタ ラ イセン ス、暗号化ラ イセン ス、 そ し て ASA 5585-X の場合は 10 GE I/O ラ イ セン スが必要です。

#### スイッチの前提条件

- **•** ASA で ク ラ ス タ リ ングを設定する前に、 ス イ ッチのコ ン フ ィ ギ ュ レーシ ョ ン を完了する必 要があります。
- **•** 次の表は、 ASA ク ラ ス タ リ ング と の相互運用がサポー ト される外部ハー ド ウ ェ アおよびソ フトウェアの一覧です。

#### *表 9-2 ASA クラスタリングに関する外部ハードウェアおよびソフトウェアのサポート*

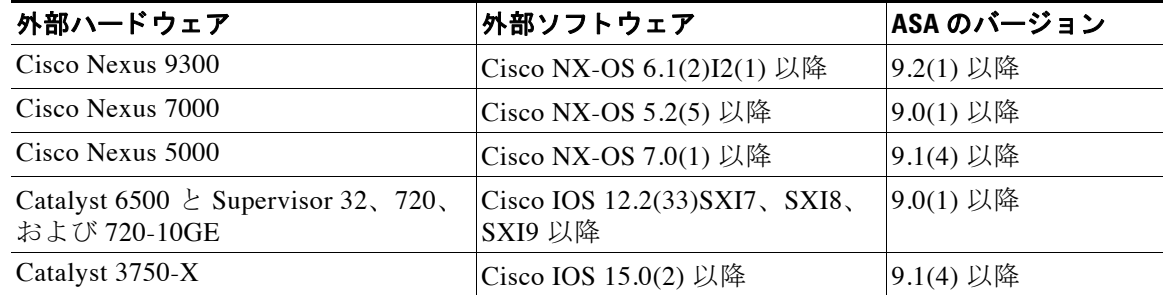

#### **ASA** の必須条件

 $\mathbf{r}$ 

- ユニットを管理ネットワークに追加する前に、一意のIP アドレスを各ユニットに提供します。
	- ASA への接続および管理 IP ア ド レ スの設定に関する詳細については、 「使用する前に」 の章を参照してください。
	- マスター装置 (通常は最初にクラスタに追加された装置) で使用される IP アドレスを 除き、これらの管理 IP アドレスは一時的に使用されるだけです。
	- スレーブがクラスタに参加すると、管理インターフェイス設定はマスター装置からの 複製に置き換え られます。

٦

**•** クラスタ制御リンクでジャンボ フレームを使用する場合は (推奨)、クラスタリングをイ ネーブルにする前に、ジャンボ フレームの予約をイネーブルにする必要があります。

#### その他の前提条件

ターミナル サーバを使用して、すべてのクラスタ メンバ ユニットのコンソール ポートにアク セスすることをお勧めします。初期設定および継続的な管理(ユニットがダウンしたときな ど)では、ターミナルサーバがリモート管理に役立ちます。

#### 関連項目

- 「ASA クラスタリングのガイドライン」 (P.9-34)
- **•** 「ジャンボ フレーム サポートのイネーブル化」 (P.10-31)
- 「ブートストラップ コンフィギュレーション」 (P.9-3)

# <span id="page-311-0"></span>**ASA** ク ラス タ リ ングのガイ ド ラ イン

#### コンテキスト モード

各メンバ ユニットのモードが一致する必要があります。

#### ファイアウォール モード

シングル モードの場合、ファイアウォール モードがすべてのユニットで一致している必要が あります。

#### フ ェールオーバー

フェールオーバーは、クラスタリングを行うときはサポートされません。

#### **IPv6**

クラスタ制御リンクは、IPv4 のみを使用してサポートされます。

#### モデル

以下でサポートされます。

**•** ASA 5585-X

ASA 5585-X と SSP-10 および SSP-20(2 個の 10 ギガビット イーサネット インターフェイ スを持つ)については、一方のインターフェイスをクラスタ制御リンクに使用し、他方を データに使用することを推奨します(データについてはサブインターフェイスを使用でき ます)。この設定は、クラスタ制御リンクの冗長性には対応しませんが、クラスタ制御リン クのサイズをデータ インターフェイスのサイズと一致させるという要件は満たされます。

**•** ASA 5512-X、 ASA 5515-X、 ASA 5525-X、 ASA 5545-X、 ASA 5555-X

#### スイッチ

- クラスタ制御リンク インターフェイスのスイッチでは、ASA に接続されるスイッチ ポー トに対してスパニングツリー PortFast をイネーブルにすることもできます。このようにす ると、新規ユニットの参加プロセスを高速化できます。
- スイッチ上のスパンド EtherChannel のバンドリングが遅いときは、スイッチの個別イン ターフ ェ イ スに対して LACP 高速レー ト を イネーブルにでき ます。

 $\mathbf{r}$ 

- **•** ス イ ッチでは、 EtherChannel ロードバランシング アルゴ リ ズム **source-dest-ip** または **source-dest-ip-port**(Cisco Nexus OS および Cisco IOS の **port-channel load-balance** コマンド を参照)を使用することをお勧めします。クラスタ内の ASA へのトラフィックが均等に分 散されな く なる こ とがあ るため、 ロー ドバラ ンシング アルゴ リ ズムでは、 **vlan** キーワード を使用しないでください。ASA のデフォルトのロードバランシング アルゴリズムを変更し ないでください。
- **●** スイッチの EtherChannel ロードバランシング アルゴリズムを変更すると、スイッチの EtherChannel インターフェイスは一時的にトラフィックの転送を停止し、スパニングツ リー プロトコルが再起動します。トラフィックが再び流れ出すまでに、少し時間がかかり ます。
- Cisco Nexus スイッチのクラスタに接続されたすべての EtherChannel インターフェイスで、 LACP グレースフル コンバージェンス機能をディセーブルにする必要があります。
- 一部のスイッチは、LACP でのダイナミック ポート プライオリティをサポートしていませ ん(アクティブおよびスタンバイ リンク)。ダイナミック ポート プライオリティをディ セーブルにすることで、スパンド EtherChannel との互換性を高めることができます。
- クラスタ制御リンク パスのネットワーク エレメントでは、L4 チェックサムを検証しない ようにする必要があります。クラスタ制御リンク経由でリダイレクトされたトラフィック には、正しい L4 チェックサムが設定されていません。L4 チェックサムを検証するスイッ チにより、トラフィックがドロップされる可能性があります。
- ポートチャネル バンドルのダウンタイムは、設定されているキープアライブ インターバル を超えてはなりません。

#### **EtherChannel**

- ASA は、スイッチ スタックへの EtherChannel の接続をサポートしていません。ASA EtherChannel がクロス スタックに接続されている場合、マスター スイッチの電源がオフに なると、残りのスイッチに接続されている EtherChannel は起動しません。
- スパンド EtherChannel と デバイス ローカル EtherChannel のコンフィギュレーション: ス イッチをスパンド EtherChannel または デバイス ローカル EtherChannel に合わせて適切に設 定し ます。
	- スパンド EtherChannel : ASA スパンド EtherChannel (クラスタのすべてのメンバに広 がる)の場合は、複数のインターフェイスが結合されてスイッチ上の単一の EtherChannel となります。各インターフェイスがスイッチ上の同じチャネル グループ 内にあることを確認してください。

 $\mathbf I$ 

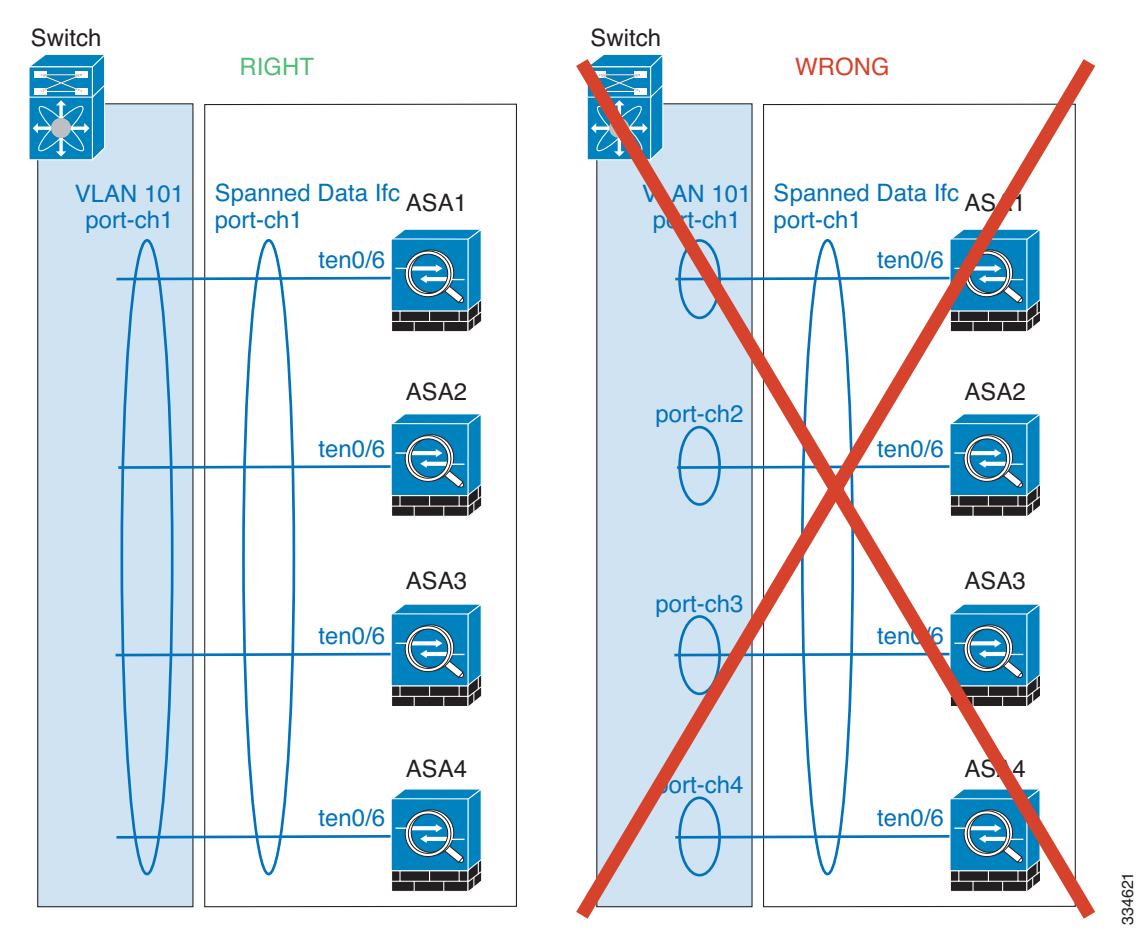

- デバイス ローカル EtherChannel : ASA デバイス ローカル EtherChannel (クラスタ制御 リンク用に設定された EtherChannel もこれに含まれます)は、それぞれ独立した EtherChannel としてスイッチ上で設定してください。スイッチ上で複数の ASA EtherChannel を結合して1つの EtherChannel としないでください。

 $\blacksquare$ 

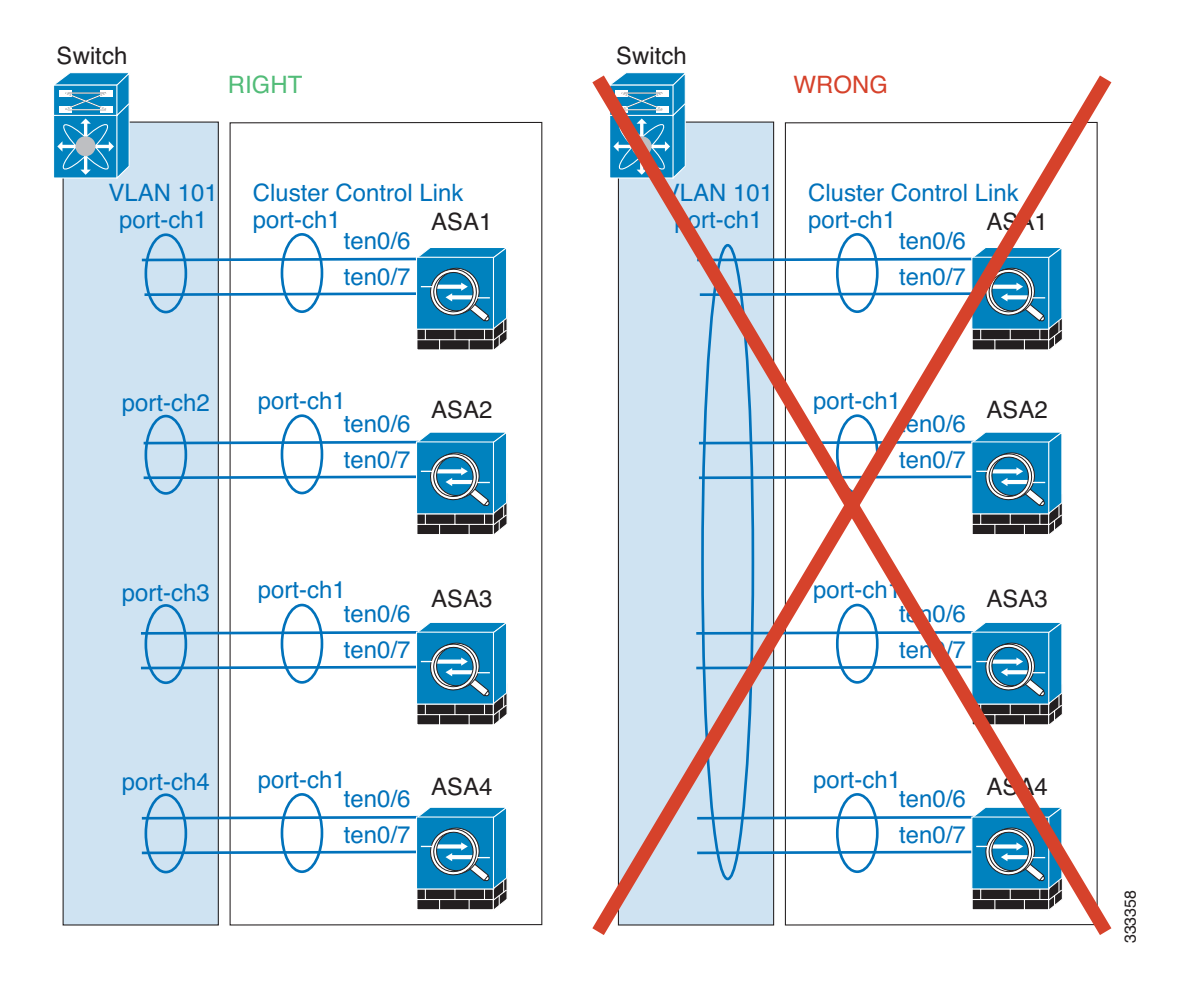

### その他のガイドライン

- **•** 重要な ト ポ ロ ジ変更を行 う と き (た と えば、 EtherChannel イ ン ターフ ェ イ スの追加または 削除、ASA またはスイッチ上のインターフェイスのイネーブル化またはディセーブル化、 VSS または vPC を形成するスイッチの追加)は、ヘルス チェック機能をディセーブルにし てください。トポロジの変更が完了して、コンフィギュレーション変更がすべてのユニッ トに同期されたら、ヘルス チェック機能を再度イネーブルにできます。
- **•** ユニ ッ ト を既存の ク ラ ス タに追加し た と きや、 ユニ ッ ト を リ ロー ド し た と きは、 一時的に、 限定的なパケット/接続ドロップが発生します。これは予定どおりの動作です。場合によっ ては、 ド ロ ッ プ されたパケ ッ ト が原因で接続がハングする こ と があ り ます。 た と えば、 FTP 接続の FIN/ACK パケットがドロップされると、FTP クライアントがハングします。こ の場合は、 FTP 接続を再確立する必要があ り ます。
- **•** スパン ド EtherChannel に接続された Windows 2003 Server を使用し ている場合、 syslog サー バ ポートがダウンし、サーバが ICMP エラー メッセージを調整しないと、多数の ICMP メッセージが ASA クラスタに送信されます。このようなメッセージにより、ASA クラス タの一部のユニ ッ ト で高い CPU 使用率が発生し てパフ ォーマン スに影響する可能性があ り ます。ICMP エラー メッセージを調節することを推奨します。

#### 関連項目

 $\mathbf{r}$ 

- **•** [「 ク ラ ス タ制御 リ ン クのサ イ ジング」 \(](#page-284-0)P.9-7)
- 「ブートストラップ コンフィギュレーション」 (P.9-3)

Τ

- **•** [「 ク ラ ス タ リ ングでサポー ト されない機能」 \(](#page-302-0)P.9-25)
- **•** 「[EtherChannel](#page-381-0) の設定」 (P.10-22)
- **•** 「EtherChannel [のガイ ド ラ イン」 \(](#page-371-0)P.10-12)

# **ASA** ク ラス タ リ ングのデフ ォル ト

- **•** スパン ド EtherChannel を使用する と きは、 cLACP システム ID は自動生成され、 シ ステム プライオリティはデフォルトで1です。
- **•** ク ラ ス タのヘルス チェ ッ ク機能は、 デフ ォル ト で イネーブルにな り 、 ホール ド時間は 3 秒 です。
- **•** 接続再分散は、 デフ ォル ト ではデ ィ セーブルです。 接続再分散を イネーブルに し た場合の、 デフォルトの負荷情報交換間隔は5秒です。

# **ASA** ク ラス タ リ ングの設定

 $\mathscr{P}$ 

(注) クラスタリングをイネーブルまたはディセーブルにするには、コンソール接続 (CLIの場合) または ASDM 接続を使用し ます。

クラスタリングを設定するには、次のタスクを実行します。

- ステップ **1** 「ASA [ク ラ ス タ リ ングの前提条件」 \(](#page-310-0)P.9-33) および 「ASA [ク ラ ス タ リ ングのガイ ド ラ イン」](#page-311-0) ([P.9-34](#page-311-0)) に従って、 ス イ ッチ と ASA に対するすべての事前設定を完了し ます。
- ステップ **2** 「クラスタ [ユニ ッ ト のケーブル接続 と ア ッ プス ト リ ームおよびダ ウ ン ス ト リ ーム機器の設定」](#page-316-0)  $(P.9-39)$  $(P.9-39)$  $(P.9-39)$
- ステップ **3** [「コ ン フ ィ ギ ュ レーシ ョ ンのバ ッ ク ア ッ プ \(推奨\)」 \(](#page-317-0)P.9-40)
- ステップ **4** 「マス ター [ユニ ッ ト でのク ラ ス タ](#page-318-0) インターフェ イス モー ド の設定」 (P.9-41) ク ラスタ リ ングに 対して設定できるインターフェイスのタイプは、スパンド EtherChannel と個別インターフェイ スのうち 1 つのみです。
- ステップ 5 「(推奨、マルチ コンテキスト モードでは必須) マスター ユニットでのインターフェイスの設 定」 ([P.9-44](#page-321-0)) インターフェイスがクラスタ対応でない場合は、クラスタリングをイネーブルに できません。シングル コンテキスト モードでは、High Availability and Scalability ウィザードで 代わりに多くのインターフェイス設定を構成できますが、すべてのインターフェイス オプショ ンをウィザードで使用できるわけではなく、ウィザードのマルチ コンテキスト モードではイ ン ターフ ェ イ ス を設定でき ません。
- **ステップ 6** 「ASA クラスタの作成または ASA クラスタへの参加」 (P.9-50)
- ステップ1 セキュリティ ポリシーをマスター ユニット上で設定します。サポートされる機能をマスター ユニット上で設定するには、このマニュアルの該当する章を参照してください。コンフィギュ レーションはスレーブ ユニットに複製されます。

# <span id="page-316-0"></span>クラスタ ユニットのケーブル接続とアップストリームおよびダウンス ト リーム機器の設定

クラスタリングを設定する前に、クラスタ制御リンク ネットワーク、管理ネットワーク、およ びデータ ネットワークをケーブルで接続します。

 $\frac{\mathcal{P}}{\mathcal{P}}$ 

(注) クラスタに参加するようにユニットを設定する前に、少なくとも、アクティブなクラスタ制御 リンク ネットワークが必要です。

ア ップス ト リ ーム と ダ ウ ン ス ト リ ームの機器も設定する必要があ り ます。 た と えば、 EtherChannel を使用する場合は、EtherChannel のアップストリーム/ダウンストリーム機器を設 定する必要があります。

例

 $\Gamma$ 

(注) この例では、ロードバランシングに EtherChannel を使用します。PBR または ECMP を使用する 場合は、スイッチ コンフィギュレーションが異なります。

たとえば、4台の ASA 5585-X のそれぞれにおいて、次のものを使用します。

- デバイス ローカル EtherChannel の 10 ギガビット イーサネット インターフェイス 2 個(ク ラスタ制御リンク用)。
- スパンド EtherChannel の 10 ギガビット イーサネット インターフェイス 2 個(内部および 外部ネットワーク用)。各インターフェイスは、EtherChannel の VLAN サブインターフェイ スです。サブインターフェイスを使用すると、内部と外部の両方のインターフェイスが EtherChannel の利点を活用でき ます。
- **•** 管理インターフェイス1個。

内部と外部の両方のネットワーク用に1台のスイッチがあります。

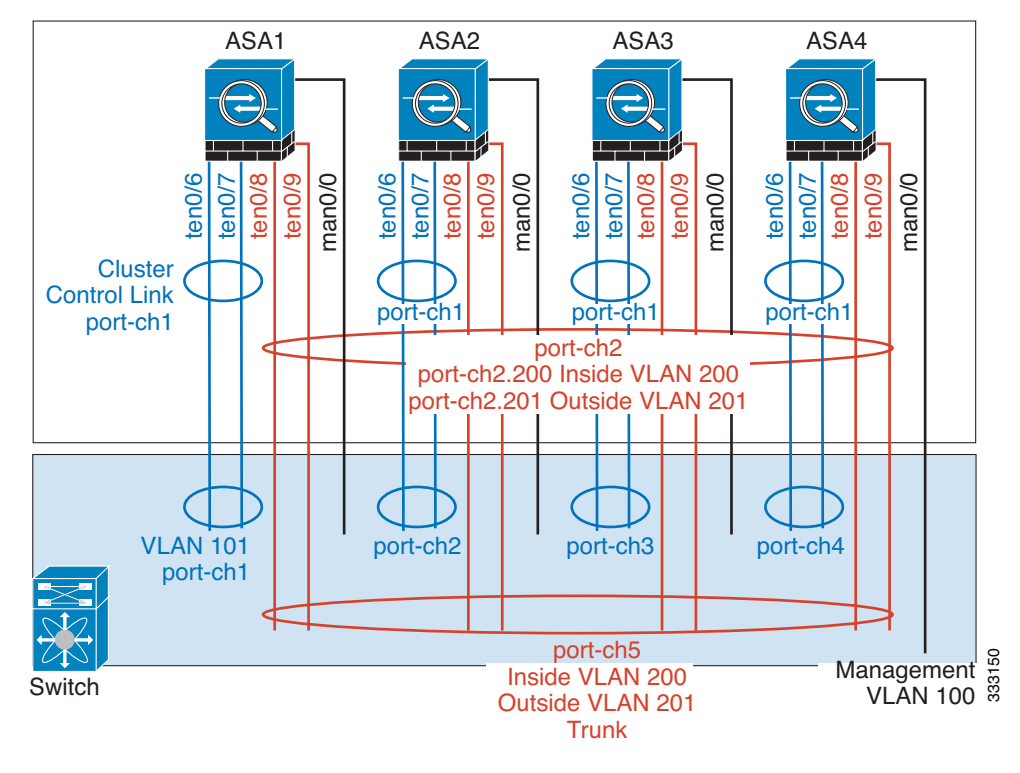

#### Cisco ASA シリーズ ASDM コンフィギュレーション ガイド(一般的な操作) ■

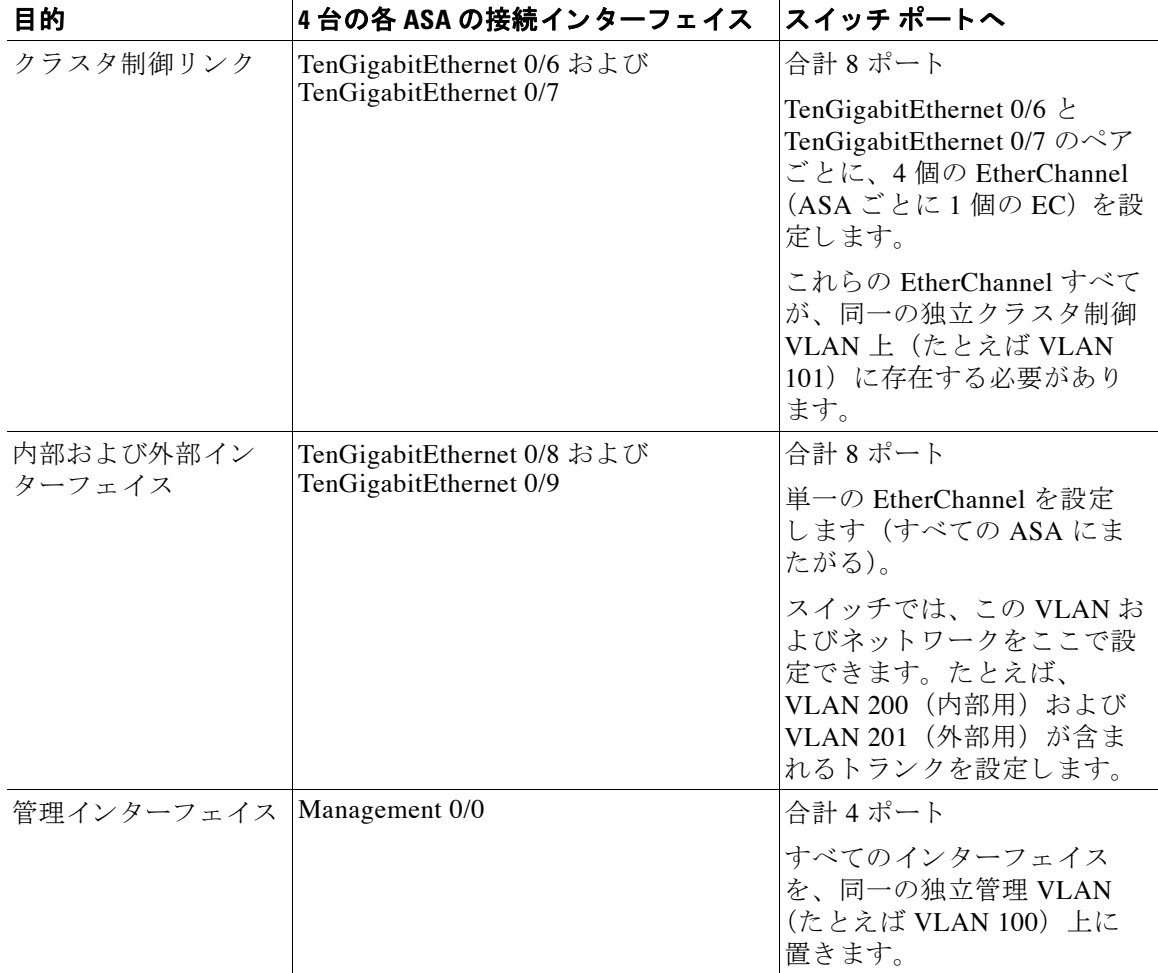

# <span id="page-317-0"></span>コンフィギュレーションのバックアップ (推奨)

スレーブ ユニットでクラスタリングをイネーブルにすると、現在のコンフィギュレーションは 同期したマスター ユニットの設定に置き換えられます。クラスタ全体を解除する場合、使用可 能な管理インターフェイス コンフィギュレーションのバックアップ コンフィギュレーション を取っておくと役立つ場合があります。

### はじめる前に

各ユニットのバックアップを実行します。

### 手順

- ステップ **1** [Tools] > [Backup Configurations] を選択し ます。
- ステップ2 最低でも実行コンフィギュレーションをバックアップします。詳細な手順については、[「ロー](#page-901-0) カル CA サーバのバックアップ」 (P.37-26) を参照してください。

a ka

#### 関連項目

**•** [「 ク ラ ス タか らの脱退」 \(](#page-337-0)P.9-60)

## <span id="page-318-0"></span>マスター ユニットでのクラスタ インターフェイス モードの設定

クラスタリング用に設定できるインターフェイスのタイプは、スパンド EtherChannel と個別イ ンターフェイスのいずれか一方のみです。1 つのクラスタ内でインターフェイス タイプを混在 させる こ とはでき ません。

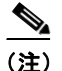

(注) マスター ユニットからスレーブ ユニットを追加しない場合は、マスター ユニットだけでなく 全ユニットのインターフェイス モードをこの項の説明に従って手動で設定する必要がありま す。マスター ユニットからスレーブ ユニットを追加する場合は、ASDM がスレーブ ユニット のインターフェイス モードを自動的に設定します。

#### はじめる前に

- 管理専用インターフェイスはいつでも、個別インターフェイス (推奨) として設定できます (スパンド EtherChannel モードのときでも)。管理インターフェイスは、個別インターフェイ スとすることができます(トランスペアレント ファイアウォール モードのときでも)。
- スパンド EtherChannel モードでは、管理インターフェイスを個別インターフェイスとして 設定すると、管理インターフェイスに対してダイナミック ルーティングをイネーブルにで きません。スタティック ルートを使用する必要があります。
- マルチ コンテキスト モードでは、すべてのコンテキストに対して1つのインターフェイス タイプを選択する必要があります。たとえば、トランスペアレント モードとルーテッド モードのコンテキストが混在している場合は、すべてのコンテキストにスパンド EtherChannel モードを使用する必要があります。これが、トランスペアレント モードで許 可される唯一のインターフェイスタイプであるからです。

### 手順

 $\mathbf{r}$ 

ステップ **1** マスター ユニッ ト の ASDM で、 [Tools] > [Command Line Interface] の順に選択し ます。 互換性 のないコンフィギュレーションを表示し、強制的にインターフェイス モードにして後でコン フィギュレーションを修正できるようにします。このコマンドではモードは変更されません。

**cluster interface-mode** {**individual** | **spanned**} **check-details**

例 :

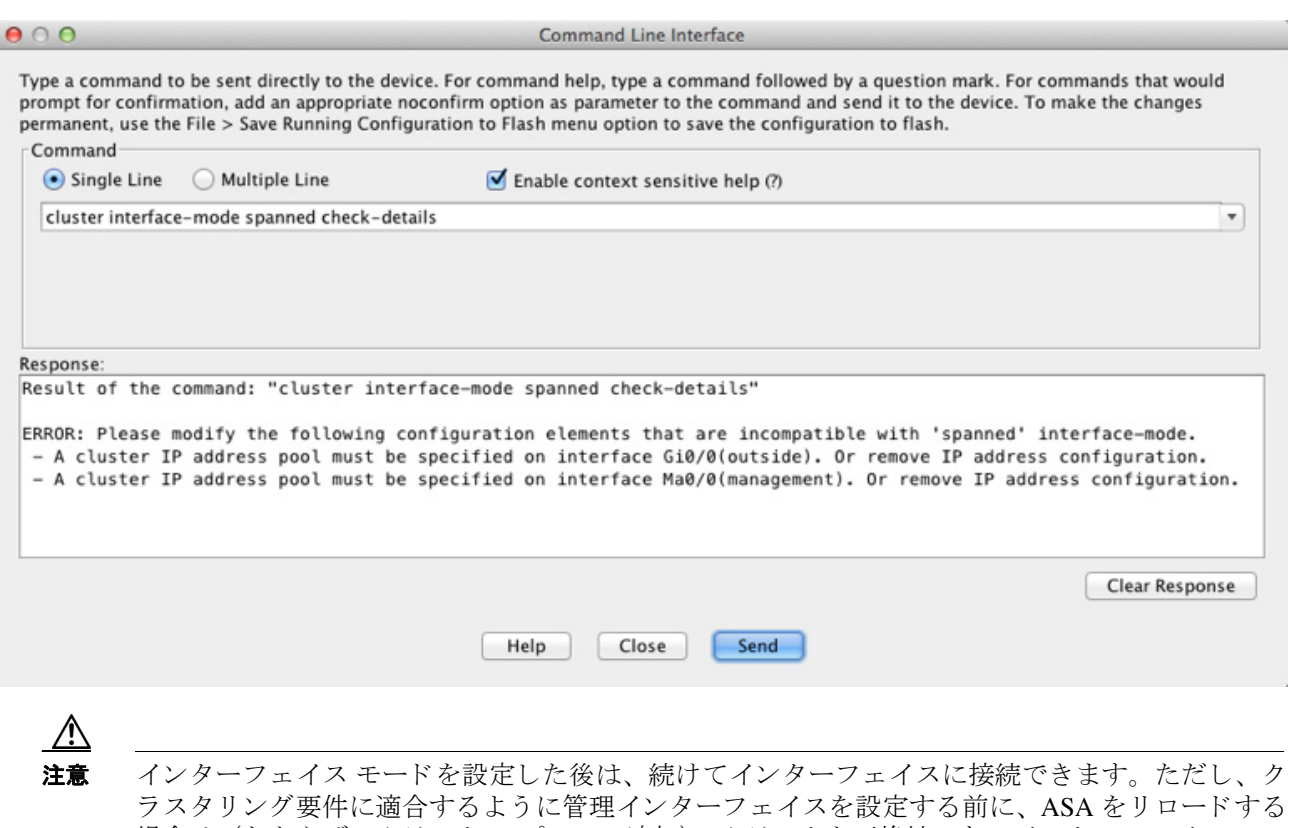

場合は(たとえば、クラスタ IP プールの追加)、クラスタと互換性のないインターフェイス コン フィギュレーションが削除されるため、再接続できなくなります。その場合は、コンソール ポー トに接続してインターフェイス コンフィギュレーションを修正する必要があります。

ステップ2 クラスタリング用にインターフェイス モードを設定します。

**cluster interface-mode** {**individual** | **spanned**} **force**

 $\blacksquare$ 

 $\mathbf{r}$ 

例 :

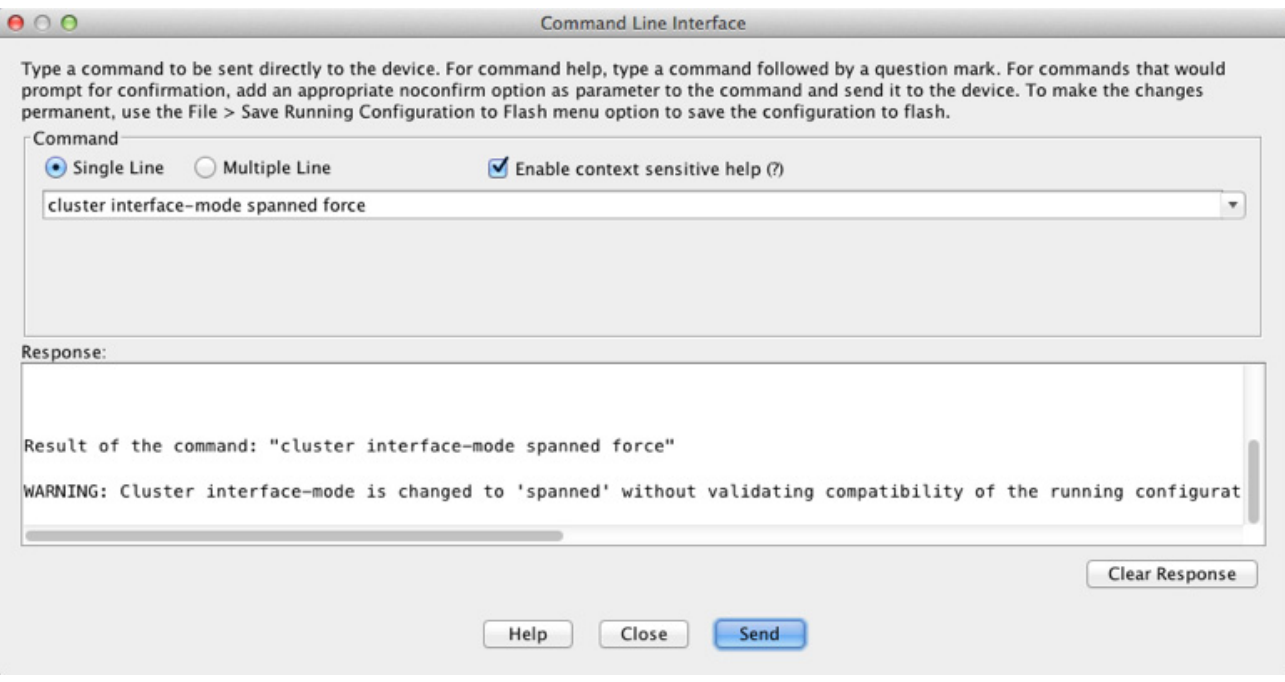

デフォルト設定はありません。明示的にモードを選択する必要があります。モードを設定して いない場合は、クラスタリングをイネーブルにできません。

force オプションを指定すると、互換性のないコンフィギュレーションの検査は行わずにモー ドが変更されます。コンフィギュレーションの問題がある場合は、モードを変更した後に手動 で解決する必要があります。インターフェイス コンフィギュレーションの修正ができるのは モー ド の設定後に限られるので、 **force** オプシ ョ ンを使用する こ と を推奨し ます。 このよ う に すれば、最低でも、既存のコンフィギュレーションの状態から開始できます。さらにガイダン スが必要な場合は、モードを設定した後で check-details オプションを再実行します。

force オプションを指定しないと、互換性のないコンフィギュレーションがある場合は、コン フィギュレーションをクリアしてリロードするように求められるので、コンソール ポートに接 続して管理アクセスを再設定する必要があります。コンフィギュレーションに互換性の問題が ない場合は(まれなケース)、モードが変更され、コンフィギュレーションは維持されます。 コンフィギュレーションをクリアしたくない場合は、n を入力してコマンドを終了します。

インターフェイス モー ド を解除するには、 **no cluster interface-mode** コマン ド を入力し ます。

ステップ 3 ASDM を終了し、リロードします。クラスタ インターフェイス モードに正しく対応するよう に ASDM を再起動する必要があります。リロードの後、ホーム ページに [ASA Cluster] タブが 表示されます。

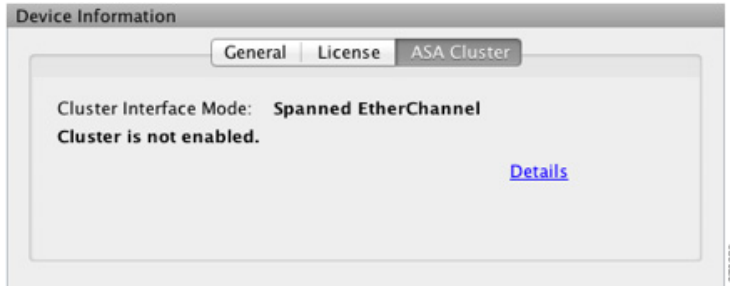

#### 関連項目

• 「(推奨、マルチ コンテキスト モードでは必須) マスター ユニットでのインターフェイス [の設定」 \(](#page-321-0)P.9-44)

## <span id="page-321-0"></span>(推奨、マルチ コンテキスト モードでは必須)マスター ユニットでの インターフェイスの設定

クラスタリングをイネーブルにする *前*に、現在 IP アドレスが設定されているインターフェイス をクラスタ対応に変更する必要があります。少なくとも、ASDM が現在接続されている管理イ ンターフェイスを変更する必要があります。他のインターフェイスについては、クラスタリン グをイネーブルにする前またはした後で設定できます。完全なコンフィギュレーションが新し いクラスタ メンバと同期するように、すべてのインターフェイスを事前に設定することを推奨 します。マルチ コンテキスト モードでは、この項の手順を使用して、既存のインターフェイ スを修正するか、新しいインターフェイスを設定する必要があります。一方、シングル モード では、この項を省略し、High Availability and Scalability ウィザードで共通インターフェイスパ ラメータを設定できます (「ASA クラスタの作成または ASA クラスタへの参加」 (P.9-50) を参 照)。個別インターフェイス用の EtherChannel の作成などの高度なインターフェイス設定は ウィザードでは実行できないことに注意してください。

ここでは、クラスタリング互換となるようにインターフェイスを設定する方法について説明し ます。データ インターフェイスは、スパンド EtherChannel として設定することも、個別イン ターフェイスとして設定することもできます。各方式は別のロードバランシング メカニズムを 使用し ます。 同じ コ ン フ ィ ギ ュ レーシ ョ ンで両方の タ イプを設定する こ と はでき ません。 ただ し、管理インターフェイスは例外で、スパンド EtherChannel モードであっても個別インター フェイスにできます。

- 「個別インターフェイスの設定(管理インターフェイスの場合に推奨)」 (P.9-44)
- **•** 「スパン ド [EtherChannel](#page-324-0) の設定」 (P.9-47)

#### 関連項目

**•** 「クラスタ [インターフェイス」 \(](#page-281-0)P.9-4)

### <span id="page-321-1"></span>個別インターフェイスの設定(管理インターフェイスの場合に推奨)

個別インターフェイスは通常のルーテッド インターフェイスであり、それぞれが専用の IP ア ドレスを IP アドレス プールから取得します。 メイン クラスタ IP アドレスは、そのクラスタの ための固定アドレスであり、常に現在のマスター ユニットに属します。

スパンド EtherChannel モードでは、管理インターフェイスを個別インターフェイスとして設定 することを推奨します。個別管理インターフェイスならば、必要に応じて各ユニットに直接接 続できますが、スパンド EtherChannel インターフェイスでは、現在のマスター ユニットへの接 続しかでき ません。

#### はじめる前に

- 管理専用インターフェイスの場合を除き、個別インターフェイス モードであることが必要 です。
- マルチ コンテキスト モードの場合は、この手順を各コンテキストで実行します。まだコン テキスト コンフィギュレーション モードに入っていない場合は、[Configuration] > [Device List] ペインで、アクティブなデバイスの IP アドレスの下にあるコンテキスト名をダブルク リックします。
- 個別インターフェイスの場合は、 ネイバー デバイスでのロード バランシングを設定する必要 があります。管理インターフェイスには、外部のロード バランシングは必要ありません。
- (オプション) インターフェイスをデバイス ローカル EtherChannel インターフェイスとし て設定する、冗長インターフェイスを設定する、およびサブインターフェイスを設定する 作業を必要に応じて行います。
	- EtherChannel の場合、 この EtherChannel はユニ ッ ト に対して ローカルであ り 、 スパン ド EtherChannel ではあ り ません。
	- 管理専用インターフェイスを冗長インターフェイスにすることはできません。
- **•** ASDM を使用し て管理イ ン ターフ ェ イ スに リ モー ト に接続し ている場合は、 将来のス レー ブ ユニットの現在の IP アドレスは一時的なものです。
	- 各メンバには、マスター ユニットで定義されたクラスタ IP プールから IP アドレスが割 り当てられます。
	- クラスタ IP プールには、将来のスレーブの IP アドレスを含む、ネットワークですでに 使用中のア ド レ ス を含める こ と はでき ません。 次に例を示します。
	- a. マスター ユニットに 10.1.1.1 を設定します。
	- **b.** 他のユニ ッ ト には、 10.1.1.2、 10.1.1.3、 10.1.1.4 を使用し ます。
	- **c.** マスター ユニッ ト のク ラ スタの IP プールを設定する場合、 使用中であ るために .2、 .3、 .4 のアドレスをプールに含めることはできません。
	- d. 代わりに、.5、.6、.7、.8 のような、ネットワークの他の IP アドレスを使用する必要が あ り ます。
		- $\label{eq:1} \pmb{\mathscr{P}}$
		- (注) プールには、マスター ユニットを含むクラスタのメンバ数分のアドレスが必要 です。元の.1 アドレスはメイン クラスタ IP アドレスであり、現在のマスター ユニットのものです。
	- e. クラスタに参加すると古い一時的なアドレスは放棄され、他の場所で使用できます。

#### 手順

 $\mathbf{r}$ 

- ステップ 1 [Configuration] > [Device Setup] > [Interfaces] ペインを選択します。
- **ステップ2** インターフェイス行を選択して、[Edit] をクリックします。インターフェイスのパラメータを 設定します。次のガイドラインを参照してください。
	- **•** (スパンド EtherChannel モードの管理インターフェイスでは必須)[Dedicate this interface to management only] : インターフェイスを管理専用モードに設定してトラフィックが通過しな いようにします。デフォルトでは、管理タイプのインターフェイスは管理専用として設定 されます。トランスペアレント モードでは、このコマンドは管理タイプのインターフェイ スに対して常にイネーブルになります。
	- **•** [Use Static IP] : DHCP と PPPoE はサポー ト されません。
- ステップ **3** IPv4 クラスタ IP プールの追加、および任意での MAC アドレス プールの追加には、[Advanced] タブをクリックします。
	- **a.** [ASA Cluster] 領域で、[IP Address Pool] フィールドの横にある [...] ボタンをクリックしてク ラスタ IP プールを作成します。表示される有効範囲は、[General] タブで設定するメイン IP アドレスにより決定します。

- **b.** [Add] を ク リ ッ ク し ます。
- **c.** メイン クラスタの IP アドレスを含まないアドレス範囲を設定します。ネットワーク内で現 在使用されているアドレスも含みません。範囲は、たとえば8アドレスというように、ク ラスタのサイズに合わせて十分に大きくする必要があります。

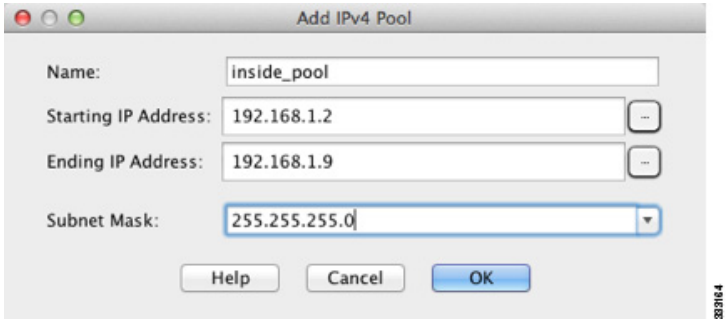

- d. [OK] をクリックして、新しいプールを作成します。
- **e.** 作成し た新しいプールを選択し て、 [Assign] を ク リ ッ ク し、 次に [OK] を ク リ ッ ク し ます。 プール名が [IP Address Pool] フィールドに表示されます。
- ステップ **4** IPv6 ア ド レ ス を設定するには、 [IPv6] タブを ク リ ッ ク し ます。
	- **a.** [Enable IPv6] チェックボックスをオンにします。
	- **b.** [Interface IPv6 Addresses] エリアで、[Add] をクリックします。 [Enable address autoconfiguration] オプシ ョ ンはサポー ト されません。 [Add IPv6 Address for Interface] ダイアログボックスが表示されます。
	- **c.** [Address**/**Prefix Length] フ ィール ド に、 グ ローバル IPv6 アドレスと IPv6 プレフィ ッ クスの 長さ を入力し ます。 た と えば、 「2001:0DB8::BA98:0:3210/48」 の よ う に入力し ます。 [**...**] ボ タンをクリックして、クラスタ IP プールを設定します。
	- **d.** [Add] を ク リ ッ ク し ます。

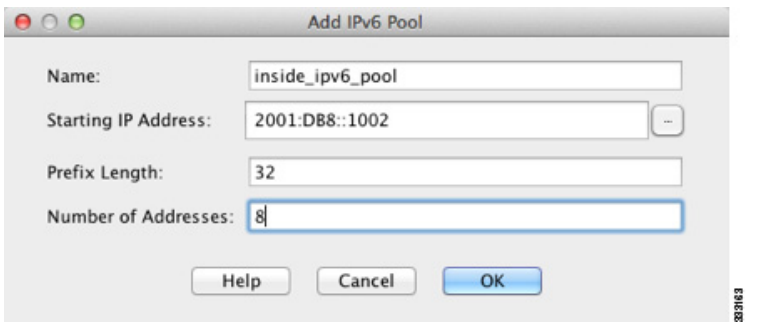

- **e.** プールの開始 IP アドレス(ネットワーク プレフィックス)、プレフィックス長、アドレス 数を設定し ます。
- **f.** [OK] を ク リ ッ ク し て、 新しいプールを作成し ます。
- **g.** 作成し た新しいプールを選択し て、 [Assign] を ク リ ッ ク し、 次に [OK] を ク リ ッ ク し ます。 [ASA Cluster IP Pool] フィールドにプールが表示されます。
- **h.** [OK] をクリックします。
**ステップ 5** [OK] をクリックして、[Interfaces] ペインに戻ります。

ステップ **6** [Apply] を ク リ ッ ク し ます。

### 関連項目

- 「管理インターフェイス」(P.9-12)
- 「マスター ユニットでのクラスタ インターフェイス モードの設定」 (P.9-41)
- 「ロード バランシングの方式」 (P.9-13)
- **•** 「[EtherChannel](#page-381-0) の設定」 (P.10-22)
- **•** [「冗長イ ン ターフ ェ イ スの設定」 \(](#page-377-0)P.10-18)
- **•** 「VLAN [サブインターフェ イ ス と](#page-387-0) 802.1Q ト ラ ンキングの設定」 (P.10-28)

# <span id="page-324-0"></span>スパン ド **EtherChannel** の設定

 $\mathbf{r}$ 

スパンド EtherChannel は、クラスタ内のすべての ASA に広がるものであり、EtherChannel の動 作の一部としてロード バランシングを行うことができます。

#### はじめる前に

- スパンド EtherChannel インターフェイス モードにする必要があります。
- **•** マルチ コンテキスト モードの場合は、この手順をシステム実行スペースで開始します。ま だシステム コンフィギュレーション モードに入っていない場合は、[Configuration] > [Device List] ペインで、アクティブなデバイスの IP アドレスの下にある [System] をダブル クリックします。
- トランスペアレント モードの場合は、ブリッジ グループを設定します。
- **•** EtherChannel の最大および最小の リ ン ク数を指定しないで ください。 EtherChannel の最大 および最小のリンク数の指定は、ASA とスイッチのどちらにおいても行わないことを推奨 します。これらを使用する必要がある場合は、次の点に注意してください。
	- ASA 上で設定されるリンクの最大数は、クラスタ全体のアクティブ ポートの合計数で す。スイッチ上で設定された最大リンク数の値が、ASA での値を超えていないことを 確認してください。
	- ASA 上で設定される最小リンク数は、ポートチャネル インターフェイスを起動するため の最小アクティブ ポート数 (ユニットあたり)です。スイッチ上では、最小リンク数は クラスタ全体の最小リンク数であるため、この値は ASA での値とは一致しません。
- デフォルトのロードバランシング アルゴリズムを変更*しないでください*。スイッチでは、 アルゴ リ ズム **source-dest-ip** または **source-dest-ip-port**(Cisco Nexus OS および Cisco IOS の **port-channel load-balance** コマンドを参照) を使用することをお勧めします。クラスタ内の ASA へのトラフィックが均等に分散されなくなることがあるため、ロードバランシング ア  $\nu$ ゴリズムでは、vlan キーワードを使用しないでください。
- **•** スパン ド EtherChannel を使用し ている場合、 ク ラ ス タ リ ングが完全に イネーブルにな る ま で、ポートチャネル インターフェイスは起動しません。この要件により、クラスタのアク ティブではないユニットにトラフィックが転送されるのが防がれます。

#### 手順

- ステップ1 コンテキスト モードによって次のように異なります。
	- **•** シングル モードの場合、[Configuration] > [Device Setup] > [Interfaces] ペインを選択します。
	- マルチ モードの場合、システム実行スペースで、[Configuration] > [Context Management] > [Interfaces] ペインを選択します。
- ステップ **2** [Add] > [EtherChannel Interface] を選択し ます。

[Add EtherChannel Interface] ダイアログボックスが表示されます。

ステップ 3 次をイネーブルにします。

#### **• Port Channel ID**

- **• Span EtherChannel across the ASA cluster**
- **• Enable Interface** (デフ ォル ト でオンにな り ます)
- **•** [Members in Group] : [Members in Group] リ ス ト に、 イ ン ターフ ェ イ スを少な く と も 1 つ追 加する必要があります。ユニットごとに複数のインターフェイスが EtherChannel に含まれ ていると、VSS または vPC のスイッチに接続する場合に役立ちます。デフォルトでは、ク ラスタの全メンバで最大 16 個のアクティブ インターフェイスのうち、スパンド EtherChannel が使用できるのは8個だけであることに注意してください。残りの8イン ターフェイスはリンク障害時のためのスタンバイです。8 個より多くのアクティブ イン ターフェイスを使用するには(ただしスタンバイ インターフェイスではなく)、ダイナ ミック ポート プライオリティをディセーブルにします。ダイナミック ポート プライオリ ティをディセーブルにすると、クラスタ全体で最大 32 個のアクティブ リンクを使用でき ます。たとえば、16 台の ASA から成るクラスタの場合は、各 ASA で最大 2 個のインター フェイスを使用でき、スパンド EtherChannel の合計は 32 インターフェイスとなります。

すべてのインターフェイスが同じタイプと速度であるようにします。最初に追加するイン ターフェイスによって、EtherChannel のタイプと速度が決まります。一致しないインター フェイスを追加すると、そのインターフェイスは停止状態になります。ASDM では、一致 しないインターフェイスの追加は防止されません。

この画面の残りのフィールドは、この手順の後半で説明します。

ステップ4 (オプション)すべてのメンバー インターフェイスについて、メディア タイプ、二重通信、速 度、フロー制御のポーズ フレームを上書きするには、[Configure Hardware Properties] をクリック します。これらのパラメータはチャネル グループのすべてのインターフェイスで一致している必 要があるため、この方法はこれらのパラメータを設定するショートカットになります。

[OK] をク リ ックして [Hardware Properties] の変更を受け入れます。

- ステップ 5 MAC アドレスおよびオプション パラメータを設定するには、[Advanced] タブをクリックします。
	- **•** [MAC Address Cloning] 領域で、 EtherChannel の手動 MAC ア ド レ ス を設定し ます。 ス タ ン バイ MAC アドレスを設定しないでください。無視されます。スパンド EtherChannel の MAC アドレスを設定する必要があります。現在のマスター ユニットがクラスタから脱退 しても MAC アドレスが変更されないようにするためです。MAC アドレスが手動設定され ている場合は、その MAC アドレスは現在のマスター ユニットに留まります。

マルチ コンテキスト モードでは、インターフェイスをコンテキスト間で共有する場合に、 MAC アドレスの自動生成がデフォルトでイネーブルになっています。したがって、共有イ ンターフェイスの MAC アドレスを手動で設定する必要があるのは、自動生成をディセー ブルにした場合だけです。非共有インターフェイスについては MAC アドレスを手動で設 定する必要があることに注意してください。自動生成された MAC アドレスも使用する場 合、手動で割り当てる MAC アドレスの最初の2バイトにはA2を使用できません。

**•** (オプシ ョ ン) VSS または vPC の 2 台のス イ ッチに ASA を接続する場合は、 [Enable load balancing between switch pairs in VSS or vPC mode] チェ ッ クボ ッ ク スをオンにして、 VSS ロード バランシングをイネーブルにする必要があります。この機能を使用すると、ASA と VSS (または vPC) ペア と の間の物理 リ ン ク接続の負荷が確実に分散されます。

[Member Interface Configuration] 領域で、1 または2のどちらのスイッチに特定のインター フェイスを接続するかを特定する必要があります。

(注) [Minimum Active Members] と [Maximum Active Members] は設定*しない*ことを推奨します。

- ステップ 6 (オプション) この EtherChannel に VLAN サブインターフェイスを設定します。この手順の残 りの部分は、サブインターフェイスに適用されます。
- ステップ1 (マルチ コンテキスト モード)この手順を完了する前に、コンテキストにインターフェイスを 割 り 当て る必要があ り ます。
	- **a.** [OK] をクリックして変更内容を確定します。
	- **b.** インターフェイスを割り当てます。
	- **c.** ユーザが設定するコンテキストを変更します。[Device List] ペインで、アクティブなデバイ スの IP アドレスの下にあるコンテキスト名をダブルクリックします。
	- **d.** [Configuration] > [Device Setup] > [Interfaces] ペインを選択し、カスタマイズするポートチャ ネル インターフェイスを選択して、[Edit] をクリックします。

[Edit Interface] ダイアログボックスが表示されます。

- ステップ **8** [General] タブを ク リ ッ ク し ます。
- ステップ **9** ( ト ランスペアレン ト モード ) [Bridge Group] ド ロ ップダウン リ ス トから、 このインターフェ イスを割り当てるブリッジ グループを選択します。
- ステップ 10 [Interface Name] フィールドに、名前を48 文字以内で入力します。
- ステップ **11** [Security level] フ ィール ド に、 0 (最低) ~ 100 (最高) のレベルを入力し ます。
- **ステップ 12** (ルーテッド モード)IPv4 アドレスに対して [Use Static IP] オプション ボタンをクリックし、IP およびマスクを入力します。DHCP と PPPoE はサポートされません。トランスペアレント モー ド の場合は、 EtherChannel インターフェ イ スではな く、ブ リ ッジ グループ インターフェ イスの IP アドレスを設定します。
- ステップ 13 (ルーテッド モード) IPv6 アドレスを設定するには、[IPv6] タブをクリックします。

トランスペアレント モードの場合は、EtherChannel インターフェイスではなく、ブリッジ グ ループ インターフェイスの IP アドレスを設定します。

- **a.** [Enable IPv6] チェ ッ ク ボ ッ ク ス をオンに し ます。
- **b.** [Interface IPv6 Addresses] エリアで、[Add] をクリックします。

[Add IPv6 Address for Interface] ダイアログボックスが表示されます。

注: [Enable address autoconfiguration] オプションはサポートされません。

- **c.** [Address**/**Prefix Length] フ ィール ド に、 グ ローバル IPv6 アドレスと IPv6 プレフィ ッ クスの 長さ を入力し ます。 た と えば、 2001:DB8::BA98:0:3210/64。
- d. (オプション) ホスト アドレスとして Modified EUI-64 インターフェイス ID を使用するに は、 [EUI-64] チェ ッ ク ボ ッ ク ス をオンに し ます。 この場合は、 単に [Address**/**Prefix Length] フィールドにプレフィックスを入力します。
- **e.** [OK] を ク リ ッ ク し ます。

 $\mathbf{r}$ 

Τ

**ステップ 14** [OK] をクリックして、[Interfaces] 画面に戻ります。

ステップ **15** [Apply] を ク リ ッ ク し ます。

### 関連項目

- **「マスター ユニットでのクラスタ インターフェイス モードの設定」(P.9-41)**
- 「ブリッジ [グループの設定」 \(](#page-462-0)P.13-7)
- 「ASA クラスタの作成または ASA クラスタへの参加」 (P.9-50)
- **•** 「[EtherChannel](#page-381-0) の設定」 (P.10-22)
- **•** 「EtherChannel [のガイ ド ラ イン」 \(](#page-371-0)P.10-12)
- **•** 「VSS または vPC [への接続」 \(](#page-292-0)P.9-15)
- 「物理インターフェイスのイネーブル化およびイーサネット パラメータの設定」 (P.10-15)
- **•** 「VLAN [サブインターフェ イ ス と](#page-387-0) 802.1Q ト ラ ンキングの設定」 (P.10-28)
- **•** 「セキュリティ コンテキストの設定」 (P.7-20)
- 「セキュリティレベル」 (P.12-1)
- 「ASA クラスタ パラメータの設定」 (P.9-54)
- 「ASA クラスタリングのガイドライン」 (P.9-34)

# <span id="page-327-0"></span>**ASA** ク ラス タの作成または **ASA** ク ラス タへの参加

クラスタ内の各ユニットがクラスタに参加するには、ブートストラップ コンフィギュレーショ ンが必要です。1台のユニット(マスター ユニットになる)上で High Availability and Scalability ウィザードを実行してクラスタを作成し、続いてスレーブ ユニットを追加します。

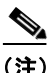

(注) マスター ユニットに対して、cLACP システム ID およびプライオリティのデフォルトを変更す る場合は、ウィザードを使用できません。クラスタを手動で設定する必要があります。

#### はじめる前に

- マルチ コンテキスト モードでは、システム実行スペースで次の手順を実行します。まだシス テム コンフィギュレーション モードに入っていない場合、[Configuration] > [Device List] ペイ ンで、アクティブなデバイスの IP アドレスの下にある [System] をダブルクリックします。
- クラスタ制御リンクの MTU を 1600 バイト以上に設定することを推奨します。このように するには、この手順を続ける前に*各ユニットで*ジャンボ フレームの予約をイネーブルにす る必要があります。ジャンボ フレームの予約には、ASA のリロードが必要です。
- **•** クラスタ制御リンク インターフェイスに使用するインターフェイスは、接続されたスイッ チでアップ状態になっている必要があります。
- **•** 稼働中の ク ラ ス タにユニ ッ ト を追加する と 、 一時的に、 限定的なパケ ッ ト /接続 ド ロ ッ プが 発生することがあります。これは予定どおりの動作です。

#### 手順

- **ステップ 1** [Wizard] > [High Availability and Scalability Wizard] を選択します。次の手順でこのウィザードの ガイドラインを確認してください。
- **ステップ 2** [Interfaces] 画面からは新しい EtherChannel を作成できません (クラスタ制御リンクを除く)。
- ステップ 3 [ASA Cluster Configuration] 画面で、ブートストラップの設定を構成します。
	- **•** [Member Priority] :マスター ユニ ッ ト 選定用に、 このユニ ッ ト のプ ラ イオ リ テ ィ を 1 ~ 100 の範囲内で設定します。1 が最高のプライオリティです。
	- (オプション) [Shared Key] : クラスタ制御リンクの制御トラフィックの暗号キーを設定し ます。共有秘密は、1 ~ 63 文字の ASCII 文字列です。共有秘密は、暗号キーを生成するた めに使用されます。このパラメータは、データパストラフィック(接続状態アップデート や転送されるパケットなど)には影響しません。データパストラフィックは、常にクリア テキストとして送信されます。パスワードの暗号化サービスをイネーブルにする場合にも、 このパラ メータ を設定する必要があ り ます。
	- **•** (オプシ ョ ン) [Enable connection rebalancing for TCP traffic across all the ASAs in the cluster] : 接続の再分散をイネーブルにします。このパラメータはデフォルトではディセーブルに なっています。イネーブルの場合は、クラスタのASAは定期的に負荷情報を交換し、負荷 のかかっているデバイスから負荷の少ないデバイスに新しい接続をオフロードします。負 荷情報を交換する間隔を、1~360秒の範囲内で指定します。このパラメータは、ブート ストラップ コンフィギュレーションの一部ではなく、マスター ユニットからスレーブ ユ ニ ッ ト に複製されます。

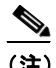

(注) サイト間トポロジに対しては接続の再分散を設定しないでください。異なるサイト のクラスタ メンバには接続を再分散できません。

- (オプション) [Enable health monitoring of this device within the cluster] : クラスタのヘルス チェック機能をイネーブルにします。これには、ユニットのヘルス モニタリングおよびイ ンターフェイスのヘルス モニタリングが含まれます。ユニットのヘルスを確認するため、 ASA のクラスタ ユニットはクラスタ制御リンクで他のユニットにキープアライブ メッ セージを送信します。ユニットがホールド時間内にピア ユニットからキープアライブ メッ セージを受信しない場合は、そのピア ユニットは応答不能またはデッド状態と見なされま す。インターフェイスのヘルス チェックはリンク障害をモニタします。あるインターフェ イスが、特定のユニット上では障害が発生したが、別のユニットではアクティブの場合は、 そのユニットはクラスタから削除されます。ユニットがホールド時間内にインターフェイ ス ステータス メッセージを受信しない場合に、ASA がメンバをクラスタから削除するま での時間は、インターフェイスのタイプと、そのユニットが確立済みメンバであるか、ま たはクラスタに参加しようとしているかによって異なります。
	- $\begin{picture}(180,170) \put(0,0){\line(1,0){10}} \put(10,0){\line(1,0){10}} \put(10,0){\line(1,0){10}} \put(10,0){\line(1,0){10}} \put(10,0){\line(1,0){10}} \put(10,0){\line(1,0){10}} \put(10,0){\line(1,0){10}} \put(10,0){\line(1,0){10}} \put(10,0){\line(1,0){10}} \put(10,0){\line(1,0){10}} \put(10,0){\line(1,0){10}} \put(10,0){\line$

 $\mathbf{r}$ 

(注) 何らかのトポロジ変更を行うとき(たとえば、データ インターフェイスの追加また は削除、ASA またはスイッチ上のインターフェイスのイネーブル化またはディセー ブル化、VSS または vPC を形成するスイッチの追加)は、ヘルス チェックをディ セーブルにする必要があります。トポロジの変更が完了して、コンフィギュレー ション変更がすべてのユニットに同期されたら、ヘルス チェックを再度イネーブル にします。

ן

- [Time to Wait Before Device Considered Failed] : この値は、ユニ ッ ト のキープア ラ イブ ス テータス メッセージの間隔を指定します。0.8 ~ 45 秒です。デフォルトは 3 秒です。 ホールド時間の値はユニットのヘルス チェックのみに適用されることに注意してくだ さい。インターフェイス ヘルスの場合は、ASA はインターフェイスのステータス (アップまたはダウン) を使用します。
- $(\pi \mathcal{F} \vee \pi \vee)$  [Broadcast keepalive messages to all EtherChannel cluster control link ports for VSS/vPC support]: クラスタ制御リンクが EtherChannel として設定されていて (推奨)、 VSS または vPC ペアに接続 されている場合は、 このオプシ ョ ン を イネーブルにする こ とが必要になる場合があります。一部のスイッチでは、VSS/vPC の1つのユニットが シャットダウンまたは起動すると、そのスイッチに接続されている EtherChannel メン バー インターフェイスが ASA に対してアップと認識される場合がありますが、スイッ チ側にはトラフィックが渡されていません。ASA のホールド時間のタイムアウトが低 い値 (0.8 秒など) に設定されていて、 ASA がこれらの EtherChannel インターフェ イス の1つでキープアライブ メッセージを送信する場合、ASA が誤ってクラスタから除去 される可能性があります。このオプションをイネーブルにすると、ASA はクラスタ制 御リンクのすべての EtherChannel インターフェイスでキープアライブ メッセージをフ ラッディングして、少なくとも1台のスイッチがそれを受信できることを確認します。
- **•** (オプシ ョ ン) [Replicate console output to the master's console] : ス レーブ ユニッ ト からマス ター ユニットへのコンソール複製をイネーブルにします。この機能はデフォルトで無効に 設定されています。ASA は、特定の重大イベントが発生したときに、メッセージを直接コ ンソールに出力します。コンソール複製をイネーブルにすると、スレーブ ユニットからマ スター ユニットにコンソール メッセージが送信されるので、モニタが必要になるのはクラ スタのコンソール ポート 1 つだけとなります。このパラメータは、ブートストラップ コン フィギュレーションの一部ではなく、マスター ユニットからスレーブ ユニットに複製され ます。
- [Cluster Control Link] : クラスタ制御リンク インターフェイスを指定します。
	- (オプション) [MTU]: クラスタ制御リンク インターフェイスの最大伝送単位を64~ 65,535 バイトの範囲内で指定します。MTU 値よりも大きいデータは、送信前にフラグ メント化されます。デフォルトの MTU は 1500 バイトです。すでにジャンボ フレーム の予約をイネーブルにしてある場合は、MTU を 1600 バイト以上に設定することを推 奨します。ジャンボ フレームを使用する必要があり、まだジャンボ フレームの予約を イネーブルにしていない場合は、ウィザードを終了し、ジャンボ フレームをイネーブ ルにしてから、この手順を再開する必要があります。
- ステップ **4** [Finish] を ク リ ッ ク し ます。
- ステップ **5** ASA は実行コ ン フ ィ ギ ュ レーシ ョ ン を ス キ ャ ン し て、 ク ラ ス タ リ ングに対応し ていない機能の 非互換コマンドの有無を調べます。デフォルト コンフィギュレーションにあるコマンドも、こ れに該当することがあります。互換性のないコマンドを削除するには [OK] をクリックします。 [Cancel] をクリックすると、クラスタリングはイネーブルになりません。
- ステップ **6** しばら くする と、 ASDM が ク ラ ス タ を イネーブルにして ASA に再接続し、 ASA がクラスタに 追加された こ と を確認する [Information] 画面が表示 されます。

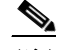

(注) 場合によっては、ウィザードの完了後にクラスタに参加した際にエラーが発生する可能 性があります。ASDM が切断されていると、ASDM はそれに続くエラーを ASA から受 信しません。ASDM に再接続した後もクラスタリングがディセーブルの場合は、ASA コンソール ポートに接続して、クラスタリングがディセーブルになっている詳細なエ ラー状況を判断する必要があります。たとえば、クラスタ制御リンクがダウンしている 可能性があります。

- **ステップ 7** スレーブ ユニットを追加するには、[Yes] をクリックします。 マス ターか ら ウ ィ ザー ド を再実行する場合、 ウ ィ ザー ド を最初に開始する と きに [Add another member to the cluster] オプションを選択してスレーブ ユニットを追加できます。
- ステップ **8** [Deployment Options] 領域で、 次の [Deploy By] オプシ ョ ンのいずれかを選択し ます。
	- **•** [Sending CLI commands to the remote unit now] : ブー ト ス ト ラ ップ コンフ ィ ギュ レーシ ョ ン をスレーブ(一時)管理 IP アドレスに送信します。スレーブ管理 IP アドレス、ユーザ名、 パスワードを入力します。
	- **•** [Copying generated CLI commands to paste on the remote unit manually] : ス レーブ ユニッ トの CLI でコマンドをカット アンド ペースト、または ASDM の CLI ツールを使用するようにコ マン ド を生成し ます。 [Commands to Deploy] ボ ッ ク スで、 後で使用するためのコマン ド を 選択してコピーします。

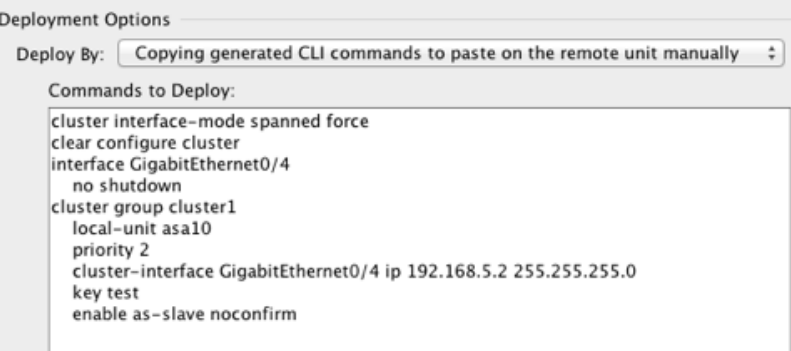

## 関連項目

- 「ASA クラスタ パラメータの設定」 (P.9-54)
- **•** 「ジャンボ フレーム [サポー ト の イネーブル化」 \(](#page-390-0)P.10-31)
- **•** 「スパン ド [EtherChannel](#page-324-0) の設定」 (P.9-47)
- 「個別インターフェイスの設定(管理インターフェイスの場合に推奨)」 (P.9-44)
- **•** [「インターフェ イ スのモニタ」 \(](#page-287-0)P.9-10)

# ASA クラスタ メンバの管理

 $\mathbf{r}$ 

クラスタを導入した後は、コンフィギュレーションを変更し、クラスタ メンバを管理できます。

- 「ASA クラスタ パラメータの設定」 (P.9-54)
- **•** 「マスター ユニットからの新しいスレーブの追加」 (P.9-57)
- 「非アクティブなメンバーになる」 (P.9-58)
- 「マスター ユニットからのスレーブ メンバの非アクティブ化」 (P.9-59)
- **•** [「 ク ラ ス タか らの脱退」 \(](#page-337-0)P.9-60)
- **•** 「マス ター [ユニ ッ ト の変更」 \(](#page-338-0)P.9-61)
- **•** [「 ク ラ ス タ全体でのコマン ド の実行」 \(](#page-339-0)P.9-62)

ן

# <span id="page-331-0"></span>**ASA** クラスタ パラ メータの設定

クラスタへのユニットの追加にウィザードを使用しない場合は、クラスタ パラメータを手動で 設定できます。すでにクラスタリングがイネーブルであれば、いくつかのクラスタ パラメータ を編集できます。クラスタリングがイネーブルになっている間は編集できないものは、グレイ 表示されます。この手順には、ウィザードに含まれていない高度なパラメータも含まれます。

### はじめる前に

- **•** クラスタに参加する前に、各ユニットでクラスタ制御リンク インターフェイスを事前に設 定します。シングル インターフェイスの場合、イネーブルにする必要があります。他の設 定を構成しないでください。EtherChannel インターフェイスの場合は、イネーブルにして、 EtherChannel モード を On に設定し ます。
- マルチ コンテキスト モードの場合は、この手順をシステム実行スペースで実行します。ま だシステム コンフィギュレーション モードに入っていない場合、[Configuration] > [Device List] ペインで、アクティブなデバイスの IP アドレスの下にある [System] をダブルクリック し ます。

# 手順

ステップ **1** [Configuration] > [Device Management] > [High Availability and Scalability] > [ASA Cluster] の順に 選択します。

> すでにクラスタにデバイスが追加されており、それがマスター ユニットの場合は、このペイン は [Cluster Configuration] タブにあ り ます。

ステップ **2** [Configure ASA cluster settings] チェ ッ ク ボ ッ ク ス をオンに し ます。

チェックボックスをオフにすると、設定が消去されます。パラメータの設定がすべて完了する まで、 [Participate in ASA cluster] をオンにしないで く ださい。

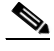

- (注) クラスタリングをイネーブルにした後、[Configure ASA cluster settings] チェックボック スをオフにする場合は、結果をよく理解したうえで行ってください。オフにすると、す べてのクラスタ コンフィギュレーションがクリアされ、ASDM が接続されている管理 インターフェイスを含むすべてのインターフェイスもシャットダウンします。この場 合、接続を復元するには、コンソール ポートで CLI にアクセスする必要があります。
- ステップ **3** 次のブー ト ス ト ラ ップ パラ メータ を設定し ます。
	- **•** [Cluster Name] : ク ラ ス タに名前を付けます。 名前は 1 ~ 38 文字の ASCII 文字列であ る こ とが必要です。クラスタはユニットあたり1つしか設定できません。クラスタのすべての メンバが同じ名前を使用する必要があります。
	- **•** [Member Name] :このクラスタ メ ンバの固有の名前を 1 ~ 38 文字の ASCII 文字列で指定し ます。
	- **•** [Member Priority] :マスター ユニ ッ ト 選定用に、 このユニ ッ ト のプ ラ イオ リ テ ィ を 1 ~ 100 の範囲内で設定します。1 が最高のプライオリティです。
	- (オプション) [Shared Key] : クラスタ制御リンクの制御トラフィックの暗号キーを設定し ます。 共有秘密は、 1 ~ 63 文字の ASCII 文字列です。 共有秘密は、 暗号キーを生成する た めに使用されます。このパラメータは、データパストラフィック(接続状態アップデート や転送されるパケットなど)には影響しません。データパストラフィックは、常にクリア テキストとして送信されます。パスワードの暗号化サービスをイネーブルにする場合にも、 このパラメータを設定する必要があります。

 $\mathbf{r}$ 

- **•** (オプシ ョ ン) [Enable connection rebalancing for TCP traffic across all the ASAs in the cluster] : 接続の再分散をイネーブルにします。このパラメータはデフォルトではディセーブルに なっています。イネーブルの場合は、クラスタの ASA は定期的に負荷情報を交換し、負荷 のかかっているデバイスから負荷の少ないデバイスに新しい接続をオフロードします。負 荷情報を交換する間隔を、1~360秒の範囲内で指定します。このパラメータは、ブート ストラップ コンフィギュレーションの一部ではなく、マスター ユニットからスレーブ ユ ニ ッ ト に複製されます。
- (オプション) [Enable health monitoring of this device within the cluster] : クラスタのヘルス チェック機能をイネーブルにします。これには、ユニットのヘルス モニタリングおよびイ ンターフェイスのヘルス モニタリングが含まれます。注:クラスタに新しいユニットを追 加して、ASA またはスイッチ上でトポロジに変更を加えるときは、クラスタが完成するま で、この機能を一時的にディセーブルにする必要があります。クラスタとトポロジの変更 が完了したら、この機能を再度イネーブルにすることができます。ユニットのヘルスを確 認するため、ASA のクラスタ ユニットはクラスタ制御リンクで他のユニットにキープアラ イブ メッセージを送信します。ユニットがホールド時間内にピア ユニットからキープアラ イブ メッセージを受信しない場合は、そのピア ユニットは応答不能またはデッド状態と見 なされます。インターフェイス ステータス メッセージによって、リンク障害が検出されま す。あるインターフェイスが、特定のユニット上では障害が発生したが、別のユニットで はアクティブの場合は、そのユニットはクラスタから削除されます。ユニットがホールド 時間内にインターフェイス ステータス メッセージを受信しない場合に、ASA がメンバを クラスタから削除するまでの時間は、インターフェイスのタイプと、そのユニットが確立 済みメンバであるか、またはクラスタに参加しようとしているかによって異なります。

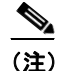

- (注) 何らかのトポロジ変更を行うとき(たとえば、データインターフェイスの追加また は削除、ASA またはスイッチ上のインターフェイスのイネーブル化またはディセー ブル化、 VSS または vPC を形成する ス イ ッチの追加) は、 ヘルス チェ ッ クをディ セーブルにする必要があります。トポロジの変更が完了して、コンフィギュレー ション変更がすべてのユニットに同期されたら、ヘルス チェックを再度イネーブル にします。
- $(\nexists \forall \forall \forall \exists \vee)$  [Broadcast keepalive messages to all EtherChannel cluster control link ports for VSS/vPC support] : ク ラ ス タ制御 リ ン クが EtherChannel と し て設定 されていて (推奨)、 VSS または vPC ペアに接続 されている場合は、 このオプシ ョ ン を イネーブルにする こ とが必要になる場合があります。一部のスイッチでは、VSS/vPC の1つのユニットが シャットダウンまたは起動すると、そのスイッチに接続されている EtherChannel メン バー インターフェイスが ASA に対してアップと認識される場合がありますが、スイッ チ側にはトラフィックが渡されていません。ASA のホールド時間のタイムアウトが低 い値 (0.8 秒など) に設定されていて、 ASA がこれらの EtherChannel インターフェ イス の1つでキープアライブ メッセージを送信する場合、ASA が誤ってクラスタから除去 される可能性があります。このオプションをイネーブルにすると、ASA はクラスタ制 御リンクのすべての EtherChannel インターフェイスでキープアライブ メッセージをフ ラッディングして、少なくとも1台のスイッチがそれを受信できることを確認します。
- **●** (オプション)[Replicate console output to the master's console] : スレーブ ユニットからマス ター ユニットへのコンソール複製をイネーブルにします。この機能はデフォルトで無効に 設定されています。ASA は、特定の重大イベントが発生したときに、メッセージを直接コ ンソールに出力します。コンソール複製をイネーブルにすると、スレーブ ユニットからマ スター ユニットにコンソール メッセージが送信されるので、モニタが必要になるのはクラ スタのコンソール ポート 1 つだけとなります。このパラメータは、ブートストラップ コン フィギュレーションの一部ではなく、マスター ユニットからスレーブ ユニットに複製され ます。

ן

- [Cluster Control Link] : クラスタ制御リンク インターフェイスを指定します。このインター フェイスは、設定されている名前を使用できません。使用可能なインターフェイスがド ロップダウン リストに表示されます。
	- [Interface] : インターフェイス ID、できれば EtherChannel を指定します。サブインター フェイスと管理タイプインターフェイスは許可されません。
	- IIP Addressl : IP アドレスには IPv4 アドレスを指定します。IPv6 は、このインターフェ イ スではサポー ト されません。
	- [Subnet Mask] : サブネット マスクを指定します。
	- (オプション) [MTU] : クラスタ制御リンク インターフェイスの最大伝送単位を64~ 65,535 バイトの範囲内で指定します。MTU 値よりも大きいデータは、送信前にフラグ メント化されます。デフォルトの MTU は 1500 バイトです。MTU を 1600 バイト以上 に設定することを推奨します。このようにするには、ジャンボ フレームの予約をイ ネーブルにする必要があります。
- (オプション)[Cluster LACP] : スパンド EtherChannel を使用するときは、ASA は cLACP を使用してネイバー スイッチとの間で EtherChannel のネゴシエーションを行います。 cLACP ネゴシエーションのときに、同じクラスタ内の ASA は互いに連携し、スイッチに 対して全体で1つの(仮想)デバイスであるかのように見せます。
	- [Enable static port priority] : LACP のダイナミック ポート プライオリティをディセーブ ルにします。一部のスイッチはダイナミック ポート プライオリティをサポートしてい ないので、このパラメータによりスイッチの互換性が向上します。さらに、8個より多 くのアクティブなスパンド EtherChannel メンバのサポートがイネーブルになります (最大 32 メンバ)。このパラメータを使用しないと、サポートされるのは8個のアク ティブ メンバと8個のスタンバイ メンバのみです。このパラメータをイネーブルにし た場合、スタンバイ メンバは使用できません。すべてのメンバがアクティブです。こ のパラメータは、ブートストラップ コンフィギュレーションの一部ではなく、マス ター ユニットからスレーブ ユニットに複製されます。
	- [Virtual System MAC Address] : MAC ア ド レ ス形式であ る cLACP システム ID を設定し ます。すべての ASA が同じシステム ID を使用します。これはマスター ユニットに よって自動生成され(デフォルト)、すべてのスレーブに複製されます。または手動 で、 *H***.***H***.***H* の形式で指定し ます。 H は 16 ビッ トの 16 進数です。 た と えば、 MAC ア ド レ ス 00-0C-F1-42-4C-DE は、 000C.F142.4CDE と入力し ます。 このパ ラ メータは、 ブー トストラップ コンフィギュレーションの一部ではなく、マスター ユニットからスレー ブ ユニットに複製されます。ただし、クラスタリングをイネーブルにした後は、この 値は変更でき ません。
	- [System Priority] : 1 ~ 65535 の範囲でシステム プ ラ イオ リ テ ィ を設定し ます。 プ ラ イ オリティは意思決定を担当するユニットの決定に使用されます。デフォルトでは、 ASA はプライオリティ1 (最高のプライオリティ) を使用します。このプライオリ ティは、スイッチのプライオリティよりも高いことが必要です。このパラメータは、 ブートストラップ コンフィギュレーションの一部ではなく、マスター ユニットからス レーブ ユニットに複製されます。ただし、クラスタリングをイネーブルにした後は、 この値は変更でき ません。
- ステップ **4** [Participate in ASA cluster] チェ ッ ク ボ ッ ク ス をオンに し て、 ク ラ ス タに参加し ます。
- ステップ **5** [Apply] を ク リ ッ ク し ます。

#### 関連項目

- **•** [「インターフェ イ スのモニタ」 \(](#page-287-0)P.9-10)
- **•** 「ジャンボ フレーム サポートのイネーブル化」 (P.10-31)

 $\mathbf{r}$ 

# <span id="page-334-0"></span>マスター ユニットからの新しいスレーブの追加

マスター ユニ ッ ト か ら ク ラ ス タに追加ス レーブを追加する こ と ができ ます。 High Availability and Scalability ウィザードを使用してスレーブを追加することもできます。マスター ユニット からスレーブを追加すると、クラスタ制御リンクを設定でき、追加する各スレーブ ユニットに クラスタ インターフェイス モードを設定できるというメリットがあります。

または、スレーブ ユニットにログインし、ユニット上で直接クラスタリングを設定することも できます。ただし、クラスタリングをイネーブルにした後は、ASDM セッションが切断される ので、再接続する必要があります。

### はじめる前に

- マルチ コンテキスト モードでは、システム実行スペースで次の手順を実行します。 まだシス テム コンフィギュレーション モードに入っていない場合、[Configuration] > [Device List] ペイ ンで、アクティブなデバイスの IP アドレスの下にある [System] をダブルクリックします。
- **•** 管理ネ ッ ト ワー ク上でブー ト ス ト ラ ッ プ コ ン フ ィ ギ ュ レーシ ョ ン を送信する場合は、 ス レーブ ユニットにアクセス可能な IP アドレスがあることを確認してください。

#### 手順

- ステップ **1** [Configuration] > [Device Management] > [High Availability and Scalability] > [ASA Cluster] > [Cluster Members] の順に選択し ます。
- ステップ **2** [Add] を ク リ ッ ク し ます。
- ステップ **3** 次のパラ メータ を設定し ます。
	- **•** [Member Name] :このクラスタ メ ンバの固有の名前を 1 ~ 38 文字の ASCII 文字列で指定し ます。
	- **•** [Member Priority] :マスター ユニ ッ ト 選定用に、 このユニ ッ ト のプ ラ イオ リ テ ィ を 1 ~ 100 の範囲内で設定します。1が最高のプライオリティです。
	- **•** [Cluster Control Link] > [IP Address] : マスター ク ラ ス タ制御 リ ン ク と同じネ ッ ト ワー ク上 で、クラスタ制御リンクのこのメンバに一意の IP アドレスを指定します。
	- **•** [Deployment Options] 領域で、 次の [Deploy By] オプシ ョ ンのいずれかを選択し ます。
		- [Sending CLI commands to the remote unit now] : ブー ト ス ト ラ ップ コンフ ィギュレー ションをスレーブ (一時) 管理 IP アドレスに送信します。スレーブ管理 IP アドレス、 ユーザ名、パスワードを入力します。
		- [Copying generated CLI commands to paste on the remote unit manually] : スレーブ ユニッ トの CLI でコマンドをカット アンド ペースト、または ASDM の CLI ツールを使用する よ う にコマン ド を生成し ます。 [Commands to Deploy] ボ ッ ク スで、 後で使用する ための コマンドを選択してコピーします。

Τ

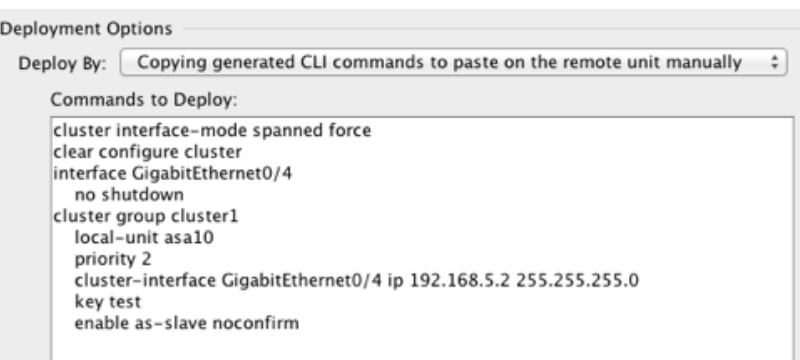

ステップ **4** [OK] をク リ ッ クし、 さらに [Apply] を ク リ ッ ク し ます。

### 関連項目

• 「ASA クラスタ パラメータの設定」 (P.9-54)

# <span id="page-335-0"></span>非アクティブなメンバーになる

クラスタの非アクティブ メンバになるには、クラスタリング コンフィギュレーションは変更 せずに、そのユニット上でクラスタリングをディセーブルにします。

(注) ASA が (手動で、またはヘルス チェック エラーにより) 非アクティブになると、すべての データ インターフェイスがシャットダウンされます。管理専用インターフェイスのみがトラ フィックを送受信できます。トラフィック フローを再開させるには、クラスタリングを再びイ ネーブルにします。または、そのユニットをクラスタから完全に削除します。管理インター フェイスは、そのユニットがクラスタ IP プールから受け取った IP アドレスを使用して引き続 き稼働状態となります。ただし、リロードする場合、クラスタでユニットがまだ非アクティブ になっていると、管理インターフェイスはアクセスできません (マスター ユニットと同じメイ ン IP アドレスを使用するため)。それ以降のコンフィギュレーション作業には、コンソール ポートを使用する必要があります。

### はじめる前に

● マルチ コンテキスト モードの場合は、この手順をシステム実行スペースで実行します。ま だシステム コンフィギュレーション モードに入っていない場合は、[Configuration] > [Device List] ペインで、アクティブなデバイスの IP アドレスの下にある [System] をダブル クリックします。

#### 手順

ステップ **1** [Configuration] > [Device Management] > [High Availability and Scalability] > [ASA Cluster] の順に 選択します。

> すでにクラスタにデバイスが追加されており、それがマスター ユニットの場合は、このペイン は [Cluster Configuration] タブにあ り ます。

**ステップ 2** [Participate in ASA cluster] チェックボックスをオフにします。

- (注) [Configure ASA cluster settings] チェックボックスをオフにしないでください。オフにす ると、すべてのクラスタ コンフィギュレーションがクリアされ、ASDM が接続されて いる管理インターフェイスを含むすべてのインターフェイスもシャットダウンします。 この場合、接続を復元するには、コンソール ポートで CLI にアクセスする必要があり ます。
- ステップ **3** [Apply] を ク リ ッ ク し ます。

このユニットがマスター ユニットであった場合は、新しいマスターの選定が実行され、別のメ ンバがマス ター ユニ ッ ト にな り ます。

クラスタ コンフィギュレーションは維持されるので、後でクラスタリングを再度イネーブルに でき ます。

### 関連項目

**•** [「 ク ラ ス タか らの脱退」 \(](#page-337-0)P.9-60)

# <span id="page-336-0"></span>マスター ユニットからのスレーブ メンバの非アクティブ化

スレーブメンバを非アクティブにするには、次の手順を実行します。

(注) ASA が非アクティブになると、すべてのデータ インターフェイスがシャットダウンされます。 管理専用インターフェイスのみがトラフィックを送受信できます。トラフィック フローを再開 させるには、クラスタリングを再びイネーブルにします。または、そのユニットをクラスタか ら完全に削除します。管理インターフェイスは、そのユニットがクラスタ IP プールから受け 取った IP アドレスを使用して引き続き稼働状態となります。ただし、リロードする場合、クラ スタでユニットがまだ非アクティブになっていると、管理インターフェイスはアクセスできま せん (マスター ユニットと同じメイン IP アドレスを使用するため)。それ以降のコンフィギュ レーション作業には、コンソールポートを使用する必要があります。

### はじめる前に

マルチ コンテキスト モードの場合は、この手順をシステム実行スペースで実行します。まだ システム コンフィギュレーション モードに入っていない場合は、[Configuration] > [Device List] ペインで、アクティブなデバイスの IP アドレスの下にある [System] をダブルクリックします。

### 手順

ステップ **1** ユニ ッ ト を ク ラ ス タか ら削除し ます。

**cluster remove unit** *unit\_name*

例 :

 $\mathbf I$ 

ciscoasa(config)# cluster remove unit ?

Current active units in the cluster: asa2

ciscoasa(config)# cluster remove unit asa2 WARNING: Clustering will be disabled on unit asa2.To bring it back to the cluster please logon to that unit and re-enable clustering

ブートストラップ コンフィギュレーションは変更されず、マスター ユニットから最後に同期 されたコンフィギュレーションもそのままであるので、コンフィギュレーションを失わずに後 でそのユニットを再度追加できます。 マスター ユニットを削除するためにスレーブ ユニット でこのコマンドを入力した場合は、新しいマスター ユニットが選定されます。

メ ンバ名を一覧表示するには、 **cluster remove unit ?** と入力するか、 **show cluster info** コマンド を入力し ます。

- ステップ **1** [Configuration] > [Device Management] > [High Availability and Scalability] > [ASA Cluster] の順に 選択します。
- ステップ **2** 削除する ス レーブを選択し て [Delete] を ク リ ッ ク し ます。 スレーブ ブートストラップ コンフィギュレーションは同じであり、その設定を失うことなく 以後スレーブを再追加できます。
- ステップ **3** [Apply] を ク リ ッ ク し ます。

#### 関連項目

**•** [「 ク ラ ス タか らの脱退」 \(](#page-337-0)P.9-60)

# <span id="page-337-0"></span>ク ラス タからの脱退

クラスタから完全に脱退するには、クラスタ ブートストラップ コンフィギュレーション全体 を削除する必要があります。各メンバの現在のコンフィギュレーションは同一(マスター ユ ニットから同期された)であるため、クラスタから脱退すると、クラスタリング前のコンフィ ギュレーションをバックアップから復元するか、IP アドレスの競合を避けるためコンフィギュ レーションを消去して初めからやり直すことも必要になります。

#### はじめる前に

コンソール ポートを使用する必要があります。クラスタのコンフィギュレーションを削除する と、管理インターフェイスとクラスタ制御リンクを含むすべてのインターフェイスがシャット ダウンされます。

#### 手順

**ステップ 1** スレーブ ユニットの場合、クラスタリングをディセーブルにします。

**cluster group** *cluster\_name* **no enable**

例:

ciscoasa(config)# cluster group cluster1 ciscoasa(cfg-cluster)# no enable

クラスタリングがスレーブ ユニット上でイネーブルになっている間は、コンフィギュレーショ ン変更を行 う こ と はでき ません。

ステップ2 クラスタ コンフィギュレーションをクリアします。

#### **clear configure cluster**

ASA は、管理インターフェイスとクラスタ制御リンクを含むすべてのインターフェイスを シャットダウンします。

#### Cisco ASA シリーズ ASDM コンフィギュレーション ガイド(一般的な操作)

ステップ **3** クラスタ インターフェイス モー ド をデ ィ セーブルに し ます。

#### **no cluster interface-mode**

モードはコンフィギュレーションには保存されないため、手動でリセットする必要があります。

**ステップ 4** バックアップ コンフィギュレーションがある場合、実行コンフィギュレーションにバックアッ プ コンフィギュレーションをコピーします。

**copy** *backup\_cfg* **running-config**

例 :

ciscoasa(config)# copy backup\_cluster.cfg running-config

Source filename [backup\_cluster.cfg]?

Destination filename [running-config]? ciscoasa(config)#

ステップ 5 コンフィギュレーションをスタートアップに保存します。

#### **write memory**

ステップ 6 バックアップ コンフィギュレーションがない場合は、管理アクセスを再設定します。たとえ ば、インターフェイス IP アドレスを変更し、正しいホスト名を復元します。

#### 関連項目

**•** 第 2 [章 「使用する前に」](#page-54-0)

# <span id="page-338-0"></span>マスター ユニットの変更

 $\mathbf{r}$ 

注意 マスター ユニットを変更する最善の方法は、マスター ユニットでクラスタリングをディセーブ ルにし、新しいマスターの選択を待った後、クラスタリングを再度イネーブルにします。マス ターにするユニ ッ ト を厳密に指定する必要があ る場合は、 この項の手順を使用し ます。 ただ し、 中央集中型機能の場合は、この手順を使用してマスター ユニット変更を強制するとすべての接続 がドロップされるので、新しいマスター ユニット上で接続を再確立する必要があります。

マスター ユニットを変更するには、次の手順を実行します。

#### はじめる前に

マルチ コンテキスト モードの場合は、この手順をシステム実行スペースで実行します。まだ システム コンフィギュレーション モードに入っていない場合は、[Configuration] > [Device List] ペインで、アクティブなデバイスの IP アドレスの下にある [System] をダブルクリックします。

### 手順

- ステップ **1** [Monitoring] > [ASA Cluster] > [Cluster Summary] を選択し ます。
- ステップ **2** [Change Master To] ド ロ ップダウン リ ス ト から、 マス ターにする ス レーブ ユニ ッ ト を選択し、 [Make Master] を ク リ ッ ク し ます。
- ステップ **3** マスター ユニ ッ ト 変更の確認を求め られます。 [Yes] を ク リ ッ ク し ます。

**ステップ 4** ASDM を終了し、メイン クラスタ IP アドレスを使用して再接続します。

#### 関連項目

- 「非アクティブなメンバーになる」 (P.9-58)
- **•** [「 ク ラ ス タ リ ングの中央集中型機能」 \(](#page-303-0)P.9-26)

# <span id="page-339-0"></span>クラスタ全体でのコマンドの実行

コマンドをクラスタ内のすべてのメンバに、または特定のメンバに送信するには、次の手順を 実行します。show コマンドをすべてのメンバに送信すると、すべての出力が収集されて現在 のユニ ッ ト のコ ン ソールに表示されます。 その他のコマン ド 、 た と えば **capture** や **copy** も、 ク ラ ス タ全体での実行を活用でき ます。

### はじめる前に

コマンド ライン インターフェ イス ツールで この手順を実行し ます。 [Tools] > [Command Line Interface] を選択し ます。

### 手順

**ステップ 1** コマンドをすべてのメンバに送信します。ユニット名を指定した場合は、特定のメンバに送信 されます。

**cluster exec** [**unit** *unit\_name*] *command*

例 :

cluster exec show xlate

メ ンバ名を一覧表示するには、 **cluster exec unit ?** (現在のユニ ッ ト を除 く すべての名前が表示 される ) と入力するか、 **show cluster info** コマン ド を入力し ます。

### 例

同じキャプチャ ファイルをクラスタ内のすべてのユニットから同時に TFTP サーバにコピーす るには、マスター ユニットで次のコマンドを入力します。

**cluster exec copy /pcap capture: tftp://10.1.1.56/capture1.pcap**

複数の PCAP ファイル (各ユニットから1つずつ) が TFTP サーバにコピーされます。宛先の キャプチャ ファイル名には自動的にユニット名が付加され、capture1\_asa1.pcap、 capture1\_asa2.pcap などとなります。この例では、asa1 および asa2 がクラスタ ユニット名です。

次の例では、cluster exec show port-channel summary コマンドの出力に、クラスタの各メンバ の EtherChannel 情報が表示されています。

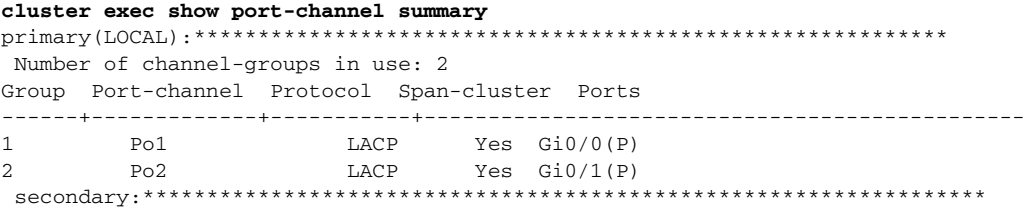

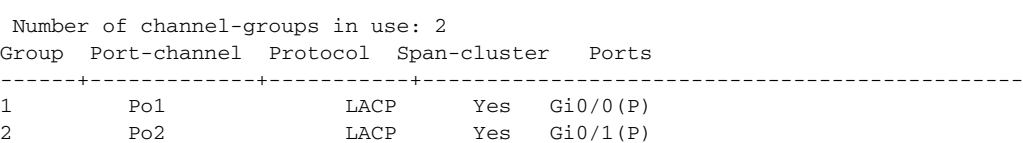

# **ASA** ク ラスタのモニタ

クラスタの状態と接続をモニタおよびトラブルシューティングできます。

- **•** 「クラスタの状態のモニタリング」(P.9-63)
- **•** [「 ク ラ ス タ全体のパケ ッ ト のキ ャプチャ 」 \(](#page-340-1)P.9-63)
- 「クラスタ リソースのモニタリング」 (P.9-64)
- **•** 「クラスタ [ト ラ フ ィ ッ クのモニタ リ ング」 \(](#page-341-1)P.9-64)
- **•** 「クラスタ制御リンクのモニタリング」(P.9-64)
- **•** 「クラスタリングのロギングの設定」 (P.9-64)

# <span id="page-340-0"></span>クラスタの状態のモニタリング

クラスタの状態のモニタリングについては、次の画面を参照してください。

• [Monitoring] > [ASA Cluster] > [Cluster Summary]

このペインには、接続相手のユニットとクラスタのその他のユニットの情報が表示されま す。また、このペインでマスター ユニットを変更することができます。

**• Cluster Dashboard**

マスター ユニッ ト のホーム ページの [Cluster Dashboard] と [Cluster Firewall Dashboard] を使 用してクラスタをモニタできます。

### 関連項目

- **•** 「[\[Cluster Firewall Dashboard\]](#page-104-0) タブ」 (P.3-27)
- **•** 「[\[Cluster Dashboard\]](#page-102-0) タブ」 (P.3-25)

# <span id="page-340-1"></span>クラスタ全体のパケットのキャプチャ

クラスタでのパケットのキャプチャについては、次の画面を参照してください。

### [Wizards] > [Packet Capture Wizard]

クラスタ全体のトラブルシューティングをサポートするには、マスター ユニット上でのクラス タ固有トラフィックのキャプチャをイネーブルにします。これで、クラスタ内のすべてのス レーブ ユニットでも自動的にイネーブルになります。

#### 関連項目

 $\overline{\phantom{a}}$ 

**•** 「Packet Capture Wizard [を使用し たキ ャプチャの設定 と実行」 \(](#page-920-0)P.39-1)

Τ

# <span id="page-341-0"></span>クラスタ リソースのモニタリング

クラスタ リソースのモニタリングについては、次の画面を参照してください。

**•** [Monitoring] > [ASA Cluster] > [System Resources Graphs] > [CPU]

• [Monitoring] > [ASA Cluster] > [System Resources Graphs] > [Memory]。このペインでは、ク ラスタ メンバ全体の [Free Memory] と [Used Memory] を表示するグラフまたはテーブルを 作成することができます。

# <span id="page-341-1"></span>クラスタ トラフィックのモニタリング

クラスタ トラフィックのモニタリングについては、次の画面を参照してください。

- **•** [Monitoring] > [ASA Cluster] > [Traffic] > [Graphs] > [Connections]。 このペインでは、クラスタ メンバ全体の接続を示すグラフまたはテーブルを作成すること ができます。
- **•** [Monitoring] > [ASA Cluster] > [Traffic] > [Graphs] > [Throughput]。 このペインでは、クラスタ メンバ全体のトラフィックのスループットを示すグラフまたは テーブルを作成することができます。

# <span id="page-341-2"></span>クラスタ制御リンクのモニタリング

クラスタの状態のモニタリングについては、次の画面を参照してください。

[Monitoring] > [Properties] > [System Resources Graphs] > [Cluster Control Link]。

このペインでは、クラスタ制御リンクの [Receival] および [Transmittal] 容量使用率を表示する グラフまたはテーブルを作成することができます。

# <span id="page-341-3"></span>クラスタリングのロギングの設定

クラスタリングのロギングの設定については、次の画面を参照してください。

[Configuration] > [Device Management] > [Logging] > [Syslog Setup]

クラスタ内の各ユニットは、syslog メッセージを個別に生成します。同一または異なるデバイ ス ID 付きで syslog メッセージを生成することができ、クラスタ内の同一または異なるユニッ トからのメッセージのように見せることができます。

# 関連項目

**•** [「指定し た出力先への ク ラ ス内のすべての](#page-950-0) syslog メ ッ セージの送信」 (P.40-21)

このペインでは、クラスタ メンバ全体の CPU 使用率を示すグラフまたはテーブルを作成す る こ と ができ ます。

# **ASA** ク ラス タ リ ングの例

以下の例には、一般的な導入での ASA のクラスタ関連のすべてのコンフィギュレーションが 含まれます。

- 「ASA およびスイッチのコンフィギュレーションの例」 (P.9-65)
- **[Firewall on a Stick](#page-345-0)** [P.9-68]
- 「トラフィックの分離」 (P.9-70)
- 「スパンド EtherChannel [とバックアップ](#page-349-0) リンク(従来の 8 アクティブ/8 スタンバイ)」 ([P.9-72](#page-349-0))

# <span id="page-342-0"></span>ASA およびスイッチのコンフィギュレーションの例

次のコンフィギュレーション例は、ASA とスイッチ間の次のインターフェイスを接続します。

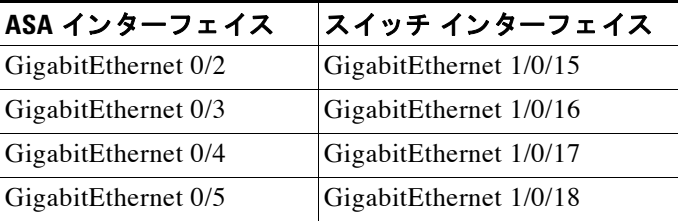

- 「ASA のコンフィギュレーション」 (P.9-65)
- 「Cisco IOS スイッチのコンフィギュレーション」 (P.9-67)

# <span id="page-342-1"></span>**ASA** のコンフ ィギュレーシ ョ ン

 $\mathbf{r}$ 

### 各ユニットのインターフェイス モード

cluster interface-mode spanned force

### ASA1 マスター ブートストラップ コンフィギュレーション

```
interface GigabitEthernet0/0
 channel-group 1 mode on
 no shutdown
!
interface GigabitEthernet0/1
 channel-group 1 mode on
 no shutdown
!
interface Port-channel1
 description Clustering Interface
!
cluster group Moya
 local-unit A
 cluster-interface Port-channel1 ip 10.0.0.1 255.255.255.0
 priority 10
 key emphyri0
  enable noconfirm
```
### ASA2 スレーブ ブートストラップ コンフィギュレーション

```
interface GigabitEthernet0/0
 channel-group 1 mode on
 no shutdown
!
interface GigabitEthernet0/1
 channel-group 1 mode on
 no shutdown
!
interface Port-channel1
 description Clustering Interface
!
cluster group Moya
 local-unit B
 cluster-interface Port-channel1 ip 10.0.0.2 255.255.255.0
 priority 11
 key emphyri0
 enable as-slave
```
# マスター インターフェイス コンフィギュレーション

```
ip local pool mgmt-pool 10.53.195.231-10.53.195.232
```

```
interface GigabitEthernet0/2
 channel-group 10 mode active
 no shutdown
!
interface GigabitEthernet0/3
 channel-group 10 mode active
 no shutdown
!
interface GigabitEthernet0/4
 channel-group 11 mode active
 no shutdown
!
interface GigabitEthernet0/5
 channel-group 11 mode active
 no shutdown
!
interface Management0/0
 management-only
 nameif management
 ip address 10.53.195.230 cluster-pool mgmt-pool
 security-level 100
 no shutdown
!
interface Port-channel10
 port-channel span-cluster
 mac-address aaaa.bbbb.cccc
 nameif inside
 security-level 100
 ip address 209.165.200.225 255.255.255.224
!
interface Port-channel11
 port-channel span-cluster
 mac-address aaaa.dddd.cccc
 nameif outside
 security-level 0
  ip address 209.165.201.1 255.255.255.224
```
 $\Gamma$ 

# <span id="page-344-0"></span>**Cisco IOS** スイ ッチのコンフ ィギュレーシ ョ ン

```
interface GigabitEthernet1/0/15
  switchport access vlan 201
  switchport mode access
  spanning-tree portfast
 channel-group 10 mode active
!
interface GigabitEthernet1/0/16
 switchport access vlan 201
 switchport mode access
 spanning-tree portfast
 channel-group 10 mode active
!
interface GigabitEthernet1/0/17
 switchport access vlan 401
 switchport mode access
  spanning-tree portfast
 channel-group 11 mode active
!
interface GigabitEthernet1/0/18
 switchport access vlan 401
 switchport mode access
 spanning-tree portfast
 channel-group 11 mode active
interface Port-channel10
 switchport access vlan 201
 switchport mode access
interface Port-channel11
 switchport access vlan 401
 switchport mode access
```
I

# <span id="page-345-0"></span>**Firewall on a Stick**

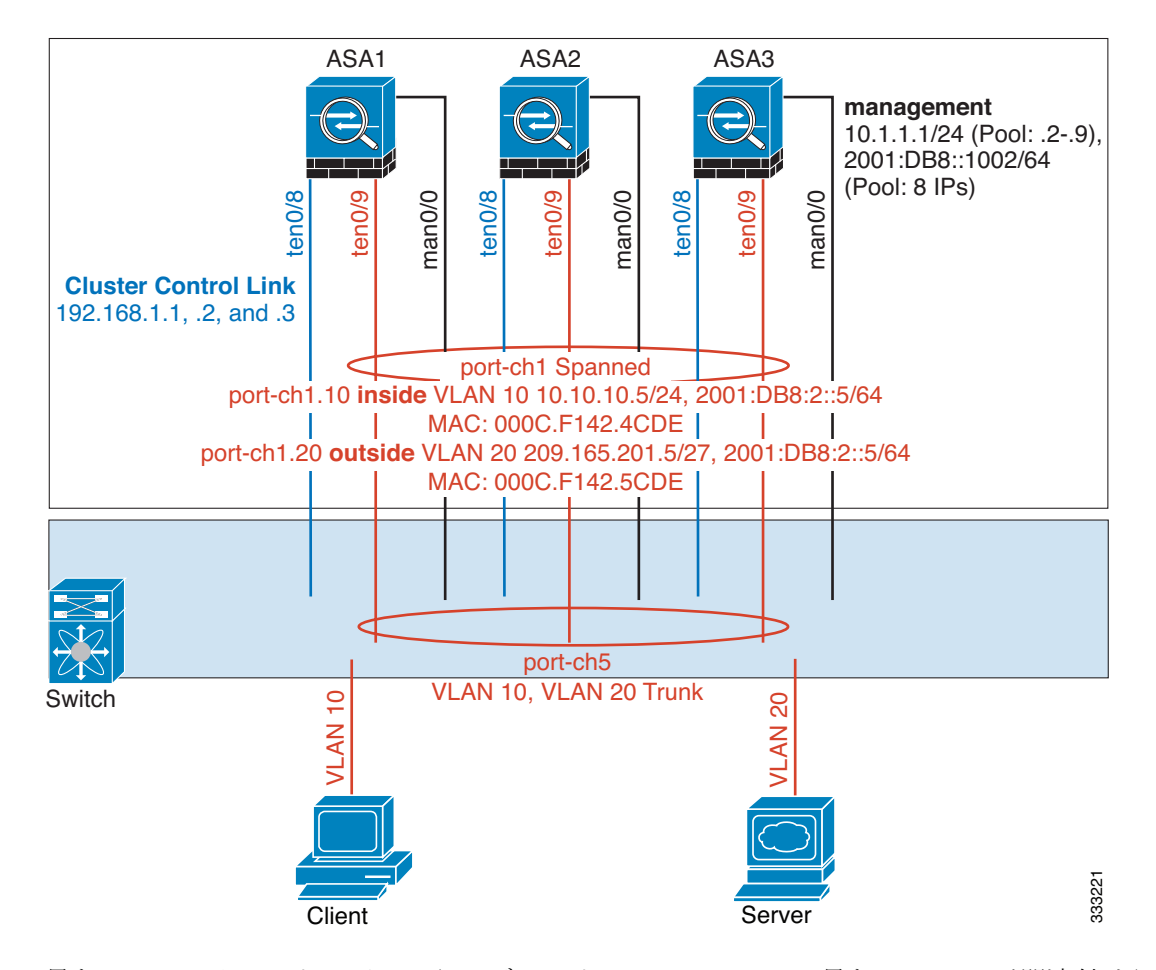

異なるセキュリティ ドメインからのデータ トラフィックには、異なる VLAN が関連付けられ ます。たとえば内部ネットワーク用には VLAN 10、外部ネットワークには VLAN 20 とします。 各 ASA は単一の物理ポートがあり、外部スイッチまたはルータに接続されます。トランキン グがイネーブルになっているので、物理リンク上のすべてのパケットが 802.1q カプセル化され ます。ASA は、VLAN 10 と VLAN 20 の間のファイアウォールです。

スパンド EtherChannel を使用するときは、スイッチ側ですべてのデータ リンクがグループ化さ れて1つの EtherChannel となります。ASA の1つが使用不可能になった場合は、スイッチは残 りのユニット間でトラフィックを再分散します。

### 各ユニットのインターフェイス モード

cluster interface-mode spanned force

## ASA1 マスター ブートストラップ コンフィギュレーション

interface tengigabitethernet 0/8 no shutdown description CCL cluster group cluster1

local-unit asa1 cluster-interface tengigabitethernet0/8 ip 192.168.1.1 255.255.255.0 priority 1 key chuntheunavoidable enable noconfirm

#### **Cisco ASA シリーズ ASDM コンフィギュレーション ガイド (一般的な操作)**

 $\mathbf I$ 

# ASA2 スレーブ ブートストラップ コンフィギュレーション

interface tengigabitethernet 0/8 no shutdown description CCL

cluster group cluster1 local-unit asa2 cluster-interface tengigabitethernet0/8 ip 192.168.1.2 255.255.255.0 priority 2 key chuntheunavoidable enable as-slave

# ASA3 スレーブ ブートストラップ コンフィギュレーション

interface tengigabitethernet 0/8 no shutdown description CCL cluster group cluster1

local-unit asa3 cluster-interface tengigabitethernet0/8 ip 192.168.1.3 255.255.255.0 priority 3 key chuntheunavoidable enable as-slave

### マスター インターフェイス コンフィギュレーション

ip local pool mgmt 10.1.1.2-10.1.1.9 ipv6 local pool mgmtipv6 2001:DB8::1002/64 8

```
interface management 0/0
   nameif management
   ip address 10.1.1.1 255.255.255.0 cluster-pool mgmt
   ipv6 address 2001:DB8::1001/32 cluster-pool mgmtipv6
   security-level 100
   management-only
   no shutdown
```

```
interface tengigabitethernet 0/9 
   channel-group 2 mode active
   no shutdown
interface port-channel 2
   port-channel span-cluster
interface port-channel 2.10
   vlan 10
   nameif inside
   ip address 10.10.10.5 255.255.255.0
   ipv6 address 2001:DB8:1::5/64
   mac-address 000C.F142.4CDE
interface port-channel 2.20
   vlan 20
   nameif outside
   ip address 209.165.201.1 255.255.255.224
   ipv6 address 2001:DB8:2::8/64
   mac-address 000C.F142.5CDE
```
# <span id="page-347-0"></span>トラフィックの分離

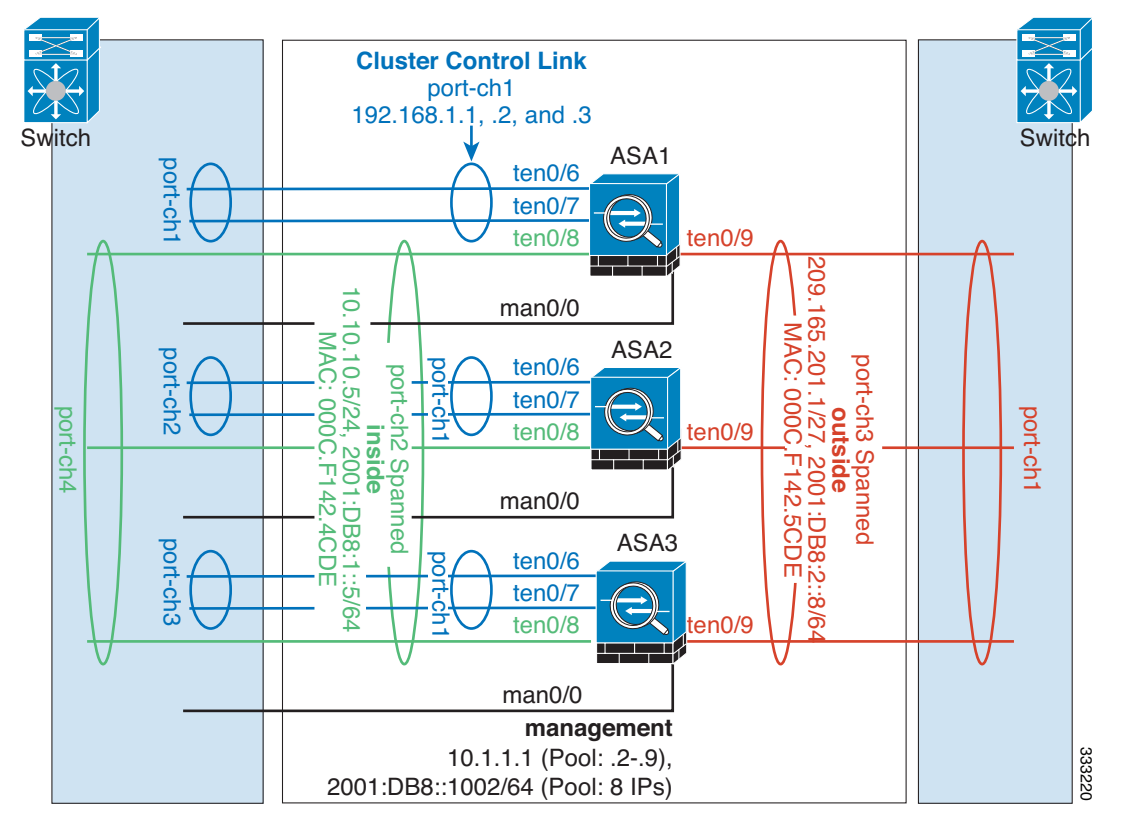

内部ネットワークと外部ネットワークの間で、トラフィックを物理的に分離することができます。 上の図に示すように、左側に一方のスパンド EtherChannel があり、内部スイッチに接続されて います。他方は右側にあり、外部スイッチに接続されています。必要であれば、各 EtherChannel 上に VLAN サブインターフェイスを作成することもできます。

# 各ユニットのインターフェイス モード

cluster interface-mode spanned force

### ASA1 マスター ブートストラップ コンフィギュレーション

```
interface tengigabitethernet 0/6
   channel-group 1 mode on
   no shutdown
interface tengigabitethernet 0/7
   channel-group 1 mode on
   no shutdown
interface port-channel 1
   description CCL
cluster group cluster1
   local-unit asa1
   cluster-interface port-channel1 ip 192.168.1.1 255.255.255.0
   priority 1
   key chuntheunavoidable
   enable noconfirm
```
### ASA2 スレーブ ブートストラップ コンフィギュレーション

interface tengigabitethernet 0/6 channel-group 1 mode on no shutdown interface tengigabitethernet 0/7 channel-group 1 mode on no shutdown interface port-channel 1 description CCL

cluster group cluster1 local-unit asa2 cluster-interface port-channel1 ip 192.168.1.2 255.255.255.0 priority 2 key chuntheunavoidable enable as-slave

# ASA3 スレーブ ブートストラップ コンフィギュレーション

interface tengigabitethernet 0/6 channel-group 1 mode on no shutdown interface tengigabitethernet 0/7 channel-group 1 mode on no shutdown interface port-channel 1 description CCL

cluster group cluster1 local-unit asa3 cluster-interface port-channel1 ip 192.168.1.3 255.255.255.0 priority 3 key chuntheunavoidable enable as-slave

# マスター インターフェイス コンフィギュレーション

ip local pool mgmt 10.1.1.2-10.1.1.9 ipv6 local pool mgmtipv6 2001:DB8::1002/64 8

interface management 0/0 nameif management ip address 10.1.1.1 255.255.255.0 cluster-pool mgmt ipv6 address 2001:DB8::1001/32 cluster-pool mgmtipv6 security-level 100 management-only no shutdown

interface tengigabitethernet 0/8 channel-group 2 mode active no shutdown interface port-channel 2 port-channel span-cluster nameif inside ip address 10.10.10.5 255.255.255.0 ipv6 address 2001:DB8:1::5/64 mac-address 000C.F142.4CDE interface tengigabitethernet 0/9

channel-group 3 mode active no shutdown interface port-channel 3

 $\mathbf I$ 

port-channel span-cluster nameif outside ip address 209.165.201.1 255.255.255.224 ipv6 address 2001:DB8:2::8/64 mac-address 000C.F142.5CDE

# <span id="page-349-0"></span>スパン ド **EtherChannel** とバックアップ リ ン ク (従来の **8** アクティブ**/8** ス タンバイ)

従来の EtherChannel のアクティブ ポートの最大数は、スイッチ側からの8に制限されます。8台 の ASA から成るクラスタがあり、EtherChannel にユニットあたり 2 ポートを割り当てた場合 は、合計 16 ポートのうち 8 ポートをスタンバイ モードにする必要があります。ASA は、どの リンクをアクティブまたはスタンバイにするかを、LACP を使用してネゴシエートします。 VSS または vPC を使用してマルチスイッチ EtherChannel をイネーブルにした場合は、スイッチ 間の冗長性を実現できます。ASA では、すべての物理ポートが最初にスロット番号順、次に ポート番号順に並べられます。次の図では、番号の小さいポートが「プライマリ」ポートとな り (たとえば GigabitEthernet 0/0)、他方が「セカンダリ」ポートとなります(たとえば GigabitEthernet 0/1)。ハードウェア接続の対称性を保証する必要があります。つまり、すべて のプライマリ リンクは1台のスイッチが終端となり、すべてのセカンダリ リンクは別のスイッ チが終端となっている必要があります (VSS/vPC が使用されている場合)。次の図は、クラス タに参加するユニットが増えてリンクの総数が増加したときに、どのようになるかを示してい ます。

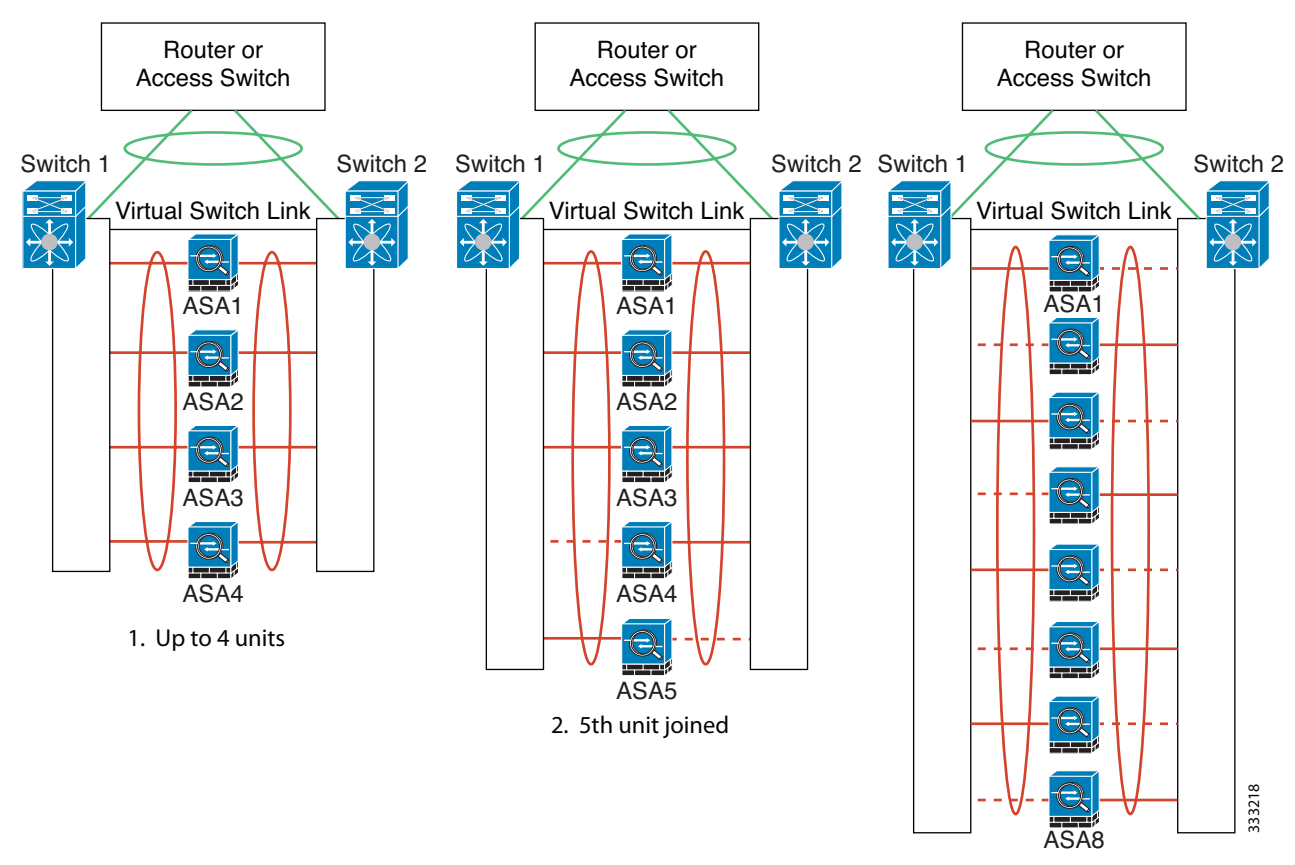

3. Maximum of 8 units

Ι

 $\overline{\mathsf{I}}$ 

原則として、初めにチャネル内のアクティブ ポート数を最大化し、そのうえで、アクティブな プライマリ ポートとアクティブなセカンダリ ポートの数のバランスを保ちます。5 番目のユ ニットがクラスタに参加したときは、トラフィックがすべてのユニットに均等には分散されな いことに注意してください。

リンクまたはデバイスの障害が発生したときも、同じ原則で処理されます。その結果、ロード バランシングが理想的な状態にはならないこともあります。次の図は、4 ユニットのクラスタ を示しています。このユニットの1つで、単一リンク障害が発生しています。

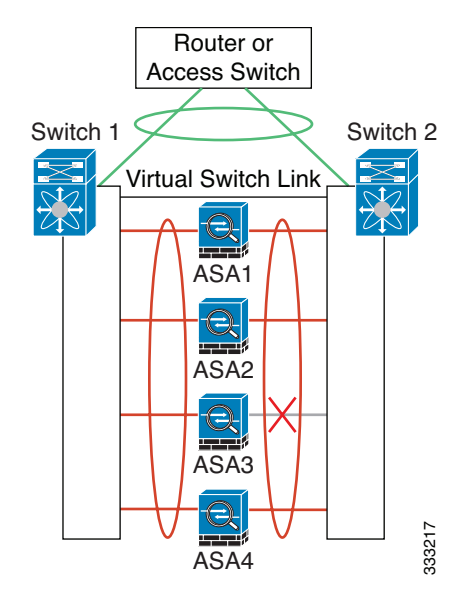

ネットワーク内に複数の EtherChannel を設定することも考えられます。次の図では、 EtherChannel が内部に 1 つ、外部に 1 つあります。ASA は、一方の EtherChannel でプライマリ とセカンダリの両方のリンクが障害状態になった場合にクラスタから削除されます。これは、 その ASA がすでに内部ネットワークへの接続を失っているにもかかわらず、外部ネットワー クか ら ト ラ フ ィ ッ ク を受信するのを防ぐためです。

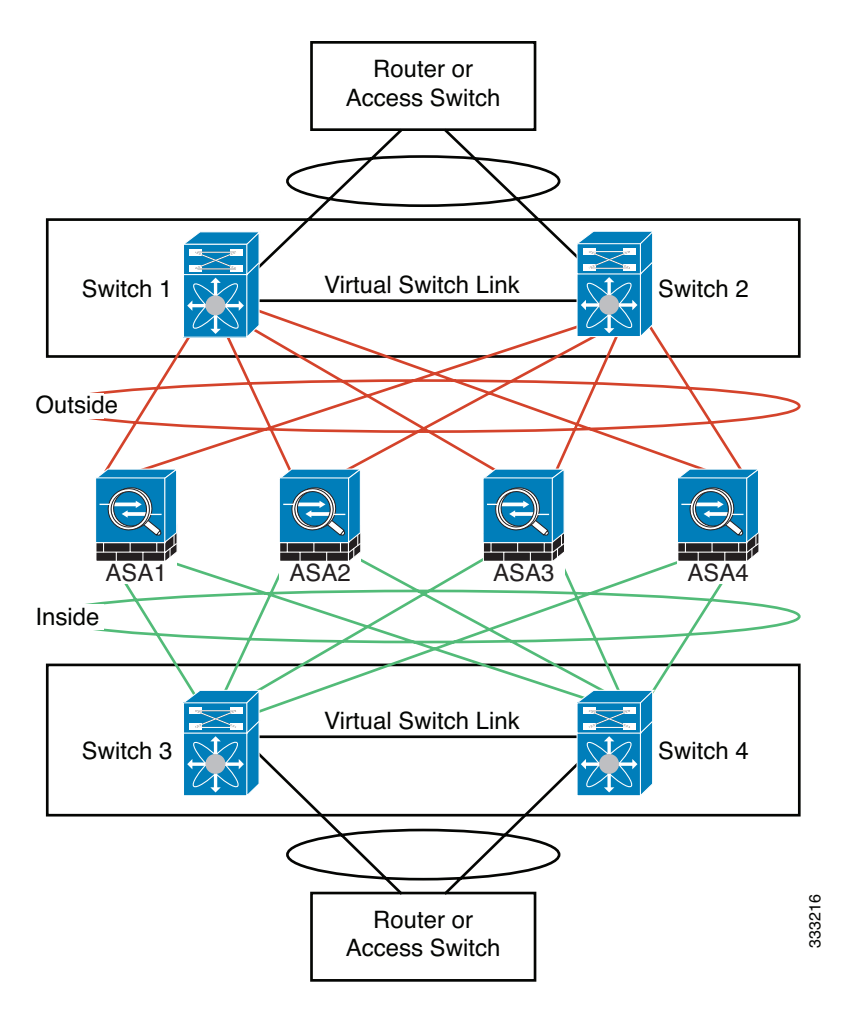

### 各ユニットのインターフェイス モード

cluster interface-mode spanned force

# ASA1 マスター ブートストラップ コンフィギュレーション

interface tengigabitethernet 0/6 channel-group 1 mode on no shutdown interface tengigabitethernet 0/7 channel-group 1 mode on no shutdown interface tengigabitethernet 0/8 channel-group 1 mode on no shutdown interface tengigabitethernet 0/9 channel-group 1 mode on no shutdown interface port-channel 1 description CCL

cluster group cluster1 local-unit asa1 cluster-interface port-channel1 ip 192.168.1.1 255.255.255.0 priority 1 key chuntheunavoidable enable noconfirm

# ASA2 スレーブ ブートストラップ コンフィギュレーション

```
interface tengigabitethernet 0/6
   channel-group 1 mode on
   no shutdown
interface tengigabitethernet 0/7
   channel-group 1 mode on
   no shutdown
interface tengigabitethernet 0/8
   channel-group 1 mode on
   no shutdown
interface tengigabitethernet 0/9
   channel-group 1 mode on
   no shutdown
interface port-channel 1
   description CCL
```
cluster group cluster1 local-unit asa2 cluster-interface port-channel1 ip 192.168.1.2 255.255.255.0 priority 2 key chuntheunavoidable enable as-slave

# ASA3 スレーブ ブートストラップ コンフィギュレーション

```
interface tengigabitethernet 0/6
   channel-group 1 mode on
   no shutdown
interface tengigabitethernet 0/7
   channel-group 1 mode on
   no shutdown
interface tengigabitethernet 0/8
   channel-group 1 mode on
   no shutdown
interface tengigabitethernet 0/9
   channel-group 1 mode on
   no shutdown
interface port-channel 1
   description CCL
```

```
cluster group cluster1
   local-unit asa3
   cluster-interface port-channel1 ip 192.168.1.3 255.255.255.0
   priority 3
   key chuntheunavoidable
   enable as-slave
```
# ASA4 スレーブ ブートストラップ コンフィギュレーション

interface tengigabitethernet 0/6 channel-group 1 mode on

 $\mathbf I$ 

no shutdown interface tengigabitethernet 0/7 channel-group 1 mode on no shutdown interface tengigabitethernet 0/8 channel-group 1 mode on no shutdown interface tengigabitethernet 0/9 channel-group 1 mode on no shutdown interface port-channel 1 description CCL cluster group cluster1 local-unit asa4 cluster-interface port-channel1 ip 192.168.1.4 255.255.255.0 priority 4 key chuntheunavoidable enable as-slave

# マスター インターフェイス コンフィギュレーション

ip local pool mgmt 10.1.1.2-10.1.1.9 interface management 0/0 channel-group 2 mode active no shutdown interface management 0/1 channel-group 2 mode active no shutdown interface port-channel 2 nameif management ip address 10.1.1.1 255.255.255.0 cluster-pool mgmt security-level 100 management-only interface tengigabitethernet 1/6 channel-group 3 mode active vss-id 1 no shutdown interface tengigabitethernet 1/7 channel-group 3 mode active vss-id 2 no shutdown interface port-channel 3 port-channel span-cluster vss-load-balance nameif inside ip address 10.10.10.5 255.255.255.0 mac-address 000C.F142.4CDE interface tengigabitethernet 1/8 channel-group 4 mode active vss-id 1 no shutdown interface tengigabitethernet 1/9 channel-group 4 mode active vss-id 2 no shutdown interface port-channel 4 port-channel span-cluster vss-load-balance nameif outside ip address 209.165.201.1 255.255.255.224 mac-address 000C.F142.5CDE

 $\Gamma$ 

# ASA クラスタリングの履歴

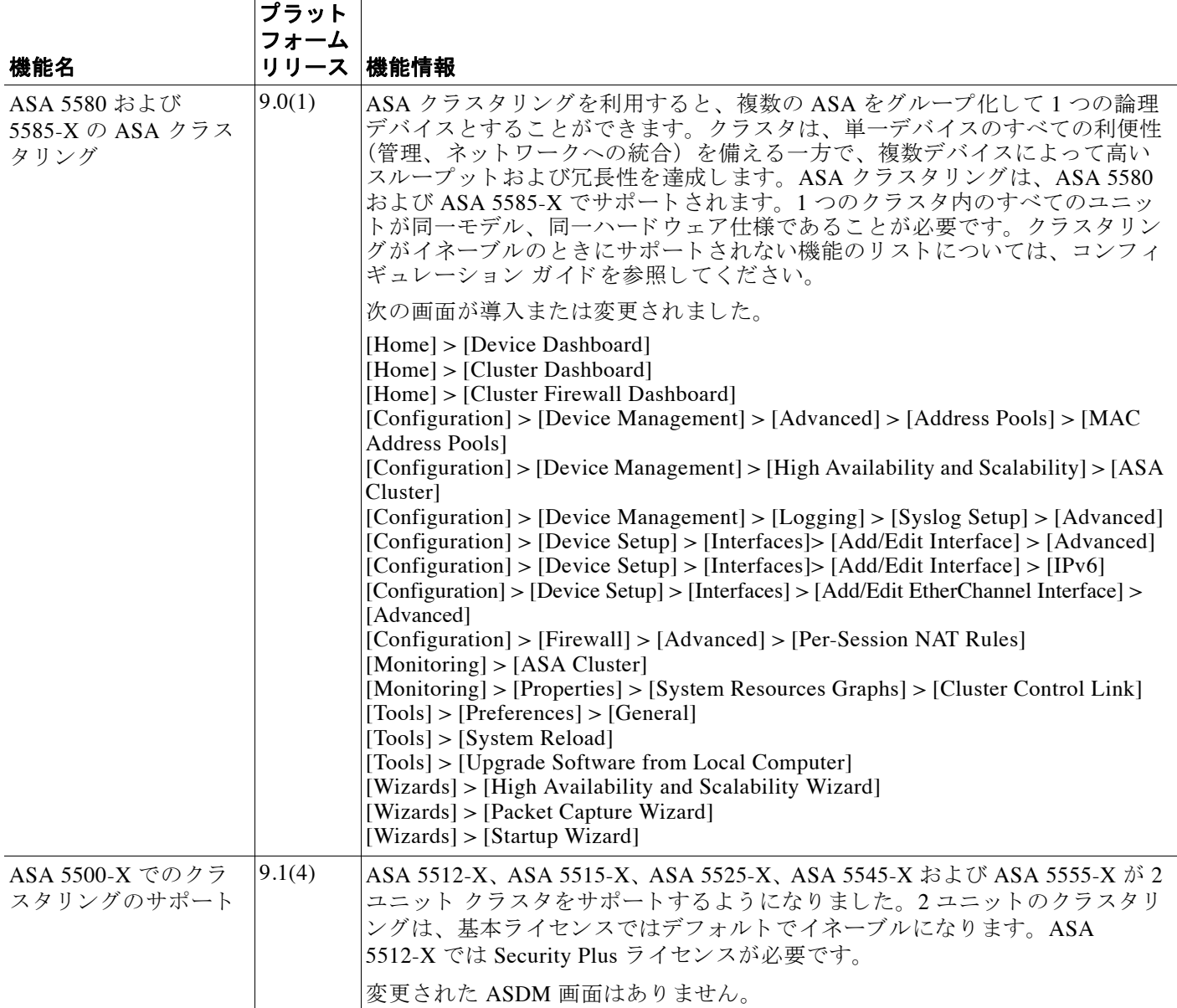

 $\mathsf I$ 

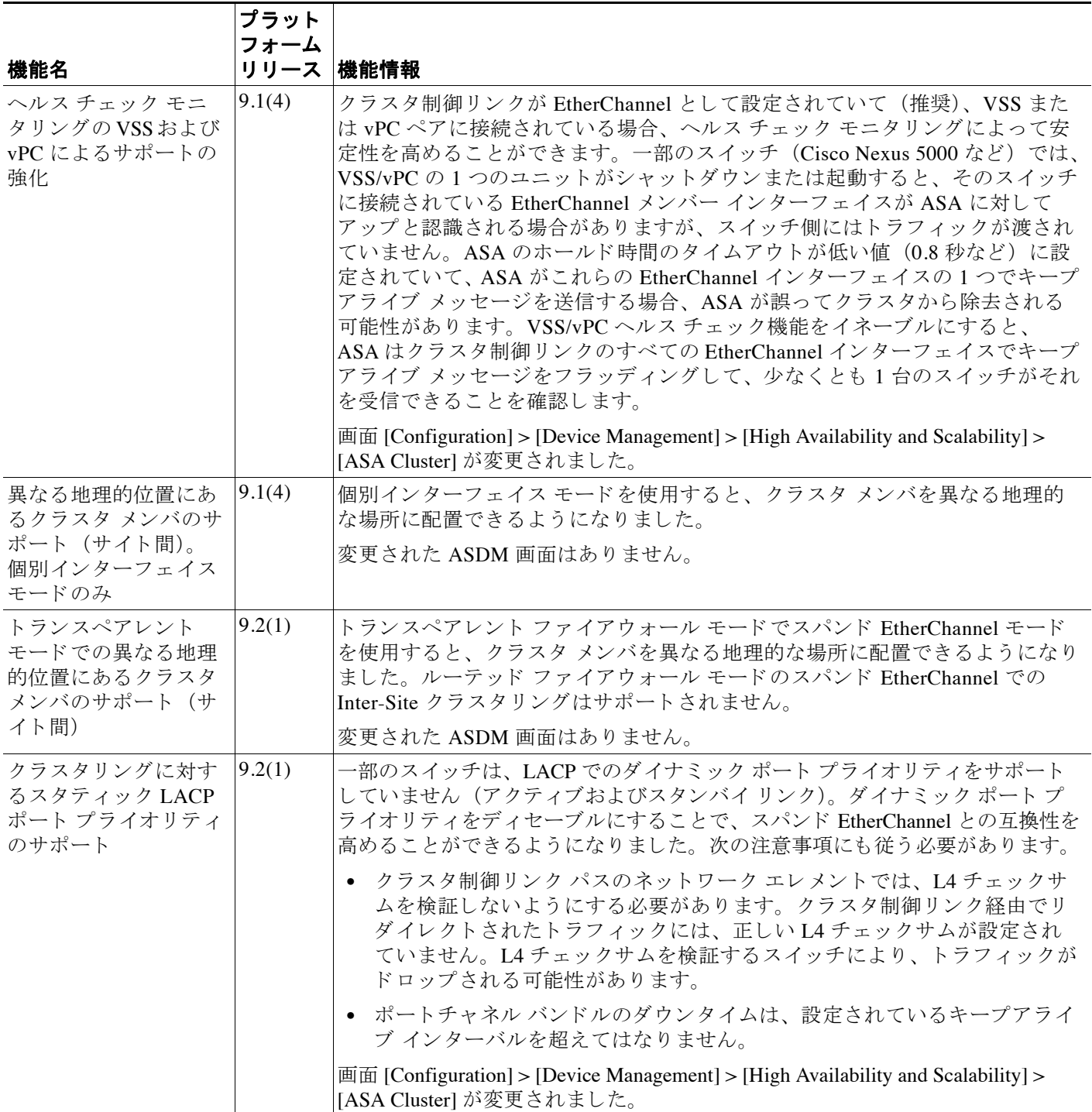

 $\Gamma$ 

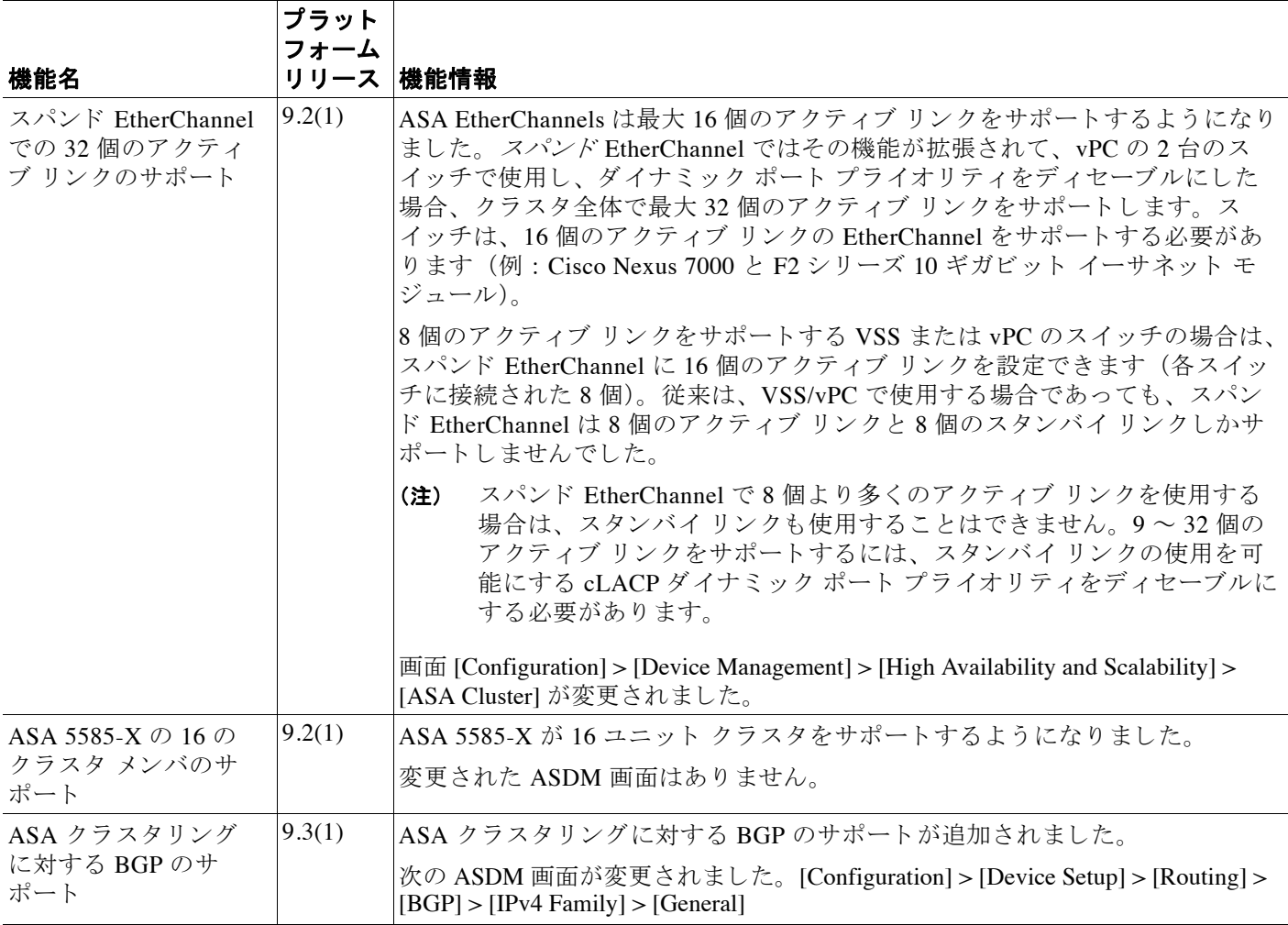

■ ASA クラスタリングの履歴

 $\mathsf I$ 

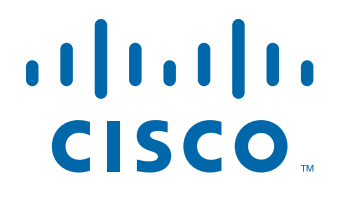

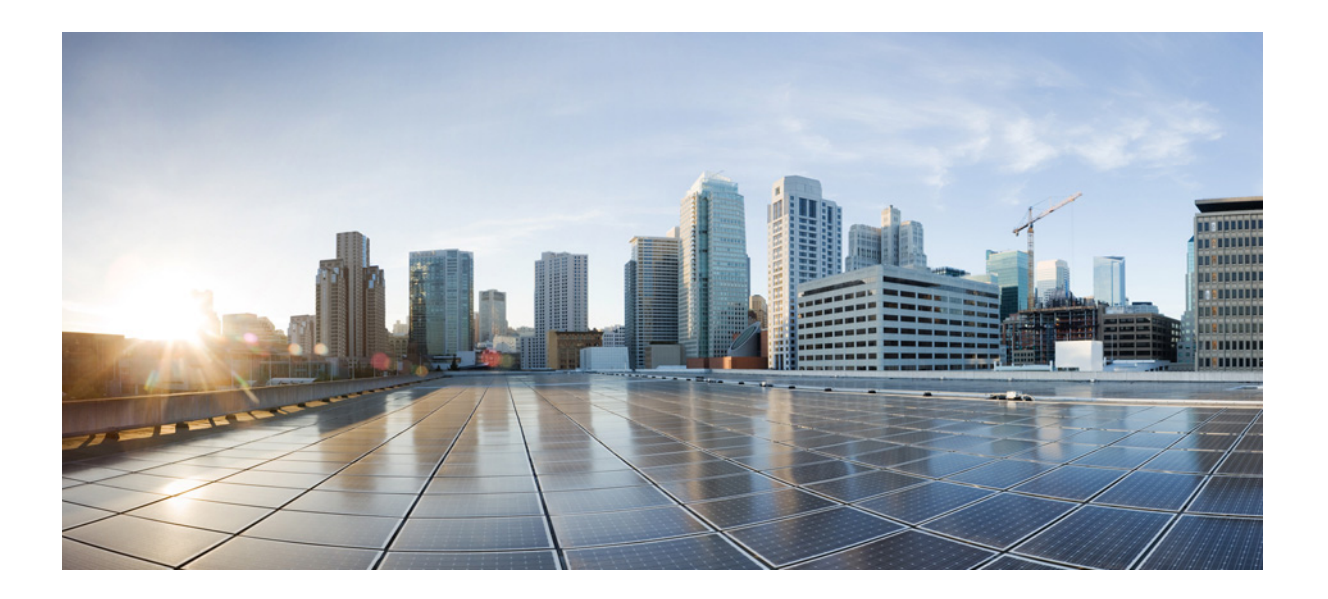

**P ART 3** インターフェイス
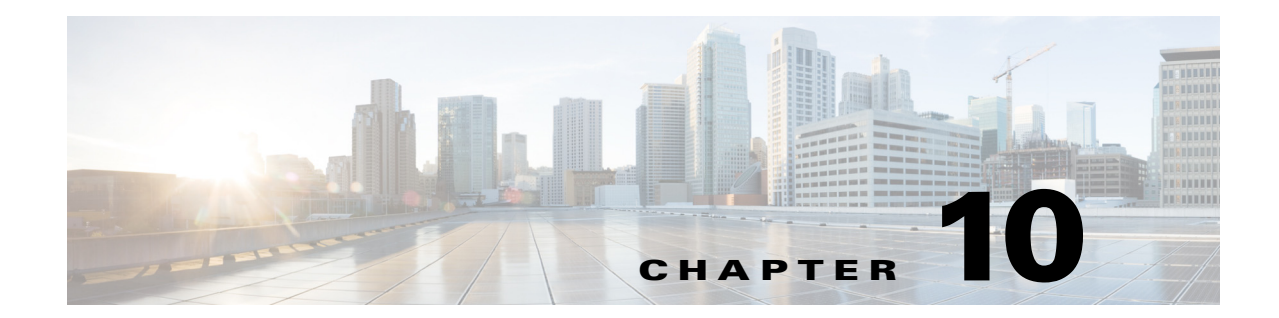

# 基本的なインターフェイス コンフィギュ レーシ ョ ン (**ASA 5512-X** 以降)

この章では、 Cisco ASA 5512-X 以降のインターフェイス コンフィギュレーションを開始するた めのタスクについて説明します。イーサネット設定、冗長インターフェイス、および EtherChannel の設定が含まれています。

 $\mathbf{r}$ 

(注) マルチ コンテキスト モードでは、この項のすべてのタスクをシステム実行スペースで実行して く だ さい。 まだシステム実行スペースに入っていない場合は、 [Configuration] > [Device List] ペイ ン内で、アクティブなデバイスの IP アドレスの下にある [System] をダブルクリックします。

ASA クラスタ インターフェイスについては、特別な要件があるため、第9章「ASA クラスタ」 を参照してください。

- 「ASA 5512-X 以降のインターフェイス コンフィギュレーションの開始に関する情報」 (P.10-1)
- 「ASA 5512-X 以降のインターフェイスのライセンス要件」 (P.10-10)
- **•** [「注意事項 と制約事項」 \(](#page-370-0)P.10-11)
- **•** [「デフ ォル ト 設定」 \(](#page-372-0)P.10-13)
- 「インターフェイス コンフィギュレーションの開始 (ASA 5512-X 以降)」 (P.10-14)
- **•** 「インターフェイスのモニタリング」 (P.10-41)
- **•** [「次の作業」 \(](#page-400-1)P.10-41)
- **•** 「ASA 5512-X [以降の イ ン ターフ ェ イ スの機能履歴」 \(](#page-401-0)P.10-42)

# <span id="page-360-0"></span>ASA 5512-X 以降のインターフェイス コンフィギュレー シ ョ ンの開始に関する情報

- **•** 「[Auto-MDI/MDIX](#page-361-0) 機能」 (P.10-2)
- 「トランスペアレント モードのインターフェイス」 (P.10-2)
- 「管理インターフェイス」 (P.10-2)
- 「冗長インターフェイス」 (P.10-4)
- **[EtherChannel](#page-364-0)** (P.10-5)
- 「最大伝送単位および TCP 最大セグメント サイズのフラグメンテーションの制御」(P.10-8)

# <span id="page-361-0"></span>**Auto-MDI/MDIX** 機能

RJ-45 インターフェイスでは、デフォルトの自動ネゴシエーション設定に Auto-MDI/MDIX 機 能も含まれています。Auto-MDI/MDIX は、オートネゴシエーション フェーズでストレート ケーブルを検出すると、内部クロスオーバーを実行することでクロス ケーブルによる接続を不 要にします。インターフェイスの Auto-MDI/MDIX をイネーブルにするには、速度とデュプ レックスのいずれかをオートネゴシエーションに設定する必要があります。速度とデュプレッ クスの両方に明示的に固定値を指定すると、両方の設定でオートネゴシエーションがディセー ブルに され、 Auto-MDI/MDIX もデ ィ セーブルにな り ます。 ギガビ ッ ト イーサネ ッ ト の速度 と 二重通信をそれぞれ 1000 と全二重に設定すると、インターフェイスでは常にオートネゴシ エーションが実行されるため、Auto-MDI/MDIX は常にイネーブルになり、ディセーブルにで き ません。

# <span id="page-361-1"></span>トランスペアレント モードのインターフェイス

トランスペアレント モードのインターフェイスは、「ブリッジ グループ」に属しており、ブ リッジ グループはネットワークにつき 1 個です。コンテキストまたはシングル モードごとに、 それぞれ 4 つのインターフェイスからなる最大 8 個のブリッジ グループを設定できます。ブ リッジ グループの詳細については、 「トランスペアレント モードのブリッジ グループ」 ([P.13-1](#page-456-0)) を参照してください。

# <span id="page-361-2"></span>管理インターフェイス

- **•** [「管理イ ン ターフ ェ イ スの概要」 \(](#page-361-3)P.10-2)
- **•** 「[Management Slot/Port](#page-362-0) インターフェイス」 (P.10-3)
- **•** [「管理専用 ト ラ フ ィ ッ クに対する任意の イ ン ターフ ェ イ スの使用」 \(](#page-362-1)P.10-3)
- 「トランスペアレント モードの管理インターフェイス」 (P.10-3)
- 「冗長管理インターフェイスでのサポートなし」 (P.10-4)
- **•** 「ASA 5512-X ~ ASA 5555-X の Management 0/0 [インターフェイス」 \(](#page-363-2)P.10-4)

### <span id="page-361-3"></span>管理インターフェイスの概要

次のインターフェイスに接続して ASA を管理できます。

- **任意の通過トラフィック インターフェイス**
- 専用の Management *Slot/Port* インターフェイス (使用しているモデルが対応している場合)

第36章「管理アクセス」の説明に従って、管理アクセスへのインターフェイスを設定する必 要がある場合があります。

٦

### <span id="page-362-0"></span>**Management** *Slot***/***Port* インターフェイス

表 [10-1](#page-362-4) に、モデルごとの管理インターフェイスを示します。

<span id="page-362-4"></span>表 10-1 **モデルごとの管理インターフェイス** 

| モデル          | Management 0/0 <sup>1</sup> | <b>Management 0/1</b> | <b>Management 1/0</b> | <b>Management 1/1</b> | 通過トラ<br>フィックに対<br>して設定可能 $2$ | サブイン<br>ターフェ<br>イスを使<br>用可能 |
|--------------|-----------------------------|-----------------------|-----------------------|-----------------------|------------------------------|-----------------------------|
| ASA 5512-X   | Yes                         | N <sub>o</sub>        | <b>No</b>             | N <sub>o</sub>        | <b>No</b>                    | lNo.                        |
| ASA 5515-X   | <b>Yes</b>                  | N <sub>o</sub>        | <b>No</b>             | N <sub>o</sub>        | <b>No</b>                    | N <sub>o</sub>              |
| ASA 5525-X   | <b>Yes</b>                  | N <sub>o</sub>        | <b>No</b>             | N <sub>o</sub>        | N <sub>o</sub>               | N <sub>o</sub>              |
| ASA 5545-X   | <b>Yes</b>                  | N <sub>0</sub>        | <b>No</b>             | N <sub>0</sub>        | N <sub>o</sub>               | N <sub>o</sub>              |
| ASA 5555-X   | <b>Yes</b>                  | N <sub>o</sub>        | <b>No</b>             | N <sub>o</sub>        | <b>No</b>                    | <b>No</b>                   |
| ASA 5585-X   | <b>Yes</b>                  | <b>Yes</b>            | Yes <sup>3</sup>      | Yes <sup>3</sup>      | Yes                          | <b>Yes</b>                  |
| <b>ASASM</b> | N <sub>o</sub>              | N <sub>o</sub>        | <b>No</b>             | N <sub>0</sub>        | 該当なし                         | 該当なし                        |
| <b>ASAv</b>  | <b>Yes</b>                  | N <sub>o</sub>        | $\overline{\rm No}$   | N <sub>o</sub>        | <b>No</b>                    | No                          |

1. Management 0/0 インターフェイスは、デフォルトの出荷時のコンフィギュレーションの一部として、ASDM アクセス用に設定されています。 詳細については、「工場出荷時のデフォルト設定」 (P.2-15) を参照してください。

2. デフォルトでは、Management 0/0 インターフェイスは管理専用トラフィック用に設定されています。ルーテッド モードでサポートされるモ デルの場合、制限を削除してトラフィックを通過させることができます。使用しているモデルに他の管理インターフェイスが含まれている 場合、それを通過トラフィックにも使用できます。ただし、管理インターフェイスは通過トラフィックには最適化されていない場合があり ます。

<span id="page-362-3"></span>3. SSP をスロット 1 に設置した場合は、Management 1/0 および 1/1 ではスロット 1 の SSP への管理アクセスのみが提供されます。

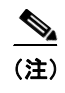

 $\mathbf I$ 

(注) モジュールをインストールした場合は、モジュール管理インターフェイスでは、モジュールの 管理アクセスのみが提供されます。ASA 5512-X ~ ASA 5555-X では、ソフトウェア モジュー ルによって ASA と同じ物理的な Management 0/0 インターフェイスが使用されます。

# <span id="page-362-1"></span>管理専用トラフィックに対する任意のインターフェイスの使用

任意のインターフェイスを、管理トラフィック用として設定することによって管理専用イン ターフ ェ イ ス と し て使用でき ます。 これには、 EtherChannel イ ン ターフ ェ イ ス も含まれます。

# <span id="page-362-2"></span>トランスペアレント モードの管理インターフェイス

トランスペアレント ファイアウォール モードでは、許可される最大通過トラフィック イン ターフェイスに加えて、管理インターフェイス(物理インターフェイス、サブインターフェイ ス(使用しているモデルでサポートされている場合)、管理インターフェイスからなる EtherChannel インターフェイス(複数の管理インターフェイスがある場合)のいずれか)を個 別の管理インターフェイスとして使用できます。他のインターフェイス タイプは管理インター フェイスとして使用できません。

マルチ コンテキスト モードでは、どのインターフェイスも(これには管理インターフェイス も含まれます)、コンテキスト間で共有させることはできません。コンテキスト単位で管理を 行うには、管理インターフェイスのサブインターフェイスを作成し、管理サブインターフェイ

#### 第10 章 基本的なインターフェイス コンフィギュレーション(ASA 5512-X 以降) | ASA 5512-X 以降のインターフェイス コンフィギュレーションの開始に関する情報

スを各コンテキストに割り当てます。ASA 5512-X ~ ASA 5555-X では、管理インターフェイス のサブインターフェイスは許可されないので、コンテキスト単位で管理を行うには、データ イ ンターフェイスに接続する必要があります。

管理インターフェイスは、通常のブリッジグループの一部ではありません。動作上の目的か ら、設定できないブリッジグループの一部です。

(注) トランスペアレント ファイアウォール モードでは、管理インターフェイスによってデータ イン ターフェイスと同じ方法で MAC アドレス テーブルがアップデートされます。したがって、いず れかのスイッチ ポートをルーテッド ポートとして設定しない限り、管理インターフェイスおよ びデータ インターフェイスを同じスイッチに接続しないでください(デフォルトでは、Catalyst スイッチがすべての VLAN スイッチ ポートの MAC アドレスを共有します)。そうしないと、物 理的に接続されたスイッチから管理インターフェイスにトラフィックが到着すると、ASA によっ て、データ インターフェイスではなく、管理インターフェイスを使用してスイッチにアクセスす るように MAC アドレス テーブルがアップデートされます。この処理が原因で、一時的にトラ フィックが中断します。セキュリティ上の理由から、少なくとも30秒間は、スイッチからデー タ インターフェイスへのパケットのために MAC アドレス テーブルが ASA によって再アップ デートされることはありません。

# <span id="page-363-1"></span>冗長管理インターフェイスでのサポートなし

冗長インターフェイスは、Management slot/port インターフェイスをメンバとしてサポートしま せん。また、管理以外のインターフェイスで構成される冗長インターフェイスを、管理専用と し て設定する こ と はでき ません。

### <span id="page-363-2"></span>**ASA 5512-X** ~ **ASA 5555-X** の **Management 0/0** インターフェイス

ASA 5512-X ~ ASA 5555-X の Management 0/0 インターフェイスには、次の特性があります。

- **•** 通過 ト ラ フ ィ ッ クはサポー ト されません。
- サブインターフェイスはサポートされません
- プライオリティ キューはサポートされません
- マルチキャスト MAC はサポートされません
- ソフトウェア モジュールは、Management 0/0 インターフェイスを共有します。ASA とモ ジュールのそれぞれに別の MAC アドレスと IP アドレスがサポートされます。モジュール のオペレーティング システムでモジュールの IP アドレスのコンフィギュレーションを実行 する必要があります。ただし、物理特性(インターフェイスのイネーブル化など)は、 ASA 上で設定 されます。

# <span id="page-363-0"></span>冗長インターフェイス

論理冗長インターフェイスは、物理インターフェイスのペア (アクティブ インターフェイスと スタンバイ インターフェイス)で構成されます。アクティブ インターフェイスで障害が発生 すると、スタンバイインターフェイスがアクティブになって、トラフィックを通過させ始めま す。冗長インターフェイスを設定して ASA の信頼性を高めることができます。この機能は、 デバイスレベルのフェールオーバーとは別個のものですが、必要な場合はデバイスレベルの フェールオーバーとともに冗長インターフェイスも設定できます。

٦

# 冗長インターフェイスの MAC アドレス

冗長インターフェイスは、最初に追加された物理インターフェイスの MAC アドレスを使用し ます。コンフィギュレーションでメンバー インターフェイスの順序を変更すると、MAC アド レスは、リストの最初になったインターフェイスの MAC アドレスと一致するように変更され ます。または、冗長インターフェイスに MAC アドレスを割り当てることができます。これは メンバー インターフェイスの MAC アドレスに関係なく使用されます (「MAC [アドレス、](#page-435-0) MTU、および [TCP MSS](#page-435-0) の設定」 (P.12-12) または「マルチ コンテキストの設定」 (P.7-15) を 参照)。アクティブ インターフェイスがスタンバイ インターフェイスにフェールオーバーする と、トラフィックが中断しないように同じ MAC アドレスが維持されます。

# <span id="page-364-0"></span>**EtherChannel**

802.3ad EtherChannel は、 単一のネ ッ ト ワー クの帯域幅を増やす こ と がで き る よ う に、 個別の イー サネット リンク (チャネル グループ) のバンドルで構成される論理インターフェイスです (ポートチャネル インターフェイスと呼びます)。ポートチャネル インターフェイスは、イン ターフェイス関連の機能を設定するときに、物理インターフェイスと同じように使用します。

最大 48 個の EtherChannel を設定でき ます。

- 「チャネル グループのインターフェイス」 (P.10-5)
- **•** [「別のデバイ スの](#page-364-2) EtherChannel への接続」 (P.10-5)
- **[Link Aggregation Control Protocol](#page-365-0)** (P.10-6)
- **•** 「ロード [バランシング」 \(](#page-366-0)P.10-7)
- **•** 「[EtherChannel MAC](#page-366-1) アド レス」 (P.10-7)

# <span id="page-364-1"></span>チャネル グループのイン ターフ ェ イス

各チャネル グループは、最大 16 個のアクティブ インターフェイスを設定できます。8 個のア クティブ インターフェイスだけをサポートするスイッチの場合、1 つのチャネル グループに最 大 16 個のインターフェイスを割り当てることができます。インターフェイスは8個のみアク ティブにできるため、残りのインターフェイスは、インターフェイスの障害が発生した場合の スタンバイ リンクとして動作できます。16 個のアクティブ インターフェイスの場合、スイッ チがこの機能をサポートしている必要があります (たとえば、Cisco Nexus 7000 と F2 シリーズ 10 ギガビット イーサネット モジュール)。

チャネル グループのすべてのインターフェイスは、同じタイプと速度である必要があります。 チャネル グループに追加された最初のインターフェイスによって、正しいタイプと速度が決ま り ます。

EtherChannel によって、チャネル内の使用可能なすべてのアクティブ インターフェイスのトラ フィックが集約されます。インターフェイスは、送信元または宛先 MAC アドレス、IP アドレ ス、TCP および UDP ポート番号、および VLAN 番号に基づいて、専用のハッシュ アルゴリズ ム を使用し て選択されます。

### <span id="page-364-2"></span>別のデバイスの **EtherChannel** への接続

 $\mathbf{r}$ 

ASA EtherChannel の接続先のデバイスも 802.3ad EtherChannel をサポートしている必要があり ます。たとえば、Catalyst 6500 スイッチまたは Cisco Nexus 7000 に接続できます。

#### 第10 章 基本的なインターフェイス コンフィギュレーション(ASA 5512-X 以降) ASA 5512-X 以降のインターフェイス コンフィギュレーションの開始に関する情報

スイッチが仮想スイッチング システム(VSS)または 仮想ポート チャネル(vPC)の一部であ る場合、同じ EtherChannel 内の ASA インターフェイスを VSS/vPC 内の個別のスイッチに接続 できます。個別のスイッチは単一のスイッチのように動作するため、スイッチ インターフェイ スは同じ EtherChannel ポートチャネル インターフェイスのメンバです (図 [10-1](#page-365-1) を参照)。

<span id="page-365-1"></span>図 *10-1 VSS/vPC* への接続

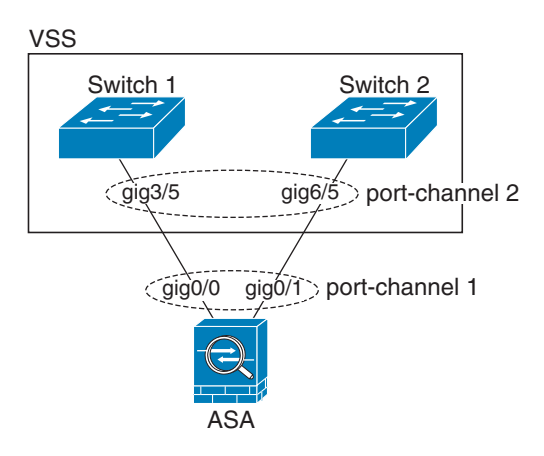

ASA をアクティブ/スタンバイ フェールオーバー配置で使用する場合、ASA ごとに1つ、 VSS/vPC 内のスイッチで個別の EtherChannel を作成する必要があります (図 [10-1](#page-365-1) を参照)。各 ASA で、1つの EtherChannel が両方のスイッチに接続します。すべてのスイッチ インターフェ イスを両方の ASA に接続する単一の EtherChannel にグループ化できる場合でも (この場合、 個別の ASA システム ID のため、 EtherChannel は確立 されません)、 単一の EtherChannel は望ま しくありません。これは、トラフィックをスタンバイ ASA に送信しないようにするためです。

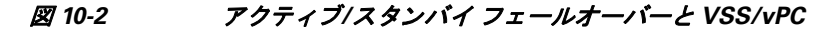

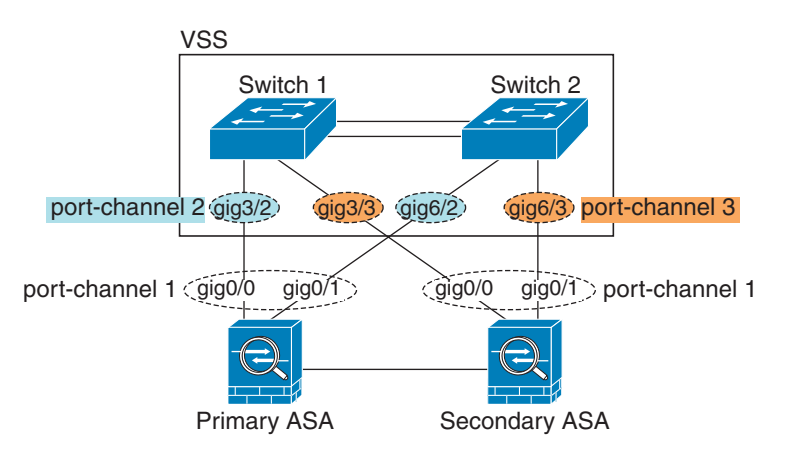

### <span id="page-365-0"></span>**Link Aggregation Control Protocol**

Link Aggregation Control Protocol (LACP) では、2 つのネットワーク デバイス間でリンク集約 制御プロトコル データ ユニット (LACPDU) を交換することによって、インターフェイスが 集約されます。

Τ

EtherChannel 内の各物理インターフェイスを次のように設定できます。

- **•** アクティブ : LACP 更新を送受信し ます。 ア ク テ ィ ブ EtherChannel は、 ア ク テ ィ ブまたは パッシブ EtherChannel と接続を確立できます。LACP トラフィックを最小にする必要があ る場合以外は、アクティブ モードを使用する必要があります。
- **•** パッシブ : LACP 更新を受信し ます。 パ ッ シブ EtherChannel は、 ア ク テ ィ ブ EtherChannel のみと接続を確立できます。
- **•** オン : EtherChannel は常にオンであ り 、 LACP は使用 されません。 「オン」 の EtherChannel は、 別の 「オン」 の EtherChannel のみ と接続を確立でき ます。

LACP では、ユーザが介入しなくても、EtherChannel へのリンクの自動追加および削除が調整 されます。また、コンフィギュレーションの誤りが処理され、メンバー インターフェイスの両 端が正しいチャネル グループに接続されていることがチェックされます。「オン」モードでは インターフェイスがダウンしたときにチャネル グループ内のスタンバイ インターフェイスを 使用できず、接続とコンフィギュレーションはチェックされません。

# <span id="page-366-0"></span>ロード バランシング

ASA は、パケットの送信元および宛先 IP アドレスをハッシュすることによって、パケットを [EtherChannel](#page-383-0) 内のインターフェイスに分散します(この基準は設定可能です。「EtherChannel の カスタマイズ」 (P.10-24) を参照してください)。生成されたハッシュをアクティブ リンクの数 で割ったときの剰余(モジュロ演算)によってフローを行うインターフェイスが決まります。 *hash\_value* **mod** *active\_links* の結果が 0 と な るすべてのパケ ッ ト は、 EtherChannel 内の最初の イ ンターフェイスへ送信され、以降は結果が1となるものは2番目のインターフェイスへ、結果 が 2 となるものは 3 番目のインターフェイスへ、というように送信されます。たとえば、15 個 のアクティブ リンクがある場合、モジュロ演算では 0 ~ 14 の値が得られます。 6 個のアクティ ブ リンクの場合、値は0~5となり、以降も同様になります。

クラスタリングのスパンド EtherChannel では、ロード バランシングは ASA ごとに行われます。 たとえば、8台の ASA にわたるスパンド EtherChannel 内に 32 個のアクティブ インターフェイ スがあり、EtherChannel 内の 1 台の ASA あたり 4 個のインターフェイスがある場合、ロード バ ランシングは1台の ASA の4個のインターフェイス間でのみ行われます。

アクティブ インターフェイスがダウンし、スタンバイ インターフェイスに置き換えられない 場合、トラフィックは残りのリンク間で再バランスされます。失敗はレイヤ2のスパニングツ リーとレイヤ 3 のルーティング テーブルの両方からマスクされるため、他のネットワーク デバ イスへのスイッチオーバーはトランスペアレントです。

### <span id="page-366-1"></span>**EtherChannel MAC** アドレス

 $\mathbf{r}$ 

1 つのチャネル グループに含まれるすべてのインターフェイスは、同じ MAC アドレスを共有 します。この機能によって、EtherChannel はネットワーク アプリケーションとユーザに対して トランスペアレントになります。ネットワーク アプリケーションやユーザから見えるのは 1 つ の論理接続のみであり、個々のリンクのことは認識しないからです。

ポート チャネル インターフェイスは、最も小さいチャネル グループ インターフェイスの MAC アドレスをポート チャネル MAC アドレスとして使用します。または、ポートチャネル イン ターフェイスの MAC アドレスを手動で設定することもできます。 マルチ コンテキスト モード では、EtherChannel ポート インターフェイスを含め、固有の MAC アドレスをインターフェイ スに自動的に割り当てることができます。グループ チャネル インターフェイスのメンバー シップを変更する場合は、 固有の MAC アドレスを手動で設定するか、 またはマルチ コンテキ スト モードで自動的に設定することを推奨します。ポートチャネル MAC アドレスを提供して いたインターフェイスを削除すると、そのポートチャネルの MAC アドレスは次に番号が小さ いインターフェイスに変わるため、トラフィックが分断されます。

# <span id="page-367-0"></span><u>最大伝送単位および TCP 最大セグメント サイズのフラグメンテーショ</u> ンの制御

- **•** 「MTU [の概要」 \(](#page-367-1)P.10-8)
- **•** [「デフ ォル ト](#page-367-2) MTU」 (P.10-8)
- **•** 「パス MTU [ディ スカバ リ 」 \(](#page-367-3)P.10-8)
- 「MTU とジャンボ フレームの設定」 (P.10-8)
- 「TCP 最大セグメント サイズの概要」 (P.10-9)
- **•** [「デフ ォル ト](#page-368-1) TCP MSS」 (P.10-9)
- **•** 「VPN および非 VPN [ト ラフィ ックの](#page-368-2) TCP MSS の設定」 (P.10-9)

#### <span id="page-367-1"></span>**MTU** の概要

最大伝送単位 (MTU) は、ASA が特定のイーサネット インターフェイスで送信する最大フ レーム ペイロード サイズを指定します。MTU の値は、イーサネット ヘッダー、FCS、VLAN タギングなどを*含まない*フレーム サイズです。イーサネット ヘッダーは 14 バイトで、FCS は 4 バイトです。MTU を 1500 に設定すると、予想されるフレーム サイズは、ヘッダーを含めて 1518 バイトです。VLAN タギングを使用する場合(追加の4バイトが付加されます)、MTU を 1500 に設定すると、予想されるフレーム サイズは 1522 です。これらのヘッダーに対応するた めに MTU 値を高く設定しないでください。カプセル化の TCP ヘッダーへの対応については、 MTU 設定を変更するのではなく、[TCP](#page-368-0) 最大セグメント サイズを変更してください(「TCP 最大 セグメント サイズの概要」 (P.10-9))。

出力 IP パケットが指定された MTU より大きい場合、2 つ以上のフレームにフラグメント化さ れます。フラグメントは送信先(場合によっては中継先)で組立て直されますが、フラグメン ト化はパフォーマンス低下の原因となります。したがってフラグメント化を避けるために、IP パケットを MTU サイズ以内に収める必要があります。

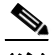

(注) ASA はメモリに空きがある限り、設定された MTU よりも大きいフレームを受信します。大き なフレームに対応するためのメモリの増設については、「ジャンボ フレーム サポートのイネー [ブル化」 \(](#page-390-0)P.10-31) を参照してください。

### <span id="page-367-2"></span>デフォルト **MTU**

ASA のデフォルト MTU は、1500 バイトです。この値には、イーサネット ヘッダー、CRC、 VLAN タギングなどのための 18 バイト以上は含まれません。

### <span id="page-367-3"></span>パス **MTU** ディスカバリ

ASA は、Path MTU Discovery(RFC 1191 に規定)をサポートします。つまり、2 台のホスト間 のネットワーク パス内のすべてのデバイスで MTU を調整できます。したがってパスの最小 MTU の標準化が可能です。

### <span id="page-367-4"></span>**MTU とジャンボ フレームの設定**

「MAC アドレス、MTU、および [TCP MSS](#page-435-0) の設定」 (P.12-12) を参照してください。マルチ コ ンテキスト モードでは、各コンテキスト内で MTU を設定します。

Τ

「ジャンボ フレーム サポートのイネーブル化」 (P.10-31)を参照してください。マルチ コンテ キスト モードの場合、システム実行スペースでジャンボ フレーム サポートを設定します。 次のガイドラインを参照してください。

- **•** ト ラフィック パスの MTU の一致:すべての ASA インターフェ イス と ト ラフ ィ ッ ク パス内の その他のデバイスのインターフェイスでは、MTU が同じになるように設定することを推奨 します。MTUの一致により、中間デバイスでのパケットのフラグメント化が回避できます。
- ジャンボ フレームへの対応 : ジャンボ フレームをイネーブルにすると、MTU は 9198 バイ ト まで設定でき ます。

### <span id="page-368-0"></span>TCP 最大セグメント サイズの概要

TCP 最大セグメント サイズ (TCP MSS) とは、あらゆる TCP ヘッダーが追加される*前の* TCP ペイロードのサイズです。 UDP パケットは影響を受けません。接続を確立するときのスリー ウェイ ハンドシェイク中に、クライアントとサーバは TCP MSS 値を交換します。

ASA の TCP MSS を設定することもできます。 いずれかのエンドポイント接続が ASA で設定さ れている値よりも大きな TCP MSS を要求した場合、ASA は要求パケットの TCP MSS を ASA の最大値で上書きします。ホストまたはサーバが TCP MSS を要求しない場合、ASA は RFC 793 のデフォルト値 536 バイトを想定しますが、パケットは変更しません。TCP の最小 MSS も 設定できます。ホストまたはサーバが非常に小さい TCP MSS を要求した場合、ASA は値を調 整します。デフォルトでは、最小 TCP MSS はイネーブルではありません。

たとえば、MTU を デフォルトの 1500 バイトに設定します。ホストが 1700 の MSS を要求しま す。 ASA の最大 TCP MSS が 1380 の場合は、 ASA は TCP 要求パケ ッ ト の MSS 値を 1380 に変 更します。サーバは、1380 バイトのパケットを送信します。

### <span id="page-368-1"></span>デフォルト **TCP MSS**

 $\mathbf{r}$ 

デフォルトでは、ASA の最大 TCP MSS は 1380 バイトです。このデフォルトは、最大 120 バイ トのヘッダーを追加できる VPN 接続に対応しています。この値は、MTU の デフォルトの 1500 バイト内にも収まっています。

### <span id="page-368-2"></span>**VPN** および非 **VPN** ト ラフ ィ ックの **TCP MSS** の設定

「MAC アドレス、MTU、および [TCP MSS](#page-435-0) の設定」 (P.12-12) を参照してください。 マルチ コ ンテキスト モードでは、各コンテキスト内で TCP MSS を設定します。

次のガイドラインを参照してください。

- **•** 非 VPN ト ラフィック : VPN を使用せず、 ヘ ッ ダーのための余分な領域を必要 と し ない場 合、TCP MSS 制限をディセーブルにし、接続エンドポイント間に確立された値を受け入れ る必要があります。通常接続エンドポイントは MTU から TCP MSS を取得するため、非 VPN パケットは通常この TCP MSS を満たしています。
- VPN トラフィック : 最大 TCP MSS を MTU 120 に設定します。たとえば、ジャンボ フ レームを使用しており、MTU の値を高めに設定すると、TCP MSS も MTU に合わせて設定 する必要があります。

 $\mathbf I$ 

**The Co** 

# <span id="page-369-0"></span>ASA 5512-X 以降のインターフェイスのライセンス要件

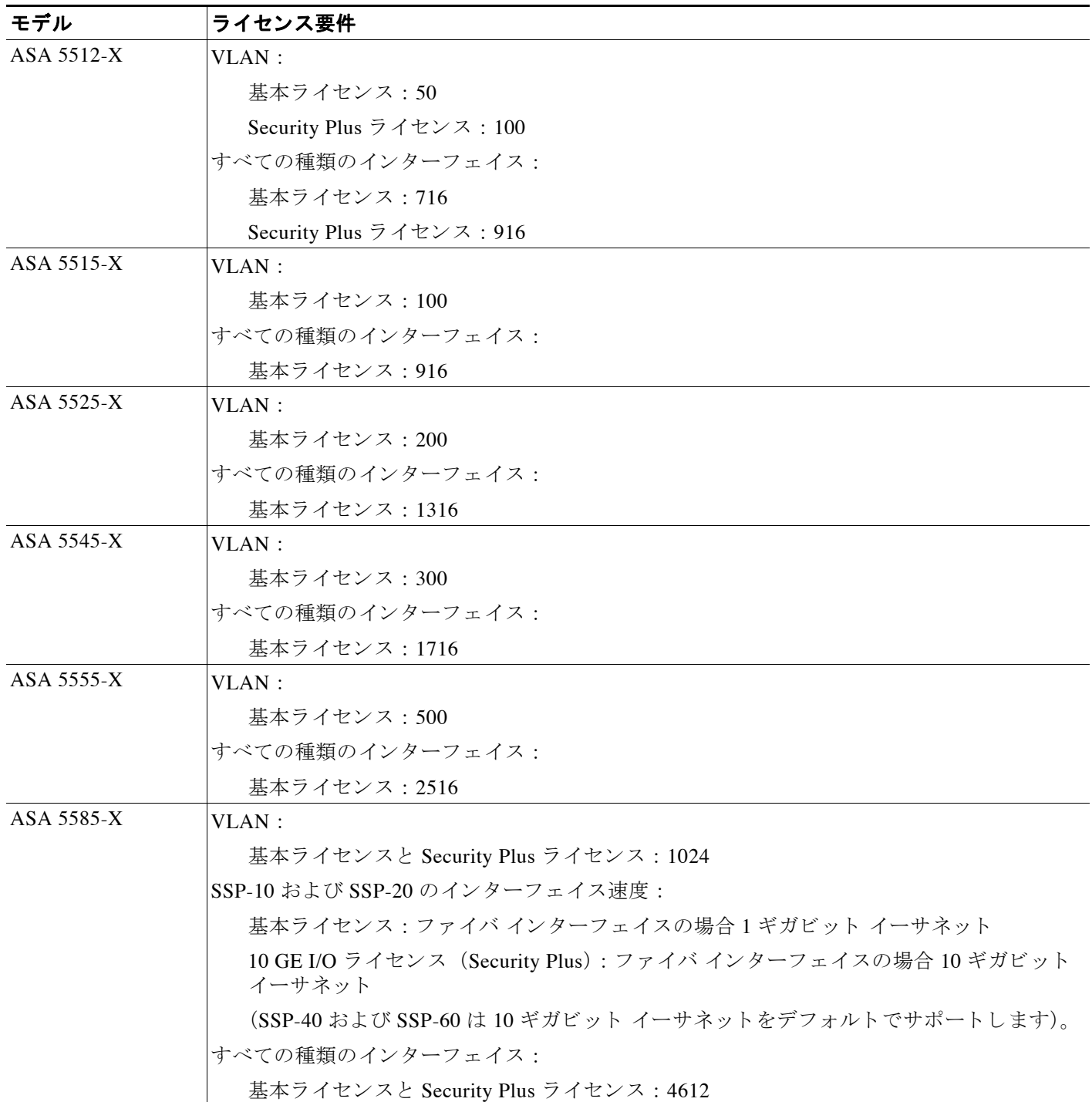

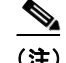

 $\mathbf{r}$ 

(注) VLAN 制限の対象 と し てカ ウ ン ト する イ ン ターフ ェ イ スに、 VLAN を割 り 当て ます。

すべてのタイプのインターフェイスには、VLAN、物理、冗長、ブリッジ グループ、 EtherChannel インターフェイスなど、すべてを合わせたインターフェイスの最大数が含まれま す。 コ ン フ ィ ギ ュ レーシ ョ ンで定義されているすべての **interface** が、 この制限に対し てカ ウ ン ト されます。

# <span id="page-370-0"></span>注意事項と制約事項

この項では、この機能のガイドラインと制限事項について説明します。

#### コンテキスト モードのガイドライン

マルチ コンテキスト モードでは、「インターフェイス コンフィギュレーションの開始 (ASA 5512-X [以降\)」 \(](#page-373-0)P.10-14) に従って、システム実行スペースで物理インターフェイスを設定し ます。次に、第12章「ルーテッド モードのインターフェイス」または第13章「トランスペア レント モードのインターフェイス」に従って、コンテキスト実行スペースで論理インターフェ イス パラメータを設定します。

#### ファイアウォール モードのガイドライン

- トランスペアレント モードでは、コンテキストごとに、またはシングル モードのデバイス に対して、最大8個のブリッジグループを設定できます。
- **各ブリッジ グループには、最大 4 つのインターフェイスを含めることができます。**
- マルチ コンテキストのトランスペアレント モードでは、各コンテキストが別個のインター フェイスを使用する必要があります。コンテキスト間でインターフェイスを共有すること はでき ません。

#### <span id="page-370-1"></span>フェールオーバーのガイドライン

- 冗長インターフェイスまたは EtherChannel インターフェイスをフェールオーバー リンクと して使用する場合、フェールオーバー ペアの両方の装置でその事前設定を行う必要があり ます。プライマリ装置で設定し、セカンダリ装置に複製されることは想定できません。こ れは、複製にはフェールオーバー リンク自体が必要であるためです。
- 冗長インターフェイスまたは EtherChannel インターフェイスをステート リンクに対して使 用する場合、特別なコンフィギュレーションは必要ありません。コンフィギュレーション は通常どおりプライマリ装置から複製されます。
- 冗長インターフェイスまたは EtherChannel インターフェイスをモニタすると、フェール オーバーが発生したかどうかがわかります。アクティブなメンバー インターフェイスがス タンバイ インターフェイスにフェールオーバーした場合、デバイスレベルのフェールオー バーをモニタしているときには、冗長インターフェイスまたは EtherChannel インターフェ イスで障害が発生しているように見えません。すべての物理インターフェイスで障害が発 生した場合にのみ、冗長インターフェイスまたは EtherChannel インターフェイスで障害が 発生しているように見えます(EtherChannel インターフェイスでは、障害の発生が許容さ れるメンバー インターフェイスの数を設定できます)。
- EtherChannel インターフェイスをフェールオーバー リンクまたはステート リンクに対して 使用する場合、順序が不正なパケットを防止するために、EtherChannel 内の1つのイン ターフ ェ イ スのみが使用されます。 その イ ン ターフ ェ イ スで障害が発生し た場合は、 EtherChannel 内の次のリンクが使用されます。フェールオーバー リンクとして使用中の

EtherChannel の設定は変更でき ません。 設定を変更するには、 変更時に EtherChannel を シャットダウンするか、フェールオーバーを一時的にディセーブルにする必要があります。 どちらの操作でも、その間はフェールオーバーは行われません。

• データ インターフェイスと、フェールオーバーまたはステートのインターフェイスを共有 する こ とはでき ません。

#### <span id="page-371-0"></span>クラスタリングのガイドライン

- **•** スパン ド EtherChannel を設定するには、 「スパン ド [EtherChannel](#page-324-0) の設定」 (P.9-47) を参照 してください。
- 個別クラスタ インターフェイスを設定するには、「個別インターフェイスの設定(管理イ ンターフェイスの場合に推奨)」 (P.9-44) を参照してください。

#### <span id="page-371-1"></span>冗長インターフェイスのガイドライン

- **最大 8 個の冗長インターフェイス ペアを設定できます。**
- すべての ASA コンフィギュレーションは、メンバ物理インターフェイスではなく論理冗長 インターフェイスを参照します。
- **•** EtherChannel の一部 と し て冗長イ ン ターフ ェ イ ス を使用する こ と はでき ません。 また、 冗 長インターフェイスの一部として EtherChannel を使用することはできません。冗長イン ターフェイスと EtherChannel インターフェイスでは同じ物理インターフェイスを使用でき ません。ただし、同じ物理インターフェイスを使用するのでなければ、両方のタイプを ASA 上で設定することができます。
- アクティブ インターフェイスをシャットダウンすると、スタンバイ インターフェイスがア クティブになります。
- 冗長インターフェイスは、Management *slotlport イ*ンターフェイスをメンバとしてサポート しません。また、管理以外のインターフェイスで構成される冗長インターフェイスを、管 理専用として設定することはできません。
- フェールオーバーのガイドラインについては、「フェールオーバーのガイドライン」 ([P.10-11](#page-370-1)) を参照してください。
- **•** ク ラ ス タ リ ングのガ イ ド ラ イ ンについては、 [「ク ラ ス タ リ ングのガイ ド ラ イン」 \(](#page-371-0)P.10-12) を参照してください。

#### <span id="page-371-2"></span>**EtherChannel** のガイ ド ラ イン

- **•** 最大 48 個の EtherChannel を設定でき ます。
- 各チャネル グループは、最大 16 個のアクティブ インターフェイスを設定できます。8 個の アクティブ インターフェイスだけをサポートするスイッチの場合、1つのチャネル グルー プに最大 16個のインターフェイスを割り当てることができます。インターフェイスは8個 のみアクティブにできるため、残りのインターフェイスは、インターフェイスの障害が発 生した場合のスタンバイ リンクとして動作できます。
- **•** チャネル グループのすべてのインターフェイスは、同じタイプと速度である必要がありま す。チャネル グループに追加された最初のインターフェイスによって、正しいタイプと速 度が決まります。
- **•** ASA EtherChannel の接続先のデバ イ ス も 802.3ad EtherChannel をサポー ト し ている必要があ り ます。 た と えば、 Catalyst 6500 ス イ ッチまたは Cisco Nexus 7000 ス イ ッチに接続で き ます。

ן

- **•** ASA は、 VLAN タグ付きの LACPDU をサポー ト していません。 Cisco IOS **vlan dot1Q tag**  native コマンドを使用して、隣接スイッチのネイティブ VLAN タギングをイネーブルにする と ASA はタグ付きの LACPDU をドロップします。隣接スイッチのネイティブ VLAN タギン グは、必ずディセーブルにしてください。 マルチ コンテキスト モードでは、これらのメッ セージはパケット キャプチャに含まれていないため、問題を効率的に診断できません。
- ASA は、スイッチ スタックへの EtherChannel の接続をサポートしていません。ASA EtherChannel がクロス スタックに接続されている場合、マスター スイッチの電源がオフに な る と 、 残 り のス イ ッチに接続されている EtherChannel は起動し ません。
- すべての ASA コンフィギュレーションは、メンバ物理インターフェイスではなく論理 EtherChannel インターフェイスを参照します。
- **•** EtherChannel の一部 と し て冗長イ ン ターフ ェ イ ス を使用する こ と はでき ません。 また、 冗 長インターフェイスの一部として EtherChannel を使用することはできません。冗長イン ターフェイスと EtherChannel インターフェイスでは同じ物理インターフェイスを使用でき ません。ただし、同じ物理インターフェイスを使用するのでなければ、両方のタイプを ASA 上で設定することができます。
- フェールオーバーのガイドラインについては、「フェールオーバーのガイドライン」 ([P.10-11](#page-370-1)) を参照してください。
- **•** ク ラ ス タ リ ングのガ イ ド ラ イ ンについては、 [「ク ラ ス タ リ ングのガイ ド ラ イン」 \(](#page-371-0)P.10-12) を参照し て く だ さい。

# <span id="page-372-0"></span>デフォルト設定

 $\mathbf{r}$ 

この項では、工場出荷時のデフォルト コンフィギュレーションが設定されていない場合のイン ターフェイスのデフォルト設定を示します。工場出荷時のデフォルト コンフィギュレーション に関する情報については、「工場出荷時のデフォルト設定」(P.2-15) を参照してください。

#### インターフェイスのデフォルトの状態

インターフェイスのデフォルトの状態は、そのタイプおよびコンテキスト モードによって異な り ます。

マルチ コンテキスト モードでは、システム実行スペース内でのインターフェイスの状態にか かわらず、すべての割り当て済みのインターフェイスがデフォルトでイネーブルになっていま す。ただし、トラフィックがインターフェイスを通過するためには、そのインターフェイスも システム実行スペース内でイネーブルになっている必要があります。インターフェイスをシス テム実行スペースでシャットダウンすると、そのインターフェイスは、それを共有しているす べてのコンテキストでダウンします。

シングル モード またはシステム実行スペースでは、インターフェイスのデフォルトの状態は次 のとおりです。

- 物理インターフェイス:ディセーブル。
- 冗長インターフェイス:イネーブル。ただし、トラフィックが冗長インターフェイスを通 過するためには、メンバ物理インターフェイスもイネーブルになっている必要があります。
- サブインターフェイス:イネーブル。ただし、トラフィックがサブインターフェイスを通 過するためには、物理インターフェイスもイネーブルになっている必要があります。
- EtherChannel ポートチャネル インターフェイス: イネーブル。ただし、トラフィックが EtherChannel を通過するためには、チャネル グループ物理インターフェイスもイネーブル になっている必要があります。

#### デフォルトの速度および二重通信

- デフォルトでは、銅線 (RJ-45) インターフェイスの速度と二重通信は、オートネゴシエー ションに設定されます。
- **•** 5585-X のファ イバ イ ン ターフ ェ イ スでは、 自動 リ ン ク ネゴシエーシ ョ ンの速度が設定 さ れます。

#### デフォルトのコネクタ タイプ

一部のモデルは、銅線 RJ-45 とファイバ SFP の 2 種類のコネクタを備えています。RJ-45 がデ フォルトです。ASA を設定すると、ファイバ SFP コネクタを使用できます。

#### デフォルトの **MAC** アドレス

デフォルトでは、物理インターフェイスはバーンドイン MAC アドレスを使用し、物理インター フェイスのすべてのサブインターフェイスは同じバーンドイン MAC アドレスを使用します。

# <span id="page-373-0"></span>インターフェイス コ ン フ ィ ギュ レーシ ョ ンの開始 (**ASA 5512-X** 以降)

- 「インターフェイス コンフィギュレーションを開始するためのタスク フロー」 (P.10-14)
- 「物理インターフェイスのイネーブル化およびイーサネット パラメータの設定」 (P.10-15)
- 「冗長インターフェイスの設定」(P.10-18)
- **•** 「[EtherChannel](#page-381-0) の設定」 (P.10-22)
- **•** 「VLAN [サブインターフェ イ ス と](#page-387-0) 802.1Q ト ラ ンキングの設定」 (P.10-28)
- 「ジャンボ フレーム サポートのイネーブル化」 (P.10-31)
- 「使用中のインターフェイスの冗長インターフェイスまたは EtherChannel インターフェイス [への変換」 \(](#page-391-0)P.10-32)

# <span id="page-373-1"></span>インターフェイス コンフィギュレーションを開始するためのタスク フロー

(注) 既存のコンフィギュレーションがあり、使用中のインターフェイスを冗長インターフェイスま たは EtherChannel インターフェイスに変換する場合は、CLI を使用してコンフィギュレーショ ンをオフラインで実行し、切断を最小限にします。「使用中のインターフェイスの冗長イン ターフェイスまたは EtherChannel インターフェイスへの変換」 (P.10-32) を参照してください。

インターフェイス コンフィギュレーションを開始するには、次の手順を実行します。

**ステップ1** (マルチ コンテキスト モード)この項のタスクはすべてシステム実行スペースで実行します。 まだシステム コンフィギュレーション モードに入っていない場合は、[Configuration] > [Device List] ペイン内で、アクティブなデバイスの IP アドレスの下にある [System] をダブルクリック し ます。

٦

**ステップ2** 物理インターフェイスをイネーブルにし、必要に応じてイーサネット パラメータを変更しま す。「物理インターフェイスのイネーブル化およびイーサネット パラメータの設定」(P.10-15) を参照してください。

デフォルトでは、物理インターフェイスはディセーブルになっています。

ステップ 3 (オプション) 冗長インターフェイス ペアを設定します。「冗長インターフェイスの設定」 ([P.10-18](#page-377-0)) を参照し て く だ さい。

> 論理冗長インターフェイスは、アクティブとスタンバイの物理インターフェイスからなるペア です。アクティブ インターフェイスで障害が発生すると、スタンバイ インターフェイスがア クティブになって、トラフィックを通過させ始めます。

- ステップ 4 (オプション) [EtherChannel](#page-381-0) を設定します。「EtherChannel の設定」 (P.10-22) を参照してください。 EtherChannel によって、複数のイーサネット インターフェイスが1つの論理インターフェイス にグループ化されます。
- ステップ5 (オプション) VLAN サブインターフェイスを設定します。「VLAN サブインターフェイスと 802.1Q トランキングの設定」(P.10-28) を参照してください。
- **ステップ 6** (オプション) 「ジャンボ フレーム サポートのイネーブル化」 (P.10-31) に従って、ジャンボ フ レームのサポートをイネーブルにします。
- **ステップ 7** (マルチ コンテキスト モードのみ)システム実行スペースでインターフェイス コンフィギュ レーションを実行するには、第7章「マルチ コンテキスト モード」に記載されている次のタ スクを実行します。
	- **•** インターフェイスをコンテキストに割り当てるには、「セキュリティ コンテキストの設定」 ([P.7-20](#page-215-0)) を参照し て く だ さい。
	- (オプション) 固有の MAC アドレスをコンテキスト インターフェイスに自動的に割り当て るには、「コンテキスト インターフェイスへの MAC アドレスの自動割り当て」(P.7-25) を 参照してください。

MAC アドレスは、コンテキスト内でパケットを分類するために使用されます。インターフェ イスを共有するものの、各コンテキストにインターフェイスの固有の MAC アドレスがない場 合は、 宛先 IP ア ド レ スがパケ ッ ト の分類に使用されます。 また、 「MAC [アドレス、](#page-435-0) MTU、 お よび [TCP MSS](#page-435-0) の設定」 (P.12-12) に従って、コンテキスト内の MAC アドレスを手動で割り当 てることもできます。

ステップ **8** 第 12 章 「ルーテ ッ ド [モー ドのイ ン ターフ ェ イ ス」](#page-424-0) または第 13 [章 「 ト ランスペアレン ト](#page-456-1) モー ドのインターフェイス」に従って、インターフェイス コンフィギュレーションを実行します。

# <span id="page-374-0"></span>物理インターフェイスのイネーブル化およびイーサネット パラメータ の設定

ここでは、次の方法について説明します。

 $\mathbf{r}$ 

- 物理インターフェイスをイネーブルにする。
- **•** 特定の速度 と二重通信 (使用でき る場合) を設定する。
- フロー制御のポーズ フレームのイネーブル化

#### 前提条件

マルチ コンテキスト モードでは、システム実行スペースで次の手順を実行します。まだシス テム コンフィギュレーション モードに入っていない場合は、[Configuration] > [Device List] ペ イン内で、アクティブなデバイスの IP アドレスの下にある [System] をダブルクリックします。

#### 手順の詳細

**ステップ1** コンテキスト モードによって次のように異なります。

- シングル モードの場合、 [Configuration] > [Device Setup] > [Interfaces] ペインを選択します。
- マルチ モードの場合、システム実行スペースで、[Configuration] > [Context Management] > [Interfaces] ペインを選択します。

デフォルトでは、すべての物理インターフェイスが一覧表示されます。

ステップ2 設定する物理インターフェイスをクリックし、[Edit] をクリックします。

[Edit Interface] ダイアログボックスが表示されます。

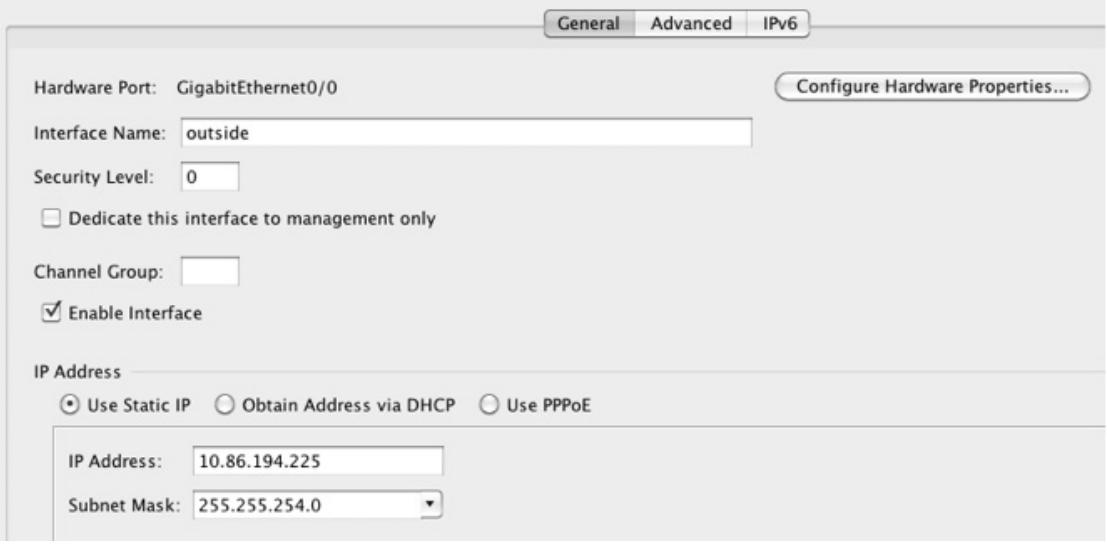

(注) シングル モードの場合、この手順では [Edit Interface] ダイアログボックスでのパラメー タのサブセットのみを対象としています。他のパラメータを設定する場合は、第12章 「ルーテッド モードのインターフェイス」または第 13 章「トランスペアレント モード のインターフェイス」を参照してください。マルチ コンテキスト モードの場合、イン ターフェイス コンフィギュレーションを行う前に、インターフェイスをコンテキスト に割り当てる必要があることに注意してください。「マルチ コンテキストの設定」 ([P.7-15](#page-210-0)) を参照してください。

Τ

ステップ **3** イ ン ターフ ェ イ ス を イネーブルにするには、 [Enable Interface] チェ ッ クボ ッ ク ス をオンにし ます。 **ステップ 4** 説明を追加するには、[Description] フィールドにテキストを入力します。

説明は 240 文字以内で入力できます。改行を入れずに 1 行で入力します。フェールオーバーま たはステート リンクの場合、説明は「LAN Failover Interface」、「STATE Failover Interface」、ま たは 「LAN/STATE Failover Interface」 などに固定 されます。 この説明は編集で き ません。 この インターフェイスをフェールオーバーまたはステート リンクにした場合、ここで入力したすべ ての説明が、 この固定の説明で上書き されます。

ステップ 5 (オプション) メディア タイプ、二重通信、速度を設定し、フロー制御のポーズ フレームをイ ネーブルにするには、 [Configure Hardware Properties**]** を ク リ ッ ク し ます。

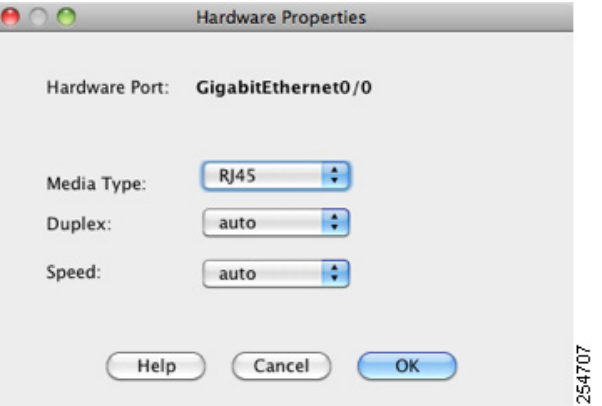

**a.** インターフェイス タイプに応じて、[Media Type] ドロップダウン リストから [RJ-45] また は [SFP] のいずれかを選択で き ます。

RJ-45 がデフ ォル ト です。

 $\mathbf{r}$ 

**b.** RJ-45 インターフェイスに二重通信を設定するには、 [Duplex] ドロップダウン リストから インターフェ イス タ イプに応じて [Full]、 [Half]、 または [Auto] を選択し ます。

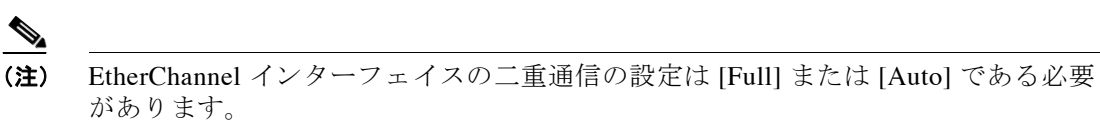

**c.** 速度を設定するには、 [Speed] ド ロ ップダウン リ ス ト か ら値を選択し ます。

使用できる速度は、インターフェイス タイプによって異なります。SFP インターフェイス では、 速度を [Negotiate] または [Nonegotiate] に設定でき ます。 [Negotiate] (デフ ォル ト ) ではリンク ネゴシエーションをイネーブルにして、フロー制御パラメータとリモート障害 情報を交換します。 [Nonegotiate] では、リンク パラメータのネゴシエーションを行いませ ん。RJ-45 インターフェイスでは、デフォルトの自動ネゴシエーション設定に Auto-MDI/MDIX 機能も含まれています。 「[Auto-MDI/MDIX](#page-361-0) 機能」 (P.10-2) を参照し て く だ さい。

**d.** 1 ギガビ ッ ト イーサネ ッ ト インターフェイスおよび 10 ギガビ ッ ト イーサネ ッ ト インター フェイスでフロー制御のポーズ (XOFF) フレームをイネーブルにするには、 [Enable Pause Framel チェックボックスをオンにします。

トラフィック バーストが発生している場合、バーストが NIC の FIFO バッファまたは受信 リング バッファのバッファリング容量を超えると、パケットがドロップされる可能性があ ります。フロー制御用のポーズ フレームをイネーブルにすると、このような問題の発生を 抑制できます。ポーズ (XOFF) および XON フレームは、FIFO バッファ使用量に基づい て、NIC ハードウェアによって自動的に生成されます。バッファ使用量が高ウォーター マーク を超える と、 ポーズ フ レームが送信されます。 デフ ォル ト の *high\_water* 値は 128 KB  $(10 * \mathcal{N} \cup \mathcal{N} \cup \mathcal{N} \cup \mathcal{N} \cup \mathcal{N})$  および 24 KB  $(1 * \mathcal{N} \cup \mathcal{N} \cup \$ (10 ギガビット イーサネット)または0~47KB (1 ギガビット イーサネット)に設定でき

#### 第10 章 基本的なインターフェイス コンフィギュレーション(ASA 5512-X 以降) | インターフェイス コ ン フ ィ ギュ レーシ ョ ンの開始 (**ASA 5512-X** 以降)

ます。ポーズの送信後、バッファ使用量が低ウォーター マークよりも下回ると、XON フ レーム を送信でき ます。 デフ ォル ト では、 *low\_water* 値は 64 KB (10 ギガビ ッ ト イーサ ネット) および 16 KB (1 ギガビット イーサネット) です。0 ~ 511 (10 ギガビット イー サネット)または0~47KB (1ギガビット イーサネット)に設定できます。リンクパー トナーは、XON を受信した後、または XOFF の期限が切れた後、トラフィックを再開でき ます。XOFF の期限は、ポーズ フレーム内のタイマー値によって制御されます。デフォル ト の *pause\_time* 値は 26624 です。 この値は 0 ~ 65535 に設定でき ます。 バ ッ フ ァの使用量 が継続的に高基準値を超えている場合は、ポーズ リフレッシュのしきい値に指定された間 隔でポーズ フレームが繰り返し送信されます。

[Low Watermark]、 [High Watermark]、 [Pause Time] のデフォルト値を変更するには、 IUse Default Values] チェックボックスをオフにします。

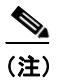

(注) 802.3x に定義されているフロー制御フレームのみがサポートされています。プライ オリティベースのフロー制御はサポートされていません。

**e.** [OK] をク リ ックして [Hardware Properties] の変更を受け入れます。

ステップ **6** [OK] をク リ ックして [Interface] の変更を受け入れます。

#### 次の作業

オプション タスク:

- **•** 冗長イ ン ターフ ェ イ ス ペアを設定し ます。 [「冗長イ ン ターフ ェ イ スの設定」 \(](#page-377-0)P.10-18) を参 照してください。
- **•** EtherChannel を設定し ます。 「[EtherChannel](#page-381-0) の設定」 (P.10-22) を参照し て く だ さい。
- VLAN サブインターフェイスを設定します。 「VLAN サブインターフェイスと 802.1O トラ ンキングの設定」(P.10-28) を参照してください。
- **•** ジャンボ フレーム サポー ト を設定し ます。 「ジャンボ フレーム [サポー ト の イネーブル化」](#page-390-0) ([P.10-31](#page-390-0)) を参照してください。

必須タスク:

- マルチ コンテキスト モードの場合は、インターフェイスをコンテキストに割り当てます (固有の MAC アドレスがコンテキスト インターフェイスに自動的に割り当てられます)。 「マルチ コンテキストの設定」 (P.7-15) を参照してください。
- シングル コンテキスト モードの場合は、インターフェイス コンフィギュレーションを実 行します。第12章「ルーテッド モードのインターフェイス」または第13章「トランスペ アレント モードのインターフェイス」を参照してください。

# <span id="page-377-0"></span>冗長インターフェイスの設定

論理冗長インターフェイスは、物理インターフェイスのペア (アクティブ インターフェイスと スタンバイ インターフェイス) で構成されます。アクティブ インターフェイスで障害が発生 すると、スタンバイ インターフェイスがアクティブになって、トラフィックを通過させ始めま す。冗長インターフェイスを設定して ASA の信頼性を高めることができます。この機能は、 デバイスレベルのフェールオーバーとは別個のものですが、必要な場合はフェールオーバーと ともに冗長インターフェイスも設定できます。

ן

この項では、冗長インターフェイスを設定する方法について説明します。

- 「冗長インターフェイスの設定」(P.10-19)
- 「アクティブ インターフェイスの変更」 (P.10-21)

### <span id="page-378-0"></span>冗長インターフェイスの設定

この項では、冗長インターフェイスを作成する方法について説明します。デフォルトでは、冗 長インターフェイスはイネーブルになっています。

#### 注意事項と制約事項

- **最大 8 個の冗長インターフェイス ペアを設定できます。**
- 冗長インターフェイス遅延値は設定可能ですが、デフォルトでは、ASA はそのメンバー イ ン ターフ ェ イ スの物理タ イプに基づ く デフ ォル ト の遅延値を継承し ます。
- 「冗長インターフェイスのガイドライン」 (P.10-12) も参照してください。

#### 前提条件

- 両方のメンバー インターフェイスが同じ物理タイプである必要があります。たとえば、両 方ともギガビット イーサネットにする必要があります。
- **•** 名前が設定されている場合は、物理インターフェイスを冗長インターフェイスに追加でき ません。最初に、[Configuration] > [Device Setup] > [Interfaces] ペインで名前を削除する必要 があ り ます。
- マルチ コンテキスト モードでは、システム実行スペースで次の手順を実行します。まだシス テム コンフィギュレーション モードに入っていない場合は、IConfiguration1 > IDevice List1 ペイ ン内で、アクティブなデバイスの IP アドレスの下にある [System] をダブルクリックします。

$$
\frac{\triangle}{\pm\text{m}}
$$

コンフィギュレーション内で物理インターフェイスをすでに使用している場合、名前を削除する と、このインターフェイスを参照しているすべてのコンフィギュレーションが消去されます。

#### 手順の詳細

 $\mathbf{r}$ 

- ステップ1 コンテキスト モードによって次のように異なります。
	- **•** シングル モードの場合、[Configuration] > [Device Setup] > [Interfaces] ペインを選択します。
	- マルチ モードの場合、システム実行スペースで、[Configuration] > [Context Management] > [Interfaces] ペインを選択します。
- ステップ **2** [Add] > [Redundant Interface] を選択し ます。

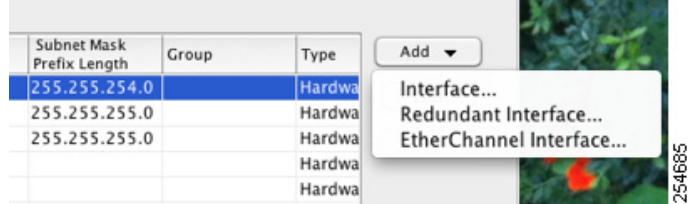

[Add Redundant Interface] ダイアログボックスが表示されます。

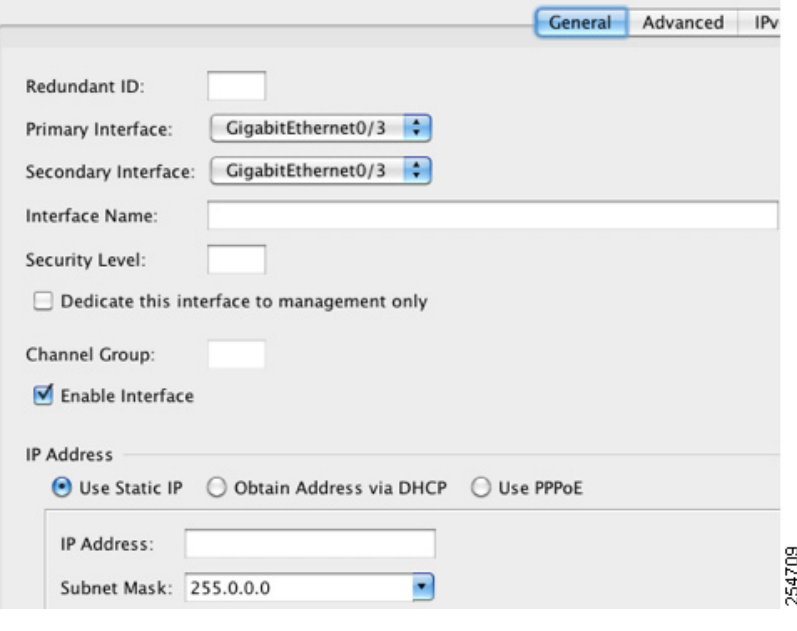

- (注) シングルモードの場合、この手順では [Edit Redundant Interface] ダイアログボックスで のパラメータのサブセットのみを対象としています。他のパラメータを設定する場合 は、第12章「ルーテッド モードのインターフェイス」または第13章「トランスペア レント モードのインターフェイス」を参照してください。マルチ コンテキスト モード の場合、インターフェイス コンフィギュレーションを行う前に、インターフェイスを コンテキストに割り当てる必要があることに注意してください。「マルチ コンテキスト [の設定」 \(](#page-210-0)P.7-15) を参照してください。
- **ステップ 3** [Redundant ID] フィールドで、1 ~ 8 の整数を入力します。
- **ステップ 4** [Primary Interface] ドロップダウン リストから、プライマリにする物理インターフェイスを選択 し ます。

サブインターフェイスを持たず、まだコンテキストに割り当てられていないインターフェイス を必ず選択し て く だ さい。 冗長イ ン ターフ ェ イ スは、 Management *slot***/***port* インターフェイスを メンバとしてサポートしません。

- **ステップ 5** [Secondary Interface] ドロップダウン リストから、セカンダリにする物理インターフェイスを選 択し ます。
- ステップ 6 インターフェイスがまだイネーブルでない場合は、[Enable Interface] チェックボックスをオン にします。

インターフェイスはデフォルトでイネーブルになっています。ディセーブルにするには、この チェックボックスをオフにします。

ステップ **7** 説明を追加するには、 [Description] フ ィ ール ド にテキ ス ト を入力し ます。

説明は 240 文字以内で入力できます。 改行を入れずに 1 行で入力します。 マルチ コンテキスト モードの場合、システムの説明とコンテキストの説明に関係はありません。フェールオーバー またはステート リンクの場合、説明は「LAN Failover Interface」、「STATE Failover Interface」、 または「LAN/STATE Failover Interface」などに固定されます。この説明は編集できません。こ のインターフェイスをフェールオーバーまたはステート リンクにした場合、ここで入力したす べての説明が、 この固定の説明で上書き されます。

٦

#### ステップ **8** [OK] を ク リ ッ ク し ます。

[Interfaces] ペインに戻ります。メンバー インターフェイスで、基本パラメータのみが設定でき ることを示すロックが、インターフェイス ID の左側に表示されます。冗長インターフェイス がテーブルに追加されます。

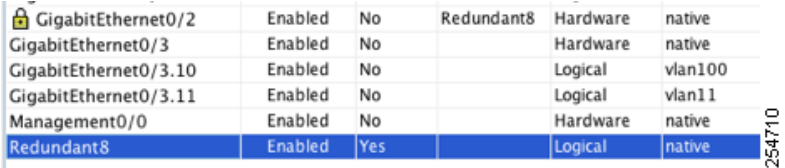

#### 次の作業

 $\mathbf{r}$ 

オプション タスク:

- VLAN サブインターフェイスを設定します。 「VLAN サブインターフェイスと 802.1O トラ [ンキングの設定」 \(](#page-387-0)P.10-28) を参照してください。
- **•** ジャンボ フレーム サポー ト を設定し ます。 「ジャンボ フレーム [サポー ト の イネーブル化」](#page-390-0) ([P.10-31](#page-390-0)) を参照してください。

必須タスク:

- マルチ コンテキスト モードの場合は、インターフェイスをコンテキストに割り当てます (固有の MAC アドレスがコンテキスト インターフェイスに自動的に割り当てられます)。 「マルチ コンテキストの設定」 (P.7-15) を参照してください。
- シングル コンテキスト モードの場合は、インターフェイス コンフィギュレーションを実 行します。第12章「ルーテッド モードのインターフェイス」または第13章「トランスペ アレント モードのインターフェイス」を参照してください。

# <span id="page-380-0"></span>アクティブ インターフェイスの変更

デフォルトでは、コンフィギュレーションで最初にリストされているインターフェイスが(使 用可能であれば)、アクティブ インターフェイスになります。どのインターフェイスがアク テ ィ ブかを表示するには、[Tools] > [Command Line Interface tool] で次のコマン ド を入力し ます。

**show interface redundant***number* **detail | grep Member**

次に例を示します。

**show interface redundant1 detail | grep Member** Members GigabitEthernet0/3(Active), GigabitEthernet0/2

アクティブ インターフェイスを変更するには、次のコマンドを入力します。

**redundant-interface redundant***number* **active-member** *physical\_interface*

**redundant** *number* 引数には、 冗長イ ン ターフ ェ イ ス ID (**redundant1** など) を指定し ます。 *physical\_interface* には、 ア ク テ ィ ブにする メ ンバー インターフェイスの ID を指定し ます。

# <span id="page-381-0"></span>**EtherChannel** の設定

ここでは、EtherChannel ポートチャネル インターフェイスの作成、インターフェイスの EtherChannel への割り当て、EtherChannel のカスタマイズ方法について説明します。

- **•** 「EtherChannel [への イ ン ターフ ェ イ スの追加」 \(](#page-381-1)P.10-22)
- **•** 「EtherChannel [のカス タマイズ」 \(](#page-383-0)P.10-24)

### <span id="page-381-1"></span>**EtherChannel へのインターフェイスの追加**

ここでは、 EtherChannel ポートチャネル インターフェイスを作成し、インターフェイスを EtherChannel に割り当てる方法について説明します。デフォルトでは、ポートチャネルイン ターフ ェ イ スはイネーブルになっています。

#### 注意事項と制約事項

- **•** 最大 48 個の EtherChannel を設定でき ます。
- **•** 各チャネル グループは、最大 16 個のアクティブ インターフェイスを設定できます。8 個の アクティブ インターフェイスだけをサポートするスイッチの場合、1 つのチャネル グルー プに最大 16 個のインターフェイスを割り当てることができます。インターフェイスは8個 のみアクティブにできるため、残りのインターフェイスは、インターフェイスの障害が発 生した場合のスタンバイ リンクとして動作できます。
- **•** ク ラ ス タ リ ング用にスパン ド EtherChannel を設定するには、 この手順の代わ り に [「スパン](#page-324-0) ド [EtherChannel](#page-324-0) の設定」 (P.9-47) を参照し て く だ さい。
- 「EtherChannel のガイドライン」 (P.10-12) も参照してください。

#### 前提条件

- **•** チャネル グループのすべてのインターフェイスは、同じタイプ、速度、および二重通信で あ る必要があ り ます。 半二重はサポー ト されません。
- 名前が設定されている場合は、物理インターフェイスをチャネル グループに追加できませ ん。 最初に、 [Configuration] > [Device Setup] > [Interfaces] ペイ ンで名前を削除する必要があ り ます。
- マルチ コンテキスト モードでは、システム実行スペースで次の手順を実行します。まだシス テム コンフィギュレーション モードに入っていない場合は、[Configuration] > [Device List] ペイ ン内で、アクティブなデバイスの IP アドレスの下にある [System] をダブルクリックします。

∕!∖

注意 コンフィギュレーション内で物理インターフェイスをすでに使用している場合、名前を削除する と、このインターフェイスを参照しているすべてのコンフィギュレーションが消去されます。

#### 手順の詳細

- ステップ1 コンテキスト モードによって次のように異なります。
	- **•** シングル モードの場合、[Configuration] > [Device Setup] > [Interfaces] ペインを選択します。
	- **•** マルチ モー ド の場合、 シ ステム実行スペースで、 [Configuration] > [Context Management] > [Interfaces] ペインを選択します。

Τ

ステップ **2** [Add] > [EtherChannel Interface] を選択し ます。

#### **Cisco ASA シリーズ ASDM コンフィギュレーション ガイド (一般的な操作)**

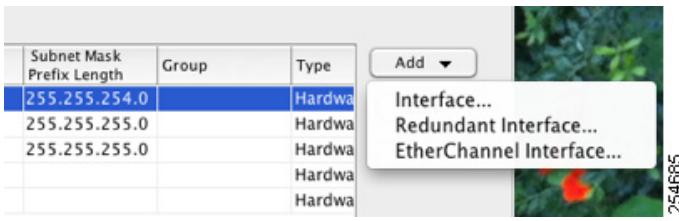

[Add EtherChannel Interface] ダイアログボックスが表示されます。

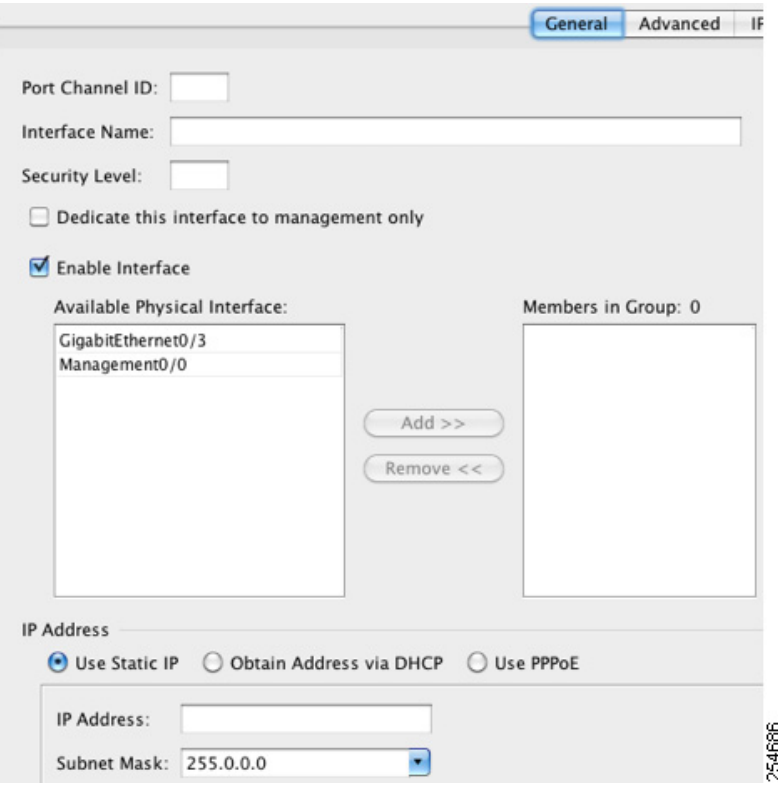

 $\mathbf{r}$ 

- (注) シングル モードの場合、この手順では [Edit EtherChannel Interface] ダイアログボックス でのパラメータのサブセットのみを対象としています。他のパラメータを設定する場合 は、第12章「ルーテッド モードのインターフェイス」または第13章「トランスペア レント モードのインターフェイス」を参照してください。マルチ コンテキスト モード の場合、インターフェイス コンフィギュレーションを行う前に、インターフェイスを コンテキストに割り当てる必要があることに注意してください。「マルチ コンテキスト [の設定」 \(](#page-210-0)P.7-15) を参照してください。
- ステップ **3** [Port Channel ID] フ ィール ド に 1 ~ 48 の範囲の数値を入力し ます。
- **ステップ 4** [Available Physical Interface] 領域で、インターフェイスをクリックし、[Add >>] をクリックして それを [Members in Group] 領域に移動し ます。

トランスペアレント モードで、複数の管理インターフェイスがあるチャネル グループを作成 する場合は、この EtherChannel を管理専用インターフェイスとして使用できます。

- $\begin{picture}(120,20) \put(0,0){\line(1,0){10}} \put(15,0){\line(1,0){10}} \put(15,0){\line(1,0){10}} \put(15,0){\line(1,0){10}} \put(15,0){\line(1,0){10}} \put(15,0){\line(1,0){10}} \put(15,0){\line(1,0){10}} \put(15,0){\line(1,0){10}} \put(15,0){\line(1,0){10}} \put(15,0){\line(1,0){10}} \put(15,0){\line(1,0){10}} \put(15,0){\line($ (注) EtherChannel モードをオンに設定する場合、最初はインターフェイスを1個のみ含める 必要があります。この手順を完了後、メンバー インターフェイスを編集し、このモー ドをオンに設定します。変更を適用し、EtherChannel を編集してメンバー インターフェ イスをさらに追加します。
- ステップ **5** チャネル グループに追加する イ ン ターフ ェ イ ス ご と に繰 り 返し ます。

すべてのインターフェイスが同じタイプと速度であるようにします。最初に追加するインター フェイスによって、EtherChannel のタイプと速度が決まります。一致しないインターフェイス を追加すると、そのインターフェイスは停止状態になります。ASDM では、一致しないイン ターフ ェ イ スの追加は防止されません。

ステップ **6** [OK] を ク リ ッ ク し ます。

[Interfaces] ペインに戻ります。メンバー インターフェイスで、基本パラメータのみが設定でき ることを示すロックが、インターフェイス ID の左側に表示されます。EtherChannel インター フェイスがテーブルに追加されます。

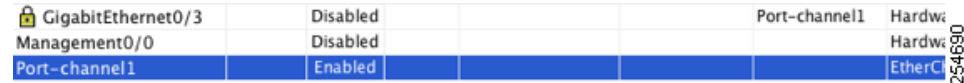

**ステップ 7** [Apply] をクリックします。すべてのメンバー インターフェイスは自動的にイネーブルになり ます。

### 次の作業

オプション タスク:

- EtherChannel インターフェイスをカスタマイズします。「EtherChannel のカスタマイズ」 ([P.10-24](#page-383-0)) を参照してください。
- **•** VLAN サブ イ ン ターフ ェ イ ス を設定し ます。 「VLAN [サブインターフェ イ ス と](#page-387-0) 802.1Q ト ラ [ンキングの設定」 \(](#page-387-0)P.10-28) を参照してください。

必須タスク:

- マルチ コンテキスト モードの場合は、インターフェイスをコンテキストに割り当てます (固有の MAC アドレスがコンテキスト インターフェイスに自動的に割り当てられます)。 「マルチ コンテキストの設定」 (P.7-15) を参照してください。
- シングル コンテキスト モードの場合は、インターフェイス コンフィギュレーションを実 行します。第12章「ルーテッド モードのインターフェイス」または第13章「トランスペ アレント モードのインターフェイス」を参照してください。

# <span id="page-383-0"></span>**EtherChannel** のカスタマイズ

この項では、EtherChannel のインターフェイスの最大数、EtherChannel をアクティブにするた めの動作インターフェイスの最小数、ロード バランシング アルゴリズム、およびその他のオ プション パラメータを設定する方法について説明します。

Τ

#### 手順の詳細

 $\mathbf{r}$ 

- ステップ1 コンテキスト モードによって次のように異なります。
	- シングル モードの場合、 [Configuration] > [Device Setup] > [Interfaces] ペインを選択します。
	- マルチ モードの場合、システム実行スペースで、[Configuration] > [Context Management] > [Interfaces] ペインを選択します。
- ステップ **2** カス タマイズするポー ト チャネル インターフェ イスをク リ ッ ク し、 [Edit] を ク リ ッ ク し ます。 [Edit Interface] ダイアログボックスが表示されます。
- ステップ3 すべてのメンバー インターフェイスについて、メディア タイプ、二重通信、速度、およびフ ロー制御のポーズ フレームを上書きするには、[Configure Hardware Properties] をクリックしま す。これらのパラメータはチャネル グループのすべてのインターフェイスで一致している必要 があるため、この方法はこれらのパラメータを設定するショートカットになります。

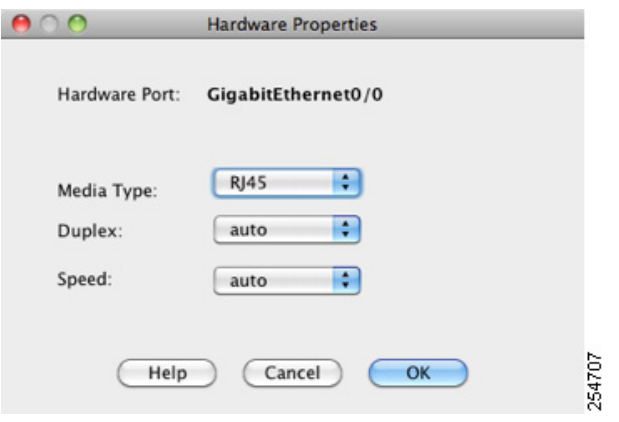

**a.** インターフェイス タイプに応じて、[Media Type] ドロップダウン リストから [RJ-45] また は [SFP] のいずれかを選択できます。

RJ-45 がデフォルトです。

- **b.** RJ-45 インターフェイスに二重通信を設定するには、[Duplex] ドロップダウン リストから インターフェ イス タ イプに応じて [Full] または [Auto] を選択し ます。 EtherChannel では [Half] はサポー ト されません。
- **c.** 速度を設定するには、 [Speed] ド ロ ップダウン リ ス ト か ら値を選択し ます。

使用できる速度は、インターフェイス タイプによって異なります。SFP インターフェイス では、 速度を [Negotiate] または [Nonegotiate] に設定でき ます。 [Negotiate] (デフ ォル ト ) ではリンク ネゴシエーションをイネーブルにして、フロー制御パラメータとリモート障害 情報を交換します。[Nonegotiate] では、リンク パラメータのネゴシエーションを行いませ ん。RJ-45 インターフェイスでは、デフォルトの自動ネゴシエーション設定に Auto-MDI/MDIX 機能も含まれています。 「[Auto-MDI/MDIX](#page-361-0) 機能」 (P.10-2) を参照し て く だ さい。

**d.** 1ギガビット イーサネット インターフェイスおよび 10 ギガビット イーサネット インター フェイスでフロー制御のポーズ (XOFF) フレームをイネーブルにするには、 [Enable Pause Frame] チェックボックスをオンにします。

トラフィック バーストが発生している場合、バーストが NIC の FIFO バッファまたは受信 リング バッファのバッファリング容量を超えると、パケットがドロップされる可能性があ ります。フロー制御用のポーズ フレームをイネーブルにすると、このような問題の発生を 抑制できます。ポーズ (XOFF) および XON フレームは、FIFO バッファ使用量に基づい

#### 第 10 章 基本的なインターフェイス コンフィギュレーション(ASA 5512-X 以降) | インターフェイス コ ン フ ィ ギュ レーシ ョ ンの開始 (**ASA 5512-X** 以降)

て、NIC ハードウェアによって自動的に生成されます。バッファ使用量が最高水準点を超 えると、 ポーズ フレームが送信されます。 デフォルト値は 128 KB です。 この値は 0 ~ 511 に設定できます。ポーズの送信後、バッファ使用量が最低水準点よりも下回ると、XON フ レーム を送信でき ます。 デフ ォル ト では、 この値は 64 KB です。 この値は 0 ~ 511 に設定 できます。リンク パートナーは、XON を受信した後、または XOFF の期限が切れた後、ト ラフィックを再開できます。XOFF の期限は、ポーズ フレーム内のポーズ時間の値によっ て制御されます。デフォルト値は 26624 です。この値は 0~65535 に設定できます。バッ ファの使用量が継続的に最高水準点を超えている場合は、ポーズ リフレッシュのしきい値 に指定された間隔でポーズ フレームが繰り返し送信されます。

[Low Watermark]、 [High Watermark]、 [Pause Time] のデフ ォル ト 値を変更するには、 [Use Default Values] チェ ッ ク ボ ッ ク ス をオフに し ます。

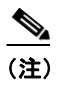

(注) 802.3x に定義されているフロー制御フレームのみがサポートされています。プライ オリティベースのフロー制御はサポートされていません。

**e.** [OK] をク リ ックして [Hardware Properties] の変更を受け入れます。

#### ステップ **4** EtherChannel をカ ス タマイズするには、 [Advanced] タブを ク リ ッ ク し ます。

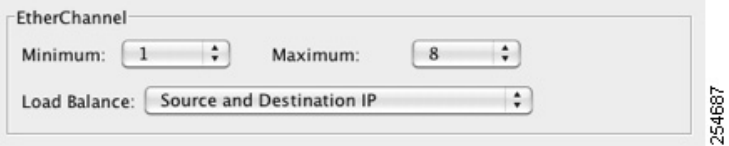

- **a.** [EtherChannel] 領域で、 [Minimum] ド ロ ップダウン リ ス トから、 EtherChannel をアクティブ にするために必要なアクティブ インターフェイスの最小数を1~16の範囲で選択します。 デフォルトは1です。
- **b.** [Maximum] ド ロ ップダウン リ ス トから、 EtherChannel で許可される ア ク テ ィ ブ インター フ ェ イ スの最大数を 1 ~ 16 の範囲で選択し ます。 デフ ォル ト 値は 16 です。 ス イ ッチが 16 個のアクティブ インターフェイスをサポートしていない場合、このコマンドは必ず 8 以下 に設定する必要があります。
- **c.** [Load Balance] ド ロ ップダウン リ ス ト か ら、 パケ ッ ト をグループ チャネル インターフェ イ ス間でロード バランスするために使用する基準を選択します。デフォルトでは、ASA はパ ケットの送信元および宛先 IP アドレスに従って、インターフェイスでのパケットのロード をバランスします。パケットが分類される基準になるプロパティを変更する場合は、別の 基準のセットを選択します。たとえば、トラフィックが同じ送信元および宛先 IP アドレス に大きく偏っている場合、EtherChannel 内のインターフェイスに対するトラフィックの割 り当てがアンバランスになります。別のアルゴリズムに変更すると、トラフィックはより 均等に分散される場合があります。 ロード バランシングの詳細については、[「ロード](#page-366-0) バラ [ンシング」 \(](#page-366-0)P.10-7) を参照してください。
- ステップ **5** [OK] を ク リ ッ ク し ます。

[Interfaces] ペインに戻ります。

- <span id="page-385-0"></span>ステップ 6 チャネル グループ内の物理インターフェイスのモードおよびプライオリティを設定するには、 次の手順を実行します。
	- **a.** [Interfaces] テーブルで物理インターフェイスを選択し、 [Edit] をクリックします。 [Edit Interface] ダイアログボックスが表示されます。

Τ

**b.** [Advanced] タブをクリックします。

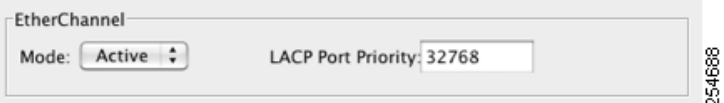

- **c.** [EtherChannel] 領域で、 [Mode] ド ロ ップダウン リ ス トから、 [Active]、 [Passive]、 または [On] を選択します。 [Active] モード (デフォルト) を使用することを推奨します。アク ティブ、パッシブ、およびオンの各モードの詳細については、「Link Aggregation Control [Protocol](#page-365-0)」 (P.10-6) を参照してください。
- <span id="page-386-1"></span>**d.** [LACP Port Priority] フィールドで、ポート プライオリティを 1~65535 の範囲で設定しま す。デフォルト値は32768 です。数字が大きいほど、プライオリティは低くなります。使 用可能な数よりも多くのインターフェイスを割り当てた場合、ASA ではこの設定を使用し て、アクティブ インターフェイスとスタンバイ インターフェイスを決定します。ポート プライオリティ設定がすべてのインターフェイスで同じ場合、プライオリティはインター フェイス ID (スロット/ポート) で決まります。最も小さいインターフェイス ID が、最も 高いプライオリティになります。たとえば、GigabitEthernet 0/0 のプライオリティは GigabitEthernet 0/1 よ り も高 く な り ます。

あるインターフェイスについて、インターフェイス ID は大きいが、そのインターフェイス がアクティブになるように優先順位を付ける場合は、より小さい値を持つようにこのコマ ン ド を設定し ます。 た と えば、 GigabitEthernet 1/3 を GigabitEthernet 0/7 よ り も前にア ク ティブにするには、1/3 インターフェイスでプライオリティ値を 12345 にして、0/7 イン ターフェイスでデフォルトの 32768 にします。

EtherChannel の反対の端にあるデバイスのポート プライオリティが衝突している場合、シ ステム プライオリティを使用して使用するポート プライオリティが決定されます。システ ムプライオリティを設定するには、[ステップ](#page-386-0)9を参照してください。

ステップ **7** [OK] を ク リ ッ ク し ます。

[Interfaces] ペインに戻ります。

ステップ **8** [Apply] を ク リ ッ ク し ます。

 $\mathbf{r}$ 

- <span id="page-386-0"></span>ステップ **9** LACP システム プ ラ イオ リ テ ィ を設定するには、 次の手順を実行し ます。 EtherChannel の反対 の端にあるデバイスのポート プライオリティが衝突している場合、システム プライオリティ を使用して使用するポート プライオリティが決定されます。詳細については、[ステップ](#page-385-0) 6[d](#page-386-1)を 参照してください。
	- a. コンテキスト モードによって次のように異なります。
	- シングル モードの場合、 [Configuration] > [Device Setup] > [EtherChannel] ペインを選択します。
	- **•** マルチ モードの場合、システム実行スペースで、[Configuration] > [Context Management] > [EtherChannel] ペインを選択します。

© © Configuration > Device Setup > EtherChannel

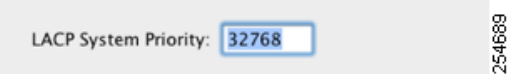

**b.** [LACP System Priority] フ ィール ド に、 プ ラ イオ リ テ ィ を 1 ~ 65535 の範囲で入力し ます。 デフ ォル ト 値は 32768 です。

#### 次の作業

オプション タスク:

- VLAN サブインターフェイスを設定します。「VLAN サブインターフェイスと 802.1O トラ [ンキングの設定」 \(](#page-387-0)P.10-28) を参照してください。
- ジャンボ フレーム サポートを設定します。「ジャンボ フレーム サポートのイネーブル化 | ([P.10-31](#page-390-0)) を参照してください。

必須タスク:

- マルチ コンテキスト モードの場合は、インターフェイスをコンテキストに割り当てます (固有の MAC アドレスがコンテキスト インターフェイスに自動的に割り当てられます)。 「マルチ コンテキストの設定」 (P.7-15) を参照してください。
- シングル コンテキスト モードの場合は、インターフェイス コンフィギュレーションを実 行します。第 12 章「ルーテッド モードのインターフェイス」または第 13 章「トランスペ アレント モードのインターフェイス」を参照してください。

# <span id="page-387-0"></span>**VLAN** サブインターフ ェ イスと **802.1Q** ト ラ ンキングの設定

サブインターフェイスを使用すると、1 つの物理インターフェイス、冗長インターフェイス、 または EtherChannel インターフェイスを、異なる VLAN ID でタグ付けされた複数の論理イン ターフェイスに分割できます。 VLAN サブインターフェイスが 1 つ以上あるインターフェイス は、自動的に 802.1Q トランクとして設定されます。VLAN では、所定の物理インターフェイ ス上でトラフィックを分離しておくことができるため、物理インターフェイスまたは ASA を 追加しなくても、ネットワーク上で使用できるインターフェイスの数を増やすことができま す。この機能は、各コンテキストに固有のインターフェイスを割り当てることができるので、 マルチ コンテキスト モードで特に便利です。

#### 注意事項と制約事項

- 最大サブインターフェイス数:使用するモデルで許容される VLAN サブインターフェイス 数を決定するには、「ASA 5512-X 以降のインターフェイスのライセンス要件」(P.10-10) を参照してください。
- **•** 物理イ ン ターフ ェ イ ス上の タ グな しパケ ッ ト の禁止 : サブ イ ン ターフ ェ イ ス を使用する場 合、物理インターフェイスでトラフィックを通過させないようにすることもよくあります。 物理インターフェイスはタグのないパケットを通過させることができるためです。この特 性は、冗長インターフェイスペアのアクティブな物理インターフェイスと EtherChannel リ ンクにも当てはまります。トラフィックがサブ インターフェイスを通過するには、物理イ ンターフェイス、冗長インターフェイス、または EtherChannel インターフェイスがイネー ブルになっている必要があるため、トラフィックが物理インターフェイス、冗長インター フェイス、または EtherChannel インターフェイスを通過しないように、インターフェイス には名前を設定しないでください。物理インターフェイス、冗長インターフェイス、また は EtherChannel インターフェイスでタグのないパケットを通過させる場合は、通常通り name コマンドをに設定できます。インターフェイス コンフィギュレーションの詳細につ いては、第 12 章「ルーテッド モードのインターフェイス」または第 13 章「トランスペア レント モードのインターフェイス」を参照してください。
- **•** (ASA 5512-X ~ ASA 5555-X) サブインターフェ イ スは Management 0/0 インターフェイス では設定でき ません。
- ASA はダイナミック トランキング プロトコル (DTP) をサポートしないため、接続されて いるスイッチ ポートを無条件にトランキングするように設定する必要があります。

ן

#### 前提条件

マルチ コンテキスト モードでは、システム実行スペースで次の手順を実行します。まだシス テム コンフィギュレーション モードに入っていない場合は、[Configuration] > [Device List] ペ イン内で、アクティブなデバイスの IP アドレスの下にある [System] をダブルクリックします。

#### 手順の詳細

 $\overline{\mathsf{I}}$ 

ステップ1 コンテキスト モードによって次のように異なります。

- シングル モードの場合、[Configuration] > [Device Setup] > [Interfaces] ペインを選択します。
- マルチ モードの場合、システム実行スペースで、[Configuration] > [Context Management] > [Interfaces] ペインを選択します。
- ステップ **2** [Add] > [Interface] を選択し ます。

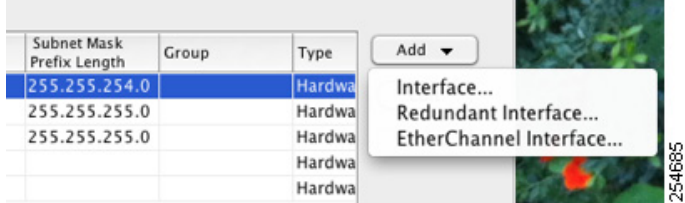

[Add Interface] ダイアログボックスが表示されます。

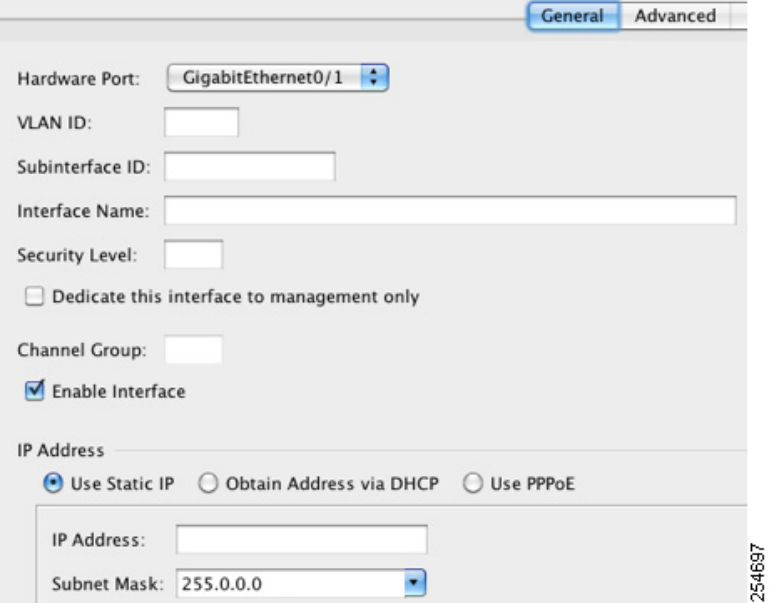

- (注) シングル モードの場合、この手順では [Edit Interface] ダイアログボックスでのパラメー タのサブセットのみを対象としています。他のパラメータを設定する場合は、第12章 「ルーテッド モードのインターフェイス」または第13章「トランスペアレント モード のインターフェイス」を参照してください。 マルチ コンテキスト モードの場合、イン ターフェイス コンフィギュレーションを行う前に、インターフェイスをコンテキスト に割り当てる必要があることに注意してください。「マルチ コンテキストの設定」 ([P.7-15](#page-210-0)) を参照してください。
- **ステップ 3** [Hardware Port] ドロップダウン リストから、サブインターフェイスを追加する物理インター フェイス、冗長インターフェイス、またはポートチャネル インターフェイスを選択します。
- **ステップ 4** インターフェイスがまだイネーブルでない場合は、[Enable Interface] チェックボックスをオン にします。 インターフェイスはデフォルトでイネーブルになっています。ディセーブルにするには、この
- ステップ **5** [VLAN ID] フ ィール ドに、 1 ~ 4095 の VLAN ID を入力し ます。 一部の VLAN ID は接続スイッチ用に予約されている場合があります。詳細 については、ス イッチのマニュアルを確認してください。マルチ コンテキスト モードの場合、VLAN はシス テム設定でしか設定できません。
- **ステップ 6** [Subinterface ID] フィールドに、サブインターフェイス ID を 1 ~ 4294967293 の整数で入力します。 許可されるサブインターフェイスの番号は、プラットフォームによって異なります。設定後は ID を変更できません。
- ステップ 7 (オプション) [Description] フィールドに、このインターフェイスの説明を入力します。 説明は 240 文字以内で入力できます。 改行を入れずに 1 行で入力します。 マルチ コンテキスト モードの場合、システムの説明とコンテキストの説明に関係はありません。フェールオーバー またはステート リンクの場合、説明は「LAN Failover Interface」、「STATE Failover Interface」、 または「LAN/STATE Failover Interface」などに固定されます。この説明は編集できません。こ のインターフェイスをフェールオーバーまたはステートリンクにした場合、ここで入力したす べての説明が、 この固定の説明で上書き されます。
- ステップ **8** [OK] を ク リ ッ ク し ます。 [Interfaces] ペインに戻ります。

チェックボックスをオフにします。

#### 次の作業

オプション タスク:

**•** ジャンボ フレーム サポー ト を設定し ます。 「ジャンボ フレーム [サポー ト の イネーブル化」](#page-390-0) ([P.10-31](#page-390-0)) を参照してください。

必須タスク:

- マルチ コンテキスト モードの場合は、インターフェイスをコンテキストに割り当てます (固有の MAC アドレスがコンテキスト インターフェイスに自動的に割り当てられます)。 「マルチ コンテキストの設定」 (P.7-15) を参照してください。
- シングル コンテキスト モードの場合は、インターフェイス コンフィギュレーションを実 行します。第12章「ルーテッド モードのインターフェイス」または第13章「トランスペ アレント モードのインターフェイス」を参照してください。

ן

# <span id="page-390-0"></span>ジャンボ フレーム サポートのイネーブル化

ジャンボ フレームとは、標準的な最大値 1518 バイト (レイヤ 2 ヘッダーおよび FCS を含む) より大きく、9216 バイトまでのイーサネット パケットのことです。イーサネット フレームを 処理するためのメモリ容量を増やすことにより、すべてのインターフェイスに対してジャンボ フレームのサポートをイネーブルにできます。ジャンボ フレームに割り当てるメモリを増やす と 、 他の機能 (ACL など) の最大使用量が制限 される場合があ り ます。 詳細については、 [「最](#page-367-0) 大伝送単位および TCP 最大セグメント サイズのフラグメンテーションの制御」 (P.10-8) を参 照してください。

#### 前提条件

- マルチ コンテキスト モードでは、システム実行スペースでこのオプションを設定します。
- **•** この設定を変更し た場合は、 ASA の リ ロー ド が必要です。
- ジャンボ フレームを送信する必要があるインターフェイスごとに MTU を必ず設定してくだ さい。MTU は、デフォルト値の 1500 よりも大きい値 (たとえば 9198) に設定します。 「MAC アドレス、MTU、および [TCP MSS](#page-435-0) の設定」 (P.12-12) を参照してください。 マルチ コ ンテキスト モードでは、各コンテキスト内で MTU を設定します。
- TCP MSS は、非 VPN トラフィックについてディセーブルにするか、または「MAC [アドレ](#page-435-0) ス、MTU、および [TCP MSS](#page-435-0) の設定」 (P.12-12) に従って MTU に応じて増加するように調 整する必要があります。

#### 手順の詳細

- **•** マルチ モード : ジャ ンボ フレーム サポー ト を イネーブルにするには、 [Configuration] > [Context Management] > [Interfaces] を選択し、 [Enable jumbo frame support] チェッ クボッ ク スをオンにします。
- **•** シングル モード : 1500 バイ ト を超える MTU を設定する と 、 ジ ャ ンボ フ レームが自動的に イネーブルになります。この設定を手動でイネーブルまたはディセーブルにするには、 [Configuration] > [Device Setup] > [Interfaces] を選択し、 [Enable jumbo frame support] チェッ クボックスをオンにします。

#### 次の作業

 $\mathbf{r}$ 

- マルチ コンテキスト モードの場合は、インターフェイスをコンテキストに割り当てます (固有の MAC アドレスがコンテキスト インターフェイスに自動的に割り当てられます)。 「マルチ コンテキストの設定」 (P.7-15) を参照してください。
- シングル コンテキスト モードの場合は、インターフェイス コンフィギュレーションを実 行します。第12章「ルーテッド モードのインターフェイス」または第13章「トランスペ アレント モードのインターフェイス」を参照してください。

# <span id="page-391-0"></span>使用中のインターフェイスの冗長インターフェイスまたは EtherChannel インターフェイスへの変換

既存のコンフィギュレーションがあり、現在使用中のインターフェイスに対して冗長インター フェイスまたは EtherChannel インターフェイス機能を利用する場合は、論理インターフェイス に変換するときにある程度のダウンタイムが発生します。

ここでは、既存のインターフェイスを冗長インターフェイスまたは EtherChannel インターフェ イ スに最小限のダ ウ ン タ イ ムで変換する方法の概要について説明し ます。 詳細については、 「冗長インターフェイスの設定」 (P.10-18) と「[EtherChannel](#page-381-0) の設定」 (P.10-22) を参照してく だ さい。

- **•** [「手順の詳細 \(シングル](#page-391-1) モー ド )」 (P.10-32)
- **•** [「手順の詳細 \(マルチ](#page-396-0) モー ド )」 (P.10-37)

### <span id="page-391-1"></span>手順の詳細 (シングル モード)

次の理由から、コンフィギュレーションをオフラインでテキスト ファイルとして更新し、コン フィギュレーション全体を再インポートすることを推奨します。

- 冗長インターフェイスまたは EtherChannel インターフェイスのメンバとして名前付きイン ターフェイスは追加できないため、インターフェイスから名前を削除する必要があります。 インターフェイスから名前を削除すると、その名前を参照していたコマンドは削除されま す。インターフェイス名を参照するコマンドはコンフィギュレーション全体にわたってお り、複数の機能に影響するため、CLI または ASDM で使用中のインターフェイス名を削除 すると、新しいインターフェイス名に関係するすべての機能を再設定する間の重大なダウ ンタイムは言うまでもなく、コンフィギュレーションが大きく破壊されます。
- コンフィギュレーションをオフラインで変更すると、同じインターフェイス名を新しい論 理インターフェイスに使用できるので、インターフェイス名を参照している機能コンフィ ギュレーションの変更が不要になります。変更が必要になるのは、インターフェイス コン フィギュレーションだけです。
- **•** 実行コ ン フ ィ ギ ュ レーシ ョ ン を ク リ ア し て新しいコ ン フ ィ ギ ュ レーシ ョ ン をすぐに適用す ると、インターフェイスのダウンタイムは最小になります。インターフェイスをリアルタ イムで設定するのを待つことがありません。
- ステップ **1** ASA に接続し ます。 フ ェールオーバーを使用し ている場合は、 ア ク テ ィ ブな ASA に接続し ます。
- ステップ **2** フ ェールオーバーを使用し ている場合は、 [Configuration] > [Device Management] > [High Availability] > [Failover] の順に選択し、 [Enable failover] チェ ッ ク ボ ッ ク ス をオフに し ます。 [Apply] をクリックして、警告に進んで、フェールオーバーをディセーブルにします。
- ステップ 3 [Tools] > [Backup Configurations] を選択して、実行コンフィギュレーションをローカル コン ピュータにバックアップすることによって、実行コンフィギュレーションをコピーします。次 に、zip ファイルを展開して、running-config.cfg ファイルをテキスト エディタで編集できます。 必ず、古いコンフィギュレーションの予備のコピーを保存しておいてください。編集時のエ ラーに備え る ためです。
- **ステップ 4** 冗長インターフェイスまたは EtherChannel インターフェイスに追加する使用中のインターフェ イスごとに、新しい論理インターフェイスの作成で使用するために、interface コマンドの下の すべてのコマンド をインターフェイス コンフィギュレーション セクションの最後にカット ア ンド ペーストします。例外は次のコマンドのみであり、これらは物理インターフェイス コン フィギュレーションで使用されます。

ן

- **• media-type**
- **• speed**
- Cisco ASA シリーズ ASDM コンフィギュレーション ガイド(一般的な操作)
- **• duplex**
- **• flowcontrol**
- $\begin{picture}(120,20) \put(0,0){\line(1,0){10}} \put(15,0){\line(1,0){10}} \put(15,0){\line(1,0){10}} \put(15,0){\line(1,0){10}} \put(15,0){\line(1,0){10}} \put(15,0){\line(1,0){10}} \put(15,0){\line(1,0){10}} \put(15,0){\line(1,0){10}} \put(15,0){\line(1,0){10}} \put(15,0){\line(1,0){10}} \put(15,0){\line(1,0){10}} \put(15,0){\line($

 $\mathbf I$ 

(注) EtherChannel インターフェイスまたは冗長インターフェイスに追加できるのは物理イン ターフェイスのみです。物理インターフェイスには VLAN を設定できません。

特定の EtherChannel インターフェイスまたは冗長インターフェイス内のすべてのイン ターフ ェ イ スについて、 上記の値を必ず一致 させて く だ さい。 EtherChannel インター フェイスの二重通信の設定は [Full] または [Auto] である必要があります。

たとえば、次のインターフェイス コンフィギュレーションがあるとします。太字のコマンドは 3つの新しい EtherChannel インターフェイスで使用するコマンドであり、インターフェイス セ クションの最後にカット アンド ペーストする必要があります。

```
interface GigabitEthernet0/0
  nameif outside
  security-level 0
  ip address 10.86.194.225 255.255.255.0
  no shutdown
!
interface GigabitEthernet0/1
  nameif inside
  security-level 100
  ip address 192.168.1.3 255.255.255.0
  no shutdown
!
interface GigabitEthernet0/2
 shutdown
 no nameif
  no security-level
  no ip address
!
interface GigabitEthernet0/3
 shutdown
 no nameif
 no security-level
 no ip address
!
interface GigabitEthernet0/4
  shutdown
  no nameif
 no security-level
 no ip address
!
interface GigabitEthernet0/5
 shutdown
 no nameif
 no security-level
 no ip address
!
interface Management0/0
  nameif mgmt
  security-level 100
  ip address 10.1.1.5 255.255.255.0
 no shutdown
!
interface Management0/1
  shutdown
  no nameif
  no security-level
```

```
 no ip address
```
- ステップ5 ペーストした各コマンド セクションの上に、次のコマンドのいずれかを入力して、新しい論理 インターフェイスを作成します。
	- **• interface redundant** *number* [1-8]
	- **• interface port-channel** *channel\_id* [1-48]

次に例を示します。

...

```
interface port-channel 1
 nameif outside
```

```
 security-level 0
 ip address 10.86.194.225 255.255.255.0
 no shutdown
!
interface port-channel 2
 nameif inside
 security-level 100
 ip address 192.168.1.3 255.255.255.0
 no shutdown
!
interface port-channel 3
 nameif mgmt
 security-level 100
 ip address 10.1.1.5 255.255.255.0
```
- no shutdown
- **ステップ6** 新しい論理インターフェイスに物理インターフェイスを割り当てます。
	- **•** 冗長イ ン ターフ ェ イ ス : 新しい **interface redundant** コマン ド の下に次のコマン ド を入力し ます。

```
member-interface physical_interface1
member-interface physical_interface2
```
物理インターフェイスは、同じタイプの任意の2つのインターフェイス(以前使用してい たか、または未使用)です。管理インターフェイスを冗長インターフェイスに割り当てる こ とはでき ません。

たとえば、既存の配線を利用するには、以前使用していたインターフェイスを引き続き、 以前の役割のままで、内部および外部の冗長インターフェイスの一部として使用します。

```
interface redundant 1
 nameif outside
 security-level 0
 ip address 10.86.194.225 255.255.255.0
 member-interface GigabitEthernet0/0
 member-interface GigabitEthernet0/2
```

```
interface redundant 2
 nameif inside
 security-level 100
 ip address 192.168.1.3 255.255.255.0
 member-interface GigabitEthernet0/1
 member-interface GigabitEthernet0/3
```
• EtherChannel インターフェイス: EtherChannel に追加する各インターフェイス (以前使用 し ていたか、 または未使用) の下に次のコマン ド を入力し ます。 EtherChannel ご と に最大 16個のインターフェイスを割り当てることができます。ただし、アクティブにすることが できるのは 8 個のみであり、他は障害に備えてスタンバイ状態です。

Ι

#### **channel-group** *channel\_id* **mode active**

たとえば、既存の配線を利用するには、以前使用していたインターフェイスを、以前の役 割で、内部および外部の EtherChannel インターフェイスの一部として引き続き使用します。

```
interface GigabitEthernet0/0
 channel-group 1 mode active
 no shutdown
!
interface GigabitEthernet0/1
 channel-group 2 mode active
 no shutdown
!
interface GigabitEthernet0/2
 channel-group 1 mode active
 shutdown
 no nameif
 no security-level
 no ip address
!
interface GigabitEthernet0/3
 channel-group 1 mode active
 shutdown
 no nameif
 no security-level
 no ip address
!
interface GigabitEthernet0/4
 channel-group 2 mode active
 shutdown
 no nameif
 no security-level
 no ip address
!
interface GigabitEthernet0/5
 channel-group 2 mode active
 shutdown
 no nameif
 no security-level
 no ip address
!
interface Management0/0
 channel-group 3 mode active
 no shutdown
!
interface Management0/1
 channel-group 3 mode active
 shutdown
 no nameif
 no security-level
 no ip address
```
 $\mathbf I$ 

ステップ1 以前は使用されていなかったが論理インターフェイスの一部になった各インターフェイスをイ ネーブルに し ます。 **shutdown** コマン ドの前に **no** を追加し ます。

たとえば、最終的な EtherChannel の設定は次のとおりです。

```
interface GigabitEthernet0/0
 channel-group 1 mode active
 no shutdown
!
interface GigabitEthernet0/1
```

```
 channel-group 2 mode active
 no shutdown
!
interface GigabitEthernet0/2
 channel-group 1 mode active
no shutdown
 no nameif
 no security-level
 no ip address
!
interface GigabitEthernet0/3
 channel-group 1 mode active
no shutdown
 no nameif
 no security-level
 no ip address
!
interface GigabitEthernet0/4
 channel-group 2 mode active
no shutdown
 no nameif
 no security-level
 no ip address
!
interface GigabitEthernet0/5
 channel-group 2 mode active
no shutdown
 no nameif
 no security-level
 no ip address
!
interface Management0/0
 channel-group 3 mode active
 no shutdown
!
interface Management0/1
 channel-group 3 mode active
no shutdown
 no nameif
 no security-level
 no ip address
!
interface port-channel 1
 nameif outside
 security-level 0
 ip address 10.86.194.225 255.255.255.0 
!
interface port-channel 2
 nameif inside
 security-level 100
 ip address 192.168.1.3 255.255.255.0 
!
interface port-channel 3
 nameif mgmt
 security-level 100
  ip address 10.1.1.5 255.255.255.0
```
# $\overline{\mathscr{C}}$

(注) 他のオプションの EtherChannel パラメータは、新しいコンフィギュレーションをイン ポー ト し た後で設定でき ます。 「[EtherChannel](#page-381-0) の設定」 (P.10-22) を参照し て く だ さい。

 $\overline{\phantom{a}}$ 

**ステップ 8** 変更したインターフェイス セクションを含め、新しいコンフィギュレーション全体を保存します。
- ステップ **9** 変更し た コ ン フ ィ ギ ュ レーシ ョ ン を含むバ ッ ク ア ッ プ フ ォルダを再度圧縮し ます。
- ステップ **10** [Tools] > [Restore Configurations] を選択し、 変更し た コ ン フ ィ ギ ュ レーシ ョ ンの zip ファ イルを 選択します。マージするのではなく、既存の実行コンフィギュレーションを置き換えてくださ い。詳細については、「バックアップの復元」 (P.37-25) を参照してください。
- ステップ **11** [Configuration] > [Device Management] > [High Availability] > [Failover] の順に選択し、 [Enable failover] チェ ッ ク ボ ッ ク ス をオンに し ます。 [Apply] を ク リ ッ ク し、 基本的なフ ェールオーバー 設定を行うかどうか確認するメッセージが表示されたら [No] をクリックして、フェールオー バーを再度イネーブルにします。

#### 手順の詳細 (マルチ モード)

次の理由から、システムおよびコンテキスト コンフィギュレーションをオフラインでテキスト ファイルとして更新し、それを再インポートすることを推奨します。

- 冗長インターフェイスまたは EtherChannel インターフェイスのメンバとして割り当て済み のインターフェイスは追加できないため、コンテキストからインターフェイスを割り当て 解除する必要があります。インターフェイスを割り当て解除すると、そのインターフェイ スを参照していたコンテキスト コマンドは削除されます。インターフェイスを参照するコ マンドはコンフィギュレーション全体にわたっており、複数の機能に影響するため、CLI または ASDM で使用中のインターフェイスの割り当てを削除すると、新しいインターフェ イスに関係するすべての機能を再設定する間の重大なダウンタイムは言うまでもなく、コ ンフィギュレーションが大きく破壊されます。
- **•** コンフィギュレーションをオフラインで変更すると、同じインターフェイス名を新しい論 理インターフェイスに使用できるので、インターフェイス名を参照している機能コンフィ ギュレーションの変更が不要になります。変更が必要になるのは、インターフェイス コン フィギュレーションだけです。
- **実行システム コンフィギュレーションをクリアして新しいコンフィギュレーションをすぐ** に適用すると、インターフェイスのダウンタイムは最小になります。インターフェイスを リアルタイムで設定するのを待つことがありません。
- ステップ **1** ASA に接続し、 システムに切 り 替え ます。 フ ェールオーバーを使用し ている場合は、 ア ク テ ィ ブな ASA に接続し ます。
- ステップ **2** フ ェールオーバーを使用し ている場合は、 [Configuration] > [Device Management] > [High Availability] > [Failover] の順に選択し、 [Enable failover] チェ ッ ク ボ ッ ク ス をオフに し ます。 [Apply] をクリックして、警告に進んで、フェールオーバーをディセーブルにします。
- ステップ **3** システムでは、 [File] > [Show Running Configuration in New Window] を選択し、 表示出力をテキ スト エディタにコピーすることによって実行コンフィギュレーションをコピーします。

必ず、古いコンフィギュレーションの予備のコピーを保存しておいてください。編集時のエ ラーに備え る ためです。

たとえば、次のインターフェイス コンフィギュレーションおよび割り当てがシステム コン フィギュレーションにあり、2つのコンテキスト間に共有インターフェイスがあるとします。

#### システム

 $\mathbf I$ 

interface GigabitEthernet0/0 no shutdown interface GigabitEthernet0/1 no shutdown interface GigabitEthernet0/2 shutdown

#### インターフェイス コ ン フ ィ ギュ レーシ ョ ンの開始 (**ASA 5512-X** 以降)

```
interface GigabitEthernet0/3
   shutdown
interface GigabitEthernet0/4
   shutdown
interface GigabitEthernet0/5
   shutdown
interface Management0/0
   no shutdown
interface Management1/0
   shutdown
!
context customerA
   allocate-interface gigabitethernet0/0 int1
   allocate-interface gigabitethernet0/1 int2
   allocate-interface management0/0 mgmt
context customerB
   allocate-interface gigabitethernet0/0
   allocate-interface gigabitethernet0/1
   allocate-interface management0/0
```
ステップ 4 新しい EtherChannel インターフェイスまたは冗長インターフェイスを使用する*すべての*コンテ キスト コンフィギュレーションのコピーを取得します。「コンフィギュレーションまたはその 他のファイルのバックアップおよび復元」 (P.37-22) を参照してください。

> たとえば、次のコンテキスト コンフィギュレーションをダウンロードします (インターフェイ ス コンフィギュレーションが表示されています)。

> > Ι

#### **CustomerA** コンテキス ト

```
interface int1
 nameif outside
  security-level 0
  ip address 10.86.194.225 255.255.255.0
!
interface int2
 nameif inside
  security-level 100
  ip address 192.168.1.3 255.255.255.0
 no shutdown
!
interface mgmt
  nameif mgmt
  security-level 100
  ip address 10.1.1.5 255.255.255.0
  management-only
```
#### **CustomerB** コンテキス ト

```
interface GigabitEthernet0/0
 nameif outside
 security-level 0
 ip address 10.20.15.5 255.255.255.0
!
interface GigabitEthernet0/1
 nameif inside
 security-level 100
 ip address 192.168.6.78 255.255.255.0 
!
interface Management0/0
 nameif mgmt
 security-level 100
  ip address 10.8.1.8 255.255.255.0
 management-only
```
**ステップ 5** システム コンフィギュレーションで、「冗長インターフェイスの設定」 (P.10-18) または 「[EtherChannel](#page-381-0) の設定」(P.10-22)に従って、新しい論理インターフェイスを作成します。論理 イ ン ターフ ェ イ スの一部 と し て使用する追加物理イ ン ターフ ェ イ スで **no shutdown** コマンドを 入力してください。

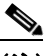

(注) EtherChannel インターフェイスまたは冗長インターフェイスに追加できるのは物理イン ターフェイスのみです。物理インターフェイスには VLAN を設定できません。

特定の EtherChannel インターフェイスまたは冗長インターフェイス内のすべてのイン ターフェイスについて、速度や二重通信などの物理インターフェイス パラメータを必 ず一致させてください。EtherChannel インターフェイスの二重通信の設定は [Full] また は [Auto] である必要があります。

たとえば、新しいコンフィギュレーションは次のとおりです。

#### システム

```
interface GigabitEthernet0/0
  channel-group 1 mode active
 no shutdown
!
interface GigabitEthernet0/1
 channel-group 2 mode active
 no shutdown
!
interface GigabitEthernet0/2
  channel-group 1 mode active
 no shutdown
!
interface GigabitEthernet0/3
 channel-group 1 mode active
 no shutdown
!
interface GigabitEthernet0/4
 channel-group 2 mode active
 no shutdown
!
interface GigabitEthernet0/5
  channel-group 2 mode active
 no shutdown
!
interface Management0/0
 channel-group 3 mode active
 no shutdown
!
interface Management0/1
  channel-group 3 mode active
 no shutdown
!
interface port-channel 1
interface port-channel 2
interface port-channel 3
```
ステップ **6** コンテキス ト ご とのインターフェ イ ス割 り当てを、 新しい EtherChannel インターフェ イスまた は冗長インターフェイスを使用するように変更します。「セキュリティ コンテキストの設定」 ([P.7-20](#page-215-0)) を参照し て く だ さい。

> たとえば、既存の配線を利用するには、以前使用していたインターフェイスを引き続き、以前 の役割のままで、内部および外部の冗長インターフェイスの一部として使用します。

context customerA

 $\mathbf I$ 

```
allocate-interface port-channel1 int1
   allocate-interface port-channel2 int2
   allocate-interface port-channel3 mgmt
context customerB
   allocate-interface port-channel1
   allocate-interface port-channel2
   allocate-interface port-channel3
```

$$
\underline{\bullet}
$$

(注) まだ行っていない場合は、この機会を利用して、マップされた名前をインターフェイス に割り当てることができます。たとえば、customerA のコンフィギュレーションは変更 の必要がな く 、 ASA で再適用する必要だけがあ り ます。 ただ し、 customerB のコンフィ ギュレーションは、インターフェイス ID をすべて変更する必要があります。customerB についてマップされた名前を割り当てると、コンテキスト コンフィギュレーションで のインターフェイス ID の変更は必要ですが、マッピングされた名前が今後のインター フェイスの変更に役立つ場合があります。

ステップ 7 マップされた名前を使用しないコンテキストの場合、新しい EtherChannel インターフェイス ID または冗長インターフェイス ID を使用するようにコンテキスト コンフィギュレーションを変 更します。 (マップされたインターフェイス名を使用するコンテキストでは、変更は必要あり ません)。

次に例を示します。

#### **CustomerB** コンテキス ト

```
interface port-channel1
 nameif outside
 security-level 0
 ip address 10.20.15.5 255.255.255.0 
!
interface port-channel2
 nameif inside
 security-level 100
 ip address 192.168.6.78 255.255.255.0 
!
interface port-channel3
 nameif mgmt
 security-level 100
 ip address 10.8.1.8 255.255.255.0
 management-only
```
- ステップ 8 新しいコンテキスト コンフィギュレーション ファイルを古いファイルの上にコピーします。た と えば、 フ ラ ッ シ ュ メ モ リ の コ ンテキ ス ト の場合は、 シ ステムで [Tools] > [File Management] の順 に選択し、次に [File Transfer] > [Between Local PC and Flash] の順に選択し ます。 このツールを使用 して、コンフィギュレーション ファイルを選択し、ローカル コンピュータにコピーすることが できます。この変更は、スタートアップ コンフィギュレーションのみに影響します。実行コン フィギュレーションでは古いコンテキスト コンフィギュレーションがまだ使用されています。
- **ステップ 9** 変更したインターフェイス セクションを含め、新しいシステム コンフィギュレーション全体 をクリップボードにコピーします。
- **ステップ 10** ASDM で、[Tools] > [Command Line Interface] を選択し、[Multiple Line] オプション ボタンをク リックします。
- **ステップ 11** 最初の行として clear configure all を入力し、その後に新しいコンフィギュレーションを貼り付 け、 [Send] を ク リ ッ ク し ます。 **clear** コマン ド によ って、 新しいコ ン フ ィ ギ ュ レーシ ョ ン を適用す る前に、実行コンフィギュレーション(システムとコンテキストの両方)がクリアされます。

Ι

ASA を通過するトラフィックは、このポイントで停止します。新しいコンテキスト コンフィ ギュレーションがすべてリロードされます。リロードが終了すると、ASA を通過するトラ フィックは再開されます。

- **ステップ 12** [Command Line Interface] ダイアログボックスを閉じ、[File] > [Refresh ASDM with the Running Configuration] を選択し ます。
- ステップ **13** [Configuration] > [Device Management] > [High Availability] > [Failover] の順に選択し、 [Enable failover] チェックボックスをオンにします。[Apply] をクリックし、基本的なフェールオーバー 設定を行うかどうか確認するメッセージが表示されたら [No] をクリックして、フェールオー バーを再度イネーブルにします。

# インターフェイスのモニタリング

- **•** 「[ARP Table](#page-446-0)」 (P.12-23) を参照し て く だ さい。
- **•** 「[MAC Address Table](#page-449-0)」 (P.12-26) を参照し て く だ さい。
- **•** 「[Interface Graphs](#page-449-1)」 (P.12-26) を参照し て く だ さい。

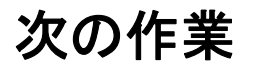

 $\mathbf{r}$ 

- マルチ コンテキスト モードの場合:
	- **a.** インターフェイスをコンテキストに割り当てます (固有の MAC アドレスがコンテキス ト インターフェイスに自動的に割り当てられます)。第7章「マルチ コンテキスト モード」を参照してください。
	- b. 第12章 「ルーテッド モードのインターフェイス」または第13章 「トランスペアレン ト モードのインターフェイス」に従って、インターフェイス コンフィギュレーション を実行し ます。
- シングル コンテキスト モードの場合は、 第12 章 「ルーテッド モードのインターフェイス」 または第13章「トランスペアレント モードのインターフェイス」に従って、インター フェイス コンフィギュレーションを実行します。

 $\mathbf I$ 

# ASA 5512-X 以降のインターフェイスの機能履歴

表 [10-2](#page-401-0) に、この機能のリリース履歴を示します。

#### <span id="page-401-0"></span>表 10-2 インターフェイスの機能履歴

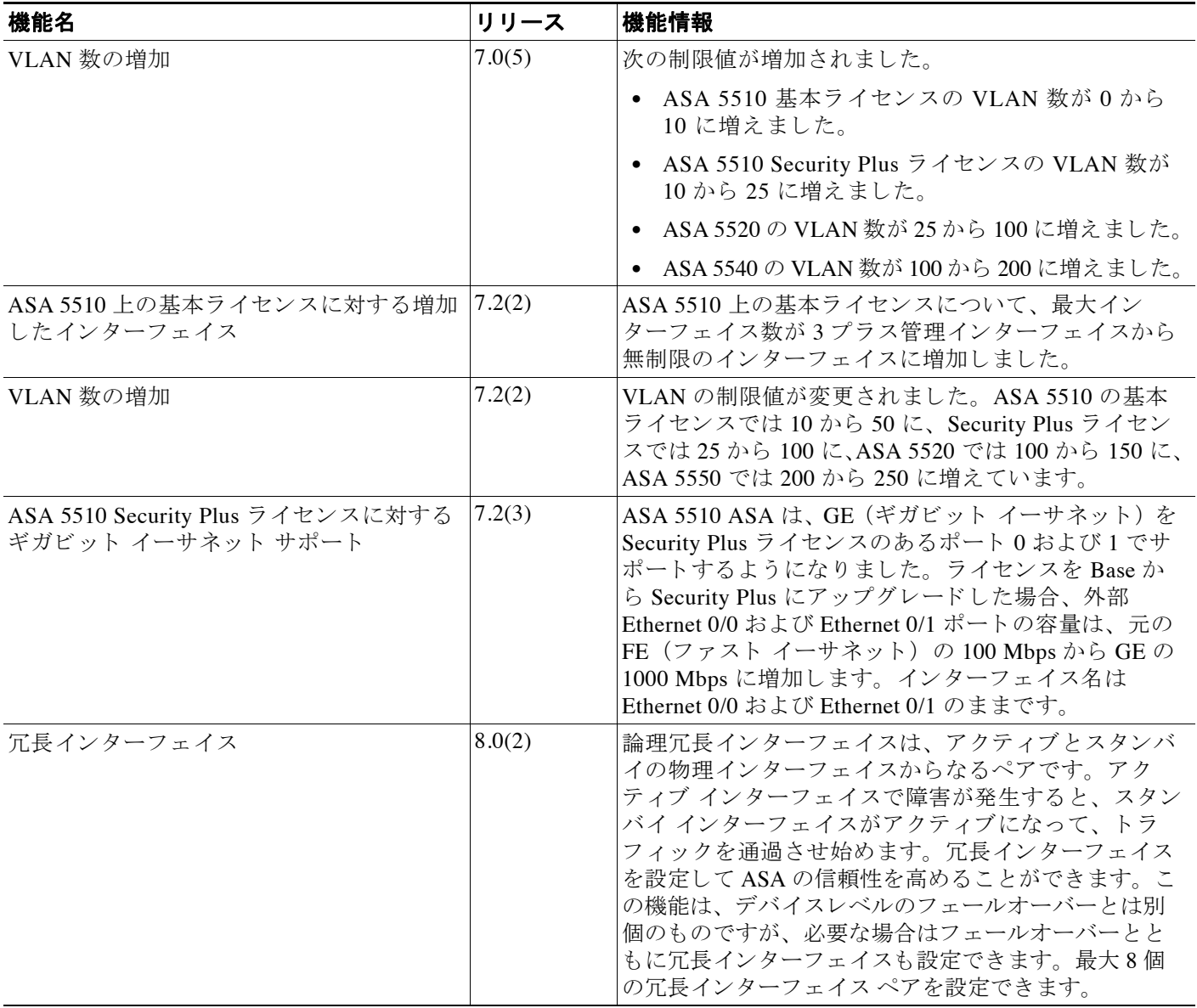

#### 表 10-2 インターフェイスの機能履歴 (続き)

 $\Gamma$ 

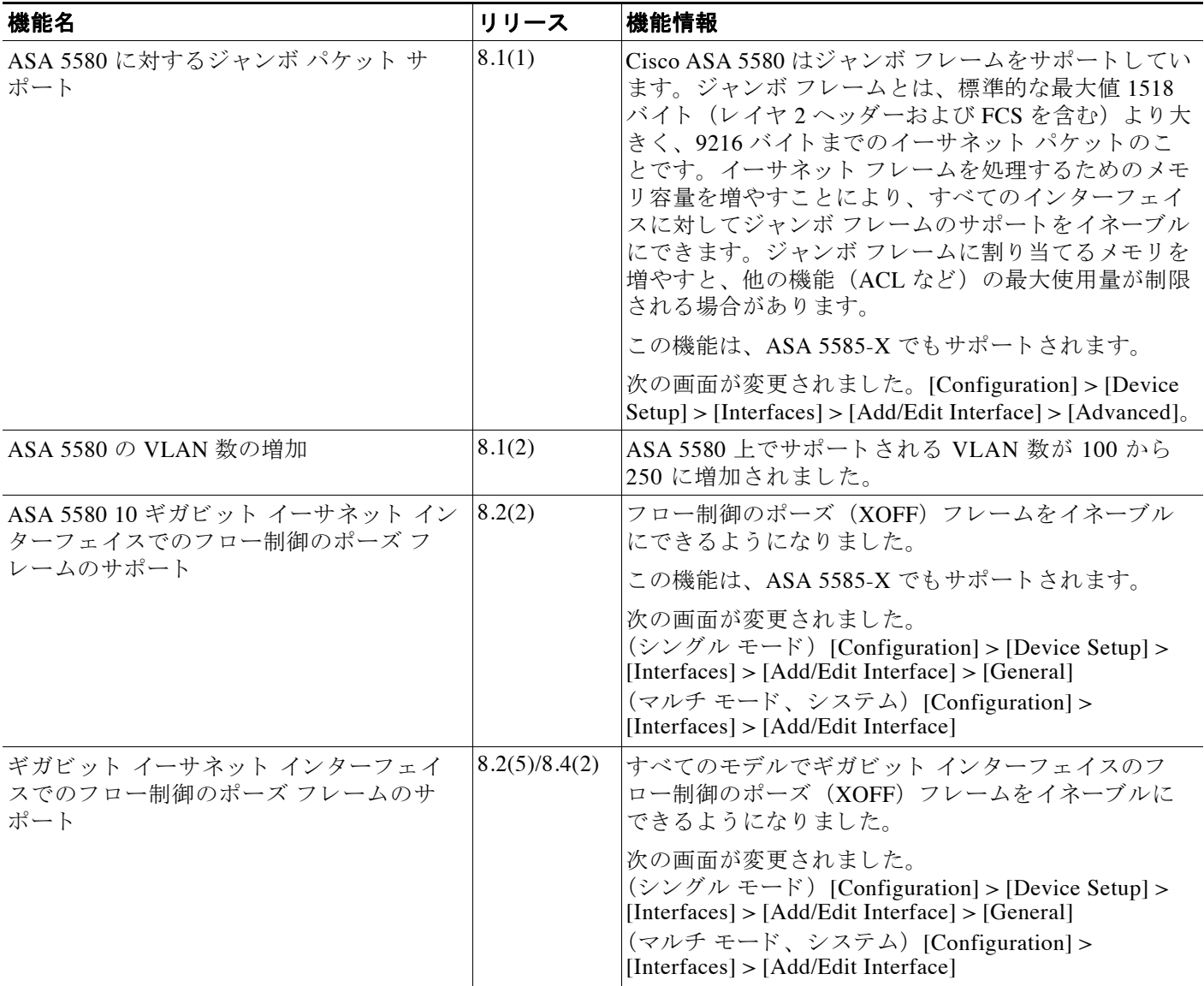

 $\mathsf I$ 

#### 表 10-2 インターフェイスの機能履歴 (続き)

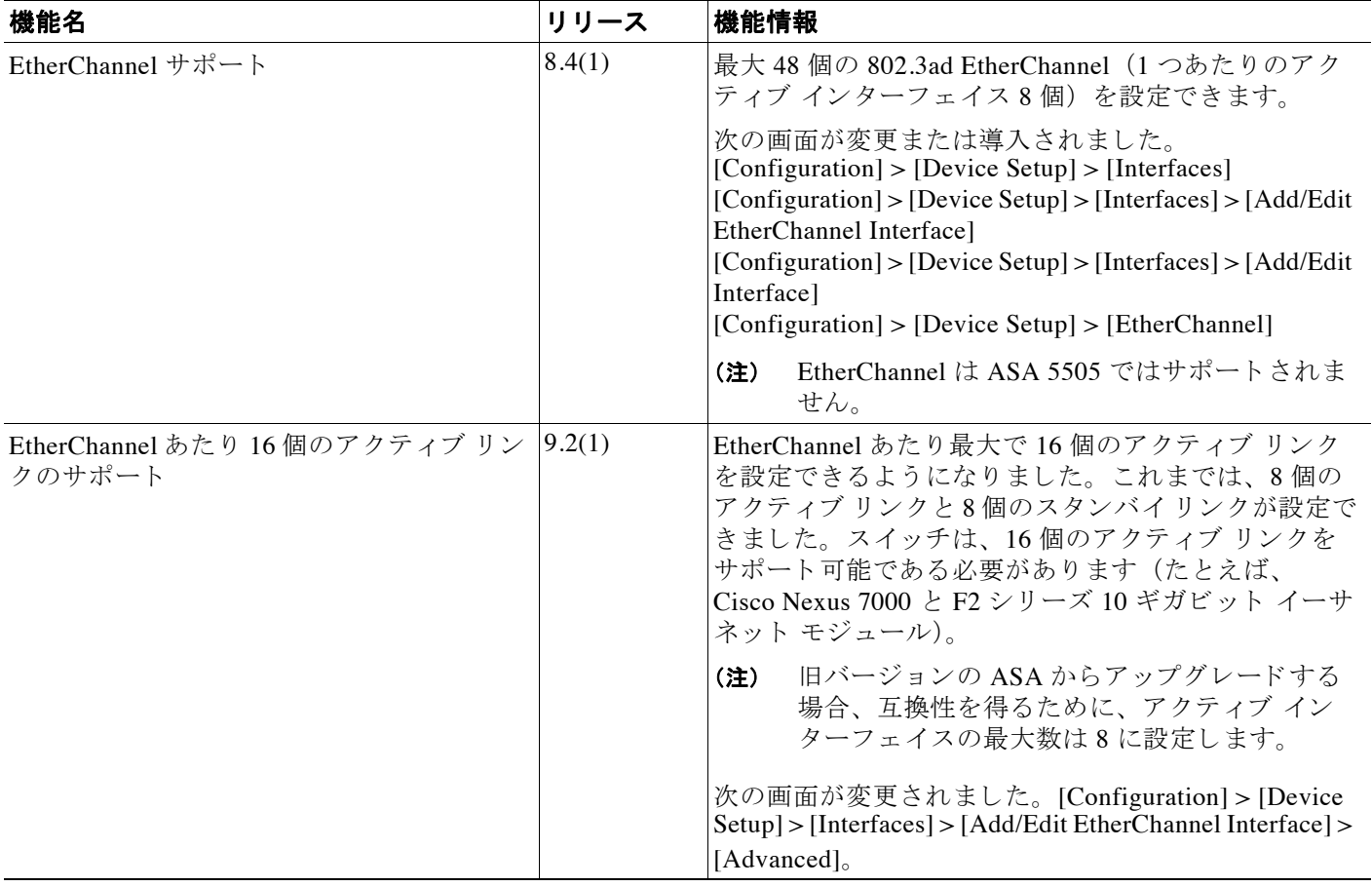

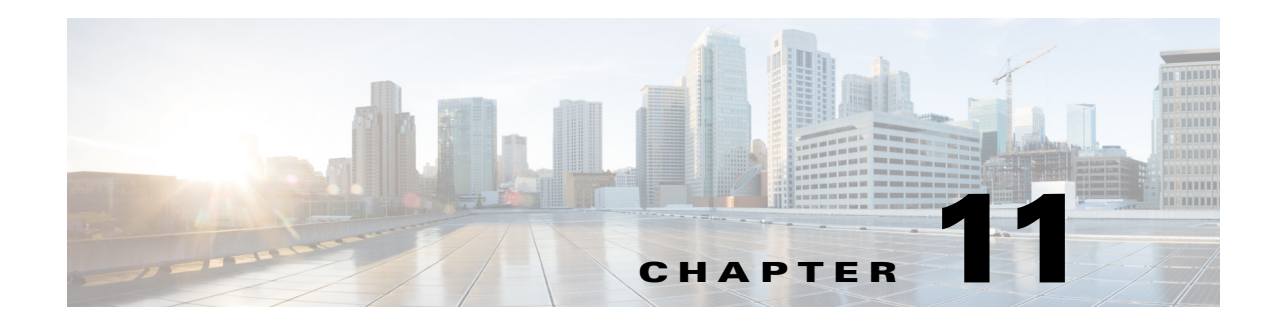

# <span id="page-404-2"></span>基本インターフェイスの設定 (ASAv)

この章では、Cisco ASAv のインターフェイス コンフィギュレーションを開始するためのタス クについて説明します。イーサネット設定、冗長インターフェイス、および VLAN サブイン ターフェイスの設定が含まれています。

- 「ASAv インターフェイス コンフィギュレーションの開始に関する情報」 (P.11-1)
- 「ASAv インターフェイスのライセンス要件」 (P.11-6)
- **•** [「注意事項および制約事項」 \(](#page-409-1)P.11-6)
- **•** [「デフ ォル ト 設定」 \(](#page-410-0)P.11-7)
- 「インターフェイス コンフィギュレーションの開始 (ASAv)」 (P.11-8)
- **•** 「インターフェイスのモニタリング」 (P.11-16)
- **•** [「次の作業」 \(](#page-423-0)P.11-20)
- **•** 「ASAv [イ ン ターフ ェ イ スの機能履歴」 \(](#page-423-1)P.11-20)

# <span id="page-404-0"></span>ASAv インターフェイス コンフィギュレーションの開始 に関する情報

- 「ASAv インターフェイスおよび仮想 NIC」 (P.11-1)
- 「トランスペアレント モードのインターフェイス」 (P.11-3)
- 「管理インターフェイス」 (P.11-3)
- 「冗長インターフェイス」 (P.11-4)
- 「最大伝送単位および TCP 最大セグメント サイズのフラグメンテーションの制御」(P.11-4)

### <span id="page-404-1"></span>**ASAv** イ ン ターフ ェ イスおよび仮想 **NIC**

 $\mathbf{r}$ 

ASAv は、仮想プラットフォーム上のゲストとして、基盤となる物理プラットフォームのネッ トワーク インターフェイスを利用します。ASAv の各インターフェイスは仮想 NIC (vNIC) に マ ッ ピ ング されます。

- **•** 「ASAv [インターフェイス」 \(](#page-405-0)P.11-2)
- **•** [「サポー ト される](#page-405-1) vNIC」 (P.11-2)
- **•** 「VMware における ASAv [インターフェイス と](#page-405-2) vNIC の対応」 (P.11-2)

ן

### <span id="page-405-0"></span>**ASAv** インターフェイス

ASAv は、次のギガビット イーサネット インターフェイスがあります。

- **•** Management 0/0
- **•** GigabitEthernet 0/0 ~ 0/8。 ASAv をフ ェールオーバー ペアの一部 と し て展開する場合は GigabitEthernet 0/8 がフェールオーバー リンクに使用されることに注意してください。

### <span id="page-405-1"></span>サポー ト される **vNIC**

ASAv は次の vNIC をサポートします。

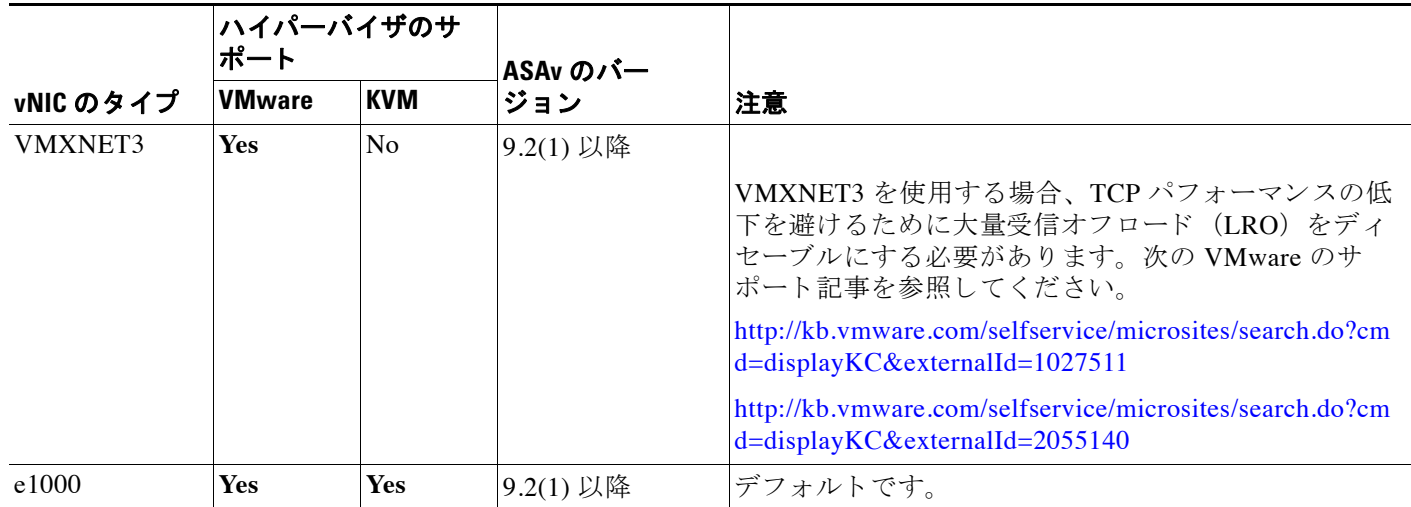

### <span id="page-405-2"></span>**VMware** における **ASAv** インターフェイスと **vNIC** の対応

[vSphere Client Virtual Machine Properties] 画面 (ASAv インスタンスを右ク リ ッ ク し、 [Edit Settings] を選択) には、各ネットワーク アダプタと割り当てられたネットワークが表示されま す。ただし、この画面には ASAv インターフェイス ID は表示されません (ネットワーク アダ プタ ID のみ)。次のネットワーク アダプタ ID と ASAv ID の対応一覧を参照してください。

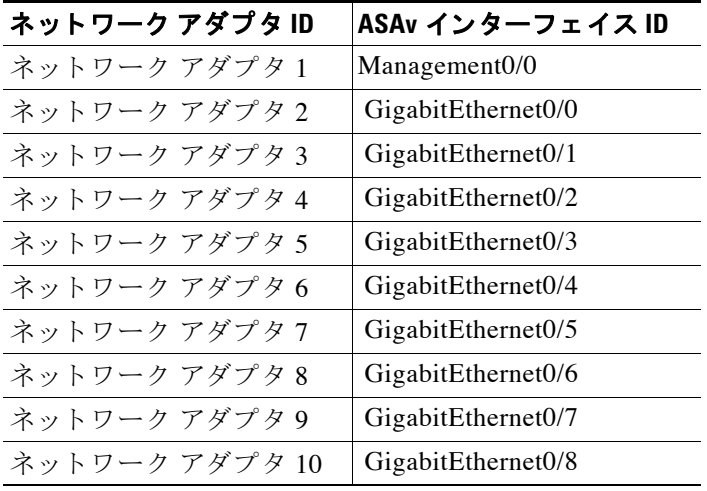

### <span id="page-406-0"></span>トランスペアレント モードのインターフェイス

トランスペアレント モードのインターフェイスは、「ブリッジ グループ」に属しており、ブ リッジ グループはネットワークにつき1個です。最大で、4つのインターフェイスによるブ リッジ グループを8個設定できます。ブリッジ グループの詳細については、「トランスペアレ ント モードのブリッジ グループ」 (P.13-1) を参照してください。

### <span id="page-406-1"></span>管理インターフェイス

- 「管理インターフェイスの概要」(P.11-3)
- **•** [「管理専用 ト ラ フ ィ ッ クに対する任意の イ ン ターフ ェ イ スの使用」 \(](#page-406-3)P.11-3)
- 「トランスペアレント モードの管理インターフェイス」(P.11-3)
- 「通過トラフィックのサポートなし」 (P.11-4)

#### <span id="page-406-2"></span>管理インターフェイスの概要

次のインターフェイスに接続して ASA を管理できます。

- **任意の通過トラフィック インターフェイス**
- **•** 専用 Management 0/0 インターフェ イス

第36章「管理アクセス」の説明に従って、管理アクセスへのインターフェイスを設定する必 要がある場合があります。

#### <span id="page-406-3"></span>管理専用トラフィックに対する任意のインターフェイスの使用

任意のインターフェイスを、管理トラフィック用として設定することによって管理専用イン ターフェイスとして使用できます。

### <span id="page-406-4"></span>トランスペアレント モードの管理インターフェイス

トランスペアレント ファイアウォール モードでは、許可される最大通過トラフィック イン ターフェイスに加えて、Management 0/0 インターフェイス(物理インターフェイスまたはサブ インターフェイス) を個別の管理インターフェイスとして使用できます。他のインターフェイ ス タイプは管理インターフェイスとして使用できません。管理インターフェイスは、通常のブ リッジ グループの一部ではありません。動作上の目的から、設定できないブリッジ グループ の一部です。

 $\overline{\phantom{a}}$ 

(注) トランスペアレント ファイアウォール モードでは、管理インターフェイスによってデータイン ターフェイスと同じ方法で MAC アドレス テーブルがアップデートされます。したがって、いず れかのスイッチ ポートをルーテッド ポートとして設定しない限り、管理インターフェイスおよ びデータ インターフェイスを同じスイッチに接続しないでください (デフォルトでは、Catalyst スイッチがすべての VLAN スイッチ ポートの MAC アドレスを共有します)。そうしないと、物 理的に接続されたスイッチから管理インターフェイスにトラフィックが到着すると、ASA によっ て、データ インターフェイスではなく、 *管理*インターフェイスを使用してスイッチにアクセスす るように MAC アドレス テーブルがアップデートされます。この処理が原因で、一時的にトラ フィックが中断します。セキュリティ上の理由から、少なくとも30秒間は、スイッチからデー タ インターフェイスへのパケットのために MAC アドレス テーブルが ASA によって再アップ デートされることはありません。

### <span id="page-407-2"></span>通過トラフィックのサポートなし

Management 0/0 インターフェイスは常に管理専用に設定されます。このインターフェイスを通 過トラフィックのサポートに使用することはできません。

### <span id="page-407-0"></span>冗長インターフェイス

論理冗長インターフェイスは、物理インターフェイスのペア(アクティブ インターフェイスと スタンバイ インターフェイス)で構成されます。アクティブ インターフェイスで障害が発生 すると、スタンバイ インターフェイスがアクティブになって、トラフィックを通過させ始めま りると、ハンシンコ コンシーシェコン3メイションによって、<br>す。冗長インターフェイスを設定して ASA の信頼性を高めることができます。この機能は、 デバイスレベルのフェールオーバーとは別個のものですが、必要な場合はデバイスレベルの フェールオーバーとともに冗長インターフェイスも設定できます。

#### 冗長インターフェイスの MAC アドレス

冗長インターフェイスは、最初に追加された物理インターフェイスの MAC アドレスを使用し ます。コンフィギュレーションでメンバー インターフェイスの順序を変更すると、MAC アド レスは、リストの最初になったインターフェイスの MAC アドレスと一致するように変更され ます。または、冗長インターフェイスに MAC アドレスを割り当てることができます。これは メンバー インターフェイスの MAC アドレスに関係なく使用されます (「MAC [アドレス、](#page-435-0) MTU、および [TCP MSS](#page-435-0) の設定」 (P.12-12) または「マルチ コンテキストの設定」 (P.7-15) を 参照)。アクティブ インターフェイスがスタンバイ インターフェイスにフェールオーバーする と、トラフィックが中断しないように同じ MAC アドレスが維持されます。

### <span id="page-407-1"></span>最大伝送単位および TCP 最大セグメント サイズのフラグメンテーショ ンの制御

- **•** 「MTU [の概要」 \(](#page-407-3)P.11-4)
- **•** [「デフ ォル ト](#page-408-0) MTU」 (P.11-5)
- 「パス MTU ディスカバリ」 (P.11-5)
- 「MTU とジャンボ フレームの設定」 (P.11-5)
- 「TCP 最大セグメント サイズの概要」 (P.11-5)
- **•** [「デフ ォル ト](#page-408-4) TCP MSS」 (P.11-5)
- **•** 「VPN および非 VPN [ト ラフィ ックの](#page-409-2) TCP MSS の設定」 (P.11-6)

#### <span id="page-407-3"></span>**MTU** の概要

最大伝送単位 (MTU) は、ASA が特定のイーサネット インターフェイスで送信する最大フ レーム ペイロード サイズを指定します。MTU の値は、イーサネット ヘッダー、FCS、VLAN タギングなどを*含まない*フレーム サイズです。イーサネット ヘッダーは 14 バイトで、FCS は 4 バイトです。MTU を 1500 に設定すると、予想されるフレーム サイズは、ヘッダーを含めて 1518 バイトです。VLAN タギングを使用する場合 (追加の4バイトが付加されます)、MTU を 1500 に設定すると、予想されるフレーム サイズは 1522 です。これらのヘッダーに対応するた めに MTU 値を高く設定しないでください。カプセル化のための TCP ヘッダーに対応する場合 は、MTU設定を変更するのではなく、[TCP](#page-408-3) 最大セグメント サイズを変更してください(「TCP 最大セグメント サイズの概要」(P.11-5) を参照)。

Τ

(注) ASA はメモリに空きがある限り、設定された MTU よりも大きいフレームを受信します。大き なフレームに対応するためのメモリの増設については、「ジャンボ フレーム サポートのイネー [ブル化」 \(](#page-419-1)P.11-16) を参照してください。

#### <span id="page-408-0"></span>デフォルト **MTU**

ASA のデフォルト MTU は、1500 バイトです。この値には、イーサネット ヘッダー、CRC、 VLAN タギングなどのための 18 バイト以上は含まれません。

### <span id="page-408-1"></span>パス **MTU** ディスカバリ

ASA は、Path MTU Discovery (RFC 1191 に規定) をサポートします。つまり、2 台のホスト間 のネットワークパス内のすべてのデバイスで MTU を調整できます。したがってパスの最小 MTU の標準化が可能です。

#### <span id="page-408-2"></span>**MTU とジャンボ フレームの設定**

「MAC アド レス、 MTU、 および [TCP MSS](#page-435-0) の設定」 (P.12-12) を参照し て く だ さい。 「ジャンボ フレーム サポートのイネーブル化」 (P.11-16) を参照してください。 次のガイドラインを参照してください。

- **•** ト ラフィック パスの MTU の一致:すべての ASA インターフェ イス と ト ラフ ィ ッ ク パス内の その他のデバイスのインターフェイスでは、MTU が同じになるように設定することを推奨 します。MTUの一致により、中間デバイスでのパケットのフラグメント化が回避できます。
- ジャンボ フレームへの対応 : ジャンボ フレームをイネーブルにすると、MTU は 9000 バイ ト まで設定でき ます。

#### <span id="page-408-3"></span><u>TCP 最大セグメント サイズの概要</u>

TCP 最大セグメント サイズ (TCP MSS) とは、あらゆる TCP ヘッダーが追加される*前の* TCP ペイロードのサイズです。UDP パケットは影響を受けません。接続を確立するときのスリー ウェイハンドシェイク中に、クライアントとサーバは TCP MSS 値を交換します。

ASA の TCP MSS を設定することもできます。 いずれかのエンドポイント接続が ASA で設定さ れている値よりも大きな TCP MSS を要求した場合、ASA は要求パケットの TCP MSS を ASA の最大値で上書きします。ホストまたはサーバが TCP MSS を要求しない場合、ASA は RFC 793 のデフォルト値 536 バイトを想定しますが、パケットは変更しません。TCP の最小 MSS も 設定できます。ホストまたはサーバが非常に小さい TCP MSS を要求した場合、ASA は値を調 整します。デフォルトでは、最小 TCP MSS はイネーブルではありません。

たとえば、MTU を デフォルトの 1500 バイトに設定します。ホストが 1700 の MSS を要求しま す。 ASA の最大 TCP MSS が 1380 の場合は、 ASA は TCP 要求パケ ッ ト の MSS 値を 1380 に変 更します。サーバは、1380 バイトのパケットを送信します。

### <span id="page-408-4"></span>デフォルト **TCP MSS**

 $\mathbf{r}$ 

デフォルトでは、ASA の最大 TCP MSS は 1380 バイトです。このデフォルトは、最大 120 バイ トのヘッダーを追加できる VPN 接続に対応しています。 この値は、MTU の デフォルトの 1500 バイト内にも収まっています。

Τ

### <span id="page-409-2"></span>**VPN** および非 **VPN** ト ラフ ィ ックの **TCP MSS** の設定

「MAC アド レス、 MTU、 および [TCP MSS](#page-435-0) の設定」 (P.12-12) を参照し て く だ さい。 次のガイドラインを参照してください。

- **•** 非 VPN ト ラフィック : VPN を使用せず、 ヘ ッ ダーのための余分な領域を必要 と し ない場 合、TCP MSS 制限をディセーブルにし、接続エンドポイント間に確立された値を受け入れ る必要があります。通常接続エンドポイントは MTU から TCP MSS を取得するため、非 VPN パケットは通常この TCP MSS を満たしています。
- VPN トラフィック:最大 TCP MSS を MTU 120 に設定します。たとえば、ジャンボ フ レームを使用しており、MTUの値を高めに設定すると、TCP MSS も MTU に合わせて設定 する必要があります。

# <span id="page-409-0"></span>ASAv インターフェイスのライセンス要件

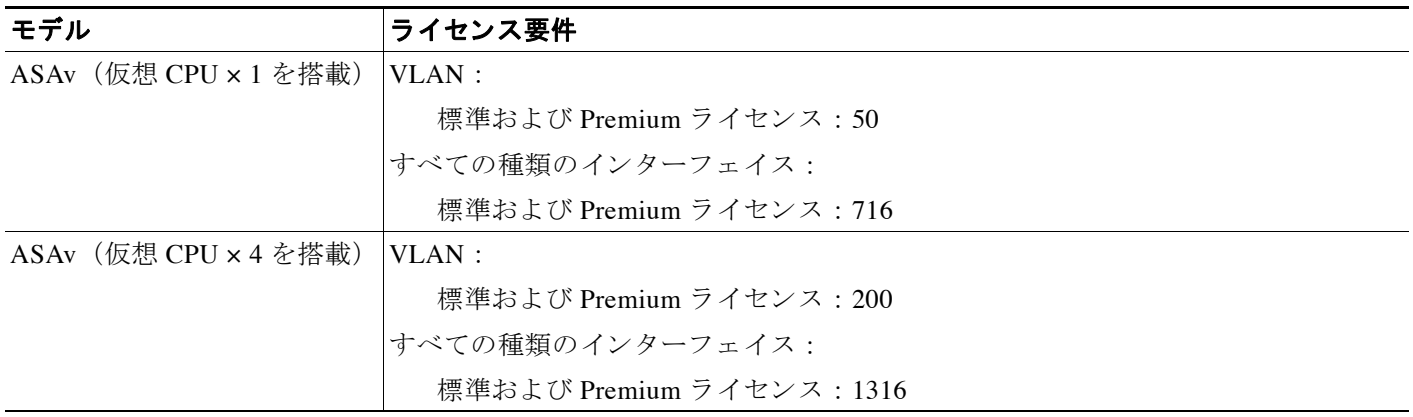

(注) VLAN 制限の対象としてカウントするインターフェイスに、VLAN を割り当てます。

すべてのタイプのインターフェイスには、VLAN、物理、冗長、ブリッジ グループ インター フェイスなど、すべてを合わせたインターフェイスの最大数が含まれます。コンフィギュレー シ ョ ンで定義されているすべての **interface** が、 この制限に対し てカ ウ ン ト されます。

# <span id="page-409-1"></span>注意事項および制約事項

この項では、この機能のガイドラインと制限事項について説明します。

#### ファイアウォール モードのガイドライン

- トランスペアレント モードでは、最大 8 個のブリッジ グループを設定できます。
- **•** 各ブ リ ッ ジ グループには、 最大 4 つの イ ン ターフ ェ イ ス を含める こ と ができ ます。

#### <span id="page-410-1"></span>フェールオーバーのガイドライン

- **•** 冗長イ ン ターフ ェ イ ス を フ ェールオーバー リ ン ク と し て使用する場合、 フ ェールオーバー ペアの両方の装置でその事前設定を行 う 必要があ り ます。 プ ラ イマ リ 装置で設定し、 セカ ンダリ装置に複製されることは想定できません。これは、*複製にはフェールオーバーリン* ク自体が必要であるためです。
- 冗長インターフェイスをステート リンクに対して使用する場合、特別なコンフィギュレー ションは必要ありません。コンフィギュレーションは通常どおりプライマリ装置から複製 されます。
- **•** フェールオーバーが発生しているかどうか冗長インターフェイスをモニタできます。アク ティブなメンバー インターフェイスがスタンバイ インターフェイスにフェールオーバーし た場合、デバイスレベルのフェールオーバーをモニタしているときには、冗長インター フェイスで障害が発生しているように見えません。冗長インターフェイスで障害が発生し ているように見えるのは、すべての物理インターフェイスで障害が発生したときだけです。
- データ インターフェイスと、フェールオーバーまたはステートのインターフェイスを共有 する こ とはでき ません。

#### <span id="page-410-2"></span>冗長インターフェイスのガイドライン

- 最大 8 個の冗長インターフェイス ペアを設定できます。
- すべての ASA コンフィギュレーションは、メンバ物理インターフェイスではなく論理冗長 インターフェイスを参照します。
- アクティブ インターフェイスをシャットダウンすると、スタンバイ インターフェイスがア クティブになります。
- 冗長インターフェイスを管理専用として設定することはできません。
- **•** フ ェールオーバーのガ イ ド ラ イ ンについては、 [「フ ェールオーバーのガ イ ド ラ イ ン」](#page-410-1) ([P.11-7](#page-410-1)) を参照し て く だ さい。

# <span id="page-410-0"></span>デフォルト設定

 $\mathbf{r}$ 

この項では、工場出荷時のデフォルト コンフィギュレーションが設定されていない場合のイン ターフェイスのデフォルト設定を示します。工場出荷時のデフォルト コンフィギュレーション に関する情報については、「工場出荷時のデフォルト設定」 (P.2-15) を参照してください。

#### インターフェイスのデフォルトの状態

- 物理インターフェイス:ディセーブル。
- 冗長インターフェイス: イネーブル。ただし、トラフィックが冗長インターフェイスを通 過するためには、メンバ物理インターフェイスもイネーブルになっている必要があります。
- **●** サブインターフェイス:イネーブル。ただし、トラフィックがサブインターフェイスを通 過するためには、物理インターフェイスもイネーブルになっている必要があります。

#### デフォルトの速度および二重通信

**•** デフ ォル ト では、 イ ン ターフ ェ イ スの速度 とデュプレ ッ ク スはオー ト ネゴシエーシ ョ ンに 設定されます。

#### デフォルトの **MAC** アドレス

デフォルトでは、物理インターフェイスはバーンドイン MAC アドレスを使用し、物理インター フェイスのすべてのサブインターフェイスは同じバーンドイン MAC アドレスを使用します。

٦

#### デフォルトの **vNIC**

すべてのインターフェイスは、E1000 エミュレーションを使用します。

# <span id="page-411-0"></span>インターフェイス コンフィギュレーションの開始 (**ASAv**)

- 「インターフェイス コンフィギュレーションを開始するためのタスク フロー」(P.11-8)
- 「物理インターフェイスのイネーブル化およびイーサネット パラメータの設定」(P.11-8)
- 「冗長インターフェイスの設定」(P.11-11)
- **•** 「VLAN [サブインターフェ イ ス と](#page-417-0) 802.1Q ト ラ ンキングの設定」 (P.11-14)
- 「ジャンボ フレーム サポートのイネーブル化」 (P.11-16)

### <span id="page-411-1"></span>インターフェイス コンフィギュレーションを開始するためのタスク フロー

インターフェイス コンフィギュレーションを開始するには、次の手順を実行します。

ステップ1 物理インターフェイスをイネーブルにし、必要に応じてイーサネット パラメータを変更しま す。「物理インターフェイスのイネーブル化およびイーサネット パラメータの設定」(P.11-8) を参照してください。

デフォルトでは、物理インターフェイスはディセーブルになっています。

ステップ2 (オプション) 冗長インターフェイス ペアを設定します。「冗長インターフェイスの設定」 ([P.11-11](#page-414-0)) を参照し て く だ さい。 論理冗長インターフェイスは、アクティブとスタンバイの物理インターフェイスからなるペア

です。アクティブ インターフェイスで障害が発生すると、スタンバイ インターフェイスがア クティブになって、トラフィックを通過させ始めます。

- **ステップ 3** (オプション) VLAN サブインターフェイスを設定します。「VLAN サブインターフェイスと 802.1Q トランキングの設定」 (P.11-14) を参照してください。
- ステップ4 (オプション)「ジャンボ フレーム サポートのイネーブル化」 (P.11-16) に従って、ジャンボ フ レームのサポート をイネーブルにします。

### <span id="page-411-2"></span>物理インターフェイスのイネーブル化およびイーサネット パラメータ の設定

ここでは、次の方法について説明します。

- 物理インターフェイスをイネーブルにする。
- **•** 特定の速度 と二重通信を設定する。
- フロー制御のポーズ フレームのイネーブル化

#### 手順の詳細

 $\mathbf{r}$ 

- **ステップ 1** [Configuration] > [Device Setup] > [Interfaces] ペインを選択します。 デフォルトでは、すべての物理インターフェイスが一覧表示されます。
- **ステップ2** 設定する物理インターフェイスをクリックし、[Edit] をクリックします。 [Edit Interface] ダイアログボックスが表示されます。

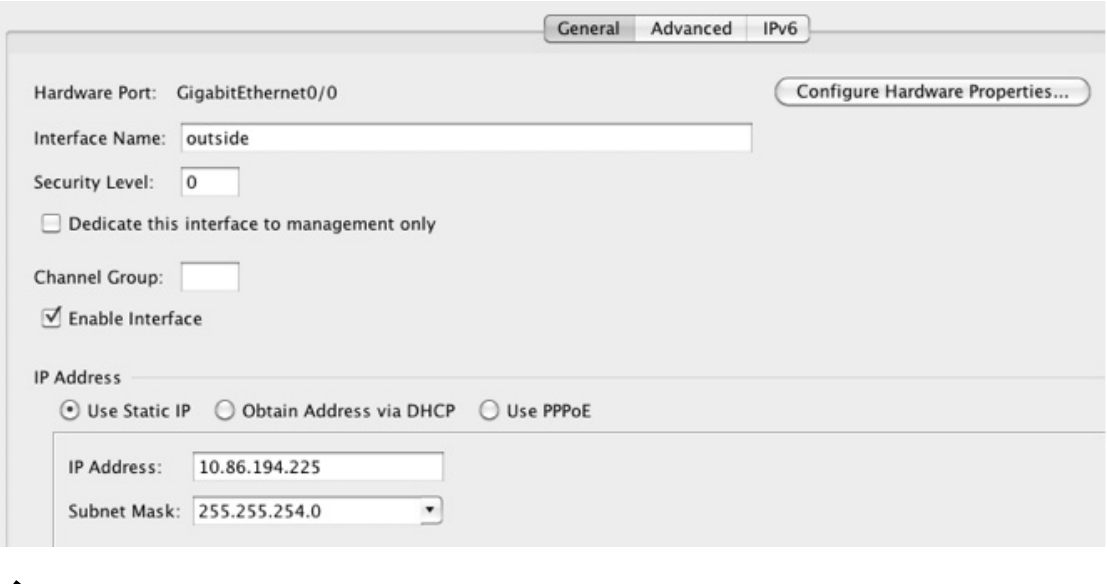

- (注) この手順では [Edit Interface] ダイアログボックスでのパラメータのサブセットのみを対 象としています。他のパラメータを設定する場合は、第12 章「ルーテッド モードのイ ンターフェイス」または第13章「トランスペアレント モードのインターフェイス」を 参照してください。
- ステップ **3** イ ン ターフ ェ イ ス を イネーブルにするには、 [Enable Interface] チェ ッ クボ ッ ク ス をオンにし ます。
- ステップ **4** 説明を追加するには、 [Description] フ ィ ール ド にテキ ス ト を入力し ます。
	- 説明は 240 文字以内で入力できます。改行を入れずに1行で入力します。フェールオーバーま たはステート リンクの場合、説明は「LAN Failover Interface」、「STATE Failover Interface」、ま たは 「LAN/STATE Failover Interface」 などに固定 されます。 この説明は編集で き ません。 この インターフェイスをフェールオーバーまたはステート リンクにした場合、ここで入力したすべ ての説明が、 この固定の説明で上書き されます。
- ステップ5 (オプション) メディア タイプ、二重通信、速度を設定し、フロー制御のポーズ フレームをイ ネーブルにするには、 [Configure Hardware Properties] を ク リ ッ ク し ます。

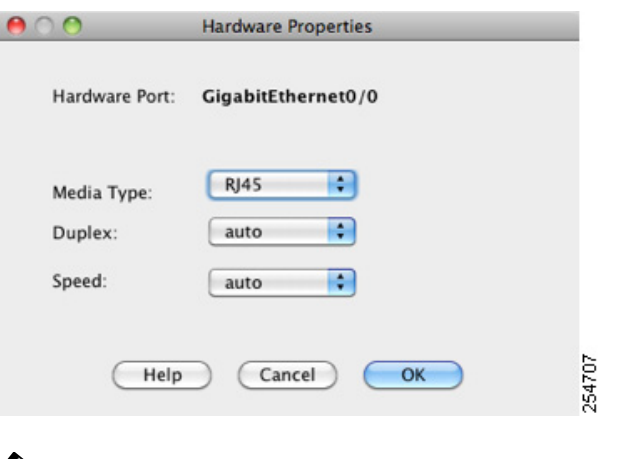

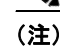

(注) メディア タイプは常に RJ-45 です。

- **a.** RJ-45 インターフェイスに二重通信を設定するには、[Duplex] ドロップダウン リストから インターフェイス タ イプに応じて [Full]、 [Half]、 または [Auto] を選択し ます。
- **b.** 速度を設定するには、 [Speed] ド ロ ップダウン リ ス ト か ら値を選択し ます。
- **c.** [OK] をク リ ックして [Hardware Properties] の変更を受け入れます。
- d. フロー制御のポーズ (XOFF) フレームをイネーブルにするには、[Enable Pause Frame] チェックボックスをオンにします。

トラフィック バーストが発生している場合、バーストが NIC の FIFO バッファまたは受信 リング バッファのバッファリング容量を超えると、パケットがドロップされる可能性があ ります。フロー制御用のポーズ フレームをイネーブルにすると、このような問題の発生を 抑制できます。ポーズ (XOFF) および XON フレームは、FIFO バッファ使用量に基づい て、NIC ハードウェアによって自動的に生成されます。バッファ使用量が高ウォーター マーク を超える と、 ポーズ フ レームが送信 されます。 デフ ォル ト の *high\_water* 値は 24 KB です。 この値は 0 ~ 47 KB に設定でき ます。 ポーズの送信後、 バ ッ フ ァ使用量が低ウ ォー ター マー ク よ り も下回る と 、 XON フ レーム を送信でき ます。 デフ ォル ト では、 *low\_water* 値は 16 KB です。 この値は 0 ~ 47 KB に設定でき ます。 リ ン ク パー ト ナーは、 XON を受 信した後、または XOFF の期限が切れた後、トラフィックを再開できます。XOFF の期限 は、ポーズ フレーム内のタイマー値によって制御されます。デフォルトの pause\_time 値は 26624 です。 この値は 0 ~ 65535 に設定でき ます。 バ ッ フ ァの使用量が継続的に高基準値 を超えている場合は、ポーズ リフレッシュのしきい値に指定された間隔でポーズ フレーム が繰り返し送信されます。

[Low Watermark]、 [High Watermark]、 [Pause Time] のデフ ォル ト 値を変更するには、 [Use Default Values] チェ ッ ク ボ ッ ク ス をオフに し ます。

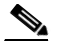

(注) 802.3x に定義されているフロー制御フレームのみがサポートされています。プライ オリティベースのフロー制御はサポートされていません。

Τ

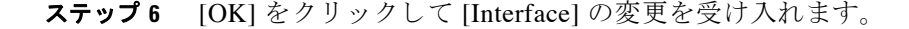

#### 次の作業

オプション タスク:

- 冗長インターフェイス ペアを設定します。「冗長インターフェイスの設定」(P.11-11) を参 照してください。
- VLAN サブインターフェイスを設定します。「VLAN サブインターフェイスと 802.1Q トラ [ンキングの設定」 \(](#page-417-0)P.11-14) を参照してください。
- **•** ジャンボ フレーム サポー ト を設定し ます。 「ジャンボ フレーム [サポー ト の イネーブル化」](#page-419-1) ([P.11-16](#page-419-1)) を参照してください。

必須タスク:

● インターフェイス コンフィギュレーションを実行します。第 12 章「ルーテッド モードの インターフェイス」または第 13 章「トランスペアレント モードのインターフェイス」を 参照してください。

### <span id="page-414-0"></span>冗長インターフェイスの設定

論理冗長インターフェイスは、物理インターフェイスのペア (アクティブ インターフェイスと スタンバイ インターフェイス)で構成されます。アクティブ インターフェイスで障害が発生 すると、スタンバイ インターフェイスがアクティブになって、トラフィックを通過させ始めま す。冗長インターフェイスを設定して ASA の信頼性を高めることができます。この機能は、 デバイスレベルのフェールオーバーとは別個のものですが、必要な場合はフェールオーバーと ともに冗長インターフェイスも設定できます。

この項では、冗長インターフェイスを設定する方法について説明します。

- 「冗長インターフェイスの設定」(P.11-11)
- 「アクティブ インターフェイスの変更」 (P.11-13)

#### <span id="page-414-1"></span>冗長インターフェイスの設定

この項では、冗長インターフェイスを作成する方法について説明します。デフォルトでは、冗 長インターフェイスはイネーブルになっています。

#### 注意事項と制約事項

- **最大 8 個の冗長インターフェイス ペアを設定できます。**
- 冗長インターフェイス遅延値は設定可能ですが、デフォルトでは、ASA はそのメンバー イ ンターフェイスの物理タイプに基づくデフォルトの遅延値を継承します。
- 「冗長インターフェイスのガイドライン」(P.11-7) も参照してください。

#### 前提条件

 $\mathbf{r}$ 

- **•** 両方の メ ンバー イ ン ターフ ェ イ スが同じ物理タ イプであ る必要があ り ます。 た と えば、 両 方ともギガビット イーサネットにする必要があります。
- 名前が設定されている場合は、物理インターフェイスを冗長インターフェイスに追加でき ません。最初に、[Configuration] > [Device Setup] > [Interfaces] ペインで名前を削除する必要 があります。

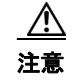

注意 コンフィギュレーション内で物理インターフェイスをすでに使用している場合、名前を削除する と、このインターフェイスを参照しているすべてのコンフィギュレーションが消去されます。

#### 手順の詳細

- ステップ 1 [Configuration] > [Device Setup] > [Interfaces] ペインを選択します。
- ステップ **2** [Add] > [Redundant Interface] を選択し ます。

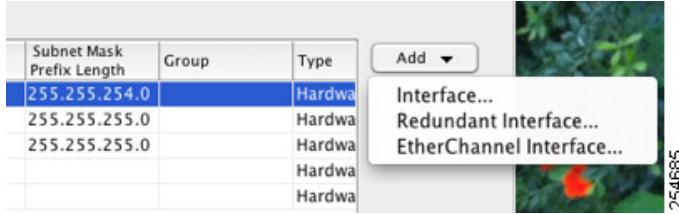

[Add Redundant Interface] ダイアログボックスが表示されます。

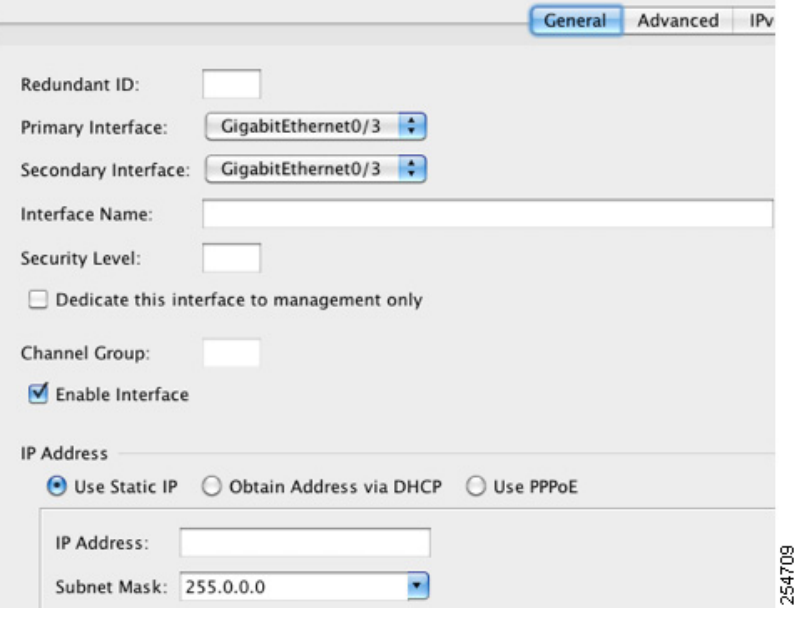

(注) この手順では [Edit Redundant Interface] ダイアログボックスでのパラメータのサブセッ トのみを対象としています。他のパラメータを設定する場合は、第12章「ルーテッド モードのインターフェイス」または第13章「トランスペアレント モードのインター [フェイス」](#page-456-0)を参照してください。

- ステップ **3** [Redundant ID] フ ィール ド で、 1 ~ 8 の整数を入力し ます。
- ステップ 4 [Primary Interface] ドロップダウン リストから、プライマリにする物理インターフェイスを選択 し ます。

サブインターフェイスを持たず、まだコンテキストに割り当てられていないインターフェイス を必ず選択してください。

Ι

- **ステップ 5** [Secondary Interface] ドロップダウン リストから、セカンダリにする物理インターフェイスを選 択し ます。
- ステップ 6 インターフェイスがまだイネーブルでない場合は、[Enable Interface] チェックボックスをオン にします。

インターフェイスはデフォルトでイネーブルになっています。ディセーブルにするには、この チェックボックスをオフにします。

**ステップ 7** 説明を追加するには、[Description] フィールドにテキストを入力します。

説明は 240 文字以内で入力できます。改行を入れずに1行で入力します。フェールオーバーま たはステートリンクの場合、説明は「LAN Failover Interface」、「STATE Failover Interface」、ま たは 「LAN/STATE Failover Interface」 などに固定 されます。 この説明は編集で き ません。 この インターフェイスをフェールオーバーまたはステートリンクにした場合、ここで入力したすべ ての説明が、 この固定の説明で上書き されます。

ステップ **8** [OK] を ク リ ッ ク し ます。

[Interfaces] ペインに戻ります。メンバー インターフェイスで、基本パラメータのみが設定でき ることを示すロックが、インターフェイス ID の左側に表示されます。冗長インターフェイス がテーブルに追加されます。

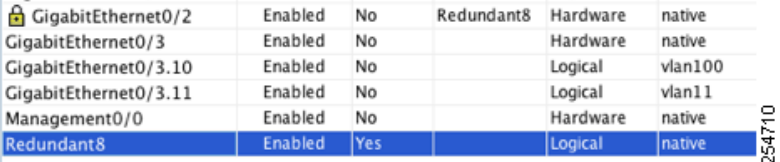

#### 次の作業

 $\mathbf{r}$ 

オプション タスク:

- **•** VLAN サブ イ ン ターフ ェ イ ス を設定し ます。 「VLAN [サブインターフェ イ ス と](#page-417-0) 802.1Q ト ラ [ンキングの設定」 \(](#page-417-0)P.11-14) を参照してください。
- **•** ジャンボ フレーム サポー ト を設定し ます。 「ジャンボ フレーム [サポー ト の イネーブル化」](#page-419-1) ([P.11-16](#page-419-1)) を参照してください。

必須タスク:

● インターフェイス コンフィギュレーションを実行します。第 12 章「ルーテッド モードの インターフェイス」または第13章「トランスペアレント モードのインターフェイス」を 参照してください。

### <span id="page-416-0"></span>アクティブ インターフェイスの変更

デフォルトでは、コンフィギュレーションで最初にリストされているインターフェイスが(使 用可能であれば)、アクティブ インターフェイスになります。どのインターフェイスがアク テ ィ ブかを表示するには、[Tools] > [Command Line Interface tool] で次のコマン ド を入力し ます。

**show interface redundant***number* **detail | grep Member**

次に例を示します。

```
show interface redundant1 detail | grep Member
      Members GigabitEthernet0/3(Active), GigabitEthernet0/2
```
Τ

アクティブ インターフェイスを変更するには、次のコマンドを入力します。 **redundant-interface redundant***number* **active-member** *physical\_interface*

**redundant** *number* 引数には、冗長インターフェイス ID (redundant1 など) を指定します。 *physical\_interface* には、 ア ク テ ィ ブにする メ ンバー インターフェイスの ID を指定し ます。

### <span id="page-417-0"></span>**VLAN** サブインターフ ェ イスと **802.1Q** ト ラ ンキングの設定

サブインターフェイスを使用すると、1つの物理インターフェイスまたは冗長インターフェイ スを、異なる VLAN ID でタグ付けされた複数の論理インターフェイスに分割できます。VLAN サブインターフェイスが 1 つ以上あるインターフェイスは、自動的に 802.1Q トランクとして設 定されます。VLAN では、所定の物理インターフェイス上でトラフィックを分離しておくこと ができるため、物理インターフェイスまたは ASA を追加しなくても、ネットワーク上で使用 できるインターフェイスの数を増やすことができます。

#### 注意事項と制約事項

- 最大サブインターフェイス数:使用するモデルで許容される VLAN サブインターフェイス 数を決定するには、「ASAv インターフェイスのライセンス要件」(P.11-6) を参照してくだ さい。
- 物理インターフェイス上のタグなしパケットの禁止:サブインターフェイスを使用する場 合、物理インターフェイスでトラフィックを通過させないようにすることもよくあります。 物理インターフェイスはタグのないパケットを通過させることができるためです。この特 性は、冗長インターフェイス ペアのアクティブな物理インターフェイスにも当てはまりま す。トラフィックがサブインターフェイスを通過するには、物理インターフェイスまたは 冗長インターフェイスがイネーブルになっている必要があるため、トラフィックが物理イ ンターフェイスまたは冗長インターフェイスを通過しないように、インターフェイスには 名前を設定しないでください。物理インターフェイスまたは冗長インターフェイスでタグ のないパケットを通過できるようにする場合は、通常どおりに名前を設定できます。イン ターフェイス コンフィギュレーションの詳細については、第12章「ルーテッド モードの [インターフェイス」](#page-424-0)または第13章「トランスペアレント モードのインターフェイス」を 参照してください。

#### 手順の詳細

- ステップ 1 [Configuration] > [Device Setup] > [Interfaces] ペインを選択します。
- ステップ **2** [Add] > [Interface] を選択し ます。

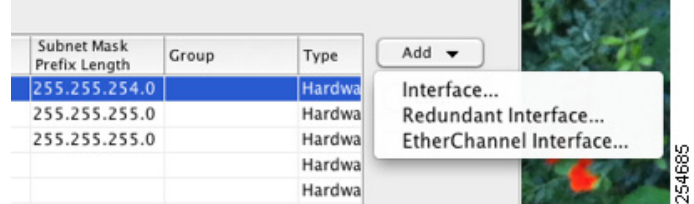

[Add Interface] ダイアログボックスが表示されます。

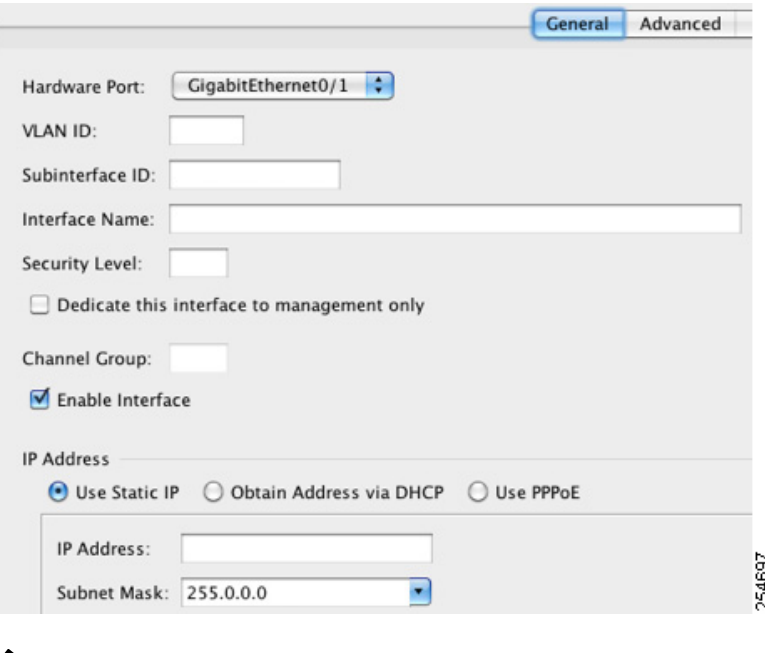

- 
- (注) この手順では [Edit Interface] ダイアログボックスでのパラメータのサブセットのみを対 象としています。他のパラメータを設定する場合は、第12章「ルーテッド モードのイ ンターフェイス」または第13章「トランスペアレント モードのインターフェイス」を 参照してください。
- ステップ 3 [Hardware Port] ドロップダウン リストから、サブインターフェイスを追加する物理インター フェイスまたは冗長インターフェイスを選択します。
- **ステップ 4** インターフェイスがまだイネーブルでない場合は、[Enable Interface] チェックボックスをオン にします。

インターフェイスはデフォルトでイネーブルになっています。ディセーブルにするには、この チェックボックスをオフにします。

- ステップ **5** [VLAN ID] フ ィール ドに、 1 ~ 4095 の VLAN ID を入力し ます。 一部の VLAN ID は接続スイッチ用に予約されている場合があります。詳細については、ス イッチのマニュアルを確認してください。
- **ステップ 6** [Subinterface ID] フィールドに、サブインターフェイス ID を 1 ~ 4294967293 の整数で入力します。 許可されるサブインターフェイスの番号は、プラットフォームによって異なります。設定後は ID を変更できません。
- **ステップ 7** (オプション) [Description] フィールドに、このインターフェイスの説明を入力します。 説明は 240 文字以内で入力できます。改行を入れずに1行で入力します。フェールオーバーま たはステート リンクの場合、説明は「LAN Failover Interface」、「STATE Failover Interface」、ま たは 「LAN/STATE Failover Interface」 などに固定 されます。 この説明は編集で き ません。 この インターフェイスをフェールオーバーまたはステート リンクにした場合、ここで入力したすべ ての説明が、 この固定の説明で上書き されます。
- ステップ **8** [OK] を ク リ ッ ク し ます。 [Interfaces] ペインに戻ります。

 $\mathbf{r}$ 

ן

#### 次の作業

オプション タスク:

● ジャンボ フレーム サポートを設定します。「ジャンボ フレーム サポートのイネーブル化」 ([P.11-16](#page-419-1)) を参照し て く だ さい。

必須タスク:

● インターフェイス コンフィギュレーションを実行します。第12章「ルーテッド モードの [インターフェイス」](#page-424-0)または第13章「トランスペアレント モードのインターフェイス」を 参照してください。

### <span id="page-419-1"></span>ジャンボ フレーム サポートのイネーブル化

ジャンボ フレームとは、標準的な最大値 1518 バイト (レイヤ 2 ヘッダーおよび FCS を含む) より大きく、9216 バイトまでのイーサネット パケットのことです。イーサネット フレームを 処理するためのメモリ容量を増やすことにより、すべてのインターフェイスに対してジャンボ フレームのサポートをイネーブルにできます。ジャンボ フレームに割り当てるメモリを増やす と、他の機能 (ACL など)の最大使用量が制限される場合があります。詳細については、[「最](#page-407-1) 大伝送単位および TCP 最大セグメント サイズのフラグメンテーションの制御」(P.11-4)を参 照してください。

#### 前提条件

- **•** この設定を変更し た場合は、 ASA の リ ロー ド が必要です。
- ジャンボ フレームを送信する必要があるインターフェイスごとに MTU を必ず設定してくだ さい。 「MAC アド レス、 MTU、 および [TCP MSS](#page-435-0) の設定」 (P.12-12) を参照し て く だ さい。
- **•** 必ず、 TCP MSS 調整し て、 非 VPN ト ラフィ ックの TCP MSS をデ ィ セーブルにするか[、](#page-435-0) 「MAC アド レス、 MTU、 および [TCP MSS](#page-435-0) の設定」 (P.12-12) に従い、 MTU に従って TCP MSS を増やしてください。

#### 手順の詳細

1500 バイトを超える MTU を設定すると、ジャンボ フレームが自動的にイネーブルになります。 この設定を手動で イネーブルまたはデ ィ セーブルにするには、 [Configuration] > [Device Setup] > [Interfaces] を選択し、 [Enable jumbo frame support] チェ ッ ク ボ ッ ク ス をオンに し ます。

#### 次の作業

インターフェイス コンフィギュレーションを実行します。第12 章「ルーテッド モードのイン [ターフェイス」](#page-424-0)または第13章「トランスペアレント モードのインターフェイス」を参照して く ださい。

# <span id="page-419-0"></span>インターフェイスのモニタリング

- **•** 「ARP [テーブル」 \(](#page-420-0)P.11-17)
- **[[MAC Address Table](#page-420-1)**] (P.11-17)
- **[Interface Graphs](#page-420-2)** (P.11-17)

### <span id="page-420-0"></span>**ARP** テーブル

[Monitoring] > [Interfaces] > [ARP Table] ペイ ンには、 ス タテ ィ ッ ク と ダ イナ ミ ッ ク エン ト リ を 含む ARP テーブルが表示されます。ARP テーブルには、MAC アドレスを所定のインターフェ イスの IP アドレスにマッピングするエントリが含まれます。

#### フィールド

- [Interface] : マッピングに関連付けられているインターフェイス名を一覧表示します。
- **•** [IP Address] : IP ア ド レ ス を表示し ます。
- **•** [MAC Address] : MAC ア ド レ ス を表示し ます。
- **•** [Proxy ARP] : インターフェ イ スでプロキシ ARP が イネーブルになっている場合は [Yes] と 表示します。インターフェイスでプロキシ ARP がイネーブルになっていない場合は [No] と表示し ます。
- **•** [Clear] : ダイナミ ッ ク ARP テーブルのエン ト リ を ク リ ア し ます。 ス タ テ ィ ッ ク エン ト リは ク リ ア されません。
- **•** [Refresh] : ASA の現在の情報でテーブルを リ フ レ ッ シ ュ し、 [Last Updated] の日付 と時刻を 更新し ます。
- **•** [Last Updated] : 表示専用。 表示が更新された日付 と時刻を示し ます。

### <span id="page-420-1"></span>**MAC Address Table**

[Monitoring] > [Interfaces] > [MAC Address Table] ペイ ンには、 ス タテ ィ ッ クおよびダ イナ ミ ッ ク MAC アドレス エントリが表示されます。MAC アドレス テーブルおよび追加のスタティック エ ン ト リ に関する詳細情報については、 「[MAC Address Table](#page-420-1)」 (P.11-17) を参照し て く だ さい。

#### フィールド

- **•** [Interface] : エン ト リ に関連付け られている イ ン ターフ ェ イ ス名を表示し ます。
- **•** [MAC Address] : MAC ア ド レ ス を表示し ます。
- **•** [Type] : エン ト リ がス タ テ ィ ッ クかダ イナ ミ ッ クかを表示し ます。
- **•** [Age] : エン ト リ の経過時間を分数で表示し ます。 タ イ ムア ウ ト を設定するには、 「[MAC](#page-420-1)  [Address Table](#page-420-1)」(P.11-17)を参照してください。
- [Refresh]: ASA の現在の情報でテーブルをリフレッシュします。

### <span id="page-420-2"></span>**Interface Graphs**

 $\mathbf I$ 

[Monitoring] > [Interfaces] > [Interface Graphs] ペインには、インターフェイス統計情報をグラフ 形式またはテーブル形式で表示できます。サブインターフェイスに表示される統計情報の数 は、物理インターフェイスに表示される統計情報の数のサブセットです。

#### フィールド

- **•** [Available Graphs for] : モニ タ リ ングに使用可能な統計情報の タ イプを一覧表示し ます。 1 つのグラフ ペインに表示する統計情報のタイプは4つまで選択できます。複数のグラフ ペ インを同時に開くことができます。
	- [Byte Counts]: インターフェイスのバイト入力およびバイト出力の数を表示します。
	- [Packet Counts] : インターフェイスのパケット入力およびパケット出力の数を表示します。
- [Packet Rates] : インターフェイスのパケット入力およびパケット出力のレートを表示 し ます。
- [Bit Rates] : インターフェイスの入出力のビットレートを表示します。
- [Drop Packet Count] : インターフェイスでドロップされたパケットの数を表示します。

物理インターフェイスに追加して表示できる統計情報は次のとおりです。

– [Buffer Resources] : 次の統計情報を表示し ます。

[Overruns]: 入力速度が、ASA のデータ処理能力を超えたため、ASA がハードウェア バッファに受信したデータを処理できなかった回数。

[Underruns] : ASA で処理できる速度より速くトランスミッタが動作した回数。

[No Buffer] : メイン システムにバッファ スペースがなかったために廃棄された受信パ ケットの数。この数を、無視された数と比較してください。イーサネット ネットワー ク上のブロードキャスト ストームは、多くの場合、入力バッファ イベントがないこと に原因があります。

– [Packet Errors] : 次の統計情報を表示し ます。

[CRC] : 巡回冗長検査エラーの数。ステーションがフレームを送信すると、フレームの 末尾に CRC を付加します。この CRC は、フレーム内のデータに基づくアルゴリズム から生成されます。送信元と宛先の間でフレームが変更された場合、ASA は CRC がー 致しないことを通知します。CRC の数値が高いことは、通常、コリジョンの結果であ **るか、ステーションが不良データを送信することが原因です。** 

[Frame] : フレーム エラーの数。不良フレームには、長さが正しくないパケットや、フ レーム チェックサムが正しくないパケットがあります。このエラーは通常、コリジョ ンまたはイーサネット デバイスの誤動作が原因です。

[Input Errors] : ここにリストされている他のタイプのものも含めた入力エラーの合計 数。また、その他の入力関連のエラーによって入力エラー数が増えたり、一部のデー タグラムに複数のエラーが存在していたりする可能性があります。したがって、この 合計は、他のタイプにリストされているエラーの数を超えることがあります。

[Runts]: 最小パケット サイズの 64 バイトよりも小さかったために廃棄されたパケット の数。ラントは通常、コリジョンによって発生します。不適切な配線や電気干渉に よ って発生する こ と も あ り ます。

[Giants]: 最大パケット サイズを超えたために廃棄されたパケットの数。たとえば、 1518 バイトよりも大きいイーサネット パケットはジャイアントと見なされます。

[Deferred] : FastEthernet インターフェイスだけ。リンク上のアクティビティが原因で送 信前に保留されたフレームの数。

- [Miscellaneous] : 受信し たブ ロー ド キ ャ ス ト の統計情報を表示し ます。
- [Collision Counts] : FastEthernet インターフェイスだけ。次の統計情報を表示します。

[Output Errors] : 設定されている衝突の最大数を超えたために伝送されなかったフ レー ムの数。このカウンタは、ネットワーク トラフィックが多い場合にのみ増加します。

[Collisions]: イーサネット衝突 (1 つまたは複数の衝突) が原因で、再度伝送された メッセージ数。これは通常、過度に延長した LAN で発生します(イーサネット ケーブ ルまたはトランシーバ ケーブルが長すぎる、ステーション間のリピータが2つよりも 多い、またはマルチポート トランシーバのカスケードが多すぎる場合)。衝突するパ ケットは、出力パケットによって1回だけカウントされます。

[Late Collisions] : 通常の衝突ウ ィ ン ド ウの外で衝突が発生し たために伝送 されなかっ たフレームの数。レイト コリジョンは、パケットの送信中に遅れて検出されるコリ ジョンです。これは通常発生しません。2つのイーサネット ホストが同時に通信しよ

ן

うとした場合、早期にパケットが衝突して両者がバックオフするか、2番目のホストが 1番目のホストの通信状態を確認して待機します。レイト コリジョンが発生すると、 デバイスは割り込みを行ってイーサネット上にパケットを送信しようとしますが、 ASA はパケットの送信を部分的に完了しています。ASA は、パケットの最初の部分を 保持するバッファを解放した可能性があるため、パケットを再送しません。このこと はあまり問題になりません。その理由は、ネットワーキングプロトコルはパケットを 再送することでコリジョンを処理する設計になっているためです。ただし、レイト コ リ ジ ョ ンはネ ッ ト ワー クに問題が存在する こ と を示し ています。 一般的な問題は、 リ ピータで接続された大規模ネットワーク、および仕様の範囲を超えて動作している イーサネット ネットワークです。

– [Input Queue] : 入力キ ューの現在のパケ ッ ト 数および最大パケ ッ ト 数を表示し ます。 次 の統計情報が含まれます。

[Hardware Input Queue] : ハードウェア キューのパケット数。

[Software Input Queue]: ソフトウェア キューのパケット数。

– [Output Queue] : 出力キ ューの現在のパケ ッ ト 数および最大パケ ッ ト 数を表示し ます。 次の統計情報が含まれます。

[Hardware Output Queue] : ハードウェア キューのパケット数。

[Software Output Queue] : ソフトウェア キューのパケット数。

- [Add] : 選択した統計タイプを、選択したグラフ ペインに追加します。
- **•** [Remove] : 選択し たグ ラ フ ペイ ンか ら、 選択し た統計タ イプを削除し ます。 削除し よ う と している項目が他のペインから追加されたものであり、[Available Graphs] ペインに戻され ない場合、このボタン名は [Delete] に変わります。
- **•** [Show Graphs] : 統計タ イプを追加する グ ラ フ ペイ ン名を表示し ます。 すでにグ ラ フ ペイン を開いている場合は、デフォルトで新しいグラフ ペインがリストされます。すでに開いて いるグラフに統計タイプを追加する場合は、開いているグラフ ペインの名前を選択しま す。すでにグラフに含まれている統計情報が [Selected Graphs] ペインに表示され、タイプ を追加できます。グラフ ペインには ASDM、インターフェイスの IP アドレス、および 「Graph」 と い う 順番で名前が付け られます。 後続のグ ラ フは、 「Graph (2)」 の よ う に名前が 付けられます。
- **•** [Selected Graphs] : 選択し たグ ラ フ ペイ ンに表示する統計タ イプを表示し ます。 表示でき る タ イプは 4 つまでです。
	- [Show Graphs] : グラフ ペインを表示するか、または、追加した場合は追加の統計タイ プでグラフを更新します。

#### **Graph/Table**

 $\mathbf{r}$ 

[Monitoring] > [Interfaces] > [Interface Graphs] > [Graph/Table] ペイ ンには、 選択し た統計情報の グラフが表示されます。 [Graph] ペインには、最大4つのグラフおよびテーブルを同時に表示す ることができます。デフォルトで、グラフまたはテーブルにリアルタイムな統計情報が表示さ れます。履歴メトリック (「履歴メトリックのイネーブル化」 (P.3-34) を参照) をイネーブル にすると、過去の期間の統計情報を表示できます。

#### フィールド

- **•** [View] : グ ラ フ またはテーブルを表示する期間を設定し ます。 リ アルタ イ ム以外の期間を 表示するには、履歴メトリック(「履歴メトリックのイネーブル化」(P.3-34) を参照)を イネーブルにします。次のオプションの指定に従ってデータが更新されます。
	- Real-time, data every 10 sec
	- Last 10 minutes, data every 10 sec

Ι

- Last 60 minutes, data every 1 min
- Last 12 hours, data every 12 min
- Last 5 days, data every 2 hours
- [Export] : グラフをカンマ区切り形式でエクスポートします。[Graph] ペインに複数のグラ フ またはテーブルがあ る場合、 [Export Graph Data] ダ イ ア ロ グボ ッ ク スが表示されます。 名 前の横のチェックボックスを選択して、リストされているグラフおよびテーブルを1つ以 上選択し ます。
- [Print] : グラフまたはテーブルを印刷します。 [Graph] ペインに複数のグラフまたはテーブ ルがある場合、[Print Graph] ダイアログボックスが表示されます。 [Graph/Table Name] リス トから印刷するグラフまたはテーブルを選択します。
- [Bookmark] : ブラウザ ペインに、[Graph] ペイン上のすべてのグラフおよびテーブルへの リンク1つと、各グラフまたはテーブルへの個別のリンクが表示されます。ブラウザでこ れらの URL をブックマークとしてコピーできますグラフの URL を開くときに、ASDM を 実行している必要はありません。ブラウザによって ASDM が起動され、グラフが表示され ます。

# <span id="page-423-0"></span>次の作業

第 12 章「ルーテッド モードのインターフェイス」または第 13 章「トランスペアレント モー [ドのインターフェイス」](#page-456-0)に従って、インターフェイス コンフィギュレーションを実行します。

# <span id="page-423-1"></span>ASAv インターフェイスの機能履歴

表 11-1 インターフェイスの機能履歴

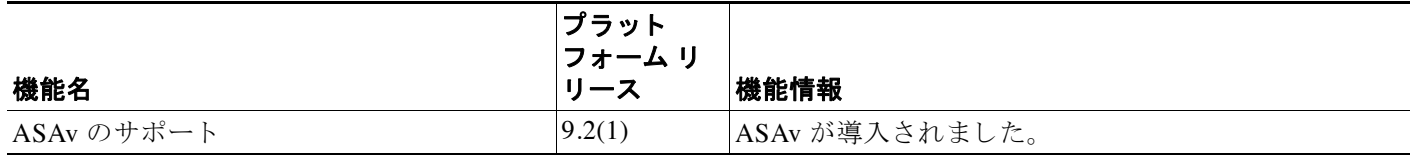

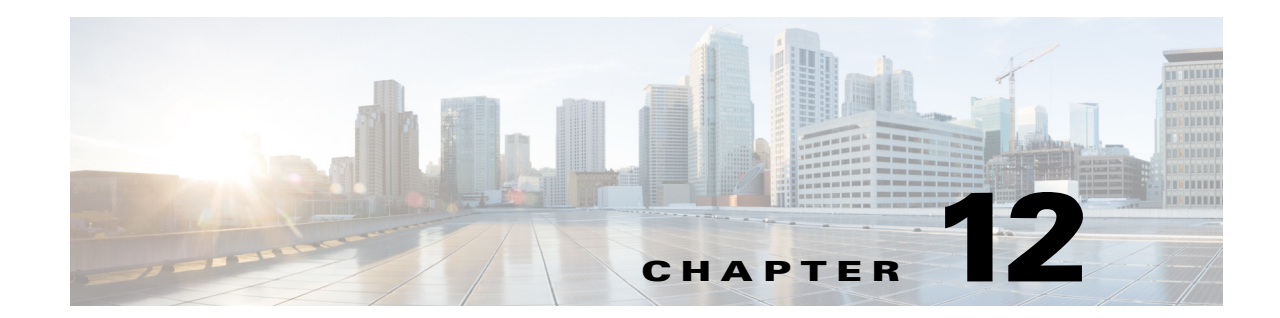

# <span id="page-424-0"></span>ルーテッド モードのインターフェイス

この章では、ルーテッド ファイアウォール モードですべてのモデルのインターフェイス コン フィギュレーションを実行するためのタスクについて説明します。

- 「ルーテッド モードでのインターフェイス コンフィギュレーションの実行の概要」(P.12-1)
- 「ルーテッド モードでインターフェイス コンフィギュレーションを実行するためのライセ [ン ス要件」 \(](#page-426-0)P.12-3)
- **•** [「注意事項 と制約事項」 \(](#page-427-0)P.12-4)
- **•** [「デフ ォル ト 設定」 \(](#page-428-0)P.12-5)
- 「ルーテッド モードでのインターフェイス コンフィギュレーションの実行」(P.12-5)
- **•** [「インターフェ イ スのオン](#page-445-0)/オフ」 (P.12-22)
- 「インターフェイスのモニタリング」 (P.12-22)
- 「ルーテッド モードのインターフェイスの機能履歴」 (P.12-30)

(注) マルチ コンテキスト モードでは、この項のタスクをコンテキスト実行スペースで実行してく ださい。 [Configuration] > [Device List] ペインで、アクティブなデバイスの IP アドレスの下にあ るコンテキスト名をダブルクリックします。

# <span id="page-424-1"></span>ルーテッド モードでのインターフェイス コンフィギュ レーシ ョ ンの実行の概要

- 「セキュリティレベル」 (P.12-1)
- **•** 「デュアル IP [スタック \(](#page-425-0)IPv4 および IPv6) | (P.12-2)

### <span id="page-424-2"></span>セキュリティ レベル

 $\overline{\phantom{a}}$ 

各インターフェイスには、0 (最下位) ~ 100 (最上位) のセキュリティ レベルを設定する必要 があります。たとえば、内部ホスト ネットワークなど、最もセキュアなネットワークにはレベル 100 を割り当てる必要があります。一方、インターネットなどに接続する外部ネットワークには レベル0が割り当てられる場合があります。DMZなど、その他のネットワークはその中間に設 定できます。複数のインターフェイスを同じセキュリティレベルに割り当てることができます。 詳細については、「同じセキュリティ[レベルの通信の許可」 \(](#page-443-0)P.12-20) を参照してください。

Τ

レベルに よ って、 次の動作が制御されます。

• ネットワーク アクセス : デフォルトで、高いセキュリティ レベルのインターフェイスから 低いセキュリティレベルのインターフェイスへの通信(発信)は暗黙的に許可されます。 高いセキュリティ レベルのインターフェイス上のホストは、低いセキュリティ レベルのイ ンターフェイス上の任意のホストにアクセスできます。ACL をインターフェイスに適用し て、アクセスを制限できます。

同じセキュリティ レベルのインターフェイスの通信をイネーブルにすると(「同じセキュ リティ [レベルの通信の許可」 \(](#page-443-0)P.12-20) を参照)、同じセキュリティ レベルまたはそれより 低いセキュリティレベルの他のインターフェイスにアクセスするインターフェイスは、暗 黙的に許可されます。

- インスペクション エンジン : 一部のアプリケーション インスペクション エンジンはセ キュリティ レベルに依存します。同じセキュリティ レベルのインターフェイス間では、イ ンスペクション エンジンは発信と着信のいずれのトラフィックに対しても適用されます。
	- NetBIOS インスペクション エンジン : 発信接続に対してのみ適用されます。
	- SQL\*Net インスペクション エンジン : SQL\*Net (旧称 OraServ) ポートとの制御接続が 一対のホ ス ト 間に存在する場合、 着信データ接続だけが ASA を通過する こ と が許可さ れます。
- フィルタリング : HTTP(S) および FTP フィルタリングは、(高いレベルから低いレベルへ の) 発信接続にのみ適用されます。

同じセキュリティレベルのインターフェイス間の通信をイネーブルにすると、どちらの方 向のトラフィックにもフィルタリングが適用できます。

**• established** コマン ド : このコマン ド を使用する と 、 高いレベルのホ ス ト か ら低いレベルの ホストへの接続がすでに確立されている場合、低いセキュリティ レベルのホストから高い セキュリティレベルのホストへの戻り接続が許可されます。

セキュリティレベルが同じインターフェイス間の通信をイネーブルにすると、両方向に対 して established コマンドを設定できます。

### <span id="page-425-0"></span>デュアル **IP** スタック (**IPv4** および **IPv6**)

Cisco ASA は、1 つのインターフェイス 上で IPv6 と IPv4 の両方のコンフィギュレーションをサ ポートします。そのために特別なコマンドを入力する必要はありません。単純に、IPv4 コン フィギュレーション コマンド と IPv6 コンフィギュレーション コマンドを通常と同じように入 力します。IPv4 と IPv6 の両方で、デフォルト ルートを設定してください。

 $\Gamma$ 

# <span id="page-426-0"></span>ルーテッド モードでインターフェイス コンフィギュ レーションを実行するためのライセンス要件

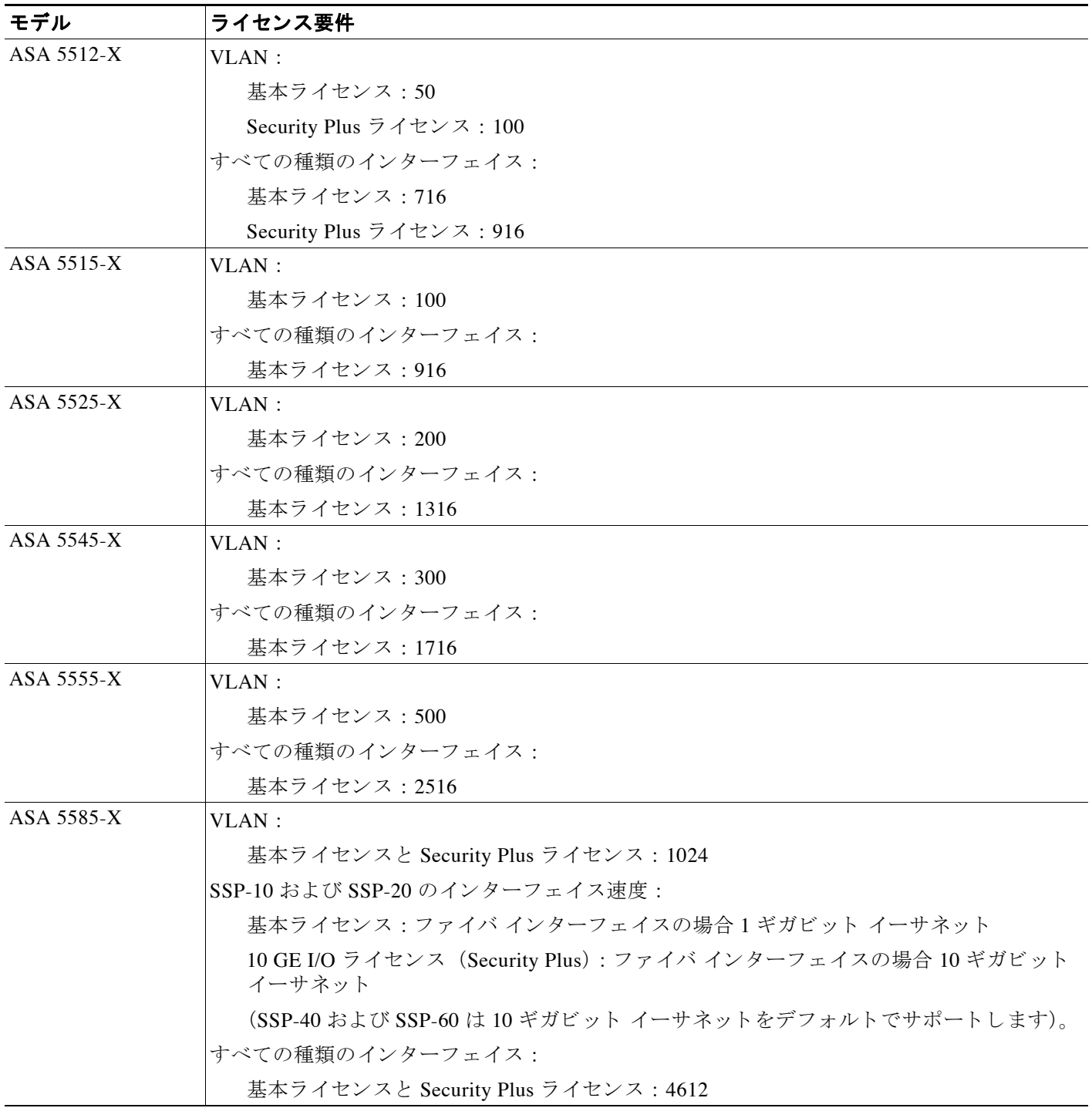

Τ

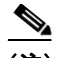

(注) VLAN 制限の対象 と し てカ ウ ン ト する イ ン ターフ ェ イ スに、 VLAN を割 り 当て ます。

すべてのタイプのインターフェイスは、結合されたインターフェイスに最大数を設定していま す。たとえば、VLAN、物理、冗長、ブリッジ グループ、および EtherChannel などのインター フ ェ イ スです。 コ ン フ ィ ギ ュ レーシ ョ ンで定義されているすべての **interface** が、 この制限に対 してカウントされます。

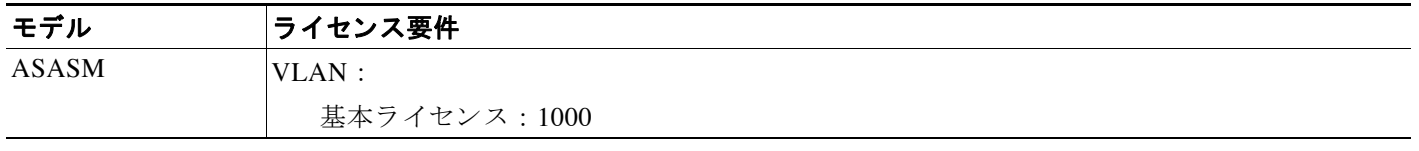

## <span id="page-427-0"></span>注意事項と制約事項

この項では、この機能のガイドラインと制限事項について説明します。

#### コンテキスト モードのガイドライン

**•** マルチ コンテキス ト モードでの ASA 5512-X 以降の場合、 第 10 [章 「基本的な イ ン ターフ ェ](#page-360-0) イス コンフィギュレーション (ASA 5512-X 以降)」に従って、システム実行スペースで物理 インターフェイスを設定します。次に、この章に従って、コンテキスト実行スペースで論理 インターフェイス パラメータを設定します。 マルチ コンテキスト モードの ASASM の場合 は、スイッチのスイッチ ポートおよび VLAN を設定し、第2章「使用する前に」に従って VLAN を ASASM に割り当てます。

ASAv はマルチ コンテキスト モードをサポートしません。

- マルチ コンテキスト モードで設定できるのは、「マルチ コンテキストの設定」 (P.7-15) に 従ってシステム コンフィギュレーションでコンテキストにすでに割り当てられているコン テキスト インターフェイスだけです。
- PPPoE は、マルチ コンテキスト モードではサポートされていません。

#### ファイアウォール モードのガイドライン

ルーテッド ファイアウォール モードでサポートされています。トランスペアレント モードに ついては、第13章「トランスペアレント モードのインターフェイス」を参照してください。

#### フェールオーバーのガイドライン

フェールオーバー インターフェイスの設定は、この章の手順では完了しません。フェールオー バーおよびステート リンクの設定については、第8章「ハイアベイラビリティのための フェールオーバー」を参照してください。 マルチ コンテキスト モードでは、フェールオー バー インターフェイスがシステム コンフィギュレーションに設定されます。

#### **IPv6** のガイ ド ラ イン

IPv6 をサポー ト し ます。

#### ASASM の VLAN ID に関するガイドライン

コンフィギュレーションにはあらゆる VLAN ID を追加できますが、トラフィックを転送でき るのはス イ ッチによって ASA に割 り当て られた VLAN だけです。 **show vlan** コマン ド を使用し て、 ASA に割 り 当て られたすべての VLAN を表示し ます。

スイッチによって ASA にまだ割り当てられていない VLAN にインターフェイスを追加した場 合、そのインターフェイスはダウン ステートになります。ASA に VLAN を割り当てた時点で、 インターフェイスはアップ ステートに変化します。インターフェイス ステートの詳細につい ては、 **show interface** コマン ド を参照し て く だ さい。

# <span id="page-428-0"></span>デフォルト設定

この項では、工場出荷時のデフォルト コンフィギュレーションが設定されていない場合のイン ターフェイスのデフォルト設定を示します。工場出荷時のデフォルト コンフィギュレーション に関する情報については、「工場出荷時のデフォルト設定」 (P.2-15) を参照してください。

#### デフォルトのセキュリティ レベル

デフォルトのセキュリティレベルは0です。インターフェイスに名前「inside」を付けて、明 示的にセキュリティ レベルを設定しないと、ASA はセキュリティ レベルを 100 に設定します。

 $\mathbf{r}$ 

(注) インターフェイスのセキュリティレベルを変更したときに、既存の接続がタイムアウトするま で待機せずに新しいセキ ュ リ テ ィ情報を使用する必要があ る場合は、 **clear local-host** コマンド を使用して接続をクリアできます。

#### **ASASM のインターフェイスのデフォルトの状態**

- シングル モードまたはシステム実行スペースでは、VLAN インターフェイスがデフォルト で イネーブルにな り ます。
- マルチ コンテキスト モードでは、システム実行スペース内でのインターフェイスの状態に かかわらず、すべての割り当て済みのインターフェイスがデフォルトでイネーブルになっ ています。ただし、トラフィックがインターフェイスを通過するためには、そのインター フェイスもシステム実行スペース内でイネーブルになっている必要があります。インター フェイスをシステム実行スペースでシャットダウンすると、そのインターフェイスは、そ れを共有しているすべてのコンテキストでダウンします。

#### ジャンボ フレーム サポート

デフォルトでは、ASASM はジャンボ フレームをサポートしています。「MAC [アドレス、](#page-435-1) MTU、 および [TCP MSS](#page-435-1) の設定」 (P.12-12) に従って、 目的のパケ ッ ト サイズの MTU を設定し ます。

# <span id="page-428-1"></span>ルーテッド モードでのインターフェイス コンフィギュ レーションの実行

- 「インターフェイス コンフィギュレーションを実行するためのタスク フロー」(P.12-6)
- **•** [「一般的な イ ン ターフ ェ イ ス](#page-429-1) パラ メータの設定」 (P.12-6)
- 「MAC アドレス、MTU、および [TCP MSS](#page-435-1) の設定」 (P.12-12)

■ ルーテッド モードでのインターフェイス コンフィギュレーションの実行

- **•** 「IPv6 [ア ド レ ッ シングの設定」 \(](#page-438-0)P.12-15)
- **•** 「同じセキ ュ リ テ ィ [レベルの通信の許可」 \(](#page-443-0)P.12-20)

### <span id="page-429-0"></span>インターフェイス コンフィギュレーションを実行するためのタスク フロー

ステップ 1 モデルに応じてインターフェイスを設定します。

- **ASA 5512-X 以降: 第10 章 「基本的なインターフェイス コンフィギュレーション (ASA** [5512-X](#page-360-0) 以降)」
- **•** ASASM : 第 2 [章 「使用する前に」](#page-54-0)
- ASAv : 第 11 章 「基本インターフェイスの設定 (ASAv) |
- **ステップ2** (マルチ コンテキスト モード)「マルチ コンテキストの設定」(P.7-15)に従って、コンテキス トにインターフェイスを割り当てます。
- ステップ **3** (マルチ コンテキス ト モード ) [Configuration] > [Device List] ペイ ンで、 ア ク テ ィ ブなデバイ ス の IP アドレスの下にあるコンテキスト名をダブルクリックします。
- ステップ 4 インターフェイス名、セキュリティ レベル、IPv4 アドレスなどの一般的なインターフェイス パラメータを設定します。「一般的なインターフェイス パラメータの設定」 (P.12-6) を参照し てください。
- ステップ 5 (オプション) MAC アドレスと MTU を設定します。「MAC アドレス、MTU、および TCP MSS [の設定」 \(](#page-435-1)P.12-12) を参照してください。
- ステップ **6** (オプシ ョ ン) IPv6 ア ド レ ッ シングを設定し ます。 「IPv6 [ア ド レ ッ シングの設定」 \(](#page-438-0)P.12-15) を 参照してください。
- ステップ1 (オプション) 2 つのインターフェイス間の通信を許可するか、またはトラフィックが同じイン ターフェイスに入って同じインターフェイスから出ることを許可することで、同じセキュリ ティレベルの通信を許可します。「同じセキュリティ[レベルの通信の許可」 \(](#page-443-0)P.12-20) を参照 してください。

## <span id="page-429-1"></span>-般的なインターフェイス パラメータの設定

この手順では、名前、セキュリティ レベル、IPv4 アドレス、およびその他のオプションを設定 する方法について説明し ます。

ASA 5512-X 以降および ASAv では、次のインターフェイス タイプのインターフェイス パラ メータ を設定する必要があ り ます。

- 物理インターフェイス
- **•** VLAN サブインターフェ イ ス
- 冗長インターフェイス
- **•** EtherChannel インターフェイス

ASASM では、次のインターフェイス タイプのインターフェイス パラメータを設定する必要が あ り ます。

ן

**•** VLAN インターフェ イス

#### 注意事項と制約事項

フェールオーバーを使用している場合は、フェールオーバー通信およびステートフル フェール オーバー通信に予約されているインターフェイスには、この方法で名前を付けないでくださ い。フェールオーバーおよびステート リンクの設定については、第8章「ハイアベイラビリ ティのためのフェールオーバー」を参照してください。

#### 制限事項

- PPPoE は、マルチ コンテキスト モードではサポートされていません。
- **•** ASASM では、 PPPoE および DHCP はサポー ト されません。

#### <span id="page-430-0"></span>前提条件

- モデルに応じてインターフェイスを設定します。
	- ASA 5512-X 以降: 第10章 「基本的なインターフェイス コンフィギュレーション ([ASA 5512-X](#page-360-0) 以降)」
	- ASASM : 第 2 [章 「使用する前に」](#page-54-0)
	- ASAv : 第 11 章 「基本インターフェイスの設定 (ASAv)」
- マルチ コンテキスト モードで設定できるのは、「マルチ コンテキストの設定」 (P.7-15) に 従ってシステム コンフィギュレーションでコンテキストにすでに割り当てられているコン テキスト インターフェイスだけです。
- **•** マルチ コンテキスト モードでは、コンテキスト実行スペースで次の手順を実行します。シ ステムからコンテキスト コンフィギュレーションに変更するには、IConfiguration1> [Device List] ペインで、アクティブなデバイスの IP アドレスの下にあるコンテキスト名を ダブルクリックします。

#### 手順の詳細

 $\mathbf{r}$ 

- ステップ 1 [Configuration] > [Device Setup] > [Interfaces] ペインを選択します。
- ステップ 2 インターフェイス行を選択して、[Edit] をクリックします。 [Edit Interface] ダイアログボックスが、[General] タブが選択された状態で表示されます。

**ルーテッド モードでのインターフェイス コンフィギュレーションの実行** 

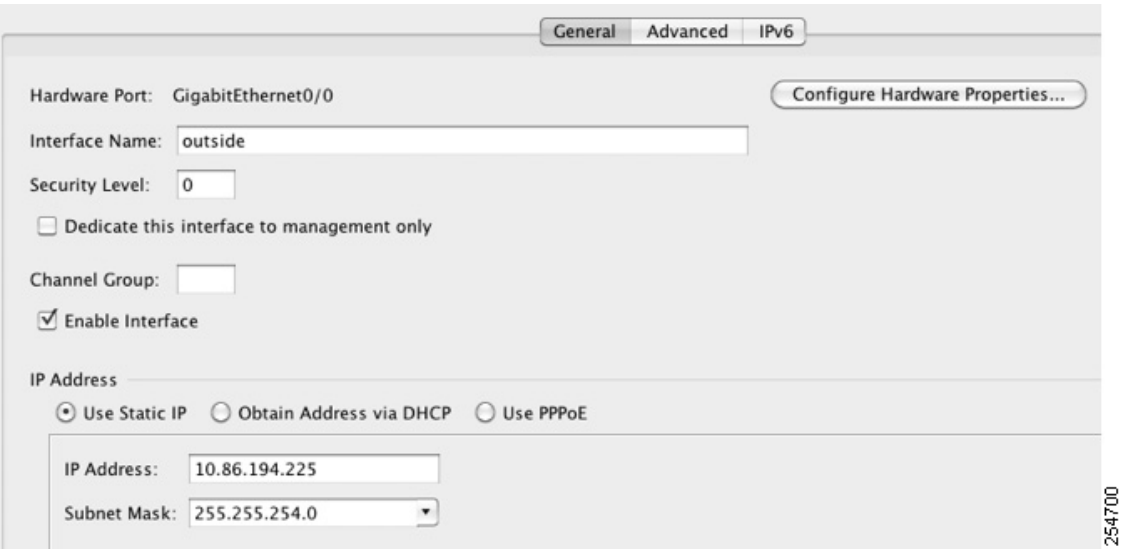

- **ステップ 3** [Interface Name] フィールドに、名前を 48 文字以内で入力します。
- ステップ **4** [Security level] フ ィール ド に、 0 (最低) ~ 100 (最高) のレベルを入力し ます。 詳細については、「セキュリティレベル」 (P.12-1) を参照してください。
- **ステップ5** (任意。冗長インターフェイスではサポートされていません)このインターフェイスを管理専 用インターフェイスとして設定するには、[Dedicate this interface to management-only] チェック ボックスをオンにします。

管理専用インターフェイスでは、通過トラフィックは受け入れられません。 ASA 5585-X での 詳細については、「前提条件」(P.12-7) を参照してください。

(ASA 5512-X ~ ASA 5555-X) Management 0/0 インターフェ イ スではこのオプシ ョ ンをディ セーブルにでき ません。

 $\mathscr{P}$ 

(注) [Channel Group] フィールドは読み取り専用で、インターフェイスが EtherChannel の一 部であ るかど う かを示し ます。

- **ステップ 6** インターフェイスがまだイネーブルでない場合は、[Enable Interface] チェックボックスをオン にします。
- ステップ **7** IP ア ド レ ス を設定するには、 次のいずれかのオプシ ョ ン を使用し ます。

- (注) フェールオーバーで使用する場合、IP アドレスとスタンバイ アドレスを手動で設定す る必要があ り ます。 DHCP および PPPoE はサポー ト されません。 [Configuration] > [Device Management] > [High Availability] > [Failover] > [Interfaces] タブのス タンバイ IP アドレスを設定します。
- IP アドレスを手動で設定するには、[Use Static IP] オプション ボタンをクリックして IP ア ドレスとマスクを入力します。
- DHCP サーバから IP アドレスを取得するには、[Obtain Address via DHCP] オプション ボタ ンをクリックします。

ן

 $\frac{\mathcal{L}}{\mathcal{L}}$
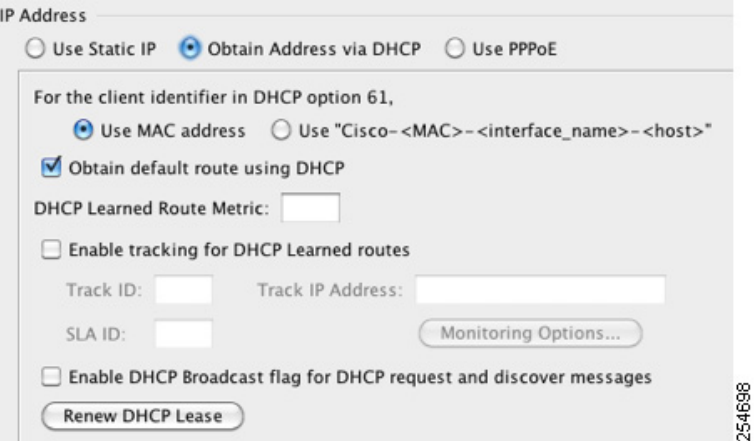

**a. MAC アドレスがオプション 61 の DHCP 要求パケット内に保存されるようにするには、** [Use MAC Address] オプション ボタンをクリックします。

いくつかの ISP はインターフェイスの MAC アドレスにオプション 61 が必要です。 MAC アドレスが DHCP 要求パケットに含まれていない場合、IP アドレスは割り当てら れません。

- **b.** オプション 61 用に生成された文字列を使用するには、 [Use "Cisco-<MAC>-<interface\_name>-<host>"] をクリックします。
- **c.** (オプション) DHCP サーバからデフォルト ルートを取得するには、[Obtain Default Route Using DHCP] をオンにします。
- d. (オプション) アドミニストレーティブ ディスタンスを既知のルートに割り当てるに は、 [DHCP Learned Route Metric] フ ィール ド に 1 ~ 255 の値を入力し ます。 このフ ィー ルドを空白のままにすると、既知のルートのアドミニストレーティブ ディスタンスは 1になります。
- **e.** (オプション) DHCP の既知のルートのトラッキングをイネーブルにするには、[Enable Tracking for DHCP Learned Routes] をオンに し ます。 次の値を設定し ます。

[Track ID] : ルート トラッキング プロセスに使用される一意の識別子。有効な値は、  $1 \sim 500$ です。

[Track IP Address]:トラッキングの対象 IP アドレスを入力します。通常、ルートのネ クスト ホップはゲートウェイ IP アドレスです。ただし、そのインターフェイスの先に ネットワーク オブジェクトがあれば表示されます。

 $\mathbf{r}$ 

(注) ルートトラッキングは、シングルルーテッドモードでだけ使用できます。

[SLA ID] : SLA モニタ リ ング プ ロセスの一意の ID です。 有効な値は 1 ~ 2147483647 です。

[Monitor Options] : このボタンを ク リ ッ クする と [Route Monitoring Options] ダイアログ ボックスが開きます。[Route Monitoring Options] ダイアログボックスで、トラッキング 対象オブジェクトのモニタリングプロセスのパラメータを設定できます。

**f.** (オプシ ョ ン) DHCP クライアン トが IP ア ド レ ス要求の探索を送信する場合に、 DHCP パケット ヘッダーでブロードキャスト フラグを1に設定するには、[Enable DHCP Broadcast flag for DHCP request and discover messages] をオンに し ます。

DHCP サーバはこのブロードキャスト フラグをリッスンし、フラグが 1 に設定されて いる場合は応答パケットをブロードキャストします。

- **g.** (オプション) リースを更新するには、 [Renew DHCP Lease] をクリックします。
- (シングル モードのみ) PPPoE を使用して IP アドレスを取得するには、[Use PPPoE] をオン にします。

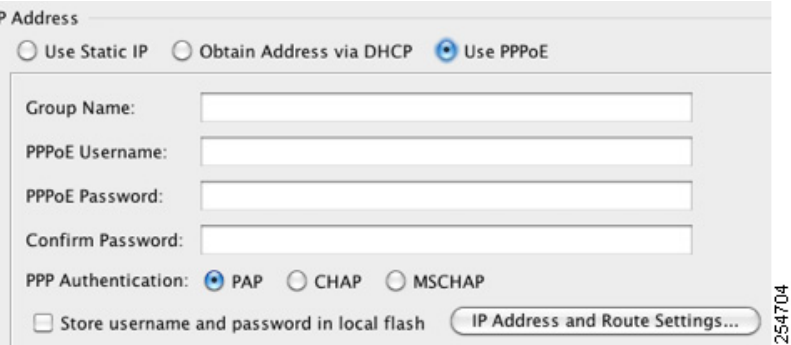

- **a.** [Group Name] フィールドで、グループ名を指定します。
- **b.** [PPPoE Username] フ ィール ド で、 ISP か ら提供されたユーザ名を指定し ます。
- **c.** [PPPoE Password] フ ィール ド で、 ISP か ら提供 されたパス ワー ド を指定し ます。
- d. [Confirm Password] フィールドに、パスワードを再入力します。
- **e.** PPP 認証の場合、[PAP]、[CHAP]、または [MSCHAP] のいずれかのオプション ボタン を ク リ ッ ク し ます。

PAP は認証時にクリアテキストのユーザ名とパスワードを渡すため、セキュアではあ りません。CHAP では、サーバのチャレンジに対して、クライアントは暗号化された 「チャレンジとパスワード」およびクリアテキストのユーザ名を返します。CHAPは PAP よりセキュアですが、データを暗号化しません。MSCHAP は CHAP に似ています が、サーバが CHAP のようにクリア テキスト パスワードを扱わず、暗号化されたパス ワードだけを保存、比較するため、CHAP よりセキュアです。また、MSCHAP では MPPE によ るデータの暗号化のためのキーを生成し ます。

f. (オプション) フラッシュ メモリにユーザ名とパスワードを保存するには、IStore Username and Password in Local Flash] チェ ッ ク ボ ッ ク ス をオンに し ます。

ASA は、NVRAM の特定の場所にユーザ名とパスワードを保存します。Auto Update Server が **clear config** コマンドを ASA に送信し て、 接続が中断 される と 、 ASA は NVRAM からユーザ名とパスワードを読み取り、アクセス コンセントレータに対して 再度認証でき ます。

- **g.** (オプション)[PPPoE IP Address and Route Settings] ダイアログボックスを表示し、アド レ ッ シングおよび ト ラ ッ キングのオプシ ョ ン を選択するには、 [IP Address and Route Settings] を ク リ ッ ク し ます。 詳細については、 「[PPPoE IP Address and Route Settings](#page-434-0)」 ([P.12-11](#page-434-0)) を参照してください。
- ステップ 8 (オプション) [Description] フィールドに、このインターフェイスの説明を入力します。

説明は 240 文字以内で入力できます。改行を入れずに1行で入力します。フェールオーバーま たはステート リンクの場合、説明は「LAN Failover Interface」、「STATE Failover Interface」、ま たは 「LAN/STATE Failover Interface」 などに固定 されます。 この説明は編集で き ません。 この インターフェイスをフェールオーバーまたはステート リンクにした場合、ここで入力したすべ ての説明が、 この固定の説明で上書き されます。

Ι

(注) (ASA 5512-X 以降) [Configure Hardware Properties] ボタンに関する情報については、 「物理インターフェイスのイネーブル化およびイーサネット パラメータの設定」 ([P.10-15](#page-374-0)) を参照してください。

ステップ **9** [OK] を ク リ ッ ク し ます。

# 次の作業

 $\overline{\phantom{a}}$ 

- **•** (オプシ ョ ン) MAC アドレスと MTU を設定し ます。 「MAC [アドレス、](#page-435-0) MTU、 および TCP MSS [の設定」 \(](#page-435-0)P.12-12) を参照してください。
- (オプション) IPv6 アドレッシングを設定します。「IPv6 アドレッシングの設定」 (P.12-15) を参照してください。

# <span id="page-434-0"></span>**PPPoE IP Address and Route Settings**

[Configuration] > [Interfaces] > [Add/Edit Interface] > [General] > [PPPoE IP Address and Route Settings] > [PPPoE IP Address and Route Settings] ダイア ログボ ッ ク スで、 PPPoE 接続のア ド レ ッ シング オプションとトラッキング オプションを選択できます。

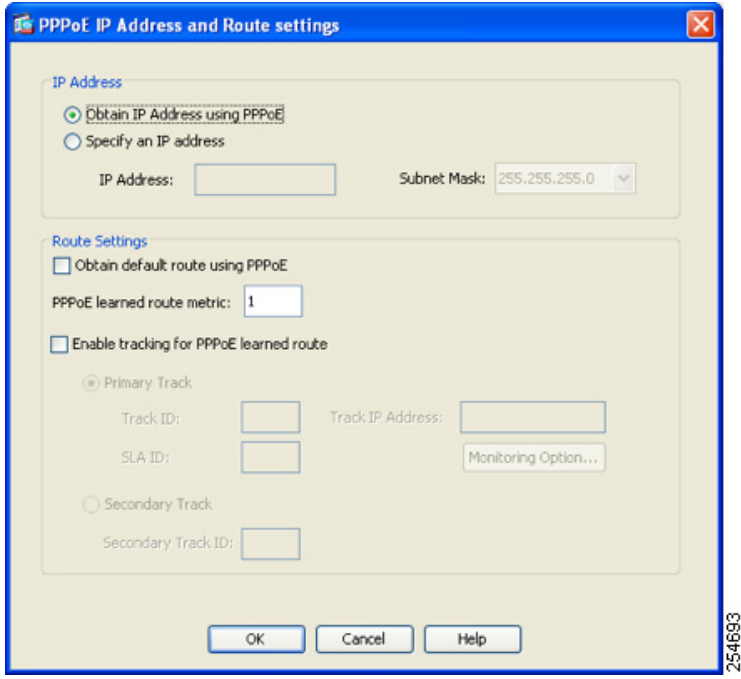

# フィールド

- [IP Address] エリア: IP アドレスを PPP から取得する方法または IP アドレスを指定する方 法を選択します。次のフィールドがあります。
	- [Obtain IP Address using PPP] : ASA を選択し て イネーブルに し、 PPP を使用し て IP ア ド レ ス を取得し ます。
- [Specify an IP Address] : ASA は、 PPPoE サーバ と ネゴシエー ト するのではな く 、 IP ア ドレスとマスクを指定してアドレスを動的に割り当てます。
- **•** [Route Settings] エ リ ア : ルー ト および ト ラ ッ キングの設定を行います。 次のフ ィール ド が あ り ます。
	- [Obtain default route using PPPoE] : PPPoE クライアントがまだ接続を確立していない場 合に、デフォルト ルートを設定します。このオプションを使用する場合は、スタ ティックに定義されたルートを設定に含めることができません。

[PPPoE learned route metric] : アドミニストレーティブ ディスタンスを既知のルートに 割り当てます。有効な値は、1~255 です。このフィールドを空白のままにすると、既 知のルートのアドミニストレーティブ ディスタンスは1になります。

– [Enable tracking] : PPPoE の既知のルー ト の ト ラ ッ キングを イネーブルに し ます。

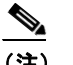

(注) ルートトラッキングは、シングルルーテッドモードでだけ使用できます。

- [Primary Track] : プライマリ PPPoE ルート トラッキングを設定するには、このオプ ションを選択します。
- [Track ID] : ルート トラッキング プロセスに使用される一意の識別子。有効な値は、  $1 \sim 500$  です。
- [Track IP Address] : ト ラ ッ キングの対象 IP ア ド レ ス を入力し ます。 通常、 ルー ト のネ クスト ホップはゲートウェイ IP アドレスです。ただし、そのインターフェイスの先に ネットワーク オブジェクトがあれば表示されます。
- [SLA ID] : SLA モニタ リ ング プ ロセスの一意の ID です。 有効な値は 1 ~ 2147483647 です。
- [Monitor Options] : このボタンを ク リ ッ クする と [Route Monitoring Options] ダイアログ ボ ッ ク スが開き ます。 [Route Monitoring Options] ダイア ログボ ッ ク スで、 ト ラ ッ キング 対象オブジェクトのモニタリング プロセスのパラメータを設定できます。
- [Secondary Track] : セカンダリ PPPoE ルート トラッキングを設定するには、このオプ ションを選択します。
- [Secondary Track ID] : ルー ト ト ラ ッキング プ ロセスに使用される一意の識別子。 有効 な値は、 1 ~ 500 です。

# <span id="page-435-0"></span>**MAC** ア ド レス、 **MTU**、 および **TCP MSS** の設定

ここでは、インターフェイスの MAC アドレスの設定方法、MTU の設定方法、および TCP MSS の設定方法を説明し ます。

# **MAC アドレスに関する情報**

デフォルトでは、物理インターフェイスはバーンドイン MAC アドレスを使用し、物理インター フェイスのすべてのサブインターフェイスは同じバーンドイン MAC アドレスを使用します。

ASASM では、すべての VLAN がバックプレーンから提供される同じ MAC アドレスを使用し ます。

ן

冗長インターフェイスは、追加した最初の物理インターフェイスの MAC アドレスを使用しま す。コンフィギュレーションでメンバ インターフェイスの順序を変更すると、MAC アドレス は、リストの最初になったインターフェイスの MAC アドレスと一致するように変更されます。 このコマンドを使用して冗長インターフェイスに MAC アドレスを割り当てると、メンバー イ ンターフェイスの MAC アドレスに関係なく、割り当てた MAC アドレスが使用されます。

EtherChannel の場合は、そのチャネル グループに含まれるすべてのインターフェイスが同じ MAC アドレスを共有します。この機能によって、EtherChannel はネットワーク アプリケー ション トユーザに対してトランスペアレントになります。 ネットワーク アプリケーションや ユーザから見えるのは1つの論理接続のみであり、個々のリンクのことは認識しないからで す。ポート チャネル インターフェイスは、最も小さいチャネル グループ インターフェイスの MAC アドレスをポート チャネル MAC アドレスとして使用します。または、ポートチャネル インターフェイスの MAC アドレスを手動で設定することもできます。 マルチ コンテキスト モードでは、EtherChannel ポート インターフェイスを含め、固有の MAC アドレスをインター フェイスに自動的に割り当てることができます。グループ チャネル インターフェイスのメン バーシップを変更する場合は、固有の MAC アドレスを手動で設定するか、またはマルチ コン テキスト モードで自動的に設定することを推奨します。ポートチャネル MAC アドレスを提供 していたインターフェイスを削除すると、そのポートチャネルの MAC アドレスは次に番号が 小さいインターフェイスに変わるため、トラフィックが分断されます。

マルチ コンテキスト モードでは、コンテキスト間でインターフェイスを共有している場合、 固有の MAC アドレスをそれぞれのコンテキストのインターフェイスに割り当てることができ ます。この機能を使用すると、ASA はパケットを適切なコンテキストに容易に分類できます。 固有の MAC アドレスがなくても共有インターフェイスを使用できますが、制限があります。 詳細については、「ASA によるパケットの分類方法」(P.7-3) を参照してください。コンテキス トの共有インターフェイスには、手動で各 MAC アドレスを割り当てることも、自動生成する こともできます。MAC アドレスの自動生成については、「コンテキスト インターフェイスへの MAC アドレスの自動割り当て」 (P.7-25) を参照してください。MAC アドレスを自動生成する 場合、この手順を使用して生成されたアドレスを上書きできます。

シングル コンテキスト モード、またはマルチ コンテキスト モード で共有されないインター フェイスの場合は、固有の MAC アドレスをサブインターフェイスに割り当てることを推奨し ます。 たとえば、 サービス プロバイダーによっては、MAC アドレスに基づいてアクセス コン トロールを実行する場合があります。

## **MTU** および **TCP MSS** に関する情報

「最大伝送単位および TCP 最大セグメント サイズのフラグメンテーションの制御」 (P.10-8) を 参照し て く だ さい。

### 前提条件

 $\mathbf{r}$ 

- モデルに応じてインターフェイスを設定します。
	- ASA 5512-X 以降: 第10章 「基本的なインターフェイス コンフィギュレーション ([ASA 5512-X](#page-360-0) 以降)」
	- ASASM : 第 2 [章 「使用する前に」](#page-54-0)
	- ASAv : 第 11 章 「基本インターフェイスの設定 (ASAv)」
- マルチ コンテキスト モードで設定できるのは、「マルチ コンテキストの設定」(P.7-15)に 従ってシステム コンフィギュレーションでコンテキストにすでに割り当てられているコン テキスト インターフェイスだけです。

• マルチ コンテキスト モードでは、コンテキスト実行スペースで次の手順を実行します。シ ステムからコンテキスト コンフィギュレーションに変更するには、[Configuration] > [Device List] ペインで、アクティブなデバイスの IP アドレスの下にあるコンテキスト名を ダブルクリックします。

## 手順の詳細

- ステップ 1 [Configuration] > [Device Setup] > [Interfaces] ペインを選択します。
- **ステップ2** インターフェイス行を選択して、 [Edit] をクリックします。
	- [Edit Interface] ダイア ログボ ッ ク スが、 [General] タブが選択 された状態で表示 されます。
- ステップ 3 [Advanced] タブをクリックします。

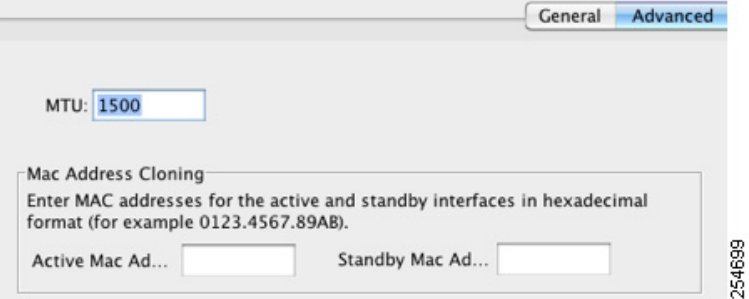

ステップ **4** MTU を設定する場合、 またはジ ャ ンボ フレームのサポー ト を イネーブルにする (サポー ト 対 象モデルのみ)場合、[MTU] フィールドに 300 ~ 9198 バイト (ASAv の場合は 9000) の値を 入力し ます。

デフォルトは 1500 バイトです。

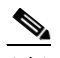

- (注) 冗長インターフェイスまたはポートチャネル インターフェイスに MTU を設定すると、 ASA は、この設定をすべてのメンバー インターフェイスに適用します。
- ジャンボ フレームをサポートする、シングル モードのモデルの場合: いずれかのインター フェイスに 1500 を超える値を入力すると、ジャンボ フレーム サポートがすべてのイン ターフェイスに対して自動的にイネーブルになります。すべてのインターフェイスの MTU の設定を 1500 未満に戻すと、ジャンボ フレーム サポートがディセーブルになります。
- ジャンボ フレームをサポートするマルチ モードの場合 : いずれかのインターフェイスに 1500 を超える値を入力する場合、必ずシステム コンフィギュレーションのジャンボ フ レーム サポートをイネーブルにしてください。「ジャンボ フレーム サポートのイネーブル 化」 ([P.10-31](#page-390-0)) を参照し て く だ さい。

(注) ジャンボ フレーム サポートをイネーブルまたはディセーブルにするには、ASA をリ ロードする必要があります。

Τ

ステップ **5** MAC ア ド レ ス を この イ ン ターフ ェ イ スに手動で割 り 当て るには、 [Active Mac Address] フィー ルドに MAC アドレスを H.H.H 形式 (H は 16 ビッ トの 16 進数) で入力し ます。

た と えば、 MAC アドレスが 00-0C-F1-42-4C-DE であれば、 000C.F142.4CDE と入力し ます。 自 動生成された MAC アドレスも使用する場合、手動で割り当てる MAC アドレスの最初の 2 バイ トには A2 を使用できません。

- ステップ 6 フェールオーバーを使用する場合、[Standby Mac Address] フィールドにスタンバイ MAC アド レスを入力します。アクティブ装置がフェールオーバーし、スタンバイ装置がアクティブにな ると、新しいアクティブ装置はアクティブな MAC アドレスの使用を開始して、ネットワーク の切断を最小限に抑えます。一方、古いアクティブ装置はスタンバイアドレスを使用します。
- ステップ **7** TCP MSS を設定するには、 [Configuration] > [Firewall] > [Advanced] > [TCP Options] の順に選択 し ます。 次のオプシ ョ ン を設定し ます。
	- **•** [Force Maximum Segment Size for TCP] : 最大 TCP セグメン ト サイズを 48 か ら最大数の範 囲のバイト数で設定します。デフォルト値は 1380 バイトです。この機能は、0 バイトに設 定する こ と に よ ってデ ィ セーブルにでき ます。
	- **•** [Force Minimum Segment Size for TCP] : 48 か ら最大数の間で、 ユーザが設定し たバイ ト 数 未満にならないように最大セグメント サイズを上書きします。この機能は、デフォルトで ディセーブルです (0に設定)。
- ステップ 8 セキュリティ グループ タグについては、「SGT とイーサネット タギングのイネーブル化」 ([P.33-24](#page-797-0)) を参照し て く だ さい。

## 次の作業

(オプシ ョ ン) IPv6 ア ド レ ッ シングを設定し ます。 「IPv6 [ア ド レ ッ シングの設定」 \(](#page-438-0)P.12-15) を 参照してください。

# <span id="page-438-0"></span>**IPv6 アドレッシングの設定**

この項では、IPv6 アドレッシングを設定する方法について説明します。

- **•** 「IPv6 [に関する情報」 \(](#page-438-1)P.12-15)
- **•** 「グ ローバル IPv6 [ア ド レ スの設定」 \(](#page-439-0)P.12-16)
- **•** 「IPv6 [ネ イバー探索の設定」 \(](#page-441-0)P.12-18)
- **•** 「(オプション) リンクローカル アドレスの自動設定」 (P.12-18)
- **•** 「(オプション) リンクローカル アドレスの手動設定」 (P.12-19)

# <span id="page-438-1"></span>**IPv6** に関する情報

ここでは、IPv6 の設定方法について説明します。

- **•** 「IPv6 [ア ド レ ス指定」 \(](#page-438-2)P.12-15)
- **•** 「[Modified EUI-64](#page-439-1) インターフェイス ID」 (P.12-16)

# <span id="page-438-2"></span>**IPv6 アドレス指定**

 $\mathbf{r}$ 

次の 2 種類の IPv6 のユニキャスト アドレスを設定できます。

• グローバル : グローバル アドレスは、パブリック ネットワークで使用可能なパブリック ア ド レ スです。

**•** リ ン ク ローカル : リ ン ク ローカル ア ド レ スは、 直接接続されたネ ッ ト ワー クだけで使用で きるプライベート アドレスです。ルータは、リンクローカル アドレスを使用してパケット を転送するのではなく、特定の物理ネットワーク セグメント上で通信だけを行います。 ルータは、アドレス設定またはアドレス解決およびネイバー探索などの ND 機能に使用で き ます。

最低限、IPv6 が動作するようにリンクローカル アドレスを設定する必要があります。グローバ ル アドレスを設定すると、リンクローカル アドレスがインターフェイスに自動的に設定される ため、リンクローカルアドレスを個別に設定する必要はありません。グローバルアドレスを設 定しない場合は、リンクローカルアドレスを自動的にするか、手動で設定する必要があります。

### <span id="page-439-1"></span>**Modified EUI-64** インターフェイス **ID**

RFC 3513 「Internet Protocol Version 6 (IPv6) Addressing Architecture」では、バイナリ値 000 で始 まるものを除き、すべてのユニキャスト IPv6 アドレスのインターフェイス識別子部分は長さが 64 ビ ッ ト で、 Modified EUI-64 形式で組み立て る こ と が要求されています。 ASA では、 ローカ ル リンクに接続されたホストにこの要件を適用できます。

この機能がインターフェイスでイネーブルになっていると、そのインターフェイス ID が Modified EUI-64 形式を採用していることを確認するために、インターフェイスで受信した IPv6 パケ ッ ト の送信元ア ド レ スが送信元 MAC ア ド レ スに照ら し て確認されます。 IPv6 パケ ッ トがインターフェイス ID に Modified EUI-64 形式を採用していない場合、パケットはドロップ され、次のシステム ログ メッセージが生成されます。

%ASA-3-325003: EUI-64 source address check failed.

アドレス形式の確認は、フローが作成される場合にのみ実行されます。既存のフローからのパ ケットは確認されません。また、アドレスの確認はローカル リンク上のホストに対してのみ実 行できます。ルータの背後にあるホストから受信したパケットは、アドレス形式の検証に失敗 し て ド ロ ップ されます。 これは、 その送信元 MAC ア ド レ スがルータの MAC アドレスであ り、 ホストの MAC アドレスではないためです。

# <span id="page-439-0"></span>グローバル **IPv6** ア ド レスの設定

グローバル IPv6 アドレスを設定するには、次の手順を実行します。

(注) グローバル アドレスを設定すると、リンクローカル アドレスは自動的に設定されるため、 別々に設定する必要はありません。

#### 制限事項

ASA は、IPv6 エニーキャスト アドレスはサポートしません。

#### 前提条件

- モデルに応じてインターフェイスを設定します。
	- ASA 5512-X 以降: 第10章 「基本的なインターフェイス コンフィギュレーション ([ASA 5512-X](#page-360-0) 以降)」
	- ASASM : 第 2 [章 「使用する前に」](#page-54-0)
	- ASAv : 第 11 章 「基本インターフェイスの設定 (ASAv) |
- マルチ コンテキスト モードで設定できるのは、「マルチ コンテキストの設定」 (P.7-15) に 従ってシステム コンフィギュレーションでコンテキストにすでに割り当てられているコン テキスト インターフェイスだけです。

Ι

● マルチ コンテキスト モードでは、コンテキスト実行スペースで次の手順を実行します。シ ステムからコンテキスト コンフィギュレーションに変更するには、[Configuration] > [Device List] ペインで、アクティブなデバイスの IP アドレスの下にあるコンテキスト名を ダブルクリックします。

#### 手順の詳細

 $\mathbf{r}$ 

ステップ 1 [Configuration] > [Device Setup] > [Interfaces] ペインを選択します。

**ステップ2** インターフェイスを選択して、[Edit] をクリックします。 [Edit Interface] ダイアログボックスが、[General] タブが選択された状態で表示されます。

ステップ **3** [IPv6] タブを ク リ ッ ク し ます。

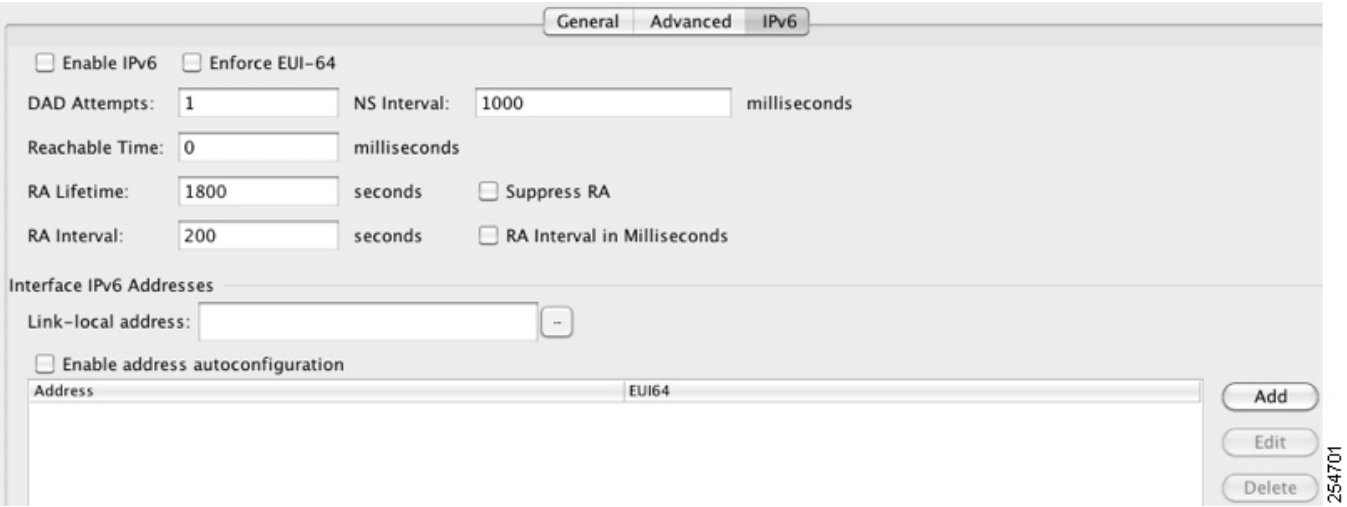

- ステップ **4** [Enable IPv6] チェ ッ ク ボ ッ ク ス をオンに し ます。
- **ステップ 5** (オプション) ローカル リンクの IPv6 アドレスに Modified EUI-64 形式のインターフェイス識 別子の使用を適用するには、 [Enforce EUI-64] チェ ッ ク ボ ッ ク ス をオンに し ます。 詳細については、「[Modified EUI-64](#page-439-1) インターフェイス ID」 (P.12-16) を参照してください。
- ステップ 6 (オプション) 上部で、第 26 章 「IPv6 ネイバー探索」を参照して IPv6 設定をカスタマイズし ます。
- ステップ **7** グ ローバル IPv6 ア ド レ ス を次のいずれかの方法で設定し ます。
	- **•** ステートレス自動設定 : [Interface IPv6 Addresses] エリアで、 [Enable address autoconfiguration] チェックボックスをオンにします。

インターフェイス上でステートレス自動設定をイネーブルにすると、受信したルータアド バタイズメント メッセージのプレフィックスに基づいて IPv6 アドレスを設定します。ス テートレスな自動設定がイネーブルになっている場合、インターフェイスのリンクローカ ル アドレスは、Modified EUI-64 インターフェイス ID に基づいて自動的に生成されます。

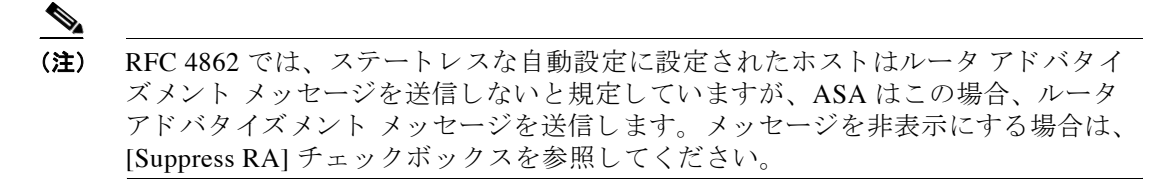

- 手動設定:グローバル IPv6 アドレスを手動で設定するには、次の手順を実行します。
	- **a.** [Interface IPv6 Addresses] エリアで、[Add] をクリックします。

[Add IPv6 Address for Interface] ダイアログボックスが表示されます。

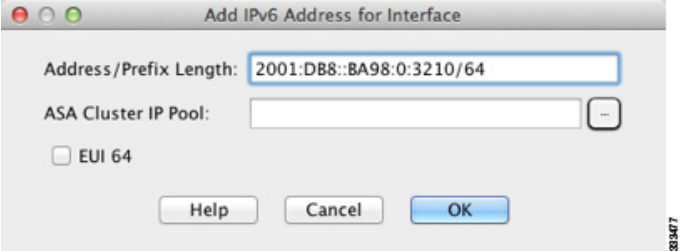

**b.** [Address/Prefix Length] フィールドに、インターフェイス ID を含む完全なグローバル IPv6 アドレス、または IPv6 プレフィックス長と IPv6 プレフィックスのいずれかを入力 します。プレフィックスだけを入力した場合は、必ず [EUI 64] チェックボックスをオ ンにして、Modified EUI-64 形式を使用してインターフェイス ID を生成するようにして く だ さい。 た と えば、 2001:0DB8::BA98:0:3210/48 (完全なア ド レ ス) または 2001:0DB8::/48 (プレフ ィ ッ ク ス、 [EUI 64] はオン)。 IPv6 ア ド レ ッ シングの詳細につ いては、「IPv6 形式のアドレス」 (P.43-5) を参照してください。

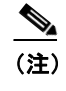

(注) ASA クラスタ IP プールについては、 「個別インターフェイスの設定 (管理イン [ターフ ェ イ スの場合に推奨\)」 \(](#page-321-0)P.9-44) を参照し て く だ さい。

**c.** [OK] を ク リ ッ ク し ます。

- **ステップ 8** (オプション) IPv6 ルータ アドバタイズメントに含める IPv6 プレフィックスを設定するには、 「ルータ アドバタイズメントの IPv6 プレフィックスの設定」 (P.26-11) を参照してください。
- ステップ **9** [OK] を ク リ ッ ク し ます。

[Configuration] > [Device Setup] > [Interfaces] ペインに戻ります。

# <span id="page-441-0"></span>**IPv6** ネイバー探索の設定

IPv6 ネイバー探索を設定するには、第 26 章「IPv6 ネイバー探索」を参照してください。

# <span id="page-441-1"></span>(オプション)リンクローカル アドレスの自動設定

グローバル アドレスを設定する必要がなく、リンクローカル アドレスだけを設定する必要が ある場合は、リンクローカル アドレスをインターフェイスの MAC アドレス (Modified EUI-64 形式。MAC アドレスで使用するビット数は 48 ビットであるため、インターフェイス ID に必 要な 64 ビットを埋めるために追加ビットを挿入する必要があります。)

リンクローカル アドレスを手動で割り当てる場合(非推奨)については、「(オプション) リン クローカル アドレスの手動設定」(P.12-19)を参照してください。

Modified EUI-64 形式の適用および DAD 設定を含むその他の IPv6 オプシ ョ ンについては、 [「グ](#page-439-0) ローバル IPv6 アドレスの設定」 (P.12-16) を参照してください。

Τ

リンクローカル アドレスをインターフェイスに自動的に設定するには、次の手順を実行します。

- ステップ 1 [Configuration] > [Device Setup] > [Interfaces] ペインを選択します。
- ステップ 2 インターフェイスを選択して、[Edit] をクリックします。 [Edit Interface] ダイアログボックスが、[General] タブが選択された状態で表示されます。
- ステップ 3 [IPv6] タブをクリックします。
- ステップ **4** [IPv6 configuration] 領域で、 [Enable IPv6] チェ ッ ク ボ ッ ク ス をオンに し ます。 このオプションでは、IPv6 をイネーブルにし、インターフェイスの MAC アドレスに基づく Modified EUI-64 インターフェイス ID を使用してリンクローカル アドレスを自動的に生成します。
- ステップ **5** [OK] を ク リ ッ ク し ます。

# <span id="page-442-0"></span>(オプション)リンクローカル アドレスの手動設定

グローバル アドレスを設定する必要がなく、リンクローカル アドレスだけを設定する必要が ある場合は、リンクローカル アドレスを手動で定義できます。Modified EUI-64 形式に基づく リンクローカル アドレスを自動的に割り当てることを推奨します。たとえば、他のデバイスが Modified EUI-64 形式の使用を必要とする場合、手動で割り当てたリンクローカル アドレスの パケットはドロップされる可能性があります。

リンクローカル アドレスを自動的に割り当てる場合(推奨)については、「(オプション)リン クローカル アドレスの自動設定」 (P.12-18) を参照してください。

Modified EUI-64 形式の適用および DAD 設定を含むその他の IPv6 オプションについては、[「グ](#page-439-0) ローバル IPv6 アドレスの設定」 (P.12-16) を参照してください。

インターフェイスにリンクローカル アドレスを割り当てるには、次の手順を実行します。

- **ステップ 1** [Configuration] > [Device Setup] > [Interfaces] ペインを選択します。
- ステップ 2 インターフェイスを選択して、[Edit] をクリックします。

[Edit Interface] ダイアログボックスが、[General] タブが選択された状態で表示されます。

- ステップ **3** [IPv6] タブを ク リ ッ ク し ます。
- ステップ **4** リ ン ク ローカル ア ド レ ス を設定するには、 [Link-local address] フ ィール ドにア ド レ ス を入力し ます。 リンクローカル アドレスは、FE8、FE9、FEA、または FEB で始まっている必要があります。 た とえば fe80::20d:88ff:feee:6a82 の よ う にな り ます。 IPv6 ア ド レ ッ シングの詳細については、 「IPv6 形式のアドレス」 (P.43-5) を参照してください。
- ステップ **5** [OK] を ク リ ッ ク し ます。

 $\mathbf{r}$ 

Τ

# 同じセキュ リテ ィ レベルの通信の許可

デフォルトでは、同じセキュリティレベルのインターフェイスは相互に通信することができま せん。また、パケットは同じインターフェイスを出入りすることができません。この項では、 複数のインターフェイスが同じセキュリティレベルの場合にインターフェイス間通信をイネー ブルにする方法と、インターフェイス内通信をイネーブルにする方法について説明します。

# インターフェイス間通信に関する情報

同じセキュリティ レベルのインターフェイスで相互通信を許可する利点としては、次のものが あります。

● 101 より多い数の通信インターフェイスを設定できます。

各インターフェイスで異なるセキュリティ レベルを使用したときに、同一のセキュリティ レベルにインターフェイスを割り当てないと、各レベル (0~100) に1つのインターフェ イスしか設定できません。

• ACL がなくても同じセキュリティ レベルのインターフェイスすべての間で自由にトラ フィックが流れるようにできます。

同じセキュリティ インターフェイス通信をイネーブルにした場合でも、異なるセキュリティ レベルで通常どおりインターフェイスを設定できます。

# インターフェイス内通信に関する情報

インターフェイス内通信は、インターフェイスに入ってくる VPN トラフィックに対して使用 できますが、その場合は同じインターフェイスのルートから外されます。この場合、VPN トラ フィックは暗号化解除されたり、別の VPN 接続のために再度暗号化されたりする場合があり ます。たとえば、ハブ アンド スポーク VPN ネットワークがあり、ASA がハブ、リモート VPN ネットワークがスポークの場合、あるスポークが別のスポークと通信するためには、トラ フィックは ASA に入ってから他のスポークに再度ルーティングされる必要があります。

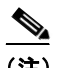

**(注)** この機能で許可されたすべてのトラフィックは、引き続きファイアウォール規則に従います。 リターン トラフィックが ASA を通過できない原因となるため、非対称なルーティング状態に しないよう注意してください。

ASASM の場合、この機能をイネーブルにするには、まず、パケットがスイッチ経由で宛先ホ ストに直接送信されるのではなく、ASA MAC アドレスに送信されるように、MSFC を正しく 設定する必要があります。図 [12-1](#page-444-0) に、同一インターフェイス上のホストが通信する必要がある ネットワークを示します。

<span id="page-444-0"></span>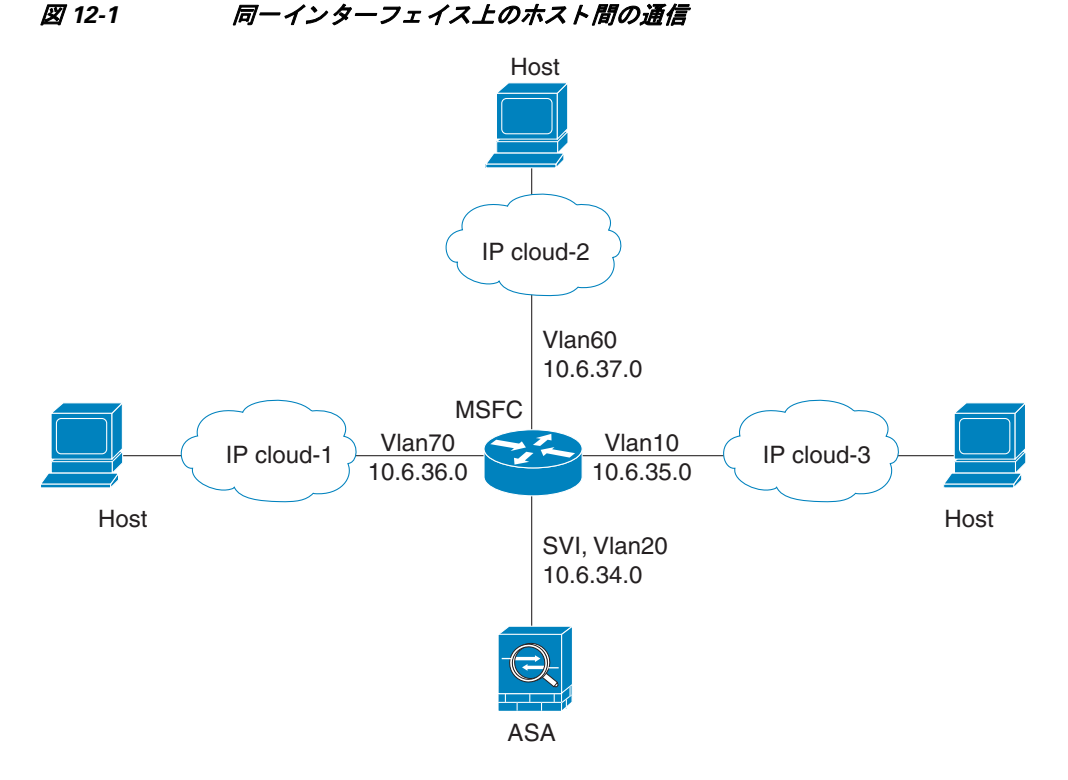

次の設定例では、図 [12-1](#page-444-0) に示すネットワークのポリシー ルーティングをイネーブルにするた めに使用される Cisco IOS **route-map** コマン ド を示し ます。

```
route-map intra-inter3 permit 0
   match ip address 103
   set interface Vlan20
   set ip next-hop 10.6.34.7
!
route-map intra-inter2 permit 20
   match ip address 102
   set interface Vlan20
   set ip next-hop 10.6.34.7
!
route-map intra-inter1 permit 10
   match ip address 101
   set interface Vlan20
   set ip next-hop 10.6.34.7
```
## 手順の詳細

 $\mathbf I$ 

- **•** 同じセキュリティレベルのインターフェイス間の通信をイネーブルにするには、 [Configuration] > [Interfaces]  $\langle \rangle \langle \rangle \langle \rangle$  (Enable traffic between two or more interfaces which are configured with same security level] をオンに し ます。
- **•** 同じ イ ン ターフ ェ イ スに接続されている ホ ス ト 間の通信を イネーブルにするには、 [Enable traffic between two or more hosts connected to the same interface] をオンにします。

Τ

# イン ターフ ェ イスのオン**/**オフ

ここでは、インターフェイスのオン/オフの方法について説明します。

デフォルトでは、すべてのインターフェイスがイネーブルです。 マルチ コンテキスト モード では、コンテキスト内でインターフェイスをディセーブルにした場合、または再度イネーブル にした場合は、そのコンテキスト インターフェイスだけが影響を受けます。ただし、システム 実行スペースでインターフェイスをディセーブルにした場合、または再度イネーブルにした場 合は、全コンテキストに対応するそのインターフェイスに影響します。

# 手順の詳細

- ステップ1 コンテキスト モードによって次のように異なります。
	- シングル モードの場合、[Configuration] > [Device Setup] > [Interfaces] ペインを選択します。
	- **•** マルチ モードの場合、システム実行スペースで、[Configuration] > [Context Management] > [Interfaces] ペインを選択します。

デフォルトでは、すべての物理インターフェイスが一覧表示されます。

ステップ **2** 設定する VLAN インターフェ イスをク リ ッ ク し、 [Edit] を ク リ ッ ク し ます。 [Edit Interface] ダイアログボックスが表示されます。

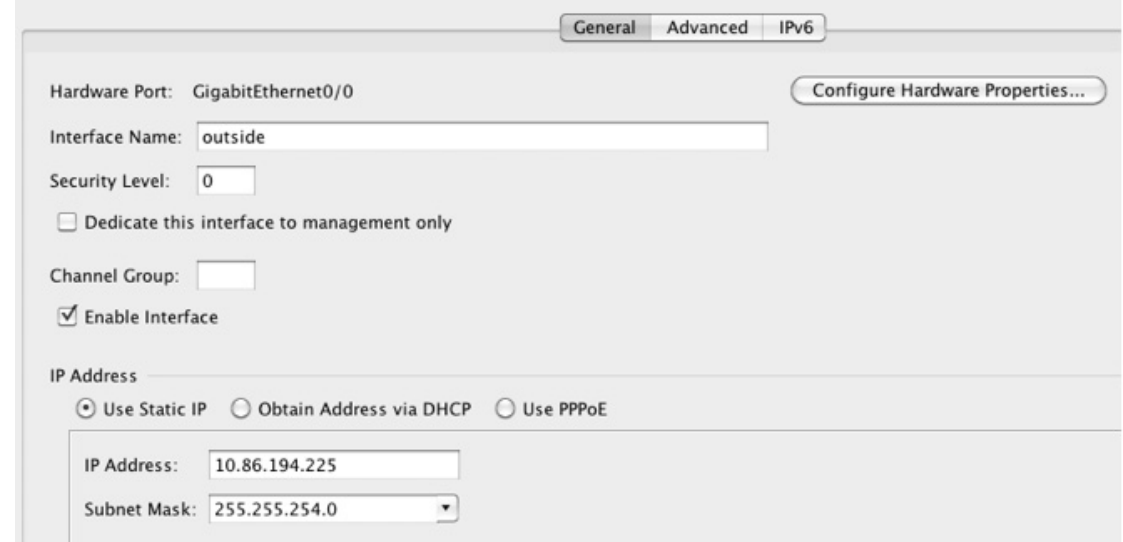

ステップ **3** イ ン ターフ ェ イ ス を イネーブルまたはデ ィ セーブルにするには、 [Enable Interface] チェッ ク ボックスをオンまたはオフにします。

# インターフェイスのモニタリング

- **F[ARP Table](#page-446-0)** (P.12-23)
- **•** 「DHCP」 ([P.12-23](#page-446-1))
- **[[MAC Address Table](#page-449-0)**] (P.12-26)

**Cisco ASA シリーズ ASDM コンフィギュレーション ガイド(一般的な操作)** 

- **[Dynamic ACLs](#page-449-1)** (P.12-26)
- **[Interface Graphs](#page-449-2)** |  $(P.12-26)$
- **FPPPOE Client** (P.12-29)
- 「インターフェイス接続」(P.12-29)

# <span id="page-446-0"></span>**ARP Table**

[Monitoring] > [Interfaces] > [ARP Table] ペイ ンには、 ス タテ ィ ッ ク と ダ イナ ミ ッ ク エン ト リ を 含む ARP テーブルが表示されます。ARP テーブルには、MAC アドレスを所定のインターフェ イスの IP アドレスにマッピングするエントリが含まれます。

# フィールド

- [Interface] : マッピングに関連付けられているインターフェイス名を一覧表示します。
- **•** [IP Address] : IP ア ド レ ス を表示し ます。
- **•** [MAC Address] : MAC ア ド レ ス を表示し ます。
- **•** [Proxy ARP] : インターフェ イ スでプロキシ ARP が イネーブルになっている場合は [Yes] と 表示します。インターフェイスでプロキシ ARP がイネーブルになっていない場合は [No] と表示し ます。
- **•** [Clear] : ダイナミ ッ ク ARP テーブルのエン ト リ を ク リ ア し ます。 ス タ テ ィ ッ ク エン ト リは ク リ ア されません。
- **•** [Refresh] : ASA の現在の情報でテーブルを リ フ レ ッ シ ュ し、 [Last Updated] の日付 と時刻を 更新し ます。
- **•** [Last Updated] : 表示専用。 表示が更新された日付 と時刻を示し ます。

# <span id="page-446-1"></span>**DHCP**

 $\mathbf{r}$ 

ASA では、クライアントに割り当てられているアドレス、ASA インターフェイスのリース情 報、 および DHCP 統計情報を含む DHCP ステータ ス をモニ タでき ます。

# **DHCP Server Table**

[Monitoring] > [Interfaces] > [DHCP] > [DHCP Server Table] には、 DHCP ク ラ イアン ト に割 り当 てられている IP アドレスが一覧表示されます。

## フィールド

- **•** [IP Address] : ク ラ イアン ト に割 り当て られている IP ア ド レ ス を表示し ます。
- **•** [Client-ID] : クライアン トの MAC ア ド レスまたは ID を表示し ます。
- **•** [Lease Expiration] : DHCP リ ースの期限が満了する日付を表示し ます。 リ ースは、 ク ラ イ ア ントが割り当てられている IP アドレスを使用できる期間を示します。また、残り時間は、 [Last Updated] 表示専用フィールドのタイムスタンプを基準に秒数で表示されます。
- **•** [Number of Active Leases] : DHCP リ ースの合計数を表示し ます。
- [Refresh] : ASA の情報をリフレッシュします。
- **•** [Last Updated] : テーブルのデータが最後に更新された日付を表示し ます。

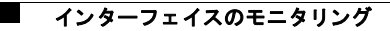

# **DHCP Client Lease Information**

DHCP サーバから ASA インターフェイスの IP アドレスを取得すると、[Monitoring] > [Interfaces] > [DHCP] > [DHCP Server Table] > [DHCP Client Lease Information] ペイ ンには、 DHCP リースに関する情報が表示されます。

### フィールド

- **•** [Select an interface] : ASA の イ ン ターフ ェ イ ス を一覧表示し ます。 DHCP リ ース を表示する インターフェイスを選択します。インターフェイスに DHCP リースが複数ある場合、表示 するインターフェイスと IP アドレスのペアを選択します。
- [Attribute and Value] : インターフェイス DHCP リースの属性と値を一覧表示します。
	- [Temp IP addr] : 表示専用。インターフェイスに割り当てられている IP アドレス。
	- [Temp sub net mask] : *表示専用*。インターフェイスに割り当てられているサブネット マ スク。
	- [DHCP lease server] : 表示専用。 DHCP サーバ アドレス。
	- [state] : 表示専用。DHCP リースの状態で、次のとおりです。

[Initial]: 初期化状態で、ASA がリースを取得するプロセスを開始します。この状態は、 リースが終了したか、リースのネゴシエーションに失敗したときにも表示されます。

[Selecting] : ASA は 1 つ以上の DHCP サーバか ら DHCPOFFER メ ッ セージを受信する ことを待機しており、メッセージを選択できます。

[Requesting] : ASA は、 要求を送信し た送信先サーバか らの応答を待機し ています。

[Purging] : ASA は、エラーが発生したためリースを削除しています。

[Bound]:ASA は有効なリースを保持し、正常に動作しています。

[Renewing] : ASA はリースを更新しようとしています。DHCPREQUEST メッセージを 現在の DHCP サーバに定期的に送信し、応答を待機します。

[Rebinding] : ASA は元のサーバのリースを更新することに失敗したため、いずれかの サーバから応答を受け取るかリースが終了するまで DHCPREQUEST メッセージを送信 し ます。

[Holddown]: ASA はリースを削除するプロセスを開始しました。

[Releasing] : ASA は IP アドレスが不要になったことを示すリリース メッセージをサー バに送信し ます。

- [Lease] : *表示専用*。DHCP サーバによって指定される、インターフェイスがこの IP ア ド レ ス を使用でき る時間の長さ。
- [Renewal] : *表示専用*。インターフェイスがこのリースを自動的に更新しようとするま での時間の長さ。
- [Rebind] : 表示専用。ASA が DHCP サーバに再バインドしようとするまでの時間の長 さ。再バインドが発生するのは、ASA が元の DHCP サーバと通信できず、リース期間 の 87.5% を経過した場合です。ASA は、DHCP 要求をブロードキャストすることに よ って、 使用可能な任意の DHCP サーバに接続を試みます。
- [Next timer fires after] : 表示専用。内部タイマーがトリガーするまでの秒数。
- [Retry count] : *表示専用*。ASA がリースを設定しようとしているとき、このフィールド は、ASA が DHCP メッセージの送信を試行した回数を示します。たとえば、ASA が Selecting 状態の場合、 この値は ASA が探索 メ ッ セージを送信し た回数を示し ます。 ASA が Requesting 状態の場合、 この値は ASA が要求 メ ッ セージを送信し た回数を示し ます。

Ι

- [Client-ID] : *表示専用*。サーバとのすべての通信に使用したクライアント ID。
- [Proxy] : 表示専用。このインターフェイスが VPN クライアント用のプロキシ DHCP ク ラ イアン トかど うかを True または False で指定し ます。
- [Hostname] : 表示専用。クライアントのホスト名。

# **DHCP Statistics**

 $\mathbf{r}$ 

[Monitoring] > [Interfaces] > [DHCP] > [DHCP Statistics] ペイ ンには、 DHCP サーバ機能の統計情 報が表示されます。

# フィールド

- **•** [Message Type] : 送受信された DHCP メ ッ セージの タ イプを一覧表示し ます。
	- BOOTREQUEST
	- DHCPDISCOVER
	- DHCPREQUEST
	- DHCPDECLINE
	- DHCPRELEASE
	- DHCPINFORM
	- BOOTREPLY
	- DHCPOFFER
	- DHCPACK
	- DHCPNAK
- **•** [Count] : 特定の メ ッ セージが処理された回数を表示し ます。
- **•** [Direction] : メ ッセージ タ イプが Sent か Received かを示し ます。
- **•** [Total Messages Received] : ASA で受信し た メ ッ セージの合計数を表示し ます。
- **•** [Total Messages Sent] : ASA で送信し た メ ッ セージの合計数を表示し ます。
- **•** [Counter] : 次のよ う な DHCP の全般的な統計データ を表示し ます。
	- DHCP UDP Unreachable Errors
	- DHCP Other UDP Errors
	- Address Pools
	- Automatic Bindings
	- Expired Bindings
	- Malformed Messages
- **•** [Value] : 各カ ウ ン タ項目の数を表示し ます。
- **•** [Refresh] : DHCP テーブルの リ ス ト を更新し ます。
- **•** [Last Updated] : テーブルのデータが最後に更新された日付を表示し ます。

# <span id="page-449-0"></span>**MAC Address Table**

[Monitoring] > [Interfaces] > [MAC Address Table] ペイ ンには、 ス タテ ィ ッ クおよびダ イナ ミ ッ ク MAC アドレス エントリが表示されます。MAC アドレス テーブルおよび追加のスタティック エ ン ト リ に関する詳細情報については、 「[MAC Address Table](#page-449-0)」 (P.12-26) を参照し て く だ さい。

## フィールド

- **•** [Interface] : エン ト リ に関連付け られている イ ン ターフ ェ イ ス名を表示し ます。
- **•** [MAC Address] : MAC ア ド レ ス を表示し ます。
- **•** [Type] : エン ト リ がス タ テ ィ ッ クかダ イナ ミ ッ クかを表示し ます。
- **•** [Age] : エン ト リ の経過時間を分数で表示し ます。 タ イ ムア ウ ト を設定するには、 「[MAC](#page-449-0)  [Address Table](#page-449-0)」 (P.12-26) を参照してください。
- [Refresh] : ASA の現在の情報でテーブルをリフレッシュします。

# <span id="page-449-1"></span>**Dynamic ACLs**

[Monitoring] > [Interfaces] > [Dynamic ACLs] ペインには、ダイナミック ACL のテーブルが表示 されます。ダイナミック ACL は、ASA によって自動的に作成、アクティブ化、削除される点 を除いて、ユーザ設定の ACL と機能上同じです。これらの ACL はコンフィギュレーションに は表示されず、このテーブルだけに表示されます。ダイナミック ACL は、ACLヘッダーの "(dynamic)" キーワードで区別されます。

このテーブルで ACL を選択すると、その ACL の内容が下部のテキスト フィールドに表示され ます。

# フィールド

- [ACL] : ダイナミック ACL の名前を表示します。
- **•** [Element Count] : ACL の要素の数を表示し ます。
- **•** [Hit Count] : ACL のすべての要素に対する合計 ヒ ッ ト 数を表示し ます。

# <span id="page-449-2"></span>**Interface Graphs**

[Monitoring] > [Interfaces] > [Interface Graphs] ペインには、インターフェイス統計情報をグラフ形 式またはテーブル形式で表示できます。 インターフェイスをコンテキスト間で共有している場 合、ASA には現在のコンテキストの統計情報だけが表示されます。サブインターフェイスに表示 される統計情報の数は、物理インターフェイスに表示される統計情報の数のサブセットです。

フィールド

- **•** [Available Graphs for] : モニ タ リ ングに使用可能な統計情報の タ イプを一覧表示し ます。 1 つのグラフ ウィンドウに表示する統計情報のタイプは4つまで選択できます。複数のグラ フ ウィンドウを同時に開くことができます。
	- [Byte Counts]: インターフェイスのバイト入力およびバイト出力の数を表示します。
	- [Packet Counts] : インターフェイスのパケット入力およびパケット出力の数を表示します。
	- [Packet Rates] : インターフェイスのパケット入力およびパケット出力のレートを表示 し ます。

Ι

 $\mathbf{r}$ 

- [Bit Rates]: インターフェイスの入出力のビット レートを表示します。

- [Drop Packet Count] : インターフェイスでドロップされたパケットの数を表示します。

物理インターフェイスに追加して表示できる統計情報は次のとおりです。

– [Buffer Resources] : 次の統計情報を表示し ます。

[Overruns]: 入力速度が、ASA のデータ処理能力を超えたため、ASA がハードウェア バッファに受信したデータを処理できなかった回数。

[Underruns]: ASA で処理できる速度より速くトランスミッタが動作した回数。

[No Buffer]: メイン システムにバッファ スペースがなかったために廃棄された受信パ ケットの数。この数を、無視された数と比較してください。イーサネット ネットワー ク上のブロードキャスト ストームは、多くの場合、入力バッファ イベントがないこと に原因があります。

– [Packet Errors] : 次の統計情報を表示し ます。

[CRC]: 巡回冗長検査エラーの数。ステーションがフレームを送信すると、フレームの 末尾に CRC を付加します。この CRC は、フレーム内のデータに基づくアルゴリズム から生成されます。送信元と宛先の間でフレームが変更された場合、ASA は CRC がー 致しないことを通知します。CRC の数値が高いことは、通常、コリジョンの結果であ るか、ステーションが不良データを送信することが原因です。

[Frame] : フレーム エラーの数。不良フレームには、長さが正しくないパケットや、フ レーム チェックサムが正しくないパケットがあります。このエラーは通常、コリジョ ンまたはイーサネット デバイスの誤動作が原因です。

[Input Errors] : こ こに リ ス ト されている他のタ イプの もの も含めた入力エ ラーの合計 数。また、その他の入力関連のエラーによって入力エラー数が増えたり、一部のデー タグラムに複数のエラーが存在していたりする可能性があります。したがって、この 合計は、他のタイプにリストされているエラーの数を超えることがあります。

[Runts] : 最小パケット サイズの 64 バイトよりも小さかったために廃棄されたパケット の数。ラントは通常、コリジョンによって発生します。不適切な配線や電気干渉に よ って発生する こ と も あ り ます。

[Giants]: 最大パケット サイズを超えたために廃棄されたパケットの数。たとえば、 1518 バイトよりも大きいイーサネット パケットはジャイアントと見なされます。

[Deferred] : FastEthernet イ ン ターフ ェ イ スだけ。 リ ン ク上のア ク テ ィ ビテ ィ が原因で送 信前に保留されたフレームの数。

- [Miscellaneous] : 受信し たブ ロー ド キ ャ ス ト の統計情報を表示し ます。
- [Collision Counts] : FastEthernet インターフェイスだけ。次の統計情報を表示します。

[Output Errors] : 設定されている衝突の最大数を超えたために伝送されなかったフレー ムの数。このカウンタは、ネットワークトラフィックが多い場合にのみ増加します。

[Collisions]: イーサネット衝突 (1 つまたは複数の衝突) が原因で、再度伝送された メッセージ数。これは通常、過度に延長した LAN で発生します(イーサネットケーブ ルまたはトランシーバ ケーブルが長すぎる、ステーション間のリピータが2つよりも 多い、またはマルチポート トランシーバのカスケードが多すぎる場合)。衝突するパ ケットは、出力パケットによって1回だけカウントされます。

[Late Collisions]: 通常の衝突ウィンドウの外で衝突が発生したために伝送されなかっ たフレームの数。レイト コリジョンは、パケットの送信中に遅れて検出されるコリ ジョンです。これは通常発生しません。2つのイーサネット ホストが同時に通信しよ うとした場合、早期にパケットが衝突して両者がバックオフするか、2番目のホストが 1番目のホストの通信状態を確認して待機します。レイト コリジョンが発生すると、

デバイスは割り込みを行ってイーサネット上にパケットを送信しようとしますが、 ASA はパケットの送信を部分的に完了しています。ASA は、パケットの最初の部分を 保持するバッファを解放した可能性があるため、パケットを再送しません。このこと はあまり問題になりません。その理由は、ネットワーキング プロトコルはパケットを 再送することでコリジョンを処理する設計になっているためです。ただし、レイト コ リジョンはネットワークに問題が存在することを示しています。一般的な問題は、リ ピータで接続された大規模ネットワーク、および仕様の範囲を超えて動作している イーサネット ネットワークです。

– [Input Queue] : 入力キ ューの現在のパケ ッ ト 数および最大パケ ッ ト 数を表示し ます。 次 の統計情報が含まれます。

[Hardware Input Queue] : ハードウェア キューのパケット数。

[Software Input Queue]: ソフトウェア キューのパケット数。

– [Output Queue] : 出力キ ューの現在のパケ ッ ト 数および最大パケ ッ ト 数を表示し ます。 次の統計情報が含まれます。

[Hardware Output Queue] : ハードウェア キューのパケット数。

[Software Output Queue] : ソフトウェア キューのパケット数。

- **•** [Add] : 選択し た統計タ イプを、 選択し たグ ラ フ ウ ィ ン ド ウに追加し ます。
- **•** [Remove] : 選択し たグ ラ フ ウ ィ ン ド ウか ら、 選択し た統計タ イプを削除し ます。 削除し て いる項目が他のパネルから追加され、[Available Graphs] ペインに戻されていない場合、こ のボタン名は [Delete] に変わります。
- **•** [Show Graphs] : 統計タ イプを追加する グ ラ フ ウ ィ ン ド ウ名を表示し ます。 すでにグ ラ フ ウィンドウを開いている場合は、デフォルトで新しいグラフ ウィンドウがリストされま す。すでに開いているグラフに統計タイプを追加する場合は、開いているグラフ ウィンド ウの名前を選択します。すでにグラフに含まれている統計情報が [Selected Graphs] ペイン に表示され、タイプを追加できます。グラフ ウィンドウには ASDM、インターフェイスの IP アド レス、 および "Graph" と い う 順番で名前が付け られます。 後続のグ ラ フは、 「Graph (2)」 の よ う に名前が付け られます。
- **•** [Selected Graphs] : 選択し たグ ラ フ ウ ィ ン ド ウに表示する統計タ イプを表示し ます。 タ イプ を 4 つまで含め る こ と がで き ます。
	- [Show Graphs] : グラフ ウィンドウを表示するか、または、追加した場合は追加の統計 タイプでグラフを更新します。

# **Graph/Table**

[Monitoring] > [Interfaces] > [Interface Graphs] > [Graph/Table] ウ ィ ン ド ウには、 選択し た統計情 報のグラフが表示されます。 [Graph] ウィンドウには、最大4つのグラフおよびテーブルを同 時に表示することができます。デフォルトで、グラフまたはテーブルにリアルタイムな統計情 報が表示されます。履歴メトリック (「履歴メトリックのイネーブル化」 (P.3-34) を参照) を イネーブルにすると、過去の期間の統計情報を表示できます。

- フィールド
- **•** [View] : グ ラ フ またはテーブルを表示する期間を設定し ます。 リ アルタ イ ム以外の期間を 表示するには、履歴メトリック (「履歴メトリックのイネーブル化」 (P.3-34) を参照) を イネーブルにします。次のオプションの指定に従ってデータが更新されます。

Ι

- Real-time, data every 10 sec
- Last 10 minutes, data every 10 sec
- Last 60 minutes, data every 1 min
- Last 12 hours, data every 12 min
- Last 5 days, data every 2 hours
- **•** [Export] : グ ラ フ をカンマ区切 り 形式でエ ク スポー ト し ます。 [Graph] ウ ィ ン ド ウに複数の グラフまたはテーブルがある場合、[Export Graph Data] ダイアログボックスが表示されま す。名前の横のチェックボックスを選択して、リストされているグラフおよびテーブルを 1 つ以上選択し ます。
- **•** [Print] : グ ラ フ またはテーブルを印刷し ます。 [Graph] ウ ィ ン ド ウに複数のグ ラ フ または テーブルがある場合、[Print Graph] ダイアログボックスが表示されます。[Graph/Table Name] リストから印刷するグラフまたはテーブルを選択します。
- [Bookmark] : ブラウザ ウィンドウに、[Graph] ウィンドウ上のすべてのグラフおよびテー ブルへのリンク1つと、各グラフまたはテーブルへの個別のリンクが表示されます。ブラ ウザでこれらの URL をブックマークとしてコピーできますグラフの URL を開くときに、 ASDM を実行している必要はありません。ブラウザによって ASDM が起動され、グラフが 表示されます。

# <span id="page-452-0"></span>**PPPoE Client**

[Monitoring] > [Interfaces] > [PPPoE Client] > [PPPoE Client Lease Information] ペイ ンには、 現在 の PPPoE 接続に関する情報が表示 されます。

### フィールド

[Select a PPPoE interface] : PPPoE クライアントのリース情報を表示するインターフェイスを選 択し ます。

[Refresh] : ASA から最新の PPPoE 接続情報をロードして表示します。

# <span id="page-452-1"></span>インターフェイス接続

[Monitoring] > [Interfaces] ツリーの [Monitoring] > [Interfaces] > インターフェイス接続ノードは、ス タティック ルート トラッキングが設定されている場合にだけ表示されます。複数のルートを追 跡している場合、追跡されるルートが含まれている各インターフェイスにノードがあります。

ルート トラッキングに関する詳細については、次の項を参照してください。

- **Frack Status for | (P.12-29)**
- **[\[Monitoring Statistics for\]](#page-453-0)** (P.12-30)

# <span id="page-452-2"></span>**[Track Status for]**

 $\mathbf{r}$ 

[Monitoring] > [Interfaces] > イ ン ターフ ェ イ ス接続 > [Track Status for] ペイ ンには、 ト ラ ッ キン グ対象オブジェクトに関する情報が表示されます。

### フィールド

- **•** [Tracked Route] : 表示専用。 ト ラ ッキング プ ロセスに関連付け られているルー ト を表示し ます。
- **•** [Route Statistics] : 表示専用。 オブジ ェ ク ト の到達性情報を表示し ます。 到達性情報で最後 に変更があった場合は、オペレーションのリターンコード、およびトラッキングを実行す るプ ロセス を表示し ます。

ן

# <span id="page-453-0"></span>**[Monitoring Statistics for]**

[Monitoring] > [Interfaces] > インターフェイス接続 > [Monitoring Statistics for] ペインには、SLA -<br>モニタリング プロセスの統計情報が表示されます。

### フィールド

- [SLA Monitor ID] : *表示専用*。SLA モニタリング プロセスの ID を表示します。
- **•** [SLA statistics] : 表示専用。 プ ロセスが変更 された最後の時刻、 試行 されたオペレーシ ョ ン回 数、スキップされたオペレーション回数などの SLA モニタリング統計情報を表示します。

# ルーテッド モードのインターフェイスの機能履歴

表 [12-1](#page-453-1) に、この機能のリリース履歴を示します。

# <span id="page-453-1"></span>表 12-1 インターフェイスの機能履歴

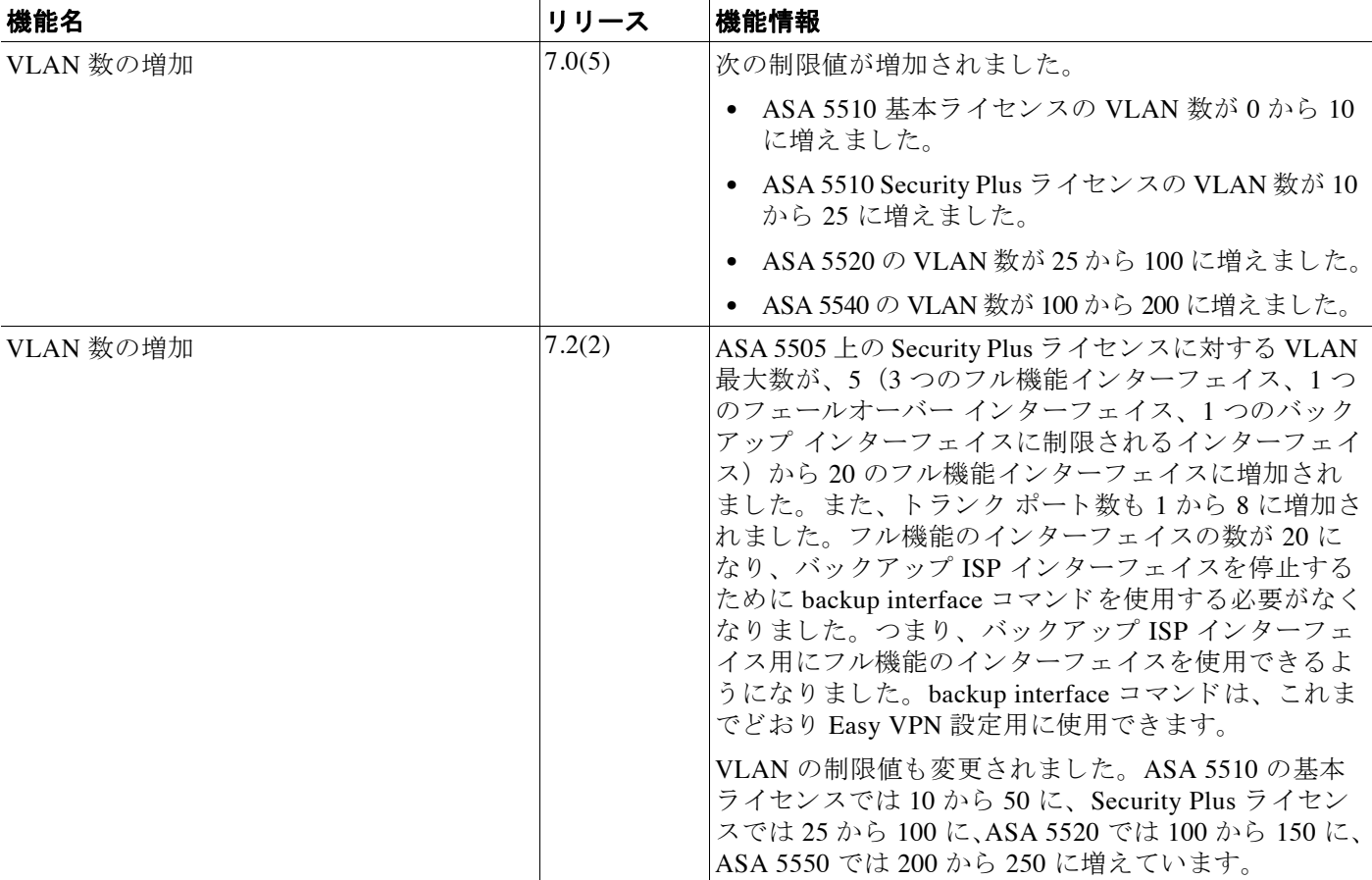

 $\Gamma$ 

# 表 12-1 インターフェイスの機能履歴 (続き)

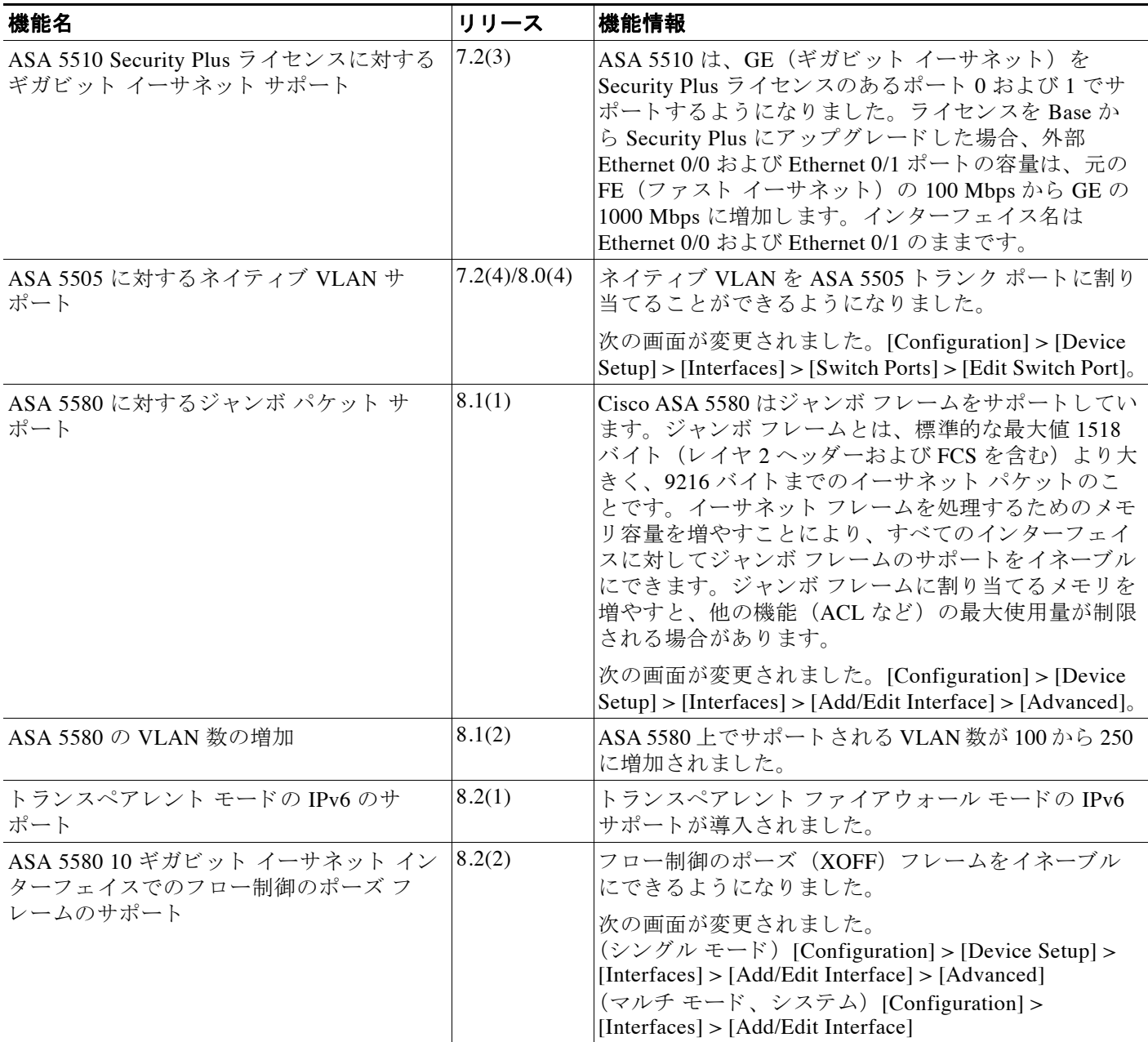

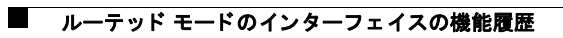

 $\mathsf I$ 

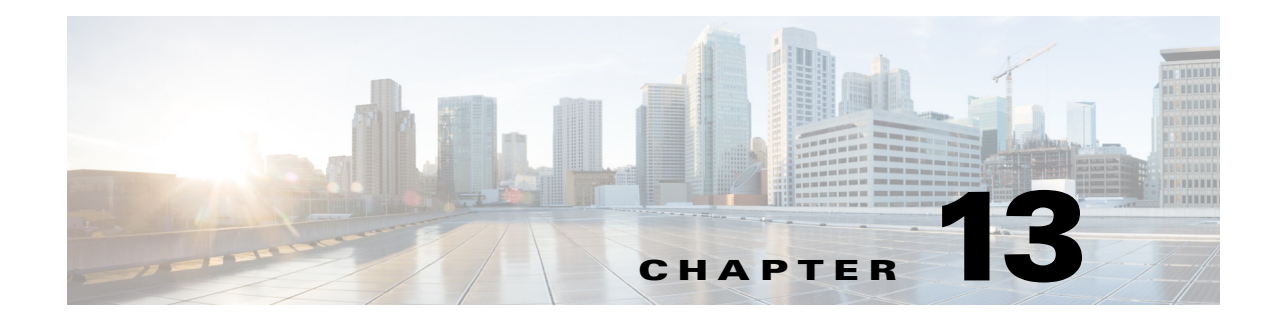

# トランスペアレント モードのインターフェ イス

この章では、トランスペアレント ファイアウォール モードですべてのモデルのインターフェ イス コンフィギュレーションを実行するためのタスクについて説明します。

- 「トランスペアレント モードのインターフェイスに関する情報」 (P.13-1)
- **•** 「 ト ランスペアレン ト [モー ド の イ ン ターフ ェ イ スの ラ イセン ス要件」 \(](#page-458-0)P.13-3)
- **•** 「 ト ランスペアレン ト [モー ド の イ ン ターフ ェ イ スに関するガ イ ド ラ イ ン と制限事項」](#page-459-0)  $(P13-4)$
- 「トランスペアレント モードのインターフェイスのデフォルト設定」(P.13-5)
- 「トランスペアレント モードのインターフェイス コンフィギュレーションの実行」(P.13-6)
- **•** [「インターフェ イ スのオン](#page-477-0)/オフ」 (P.13-22)
- **•** 「インターフェイスのモニタリング」 (P.13-23)
- **•** 「 ト ランスペアレン ト [モー ド の イ ン ターフ ェ イ スの機能履歴」 \(](#page-479-0)P.13-24)

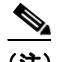

 $\overline{\phantom{a}}$ 

(注) マルチ コンテキスト モードでは、この項のタスクをコンテキスト実行スペースで実行してく だ さい。 [Configuration] > [Device List] ペイ ンで、 ア ク テ ィ ブなデバイ スの IP ア ド レ スの下にあ るコンテキスト名をダブルクリックします。

# <span id="page-456-0"></span>トランスペアレント モードのインターフェイスに関する 情報

- **•** [「 ト ランスペアレン ト](#page-456-1) モードのブ リ ッ ジ グループ」 (P.13-1)
- 「セキュリティレベル」 (P.13-2)

# <span id="page-456-1"></span>トランスペアレント モードのブリッジ グループ

セキュリティ コンテキストのオーバーヘッドを避けたい場合、またはセキュリティ コンテキ ストを最大限に使用したい場合、インターフェイスをブリッジ グループにグループ化し、各 ネットワークに1つずつ複数のブリッジ グループを設定できます。ブリッジ グループのトラ フィックは他のブリッジ グループから隔離され、トラフィックは Cisco ASA 内の他のブリッジ

グループにはルーティングされません。また、トラフィックは外部ルータから ASA 内の他の ブリッジ グループにルーティングされる前に、ASA から出る必要があります。ブリッジング 機能はブリッジ グループごとに分かれていますが、その他の多くの機能はすべてのブリッジ グループ間で共有されます。 た と えば、 syslog サーバまたは AAA サーバの設定は、 すべての ブリッジ グループで共有されます。セキュリティ ポリシーを完全に分離するには、各コンテ キスト内に 1 つのブリッジ グループにして、セキュリティ コンテキストを使用します。コンテ キストまたはシングル モードごとに、少なくとも1つのブリッジ グループが必要です。

ブリッジグループにはそれぞれ管理 IP アドレスが必要です。別の管理方法については、[「管理](#page-361-0) [インターフェイス」 \(](#page-361-0)P.10-2) を参照してください。

(注) ASA では、セカンダリ ネットワーク上のトラフィックはサポートされていません。管理 IP ア ドレスと同じネットワーク上のトラフィックだけがサポートされています。

# <span id="page-457-0"></span>セキュリティ レベル

各インターフェイスには、0(最下位)~100(最上位)のセキュリティ レベルを設定する必要 があります。たとえば、内部ホスト ネットワークなど、最もセキュアなネットワークにはレベル 100 を割り当てる必要があります。一方、インターネットなどに接続する外部ネットワークには レベル0が割り当てられる場合があります。DMZ など、その他のネットワークはその中間に設 定できます。複数のインターフェイスを同じセキュリティレベルに割り当てることができます。 詳細については、「同じセキュリティ [レベルの通信の許可」 \(](#page-477-1)P.13-22) を参照してください。

レベルによって、次の動作が制御されます。

• ネットワーク アクセス : デフォルトで、高いセキュリティ レベルのインターフェイスから 低いセキュリティ レベルのインターフェイスへの通信 (発信) は暗黙的に許可されます。 高いセキュリティ レベルのインターフェイス上のホストは、低いセキュリティ レベルのイ ンターフェイス上の任意のホストにアクセスできます。ACL をインターフェイスに適用し て、 ア ク セス を制限でき ます。

同じセキュリティ レベルのインターフェイスの通信をイネーブルにすると(「同じセキュ リティ レベルの通信の許可」(P.13-22)を参照)、同じセキュリティ レベルまたはそれより 低いセキュリティ レベルの他のインターフェイスにアクセスするインターフェイスは、暗 黙的に許可されます。

- インスペクション エンジン : 一部のアプリケーション インスペクション エンジンはセ キュリティレベルに依存します。同じセキュリティレベルのインターフェイス間では、イ ンスペクション エンジンは発信と着信のいずれのトラフィックに対しても適用されます。
	- NetBIOS インスペクション エンジン:発信接続に対してのみ適用されます。
	- SOL\*Net インスペクション エンジン:SOL\*Net(旧称 OraServ)ポートとの制御接続が一対 のホスト間に存在する場合、着信データ接続だけが ASA を通過することが許可されます。
- **•** フィルタリング : HTTP(S) および FTP フィルタリングは、(高いレベルから低いレベルへ の) 発信接続にのみ適用されます。

同じセキュリティ レベルのインターフェイス間の通信をイネーブルにすると、どちらの方 向のトラフィックにもフィルタリングが適用できます。

**• established** コマン ド : このコマン ド を使用する と 、 高いレベルのホ ス ト か ら低いレベルの ホストへの接続がすでに確立されている場合、低いセキュリティ レベルのホストから高い セキュリティレベルのホストへの戻り接続が許可されます。

セキュリティレベルが同じインターフェイス間の通信をイネーブルにすると、両方向に対 して established コマンドを設定できます。

ן

 $\Gamma$ 

# <span id="page-458-0"></span>ト ランスペアレン ト モードのイン ターフ ェ イスのライセ ンス要件

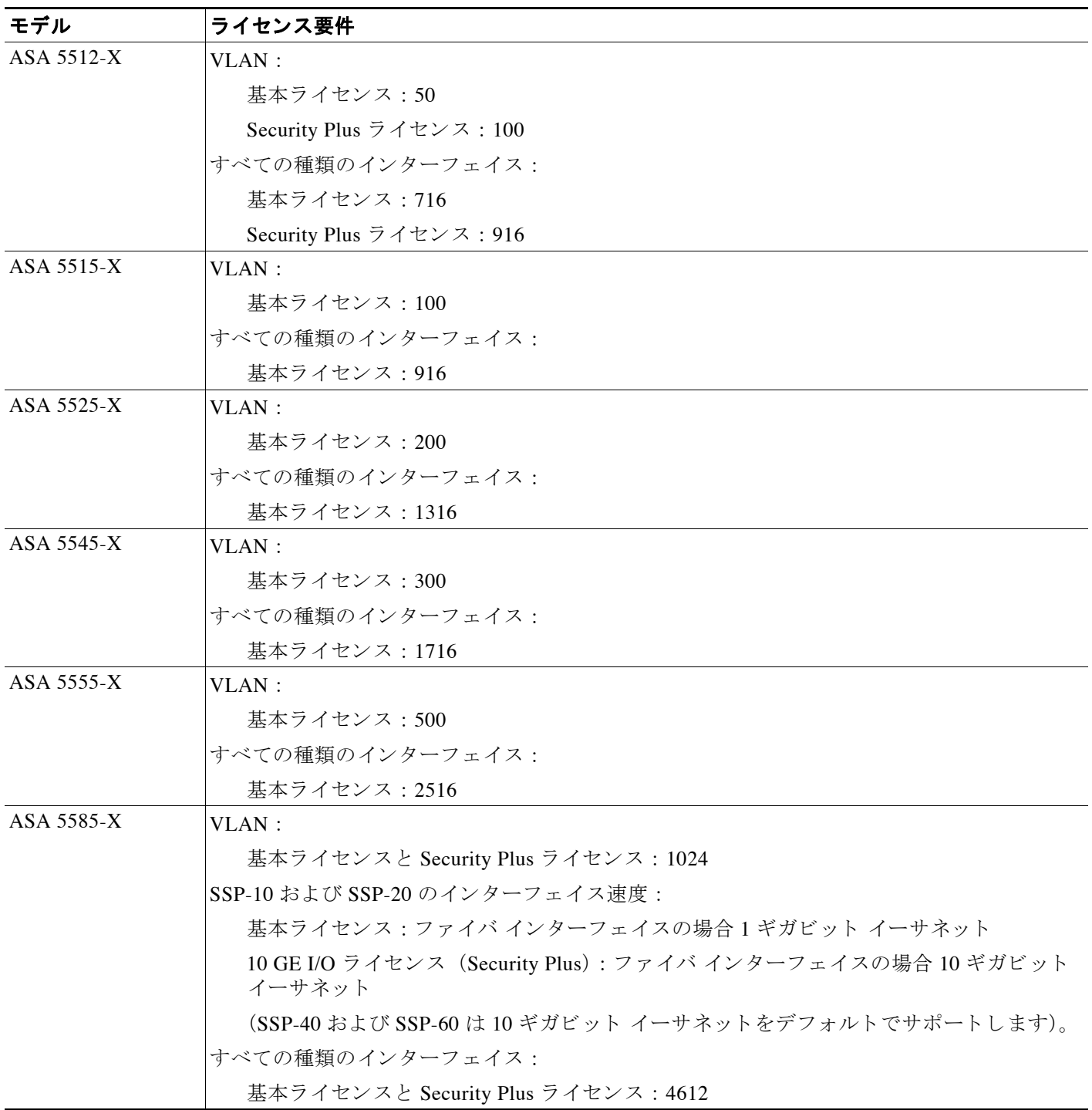

(注) VLAN 制限の対象 と し てカ ウ ン ト する イ ン ターフ ェ イ スに、 VLAN を割 り 当て ます。

すべてのタイプのインターフェイスには、VLAN、物理、冗長、ブリッジ グループ、 EtherChannel インターフェイスなど、すべてを合わせたインターフェイスの最大数が含まれま す。 コ ン フ ィ ギ ュ レーシ ョ ンで定義されているすべての **interface** が、 この制限に対し てカ ウ ン ト されます。

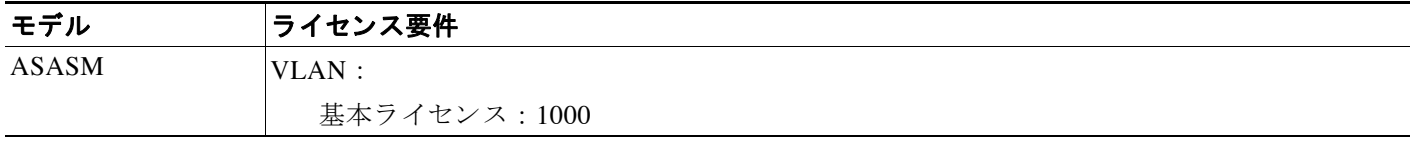

# <span id="page-459-0"></span>トランスペアレント モードのインターフェイスに関する ガイドラインと制限事項

この項では、この機能のガイドラインと制限事項について説明します。

#### コンテキスト モードのガイドライン

● マルチ コンテキスト モードでの ASA 5512-X 以降の場合、第 10 章「基本的なインター フェイス コンフィギュレーション (ASA 5512-X 以降)」に従って、システム実行スペース で物理インターフェイスを設定します。次に、この章に従って、コンテキスト実行スペー スで論理インターフェイス パラメータを設定します。 マルチ コンテキスト モードの ASASM の場合は、スイッチのスイッチ ポートおよび VLAN を設定し、第2章「使用する [前に」](#page-54-0) に従って VLAN を ASASM に割 り 当てます。

ASAv はマルチ コンテキスト モードをサポートしません。

• 設定できるのは、 システム コンフィギュレーションでコンテキストにすでに割り当てられ ているコンテキスト インターフェイスだけです。

#### ファイアウォール モードのガイドライン

- シングル モードまたはマルチ モードのコンテキストごとに、最大 250 個のブリッジ グルー プを設定できます。少なくとも 1 つのブリッジ グループを使用し、データ インターフェイ スがブリッジ グループに属している必要があることに注意してください。
- **•** 各ブリッジ グループには、最大4つのインターフェイスを含めることができます。
- **•** IPv4 の場合は、 管理 ト ラ フ ィ ッ ク と 、 ASA を通過する ト ラ フ ィ ッ クの両方の各ブ リ ッ ジ グ ループに対し、管理 IP アドレスが必要です。

各インターフェイスに IP アドレスが必要なルーテッド モードとは異なり、トランスペアレ ント ファイアウォールではブリッジ グループ全体に 1 つの IP アドレスが割り当てられて います。ASA は、この IP アドレスを、システム メッセージや AAA 通信など、ASA で発信 されるパケットの送信元アドレスとして使用します。ブリッジ グループ管理アドレスに加 えて、一部のモデルの管理インターフェイスをオプションで設定できます。詳細について は、「管理インターフェイス」 (P.10-2) を参照してください。

Τ

管理 IP アドレスは、接続されているネットワークと同じサブネット内にある必要がありま す。サブネットにホスト サブネット (255.255.255.255) を設定することはできません。 ASA では、セカンダリ ネットワーク上のトラフィックはサポートされていません。管理 IP アドレスと同じネットワーク上のトラフィックだけがサポートされています。管理 IP サブ ネットの詳細については、「ブリッジ [グループの設定」 \(](#page-462-0)P.13-7) を参照してください。

- IPv6 の場合は、少なくとも通過トラフィック用に各インターフェイスにリンクローカルア ドレスを設定する必要があります。ASA の管理を含むフル機能のためには、各ブリッジグ ループにグローバル IPv6 アドレスを設定する必要があります。
- マルチ コンテキスト モードでは、各コンテキストが別個のインターフェイスを使用する必 要があります。コンテキスト間でインターフェイスを共有することはできません。
- マルチ コンテキスト モードでは、通常、各コンテキストが別個のサブネットを使用しま す。重複するサブネットを使用することもできますが、ルーティング スタンドポイントか ら可能にするため、ネットワークトポロジにルータと NAT コンフィギュレーションが必要 です。

### フェールオーバーのガイドライン

フェールオーバー インターフェイスの設定は、この章の手順では完了しません。フェールオー バーおよびステート リンクの設定については、第8章「ハイアベイラビリティのための フェールオーバー」を参照してください。 マルチ コンテキスト モードでは、フェールオー バー インターフェイスがシステム コンフィギュレーションに設定されます。

#### **IPv6** のガイ ド ラ イン

トランスペアレント モードでは IPv6 エニーキャスト アドレスをサポートしません。

#### ASASM の VLAN ID に関するガイドライン

コンフィギュレーションにはあらゆる VLAN ID を追加できますが、トラフィックを転送でき るのはス イ ッチによって ASA に割 り当て られた VLAN だけです。 **show vlan** コマン ド を使用し て、ASA に割り当てられたすべての VLAN を表示します。

スイッチによって ASA にまだ割り当てられていない VLAN にインターフェイスを追加した場 合、そのインターフェイスはダウン ステートになります。ASA に VLAN を割り当てた時点で、 インターフェイスはアップ ステートに変化します。インターフェイス ステートの詳細につい ては、 **show interface** コマン ド を参照し て く だ さい。

# <span id="page-460-0"></span>トランスペアレント モードのインターフェイスのデフォ ルト設定

この項では、工場出荷時のデフォルト コンフィギュレーションが設定されていない場合のイン ターフェイスのデフォルト設定を示します。工場出荷時のデフォルト コンフィギュレーション に関する情報については、「工場出荷時のデフォルト設定」(P.2-15) を参照してください。

## デフォルトのセキュリティレベル

 $\mathbf{r}$ 

デフォルトのセキュリティ レベルは0 です。インターフェイスに名前「inside」を付けて、明 示的にセキュリティレベルを設定しないと、ASAはセキュリティレベルを 100 に設定します。

(注) インターフェイスのセキュリティレベルを変更したときに、既存の接続がタイムアウトするま で待機せずに新しいセキ ュ リ テ ィ情報を使用する必要があ る場合は、 **clear local-host** コマンド を使用して接続をクリアできます。

### **ASASM のインターフェイスのデフォルトの状態**

- シングル モードまたはシステム実行スペースでは、VLAN インターフェイスがデフォルト で イネーブルにな り ます。
- マルチ コンテキスト モードでは、システム実行スペース内でのインターフェイスの状態に かかわらず、すべての割り当て済みのインターフェイスがデフォルトでイネーブルになっ ています。ただし、トラフィックがインターフェイスを通過するためには、そのインター フェイスもシステム実行スペース内でイネーブルになっている必要があります。インター フェイスをシステム実行スペースでシャットダウンすると、そのインターフェイスは、そ れを共有しているすべてのコンテキストでダウンします。

### ジャンボ フレーム サポート

デフォルトでは、ASASM はジャンボ フレームをサポートしています。「MAC [アドレス、](#page-470-0) MTU、 TCP MSS [の設定」 \(](#page-470-0)P.13-15) に従って、 目的のパケ ッ ト サイズの MTU を設定し ます。

# <span id="page-461-0"></span>トランスペアレント モードのインターフェイス コン フィギュレーションの実行

- 「インターフェイス コンフィギュレーションを実行するためのタスク フロー」 (P.13-6)
- 「ブリッジ [グループの設定」 \(](#page-462-0)P.13-7)
- 「一般的なインターフェイス パラメータの設定」 (P.13-8)
- **•** [「管理イ ン ターフ ェ イ スの設定 \(](#page-466-0)ASA 5512-X 以降および ASAv)」 (P.13-11)
- **•** 「MAC [アド レス、](#page-470-0) MTU、 TCP MSS の設定」 (P.13-15)
- 「IPv6 アドレッシングの設定」 (P.13-17)
- 「同じセキュリティ[レベルの通信の許可」 \(](#page-477-1)P.13-22)

# <span id="page-461-1"></span>インターフェイス コンフィギュレーションを実行するためのタスク フロー

ステップ **1** モデルに応じ て イ ン ターフ ェ イ ス を設定し ます。

**•** ASA 5512-X 以降: 第10 章 「基本的なインターフェイス コンフィギュレーション (ASA [5512-X](#page-360-0) 以降)」

٦

- **•** ASASM : 第 2 [章 「使用する前に」](#page-54-0)
- ASAv : 第 11 章 「基本インターフェイスの設定(ASAv)」

**ステップ2** (マルチ コンテキスト モード)「マルチ コンテキストの設定」(P.7-15)に従って、コンテキス トにインターフェイスを割り当てます。

- **ステップ 3** (マルチ コンテキスト モード)[Configuration] > [Device List] ペインで、アクティブなデバイス の IP アドレスの下にあるコンテキスト名をダブルクリックします。
- ステップ **4** IPv4 ア ド レ ス を含む、 1 つ以上のブ リ ッ ジ グループを設定し ます。 「ブ リ ッ ジ [グループの設定」](#page-462-0) ([P.13-7](#page-462-0)) を参照してください。
- ステップ 5 インターフェイスが属するブリッジ グループ、インターフェイス名、セキュリティ レベルな ど、一般的なインターフェイス パラメータを設定します。「一般的なインターフェイス パラ [メータの設定」 \(](#page-463-0)P.13-8) を参照してください。
- **ステップ 6** (オプション) 管理インターフェイスを設定します。「管理インターフェイスの設定 (ASA 5512-X [以降および](#page-466-0) ASAv)」 (P.13-11) を参照してください。
- ステップ 7 (オプション) MAC アドレスと MTU を設定します。「MAC アドレス、MTU、[TCP MSS](#page-470-0) の設 定」 ([P.13-15](#page-470-0)) を参照してください。
- ステップ **8** (オプシ ョ ン) IPv6 ア ド レ ッ シングを設定し ます。 「IPv6 [ア ド レ ッ シングの設定」 \(](#page-472-0)P.13-17) を 参照してください。
- **ステップ 9** (オプション) 2 つのインターフェイス間の通信を許可するか、またはトラフィックが同じイン ターフェイスに入って同じインターフェイスから出ることを許可することで、同じセキュリ ティレベルの通信を許可します。「同じセキュリティ[レベルの通信の許可」 \(](#page-477-1)P.13-22) を参照 して く ださい。

# <span id="page-462-0"></span>ブリッジ グループの設定

ブリッジ グループにはそれぞれ管理 IP アドレスが必要です。ASA はブリッジ グループが発信 元になるパケットの送信元アドレスとして、この IP アドレスを使用します。管理 IP アドレス は、接続されているネットワークと同じサブネット内にある必要があります。IPv4 トラフィッ クの場合、すべてのトラフィックを通過させるには、管理 IP アドレスが必要です。IPv6 トラ フィックの場合は、少なくとも、トラフィックを通過させるリンクローカル アドレスを設定す る必要があ り ます。 リ モー ト 管理などの管理操作を含めたフル機能を実現する ために、 グ ロー バル管理アドレスを設定することを推奨します。

# 注意事項と制約事項

シングル モード またはマルチ モードのコンテキストごとに、最大 250 個のブリッジ グループ を設定できます。少なくとも1つのブリッジ グループを使用しなければならないことに注意し てください。データ インターフェイスはブリッジ グループに属している必要があります。

(注) 個別の管理インターフェイスでは(サポートされているモデルの場合)、設定できないブリッ ジ グループ (ID 301) は、設定に自動的に追加されます。このブリッジ グループはブリッジ グループの制限に含まれません。

# 手順の詳細

 $\mathbf{r}$ 

**ステップ 1** [Configuration] > [Interfaces] ペインを選択し、[Add] > [Bridge Group Interface] を選択します。 [Add Bridge Group] ダイアログボックスが表示されます。

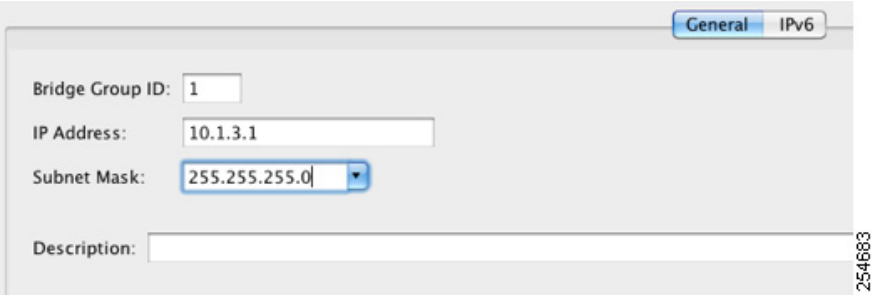

- **ステップ 2** [Bridge Group ID] フィールドで、1~250 の間のブリッジ グループ ID を入力します。
- ステップ 3 [IP Address] フィールドに管理 IPv4 アドレスを入力します。

ASA では、セカンダリ ネットワーク上のトラフィックはサポートされていません。管理 IP ア ドレスと同じネットワーク上のトラフィックだけがサポートされています。

- ステップ **4** [Subnet Mask] フ ィール ド で、 サブネ ッ ト マス ク を入力するか、 または メ ニ ューか ら選択し ます。 トランスペアレント ファイアウォールにホスト アドレス(/32 または 255.255.255.255)を割り 当てないでください。また、/30 サブネットなど (255.255.255.252)、ホスト アドレスが 3 つ未 満(アップストリーム ルータ、ダウンストリーム ルータ、トランスペアレント ファイア ウォールにそれぞれ 1 つずつ) の他のサブネットを使用しないでください。ASA は、サブネッ トの先頭アドレスと最終アドレスとの間で送受信されるすべての ARP パケットをドロップし ます。たとえば、/30 サブネットを使用し、そのサブネットからアップストリーム ルータへの 予約アドレスを割り当てた場合、ASA はダウンストリーム ルータからアップストリーム ルー タへの ARP 要求をドロップします。
- **ステップ 5** (オプション) [Description] フィールドに、このブリッジ グループの説明を入力します。
- ステップ **6** [OK] を ク リ ッ ク し ます。
- **ステップ 7** ブリッジ グループ仮想インターフェイス (BVI) が、物理およびサブインターフェイスととも に、インターフェイス テーブルに追加されます。

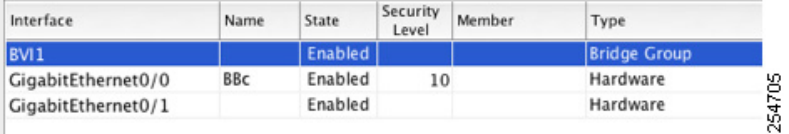

## 次の作業

一般的なインターフェイス パラメータを設定します。「一般的なインターフェイス パラメータ [の設定」 \(](#page-463-0)P.13-8) を参照し て く だ さい。

# <span id="page-463-0"></span>-般的なインターフェイス パラメータの設定

この手順は、トランスペアレント インターフェイスの名前、セキュリティレベル、およびブ リ ッジ グループを設定する方法について説明し ます。

個別の管理インターフェイスを設定するには、「管理インターフェイスの設定 (ASA 5512-X 以 [降および](#page-466-0) ASAv) | (P.13-11) を参照してください。

Τ

ASA 5512-X 以降および ASAv では、次のインターフェイス タイプのインターフェイス パラ メータを設定する必要があります。

- 物理インターフェイス
- **•** VLAN サブインターフェ イ ス
- 冗長インターフェイス
- **•** EtherChannel インターフェ イス

ASASM では、次のインターフェイス タイプのインターフェイス パラメータを設定する必要が あ り ます。

**•** VLAN インターフェ イス

## 注意事項と制約事項

- ブリッジ グループあたり最大 4 つのインターフェイスを設定できます。
- **•** セキュ リ ティ レベルについては、 [「セキュ リ テ ィ](#page-457-0) レベル」 (P.13-2) を参照し て く だ さい。
- **•** フ ェールオーバーを使用し ている場合は、 フ ェールオーバー通信およびステー ト フル フェールオーバー通信に予約されているインターフェイスには、この方法で名前を付けな いでください。フェールオーバーおよびステート リンクの設定については、第8章「ハイ アベイラビリティのためのフェールオーバー」を参照してください。

### 前提条件

- **●** モデルに応じてインターフェイスを設定します。
	- ASA 5512-X 以降: 第10章 「基本的なインターフェイス コンフィギュレーション ([ASA 5512-X](#page-360-0) 以降)」
	- ASASM : 第 2 [章 「使用する前に」](#page-54-0)
	- ASAv : 第 11 章 「基本インターフェイスの設定 (ASAv) |
- **•** マルチ コンテキス ト モー ド で設定でき るのは、 「マルチ [コ ンテキ ス ト の設定」 \(](#page-210-0)P.7-15) に 従ってシステム コンフィギュレーションでコンテキストにすでに割り当てられているコン テキスト インターフェイスだけです。
- マルチ コンテキスト モードでは、コンテキスト実行スペースで次の手順を実行します。シ ステムからコンテキスト コンフィギュレーションに変更するには、IConfiguration1> [Device List] ペインで、アクティブなデバイスの IP アドレスの下にあるコンテキスト名を ダブルクリックします。

# 手順の詳細

 $\mathbf{r}$ 

ステップ 1 [Configuration] > [Device Setup] > [Interfaces] ペインを選択します。

BVI は、物理インターフェイス、サブインターフェイス、冗長インターフェイス、 EtherChannel ポートチャネル インターフェイスとともにテーブルに表示されます。マルチ コン テキスト モードでは、システム実行スペースでコンテキストに割り当てられたインターフェイ スだけがテーブルに表示されます。

ステップ **2** 非 BVI イ ン ターフ ェ イ スの行を選択し て、 [Edit] を ク リ ッ ク し ます。 [Edit Interface] ダイアログボックスが、[General] タブが選択された状態で表示されます。

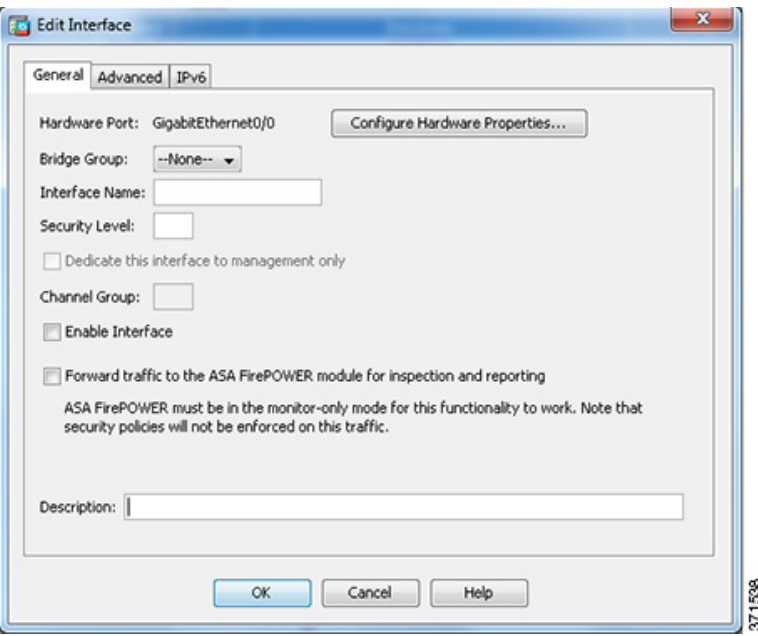

管理インターフェイスにはこの手順を使用しないでください。管理インターフェイスを設定す る場合は、「管理インターフェイスの設定 (ASA 5512-X 以降および ASAv)」 (P.13-11) を参照 してください。

- ステップ 3 [Bridge Group] ド ロップダウン メニューで、このインターフェイスを割り当てるブリッジ グ ループを選択し ます。
- ステップ 4 [Interface Name] フィールドに、名前を 48 文字以内で入力します。
- ステップ **5** [Security level] フ ィール ド に、 0 (最低) ~ 100 (最高) のレベルを入力し ます。 詳細については、「セキュリティレベル」 (P.13-2) を参照してください。

- (注) [Dedicate this interface to management only] チェックボックスをオンにしないでください。 このオプションについては、「管理インターフェイスの設定 (ASA 5512-X 以降および ASAv)」 ([P.13-11](#page-466-0)) を参照してください。
- ステップ **6** イ ン ターフ ェ イ スがまだ イネーブルでない場合は、 [Enable Interface] チェ ッ クボッ クスをオン にします。
	- $\mathscr{P}$
	- (注) [Channel Group] フィールドは読み取り専用で、インターフェイスが EtherChannel の一 部であるかどうかを示します。

٦

ステップ 7 (オプション) ASA CX または ASA FirePOWER モジュールを取り付けて非本番 ASA 上でモ ジ ュール機能をデモン ス ト レーシ ョ ンする場合、[Forward traffic to the ASA module for inspection and reporting] チェックボックスをオンにします。詳細については、ファイアウォール コンフィ ギュレーション ガイドのモジュールに関する章を参照してください。

 $\begin{picture}(20,5) \put(0,0) {\line(1,0){15}} \put(0,0) {\line(1,0){15}} \put(0,0) {\line(1,0){15}} \put(0,0) {\line(1,0){15}} \put(0,0) {\line(1,0){15}} \put(0,0) {\line(1,0){15}} \put(0,0) {\line(1,0){15}} \put(0,0) {\line(1,0){15}} \put(0,0) {\line(1,0){15}} \put(0,0) {\line(1,0){15}} \put(0,0) {\line(1,0){15}} \put(0,0) {\line(1,0){15}} \put(0,0$ 

**ステップ 8** (オプション) [Description] フィールドに、このインターフェイスの説明を入力します。

説明は 240 文字以内で入力できます。改行を入れずに1行で入力します。フェールオーバーま たはステート リンクの場合、説明は「LAN Failover Interface」、「STATE Failover Interface」、ま たは 「LAN/STATE Failover Interface」 などに固定 されます。 この説明は編集で き ません。 この インターフェイスをフェールオーバーまたはステートリンクにした場合、ここで入力したすべ ての説明が、 この固定の説明で上書き されます。

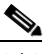

(注) (ASA 5512-X 以降、シングル モード) [Configure Hardware Properties] ボタンに関する情 報については、「物理インターフェイスのイネーブル化およびイーサネット パラメータ [の設定」 \(](#page-374-0)P.10-15) を参照してください。

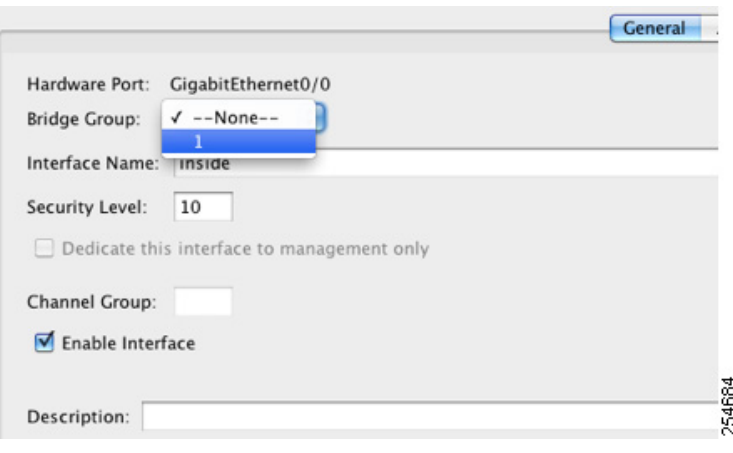

ステップ **9** [OK] を ク リ ッ ク し ます。

## 次の作業

 $\mathbf{r}$ 

- (オプション) 管理インターフェイスを設定します。「管理インターフェイスの設定 (ASA 5512-X [以降および](#page-466-0) ASAv)」 (P.13-11) を参照してください。
- **•** (オプシ ョ ン) MAC アドレスと MTU を設定し ます。 「MAC [アドレス、](#page-470-0) MTU、 TCP MSS の [設定」 \(](#page-470-0)P.13-15) を参照してください。
- (オプション) IPv6 アドレッシングを設定します。「IPv6 アドレッシングの設定」 (P.13-17) を参照してください。

# <span id="page-466-0"></span>管理イ ン ターフ ェ イスの設定 (**ASA 5512-X** 以降および **ASAv**)

1つの管理インターフェイスをシングル モードで、またはコンテキストごとに、ブリッジグ ループとは独立して設定できます。詳細については、「管理インターフェイス」(P.10-2) を参 照してください。

ן

### 制限事項

- 「管理インターフェイス」(P.10-2) を参照してください。
- このインターフェイスをブリッジ グループに割り当てないでください。設定できないブ リッジ グループ (ID 101) は、コンフィギュレーションに自動的に追加されます。このブ リッジ グループはブリッジ グループの制限に含まれません。
- モデルに管理インターフェイスが含まれていない場合、データ インターフェイスからトラ ンスペアレント ファイアウォールを管理する必要があります。この手順はスキップしま す。 (ASASM など)。
- マルチ コンテキスト モードでは、どのインターフェイスも(これには管理インターフェイ スも含まれます)、コンテキスト間で共有させることはできません。コンテキスト単位で管 理を行うには、管理インターフェイスのサブインターフェイスを作成し、管理サブイン ターフェイスを各コンテキストに割り当てます。ASA 5512-X ~ ASA 5555-X では、管理イ ンターフェイスのサブインターフェイスは許可されないので、コンテキスト単位で管理を 行うには、データ インターフェイスに接続する必要があります。

#### 前提条件

- 第 10 章「基本的なインターフェイス コンフィギュレーション(ASA 5512-X 以降)」の手 順を実行します。
- マルチ コンテキスト モードで設定できるのは、「マルチ コンテキストの設定」 (P.7-15) に 従ってシステム コンフィギュレーションでコンテキストにすでに割り当てられているコン テキスト インターフェイスだけです。
- マルチ コンテキスト モードでは、コンテキスト実行スペースで次の手順を実行します。シ ステムからコンテキスト コンフィギュレーションに変更するには、[Configuration] > [Device List] ペインで、アクティブなデバイスの IP アドレスの下にあるコンテキスト名を ダブルクリックします。

## 手順の詳細

**ステップ 1** [Configuration] > [Device Setup] > [Interfaces] ペインを選択します。

BVI は、物理インターフェイス、サブインターフェイス、冗長インターフェイス、 EtherChannel ポートチャネル インターフェイスとともにテーブルに表示されます。 マルチ コン テキスト モードでは、システム実行スペースでコンテキストに割り当てられたインターフェイ スだけがテーブルに表示されます。

**ステップ2** 管理インターフェイス、サブインターフェイス、または管理インターフェイスからなる EtherChannel ポートチャネル インターフェイスの行を選択して、IEditl をクリックします。 [Edit Interface] ダイアログボックスが、[General] タブが選択された状態で表示されます。
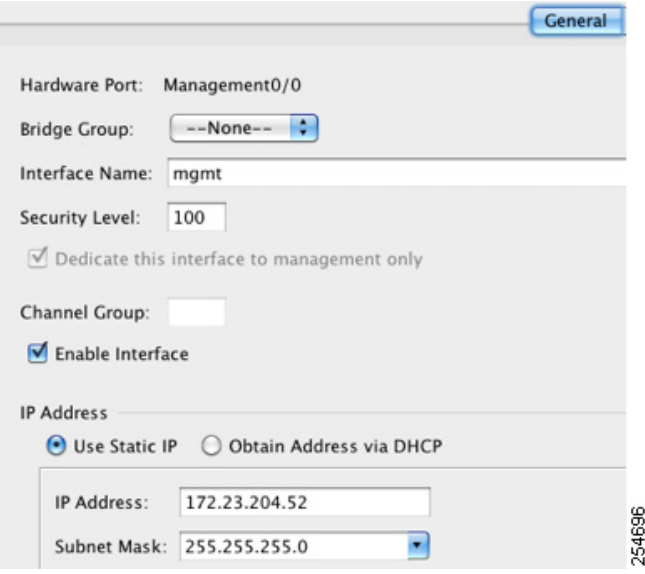

- ステップ **3** [Bridge Group] ド ロ ップダウン メ ニューで、 デフ ォル ト の [--None--] のま まに し ます。 管理イ ンターフェイスをブリッジ グループに割り当てることはできません。
- ステップ 4 [Interface Name] フィールドに、名前を48 文字以内で入力します。
- ステップ **5** [Security level] フ ィール ド に、 0 (最低) ~ 100 (最高) のレベルを入力し ます。 詳細については、「セキュリティレベル」 (P.13-2) を参照してください。

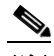

- (注) [Dedicate this interface to management only] チェックボックスは、デフォルトでイネーブ ルであり、設定することはできません。
- ステップ 6 インターフェイスがまだイネーブルでない場合は、[Enable Interface] チェックボックスをオン にします。
- ステップ **7** IP ア ド レ ス を設定するには、 次のいずれかのオプシ ョ ン を使用し ます。

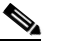

 $\mathbf{r}$ 

- (注) フェールオーバーとともに使用する場合は、IP アドレスとスタンバイ アドレスを手動 で設定する必要があ り ます。 DHCP はサポー ト されません。 [Configuration] > [Device Management] > [High Availability] > [Failover] > [Interfaces] タブのス タンバイ IP アドレス を設定し ます。
- **•** IP ア ド レ ス を手動で設定するには、 [Use Static IP] オプシ ョ ン ボタンをク リ ックして IP ア ドレスとマスクを入力します。
- DHCP サーバから IP アドレスを取得するには、[Obtain Address via DHCP] オプション ボタ ンをクリックします。

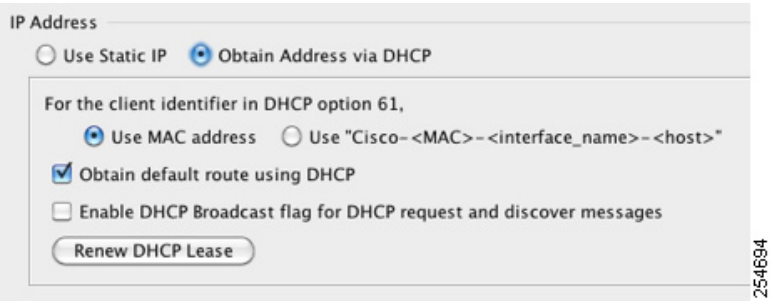

a. MAC アドレスがオプション 61 の DHCP 要求パケット内に保存されるようにするには、 [Use MAC Address] オプション ボタンをクリックします。

いくつかの ISP はインターフェイスの MAC アドレスにオプション 61 が必要です。 MAC アドレスが DHCP 要求パケットに含まれていない場合、IP アドレスは割り当てら れません。

- **b.** オプション 61 用に生成された文字列を使用するには、[Use "Cisco-<MAC>-<interface\_name>-<host>"] をクリックします。
- **c.** (オプション) DHCP サーバからデフォルト ルートを取得するには、[Obtain Default Route Using DHCP] をオンに し ます。
- d. (オプション) DHCP クライアントが IP アドレス要求の探索を送信する場合に、DHCP パケッ ト ヘッダーでブロード キ ャ ス ト フラグを 1 に設定するには、 [Enable DHCP Broadcast flag for DHCP request and discover messages] をオンに し ます。

DHCP サーバはこのブロードキャスト フラグをリッスンし、フラグが1に設定されて いる場合は応答パケットをブロードキャストします。

- **e.** (オプション) リースを更新するには、 [Renew DHCP Lease] をクリックします。
- ステップ 8 (オプション) [Description] フィールドに、このインターフェイスの説明を入力します。 説明は 240 文字以内で入力でき ます。 改行を入れずに 1 行で入力し ます。

### $\begin{picture}(20,5) \put(0,0){\line(1,0){155}} \put(0,0){\line(1,0){155}} \put(0,0){\line(1,0){155}} \put(0,0){\line(1,0){155}} \put(0,0){\line(1,0){155}} \put(0,0){\line(1,0){155}} \put(0,0){\line(1,0){155}} \put(0,0){\line(1,0){155}} \put(0,0){\line(1,0){155}} \put(0,0){\line(1,0){155}} \put(0,0){\line(1,0){155}} \put(0,0){\line(1,$

(注) (ASA 5512-X 以降、シングル モード) [Configure Hardware Properties] ボタンに関する情 報については、「物理インターフェイスのイネーブル化およびイーサネット パラメータ [の設定」 \(](#page-374-0)P.10-15) を参照してください。

ステップ **9** [OK] を ク リ ッ ク し ます。

#### 次の作業

- **•** (オプシ ョ ン) MAC アドレスと MTU を設定し ます。 「MAC [アドレス、](#page-470-0) MTU、 TCP MSS の [設定」 \(](#page-470-0)P.13-15) を参照してください。
- (オプション) IPv6 アドレッシングを設定します。「IPv6 アドレッシングの設定」 (P.13-17) を参照してください。

Τ

### <span id="page-470-0"></span>**MAC** ア ド レス、 **MTU**、 **TCP MSS** の設定

ここでは、インターフェイスの MAC アドレスの設定方法、MTU の設定方法、および TCP MSS の設定方法を説明し ます。

#### **MAC アドレスに関する情報**

デフォルトでは、物理インターフェイスはバーンドイン MAC アドレスを使用し、物理インター フェイスのすべてのサブインターフェイスは同じバーンドイン MAC アドレスを使用します。

ASASM では、すべての VLAN がバックプレーンから提供される同じ MAC アドレスを使用し ます。

冗長インターフェイスは、追加した最初の物理インターフェイスの MAC アドレスを使用しま す。コンフィギュレーションでメンバー インターフェイスの順序を変更すると、MAC アドレス は、リストの最初になったインターフェイスの MAC アドレスと一致するように変更されます。 このコマンドを使用して冗長インターフェイスに MAC アドレスを割り当てると、メンバー イン ターフェ イスの MAC ア ド レ スに関係な く 、 割 り 当てた MAC ア ド レ スが使用されます。

EtherChannel の場合は、そのチャネル グループに含まれるすべてのインターフェイスが同じ MAC アドレスを共有します。この機能によって、EtherChannel はネットワーク アプリケー ションとユーザに対してトランスペアレントになります。ネットワーク アプリケーションや ユーザから見えるのは1つの論理接続のみであり、個々のリンクのことは認識しないからで す。ポート チャネル インターフェイスは、最も小さいチャネル グループ インターフェイスの MAC アドレスをポート チャネル MAC アドレスとして使用します。または、ポートチャネル インターフェイスの MAC アドレスを手動で設定することもできます。 マルチ コンテキスト モードでは、EtherChannel ポート インターフェイスを含め、固有の MAC アドレスをインター フェイスに自動的に割り当てることができます。グループ チャネル インターフェイスのメン バーシップを変更する場合は、 固有の MAC アドレスを手動で設定するか、 またはマルチ コン テキスト モードで自動的に設定することを推奨します。ポートチャネル MAC アドレスを提供 していたインターフェイスを削除すると、そのポートチャネルの MAC アドレスは次に番号が 小さいインターフェイスに変わるため、トラフィックが分断されます。

マルチ コンテキスト モードでは、コンテキスト間でインターフェイスを共有している場合、 固有の MAC アドレスをそれぞれのコンテキストのインターフェイスに割り当てることができ ます。この機能を使用すると、ASA はパケットを適切なコンテキストに容易に分類できます。 固有の MAC アドレスがなくても共有インターフェイスを使用できますが、制限があります。 詳細については、「ASA によるパケットの分類方法」 (P.7-3) を参照してください。コンテキス トの共有インターフェイスには、手動で各 MAC アドレスを割り当てることも、自動生成する こともできます。 MAC アドレスの自動生成については、 「コンテキスト インターフェイスへの MAC アドレスの自動割り当て」 (P.7-25) を参照してください。MAC アドレスを自動生成する 場合、この手順を使用して生成されたアドレスを上書きできます。

シングル コンテキスト モード、またはマルチ コンテキスト モード で共有されないインター フェイスの場合は、固有の MAC アドレスをサブインターフェイスに割り当てることを推奨し ます。たとえば、サービス プロバイダーによっては、MAC アドレスに基づいてアクセス コン トロールを実行する場合があります。

#### **MTU** および **TCP MSS** に関する情報

 $\mathbf{r}$ 

「最大伝送単位および TCP 最大セグメント サイズのフラグメンテーションの制御」 (P.10-8) を 参照してください。

#### 前提条件

- **•** モデルに応じてインターフェイスを設定します。
	- ASA 5512-X 以降: 第10章 「基本的なインターフェイス コンフィギュレーション ([ASA 5512-X](#page-360-0) 以降)」
	- ASASM : 第 2 [章 「使用する前に」](#page-54-0)
	- ASAv : 第 11 章 「基本インターフェイスの設定 (ASAv)」
- マルチ コンテキスト モードで設定できるのは、「マルチ コンテキストの設定」 (P.7-15) に 従ってシステム コンフィギュレーションでコンテキストにすでに割り当てられているコン テキスト インターフェイスだけです。
- マルチ コンテキスト モードでは、コンテキスト実行スペースで次の手順を実行します。シ ステムからコンテキスト コンフィギュレーションに変更するには、[Configuration] > [Device List] ペインで、アクティブなデバイスの IP アドレスの下にあるコンテキスト名を ダブルクリックします。

#### 手順の詳細

- **ステップ 1** [Configuration] > [Device Setup] > [Interfaces] ペインを選択します。
- **ステップ2** インターフェイス行を選択して、[Edit] をクリックします。
	- [Edit Interface] ダイアログボックスが、[General] タブが選択された状態で表示されます。
- ステップ **3** [Advanced] タブを ク リ ッ ク し ます。

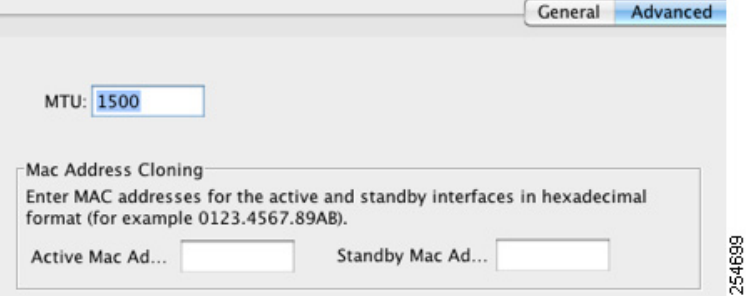

**ステップ 4** MTU を設定する場合、またはジャンボ フレームのサポートをイネーブルにする (サポート対 象モデルのみ)場合、[MTU] フィールドに 300 ~ 9198 バイト(ASAv の場合は 9000)の値を 入力し ます。

デフォルトは 1500 バイトです。

 $\begin{picture}(120,20) \put(0,0){\line(1,0){10}} \put(15,0){\line(1,0){10}} \put(15,0){\line(1,0){10}} \put(15,0){\line(1,0){10}} \put(15,0){\line(1,0){10}} \put(15,0){\line(1,0){10}} \put(15,0){\line(1,0){10}} \put(15,0){\line(1,0){10}} \put(15,0){\line(1,0){10}} \put(15,0){\line(1,0){10}} \put(15,0){\line(1,0){10}} \put(15,0){\line($ 

- (注) 冗長インターフェイスまたはポートチャネル インターフェイスに MTU を設定すると、 ASA は、この設定をすべてのメンバー インターフェイスに適用します。
- ジャンボ フレームをサポートする、シングル モードのモデルの場合 : いずれかのインター フェイスに 1500 を超える値を入力すると、ジャンボ フレーム サポートがすべてのイン ターフェイスに対して自動的にイネーブルになります。すべてのインターフェイスの MTU の設定を 1500 未満に戻すと、ジャンボ フレーム サポートがディセーブルになります。

Ι

• ジャンボ フレームをサポートするマルチ モードの場合 : いずれかのインターフェイスに 1500 を超える値を入力する場合、必ずシステム コンフィギュレーションのジャンボ フ レーム サポー ト を イネーブルにして く ださい。 「ジャンボ フレーム [サポー ト のイネーブル](#page-390-0) 化」 ([P.10-31](#page-390-0)) を参照し て く だ さい。

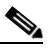

- (注) ジャンボ フレーム サポートをイネーブルまたはディセーブルにするには、ASA をリ ロードする必要があります。
- ステップ **5** MAC ア ド レ ス を この イ ン ターフ ェ イ スに手動で割 り 当て るには、 [Active Mac Address] フィー ルドに MAC アドレスを H.H.H 形式 (H は 16 ビッ トの 16 進数) で入力し ます。

た と えば、 MAC アドレスが 00-0C-F1-42-4C-DE であれば、 000C.F142.4CDE と入力し ます。 自 動生成された MAC アドレスも使用する場合、手動で割り当てる MAC アドレスの最初の2バイ トには A2 を使用できません。

- ステップ **6** フ ェールオーバーを使用する場合、 [Standby Mac Address] フ ィール ド にス タ ンバイ MAC ア ド レスを入力します。アクティブ装置がフェールオーバーし、スタンバイ装置がアクティブにな ると、新しいアクティブ装置はアクティブな MAC アドレスの使用を開始して、ネットワーク の切断を最小限に抑えます。一方、古いアクティブ装置はスタンバイ アドレスを使用します。
- ステップ **7** TCP MSS を設定するには、 [Configuration] > [Firewall] > [Advanced] > [TCP Options] の順に選択 します。次のオプションを設定します。
	- **•** [Force Maximum Segment Size for TCP] : 最大 TCP セグメン ト サイズを 48 か ら最大数の範 囲のバイト数で設定します。デフォルト値は 1380 バイトです。この機能は、0 バイトに設 定する こ と に よ ってデ ィ セーブルにでき ます。
	- **•** [Force Minimum Segment Size for TCP] : 48 か ら最大数の間で、 ユーザが設定し たバイ ト 数 未満にならないように最大セグメント サイズを上書きします。この機能は、デフォルトで ディセーブルです (0に設定)。
- ステップ 8 セキュリティ グループ タグについては、「SGT とイーサネット タギングのイネーブル化」 ([P.33-24](#page-797-0)) を参照してください。

#### 次の作業

 $\mathbf{r}$ 

(オプシ ョ ン) IPv6 ア ド レ ッ シングを設定し ます。 「IPv6 [ア ド レ ッ シングの設定」 \(](#page-472-0)P.13-17) を 参照してください。

### <span id="page-472-0"></span>**IPv6 アドレッシングの設定**

この項では、IPv6 アドレッシングを設定する方法について説明します。

- **•** 「IPv6 [に関する情報」 \(](#page-473-0)P.13-18)
- **•** 「グ ローバル IPv6 [ア ド レ スの設定」 \(](#page-474-0)P.13-19)
- **•** 「IPv6 [ネ イバー探索の設定」 \(](#page-475-0)P.13-20)
- 「(オプション) リンクローカル アドレスの自動設定」 (P.13-20)
- 「(オプション) リンクローカル アドレスの手動設定」 (P.13-21)

### <span id="page-473-0"></span>**IPv6** に関する情報

ここでは、IPv6 の設定方法について説明します。

- 「IPv6 アドレス指定」 (P.13-18)
- **•** 「Modified EUI-64 [インターフェイス](#page-473-2) ID」 (P.13-18)
- **•** [「サポー ト されていないコマン ド 」 \(](#page-474-1)P.13-19)

#### <span id="page-473-1"></span>**IPv6 アドレス指定**

次の 2 種類の IPv6 のユニキャスト アドレスを設定できます。

- **•** グローバル: グローバル アドレスは、パブリック ネットワークで使用可能なパブリック アドレスです。このアドレスは、インターフェイスごとに設定するのではなく、ブリッジ グループごとに設定する必要があります。また、管理インターフェイスのグローバルな IPv6 アドレスを設定することもできます。
- **•** リ ン ク ローカル : リ ン ク ローカル ア ド レ スは、 直接接続されたネ ッ ト ワー クだけで使用で きるプライベート アドレスです。ルータは、リンクローカル アドレスを使用してパケット を転送するのではなく、特定の物理ネットワーク セグメント上で通信だけを行います。 ルータは、アドレス設定またはアドレス解決およびネイバー探索などの ND 機能に使用で きます。リンクローカル アドレスは1つのセグメント上だけで使用可能であり、インター フェイスの MAC アドレスに関連付けられているため、インターフェイスごとにリンク ローカルアドレスを設定する必要があります。

最低限、IPv6 が動作するようにリンクローカル アドレスを設定する必要があります。グローバ ル アドレスを設定する場合、各インターフェイスにリンクローカル アドレスが自動的に設定 されるため、特にリンクローカル アドレスを設定する必要はありません。グローバル アドレ スを設定しない場合は、リンクローカル アドレスを自動的にするか、手動で設定する必要があ り ます。

#### <span id="page-473-2"></span>**Modified EUI-64** インターフェイス **ID**

RFC 3513 「Internet Protocol Version 6 (IPv6) Addressing Architecture」 では、 バイナ リ 値 000 で始 まるものを除き、すべてのユニキャスト IPv6 アドレスのインターフェイス識別子部分は長さが 64 ビ ッ ト で、 Modified EUI-64 形式で組み立て る こ と が要求されています。 ASA では、 ローカ ル リンクに接続されたホストにこの要件を適用できます。

この機能がインターフェイスでイネーブルになっていると、そのインターフェイス ID が Modified EUI-64 形式を採用していることを確認するために、インターフェイスで受信した IPv6 パケットの送信元アドレスが送信元 MAC アドレスに照らして確認されます。IPv6 パケッ トがインターフェイス ID に Modified EUI-64 形式を採用していない場合、パケットはドロップ され、次のシステム ログ メッセージが生成されます。

%ASA-3-325003: EUI-64 source address check failed.

アドレス形式の確認は、フローが作成される場合にのみ実行されます。既存のフローからのパ ケットは確認されません。また、アドレスの確認はローカル リンク上のホストに対してのみ実 行できます。ルータの背後にあるホストから受信したパケットは、アドレス形式の検証に失敗 してドロップされます。これは、その送信元 MAC アドレスがルータの MAC アドレスであり、 ホストの MAC アドレスではないためです。

٦

#### <span id="page-474-1"></span>サポー ト されていないコマン ド

次の IPv6 コマンドにはルータ機能が必要であるため、トランスペアレント ファイアウォール モードではサポー ト されません。

- **• ipv6 address autoconfig**
- **• ipv6 nd prefix**
- **• ipv6 nd ra-interval**
- **• ipv6 nd ra-lifetime**
- **• ipv6 nd suppress-ra**

### <span id="page-474-0"></span>グローバル **IPv6** ア ド レスの設定

ブリッジ グループまたは管理インターフェイスのグローバル IPv6 アドレスを設定するには、 次の手順を実行します。

(注) グローバル アドレスを設定すると、リンクローカル アドレスは自動的に設定されるため、 別々に設定する必要はあ り ません。

#### 制限事項

ASA は、IPv6 エニーキャスト アドレスはサポートしません。

#### 前提条件

- **•** モデルに応じてインターフェイスを設定します。
	- ASA 5512-X 以降: 第10章 「基本的なインターフェイス コンフィギュレーション ([ASA 5512-X](#page-360-0) 以降)」
	- ASASM : 第 2 [章 「使用する前に」](#page-54-0)
	- ASAv : 第 11 [章 「基本イ ン ターフ ェ イ スの設定 \(](#page-404-0)ASAv)」
- マルチ コンテキスト モードで設定できるのは、「マルチ コンテキストの設定」 (P.7-15) に 従ってシステム コンフィギュレーションでコンテキストにすでに割り当てられているコン テキスト インターフェイスだけです。
- マルチ コンテキスト モードでは、コンテキスト実行スペースで次の手順を実行します。シ ステムからコンテキスト コンフィギュレーションに変更するには、[Configuration] > [Device List] ペインで、アクティブなデバイスの IP アドレスの下にあるコンテキスト名を ダブルクリックします。

#### 手順の詳細

 $\mathbf{r}$ 

- **ステップ 1** [Configuration] > [Device Setup] > [Interfaces] ペインを選択します。
- **ステップ2 BVI または管理インターフェイスを選択して、[Edit] をクリックします。** [Edit Interface] ダイアログボックスが、[General] タブが選択された状態で表示されます。
- **ステップ 3** [IPv6] タブをクリックします。

**トランスペアレント モードのインターフェイス コンフィギュレーションの実行** 

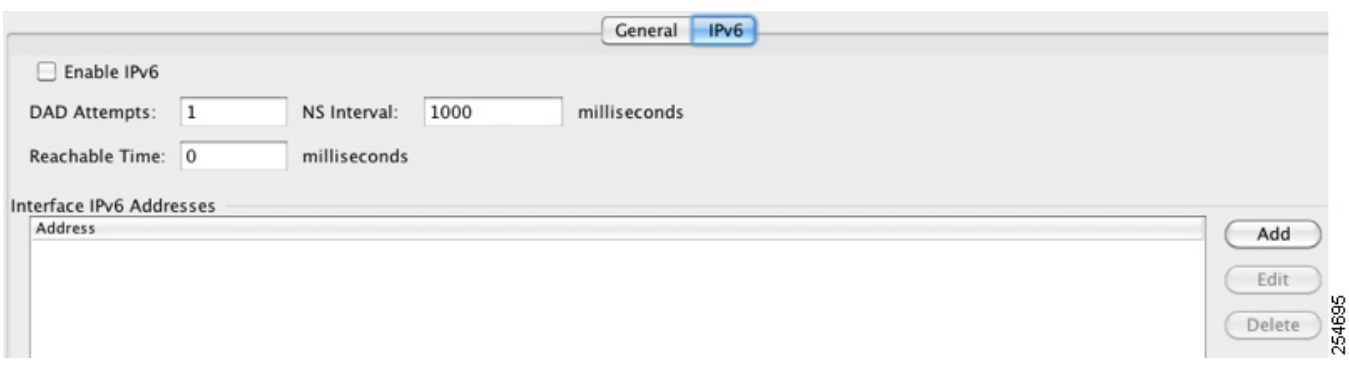

- ステップ **4** [Enable IPv6] チェ ッ ク ボ ッ ク ス をオンに し ます。
- **ステップ 5** (オプション) ローカル リンクの IPv6 アドレスに Modified EUI-64 形式のインターフェイス識 別子の使用を適用するには、 [Enforce EUI-64] チェックボックスをオンにします。

詳細については、「[Modified EUI-64](#page-473-2) インターフェイス ID」 (P.13-18) を参照してください。

- ステップ 6 (オプション) 上部で、第 26 章「IPv6 ネイバー探索」を参照して IPv6 設定をカスタマイズし ます。
- ステップ **7** グ ローバル IPv6 ア ド レ ス を設定する場合 :
	- **a.** [Interface IPv6 Addresses] エリアで、[Add] をクリックします。 [Add IPv6 Address for Interface] ダイアログボックスが表示されます。

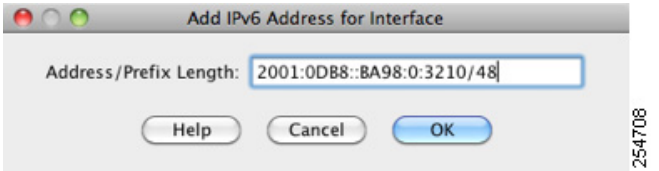

- **b.** [Address/Prefix Length] フィールドに、グローバル IPv6 アドレスと IPv6 プレフィックスの 長さ を入力し ます。 た と えば、 「2001:0DB8::BA98:0:3210/48」 の よ う に入力し ます。 IPv6 アドレッシングの詳細については、「IPv6 形式のアドレス」 (P.43-5) を参照してください。
- **c.** [OK] を ク リ ッ ク し ます。

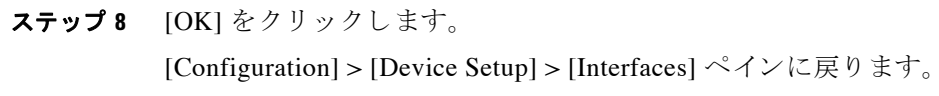

### <span id="page-475-0"></span>**IPv6** ネイバー探索の設定

IPv6 ネイバー探索を設定するには、第26章「IPv6 ネイバー探索」を参照してください。

### <span id="page-475-1"></span>(オプション)リンクローカル アドレスの自動設定

グローバル アドレスを設定する必要がなく、リンクローカル アドレスだけを設定する必要が ある場合は、リンクローカル アドレスをインターフェイスの MAC アドレス(Modified EUI-64 形式。MAC アドレスで使用するビット数は 48 ビットであるため、インターフェイス ID に必 要な64 ビットを埋めるために追加ビットを挿入する必要があります。)

٦

リンクローカル アドレスを手動で割り当てる場合(非推奨)については、「(オプション)リン クローカル アドレスの手動設定」 (P.13-21) を参照してください。

Modified EUI-64 形式の適用および DAD 設定を含むその他の IPv6 オプションについては、[「グ](#page-474-0) ローバル IPv6 アドレスの設定」 (P.13-19) を参照してください。

リンクローカル アドレスを管理インターフェイスまたはブリッジ グループ メンバー インター フェイスに自動的に設定するには、次の手順を実行します。

- **ステップ 1** [Configuration] > [Device Setup] > [Interfaces] ペインを選択します。
- **ステップ2 BVI または管理インターフェイスを選択して、[Edit] をクリックします。** [Edit Interface] ダイアログボックスが、[General] タブが選択された状態で表示されます。
- ステップ 3 [IPv6] タブをクリックします。
- ステップ **4** [IPv6 configuration] 領域で、 [Enable IPv6] をオンに し ます。

このオプションでは、IPv6 をイネーブルにし、インターフェイスの MAC アドレスに基づく Modified EUI-64 インターフェイス ID を使用してリンクローカル アドレスをメンバー インター フェイスに自動的に生成します。

ステップ **5** [OK] を ク リ ッ ク し ます。

### <span id="page-476-0"></span>(オプション)リンクローカル アドレスの手動設定

グローバル アドレスを設定する必要がなく、リンクローカル アドレスだけを物理インター フェイスまたはサブインターフェイスに設定する必要がある場合は、リンクローカル アドレス を手動で定義できます。Modified EUI-64 形式に基づくリンクローカル アドレスを自動的に割 り 当て る こ と を推奨し ます。 た と えば、 他のデバイ スが Modified EUI-64 形式の使用を必要 と する場合、手動で割り当てたリンクローカル アドレスのパケットはドロップされる可能性があ り ます。

リンクローカル アドレスを自動的に割り当てる場合(推奨)については、「(オプション) リン クローカル アドレスの自動設定」 (P.13-20) を参照してください。

Modified EUI-64 形式の適用および DAD 設定を含むその他の IPv6 オプションについては、[「グ](#page-474-0) ローバル IPv6 アドレスの設定」 (P.13-19) を参照してください。

リンクローカル アドレスを、管理インターフェイスを含む物理インターフェイスまたはサブイ ン ターフ ェ イ スに割 り 当て るには、 次の手順を実行し ます。

- **ステップ 1** [Configuration] > [Device Setup] > [Interfaces] ペインを選択します。
- ステップ 2 インターフェイスを選択して、[Edit] をクリックします。

[Edit Interface] ダイア ログボ ッ ク スが、 [General] タブが選択 された状態で表示 されます。

- **ステップ 3** [IPv6] タブをクリックします。
- ステップ **4** リ ン ク ローカル ア ド レ ス を設定するには、 [Link-local address] フ ィール ド にア ド レ ス を入力し ます。

リンクローカル アドレスは、FE8、FE9、FEA、または FEB で始まっている必要があります。 た とえば fe80::20d:88ff:feee:6a82 の よ う にな り ます。 IPv6 ア ド レ ッ シングの詳細については、 「IPv6 形式のアドレス」 (P.43-5) を参照してください。

ステップ **5** [OK] を ク リ ッ ク し ます。

 $\mathbf{r}$ 

Τ

### 同じセキュ リテ ィ レベルの通信の許可

デフォルトでは、同じセキュリティレベルのインターフェイスは相互に通信することができま せん。また、パケットは同じインターフェイスを出入りすることができません。ここでは、複 数のインターフェイスが同じセキュリティレベルの場合にインターフェイス間通信をイネーブ ルにする方法について説明し ます。

#### インターフェイス間通信に関する情報

同じセキュリティ レベルのインターフェイスが互いに通信できるようにすると、ACL リスト がなくても同じセキュリティレベルのインターフェイスすべての間で自由にトラフィックが流 れるようにする場合に便利です。

同じセキュリティ インターフェイス通信をイネーブルにした場合でも、異なるセキュリティ レベルで通常どおりインターフェイスを設定できます。

#### 手順の詳細

同じセキュリティ レベルのインターフェイス間の通信をイネーブルにするには、 [Configuration] > [Interfaces]  $\langle \cdot | \cdot \rangle$  [Enable traffic between two or more interfaces which are configured with same security level] をオンにします。

# イン ターフ ェ イスのオン**/**オフ

ここでは、インターフェイスのオン/オフの方法について説明します。

デフォルトでは、すべてのインターフェイスがイネーブルです。 マルチ コンテキスト モード では、コンテキスト内でインターフェイスをディセーブルにした場合、または再度イネーブル にした場合は、そのコンテキスト インターフェイスだけが影響を受けます。ただし、システム 実行スペースでインターフェイスをディセーブルにした場合、または再度イネーブルにした場 合は、全コンテキストに対応するそのインターフェイスに影響します。

#### 手順の詳細

ステップ1 コンテキスト モードによって次のように異なります。

- **•** シングル モードの場合、[Configuration] > [Device Setup] > [Interfaces] ペインを選択します。
	- マルチ モードの場合、システム実行スペースで、[Configuration] > [Context Management] > [Interfaces] ペインを選択します。

デフォルトでは、すべての物理インターフェイスが一覧表示されます。

ステップ **2** 設定する VLAN インターフェ イスをク リ ッ ク し、 [Edit] を ク リ ッ ク し ます。 [Edit Interface] ダイアログボックスが表示されます。

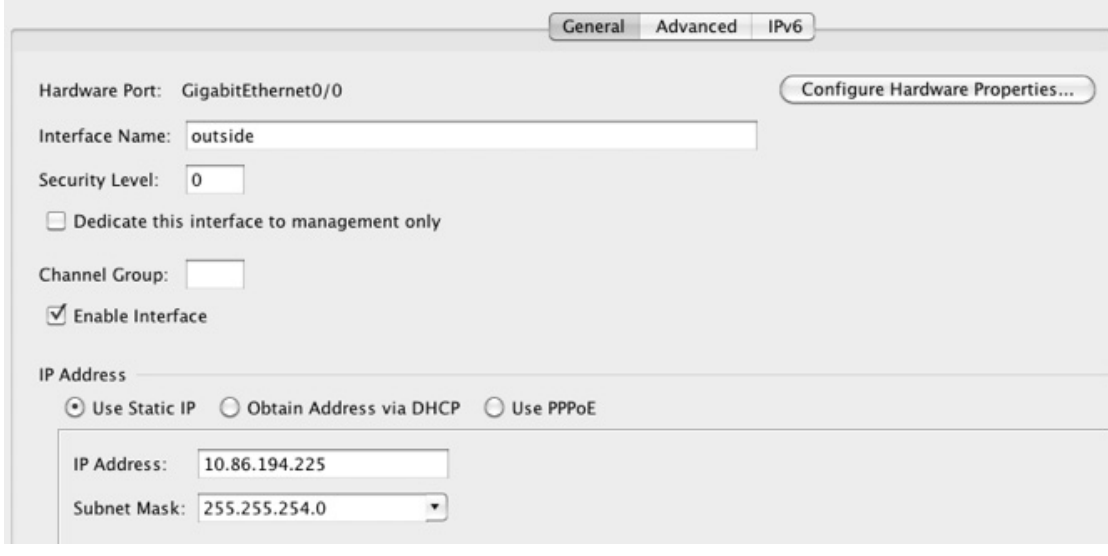

ステップ **3** イ ン ターフ ェ イ ス を イネーブルまたはデ ィ セーブルにするには、 [Enable Interface] チェッ ク ボックスをオンまたはオフにします。

# インターフェイスのモニタリング

 $\overline{\mathsf{I}}$ 

- **•** 「[ARP Table](#page-446-0)」 (P.12-23) を参照し て く だ さい。
- **•** 「DHCP」 ([P.12-23](#page-446-1)) を参照し て く だ さい。
- **•** 「[MAC Address Table](#page-449-0)」 (P.12-26) を参照し て く だ さい。
- **•** 「[Dynamic ACLs](#page-449-1)」 (P.12-26) を参照し て く だ さい。
- **•** 「[Interface Graphs](#page-449-2)」 (P.12-26) を参照し て く だ さい。
- **•** 「[PPPoE Client](#page-452-0)」 (P.12-29) を参照し て く だ さい。
- 「インターフェイス接続」 (P.12-29) を参照してください。

ד

# トランスペアレント モードのインターフェイスの機能 履歴

表 [13-1](#page-479-0) に、各機能変更と、それが実装されたプラットフォーム リリースを示します。ASDM は、複数のプラットフォーム リリースとの下位互換性があるため、サポートが追加された特定 の ASDM リリースは一覧には含まれていません。

#### <span id="page-479-0"></span>表 13-1 トランスペアレント モードのインターフェイスの機能履歴

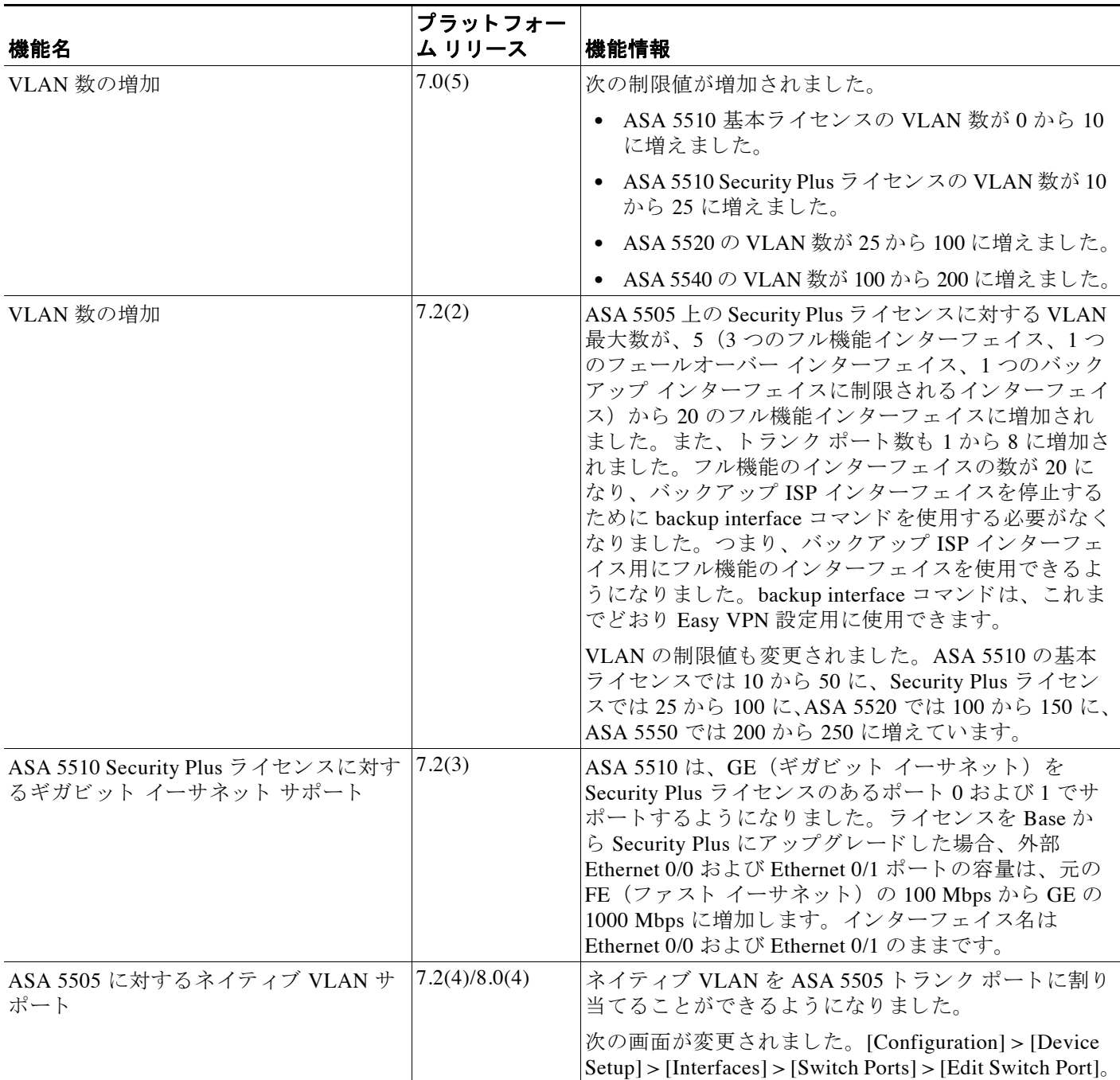

 $\Gamma$ 

#### 表 13-1 トランスペアレント モードのインターフェイスの機能履歴 (続き)

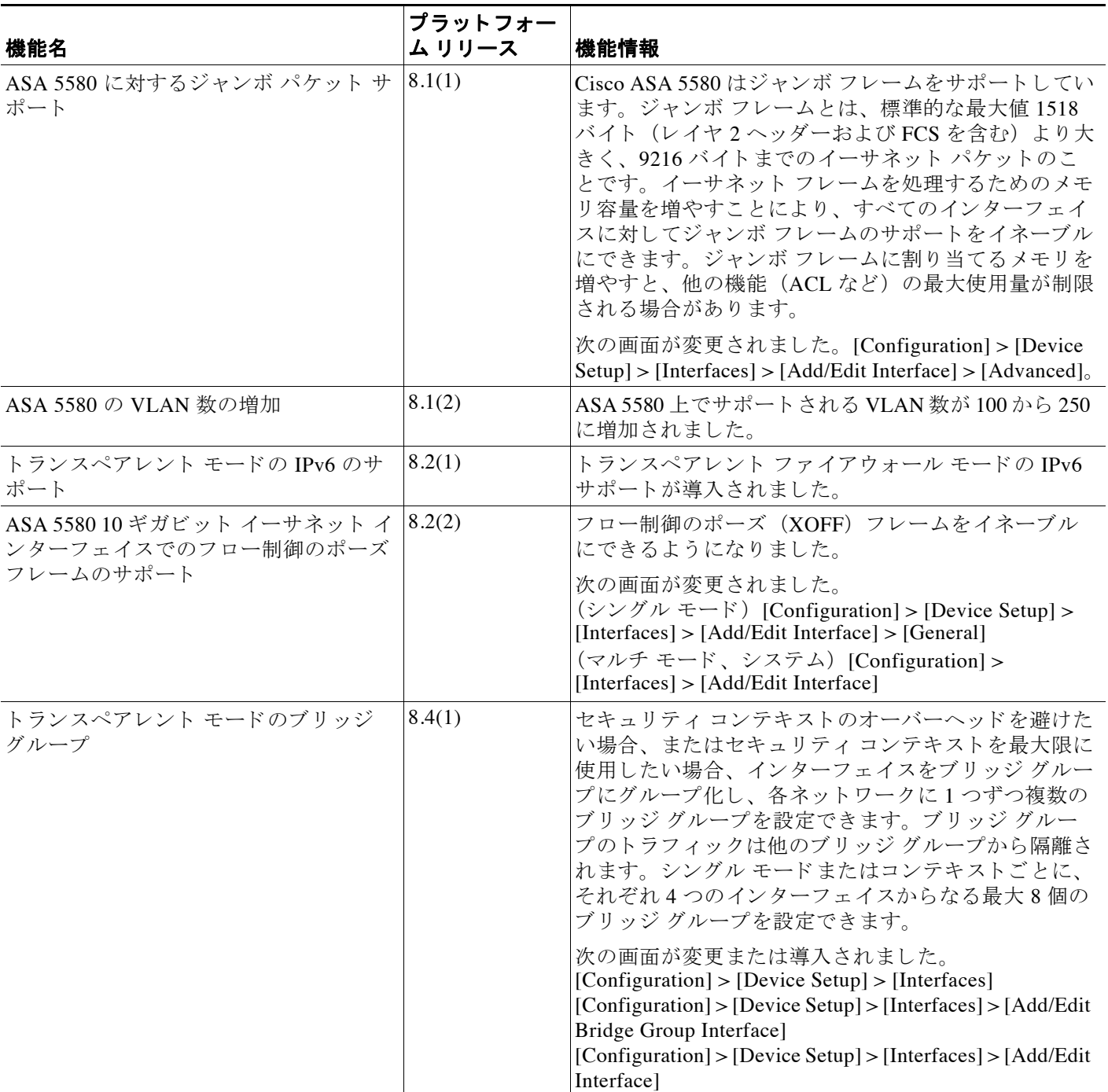

 $\mathsf I$ 

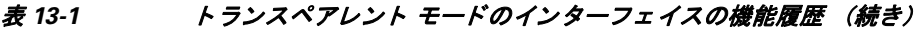

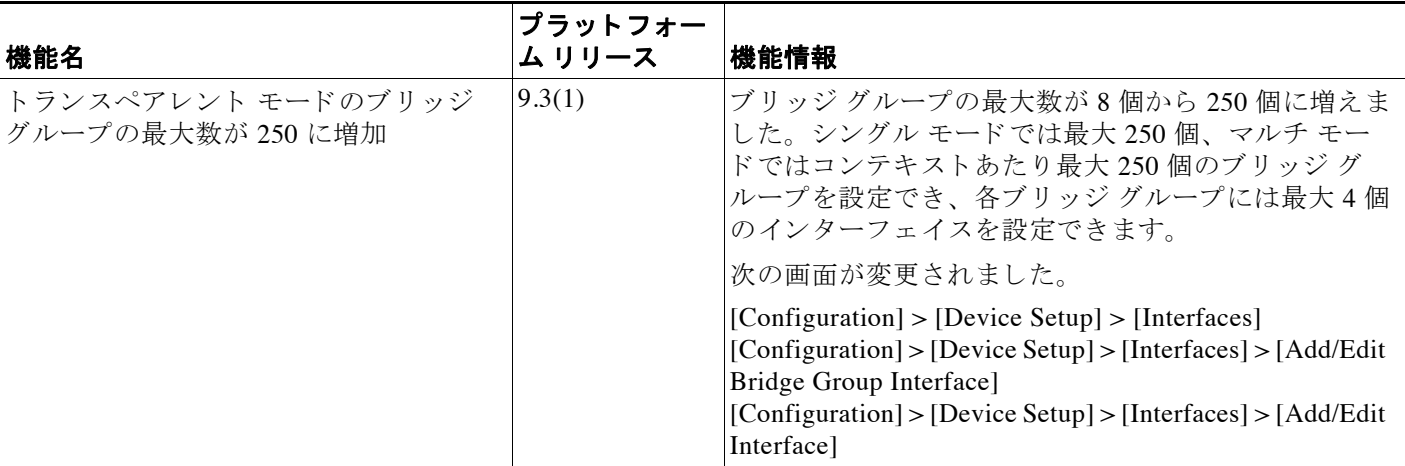

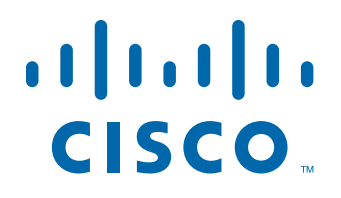

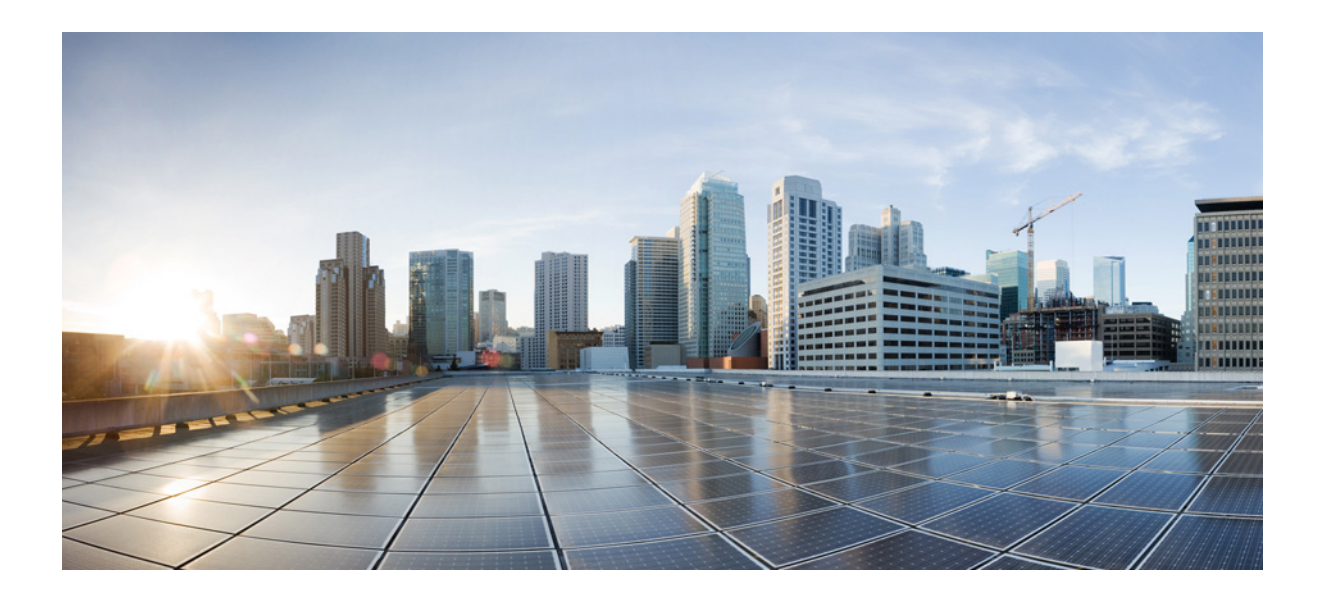

**P ART 4**

基本設定

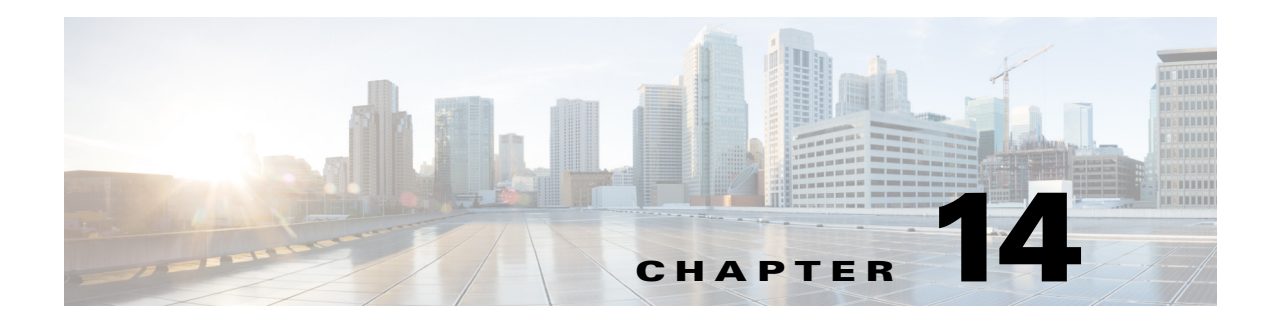

# 基本設定

この章では、ASA 上で機能を果たすコンフィギュレーションに通常必要とされる基本設定を行 う 方法について説明し ます。

- **「ホスト名、ドメイン名、およびイネーブル パスワードと Telnet** パスワードの設定」  $(P.14-1)$  $(P.14-1)$  $(P.14-1)$
- **•** 「イネーブル パスワード と Telnet [パス ワー ド の回復」 \(](#page-485-0)P.14-2)
- **•** [「日時の設定」 \(](#page-490-0)P.14-7)
- 「マスター パスフレーズの設定」 (P.14-9)
- **•** 「DNS [サーバの設定」 \(](#page-495-0)P.14-12)
- 「ASP (高速セキュリティ パス) のパフォーマンスと動作の調整」 (P.14-13)

# <span id="page-484-0"></span>ホスト名、ドメイン名、およびイネーブルパスワードと Telnet パスワードの設定

ホスト名、ドメイン名、イネーブル パスワード、Telnet パスワードを設定するには、次の手順 を実行し ます。

#### はじめる前に

- マルチ コンテキスト モードでは、コンテキスト実行スペースとシステム実行スペースの両 方のホスト名とドメイン名を設定できます。
- イネーブル パスワード と Telnet パスワードは、各コンテキストで設定します。システムで は使用できません。マルチ コンテキスト モードのスイッチから ASASM へのセッションを 実行する場合、ASASMは管理コンテキストで設定したログインパスワードを使用します。
- システム コンフィギュレーションからコンテキスト コンフィギュレーションに切り替える には、[Configuration] > [Device List] ペインで、アクティブなデバイスの IP アドレスの下に あるコンテキスト名をダブルクリックします。

#### 手順

 $\mathbf{r}$ 

- ステップ **1** [Configuration] > [Device Setup] > [Device Name/Password] を選択し ます。
- ステップ2 ホスト名を入力します。デフォルトのホスト名は「ciscoasa」です。

Τ

ホスト名はコマンドラインのプロンプトに表示されます。このホスト名によって、複数のデバ イスとのセッションを確立する場合に、コマンドを入力する場所が常に把握できます。ホスト 名は syslog メッセージでも使用されます。

マルチコンテキスト モードでは、システム実行スペースで設定したホスト名がすべてのコンテ キストのコマンド ラインのプロンプトに表示されます。コンテキストで設定したホスト名を、 コマンドラインに表示せず、バナーに表示するオプションもあります。

**ステップ 3** ドメイン名を入力します。デフォルト ドメイン名は default.domain.invalid です。

ASA は、修飾子を持たない名前のサフィクスとして、ドメイン名を付加します。たとえば、ド メ イン名を 「example.com」 に設定し、 syslog サーバ と し て非修飾名 「jupiter」 を指定し た場合 は、ASA によって名前が修飾されて「jupiter.example.com」となります。

- ステップ 4 特権モード (イネーブル) パスワードを変更します。デフォルトのパスワードはブランクです。 enable 認証を設定しない場合、イネーブル パスワードによって特権 EXEC モードが開始されます。 HTTP 認証を設定しない場合、イネーブル パスワードによって空のユーザ名で ASDM にログイ ンでき ます。
	- **a.** [Change the privileged mode password] チェックボックスをオンにします。
	- **b.** 古いパスワード(デフォルトのパスワードは空白)、新しいパスワードを入力し、新しいパ スワードを確認します。
- ステップ **5** Telnet ア クセスのためのログイン パス ワー ド を設定し ます。 デフ ォル ト のパス ワー ド はあ り ま せん。

Telnet 認証を設定しない場合、ログイン パスワードは Telnet アクセスに使用されます。session コマ ンドを使用してスイッチから ASASM にアクセスする場合にも、このパスワードを使用します。

- **a.** [Change the password to access the console of the security appliance ] チェ ッ クボッ クスをオン にします。
- **b.** 古いパスワード (新しい ASA の場合、このフィールドは空白にしておきます)、新しいパ スワードを入力し、新しいパスワードを確認します。
- ステップ **6** [Apply] を ク リ ッ ク し て変更内容を保存し ます。

# <span id="page-485-0"></span>イネーブル パスワード と **Telnet** パスワー ドの回復

イネーブル パスワードまたは Telnet パスワードを忘れた場合は、それらを回復できます。手順 は、デバイスタイプによって異なります。CLI を使用してタスクを実行する必要があります。

- 「ASA のパスワードの回復」 (P.14-3)
- **•** 「ASA 5506、 5506-W および ASA 5508 [のパス ワー ド の回復」 \(](#page-487-0)P.14-4)
- 「ASAv のパスワードまたはイメージの回復」 (P.14-5)
- **•** 「パスワード回復のディセーブル化」(P.14-6)

### <span id="page-486-0"></span>**ASA のパスワードの回復**

ASA のパスワードを回復するには、次の手順を実行します。

#### 手順

- **ステップ 1** ASA コンソール ポートに接続します。
- ステップ 2 ASA の電源を切ってから、投入します。
- ステップ **3** ス ター ト ア ッ プ後、 ROMMON モー ド に入る よ う にプ ロ ンプ ト が表示 された ら、 **Escape** キーを 押し ます。
- **ステップ 4** コンフィギュレーション レジスタ値をアップデートするには、次のコマンドを入力します。 rommon #1> **confreg 0x41** Update Config Register (0x41) in NVRAM...
- **ステップ 5** スタートアップ コンフィギュレーションを無視するように ASA を設定するには、次のコマン ド を入力し ます。

rommon #1> confreg

ASA によって現在のコンフィギュレーションのレジスタ値が表示され、それを変更するかどう かが尋ねられます。

Current Configuration Register: 0x00000041 Configuration Summary: boot default image from Flash ignore system configuration

Do you wish to change this configuration?y/n [n]: **y**

ステップ **6** 後で回復でき る よ う に、 現在のコ ン フ ィ ギ ュ レーシ ョ ンのレジ ス タ値を記録し ます。

ステップ **7** 値を変更する場合は、 プ ロ ンプ ト に対し て **Y** を入力し ます。

ASA によって、新しい値の入力を求めるプロンプトが表示されます。

- ステップ **8** 「disable system configuration?」 の値を除き、 すべての設定についてデフ ォル ト 値を受け入れます。
- ステップ9 プロンプトに対して、Y を入力します。
- ステップ 10 次のコマンドを入力して、ASA をリロードします。

rommon #2> **boot** Launching BootLoader... Boot configuration file contains 1 entry.

Loading disk0:/asa800-226-k8.bin... Booting...Loading...

ASA は、スタートアップ コンフィギュレーションの代わりにデフォルト コンフィギュレー ションをロードします。

ステップ **11** 次のコマン ド を入力し て、 特権 EXEC モー ド にア ク セス し ます。

ciscoasa# **enable**

 $\mathbf I$ 

- ステップ **12** パス ワー ド の入力を求め られた ら、 **Enter** キーを押し ます。 パスワードは空白です。
- ステップ **13** 次のコマン ド を入力し て、 ス ター ト ア ッ プ コ ン フ ィ ギ ュ レーシ ョ ン を ロー ド し ます。 ciscoasa# **copy startup-config running-config**

Ι

- ステップ **14** 次のコマン ド を入力し て、 グ ローバル コンフ ィ ギュ レーシ ョ ン モー ド にア ク セス し ます。 ciscoasa# **configure terminal**
- **ステップ 15** 次のコマンドを入力して、デフォルト コンフィギュレーションで必要に応じてパスワードを変 更し ます。

ciscoasa(config)# **password** *password* ciscoasa(config)# **enable password** *password* ciscoasa(config)# **username** *name* **password** *password*

ステップ **16** 次のコマン ド を入力し て、 デフ ォル ト コ ン フ ィ ギ ュ レーシ ョ ン を ロー ド し ます。 ciscoasa(config)# **no config-register** 

> デフォルト コンフィギュレーションの[レジス](http://www.cisco.com/en/US/products/ps6120/prod_command_reference_list.html)タ値は 0x1 です。 コンフィギュレーション レジス タの詳細については、コマンド リファレンスを参照してください。

ステップ 17 次のコマンドを入力して、新しいパスワードをスタートアップ コンフィギュレーションに保存 し ます。

ciscoasa(config)# **copy running-config startup-config**

### <span id="page-487-0"></span>**ASA 5506**、 **5506-W** および **ASA 5508** のパスワー ドの回復

ASA 5506、 5506-W および 5508 のパスワードを回復するには、次の手順を実行します。

#### 手順

- **ステップ1 ASA コンソール ポートに接続します。**
- ステップ 2 ASA の電源を切ってから、投入します。
- ステップ **3** ス ター ト ア ップ後、 ROMMON モー ド に入る よ う にプ ロ ンプ ト が表示 された ら、 **Escape** キーを 押し ます。
- **ステップ 4** コンフィギュレーション レジスタ値をアップデートするには、次のコマンドを入力します。 rommon #1> **confreg 0x41**

You must reset or power cycle for new config to take effect

ASA には現在のコンフィギュレーション レジスタ値と構成オプションのリストが表示されま す。後で回復できるように、現在のコンフィギュレーションのレジスタ値を記録します。 Configuration Register: 0x00000041

Configuration Summary

- [ 0 ] password recovery
- [ 1 ] display break prompt
- [ 2 ] ignore system configuration
- [ 3 ] auto-boot image in disks
- [ 4 ] console baud: 9600
- boot: ...... auto-boot index 1 image in disks

ステップ **5** 次のコマン ド を入力し て、 ASA を リ ロー ド し ます。

rommon #2> **boot** Launching BootLoader... Boot configuration file contains 1 entry.

**Cisco ASA シリーズ ASDM コンフィギュレーション ガイド (一般的な操作)** 

Loading disk0:/asa932-226-k8.bin... Booting...Loading...

ASA は、スタートアップ コンフィギュレーションの代わりにデフォルト コンフィギュレー ションをロードします。

- **ステップ 6** 次のコマンドを入力して、特権 EXEC モードにアクセスします。 ciscoasa# **enable**
- ステップ **7** パス ワー ド の入力を求め られた ら、 **Enter** キーを押し ます。 パスワードは空白です。
- ステップ **8** 次のコマン ド を入力し て、 ス ター ト ア ッ プ コ ン フ ィ ギ ュ レーシ ョ ン を ロー ド し ます。 ciscoasa# **copy startup-config running-config**
- ステップ9 次のコマンドを入力して、グローバル コンフィギュレーション モードにアクセスします。 ciscoasa# **configure terminal**
- ステップ 10 次のコマンドを入力して、デフォルト コンフィギュレーションで必要に応じてパスワードを変 更し ます。 ciscoasa(config)# **password** *password* ciscoasa(config)# **enable password** *password* ciscoasa(config)# **username** *name* **password** *password*
- ステップ 11 次のコマンドを入力して、デフォルト コンフィギュレーションをロードします。 ciscoasa(config)# **no config-register**

デフォルト コンフィギュレーションの[レジス](http://www.cisco.com/en/US/products/ps6120/prod_command_reference_list.html)タ値は 0x1 です。 コンフィギュレーション レジス タの詳細については、コマンド リファレンスを参照してください。

ステップ 12 次のコマンドを入力して、新しいパスワードをスタートアップ コンフィギュレーションに保存 し ます。

ciscoasa(config)# **copy running-config startup-config**

### <span id="page-488-0"></span>ASAv のパスワードまたはイメージの回復

ASAv のパスワードまたはイメージを回復するには、次の手順を実行します。

#### 手順

ステップ **1** 実行コ ン フ ィ ギ ュ レーシ ョ ン を ASAv のバッ クア ップ フ ァ イルにコ ピーし ます。 **copy running-config** *filename*

例 :

 $\mathbf I$ 

ciscoasa# copy running-config backup.cfg

ステップ **2** ASAv を再起動し ます。 **reload**

Τ

ステップ **3** [GNU GRUB] メ ニ ューか ら、 下矢印を押し、 コンフ ィ ギュ レーシ ョ ンをロード しないオプシ ョ ンで <**filename**> を選択し、 Enter キーを押し ます。 フ ァ イル名は、 ASAv のデフ ォル ト のブー ト イメージのファイル名です。デフォルトのブート イメージは、fallback コマンドによって自 動的にブートされることはありません。その後、選択したブート イメージをロードします。 GNU GRUB version 2.0(12)4 bootflash:/asa100123-20-smp-k8.bin **bootflash: /asa100123-20-smp-k8.bin with no configuration load**

例:

GNU GRUB version 2.0(12)4 **bootflash: /asa100123-20-smp-k8.bin with no configuration load**

ステップ **4** 実行コ ン フ ィ ギ ュ レーシ ョ ンにバ ッ ク ア ップ コンフ ィ ギュレーシ ョ ン フ ァ イルを コ ピーし ます。

**copy** *filename* **running-config**

例 :

ciscoasa(config)# copy backup.cfg running-config

ステップ5 パスワードをリセットします。

#### イネーブル パスワード

例 :

ciscoasa(config)# enable password cisco123

ステップ **6** 新しい設定を保存し ます。

**write memory**

例 : ciscoasa(config)# write memory

## <span id="page-489-0"></span>パスワード回復のディセーブル化

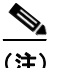

(注) ASAv 上でパスワード回復をディセーブルにすることはできません。

権限のないユーザがパスワード回復メカニズムを使用して ASA を危険にさらすことがないよ うに、パスワード回復をディセーブルにするには、次の手順を実行します。

#### はじめる前に

ASA で、no service password-recovery コマンドを使用すると、ROMMON モードに入って、コ ンフィギュレーションを変更するのを防ぐことができます。ROMMON モードに入ると、ASA では、すべてのフラッシュ ファイル システムの消去を求めるプロンプトが表示されます。最 初に消去を実行しないと、ROMMON モードを開始できません。フラッシュ ファイル システム を消去しない場合、ASA はリロードされます。パスワード回復は ROMMON モードの使用と既 存のコンフィギュレーションの保持に依存しているので、この消去によって、パスワードの回 復ができなくなります。ただし、パスワードを回復できなくすることで、不正なユーザがコン フィギュレーションを表示したり、別のパスワードを挿入したりすることがなくなります。こ の場合、システムを動作可能な状態に回復するには、新しいイメージとバックアップ コンフィ ギュレーション ファイル (入手できる場合) をロードします。

コンフィギュレーション ファイルに表示される **service password-recovery** コマンドは、情報の ためだけのものです。CLI プロンプトに対してコマンドを入力すると、設定は NVRAM に保存 されます。設定を変更する唯一の方法は、CLI プロンプトでコマンドを入力することです。こ のコマンドの異なるバージョンで新規コンフィギュレーションをロードしても、設定は変更さ れません。ASA が(パスワード回復の準備で)スタートアップ時にスタートアップ コンフィ ギュレーションを無視するように設定されている場合にパスワード回復をディセーブルにする と、ASA は通常どおりスタートアップ コンフィギュレーションをロードするように設定を変 更します。フェールオーバーを使用し、スタートアップ コンフィギュレーションを無視するよ う にス タ ンバイ装置が設定されている場合は、 **no service password recovery** コマンドでスタン バイ装置に複製したときにコンフィギュレーション レジスタに同じ変更が加えられます。

#### 手順

ステップ1 パスワード回復をディセーブルにします。

**no service password-recovery**

例 :

ciscoasa (config)# no service password-recovery

## <span id="page-490-0"></span>日時の設定

(注) ASASM の日時を設定しないでください。この設定は、ホスト スイッチから受信します。

- **•** 「NTP [サーバを使用し た日付 と時刻の設定」 \(](#page-490-1)P.14-7)
- **•** [「手動での日付 と時刻の設定」 \(](#page-491-0)P.14-8)

### <span id="page-490-1"></span>**NTP** サーバを使用した日付と時刻の設定

NTP を利用して階層的なサーバ システムを実現し、ネットワーク システム間の時刻を正確に 同期します。このような精度は、CRL の検証など正確なタイム スタンプを含む場合など、時 刻が重要な操作で必要にな り ます。 複数の NTP サーバを設定でき ます。 ASA は一番下の階層 からサーバを選択し、データ信頼度の尺度にします。

手動で設定した時刻はすべて、NTP サーバから取得された時刻によって上書きされます。

#### はじめる前に

マルチ コンテキスト モードでは、時刻はシステム コンフィギュレーションに対してだけ設定 でき ます。

#### 手順

 $\mathbf{r}$ 

- ステップ **1** [Configuration] > [Device Setup] > [System Time] > [NTP] を選択し ます。
- **ステップ 2** [Add] をクリックして、[Add NTP Server Configuration] ダイアログボックスを表示します。
- ステップ 3 NTP サーバの IP アドレスを入力します。

Τ

- ステップ **4** [Preferred] チェ ッ ク ボ ッ ク ス をオンに し て、 このサーバを優先サーバに設定し ます。 NTP では、 どのサーバの精度が最も高いかを判断する ためのアルゴ リ ズム を使用し、 そのサーバに同期し ます。精度が同じ程度であれば、優先サーバを使用します。ただし、優先サーバよりも精度が 大幅に高いサーバがあ る場合、 ASA では、 精度の高いそのサーバを使用し ます。
- ステップ5 ドロップダウン リストからインターフェイスを選択します。この設定では、NTP パケットの発 信インターフェイスが指定されます。インターフェイスが空白の場合、ASA が使用するデフォ ルトの管理コンテキスト インターフェイスは、ルーティング テーブルによって決まります。 管理コンテキスト(および使用可能なインターフェイス)を変更する際の安定性のために [None] (デフォルトのインターフェイス) を選択します。
- ステップ **6** ド ロ ップダウン リ ス ト か ら、 キー番号を選択し ます。 この設定では、 この認証キーのキー ID を指定します。これにより、MD5 認証を使用して NTP サーバと通信できます。NTP サーバの パケットも、常にこのキー ID を使用する必要があります。以前に別のサーバに対してキー ID を設定した場合は、そのキー ID をリストから選択できます。それ以外の場合は、1~ 4294967295 の数字を入力し ます。
- **ステップ 7** [Trusted] チェックボックスをオンにして、この認証キーを信頼できるキーとして指定します。 これは、認証を成功させるために必要です。
- ステップ **8** 認証キーを設定するめのキー値を入力し ます。 この値は、 最大 32 文字の文字列です。
- ステップ **9** このキー値を再入力し て、 正し く 2 回入力し た こ と を確認し ます。
- ステップ **10** [OK] を ク リ ッ ク し ます。
- **ステップ 11** [Enable NTP authentication] チェックボックスをオンにして、NTP 認証を有効にします。
- ステップ **12** [Apply] を ク リ ッ ク し て変更内容を保存し ます。

### <span id="page-491-0"></span>手動での日付と時刻の設定

日付 と時刻を手動で設定するには、 次の手順を実行し ます。

#### はじめる前に

マルチ コンテキスト モードでは、時刻はシステム コンフィギュレーションに対してだけ設定 でき ます。

#### 手順

- ステップ **1** [Configuration] > [Device Setup] > [System Time] > [Clock] を選択し ます。
- ステップ **2** ド ロ ップダウン リ ス トからタイム ゾーン を選択し ます。 この設定では、 適切な時差を GMT に 加えた (または GMT から差し引いた) タイム ゾーンを指定します。[Eastern Time]、[Central Time]、 [Mountain Time]、 または [Pacific Time] ゾーン を選択する と 、 次の時間帯で、 時間が自 動的に夏時間に調整されます。 3 月の第二日曜日の午前 2 時~ 11 月の第一日曜日の午前 2 時。

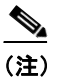

(注) ASA の時間帯を変更すると、インテリジェント SSM との接続がドロップされる場 合があります。

- ステップ **3** [**Date**] ド ロ ップダウン リ ス ト を ク リ ッ ク し てカ レ ンダーを表示し ます。 続いて、 次の方法を使 用して正しい日付を検索します。
	- 月の名前をクリックし、月のリストを表示し、次に目的の月をクリックします。カレン ダーがその月に変わります。
	- **•** 年を ク リ ッ ク し て年を変更し ます。 上矢印 と下矢印を使用し て複数年を ス ク ロールする こ とも、入力フィールドに年を入力することもできます。
	- **•** 年月の左右にあ る矢印を ク リ ッ クする と 、 カ レ ンダーが一度に 1 か月ずつ前後にス ク ロー ルします。
	- **•** カレンダーの日にちをクリックして日を設定します。
- ステップ **4** 時刻 (時間、 分、 および秒) を手動で入力し ます。
- ステップ **5** [Update Display Time] を ク リ ッ ク して、 ASDM ペイ ンの右下に表示 される時刻を更新し ます。 現在時刻は10秒ごとに自動更新されます。

# <span id="page-492-0"></span>マスター パスフレーズの設定

マスター パスフレーズを利用すると、プレーン テキストのパスワードが安全に、暗号化形式 で保存され、1つのキーを使用してすべてのパスワードを一様に暗号化またはマスキングでき るようになります。このようにしても、機能は一切変更されません。マスター パスフレーズを 使用する機能としては、次のものがあります。

- **•** OSPF
- **•** EIGRP
- **•** VPN ロード バランシング
- VPN (リモート アクセスおよびサイトツーサイト)
- **•** フ ェールオーバー
- **•** AAA サーバ
- **•** ロギング
- **•** 共有ラ イセン ス

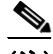

 $\mathbf{r}$ 

(注) フ ェールオーバーが イネーブルであって も、 フ ェールオーバー共有キーが設定 されていない場 合に、マスター パスフレーズを変更すると、エラー メッセージが表示されます。このメッ セージには、マスター パスフレーズの変更がプレーン テキストとして送信されないよう、 フェールオーバー共有キーを入力する必要があることが示されます。

[Configuration] > [Device Management] > [High Availability] > [Failover] の順に選択し、 [Shared Kevl フィールドに任意の文字を入力するか、またはフェールオーバー 16 進キーを選択してい る場合はバ ッ ク スペース を除 く 32 の 16 進数 (0-9A-Fa-f) を入力し ます。 次に、 [Apply] を ク リックします。

Ι

### マスター パスフレーズの追加または変更

マスター パスフレーズを追加または変更するには、次の手順を実行します。

#### はじめる前に

この手順を実行できるのは、HTTPS を介したコンソール、SSH、ASDM などによるセキュア セッションにおいてのみです。

#### 手順

- ステップ **1** 次のいずれかのオプシ ョ ン を選択し ます。
	- **•** シングル コンテキス ト モードで、 [Configuration] > [Device Management] > [Advanced] > [Master Passphrase] を選択し ます。
	- **•** マルチ コンテキス ト モードで、 [Configuration] > [Device Management] > [Device Administration] > [Master Passphrase] の順に選択し ます。
- **ステップ 2** [Advanced Encryption Standard (AES) password encryption] チェックボックスをオンにします。

有効なマスター パスフレーズがない場合は、[Apply] をクリックすると警告メッセージが表示 されます。 [OK] または [Cancel] を ク リ ッ ク し て続行でき ます。

後からパスワードの暗号化をディセーブルにすると、暗号化された既存のパスワードはいずれ も変更されず、マスター パスフレーズが存在する限り、暗号化されたパスワードはアプリケー ションによって必要に応じて復号化されます。

**ステップ 3** [Change the encryption master passphrase] チェックボックスをオンにして、新しいマスター パスフ レーズを入力および確認できるようにします。デフォルトでは、これらはディセーブルです。

新しいマスター パスフレーズの長さは8~128 文字にする必要があります。

既存のパスフレーズを変更する場合は、新しいパスフレーズを入力する前に、古いパスフレー ズを入力する必要があります。

マスター パスフレーズを削除するには [New] および [Confirm master passphrase] フィールドを空 白のままにします。

ステップ **4** [Apply] を ク リ ッ ク し ます。

## マスターパスフレーズのディセーブル化

マスター パスフレーズをディセーブルにすると、暗号化されたパスワードがプレーン テキス ト パスワードに戻ります。暗号化されたパスワードをサポートしていない以前のソフトウェア バージ ョ ンにダ ウ ング レー ドする場合は、 パス フ レーズを削除し てお く と便利です。

#### はじめる前に

- ディセーブルにする現在のマスター パスフレーズがわかっていなければなりません。パスフ レーズが不明の場合は、 「マス ター [パス フ レーズの削除」 \(](#page-494-0)P.14-11) を参照し て く だ さい。
- **•** この手順が機能するのは、 HTTPS を介した Telnet、 SSH、 または ASDM によるセキュア セッションだけです。

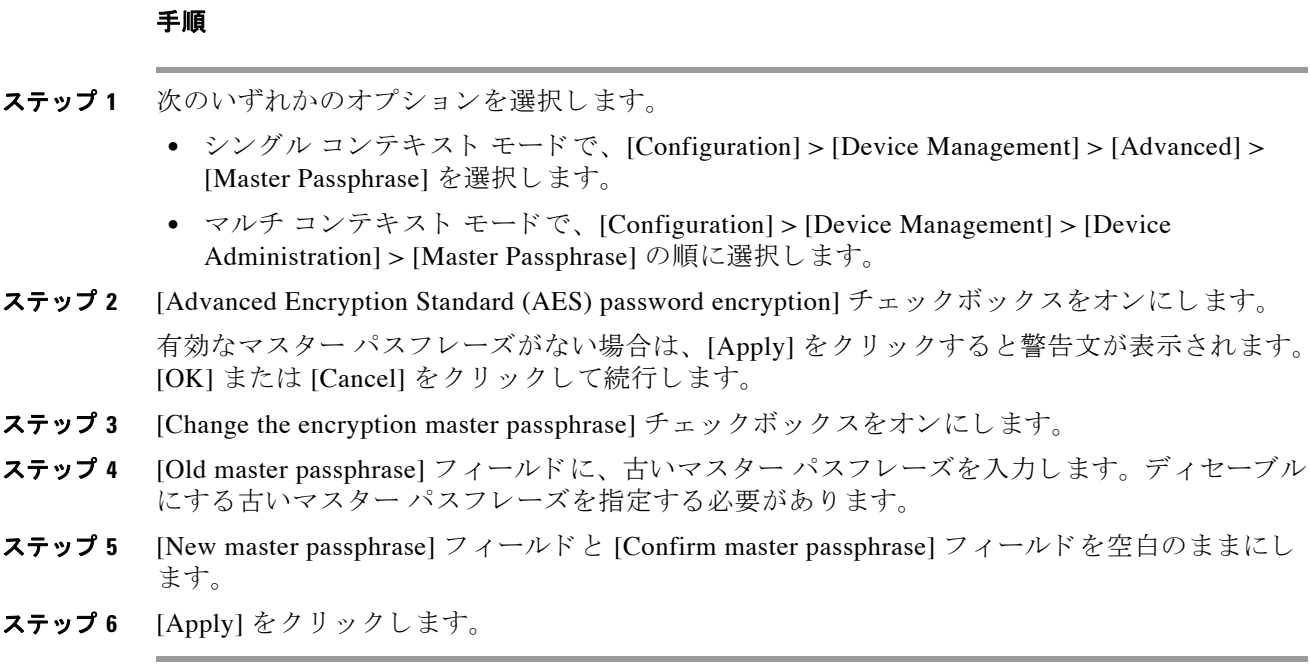

## <span id="page-494-0"></span>マスターパスフレーズの削除

マスター パスフレーズは回復できません。マスター パスフレーズがわからなくなった場合や 不明な場合は、削除できます。

#### 手順

**ステップ 1** マスター キーと、暗号化されたパスワードが含まれているコンフィギュレーションを削除します。 **write erase**

例 :

ciscoasa(config)# write erase

ステップ2 ASA を、マスター キーや暗号化パスワードのないスタートアップ コンフィギュレーションを 使用してリロードします。

**reload**

例 :

 $\overline{\phantom{a}}$ 

ciscoasa(config)# reload

Ι

## <span id="page-495-0"></span>**DNS** サーバの設定

ASA がホスト名を IP アドレスに解決できるようにするには、DNS を設定する必要があります。

- **•** 「DNS [サーバの設定」 \(](#page-495-1)P.14-12)
- 「DNS キャッシュのモニタリング」 (P.14-13)

### <span id="page-495-1"></span>**DNS** サーバの設定

一部の ASA 機能では、ドメイン名で外部サーバにアクセスするために DNS サーバを使用する必 要があります。たとえば、ボットネット トラフィック フィルタ機能では、ダイナミック データ ベース サーバにアクセスして、スタティック データベースのエントリを解決するために DNS サーバが必要です。 他の機能 (**ping** コマンドや **traceroute** コマン ド など) では、 ping または ト レースルートする名前を入力できます。ASA では、DNS サーバと通信してこの名前を解決でき ます。 名前は、 多 く の SSL VPN コマンドおよび certificate コマン ド で もサポー ト されます。

また、アクセスルレールに完全修飾ドメイン名 (FQDN) ネットワーク オブジェクトを使用する ために、DNS サーバを設定する必要があります。

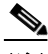

(注) ASA では、機能に応じて DNS サーバの使用が限定的にサポートされます。

#### はじめる前に

DNS ドメイン ルックアップをイネーブルにするすべてのインターフェイスに対して適切な ルーティングおよびアクセスルールを設定し、DNSサーバに到達できるようにしてください。

#### 手順

- ステップ **1** [Configuration] > [Device Management] > [DNS] > [DNS Client] の順に選択し ます。
- **ステップ2 DNS** ルックアップが少なくとも1つのインターフェイスでイネーブルになっていることを確認 します。DNS サーバ グループの表の下にある [DNS lookup] インターフェイス リストで、[DNS Enabled] 列をクリックして [True] を選択し、インターフェイスでのルックアップをイネーブル にします。
- ステップ **3** [DNS Setup] 領域で、 次のいずれかのオプシ ョ ン を選択し ます。
	- **•** [Configure one DNS server group]
	- **•** [Configure multiple DNS server groups]
- ステップ **4** 次のどち らかを実行し ます。
	- **DNS** グループを選択して [Edit] をクリックします。
	- **•** 複数の DNS グループを設定する こ と に し た場合、 [Add] を ク リ ッ ク し て新しいグループを 追加し ます。 グループ名を入力し ます。
- ステップ **5** DNS サーバ グループを設定し ます。
	- **a.** 設定済みのサーバの IP アドレスを入力し、[Add] をクリックします。
		- 最大 6 個の DNS サーバを追加でき ます。 ASA では、応答を受信する まで各 DNS サーバを順 に試します。 [Move Up]/[Move Down] ボタンを使用して、サーバを優先度の順に並べます。

 $\mathbf{r}$ 

- **b.** [Other Settings] 領域の リ ス ト 内にあ る次の DNS サーバを試行する までに待機する秒数 (1 ~ 30の間) を入力します。デフォルトは 2 秒です。ASA がサーバのリストを再試行するたび に、 この タ イ ムア ウ ト 時間は倍増し ます。
- c. 設定済みサーバのグループの DNS ドメイン名を入力します。
- d. [OK] をクリックします。
- ステップ **6** 複数のグループがあ る場合は、 は、 使用する グループを選択し て [Set Active] をクリ ックしま す。 このサーバ グループが DNS 要求に使用 されます。
- **ステップ 7** クエリーごとに 1 つの DNS 応答を強制するには、 [Enable DNS Guard on all interfaces] チェック ボックスをオンにします。

DNS インスペクションを設定するときに、DNS ガードも設定できます。特定のインターフェ イスでは、DNS インスペクションで設定されている DNS ガードの設定がこのグローバル設定 より優先されます。デフォルトでは、DNS インスペクションは DNS ガードがイネーブルに なっているすべてのインターフェイスでイネーブルになっています。

ステップ **8** [Apply] を ク リ ッ ク し て変更内容を保存し ます。

### <span id="page-496-1"></span>**DNS キャッシュのモニタリング**

ASA では、特定のクライアントレス SSL VPN および certificate コマンドに送信された外部 DNS クエリーの DNS 情報のローカル キャッシュを提供します。各 DNS 変換要求は、ローカル キャッシュで最初に検索されます。ローカル キャッシュに情報がある場合、結果の IP アドレ スが戻されます。ローカルキャッシュで要求を解決できない場合、設定されているさまざまな DNS サーバに DNS クエリーが送信されます。外部 DNS サーバによって要求が解決された場 合、結果の IP アドレスが、対応するホスト名とともにローカル キャッシュに格納されます。

DNS キャッシュのモニタリングについては、次のコマンドを参照してください。

**• show dns-hosts**

DNS キャッシュを表示します。これには、DNS サーバからダイナミックに学習したエント リ と **name** コマン ド を使用し て手動で入力された名前および IP ア ド レ スが含まれます。

# <span id="page-496-0"></span>ASP (高速セキュリティ パス) のパフォーマンスと動作 の調整

ASP はポリシーおよび設定を利用可能にする実装レイヤです。Cisco Technical Assistance Center とのトラブルシューティング時以外は直接影響することはありません。ただし、パフォーマン スと信頼性に関連するいくつかの動作を調節することができます。

- 「ルール エンジンのトランザクション コミット モデルの選択」 (P.14-14)
- 「ASP ロード バランシングのイネーブル化」 (P.14-14)

Ι

### <span id="page-497-0"></span>ルール エンジンのトランザクション コミット モデルの選択

デフォルトでは、ルールベースのポリシー (アクセス ルールなど) を変更した場合、変更はた だちに有効になります。ただし、この即時性によりパフォーマンスにわずかな負担がかかりま す。 パフ ォーマン スへの負担は、 た と えば、 ASA が 1 秒あた り 18,000 個の接続を処理し ている ときに 25,000 個のルールを含むポリシーを変更しようとするなど、1 秒あたりの接続数が多い 環境における非常に大きなルール リストにとってはより顕著です。

ルール エンジンはさらに迅速なルール ルックアップを実現するためにルールをコンパイルす るため、パフォーマンスに影響します。デフォルトでは、システムは接続試行の評価時にコン パイル されていないルール も検索し て、 新しいルールが適用 される よ う に し ます。 ルールがコ ンパイル されていないため、 検索に時間がかか り ます。

この動作を変更して、ルール エンジンがトランザクション モデルを使用してルールの変更を 導入し、新しいルールがコンパイルされて使用可能な状態になるまで古いルールを引き続き使 用するようにできます。トランザクション モデルを使用することで、ルールのコンパイル中に パフォーマンスが落ちることはありません。次の表は、その動作の違いを明確にします。

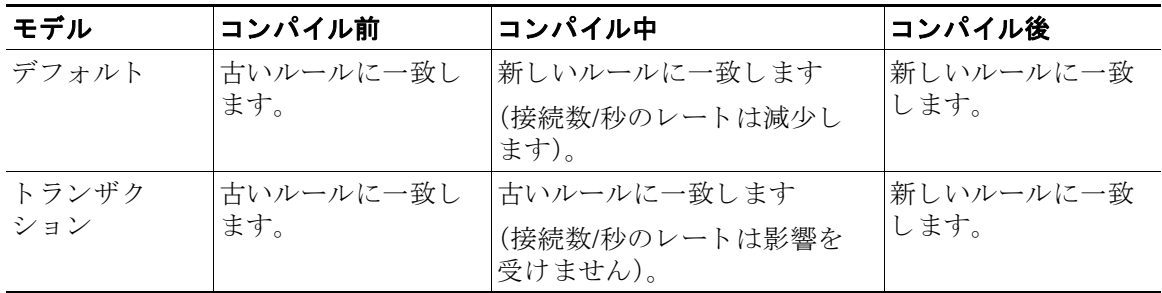

トランザクション モデルのその他のメリットには、インターフェイス上の ACL を交換すると きに、古い ACL を削除して新しいポリシーを適用するまでに時間差がないことがあります。 この機能により受け入れ可能な接続が操作中にドロップされる可能性が削減されます。

ルール タイプのトランザクション モデルをイネーブルにする場合、コンパイルの先頭と末尾 をマークする Syslog が生成 されます。これらの Syslog には 780001 ~ 780004 までの番号が付け られます。

ルール エンジンの ト ランザクシ ョ ン コミット モデルを イネーブルにするには、 [Configuration] > [Device Management] > [Advanced] > [Rule Engine] を選択し、必要なオプシ ョ ン を選択し ます。

- **• Access group** : グ ローバルにまたはイ ン ターフ ェ イ スに適用 される ア ク セス ルール。
- **• NAT** : ネッ ト ワーク ア ド レ ス変換ルール。

## <span id="page-497-1"></span>ASP ロード バランシングのイネーブル化

ASP のロード バランシング機能によって、次の問題を回避しやすくなります。

- **•** フロー上での突発的なトラフィックの増加によって発生するオーバーラン
- 特定のインターフェイス受信リングをオーバーサブスクライブする大量のフローによって 発生するオーバーラン
- シングル コアが負荷を維持できない、比較的負荷の高いインターフェイスの受信リングに よって発生するオーバーラン

asp load-balance per-packet コマンドは、複数のコアが 1 つのインターフェイスの受信リングか ら受信したパケットを同時に処理できます。システムがパケットをドロップして、show cpu コ マンドの出力が100%を大幅に下回ると、パケットが多数の無関係の接続に属している場合に このコマン ド がスループ ッ ト の促進に役立つ場合があ り ます。 **auto** オプシ ョ ンによって、 ASA はパケット単位のロード バランシングのオンとオフを自動的に切り替えることができます。

複数のコアを搭載する ASA モデルでは、多くのパケットがドロップされていても CPU 使用率 が 100% を著しく下回っている場合、ロード バランシング オプションをイネーブルにする必要 があります。

[Configuration] > [Device] > [Management] > [Advanced] > [ASP] を選択し、[Enable per-packet ASP load balance] チェックボックスをオンにします。

[Dynamically enable or disable ASP load balancing based on traffic monitoring] チェッ クボッ クスを オンにして、ASA 5585 での ASP ロード バランシングを自動的にイネーブルにします。

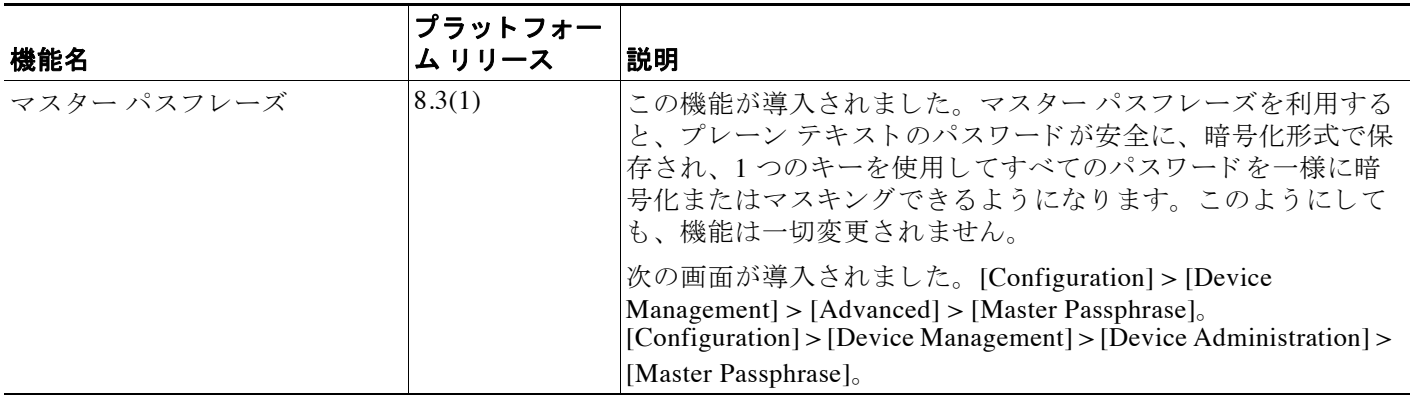

## 基本設定の履歴

 $\Gamma$ 

 $\mathsf I$ 

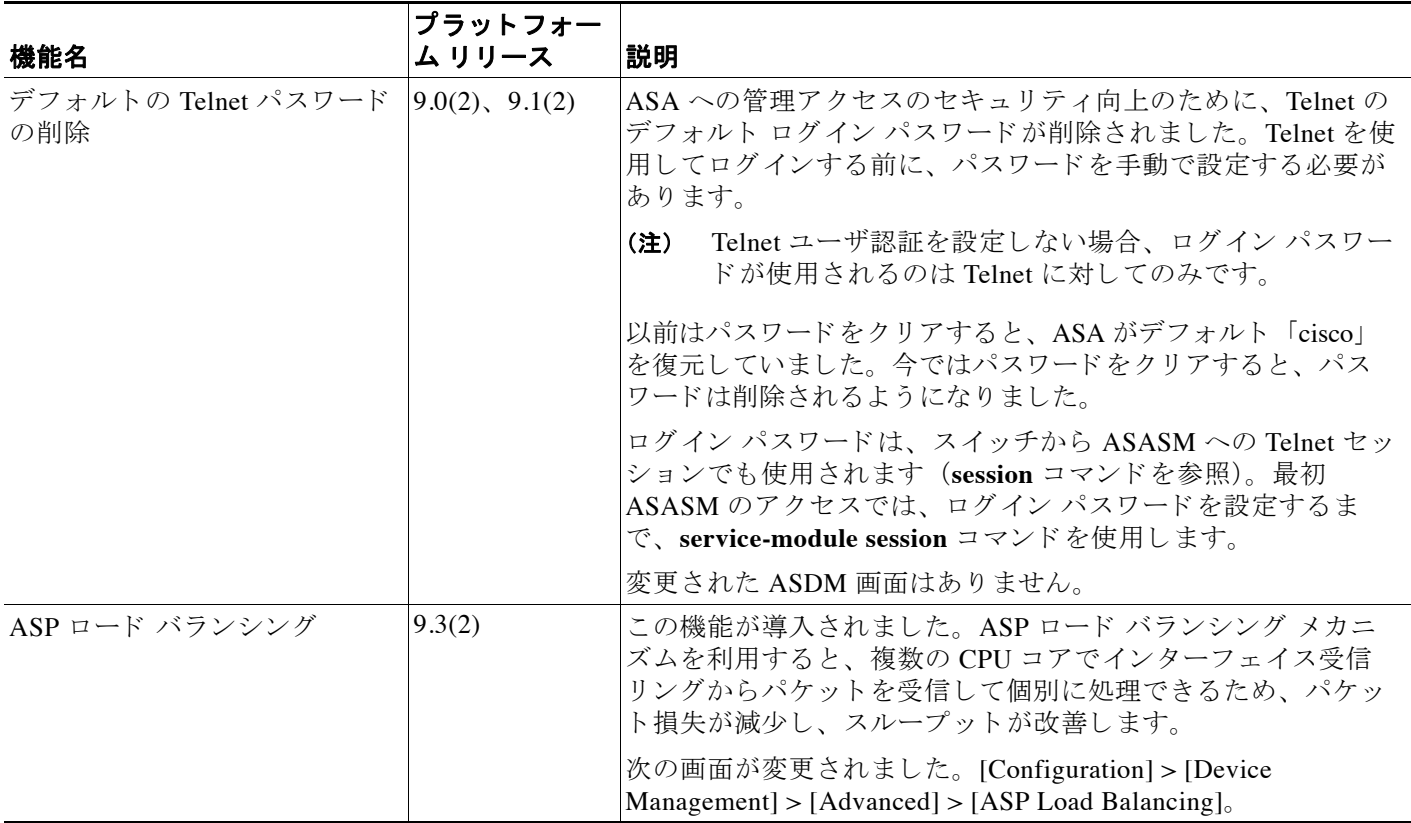

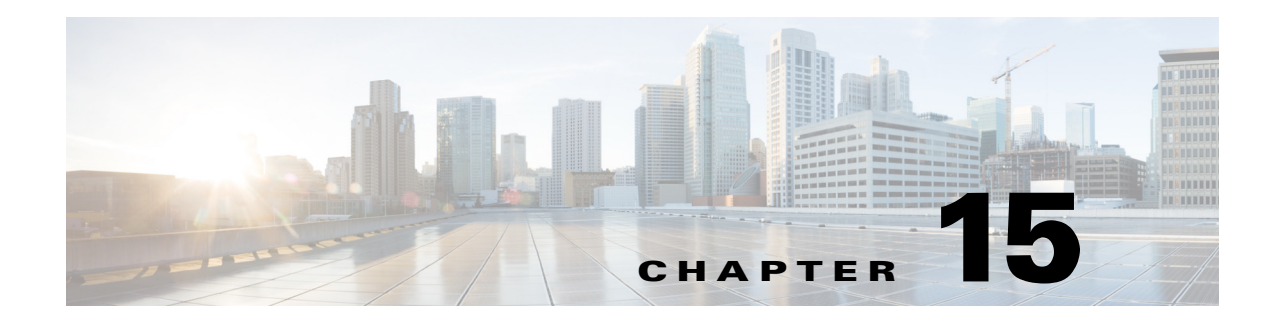

# **DHCP** サービス

この章では、DHCP サーバまたは DHCP リレーを設定する方法について説明します。

- **•** 「DHCP [サーバについて」 \(](#page-500-0)P.15-1)
- 「DHCP リレー エージェントについて」 (P.15-2)
- **•** 「DHCP サービスのライセンス要件」(P.15-2)
- 「DHCP サービスのガイドライン」 (P.15-2)
- **•** 「DHCP [サーバの設定」 \(](#page-503-0)P.15-4)
- 「DHCP サービスのモニタリング」 (P.15-9)
- **•** 「DHCP [サービ スの履歴」 \(](#page-509-0)P.15-10)

# <span id="page-500-0"></span>**DHCP** サーバについて

 $\mathbf{r}$ 

DHCP は、IP アドレスなどのネットワーク コンフィギュレーション パラメータを DHCP クラ イアントに提供します。Cisco ASA は、ASA インターフェイスに接続されている DHCP クライ アントに、DHCP サーバを提供できます。DHCP サーバは、ネットワーク コンフィギュレー ション パラメータを DHCP クライアントに直接提供します。

クライアントは、DHCP サーバを見つけてコンフィギュレーション情報の割り当てを要求すると きに、予約された、リンク スコープのマルチキャスト アドレスを使用します。つまり、クライ アントとサーバが同じリンクに接続されている必要があります。ただし、管理のしやすさ、コス ト、またはスケーラビリティが問題となる場合は、DHCP クライアントから、同じリンクに接続 されていないサーバにメッセージを送信できるようにすることを推奨します。DHCP リレー エー ジェント (クライアント ネットワーク上に常駐できます) は、クライアントとサーバの間でメッ セージを中継できます。リレー エージェントの動作は、クライアントに対して透過的です。

IPv4 DHCP クライアントは、サーバに到達するために、マルチキャスト アドレスではなくブ ロードキャストを使用します。DHCP クライアントは UDP ポート 68 でメッセージを待ちます。 DHCP サーバは UDP ポート 67 でメッセージを待ちます。

RFC 3315 で規定 されている DHCP for IPv6 (DHCPv6) を利用する と 、 IPv6 DHCP サーバがコ ンフィギュレーション パラメータ(ネットワーク アドレスまたはプレフィックスおよび DNS サーバ アドレスなど)を IPv6 ノード (つまり、DHCP クライアント)に送信できるようにな ります。DHCPv6 は次のマルチキャスト アドレスを使用します。

● All\_DHCP\_Relay\_Agents\_and\_Servers (FF02::1:2) は、リンク スコープのマルチキャスト アドレスです。クライアントと、ネイバーの(つまり、オンリンクの)リレー エージェン トおよびサーバとの通信に使用されます。すべての DHCPv6 サーバとリレー エージェント は、このマルチキャストグループのメンバです。

Τ

**•** DHCPv6 リ レー サービ ス と サーバは、 UDP ポー ト 547 の メ ッ セージを リ ッ ス ン し ます。 ASA DHCPv6 リレー エージェントは、UDP ポート 547 と All\_DHCP\_Relay\_Agents\_and\_Servers マルチキャスト アドレスの両方をリッスンします。

# <span id="page-501-0"></span>**DHCP** リレー エージ ェ ン トについて

インターフェイスで受信した DHCP 要求を1つまたは複数の DHCP サーバに転送するように DHCP リレー エージェントを設定できます。DHCP クライアントは、最初の DHCPDISCOVER メッセージを送信するために UDP ブロードキャストを使用します。接続されたネットワーク についての情報がクライアントにはないためです。サーバを含まないネットワーク セグメント にクライアントがある場合、ASA はブロードキャスト トラフィックを転送しないため、UDP ブロードキャストは通常転送されません。

ブロードキャストを受信している ASA のインターフェイスが DHCP 要求を別のインターフェ イスの DHCP サーバに転送するように設定すると、この状況を改善できます。

# <span id="page-501-1"></span>**DHCP** サービスのラ イセンス要件

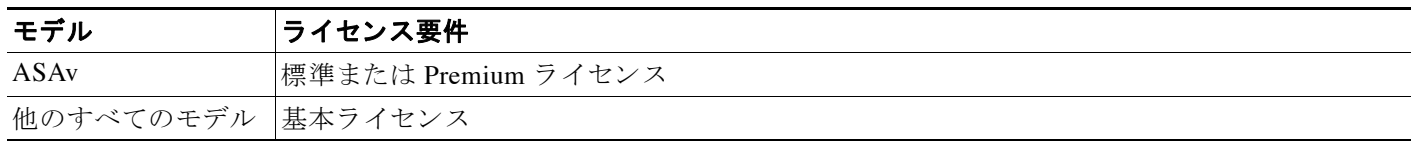

すべての ASA モデルで、DHCP クライアント アドレスの最大数はライセンスによって異なり ます。

- **•** ホス トが 10 台に制限 されている場合、使用可能な DHCP の最大プールは 32 ア ド レ スです。
- **•** ホス トが 50 台に制限 されている場合、使用可能な DHCP の最大プールは 128 ア ド レ スです。
- **•** ホ ス ト 数に制限がない場合、 使用可能な DHCP の最大プールは 256 ア ド レ スです。

# <span id="page-501-2"></span>DHCP サービスのガイドライン

#### ファイアウォール モードのガイドライン

トランスペアレント ファイアウォール モードではサポートされません。詳細については、 「DHCP リレーのガイドライン」 (P.15-3) を参照してください。

#### **IPv6** のガイ ド ラ イン

インターフェイス固有の DHCP リレー サーバについては、IPv6 をサポートしません。

#### DHCP サーバのガイドライン

- **•** 使用可能な DHCP の最大プールは 256 ア ド レ スです。
- ASA のインターフェイスごとに 1 つの DHCP サーバだけを設定できます。各インターフェ イスは、専用のアドレス プールのアドレスを使用できます。しかし、DNS サーバ、ドメイ ン名、オプション、ping のタイムアウト、WINS サーバなど他の DHCP 設定はグローバル に設定され、すべてのインターフェイス上の DHCP サーバによって使用されます。

 $\mathbf{r}$ 

- DHCP クライアントや DHCP リレー サービスは、サーバがイネーブルになっているイン ターフェイス上では設定できません。また、DHCP クライアントは、サーバがイネーブル になっているインターフェイスに直接接続する必要があります。
- **•** ASA は、 QIP DHCP サーバを DHCP プロキシ サービ ス と と もに使用する こ と はサポー ト し ません。
- **DHCP** サーバもイネーブルになっている場合、リレー エージェントをイネーブルにするこ とはでき ません。
- ASA DHCP サーバは、BOOTP 要求をサポートしていません。マルチコンテキスト モード では、複数のコンテキストで使用されるインターフェイスで DHCP サーバまたは DHCP リ レー サービ スを イネーブルにする こ とはでき ません。
- **•** ASA が DHCP 要求を受信する と 、 DHCP サーバに検出 メ ッ セージが送信されます。 この メ ッ セージには、 グループ ポ リ シー内の **dhcp-network-scope** コマン ド で設定 された IP ア ドレス(サブネットワーク内の)が含まれます。そのサブネットワークに含まれるアドレ ス プールがサーバにある場合、サーバから、検出メッセージの送信元 IP アドレスではな く、その IP アドレスにプール情報を含む提供メッセージが送信されます。
- クライアントが接続すると、ASA は、サーバ リスト内のすべてのサーバに検出メッセージ を送信し ます。 この メ ッ セージには、 グループ ポ リ シー内の **dhcp-network-scope** コマンド で設定された IP アドレス(サブネットワーク内の)が含まれます。ASA は最初に受信した 提供メッセージを選択し、他のものをドロップします。そのサブネットワークに含まれる アドレス プールがサーバにある場合、サーバから、検出メッセージの送信元 IP アドレスで はなく、その IP アドレスにプール情報を含む提供メッセージが送信されます。アドレスの 更新が必要なときは、リース サーバ (アドレスを取得したサーバ) での更新を試みます。 指定された再試行回数 (4回) の後で DHCP 更新に失敗した場合は、事前定義された時間 が過ぎた後で ASA は DHCP 再バインド フェーズに移行します。再バインド フェーズでは、 ASA はグループ内のすべてのサーバに同時に要求を送信します。ハイ アベイラビリティ環 境では、リース情報が共有されるため、他のサーバがリースを許可し、ASA はバインド済 みの状態に戻る場合があります。再バインド フェーズ中に、(3回の再試行の後で)サーバ リスト内のサーバのいずれからも応答がない場合、ASA はそのエントリを消去します。

た と えば、 サーバに範囲が 209.165.200.225 ~ 209.165.200.254 でマス クが 255.255.255.0 の プールがあ り 、**dhcp-network-scope** コマン ド で指定 されてい る IP アドレスが 209.165.200.1 であ る場合、 サーバか らASAにそのプールが提供 メ ッ セージで送信されます。

**dhcp-network-scope** コマンドの設定は、VPN ユーザにのみ適用されます。

#### <span id="page-502-0"></span>DHCP リレーのガイドライン

- シングル モードおよびコンテキストごとに、グローバルおよびインターフェイス固有の サーバを合わせて 10 台までの DHCPv4 リレー サーバを設定できます。インターフェイス ごとには、4台まで設定できます。
- シングル モードおよびコンテキストごとに、10台までの DHCPv6 リレー サーバを設定で きます。IPv6 のインターフェイス固有のサーバはサポートされません。
- **DHCP** サーバもイネーブルになっている場合、リレー エージェントをイネーブルにできま せん。
- **•** DHCP リ レー サービ スが イネーブルになっていて、 複数の DHCP リ レー サーバが定義 され ているときは、ASA によって、定義された各 DHCP リレー サーバにクライアントの要求が 転送されます。また、クライアントの DHCP リレー バインディングが削除されるまで、 サーバか らの応答も ク ラ イ アン ト に転送されます。 ASA で ACK、 NACK、 ICMP 到達不能、 拒否のいずれかの DHCP メッセージを受け取ると、バインディングが削除されます。

Ι

- DHCP プロキシ サービスとして動作しているインターフェイス上で DHCP リレー サービス をイネーブルにすることはできません。最初に VPN DHCP コンフィギュレーションを削除 する必要があります。このようにしない場合は、エラー メッセージが表示されます。この エラーは、DHCP リレーと DHCP プロキシの両方のサービスのがイネーブルになっている 場合に発生します。DHCP リレーと DHCP プロキシの両方ではなく一方のサービスだけが イネーブルになっている こ と を確認し て く だ さい。
- DHCP リレー サービスはトランスペアレント ファイアウォール モード では使用できません。 ただし、アクセス リストを使用して DHCP トラフィックを通過させることはできます。トラン スペアレント モードで DHCP 要求と応答が ASA を通過できるようにするには、2つのアクセス リストを設定する必要があります。1つは内部インターフェイスから外部への DCHP 要求を許 可するもので、もう1つは逆方向に向かうサーバからの応答を許可するためのものです。
- IPv4 の場合、クライアントは直接 ASA に接続する必要があり、他のリレー エージェント やルータを介して要求を送信できません。IPv6 の場合、ASA は別のリレー サーバからのパ ケ ッ ト をサポー ト し ます。
- マルチ コンテキスト モードでは、複数のコンテキストによって使用されるインターフェイ ス上で DHCP リレーをイネーブルにできません。
- DHCP クライアントは、ASA が要求をリレーする DHCP サーバとは別のインターフェイス に存在する必要があります。

## <span id="page-503-0"></span>**DHCP** サーバの設定

こ こでは、 ASA の DHCP サーバを設定する方法について説明し ます。

- ステップ **1** DHCP サーバを有効に し ます。 「DHCP [サーバの イネーブル化」 \(](#page-503-1)P.15-4) を参照し て く だ さい。
- ステップ **2** 高度な DHCP オプシ ョ ン を設定し ます。 「高度な DHCP [オプシ ョ ンの設定」 \(](#page-505-0)P.15-6) を参照し てください。
- ステップ **3** DHCPv4 リ レー エージェン ト または DHCPv6 リ レー エージ ェ ン ト を設定し ます。 「[DHCPv4](#page-506-0) リ レー エージェントの設定」 (P.15-7) または「DHCPv6 リレー エージェントの設定」 (P.15-8) を参照してください。

### <span id="page-503-1"></span>**DHCP** サーバのイネーブル化

ASA のインターフェイスで DHCP サーバを イネーブルにするには、 次の手順を実行し ます。

#### 手順

- ステップ **1** [Configuration] > [Device Management] > [DHCP] > [DHCP Server] の順に選択し ます。
- **ステップ2** インターフェイスを選択し、[Edit] をクリックします。
	- **a.** 選択し た イ ン ターフ ェ イ ス上で DHCP サーバを イネーブルにするには、 [Enable DHCP Server] チェックボックスをオンにします。
	- **b.** [DHCP Address Pool] フ ィール ド に、 DHCP サーバが使用する最下位か ら最上位の IP ア ド レスの範囲を入力します。IP アドレスの範囲は、選択したインターフェイスと同じサブ ネット上に存在する必要があり、インターフェイス自身の IP アドレスを含めることはで き ません。
$\mathbf{r}$ 

- **c.** [Optional Parameters] 領域で、 次の項目を設定し ます。
	- インターフェイスに設定された DNS サーバ (1 および2)。
	- インターフェイスに設定された WINS サーバ (プライマリおよびセカンダリ)。
	- インターフェイスのドメイン名。
	- インターフェイス上で ASA が ICMP ping の応答を待つ時間 (ミリ秒単位)。
	- インターフェイス上に設定された DHCP サーバが、割り当てた IP アドレスの使用を DHCP クライアントに許可する時間。
	- ASA が指定インターフェイス (通常は外側) 上で DHCP クライアントとして動作して いる場合に、自動コンフィギュレーションのための DNS、WINS、ドメイン名情報を提 供する DHCP クライアントのインターフェイス。
	- より多くの DHCP オプシ ョ ン を設定するには、[Advanced] をク リ ックしして [Advanced DHCP Options] ダイアログボックスを表示します。詳細については、[「高度な](#page-505-0) DHCP オ プションの設定」 (P.15-6) を参照してください。
- **d.** [Dynamic Settings for DHCP Server] 領域の [Update DNS Clients] チェ ッ クボッ クスをオンに して、クライアントの PTR リソース レコードを更新するデフォルトのアクションに加え て、選択した DHCP サーバでの次の更新アクションの実行を指定します。
	- [Update Both Records] チェ ッ クボッ ク スをオンにして、 DHCP サーバが A レコード と PTR RR の両方を更新するように指定します。
	- [Override Client Settings] チェ ッ クボッ ク スをオンにして、 DHCP サーバのア ク シ ョ ン が、DHCP クライアントによって要求された更新アクションを上書きするように指定 し ます。
- **e.** [OK] を ク リ ッ ク して、 [Edit DHCP Server] ダ イ ア ロ グボ ッ ク ス を閉じ ます。
- **ステップ 3** 指定したインターフェイス (通常は外側) で、ASA が DHCP クライアントとして動作している 場合に限り、DHCP 自動コンフィギュレーションをイネーブルにするには、DHCP サーバ テー ブルの下にあ る [Global DHCP Options] 領域の [Enable Auto-configuration from interface] チェッ ク ボックスをオンにします。

DHCP 自動コンフィギュレーションでは、指定したインターフェイスで動作している DHCP ク ライアントから取得した DNS サーバ、ドメイン名、および WINS サーバの情報が、DHCP サー バから DHCP クライアントに提供されます。自動コンフィギュレーションを介して取得された 情報が、 [Global DHCP Options] 領域で も手動で指定されている場合、 検出された情報よ り も手 動で指定し た情報の方が優先されます。

- **ステップ 4** ドロップダウン リストからインターフェイスを選択します。
- ステップ **5** インターフェイスの DHCP または PPPoE クライアン トの WINS パラ メータを VPN クライアン ト のパラ メータで上書きするには、 [Allow VPN override] チェ ッ ク ボ ッ ク ス をオンに し ます。
- ステップ **6** [DNS Server 1] フ ィール ドに、DHCP ク ラ イアン ト 用のプラ イマ リ DNS サーバの IP アドレスを 入力し ます。
- **ステップ 7** [DNS Server 2] フィールドに、DHCP クライアント用の代替 DNS サーバの IP アドレスを入力します。
- ステップ 8 [Domain Name] フィールドに、DHCP クライアント用の DNS ドメイン名 (たとえば、 example.com) を入力し ます。
- **ステップ 9** [Lease Length] フィールドに、リースが期限切れになるまでにクライアントが割り当てられた IP ア ド レ ス を使用可能な時間を秒数で入力し ます。 有効値の範囲は 300 ~ 1048575 秒です。 デ フ ォル ト 値は 3600 秒 (1 時間) です。
- ステップ **10** [Primary WINS Server] フ ィール ドに、 DHCP ク ラ イアン ト 用のプラ イマ リ WINS サーバの IP ア ドレスを入力します。

ן

- **ステップ 11** [Secondary WINS Server] フィールドに、DHCP クライアント用の代替 WINS サーバの IP アドレ スを入力します。
- ステップ 12 アドレスの衝突を避けるために、ASA は、1 つのアドレスに ICMP ping パケットを2回送信し てから、そのアドレスを DHCP クライアントに割り当てます。[Ping Timeout] フィールドに、 ASA が DHCP ping の試行のタイムアウトを待つ時間をミリ秒単位で入力します。有効値の範囲 は 10 ~ 10000 ミリ秒です。デフォルト値は 50 ミリ秒です。
- ステップ **13** 追加の DHCP オプシ ョ ン とパ ラ メータ を指定するには、 [Advanced] をク リ ックしして [Configuring Advanced DHCP Options] ダイアログボックスを表示します。詳細については、[「高](#page-505-0) 度な DHCP オプションの設定」 (P.15-6) を参照してください。
- ステップ **14** [Dynamic DNS Settings for DHCP Server] 領域で、 DHCP サーバ用の DDNS 更新設定を設定し ま す。 [Update DNS Clients] チェ ッ クボッ ク スをオンにして、 ク ラ イアン ト の PTR リ ソース レ コードを更新するデフォルトのアクションに加えて、選択した DHCP サーバが次の更新アク ションも実行するように指定します。
	- **•** [Update Both Records] チェ ッ クボッ ク スをオンにして、 DHCP サーバが A レコード と PTR RR の両方を更新するように指定します。
	- **•** [Override Client Settings] チェ ッ クボッ ク スをオンにして、 DHCP サーバのア ク シ ョ ンが、 DHCP クライアントによって要求された更新アクションを上書きするように指定します。

ステップ **15** [Apply] を ク リ ッ ク し て変更内容を保存し ます。

## <span id="page-505-0"></span>高度な **DHCP** オプシ ョ ンの設定

ASA は、 RFC 2132、 RFC 2562、および RFC 5510 に記載されている情報を送信する DHCP オプ ションをサポートしています。

高度な DHCP オプションを使用して、DHCP クライアントに DNS、WINS、およびドメイン名 の各パラメータを提供できます。DHCP 自動コンフィギュレーションの設定を使用して、これ らの値を取得したり、これらを手動で定義したりできます。この情報の定義に 2 つ以上の方法 を使用すると、次の優先順位で情報が DHCP クライアントに渡されます。

- **1.** 手動で行われた設定
- **2.** 高度な DHCP オプションの設定
- **3. DHCP** 自動コンフィギュレーションの設定

たとえば、DHCP クライアントが受け取るドメイン名を手動で定義し、次に DHCP 自動コン フィギュレーションをイネーブルにできます。DHCP 自動コンフィギュレーションによって、 DNS サーバおよび WINS サーバとともにドメインが検出されても、手動で定義したドメイン名 が、検出された DNS サーバ名および WINS サーバ名とともに DHCP クライアントに渡されま す。これは、DHCP 自動コンフィギュレーション プロセスで検出されたドメイン名よりも、手 動で定義されたドメイン名の方が優先されるためです。

#### 手順

- ステップ **1** [Configuration] > [Device Management] > [DHCP] > [DHCP Server] の順に選択し、 [Advanced] を クリックします。
- **ステップ2** ドロップダウン リストからオプション コードを選択します。オプション 1、12、50 ~ 54、58 ~ 59、61、67、82 を 除き、すべての DHCP オプション (1~255) がサポートされています。
- ステップ **3** 設定するオプシ ョ ン を選択し ます。 一部のオプシ ョ ンは標準です。 標準オプシ ョ ンの場合、 オ プション名がオプション番号の後のカッコ内に表示され、オプション番号およびオプション パ ラメータは、オプションでサポートされるものに制限されます。他のすべてのオプションには オプション番号だけが表示され、オプションに指定する適切なパラメータを選択する必要があ ります。たとえば、DHCP オプション 2 (タイム オフセット) を選択した場合、このオプショ ンに入力できるのは16進数値だけです。他のすべての DHCP オプションでは、すべてのオプ ション値タイプを使用できますが、適切なものを選択する必要があります。
- ステップ **4** [Option Data] 領域に、 このオプシ ョ ンによ って DHCP ク ラ イ アン ト に返す情報の タ イプを指定 します。標準 DHCP オプションの場合、サポートされるオプションの値タイプだけが使用可能 です。他のすべての DHCP オプションでは、すべてのオプション値タイプを使用できます。 [Add] をクリックして、オプションを DHCP オプション リストに追加します。[Delete] をク リックして、オプションを DHCP オプション リストから削除します。
	- **•** [IP Address] を ク リ ッ ク して、 IP アドレスが DHCP ク ラ イアン ト に返される こ と を示し ま す。IP アドレスは最大2つまで指定できます。IP アドレス1および IP アドレス2は、ドッ ト付き 10 進数表記の IP アドレスを示します。

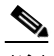

- (注) 関連付けられた [IP Address] フィールドの名前は、選択した DHCP オプションに基 づいて変わります。たとえば、DHCP オプション 3 (ルーター) を選択した場合、 フ ィール ド名は [Router 1] および [Router 2] に変わ り ます。
- **•** [ASCII] を ク リ ッ ク して、 ASCII 値が DHCP ク ラ イ アン ト に返される こ と を指定し ます。 [Data] フィールドに ASCII 文字列を入力します。文字列にスペースを含めることはできません。

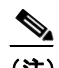

- (注) 関連付けられた [Data] フィールドの名前は、選択した DHCP オプションに基づいて 変わります。たとえば、DHCP オプション 14 (ダンプ ファイル名) を選択した場 合、関連付けられた [Data] フィールドの名前は [File Name] に変わります。
- [Hex] をクリックして、16 進数値が DHCP クライアントに返されることを指定します。 [Data] フ ィール ド に、 偶数個の数字 (スペース を含まない) か ら成る 16 進数文字列を入力 します。 0x プレフィックスを使用する必要はありません。

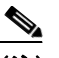

- (注) 関連付けられた [Data] フィールドの名前は、選択した DHCP オプションに基づいて 変わります。たとえば、DHCP オプション 2(タイム オフセット)を選択した場合、 関連付けられた [Data] フィールドは [Offset] フィールドになります。
- ステップ 5 [OK] をクリックして、[Advanced DHCP Options] ダイアログボックスを閉じます。
- ステップ **6** [Apply] を ク リ ッ ク し て変更内容を保存し ます。

### **DHCPv4 リレー エージェントの設定**

 $\mathbf{r}$ 

インターフェイスに DHCP 要求が届くと、設定に基づいて、ASA からその要求がリレーされる DHCP サーバが決定されます。設定できるサーバのタイプは次のとおりです。

● インターフェイス固有の DHCP サーバ:特定のインターフェイスに DHCP 要求が届くと、 ASA はその要求をインターフェイス固有のサーバにだけリレーします。

ן

● グローバル DHCP サーバ : インターフェイス固有のサーバが設定されていないインター フェイスに DHCP 要求が届くと、ASA はその要求をすべてのグローバル サーバにリレーし ます。インターフェイスヒインターフェイス固有のサーバが設定されている場合、グロー バル サーバは使用されません。

## **DHCPv6 リレー エージェントの設定**

インターフェイスに DHCPv6 要求が届 く と 、 ASA はその要求をすべての DHCPv6 グ ローバル サーバにリレーします。

#### 手順

- ステップ **1** [Configuration] > [Device Management] > [DHCP] > [DHCP Relay] の順に選択し ます。
- <span id="page-507-0"></span>ステップ **2** [DHCP Relay Agent] 領域で、 各イ ン ターフ ェ イ スの必要なサービ スのチェ ッ ク ボ ッ ク ス をオン にします。
	- **•** [IPv4] > [DHCP Relay Enabled]。
	- **•** [IPv4] > [Set Route] : サーバか らの DHCP メ ッセージのデフ ォル ト ゲー ト ウ ェ イ アドレス を、元の DHCP 要求をリレーした DHCP クライアントに最も近い ASA インターフェイス のアドレスに変更します。このアクションを行うと、クライアントは、自分のデフォルト ルートを設定して、DHCP サーバで異なるルータが指定されている場合でも、ASA をポイ ン ト する こ と ができ ます。 パケ ッ ト 内にデフ ォル ト のルータ オプシ ョ ンがなければ、 ASA は、そのインターフェイスのアドレスを含んでいるデフォルトルータを追加します。
	- **•** [IPv6] > [DHCP Relay Enabled]。
	- **•** [Trusted Interface] : 信頼する DHCP クライアン ト イ ン ターフ ェ イ ス を指定し ます。 DHCP Option 82 を維持するために、インターフェイスを信頼できるインターフェイスとして設定 でき ます。 DHCP Option 82 は、 DHCP スヌーピングおよび IP ソース ガー ドのために、 ダウ ン ス ト リ ームのス イ ッチおよびルータに よ って使用 されます。 通常、 ASA DHCP リ レー エージェントが受信した DHCP パケットに、Option 82 がすでに設定されているが、giaddr フィールド (サーバにパケットを転送する前にリレー エージェントによって設定された DHCP リレー エージェント アドレスを指定するフィールド)は0に設定されている場合、 ASA はそのパケットをデフォルトでドロップします。インターフェイスを信頼できるイン ターフ ェ イ ス と し て指定する こ と で、 Option 82 を維持し たま まパケ ッ ト を転送でき ます。 [Set dhcp relay information as trusted on all interfaces] チェックボックスをオンにして、すべて のインターフェイスを信頼することもできます ([ステップ](#page-508-0)7を参照)。
- ステップ **3** [Global DHCP Relay Servers] 領域に、 DHCP 要求を リ レーする 1 つまたは複数の DHCP サーバ を追加し ます。
	- **a.** [Add] を ク リ ッ ク し ます。 [Add Global DHCP Relay Server] ダ イ ア ロ グボ ッ ク スが表示され ます。
	- **b.** [DHCP Server] フ ィール ド に、 DHCP サーバの IPv4 ア ド レスまたは IPv6 ア ド レ ス を入力し ます。
	- **c.** [Interface]ドロップダウン リストから、指定した DHCP サーバが接続されているインター フェイスを選択します。
	- d. [OK] をクリックします。

新たに追加されたグローバル DHCP リレー サーバが、[Global DHCP Relay Servers] リストに表 示されます。

 $\mathbf{r}$ 

- **ステップ 4** (オプション) [IPv4 Timeout] フィールドに、DHCP アドレス処理のために許容する時間を秒数 で入力し ます。 有効な値の範囲は 1 ~ 3600 秒です。 デフ ォル ト 値は 60 秒です。
- ステップ **5** (オプシ ョ ン) [IPv6 Timeout] フ ィール ド に、 DHCP ア ド レ ス処理のために許容する時間を秒数 で入力し ます。 有効な値の範囲は 1 ~ 3600 秒です。 デフ ォル ト 値は 60 秒です。
- ステップ 6 [DHCP Relay Interface Servers] 領域で、特定のインターフェイスの DHCP 要求がリレーされる インターフェイス固有の DHCP サーバを1台以上追加します。
	- **a.** [Add] をクリックします。[Add DHCP Relay Server] ダイアログボックスが表示されます。
	- **b.** [Interface] ドロップダウン リストから、DHCP クライアントが接続されているインター フェイスを選択します。グローバル DHCP サーバのように要求の出力インターフェイスを 指定しないことに注意してください。代わりに、ASA はルーティング テーブルを使用して 出力インターフェイスを決定します。
	- **c.** [Server to**...**] フ ィール ド に DHCP サーバの IPv4 ア ド レ ス を入力し、 [Add>>] をク リ ックしま す。 サーバが右側の リ ス ト に追加されます。 全体の最大数に余裕があれば、 4 台までサーバ を追加します。インターフェイス固有のサーバでは、IPv6 はサポートされていません。
	- **d.** [OK] を ク リ ッ ク し ます。

新しく追加したインターフェイスの DHCP リレー サーバが、[DHCP Relay Interface Server] リス ト に表示されます。

- <span id="page-508-0"></span>ステップ 7 すべてのインターフェイスを信頼できるインターフェイスとして設定するには、[Set dhcp relay information as trusted on all interfaces] チェックボックスをオンにします。個別にインターフェイ スを信頼することもできます ([ステップ](#page-507-0)2を参照)。
- ステップ **8** [Apply] を ク リ ッ ク し て設定値を保存し ます。

## **DHCP** サービスのモニ タ リ ング

DHCP サービスをモニタするには、次の画面を参照してください。

- [Monitoring] > [Interfaces] > [DHCP] > [DHCP Client Lease Information] このペインには、設定されている DHCP クライアントの IP アドレスが表示されます。
- **•** [Monitoring] > [Interfaces] > [DHCP] > [DHCP Server Table]

このペインには、設定されている動的な DHCP クライアントの IP アドレスが表示されます。

**•** [Monitoring] > [Interfaces] > [DHCP] > [DHCP Statistics]

このペインには、DHCP メッセージのタイプ、カウンタ、値、方向、受信メッセージ数、 および送信メッセージ数が表示されます。

• [Tools] > [Command Line Interface]

このペインでは、非対話式のコマンドを ASA に送信して結果を表示します。

 $\mathsf I$ 

# **DHCP** サービスの履歴

#### 表 *15-1 DHCP* サービスの履歴

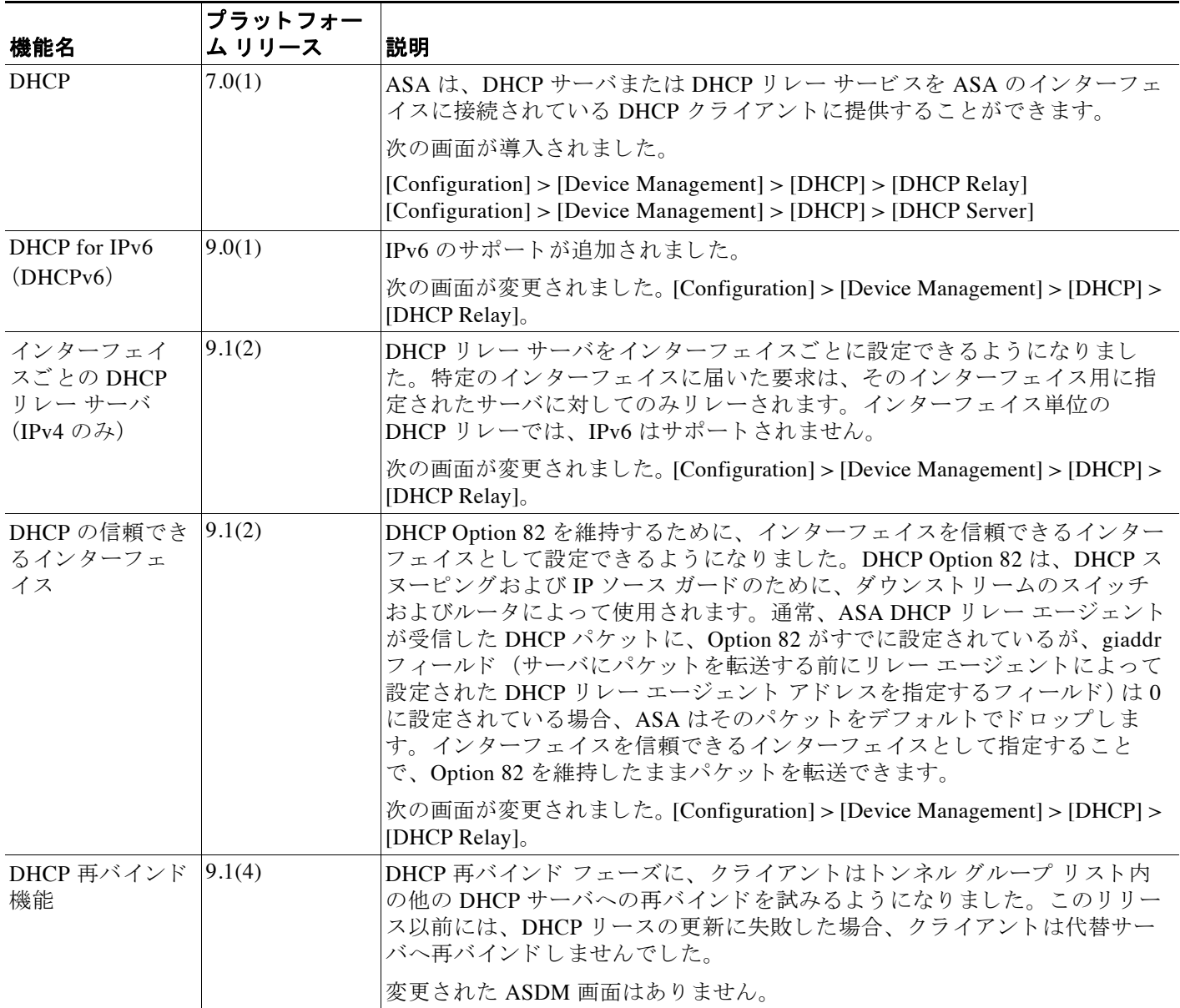

 $\blacksquare$ 

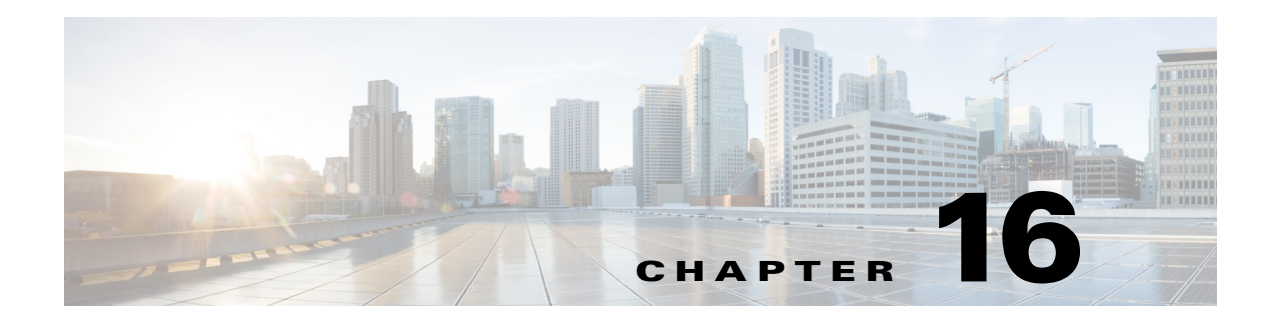

# ダイナミ ック **DNS**

この章では、ダイナミック DNS (DDNS) のアップデート方式の設定方法について説明します。

- **•** 「DDNS [について」 \(](#page-510-0)P.16-1)
- 「DDNS のガイドライン」 (P.16-2)
- **•** 「DDNS [の設定」 \(](#page-511-1)P.16-2)
- **•** 「DDNS [のモニタ リ ング」 \(](#page-512-0)P.16-3)
- **•** 「DDNS [の履歴」 \(](#page-513-0)P.16-4)

## <span id="page-510-0"></span>**DDNS** について

 $\mathbf{r}$ 

DDNS アップデートでは、DNS を DHCP に組み込みます。これら2つのプロトコルは相互補完 します。DHCP は、IP アドレス割り当てを集中化および自動化します。DDNS アップデート は、割り当てられたアドレスとホスト名の間のアソシエーションを事前定義された間隔で自動 的に記録します。DDNS は、頻繁に変わるアドレスとホスト名のアソシエーションを頻繁に アップデートできるようにします。これにより、たとえばモバイル ホストは、ユーザまたは管 理者が操作することなく、ネットワーク内を自由に移動できます。DDNS は、DNS サーバ上 で、名前からアドレスへのマッピングと、アドレスから名前へのマッピングをダイナミックに アップデートして、同期化します。

DDNS の名前とアドレスのマッピングは、DHCP サーバ上で2つのリソースレコード (RR) で 行われます。ARR では、名前から IP アドレスへのマッピングが保持され、PTR RR では、ア ドレスから名前へのマッピングが行われます。DDNS 更新を実行するための2つの方式 (RFC 2136 で規定 されている IETF 標準、 および一般的な HTTP 方式) の う ち、 ASA では、 IETF 方式 をサポー ト し ています。

#### 関連項目

**•** 「DHCP [サーバの設定」 \(](#page-503-0)P.15-4)

## DDNS アップデート コンフィギュレーション

2つの最も一般的な DDNS アップデート コンフィギュレーションは次のとおりです。

- **•** DHCP クライアン トは A RR をア ッ プデー ト し、 DHCP サーバは PTR RR をア ッ プデー ト し ます。
- DHCP サーバは、A RR と PTR RR の両方をアップデートします。

Τ

通常、DHCP サーバはクライアントの代わりに DNS PTR RR を保持します。クライアントは、 必要なすべての DNS アップデートを実行するように設定できます。サーバは、これらのアッ プデートを実行するかどうかを設定できます。DHCP サーバは、PTR RR をアップデートする クライアントの完全修飾ドメイン名(FQDN)を認識している必要があります。クライアント は Client FQDN と呼ばれる DHCP オプションを使用して、サーバに FQDN を提供します。

### **UDP Packet Size**

DDNS は、 DNS 要求者が UDP パケットのサイズをアドバタイズできるようにし、 512 オクテッ トより大きいパケットの転送を容易にします。DNS サーバは UDP 上で要求を受信すると、 OPT RR から UDP パケット サイズを識別し、要求者により指定された最大 UDP パケット サイ ズにできるだけ多くのリソース レコードを含めることができるよう、応答のサイズを調整しま す。DNS パケットのサイズは、BIND の場合は最大 4096 バイト、Windows 2003 DNS サーバの 場合は 1280 バイ ト です。 次に示す追加の **message-length maximum** コマン ド を使用でき ます。

- **•** 既存のグ ローバル制限 : **message-length maximum 512**
- クライアントまたはサーバ固有の制限: message-length maximum client 4096 および **message-length maximum server 4096**
- **•** OPT RR フ ィール ド で指定 されたダ イナ ミ ッ ク値 : **message-length maximum client auto**

3 つのコマンドが同時に存在する場合、ASA は、設定されたクライアントまたはサーバ制限ま で長さの自動設定を可能にします。他のすべての DNS トラフィックについては、 message-length maximum が使用 されます。

## <span id="page-511-0"></span>**DDNS** のガイ ド ラ イン

#### コンテキスト モードのガイドライン

[DNS Client] ペイン用にトランスペアレント モードでのみサポートされています。

## <span id="page-511-1"></span>**DDNS** の設定

こ こでは、 DDNS の設定方法について説明し ます。

ダイナミック DNS を設定し、DNS サーバをアップデートするには、次の手順を実行します。

#### 手順

- ステップ **1** [Configuration] > [Device Management] > [DNS] > [Dynamic DNS] を選択し ます。
- **ステップ 2** [Add] をクリックして、[Add Dynamic DNS Update Method] ダイアログボックスを表示します。
- ステップ **3** DDNS のア ップデー ト 方式の名前を入力し ます。
- ステップ **4** ア ップデー ト 方式で設定された DNS 更新試行間の更新間隔を日、 時間、 分、 および秒で指定 し ます。
	- **•** 更新試行間の日数を 0 ~ 364 日の間で選択し ます。
	- **•** 更新試行間の時間数を 0 ~ 23 (整数) か ら選択し ます。
	- **•** 更新試行間の分数を 0 ~ 59 (整数) か ら選択し ます。
	- **•** 更新試行間の秒数を 0 ~ 59 (整数) か ら選択し ます。

#### **Cisco ASA シリーズ ASDM コンフィギュレーション ガイド(一般的な操作)**

これらの単位は、追加式です。つまり、日数に 0、時間数に 0、分数に 5、秒数に 15 を入力した 場合、このアップデート方式がアクティブである限り、5分 15 秒ごとに更新が試行されます。

- ステップ **5** DNS ク ラ イ アン ト がア ップデー ト するサーバ リ ソース レコード ア ッ プデー ト を保存するには、 次のいずれかのオプションを選択します。
	- A リソース レコード と PTR リソース レコードの両方。
	- A リソース レコードのみ。
- ステップ 6 [OK] をクリックして、[Add Dynamic DNS Update Method] ダイアログボックスを表示します。 新しいダイナミック DNS クライアント設定が表示されます。

 $\mathscr{P}$ 

(注) 既存の方式を編集する場合、[Name] フィールドは*表示専用*となっており、編集のため に選択し た方式の名前が表示されます。

- ステップ 7 設定されている各インターフェイスの DDNS 設定を追加するには、[Add] をクリックしての [Dynamic DNS Interface Settings] ダイアログボックスを表示します。
- ステップ **8** ド ロ ップダウン リ ス ト か ら イ ン ターフ ェ イ ス を選択し ます。
- ステップ9 インターフェイスに割り当てられたアップデート方式をドロップダウン リストから選択します。
- ステップ 10 DDNS クライアントのホスト名を入力します。
- ステップ **11** リ ソース レコード ア ップデー ト を保存するには、 次のいずれかのオプシ ョ ン を選択し ます。
	- **•** [Default] (PTR Records) では、 サーバによ り ク ラ イ アン ト が PTR レ コー ド の更新を要求す る よ う に指定されます。
	- **•** [Both] (PTR Records および A Records) では、 サーバによ り ク ラ イ アン ト が A および PTR DNS リソース レコードの両方を要求するように指定されます。
	- **•** [None] では、 サーバに よ り ク ラ イ アン ト が更新を要求し ない よ う に指定されます。

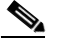

(注) このアクションを有効にするには、選択したインターフェイス上で DHCP がイネーブ ルになっている必要があります。

- **ステップ 12** [OK] をクリックして、[Add Dynamic DNS Interface Settings] ダイアログボックスを閉じます。 新しいダイナミック DNS インターフェイス設定が表示されます。
- ステップ **13** 変更を保存するには [Apply] を ク リ ッ ク し、 変更を破棄し て新し く 入力するには [Reset] を ク リックします。

## <span id="page-512-0"></span>**DDNS** のモニタ リング

 $\mathbf{r}$ 

DDNS ステータスのモニタリングについては、次の画面を参照してください。

• [Tools] > [Command Line Interface]

このペインでは、非対話式のコマンドを ASA に送信して結果を表示します。

 $\mathsf I$ 

## <span id="page-513-0"></span>**DDNS** の履歴

表 *16-1 DDNS* の履歴

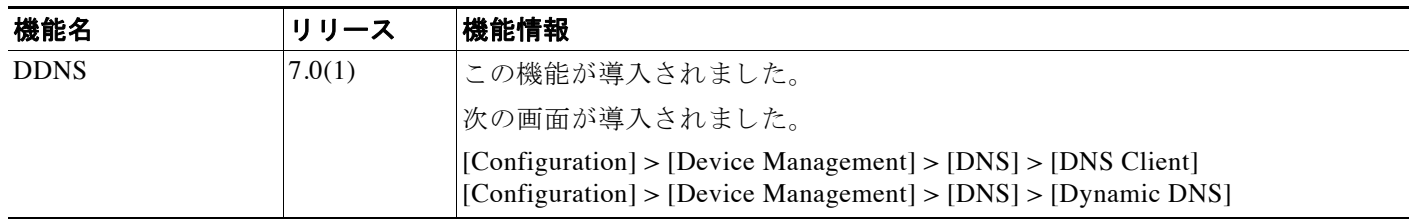

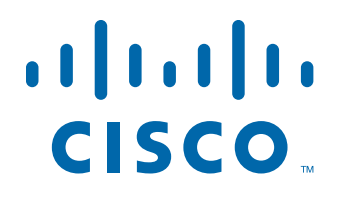

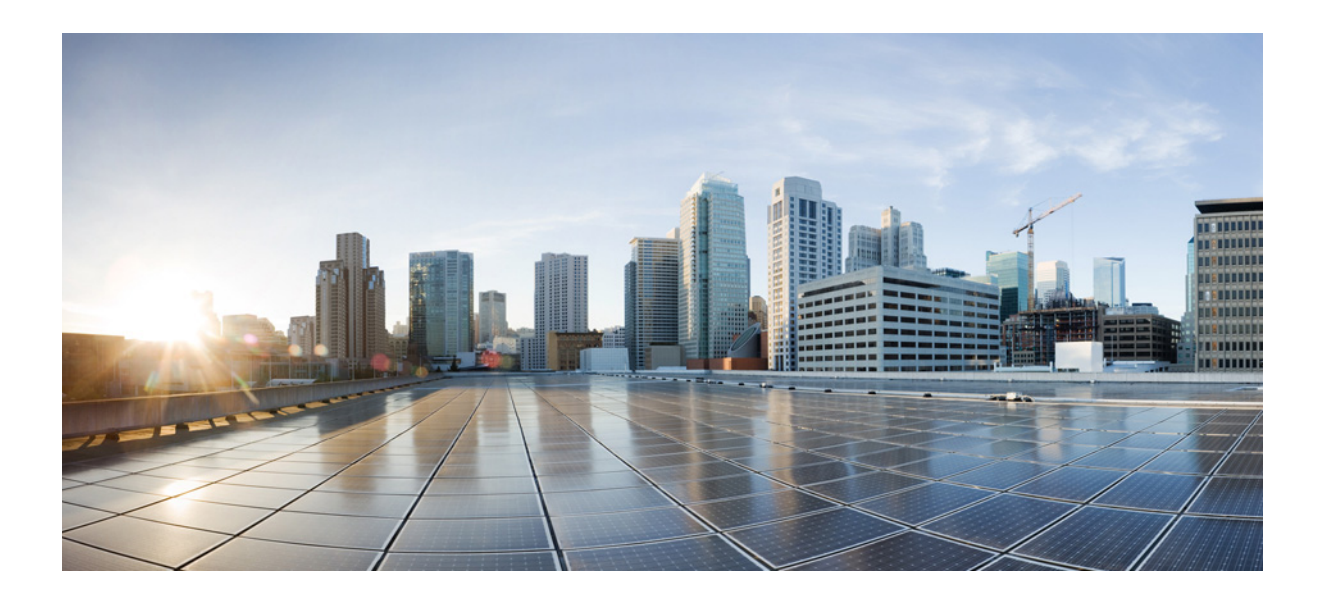

**P ART 5** オブジェ ク ト と **ACL**

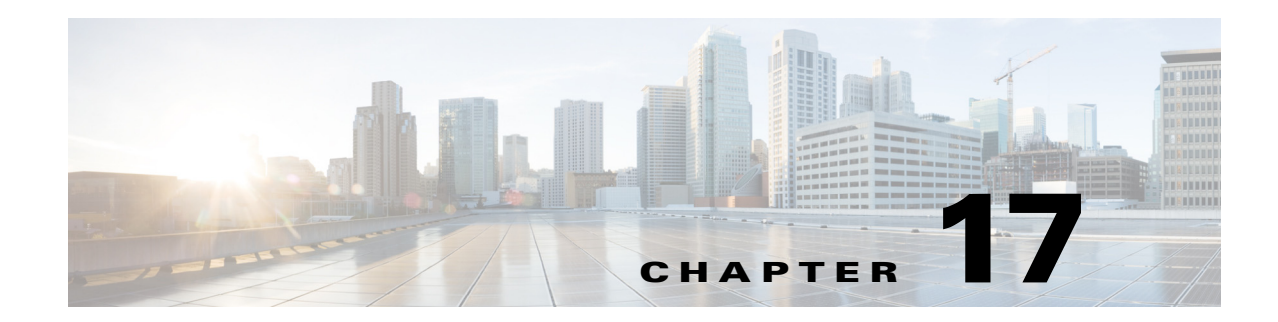

# アクセス コントロールのオブジェクト

オブジェクトとは、コンフィギュレーションで使用するための再利用可能なコンポーネントで す。インライン IP アドレス、サービス、名前などの代わりに、Cisco ASA コンフィギュレー ションでオブジェクトを定義し、使用できます。オブジェクトを使用すると、コンフィギュ レーションのメンテナンスが容易になります。これは、一箇所でオブジェクトを変更し、この オブジェクトを参照している他のすべての場所に反映できるからです。オブジェクトを使用し なければ、1回だけ変更するのではなく、必要に応じて各機能のパラメータを変更する必要が あります。たとえば、ネットワーク オブジェクトによって IP アドレスおよびサブネット マス クが定義されており、このアドレスを変更する場合、この IP アドレスを参照する各機能ではな く、オブジェクト定義でアドレスを変更することだけが必要です。

- 「オブジェクトのガイドライン」 (P.17-1)
- **•** [「オブジ ェ ク ト の設定」 \(](#page-517-0)P.17-2)
- **•** [「オブジェ ク ト のモニタ リ ング」 \(](#page-523-0)P.17-8)
- **•** [「オブジ ェ ク ト の履歴」 \(](#page-524-0)P.17-9)

## <span id="page-516-0"></span>オブジェクトのガイドライン

#### **IPv6** のガイ ド ラ イン

 $\mathbf{r}$ 

IPv6 のサポートには次の制約が伴います。

- **•** ASA は、 ネス ト された IPv6 ネッ ト ワーク オブジェ ク ト グループはサポー ト し ません。 し たがって、IPv6 エントリが含まれるオブジェクトを別の IPv6 オブジェクト グループの下 でグループ化する こ と はでき ません。
- **•** 1 つのネ ッ ト ワーク オブジェ ク ト グループの中で IPv4 および IPv6 のエン ト リ を混在させ ることができます。NAT に対しては、混合オブジェクト グループは使用できません。

#### その他のガイドラインと制限事項

- **•** オブジェ ク ト およびオブジェ ク ト グループは同じネーム スペース を共有する ため、 オブ ジェクトの名前は固有のものでなければなりません。「Engineering」という名前のネット ワーク オブジェクト グループと「Engineering」という名前のサービス オブジェクト グ ループを作成する場合、少なくとも1つのオブジェクト グループ名の最後に識別子(また は「タグ」)を追加して、その名前を固有のものにする必要があります。たとえば、 「Engineering admins」と「Engineering hosts」 という名前を使用すると、オブジェクト グ ループの名前を固有のものにして特定可能にすることができます。
- **•** オブジ ェ ク ト 名は、 文字、 数字、 および ! @#\$%^& () \_{} を含めて、 64 文字までに 制限されています。オブジェクト名は、大文字と小文字が区別されます。

• (アクセス ルールの詳細設定で)前方参照をイネーブルにしない限り、コマンドで使用さ れているオブジェクトを削除したり、空にすることはできません。

## <span id="page-517-0"></span>オブジェクトの設定

次の各項では、主にアクセス コントロールで使用されるオブジェクトを設定する方法について 説明し ます。

- 「ネットワーク オブジェクトとグループの設定」(P.17-2)
- 「サービス オブジェクトとサービス グループの設定」(P.17-3)
- **•** 「ローカル ユーザ [グループの設定」 \(](#page-520-0)P.17-5)
- 「セキュリティグループ オブジェクト グループの設定」(P.17-6)
- **•** [「時間範囲の設定」 \(](#page-522-0)P.17-7)

## <span id="page-517-1"></span>ネットワーク オブジェクトとグループの設定

ネットワーク オブジェクトおよびグループは、IP アドレスまたはホスト名を特定します。これ らのオブジェクトをアクセス コントロール リストで使用して、ルールを簡素化できます。

- **•** 「ネットワーク オブジェクトの設定」(P.17-2)
- 「ネットワーク オブジェクト [グループの設定」 \(](#page-518-1)P.17-3)

### <span id="page-517-2"></span>ネットワーク オブジェクトの設定

1 つのネットワーク オブジェクトには、1 つのホスト、ネットワーク IP アドレス、IP アドレス の範囲、または完全修飾ドメイン名(FQDN)を入れることができます。

また、 オブジェ ク ト に対して NAT ルールを イネーブルにする こ と もでき ます (FQDN オブジェ クトを除く)。オブジェクト NAT の設定に関する詳細については、ファイアウォール コンフィ ギュレーション ガイドを参照してください。

#### 手順

- ステップ **1** [Configuration] > [Firewall] > [Objects] > [Network Objects/Group] を選択し ます。
- ステップ 2 次のどちらかを実行します。
	- **•** [Add] > [Network Object] を選択し、 新しいオブジ ェ ク ト を追加し ます。 名前を入力し、 任 意で説明を入力します。
	- **既存のオブジェクトを選択し、[Edit] をクリックします。**
- ステップ 3 オブジェクトの [Type] フィールドと [IP version] フィールドに基づいて、オブジェクトのアドレ スを設定します。
	- **•** [Host] : 単一ホ ス ト の IPv4 または IPv6 ア ド レ ス。 た と えば、 10.1.1.1 または 2001:DB8::0DB8:800:200C:417A。
	- [Network] : ネットワーク アドレス。IPv4 の場合は、マスクを含めます。たとえば、IP **address** = 10.0.0.0 **Netmask** = 255.0.0.0。 IPv6 の場合は、 **IP Address** = 2001:DB8:0:CD30:: **Prefix Length** = 60 のように、プレフィックスを含めます。

Τ

- **•** [Range] : ア ド レ スの範囲。 IPv4 または IPv6 の範囲を指定でき ます。 マス ク またはプレ フィックスを含めないでください。
- **•** [FQDN] : 完全修飾 ド メ イ ン名。 つま り 、 www.example.com の よ う なホ ス ト 名。
- ステップ **4** [OK] を ク リ ッ ク し、 続いて [Apply] を ク リ ッ ク し ます。

これでルールの作成時にこのネットワーク オブジェクトを使用できます。オブジェクトを編集 した場合、変更内容は自動的にそのオブジェクトを使用するすべてのルールに継承されます。

### <span id="page-518-1"></span>ネットワーク オブジェクト グループの設定

ネットワーク オブジェクト グループには、インライン ネットワークやホストと同様に複数の ネットワーク オブジェクトを含めることができます。ネットワーク オブジェクト グループは、 IPv4 と IPv6 の両方のアドレスの混在を含めることができます。

ただし、IPv4 と IPv6 が混在するオブジェクト グループや、FQDN オブジェクトが含まれてい るオブジェ ク ト グループを、 NAT に使用する こ と はでき ません。

#### 手順

 $\mathbf{r}$ 

- ステップ **1** [Configuration] > [Firewall] > [Objects] > [Network Objects/Groups] を選択し ます。
- **ステップ2** 次のどちらかを実行します。
	- **•** [Add] > [Network Object Group] を選択し、 新しいオブジ ェ ク ト を追加し ます。 名前を入力 し、 任意で説明を入力し ます。
	- **既存のオブジェクトを選択し、[Edit] をクリックします。**
- ステップ **3** 次の技法を組み合わせて使用し て、 グループにネ ッ ト ワー ク オブジ ェ ク ト を追加し ます。
	- **•** 既存のネ ッ ト ワー ク オブジェ ク ト **/**グループ : すでに定義されているネ ッ ト ワー ク オブ ジェクトまたはグループを選択し、[Add] をクリックしてグループに含めます。
	- **新しいネットワーク オブジェクト メンバの作成**: 新しいネットワーク オブジェクトの条 件を入力し、[Add] をクリックします。オブジェクトに名前を付ける場合、変更を適用す ると新しいオブジェクトが作成され、グループに追加されます。ホストまたはネットワー ク を追加する場合、 名前は任意です。
- ステップ 4 すべてのメンバ オブジェクトを追加したら、[OK] をクリックしてから、[Apply] をクリックし ます。

これでルールの作成時にこのネットワーク オブジェクト グループを使用できます。編集した オブジェクト グループの場合、変更内容は自動的にそのグループを使用するすべてのルールに 継承されます。

## <span id="page-518-0"></span>サービス オブジェクトとサービス グループの設定

サービス オブジェクトとグループでは、プロトコルおよびポートを指定します。これらのオブ ジェクトをアクセス コントロール リストで使用して、ルールを簡素化できます。

- 「サービス オブジェクトの設定」 (P.17-4)
- **•** 「サービ ス [グループの設定」 \(](#page-519-1)P.17-4)

### <span id="page-519-0"></span>サービス オブジェクトの設定

サービス オブジェクトには、単一のプロトコル、ICMP、ICMPv6、TCP または UDP ポートま たはポート範囲を含めることができます。

#### 手順

- ステップ **1** [Configuration] > [Firewall] > [Objects] > [Service Object/Group] を選択し ます。
- **ステップ2** 次のどちらかを実行します。
	- **•** [Add] > [Service Object] を選択し、 新しいオブジ ェ ク ト を追加し ます。 名前を入力し、 任意 で説明を入力し ます。
	- **既存のオブジェクトを選択し、[Edit] をクリックします。**
- ステップ **3** サービ ス タ イプを選択し、 必要に応じ て詳細を入力し ます。
	- **•** プロ ト コル : 0 ~ 255 の番号。 または、 **ip**、 **tcp**、 **udp**、 **gre** と いった既知の名前。 番号、 名 前、およびその意味の一覧については、「プロトコルとアプリケーション」 (P.43-11) を参 照してください。
	- ICMP、ICMP6 : メッセージ タイプとコードのフィールドを空白のままにすると、 ICMP/ICMP バージョン 6 のあらゆるメッセージに一致させることができます。 ICMP タイ プを名前または番号 (0~255) で指定することで、オブジェクトをそのメッセージ タイプ に制限できます(オプション)。タイプを指定する場合、そのタイプ(1 ~ 255)に対する ICMP コードを任意で指定できます。コードを指定しない場合は、すべてのコードが使用さ れます。ICMP タイプの一覧については、「ICMP タイプ」 (P.43-15) を参照してください。
	- **•** TCP、 UDP : 送信元、 宛先、 またはその両方に対し て、 任意でポー ト を指定でき ます。 ポートは名前または番号で指定できます(一覧については、「TCP ポートと UDP ポート」 ([P.43-12](#page-995-0)) を参照してください)。次の演算子を含めることができます。
		- **<** : 小な り 。 た と えば、 <80。
		- **>** : 大な り 。 た と えば、 >80。
		- **!=** : 等し く ない。 た と えば、 !=80。
		- **-** (ハイ フ ン) : 値の包括的な範囲。 た と えば、 100-200。
- ステップ **4** [OK]、 続いて [Apply] を ク リ ッ ク し ます。

### <span id="page-519-1"></span>サービス グループの設定

1 つのサービス オブジェクト グループには、さまざまなプロトコルが混在しています。必要に 応じて、TCP または UDP の送信元および宛先のポートも入れることができます。

#### はじめる前に

ここで説明する一般的なサービス オブジェクト グループを使用して、すべてのサービスをモデ ル化できます。ただし、ASA 8.3(1) よりも前に使用可能であったサービス グループ オブジェク トのタイプを設定することもできます。こうした従来のオブジェクトには、TCP/UDP/TCP-UDP ポート グループ、プロトコル グループ、および ICMP グループが含まれます。これらのグルー プのコンテンツは、ICMP6 または ICMP コードをサポートしない ICMP グループを除く、一般 的なサービス オブジェクト グループの関連する設定に相当します。これらの従来のオブジェク ト を使用し たい場合は、 **object-service** コマン ド に関する説明を Cisco.com のコマンド リファレ ンスで確認してください。

ן

#### 手順

- ステップ **1** [Configuration] > [Firewall] > [Objects] > [Service Objects/Groups] を選択し ます。
- **ステップ2** 次のどちらかを実行します。
	- **•** [Add] > [Service Group] を選択し、 新しいオブジ ェ ク ト を追加し ます。 名前を入力し、 任意 で説明を入力し ます。
	- **既存のオブジェクトを選択し、[Edit] をクリックします。**
- ステップ3 次の技法を組み合わせて使用して、グループにサービスオブジェクトを追加します。
	- **•** 既存のサービ ス オブジェ ク ト **/**グループ : すでに定義されているサービ ス オブジェ ク ト ま たはグループを選択し、 [Add] を ク リ ッ ク し てグループに含めます。
	- 新しいサービス オブジェクト メンバの作成: 新しいサービス オブジェクトの条件を入力 し、[Add] をクリックします。オブジェクトに名前を付ける場合、変更を適用すると新し いオブジェクトが作成され、グループに追加されます。そうでない場合、名前のないオブ ジェクトはこのグループだけのメンバです。TCP-UDP オブジェクトに名前を付けることは できません。これらはそのグループだけのメンバです。
- **ステップ 4** すべてのメンバ オブジェクトを追加したら、[OK] をクリックしてから、[Apply] をクリックし ます。

これでルールの作成時にこのサービス オブジェクト グループを使用できます。編集したオブジェク ト グループの場合、 変更内容は自動的にそのグループを使用するすべてのルールに継承されます。

### <span id="page-520-0"></span>ローカル ユーザ グループの設定

 $\mathbf{r}$ 

作成したローカル ユーザ グループは、アイデンティティ ファイアウォールをサポートする機 能で使用できます。そのグループを拡張 ACL に入れると、たとえばアクセス ルールでも使用 できるようになります。

ASA は、Active Directory ドメイン コントローラでグローバルに定義されているユーザ グルー プについて、Active Directory サーバに LDAP クエリーを送信します。ASA は、そのグループを アイデンティティ ベースのルール用にインポートします。ただし、ローカライズされたセキュ リティ ポリシーを持つローカル ユーザ グループを必要とする、グローバルに定義されていな いネットワーク リソースが ASA によりローカライズされている場合があります。ローカル ユーザ グループには、Active Directory からインポートされる、ネストされたグループおよび ユーザ グループを含める こ と ができ ます。 ASA は、 ローカル グループおよび Active Directory グループを統合し ます。

ユーザは、ローカル ユーザ グループと Active Directory からインポートされたユーザ グループ に属することができます。

ACL でユーザ名とユーザ グループ名を直接使用できるため、次の場合にだけローカル ユーザ グループを設定する必要があります。

- **•** ローカル データベースで定義されているユーザのグループを作成する。
- **•** AD サーバで定義 されている単一のユーザ グループでキ ャプチャ されなかったユーザまた はユーザ グループのグループを作成する。

アイデンティティ ファイアウォールをイネーブルにする方法については、第32章「アイデン ティティ ファイアウォール」を参照してください。

#### 手順

- ステップ **1** [Configuration] > [Firewall] > [Objects] > [Local User Groups] を選択し ます。
- **ステップ2** 次のどちらかを実行します。
	- **•** [Add] を選択し、 新しいオブジ ェ ク ト を追加し ます。 名前を入力し、 任意で説明を入力し ます。
	- **既存のオブジェクトを選択し、[Edit] をクリックします。**
- ステップ3 次のいずれかの方法を使用して、オブジェクトにユーザまたはグループを追加します。
	- 既存のユーザまたはグループを選択: ユーザまたはグループを含むドメインを選択してか ら、ユーザ名またはグループ名をリストから選択し、[Add] をクリックします。リストが 長い場合、ユーザの検索をサポートするために [Find] ボックスを使用します。名前は、選 択されたドメインのサーバから取得されます。
	- **•** ユーザ名を手動で入力 : ユーザ名またはグループ名を下部の編集ボ ッ ク スに入力し、 [**Add**] をクリックするだけです。この方法を使用すると、選択されたドメイン名は無視され、ドメ イン名を指定していない場合はデフォルト ドメインが使用されます。ユーザの場合、フォー マッ トは *domain\_name*\*username*; for groups, there is a double \\, *domain\_name*\\*group\_name* です。
- **ステップ 4** すべてのメンバ オブジェクトを追加したら、[OK] をクリックしてから、[Apply] をクリックし ます。

これでルールの作成時にこのユーザ オブジェクト グループを使用できます。編集したオブ ジェク ト グループの場合、 変更内容は自動的にそのグループを使用するすべてのルールに継承 されます。

### <span id="page-521-0"></span>セキュリティ グループ オブジェクト グループの設定

作成したセキュリティ グループ オブジェクト グループは、Cisco TrustSec をサポートする機能 で使用できます。そのグループを拡張 ACL に入れると、たとえばアクセス ルールで使用でき る よ う にな り ます。

Cisco TrustSec と統合されているときは、ASA は ISE からセキュリティグループの情報をダウ ンロードします。ISE はアイデンティティ リポジトリとしても動作し、Cisco TrustSec タグから ユーザ アイデンティティへのマッピングと、Cisco TrustSec タグからサーバ リソースへのマッ ピングを行います。セキュリティグループ ACL のプロビジョニングおよび管理は、中央集中 型で ISE 上で行います。

ただし、ASA には、グローバルには定義されていない、ローカライズされたネットワーク リ ソースが存在することがあり、そのようなリソースにはローカル セキュリティ グループと ローカライズされたセキュリティ ポリシーが必要です。ローカル セキュリティ グループには、 ISE からダウンロードされた、ネストされたセキュリティグループを含めることができます。 ASA は、ローカルと中央のセキュリティグループを統合します。

ASA 上でローカル セキュリティ グループを作成するには、ローカル セキュリティ オブジェク トグループを作成します。1つのローカル セキュリティ オブジェクト グループに、1つ以上の ネストされたセキュリティ オブジェクト グループまたはセキュリティ ID またはセキュリティ グループ名を入れることができます。ユーザは、ASA 上に存在しない新しいセキュリティID またはセキュリティ グループ名を作成することもできます。

ASA 上で作成したセキュリティ オブジェクト グループは、ネットワーク リソースへのアクセ スの制御に使用できます。セキュリティオブジェクト グループを、アクセス グループやサー ビス ポリシーの一部として使用できます。

ן

ASA と Trustsec を統合する方法については、 第 33 章 「ASA と [Cisco TrustSec](#page-774-0)」 を参照し て く だ さい。

 $\mathcal{L}$ 

ヒント ASA にとって不明なタグや名前を使用してグループを作成する場合、そのタグや名前が ISE で 解決されるまで、そのグループを使用するすべてのルールが非アクティブになります。

#### 手順

- ステップ **1** [Configuration] > [Firewall] > [Objects] > [Security Group Object Groups] を選択し ます。
- **ステップ2** 次のどちらかを実行します。
	- [Add] を選択し、新しいオブジェクトを追加します。名前を入力し、任意で説明を入力し ます。
	- **•** 既存のオブジ ェ ク ト を選択し、 [Edit] を ク リ ッ ク し ます。
- ステップ **3** 次のいずれかの方法を使用し て、 オブジ ェ ク ト にセキ ュ リ テ ィ グループを追加し ます。
	- 既存のローカル セキュリティ グループ オブジェクト グループを選択: すでに定義されて いるオブジェクトのリストから選択し、[Add] をクリックします。リストが長い場合、オ ブジェクトの検索をサポートするために [Find] ボックスを使用します。
	- **• ISE** か ら検出 されたセキ ュ リ テ ィ グループを選択 : 既存のグループの リ ス ト か ら グループ を選択し、 [Add] を ク リ ッ ク し ます。
	- セキュリティタグまたは名前を手動で追加:タグ番号またはセキュリティグループ名を下 部の編集ボ ッ ク スに入力し、 [Add] を ク リ ッ クするだけです。 タ グは、 1 か ら 65533 までの 数字であ り 、 IEEE 802.1X 認証、 Web 認証、 または ISE による MAC 認証バイパス (MAB) を通じてデバイスに割り当てられます。セキュリティグループの名前は ISE 上で作成さ れ、セキュリティ グループをわかりやすい名前で識別できるようになります。セキュリ ティ グループ テーブルによって、SGT がセキュリティ グループ名にマッピングされます。 有効なタグと名前については、ISE の設定を参照してください。
- ステップ 4 すべてのメンバ オブジェクトを追加したら、[OK] をクリックしてから、[Apply] をクリックし ます。

これでルールの作成時にこのセキュリティ グループ オブジェクト グループを使用できます。 編集したオブジェクト グループの場合、変更内容は自動的にそのグループを使用するすべての ルールに継承されます。

### <span id="page-522-1"></span><span id="page-522-0"></span>時間範囲の設定

時間範囲オブジェクトは、開始時刻、終了時刻、およびオプションの繰り返しエントリで構成 される特定の時刻を定義し ます。 これらのオブジ ェ ク ト は、 特定の機能または資産に時間ベー スでアクセスするために ACL ルールで使用されます。たとえば、勤務時間中にのみ特定の サーバへのアクセスを許可するアクセスルールを作成できます。

 $\mathbf{r}$ 

(注) 時間範囲オブジェクトには複数の定期的エントリを含めることができます。1つの時間範囲に absolute 値 と periodic 値の両方が指定 されている場合は、 periodic 値は absolute の開始時刻に到 達し た後にのみ評価され、 absolute の終了時刻に到達し た後は評価されません。

ן

時間範囲を作成してもデバイスへのアクセスは制限されません。この手順では、時間範囲だけを 定義します。その後、アクセス コントロール ルールでオブジェクトを使用する必要があります。

#### 手順

- ステップ **1** [Configuration] > [Firewall] > [Objects] > [Time Ranges] を選択し ます。
- **ステップ2** 次のどちらかを実行します。
	- **•** [Add] を選択し、 新しい時間範囲を追加し ます。 名前を入力し、 任意で説明を入力し ます。
	- **•** 既存の時間範囲を選択し、 [Edit] を ク リ ッ ク し ます。
- ステップ **3** 全体的な開始時刻および終了時刻を選択し ます。 デフォルトでは今すぐ開始し、終了することはありませんが、特定の日時を設定することもで き ます。 時間範囲には、 入力し た時刻も含まれます。
- ステップ 4 (オプション)時間範囲がアクティブになる曜日や週単位の繰り返し間隔など、全体的にアク ティブな時間内に繰り返し期間を設定します。
	- **a.** [Add] を ク リ ッ クするか、 既存の期間を選択し て [Edit] を ク リ ッ ク し ます。
	- **b.** 次のどちらかを実行します。
		- **•** [Specify days of the week and times on which this recurring range will be active] をクリック し、リストから日付と時刻を選択します。
		- **•** [Specify a weekly interval when this recurring range will be active] をク リ ッ クし、 リ ス トか ら日付 と時刻を選択し ます。
	- **c.** [OK] を ク リ ッ ク し ます。
- ステップ **5** [OK] をク リ ッ クし、 さらに [Apply] を ク リ ッ ク し ます。

# <span id="page-523-0"></span>オブジェクトのモニタリング

ネットワーク、サービス、およびセキュリティ グループ オブジェクトに関して、個々のオブ ジ ェ ク ト の使用状況を分析でき ます。 [Configuration] > [Firewall] > [Objects] フォルダにある各 オブジ ェ ク ト のページで、 [Where Used] ボ タ ン を ク リ ッ ク し ます。

ネットワーク オブジェクトの場合、[Not Used] ボタンをクリックすると、ルールまたは他のオ ブジェクトで使用されていないオブジェクトを見つけることもできます。この表示によって、 未使用のオブジェクトを簡単に削除できるようになります。

# <span id="page-524-0"></span>オブジェクトの履歴

 $\Gamma$ 

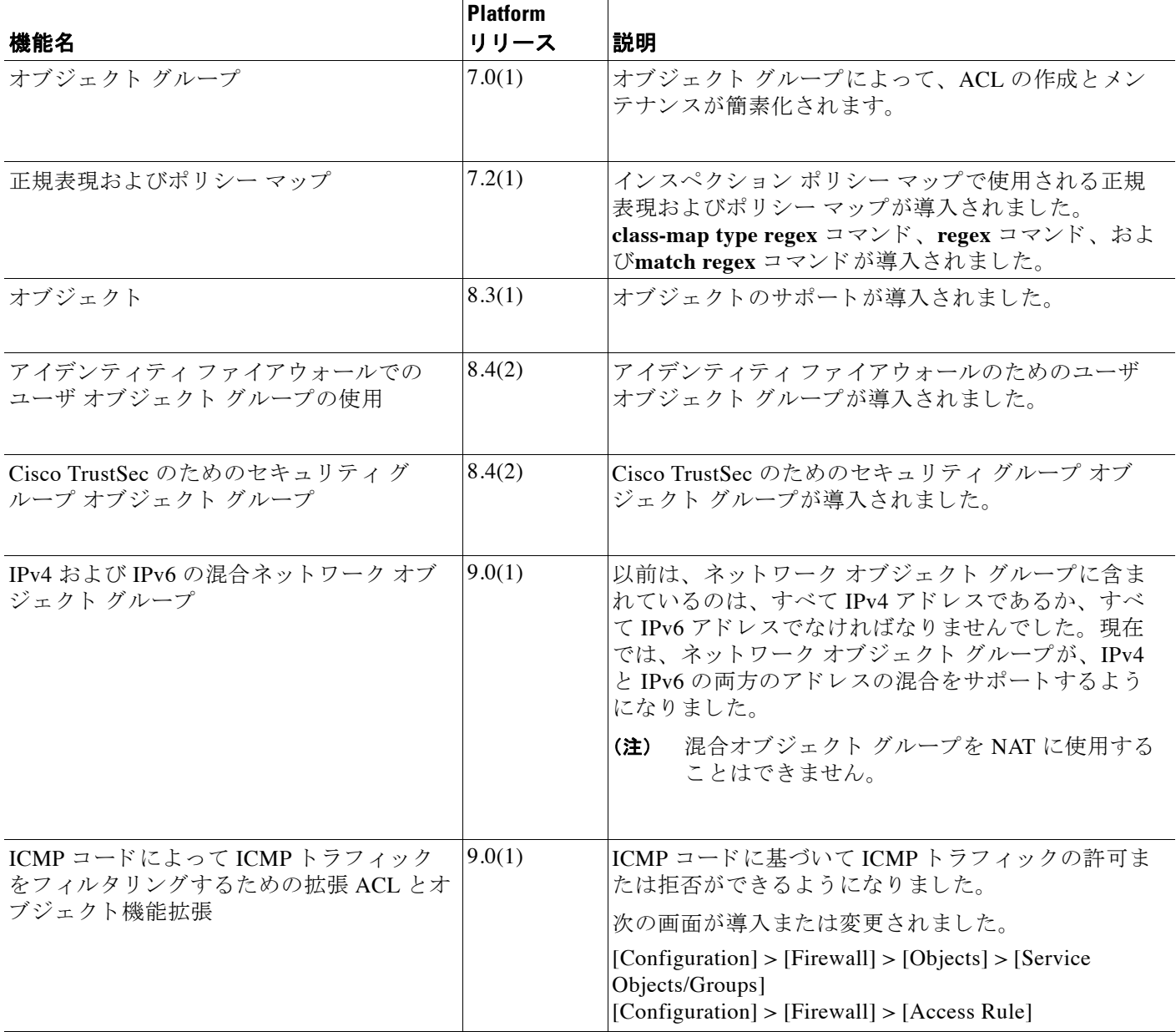

■ オブジェクトの履歴

 $\mathsf I$ 

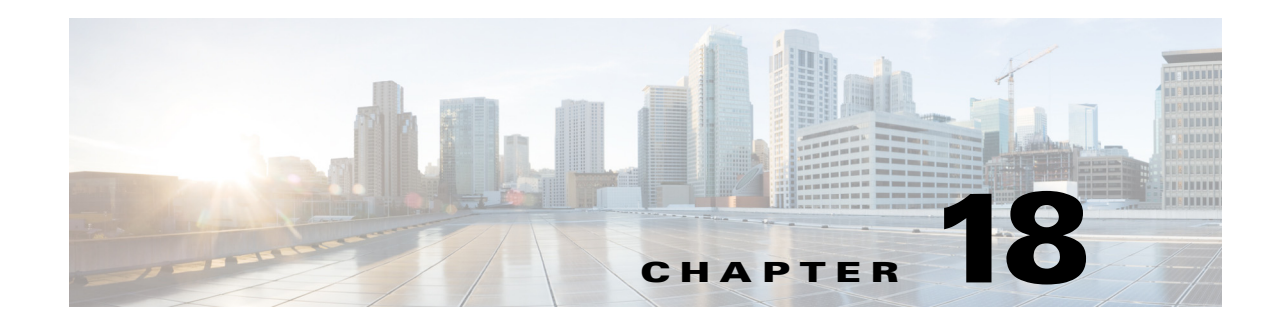

# アクセス コントロール リスト

アクセス コントロール リスト (ACL) は、さまざまな機能で使用されます。ACL をアクセス ルールとしてインターフェイスに適用するか、グローバルに適用すると、アプライアンスを通 過する ト ラ フ ィ ッ クが許可または拒否されます。 ACL では、 他の機能のために、 機能を適用す る ト ラ フ ィ ッ ク を選択し、 制御サービ スではな く 照合サービ ス を実行し ます。

ここでは、ACL の基本と ACL を設定およびモニタする方法について説明します。アクセス ルールとは、グローバルに、またはインターフェイスに適用される ACL のことです。これに ついては、『ファイアウォール コンフィギュレーション ガイド』で詳しく説明します。

- **•** 「ACL [について」 \(](#page-526-0)P.18-1)
- 「ACL のガイドライン」 (P.18-6)
- **•** 「ACL [の設定」 \(](#page-532-0)P.18-7)
- **•** 「ACL [のモニタ リ ング」 \(](#page-539-0)P.18-14)
- **•** 「ACL [の履歴」 \(](#page-540-0)P.18-15)

## <span id="page-526-0"></span>**ACL** について

アクセス コントロール リスト (ACL) では、ACL のタイプに応じてトラフィック フローを 1 つまたは複数の特性 (送信元および宛先 IP アド レス、 IP プロ ト コル、 ポー ト 、 EtherType、 そ の他のパラ メータ を含む) で識別し ます。 ACL は、 さ まざ まな機能で使用 されます。 ACL は 1 つまたは複数のアクセス コントロール エントリ (ACE) で構成されます。

## **ACL** タイプ

 $\mathbf{r}$ 

ASA では、 次のタ イプの ACL が使用されます。

**•** 拡張 ACL : 主に使用 される タ イプです。 この ACL は、 サービ ス ポ リ シー、 AAA ルール、 WCCP、ボットネット トラフィック フィルタ、VPN グループおよび DAP ポリシーを含む さまざまな機能で、トラフィックがデバイスを通過するのを許可および拒否するアクセス ルールとトラフィックの照合に使用されます。ASDM では、これらの機能の多くに独自の ルールページがあります。これらのページでは、ACL Manager で定義した拡張 ACL は使 用できません。ただし、ACL Manager には、これらのページで作成した ACL が表示されま す。「拡張 ACL [の設定」 \(](#page-532-1)P.18-7) を参照してください。

Ι

- EtherType ACL : トランスペアレント ファイアウォール モードで IP 以外の レイヤ 2 トラ フィックに適用されます。これらのルールを使用すると、レイヤ2パケット内の EtherType 値に基づいてトラフィックを許可またはドロップできます。EtherType ACL では、デバイ スでの非 IP トラフィック フローを制御できます。『ファイアウォール コンフィギュレー ション ガイド』のアクセス ルールの章を参照してください。
- **•** Webtype ACL : クライアン ト レス SSL VPN ト ラ フ ィ ッ クのフ ィ ルタ リ ングに使用されま す。この ACL では、URL または宛先アドレスに基づいてアクセスを拒否できます。 「[Webtype ACL](#page-536-0) の設定」 (P.18-11) を参照してください。
- 標準 ACL : 宛先アドレスだけでトラフィックを識別します。このタイプの ACL は、少数 の機能 (ルート マップと VPN フィルタ) でしか使用されません。VPN フィルタでは拡張 アクセス リストも使用できるので、標準 ACL の使用はルート マップだけにしてください。 「標準 ACL [の設定」 \(](#page-535-0)P.18-10) を参照してください。

次の表に、 ACL の一般的な使用目的 と使用する タ イプを示し ます。

#### 表 18-1 ACL のタイプと一般的な使用目的

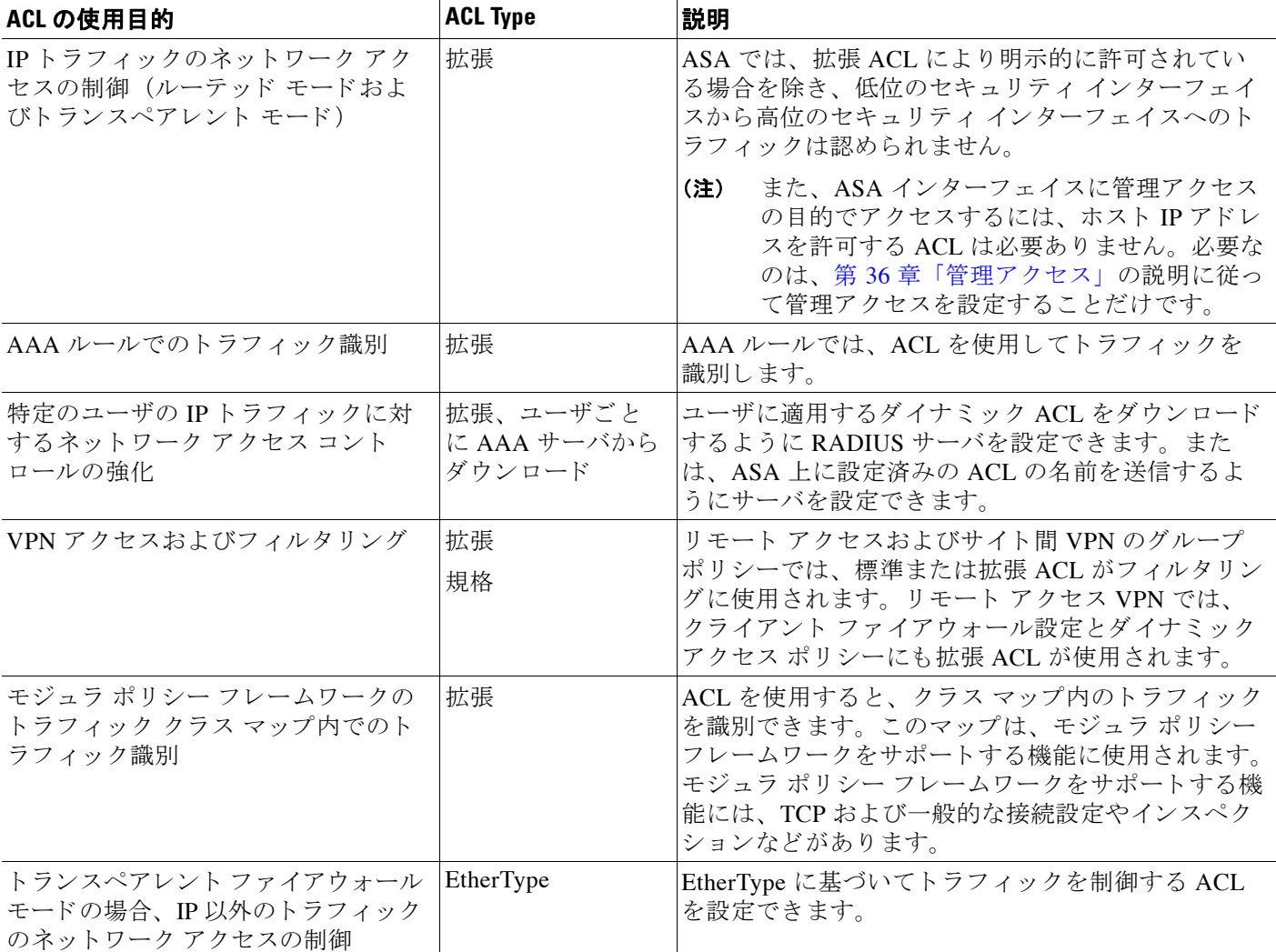

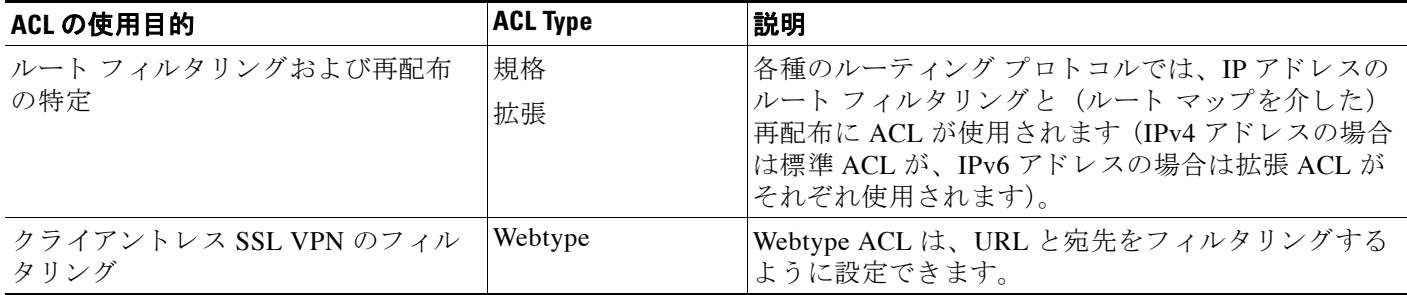

#### 表 18-1 **ACL のタイプと一般的な使用目的 (続き)**

### **ACL Manager**

ACL Manager は、 次の 2 つの方法で表示でき ます。

- メイン ウィンドウで、たとえば [Configuration] > [Firewall] > [Advanced] > [ACL Manager] の 順に選択する。 この場合、 ACL Manager には拡張 ACL のみが表示されます。 これらの ACL には、 [Access Rules]、 [Service Policy Rules]、 および [AAA Rules] の各ページで作成し たルールによって生成された ACL が含まれます。ACL Manager で編集を行う場合は、これ らのルールに悪影響を与えない よ う に注意し て く だ さい。 こ こで加えた変更は、 これ らの 他のページに反映されます。
- ACL が必要なポリシーから、フィールドの横にある [Manage] ボタンをクリックする。この 場合、 ポ リ シーで標準 ACL と拡張 ACL が許可されていれば、 両方の ACL の タブが個別に 表示されます。 許可 されていない場合は、 標準、 拡張、 または Webtype の ACL のみを表示 するようにビューがフィルタリングされます。EtherType ACL は表示されません。

メイン ウィンドウで標準 ACL と Webtype ACL を設定できるように、これらの ACL 用の個別の ページが用意されています。 これ らのページは、 名前のない ACL Manager と機能的に同じです。

- **•** 標準 ACL : [Configuration] > [Firewall] > [Advanced] > [Standard ACL]。
- Webtype ACL : [Configuration] > [Remote Access VPN] > [Clientless SSL VPN Access] >  $[Advanced] > [Web ACLs]_{\circ}$

## **ACL** 名

 $\mathbf{r}$ 

各 ACL には、outside\_in、 OUTSIDE\_IN、 101 などの名前または数値 ID があります。名前は 241 文字以下にする必要があります。実行コンフィギュレーションを表示するときに名前を簡 単に見つけ られる よ う に、 すべて大文字にする こ と を検討し て く だ さい。

ACL の目的を識別するのに役立つ命名規則を作成し ます。 ASDM では、 「*interface-name\_purpose\_direction*」 などの命名規則が使用されます。 た と えば、 「外部」 イ ン ターフ ェ イ スに イ ンバウ ン ド方向で適用される ACL の場合には、 「outside\_access\_in」 のよ うに なります。

従来、 ACL ID は数値で し た。 標準 ACL は、 1 ~ 99 または 1300 ~ 1999 の範囲にあ り ま し た。 拡張 ACL は、100 ~ 199 または 2000 ~ 2699 の範囲にありました。ASA では、これらの範囲は 強制されませんが、数値を使用する場合は、IOS ソフトウェアを実行するルータとの一貫性を 保つために、 これらの命名規則を引き続き使用する こ と をお勧め し ます。

ן

## **ACE** の順序

1つの ACL は、1つまたは複数の ACE で構成されます。特定の行に明示的に ACE を挿入しな い限 り 、 あ る ACL 名について入力し た各 ACE はその ACL の末尾に追加されます。

ACE の順序は重要です。 ASA でパケ ッ ト を転送するか廃棄するかを決定する場合、 ASA は各 ACE に対して、エントリの指定順にパケットをテストします。一致が見つかると、ACE はそ れ以上チェックされません。

したがって、一般的なルールの後に具体的なルールを配置した場合、具体的なルールは決して ヒットしない可能性があります。たとえば、ネットワーク 10.1.1.0/24 を許可し、そのサブネッ ト上のホスト 10.1.1.15 からのトラフィックをドロップする場合、10.1.1.15 を拒否する ACE は 10.1.1.0/24 を許可する ACE の前に置く必要があります。10.1.1.0/24 を許可する ACE を先にす ると、 10.1.1.15 は許可され、 拒否 ACE は決し て一致し ません。

必要に応じて、[Up] ボタンと [Down] ボタンを使用してルールを再配置します。

### 許可**/**拒否と 一致**/**不一致の比較

アクセス コントロール エントリでは、ルールに一致するトラフィックを「許可」または「拒 否」します。グローバル アクセス ルールやインターフェイス アクセス ルールなど、トラ フィックが ASA の通過を許可されるか、ドロップされるかを決定する機能に ACL を適用する 場合、「許可」と「拒否」は文字どおりの意味を持ちます。

サービス ポリシー ルールなどのその他の機能の場合、「許可」と「拒否」は実際には「一致」また は「不一致」を意味します。この場合、ACL では、アプリケーション インスペクションやサービス モジュールへのリダイレクトなど、その機能のサービスを受けるトラフィックを選択しています。 「拒否される」トラフィックは、単に ACL に一致せず、したがってサービスを受けないトラフィッ クのことです (ASDM では、たとえば、サービス ポリシー ルールでは実際には一致/不一致が使用 され、 AAA ルールでは認証/未認証が使用されますが、 CLI では常に許可/拒否が使用されます)。

### アクセス コントロールによる暗黙的な拒否

すべての ACL の末尾には、暗黙の deny ステートメントがあります。したがって、インターフェ イスに適用される ACL などのトラフィック制御 ACL では、あるタイプのトラフィックを明示的 に許可しない場合、そのトラフィックはドロップされます。たとえば、1 つまたは複数の特定の アドレス以外のすべてのユーザが ASA 経由でネットワークにアクセスできるようにするには、 特定のアドレスを拒否してから、その他のすべてのアドレスを許可する必要があります。

サービス対象のトラフィックの選択に使用される ACL の場合は、明示的にトラフィックを 「許可」する必要があります。「許可」されていないトラフィックはサービスの対象になりませ ん。「拒否された」トラフィックはサービスをバイパスします。

EtherType ACL の場合、ACL の末尾にある暗黙的な拒否は、IPトラフィックや ARP には影響し ません。たとえば、EtherType 8037 を許可する場合、ACL の末尾にある暗黙的な拒否によっ て、拡張 ACL で以前許可(または高位のセキュリティ インターフェイスから低位のセキュリ ティ インターフェイスへ暗黙的に許可)した IP トラフィックがブロックされることはありま せん。ただし、EtherType ACE で*明示的に*すべてのトラフィックを拒否すると、IP および ARP トラフィックが拒否されます。許可されるのは、自動ネゴシエーションなどの物理プロトコル トラフィックだけです。

### **NAT** 使用時に拡張 **ACL** で使用する **IP** アドレス

NAT または PAT を使用すると、アドレスまたはポートが変換され、通常は内部アドレスと外部 アドレスがマッピングされます。変換されたポートまたはアドレスに適用される拡張 ACL を 作成する必要がある場合は、実際の(変換されていない)アドレスまたはポートを使用する か、マッピングされたアドレスまたはポートを使用するかを決定する必要があります。要件は 機能によって異なります。

実際のアドレスとポートが使用されるので、NAT コンフィギュレーションが変更されても ACL を変更する必要はなくなります。

#### 実際の IP アドレスを使用する機能

次のコマンドおよび機能では、インターフェイスに表示されるアドレスがマッピング アドレス である場合でも、実際の IP アドレスを使用します。

- アクセス ルール (access-group コマンドで参照される拡張 ACL)
- **•** サービ ス ポ リ シー ルール (モジ ュ ラ ポ リ シー フレームワークの **match access-list** コマンド)
- **•** ボッ トネッ ト トラフィック フ ィ ルタの ト ラ フ ィ ッ ク分類 (**dynamic-filter enable classify-list** コマンド)
- **•** AAA ルール (**aaa ... match** コマンド)
- **•** WCCP (**wccp redirect-list group-list** コマンド)

たとえば、内部サーバ 10.1.1.5 用の NAT を設定して、パブリックにルーティング可能な外部の IP アドレス 209.165.201.5 をこのサーバに付与する場合は、この内部サーバへのアクセスを外 部トラフィックに許可するアクセス ルールの中で、サーバのマッピング アドレス (209.165.201.5) ではな く 実際のア ド レ ス (10.1.1.5) を参照する必要があ り ます。

#### マッピング **IP** ア ド レスを使用する機能

次の機能は、ACL を使用しますが、これらの ACL は、インターフェイス上で認識されるマッ ピ ング された値を使用し ます。

- **•** IPsec ACL
- **• capture** コマンドの ACL
- **•** ユーザ単位 ACL
- ルーティング プロトコルの ACL
- **•** 他のすべての機能の ACL

### **Time-Based ACE**

 $\mathbf{r}$ 

ルールが一定期間だけアクティブになるように、拡張 ACE と Webtype ACE に時間範囲オブジェ クトを適用することができます。このタイプのルールを使用すると、特定の時間帯には許容で きるものの、それ以外の時間帯には許容できないアクティビティを区別できます。たとえば、 勤務時間中に追加の制限を設け、勤務時間後または昼食時にその制限を緩めることができます。 逆に、勤務時間外は原則的にネットワークをシャットダウンすることもできます。時間範囲オ ブジ ェ ク ト の作成の詳細については、 [「時間範囲の設定」 \(](#page-522-1)P.17-7) を参照し て く だ さい。

Ι

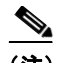

(注) ACL を非アクティブにするための指定の終了時刻の後、約80~100秒の遅延が発生する場合 があ り ます。 た と えば、 指定の終了時刻が 3:50 の場合、 この 3:50 は終了時刻に含まれている ため、 コマン ドは、 3:51:00 ~ 3:51:59 の間に呼び出されます。 コマン ド が呼び出された後、 ASA は現在実行されているすべてのタスクを終了し、コマンドに ACL を無効にさせます。

# <span id="page-531-0"></span>**ACL** のガイ ド ラ イン

#### ファイアウォール モードのガイドライン

標準 ACL と拡張 ACL は、ルーテッド ファイアウォール モードとトランスペアレント ファイ アウォール モードでサポートされます。

Webtype ACL は、ルーテッド モードのみでサポートされます。 EtherType ACL は、トランスペアレント モードのみでサポートされます。

#### **IPv6** のガイ ド ラ イン

拡張 ACL と Webtype ACL では、IPv4 アドレスと IPv6 アドレスを組み合わせて使用できます。 標準 ACL では、IPv6 アドレスは使用できません。

EtherType ACL では、IP アドレスは使用しません。

#### (拡張 **ACL** のみ) ア イデンテ ィ テ ィ フ ァ イアウォール、 **FQDN**、 **Cisco TrustSec ACL** をサポー ト しない 機能

次の機能では、ACL を使用しますが、アイデンティティ ファイアウォール (個人またはグ ループ名を指定)、FQDN (完全修飾ドメイン名)、または Cisco TrustSec 値を含む ACL は使用 でき ません。

- **• route-map** コマンド
- **•** VPN の **crypto map** コマンド
- **•** VPN の **group-policy** コマン ド、 ただし、 **vpn-filter** を除く
- **•** WCCP
- **•** DAP

#### その他のガイドラインと制限事項

**•** ネッ ト ワーク マス ク を指定する と きは、指定方法が Cisco IOS ソフ ト ウェアの **access-list** コ マンド とは異なることに注意してください。ASA では、ネットワーク マスク(たとえば、 Class C マスクの 255.255.255.0) が使用されます。 Cisco IOS マスクでは、ワイルドカード ビ ッ ト (た と えば、 0.0.0.255) が使用されます。

## <span id="page-532-0"></span>**ACL** の設定

次の各セクションでは、さまざまなタイプの汎用 ACL の設定方法について説明します。ただ し、アクセス ルール (EtherType を含む)、サービス ポリシー ルール、および AAA ルールとし て使用される ACL と、ASDM がこれらのルールベースのポリシー用に特定目的のページを提供 し ているその他の用途に使用 される ACL は除き ます。 これらのその他の用途のためのルールの 設定については、『ファイアウォール コンフィギュレーション ガイド』を参照してください。

- **•** 「拡張 ACL [の設定」 \(](#page-532-1)P.18-7)
- **•** 「標準 ACL [の設定」 \(](#page-535-0)P.18-10)
- **•** 「[Webtype ACL](#page-536-0) の設定」 (P.18-11)

### <span id="page-532-1"></span>拡張 **ACL** の設定

 $\mathbf{r}$ 

拡張 ACL は ACE の名前付きコンテナとして表されます。新しい ACL を作成するには、まずコ ンテナを作成する必要があります。その後、ACL Manager でテーブルを使用して ACE を追加 したり、既存の ACE を編集したり、ACE を並べ替えたりできます。

拡張 ACL には、 IPv4 アドレスと IPv6 アドレスの組み合わせを含めることができます。

#### 手順

- ステップ **1** [Configuration] > [Firewall] > [Advanced] > [ACL Manager] を選択し ます。
- ステップ **2** 新しい ACL を作成する場合は、[Add] > [Add ACL] を選択し、名前を入力し て [OK] をク リ ック し ます。

ACL コンテナがテーブルに追加されます。後でこのコンテナを選択して [Edit] をクリックする ことにより、コンテナの名前を変更できます。

- ステップ **3** 次のいずれかを実行し ます。
	- **•** ACL の末尾に ACE を追加するには、 ACL 名または ACL 内の任意の ACE を選択し、 [Add] > [Add ACE] を選択し ます。
	- **•** ACE を特定の場所に挿入するには、 既存の ACE を選択し、 [Add] > [Insert] を選択し てその ルールの上に ACE を追加するか、 [Add] > [Insert After] を選択し ます。
	- **●** ルールを編集するには、ルールを選択して [Edit] をクリックします。
- ステップ **4** ACE のプ ロパテ ィ を入力し ます。 選択する主なオプシ ョ ンは次の とお り です。
	- **•** [Action: Permit/Deny] : 指定し た ト ラ フ ィ ッ ク を許可 (選択) するか、 拒否 (選択解除、 不 一致) するかを選択し ます。
	- [Source/Destination criteria] : 送信元(発信アドレス)と宛先(トラフィック フローのターゲッ ト アドレス) を定義します。通常は、ホストまたはサブネットの IPv4 アドレスまたは IPv6 ア ドレスを設定します。これはネットワークまたはネットワーク オブジェクト グループで表す ことができます。送信元のユーザ名またはユーザ グループ名も指定できます。また、ルール をすべての IP トラフィックではなく、特定のトラフィックに限定して適用する場合は、 [Service] フ ィール ド を使用し て具体的な ト ラ フ ィ ッ ク タ イプを指定でき ます。 Cisco TrustSec を実装している場合は、セキュリティグループを使用して送信元と宛先を定義できます。

使用可能なすべてのオプションについては、「拡張 ACE のプロパティ」(P.18-8) を参照してく だ さい。

ACE の定義が完了したら、[OK] をクリックしてテーブルにルールを追加します。

ステップ **5** [Apply] を ク リ ッ ク し ます。

### <span id="page-533-0"></span>拡張 **ACE** のプロパテ ィ

拡張 ACL の ACE を追加または編集するときに、次のプロパティを設定できます。多くの フィールドでは、編集ボックスの右にある「...」ボタンをクリックして、フィールドで使用で き るオブジ ェ ク ト を選択、 作成、 または編集でき ます。

- **•** [Action: Permit/Deny] : 指定し た ト ラ フ ィ ッ ク を許可 (選択) するか、 拒否 (選択解除、 不 一致) するかを選択し ます。
- **•** [Source Criteria] : 照合し よ う と し ている ト ラ フ ィ ッ クの発信者の特性を指定し ます。 [Source] は設定する必要がありますが、その他のプロパティはオプションです。
	- [Source] : 送信元の IPv4 または IPv6 ア ド レ スです。 デフ ォル ト 値は **any** です。 これは すべての IPv4 または IPv6 アドレスに一致します。IPv4 のみをターゲットにする場合は **any4** を、 IPv6 のみを ターゲ ッ ト にする場合は **any6** をそれぞれ使用で き ます。 単一の ホスト アドレス(10.100.10.5 または 2001:DB8::0DB8:800:200C:417A など)、サブネッ ト (10.100.10.0/24 または 10.100.10.0/255.255.255.0 形式、 または IPv6 の場合は 2001:DB8:0:CD30::/60)、ネットワーク オブジェクトまたはネットワーク オブジェクト グループの名前、またはインターフェイスの名前を指定できます。
	- [User] : アイデンテ ィ テ ィ フ ァ イ ア ウ ォールを有効に し ている場合は、 ユーザまたは ユーザ グループをトラフィックの送信元として指定できます。ユーザが現在使用して い る IP ア ド レ スはルールに一致し ます。 ユーザ名 (DOMAIN\user)、 ユーザ グループ (DOMAIN\\group (2 つの \ はグループ名を示し ます))、 またはユーザ オブジェ ク ト グ ループを指定でき ます。 このフ ィール ド では、 [...] をク リ ックして AAA サーバ グルー プから名前を選択するほうが名前を入力するよりもはるかに簡単です。。
	- [Security Group] : Cisco TrustSec を有効にしている場合は、セキュリティグループの名 前やタグ (1~65533)、またはセキュリティ グループ オブジェクトを指定できます。
	- [More Options] > [Source Service] : TCP または UDP を宛先サービ ス と し て指定し た場合 は、TCP、UDP、または TCP-UDP を表す定義済みのサービス オブジェクトか、独自の オブジェクトをオプションで指定できます。通常は、宛先サービスのみを定義し、送 信元サービスは定義しません。送信元サービスを定義する場合、宛先サービスのプロ トコルは送信元サービスに一致する必要があります(たとえば、両方ともポート定義 のある/ない TCP など)。
- **•** [Destination Criteria] : 照合し よ う と し ている ト ラ フ ィ ッ クの ターゲ ッ ト の特性を指定し ま す。 [Destination] は設定する必要がありますが、その他のプロパティはオプションです。
	- [Destination] : 宛先の IPv4 または IPv6 ア ド レ スです。 デフ ォル ト 値は **any** です。 これ はすべての IPv4 または IPv6 アドレスに一致します。IPv4 のみをターゲットにする場合 は **any4** を、 IPv6 のみを ターゲ ッ ト にする場合は **any6** をそれぞれ使用で き ます。 単一 のホス ト アドレス (10.100.10.5 または 2001:DB8::0DB8:800:200C:417A など)、 サブ ネット(10.100.10.0/24 または 10.100.10.0/255.255.255.0 形式、または IPv6 の場合は 2001:DB8:0:CD30::/60)、ネットワーク オブジェクトまたはネットワーク オブジェクト グループの名前、またはインターフェイスの名前を指定できます。
	- [Security Group] : Cisco TrustSec を有効にしている場合は、セキュリティグループの名 前やタグ (1~65533)、またはセキュリティ グループ オブジェクトを指定できます。
	- [Service] : IP、 TCP、 UDP などの ト ラ フ ィ ッ クのプロ ト コル。 オプシ ョ ンで TCP およ び UDP のポートを指定できます。デフォルトは IP ですが、より具体的なプロトコルを 指定して、ターゲットにするトラフィックをより細かく設定することができます。通 常は、何らかのタイプのサービス オブジェクトを選択します。TCP および UDP の場合

ן

は、 tcp/80、 tcp/http、 tcp/10-20 (ポート範囲)、 tcp-udp/80 (ポート 80 の任意の TCP ま たは UDP トラフィックに一致) のようにポートを指定できます。サービスの指定の詳 細については、「拡張 ACE のサービスの仕様」 (P.18-9) を参照してください。

**•** [Description] : ACE の目的に関する説明を 1 行あた り 100 文字以下で入力し ます。 複数行を 入力できます。各行は CLI の注釈として追加され、注釈は ACE の前に配置されます。

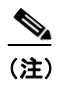

- (注) 1つのプラットフォーム (Windows など) 上で英語以外の文字でコメントを追加し、 それらの文字を別のプラットフォーム(Linux など)から削除しようとした場合、 元の文字が正しく認識されないため編集や削除を実行できない可能性があります。 この制限は、各種言語の文字をさまざまな方法でエンコードするプラットフォーム の依存性によるものです。
- **•** [Enable Logging]、 [Logging Level]、 [More Options] > [Logging Interval] : ロギング オプシ ョ ンでは、ルールについて syslog メッセージをどのように生成するかを定義します。次のロ ギング オプションを実装できます。
	- [Deselect Enable Logging] : ルールのロ ギングを無効に し ます。 このルールに一致する トラフィックについては、どのタイプの syslog も発行されません。
	- [Select Enable Logging with Logging Level = Default] : ルールのデフ ォル ト ロギングを提 供します。拒否されたパケットごとに syslog メッセージ 106023 が発行されます。アプ ライアンスが攻撃を受けている場合、このメッセージの発行頻度はサービスに影響を 及ぼす可能性があります。
	- [Select Enable Logging with Non-Default Logging Level]:106023 の代わ り に、集約 された syslog メッセージ 106100 を提供します。メッセージ 106100 は、まず最初にヒットした と きに発行されます。 その後、 [More Options] > [Logging Interval] で設定し た間隔ご と に再発行され、その間隔内のヒット数を示します。推奨されるロギング レベルは [Informational] です。

拒否メッセージを集約すると、攻撃の影響を軽減できるとともに、場合によっては メッセージの分析が容易になります。DoS 攻撃を受けている場合、メッセージ 106101 が表示されることがあります。これは、メッセージ 106100 のヒット カウントの生成に 使用されるキャッシュされた拒否フローの数が、1つの間隔における最大数を超えたこ とを示します。この時点で、アプライアンスは攻撃を軽減するために、次の間隔まで 統計情報の収集を停止します。

- [More Options] > [Enable Rule] : ルールがデバイスでアクティブになっているかどうかを示 します。無効になっているルールは、ルール テーブルに取り消し線付きのテキストで表示 されます。ルールを無効にすると、ルールを削除することなく、ルールのトラフィックへ の適用を停止できます。このため、そのルールが必要だと判断した場合は、後で再度有効 にする こ と ができ ます。
- **•** [More Options] > [Time Range] : ルールがア ク テ ィ ブになっている必要があ る時間帯 と曜日 を定義する時間範囲オブジェクトの名前。時間範囲を指定しない場合、ルールは常にアク ティブです。

### <span id="page-534-0"></span>拡張 **ACE** のサービスの仕様

 $\mathbf{r}$ 

拡張 ACE の宛先サービスには、次の条件を指定できます。送信元サービスの場合は、オプ ションは似ていますが、より限定されており、TCP、UDP、または TCP-UDP 条件しか指定で き ません。

ן

- オブジェクト名:任意のタイプのサービス オブジェクトまたはサービス オブジェクト グ *ルー*プの名前。これらのオブジェクトには、以下で説明するさまざまな仕様を含めること ができ ます。 このため、 ACL 間でサービ ス定義を再利用する こ と が簡単にで き ます。 定義 済みオブジェクトが多数用意されているため、手動で仕様を入力したり、独自のオブジェ クトを作成したりすることなく、必要なオブジェクトが見つかる場合があります。
- **•** プロ ト コル : 1 ~ 255 の範囲の数値または**ip**、 **tcp**、 **udp**、 **gre** などの既知の名前。 番号、 名 前、およびその意味の一覧については、「プロトコルとアプリケーション」 (P.43-11) を参 照してください。
- **•** TCP、 UDP、 TCP-UDP ポー ト : **tcp**、 **udp**、 および **tcp-udp** キーワー ド にポー ト を指定する ことができます。tcp-udp キーワードを使用すると、tcp と udp を個別に指定せずに両方の プロトコルのポートを定義できます。ポートは次の方法で指定できます。
	- 単一ポー ト : tcp/80、 udp/80、 tcp-udp/80、 または tcp/www や udp/snmp などの既知の サービ ス名。 ポー ト およびキーワー ド の一覧については、 「TCP [ポー ト と](#page-995-0) UDP ポー ト 」 ([P.43-12](#page-995-0)) を参照してください。
	- **ポート範囲:tcp/1-100、udp/1-100、tcp-udp/1-100 は、ポート 1 ~ 1000 (1 と 1000 を含** む) に一致し ます。
	- ポートに等しくない:仕様の先頭に != を追加します。たとえば、TCP ポート 80 (HTTP) 以外の任意の TCP トラフィックに一致させるには、!=tcp/80 と指定します。
	- ポート番号より小さい:<を追加します。たとえば、150 未満の任意のポートの TCPト ラフィックに一致させるには、<tcp/150 と指定します。
	- ポート番号より大きい : > を追加します。たとえば、150 超の任意のポートの TCP トラ フィックに一致させるには、>tcp/150 と指定します。

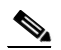

(注) DNS、 Discard、 Echo、 Ident、 NTP、 RPC、 SUNRPC、 および Talk は、 それぞれに TCP の定義 と UDP の定義の両方が必要です。TACACS+ では、ポー ト 49 に対して 1 つの TCP 定義が必要です。

**•** ICMP、 ICMP6 メ ッ セージ : 特定の メ ッ セージ (ping エ コー要求や応答 メ ッ セージなど) やメッセージ コードをターゲットにできます。ICMP (IPv4 向け) および ICMP6 (IPv6 向 け) をカバーする定義済みオブジェクトが多数用意されているため、手動での条件定義が 不要になる場合があります。形式は次のようになります。

**icmp**/*icmp\_message\_type*[/*icmp\_message\_code*]

**icmp6**/*icmp6\_message\_type*[/*icmp6\_message\_code*]

メ ッセージ タ イプは 1 ~ 255 の範囲の数値または既知の名前で、 コー ドは 0 ~ 255 の範囲 の数値です。選択した数値が実際のタイプ/コードに一致することを確認します。そうしな いと、 ACE が一致し ません。 ICMP タ イプの一覧については、 「ICMP [タ イプ」 \(](#page-998-0)P.43-15) を参照してください。

### <span id="page-535-0"></span>標準 **ACL** の設定

標準 ACL は ACE の名前付きコンテナとして表されます。新しい ACL を作成するには、まずコ ンテナを作成する必要があります。その後、標準 ACL テーブルを使用して ACE を追加したり、 既存の ACE を編集したり、ACE を並べ替えたりできます。このテーブルは、ACL を設定する ときと ACL を使用するポリシーを設定するときに ACL Manager でタブとして表示されます。 どちらの場合も、ウィンドウへの行き方を除いて手順は同じです。

標準 ACL では、 IPv4 アドレスのみを使用して、宛先アドレスのみを定義します。

#### 手順

- ステップ **1** [Configuration] > [Firewall] > [Advanced] > [Standard ACL] を選択し ます。
- ステップ **2** 新しい ACL を作成する場合は、 [Add] > [Add ACL] を選択し、 名前を入力し て [**OK**] をクリ ッ クします。

```
ACL コ ンテナがテーブルに追加 されます。 標準 ACL の名前は変更でき ません。
```
- ステップ **3** 次のいずれかを実行し ます。
	- **•** ACL の末尾に ACE を追加するには、 ACL 名または ACL 内の任意の ACE を選択し、 [Add] > [Add ACE] を選択し ます。
	- **•** ACE を特定の場所に挿入するには、 既存の ACE を選択し、 [Add] > [Insert] を選択し てその ルールの上に ACE を追加するか、 [Add] > [Insert After] を選択し ます。
	- **•** ルールを編集するには、 ルールを選択し て [Edit] を ク リ ッ ク し ます。
- **ステップ 4** ACE のプロパティを入力します。次のオプションがあります。
	- **•** [Action: Permit/Deny] : 指定し た ト ラ フ ィ ッ ク を許可 (選択) するか、 拒否 (選択解除、 不 一致) するかを選択し ます。
	- **•** [Address] : ト ラフィック フ ローの宛先またはターゲ ッ ト ア ド レ ス を定義し ます。 10.100.1.1 などのホスト アドレスか、ネットワーク (10.100.1.0/24 または 10.100.1.0/255.255.255.0形 式) を指定できます。または、ネットワーク オブジェクトを選択することもできます(単 にオブジェクトの内容が [Address] フィールドにロードされます)。
	- **•** [Description] : ACE の目的に関する説明を 1 行あた り 100 文字以下で入力し ます。 複数行を 入力できます。各行は CLI の注釈として追加され、注釈は ACE の前に配置されます。

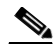

(注) 1つのプラットフォーム (Windows など) 上で英語以外の文字でコメントを追加し、 それらの文字を別のプラットフォーム(Linux など)から削除しようとした場合、 元の文字が正しく認識されないため編集や削除を実行できない可能性があります。 この制限は、各種言語の文字をさまざまな方法でエンコードするプラットフォーム の依存性によるものです。

ACE の定義が完了したら、[OK] をクリックしてテーブルにルールを追加します。

ステップ **5** [Apply] を ク リ ッ ク し ます。

### <span id="page-536-0"></span>**Webtype ACL** の設定

 $\mathbf{r}$ 

Webtype ACL は、クライアントレス SSL VPN トラフィックのフィルタリング、特定のネット ワーク、サブネット、ホスト、および Web サーバへのユーザ アクセスの制限に使用されます。 フィルタを定義しない場合は、すべての接続が許可されます。Webtype ACL は ACE の名前付 きコンテナとして表されます。新しい ACL を作成するには、まずコンテナを作成する必要が あ り ます。 その後、 Web ACL テーブルを使用し て ACE を追加し た り 、 既存の ACE を編集し た り、ACE を並べ替えたりできます。このテーブルは、ACL を設定するときと ACL を使用する ポリシーを設定するときに ACL Manager でタブとして表示されます。どちらの場合も、ウィン ド ウへの行き方を除いて手順は同じです。

Webtype ACL には、URL 仕様に加えて IPv4 アドレスと IPv6 アドレスの組み合わせを含めるこ と ができ ます。

#### 手順

- ステップ **1** [Configuration] > [Remote Access VPN] > [Clientless SSL VPN Access] > [Advanced] > [Web ACLs] の順に選択し ます。
- ステップ **2** 新しい ACL を作成する場合は、[Add] > [Add ACL] を選択し、名前を入力し て [OK] をク リ ック し ます。

ACL コンテナがテーブルに追加されます。後でこのコンテナを選択して [Edit] をクリックする ことにより、コンテナの名前を変更できます。

- ステップ **3** 次のいずれかを実行し ます。
	- **•** ACL の末尾に ACE を追加するには、 ACL 名または ACL 内の任意の ACE を選択し、 [Add] > [Add ACE] を選択し ます。
	- **•** ACE を特定の場所に挿入するには、 既存の ACE を選択し、 [Add] > [Insert] を選択し てその ルールの上に ACE を追加するか、 [Add] > [Insert After] を選択し ます。
	- **•** ルールを編集するには、 ルールを選択し て [Edit] を ク リ ッ ク し ます。
- ステップ **4** ACE のプ ロパテ ィ を入力し ます。 選択する主なオプシ ョ ンは次の とお り です。
	- **•** [Action: Permit/Deny] : 指定し た ト ラ フ ィ ッ ク を許可 (選択) するか、 拒否 (選択解除、 不 一致) するかを選択し ます。
	- **•** [Filter] : 宛先に基づ く ト ラ フ ィ ッ ク一致条件。 プ ロ ト コルを選択し てサーバ名 (オプシ ョ ンでパス と フ ァ イル名) を入力する こ と に よ って URL を指定するか、 IPv4 または IPv6 ア ドレスと TCP サービスを指定することができます。

使用可能なすべてのオプションについては、「Webtype ACE のプロパティ」(P.18-12) を参照し てください。

ACE の定義が完了したら、[OK] をクリックしてテーブルにルールを追加します。

ステップ **5** [Apply] を ク リ ッ ク し ます。

### <span id="page-537-0"></span>**Webtype ACE** のプロパテ ィ

Webtype ACL の ACE を追加または編集するときに、次のプロパティを設定できます。多くの フィールドでは、編集ボックスの右にある「...」ボタンをクリックして、フィールドで使用で き るオブジ ェ ク ト を選択、 作成、 または編集でき ます。

特定の ACE について、URL またはアドレスでフィルタリングすることができます。ただし、 両方でフ ィ ルタする こ と はでき ません。

- **•** [Action: Permit/Deny] : 指定し た ト ラ フ ィ ッ ク を許可 (選択) するか、 拒否 (選択解除、 不 一致) するかを選択し ます。
- **•** [Filter on URL] : 宛先 URL に基づ く ト ラ フ ィ ッ ク一致条件。 プ ロ ト コルを選択し てサーバ 名 (オプシ ョ ンでパス と フ ァ イル名) を入力し ます。 た と えば、 http://www.example.com と 指定し ます。 または、 すべてのサーバを対象にするには、 http://\*.example.com と指定し ま す。以下では、URL の指定に関するヒントと制限事項をいくつか示します。
	- すべての URL に一致 させるには、 **any** を選択し ます。
	- 「Permit url any」 と指定する と 、 「プ ロ ト コル://サーバ IP/パス」 の形式の URL はすべて 許可され、このパターンに一致しないトラフィック(ポート転送など)はブロックさ れます。暗黙の拒否が発生しないように、必要なポート (Citrix の場合はポート 1494) への接続を許可する ACE が必要です。

ן

 $\mathbf{r}$ 

- スマート トンネルと ica プラグインは、smart-tunnel:// および ica:// タイプにしか一致し ないため、 「permit url any」 を含む ACL の影響を受けません。
- 使用可能なプ ロ ト コルは、 cifs://、 citrix://、 citrixs://、 ftp://、 http://、 https://、 imap4://、 nfs://、pop3://、smart-tunnel://、および smtp:// です。プロトコルでワイルドカードも使 用できます。たとえば、「htt\*」は http と https に一致し、アスタリスク「\*」はすべての プ ロ ト コル一致し ます。 た と えば、 「\*://\*.example.com」 は example.com ネッ ト ワーク へのあらゆるタイプの URL ベースのトラフィックに一致します。
- 「smart-tunnel:// URL」 と指定する場合、 「URL」 にはサーバ名のみを含める こ と ができ ます。 パス を含める こ と はでき ません。 た と えば、 「smart-tunnel://www.example.com」 は使用でき ますが、 「smart-tunnel://www.example.com/index.html」 は使用でき ません。
- アスタリスク (\*): 空の文字列を含む任意の文字列に一致します。すべての http URL に一致させるには、 「http://\*/\*」 と入力し ます。
- 疑問符 (?) は 任意の 1 文字 と完全に一致し ます。
- 角カッコ (II) : 文字の範囲を指定する際に使用する演算子です。角カッコ内に指定さ れた範囲に属する任意の 1 文字に一致し ます。 た と えば、 http://www.cisco.com:80/ と http://www.cisco.com:81/ の両方に一致させるには、 「http://www.cisco.com:8[01]**/**」 と入 力し ます。
- **•** [Filter on Address and Service] : 宛先ア ド レ ス と サービ スに基づいて ト ラ フ ィ ッ ク を照合し ます。
	- [Address] : 宛先の IPv4 または IPv6 ア ド レ スです。 すべてのア ド レ スに一致 させるに は、すべての IPv4 または IPv6 ア ド レ スに一致する **any** を使用し ます。IPv4 のみに一致 させるには **any4** を、 IPv6 のみに一致させるには **any6** を使用し ます。 単一のホ ス ト ア ドレス (10.100.10.5 または 2001:DB8::0DB8:800:200C:417A など)、 サブネ ッ ト (10.100.10.0/24 または 10.100.10.0/255.255.255.0 形式、 または IPv6 の場合は 2001:DB8:0:CD30::/60) を指定できます。または、ネットワーク オブジェクトを選択 して、オブジェクトの内容をフィールドにロードすることもできます。
	- [Service] : 単一の TCP サービ ス仕様。 デフ ォル ト はポー ト な しの **tcp** ですが、 単一の ポー ト (tcp/80 や tcp/www など) またはポー ト 範囲 (tcp/1-100 など) を指定でき ます。 演算子を含めることができます。たとえば、!=tcp/80 は 80 以外のポート、<tcp/80 は 80 未満のすべてのポート、>tcp/80 は 80 超のすべてのポートです。
- **•** [Enable Logging]、 [Logging Level]、 [More Options] > [Logging Interval] : ロギング オプシ ョ ンでは、実際にトラフィックを拒否するルールについて syslog メッセージをどのように生 成するかを定義します。次のロギング オプションを実装できます。
	- [Deselect Enable Logging] : ルールのロ ギングを無効に し ます。 このルールで拒否 され るトラフィックについては、どのタイプの syslog も発行されません。
	- [Select Enable Logging with Logging Level = Default] : ルールのデフ ォル ト ロギングを提 供します。拒否されたパケットごとに syslog メッセージ 106103 が発行されます。アプ ライアンスが攻撃を受けている場合、このメッセージの発行頻度はサービスに影響を 及ぼす可能性があります。
	- [Select Enable Logging with Non-Default Logging Level]:106103 の代わ り に、集約 された syslog メッセージ 106102 を提供します。メッセージ 106102 は、まず最初にヒットした と きに発行されます。 その後、 [More Options] > [Logging Interval] で設定し た間隔ご と に再発行され、その間隔内のヒット数を示します。推奨されるロギングレベルは [Informational] です。
- [More Options] > [Time Range] : ルールがアクティブになっている必要がある時間帯と曜日 を定義する時間範囲オブジェクトの名前。時間範囲を指定しない場合、ルールは常にアク ティブです。

 $\mathbf I$ 

### **Webtype ACL** の例

以下では、Webtype ACL の URL ベースのルールの例をいくつか示します。

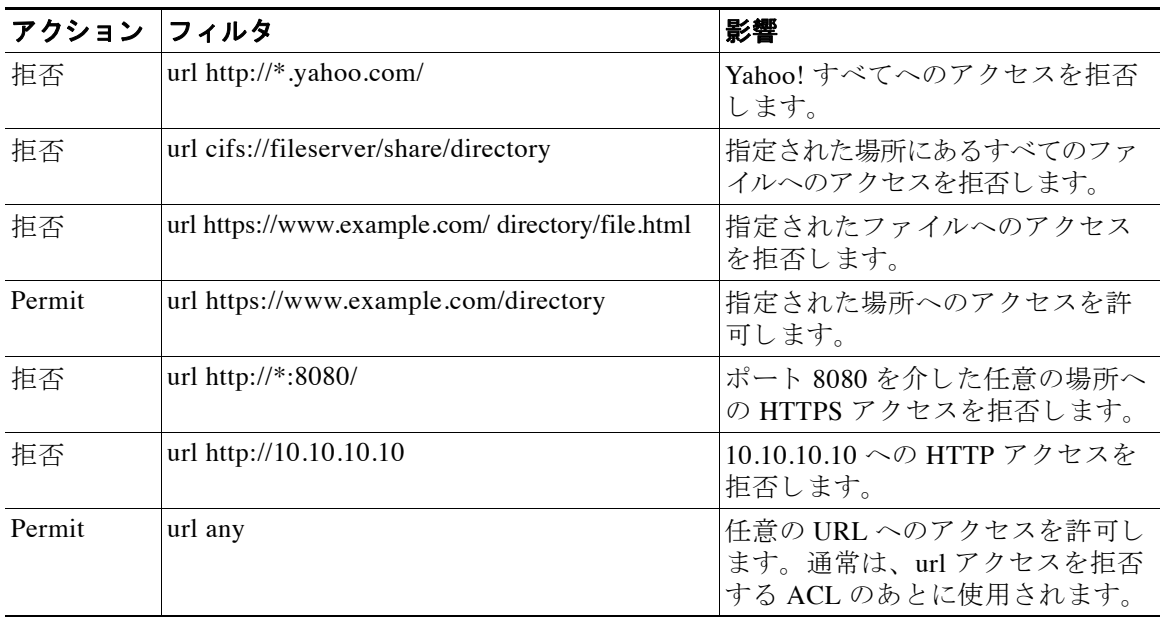

# <span id="page-539-0"></span>ACL のモニタリング

ACL Manager、 標準 ACL、 Web ACL、および EtherType ACL テーブルには、 ACL がま とめて表 示されます。ただし、デバイスに設定されている内容を正確に表示するには、次のコマンドを 使用し ます。 コマン ド を入力するには、 [Tools] > [Command Line Interface] を選択し ます。

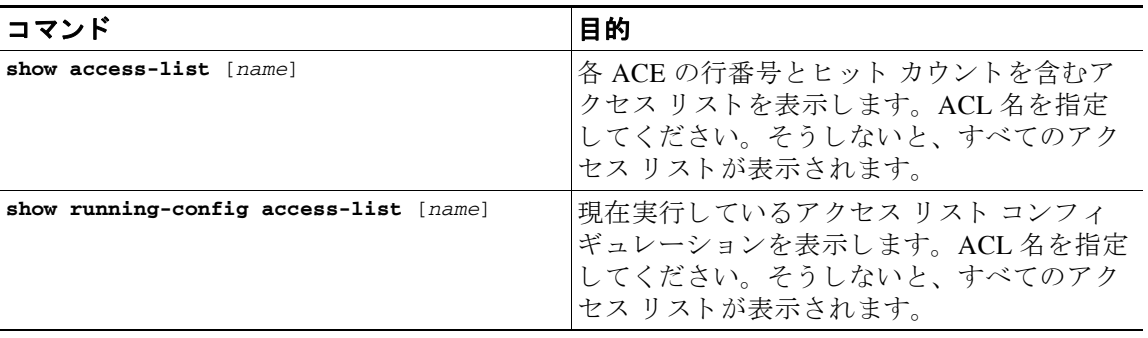
# **ACL** の履歴

 $\overline{\mathsf{I}}$ 

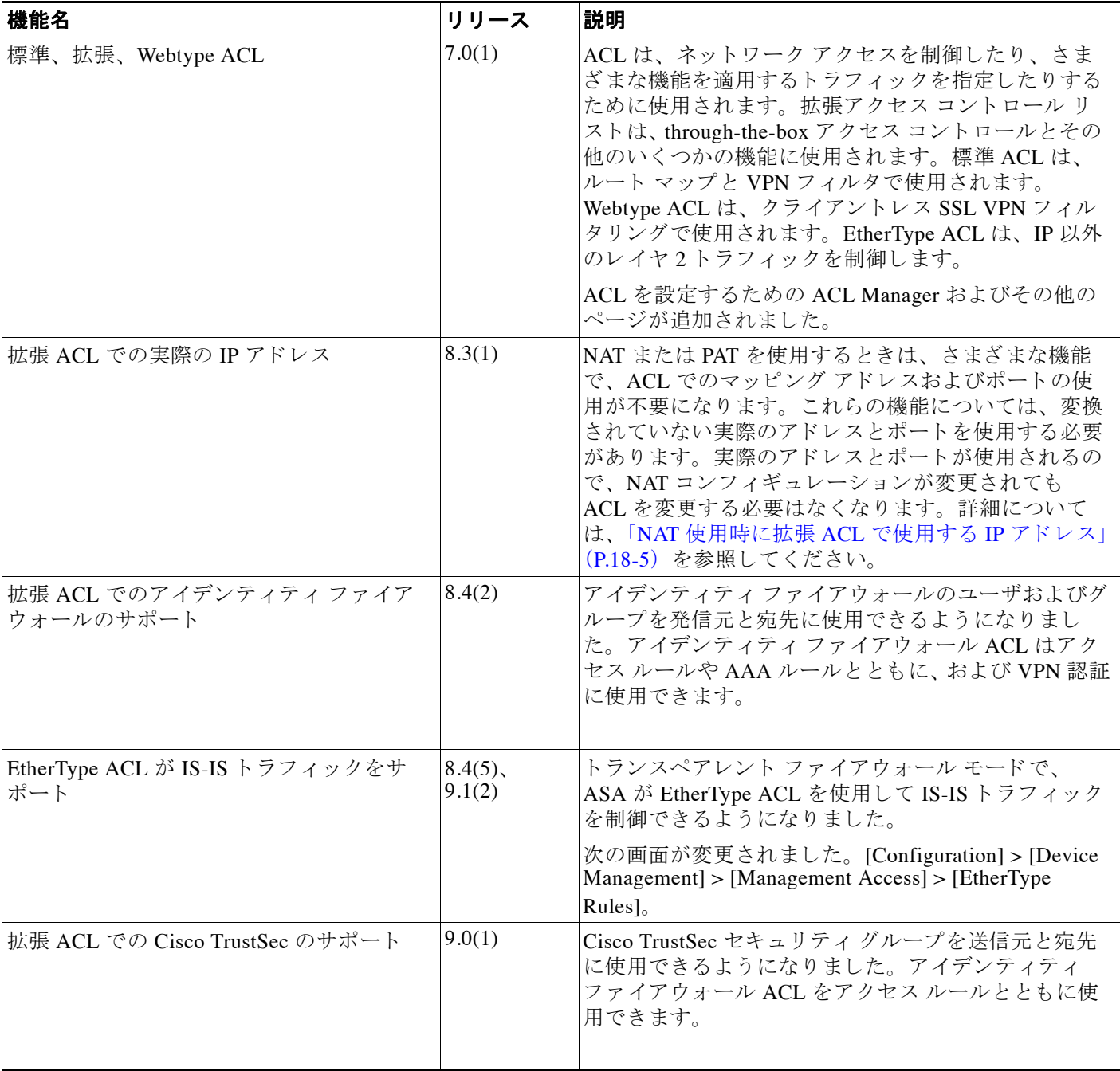

 $\mathsf I$ 

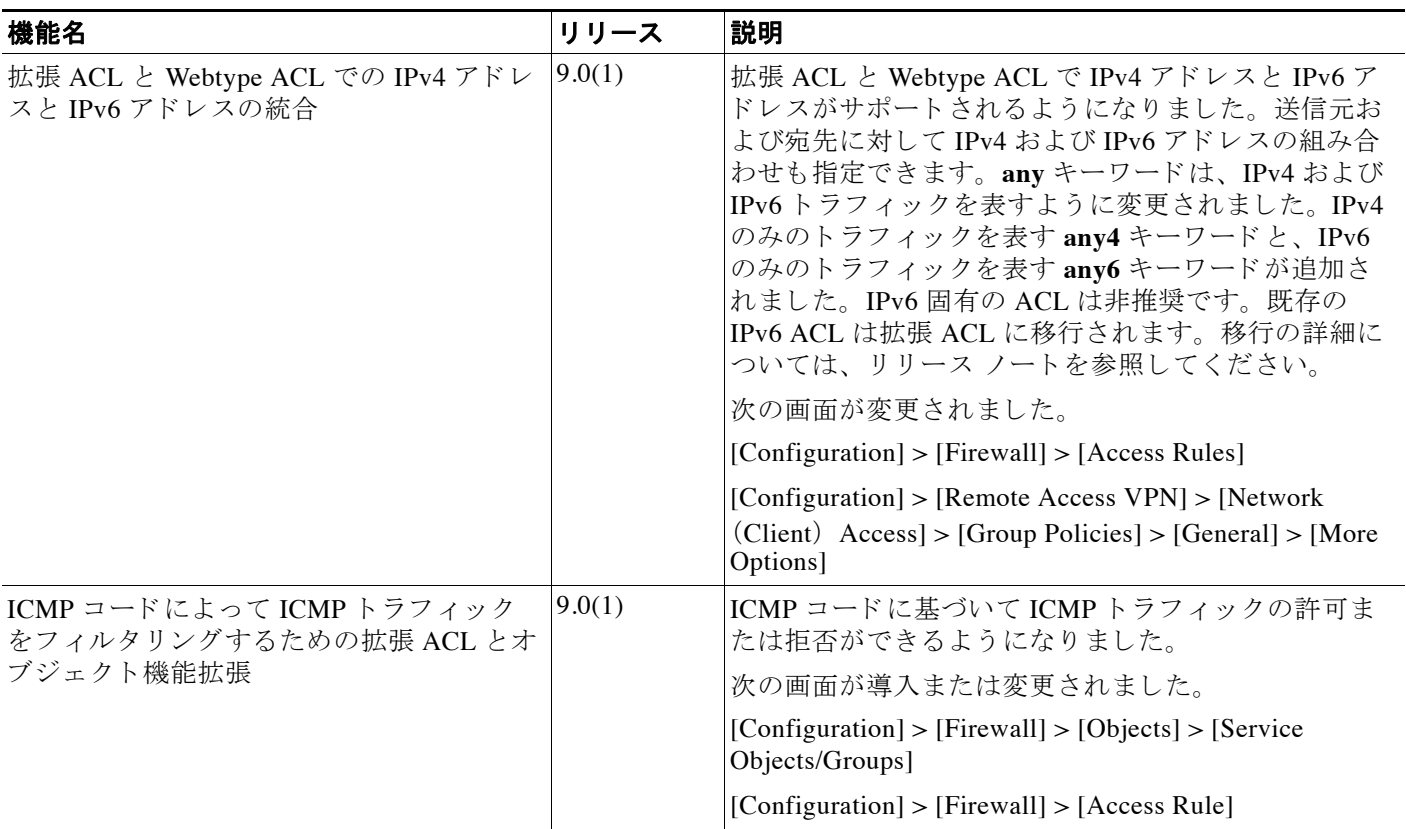

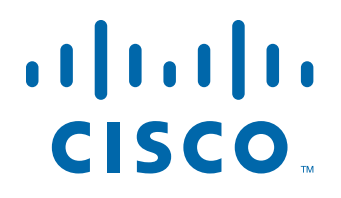

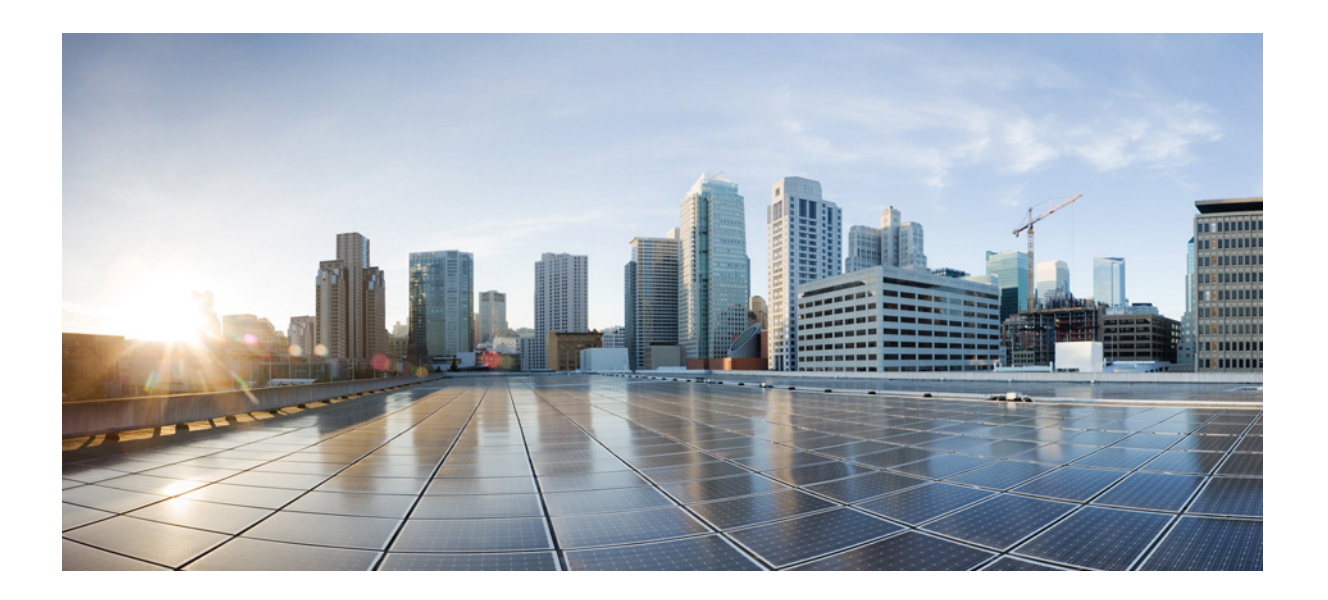

**P ART 6 IP** ルーテ ィ ング

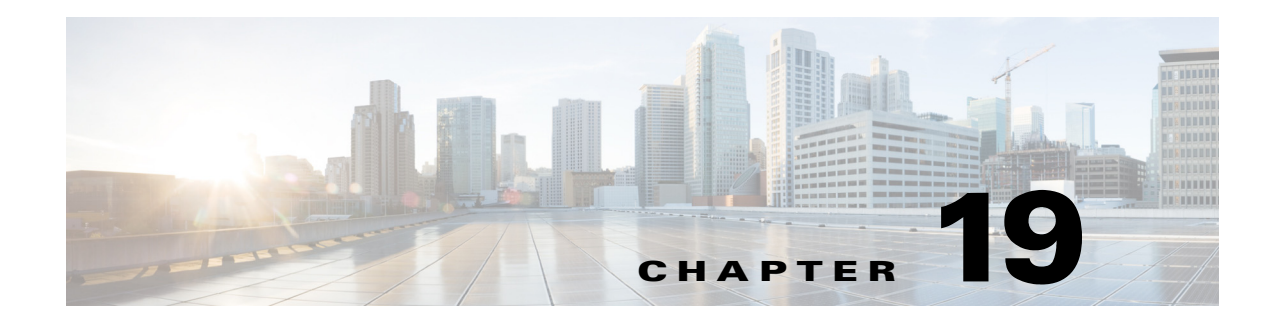

# ルーティングの概要

この章では、Cisco ASA 内でのルーティング動作の基本概念と、サポートされているルーティ ングプロトコルについて説明します。

- **•** [「ルーテ ィ ングについて」 \(](#page-544-0)P.19-1)
- 「ASA 内でのルーティングの仕組み」 (P.19-4)
- **•** 「ルーティングに対してサポートされているインターネットプロトコル」 (P.19-5)
- 「ルーティング [テーブルについて」 \(](#page-549-0)P.19-6)
- **•** 「プロキシ ARP [要求のデ ィ セーブル化」 \(](#page-555-0)P.19-12)

# <span id="page-544-0"></span>ルーティングについて

ルーティングは、発信元から宛先にインターネットワーク経由で情報を移動する行為のことで す。その間に、通常は少なくとも1つの中間ノードがあります。ルーティングには、最適な ルーティング パスの決定と、インターネットワーク経由での情報グループ (通常はパケットと 呼ばれる) の転送という2つの基本的なアクティビティが含まれます。ルーティングプロセス のコンテキストでは、後者のアクティビティがパケット スイッチングと呼ばれます。パケット スイッチングは比較的単純ですが、パスの決定は非常に複雑になることがあります。

- 「スイッチング」 (P.19-1)
- **•** [「パス判別」 \(](#page-545-0)P.19-2)
- 「サポートされるルート タイプ」 (P.19-2)

## <span id="page-544-1"></span>スイッチング

 $\mathbf{r}$ 

スイッチング アルゴリズムは比較的単純で、ほとんどのルーティング プロトコルで同じです。 ほとんどの場合は、別のホストにパケットを送信しなければならないことをホストが決定しま す。何らかの方法でルータのアドレスを取得すると、送信元ホストは、ルータの物理(メディ ア アクセス コントロール (MAC) 層) アドレスだけに向けてパケットを送信します。このと きは、宛先ホストのプロトコル(ネットワーク層)アドレスも送信されます。

パケットの宛先プロトコル アドレスを確認するときに、ルータは、自身がネクスト ホップへ のパケットの転送方法を認識しているかどうかを判断します。ルータがパケットの転送方法を 認識していない場合は、通常はパケットをドロップします。ルータがパケットの転送方法を認 識している場合は、宛先の物理アドレスをネクスト ホップのアドレスに変更し、パケットを送 信します。

Ι

ネクスト ホップが最終的な宛先ホストであることもあります。最終的な宛先ホストでない場 合、ネクスト ホップは通常は別のルータであり、このルータが、同じスイッチング決定プロセ スを実行します。パケットがインターネットワークを移動すると、その物理アドレスは変化し ますが、プロトコル アドレスは一定のままです。

## <span id="page-545-0"></span>パス判別

ルーティング プロトコルでは、メトリックを使用して、パケットの移動に最適なパスを評価し ます。メトリックは、宛先への最適なパスを決定するためにルーティング アルゴリズムが使用 する、パスの帯域幅などの測定基準です。パスの決定プロセスを支援するために、ルーティン グ アルゴリズムは、ルート情報が格納されるルーティング テーブルを初期化して保持します。 ルート情報は、使用するルーティング アルゴリズムによって異なります。

ルーティング アルゴリズムにより、さまざまな情報がルーティング テーブルに入力されます。 宛先またはネクスト ホップの関連付けにより、最終的な宛先に達するまで、「ネクスト ホッ プ」を表す特定のルータにパケットを送信することによって特定の宛先に最適に到達できるこ とがルータに示されます。ルータは、着信パケットを受信すると宛先アドレスを確認し、この アドレスとネクスト ホップとを関連付けようとします。

ルーティング テーブルには、パスの妥当性に関するデータなど、他の情報を格納することもで きます。ルータは、メトリックを比較して最適なルートを決定します。これらのメトリック は、使用しているルーティング アルゴリズムの設計によって異なります。

ルータは互いに通信し、さまざまなメッセージの送信によりそのルーティング テーブルを保持 しています。 ルーティング アップデート メッセージはそのようなメッセージの1つで、 通常は ルーティング テーブル全体か、その一部で構成されています。ルーティング アップデートを 他のすべてのルータから分析することで、ルータはネットワークトポロジの詳細な全体像を構 築できます。ルータ間で送信されるメッセージのもう1つの例であるリンクステート アドバタ イズメントは、他のルータに送信元のリンクのステートを通知します。リンク情報も、ネット ワークの宛先に対する最適なルートをルータが決定できるように、ネットワーク トポロジの全 体像の構築に使用できます。

(注) 非対称ルーティングがサポートされるのは、マルチ コンテキスト モードでのアクティブ/アク ティブ フェールオーバーに対してのみです。

## <span id="page-545-1"></span>サポートされるルート タイプ

ルータが使用できるルート タイプには、さまざまなものがあります。ASA では、次のルート タ イプが使用されます。

- 「スタティックとダイナミックの比較」 (P.19-3)
- **•** [「シングルパス と マルチパスの比較」 \(](#page-546-1)P.19-3)
- **•** [「フ ラ ッ ト と階層型の比較」 \(](#page-546-2)P.19-3)
- **•** [「 リ ン ク ステー ト と距離ベ ク ト ル型の比較」 \(](#page-547-1)P.19-4)

### <span id="page-546-0"></span>スタティックとダイナミックの比較

スタティック ルーティング アルゴリズムは実際にはアルゴリズムではなく、ルーティングの 開始前にネットワーク管理者によって確立されるテーブル マッピングです。このようなマッピ ングは、ネットワーク管理者が変更するまでは変化しません。スタティック ルートを使用する アルゴリズムは設計が容易であり、ネットワークトラフィックが比較的予想可能で、ネット ワーク設計が比較的単純な環境で正しく動作します。

スタティック ルーティング システムはネットワークの変更に対応できないため、一般に、変 化を続ける大規模なネットワークには不向きであると考えられています。主なルーティングア ルゴリズムのほとんどはダイナミック ルーティング アルゴリズムであり、受信したルーティ ング アップデート メッセージを分析することで、変化するネットワーク環境に適合します。 メッセージがネットワークが変化したことを示している場合は、ルーティング ソフトウェアは ルートを再計算し、新しいルーティング アップデート メッセージを送信します。これらの メッセージはネットワーク全体に送信されるため、ルータはそのアルゴリズムを再度実行し、 それに従ってルーティング テーブルを変更します。

ダイナミック ルーティング アルゴリズムは、必要に応じてスタティック ルートで補足できま す。たとえば、ラスト リゾート ルータ(ルーティングできないすべてのパケットが送信され るルータ) を、ルーティングできないすべてのパケットのリポジトリとして機能するように指 定し、 すべての メ ッ セージを少な く と も何らかの方法で確実に処理する こ と ができ ます。

### <span id="page-546-1"></span>シングルパス と マルチパスの比較

一部の高度なルーティング プロトコルは、同じ宛先に対する複数のパスをサポートしていま す。シングルパス アルゴリズムとは異なり、これらのマルチパス アルゴリズムでは、複数の 回線でトラフィックを多重化できます。マルチパス アルゴリズムの利点は、スループットと信 頼性が大きく向上することであり、これは一般に「ロード シェアリング」と呼ばれています。

### <span id="page-546-2"></span>フラットと階層型の比較

 $\mathbf{r}$ 

ルーティング アルゴリズムには、フラットなスペースで動作するものと、ルーティング階層を 使用するものがあります。フラット ルーティング システムでは、ルータは他のすべてのルー タのピアになります。階層型ルーティング システムでは、一部のルータが実質的なルーティン グ バックボーンを形成します。バックボーン以外のルータからのパケットはバックボーン ルータに移動し、宛先の一般エリアに達するまでバックボーンを通じて送信されます。この時 点で、パケットは、最後のバックボーン ルータから、1つ以上のバックボーン以外のルータを 通じて最終的な宛先に移動します。

多くの場合、ルーティング システムは、ドメイン、自律システム、またはエリアと呼ばれる ノードの論理グループを指定します。階層型のシステムでは、ドメイン内の一部のルータは他 のドメインのルータと通信できますが、他のルータはそのドメイン内のルータ以外とは通信で きません。非常に大規模なネットワークでは、他の階層レベルが存在することがあり、最も高 い階層レベルのルータがルーティング バックボーンを形成します。

階層型ルーティングの第一の利点は、ほとんどの企業の組織に類似しているため、そのトラ フィック パターンもサポートするという点です。ほとんどのネットワーク通信は、小さい企業 グループ (ドメイン) 内で発生します。ドメイン内ルータは、そのドメイン内の他のルータだ けを認識していれば済むため、そのルーティング アルゴリズムを簡素化できます。また、使用 しているルーティング アルゴリズムに応じて、ルーティング アップデート トラフィックを減 少させる こ と ができ ます。

Τ

### <span id="page-547-1"></span>リンクステートと距離ベクトル型の比較

リンクステート アルゴリズム (最短パス優先アルゴリズムとも呼ばれる) は、インターネット ワークのすべてのノードにルーティング情報をフラッドします。ただし、各ルータは、それ自 体のリンクのステートを記述するルーティング テーブルの一部だけを送信します。リンクス テート アルゴリズムでは、各ルータはネットワークの全体像をそのルーティング テーブルに 構築し ます。 距離ベ ク ト ル型アルゴ リ ズム (Bellman-Ford アルゴ リ ズム と も呼ばれる ) では、 各ルータが、そのネイバーだけに対してそのルーティングテーブル全体または一部を送信する ように要求されます。つまり、リンクステート アルゴリズムは小規模なアップデートを全体に 送信しますが、距離ベクトル型アルゴリズムは、大規模なアップデートをネイバールータだけ に送信します。距離ベクトル型アルゴリズムは、そのネイバーだけを認識します。通常、リン ク ステート アルゴリズムは OSPF ルーティング プロトコルとともに使用されます。

# <span id="page-547-0"></span>**ASA** 内でのルーテ ィ ングの仕組み

ASA は、ルーティング テーブルと XLATE テーブルの両方をルーティングの決定に使用しま す。宛先 IP 変換トラフィック、つまり、変換されていないトラフィックを処理するために、 ASA は既存の XLATE またはスタティック変換を検索して出力インターフェイスを選択します。

- 「出力インターフェイスの選択プロセス」 (P.19-4)
- 「ネクスト ホップの選択プロセス」(P.19-4)

## <span id="page-547-2"></span>出力インターフェイスの選択プロセス

選択プロセスは次のとおりです。

- 1. 宛先 IP を変換する XLATE がすでに存在する場合は、パケットの出力インターフェイスは、 ルーティング テーブルではなく XLATE テーブルから決定されます。
- 2. 宛先 IP を変換する XLATE が存在せず、一致するスタティック変換が存在する場合は、出 力インターフェ イスはスタテ ィ ッ ク NAT ルールか ら決定されて XLATE が作成 され、 ルー ティング テーブルは使用されません。
- **3.** 宛先 IP を変換する XLATE が存在せず、 一致する ス タ テ ィ ッ ク変換も存在し ない場合は、 パケットの宛先 IP 変換は実行されません。ASA は、ルートをルックアップして出力イン ターフェイスを選択することでこのパケットを処理し、次に発信元 IP 変換が (必要に応じ て) 実行されます。

通常のダイナミック発信 NAT では、最初の発信パケットは、ルート テーブルを使用し、 XLATE を作成する こ と でルーテ ィ ング されます。 着信返送パケ ッ ト は、 既存の XLATE だ けを使用して転送されます。スタティック NAT では、宛先変換された着信パケットは、常 に既存の XLATE またはスタティック変換ルールを使用して転送されます。

## <span id="page-547-3"></span>ネクスト ホップの選択プロセス

前述のいずれかの方法を使用して出力インターフェイスを選択した後、さらにルート ルック アップが実行され、これまでに選択した出力インターフェイスに属する適切なネクスト ホップ が検出されます。選択されたインターフェイスに明示的に属するルートがルーティング テーブ ルにない場合は、パケットがドロップされてレベル 6 の syslog メッセージ 110001 (ホストへの ルートなし)が生成されます(別の出力インターフェイスに属する、指定の宛先ネットワーク への別のルートがあるかどうかにかかわらず)。選択した出力インターフェイスに属するルー トが見つかると、パケットは対応するネクスト ホップに転送されます。

#### Cisco ASA シリーズ ASDM コンフィギュレーション ガイド(一般的な操作)

 $\mathbf{r}$ 

ASA でのロード シェアリングは、1 つの出力インターフェイスを使用して複数のネクスト ホッ プが使用できる場合に限り可能です。ロード シェアリングでは、複数の出力インターフェイス の共有はできません。

ダイナミック ルーティングが ASA で使用されており、XLATE の作成後にルート テーブルが変 更された場合も (ルート フラップなど)、宛先変換トラフィックは、XLATE がタイムアウトす るまでは、ルート テーブルではなく古い XLATE を使用して転送されます。トラフィックが、 正しくないインターフェイスに転送されたり、ドロップされてレベル6の syslog メッセージ 110001 (ホストへのルートなし) が生成されたりすることもあります (ルーティング プロセス によって古いルートが古いインターフェイスから削除されて別のインターフェイスに接続され た場合)。

ASA 自体でルート フラップが発生していないにもかかわらず、その周りで一部のルーティン グ プロセスがフラッピングし、発信元変換された、同じフローに属するパケットを、別のイン ターフ ェ イ ス を使用し て ASA 経由で送信する場合は、 同様の問題が発生する こ と があ り ます。 **宛先変換された返送パケットは、間違った出力インターフェイスを使用して戻されることがあ** り ます。

セキュリティトラフィック構成によっては、この問題が高い確率で発生します。具体的には、 ほぼすべてのトラフィックが、フローの最初のパケットの方向に応じて、発信元変換されるか 宛先変換される よ う な構成です。 ルー ト フ ラ ッ プの後に この問題が発生し た場合は、 **clear xlate** コマン ド を使用し て手動で解決する こ と も、 XLATE の タ イ ムア ウ ト に よ って自動的に解 決することもできます。XLATE のタイムアウトは、必要に応じて小さくできます。この問題 がほとんど発生しないようにするには、ASA やその周りでルート フラップが発生しないよう にします。つまり、同じフローに属する宛先変換されたパケットが必ず同じ方法でASAを通 し て転送される こ と を確認し ます。

# <span id="page-548-0"></span>ルーティングに対してサポートされているインターネッ ト プロトコル

ASA は、ルーティングに対してさまざまなインターネット プロトコルをサポートしています。 この項では、各プロトコルについて簡単に説明します。

**•** Enhanced Interior Gateway Routing Protocol (EIGRP)

EIGRP は、IGRP ルータとの互換性とシームレスな相互運用性を提供するシスコ独自のプ ロトコルです。自動再配布メカニズムにより、IGRP ルートを Enhanced IGRP に、または Enhanced IGRP からインポートできるため、Enhanced IGRP を既存の IGRP ネットワークに 徐々に追加できます。

EIGRP の設定の詳細については、「EIGRP [の設定」 \(](#page-645-0)P.24-4) を参照してください。

**•** Open Shortest Path First (OSPF)

OSPF は、インターネットプロトコル (IP) ネットワーク向けに、インターネット技術特 別調査委員会 (IETF) の Interior Gateway Protocol (IGP) 作業部会に よ って開発 されたルー ティング プロトコルです。OSPF は、リンクステート アルゴリズムを使用して、すべての 既知の宛先までの最短パス を構築および計算し ます。 OSPF エ リ ア内の各ルータには、 ルータが使用可能なインターフェイスと到達可能なネイバーそれぞれのリストである同一 のリンクステート データベースが置かれています。

OSPF の設定の詳細については、 「OSPFv2 [の設定」 \(](#page-601-0)P.23-6) を参照し て く だ さい。

Τ

• ルーティング情報プロトコル (RIP)

RIP は、ホップ カウントをメトリックとして使用するディスタンスベクトル プロトコルで す。RIP は、グローバルなインターネットでトラフィックのルーティングに広く使用され ている Interior Gateway Protocol (IGP) です。つまり、1つの自律システム内部でルーティ ングを実行し ます。

RIP の設定方法の詳細については、従来の機能ガイドを参照してください。

**•** Border Gateway Protocol (BGP)

BGP は自律システム間のルーティング プロトコルです。BGP は、インターネットのルー ティング情報を交換するために、インターネット サービス プロバイダー (ISP) 間で使用 されるプロトコルです。カスタマーは ISP に接続し、ISP は BGP を使用してカスタマーお よび ISP ルートを交換します。自律システム (AS) 間で BGP を使用する場合、このプロト コルは外部 BGP (EBGP) と呼ばれます。サービスプロバイダーが BGP を使用して AS 内 のルートを交換する場合、このプロトコルは内部 BGP (IBGP) と呼ばれます。

BGP の設定の詳細については、 「BGP [の設定」 \(](#page-581-0)P.22-4) を参照し て く だ さい。

# <span id="page-549-0"></span>ルーティング テーブルについて

- 「ルーティング [テーブルの表示」 \(](#page-549-1)P.19-6)
- **•** 「ルーテ ィ ング [テーブルへの入力方法」 \(](#page-550-0)P.19-7)
- **•** [「転送の決定方法」 \(](#page-552-0)P.19-9)
- 「ダイナミック ルーティングとフェールオーバー」 (P.19-9)
- **•** 「ダイナミック ルーティングおよびクラスタリング」 (P.19-10)
- 「マルチ コンテキスト モードのダイナミック ルーティング」 (P.19-11)

## <span id="page-549-1"></span>ルーティング テーブルの表示

### 手順

ステップ 1 ルーティングテーブル内のすべてのルートを ASDM で表示するには、[Monitoring] > [Routing] > [Routes] の順に選択し ます。 このペインでは、各行がそれぞれ1つのルートを表します。

## <span id="page-550-0"></span>ルーティング テーブルへの入力方法

ASA のルーティング テーブルには、スタティックに定義されたルート、直接接続されている ルート、および RIP、EIGRP、OSPF、BGP の各ルーティング プロトコルで検出されたルート を入力できます。ASA は、ルーティング テーブルに含まれるスタティック ルートと接続され ているルートに加えて、複数のルーティング プロトコルを実行できるため、同じルートが複数 の方法で検出または入力される可能性があります。同じ宛先への2つのルートがルーティング テーブルに追加されると、ルーティングテーブルに残るルートは次のように決定されます。

• 2 つのルートのネットワーク プレフィックス長(ネットワーク マスク)が異なる場合は、 どちらのルートも固有と見なされ、ルーティング テーブルに入力されます。入力された後 は、パケット転送ロジックが2つのうちどちらを使用するかを決定します。

たとえば、RIP プロセスと OSPF プロセスが次のルートを検出したとします。

- RIP : 192.168.32.0/24
- $-$  OSPF : 192.168.32.0/19

OSPF ルートのアドミニストレーティブ ディスタンスの方が適切であるにもかかわらず、 これらのルートのプレフィックス長(サブネット マスク)はそれぞれ異なるため、両方の ルートがルーティング テーブルにインストールされます。これらは異なる宛先と見なさ れ、パケット転送ロジックが使用するルートを決定します。

• ASA が、1 つのルーティング プロトコル (RIP など) から同じ宛先に複数のパスがあるこ とを検知すると、(ルーティング プロトコルが判定した) メトリックがよい方のルートが ルーティング テーブルに入力されます。

メトリックは特定のルートに関連付けられた値で、ルートを最も優先されるものから順に ランク付けします。メトリックの判定に使用されるパラメータは、ルーティング プロトコ ルによって異なります。メトリックが最も小さいパスは最適パスとして選択され、ルー ティング テーブルにインストールされます。同じ宛先への複数のパスのメトリックが等し い場合は、これらの等コスト パスに対してロード バランシングが行われます。

**•** ASA が、 あ る宛先へのルーテ ィ ング プ ロ ト コルが複数あ る こ と を検知する と 、 ルー ト のア ドミニストレーティブ ディスタンスが比較され、アドミニストレーティブ ディスタンスが 最も小さいルートがルーティング テーブルに入力されます。

### ルートのアドミニストレーティブ ディスタンス

 $\mathbf{r}$ 

ルーティング プロトコルによって検出されるルート、またはルーティング プロトコルに再配 布されるルートのアドミニストレーティブ ディスタンスは変更できます。2 つの異なるルー ティング プロトコルからの2つのルートのアドミニストレーティブ ディスタンスが同じ場合、 デフォルトのアドミニストレーティブ ディスタンスが小さい方のルートがルーティング テー ブルに入力されます。 EIGRP ルー ト と OSPF ルー ト の場合、 EIGRP ルー ト と OSPF ルー ト のア ドミニストレーティブ ディスタンスが同じであれば、デフォルトで EIGRP ルートが選択され ます。

アドミニストレーティブ ディスタンスは、2つの異なるルーティング プロトコルから同じ宛先 への異なるルートが複数ある場合に、ASA が最適なパスの選択に使用するルート パラメータ です。ルーティング プロトコルには、他のプロトコルとは異なるアルゴリズムに基づくメト リックがあるため、異なるルーティング プロトコルによって生成された、同じ宛先への2つの ルートについて常に最適パスを判定できるわけではありません。

各ルーティング プロトコルには、アドミニストレーティブ ディスタンス値を使用して優先順 位が付けられています。表 [19-1](#page-551-0) に、ASA がサポートするルーティング プロトコルのデフォル トのアドミニストレーティブ ディスタンス値を示します。

| ルートの送信元         | デフォルトのアドミニストレーティブ ディスタンス |  |  |
|-----------------|--------------------------|--|--|
| 接続されているインターフェイス | $\theta$                 |  |  |
| スタティック ルート      | л                        |  |  |
| EIGRP サマリー ルート  | 5                        |  |  |
| 外部 BGP          | 20                       |  |  |
| 内部 EIGRP        | 90                       |  |  |
| <b>OSPF</b>     | 110                      |  |  |
| <b>RIP</b>      | 120                      |  |  |
| EIGRP 外部ルート     | 170                      |  |  |
| 内部 BGP          | 200                      |  |  |
| 不明              | 255                      |  |  |

<span id="page-551-0"></span><u>表 19-1 サポートされるルーティング プロトコルのデフォルトのアドミニストレーティブ ディス</u> タンス

アド ミニストレーティブ ディスタンス値が小さいほど、プロトコルの優先順位が高くなりま す。たとえば、ASA が OSPF ルーティング プロセス(デフォルトのアドミニストレーティブ ディスタンスが 110)と RIP ルーティング プロセス(デフォルトのアドミニストレーティブ ディスタンスが 120) の両方から特定のネットワークへのルートを受信すると、OSPF ルーティ ング プロセスの方が優先度が高いため、ASA は OSPF ルートを選択します。この場合、ルータ は OSPF バージョンのルートをルーティング テーブルに追加します。

この例では、OSPF 導出ルートの送信元が(電源遮断などで)失われると、ASA は、OSPF 導 出ルートが再度現れるまで、RIP 導出ルートを使用します。

アドミニストレーティブ ディスタンスはローカルの設定値です。たとえば、OSPF を通して取 得したルートのアドミニストレーティブ ディスタンスを変更するために distance-ospf コマンド を使用する場合、その変更は、コマンドが入力された ASA のルーティング テーブルにだけ影 響します。アドミニストレーティブ ディスタンスがルーティング アップデートでアドバタイ ズ される こ とはあ り ません。

アドミニストレーティブ ディスタンスは、ルーティング プロセスに影響を与えません。 EIGRP、OSPF、RIP および BGP ルーティング プロセスは、そのルーティング プロセスによっ て検出されたルートまたはそのルーティング プロセスに再配布されたルートのみをアドバタイ ズします。たとえば、RIP ルーティング プロセスは、ASA のルーティング テーブルで OSPF ルーティング プロセスによって検出されたルートが使用されていても、RIP ルートをアドバタ イズします。

### バックアップ ルート

ルートを最初にルーティング テーブルにインストールしようとしたとき、他のルートがインス トールされてしまい、インストールできなかった場合に、そのルートはバックアップ ルートと して登録されます。ルーティング テーブルにインストールされたルートに障害が発生すると、 ルーティング テーブル メンテナンス プロセスが、登録されたバックアップ ルートを持つ各 ルーティング プロトコル プロセスを呼び出し、ルーティング テーブルにルートを再インス

トールするように要求します。障害が発生したルートに対して、登録されたバックアップ ルー トを持つプロトコルが複数ある場合、アドミニストレーティブ ディスタンスに基づいて優先順 位の高いルートが選択されます。

このプロセスのため、ダイナミック ルーティング プロトコルによって検出されたルートに障 害が発生したときにルーティング テーブルにインストールされるフローティング スタティッ ク ルートを作成できます。フローティング スタティック ルートとは、単に、ASA で動作して いるダイナミック ルーティング プロトコルよりも大きなアドミニストレーティブ ディスタン スが設定されているスタティック ルートです。ダイナミック ルーティング プロセスで検出さ れた対応するルートに障害が発生すると、このスタティック ルートがルーティング テーブル にインストールされます。

### <span id="page-552-0"></span>転送の決定方法

 $\mathbf{r}$ 

転送は次のように決定されます。

- 宛先が、ルーティング テーブル内のエントリと一致しない場合、パケットはデフォルト ルートに指定されているインターフェイスを通して転送されます。デフォルト ルートが設 定されていない場合、パケットは破棄されます。
- **•** 宛先が、 ルーテ ィ ング テーブル内の 1 つのエン ト リ と一致し た場合、 パケ ッ ト はそのルー トに関連付けられているインターフェイスを通して転送されます。
- **•** 宛先が、 ルーテ ィ ング テーブル内の複数のエン ト リ と一致し、 そのエン ト リ のネ ッ ト ワー ク プレフィックス長がすべて同じ場合、同一のネットワーク プレフィックスおよび異なる インターフェイスを持つ2つのエントリはルーティング テーブル上で共存できません。
- 宛先が、ルーティング テーブル内の複数のエントリと一致し、そのエントリのネットワー ク プレフィックス長が異なる場合、パケットはネットワーク プレフィックス長がより長い ルートに関連付けられているインターフェイスから転送されます。

たとえば、192.168.32.1 宛てのパケットが、ルーティング テーブルの次のルートを使用して ASA のインターフェイスに到着したとします。

ciscoasa# **show route**

- .... R 192.168.32.0/24 [120/4] via 10.1.1.2
	- O 192.168.32.0/19 [110/229840] via 10.1.1.3
- ....

この場合、 192.168.32.1 は 192.168.32.0/24 ネ ッ ト ワークに含まれるため、 192.168.32.1 宛てのパ ケットは 10.1.1.2 宛てに送信されます。このアドレスはまた、ルーティング テーブルの他の ルートにも含まれますが、ルーティング テーブル内では 192.168.32.0/24 の方が長いプレフィッ クスを持ちます (24 ビットと 19 ビット)。パケットを転送する場合、プレフィックスが長い方 が常に短いものより優先されます。

## <span id="page-552-1"></span>ダイナミック ルーティングとフェールオーバー

スタティック ルーティング システムはネットワークの変更に対応できないため、一般に、変 化を続ける大規模なネットワークには不向きであると考えられています。主なルーティングア ルゴリズムのほとんどはダイナミック ルーティング アルゴリズムであり、受信したルーティ ング アップデート メッセージを分析することで、変化するネットワーク環境に適合します。 メッセージがネットワークが変化したことを示している場合は、ルーティング ソフトウェアは

ルートを再計算し、新しいルーティング アップデート メッセージを送信します。これらの メ ッ セージはネ ッ ト ワー ク全体に送信される ため、 ルータはそのアルゴ リ ズム を再度実行し、 それに従ってルーティング テーブルを変更します。

ダイナミック ルーティング アルゴリズムは、必要に応じてスタティック ルートで補足できま す。たとえば、ラスト リゾート ルータ (ルーティングできないすべてのパケットが送信され るルータ)を、ルーティングできないすべてのパケットのリポジトリとして機能するように指 定し、 すべての メ ッ セージを少な く と も何らかの方法で確実に処理する こ と ができ ます。

アクティブ装置上でルーティング テーブルの変更がある場合、ダイナミック ルートはスタン バイ装置上で同期化されます。これは、アクティブ装置上のすべての追加、削除、または変更 がすぐにスタンバイ装置に伝播されることを意味します。プライマリ装置が一定期間アクティ ブであった後にスタンバイ装置がアクティブになると、ルートがフェールオーバー バルク同期 プロセスの一部として同期化されます。そのためアクティブ/スタンバイ フェールオーバー ペ ア上では、ルーティングテーブルが同じように表示されます。

スタティック ルートの詳細とその設定方法については、「スタティック ルートの設定」 ([P.20-2](#page-559-0)) を参照してください。

## <span id="page-553-0"></span>ダイナミック ルーティングおよびクラスタリング

ダイナミック ルーティングは、クラスタに完全に統合され、ルートはユニットで共有されます (クラスタでは最大 8 ユニットを使用できます)。ルーティング テーブル エントリは、クラスタ のユニットにも複製されます。

1 つのユニットがスレーブからマスターに遷移すると、RIB テーブルのエポック番号 (32 ビッ ト シーケンス番号) が増加します。遷移後、新しいマスター ユニットには、まず以前のマス ター ユニットのミラー イメージである RIB テーブル エントリが含まれます。さらに、再コン バージェンス タイマーが新しいマスター ユニットで開始されます。RIB テーブルのエポック番 号が増加された場合、既存のすべてのエントリは古いと見なされます。IP パケットの転送は通 常どおりに継続されます。新しいマスター ユニットで、ダイナミック ルーティング プロトコ ルが既存のルート エントリの更新または新しいエポック番号を持つ新しいルート エントリの 作成を開始します。変更されたエントリまたは現在のエポック番号を持つ新しいエントリは、 更新され、すべてのスレーブ ユニットと同期化されていることを示します。再コンバージェン ス タイマーの期限が切れると、RIB テーブルの古いエントリが削除されます。OSPF ルート、 RIP ルート、EIGRP ルートの RIB テーブル エントリはスレーブ ユニットに同期化されます。

バルク同期は、ユニットがクラスタに参加し、マスター ユニットから参加ユニットへのユニッ ト であ る場合にのみ行われます。

ダイナミック ルーティング アップデートの場合、マスター ユニットが OSPF、RIP、または EIGRP によって取得した新しいルートを学習すると、マスター ユニットは、信頼できるメッ セージ送信を介してすべてのスレーブ ユニットにアップデートを送信します。 スレーブ ユニッ トはクラスタのルート アップデート メッセージを受信した後に RIB テーブルを更新します。

サポートされるダイナミック ルーティング プロトコル (OSPF、RIP、EIGRP) の場合、スレーブ ユ ニットのレイヤ2ロード バランシングのインターフェイスからのルーティング パケットがマスター ユニットに転送されます。 マスター ユニットだけがダイナミック ルーティング プロトコル パケッ トを確認し、処理します。スレーブ ユニットがバルク同期を要求すると、レイヤ2 ロード バランシ ングのインターフェイスを介して学習されたすべてのルーティング エントリが複製されます。

新しいルーティング エントリがマスター ユニットのレイヤ 2 ロード バランシングのインター フェイスを介して学習される場合、新しいエントリはすべてのスレーブ ユニットにブロード キャストされます。既存のルーティング エントリがネットワーク トポロジの変更が原因で変 更された場合、変更されたエントリもすべてのスレーブ ユニットに同期化されます。既存の ルーティング エントリがネットワークトポロジの変更が原因で削除された場合、削除された エントリもすべてのスレーブ ユニットに同期化されます。

 $\mathbf{r}$ 

レイヤ 2 およびレイヤ 3 ロード バランシングのインターフェイスの組み合わせがダイナミック ルーティング用に展開され、設定されている場合は、レイヤ2ロード バランシングのインター フェイスのマスター ユニットから RIB テーブルのエントリのみが同期化されるため、スレーブ ユニットは部分的なトポロジおよびルーティング プロセスのネイバー情報 (レイヤ3ロード バ ランシングのインターフェイスを介して取得された詳細を含む)のみを持ちます。レイヤ2お よびレイヤ 3 が異なるルーティング プロセスに属し、各ルーティング プロセスからの負荷を再 配布するようにネットワークを設定する必要があります。

表 [19-2](#page-554-1) に、サポートされている設定の概要を示します。「Yes」は、2 つのプロセスの組み合わ せ (レイヤ 2 に対する 1 つのプロセスおよびレ イヤ 3 に対する 1 つのプ ロセス) が機能し てい る こ と を示し、 「No」 は、 2 つのプ ロセスの組み合わせが機能し ていない こ と を示し ています。

<span id="page-554-1"></span>表 *19-2* サポー ト されている設定の概要

| レイヤ2またはレイヤ3  OSPF (レイヤ3)              |     | EIGRP(レイヤ 3) | $ RIP (U \, \mathcal{A} \, \mathcal{A} \, 3) $ |
|---------------------------------------|-----|--------------|------------------------------------------------|
| OSPF $(\nu \land \nvdash 2)$          | Yes | Yes          | Yes                                            |
| EIGRP $(\nu \not\uparrow \uparrow 2)$ | Yes | No           | Yes                                            |
| RIP $(\nu \land \nu 2)$               | Yes | Yes          | No                                             |

クラスタ内のすべてのユニットは、同じモード(シングル モードまたはマルチ コンテキスト モード)である必要があります。マルチ コンテキスト モードでは、マスタースレーブ同期は、 同期メッセージにすべてのコンテキストおよびすべてのコンテキストの RIB テーブル エントリ を含めます。

クラスタリングでは、レイヤ3インターフェイスを設定した場合は、router-id プール設定を実 行設定する必要があります。

ダイナミック ルーティングおよびクラスタリングの詳細については、第9章「ASA クラスタ」 を参照してください。

## <span id="page-554-0"></span>マルチ コンテキスト モードのダイナミック ルーティング

マルチ コンテキスト モードでは、各コンテキストで個別のルーティング テーブルおよびルー ティング プロトコル データベースが維持されます。これにより、各コンテキストの OSPFv2 お よび EIGRP を個別に設定することができます。EIGRP をあるコンテキストで設定し、OSPFv2 を同じまたは異なるコンテキストで設定できます。混合コンテキスト モードでは、ルーテッド モードのコンテキストの任意のダイナミック ルーティング プロトコルをイネーブルにできま す。RIP および OSPFv3 は、マルチ コンテキスト モードではサポートされていません。

次の表に、EIGRP、OSPFv2、OSPFv2 および EIGRP プロセスへのルートの配布に使用される ルート マップ、およびマルチ コンテキスト モードで使用されている場合にエリアを出入りす るルーティング アップデートをフィルタリングするために OSPFv2 で使用されるプレフィック スリストの属性を示します。

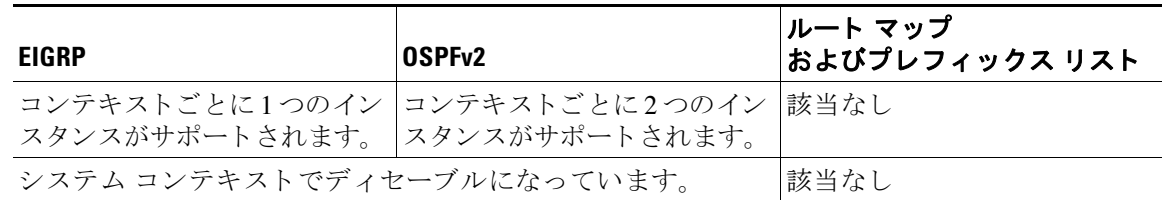

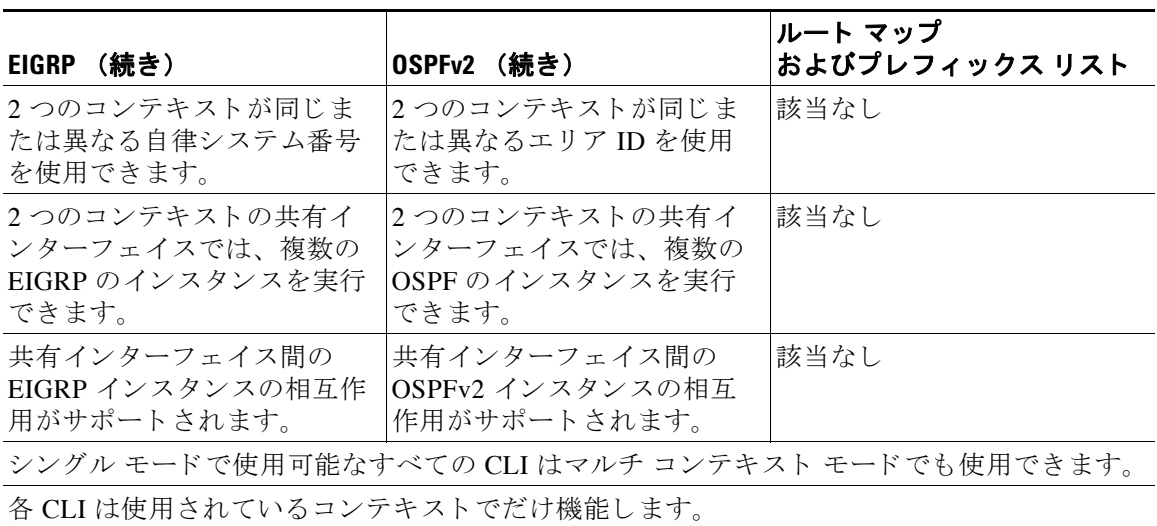

### ルートのリソース管理

routes というリソース クラスが導入されました。このリソース クラスは、コンテキストに存在 できるルーティング テーブル エントリの最大数を指定します。これは、別のコンテキストの 使用可能なルーティング テーブル エントリに影響を与える1つのコンテキストの問題を解決 し、コンテキストあたりの最大ルート エントリのより詳細な制御を提供します。

明確なシステム制限がないため、このリソース制限には絶対値のみを指定できます。割合制限は使 用できません。また、コンテキストあたりの上限および下限がないため、デフォルト クラスは変 更されません。コンテキストのスタティックまたはダイナミック ルーティング プロトコル(接続、 スタティック、OSPF、EIGRP、および RIP) のいずれかに新しいルートを追加し、そのコンテキス ト の リ ソース制限を超えた場合、 ルー ト の追加は失敗し、 syslog メ ッセージが生成されます。

# <span id="page-555-0"></span>プロキシ **ARP** 要求のデ ィ セーブル化

あるホストから同じイーサネット ネットワーク上の別のデバイスに IP トラフィックを送信す る場合、そのホストは送信先のデバイスの MAC アドレスを知る必要があります。ARP は、IP アドレスを MAC アドレスに解決するレイヤ2プロトコルです。ホストは IP アドレスの所有者 を尋ねる ARP 要求を送信します。その IP アドレスを所有するデバイスは、自分が所有者であ ることを自分の MAC アドレスで返答します。

プロキシ ARP は、デバイスが ARP 要求に対してその IP アドレスを所有しているかどうかに関 係なく自分の MAC アドレスで応答するときに使用されます。NAT を設定し、ASA インター フェイスと同じネットワーク上のマッピング アドレスを指定する場合、ASA でプロキシ ARP が使用されます。トラフィックがホストに到達できるようにする唯一の方法は、MAC アドレ スが宛先のマッピング アドレスに割り当てられていると ASA がプロキシ ARP を使用して主張 でき る よ う に設定する こ と です。

まれに、NATアドレスに対してプロキシARPをディセーブルにすることが必要になります。

既存のネットワークと重なる VPN クライアント アドレス プールがある場合、ASA は、デフォ ルトにより、すべてのインターフェイス上でプロキシ ARP 要求を送信します。同じレイヤ2ド メイン上にもう1つインターフェイスがあると、そのインターフェイスは ARP 要求を検出し、 自分の MAC アドレスで応答します。その結果、内部ホストへの VPN クライアントのリターン トラフィックは、その誤ったインターフェイスに送信され、ドロップされます。この場合、プ ロキシ ARP 要求をそれらが不要なインターフェイスでディセーブルにする必要があります。

 $\overline{\mathsf{I}}$ 

### 手順

- ステップ **1** [Configuration] > [Device Setup] > [Routing] > [Proxy ARP/Neighbor Discovery] を選択し ます。 [Interface] フィールドにインターフェイス名が一覧表示されます。 [Enabled] フィールドには、 NAT グ ローバル ア ド レ スに対してプロキシ ARP/ネ イバー探索が イネーブルか ([Yes]) ディ セーブルか ([No]) が表示されます。
- ステップ **2** 選択し た イ ン ターフ ェ イ スに対し てプ ロ キシ ARP/ネ イバー探索を イネーブルにするには、 [Enable] をクリックします。デフォルトでは、プロキシ ARP/ネイバー探索はすべてのインター フェイスに対してイネーブルです。
- ステップ **3** 選択し た イ ン ターフ ェ イ スに対し てプ ロ キシ ARP/ネ イバー探索をデ ィ セーブルにするには、 [Disable] をクリックします。
- ステップ **4** [Apply] を ク リ ッ ク し て設定を実行コ ン フ ィ ギ ュ レーシ ョ ンに保存し ます。

 $\mathsf I$ 

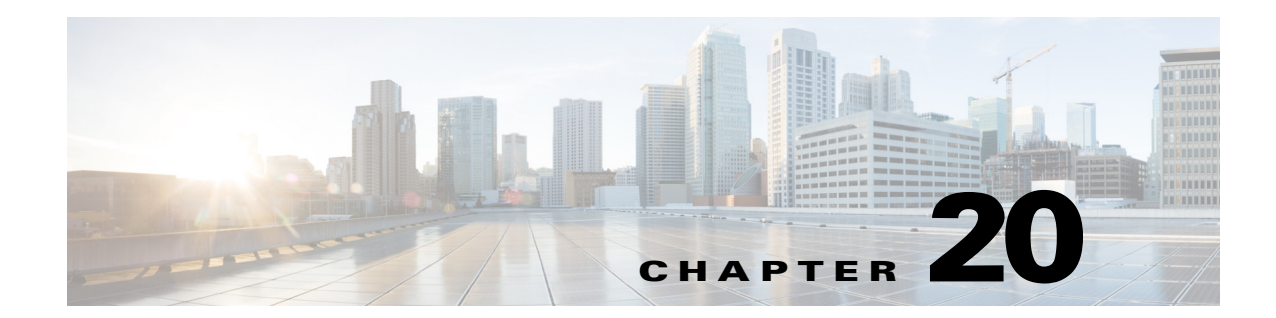

# スタティック ルートとデフォルト ルート

この章では、Cisco ASA でスタティック ルートとデフォルト ルートを設定する方法について説 明し ます。

- 「スタティック ルートとデフォルト ルートについて」 (P.20-1)
- 「スタティック ルートおよびデフォルト ルートのガイドライン」 (P.20-2)
- 「スタティック ルートの設定」 (P.20-2)
- **•** 「デフォルト スタティック ルートの設定」 (P.20-7)
- 「IPv6 デフォルト ルートおよびスタティック ルートの設定」 (P.20-8)
- **•** 「スタティ ッ ク [ルー ト またはデフ ォル ト](#page-565-1) ルー ト のモニ タ」 (P.20-8)
- 「スタティック ルートまたはデフォルト ルートの例」 (P.20-9)
- **•** 「スタティック ルートおよびデフォルト ルートの履歴」(P.20-10)

## <span id="page-558-0"></span>スタティック ルートとデフォルト ルートについて

接続されていないホストまたはネットワークにトラフィックをルーティングするには、そのホ ストまたはネットワークへのスタティック ルートを定義するか、または少なくとも、ネット ワークと ASA の間にルータがある場合など、ASA が直接接続されていない任意のネットワー クのデフォルト ルートを定義する必要があります。

スタティック ルートまたはデフォルト ルートが定義されていない場合は、接続されていない ホストやネットワークへのトラフィックによって次の syslog メッセージが生成されます。

%ASA-6-110001: No route to *dest\_address* from *source\_address*

 $\mathbf{r}$ 

次の場合は、シングル コンテキスト モードでスタティック ルートを使用します。

- ネットワークで EIGRP、RIP または OSPF とは異なるルータ検出プロトコルを使用している。
- **•** ネットワークが小規模でスタティック ルートを容易に管理できる。
- **●** ルーティングプロトコルが関係するトラフィックまたは CPU のオーバーヘッドをなくす必 要がある。

最も単純なオプションは、すべてのトラフィックをアップストリーム ルータに送信するように デフォルト ルートを設定して、トラフィックのルーティングをルータに任せることです。しか し、デフォルトのゲートウェイでは宛先ネットワークに到達できない場合があるため、スタ ティック ルートをさらに詳しく設定する必要があります。たとえば、デフォルトのゲートウェ イが外部の場合、デフォルト ルートは、ASA に直接接続されていない内部ネットワークには まったくトラフィックを転送できません。

トランスペアレント ファイアウォール モードでは、ASA から直接接続されていないネット ワークに宛てたトラフィック用にデフォルト ルートまたはスタティック ルートを設定して、 ASA がトラフィックの送信先インターフェイスを認識できるようにする必要があります。ASA から発信されるトラフィックには、syslog サーバ、Websense サーバまたは N2H2 サーバ、ある いは AAA サーバとの通信もあります。1 つのデフォルト ルートで到達できないサーバがある 場合、スタティック ルートを設定する必要があります。さらに、ASA では、ロード バランシ ングのために、1 つのインターフェイスあたり最大で 3 つの等コスト ルートをサポートします。

# <span id="page-559-1"></span>スタティック ルートおよびデフォルト ルートのガイド ライン

#### フェールオーバーのガイドライン

ダイナミック ルーティング プロトコルのステートフル フェールオーバーをサポートします。

### その他のガイドライン

- IPv6 スタティック ルートは、ASDM においてトランスペアレント モードでサポートされ ていません。
- クラスタリングでは、スタティック ルート モニタリングは、マスター ユニットでのみサ ポートされます。クラスタリングの詳細については、第9章「ASA クラスタ」を参照して く ださい。

## <span id="page-559-2"></span><span id="page-559-0"></span>スタティック ルートの設定

スタティック ルーティング アルゴリズムは、基本的にはルーティングの開始前にネットワー ク管理者によって確立されるテーブル マッピングのことです。このようなマッピングは、ネッ トワーク管理者が変更するまでは変化しません。スタティック ルートを使用するアルゴリズム は設計が容易であり、ネットワーク トラフィックが比較的予想可能で、ネットワーク設計が比 較的単純な環境で正しく動作します。したがって、スタティック ルーティング システムは ネットワークの変更に対応できません。

スタティック ルートは、指定されたゲートウェイが利用できなくなってもルーティング テー ブルに保持されています。指定されたゲートウェイが利用できなくなった場合は、スタティッ クルートをルーティング テーブルから手動で削除する必要があります。ただし、スタティッ クルートは、指定されたインターフェイスが停止するとルーティングテーブルから削除され、 インターフェイスが復旧すると最適用されます。

(注) ASA で動作中のルーティング プロトコルのアドミニストレーティブ ディスタンスよりも長い アドミニストレーティブ ディスタンスを指定してスタティック ルートを作成すると、ルー ティング プロトコルで検出される指定の宛先へのルートがスタティック ルートより優先され ます。スタティック ルートは、ダイナミックに検出されたルートがルーティング テーブルか ら削除された場合に限り使用されます。

インターフェイスごとに同じ宛先でコストの等しいルートを3つまで定義できます。複数のイ ンターフェイス間を通る等コスト マルチパス (ECMP) はサポートされていません。ECMP で は、トラフィックは必ずしもルート間で均等に分割されるわけではありません。トラフィック は、送信元 IP アドレスおよび宛先 IP アドレスをハッシュするアルゴリズムに基づいて、指定 し たゲー ト ウ ェ イ間に分配されます。

٦

### スタティ ック **null0** ルー ト の設定

通常、トラフィックのフィルタリングには ACL が使用され、ヘッダーに含まれている情報に 基づくパケットのフィルタが可能になります。パケット フィルタリングでは、ASA ファイア ウォールがパケット ヘッダーを検査してフィルタリングを決定するため、パケット処理のオー バーヘッドが加わり、パフォーマンスに影響します。

スタティック null0 ルーティングは、フィルタリングを補完するソリューションです。スタ ティック null0 ルートは、不要なトラフィックや望ましくないトラフィックをブラック ホール に転送するために使用されます。 ヌル インターフェイスである null0 が、ブラック ホールの作 成に使用されます。望ましくない宛先に対するスタティック ルートを作成し、そのスタティッ クルートのコンフィギュレーションでヌル インターフェイスを指定します。宛先アドレスに 最も一致するルートがブラック ホールのスタティック ルートであるすべてのトラフィックが 自動的にドロップされます。ACL の場合とは異なり、スタティック null0 ルートはまったくパ フォーマンスを低下させません。

スタティック null0 ルート設定は、ルーティング ループの防止に使用されます。BGP では、 Remotely Triggered Black Hole ルーティングのためにスタティック null0 設定を活用します。

次に例を示します。

route null0 192.168.2.0 255.255.255.0

スタティック ルートを設定するには、次のいずれかを選択します。

- 「スタティック ルートの追加または編集」 (P.20-3)
- 「スタティック ルート トラッキングの設定」 (P.20-6)
- 「スタティック ルートの削除」 (P.20-6)

### <span id="page-560-0"></span>スタティック ルートの追加または編集

### 手順

- ステップ **1** メイン ASDM ウィンドウで [Configuration] > [Device Setup] > [Routing] > [Static Routes] を選択 し ます。
- **ステップ2** 次のいずれかのオプション ボタンをクリックして、フィルタするルートを選択します。
	- **•** [Both] (IPv4 と IPv6 の両方をフィルタ)
	- **• IPv4** のみ
	- **• IPv6** のみ

 $\mathbf{r}$ 

デフォルトでは、[Both] オプション ボタンが選択され、IPv4 と IPv6 のアドレスがペイン内に 表示されます。表示される選択肢を IPv4 アドレスを使用して設定されたルートに制限するに は、[IPv4] オプション ボタンをクリックします。表示される選択肢を IPv6 アドレスを使用して 設定されたルートに制限するには、[IPv6] オプション ボタンをクリックします。

ステップ **3** [Add] または [Edit] を ク リ ッ ク し ます。

[Add Static Route] または [Edit Static Route] ダイアログボックスが表示されます。

- ステップ **4** [Interface] ド ロ ップダウン リ ス トから、 [Interface] フ ィール ド で イネーブルになっている内部ま たは外部のネットワーク インターフェイス名を選択します。
	- **management** (内部インターフェイス)
	- **outside** (外部インターフェイス)

#### Cisco ASA シリーズ ASDM コンフィギュレーション ガイド(一般的な操作) ■

**ステップ 5** [IP Address] フィールドに、宛先ネットワークの内部または外部ネットワーク IP アドレスを入 力し ます。

> IPv4 ア ド レ スには、 **0.0.0.0** を入力し てデフ ォル ト ルー ト を指定し ます。 0.0.0.0 の IP アドレス は、0と省略できます。オプションで、省略符号をクリックしアドレスを参照します。

> IPv6 アドレスには、2 つのコロン (::) を入力してデフォルト ルートを指定します。オプショ ンで、 省略符号を ク リ ッ ク し ア ド レ ス を参照し ます。

ステップ **6** [Gateway IP] フ ィール ド に、 このルー ト のネ ク ス ト ホップ ア ド レ スであるゲー ト ウ ェ イ ルータ の IP アドレスを入力します。

> デフ ォル ト のルー ト を入力するには、 IP アドレスとマスクを **0.0.0.0** と設定するか、 または短縮 形式の **0** と設定し ます。

オプションで、省略符号をクリックしアドレスを参照します。

 $\overline{\mathscr{P}}$ 

(注) 1つの ASA インターフェイスの IP アドレスがゲートウェイの IP アドレスとして使用さ れる場合、ASA は、ゲートウェイ IP アドレスに ARP を実行するのではなく、パケット の指定 IP アドレスに ARP を実行し ます。

スタティック ルートに指定するアドレスは、ASA に到達して NAT を実行する前のパケットに あるアドレスです。

- ステップ 7 ドロップダウン リストから宛先ネットワークのネットマスクを選択します。フィルタするように 選択したルート (IPv4、IPv6、またはその両方) に応じて、次のいずれかの操作を実行します。
	- IPv4 スタティック ルート(または、IPv4 と IPv6 両方のスタティック ルート)には、IP ア ドレスに適用されるネットワーク マスクのアドレスを入力します。デフォルト ルートを指 定するには、 **0.0.0.0** を入力し ます。 ネ ッ ト マス ク **0.0.0.0** は、 **0** に短縮で き ます。
	- IPv6 のスタティック ルートにだけ、プレフィックスの長さを入力します。
- ステップ **8** [Metric] フ ィール ド に、 メ ト リ ッ ク またはア ド ミ ニス ト レーテ ィ ブ デ ィ ス タ ン ス を入力し ます。

[Metric/distance] は、ルートのアドミニストレーティブ ディスタンスです。値を指定しない場 合、デフォルトは 1 です。アドミニストレーティブ ディスタンスは、複数のルーティング プロ トコル間でルートを比較するのに使用されるパラメータです。スタティック ルートのデフォル トのアドミニストレーティブ ディスタンスは 1 で、ダイナミック ルーティング プロトコルで 検出されるルートより優先されますが、直接には接続されていないルートです。

OSPF で検出されるルートのデフォルトのアドミニストレーティブ ディスタンスは 110 です。 スタティック ルートとダイナミック ルートのアドミニストレーティブ ディスタンスが同じ場 合、スタティック ルートが優先されます。接続されているルートは常に、スタティック ルー ト およびダ イナ ミ ッ クに検出されたルー ト のどち ら よ り も優先 されます。

- **ステップ 9** (オプション) [Options] 領域で、1 つのスタティック ルートに対して、次のいずれかのオプ ションを選択します。
	- **•** [None] : スタティ ック ルー ト にはオプシ ョ ンが指定されていません。 この設定は、 デフ ォ ルトです。
	- [Tunneled] : ルートを VPN トラフィックのデフォルト トンネル ゲートウェイとして指定し ます。この設定はデフォルト ルートに対してのみ使用されます。1 つのデバイスに設定で きるのは 1 つのトンネル ルートだけです。 [Tunneled] オプションは、トランスペアレント モードではサポー ト されません。

ן

- **•** [Tracked] : ルー ト を追跡する こ と を指定し ます。 ト ラ ッキング オブジェ ク ト の ID およびト ラッキング対象のアドレスも表示されます。 [Tracked] オプションは、シングル ルーテッド モードでだけサポートされます。[Tracked] オプションに対しては次の設定を指定します。
	- [Track ID] フィールドに、ルート トラッキング プロセスの固有識別子を入力します。
	- [Track IP Address/DNS Name] フ ィール ド に、 追跡 される対象の IP ア ド レスまたはホス ト名を入力します。これは通常、このルートのネクスト ホップ ゲートウェイの IP アド レスになりますが、そのインターフェイスから利用できる任意のネットワーク オブ ジェクトとすることもできます。
	- [SLA ID] フィールドに、SLA モニタリング プロセスの固有識別子を入力します。

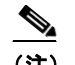

(注) [Tracked] オプションは IPv6 ではサポートされません。

ステップ 10 (オプション) [Monitoring Options] をクリックします。

[Route Monitoring Options] ダイアログボックスが表示されます。ここから、次のトラッキング オブジェクトのモニタリング プロパティを変更します。

- **•** [Frequency] : ト ラ ッ キング対象の存在を ASA がテ ス ト する頻度 (秒) を変更で き ます。 有 効な値の範囲は 1 ~ 604800 秒です。 デフ ォル ト 値は 60 秒です。
- **•** [Threshold] : し きい値を超えた イベン ト を示す時間 ( ミ リ 秒) を入力で き ます。 この値に、 タイムアウト値より大きい値は指定できません。
- [Timeout] : ルート モニタリング操作が要求パケットからの応答を待つ時間 (ミリ秒) を 変更できます。有効な値の範囲は 0~604800000 ミリ秒です。デフォルト値は 5000 ミリ 秒です。
- **•** [Data Size] : エコー要求パケ ッ ト で使用するデータ ペイ ロー ド のサ イ ズを変更でき ます。 デフ ォル ト 値は 28 です。 有効な値の範囲は 0 ~ 16384 です。

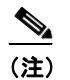

(注) この設定では、ペイロードのサイズだけが指定されます。パケット全体のサイズは 指定されません。

- **•** [ToS] : エコー要求の IP ヘッダーにあ る タ イプ オブ サービ スのバ イ ト 値を入力し ます。 有 効な値は、 0 ~ 255 です。 デフ ォル ト 値は 0 です
- **•** [Number of Packets] : 各テ ス ト に送信 されるエコー要求の数を選択で き ます。 有効な値の範 囲は 1 ~ 100 です。 デフ ォル ト 値は 1 です。
- ステップ **11** [OK] を ク リ ッ ク し ます。

 $\mathbf{r}$ 

ステップ **12** [Apply] を ク リ ッ ク し て、 設定を保存し ます。

[Static Routes] ペインに追加または編集したルート情報が表示されます。新しく設定されたルー トを保存するとすぐに、モニタリングプロセスが開始されます。

<span id="page-563-0"></span>スタティック ルート トラッキングの設定

### 手順

**(注)** スタティック ルート トラッキングは IPv4 のルートでだけ使用できます。

- ステップ **1** 対象を選択し ます。 対象がエコー要求に応答する こ と を確認し て く だ さい。
- ステップ **2** [Configuration] > [Device Setup] > [Routing] > [Static Routes] を選択し て、[Static Routes] ペインを 開き ます。
- ステップ 3 [Add] をクリックし、選択した対象の使用可能状況に基づいて使用されるスタティックルート を設定します。このルートのインターフェイス、IP アドレス、マスク、ゲートウェイ、および メトリックの設定を入力する必要があります。
- **ステップ 4** このルートには、[Options] 領域で [Tracked] オプション ボタンを選択します。
- ステップ **5** ト ラ ッキング プ ロパテ ィ を設定し ます。 一意の ト ラ ッ ク ID、 一意の SLA ID、 および対象の IP アドレスを入力する必要があります。
- ステップ 6 (オプション) モニタリング プロパティを設定するには、[Add Static Route] ダイアログボック スの [Monitoring Options] を ク リ ッ ク し ます。
- **ステップ 7** [OK] をクリックして変更を保存します。 追跡するルートを保存するとすぐに、モニタリングプロセスが開始されます。
- ステップ **8** 手順 1 ~ 7 を繰 り返して、 セカンダ リ ルー ト を作成し ます。 セカンダリ ルートは、追跡されたルートと同じ宛先へのスタティック ルートですが、異なる インターフェイスまたはゲートウェイを経由します。このルートは、追跡されたルートより長 いアドミニストレーティブ ディスタンス (メトリック)に割り当てる必要があります。
- ステップ **9** [OK] を ク リ ッ ク し て変更を保存し ます。

### <span id="page-563-1"></span>スタティック ルートの削除

### 手順

- ステップ **1** [Configuration] > [Device Setup] > [Routing] > [Static Routes] を選択し ます。
- ステップ 2 [Static Routes] ペインで、削除するルートを選択します。

デフォルトでは、[Both] オプション ボタンが選択され、IPv4 と IPv6 のアドレスがペイン内に 表示されます。

- **•** 表示される選択肢を IPv4 ア ド レ ス を使用し て設定されたルー ト に制限するには、 [IPv4] オ プション ボタンをクリックします。
- **•** 表示される選択肢を IPv6 ア ド レ ス を使用し て設定されたルー ト に制限するには、 [IPv6] オ プション ボタンをクリックします。

ステップ **3** [Delete] を ク リ ッ ク し ます。

メインの [Static Routes] ペインにあるルートのリストから、削除されたルートが除外されます。

Ι

ステップ **4** [Apply] を ク リ ッ ク し、 変更内容を コ ン フ ィ ギ ュ レーシ ョ ンに保存し ます。

# <span id="page-564-0"></span>デフォルト スタティック ルートの設定

デフォルト ルートは、既知のルートもスタティック ルートも指定されていない IP パケットす べてを、ASA が送信するゲートウェイの IP アドレスを特定するルートです。デフォルト スタ ティック ルートは、宛先の IP アドレスとして 0.0.0.0/0 が指定された単なるスタティック ルー トです。特定の宛先が特定されたルートはデフォルト ルートより優先されます。

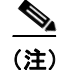

 $\mathbf{r}$ 

(注) バージョン 7.0(1) 以降で、異なるメトリックを持つ個別のインターフェイス上で2つのデフォ ルト ルートが設定されている場合は、それよりも大きいメトリックを持つインターフェイスか ら ASA への接続は失敗しますが、小さいメトリックを持つインターフェイスからの ASA への 接続は予期したとおりに成功します。

デバイスあたり最大 3 つの等コスト デフォルト ルート エントリを定義することができます。 複数の等コスト デフォルト ルート エントリを定義すると、デフォルト ルートに送信されるト ラフィックは、指定されたゲートウェイの間に分散されます。複数のデフォルト ルートを定義 する場合は、各エントリに同じインターフェイスを指定する必要があります。

4 つ以上の等コスト デフォルト ルートを定義しようとすると、またはすでに定義されているデ フォルト ルート とは別のインターフェイスでデフォルト ルートを定義しようとすると、次の メッセージが表示されます。

"ERROR: Cannot add route entry, possible conflict with existing routes."

トンネル トラフィックには、標準のデフォルト ルートの他に別のデフォルト ルートを1つ定義す る こ と ができ ます。 tunneled オプシ ョ ンを使用し てデフ ォル ト ルー ト を作成する と 、 ASA に着信 するトンネルからのすべてのトラフィックは、学習したルートまたはスタティック ルートを使用 してルーティングできない場合、このルートに送信されます。トンネルから出るトラフィックの 場合、このルートは、その他の設定または学習されたデフォルト ルートをすべて上書きします。

## デフォルト スタティック ルートの設定の制限事項

tunneled オプションが指定されたデフォルト ルートには、次の制限事項が適用されます。

- **•** ト ンネル ルー ト の出力イ ン ターフ ェ イ スで、 ユニキ ャ ス ト RPF (**ip verify reverse-path** コ マンド) をイネーブルにしないでください。この設定を行うと、セッションでエラーが発 生します。
- トンネル ルートの出力インターフェイスで、TCP 代行受信をイネーブルにしないでくださ い。この設定を行うと、セッションでエラーが発生します。
- VoIP インスペクション エンジン(CTIOBE、H.323、GTP、MGCP、RTSP、SIP、 SKINNY)、DNS インスペクション エンジン、または DCE RPC インスペクション エンジン は、トンネル ルートでは使用しないでください。この設定を行うと、セッションでエラー が発生し ます。
- tunneled オプションでは、複数のデフォルト ルートを定義できません。
- トンネルトラフィックの ECMP はサポートされません。

#### 手順

- **ステップ 1** メイン ASDM ウィンドウで、[Configuration] > [Device Setup] > [Routing] > [Static Routes] を選択 し ます。
- ステップ **2** [Add] または [Edit] を ク リ ッ ク し ます。
- ステップ **3** [Options] 領域で、 [Tunneled] を選択し ます。
- ステップ **4** [OK] を ク リ ッ ク し ます。

## <span id="page-565-0"></span>**IPv6 デフォルト ルートおよびスタティック ルートの設定**

ホストが接続されているインターフェイスが IPv6 に対応し、IPv6 ACL でトラフィックが許可 されていれば、ASA は、直接接続されているホスト間で IPv6 トラフィックを自動的にルー ティングします。

### 手順

- **ステップ 1** メイン ASDM ウィンドウで、[Configuration] > [Device Setup] > [Routing] > [Static Routes] を選択 し ます。
- **ステップ 2** [IPv6 only] オプション ボタンをクリックします。
- ステップ **3** [Add] または [Edit] を ク リ ッ ク し ます。
- ステップ **4** [OK] を ク リ ッ ク し ます。

# <span id="page-565-1"></span>スタティック ルートまたはデフォルト ルートのモニタ

スタティックルルートの問題の1つは、ルートがアップ状態なのかダウン状態なのかを判定する 固有のメカニズムがないことです。スタティック ルートは、ネクスト ホップ ゲートウェイが 使用できなくなった場合でも、ルーティング テーブルに保持されています。スタティック ルートは、ASA 上の関連付けられたインターフェイスがダウンした場合に限りルーティング テーブルか ら削除されます。

スタティック ルート トラッキング機能には、スタティック ルートの使用可能状況を追跡し、 プライマリ ルートがダウンした場合のバックアップ ルートをインストールするための方式が 用意されています。たとえば、ISP ゲートウェイへのデフォルト ルートを定義し、かつ、プラ イマリ ISP が使用できなくなった場合に備えて、セカンダリ ISP へのバックアップ デフォルト ルートを定義できます。

ASA では、定義されたモニタリング対象にスタティック ルートを関連付けることでこの機能 を実行し、ICMP エコー要求を使用して対象をモニタリングします。指定された時間内にエ コー応答がない場合は、そのオブジェクトはダウンしていると見なされ、関連付けられたルー トはルーティング テーブルから削除されます。削除されたルートに代わって、すでに定義され ているバックアップ ルートが使用されます。

ן

モニタリング対象の選択時には、その対象が ICMP エコー要求に応答できることを確認してく ださい。対象には任意のネットワーク オブジェクトを選択できますが、次のものを使用するこ とを検討する必要があります。

- ISP ゲートウェイ アドレス (デュアル ISP サポート用)
- ネクスト ホップ ゲートウェイ アドレス (ゲートウェイの使用可能状況に懸念がある場合)
- **•** ASA が通信を行 う 必要のあ る対象ネ ッ ト ワー ク上のサーバ (AAA サーバなど)
- 宛先ネットワーク上の永続的なネットワーク オブジェクト

(注) 夜間にシャットダウンするデスクトップ PC やノートブック PC は適しません。

スタティック ルート トラッキングは、スタティックに定義されたルートや、DHCP または PPPoE を通じて取得したデフォルト ルートに対して設定することができます。設定済みのルー ト ト ラ ッ キングでは、 複数の イ ン ターフ ェ イ ス上の PPPoE ク ラ イアン ト だけを イネーブルに する こ と ができ ます。

#### 手順

ステップ **1** [Monitoring] > [Routing] **>** [Routes] を選択し ます。

[Routes] ペインでは、それぞれの行が1つのルートを表しています。IPv4 接続、IPv6 接続、ま たはその両方でフィルタリングできます。ルーティング情報には、プロトコル、ルート タイ プ、宛先 IP アドレス、ネットマスクまたはプレフィックスの長さ、ゲートウェイ IP アドレス、 ルートに接続するときに経由するインターフェイス、およびアドミニストレーティブ ディスタ ン スが含まれています。

ステップ **2** 現在の リ ス ト を更新するには、 [Refresh] を ク リ ッ ク し ます。

# <span id="page-566-0"></span>スタティック ルートまたはデフォルト ルートの例

次の例は、スタティック ルートの作成方法を示します。スタティック ルートは、宛先が 10.1.1.0/24 のトラフィックすべてを内部インターフェイスに接続されているルータ (10.1.2.45) に送信します。また、外部インターフェイスで3つの異なるゲートウェイにトラフィックを誘 導する 3 つの等コスト スタティック ルートを定義し、 トンネル トラフィックのデフォルト ルー トを追加します。ASA は、指定された複数のゲートウェイ間にトラフィックを分散します。

- **ステップ 1** メイン ASDM ウィンドウで、[Configuration] > [Device Setup] > [Routing] > [Static Routes] を選択 し ます。
- ステップ **2** [Interfaces] ド ロ ップダウン リ ス トから [Management] を選択し ます。
- ステップ **3** [IP Address] フ ィール ド に **10.1.1.0** を入力し ます。
- ステップ **4** [Mask] ド ロ ップダウン リ ス トから [**255.255.255.0**] を選択し ます。
- ステップ **5** [Gateway IP] フ ィール ド に **10.1.2.45 1** を入力し ます。

宛先が 10.1.1.0/24 のトラフィックがすべて、内部インターフェイスに接続されているルータ 10.1.2.45 に送信されるようにスタティック ルートが作成されます。

ステップ **6** [OK] を ク リ ッ ク し ます。

 $\mathbf{r}$ 

- ステップ **7** [Configuration] > [Device Setup] > [Routing] > [Static Routes] を選択し ます。
- ステップ **8** [Add] を ク リ ッ ク し ます。
- ステップ9 宛先ネットワークの [IP Address] フィールドに IP アドレスを入力します。

この場合、ルートの IP アドレスは 192.168.2.1、192.168.2.2、192.168.2.3、および 192.168.2.4 です。 192.168.2.4 を追加する と きに、 [Options] 領域で [Tunneled] オプシ ョ ン ボタンをク リ ック し ます。

ステップ **10** ネクス ト ホップ ルータのア ド レ スの [Gateway IP Address] フ ィール ド に、ゲー ト ウ ェ イ IP ア ド レスを入力します。

> スタティック ルートに指定するアドレスは、ASA に到達して NAT を実行する前のパケットに あるアドレスです。

- ステップ **11** [NetMask] ド ロ ップダウン リ ス ト か ら、 宛先ネ ッ ト ワー クのネ ッ ト マス ク を選択し ます。
- ステップ **12** [OK] を ク リ ッ ク し ます。

# <span id="page-567-0"></span>スタティック ルートおよびデフォルト ルートの履歴

ASDM は、複数のプラットフォーム リリースとの下位互換性があるため、サポートが追加され た特定の ASDM リリースは一覧には含まれていません。

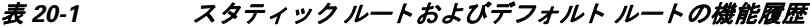

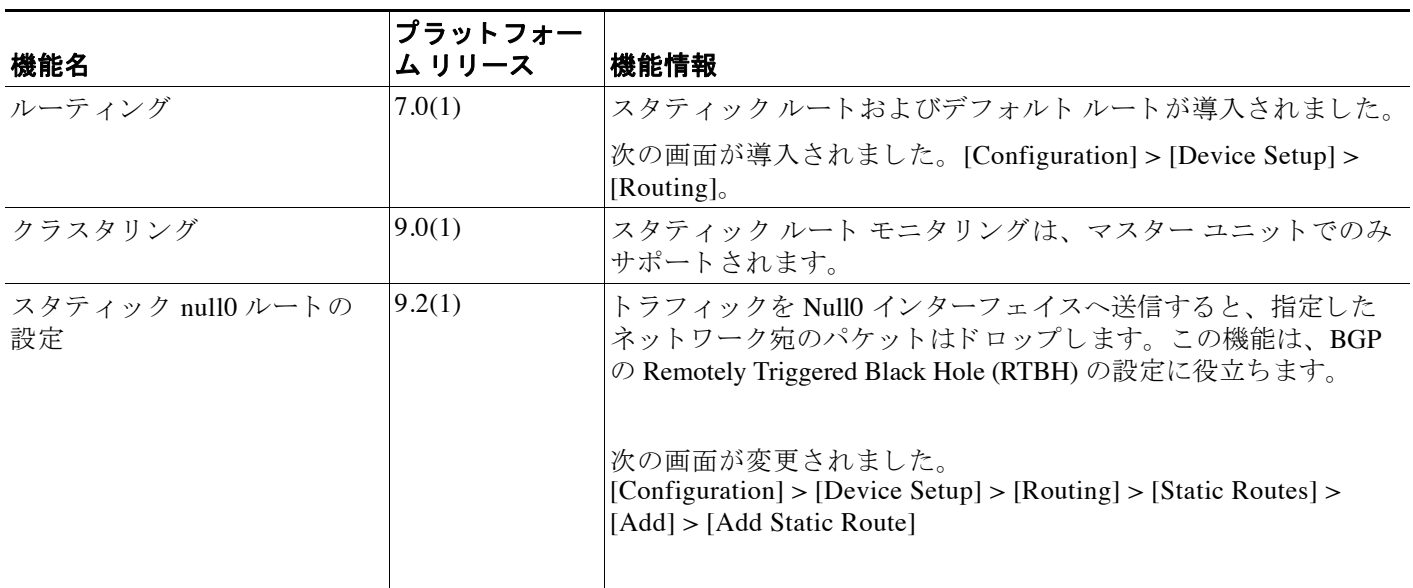

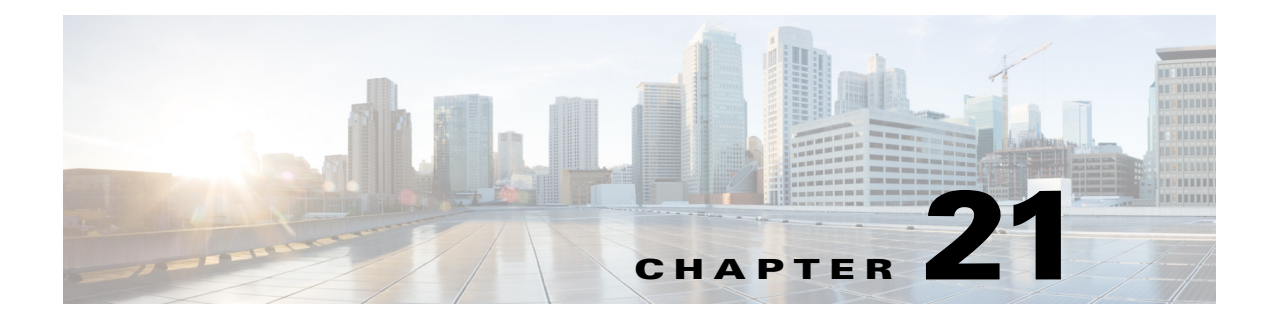

# ルート マップ

- 「ルート マップについて」 (P.21-1)
- 「ルート マップのガイドライン」 (P.21-4)
- 「ルート マップの定義」 (P.21-4)
- 「ルート マップのカスタマイズ」 (P.21-7)
- 「ルート マップの設定例」 (P.21-9)
- **•** 「ルー ト [マ ップの機能履歴」 \(](#page-577-0)P.21-10)

# <span id="page-568-0"></span>ルート マップについて

 $\mathbf{r}$ 

ルート マップは、ルートを OSPF、RIP、EIGRP、または BGP ルーティング プロセスに再配布 するときに使用します。また、デフォルト ルートを OSPF ルーティング プロセスに生成すると きにも使用します。ルート マップは、指定されたルーティング プロトコルのどのルートを対 象ルーティングプロセスに再配布できるのかを定義します。

ルート マップは、広く知られた ACL と共通の機能を数多く持っています。両方に共通する主 な特性は次のとおりです。

- **•** いずれ も、 それぞれが許可または拒否の結果を持つ個々の文を一定の順序で並べた もので す。ACL またはルート マップの評価は、事前に定義された順序でのリストのスキャンと、 一致する各文の基準の評価で構成されています。リストのスキャンは、文の一致が初めて 見つかり、その文に関連付けられたアクションが実行されると中断します。
- **•** これらは汎用 メ カニズムです。 基準の一致 と一致の解釈は、 その適用方法に よ って指定 さ れます。異なるタスクに適用される同じルート マップの解釈が異なることがあります。

次のように、ルート マップと ACL には違いがいくつかあります。

- ルート マップでは、一致基準として ACL を頻繁に使用します。
- **•** ACL の評価の主な結果は、 yes または no の答え と な り ます。 つま り 、 ACL は入力データ を 許可するか拒否するかのいずれかです。 再配布に適用 された ACL は、 特定のルー ト を再配 布でき るか (ルー ト が ACL の permit 文に一致)、 再配布で き ないか (deny 文に一致) を判 断します。一般的なルート マップでは、(一部の)再配布ルートを許可するだけではなく、 別のプ ロ ト コルに再配布される場合は、 ルー ト に関連付け られた情報も変更し ます。
- ルート マップは ACL よりも柔軟性が高く、ACL が確認できない基準に基づいてルートを 確認できます。たとえば、ルート マップはルートのタイプが内部であるかどうかを確認で き ます。

● 各 ACL は、設計の表記法により暗黙的な deny 文で終了しますが、ルート マップには同様 の表記法はありません。一致試行の間にルート マップの終わりに達した場合は、そのルー ト マップの特定のアプリケーションによって結果が異なります。幸いなことに、再配布に 適用されたルート マップの動作は ACL と同じです。ルートがルート マップのどの句とも 一致しない場合は、ルート マップの最後に deny 文が含まれている場合と同様にルートの再 配布は拒否されます。

**ダイナミック プロトコルの redistribute コマンドを使用すると、ルート マップを適用できま** す。Cisco ASDM の場合、再配布用のこの機能は、新しいルート マップを追加または編集する ときに使用できます (「ルート マップの定義」 (P.21-4) を参照)。ルート マップは、再配布中 にルート情報を変更する場合や、ACL よりも強力な照合機能が必要な場合に推奨します。プレ フィックスまたはマスクに基づいて一部のルートを選択的に許可することだけが必要な場合 は、ルート マップを使用して、redistribute コマンドで ACL (または等価のプレフィックス リ スト)に直接マップすることをお勧めします。ルート マップを使用して、プレフィックスまた はマスクに基づいて一部のルートを選択的に許可する場合は、通常はこれよりも多くのコン フィギュレーション コマンドを使用して同じ目標を達成します。

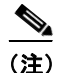

(注) 標準 ACL をルート マップの一致基準として使用する必要があります。拡張 ACL を使用しても 機能しないため、ルートが再配布されなくなります。将来的に句を挿入する必要性が生じたと きの番号の間隔を確保する ために、 10 単位で句に番号を指定する こ と をお勧め し ます。

- 「[permit](#page-569-0) 句と deny 句」 (P.21-2)
- **•** 「match 句 と set [句の値」 \(](#page-569-1)P.21-2)
- **•** 「[BGP match](#page-570-0) 句および BGP set 句」 (P.21-3)

## <span id="page-569-0"></span>**permit** 句と **deny** 句

ルート マップでは permit 句と deny 句を使用できます。 route-map ospf-to-eigrp コマンドには、 1 つの deny 句 (シーケンス番号は 10) と 2 つの permit 句があります。 deny 句は、ルートの照 合の再配布を拒否し ます。 し たがって、 次のルールが適用 されます。

- ルート マップの permit 句で ACL を使用する場合は、その ACL で許可されるルートが再配 布されます。
- ルート マップの deny 句で ACL を使用すると、その ACL で許可されるルートは再配布され なくなります。
- **•** ルー ト マ ップの permit 句または deny 句で ACL を使用する場合に、その ACL でルー ト が拒 否されるときは、そのルート マップ句に一致するものは見つからないことになり、次の ルート マップ句が評価されます。

## <span id="page-569-1"></span>**match** 句と **set** 句の値

各ルート マップ句には、次の2種類の値があります。

- **•** match 値は、 この句が適用されるルー ト を選択するために使用されます。
- set 値は、ターゲット プロトコルに再配布される情報を変更します。

再配布される各ルートについて、ルータは最初にルート マップの句の一致基準を評価します。 一致基準が満た される と 、 そのルー ト は、 permit 句または deny 句に従って再配布または拒否 さ れ、 そのルー ト の一部の属性が、 ASDM の [Set Value] タブ、 または **set** コマン ド によ って設定 された値に変更されます。一致基準が満たされないと、この句はルートに適用されず、ソフト

ウェアはルートマップの次の句でルートを評価します。ルート マップのスキャンは、ルートが **match** コマンド (または ASDM の [Match Clause] タブで設定された [Match Clause]) と一致す る句が見つかるまで、またはルート マップの終わりに達するまで続行します。

次のいずれかの条件が満たされる場合は、各句の match 値または set 値を省略したり、何回か 繰り返したりできます。

- **•** 1 つの句に複数の **match** コマン ド または ASDM の [Match Clause] 値が含まれている場合、 与えられたルートがその句と一致するには、そのルートに対して条件がすべて一致する必 要があります(つまり、複数の match コマンドに対して論理積のアルゴリズムが適用され ます)。
- **•** 1 つのコマン ド内で複数のオブジ ェ ク ト が **match** コマン ド または ASDM の [Match Clause] 値によって参照されている場合、そのうちのいずれかが一致する必要があります(論理和 のアルゴ リ ズムが適用 されます)。 た と えば、 **match ip address 101 121** コマン ド では、 ルー トは ACL 101 または ACL 121 で許可されている場合に、許可されます。
- **• match** コマン ド または ASDM の [Match Clause] 値が存在し ない場合、 すべてのルー ト がそ の句に一致します。前の例では、句30に達したすべてのルートが一致しているため、ルー ト マップの終わりには達しません。
- **•** ルート マップの permit 句に set コマンド (または ASDM の [Set Value]) が存在しない場合、 ルートは、その現在の属性を変更されずに再配布されます。

(注) ルー ト マップの deny 句では **set** コマン ド を設定し ないで く だ さい。 deny 句を指定する とルー ト の再配布が禁止され、 情報は何も変更されないためです。

**match コマンド または set コマンド (または ASDM の [Match] タブまたは [Set Value] タブで設** 定される [Match] または [Set Value])がないルート マップ句はアクションを実行します。空の permit 句を使用すると、変更を加えずに残りのルートの再配布が可能になります。空の deny 句 では、他のルートの再配布はできません。これは、ルート マップがすべてスキャンされたとき に、明示的な一致が見つからなかったときのデフォルト アクションです。

## <span id="page-570-0"></span>**BGP match** 句および **BGP set** 句

前述の match および set の値に加えて、BGP ではルート マップに対して追加の match および set 機能が提供されています。

次の新しいルートマップ match 句が BGP でサポートされるようになっています。

- **•** match as-path
- **•** match community
- **•** match policy-list
- **•** match tag

次の新しいルートマップ set 句が BGP でサポートされるようになっています。

- **•** set as-path
- **•** set automatic-tag
- **•** set community
- **•** set local-preference
- **•** set origin
- **•** set weight

 $\mathbf{r}$ 

再配布される各 BGP ルートについて、ASA は最初にルート マップの句の BGP match 基準を評 価し ます。 BGP match 基準が満た される と 、 そのルー ト は、 permit 句または deny 句に従って再 配布または拒否され、 そのルー ト の一部の属性が、 ASDM の [BGP Set Clause] タブ、 または **set** コマンドによって設定された値に変更されます。一致基準が満たされないと、この句はルート に適用されず、ソフトウェアはルート マップの次の句でルートを評価します。ルート マップ の ス キ ャ ンは、ルー ト が ASDM の [BGP Match Clause] タブで設定された **match** コマン ド と一致 する句が見つかるまで、またはルート マップの終わりに達するまで続行します。

# <span id="page-571-0"></span>ルート マップのガイドライン

### ファイアウォール モード

ルーテッド ファイアウォール モードでだけサポートされています。トランスペアレント ファ イアウォール モードはサポートされません。

#### その他のガイドライン

ルート マップは、ユーザ、ユーザ グループ、または完全修飾ドメイン名のオブジェクトを含 む ACL をサポー ト していません。

# <span id="page-571-1"></span>ルート マップの定義

ルート マップを定義する必要があるのは、指定したルーティング プロトコルからのどのルートを 対象ルーティング プロセスに再配布できるのかを指定するときです。ASDM でルート マップを定 義するには、ルート マップ名、シーケンス番号、または再配布を追加、編集、または削除します。

### 手順

- ステップ **1** ASDM で、 [Configuration] > [Device Setup] > [Routing] > [Route Maps] の順に選択し ます。
- ステップ **2** [Add] を ク リ ッ ク し ます。

[Add Route Map] または [Edit Route Map] ダイアログボックスが表示されます。

**ステップ3** ルート マップ名とシーケンス番号を入力します。ルート マップ名とは、特定のルートに割り 当てる名前です。シーケンス番号とは、ルート マップ エントリを ASA に追加または削除する と きの順序です。

(注) 既存のルート マップ名を編集する場合、ルート マップ名とシーケンス番号のフィール ド にはすでに値が入力されています。

ステップ **4** 一致するルー ト の再配布を拒否するには、 [Deny] を ク リ ッ ク し ます。 ルー ト マップの Deny 句 で ACL を使用すると、その ACL で許可されるルートは再配布されなくなります。一致する ルー ト の再配布を許可するには、 [Permit] を ク リ ッ ク し ます。 ルー ト マ ップの Permit 句で ACL を使用すると、その ACL で許可されるルートが再配布されます。 さらに、ルートマップの Permit または Deny 句で ACL を使用する場合に、その ACL でルート が拒否されたときは、そのルート マップ句に一致するものは見つからなかったことになり、次 のルート マップ句が評価されます。

 $\frac{\sqrt{2}}{2}$ 

 $\mathbf{r}$ 

- ステップ **5** [Match Clause] タブを ク リ ッ ク し て、 この句を適用する必要のあ るルー ト を選択し、 次のパ ラ メータ を設定し ます。
	- [Match first hop interface of route] チェックボックスをオンにして、ルートのファースト ホッ プ インターフェイスの照合をイネーブルにするか、オフにしてディセーブルにし、指定さ れたネクスト ホップ インターフェイスを任意のルートと照合します。2つ以上のインター フェイスを指定する場合、ルートはいずれかのインターフェイスと一致します。
		- [Interface] フィールドにインターフェイス名を入力するか、または省略記号をクリック して [Browse Interface] ダイアログボックスを表示します。
		- 1 つ以上のインターフェイスを選択し、[Interface] をクリックして [OK] をクリックし ます。
		- [Match Address] チェックボックスをオンにして、ルートの一致アドレスをイネーブル にするか、オフにしてディセーブルにし、パケットを照合します。
		- [Match Next Hop] チェ ッ ク ボ ッ ク ス をオンにする とルー ト のネ ク ス ト ホップ アドレス の照合がイネーブルになり、オフにするとディセーブルになります。
		- [Match Route Source] チェ ッ ク ボ ッ ク ス をオンにする とルー ト のア ドバタ イジング ソー スアドレスの照合がイネーブルになり、オフにするとディセーブルになります。
		- ドロップダウン リストで [Access List] から [Prefix List] を選択して、IP アドレスを照合 し ます。
		- 以前の選択内容に従って、省略記号を ク リ ッ ク し て [Browse Access List] または [Browse Prefix Listl ダイアログボックスを表示します。
		- **必要な ACL またはプレフィックス リストを選択します。**
	- **•** [Match metric of route] チェ ッ ク ボ ッ ク ス をオンにする とルー ト の メ ト リ ッ クの照合が イ ネーブルになり、オフにするとディセーブルになります。
		- [Metric Value] フィールドに、メトリック値を入力します。複数の値をカンマで区切っ て入力する こ と もでき ます。 設定し た メ ト リ ッ ク を持つ任意のルー ト を照合でき ます。 メ ト リ ッ ク値は、 0 ~ 4294967295 の範囲で指定し ます。
	- **•** [Match Route Type] チェ ッ クボ ッ ク ス をオンにする とルー ト タ イプの照合が イネーブルにな り、オフにするとディセーブルになります。有効なルートタイプは、External1、 External2、 Internal、 Local、 NSSA-External1、 NSSA-External2 です。 イネーブルの場合、 複 数のルート タイプをリストから選択することができます。
- ステップ **6** [Set Clause] タブを ク リ ッ ク して、 ターゲ ッ ト プ ロ ト コルに再配布 される次の情報を変更し ます。
	- **•** [Set Metric Clause] チェ ッ ク ボ ッ ク ス を使用し て、 宛先ルーテ ィ ング プ ロ ト コルに対する メ トリック値をイネーブルにするかディセーブルにするかを指定し、値を [Value] フィールド に入力し ます。
	- **•** [Set Metric Type] チェ ッ ク ボ ッ ク ス をオンにする と宛先ルーテ ィ ング プロ ト コルの メ ト リ ッ ク タイプがイネーブルになり、オフにするとディセーブルになります。ドロップダウンリ ストからメトリック タイプを選択します。
- ステップ **7** [BGP Match Clause] タブを ク リ ッ ク し て、 この句を適用する必要のあ るルー ト を選択し、 次の パラ メータ を設定し ます。
	- **•** [Match AS path access lists] チェ ッ クボ ッ ク スをオンにする と、 BGP 自律シ ステム パス ア ク セス リストと指定されたパス アクセス リストの照合がイネーブルになります。複数のパス アクセス リストを指定した場合、ルートはいずれかのパス アクセス リストと一致します。

Ι

- **•** [Match Community] チェ ッ クボ ッ ク スをオンにする と、 BGP コ ミ ュニテ ィ と指定された コ ミュニティの照合がイネーブルになります。複数のコミュニティを指定した場合、ルート はいずれかのコミュニティと一致します。少なくとも1つの Match コミュニティと一致し ないルートは、アウトバウンド ルート マップにアドバタイズされません。
	- [Match the specified community exactly] チェ ッ クボ ッ ク スをオンにする と、 BGP コミュ **ニティと指定されたコミュニティの厳密な照合がイネーブルになります。**
- **•** BGP ポ リ シーを評価および処理する ためのルー ト マ ッ プを設定するには、 [Match Policy list] チェックボックスをオンにします。複数のポリシー リストを指定した場合、ルートは いずれかのポリシー リストを処理できます。
- ステップ **8** [BGP Set Clause] タブを ク リ ッ ク して、 BGP プ ロ ト コルに再配布される次の情報を変更し ます。
	- **•** BGP ルー ト の自律シ ステム パス を変更するには、 [Set AS Path] チェ ッ クボッ クスをオンに し ます。
		- BGP ルー ト の前に任意の自律シ ステム パス文字列を付加するには、 [Prepend AS path] チェ ッ ク ボ ッ ク ス をオンに し ます。 通常、 ローカルな AS 番号が複数回追加され、 自律 システム パス長が増します。複数の AS パス番号を指定した場合、ルートはいずれか の AS 番号を付加できます。
		- 最後の AS 番号の AS パスを先頭に追加するには、[Prepend Last AS to the AS Path] チェ ッ ク ボ ッ ク ス をオンに し ます。 AS 番号の値を 1 ~ 10 の範囲で入力し ます。
		- ルー ト の タ グを自律シ ステム パスに変換するには、 [Convert route tag into AS Path] チェックボックスをオンにします。
	- **•** BGP コ ミ ュ ニテ ィ 属性を設定するには、[Set Community] チェ ッ ク ボ ッ ク ス をオンに し ます。
		- コミュニティ番号を入力するには、[Specify Community] をクリックします(必要な場 合)。 有効な値は、 1 ~ 4294967200、 internet、 no-advertise、 no-export です。
		- 既存のコミュニティにコミュニティを追加するには、[Add to the existing communities] チェックボックスをオンにします。
		- ルート マップをパスするプレフィックスからコミュニティ属性を除去するには、 [None] をクリックします。
	- 自律システム パスのプリファレンス値を指定するには、[Set local preference] チェックボッ クスをオンにします。
	- ルーティング テーブルに対して BGP ウェイトを指定するには、[Set weight] チェックボッ ク ス をオンに し ます。 0 ~ 65535 の範囲で値を入力し ます。
	- BGP 送信元コードを指定するには、[Set origin] チェックボックスをオンにします。有効な 値は [Local IGP] および [Incomplete] です。
	- ルート マップの match 句を満たすパケットの出力アドレスを指定するには、[Set next hop] チェックボックスをオンにします。
		- パケットが出力されるネクスト ホップの IP アドレスを入力するには、[Specify IP address] をクリックします。隣接ルータである必要はありません。複数の IP アドレス を指定した場合、いずれかの IP アドレスでパケットを出力できます。
		- BGP ピア アドレスにするネクスト ホップを設定するには、[Use peer address] をクリッ クします。
- ステップ **9** [OK] を ク リ ッ ク し ます。

 $\mathbf{r}$ 

# <span id="page-574-0"></span>ルート マップのカスタマイズ

ここでは、ルート マップをカスタマイズする方法について説明します。

- **•** [「特定の宛先ア ド レ スに一致するルー ト の定義」 \(](#page-574-1)P.21-7)
- 「プレフィックス [ルールの設定」 \(](#page-575-0)P.21-8)
- 「プレフィックス リストの設定」 (P.21-8)
- 「ルート アクションのメトリック値の設定」(P.21-9)

## <span id="page-574-1"></span>特定の宛先アドレスに一致するルートの定義

### 手順

- ステップ **1** ASDM で、 [Configuration] > [Device Setup] > [Routing] > [Route Maps] の順に選択し ます。
- ステップ **2** [Add] を ク リ ッ ク し ます。

[Add Route Map] ダイアログボックスが表示されます。このダイアログボックスでは、ルート マップ名、シーケンス番号、その再配布アクセス(許可または拒否)の割り当てまたは選択を 行うことができます。ルート マップのエントリは順番に読み取られます。この順序は、シーケ ン ス番号で指定でき ます。 シーケン ス番号が指定されていない場合は、 ASA にエン ト リ を追加 し た順序が使用されます。

- ステップ **3** [Match Clause] タブを ク リ ッ ク し て、 この句を適用する必要のあ るルー ト を選択し、 次のパ ラ メータ を設定し ます。
	- [Match first hop interface of route] チェックボックスをオンにして、ルートのファースト ホッ プ インターフェイスの照合をイネーブルにするか、オフにしてディセーブルにし、指定さ れたネクスト ホップ インターフェイスを任意のルートと照合します。2 つ以上のインター フェイスを指定する場合、ルートはいずれかのインターフェイスと一致します。
		- IInterfacel フィールドにインターフェイス名を入力するか、または省略記号をクリック して [Browse Interface] ダイアログボックスを表示します。
		- インターフェ イス タイプ ([inside] または [outside]) を選択し、 [Selected Interface] を ク リックして、[OK] をクリックします。
		- [Match IP Address] チェックボックスをオンにして、ルートの一致アドレスをイネーブ ルにするか、オフにしてディセーブルにし、パケットを照合します。
		- [Match Next Hop] チェ ッ ク ボ ッ ク ス をオンにする とルー ト のネ ク ス ト ホップ アドレス の照合がイネーブルになり、オフにするとディセーブルになります。
		- [Match Route Source] チェ ッ ク ボ ッ ク ス をオンにする とルー ト のア ドバタ イジング ソー ス アドレスの照合がイネーブルになり、オフにするとディセーブルになります。
		- ド ロ ップダウン リストで [Access List] か ら [Prefix List] を選択し て、IP ア ド レ ス を照合 し ます。
		- 以前の選択内容に従って、省略記号を ク リ ッ ク し て [Browse Access List] または [Browse Prefix List] ダイアログボックスを表示します。
		- 必要な ACL またはプレフィックス リストを選択します。
	- **•** [Match metric of route] チェ ッ ク ボ ッ ク ス をオンにする とルー ト の メ ト リ ッ クの照合が イ ネーブルになり、オフにするとディセーブルになります。

- [Metric Value] フィールドに、メトリック値を入力します。複数の値をカンマで区切っ て入力する こ と もでき ます。 設定し た メ ト リ ッ ク を持つ任意のルー ト を照合でき ます。 メ ト リ ッ ク値は、 0 ~ 4294967295 の範囲で指定し ます。
- **•** [Match Route Type] チェ ッ クボ ッ ク ス をオンにする とルー ト タ イプの照合が イネーブルにな り、オフにするとディセーブルになります。有効なルート タイプは、External1、 External2、 Internal、 Local、 NSSA-External1、 NSSA-External2 です。 イネーブルの場合、 複 数のルート タイプをリストから選択することができます。

## <span id="page-575-0"></span>プレフィックス ルールの設定

パレフィックス ルールを設定する前に、プレフィックス リストを設定する必要があります。

プレフィックスルールを設定するには、次の手順を実行します。

- ステップ **1** ASDM で、 [Configuration] > [Device Setup] > [Routing] > [Prefix Rules] の順に選択し ます。
- ステップ **2** [Add] をク リ ッ クし、 [Add Prefix Rule] を選択し ます。

[Add Prefix Rule] ダイアログボックスが表示されます。このダイアログ ボックスでは、シーケ ン ス番号を追加し、 IP のバージ ョ ン を選択し (IPv4 または IPv6)、 ネ ッ ト ワー ク のプレ フ ィ ッ クス、再配布アドレス(許可または禁止)、プレフィックスの最小長と最大長を指定できます。

- ステップ **3** シーケン ス番号のデフ ォル ト 値を確認し、 必要に応じ て入力し ます。
- ステップ **4** プレ フ ィ ッ ク ス番号を IP アドレス/マス ク長の形式で指定し ます。
- ステップ **5** [Permit] または [Deny] オプシ ョ ン ボ タ ン を ク リ ッ ク し て再配布ア ク セス を指定し ます。
- ステップ **6** 必要に応じ て、 最小/最大プレ フ ィ ッ ク ス長を入力し ます。
- ステップ 7 完了したら、[OK] をクリックします。

新規追加または修正したプレフィックス ルールがリストに表示されます。

- ステップ **8** 自動生成し たシーケン ス番号を使用する場合は、 [Enable Prefix list sequence numbering] チェッ クボックスをオンにします。
- ステップ **9** [Apply] を ク リ ッ ク し て変更内容を保存し ます。

### <span id="page-575-1"></span>プレフィックス リストの設定

ABR のタイプ 3 LSA フィルタリングは、OSPF を実行している ABR の機能を拡張して、異な る OSPF エリア間のタイプ 3 LSA をフィルタリングします。プレフィックス リストが設定され ているときは、指定されたプレフィックスのみが OSPF エリア間で送信されます。その他のす べてのプレフィックスは、それぞれの OSPF エリアに制限されます。このタイプのエリア フィ ルタリングは、OSPF エリアを出入りするトラフィックに対して、またはそのエリアの着信と 発信の両方のトラフィックに対して適用できます。

プレフィックス リストの複数のエントリが指定されたプレフィックスと一致する場合、シーケ ンス番号が最も小さいエントリが使用されます。効率性を高めるため、頻繁に一致するエント リまたは一致しないエントリに、小さいシーケンス番号を手動で割り当てることで、それらを リストの上部に配置することもできます。デフォルトでは、シーケンス番号は自動的に生成さ れ、 開始値は 5 で 5 ずつ増えていき ます。
プレフィックス リストを追加するには、次の手順を実行します。

- ステップ **1** ASDM で、 [Configuration] > [Device Setup] > [Routing] > [Prefix Rules] の順に選択し ます。
- ステップ **2** [Add] をク リ ッ クし、 [Add Prefix List] を選択し ます。 [Add Prefix List] ダイアログボックスが表示されます。
- ステップ **3** プレ フ ィ ッ ク ス名 と説明を入力し て [OK] を ク リ ッ ク し ます。

# ルート アクションのメトリック値の設定

ルート アクションのメトリック値を設定するには、次の手順を実行します。

手順

- ステップ **1** ASDM で、 [Configuration] > [Device Setup] > [Routing] > [Route Maps] の順に選択し ます。
- ステップ **2** [Add] を ク リ ッ ク し ます。

[Add Route Map] または [Edit Route Map] ダイアログボックスが表示されます。このダイアログ ボックスでは、ルート マップ名、シーケンス番号、およびその再配布アクセス(許可または拒 否)の割り当てまたは選択を行うことができます。ルート マップのエントリは順番に読み取ら れます。 この順序は、 シーケン ス番号で指定でき ます。 シーケン ス番号が指定 されていない場 合は、ASA にルート マップ エントリを追加した順序が使用されます。

- ステップ **3** [Set Clause] タブを ク リ ッ ク して、 ターゲ ッ ト プ ロ ト コルに再配布 される次の情報を変更し ます。
	- **•** [Set Metric Clause] チェ ッ ク ボ ッ ク ス を使用し て、 宛先ルーテ ィ ング プ ロ ト コルに対する メ トリック値をイネーブルにするかディセーブルにするかを指定し、値を [Value] フィールド に入力し ます。
	- **•** [Set Metric Type] チェ ッ ク ボ ッ ク ス をオンにする と宛先ルーテ ィ ング プロ ト コルの メ ト リ ッ ク タイプがイネーブルになり、オフにするとディセーブルになります。ドロップダウン リ ストからメトリック タイプを選択します。

# ルート マップの設定例

次の例は、ホップ カウント1でルートを OSPF に再配布する方法を示しています。

- ステップ **1** ASDM で、 [Configuration] > [Device Setup] > [Routing] > [Route Maps] の順に選択し ます。
- ステップ **2** [Add] を ク リ ッ ク し ます。

 $\mathbf{r}$ 

- ステップ **3** [Route Map Name] フ ィール ド に **1-to-2** と入力し ます。
- **ステップ 4** ルーティング シーケンス番号を [Sequence Number] フィールドに入力します。
- **ステップ 5** [Permit] オプション ボタンをクリックします。 デフォルトでは、このタブは一番上にあります。

 $\mathbf I$ 

- ステップ **6** [Match Clause] タブを ク リ ッ ク し ます。
- ステップ **7** [Match Metric of Route] チェ ッ クボッ ク スをオンにして、 メ ト リ ッ ク値 **1** を入力し ます。
- ステップ 8 [Set Clause] タブをクリックします。
- ステップ **9** [Set Metric Value] チェ ッ クボ ッ ク スをオンにして、 メ ト リ ッ ク値 **5** を入力し ます。
- ステップ **10** [Set Metric-Type] チェ ッ クボ ッ ク スをオンにして、 [Type-1] を選択し ます。

# ルート マップの機能履歴

## 表 21-1 ルート マップの機能履歴

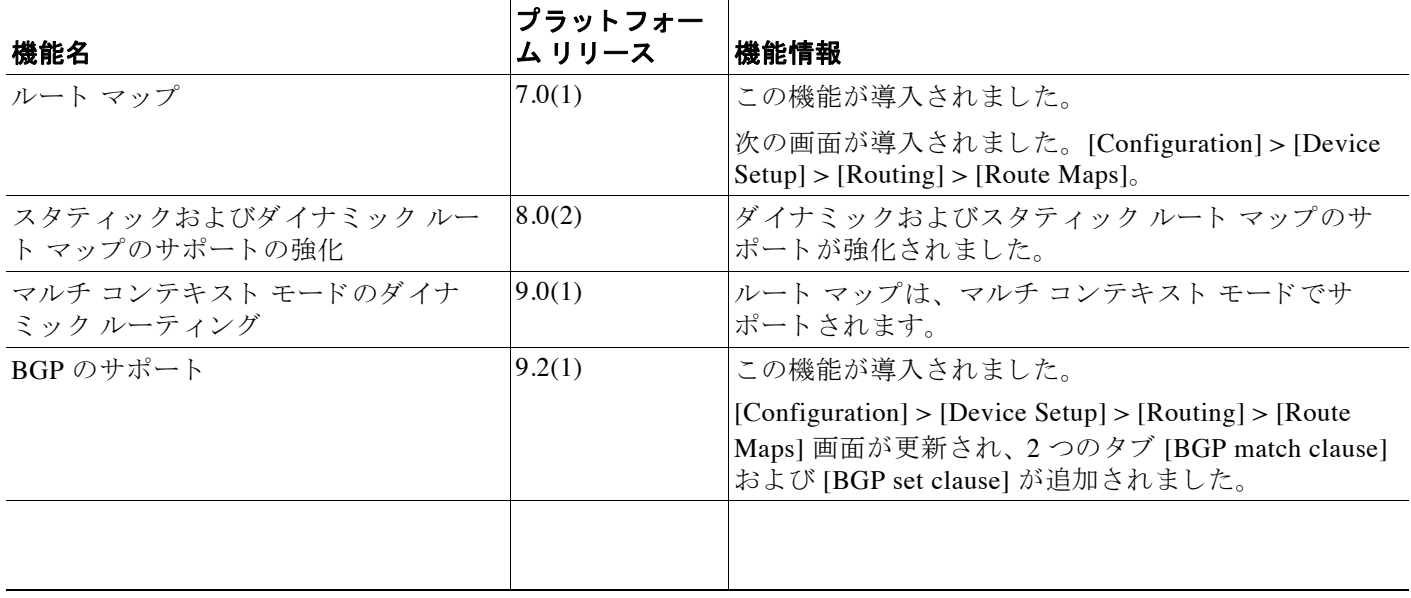

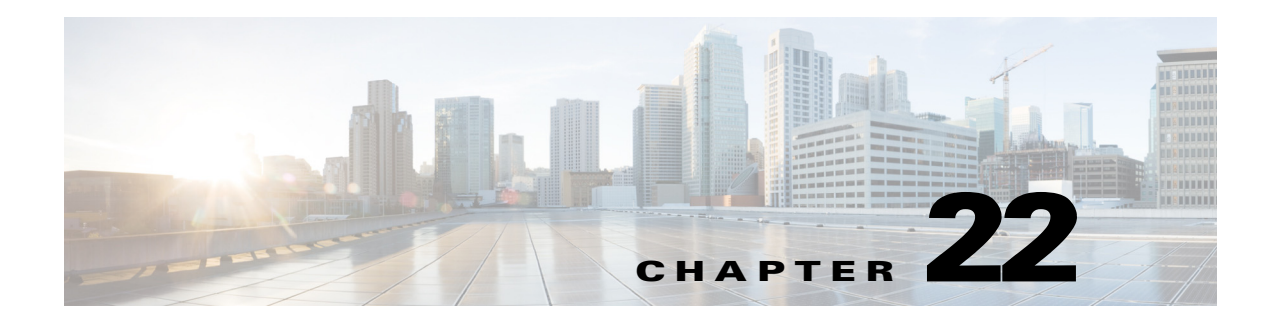

# **BGP**

この章では、Border Gateway Protocol (BGP) を使用してデータのルーティング、認証の実行、 ルーティング情報の再配布を行うように Cisco ASA を設定する方法について説明します。

- **•** 「BGP [について」 \(](#page-578-0)P.22-1)
- 「BGP のガイドライン」 (P.22-3)
- **•** 「BGP [の設定」 \(](#page-581-0)P.22-4)
- **•** 「BGP [のモニタ リ ング」 \(](#page-594-0)P.22-17)
- **•** 「BGP [の履歴」 \(](#page-595-0)P.22-18)

# <span id="page-578-0"></span>**BGP** について

BGP は相互自律システム ルーティング プロトコルです。自律システムとは、共通の管理下に あり、共通のルーティング ポリシーを使用するネットワークまたはネットワークのグループで す。BGP は、インターネットのルーティング情報を交換するために、インターネット サービ スプロバイダー (ISP) 間で使用されるプロトコルです。

- **•** 「BGP [を使用する状況」 \(](#page-578-1)P.22-1)
- 「ルーティング [テーブルの変更」 \(](#page-579-0)P.22-2)

# <span id="page-578-1"></span>**BGP** を使用する状況

 $\mathbf{r}$ 

通常、大学や企業などの顧客ネットワークではネットワーク内でルーティング情報を交換する ために OSPF などの Interior Gateway Protocol (IGP) を採用し ています。 カ ス タマーは ISP に接 続し、ISP は BGP を使用してカスタマーおよび ISP ルートを交換します。自律システム (AS) 間で BGP を使用する場合、このプロトコルは外部 BGP (EBGP) と呼ばれます。サービス プロ バイダーが BGP を使用して AS 内のルートを交換する場合、このプロトコルは内部 BGP (IBGP) と呼ばれます。

Ι

# <span id="page-579-0"></span>ルーティング テーブルの変更

BGP ネイバーは、ネイバー間で最初に TCP 接続を確立する際に、完全なルーティング情報を 交換します。ルーティングテーブルで変更が検出された場合、BGPルータはネイバーに対し、 変更されたルートのみを送信します。BGP ルータは、定期的にルーティング アップデートを 送信しません。また BGP ルーティング アップデートは、宛先ネットワークに対する最適パス のアドバタイズのみを行います。

BGP により学習されたルートには、特定の宛先に対して複数のパスが存在する場合、宛先に対 する最適なルートを決定するために使用されるプロパティが設定されています。これらのプロ パティは BGP 属性と呼ばれ、ルート選択プロセスで使用されます。

- **•** Weight : これは、 シ ス コ定義の属性で、 ルータに対し て ローカルです。 Weight 属性は、 隣 接ルータにアドバタイズされません。ルータが同じ宛先への複数のルートがあることを学 習すると、Weight が最も大きいルートが優先されます。
- Local preference : Local preference 属性は、ローカル AS からの出力点を選択するために使 用されます。 Weight 属性とは異なり、Local preference 属性は、ローカル AS 全体に伝搬さ れます。AS からの出力点が複数ある場合は、Local preference 属性が最も高い出力点が特定 のルートの出力点として使用されます。
- Multi-exit discriminator : メトリック属性である Multi-exit discriminator (MED) は、メト リックをアドバタイズしている AS への優先ルートに関して、外部 AS への提案として使用 されます。これが提案と呼ばれるのは、MED を受信している外部 AS がルート選択の際に 他の BGP 属性も使用している可能性があるためです。MED メトリックが小さい方のルー ト が優先されます。
- **•** Origin : Origin 属性は、 BGP が特定のルー ト についてどのよ う に学習し たかを示し ます。 Origin 属性は、次の3つの値のいずれかに設定することができ、ルート選択に使用されます。
	- IGP : ルートは発信側 AS の内部にあります。この値は、ネットワーク ルータ コンフィ ギュレーション コマンドを使用して BGP にルートを挿入する場合に設定されます。
	- EGP : ルー ト は Exterior Border Gateway Protocol (EBGP) を使用し て学習 されます。
	- Incomplete : ルー ト の送信元が不明であ るか、 他の方法で学習されています。 Incomplete の Origin は、 ルー ト が BGP に再配布 される と きに発生し ます。
- AS path : ルート アドバタイズメントが自律システムを通過すると、ルート アドバタイズメ ントが通過した AS 番号が AS 番号の順序付きリストに追加されます。AS\_path リストが最も 短いルートのみ、IP ルーティング テーブルにインストールされます。
- **•** Next hop : EBGP の Next-hop 属性は、 ア ドバタ イ ズ し ているルータに到達する ために使用 さ れる IP アドレスです。EBGP ピアの場合、ネクスト ホップ アドレスは、ピア間の接続の IP アドレスです。IBGP の場合、EBGP のネクスト ホップ アドレスがローカル AS に伝送され ます。
- **•** Community : Community 属性は、 ルーテ ィ ングの決定 (承認、 優先度、 再配布など) を適 用できる宛先をグループ化する方法、つまりコミュニティを提供します。ルート マップ は、 Community 属性を設定するために使用されます。 事前定義済みの Community 属性は次 のとおりです。
	- no-export : EBGP ピアに このルー ト をア ドバタ イズ し ません。
	- no-advertise : どのピアに も このルー ト をア ドバイ タ イズ し ません。
	- internet : インターネット コミュニティにこのルートをアドバタイズします。ネット ワーク内のすべてのルートがこのコミュニティに属します。

# <span id="page-580-1"></span>**BGP** パスの選択

BGP は、異なる送信元から同じルートの複数のアドバタイズメントを受信する場合がありま す。BGP は最適なパス と し て 1 つのパスだけを選択し ます。 このパス を選択する と 、 BGP は IP ルーティング テーブルに選択したパスを格納し、そのネイバーにパスを伝搬します。BGPは 次の基準を使用して (示されている順序で)、宛先へのパスを選択します。

- パスで指定されているネクスト ホップが到達不能な場合、このアップデートは削除され ます。
- **•** Weight が最大のパスが優先されます。
- **•** Weight が同じであ る場合、 Local preference が最大のパスが優先 されます。
- **•** Local preference が同じであ る場合、 このルータで動作し ている BGP に よ り 発信 されたパス が優先されます。
- **•** ルー ト が発信されていない場合、 AS\_path が最短のルー ト が優先されます。
- すべてのパスの AS path の長さが同じである場合、Origin タイプが最下位のパス (IGP は EGP よりも低く、EGP は Incomplete よりも低い)が優先されます。
- **•** Origin コー ド が同じであ る場合、 最も小さい MED 属性を持つパスが優先 されます。
- パスの MED が同じである場合、内部パスより外部パスが優先されます。
- それでもパスが同じである場合、最も近い IGP ネイバーを経由するパスが優先されます。
- **•** 両方のパスが外部の場合、最初に受信したパス(最も古いパス)が優先されます。
- BGP ルータ ID で指定された、IP アドレスが最も小さいパスが優先されます。
- **•** 送信元またはルータ ID が複数のパスで同じであ る場合、 ク ラ ス タ リ ス ト の長 さが最小の パスが優先されます。
- 最も小さいネイバー アドレスから発信されたパスが優先されます。

# <span id="page-580-0"></span>**BGP** のガイ ド ラ イン

### コンテキスト モードのガイドライン

シングル コンテキスト モード とマルチ コンテキスト モードでサポートされています。

#### ファイアウォール モードのガイドライン

トランスペアレント ファイアウォール モードはサポートされません。BGP は、ルータ モード でのみサポー ト されています。

#### フェールオーバーのガイドライン

シングル コンテキスト モードとマルチ コンテキスト モードでステートフル フェールオーバー をサポー ト し ます。

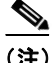

 $\mathbf{r}$ 

(注) クラスタリングがイネーブルの場合、フェールオーバーはサポートされません。

### クラスタリングのガイドライン

BGP は L2 (EtherChannel タイプ) および L3 (個別インターフェイス タイプ) クラスタリング モー ド でのみサポー ト されています。

Ι

(注) ユーザ コンテキストで BGP 設定を削除および再適用する場合は、60 秒の遅延でスレー ブ/スタンバイ ASA 装置を同期できます。

## **IPv6** のガイ ド ラ イン

IPv6 をサポートします。グレースフル リスタートは、IPv6 アドレス ファミリではサポートさ れません。

# <span id="page-581-0"></span>**BGP** の設定

ここでは、システムで BGP プロセスをイネーブルにして設定する方法について説明します。

## 手順

- ステップ **1** ASDM で、 [Configuration] > [Device Setup] > [Routing] > [BGP] の順に選択し ます。
- ステップ **2** [General] タブの [Enable BGP routing] チェ ッ クボッ ク スをオンにして、 BGP ルーテ ィ ング プ ロ セスをイネーブルにします。「BGP のイネーブル化」 (P.22-4) を参照してください。
- ステップ **3** [BGP] > [Best Path] タブで、 BGP ルーテ ィ ングの最適なパスの選択プ ロセスに関連する設定を定 義します。「BGP ルーティング プロセスの最適なパスの定義」 (P.22-6) を参照してください。
- ステップ **4** [BGP] > [Policy Lists] タブで、 BGP ルーテ ィ ングのポ リ シー リ ス ト を設定し ます。 [「ポ リ シー](#page-583-1) リストの設定」 (P.22-6) を参照してください。
- ステップ **5** [BGP] > [AS Path Filters] タブで、 BGP ルーテ ィ ングの AS パス フ ィ ルタ を設定し ます。 「[AS](#page-585-0) パ ス フィルタの設定」 (P.22-8) を参照してください。
- ステップ **6** [BGP] > [Community Rules] タブで、 BGP ルーテ ィ ングのコ ミ ュニテ ィ ルールを設定し ます。 「コ ミ ュニティ [ルールの設定」 \(](#page-585-1)P.22-8) を参照し て く だ さい。
- ステップ 7 [BGP] > [IPv4 Family] タブで、IPv4 [アドレス](#page-586-0) ファミリを設定します。「IPv4 アドレス ファミリ [の設定」 \(](#page-586-0)P.22-9) を参照してください。

# <span id="page-581-1"></span>**BGP** のイネーブル化

ここでは、BGP のイネーブル化、BGP ルーティング プロセスの確立、一般的な BGP パラメー タの設定に必要な手順について説明し ます。

### 手順

**ステップ 1** シングル モードの場合、ASDM で [Configuration] > [Device Setup] > [Routing] > [BGP] > [General] の順 に選択し ます。

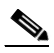

(注) マルチ モードの場合、ASDM で [Configuration] > [Context Management] > [BGP] の順に 選択します。BGP をイネーブルにした後に、セキュリティ コンテキストに切り替え、 [Configuration] > [Device Setup] > [Routing] > [BGP] > [General] の順に選択し て BGP を イネーブルにします。

 $\mathbf{r}$ 

[General] ペインが表示されます。

- ステップ **2** [Enable BGP Routing] チェ ッ ク ボ ッ ク ス をオンに し ます。
- ステップ **3** [AS Number] フ ィール ド に、 BGP プ ロセスの自律シ ステム (AS) 番号を入力し ます。 AS 番号 内部には、 複数の自律番号が含まれます。 AS 番号には、 1 ~ 4294967295 または 1.0 ~ XX.YY を指定できます。
- **ステップ 4** (オプション) [Limit the number of AS numbers in the AS\_PATH attribute of received routes] チェッ クボックスをオンにして、AS\_path 属性の AS 番号の数を特定の数に制限します。有効値は 1  $\sim$  254 です。
- ステップ 5 (オプション) [Log neighbor changes] チェックボックスをオンにして、BGP ネイバーの変更 (アップ状態またはダウン状態) およびリセットのロギングをイネーブルにします。これは、 ネットワーク接続の問題をトラブルシューティングしたり、ネットワークの安定性を評価する 際に役に立ちます。
- ステップ **6** (オプシ ョ ン) [Use TCP path MTU discovery] チェ ッ クボッ クスをオンにし、パス MTU ディスカ バリ手法を使用して 2 つの IP ホスト間のネットワーク パスにおける最大伝送単位(MTU)の サイズを決定します。これにより、IP フラグメンテーションが回避されます。
- **ステップ 7** (オプション) [Enable fast external failover] チェックボックスをオンにして、リンク障害の発生 時に外部 BGP セッションをただちにリセットします。
- **ステップ 8** (オプション)[Enforce that first AS is peer's AS for EBGP routes] チェックボックスをオンにして、 その AS 番号を AS path 属性の 1 つ目のセグメントとしてリストしていない外部 BGP ピアから 受信した着信アップデートを破棄します。これにより、誤って設定されたピアや許可されてい ないピアが、別の自律システムから送信されたかのようにルートをアドバイタイズしてトラ フィックを誤った宛先に送信することがなくなります。
- ステップ 9 (オプション) [Use dot notation for AS numbers] チェックボックスをオンにして、完全なバイナ リ 4 バイトの AS 番号を、ドットで区切られた 16 ビットの 2 文字ずつに分割します。0 ~ 65553 の AS 番号は 10 進数で表され、65535 を超える AS 番号はドット付き表記を使用して表さ れます。
- ステップ **10** [Neighbor timers] 領域で タ イマー情報を指定し ます。
	- **a.** [Keepalive interval] フィールドに、BGP ネイバーがキープアライブ メッセージを送信しな くなった後アクティブな状態を継続する時間を入力します。このキープアライブ インター バルが終わると、メッセージが送信されない場合、BGP ピアはデッドとして宣言されま す。デフォルト値は60秒です。
	- **b.** [Hold Time] フ ィール ドに、 BGP 接続が開始 されて設定 されている間 BGP ネ イバーがア ク ティブな状態を維持する時間を入力します。デフォルト値は180秒です。
	- **c.** (オプシ ョ ン) [Min**.**Hold Time] フ ィール ド に、 BGP 接続が開始されて設定されている間に BGP ネイバーがアクティブな状態を維持する最小時間を入力します。0~65535 の値を指 定し ます。
- ステップ 11 (オプション) [Non Stop Forwarding] セクションで、次の手順を実行します。
	- **a.** [Enable Graceful Restart] チェ ッ クボ ッ ク スをオンにして、 ASA ピアがス イ ッチオーバー後 のルート フラップを回避できるようにします。
	- **b.** [Restart Time] フィールドに、BGP オープン メッセージを受信するまで ASA が古いルート を削除するのを待機する時間を入力します。デフォルト値は120秒です。有効な値は1~ 3600 秒です。
	- **c.** [Stale Path Time] フ ィール ド に、 リ ス ター ト する ASA か ら End Of Record (EOR) メ ッセー ジを受信し た後、 古いルー ト を削除する まで ASA が待機する時間を入力し ます。 デフ ォル ト 値は 360 秒です。 有効な値は 1 ~ 3600 秒です。

Ι

ステップ **12** [OK] を ク リ ッ ク し ます。

ステップ **13** [Apply] を ク リ ッ ク し ます。

# <span id="page-583-0"></span>**BGP** ルーテ ィ ング プロセスの最適なパスの定義

こ こでは、 BGP の最適なパス を設定する ために必要な手順について説明し ます。 最適なパスの 詳細については、「BGP パスの選択」(P.22-3) を参照してください。

### 手順

- ステップ **1** ASDM で、 [Configuration] > [Device Setup] > [Routing] > [BGP] > [Best Path] の順に選択し ます。 [Best Path configuration] ペインが表示されます。
- **ステップ 2** [Default Local Preference] フィールドに、0~4294967295 の値を指定します。デフォルト値は 100 です。値が大きいほど、優先度が高いことを示します。この優先度は、ローカル自律シス テム内のすべてのルータおよびアクセスサーバに送信されます。
- ステップ **3** [Allow comparing MED from different neighbors] チェ ッ クボ ッ ク スをオンにして、 さ まざまな自 律システムのネイバーからのパスにおいて Multi-exit discriminator(MED)の比較ができるよう にします。
- ステップ **4** [Compare router-id for identical EBGP paths] チェ ッ ク ボ ッ ク ス をオンに し て、 最適なパスの選択 プロセス中に、外部 BGP ピアから受信した類似のパスを比較し、最適なパスをルータ ID が最 も小さいルートに切り替えます。
- ステップ **5** [Pick the best MED path among paths advertised from the neighboring AS] チェ ッ クボッ クスをオン にして、連合ピアから学習したパス間における MED 比較をイネーブルにし、新しいネット ワーク エントリを追加します。MED 間の比較は、外部の自律システムがパスに存在しない場 合にのみ行われます。
- ステップ 6 [Treat missing MED as the least preferred one] チェックボックスをオンにして、欠落している MED 属性は無限大の値を持つものとみなし、このパスを最も推奨度の低いパスにします。し たがって、 MED が欠落し ているパスが最も優先度が低 く な り ます。
- ステップ **7** [OK] を ク リ ッ ク し ます。
- ステップ **8** [Apply] を ク リ ッ ク し ます。

# <span id="page-583-1"></span>ポリシー リストの設定

ルート マップ内でポリシー リストが参照されると、ポリシー リスト内の match 文すべてが評 価され、処理されます。1 つのルート マップに 2 つ以上のポリシー リストを設定できる。ポリ シー リストは、同じルート マップ内にあるがポリシー リストの外で設定されている他の既存 の match および set 文 と も共存で き ます。 こ こでは、 ポ リ シー リ ス ト を設定するために必要な 手順について説明します。

### 手順

ステップ **1** ASDM で、 [Configuration] > [Device Setup] > [Routing] > [BGP] > [Policy Lists] の順に選択し ます。

 $\mathbf{r}$ 

ステップ **2** [Add] を ク リ ッ ク し ます。

[Add Policy List] ダイアログボックスが表示されます。このダイアログボックスでは、ポリシー リスト名、その再配布アクセス (許可または拒否)、一致インターフェイス、一致 IP アドレス、 一致 AS パス、一致コミュニティ名リスト、一致メトリック、一致タグ番号を追加することが でき ます。

- ステップ **3** [Policy List Name] フ ィール ド に、 ポ リ シー リ ス ト の名前を入力し ます。
- **ステップ 4** [Permit] または [Deny] オプション ボタンをクリックして再配布アクセスを指定します。
- ステップ **5** [Match Interfaces] チェ ッ ク ボ ッ ク ス をオンに し て、 指定の イ ン ターフ ェ イ スの 1 つのネ ク ス ト ホップを持つルートを配布し、次のいずれかを実行します。
	- [Interface] フィールドに、インターフェイス名を入力します。
	- [Interface] フィールドで、省略記号をクリックすると、手動でインターフェイスを参照し、 指定できます。1 つ以上のインターフェイスを選択し、[Interface] をクリックして [OK] をク リックします。
- ステップ **6** [Specify IP] 領域で、 次の よ う に設定し ます。
	- **a.** [Match Address] チェックボックスをオンにして、標準アクセス リストまたはプレフィック スリストで許可された宛先ネットワーク番号アドレスを持つルートを再配布し、パケット にポリシー ルーティングを実行します。

アクセス リストまたはプレフィックス リストを指定するか、省略記号をクリックして手動 でアクセス リ ス ト を参照し、 指定し ます。 1 つ以上のア ク セス リ ス ト を選択し、 [Access List] をクリックして [OK] をクリックします。

**b.** [Match Next Hop] チェックボックスをオンにして、指定したアクセスリストまたはプレ フィックス リストの1つから渡されたネクスト ホップ ルータ アドレスを持つルートを再 配布し ます。

アクセス リストまたはプレフィックス リストを指定するか、省略記号をクリックして手動 でアクセス リ ス ト を参照し、 指定し ます。 1 つ以上のア ク セス リ ス ト を選択し、 [Access List] をクリックして [OK] をクリックします。

**c.** [Match Route Source] チェ ッ クボッ ク スをオンにして、 ア クセス リ ス ト またはプレフ ィ ッ ク スリストで指定されたアドレスのルータおよびアクセス サーバによってアドバタイズされ たルートを再配布します。

アクセス リストまたはプレフィックス リストを指定するか、省略記号をクリックして手動 でアクセス リ ス ト を参照し、 指定し ます。 1 つ以上のア ク セス リ ス ト を選択し、 [Access List] をクリックして [OK] をクリックします。

ステップ **7** [Match AS Path] チェ ッ クボ ッ ク スをオンにして、 BGP 自律シ ステム パス を一致させます。

AS パス フィルタを指定するか、省略記号をクリックして手動で AS パス フィルタを参照し、 指定します。1つ以上の AS パス フィルタを選択し、[AS Path Filter] をクリックして [OK] をク リックします。

- ステップ **8** [Match Community Names List] チェ ッ クボ ッ ク スをオンにして、 BGP コ ミ ュニテ ィ を一致させます。
	- a. コミュニティ ルールを指定するか、省略記号をクリックしてコミュニティ ルールを手動で 参照し、 指定し ます。 1 つ以上のコ ミ ュニテ ィ ルールを選択し、 [Community Rules] を ク リックして [OK] をクリックします。
	- **b.** [Match the specified community exactly] チェックボックスをオンにして、特定の BGP コミュニ ティを一致させます。
- ステップ **9** [Match Metrices] チェ ッ ク ボ ッ ク ス をオンに し て、 指定し た メ ト リ ッ ク を持つルー ト を再配布し ます。 複数の メ ト リ ッ ク を指定する場合、 ルー ト はいずれかの メ ト リ ッ ク と一致し ます。

Ι

- **ステップ 10** [Match Tag Numbers] チェックボックスをオンにして、指定したタグと一致するルーティング テーブル内のルートを再配布します。複数のタグ番号を指定した場合、ルートはいずれかのメ トリックと一致します。
- ステップ **11** [OK] を ク リ ッ ク し ます。
- ステップ **12** [Apply] を ク リ ッ ク し ます。

# <span id="page-585-0"></span>**AS** パス フ ィルタの設定

AS パス フィルタで、 アクセス リストを使用してルーティング アップデート メッセージをフィ ルタリングし、アップデート メッセージ内の個々のプレフィックスを確認できます。アップ デート メッセージ内のプレフィックスがフィルタ基準に一致すると、フィルタ エントリで実 行するように設定されているアクションに応じて、個々のプレフィックスは除外されるか受け 入れられます。ここでは、AS パス フィルタを設定するために必要な手順について説明します。

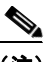

**(注) AS パス アクセス リストは、通常のファイアウォール ACL とは異なります。** 

## 手順

- ステップ **1** ASDM で、 [Configuration] > [Device Setup] > [Routing] > [BGP] > [AS Path Filters] の順に選択し ます。
- ステップ **2** [Add] を ク リ ッ ク し ます。 [Add Filter] ダイアログボックスが表示されます。このダイアログボックスで、フィルタの名 前、その再配布アクセス(許可または拒否)、および正規表現を追加できます。
- ステップ **3** [Name] フ ィール ド に、 AS パス フ ィ ルタの名前を入力し ます。
- ステップ **4** [Permit] または [Deny] オプシ ョ ン ボ タ ン を ク リ ッ ク し て再配布ア ク セス を指定し ます。
- ステップ **5** 正規表現を指定し ます。 正規表現を作成するには、 [Build] を ク リ ッ ク し ます。
- ステップ 6 [Test] をクリックして、正規表現が選択した文字列と一致するかどうかテストします。
- ステップ **7** [OK] を ク リ ッ ク し ます。
- ステップ **8** [Apply] を ク リ ッ ク し ます。

# <span id="page-585-1"></span>コミュニティ ルールの設定

コミュニティは、共通するいくつかの属性を共有する宛先のグループです。コミュニティリス トを使用すると、ルート マップの match 句で使用されるコミュニティグループを作成できま す。アクセス リストと同様に、一連のコミュニティ リストを作成できます。ステートメント は一致が見つかるまでチェックされ、1つのステートメントが満たされると、テストは終了し ます。 こ こでは、 コ ミ ュニテ ィ ルールを設定する ために必要な手順について説明し ます。

#### 手順

- ステップ **1** ASDM で、 [Configuration] > [Device Setup] > [Routing] > [BGP] > [Community Rules] の順に選択 し ます。
- ステップ **2** [Add] を ク リ ッ ク し ます。

[Add Community Rule] ダイアログボックスが表示されます。このダイアログボックスで、ルー ル名、ルール タイプ、その再配布アクセス(許可または拒否)、および特定のコミュニティを 追加でき ます。

- ステップ **3** [Rule Name] フ ィール ド に、 コ ミ ュニテ ィ ルールの名前を入力し ます。
- **ステップ 4** [Standard] または [Expanded] オプション ボタンをクリックして、コミュニティ ルール タイプを 指定し ます。
- ステップ **5** [Permit] または [Deny] オプシ ョ ン ボ タ ン を ク リ ッ ク し て再配布ア ク セス を指定し ます。
- ステップ **6** 標準コ ミ ュニテ ィ ルールを追加するには、 次の手順を実行し ます。
	- **a.** [Communities] フィールドで、コミュニティ番号を指定します。有効な値は 1 ~ 4294967200 です。
	- **b.** (オプション) [Internet] (既知のコミュニティ) チェックボックスをオンにして、インター ネット コミュニティを指定します。このコミュニティのルートは、すべてのピア(内部お よび外部)にアドバタイズされます。
	- **c.** (オプション) [Do not advertise to any peers] (既知のコミュニティ) チェックボックスをオ ンにして、no-advertise コミュニティを指定します。このコミュニティのあるルートはピア (内部または外部)にはアドバタイズされません。
	- d. (オプション) [Do not export to next AS] (既知のコミュニティ) チェック ボックスをオンに して、no-export コミュニティを指定します。このコミュニティのあるルートは、同じ自律 システム内のピアへのみ、または連合内の他のサブ自律システムへのみアドバタイズされ ます。これらのルートは外部ピアにはアドバタイズされません。
- ステップ **7** 拡張コ ミ ュニテ ィ ルールを追加するには、 次の手順を実行し ます。
	- **a.** [Regular Expression] フ ィール ド に、 正規表現を入力し ます。 または、 [**Build**] をクリ ックし て正規表現を作成し ます。
	- **b.** [Test] を ク リ ッ ク し て、 作成し た正規表現が選択し た文字列 と一致するかど う か調べます。
- ステップ **8** [OK] を ク リ ッ ク し ます。
- ステップ **9** [Apply] を ク リ ッ ク し ます。

# <span id="page-586-0"></span><u>IPv4 アドレス ファミリの設定</u>

 $\mathbf{r}$ 

BGP の IPv4 設定は、BGP 設定セットアップ内の IPv4 ファミリ オプションから指定できます。 IPv4 ファミリ セクションには、一般設定、集約アドレスの設定、フィルタリング設定、ネイ バー設定のサブセクションが含まれます。これらの各サブセクションを使用して、IPv4 ファミ リに固有のパラメータをカスタマイズすることができます。

ここでは、BGP IPv4 ファミリの設定をカスタマイズする方法について説明します。

- 「IPv4 ファミリの一般設定」 (P.22-10)
- 「IPv4 ファミリ集約アドレスの設定」(P.22-11)
- **•** 「IPv4 ファミリのフィルタリング設定」 (P.22-11)

 $\mathbf I$ 

- **•** 「IPv4 ファミ リの BGP [ネ イバーの設定」 \(](#page-589-0)P.22-12)
- 「IPv4 ネットワークの設定」 (P.22-15)
- **•** [「再配布の設定」 \(](#page-593-0)P.22-16)
- **•** [「ルー ト 注入の設定」 \(](#page-593-1)P.22-16)

# <span id="page-587-0"></span>**IPv4 ファミリの一般設定**

ここでは、一般的な IPv4 の設定に必要な手順を説明します。

## 手順

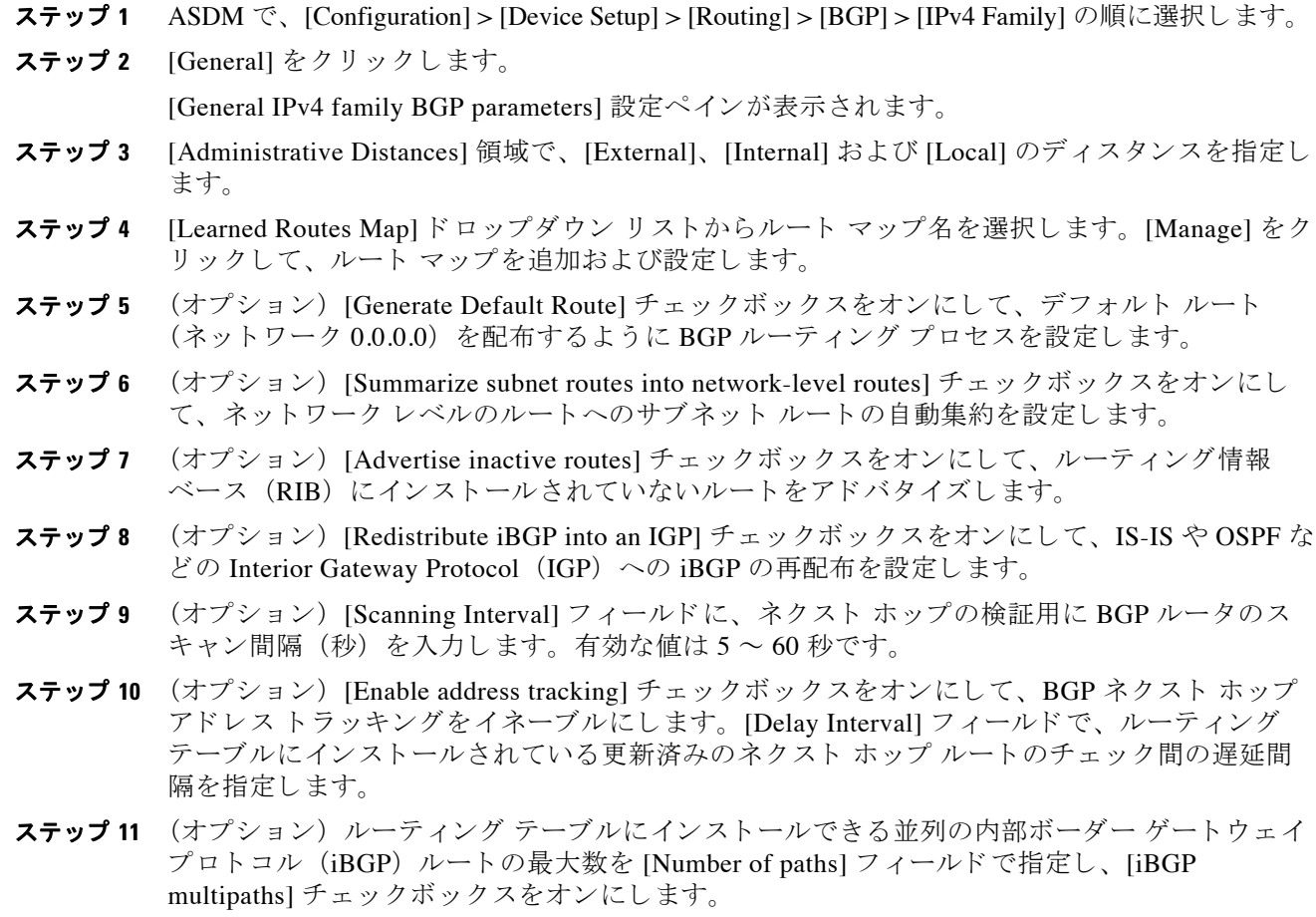

ステップ **12** [Apply] を ク リ ッ ク し ます。

# <span id="page-588-0"></span>**IPv4 ファミリ集約アドレスの設定**

ここでは、特定のルートの1つのルートへの集約を定義するために必要な手順について説明し ます。

## 手順

- ステップ **1** ASDM で、[Configuration] > [Device Setup] > [Routing] > [BGP] > [IPv4 Family] の順に選択し ます。
- ステップ **2** [Aggregate Address] を ク リ ッ ク し ます。

[Aggregate Address parameters] 設定ペインが表示されます。

- ステップ **3** [Add] を ク リ ッ ク し ます。
	- [Add Aggregate Address] ペインが表示されます。
- ステップ **4** [Network] フ ィール ド でネ ッ ト ワーク オブジ ェ ク ト を指定し ます。
- **ステップ 5** [Generate autonomous system set path information] チェックボックスをオンにして、自律システム の設定パス情報を生成します。
- ステップ **6** [Filters all more- specific routes from the updates] チェ ッ ク ボ ッ ク ス をオンに し て、 ア ップデー ト から固有性の強いルートをすべてフィルタリングします。
- ステップ **7** [Attribute Map] ド ロ ップダウン リ ス ト か らルー ト マ ップを選択し ます。[Manage] をク リ ックし て、ルート マップを追加または設定します。
- ステップ **8** [Advertise Map] ド ロ ップダウン リ ス ト か らルー ト マ ップを選択し ます。 [Manage] をク リ ック して、ルートを追加または設定します。
- ステップ **9** [Suppress Map] ド ロ ップダウン リ ス ト か らルー ト マ ッ プを選択し ます。 [Manage] をク リ ックし て、ルートを追加または設定します。
- ステップ **10** [OK] を ク リ ッ ク し ます。
- ステップ 11 [Aggregate Timer] フィールドで、集約タイマーの値(秒)を指定します。有効な値は、0また は 6 ~ 60 の値です。
- ステップ **12** [Apply] を ク リ ッ ク し ます。

## <span id="page-588-1"></span>**IPv4 ファミリのフィルタリング設定**

ここでは、着信 BGP アップデートで受信したルートまたはネットワークをフィルタリングする ために必要な手順について説明し ます。

## 手順

 $\Gamma$ 

- ステップ **1** ASDM で、 [Configuration] > [Device Setup] > [Routing] > [BGP] > [IPv4 Family] の順に選択し ます。
- ステップ **2** [Filtering] を ク リ ッ ク し ます。

[Define filters for BGP updates] ペインが表示されます。

ステップ **3** [Add] を ク リ ッ ク し ます。 [Add Filter] ペインが表示されます。

ステップ **4** [Direction] ド ロ ップダウン リ ス ト か ら方向を選択し ます。 方向は、 フ ィ ルタ を着信ア ッ プデー トに適用するか、または発信アップデートに適用するかを指定します。

#### Cisco ASA シリーズ ASDM コンフィギュレーション ガイド(一般的な操作) ■

ן

- ステップ **5** [Access List] ド ロ ップダウン リ ス トからアクセス リ ス ト を選択し ます。 [Manage] をク リ ックし て、 新しい ACL を追加し ます。
- ステップ **6** [Protocol] ド ロ ップダウン リ ス ト か らプ ロ ト コルを選択し ます。 これは、 発信方向を選択し た 場合にのみ適用でき ます。
- **ステップ 7** [Process ID] ドロップダウン リストから、指定したプロトコルのプロセス ID を選択します。
- ステップ **8** [OK] を ク リ ッ ク し ます。
- ステップ **9** [Apply] を ク リ ッ ク し ます。

## <span id="page-589-0"></span>**IPv4** ファ ミ リの **BGP** ネイバーの設定

ここでは、BGP ネイバーおよびネイバー設定を定義するために必要な手順について説明します。

### 手順

- ステップ **1** ASDM で、 [Configuration] > [Device Setup] > [Routing] > [BGP] > [IPv4 Family] の順に選択し ます。
- ステップ **2** [Neighbor] ク リ ッ ク し ます。
- ステップ **3** [Add] を ク リ ッ ク し ます。
- ステップ 4 左側のペインで、[General] をクリックします。
- ステップ **5** [IP Address] フ ィール ド に BGP ネ イバーの IP ア ド レ ス を入力し ます。この IP ア ド レ スは、BGP ネイバー テーブルに追加されます。
- ステップ **6** [Remote AS] フ ィール ド に、 BGP ネ イバーが属する自律システム を入力し ます。
- **ステップ 7** (オプション) [Description] フィールドに BGP ネイバーの説明を入力します。
- **ステップ 8** (オプション)[Shutdown neighbor administratively] チェックボックスをオンにして、ネイバーま たはピア グループをディセーブルにします。
- ステップ **9** (オプシ ョ ン) [Enable address family] チェ ッ クボッ ク スをオンにして、 BGP ネ イバー と の通信 をイネーブルにします。
- **ステップ 10** (オプション)[Global Restart Functionality for this peer] チェックボックスをオンにして、ASA ネ イバーまたはピア グループの Border Gateway Protocol (BGP) グレースフル リスタート機能を イネーブルまたはディセーブルにします。
- ステップ 11 左側のペインで、[Filtering] をクリックします。
- ステップ 12 (オプション) [Filter routes using an access list] 領域で、適切な着信または発信アクセス コント ロール リ ス ト を選択し て BGP ネ イバー情報を配布し ます。 必要に応じ て、 [Manage] をク リ ッ クして、ACL と ACE を追加します。
- ステップ 13 (オプション) [Filter routes using a route map] 領域で、適切な着信または発信ルート マップを選 択して、着信ルートまたは発信ルートにルート マップを適用します。[Manage] をクリックし て、ルート マップを設定します。
- **ステップ 14** (オプション) [Filter routes using a prefix list] 領域で、適切な着信または発信プレフィックス リ ストを選択して BGP ネイバー情報を配布します。 [Manage] をクリックして、プレフィックス リ ス ト を設定し ます。
- ステップ 15 (オプション) [Filter routes using AS path filter] 領域で、適切な着信または発信 AS パス フィル タ を選択し て BGP ネ イバー情報を配布し ます。 [Manage] を ク リ ッ ク して、 AS パス フィルタを 設定し ます。

 $\mathbf{r}$ 

- **ステップ 16** (オプション) [Limit the number of prefixes allowed from the neighbor] チェックボックスをオンに して、ネイバーから受信できるプレフィックスの数を制御します。
	- **•** [Maximum prefixes] フ ィール ド に、 特定のネ イバーか らの許可 される最大プレ フ ィ ッ ク ス 数を入力し ます。
	- **•** [Threshold level] フ ィール ド に、 ルータが警告 メ ッ セージの生成を開始するパーセンテージ (最大数に対する) を入力します。有効な値は1~100の整数です。デフォルト値は75 です。
	- **•** (オプシ ョ ン) [Control prefixes received from a peer] チェ ッ クボッ クスをオンにし、 ピアから 受信し たプレ フ ィ ッ ク スに対する追加の制御を指定し ます。 次のどち らかを実行し ます。
		- プレフィックス数の制限値に到達したときに BGP ネイバーを停止するには、 [Terminate peering when prefix limit is exceeded] をクリックします。[Restart interval] フィールドで、BGP ネイバーが再起動するまでの時間を指定します。
		- 最大プレフィックス数の制限値を超えたときにログ メッセージを生成するには、[Give only warning message when prefix limit is exceeded] を ク リ ッ ク し ます。 この場合、 BGP ネイバーは終了しません。
- **ステップ 17** 左側のペインで、[Routes] をクリックします。
- ステップ 18 [Advertisement Interval] フィールドに、BGP ルーティング アップデートが送信される最小間隔 (秒) を入力し ます。
- ステップ 19 (オプション) [Generate Default route] チェックボックスをオンにして、ローカル ルータにネイ バーへのデフォルト ルート 0.0.0.0 の送信を許可して、このルートがデフォルト ルートとして 使用されるようにします。
	- **•** [Route map] ド ロ ップダウン リ ス ト か ら、 ルー ト 0.0.0.0 が条件に応じ て注入 される よ う に 許可するルート マップを選択します。 [Manage] をクリックして、ルート マップを追加およ び設定し ます。
- ステップ 20 (オプション) 条件に応じてアドバタイズされるルートを追加するには、次の手順を実行します。
	- **a.** [Conditionally Advertised Routes] セクションで [Add] をクリックします。
	- **b.** exist-map または non-exist-map の条件に一致した場合にアドバタイズされるルート マップ を [Advertise Map] ドロップダウン リストから選択します。
	- **c.** 次のどち らかを実行し ます。
		- [Exist Map] をクリックしてルート マップを選択します。このルート マップは、 advertise-map のルートがアドバタイズされるかどうかを判断するために BGP テーブル 内のルートと比較されます。
		- [Non-exist Map] を ク リ ッ ク してルー ト マ ッ プを選択し ます。 このルー ト マ ップは、 advertise-map のルートがアドバタイズされるかどうかを判断するために BGP テーブル 内のルートと比較されます。
	- d. [Ok] をクリックします。
- **ステップ 21** (オプション) [Remove private autonomous system (AS) numbers from outbound routing updates] チェックボックスをオンにし、プライベート AS 番号を発信ルートにおけるアドバイタイズ対 象か ら除外し ます。
- ステップ 22 左側のペインで、[Timers] をクリックします。
- **ステップ 23** (オプション) [Set timers for the BGP peer] チェックボックスをオンにし、キープアライブ頻度、 保持時間、最小保持時間を設定します。
	- **•** ASA がキープア ラ イブ メ ッ セージをネ イバーに送信する頻度 (秒) を [Keepalive frequency] フィールドに入力します。有効な値は、0 ~ 65535 です。デフォルト値は 60 秒 です。

ן

- **•** [Hold time] フ ィール ド に、 キープア ラ イブ メ ッ セージを受信で き ない状態が継続し て、 ピ アがデッドであると ASA が宣言するまでの時間(秒)を入力します。デフォルト値は 180 秒です。
- (オプション) [Min Hold time] フィールドに、キープアライブ メッセージを受信できない状 態が継続して、ピアがデッドであると ASA が宣言するまでの最小時間(秒)を入力します。
- ステップ 24 左側のペインで、[Advanced] をクリックします。
- **ステップ 25** (オプション)[Enable Authentication] チェックボックスをオンにして、2 つの BGP ピア間の TCP 接続で MD5 認証を イネーブルに し ます。
	- **•** [Encryption Type] ド ロ ップダウン リ ス ト か ら暗号化タ イプを選択し ます。
	- **パスワードを [Password] フィールドに入力します。[Confirm Password] フィールドに、パス** ワードを再入力します。

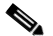

- (注) パス ワー ド は大文字 と小文字を区別し、 **service password-encryption** コマン ドがイネー ブルな場合は最大 25 文字、**service password-encryption** コマン ドがイネーブルではない 場合は最大 81 文字指定でき ます。 最初の文字を数値にはでき ません。 この文字列には、 スペース も含め、 あ らゆ る英数字を使用でき ます。 数字-スペース-任意の文字の形式で パスワードを指定することはできません。数字の後にスペースを使用すると、認証に失 敗する原因となることがあります。
- **ステップ 26** (オプション)[Send Community Attribute to this neighbor] チェックボックスをオンにします。
- **ステップ 27** (オプション) [Use ASA as next hop for neighbor] チェックボックスをオンにし、ルータを BGP スピーキング ネイバーまたはピア グループのネクスト ホップとして設定します。
- ステップ **28** 次のどち らかを実行し ます。
	- **•** [Allow connections with neighbor that is not directly connected] を ク リ ッ ク し て、直接接続 され ていないネットワーク上で外部ピアからの BGP 接続を受け入れ、またそのピアへの BGP 接続を試みます。
		- (オプション) [TTL hops] フィールドに存続可能時間を入力します。有効な値は、1~ 255 です。
		- (オプシ ョ ン) [Disable connection verification] チェ ッ ク ボ ッ ク ス をオンにし、 ループ バック インターフェイスを使用するシングル ホップ ピアと eBGP ピアリング セッショ ンを確立するための接続確認をディセーブルにします。
	- **•** [Limit number of TTL hops to neighbor] を ク リ ッ ク して、 BGP ピア リング セ ッ シ ョ ンを保護 できるようにします。
		- [TTL hops] フ ィール ド に、 eBGP ピアを区切る ホ ッ プの最大数を入力し ます。 有効な値 は、 1 ~ 254 です。
- **ステップ 29** (オプション) [Weight] フィールドに BGP ネイバー接続の重みを入力します。
- ステップ **30** [BGP version] ド ロ ップダウン リ ス トから、 ASA が受け入れる BGP バージ ョ ン を選択し ます。

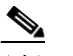

- (注) バージョンを2に設定すると、指定されたネイバーとの間でバージョン2だけが使用さ れます。デフォルトでは、バージョン4が使用され、要求された場合は動的にネゴシ エートしてバージョン 2 に下がります。
- **ステップ 31** (オプション)[TCP Path MTU Discovery] チェックボックスをオンにして、BGP セッションの TCP トランスポート セッションをイネーブルにします。
- ステップ 32 [TCP transport mode] ドロップダウン リストから TCP 接続モードを選択します。

#### **Cisco ASA シリーズ ASDM コンフィギュレーション ガイド(一般的な操作)**

**ステップ 33** 左側のペインで、[Migration] をクリックします。

- **ステップ 34** (オプション) [Customize the AS number for routes received from the neighbor] チェックボックス をオンにして、eBGP ネイバーから受信したルートの AS\_path 属性をカスタマイズします。
	- [Local AS Number] フィールドにローカル自律システム番号を入力します。有効な値は、1~ 65535 です。
	- **•** (オプシ ョ ン)[Do not prepend local AS number for routes received from neighbor] チェッ クボッ クスをオンにします。ローカル AS 番号は、eBGP ピアから受信したルートの前に追加され ません。
	- (オプション) [Replace real AS number with local AS number in routes received from neighbor] チェックボックスをオンにします。ローカル ルーティング プロセスの AS 番号は前に追加 されません。
	- (オプション) [Accept either real AS number or local AS number in routes received from neighbor] チェックボックスをオンにします。
- ステップ **35** [OK] を ク リ ッ ク し ます。
- ステップ **36** [Apply] を ク リ ッ ク し ます。

## <span id="page-592-0"></span>**IPv4 ネットワークの設定**

ここでは、BGP ルーティング プロセスによってアドバタイズされるネットワークを定義するた めに必要な手順について説明し ます。

## 手順

- ステップ **1** ASDM で、 [Configuration] > [Device Setup] > [Routing] > [BGP] > [IPv4 Family] の順に選択し ます。
- ステップ **2** [Networks] を ク リ ッ ク し ます。

[Define networks to be advertised by the BGP routing process] 設定ペインが表示されます。

- ステップ **3** [Add] を ク リ ッ ク し ます。 [Add Network] ペインが表示されます。
- ステップ **4** [Address] フ ィール ド で BGP がア ドバタ イ ズするネ ッ ト ワー ク を指定し ます。
- ステップ **5** (オプシ ョ ン) [Netmask] ド ロ ップダウン リ ス トからネッ ト ワーク マス ク またはサブネ ッ ト ワーク マスクを選択します。
- ステップ **6** [Route Map] ド ロ ップダウン リ ス トから、 アドバタイズされるネッ ト ワークをフ ィルタ リ ング するために調べる必要のあるルート マップを選択します。[Manage] をクリックして、ルート マ ップを設定または追加し ます。
- ステップ 7 [OK] をクリックします。

 $\mathbf{r}$ 

ステップ **8** [Apply] を ク リ ッ ク し ます。

Ι

# <span id="page-593-0"></span>再配布の設定

ここでは、別のルーティングドメインから BGP にルートを再配布する条件を定義するために必 要な手順について説明します。

### 手順

- ステップ **1** ASDM で、 [Configuration] > [Device Setup] > [Routing] > [BGP] > [IPv4 Family] の順に選択し ます。
- ステップ **2** [Redistribution] を ク リ ッ ク し ます。 [Redistribution] ペインが表示されます。
- ステップ **3** [Add] を ク リ ッ ク し ます。

[Add Redistribution] ペインが表示されます。

- **ステップ 4** [Source Protocol] ドロップダウンリストから、どのプロトコルからルートを BGP ドメインに再 配布するかを選択し ます。
- ステップ **5** [Process ID] ド ロ ップダウン リ ス トから ソース プロ ト コルのプロセス ID を選択し ます。
- **ステップ 6** (オプション) [Metric] フィールドに、再配布されるルートのメトリックを入力します。
- ステップ **7** [Route Map] ド ロ ップダウン リ ス ト か ら、 再配布されるネ ッ ト ワー ク を フ ィ ルタ リ ングする た めに調べる必要のあるルート マップを選択します。[Manage] をクリックして、ルート マップ を設定または追加し ます。
- ステップ **8** [Internal]、 [External]、および [NSSA External Match] チェッ クボッ クスのうち 1 つ以上をオンに して、OSPF ネットワークからルートを再配布します。

**Santa Comparison** 

(注) この手順は、OSPF ネットワークからの再配布にのみ適用できます。

- ステップ **9** [OK] を ク リ ッ ク し ます。
- ステップ **10** [Apply] を ク リ ッ ク し ます。

# <span id="page-593-1"></span>ルート注入の設定

ここでは、条件に応じて BGP ルーティング テーブルに注入されるルートを定義するために必要 な手順について説明し ます。

## 手順

- ステップ **1** ASDM で、[Configuration] > [Device Setup] > [Routing] > [BGP] > [IPv4 Family] の順に選択し ます。
- ステップ **2** [Route Injection] を ク リ ッ ク し ます。

[Route Injection] ペインが表示されます。

ステップ **3** [Add] を ク リ ッ ク し ます。

[Add Conditionally injected route] ペインが表示されます。

ステップ **4** [Inject Map] ド ロ ップダウン リ ス ト から、 ローカル BGP ルーテ ィ ング テーブルに注入するプレ フィックスを指定するルート マップを選択します。

- ステップ **5** [Exist Map] ド ロ ップダウン リ ス トから、 BGP ス ピーカーが追跡するプレ フ ィ ッ ク ス を含む ルート マップを選択します。
- **ステップ 6** [Injected routes will inherit the attributes of the aggregate route] チェックボックスをオンにし、集約 ルートの属性を継承するよう注入されたルートを設定します。
- ステップ 7 [OK] をクリックします。
- ステップ **8** [Apply] を ク リ ッ ク し ます。

# <span id="page-594-0"></span>**BGP** のモニタ リ ング

次のコマンドを使用して、BGP ルーティング プロセスをモニタできます。コマンド出力の例 と説明については、コマンド リファレンスを参照してください。また、ネイバー変更メッセー ジとネイバー警告メッセージのロギングをディセーブルにできます。

さまざまな BGP ルーティング統計情報をモニタするには、次の手順を実行します。

 $\mathbf{r}$ 

(注) BGP ロ グ メ ッ セージをデ ィ セーブルにするには、ルータ コンフ ィ ギュ レーシ ョ ン モードで **no**  bgp log-neighbor-changes コマンドを入力します。これにより、ネイバー変更メッセージのロギ ングがディセーブルになります。BGP ルーティング プロセスのルータ コンフィギュレーショ ン モードでこのコマンドを入力します。 デフォルトでは、ネイバーの変更はロギングされます。

**•** [Monitoring] > [Routing] > [BGP Neighbors]

各行は1つの BGP ネイバーを表します。リストには、ネイバーごとに、IP アドレス、AS 番号、ルータ ID、状態(アクティブ、アイドルなど)、稼働時間、グレースフル リスター ト 機能、 再起動時間、 stalepath 時間が含まれます。

**•** [Monitoring] > [Routing] > [BGP Routes]

各行は 1 つの BGP ルートを表します。リストには、ルートごとに、ステータス コード、IP アドレス、ネクスト ホップ アドレス、ルート メトリック、Local preference 値、重み、パ スが含まれます。

 $\mathsf I$ 

# <span id="page-595-0"></span>**BGP** の履歴

表 [22-1](#page-595-1) に、各機能変更と、それが実装されたプラットフォーム リリースを示します。ASDM は、複数のプラットフォーム リリースとの下位互換性があるため、サポートが追加された特定 の ASDM リリースは一覧には含まれていません。

### <span id="page-595-1"></span>表 *22-1 BGP* 機能の履歴

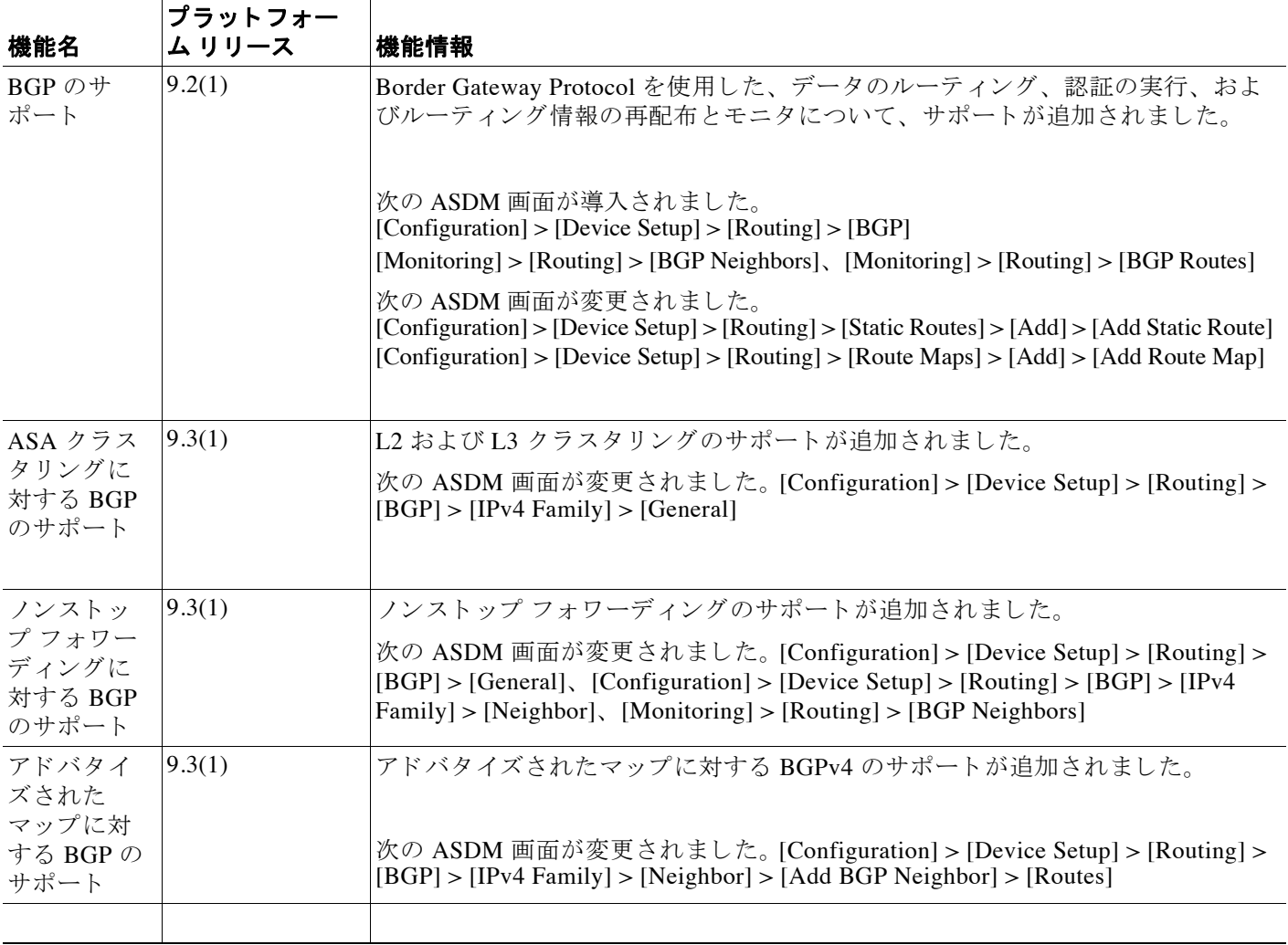

ш

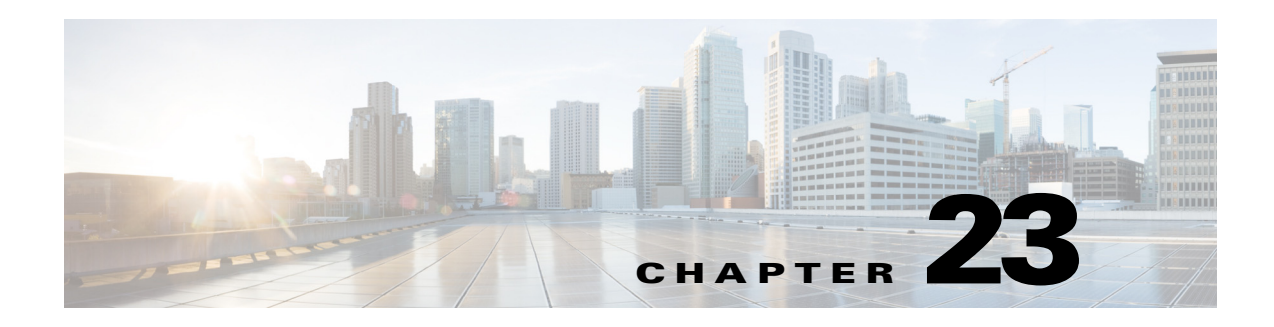

# **OSPF**

この章では、Open Shortest Path First (OSPF) ルーティング プロトコルを使用してデータを ルーティングし、認証を実行し、ルーティング情報を再配布するように Cisco ASA を設定する 方法について説明し ます。

この章は、次の項目を取り上げます。

- **•** 「OSPF [について」 \(](#page-596-0)P.23-1)
- **•** 「OSPF [のガイ ド ラ イン」 \(](#page-599-0)P.23-4)
- **•** 「OSPFv2 [の設定」 \(](#page-601-0)P.23-6)
- **•** 「OSPF fast hello [パケ ッ ト の設定」 \(](#page-603-0)P.23-8)
- **•** 「OSPFv2 [のカス タマイズ」 \(](#page-603-1)P.23-8)
- **•** 「OSPFv3 [の設定」 \(](#page-619-0)P.23-24)
- 「グレースフル リスタートの設定」(P.23-36)
- **•** 「OSPFv2 [の設定例」 \(](#page-634-0)P.23-39)
- **•** 「OSPFv3[の設定例」 \(](#page-636-0)P.23-41)
- **•** 「OSPF [のモニタ リ ング」 \(](#page-637-0)P.23-42)
- **•** [「その他の関連資料」 \(](#page-638-0)P.23-43)
- **•** 「OSPF [の機能履歴」 \(](#page-639-0)P.23-44)

# <span id="page-596-0"></span>**OSPF** について

 $\mathbf{r}$ 

OSPF は、パスの選択に距離ベクトル型ではなくリンク ステートを使用する Interior Gateway Routing Protocol (IGRP) です。OSPF は、ルーティング テーブル アップデートではなく、リン クステート アドバタイズメントを伝搬します。ルーティング テーブル全体ではなく LSA だけ が交換される ため、 OSPF ネッ ト ワークは RIP ネ ッ ト ワー ク よ り も迅速に収束し ます。

OSPF は、リンクステート アルゴリズムを使用して、すべての既知の宛先までの最短パスを構 築および計算します。OSPF エリア内の各ルータには、ルータが使用可能なインターフェイス と到達可能なネイバーそれぞれのリストである同一のリンクステート データベースが置かれて います。

RIP に比べる と OSPF は次の点で有利です。

**•** OSPF の リ ン ク ステー ト データベースのア ップデー ト 送信は RIP ほど頻繁ではあ り ません。 また、古くなった情報がタイムアウトしたときに、リンクステートデータベースは徐々に アップデートされるのではなく、瞬時にアップデートされます。

ן

• ルーティング決定はコストに基づいて行われます。これは、特定のインターフェイスを介 してパケットを送信するためにオーバーヘッドが必要であることを示しています。ASA は、インターフェイスのコストをリンク帯域幅に基づいて計算し、宛先までのホップ数は 使用し ません。 コ ス ト は優先パス を指定する ために設定でき ます。

最短パス優先アルゴリズムの欠点は、CPU サイクルとメモリが大量に必要になることです。

ASA は、OSPF プロトコルのプロセス 2 つを異なるインターフェイス セット上で同時に実行で きます。同じ IP アドレスを使用する複数のインターフェイス (NAT ではこのようなインター フェイスは共存可能ですが、OSPF ではアドレスの重複は許しません)があるときに、2 つのプ ロセスを実行する場合があります。あるいは、一方のプロセスを内部で実行しながら別のプロ セスを外部で実行し、ルートのサブセットをこの2つのプロセス間で再配布する場合もありま す。同様に、プライベート アドレスをパブリック アドレスから分離する必要がある場合もあ り ます。

OSPF ルーティング プロセスには、別の OSPF ルーティング プロセスや RIP ルーティング プロ セスから、または OSPF 対応インターフェイスに設定されているスタティック ルートおよび接 続されているルートから、ルートを再配布できます。

ASA では、 次の OSPF の機能がサポー ト されています。

- エリア内ルート、エリア間ルート、および外部ルート (タイプⅠとタイプ II)。
- **•** 仮想 リ ン ク。
- LSA フラッディング。
- OSPF パケットの認証(パスワード認証と MD5 認証の両方)。
- **•** ASA の指定ルータ または指定バ ッ ク ア ップ ルータ と し ての設定。 ASA は、 ABR と して設 定することもできます。
- スタブ エリアと not so stubby エリア。
- **エリア境界ルータのタイプ 3 LSA フィルタリング。**

OSPF は、MD5 とクリア テキスト ネイバー認証をサポートしています。OSPF と他のプロトコル (RIP など) の間のルー ト 再配布は、 攻撃者に よ るルーテ ィ ング情報の悪用に使用 される可能性 があるため、できる限りすべてのルーティングプロトコルで認証を使用する必要があります。

NAT が使用されている場合、OSPF がパブリック エリアおよびプライベート エリアで動作して いる場合、またアドレス フィルタリングが必要な場合は、2 つの OSPF プロセス (1 つはパブ リック エリア用、1 つはプライベート エリア用) を実行する必要があります。

複数のエリアにインターフェイスを持つルータは、エリア境界ルータ (ABR) と呼ばれます。 ゲートウェイとして動作し、OSPF を使用しているルータと他のルーティングプロトコルを使 用しているルータの間でトラフィックを再配布するルータは、自律システム境界ルータ (ASBR) と呼ばれます。

ABR は LSA を使用して、使用可能なルータに関する情報を他の OSPF ルータに送信します。 ABR タイプ 3 LSA フィルタリングを使用すると、ABR として機能する ASA を使用して、プラ イベート エリアとパブリック エリアを分けることができます。エリア間で Type 3 LSA(エリ ア間ルート) をフィルタリングできるため、プライベート ネットワークをアドバタイズするこ となく NAT と OSPF を併用で き ます。

(注) フィルタリングできるのはタイプ 3 LSA だけです。プライベート ネットワーク内の ASBR とし て設定されている ASA は、プライベート ネットワークを記述するタイプ 5 LSA を送信します が、これは AS 全体(パブリック エリアも含む)にフラッディングされます。

NAT が採用されているが、OSPF がパブリック エリアだけで実行されている場合は、パブリッ ク ネットワークに対するルートを、デフォルトまたはタイプ 5 AS 外部 LSA としてプライベー ト ネットワーク内で再配布できます。ただし、ASA により保護されているプライベート ネッ トワークにはスタティック ルートを設定する必要があります。また、同一の ASA インター フェイス上で、パブリック ネットワークとプライベート ネットワークを混在させることはで き ません。

ASA では、2 つの OSPF ルーティング プロセス (1 つの RIP ルーティング プロセスと1 つの EIGRP ルーティング プロセス) を同時に実行できます。

# **fast hello** パケ ッ ト に対する **OSPF** のサポー ト

fast hello パケットに対する OSPF のサポートには、1 秒未満のインターバルで hello パケットの 送信を設定する方法が用意されています。 この よ う な設定に よ り 、 Open Shortest Path First (OSPF) ネットワークでの統合がより迅速になります。

## **fast hello** パケ ッ ト に対する **OSPF** のサポー トの前提条件

OSPF がネットワークですでに設定されているか、fast hello パケットに対する OSPF のサポー ト と同時に設定される必要があ り ます。

# **fast hello** パケ ッ ト に対する **OSPF** のサポー ト について

こ こでは、 fast hello パケ ッ ト に対する OSPF のサポー ト に関連する概念について説明し ます。

- OSPF hello インターバルおよびデッド インターバル
- **•** [OSPF fast hello](#page-598-1) パケッ ト
- **•** [OSPF fast hello](#page-599-1) パケ ッ ト の利点

## <span id="page-598-0"></span>OSPF hello インターバルおよびデッド インターバル

OSPF hello パケットとは、OSPF プロセスがネイバーとの接続を維持するために OSPF ネイバー に送信するパケットです。hello パケットは、設定可能なインターバル (秒単位) で送信されま す。デフォルトのインターバルは、イーサネット リンクの場合 10 秒、ブロードキャスト以外 のリンクの場合 30 秒です。 hello パケットには、デッド インターバル中に受信したすべてのネ イバーのリストが含まれます。デッド インターバルも設定可能なインターバル (秒単位) で送 信されます。デフォルトは hello インターバルの値の4倍です。hello インターバルの値は、 ネットワーク内ですべて同一にする必要があります。 デッド インターバルの値も、ネットワー ク内ですべて同一にする必要があ り ます。

この 2 つのインターバルは、リンクが動作していることを示すことにより、接続を維持するた めに連携して機能します。ルータがデッド インターバル内にネイバーから hello パケットを受 信しない場合、ルータはこのネイバーがダウンしていると判定します。

## <span id="page-598-1"></span>**OSPF fast hello** パケ ッ ト

 $\mathbf{r}$ 

OSPF fast hello パケットとは、1秒よりも短いインターバルで送信される hello パケットのこと です。 fast hello パケットを理解するには、OSPF hello パケット インターバルとデッド インター バルとの関係についてあらかじめ理解しておく必要があります。「OSPF hello インターバルお よびデッド インターバル」 (P.23-3) を参照してください。

Τ

OSPF fast hello パケットは、ospf dead-interval コマンドで設定されます。デッド インターバル は1秒に設定され、hello-multiplier の値は、その1秒間に送信する hello パケット数に設定され るため、 1 秒未満の 「fast」 hello パケ ッ ト にな り ます。

インターフェイスで fast hello パケットが設定されている場合、このインターフェイスから送出 される hello パケットでアドバタイズされる hello 間隔は 0 に設定されます。このインターフェ イス経由で受信した hello パケットの hello 間隔は無視されます。

デッド インターバルは、1つのセグメント上で一貫している必要があり、1秒に設定するか (fast hello パケットの場合)、他の任意の値を設定します。 デッド インターバル内に少なくとも 1 つの hello パケットが送信される限り、hello multiplier がセグメント全体で同じである必要は あ り ません。

## <span id="page-599-1"></span>**OSPF fast hello** パケ ッ ト の利点

OSPF fast hello パケット機能を利用すると、ネットワークがこの機能を使用しない場合よりも、 短い時間で統合されます。この機能によって、失われたネイバーを1秒以内に検出できるよう になります。この機能は、ネイバーの損失が Open System Interconnection (OSI) 物理層または データリンク層で検出されないことがあっても、特に LAN セグメントで有効です。

# **OSPFv2** および **OSPFv3** 間の実装の差異

OSPFv3 には、 OSPFv2 と の下位互換性はあ り ません。 OSPF を使用し て、 IPv4 および IPv6 ト ラ フィックの両方をルーティングするには、OSPFv2 および OSPFv3 の両方を同時に実行する必 要があります。これらは互いに共存しますが、相互に連携していません。

OSPFv3 では、 次の追加機能が提供されます。

- リンクごとのプロトコル処理。
- **●** アドレッシング セマンティックの削除。
- フラッディング スコープの追加。
- **•** リンクごとの複数インスタンスのサポート。
- ネイバー探索およびその他の機能に対する IPv6 リンクローカル アドレスの使用。
- **●** プレフィックスおよびプレフィックス長として表される LSA。
- **•** 2 つの LSA タ イプの追加。
- **•** 未知の LSA タ イプの処理。
- **•** RFC-4552 で指定 されている OSPFv3 ルーテ ィ ング プロ ト コル ト ラフィ ックの IPsec ESP 標 準を使用する認証サポート。

# <span id="page-599-0"></span>**OSPF** のガイ ド ラ イン

#### コンテキスト モードのガイドライン

OSPFv2 は、 シングル コンテキスト モード とマルチ コンテキスト モードをサポートしています。 OSPFv3 は、シングルモードのみをサポートしています。

#### ファイアウォール モードのガイドライン

OSPF は、ルーテッド ファイアウォール モードのみをサポートしています。OSPF は、トラン スペアレント ファイアウォール モードをサポートしません。

#### **Cisco ASA シリーズ ASDM コンフィギュレーション ガイド(一般的な操作)**

 $\mathbf{r}$ 

### フェールオーバーのガイドライン

OSPFv2 および OSPFv3 は、ステートフル フェールオーバーをサポートしています。

#### **IPv6** のガイ ド ラ イン

- **•** OSPFv2 は IPv6 をサポー ト し ません。
- OSPFv3 は IPv6 をサポートしています。
- **•** OSPFv3 は、 IPv6 を使用し て認証を行います。
- ASA は、OSPFv3 ルートが最適なルートの場合、IPv6 RIB にこのルートをインストールし ます。
- **•** OSPFv3 パケ ッ ト は、 **capture** コマンドの IPv6 ACL を使用し てフ ィ ルタ リ ングで除外でき ます。

#### クラスタリングのガイドライン

- OSPFv2 および OSPFv3 は、クラスタリングをサポートします。
- **•** OSPFv3 暗号化はサポー ト されていません。 ク ラ ス タ リ ング環境で OSPFv3 暗号化を設定し ようとすると、エラー メッセージが表示されます。
- スパンド インターフェイス モードでは、ダイナミック ルーティングは管理専用インター フェイスでサポートされていません。
- 個別インターフェイス モードで、OSPFv2 または OSPFv3 ネイバーとしてマスター ユニッ トおよびスレーブ ユニットが確立されていることを確認します。
- OSPFv2 と EIGRP の両方を設定すると、スパンド インターフェイス モードまたは個別イン ターフェイス モードのいずれかを使用できますが、2 つのモードを同時に使用することは でき ません。
- 個別インターフェイス モードでは、OSPFv2 との隣接関係は、マスター ユニットの共有イ ンターフェイスの2つのコンテキスト間でのみ確立できます。スタティック ネイバーの設 定は、ポイントツーポイン リンクでのみサポートされます。したがって、インターフェイ スで許可されるのは1つのネイバー ステートメントだけです。
- ルータ ID は、OSPFv2、OSPFv3、および EIGRP ルータ コンフィギュレーション モードで オプションです。ルータ ID を明示的に設定しない場合、ルータ ID は自動的に生成され、 各クラスタ ユニットのデータ インターフェイスにおける最大の IPv4 アドレスに設定され ます。
- クラスタ インターフェイス モードが設定されていない場合は、ルータ ID として単一の ドット付き 10 進数の IPv4 アドレスだけが許可され、 **cluster pool** オプションはディセーブ ルになります。
- クラスタ インターフェイス モードがスパンド コンフィギュレーションに設定されている 場合は、ルータ ID として単一のドット付き 10 進数の IPv4 アドレスだけが許可され、 **cluster pool** オプシ ョ ンはデ ィ セーブルにな り ます。
- クラスタ インターフェイス モードが個々のコンフィギュレーションに設定されている場 合、 **cluster pool** オプシ ョ ンは必須 と な り 、 単一の、 ド ッ ト 付き 10 進数の IPv4 アドレスが ルータ ID として許可されません
- **check-detail** または nocheck オプションを指定せずに、クラスタ インターフェイス モード をスパンド コンフィギュレーションから個々のコンフィギュレーション (またはその逆) に変更すると、ルータ ID を含むコンフィギュレーション全体が削除されます。

ן

- 新しいインターフェイス モードと互換性のないダイナミック ルーティング プロトコルの ルータ ID がある場合は、コンソールにエラー メッセージが表示され、インターフェイス モード CLI は失敗します。エラー メッセージには、ダイナミック ルーティング プロトコ ル (OSPFv2、OSPFv3 および EIGRP) ごとに1行があり、互換性のない設定が発生した各 コンテキストの名前がリストされます。
- **• nocheck** オプションが cluster interface mode コマンドに指定されている場合は、インター フェイス モードを変更できます。ただし、すべてのルータ ID の設定に新しいモードとの 互換性があるとは限りません。
- **•** ク ラ ス タが イネーブルの場合、 ルータ ID の互換性チェ ッ クが繰 り 返 されます。 非互換性が 検出された場合、 **cluster enable** コマン ド は失敗し ます。 管理者は、 ク ラ ス タ を イネーブル にする前に互換性のないルータ ID コンフィギュレーションを修正する必要があります。
- **•** ユニ ッ ト がス レーブ と し て ク ラ ス タに参加する場合は、 ルータ ID の互換性チェ ッ クが失敗 しないよ う に、 **cluster interface mode** コマンドの **nocheck** オプシ ョ ン を指定する こ と を推 奨します。スレーブ ユニットは、マスター ユニットのルータ コンフィギュレーションを 継承します。
- **•** クラスタでマスターシップ ロールの変更が発生した場合、次の動作が発生します。
	- スパンド インターフェイス モードでは、ルータ プロセスはマスター ユニットでのみア クティブになり、スレーブ ユニットでは停止状態になります。コンフィギュレーショ ンがマスター ユニットと同期されているため、各クラスタ ユニットには同じルータ ID があります。その結果、隣接ルータはロール変更時のクラスタのルータ ID の変更を認 識し ません。
	- 個別インターフェイス モードでは、ルータ プロセスはすべての個別のクラスタ ユニッ トでアクティブになります。各クラスタ ユニットは設定されたクラスタ プールから独 自の個別のルータ ID を選択します。クラスタでマスターシップ ロールが変更されて も、ルーティングトポロジは変更されません。

### その他のガイドライン

- **•** OSPFv2 および OSPFv3 は 1 つの イ ン ターフ ェ イ ス上での複数イ ン ス タ ン ス をサポー ト し て います。
- **•** OSPFv3 は、 非 ク ラ ス タ環境での ESP ヘ ッ ダーを介し た暗号化をサポー ト し ています。
- OSPFv3 は非ペイロード暗号化をサポートします。
- **•** OSPFv2 は RFC 4811、 4812 および 3623 でそれぞれ定義されている、 Cisco NSF グレースフ ル リスタートおよび IETF NSF グレースフル リスタート メカニズムをサポートします。
- **•** OSPFv3 は RFC 5187 で定義されているグレース フル リ スタート メ カニズムをサポー ト し ます。

# <span id="page-601-0"></span>**OSPFv2** の設定

こ こでは、 ASA で OSPFv2 プ ロセス を イネーブルにする方法について説明し ます。

OSPFv2 をイネーブルにした後、ルート マップを定義する必要があります。詳細については、 「ルート マップの定義」 (P.21-4) を参照してください。その後、デフォルト ルートを生成しま す。詳細については、「スタティック ルートの設定」(P.20-2) を参照してください。

OSPFv2 プロセスのルート マップを定義した後で、ニーズに合わせてカスタマイズできます。 ASA 上で OSPFv2 プ ロセス をカ ス タマ イ ズする方法については、 「OSPFv2 [のカス タマイズ」](#page-603-1) ([P.23-8](#page-603-1)) を参照し て く だ さい。

 $\mathbf{r}$ 

OSPFv2 をイネーブルにするには、OSPFv2 ルーティング プロセスを作成し、このルーティン グ プロセスに関連付ける IP アドレスの範囲を指定し、さらにその IP アドレスの範囲にエリア ID を割り当てる必要があります。

最大 2 つの OSPFv2 プロセス インスタンスをイネーブルにできます。各 OSPFv2 プロセスには、 独自のエリアとネットワークが関連付けられます。

OSPFv2 を イネーブルにするには、 次の手順を実行し ます。

## 手順

**ステップ 1** メイン ASDM ウィンドウで、[Configuration] > [Device Setup] > [Routing] > [OSPF] > [Setup] の順 に選択し ます。

> [OSPF Setup] ペインでは、OSPF プロセスのイネーブル化、OSPF エリアおよびネットワークの 設定、および OSPF ルート集約の定義を行うことができます。

- ステップ **2** ASDM で OSPF を イネーブルにするには、 次の 3 つの タブを使用し ます。
	- **•** [Process Instances] タブでは、 各コ ンテキ ス ト に対し て最大 2 つの OSPF プロセス インスタ ンスをイネーブルにできます。 シングル コンテキスト モードおよびマルチ コンテキスト モードの両方がサポートされます。 [Enable Each OSPF Process] チェックボックスをオンに すると、その OSPF プロセスの固有識別子である数値識別子を入力できるようになります。 このプロセス ID は内部的に使用されるものであり、他の OSPF デバイスでの OSPF プロセ ス ID と一致し ている必要はあ り ません。 有効な値の範囲は 1 ~ 65535 です。 各 OSPF プ ロ セスには、独自のエリアとネットワークが関連付けられます。

[Advanced] をク リ ッ クする と、 [Edit OSPF Process Advanced Properties] ダイアログボッ クス が表示されます。 こ こで、 各 OSPF プロセスに対して、 [Router ID]、 スパン ド EtherChannel または個別インターフェイス クラスタリングのクラスタ IP アドレス プール、[Adjacency Changes]、 [Administrative Route Distances]、 [Timers] および [Default Information Originate] を設定する こ と ができ ます。

- **•** [Area/Networks] タブでは、 ASA 上で各 OSPF プ ロセスに対し て指定 されているエ リ ア と ネットワークが表示されます。このタブからは、エリア ID、エリア タイプ、およびそのエ リアに対して設定された認証のタイプを表示できます。OSPF のエリアまたはネットワー ク を追加または編集する方法については、 「OSPFv2 エリア [パラ メータの設定」 \(](#page-611-0)P.23-16) を参照してください。
- **•** [Route Summarization] タブでは、 ABR を設定でき ます。 OSPF では、 ABR が 1 つのエ リ ア のネットワークを別のエリアにアドバタイズします。1つのエリア内のネットワーク番号 が連続するように割り当てられている場合は、サマリー ルートをアドバタイズするように ABRを設定できます。このサマリールートには、そのエリア内の個々のネットワークのう ち、指定の範囲に当てはまるものがすべて含まれます。詳細については、「[OSPFv2](#page-607-0) エリア 間のルート集約の設定」 (P.23-12) を参照してください。

Τ

# <span id="page-603-0"></span>**OSPF fast hello** パケ ッ トの設定

ここでは、OSPF fast hello パケットを設定する方法について説明します。

手順

# <span id="page-603-1"></span>**OSPFv2** のカスタマイズ

ここでは、OSPFv2 プロセスをカスタマイズする方法について説明します。

- **•** 「OSPFv2 [へのルー ト の再配布」 \(](#page-603-2)P.23-8)
- **•** 「OSPFv2 [にルー ト を再配布する場合のルー ト 集約の設定」 \(](#page-605-0)P.23-10)
- 「OSPFv2 エリア間のルート集約の設定」 (P.23-12)
- **•** 「OSPFv2 インターフェイス [パラ メータの設定」 \(](#page-607-1)P.23-12)
- **•** 「OSPFv2 エリア [パ ラ メータの設定」 \(](#page-611-0)P.23-16)
- **•** 「[OSPFv2 NSSA](#page-612-0) の設定」 (P.23-17)
- **•** [「ク ラスタ リ ングの](#page-613-0) IP アドレス プールの設定 (OSPFv2 および OSPFv3)」 (P.23-18)
- **•** 「スタティック OSPFv2 ネイバーの定義」 (P.23-20)
- **•** [「ルー ト 計算タ イマーの設定」 \(](#page-616-0)P.23-21)
- **•** [「ネ イバーがア ッ プ状態またはダ ウ ン状態になった時点での ロ ギング」 \(](#page-616-1)P.23-21)
- **•** 「OSPF [でのフ ィ ルタ リ ングの設定」 \(](#page-617-0)P.23-22)
- **•** 「OSPF [の仮想 リ ン クの設定」 \(](#page-618-0)P.23-23)

# <span id="page-603-2"></span>**OSPFv2** へのルー ト の再配布

ASA は、OSPFv2 ルーティング プロセス間のルート再配布を制御できます。

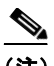

(注) 指定されたルーティング プロトコルから、ターゲット ルーティング プロセスに再配布できる ルートを定義することでルートを再配布する場合は、デフォルト ルートを最初に生成する必要 があります。「スタティックルートの設定」 (P.20-2) を参照し、その後に「ルート マップの定 義」([P.21-4](#page-571-0))に従ってルート マップを定義します。

スタティックルート、接続されているルート、RIPルート、または OSPFv2ルートを OSPFv2 プ ロセスに再配布するには、 次の手順を実行し ます。

### 手順

**ステップ 1** メイン ASDM ウィンドウで、[Configuration] > [Device Setup] > [Routing] > [OSPF] > [Redistribution] の順に選択し ます。

> [Redistribution] ペインには、1 つのルーティング プロセスから OSPF ルーティング プロセスへ のルートを再配布する場合のルールが表示されます。RIP および OSPF で検出されたルートを、 EIGRP ルーティング プロセスに再配布することができます。スタティック ルートおよび接続

 $\mathbf{r}$ 

されているルートも、EIGRP ルーティング プロセスに再配布できます。スタティックまたは接 続されているルートが、[Setup] > [Networks] タブで設定されたネットワークの範囲内にある場 合は、 そのルー ト を再配布する必要はあ り ません。

ステップ **2** [Add] または [Edit] を ク リ ッ ク し ます。

または、[Redistribution] ペインでテーブル エントリ (ある場合) をダブルクリックすると、そ のエントリの [Add/Edit OSPF Redistribution Entry] ダイアログボックスが開きます。

**Santa Comparison Comparison** (注) 以降のステップはすべて、省略可能です。

[Add/Edit OSPF Redistribution Entry] ダイアログボックスでは、[Redistribution] テーブルに新し い再配布ルールを追加することや、既存の再配布ルールを編集することができます。既存の再 配布ルールを編集する と き、 一部の再配布ルール情報は変更でき ません。

- ステップ **3** ルー ト 再配布エン ト リ に関連付け る OSPF プ ロセス を選択し ます。 既存の再配布ルールを編集 し ている場合、 この設定は変更でき ません。
- ステップ **4** どのソース プ ロ ト コルか らルー ト を再配布するかを選択し ます。 次のいずれかのオプシ ョ ン を 選択できます。
	- **●** [Static] : スタティック ルートを OSPF ルーティング プロセスに再配布します。
	- [Connected]: 接続されたルート (インターフェイス上で IP アドレスをイネーブルにするこ とによって自動的に確立されるルート)を OSPFルーティングプロセスに再配布します。 接続済みルートは、AS の外部として再配布されます。
	- **•** [OSPF] : 別の OSPF ルーテ ィ ング プ ロセスか らのルー ト を再配布し ます。 リ ス ト か ら OSPF プロセス ID を選択してください。このプロトコルを選択すると、このダイアログ ボックスの [Match] のオプションが表示されます。これらのオプションは、スタティック、 接続済み、RIP、または EIGRP ルートを再配布するときに選択できます。ステップ 5 に進 みます。
	- **•** [RIP] : RIP ルーティング プロセスからルートを再配布します。
	- **●** [BGP] : BGP ルーティング プロセスからルートを再配布します。
	- **•** [EIGRP] : EIGRP ルーテ ィ ング プ ロセスか らルー ト を再配布し ます。 リ ス ト か ら EIGRP ルーティング プロセスの自律システム番号を選択してください。
- ステップ **5** OSPF をソース プ ロ ト コル と し て選択し た場合は、 選択し た OSPF ルーテ ィ ング プロセスに別 の OSPF ルーティング プロセスからのルートを再配布するのに使用される条件を選択します。 これらのオプションは、スタティック、接続済み、RIP、または EIGRP ルートを再配布すると きに選択できます。ルートが再配布されるには、選択した条件と一致している必要がありま す。次の一致条件から1つ以上を選択できます。
	- **•** [Internal] : ルー ト は特定の AS の内部です。
	- **•** [External 1] : 自律シ ステムの外部だが、 OSPF にタイプ 1 外部ルー ト と し て イ ンポー ト され るルート。
	- **•** [External 2] : 自律シ ステムの外部だが、 OSPF にタイプ 2 外部ルー ト と し て イ ンポー ト され るルート。
	- **•** [NSSA External 1] : 自律シ ステムの外部だが、 OSPF にタイプ 2 NSSA ルー ト と して イ ン ポートされるルート。
	- **•** [NSSA External 2] : 自律シ ステムの外部だが、 OSPF にタイプ 2 NSSA ルー ト と して イ ン ポートされるルート。
- **ステップ 6** [Metric Value] フィールドに、再配布されるルーティングのメトリック値を入力します。有効値 の範囲は 1 ~ 16777214 です。

Τ

同じデバイス上で 1 つの OSPF プロセスから別の OSPF プロセスに再配布する場合、メトリッ ク値を指定しないと、メトリックは1つのプロセスから他のプロセスへ存続します。他のプロ セスを OSPF プロセスに再配布するときに、メトリック値を指定しない場合、デフォルトのメ ト リ ックは 20 です。

- ステップ **7** [Metric Type] で、 次のオプシ ョ ンのいずれかを選択し ます。
	- **•** メ ト リ ッ クがタイプ 1 外部ルー ト の場合は、 [**1**] を選択し ます。
	- **•** メ ト リ ッ クがタイプ 2 外部ルー ト の場合は、 [**2**] を選択し ます。
- ステップ **8** タグ値を [Tag Value] フ ィール ド に入力し ます。

タグ値は 32 ビット 10 進数値です。この値は、OSPF 自身では使用されないが ASBR 間の情報 伝達に使用できる外部ルートのそれぞれに関連付けられます。有効値の範囲は、0~ 4294967295 です。

- ステップ **9** [Use Subnets] チェ ッ ク ボ ッ ク ス をオンにする と 、 サブネ ッ ト 化ルー ト の再配布が イネーブルに なります。サブネットされていないルートだけを再配布するには、このチェックボックスをオ フにします。
- ステップ **10** 再配布エン ト リ に適用するルー ト マ ッ プの名前を [Route Map] ド ロ ップダウン リ ス ト で選択し ます。
- ステップ 11 ルート マップを追加または設定するには、[Manage] をクリックします。

[Configure Route Map] ダイアログボックスが表示されます。

- **ステップ 12** [Add] または [Edit] をクリックしてから、指定したルーティング プロトコルからのルートのう ち、どれをターゲットのルーティング プロセスに再配布するかを定義します。詳細について は、「ルート マップの定義」 (P.21-4) を参照してください。
- ステップ **13** [OK] を ク リ ッ ク し ます。

# <span id="page-605-0"></span>**OSPFv2** にルー ト を再配布する場合のルー ト集約の設定

他のプロトコルからのルートを OSPF に再配布する場合、各ルートは外部 LSA で個別にアドバ タイズされます。ただし、再配布されるルートのうち、指定のネットワーク アドレスとマスク に含まれるすべてのものを1つのルートで表し、そのルートだけをアドバタイズするように ASA を設定することができます。この設定によって OSPF リンクステート データベースのサイ ズが小さくなります。

指定した IP アドレス マスク ペアと一致するルートは廃止できます。ルート マップで再配布を 制御するために、タグ値を一致値として使用できます。

ルート集約を設定するには、次のことができます。

- 「ルート サマリー アドレスの追加」 (P.23-10)
- 「OSPF サマリー アドレスの追加または編集」 (P.23-11)

## <span id="page-605-1"></span>ルート サマリー アドレスの追加

[Summary Address] ペインには、各 OSPF ルーティング プロセスに設定されたサマリー アドレ スに関する情報が表示されます。

他のルーティング プロトコルから学習したルートをサマライズできます。サマリーのアドバタ イズに使用されるメトリックは、具体的なルートすべての中で最小のメトリックです。サマ リー ルートは、ルーティング テーブルのサイズを削減するのに役立ちます。

OSPF のサマリー ルートを使用すると、OSPF ASBR は、そのアドレスでカバーされるすべての 再配布ルートの集約として、1つの外部ルートをアドバタイズします。OSPF に再配布されてい る、他のルーティングプロトコルからのルートだけをサマライズできます。

 $\begin{picture}(120,20) \put(0,0){\line(1,0){10}} \put(15,0){\line(1,0){10}} \put(15,0){\line(1,0){10}} \put(15,0){\line(1,0){10}} \put(15,0){\line(1,0){10}} \put(15,0){\line(1,0){10}} \put(15,0){\line(1,0){10}} \put(15,0){\line(1,0){10}} \put(15,0){\line(1,0){10}} \put(15,0){\line(1,0){10}} \put(15,0){\line(1,0){10}} \put(15,0){\line($ 

(注) OSPF は summary-address  $0.0.0.0.0.0.0.0$  をサポートしません。

ネットワーク アドレスとマスクに含まれる再配布ルートすべてに対して1つのサマリー ルート をアドバタイズするようにソフトウェアを設定するには、次の手順を実行します。

#### 手順

- ステップ **1** メ インの ASDM ホーム ページで、 [Configuration] > [Device Setup] > [Routing] > [OSPF] > [Summary Address] を選択し ます。
- ステップ **2** [Add] を ク リ ッ ク し ます。

[Add OSPF Summary Address Entry] ダイアログボックスが表示されます。[Summary Address] テーブルの既存のエン ト リ に新しいエン ト リ を追加でき ます。 既存のエン ト リ を編集する と き、一部のサマリー アドレス情報は変更できません。

- ステップ **3** [OSPF Process] ド ロ ップダウン リ ス ト から、 サマ リー ア ド レ スに関連付け られた指定 OSPF プ ロセス ID を選択し ます。 既存のエン ト リ を編集する場合、 この情報は変更で き ません。
- ステップ **4** [IP Address] フ ィール ド にサマ リ ー アドレスの IP ア ド レ ス を入力し ます。 既存のエン ト リ を編 集する場合、この情報は変更できません。
- ステップ 5 サマリー アドレスのネットワーク マスクを [Netmask] ドロップダウン リストから選択します。 既存のエン ト リ を編集する場合、 この情報は変更でき ません。
- ステップ **6** [Advertise] チェ ッ クボ ッ ク スをオンにして、 サマ リー ルー ト をア ドバタ イ ズ し ます。 サマ リ ー アドレスになるルートを抑止するには、このチェックボックスをオフにします。デフォルトで は、 このチェ ッ ク ボ ッ ク スはオンになっています。

[Tag value] に表示 される値は、 各外部ルー ト に付加される 32 ビッ トの 10 進数値です。 この値 は OSPF 自身には使用 されませんが、 ASBR 間の情報伝達に使用でき ます。

ステップ **7** [OK] を ク リ ッ ク し ます。

## <span id="page-606-0"></span>**OSPF** サマ リー ア ド レスの追加または編集

### 手順

 $\mathbf{r}$ 

- **ステップ 1** メイン ASDM ウィンドウで、[Configuration] > [Device Setup] > [Routing] > [OSPF] > [Setup] の順 に選択し ます。
- ステップ **2** [Route Summarization] タブを ク リ ッ ク し ます。

[Add/Edit Route Summarization Entry] ダイアログボックスが表示されます。

[Add/Edit Route Summarization Entry] ダイアログボックスでは、[Summary Address] テーブルに 新しいエン ト リ を追加し た り 、 [Summary Address] テーブルの既存のエン ト リ を変更し た り で きます。既存のエントリを編集するとき、一部のサマリー アドレス情報は変更できません。

ステップ **3** [OSPF Process] ド ロ ップダウン リ ス ト から、 サマ リー ア ド レ スに関連付け られた指定 OSPF プ ロセス ID を選択します。既存のエントリを編集する場合、この情報は変更できません。

Τ

- **ステップ 4** [IP Address] フィールドにサマリー アドレスの IP アドレスを入力します。既存のエントリを編 集する場合、この情報は変更できません。
- ステップ 5 サマリー アドレスのネットワーク マスクを [Netmask] ドロップダウン リストから入力します。 既存のエントリを編集する場合、この情報は変更できません。
- ステップ **6** [Advertise] チェ ッ クボ ッ ク スをオンにして、 サマ リー ルー ト をア ドバタ イ ズ し ます。 サマ リ ー アドレスになるルートを抑止するには、このチェックボックスをオフにします。デフォルトで は、 このチェ ッ ク ボ ッ ク スはオンになっています。

# <span id="page-607-0"></span>**OSPFv2 エリア間のルート集約の設定**

ルート集約は、アドバタイズされるアドレスを統合することです。この機能を実行すると、1 つのサマリー ルートがエリア境界ルータを通して他のエリアにアドバタイズされます。OSPF のエリア境界ルータは、ネットワークをある1つのエリアから別のエリアへとアドバタイズし ていきます。あるエリアにおいて連続する複数のネットワーク番号が割り当てられている場 合、指定された範囲に含まれるエリア内の個別のネットワークをすべて含むサマリー ルートを アドバタイズするようにエリア境界ルータを設定することができます。

ルート集約のアドレス範囲を定義するには、次の手順を実行します。

#### 手順

- **ステップ 1** メイン ASDM ウィンドウで、[Configuration] > [Device Setup] > [Routing] > [OSPF] > [Setup] の順 に選択し ます。
- ステップ **2** [Route Summarization] タブを ク リ ッ ク し ます。

[Add/Edit Route Summarization Entry] ダイアログボックスが表示されます。

[Add/Edit Route Summarization Entry] ダイアログボックスでは、[Summary Address] テーブルに 新しいエン ト リ を追加し た り 、 [Summary Address] テーブルの既存のエン ト リ を変更し た り で きます。既存のエントリを編集するとき、一部のサマリー アドレス情報は変更できません。

- ステップ **3** OSPF エリア ID を [Area ID] フ ィール ド に入力し ます。 既存のエン ト リ を編集する場合、 この 情報は変更できません。
- ステップ **4** [IP Address] フ ィール ド にサマ リ ー アドレスの IP ア ド レ ス を入力し ます。 既存のエン ト リ を編 集する場合、この情報は変更できません。

# <span id="page-607-1"></span>**OSPFv2** インターフェイス パラ メー タの設定

必要に応じて一部のインターフェイス固有の OSPFv2 パラメータを変更できます。これらのパ ラメータは必ずしも変更する必要はありませんが、hello インターバル、デッド インターバル、 認証キーの各インターフェイス パラメータは、接続されているネットワーク内のすべてのルー タで一致している必要があります。これらのパラメータを設定する場合は、ネットワーク上の すべてのルータで、コンフィギュレーションの値が矛盾していないことを確認してください。

OSPFv2 インターフェイス パラメータを設定するには、次の手順を実行します。

### 手順

ASDM では、[Interface] ペインでインターフェイス固有の OSPF ルーティング プロパティ (た とえば OSPF メッセージ認証やプロパティ) を設定できます。OSPF のインターフェイスを設 定する ための タブは次の 2 つです。

- **•** [Authentication] タブには、 ASA インターフェ イスの OSPF 認証情報が表示されます。
- **•** [Properties] タブには、 各イ ン ターフ ェ イ スに定義された OSPF プ ロパテ ィ がテーブル形式 で表示されます。
- **ステップ 1** メイン ASDM ウィンドウで、[Configuration] > [Device Setup] > [Routing] > [OSPF] > [Interface] の順に選択します。
- ステップ **2** [Authentication] タブをク リ ッ クする と、 ASA の イ ン ターフ ェ イ スの認証情報が表示 されます。 このテーブルの行をダブルクリックすると、選択したインターフェイスの [Edit OSPF Authentication Interface] ダイアログボックスが開きます。
- ステップ **3** [Edit] を ク リ ッ ク し ます。

[Edit OSPF Authentication Interface] ダイアログボックスが表示されます。 [Edit OSPF Interface Authentication] ダイアログボックスでは、選択したインターフェイスの OSPF 認証タイプおよ びパラ メータ を設定でき ます。

- ステップ **4** 認証タ イプを [Authentication] ド ロ ップダウン リ ス ト か ら選択し ます。 次の選択肢があ り ます。
	- **•** [None] を選択する と 、 OSPF 認証がデ ィ セーブルにな り ます。
	- **•** [Authentication Password] を選択する と 、 ク リ アテキ ス ト に よ るパス ワー ド認証が使用 され ます (セキュリティの懸念がある場合は推奨しません)。
	- **•** [MD5] を選択する と 、 MD5 認証が使用 されます (推奨)。
	- **•** [Area] を選択する と 、 エ リ アに対し て指定 された認証タ イプを使用し ます (デフ ォル ト )。 エリア認証の設定については、「OSPFv2 エリア パラメータの設定」 (P.23-16) を参照して ください。エリア認証はデフォルトでディセーブルになっています。したがって、それ以 前にエリア認証タイプを指定していない限り、エリア認証を設定するインターフェイスで は、設定するまで認証がディセーブルになっています。
- **ステップ 5** [Authentication Password] 領域のオプション ボタンをクリックします。この領域には、パスワー ド認証がイネーブルのときのパスワード入力に関する設定があります。
	- **a.** [Enter Password] フ ィール ド に、 最大 8 文字のテキ ス ト 文字列を入力し ます。
	- **b.** [Re-enter Password] フィールドに、パスワードを再入力します。
- ステップ **6** MD5 の ID と キーの設定を [ID] 領域で選択し ます。 この領域には、 MD5 認証が イネーブルの と きの MD5 キーとパラメータの入力に関する設定があります。OSPF 認証を使用するインター フェイス上のすべてのデバイスで、同じ MD5 キーおよび ID を使用する必要があります。
	- **a.** [Key ID] フィールドに、数値のキー ID を入力します。有効値の範囲は、1 ~ 255 です。選 択したインターフェイスのキー ID が表示されます。
	- **b.** [Key] フィールドに、最大 16 バイトの英数字文字列を入力します。選択したインターフェ イスのキーが表示されます。
	- **c.** [Add] または [Delete] を ク リ ッ ク し て、 指定された MD5 キーを [MD5 ID and Key] テーブル に追加またはテーブルか ら削除し ます。
- ステップ **7** [OK] を ク リ ッ ク し ます。

 $\mathbf{r}$ 

**ステップ 8** [Properties] タブをクリックします。

ן

- **ステップ 9** 編集するインターフェイスを選択します。テーブルの行をダブルクリックすると、選択したイ ンターフェイスの [Properties] タブ ダイアログボックスが開きます。
- ステップ **10** [Edit] を ク リ ッ ク し ます。

[Edit OSPF Interface Properties] ダイアログボックスが表示されます。 [Interface] フィールドに、 OSPF プロパティ設定の対象であるインターフェイスの名前が表示されます。このフィールド は編集でき ません。

**ステップ 11** このインターフェイスがブロードキャスト インターフェイスかどうかに応じて、[Broadcast] チェックボックスをオンまたはオフにします。

> デフォルトでは、イーサネット インターフェイスの場合はこのチェックボックスがオンになっ ています。このチェックボックスをオフにすると、インターフェイスをポイントツーポイント の非ブロードキャスト インターフェイスとして指定したことになります。インターフェイスを ポイントツーポイントの非ブロードキャストとして指定すると、OSPFルートを VPN トンネル 経由で送信できます。

> インターフェイスをポイントツーポイント、非ブロードキャストとして設定すると、次の制限 が適用されます。

- **●** インターフェイスにはネイバーを1つだけ定義できます。
- ネイバーは手動で設定する必要があります 詳細については、「スタティック OSPFv2 ネイ [バーの定義」 \(](#page-615-0)P.23-20) を参照し て く だ さい。
- クリプト ポイントを指すスタティック ルートを定義する必要があります。詳細について は、「スタティックルートの設定」(P.20-2) を参照してください。
- トンネル経由の OSPF がインターフェイスで実行中である場合は、アップストリーム ルー タを使用する通常の OSPF を同じインターフェイス上で実行することはできません。
- OSPF ネイバーを指定する前に、クリプト マップをインターフェイスにバインドする必要 があります。これは、OSPF アップデートが VPN トンネルを通過できるようにするためで す。OSPFネイバーを指定した後でクリプト マップをインターフェイスにバインドした場 合は、 **clear local-host all** コマン ド を使用し て OSPF 接続を ク リ ア し ます。 これで、 OSPF 隣 接関係を VPN トンネル経由で確立できるようになります。
- ステップ **12** 次のオプシ ョ ン を設定し ます。
	- **•** [Cost] フ ィール ド に、 このイ ン ターフ ェ イ ス を通し てパケ ッ ト 1 個を送信する コ ス ト を決 定する値を入力し ます。 デフ ォル ト 値は 10 です。
	- **•** [Priority] フ ィール ド に、 OSPF ルータ優先順位の値を入力し ます。

2つのルータがネットワークに接続している場合、両方が指定ルータになろうとします。 ルータ優先順位の高いデバイ スが指定ルータにな り ます。 ルータ優先順位が同じ場合は、 ルータ ID が高い方が指定ルータになります。

この設定の有効値の範囲は 0~255 です。デフォルト値は1です。この設定に0を入力す ると、適切でないルータが指定ルータになったり、指定ルータのバックアップが行われた りします。この設定は、ポイントツーポイントの非ブロードキャスト インターフェイスと して設定されているインターフェイスには適用されません。

**•** [MTU Ignore] チェ ッ ク ボ ッ ク ス をオン またはオフに し ます。

OSPF は、ネイバーが共通インターフェイスで同じ MTU を使用しているかどうかをチェッ ク し ます。 このチェ ッ クは、 ネ イバーに よ る DBD パケ ッ ト の交換時に行われます。 DBD パケットに受信した MTU が着信インターフェイスに設定されている IP MTU より高い場 合、 OSPF の隣接性は確立 されません。

 $\mathbf{r}$ 

**•** [Database filter] チェ ッ ク ボ ッ ク ス をオン またはオフに し ます。

この設定は、同期とフラッディングのときに発信 LSA インターフェイスをフィルタリング するのに使用します。デフォルトでは、OSPF は、LSA が到着したインターフェイスを除 き、同じエリア内のすべてのインターフェイスで新しい LSA をフラッドします。完全メッ シュ化トポロジでは、このフラッディングによって帯域幅が浪費されて、リンクおよび CPU の過剰使用につながる こ と があ り ます。 このチェ ッ ク ボ ッ ク ス をオンにする と 、 選択 されているインターフェイスでは OSPF の LSA フラッディングが行われなくなります。

**ステップ 13** (オプション)[Advanced] をクリックして [Edit OSPF Advanced Interface Properties] ダイアログ ボ ッ ク ス を開き ます。 こ こでは、 OSPF hello 間隔、 再送信間隔、 送信遅延、 およびデ ッ ド間隔 の値を変更できます。

> 通常は、ネットワーク上で OSPF の問題が発生した場合にだけ、これらの値をデフォルトから 変更する必要があります。

- ステップ 14 [Intervals] セクションには、次の値を入力します。
	- **•** [Hello Interval] には、 イ ン ターフ ェ イ ス上で送信 される hello パケ ッ ト の間隔を秒単位で指 定し ます。 hello 間隔を小さ く する と 、 ト ポ ロ ジ変更が検出される までの時間が短 く な り ま すが、インターフェイス上で送信されるトラフィックは多くなります。この値は、特定の インターフェイス上のすべてのルータおよびアクセス サーバで同じである必要がありま す。 有効値の範囲は 1 ~ 8192 秒です。 デフ ォル ト 値は 10 秒です。
	- **•** [Retransmit Interval] には、 この イ ン ターフ ェ イ スに属する隣接関係の LSA 再送信の間隔を 秒単位で指定し ます。 ルータはそのネ イバーに LSA を送信する と 、 確認応答 メ ッ セージを 受信する までその LSA を保持し ます。 確認応答を受信し なかった場合、 ルータは LSA を 再送信し ます。 この値は控えめに設定する必要があ り ます。 そ う し ない と 、 不要な再送信 が発生する可能性があります。シリアル回線および仮想リンクの場合は、値を大きくする 必要があります。有効値の範囲は1~8192秒です。デフォルト値は5秒です。
	- **•** [Transmit Delay] には、 このイ ン ターフ ェ イ ス上で LSA パケ ッ ト 1 個を送信するのに必要な 時間の推定値を秒単位で指定します。更新パケット内のLSAには、送信前に、このフィー ルドで指定した値によって増分された経過時間が格納されます。リンクでの送信前に遅延 が加算されていない場合、 LSA が リ ン ク を介し て伝播する時間は考慮されません。 値は、 インターフェイスの送信および伝播遅延を考慮して割り当てる必要があります。この設定 は、非常に低速のリンクでより重要な意味を持ちます。有効値の範囲は1~8192 秒です。 デフォルト値は1秒です。
- ステップ 15 [Detecting Lost Neighbors] セクションで、次のいずれかを実行します。
	- [Configure interval within which hello packets are not received before the router declares the neighbor to be down] を ク リ ッ ク し ます。 [Dead Interval] フ ィール ド で、 ルータがダ ウ ン し ている と見な す基準となる時間を秒数で指定します。この時間が経過しても hello パケットが 1 つも受信さ れない場合は、ネイバーがルータのダウンを宣言します。有効値の範囲は1~8192 秒です。 この設定のデフォルト値は、[Hello Interval] フィールドで設定された時間の長さの4倍です。
	- [Send fast hello packets within 1 seconds dead interval] をクリックします。[Hello multiplier] フィールドで、1秒ごとに送信される hello パケットの数を指定します。有効な値は、3~ 20 です。

ן

# <span id="page-611-0"></span>**OSPFv2** エリア パラ メータの設定

複数の OSPF エリア パラメータを設定できます。これらのエリア パラメータ (後述のタスク リストに表示)には、認証の設定、スタブ エリアの定義、デフォルト サマリー ルートへの特 定のコストの割り当てがあります。認証では、エリアへの不正アクセスに対してパスワード ベースで保護し ます。

スタブ エリアに外部ルートに関する情報は送信されません その代わりに、ABR で生成される デフォルトの外部ルートがあり、このルートは自律システムの外部の宛先としてスタブ エリア に送信されます。OSPF スタブ エリアのサポートを活用するには、デフォルトのルーティング をスタブ エリアで使用する必要があります。

#### 手順

- **ステップ 1** メイン ASDM ウィンドウで、[Configuration] > [Device Setup] > [Routing] > [OSPF] > [Setup] の順 に選択し ます。
- ステップ **2** [Area/Networks] タブを ク リ ッ ク し ます。

[Add OSPF Area] ダイアログボックスが表示されます。

- ステップ **3** 次に示す [Area Type] のオプシ ョ ンのいずれかを選択し ます。
	- **•** [Normal] を選択する と 、 このエ リ アは標準の OSPF エ リ ア と な り ます。 エ リ アを最初に作 成するときは、このオプションがデフォルトで選択されています。
	- [Stub] を選択すると、このエリアはスタブ エリアとなります。スタブ エリアには、その向 こう側にルータまたはエリアはありません。スタブ エリアは、AS External LSA(タイプ 5 LSA) がスタブ エリアにフラッドされないようにします。スタブ エリアを作成するとき に、サマリー LSA (タイプ 3 および 4) がそのエリアにフラッディングされないように設 定するには、 [Summary] チェ ッ ク ボ ッ ク ス をオフに し ます。
	- **•** [Summary] チェ ッ クボ ッ ク スは、 エ リ アを ス タブ エ リ ア と し て定義する と きに、 LSA が こ のエリアに送信されないよう設定する場合にオフにします。デフォルトでは、スタブ エリ アの場合にこのチェックボックスはオンになります。
	- **•** [NSSA] を選択する と 、 このエ リ アは Not-So-Stubby Area と な り ます。 NSSA は、 タ イプ 7 LSA を受け入れます。 NSSA を作成するときに、[Summary] チェックボックスをオフにす ることでサマリー LSA がそのエリアにフラッディングされないようにするオプションがあ り ます。 また、 [Redistribute] チェ ッ クボッ クスをオフにし、 [Default Information Originate] チェックボックスをオンにすることで、ルートの再配布をディセーブルにすることもでき ます。
- **ステップ 4** [IP Address] フィールドに、エリアに追加するネットワークまたはホストの IP アドレスを入力 し ます。 デフ ォル ト エ リ アを作成するには、 **0.0.0.0** およびネ ッ ト マス ク **0.0.0.0** を使用し ます。 **0.0.0.0** を入力できるエリアは 1 つだけです。
- ステップ **5** [Network Mask] フ ィール ド に、 エ リ アに追加する IP ア ド レスまたはホス ト のネッ ト ワーク マ ス ク を入力し ます。 ホ ス ト を追加する場合、 **255.255.255.255** マス ク を選択し ます。
- ステップ **6** [OSPF Authentication type] で、 次のオプシ ョ ンか ら選択し ます。
	- **•** [None] を選択する と 、 OSPF エ リ ア認証がデ ィ セーブルにな り ます。 これがデフ ォル ト 設 定です。
	- [Password] を選択すると、クリア テキスト パスワードがエリア認証に使用されますが、セ キュリティが懸念となっている場合は推奨しません。
	- **•** [MD5] を選択する と 、 MD5 認証ができ る よ う にな り ます。
- **ステップ 7** [Default Cost] フィールドに値を入力して、[OSPF] エリアのデフォルト コストを指定します。 有効値の範囲は、 0 ~ 65535 です。 デフ ォル ト 値は 1 です。
- ステップ **8** [OK] を ク リ ッ ク し ます。

#### **OSPFv2 NSSA** の設定

NSSA の OSPFv2 への実装は、OSPFv2 のスタブ エリアに似ています。NSSA は、タイプ 5 の外 部 LSA をコアからエリアにフラッディングすることはありませんが、自律システムの外部ルー トをある限られた方法でエリア内にインポートできます。

NSSA は、再配布によって、タイプ 7 の自律システムの外部ルートを NSSA エリア内部にイン ポートします。これらのタイプ 7 の LSA は、NSSA の ABR によってタイプ 5 の LSA に変換さ れ、ルーティングドメイン全体にフラッディングされます。変換中は集約とフィルタリングが サポー ト されます。

OSPFv2 を使用する中央サイトから異なるルーティングプロトコルを使用するリモート サイト に接続しなければならない ISP またはネットワーク管理者は、NSSA を使用することによって 管理を簡略化できます。

NSSA が実装される前は、企業サイトの境界ルータとリモート ルータ間の接続では、OSPFv2 スタブ エリアとしては実行されませんでした。これは、リモート サイト向けのルートは、ス タブ エリアに再配布することができず、2 種類のルーティング プロトコルを維持する必要が あったためです。RIP のようなシンプルなプロトコルを実行して再配布を処理する方法が一般 的でした。NSSA が実装されたことで、企業ルータとリモート ルータ間のエリアを NSSA とし て定義することにより、NSSA で OSPFv2 を拡張してリモート接続をカバーできます。

この機能を使用する前に、次のガイドラインを参考にしてください。

- 外部の宛先に到達するために使用可能なタイプ7のデフォルト ルートを設定できます。設 定すると、NSSA または NSSA エリア境界ルータまでのタイプ7のデフォルトがルータに よ って生成されます。
- 同じエリア内のすべてのルータは、エリアが NSSA であることを認識する必要があります。 そうでない場合、ルータは互いに通信できません。

#### 手順

 $\mathbf{r}$ 

- ステップ **1** メ インの ASDM ホーム ページで、[Configuration] > [Device Setup] > [Routing] > [OSPF] > [Setup] の順に選択し ます。
- ステップ 2 [Area/Networks] タブをクリックします。
- ステップ **3** [Add] を ク リ ッ ク し ます。

[Add OSPF Area] ダイアログボックスが表示されます。

**ステップ 4** [Area Type] 領域の [NSSA] オプション ボタンをクリックします。

エリアを Not-So-Stubby Area にするには、このオプションを選択します。NSSA は、タイプ7 LSA を受け入れます。 NSSA を作成するときに、 [Summary] チェックボックスをオフにするこ とでサマリー LSA がそのエリアにフラッディングされないようにするオプションがあります。 また、 [Redistribute] チェ ッ クボッ クスをオフにし、 [Default Information Originate] チェッ クボッ クスをオンにすることで、ルートの再配布をディセーブルにすることもできます。

ן

- **ステップ 5** [IP Address] フィールドに、エリアに追加するネットワークまたはホストの IP アドレスを入力 し ます。 デフ ォル ト エ リ アを作成するには、 **0.0.0.0** およびネ ッ ト マス ク **0.0.0.0** を使用し ます。 0.0.0.0 を入力できるエリアは1つだけです。
- ステップ 6 [Network Mask] フィールドに、エリアに追加する IP アドレスまたはホストのネットワーク マ ス ク を入力し ます。 ホ ス ト を追加する場合、 **255.255.255.255** マス ク を選択し ます。
- **ステップ 7** [Authentication] 領域の [None] オプション ボタンをクリックすると、OSPF エリア認証がディ セーブルにな り ます。
- **ステップ 8** [Default Cost] フィールドに値を入力して、[OSPF] エリアのデフォルト コストを指定します。 有効値の範囲は、 0 ~ 65535 です。 デフ ォル ト 値は 1 です。
- ステップ **9** [OK] を ク リ ッ ク し ます。

### ク ラス タ リ ングの **IP** アドレス プールの設定 (**OSPFv2** および **OSPFv3**)

個別インターフェイス クラスタリングを使用する場合は、ルータ ID のクラスタ プールの IPv4 アドレスの範囲を割り当てることができます。

#### 手順

OSPFv2 の個別インターフェイスのルータ ID のクラスタ プールの IPv4 アドレスの範囲を割り 当て るには、 次の手順を実行し ます。

- ステップ **1** メ インの ASDM ホーム ページで、[Configuration] > [Device Setup] > [Routing] > [OSPF] > [Setup] の順に選択し ます。
- ステップ **2** [Process Instances] タブを ク リ ッ ク し ます。
- ステップ **3** 編集する OSPF プ ロセス を選択し てか ら [Advanced] を ク リ ッ ク し ます。

[Edit OSPF Process Advanced Properties] ダイアログボックスが表示されます。

- ステップ 4 [Cluster Pool] オプション ボタンをクリックします。クラスタリングを使用している場合は、 ルータ ID の IP アドレス プールを指定する必要はありません (つまりフィールドは空)。IP ア ドレス プールを入力し ない場合、 ASA は自動的に生成 されたルータ ID を使用し ます。
- ステップ **5** IP アドレス プールの名前を入力するか、 省略記号を ク リ ッ ク し て [Select IP Address Pool] ダ イ アログボックスを表示します。
- ステップ **6** 既存の IP アドレス プール名をダブル ク リ ッ ク し て、 [Assign] フ ィール ド に追加し ます。 [Add] をクリックして、新しい IP アドレス プールを作成することもできます。

[Add IPv4 Pool] ダイアログボックスが表示されます。

- ステップ **7** [Name] フ ィール ド に新しい IP アドレス プール名を入力し ます。
- ステップ **8** 開始 IP ア ド レ ス を入力するか、 または省略記号を ク リ ッ ク し て、 [Browse Starting IP Address] ダイアログボックスを表示します。
- ステップ 9 エントリをダブルクリックして、[Starting IP Address] フィールドに追加し、続いて [OK] をク リックします。
- ステップ 10 最後の IP アドレスを入力するか、または省略記号をクリックして、[Browse Ending IP Address] ダイアログボックスを表示します。

 $\mathbf{r}$ 

- ステップ 11 エントリをダブルクリックして、[Ending IP Address] フィールドに追加し、続いて [OK] をク リックします。
- ステップ 12 ドロップダウン リストからサブネット マスクを選択し、続いて [OK] をクリックします。 [Select IP Address Pool] リストに、新しい IP アドレス プールが表示されます。
- ステップ **13** 新しい IP アドレス プール名をダブル ク リ ッ ク し て、 [Assign] フ ィール ド に追加し、 続いて [OK] をクリックします。

[Edit OSPF Process Advanced Properties] ダイアログボッ クスの [Cluster Pool] フ ィール ド に、 新 しい IP アドレスプール名が表示されます。

- ステップ **14** [OK] を ク リ ッ ク し ます。
- ステップ **15** 新し く 追加された IP アドレス プール設定を変更する場合は、 [Edit] を ク リ ッ ク し ます。 [Edit IPv4 Pool] ダイアログボックスが表示されます。
- **ステップ 16** ステップ 4 ~ 14 を繰り返します。

## $\begin{picture}(20,5) \put(0,0){\line(1,0){15}} \put(0,0){\line(1,0){15}} \put(0,0){\line(1,0){15}} \put(0,0){\line(1,0){15}} \put(0,0){\line(1,0){15}} \put(0,0){\line(1,0){15}} \put(0,0){\line(1,0){15}} \put(0,0){\line(1,0){15}} \put(0,0){\line(1,0){15}} \put(0,0){\line(1,0){15}} \put(0,0){\line(1,0){15}} \put(0,0){\line(1,0){15}} \put(0,0$

- (注) すでに割り当てられ、1つ以上の接続プロファイルによってすでに使用されている既存 の IP アドレス プールを編集または削除することはできません。
- ステップ **17** [**OK**] を ク リ ッ ク し ます。

OSPFv3 の個別インターフェイス クラスタリングのルータ ID のクラスタ プールに IPv4 アドレ ス範囲を割り当てるには、次の手順を実行します。

- ステップ **1** メ インの ASDM ホーム ページで、 [Configuration] > [Device Setup] > [Routing] > [OSPFv3] > [Setup] の順に選択し ます。
- ステップ 2 [Process Instances] タブをクリックします。
- ステップ **3** 編集する OSPF プ ロセス を選択し てか ら [Advanced] を ク リ ッ ク し ます。

[Edit OSPFv3 Process Advanced Properties] ダイアログボックスが表示されます。

- ステップ **4** [Router ID] ド ロ ップダウン リ ス トから [Cluster Pool] オプシ ョ ン を選択 し ます。ルー タ ID の IP アドレス プールを指定する必要がない場合は、[Automatic] オプションを選択します。IP アド レスプールを設定しない場合、ASAは自動的に生成されたルータIDを使用します。
- ステップ **5** IP アドレス プール名を入力し ます。 省略記号を ク リ ッ ク し て、 [IP Address Pool] ダイアログ ボックスを表示することもできます。
- ステップ **6** 既存の IP アドレス プール名をダブル ク リ ッ ク し て、 [Assign] フ ィール ド に追加し ます。 [Add] をクリックして、新しい IP アドレス プールを作成することもできます。

[Add IPv4 Pool] ダイアログボックスが表示されます。

- ステップ **7** [Name] フ ィール ド に新しい IP アドレス プール名を入力し ます。
- ステップ 8 開始 IP アドレスを入力するか、または省略記号をクリックして、[Browse Starting IP Address] ダイアログボックスを表示します。
- ステップ **9** エン ト リ をダブルク リ ッ ク して、 [Starting IP Address] フ ィール ド に追加し、 続いて [OK] を ク リックします。
- ステップ 10 最後の IP アドレスを入力するか、または省略記号をクリックして、[Browse Ending IP Address] ダイアログボックスを表示します。

ן

- **ステップ 11** エントリをダブルクリックして、[Ending IP Address] フィールドに追加し、続いて [OK] をク リックします。
- ステップ **12** ド ロ ップダウン リ ス ト からサブネッ ト マス ク を選択し、 続いて [OK] を ク リ ッ ク し ます。 [Select IP Address Pool] リストに、新しい IP アドレス プールが表示されます。
- ステップ **13** 新しい IP アドレス プール名をダブル ク リ ッ ク し て、 [Assign] フ ィール ド に追加し、 続いて [OK] をクリックします。

[Edit OSPF Process Advanced Properties] ダイアログボッ クスの [Cluster Pool] フ ィール ド に、 新 しい IP アドレス プール名が表示されます。

- ステップ **14** [OK] を ク リ ッ ク し ます。
- ステップ **15** 新し く 追加された ク ラ ス タ プールの設定を変更する場合は、 [Edit] を ク リ ッ ク し ます。 [Edit IPv4 Pool] ダイアログボックスが表示されます。
- **ステップ 16** ステップ 4 ~ 14 を繰り返します。

#### $\mathscr{P}$

(注) すでに割り当てられ、別の OSPFv3 プロセスによってすでに使用されている既存の IP アドレス プールを編集または削除する こ と はでき ません。

ステップ **17** [OK] を ク リ ッ ク し ます。

#### スタティ ック **OSPFv2** ネイバーの定義

ポイントツーポイントの非ブロードキャスト ネットワークを介して OSPFv2 ルートをアドバタ イズするには、スタティック OSPFv2 ネイバーを定義する必要があります。この機能により、 OSPFv2 アドバタイズメントを GRE トンネルにカプセル化しなくても、既存の VPN 接続でブ ロードキャストすることができます。

開始する前に、OSPFv2 ネイバーに対するスタティック ルートを作成する必要があります。ス タティック ルートの作成方法の詳細については、第20章「スタティック ルートとデフォルト ルート」を参照してください。

#### 手順

- **ステップ 1** メイン ASDM ウィンドウで、[Configuration] > [Device Setup] > [Routing] > [OSPF] > [Static Neighbor] の順に選択し ます。
- ステップ **2** [Add] または [Edit] を ク リ ッ ク し ます。

[Add/Edit OSPF Neighbor Entry] ダイアログボックスが表示されます。このダイアログボックスで は、新しいスタティック ネイバーを定義することや、既存のスタティック ネイバーの情報を変 更することができます。ポイントツーポイントの非ブロードキャスト インターフェイスごとに、 スタティック ネイバーを1つ定義する必要があります。次の制約事項に注意してください。

- **•** 異なる 2 つの OSPF プロセスに対して同じ ス タテ ィ ッ ク ネ イバーを定義でき ません。
- **各スタティック ネイバーにスタティック ルートを定義する必要があります**
- ステップ 3 [OSPF Process] ドロップダウン リストで、スタティック ネイバーに関連付ける OSPF プロセス を選択し ます。 既存のス タ テ ィ ッ ク ネ イバーを編集し ている場合、 この値は変更でき ません。
- ステップ **4** [Neighbor] フ ィール ド に、 ス タテ ィ ッ ク ネ イバーの IP ア ド レ ス を入力し ます。

#### **Cisco ASA シリーズ ASDM コンフィギュレーション ガイド(一般的な操作)**

**ステップ 5** [Interface] フィールドで、スタティック ネイバーに関連付けるインターフェイスを選択します。 既存のス タ テ ィ ッ ク ネ イバーを編集し ている場合、 この値は変更でき ません。

ステップ **6** [OK] を ク リ ッ ク し ます。

### ルート計算タイマーの設定

OSPFv2 によるトポロジ変更受信と最短パス優先 (SPF) 計算開始との間の遅延時間が設定でき ます。最初に SPF を計算してから次に計算するまでの保持時間も設定できます。

ルート計算タイマーを設定するには、次の手順を実行します。

- **ステップ 1** メイン ASDM ウィンドウで、[Configuration] > [Device Setup] > [Routing] > [OSPF] > [Setup] の順 に選択し ます。
- ステップ **2** [Process Instances] タブを ク リ ッ ク し ます。
- ステップ **3** 編集する OSPF プ ロセス を選択し てか ら [Advanced] を ク リ ッ ク し ます。

[Edit OSPF Process Advanced Properties] ダイアログボックスが表示されます。

- ステップ **4** [Timers] 領域では、 LSA ペーシングおよび SPF 計算のタ イマーの設定に使用 される値を変更で き ます。 [Timers] 領域で、 次の値を入力し ます。
	- **•** [Initial SPF Delay] は、 OSPF が ト ポ ロ ジ変更を受信し てか ら SPF 計算が開始される までの 時間 ( ミ リ 秒) を指定し ます。 有効な値の範囲は、 0 ~ 600000 ミ リ 秒です。
	- **•** [Minimum SPF Hold Time] は、 連続する SPF 計算間の保持時間を ミ リ 秒で指定し ます。 有効 な値の範囲は、 0 ~ 600000 ミ リ 秒です。
	- **•** [Maximum SPF Wait Time] は、 2 回の連続する SPF 計算間の最大待機時間を指定し ます。 有 効な値の範囲は、 0 ~ 600000 ミ リ 秒です。

ステップ **5** [OK] を ク リ ッ ク し ます。

### ネイバーがアップ状態またはダウン状態になった時点でのロギング

デフォルトでは、OSPFv2 ネイバーがアップ状態またはダウン状態になったときに、syslog メッセージが生成されます。

アップ状態またはダウン状態になった OSPFv2 ネイバーをログに記録するには、次の手順を実 行し ます。

- **ステップ 1** メイン ASDM ウィンドウで、[Configuration] > [Device Setup] > [Routing] > [OSPF] > [Setup] の順 に選択し ます。
- ステップ **2** [Process Instances] タブを ク リ ッ ク し ます。
- ステップ **3** [Advanced] を ク リ ッ ク し ます。

 $\mathbf{r}$ 

[Edit OSPF Process Advanced Properties] ダイアログボックスが表示されます。

ステップ **4** [Adjacency Changes] 領域には、 syslog メ ッ セージ送信を引き起こす隣接関係変更を定義する た めの設定があ り ます。 [Adjacency Changes] 領域で、 次の値を入力し ます。

ן

- **•** [Log Adjacency Changes] チェ ッ クボ ッ ク スをオンにする と、 OSPFv2 ネ イバーがア ッ プ状態 またはダウン状態になるたびに ASA によって syslog メッセージが送信されるようになりま す。この設定は、デフォルトでオンになっています。
- **•** [Log Adjacency Changes Detail] チェ ッ ク ボ ッ ク ス をオンにする と 、 ネ イバーがア ッ プ状態ま たはダウン状態になったときだけでなく、状態の変更が発生したときにも ASA によって syslog メッセージが送信されるようになります。デフォルトでは、この設定はオフになっ ています。
- ステップ **5** [OK] を ク リ ッ ク し ます。

**Same** 

(注) ネイバーのアップまたはダウンのメッセージが送信されるには、ロギングがイネーブル になっている必要があります。

#### **OSPF** でのフ ィルタ リ ングの設定

[Filtering] ペインには、各 OSPF プロセスに対して設定済みの ABR タイプ 3 LSA フィルタが表 示されます。

ABR タイプ 3 LSA フィルタを設定すると、指定したプレフィックスだけが 1 つのエリアから別 のエリアに送信され、その他のプレフィックスはすべて制限されます。このタイプのエリア フィルタリングは、特定の OSPF エリアから、特定の OSPF エリアへ、または同じ OSPF エリ アへ同時に適用でき ます。

OSPF ABR タイプ 3 LSA フィルタリングによって、OSPF エリア間のルート再配布の制御が向 上し ます。

**(注)** フィルタリングされるのは、ABR から送信されるタイプ 3 LSA だけです。

OSPF でのフィルタリングを設定するには、次の手順を実行します。

- **ステップ 1** メイン ASDM ウィンドウで、[Configuration] > [Device Setup] > [Routing] > [OSPF] > [Filtering] の順に選択し ます。
- ステップ **2** [Add] または [Edit] を ク リ ッ ク し ます。

[Add or OSPF Filtering Entry] ダイアログボックスでは、新しいフィルタを [Filter] テーブルに追 加することや、既存のフィルタを修正することができます。既存のフィルタを編集するとき、 一部のフ ィ ルタ リ ング情報は変更でき ません。

- ステップ **3** フィルタ エン ト リ に関連付け る OSPF プロセスを [OSPF Process] ド ロ ップダウン リ ス ト で選択 し ます。
- **ステップ 4** フィルタ エントリに関連付けるエリア ID を [Area ID] ドロップダウン リストで選択します。 既 存のフィルタ エントリを編集している場合、この設定は変更できません。
- ステップ **5** プレフィ ッ クス リストを [Prefix List] ド ロ ップダウン リ ス ト で選択し ます。
- ステップ **6** フ ィルタ リ ングする ト ラ フ ィ ッ クの方向を [Traffic Direction] ド ロ ップダウン リ ス ト で選択し ます。 OSPF エリアへの LSA をフィルタリングするには [Inbound] を選択し、OSPF エリアからの LSA をフィルタリングするには [Outbound] を選択します。既存のフィルタ エントリを編集してい る場合、 この設定は変更でき ません。

 $\mathbf{r}$ 

- **ステップ 7** [Manage] をクリックすると [Configure Prefix Lists] ダイアログボックスが表示され、ここでプレ フィックス リストとプレフィックス ルールを追加、編集、または削除できます。詳細につい ては、「プレフィックスリストの設定」 (P.21-8) および「ルート アクションのメトリック値の 設定」(P.21-9) を参照してください。
- ステップ **8** [OK] を ク リ ッ ク し ます。

### **OSPF の仮想リンクの設定**

OSPF ネットワークにエリアを追加し、そのエリアをバックボーン エリアに直接接続できない 場合、仮想リンクを作成する必要があります。仮想リンクは、通過エリアと呼ばれる共通エリ アを持つ 2 つの OSPF デバイスを接続します。OSPF デバイスのいずれかは、バックボーン エ リアに接続されている必要があります。

新しい仮想リンクを定義する、または既存の仮想リンクのプロパティを変更するには、次の手 順を実行します。

- **ステップ 1** メイン ASDM ウィンドウで、[Configuration] > [Device Setup] > [Routing] > [OSPF] > [Virtual] Link] の順に選択し ます。
- ステップ **2** [Add] または [Edit] を ク リ ッ ク し ます。

[Add OSPF Virtual Link] または [Edit OSPF Virtual Link] ダイアログボックスが表示され、ここで新 しい仮想 リ ン ク を定義する こ とや、 既存の仮想 リ ン クのプ ロパテ ィ を変更する こ と がで き ます。

- ステップ **3** 仮想 リ ン クに関連付け る OSPF プロセス ID を [OSPF Process] ド ロ ップダウン リ ス ト で選択し ます。既存の仮想リンク エントリを編集している場合、この設定は変更できません。
- ステップ **4** 仮想 リ ン クに関連付け るエ リ ア ID を [Area ID] ド ロ ップダウン リ ス ト で選択し ます。

ネイバー OSPF デバイスによって共有されるエリアを選択します。[NSSA] エリアまたは [Stub] エリアは選択できません。既存の仮想リンク エントリを編集している場合、この設定は変更で き ません。

- ステップ 5 [Peer Router ID] フィールドに、仮想リンク ネイバーのルータ ID を入力します。 既存の仮想リンク エントリを編集している場合、この設定は変更できません。
- ステップ **6** 仮想 リ ン クの詳細プ ロパテ ィ を編集するには、 [Advanced] を ク リ ッ ク し ます。

[Advanced OSPF Virtual Link Properties] ダイアログボックスが表示されます。このエリアにある 仮想リンクに対して、OSPF プロパティを設定できます。プロパティには、認証およびパケッ ト 間隔設定が含まれます。

- **ステップ 7** [Authentication] 領域で、[Authentication type] を選択します。次のオプション ボタンのいずれか をクリックします。
	- **•** [None] を選択する と 、 OSPF 認証がデ ィ セーブルにな り ます。
	- クリア テキスト パスワード認証を使用する場合は [Authentication Password]。セキュリティ 面が懸念される場合は推奨しません。
	- **•** [MD5] を選択する と 、 MD5 認証が使用 されます (推奨)。
	- **•** [Area] を選択する と 、 エ リ アに対し て指定 された認証タ イプを使用し ます (デフ ォル ト )。 エリア認証の設定については、「OSPFv2 エリア パラメータの設定」 (P.23-16) を参照して ください。エリア認証はデフォルトでディセーブルになっています。したがって、それ以 前にエリア認証タイプを指定していない限り、エリア認証を設定するインターフェイスで は、設定するまで認証がディセーブルになっています。

#### **OSPFv3** の設定

Ι

- ステップ **8** [Authentication Password] 領域で、 パス ワー ド を入力し、 も う 一度入力し ます (パス ワー ド認証 がイネーブルのとき)。パスワードは、最大8文字のテキスト文字列であることが必要です。
- ステップ **9** [MD5 IDs and Key] 領域で、 MD5 のキー とパ ラ メータ を入力し ます (MD5 認証が イネーブルの とき)。OSPF 認証を使用するインターフェイス上のすべてのデバイスで、同じ MD5 キーおよ び ID を使用する必要があります。次の設定を指定します。
	- **a.** [Key ID] フィールドに、数値のキー ID を入力します。有効値の範囲は、1~255 です。選 択したインターフェイスのキーID が表示されます。
	- **b.** [Key] フィールドに、最大 16 バイトの英数字文字列を入力します。選択したインターフェ イスのキー ID が表示されます。
	- **c.** [Add] または [Delete] を ク リ ッ ク し て、 指定された MD5 キーを [MD5 ID and Key] テーブル に追加またはテーブルか ら削除し ます。
- ステップ **10** [Interval] 領域で、 パケ ッ ト の間隔を指定し ます。 次のオプシ ョ ンか ら選択し ます。
	- **•** [Hello Interval] には、 イ ン ターフ ェ イ ス上で送信 される hello パケ ッ ト の間隔を秒単位で指 定します。hello 間隔を小さくすると、トポロジ変更が検出されるまでの時間が短くなりま すが、インターフェイス上で送信されるトラフィックは多くなります。この値は、特定の インターフェイス上のすべてのルータおよびアクセス サーバで同じである必要がありま す。 有効値の範囲は、 1 ~ 65535 秒です。 デフ ォル ト 値は 10 秒です。
	- **•** [Retransmit Interval] には、 この イ ン ターフ ェ イ スに属する隣接関係の LSA 再送信の間隔を 秒単位で指定し ます。 ルータはそのネ イバーに LSA を送信する と 、 確認応答 メ ッ セージを 受信する までその LSA を保持し ます。 確認応答を受信し なかった場合、 ルータは LSA を 再送信します。この値は控えめに設定する必要があります。そうしないと、不要な再送信 が発生する可能性があります。シリアル回線および仮想リンクの場合は、値を大きくする 必要があります。有効値の範囲は、1~65535秒です。デフォルト値は5秒です。
	- **•** [Transmit Delay] には、 このイ ン ターフ ェ イ ス上で LSA パケ ッ ト 1 個を送信するのに必要な 時間の推定値を秒単位で指定します。更新パケット内の LSA には、送信前に、このフィー ルドで指定した値によって増分された経過時間が格納されます。リンクでの送信前に遅延 が加算されていない場合、 LSA が リ ン ク を介し て伝播する時間は考慮されません。 値は、 インターフェイスの送信および伝播遅延を考慮して割り当てる必要があります。この設定 は、 非常に低速の リ ン ク で よ り 重要な意味を持ち ます。 有効値の範囲は、 1 ~ 65535 秒で す。デフォルト値は1秒です。
	- **•** [Dead Interval] には、 ルータがダ ウ ン し ている と見なす基準 と な る時間を秒数で指定し ま す。この時間が経過しても hello パケットが1つも受信されない場合は、ネイバーがルータ のダウンを宣言します。有効な値の範囲は1~65535 です。このフィールドのデフォルト 値は、 [Hello Interval] フ ィール ド に設定 されている時間間隔の 4 倍です。

ステップ **11** [OK] を ク リ ッ ク し ます。

## **OSPFv3** の設定

ここでは、OSPFv3 ルーティング プロセスの設定方法について説明します。

- **•** 「OSPFv3 [の イネーブル化」 \(](#page-620-0)P.23-25)
- 「OSPFv3 インターフェイスのパラメータの設定」 (P.23-25)
- 「OSPFv3 エリア パラメータの設定」 (P.23-27)
- **•** 「仮想 リ ン ク [ネ イバーの設定」 \(](#page-623-0)P.23-28)
- 「OSPFv3 パッシブ インターフェイスの設定」 (P.23-29)
- **•** 「OSPFv3 [ア ド ミ ニス ト レーテ ィブ](#page-625-0) デ ィ ス タ ン スの設定」 (P.23-30)
- **•** 「OSPFv3 [タ イマーの設定」 \(](#page-625-1)P.23-30)
- **•** 「スタティック OSPFv3 ネイバーの定義」 (P.23-32)
- **•** 「syslog [メ ッ セージの送信」 \(](#page-627-1)P.23-32)
- **•** 「syslog [メ ッ セージの抑止」 \(](#page-628-0)P.23-33)
- 「サマリー ルート コストの計算」(P.23-33)
- 「OSPFv3 ルーティング ドメインへのデフォルトの外部ルートの生成」 (P.23-33)
- 「IPv6 サマリー プレフィックスの設定」 (P.23-34)
- **•** 「IPv6 [ルー ト の再配布」 \(](#page-630-0)P.23-35)

### <span id="page-620-0"></span>**OSPFv3** のイネーブル化

OSPFv3 をイネーブルにするには、OSPFv3 ルーティング プロセスを作成し、OSPFv3 用のエリ アを作成して、OSPFv3 のインターフェイスをイネーブルにする必要があります。その後、 ターゲットの OSPFv3 ルーティング プロセスにルートを再配布する必要があります。

OSPFv3 を イネーブルにするには、 次の手順を実行し ます。

- **ステップ 1** メイン ASDM ウィンドウで、[Configuration] > [Device Setup] > [Routing] > [OSPFv3] > [Setup] の 順に選択します。
- ステップ **2** [Process Instances] タブで、 [Enable OSPFv3 Process] チェ ッ ク ボ ッ ク ス をオンに し ます。 最大 2 つの OSPF プロセス インスタンスをイネーブルにできます。シングル コンテキスト モードだ けがサポー ト されます。
- ステップ **3** [Process ID] フ ィール ド にプロセス ID を入力し ます。 ID は、 任意の正の整数が可能です。
- ステップ **4** [Apply] を ク リ ッ ク し て変更内容を保存し ます。
- ステップ **5** 以降の手順については、 「OSPFv3 エリア [パラ メータの設定」 \(](#page-622-0)P.23-27) を参照し て く だ さい。

## <span id="page-620-1"></span>**OSPFv3 インターフェイスのパラメータの設定**

必要に応じて特定のインターフェイス固有の OSPFv3 パラメータを変更できます。これらのパ ラメータは必ずしも変更する必要はありませんが、hello インターバルおよびデッド インターバ ルの各インターフェイス パラメータは、接続されているネットワーク内のすべてのルータで一 致している必要があります。これらのパラメータを設定する場合は、ネットワーク上のすべて のルータで、コンフィギュレーションの値が矛盾していないことを確認してください。

IPv6 の OSPFv3 インターフェイス パラメータを設定するには、次の手順を実行します。

- **ステップ 1** メイン ASDM ウィンドウで、[Configuration] > [Device Setup] > [Routing] > [OSPFv3] > [Interfaces] の順に選択し ます。
- ステップ **2** [Authentication] タブを ク リ ッ ク し ます。

 $\mathbf{r}$ 

ן

**ステップ 3** インターフェイスの認証パラメータを指定するには、インターフェイスを選択し、[Edit] をク リックします。

[Edit OSPFv3 Interface Authentication] ダイアログボックスが表示されます。

- ステップ **4** [Authentication Type] ド ロ ップダウン リ ス ト か ら認証タ イプを選択し ます。 使用可能なオプ ションは、[Area]、[Interface]、[None] です。 [None] オプションを選択すると、認証が行われま せん。
- ステップ **5** [Authentication Algorithm] ド ロ ップダウン リ ス ト か ら認証アルゴ リ ズム を選択し ます。 サポー ト される値は、 [SHA-1] および [MD5] です。
- ステップ **6** [Authentication Key] フ ィール ド に認証キーを入力し ます。 MD5 認証を使用する場合、 キーの長 さは 32 桁の 16 進数 (16 バイト) である必要があります。SHA-1 認証を使用する場合、キーの 長さは 40桁の 16 進数 (20 バイト)である必要があります。
- **ステップ 7** [Encryption Algorithm] ドロップダウン リストから暗号化アルゴリズムを選択します。サポート される値は、 [AES-CDC]、 [3DES]、 [DES] です。 ヌルのエン ト リ は暗号化されません。
- ステップ 8 [Encryption Key] フィールドに暗号キーを入力します。
- ステップ **9** [OK] を ク リ ッ ク し ます。
- **ステップ 10** [Properties] タブをクリックします。
- ステップ 11 プロパティを変更するインタフェースを選択し、[Edit] をクリックします。 [Edit OSPFv3 Interface Properties] ダイアログボックスが表示されます。
- **ステップ 12** [Enable OSPFv3 on this interface] チェックボックスをオンにします。
- ステップ 13 ドロップダウン リストからプロセス ID を選択します。
- ステップ **14** ド ロ ップダウン リ ス ト か ら領域 ID を選択し ます。
- ステップ 15 (オプション) インターフェイスに割り当てる領域インスタンス ID を指定します。インター フェイスは、OSPFv3 エリアを1つだけ保有できます。複数のインターフェイスで同じエリア を使用でき、各インターフェイスは異なるエリア インスタンス ID を使用できます。
- ステップ **16** ド ロ ップダウン リ ス トからネッ ト ワーク タ イプを選択し ます。 サポー ト されるオプシ ョ ンは、 [Default]、 [Broadcast]、 [Point-to-Point] です。
- ステップ **17** [Cost] フ ィール ド に イ ン ターフ ェ イ スでのパケ ッ ト 送信コ ス ト を入力し ます。
- ステップ 18 ルータ プライオリティを入力します。これは、ネットワークにおける指定ルータの特定に役立 ちます。[Priority] フィールド。有効値の範囲は  $0 \sim 255$  です。
- ステップ **19** [Disable MTU mismatch detection] チェ ッ クボ ッ ク スをオンにして、 DBD パケ ッ ト が受信 された 場合の OSPF MTU 不一致検出をディセーブルにします。OSPF MTU 不一致検出は、デフォルト で イネーブルになっています。
- ステップ **20** [Filter outgoing link state advertisements] チェ ッ クボ ッ ク スをオンにして、 OSPFv3 インターフェ イスに対する出力 LSA をフィルタします。デフォルトでは、すべての発信 LSA がインター フェイスにフラッディングされます。
- ステップ **21** [Timers] 領域の [Dead Interval] フ ィール ド に hello パケ ッ ト が表示されない場合に、 ルータがダ ウンしたとネイバーが判断するまでの待ち時間を秒単位で入力します。この値はネットワーク 上のすべての ノー ド で同じにする必要があ り ます。 値の範囲は、 1 ~ 65535 です。
- ステップ **22** [Hello Interval] フ ィール ドに、 hello パケ ッ ト が イ ン ターフ ェ イ スに送信 される間隔を秒単位で 入力します。この値は特定のネットワーク上のすべてのノードで同じにする必要があります。 値の範囲は、 1 ~ 65535 です。 デフ ォル ト の間隔は、 イーサネ ッ ト インターフェイスで 10 秒、 非ブロードキャスト インターフェイスで30秒です。
- **ステップ 23** [Retransmit Interval] フィールドに、インターフェイスに属する隣接ルータの LSA 再送信間隔を 秒単位で入力し ます。 接続ネ ッ ト ワー ク上の任意の 2 台のルータ間で想定される往復遅延よ り 大きな値にする必要があります。有効値の範囲は、1~65535秒です。デフォルトは5秒です。
- **ステップ 24** [Transmit Delay] フィールドに、インターフェイスでリンク ステート アップデート パケットを 送信する予想時間を秒単位で入力し ます。 有効値の範囲は、 1 ~ 65535 秒です。 デフ ォル ト 値 は 1 秒です。
- ステップ **25** [OK] を ク リ ッ ク し ます。
- ステップ **26** [Apply] を ク リ ッ ク し て変更内容を保存し ます。

### <span id="page-622-0"></span>**OSPFv3** エリア パラ メータの設定

OSPFv3 エリア パラメータを設定するには、次の手順を実行します。

- **ステップ 1** メイン ASDM ウィンドウで、[Configuration] > [Device Setup] > [Routing] > [OSPFv3] > [Setup] の 順に選択します。
- **ステップ2** [Areas] タブをクリックします。
- **ステップ 3** 新しいエリアを追加するには、[Add] をクリックします。既存のエリアを変更するには、[Edit] をクリックします。選択したエリアを削除するには、[Delete] をクリックします。 [Add OSPFv3 Area] ダイアログボックスまたは [Edit OSPFv3 Area] ダイアログボックスが表示さ れます。
- ステップ **4** [OSPFv3 Process ID] ド ロ ップダウン リ ス トから、 プロセス ID を選択し ます。
- **ステップ 5** ルートが集約されるエリアを指定するエリア ID を [Area ID] フィールドに入力します。
- ステップ **6** [Area Type] ド ロ ップダウン リ ス トからエリア タ イプを選択し ます。 使用可能なオプシ ョ ンは、 [Normal]、 [NSSA]、 [Stub] です。
- ステップ 7 エリアにサマリー LSA の送信を許可する場合は、[Allow sending of summary LSAs into the area] チェックボックスをオンにします。
- ステップ **8** 標準および not so stubby エ リ アへのイ ンポー ト ルー ト の再配布を許可するには、[Redistribution imports routes to normal and NSSA areas] チェックボックスをオンにします。
- ステップ 9 OSPFv3 ルーティング ドメインにデフォルト外部ルートを生成するには、[Default information originate] チェックボックスをチェックします。
- **ステップ 10** デフォルト ルートの生成に使用するメトリックを [Metric] フィールドに入力します。デフォル ト 値は 10 です。 有効な メ ト リ ッ ク値の範囲は、 0 ~ 16777214 です。
- ステップ **11** [Metric Type] ド ロ ップダウン リ ス トから メ ト リ ック タ イプを選択し ます。 メ ト リ ッ ク タイプ は、OSPFv3 ルーティングドメインにアドバタイズされるデフォルト ルートに関連付けられた 外部リンク タイプです。使用可能なオプションは、タイプ1外部ルートの場合は1、タイプ2 外部ルートの場合は2です。
- **ステップ 12** [Default Cost] フィールドにコストを入力します。
- ステップ **13** [OK] を ク リ ッ ク し ます。

 $\mathbf{r}$ 

- ステップ **14** [Route Summarization] タブを ク リ ッ ク し ます。
- ステップ **15** ルー ト を統合および集約する ための新しい範囲を指定するには、 [Add] を ク リ ッ ク し ます。 ルートを統合および集約する既存の範囲を変更するには、[Edit] をクリックします。

ן

[Add Route Summarization] ダイアログボッ ク スまたは [Edit Route Summarization] ダイアログ ボックスが表示されます。

- ステップ 16 [Process ID] ドロップダウン リストからプロセス ID を選択します。
- **ステップ 17** [Area ID] ドロップダウン リストからエリア ID を選択します。
- ステップ **18** [IPv6 Prefix/Prefix Length] フ ィール ド に IPv6 プレ フ ィ ッ ク ス と プレ フ ィ ッ ク ス長を入力し ます。
- ステップ 19 (オプション) このサマリー ルートのメトリックまたはコストを入力します。宛先への最短パ ス を決定する ための OSPF SPF 計算で使用し ます。 有効な値の範囲は 0 ~ 16777215 です。
- ステップ **20** [Advertised] チェ ッ ク ボ ッ ク ス をオンに し て、 ア ド レ ス範囲の状態をア ドバタ イ ズ された設定 し、 タイプ 3 サマ リー LSA を生成し ます。
- ステップ **21** [OK] を ク リ ッ ク し ます。
- ステップ **22** 以降の手順については、 「仮想 リ ン ク [ネ イバーの設定」 \(](#page-623-0)P.23-28) を参照し て く だ さい。

#### <span id="page-623-0"></span>仮想リンク ネイバーの設定

仮想リンクネイバーを設定するには、次の手順を実行します。

- **ステップ 1** メイン ASDM ウィンドウで、[Configuration] > [Device Setup] > [Routing] > [OSPFv3] > [Virtual] Link] の順に選択し ます。
- **ステップ2** 新しい仮想リンク ネイバーを追加するには、[Add] をクリックします。既存の仮想リンク ネイ バーを変更するには、[Edit] をクリックします。指定された仮想リンク ネイバーを削除するに は、[Delete] をクリックします。

[Add Virtual Link] ダイアログボックスまたは [Edit Virtual Link] ダイアログボックスが表示され ます。

- ステップ **3** [Process ID] ド ロ ップダウン リ ス トからプロセス ID を選択し ます。
- ステップ **4** [Area ID] ド ロ ップダウン リ ス トからエリア ID を選択し ます。
- ステップ 5 [Peer Router ID] フィールドにピア ルータ ID (IP アドレス) を入力します。
- **ステップ 6** (オプション)[TTL Security] フィールドに仮想リンクの存続可能時間 (TTL) のセキュリティの ホップ数を入力します。ホップ数の値は1~254の範囲で指定します。
- ステップ **7** [Timers] 領域の [Dead Interval] フ ィール ド に、 hello パケ ッ ト が表示されない場合に、 ルータが ダウンしたとネイバーが判断するまでの待ち時間を秒単位で入力します。デッド間隔は符号な し整数です。デフォルトは hello 間隔の 4 倍または 40 秒です。この値は、共通のネットワーク に接続されているすべてのルータおよびアクセス サーバで同じであることが必要です。有効な 値の範囲は 1 ~ 8192 です。
- **ステップ 8** [Hello Interval] フィールドに、インターフェイスで送信される hello パケットの間隔を秒単位で 入力します。hello 間隔は、hello パケットでアドバタイズされる符号なし整数です。この値は、 共通のネットワークに接続されているすべてのルータおよびアクセス サーバで同じであること が必要です。 有効な値の範囲は 1 ~ 8192 です。 デフ ォル ト は 10 です。
- ステップ **9** [Retransmit Interval] フ ィ ール ド に、 イ ン ターフ ェ イ スに属し ている隣接ルータの LSA 再送信間 隔を秒単位で入力し ます。 再送信間隔は、 接続されているネ ッ ト ワー ク上の任意の 2 台のルー タ間の予想されるラウンドトリップ遅延です。この値は、予想されるラウンドトリップ遅延よ り大きくなり、1~8192の範囲で指定できます。デフォルトは5です。

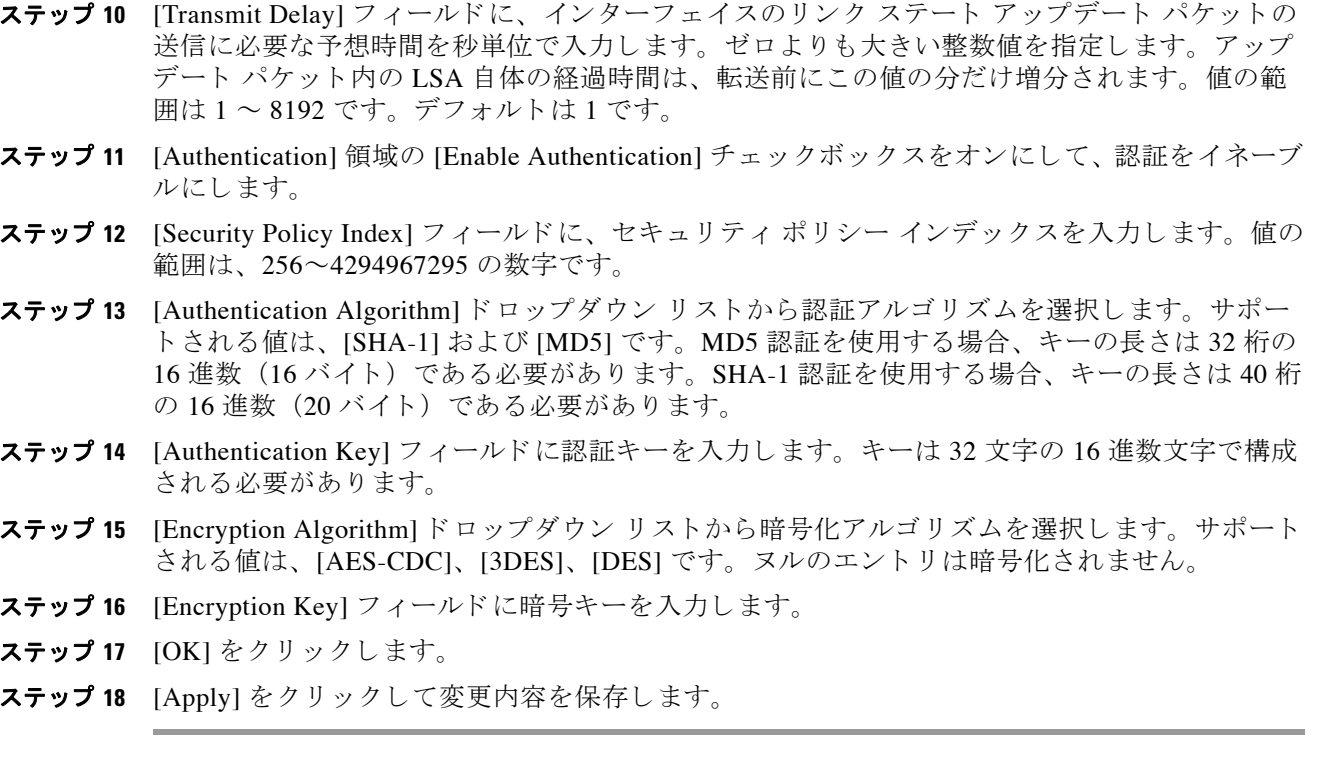

## <span id="page-624-0"></span>OSPFv3 パッシブ インターフェイスの設定

OSPFv3 パッシブ インターフェイスを設定するには、次の手順を実行します。

- **ステップ 1** メイン ASDM ウィンドウで、[Configuration] > [Device Setup] > [Routing] > [OSPFv3] > [Setup] の 順に選択します。
- ステップ **2** [Process Instances] タブを ク リ ッ ク し ます。
- ステップ **3** 編集する OSPFv3 プ ロセス を選択し てか ら [Advanced] を ク リ ッ ク し ます。 [Edit OSPFv3 Process Advanced Properties] ダイアログボックスが表示されます。
- ステップ 4 [Passive Interfaces] 領域では、インターフェイスのパッシブ OSPFv3 ルーティングをイネーブル にすることができます。 パッシブ ルーティングは、OSPFv3 ルーティング情報のアドバタイズ メントの制御に有効であり、インターフェイスでの OSPFv3 ルーティング更新の送受信をディ セーブルに し ます。 [Passive Interfaces] 領域で、 次の設定を選択し ます。
	- [Global passive] チェックボックスをオンにして、テーブルに表示されているインターフェ イスすべてをパッシブにします。個々のインターフェイスをオフにすると、そのインター フェイスは非パッシブになります。
	- **•** [Global passive] チェ ッ ク ボ ッ ク ス をオフにする と 、 すべての イ ン ターフ ェ イ スが非パ ッ シ ブになります。個々のインターフェイスをオンにすると、そのインターフェイスはパッシ ブにな り ます。
- ステップ **5** [OK] を ク リ ッ ク し ます。

 $\mathbf{r}$ 

ステップ **6** [Apply] を ク リ ッ ク し て変更内容を保存し ます。

Τ

## <span id="page-625-0"></span>**OSPFv3** ア ド ミニス ト レーテ ィ ブ デ ィ ス タ ンスの設定

IPv6 ルートの OSPFv3 アドミニストレーティブ ディスタンスを設定するには、次の手順を実行 し ます。

- **ステップ 1** メイン ASDM ウィンドウで、[Configuration] > [Device Setup] > [Routing] > [OSPFv3] > [Setup] の 順に選択します。
- **ステップ 2** [Process Instances] タブをクリックします。
- ステップ **3** 編集する OSPF プ ロセス を選択し てか ら [Advanced] を ク リ ッ ク し ます。

[Edit OSPFv3 Process Advanced Properties] ダイアログボックスが表示されます。

[Administrative Route Distances] 領域では、管理ルート間隔の設定に使用された設定を変更する こ と ができ ます。 管理ルー ト 間隔は 10~254 の整数です。 [Administrative Route Distances] 領域 で、 次の値を入力し ます。

- **•** [Inter Area] には、 IPv6 ルー ト の OSPV のエ リ ア間ルー ト を指定し ます。
- **•** [Intra Area] には、 IPv6 ルー ト の OSPF のエ リ ア内ルー ト を指定し ます。
- **•** [External] には、 IPv6 ルー ト の OSPF の外部タ イプ 5 および外部タ イプ 7 のルー ト を指定し ます。
- ステップ **4** [OK] を ク リ ッ ク し ます。
- ステップ **5** [Apply] を ク リ ッ ク し て変更内容を保存し ます。

#### <span id="page-625-1"></span>**OSPFv3** タ イマーの設定

OSPFv3 の LSA 到着タイマー、LSA ペーシング タイマー、およびスロットリング タイマーを 設定でき ます。

ASA が OSPFv3 ネ イバーか ら同じ LSA を受け入れる最小間隔を設定するには、 次の手順を実 行します。

LSA フラッド パケット ペーシングを設定するには、次の手順を実行します。

OSPFv3 LSA を収集してグループ化し、リフレッシュ、チェックサム計算、またはエージング を行 う 間隔を変更するには、 次の手順を実行し ます。

LSA 再送信パケット ペーシングを設定するには、次の手順を実行します。

LSA および SPF スロットリングは、ネットワークが不安定になっている間に OSPFv3 の LSA 更 新速度を低下し、ミリ秒単位の LSA レート制限を提供することにより、より高速な OSPFv3 コ ンバージェンスを許可するダイナミック メカニズムを提供します。

LSA および SPF スロットリング タイマーを設定するには、次の手順を実行します。

- **ステップ 1** メイン ASDM ウィンドウで、[Configuration] > [Device Setup] > [Routing] > [OSPFv3] > [Setup] の 順に選択します。
- ステップ 2 [Process Instances] タブをクリックします。
- ステップ **3** 編集する OSPFv3 プ ロセス を選択し てか ら [Advanced] を ク リ ッ ク し ます。

[Edit OSPFv3 Process Advanced Properties] ダイアログボックスが表示されます。

- ステップ **4** [Timers] 領域では、 LSA 到着、 LSA ペーシング、 LSA 再送信、 LSA ス ロ ッ ト ル、 SPF スロッ ト ル時間の設定に使用された設定を変更する こ と ができ ます。 [Timers] 領域で、 次の値を入力し ます。
	- **•** [LSA Arrival] には、 ネ イバーか ら到着する同一 LSA の最短受信間隔を ミ リ 秒単位で指定し ます。 指定でき る範囲は 0 ~ 6000,000 ミ リ 秒です。 デフ ォル ト は 1000 ミ リ 秒です。
	- LSA Flood Pacingl には、フラッディング キュー内の LSA のアップデートのペースをミリ秒 単位で指定します。設定できる範囲は 5~100 ミリ秒です。デフォルト値は 33 ミリ秒です。
	- **•** [LSA Group Pacing] には、 LSA をグループにま と めて リ フ レ ッ シ ュ、 チェ ッ クサム計算、 エージングする間隔を秒単位で指定します。有効値の範囲は10~1800です。デフォルト 値は 240 です。
	- **•** [LSA Retransmission Pacing] には、 再送信キ ュー内の LSA がペース される時間を ミ リ 秒単 位で指定します。設定できる範囲は 5 ~ 200 ミリ秒です。デフォルト値は 66 ミリ秒です。
	- **•** [LSA Throttle Initial] には、 LSA の最初のオカ レ ン ス を生成する遅延を ミ リ 秒単位で指定し ます。デフォルト値は 0 ミリ秒です。
	- **•** [LSA Throttle Min Hold] には、 同じ LSA を発信する最短遅延時間を ミ リ 秒単位で指定し ま す。デフォルト値は 5000 ミリ秒です。
	- **•** [LSA Throttle Max Wait] には、 同じ LSA を発信する最長遅延時間を ミ リ 秒単位で指定し ま す。デフォルト値は 5000 ミリ秒です。

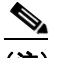

- (注) LSA スロットリングでは、最小時間または最大時間が最初のオカレンスの値よりも小 さい場合、OSPFv3 が自動的に最初のオカレンス値に修正します。同様に、指定された 最遅延が最小遅延よ り も小さい場合、 OSPFv3 が自動的に最小遅延値に修正し ます。
- **•** [SPF Throttle Initial] には、 SPF 計算の変更を受信する遅延を ミ リ 秒単位で指定し ます。 デ フォルト値は 5000 ミリ秒です。
- **•** [SPF Throttle Min Hold] には、 1 番目 と 2 番目の SPF 計算の間の遅延を ミ リ 秒単位で指定し ます。デフォルト値は 10000 ミリ秒です。
- **•** [SPF Throttle Max Wait] には、 SPF 計算の最長待機時間を ミ リ 秒単位で指定する。 デフ ォル ト値は 10000 ミリ秒です。
- ⇖

 $\mathbf{r}$ 

- (注) SPF スロットリングでは、最短時間または最長時間が最初のオカレンスの値よりも小さ い場合、OSPFv3 が自動的に最初のオカレンス値に修正します。同様に、指定された最 遅延が最小遅延よ り も小さい場合、 OSPFv3 が自動的に最小遅延値に修正し ます。
- ステップ **5** [OK] を ク リ ッ ク し ます。
- ステップ **6** [Apply] を ク リ ッ ク し て変更内容を保存し ます。

Ι

### <span id="page-627-0"></span>スタティ ック **OSPFv3** ネイバーの定義

ポイントツーポイントの非ブロードキャスト ネットワークを介して OSPFv3 ルートをアドバタ イズするには、スタティック OSPF ネイバーを定義する必要があります。この機能により、 OSPFv3 アドバタイズメントを GRE トンネルにカプセル化しなくても、既存の VPN 接続でブ ロードキャストすることができます。

開始する前に、OSPFv3 ネイバーに対するスタティック ルートを作成する必要があります。ス タティック ルートの作成方法の詳細については、第 20 章「スタティック ルートとデフォルト ルート」を参照してください。

スタティック OSPFv3 ネイバーを定義するには、次の手順を実行します。

- **ステップ 1** メイン ASDM ウィンドウで、[Configuration] > [Device Setup] > [Routing] > [OSPFv3] > [Static Neighbor] の順に選択し ます。
- ステップ **2** [Add] または [Edit] を ク リ ッ ク し ます。

[Add Static Neighbor] または [Edit Static Neighbor] ダイアログボックスが表示されます。このダ イアログボックスでは、新しいスタティック ネイバーを定義することや、既存のスタティック ネイバーの情報を変更することができます。ポイントツーポイントの非ブロードキャスト イン ターフェイスごとに、スタティック ネイバーを1つ定義する必要があります。次の制約事項に 注意してください。

- **•** 異なる 2 つの OSPFv3 プロセスに対して同じ ス タテ ィ ッ ク ネ イバーを定義でき ません。
- 各スタティック ネイバーにスタティック ルートを定義する必要があります
- **ステップ 3** [Interface] ドロップダウン リストから、スタティック ネイバーに関連付けられたインターフェイ スを選択します。既存のスタティック ネイバーを編集している場合、この値は変更できません。
- ステップ **4** [Link-local address] フ ィール ドに、 ス タテ ィ ッ ク ネ イバーの IPv6 ア ド レ ス を入力し ます。
- ステップ 5 (オプション) [Priority] フィールドに、プライオリティ レベルを入力します。
- ステップ 6 (オプション) [Poll Interval] フィールドに、ポーリング間隔を秒単位で入力します。
- ステップ 7 [OK] をクリックします。

## <span id="page-627-1"></span>**syslog** メ ッ セージの送信

OSPFv3 ネイバーが起動または停止したときに syslog メッセージを送信するようにルータを設 定するには、 次の手順を実行し ます。

- **ステップ 1** メイン ASDM ウィンドウで、[Configuration] > [Device Setup] > [Routing] > [OSPFv3] > [Setup] の 順に選択します。
- ステップ **2** [Process Instances] タブを ク リ ッ ク し ます。
- ステップ **3** 編集する OSPF プ ロセス を選択し てか ら [Advanced] を ク リ ッ ク し ます。

[Edit OSPFv3 Process Advanced Properties] ダイアログボックスが表示されます。

[Adjacency Changes] 領域では、OSPFv3 ネイバーが起動または停止したときに syslog メッセー ジを送信する ための設定を変更する こ と ができ ます。 [Adjacency Changes] 領域で、 次の手順を 実行し ます。

**•** OSPFv3 ネ イバーが起動または停止し た と きに syslog メ ッ セージを送信するには、 [Log Adjacency Changes] チェ ッ ク ボ ッ ク ス をオンに し ます。

#### Cisco ASA シリーズ ASDM コンフィギュレーション ガイド(一般的な操作)

- **•** OSPFv3 ネ イバーが起動または停止し た と きだけではな く 、 各状態の syslog メ ッセージを 送信するには、[Include Details] チェックボックスをオンにします。
- ステップ **4** [OK] を ク リ ッ ク し ます。
- ステップ **5** [Apply] を ク リ ッ ク し て変更内容を保存し ます。

### <span id="page-628-0"></span>**syslog** メ ッ セージの抑止

ルータがサポートされていない LSA タイプ 6 Multicast OSPF (MOSPF) パケットを受信した場 合の syslog メッセージの送信を抑止するには、次の手順を実行します。

- **ステップ 1** メイン ASDM ウィンドウで、[Configuration] > [Device Setup] > [Routing] > [OSPFv3] > [Setup] の 順に選択します。
- ステップ **2** [Process Instances] タブを ク リ ッ ク し ます。
- ステップ **3** 編集する OSPFv3 プ ロセス を選択し てか ら [Advanced] を ク リ ッ ク し ます。 [Edit OSPFv3 Process Advanced Properties] ダイアログボックスが表示されます。
- ステップ **4** [Ignore LSA MOSPF] チェ ッ クボッ ク スをオンにして、 [OK] を ク リ ッ ク し ます。

### <span id="page-628-1"></span>サマリー ルート コストの計算

RFC 1583 に従ってサマリー ルート コストを計算するには、次の手順を実行します。

- **ステップ 1** メイン ASDM ウィンドウで、[Configuration] > [Device Setup] > [Routing] > [OSPFv3] > [Setup] の 順に選択します。
- ステップ **2** [Process Instances] タブを ク リ ッ ク し ます。
- ステップ **3** 編集する OSPF プ ロセス を選択し てか ら [Advanced] を ク リ ッ ク し ます。 [Edit OSPFv3 Process Advanced Properties] ダイアログボックスが表示されます。
- ステップ **4** [RFC1583 Compatible] チェ ッ クボ ッ ク スをオンにして、 [OK] を ク リ ッ ク し ます。

### <span id="page-628-2"></span>**OSPFv3 ルーティング ドメインへのデフォルトの外部ルートの生成**

OSPFv3 ルーティング ドメインへのデフォルト ルートを生成するには、次の手順を実行します。

- **ステップ 1** メイン ASDM ウィンドウで、[Configuration] > [Device Setup] > [Routing] > [OSPFv3] > [Setup] の 順に選択します。
- ステップ **2** [Process Instances] タブを ク リ ッ ク し ます。

 $\mathbf{r}$ 

ステップ **3** 編集する OSPFv3 プ ロセス を選択し てか ら [Advanced] を ク リ ッ ク し ます。

[Edit OSPFv3 Process Advanced Properties] ダイアログボックスが表示されます。

#### Cisco ASA シリーズ ASDM コンフィギュレーション ガイド(一般的な操作)

Ι

- ステップ **4** [Default Information Originate Area] で、 次の手順を実行し ます。
	- **a.** [Enable] チェ ッ クボッ ク スをオンにして、 OSPFv3 ルーテ ィ ング プロセスを イネーブルにし ます。
	- **b.** [Always advertise] チェックボックスをオンにして、出口が1つであるかどうかにかかわら ず、常時デフォルト ルートをアドバタイズします。
	- **c.** デフォルト ルートの生成に使用するメトリックを [Metric] フィールドに入力します。有効 な メ ト リ ッ ク値の範囲は、 0 ~ 16777214 です。 デフ ォル ト 値は 10 です。
	- **d.** [Metric Type] ド ロ ップダウン リ ス ト は、 OSPFv3 ルーテ ィ ング ド メ インにア ドバタ イズされ るデフォルト ルートに関連付けられた外部リンク タイプです。有効な値は次のとおりです。
		- **•** 1 : タイプ 1 外部ルー ト
		- **•** 2 : タイプ 2 外部ルー ト

デフォルトはタイプ 2 外部ルートです。

- e. [Route Map] ドロップダウン リストから、ルート マップが満たされている場合に、デフォ ルト ルートを生成するルーティング プロセスを選択します。
- ステップ **5** [OK] を ク リ ッ ク し ます。
- ステップ **6** [Apply] を ク リ ッ ク し て変更内容を保存し ます。

### <span id="page-629-0"></span>**IPv6 サマリー プレフィックスの設定**

IPv6 サマリー プレフィックスを設定するには、次の手順を実行します。

- **ステップ 1** ASDM のメイン ウィンドウで、[Configuration] > [Device Setup] > [Routing] > [OSPFv3] > [Summary Prefix] の順に選択し ます。
- ステップ2 新しいサマリー プレフィックスを追加するには、[Add] をクリックします。既存のサマリー プ レフィックスを適用するには、 [Edit] をクリックします。サマリー プレフィックスを削除する には、 [Delete] を ク リ ッ ク し ます。

[Add Summary Prefix] ダイアログボッ ク スまたは [Edit Summary Prefix] ダイア ログボ ッ ク スが表 示されます。

- ステップ **3** [Process ID] ド ロ ップダウン リ ス トからプロセス ID を選択し ます。
- ステップ **4** [IPv6 Prefix/Prefix Length] フ ィール ド に IPv6 プレ フ ィ ッ ク ス と プレ フ ィ ッ ク ス長を入力し ます。
- ステップ **5** [Advertise] チェ ッ ク ボ ッ ク ス をオンに し て、 指定し たプレ フ ィ ッ ク ス と マス クのペアに一致す るルートをアドバタイズします。このチェックボックスをオフにすると、指定されたプレ フィックスとマスクペアと一致するルートが抑制されます。
- ステップ **6** ルー ト マ ップを使用し て再配布を制御する よ う に照合値 と し て使用でき る タ グ値を [Tag] フィールドに入力します。
- ステップ **7** [OK] を ク リ ッ ク し ます。
- ステップ **8** [Apply] を ク リ ッ ク し て変更内容を保存し ます。

 $\mathbf{r}$ 

#### <span id="page-630-0"></span>**IPv6** ルー ト の再配布

OSPFv3 に接続済みルートを再配布するには、次の手順を実行します。

- **ステップ 1** メイン ASDM ウィンドウで、[Configuration] > [Device Setup] > [Routing] > [OSPFv3] > [Redistribution] の順に選択し ます。
- ステップ **2** OSPFv3 プ ロセスに接続済みルー ト を再配布するための新しいパラ メータ を追加するには、 [Add] をクリックします。OSPFv3 プロセスに接続済みルートを再配布するための既存のパラ メータを変更するには、[Edit] をクリックします。パラメータの選択したセットを削除するに は [Delete] をクリックします。

[Add Redistribution] ダイアログボックスまたは [Edit Redistribution] ダイアログボックスが表示 されます。

- ステップ 3 [Process ID] ドロップダウン リストからプロセス ID を選択します。
- **ステップ 4** [Source Protocol]ドロップダウン リストから、ルートが再配布されるソース プロトコルを選択 します。サポートされるプロトコルは、接続済み、スタティック、OSPF です。
- **ステップ 5** [Metric] フィールドにメトリック値を入力します。同じルータ上の一方の OSPF プロセスから 他方の OSPF プロセスにルートを再配布する場合、メトリック値を指定しないと、メトリック は一方のプロセスから他方のプロセスへ存続します。他のプロセスを OSPF プロセスに再配布 するときに、メトリック値を指定しない場合、デフォルトのメトリックは20です。
- ステップ **6** [Metric Type] ド ロ ップダウン リ ス トから メ ト リ ック タ イプを選択し ます。 使用可能なオプシ ョ ンは、 [None]、 [1]、 [2] です。
- **ステップ 7** (オプション) [Tag] フィールドにタグ値を入力します。このパラメータは、ASBR 間で情報の転 送に使用 される可能性のあ る各外部ルー ト に付加 される 32 ビッ トの 10 進数値を指定し ます。 何も指定しない場合、BGP および EGP からのルートにはリモート自律システムの番号が使用さ れます。 その他のプ ロ ト コルについては、 ゼ ロが使用 されます。 有効な値は、 0 ~ 4294967295 です。
- ステップ 8 [Route Map] ドロップダウン リストからルート マップを選択して、ソース ルーティング プロト コルから現在のルーティング プロトコルへのルートのインポートのフィルタリングをオンにし ます。このパラメータを指定しない場合、すべてのルートが再配布されます。このパラメータ を指定し、ルート マップ タグが表示されていない場合、ルートはインポートされません。
- ステップ **9** 再配布に接続済みルー ト を含めるには、 [Include Connected] チェ ッ ク ボ ッ ク ス をオンに し ます。
- **ステップ 10** [Match] チェックボックスをオンにして他のルーティング ドメインへのルートを再配布し、次 のチェックボックスの1つをオンにします。
	- **•** [Internal] は、 特定の自律システムの内部にあ るルー ト です。
	- **•** [External 1] は、 自律シ ステムの外部なが ら、 OSPFv3 にタイプ 1 外部ルー ト と し て イ ン ポー ト されるルー ト です。
	- **•** [External 2] は、 自律シ ステムの外部なが ら、 OSPFv3 にタイプ 2 外部ルー ト と し て イ ン ポートされるルートです。
	- **•** [NSSA External 1] は、 自律シ ステムの外部なが ら、 IPv6 用の NSSA の OSPFv3 にタイプ 1 の外部ルートとしてインポートされるルートです。
	- **•** [NSSA External 2] は、 自律シ ステムの外部なが ら、 IPv6 用の NSSA の OSPFv3 にタイプ 2 の外部ルートとしてインポートされるルートです。

Ι

ステップ **11** [OK] を ク リ ッ ク し ます。 ステップ **12** [Apply] を ク リ ッ ク し て変更内容を保存し ます。

# グレースフル リスタートの設定

ASA では、既知の障害状況が発生することがあります。これにより、スイッチング プラット フォーム全体でパケット転送に影響を与えることがあってはなりません。Non-Stop Forwarding (NSF) 機能では、ルーティング プロトコル情報を復元している間に、既知のルートへのデータ 転送が続行されます。この機能は、コンポーネントに障害がある場合(フェールオーバー (HA) モード で処理を引き継ぐスタンバイ ユニットが存在するアクティブ ユニットがクラッシュした 場合や、クラスタ モードで新しいマスターとして選択されたスレーブ ユニットが存在するマス ター ユニットがクラッシュした場合など)、またはスケジュールされたヒットレス ソフトウェア アップグレードがある場合に役立ちます。

グレースフル リスタートは、OSPFv2 と OSPFv3 の両方でサポートされています。NSF Cisco (RFC 4811 および RFC 4812) または NSF IETF (RFC 3623) のいずれかを使用し て、 OSPFv2 上で グレースフル リスタートを設定できます。 graceful-restart (RFC 5187) を使用して、OSPFv3 上で グレースフル リスタートを設定できます。

NSF グレースフル リスタート機能の設定には、機能の設定と NSF 対応または NSF 認識としての デバイスの設定という2つのステップが伴います。NSF 対応デバイスは、ネイバーに対して独自 のリスタート アクティビティを示すことができ、NSF 認識デバイスはネイバーのリスタートを サポー ト する こ と ができ ます。

デバイスは、いくつかの条件に応じて、NSF 対応または NSF 認識として設定できます。

- デバイスは、現在のデバイスのモードに関係なく、NSF 認識デバイスとして設定できます。
- **●** デバイスを NSF 対応として設定するには、デバイスはフェールオーバーまたはスパンド EtherChannel (L2) クラスタ モードのいずれかである必要があります。
- **•** デバイスを NSF 認識または NSF 対応にするには、必要に応じて opaque リンク ステート ア ドバタイズメント (LSA) /リンク ローカル シグナリング (LLS) ブロックの機能を使って 設定する必要があります。

(注) OSPFv2 用に fast hello が設定されている場合、アクティブ ユニットのリロードが発生し、スタ ンバイ ユニットがアクティブになっても、グレースフル リスタートは発生しません。これは、 ロール変更にかかる時間は、設定されているデッド インターバルよりも大きいためです。

## **OSPFv2 のグレースフル リスタートの設定**

OSPFv2、 Cisco NSF および IETF NSF には、 2 つのグレース フル リ スタート メカニズムがあ り ます。OSPF インスタンスに対しては、これらのグレースフル リスタート メカニズムのうちー 度に設定できるのは1つだけです。 NSF 認識デバイスは、 Cisco NSF ヘルパーと IETF NSF ヘル パーの両方として設定できますが、NSF 対応デバイスは OSPF インスタンスに対して、Cisco NSF または IETF NSF モードのいずれかとして設定できます。

#### **OSPFv2** の **Cisco NSF** グレースフル リ ス ター トの設定

NSF 対応または NSF 認識デバイスに対して、OSPFv2 の Cisco NSF グレースフル リスタートを 設定するには、 次の手順を実行し ます。

- **ステップ 1** メイン ASDM ウィンドウで、[Configuration] > [Device Setup] > [Routing] > [OSPF] > [Setup] > [Advanced] > [Add NSF Properties] の順に選択し ます。
- **ステップ 2** [Configuring Cisco NSF] の下で、[Enable Cisco nonstop forwarding (NSF)] チェックボックスをオンに し ます。
- **ステップ 3** (オプション) 必要に応じて、[Cancels NSF restart when non-NSF-aware neighboring networking devices are detected] チェ ッ ク ボ ッ ク ス をオンに し ます。
- **ステップ 4** (オプション) [Configuring Cisco NSF helper] の下で、 [Enable Cisco nonstop forwarding (NSF) for helper mode] チェックボックスをオフにします。

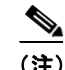

(注) このチェックボックスは、デフォルトではオンになっています。NSF 認識デバイスで Cisco NSF ヘルパー モードをディセーブルにするには、このチェックボックスをオフにします。

- ステップ **5** [OK] を ク リ ッ ク し ます。
- ステップ **6** [Apply] を ク リ ッ ク し て変更内容を保存し ます。

#### **OSPFv2** の **IETF NSF** グレースフル リ ス ター ト の設定

NSF 対応または NSF 認識デバイスに対して、OSPFv2 の IETF NSF グレースフル リスタートを設 定するには、 次の手順を実行し ます。

- **ステップ 1** メイン ASDM ウィンドウで、[Configuration] > [Device Setup] > [Routing] > [OSPF] > [Setup] > [Advanced] > [Add NSF Properties] の順に選択し ます。
- **ステップ 2** [Configuring IETF NSF] で、[Enable IETF nonstop forwarding (NSF)] チェックボックスをオンにします。
- ステップ 3 (オプション) [Length of graceful restart interval] フィールドに、リスタート間隔を秒単位で入力し ます。

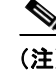

 $\mathbf{r}$ 

(注) デフォルト値は 120 秒です。30 秒以下のリスタート間隔の場合、グレースフル リスタートは終 了し ます。

Τ

- **ステップ 4** (オプション) [Configuring IETF NSF helper] の下で、 [Enable IETF nonstop forwarding (NSF) for helper mode] チェックボックスをオフにします。
	-

(注) このチェックボックスは、デフォルトではオンになっています。NSF 認識デバイスで IETF NSF ヘルパー モードをディセーブルにするには、このチェックボックスをオフにします。

- ステップ **5** [OK] を ク リ ッ ク し ます。
- ステップ **6** [Apply] を ク リ ッ ク し て変更内容を保存し ます。

### **OSPFv3 のグレースフル リスタートの設定**

OSPFv3 の NSF グレースフル リスタート機能を設定するには、2 つのステップを伴います。NSF 対応 と し てのデバイ スの設定 と 、 NSF 認識 と し てのデバイ スの設定です。 OSPFv3 のグレースフ ル リスタートを設定するには、次の手順を実行します次のコマンドを入力します。

- **ステップ 1** メイン ASDM ウィンドウで、[Configuration] > [Device Setup] > [Routing] > [OSPFv3] > [Setup] > [Advanced] > [Add NSF Properties] の順に選択し ます。
- **ステップ 2** [Configuring Graceful Restart] の下で、 [Enable Graceful Restart] チェックボックスをオンにします。
- **ステップ 3** (オプション) [Restart Interval] フィールドにリスタート間隔の値を入力します。

 $\mathscr{P}$ 

- (注) デフォルト値は 120 秒です。 30 秒以下のリスタート間隔の場合、グレースフル リスタートは終 了し ます。
- ステップ **4** [Configuring Graceful Restart Helper] の下で、 [Enable Graceful Restart Helper] チェ ッ クボッ クスをオ ンにします。

⇖

- **(注)** このチェックボックスは、 デフォルトではオンになっています。 NSF 認識デバイスでグレースフル リスタート ヘルパー モードをディセーブルにするには、このチェックボックスをオフにします。
- **ステップ 5** (オプション) [Enable LSA checking] チェックボックスをオンにして、厳密なリンク ステート ア ドバタイズメント チェックをイネーブルにします。

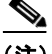

(注) イネーブルにすると、再起動ルータにフラッディングされる可能性がある LSA への変更がある ことが検出された場合、またはグレースフル リスタート プロセスが開始されたときに再起動 ルータの再送リスト内に変更された LSA があると検出された場合、ヘルパー ルータはルータ の再起動プロセスを終了させることを示します。

- ステップ **6** [OK] を ク リ ッ ク し ます。
- ステップ **7** [Apply] を ク リ ッ ク し て変更内容を保存し ます。

### **OSPF** 設定の削除

すでにイネーブルにした OSPFv2 コンフィギュレーション全体を削除するには、次の手順を実 行し ます。

- **ステップ 1** メイン ASDM ウィンドウで、[Configuration] > [Device Setup] > [Routing] > [OSPF] > [Setup] の順 に選択し ます。
- ステップ **2** [Enable this OSPF Process] チェ ッ ク ボ ッ ク ス をオフに し ます。
- ステップ **3** [Apply] を ク リ ッ ク し ます。

すでにイネーブルにした OSPFv3 コンフィギュレーション全体を削除するには、次の手順を実 行し ます。

- **ステップ 1** メイン ASDM ウィンドウで、[Configuration] > [Device Setup] > [Routing] > [OSPFv3] > [Setup] の 順に選択します。
- ステップ **2** [Enable OSPFv3 Process] チェ ッ ク ボ ッ ク ス をオフに し ます。
- ステップ **3** [Apply] を ク リ ッ ク し ます。

## **OSPFv2** の設定例

 $\Gamma$ 

次の例に、さまざまなオプションのプロセスを使用して OSPFv2 をイネーブルにし、設定する 方法を示し ます。

- **ステップ 1** メイン ASDM ウィンドウで、[Configuration] > [Device Setup] > [Routing] > [OSPF] > [Setup] の順 に選択し ます。
- ステップ **2** [Process Instances] タブをク リ ッ ク し、 [OSPF Process 1] フ ィール ド に **2** と入力し ます。
- ステップ **3** [Area/Networks] タブをク リ ッ ク し、 [Add] を ク リ ッ ク し ます。
- ステップ **4** [Area ID] フ ィール ドに **0** と入力し ます。
- ステップ **5** [Area Networks] 領域の [IP Address] フ ィール ドに **10.0.0.0** と入力し ます。
- ステップ **6** [Netmask] ド ロ ップダウン リストで [255.0.0.0] を選択し ます。
- ステップ 7 [OK] をクリックします。
- **ステップ 8** メイン ASDM ウィンドウで、[Configuration] > [Device Setup] > [Routing] > [OSPF] > [Redistribution] の順に選択し ます。
- ステップ **9** [Add] を ク リ ッ ク し ます。

[Add/Edit OSPF Redistribution Entry] ダイアログボックスが表示されます。

- **ステップ 10** [Protocol] 領域の [OSPF] オプション ボタンをクリックして、ルートが再配布されるソース プロ ト コルを指定し ます。 [OSPF] を選択する と 、 別の OSPF ルーテ ィ ング プロセスか らのルー ト が 再配布される よ う にな り ます。
- ステップ **11** OSPF プロセス ID を [OSPF Process] ド ロ ップダウン リ ス ト で選択し ます。
- **ステップ 12** [Match] 領域の [Internal] チェックボックスをオンにします。

#### <u>Cisco ASA シリーズ ASDM コンフィギュレーション ガイド(一般的な操作) ■</u>

ן

- **ステップ 13** [Metric Value] フィールドに、再配布されるルーティングのメトリック値として **5** を入力します。
- **ステップ 14** [Metric Type] ドロップダウン リストで、メトリック タイプの値として 1 を選択します。
- **ステップ 15** [Route Map] ドロップダウン リストで、1 を選択します。
- ステップ **16** [OK] を ク リ ッ ク し ます。
- **ステップ 17** メイン ASDM ウィンドウで、[Configuration] > [Device Setup] > [Routing] > [OSPF] > [Interface] の順に選択し ます。
- **ステップ 18** [Properties] タブで、[inside] インターフェイスを選択して [Edit] をクリックします。 [Edit OSPF Properties] ダイアログボックスが表示されます。
- ステップ **19** [Cost] フ ィール ド に **20** と入力し ます。
- ステップ **20** [Advanced] を ク リ ッ ク し ます。
- ステップ **21** [Retransmit Interval] フ ィール ド に **15** と入力し ます。
- ステップ **22** [Transmit Delay] フ ィール ド に **20** と入力し ます。
- ステップ **23** [Hello Interval] フ ィール ドに **10** と入力し ます。
- ステップ **24** [Dead Interval] フ ィール ドに **40** と入力し ます。
- ステップ **25** [OK] を ク リ ッ ク し ます。
- ステップ **26** [Edit OSPF Properties] ダイア ログボ ッ ク スで、[Priorities] フ ィール ド に **20** と入力し て [OK] を ク リックします。
- ステップ **27** [Authentication] タブを ク リ ッ ク し ます。 [Edit OSPF Authentication] ダイアログボックスが表示されます。
- **ステップ 28** [Authentication] 領域の [MD5] オプション ボタンをクリックします。
- ステップ **29** [MD5 and Key ID] 領域の [MD5 Key] フ ィール ド に **cisco** と入力し、[MD5 Key ID] フ ィール ドに **1** と入力し ます。
- ステップ **30** [OK] を ク リ ッ ク し ます。
- ステップ **31** [Configuration] > [Device Setup] > [Routing] > [OSPF] > [Setup] の順に選択し、[Area/Networks] タ ブをクリックします。
- ステップ **32** [OSPF 2] プ ロセス を選択し、 [Edit] を選択し ます。 [Edit OSPF Area] ダイアログボックスが表示されます。
- ステップ **33** [Area Type] 領域で、 [Stub] を選択し ます。
- ステップ **34** [Authentication] 領域で、 [None] を選択し、 [Default Cost] フ ィール ドに **20** と入力し ます。
- ステップ **35** [OK] を ク リ ッ ク し ます。
- **ステップ 36** メイン ASDM ウィンドウで、[Configuration] > [Device Setup] > [Routing] > [OSPF] > [Setup] の順 に選択し ます。
- ステップ **37** [Process Instances] タブをク リ ッ ク し、 [OSPF process 2] チェ ッ ク ボ ッ ク ス をオンに し ます。
- ステップ **38** [Advanced] を ク リ ッ ク し ます。 [Edit OSPF Area] ダイアログボックスが表示されます。
- ステップ **39** [Timers] 領域で、[SPF Delay Time] フ ィール ドに **10** と入力し、[SPF Hold Time] フ ィール ド に **20** と入力し ます。
- **ステップ 40** [Adjacency Changes] 領域の [Log Adjacency Change Details] チェックボックスをオンにします。
- ステップ **41** [OK] を ク リ ッ ク し ます。

ステップ **42** [Reset] を ク リ ッ ク し ます。

## **OSPFv3**の設定例

次に、ASDM で OSPFv3 ルーティングを設定する例を示します。

- **ステップ 1** メイン ASDM ウィンドウで、[Configuration] > [Device Setup] > [Routing] > [OSPFv3] > [Setup] の 順に選択します。
- ステップ **2** [Process Instances] タブで、 次の手順を実行し ます。
	- **a.** [Enable OSPFv3 Process] チェックボックスをオンにします。
	- **b.** [Process ID] フィールドに1を入力します。
- ステップ **3** [Areas] タブを ク リ ッ ク し ます。 続いて [Add] を ク リ ッ ク して、 [Add OSPFv3 Area] ダイアログ ボックスを表示します。
- ステップ **4** [OSPFv3 Process ID] ド ロ ップダウン リ ス トから、 **1** を選択し ます。
- ステップ **5** [Area ID] フ ィール ドに **22** を入力し ます。
- ステップ **6** [Area Type] ド ロ ップダウン リ ス トから [Normal] を選択し ます。
- ステップ **7** [Default Cost] フ ィール ド に **10** を入力し ます。
- **ステップ 8** [Redistribution imports routes to normal and NSSA areas] をオンにします。
- ステップ **9** [Metric] フ ィール ド に **20** を入力し ます。
- ステップ **10** [Metric Type] ド ロ ップダウン リ ス トから **1** を選択し ます。
- ステップ 11 使用されているインターフェイスの指定に合わせて、内部チェックボックスをオンにします。
- ステップ **12** [Enable Authentication] チェ ッ ク ボ ッ ク ス をオンに し ます。
- ステップ **13** [Security Policy Index] フ ィール ドに **300** を入力し ます。
- **ステップ 14** [Authentication Algorithm] ドロップダウン リストから [SHA-1] を選択します。
- ステップ **15** [Authentication Key] フ ィール ドに **12345ABCDE** を入力し ます。
- ステップ 16 [Encryption Algorithm] ドロップダウン リストから [DES] を選択します。
- ステップ **17** [Encryption Key] フ ィール ド に **1122334455aabbccddee** を入力し ます。
- ステップ **18** [OK] を ク リ ッ ク し ます。
- ステップ 19 [Route Summarization] タブをクリックし、続いて [Add] をクリックして、[Add Route Summarization] ダイアログボックスを表示します。
- ステップ **20** [Process ID] ド ロ ップダウン リ ス トから **1** を選択し ます。
- ステップ **21** [Area ID] ド ロ ップダウン リ ス トから **22** を選択し ます。
- ステップ **22** [IPv6 Prefix/Prefix Length] フ ィール ド に **2000:122::/64** を入力し ます。
- **ステップ 23** (オプション)[Cost] フィールドに 100 を入力します。
- ステップ **24** [Advertised] チェ ッ ク ボ ッ ク ス をオンに し ます。
- ステップ **25** [OK] を ク リ ッ ク し ます。

 $\mathbf I$ 

**ステップ 26** メイン ASDM ウィンドウで、[Configuration] > [Device Setup] > [Routing] > [OSPFv3] > [Interface] の順に選択し ます。

ן

- **ステップ 27** [Properties] タブをクリックします。
- ステップ **28** 内部チェ ッ クボッ クスをオンにし、 [Edit] を ク リ ッ ク して、 [Edit OSPF Properties] ダイアログ ボックスを表示します。
- ステップ **29** [Cost] フ ィール ド に **20** と入力し ます。
- ステップ **30** [Priority] フ ィール ド に **1** を入力し ます。
- ステップ **31** [Point-to-Point] チェ ッ ク ボ ッ ク ス をオンに し ます。
- ステップ **32** [Dead Interval] フ ィール ドに **40** と入力し ます。
- ステップ **33** [Hello Interval] フ ィール ドに **10** と入力し ます。
- ステップ **34** [Retransmit Interval] フ ィール ド に **15** と入力し ます。
- ステップ **35** [Transmit Delay] フ ィール ド に **20** と入力し ます。
- ステップ **36** [OK] を ク リ ッ ク し ます。
- **ステップ 37** メイン ASDM ウィンドウで、[Configuration] > [Device Setup] > [Routing] > [Redistribution] の順 に選択し ます。
- ステップ **38** [Process ID] ド ロ ップダウン リ ス トから **1** を選択し ます。
- ステップ **39** [Source Protocol] ド ロ ップダウン リ ス トから [OSPF] を選択し ます。
- ステップ **40** [Metric] フ ィール ド に **50** を入力し ます。
- ステップ **41** [Metric Type] ド ロ ップダウン リ ス トから **1** を選択し ます。
- ステップ **42** [OK] を ク リ ッ ク し ます。
- ステップ **43** [Apply] を ク リ ッ ク し て変更内容を保存し ます。

## **OSPF** のモニタ リング

IP ルーティング テーブル、キャッシュ、データベースの内容など、特定の統計情報を表示でき ます。提供される情報は、リソースの使用状況を判定してネットワークの問題を解決するため に使用することもできます。また、ノードの到達可能性情報を表示して、デバイス パケットが ネットワークを通過するときにとるルーティング パスを見つけることもできます。

OSPFv2 ルーティングのさまざまな統計情報を ASDM でモニタまたは表示するには、次の手順 を実行し ます。

- ステップ 1 メイン ASDM ウィンドウで、[Monitoring] > [Routing] > [OSPF LSAs] の順に選択します。
- **ステップ 2** 選択してモニタできる OSPF LSA は、タイプ 1 ~ 5 と 7 です。各ペインには、次のように 1 つ の LSA タイプが表示されます。
	- **•** [Type 1 LSAs] は、 特定のエ リ ア内の特定プ ロセス下にあ るすべてのルー ト を表し ます。
	- **•** [Type 2 LSAs] には、 ルータ をア ドバタ イ ズする指定ルータの IP ア ド レ スが表示 されます。
	- **•** [Type 3 LSAs] には、 宛先ネ ッ ト ワー クの IP ア ド レ スが表示されます。
	- **•** [Type 4 LSAs] には、 AS 境界ルータの IP ア ド レ スが表示されます。
	- **•** [Type 5 LSAs] と [Type 7 LSAs] には、 AS 外部ネ ッ ト ワー クの IP ア ド レ スが表示されます。
- ステップ **3** [Refresh] をク リ ッ クする と、 各 LSA タ イプのペイ ンが更新 されます。
- **ステップ 4** メイン ASDM ウィンドウで、[Monitoring] > [Routing] > [OSPF Neighbors] の順に選択します。

[OSPF Neighbors] ペインの各行は 1 つの OSPF ネイバーを表します。さらに、[OSPF Neighbors] ペインにはそのネイバーが実行されているネットワーク、優先度、状態、デッド時間(秒単 位)、ネイバーの IP アドレス、および実行されているインターフェイスも表示されます。OSPF ネイバーが取る可能性のある状態の一覧については、RFC 2328 を参照してください。

ステップ 5 [Refresh] をクリックすると、[OSPF Neighbors] ペインが更新されます。

OSPFv3 ルーティングのさまざまな統計情報を ASDM でモニタまたは表示するには、次の手順 を実行し ます。

- **ステップ 1** メイン ASDM ウィンドウで、[Monitoring] > [Routing] > [OSPFv3 LSAs] の順に選択します。
- ステップ **2** OSPFv3 LSA を選択し、 モニ タする こ と ができ ます。 [Link State type] ド ロ ップダウン リストで リンク ステート タイプを選択し、指定されたパラメータに従って状態を表示します。サポー トされるリンク ステート タイプは、ルータ、ネットワーク、エリア間プレフィックス、エリ ア間ルータ、AS エクスターナル、NSSA、リンク、エリア内プレフィックスです。
- ステップ 3 [Refresh] をクリックして、各リンク ステート タイプを更新します。
- ステップ 4 メイン ASDM ウィンドウで、[Monitoring] > [Routing] > [OSPFv3 Neighbors] の順に選択します。 [OSPFv3 Neighbors] ペインの各行は 1 つの OSPFv3 ネイバーを表します。さらに、IOSPFv3

Neighbors] ペインには、ネイバーの IP アドレス、優先度、状態、秒単位のデッド タイム量、動 作中のインターフェイスが表示されます。OSPFv3 ネイバーが取る可能性のある状態の一覧に ついては、 RFC 5340 を参照し て く だ さい。

**ステップ 5** [Refresh] をクリックすると、[OSPFv3 Neighbors] ペインが更新されます。

# その他の関連資料

**RFC**

 $\mathbf{r}$ 

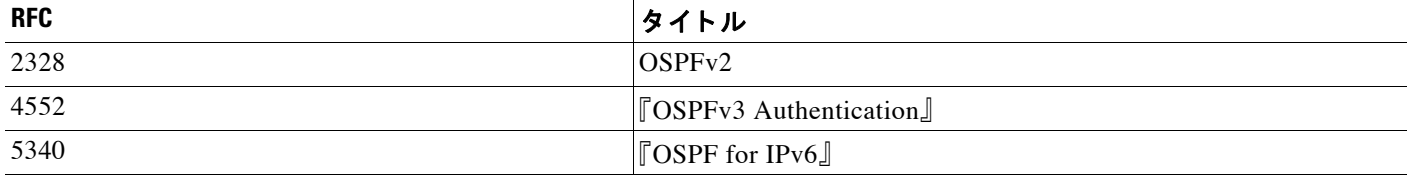

**The Co** 

 $\mathsf I$ 

# **OSPF** の機能履歴

表 [23-1](#page-639-0) に、各機能変更と、それが実装されたプラットフォーム リリースを示します。ASDM は、複数のプラットフォーム リリースとの下位互換性があるため、サポートが追加された特定 の ASDM リリースは一覧には含まれていません。

#### <span id="page-639-0"></span>表 *23-1 OSPF* の機能履歴

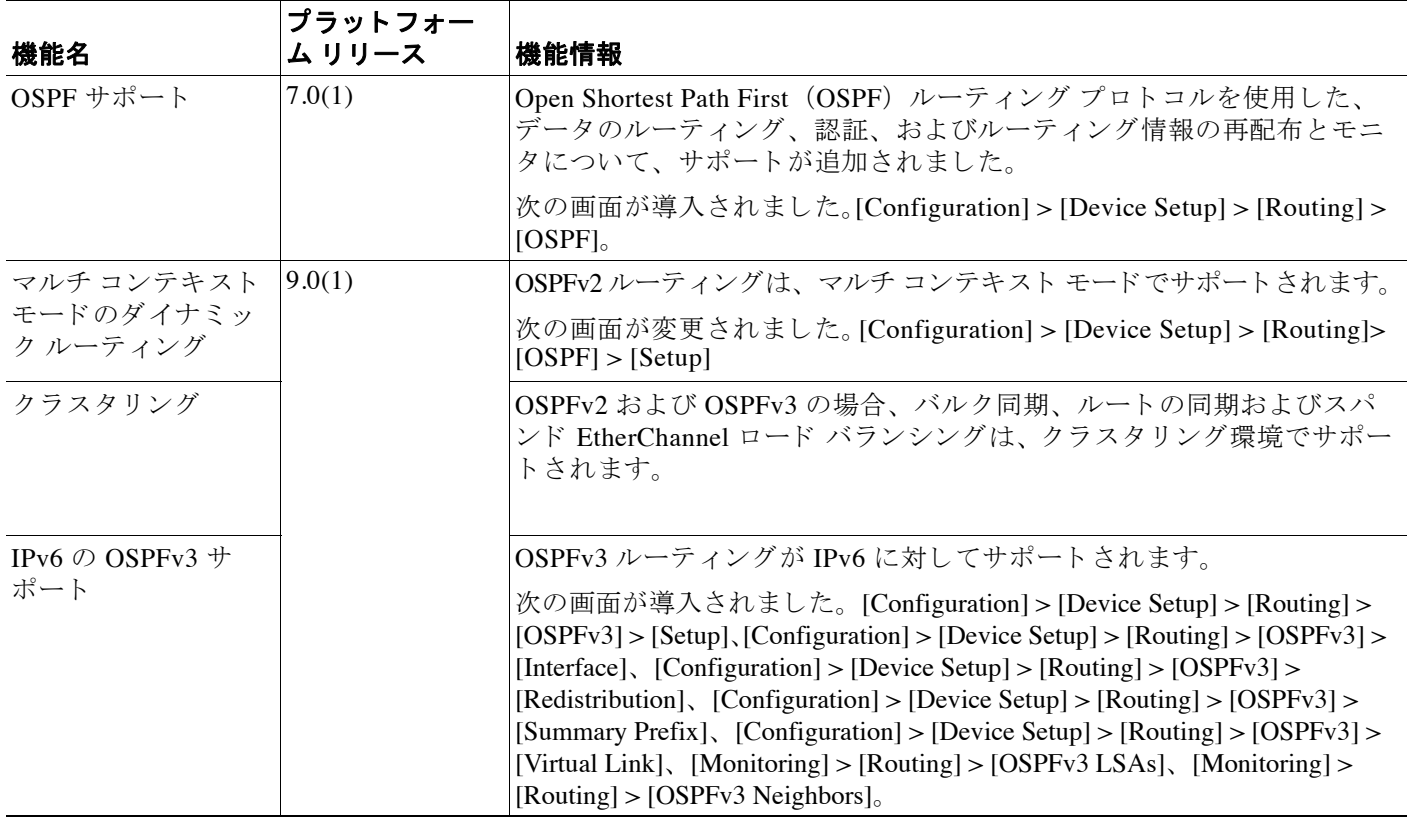

٠

 $\overline{\mathsf{I}}$ 

#### 表 *23-1 OSPF* の機能履歴 (続き)

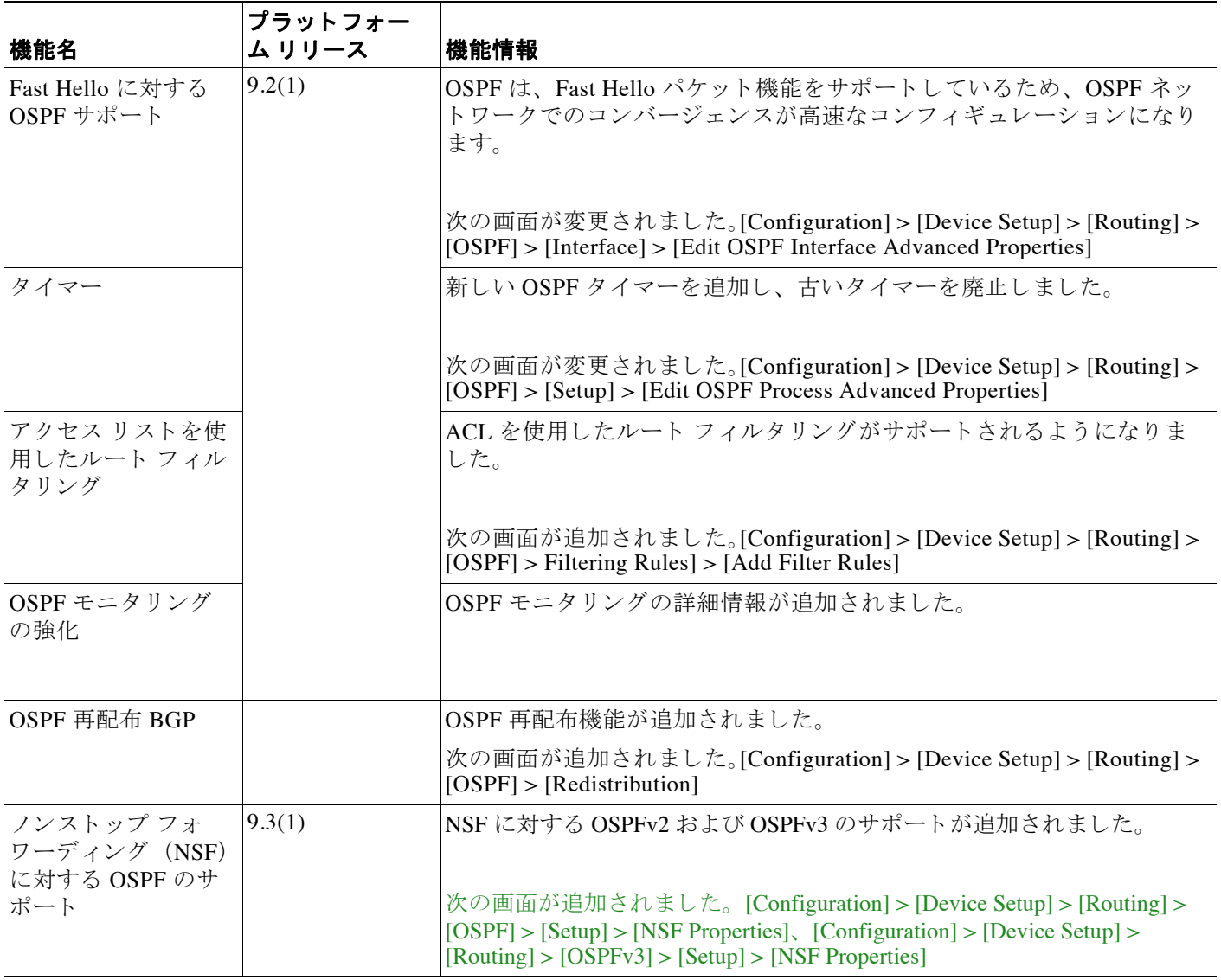

 $\mathsf I$ 

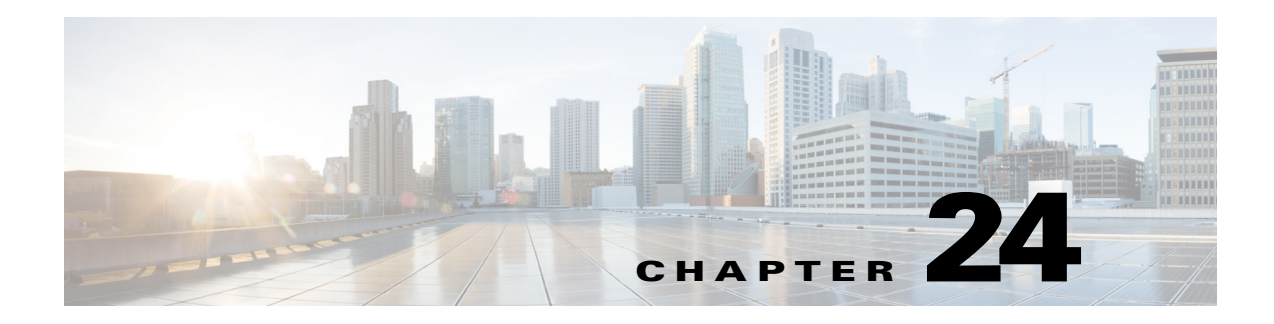

# **EIGRP**

この章では、 Enhanced Interior Gateway Routing Protocol (EIGRP) を使用し てデータ をルーテ ィ ングし、認証を実行し、ルーティング情報を再配布するように Cisco ASA を設定する方法につ いて説明し ます。

- **•** 「EIGRP [に関する情報」 \(](#page-642-0)P.24-1)
- **•** 「EIGRP [の ラ イセン ス要件」 \(](#page-643-0)P.24-2)
- **•** [「注意事項 と制約事項」 \(](#page-644-0)P.24-3)
- **•** 「EIGRP [プ ロセス を設定する ための タ ス ク](#page-644-1) リスト」 (P.24-3)
- **•** 「EIGRP [の設定」 \(](#page-645-0)P.24-4)
- **•** 「EIGRP [のカス タマイズ」 \(](#page-648-0)P.24-7)
- 「EIGRP のモニタリング」 (P.24-20)
- **•** 「EIGRP [の機能履歴」 \(](#page-662-0)P.24-21)

## <span id="page-642-0"></span>**EIGRP** に関する情報

 $\mathbf{r}$ 

EIGRP は、シスコが開発した、IGRP の拡張バージョンです。IGRP や RIP と異なり、EIGRP が 定期的にルート アップデートを送信することはありません。EIGRP アップデートは、ネット ワークトポロジが変更された場合にだけ送信されます。EIGRP を他のルーティング プロトコ ルと区別する主な機能には、迅速なコンバージェンス、可変長サブネット マスクのサポート、 部分的アップデートのサポート、複数のネットワーク レイヤ プロトコルのサポートなどがあ り ます。

EIGRP を実行するルータでは、すべてのネイバー ルーティング テーブルが格納されているた め、代替ルートに迅速に適応できます。適切なルートが存在しない場合、EIGRP はそのネイ バーにクエリーを送信して代替のルートを検出します。これらのクエリーは、代替ルートが検 出されるまで伝搬します。EIGRP では可変長サブネット マスクがサポートされているため、 ルートはネットワーク番号の境界で自動的に集約されます。さらに、任意のインターフェイス の任意のビット境界で集約を行うように EIGRP を設定することもできます。EIGRP は定期的 なアップデートを行いません。その代わり、ルートのメトリックが変更されたときだけ、部分 的なアップデートを送信します。部分的アップデートの伝搬では、境界が自動的に設定される ため、その情報を必要とするルータだけがアップデートされます。これらの2つの機能によ り 、 EIGRP の帯域幅消費量は IGRP に比べて大幅に減少し ます。

ネイバー探索は、ASA が、直接接続されているネットワーク上にある他のルータをダイナミッ クに把握するために使用するプロセスです。EIGRP ルータは、マルチキャスト hello パケット を送信して、ネットワーク上に自分が存在していることを通知します。ASA は、新しいネイ

٦

バーから hello パケットを受信すると、トポロジ テーブルに初期化ビットを設定してそのネイ バーに送信します。ネイバーは、初期化ビットが設定されたトポロジ アップデートを受信する と、自分のトポロジテーブルを ASA に返送します。

hello パケットはマルチキャスト メッセージとして送信されます。hello メッセージへの応答は想 定されていません。 ただ し、 ス タ テ ィ ッ クに定義されたネ イバーの場合は例外です。 **neighbor** コ マン ド を使用し て (または ASDM で [Hello Interval] を設定し て) ネ イバーを設定する と 、 そのネ イバーへ送信される hello メッセージはユニキャスト メッセージとして送信されます。ルーティ ング アップデートと確認応答が、ユニキャスト メッセージとして送信されます。

このネイバー関係が確立した後は、ネットワーク トポロジが変更された場合にだけ、ルーティ ング アップデートが交換されます。ネイバー関係は、hello パケットによって維持されます。 ネイバーから受信した各 hello パケットには、保持時間が含まれています。ASA は、この時間 内にそのネイバーから hello パケットを受信すると想定できます。ASA が保持時間内にそのネ イバーからアドバタイズされた hello パケットを受信しない場合、ASA はそのネイバーを使用 不能と見なします。

EIGRP プロトコルでは、4 つの主要なアルゴリズム テクノロジー、4 つの主要なテクノロジー を使用し ます。 これに含まれる ものには、 ネ イバー探索/ リ カバ リ、 Reliable Transport Protocol (RTP)、 DUAL (ルー ト 計算に重要) があ り ます。 DUAL は、 最小コ ス ト のルー ト だけでな く 、 宛先へのすべてのルートをトポロジ テーブルに保存します。最小コストのルートはルーティン グ テーブルに挿入されます。その他のルートは、トポロジ テーブルに残ります。メイン ルー トに障害が起きると、他のルートが代わりの適切なルートから選ばれます。サクセサとは、宛 先への最小コスト パスを持ち、パケット転送に使用される隣接ルータです。フィジビリティ計 算によって、パスがルーティング ループを形成しないことが保証されます。

フィジブル サクセサがトポロジ テーブル内にない場合、必ずルート計算が発生します。ルー トの再計算中、DUAL は EIGRP ネイバーにルートを求めるクエリーを送信して、次に EIGRP ネイバーがそのネイバーにクエリーを送信します。ルートのフィジブル サクセサがないルータ は、到達不能メッセージを返します。

ルートの再計算中、DUAL は、ルートをアクティブとマークします。デフォルトでは、ASA は、ネイバーから応答が返ってくるのを3分間待ちます。ASA がネイバーから応答を受信しな いと、そのルートは stuck-in-active とマークされます。トポロジ テーブル内のルートのうち、 応答しないネイバーをフィジブル サクセサとして指しているものはすべて削除されます。

 $\mathscr{P}$ 

(注) EIGRP ネイバー関係では、GRE トンネルを使用しない IPsec トンネルの通過はサポートされて いません。

### クラスタリングの使用

EIGRP でクラスタリングを使用する方法については、「ダイナミックルーティングおよびクラ スタリング」 (P.19-10) を参照してください。

## <span id="page-643-0"></span>**EIGRP** のラ イセンス要件

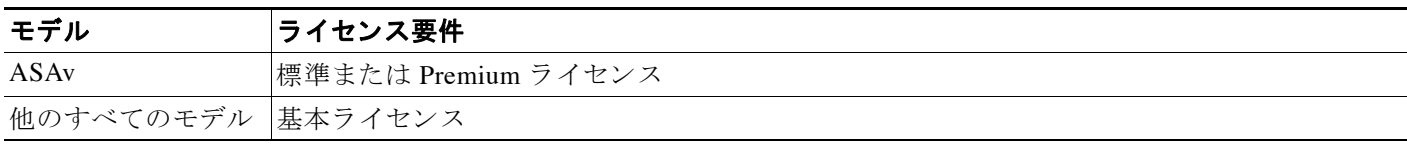

 $\mathbf{r}$ 

## <span id="page-644-0"></span>注意事項と制約事項

この項では、この機能のガイドラインと制限事項について説明します。

#### コンテキスト モードのガイドライン

シングル コンテキスト モードとマルチ コンテキスト モードでサポートされています。

#### ファイアウォール モードのガイドライン

ルーテッド ファイアウォール モード でだけサポート されています。 トランスペアレント ファ イアウォール モードはサポートされません。

#### フェールオーバーのガイドライン

シングル コンテキスト モードとマルチ コンテキスト モードでステートフル フェールオーバー をサポー ト し ます。

#### **IPv6** のガイ ド ラ イン

IPv6 はサポー ト されません。

#### クラスタリングのガイドライン

- **•** EIGRP と OSPFv2 の両方を使用する よ う に設定し た場合、 スパン ド EtherChannel および個 別インターフェイス クラスタリングがサポートされます。
- 個別インターフェイス クラスタ設定では、EIGRP の隣接関係がマスター ユニットの共有イ ンターフェイスの2つのコンテキスト間でのみ確立されます。各クラスタ ノードに対応す る複数のネイバー ステートメントを個別に手動で設定すると、この問題を回避できます。

#### その他のガイドライン

- **•** マルチキャスト トラフィックのコンテキスト間交換がサポートされていないため、EIGRP インスタンスは共有インターフェイス間で相互に隣接関係を形成できません。
- **●** 最大 1 つの EIGRP プロセスがサポートされます。

# <span id="page-644-1"></span>EIGRP プロセスを設定するためのタスク リスト

ASA での EIGRP ルーティングを設定するには、次の手順を実行します。

- **ステップ 1** メイン ASDM ウィンドウで、[Configuration] > [Device Setup] > [Routing] > [EIGRP] の順に選択 し ます。
- ステップ **2** EIGRP ルーテ ィ ング プロセスを イネーブルにするには、 [Process Instances] タブの [Enable this EIGRP process] チェックボックスをオンにします。「EIGRP のイネーブル化」 (P.24-4) または 「EIGRP スタブ ルーティングのイネーブル化」 (P.24-5) を参照してください。
- ステップ **3** [Setup] > [Networks] タブで、 EIGRP ルーテ ィ ングに参加するネ ッ ト ワー ク と イ ン ターフ ェ イ ス を定義します。詳細については、「EIGRP ルーティングプロセスのネットワークの定義」 ([P.24-7](#page-648-1)) を参照し て く だ さい。
- **ステップ 4** (オプション) [Filter Rules] ペインでルート フィルタを定義します。ルート フィルタにより、 EIGRP 更新で送受信することを許可されているルートをより細かく制御できます。詳細につい ては、 「EIGRP [でのネッ ト ワークのフ ィルタ リ ング」 \(](#page-656-0)P.24-15) を参照し て く だ さい。

٦

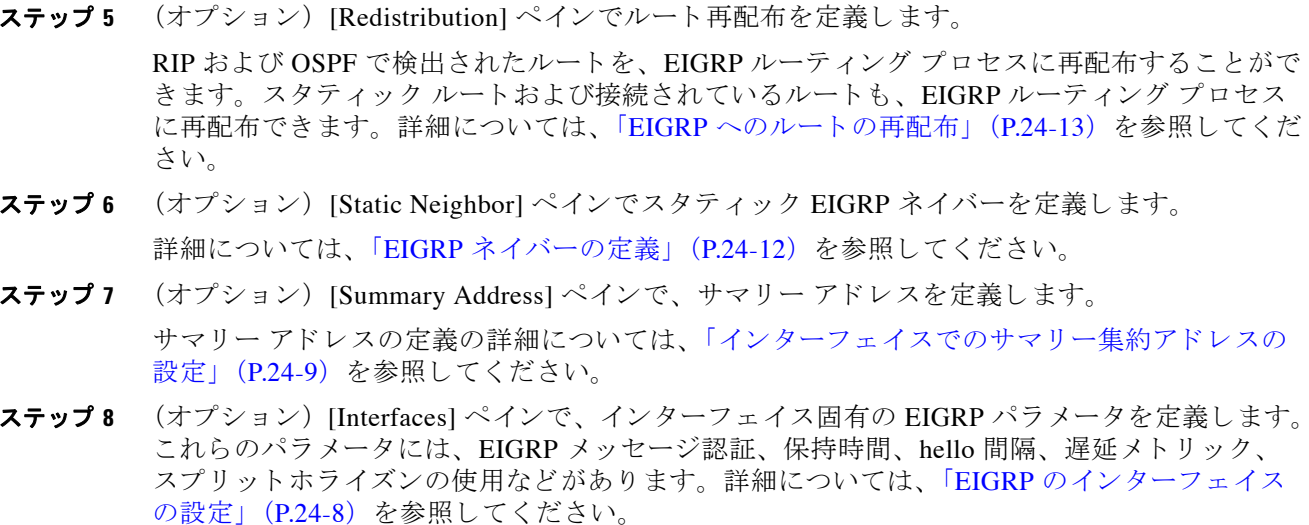

ステップ 9 (オプション) [Default Information] ペインで、EIGRP 更新でのデフォルト ルート情報の送受信 を制御します。デフォルトでは、デフォルト ルートが送信され、受け入れられます。詳細につ いては、 「EIGRP [でのデフ ォル ト 情報の設定」 \(](#page-659-0)P.24-18) を参照し て く だ さい。

## <span id="page-645-0"></span>**EIGRP** の設定

この項では、 システムで EIGRP プ ロセス を イネーブルにする方法について説明し ます。 EIGRP をイネーブルにした後に、システムで EIGRP プロセスをカスタマイズする方法については、次 の項を参照してください。

- **•** 「EIGRP [の イネーブル化」 \(](#page-645-1)P.24-4)
- **•** 「EIGRP スタブ [ルーテ ィ ングの イネーブル化」 \(](#page-646-0)P.24-5)

### <span id="page-645-1"></span>**EIGRP** のイネーブル化

ASA では、EIGRP ルーティング プロセスを1つだけイネーブルにできます。 EIGRPを イネーブルにするには、 次の手順を実行し ます。

**ステップ 1** メイン ASDM ウィンドウで、[Configuration] > [Device Setup] > [Routing] > [EIGRP] > [Setup] の 順に選択します。

[EIGRP Setup] ペインが表示されます。

メインの [EIGRP Setup] ペインには、EIGRP をイネーブルにするための次の 3 つのタブがあり ます。

**•** [Process Instances] タブでは、各コ ンテキス ト の EIGRP ルーテ ィ ング プロセスを イネーブル にすることができます。 シングル コンテキスト モードおよびマルチ コンテキスト モード の両方がサポー ト されます。 詳細については、 「EIGRP [の イネーブル化」 \(](#page-645-1)P.24-4) と 「EIGRP スタブ ルーティングのイネーブル化」 (P.24-5) を参照してください。

- **•** [Networks] タブでは、 EIGRP ルーテ ィ ング プ ロセスで使用 されるネ ッ ト ワー ク を指定でき ます。EIGRP ルーティングに参加するインターフェイスは、これらのネットワーク エント リで定義されるアドレスの範囲内に存在する必要があります。アドバタイズされる直接接 続およびスタティックのネットワークも、これらのネットワーク エントリの範囲内である 必要があります。詳細については、「EIGRP ルーティング プロセスのネットワークの定義」 ([P.24-7](#page-648-1)) を参照してください。
- **•** [Passive Interfaces] タブでは、 1 つ以上の イ ン ターフ ェ イ ス をパ ッ シブ インターフェイス と して設定できます。EIGRP では、パッシブ インターフェイスはルーティング アップデート の送受信を行いません。 [Passive Interface] テーブルには、パッシブ インターフェイスとし て定義されているインターフェイスが一覧表示されます。
- ステップ **2** [Enable this EIGRP process] チェ ッ ク ボ ッ ク ス をオンに し ます。

デバイスでイネーブルにすることができる EIGRP ルーティング プロセスは 1 つだけです。変 更を保存できるようにするには、ルーティング プロセスの自律システム (AS) 番号を [EIGRP Process] フィールドに入力する必要があります。

- ステップ **3** [EIGRP Process] フ ィール ド に、 EIGRP プ ロセスの自律シ ステム (AS) 番号を入力し ます。 指 定できる AS 番号の範囲は 1~65535 です。
- ステップ 4 (オプション) EIGRP プロセスの設定を指定するには、[Advanced] をクリックします。指定で きる設定には、ルータ ID、デフォルトのメトリック、スタブ ルーティング、ネイバー変更、 EIGRP ルートのアドミニストレーティブ ディスタンスなどがあります。
- ステップ 5 [Networks] タブをクリックします。
- ステップ **6** 新しいネッ ト ワーク エン ト リ を追加するには、 [Add] を ク リ ッ ク し ます。

[Add EIGRP Network] ダイアログボックスが表示されます。ネットワーク エントリを削除する には、テーブルでそのエントリを選択して [Delete] をクリックします。

- ステップ 7 ドロップダウン リストから、EIGRP ルーティング プロセスの AS 番号を選択します。
- ステップ **8** [IP Address] フ ィール ド に、 EIGRP ルーテ ィ ング プ ロセスに参加するネ ッ ト ワー クの IP アドレ スを入力します。

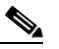

 $\mathbf{r}$ 

(注) ネットワーク エントリを変更するには、まずそのエントリを削除してから新しいエン ト リ を追加する必要があ り ます。 既存のエン ト リ は編集でき ません。

- ステップ **9** [Network Mask] フ ィール ド に、 IP ア ド レ スに適用するネ ッ ト ワー ク マス ク を入力し ます。
- ステップ **10** [OK] を ク リ ッ ク し ます。

### <span id="page-646-0"></span>EIGRP スタブ ルーティングのイネーブル化

ASA は、EIGRP スタブ ルータとしてイネーブル化し、設定することができます。スタブ ルー ティングを使用すると、ASA で必要となるメモリおよび処理要件を減らすことができます。ASA をスタブ ルータとして設定すると、ローカル以外のトラフィックがすべて配布ルータに転送され るようになり、完全な EIGRP ルーティング テーブルを維持する必要がなくなります。一般に、 配布ルータからスタブ ルートに送信する必要があるのは、 デフォルト ルートだけです。

スタブ ルータから配布ルータには、指定されたルートだけが伝搬されます。 スタブ ルータで ある ASA は、サマリー、接続されているルート、再配布されたスタティック ルート、外部 ルート、および内部ルートに対するクエリーすべてに、応答として「inaccessible」というメッ セージを返します。ASA がスタブとして設定されているときは、自身のスタブルータとして

٦

のステータスを報告するために、特殊なピア情報パケットがすべての隣接ルータに送信されま す。スタブ ステータスの情報を伝えるパケットを受信したネイバーはすべて、スタブ ルータ にルートのクエリーを送信しなくなり、スタブ ピアを持つルータはそのピアのクエリーを送信 しなくなります。スタブ ルータが正しいアップデートをすべてのピアに送信するには、配布 ルータが必要です。

ASA を EIGRP スタブ ルーティング プロセスとしてイネーブルにするには、次の手順を実行し ます。

**ステップ 1** メイン ASDM ウィンドウで、[Configuration] > [Device Setup] > [Routing] > [EIGRP] > [Setup] の 順に選択します。

[EIGRP Setup] ペインが表示されます。

- ステップ **2** [Enable EIGRP routing] チェ ッ ク ボ ッ ク ス をオンに し ます。
- ステップ **3** [EIGRP Process] フ ィール ド に、 EIGRP プ ロセスの自律シ ステム (AS) 番号を入力し ます。 指 定できる AS 番号の範囲は 1~65535 です。
- **ステップ 4** EIGRP スタブ ルーティング プロセスを設定するには、[Advanced] をクリックします。

[Edit EIGRP Process Advanced Properties] ダイアログボックスが表示されます。

- ステップ **5** [Edit EIGRP Process Advanced Properties] ダイアログボッ クスの [Stub] 領域で、次の EIGRP ス タ ブルーティング プロセスのうち1つ以上を選択します。
	- **•** [Stub Receive only] : 隣接ルータか らルー ト 情報を受信し て も、 それらの隣接ルータにルー ト情報を送信しない EIGRP スタブ ルーティング プロセスを設定します。このオプション を選択する場合は、他のスタブ ルーティング オプションを選択できません。
	- [Stub Connected] : 接続済みルートをアドバタイズします。
	- [Stub Static] : スタティック ルートをアドバタイズします。
	- **•** [Stub Redistributed] : 再配布ルー ト をア ドバタ イ ズ し ます。
	- **•** [Stub Summary] : サマ リー ルー ト をア ドバタ イ ズ し ます。
- ステップ **6** [OK] を ク リ ッ ク し ます。
- ステップ 7 [Networks] タブをクリックします。
- ステップ **8** [Add] を ク リ ッ ク して、 新しいネ ッ ト ワーク エン ト リ を追加し ます。

[Add EIGRP Network] ダイアログボックスが表示されます。ネットワーク エントリを削除する には、テーブルでそのエントリを選択し、[Delete] をクリックします。

- ステップ9 ドロップダウン リストから、EIGRP ルーティング プロセスの AS 番号を選択します。
- ステップ **10** [IP Address] フ ィール ド に、 EIGRP ルーテ ィ ング プ ロセスに参加するネ ッ ト ワー クの IP アドレ スを入力します。

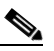

**(注)** ネットワーク エントリを変更するには、まずそのエントリを削除してから新しいエン ト リ を追加する必要があ り ます。 既存のエン ト リ は編集でき ません。

- ステップ **11** [Network Mask] フ ィール ド に、 IP ア ド レ スに適用するネ ッ ト ワー ク マス ク を入力し ます。
- ステップ **12** [OK] を ク リ ッ ク し ます。
## **EIGRP** のカスタマイズ

ここでは、EIGRP ルーティングをカスタマイズする方法について説明します。

- 「EIGRP ルーティング プロセスのネットワークの定義」 (P.24-7)
- 「EIGRP のインターフェイスの設定」 (P.24-8)
- 「インターフェイスでのサマリー集約アドレスの設定」 (P.24-9)
- 「インターフェイス遅延値の変更」(P.24-11)
- **•** 「インターフェ イ スでの EIGRP [認証の イネーブル化」 \(](#page-652-1)P.24-11)
- **•** 「EIGRP [ネ イバーの定義」 \(](#page-653-0)P.24-12)
- **•** 「EIGRP [へのルー ト の再配布」 \(](#page-654-0)P.24-13)
- **•** 「EIGRP [でのネッ ト ワークのフ ィルタ リ ング」 \(](#page-656-0)P.24-15)
- **•** 「EIGRP Hello [間隔 と保持時間のカ ス タマ イ ズ」 \(](#page-657-0)P.24-16)
- **•** [「自動ルー ト 集約のデ ィ セーブル化」 \(](#page-658-0)P.24-17)
- **•** 「EIGRP [でのデフ ォル ト 情報の設定」 \(](#page-659-0)P.24-18)
- 「EIGRP スプリット ホライズンのディセーブル化」 (P.24-19)
- **•** 「EIGRP [プ ロセスの再始動」 \(](#page-660-1)P.24-19)

## <span id="page-648-0"></span>EIGRP ルーティング プロセスのネットワークの定義

[Network] テーブルでは、EIGRP ルーティング プロセスで使用されるネットワークを指定できま す。EIGRP ルーティングに参加するインターフェイスは、これらのネットワーク エントリで定 義されるアドレスの範囲内に存在する必要があります。アドバタイズされる直接接続およびスタ ティックのネットワークも、これらのネットワーク エントリの範囲内である必要があります。

[Network] テーブルには、EIGRP ルーティング プロセス用に設定されているネットワークが表 示されます。このテーブルの各行には、指定した EIGRP ルーティング プロセス用に設定され ているネットワークアドレスおよび関連するマスクが表示されます。

ネットワークの追加または削除を行うには、次の手順を実行します。

**ステップ 1** メイン ASDM ウィンドウで、[Configuration] > [Device Setup] > [Routing] > [EIGRP] > [Setup] の 順に選択します。

[EIGRP Setup] ペインが表示されます。

- ステップ **2** [Enable EIGRP routing] チェ ッ ク ボ ッ ク ス をオンに し ます。
- ステップ **3** [EIGRP Process] フ ィール ド に、 EIGRP プ ロセスの自律シ ステム (AS) 番号を入力し ます。 指 定できる AS 番号の範囲は 1~65535 です。
- ステップ 4 [Networks] タブをクリックします。

 $\mathbf{r}$ 

- ステップ **5** [Add] を ク リ ッ ク して、 新しいネ ッ ト ワーク エン ト リ を追加し ます。 [Add EIGRP Network] ダイアログボックスが表示されます。ネットワーク エントリを削除する には、 テーブルでそのエン ト リ を選択し、 [Delete] を ク リ ッ ク し ます。
- ステップ6 ドロップダウン リストから、EIGRP ルーティング プロセスの AS 番号を選択します。
- ステップ **7** [IP Address] フ ィール ド に、 EIGRP ルーテ ィ ング プ ロセスに参加するネ ッ ト ワー クの IP アドレ スを入力します。

Ι

(注) ネットワーク エントリを変更するには、まずそのエントリを削除してから新しいエン ト リ を追加する必要があ り ます。 既存のエン ト リ は編集でき ません。

- ステップ **8** [Network Mask] フ ィール ド に、 IP ア ド レ スに適用するネ ッ ト ワー ク マス ク を入力し ます。
- ステップ **9** [OK] を ク リ ッ ク し ます。

## <span id="page-649-0"></span>EIGRP のインターフェイスの設定

アドバタイズするネットワークに接続されているインターフェイスを EIGRP ルーティングに参 加させない場合は、インターフェイスが接続されているネットワークが対象に含まれるように ASA を設定し、そのインターフェイスが EIGRP アップデートを送受信しないようにします。

EIGRP についてインターフェイスを設定するには、次の手順を実行します。

**ステップ 1** メイン ASDM ウィンドウで、[Configuration] > [Device Setup] > [Routing] > [EIGRP] > [Setup] の 順に選択します。

[EIGRP Setup] ペインが表示されます。

- ステップ **2** [Enable EIGRP routing] チェ ッ ク ボ ッ ク ス をオンに し ます。
- ステップ **3** [OK] を ク リ ッ ク し ます。
- ステップ **4** [Configuration] > [Device Setup] > [Routing] > [EIGRP] > [Interfaces] の順に選択し ます。

[Interface] ペインが表示され、EIGRP インターフェイスの設定が表示されます。[Interface Parameters] テーブルには、ASA のインターフェイスすべてが表示され、インターフェイスごと に次の設定を修正でき ます。

- **•** 認証キー と モー ド 。
- **•** EIGRP hello 間隔 と保持時間。
- EIGRP メトリックの計算で使用されるインターフェイス遅延メトリック。
- インターフェイスでのスプリットホライズンの使用。
- ステップ 5 インターフェイス エントリを選択するには、インターフェイス エントリをダブルクリックす るか、そのエントリを選択して [Edit] をクリックします。

[Edit EIGRP Interface Entry] ダイアログボックスが表示されます。

- ステップ **6** [EIGRP Process] フ ィール ド に、 EIGRP プロセスの AS 番号を入力し ます。 指定で き る AS 番号 の範囲は 1 ~ 65535 です。
- ステップ 7 [Hello Interval] フィールドに、インターフェイス上で送信される EIGRP hello パケット間の間隔 を入力し ます。

有効値の範囲は、 1 ~ 65535 秒です。 デフ ォル ト 値は 5 秒です。

- ステップ **8** [Hold Time] フ ィール ド に、 保持時間を秒単位で入力し ます。 有効値の範囲は、 1 ~ 65535 秒で す。デフォルト値は 15 秒です。
- ステップ **9** [Split Horizon] の [Enable] チェ ッ ク ボ ッ ク ス をオンに し ます。
- ステップ **10** [Delay] フ ィール ド に、 遅延の値を入力し ます。 遅延時間は 10 マ イ ク ロ秒単位です。 有効な値 の範囲は 1 ~ 16777215 です。
- ステップ **11** [Enable MD5 Authentication] チェ ッ クボ ッ ク スをオンにして、 EIGRP プロセス メ ッセージの MD5 認証をイネーブルにします。
- ステップ **12** [Key] または [Key ID] の値を入力し ます。
	- **•** [Key] フ ィール ドに、 EIGRP 更新を認証する キーを入力し ます。 このキーには、 最大 16 文 字を含める こ と ができ ます。
	- **•** [Key ID] フ ィール ド に、 キー ID 値を入力し ます。 有効値の範囲は、 1 ~ 255 です。
- ステップ **13** [OK] を ク リ ッ ク し ます。

### 受動インターフェイスの設定

1 つ以上のインターフェイスを受動インターフェイスとして設定できます。EIGRP の場合、受 動インターフェイスではルーティング アップデートが送受信されません。 受動インターフェイスを設定するには、次の手順を実行します。

- (注) ASDM の [Passive Interface] テーブルには、パッシブ インターフェイスとして設定されているイ ン ターフ ェ イ スが一覧表示されます。
- **ステップ 1** メイン ASDM ウィンドウで、[Configuration] > [Device Setup] > [Routing] > [EIGRP] > [Setup] の 順に選択します。

[EIGRP Setup] ペインが表示されます。

- ステップ **2** [Enable EIGRP routing] チェ ッ ク ボ ッ ク ス をオンに し ます。
- ステップ **3** [OK] を ク リ ッ ク し ます。
- ステップ **4** [Passive Interfaces] タブを ク リ ッ ク し ます。
- ステップ **5** 設定する イ ン ターフ ェ イ ス を ド ロ ッ プダ ウ ン リ ス ト か ら選択し ます。
- ステップ **6** [Suppress routing updates on all interfaces] チェ ッ ク ボ ッ ク ス をオンにする と 、 すべての イ ン ター フェイスがパッシブとして指定されます。[Passive Interface] テーブルに表示されていないイン ターフ ェ イ ス も、 このチェ ッ ク ボ ッ ク スがオンの と きはパ ッ シブ と し て設定 されます。
- ステップ **7** パッシブ インターフェイス エン ト リ を追加するには [Add] を ク リ ッ ク し ます。

[Add EIGRP Passive Interface] ダイアログボックスが表示されます。パッシブにするインター フェイスを選択して [Add] をクリックします。パッシブ インターフェイスを削除するには、 テーブルでそのインターフェイスを選択して [Delete] をクリックします。

ステップ **8** [OK] を ク リ ッ ク し ます。

 $\mathbf{r}$ 

## <span id="page-650-0"></span>インターフェイスでのサマリー集約アドレスの設定

サマリー アドレスはインターフェイスごとに設定できます。ネットワーク番号の境界以外でサ マリー アドレスを作成する場合、または自動ルート集約がディセーブルになった ASA でサマ リー アドレスを使用する場合は、手動でサマリー アドレスを定義する必要があります。ルー

ן

ティング テーブルに他にも個別のルートがある場合、EIGRP は、他の個別ルートすべての中で 最小のメトリックと等しいメトリックで、サマリー アドレスをインターフェイスからアドバタ イズします。

サマリーアドレスを作成するには、次の手順を実行します。

**ステップ 1** メイン ASDM ウィンドウで、[Configuration] > [Device Setup] > [Routing] > [EIGRP] > [Interfaces] の順に選択し ます。

> [Interface] ペインには、EIGRP インターフェイスの設定が表示されます。 [Interface Parameters] テーブルには、ASA のすべてのインターフェイスが表示され、設定をインターフェイスごとに 修正できます。これらの設定の詳細については、「EIGRP のインターフェイスの設定」(P.24-8) を参照してください。

- **ステップ 2** インターフェイスの EIGRP パラメータを設定するには、インターフェイス エントリをダブル クリックするか、そのエントリを選択して [Edit] をクリックします。
- ステップ **3** [OK] を ク リ ッ ク し ます。
- ステップ **4 [**Configuration] > [Device Setup] > [Routing] > [EIGRP] > [Summary Address**]** の順に選択し ます。

[Summary Address] ペインには、スタティックに定義された EIGRP サマリー アドレスのテーブ ルが表示されます。デフォルトでは、EIGRP はサブネット ルートをネットワーク レベルに集 約します。 [Summary Address] ペインでは、サブネット レベルに集約されるスタティックに定 義された EIGRP サマリー アドレスを作成できます。

ステップ **5** 新しい EIGRP サマ リー ア ド レ ス を追加するには [Add] を ク リ ッ ク し、 テーブル内の既存の EIGRP サマリー アドレスを編集するには [Edit] をクリックします。

> [Add Summary Address] または [Edit Summary Address] ダイアログボックスが表示されます。 テーブルのエントリをダブルクリックして編集することもできます。

- ステップ **6** [EIGRP Process] フ ィール ド に、 EIGRP プ ロセスの自律シ ステム (AS) 番号を入力し ます。 指 定できる AS 番号の範囲は 1~65535 です。
- ステップ **7** [Interface] ド ロ ップダウン リ ス ト で、 どのイ ン ターフ ェ イ スから このサマ リ ー アドレスをアド バタイズするかを選択します。
- ステップ **8** [IP Address] フ ィール ド に、 サマ リ ー ルー ト の IP ア ド レ ス を入力し ます。
- ステップ **9** [Netmask] フ ィール ド で、 IP ア ド レ スに適用されるネ ッ ト ワー ク マス ク を選択するか入力し ます。
- ステップ 10 ルートのアドミニストレーティブ ディスタンスを [Administrative Distance] フィールドに入力し ます。空白のままにすると、ルートのアドミニストレーティブ ディスタンスはデフォルト値の 5 になります。
- ステップ **11** [OK] を ク リ ッ ク し ます。

## <span id="page-652-0"></span>インターフェイス遅延値の変更

インターフェイス遅延値は、EIGRP ディスタンス計算で使用されます。この値は、インター フェイスごとに変更できます。

インターフェイス遅延値を変更するには、次の手順を実行します。

**ステップ 1** メイン ASDM ウィンドウで、[Configuration] > [Device Setup] > [Routing] > [EIGRP] > [Interfaces] の順に選択し ます。

> [Interface] ペインには、EIGRP インターフェイスの設定が表示されます。 [Interface Parameters] テーブルには、ASA のすべてのインターフェイスが表示され、設定をインターフェイスごとに 修正できます。これらの設定の詳細については、「EIGRP のインターフェイスの設定」 (P.24-8) を参照してください。

ステップ2 インターフェイスの EIGRP パラメータの遅延値を設定するには、インターフェイス エントリ をダブルクリックするか、インターフェイス エントリを選択して [Edit] をクリックします。

[Edit EIGRP Interface Entry] ダイアログボックスが表示されます。

- **ステップ 3** [Delay] フィールドに、遅延時間を 10 マイクロ秒単位で入力します。有効な値は、1 ~ 16777215 です。
- ステップ **4** [OK] を ク リ ッ ク し ます。

## <span id="page-652-1"></span>イン ターフ ェ イスでの **EIGRP** 認証のイネーブル化

EIGRP ルート認証では、EIGRP ルーティング プロトコルからのルーティング アップデートに 対する MD5 認証を提供します。 MD5 キーを使用したダイジェストが各 EIGRP パケットに含ま れており、承認されていない送信元からの不正なルーティング メッセージや虚偽のルーティン グ メッセージが取り込まれないように阻止します。

EIGRP ルート認証は、インターフェイスごとに設定します。EIGRP メッセージ認証対象として 設定されたインターフェイス上にあるすべての EIGRP ネイバーには、隣接関係を確立できるよ うに同じ認証モードとキーを設定する必要があります。

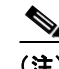

 $\mathbf{r}$ 

(注) EIGRP ルート認証をイネーブルにするには、事前に EIGRP をイネーブルにする必要があります。

インターフェイスでの EIGRP 認証をイネーブルにするには、次の手順を実行します。

**ステップ 1** メイン ASDM ウィンドウで、[Configuration] > [Device Setup] > [Routing] > [EIGRP] > [Setup] の 順に選択します。

[EIGRP Setup] ペインが表示されます。

- ステップ **2** [Enable EIGRP routing] チェ ッ ク ボ ッ ク ス をオンに し ます。
- ステップ **3** [EIGRP Process] フ ィール ド に、 EIGRP プ ロセスの自律シ ステム (AS) 番号を入力し ます。 指 定できる AS 番号の範囲は 1~65535 です。
- ステップ 4 INetworksl タブをクリックします。

ן

- ステップ **5** [Add] を ク リ ッ ク して、 新しいネ ッ ト ワーク エン ト リ を追加し ます。 [Add EIGRP Network] ダイアログボックスが表示されます。ネットワーク エントリを削除する には、テーブルでそのエントリを選択し、[Delete] をクリックします。
- ステップ6 ドロップダウン リストから、EIGRP ルーティング プロセスの AS 番号を選択します。
- **ステップ 7** [IP Address] フィールドに、EIGRP ルーティング プロセスに参加するネットワークの IP アドレ スを入力します。

 $\begin{picture}(20,20) \put(0,0){\line(1,0){10}} \put(15,0){\line(1,0){10}} \put(15,0){\line(1,0){10}} \put(15,0){\line(1,0){10}} \put(15,0){\line(1,0){10}} \put(15,0){\line(1,0){10}} \put(15,0){\line(1,0){10}} \put(15,0){\line(1,0){10}} \put(15,0){\line(1,0){10}} \put(15,0){\line(1,0){10}} \put(15,0){\line(1,0){10}} \put(15,0){\line(1$ 

(注) ネットワーク エントリを変更するには、まずそのエントリを削除してから新しいエン ト リ を追加する必要があ り ます。 既存のエン ト リ は編集でき ません。

- ステップ **8** [Network Mask] フ ィール ド で、 IP ア ド レ スに適用 されるネ ッ ト ワー ク マス ク を選択するか入力 し ます。
- ステップ **9** [OK] を ク リ ッ ク し ます。
- ステップ **10** [Configuration] > [Device Setup] > [Routing] > [EIGRP] > [Interfaces] の順に選択し ます。

[Interface] ペインには、EIGRP インターフェイスの設定が表示されます。 [Interface Parameters] テーブルには、ASA のすべてのインターフェイスが表示され、設定をインターフェイスごとに 修正できます。これらの設定の詳細については、「EIGRP のインターフェイスの設定」(P.24-8) を参照し て く だ さい。

- ステップ **11** [Enable MD5 Authentication] チェ ッ クボ ッ ク スをオンにして、 EIGRP プロセス メ ッセージの MD5 認証をイネーブルにします。このチェックボックスをオンにした後で、次のいずれかを指 定し ます。
	- **•** [Key] フ ィール ドに、 EIGRP 更新を認証する キーを入力し ます。 このキーの最大長は 16 文 字です。
	- **•** [Key ID] フ ィール ド に、 キー ID 値を入力し ます。 有効値の範囲は、 1 ~ 255 です。
- ステップ **12** [OK] を ク リ ッ ク し ます。

## <span id="page-653-0"></span>**EIGRP** ネイバーの定義

EIGRP hello パケットはマルチキャスト パケットとして送信されます。EIGRP ネイバーが、ト ンネルなど、非ブロードキャスト ネットワークを越えた場所にある場合、手動でネイバーを定 義する必要があります。手動で EIGRP ネイバーを定義すると、hello パケットはユニキャスト メッセージとしてそのネイバーに送信されます。

手動で EIGRP ネイバーを定義するには、次の手順を実行します。

**ステップ 1** メイン ASDM ウィンドウで、[Configuration] > [Device Setup] > [Routing] > [EIGRP] > [Setup] の 順に選択します。

[EIGRP Setup] ペインが表示されます。

- ステップ **2** [Enable EIGRP routing] チェ ッ ク ボ ッ ク ス をオンに し ます。
- ステップ **3** [EIGRP Process] フ ィール ド に、 EIGRP プロセスの AS 番号を入力し ます。 指定で き る AS 番号 の範囲は 1 ~ 65535 です。

ステップ **4** [Configuration] > [Device Setup] > [Routing] > [EIGRP] > [Static Neighbor] の順に選択し ます。

スタティックに定義された EIGRP ネイバーが [Static Neighbor] ペインに表示されます。EIGRP ネイバーは、ASA との間で EIGRP ルーティング情報を送受信します。通常は、ネイバー探索 プロセスによってネイバーがダイナミックに検出されます。ただし、ポイントツーポイントの 非ブロードキャスト ネットワークでは、ネイバーをスタティックに定義する必要があります。

[Static Neighbor] テーブルの各行には、 ネ イバーの EIGRP 自律シ ステム番号、 ネ イバー IP ア ド レス、およびネイバーに接続するためのインターフェイスが表示されます。

[Static Neighbor] ペインでは、スタティック ネイバーを追加または編集できます。

- ステップ **5** EIGRP スタティ ック ネ イバーを追加または編集するには、 [Add] または [Edit] を ク リ ッ ク し ます。 [Add EIGRP Neighbor Entry] または [Edit EIGRP Neighbor Entry] ダイアログボックスが表示され ます。
- ステップ **6** ネ イバーを設定する EIGRP プロセスのド ロ ップダウン リストで EIGRP AS 番号を選択し ます。
- **ステップ 7** インターフェイス名を [Interface Name] ドロップダウン リストで選択します。このインター フェイスを通してネイバーが使用可能になります。
- ステップ **8** ネ イバーの IP アドレスを [Neighbor IP Address] フ ィール ド に入力し ます。
- ステップ **9** [OK] を ク リ ッ ク し ます。

### <span id="page-654-0"></span>**EIGRP** へのルー ト の再配布

RIP および OSPF で検出されたルートを、EIGRP ルーティング プロセスに再配布することがで きます。スタティック ルートおよび接続されているルートも、EIGRP ルーティング プロセス に再配布できます。接続されているルートが、EIGRP コンフィギュレーション内の network 文 で指定された範囲に含まれている場合は、 再配布の必要はあ り ません。

 $\mathbf{r}$ 

(注) RIP 限定:この手順を開始する前に、ルート マップを作成し、指定されたルーティングプロト コルのうち RIP ルーティング プロセスに再配布されるルートを詳細に定義する必要がありま す。ルート マップの作成の詳細については、第21章「ルート マップ」を参照してください。

ルートを EIGRP ルーティング プロセスに再配布するには、次の手順を実行します。

**ステップ 1** メイン ASDM ウィンドウで、[Configuration] > [Device Setup] > [Routing] > [EIGRP] > [Setup] の 順に選択します。

[EIGRP Setup] ペインが表示されます。

- ステップ **2** [Enable EIGRP routing] チェ ッ ク ボ ッ ク ス をオンに し ます。
- ステップ **3** [EIGRP Process] フ ィール ド に、 EIGRP プロセスの AS 番号を入力し ます。 指定で き る AS 番号 の範囲は 1 ~ 65535 です。
- ステップ **4** [Configuration] > [Device Setup] > [Routing] > [EIGRP] > [Redistribution] の順に選択し ます。

[Redistribution] ペインには、他のルーティング プロトコルから EIGRP ルーティング プロセス にルートを再配布するためのルールが表示されます。 スタティック ルートや接続済みルートを EIGRP ルーティングプロセスに再配布する場合は、メトリックの設定は必須ではありません が、設定することを推奨します。 [Redistribution] ペインの各行に、1 つのルート再配布エント リ が表示されます。

ן

ステップ **5** 新しい再配布ルールを追加するには、 [Add] を ク リ ッ ク し ます。 既存の再配布ルールを編集す る場合は、ステップ6に進んでください。

[Add EIGRP Redistribution Entry] ダイアログボックスが表示されます。

ステップ **6** 既存の EIGRP スタティ ック ネ イバーを編集するには、テーブル内のア ド レ ス を選択し て [Edit] をクリックします。テーブル内のエントリをダブルクリックするという方法でも、そのエント リ を編集でき ます。

[Edit EIGRP Redistribution Entry] ダイアログボックスが表示されます。

- **ステップ 7** このエントリが適用される EIGRP ルーティング プロセスの AS 番号をドロップダウン リスト で選択し ます。
- ステップ **8** [Protocol] 領域で、 ルーテ ィ ング プ ロセスのプ ロ ト コル と し て次のいずれかを選択し てそのオ プション ボタンをクリックします。
	- [Static] を選択すると、スタティック ルートが EIGRP ルーティング プロセスに再配布され ます。ネットワーク設定の範囲内にあるスタティック ルートは EIGRP に自動的に再配布さ れる ため、 それらのルー ト の再配布ルールを定義する必要はあ り ません。
	- **•** [Connected] を選択する と 、 接続 されているルー ト が EIGRP ルーテ ィ ング プ ロセスに再配 布されます。ネットワーク設定の範囲内にある接続済みルートは EIGRP に自動的に再配布 される ため、 それらのルー ト の再配布ルールを定義する必要はあ り ません。
	- **•** [RIP] を選択する と 、 RIP ルーテ ィ ング プ ロセスで検出 されたルー ト が EIGRP に再配布 さ れます。
	- **•** [OSPF] を選択する と 、 OSPF ルーテ ィ ング プ ロセスで検出 されたルー ト が EIGRP に再配布 されます。
- ステップ **9** [Optional Metrics] 領域で、 再配布されるルー ト に使用する メ ト リ ッ ク と し て次のいずれかを選 択し ます。
	- **•** [Bandwidth] は EIGRP 帯域幅 メ ト リ ッ ク で、 単位はキ ロ ビ ッ ト /秒です。 有効な値の範囲は 1~4294967295です。
	- **•** [Delay] は EIGRP 遅延 メ ト リ ッ ク で、 単位は 10 マ イ ク ロ秒です。 有効値の範囲は、 0 ~ 4294967295 です。
	- **•** [Reliability] は EIGRP 信頼性 メ ト リ ッ ク です。有効値の範囲は 0 ~ 255 で、 255 は信頼性が 100% であることを示します。
	- **•** [Loading] は EIGRP 有効帯域幅 (負荷) メ ト リ ッ ク です。 有効値の範囲は 1 ~ 255 で、 255 は負荷が 100% であることを示します。
	- **•** [MTU] はパスの MTU です。 有効な値の範囲は 1 ~ 65535 です。
- **ステップ 10** ルート マップを [Route Map] ドロップダウン リストで選択し、EIGRP ルーティング プロセスに 再配布するルートを定義します。ルート マップの設定方法の詳細については、第21章「ルー ト マップ」を参照してください。
- **ステップ 11** [Optional OSPF Redistribution] 領域で、どの OSPF ルートを EIGRP ルーティング プロセスに再 配布するかをさらに詳しく指定するために、次の OSPF オプション ボタンのいずれかをクリッ クします。
	- **•** [Match Internal] を選択する と 、 指定されている OSPF プ ロセスの内部であ るルー ト が対象 となります。
	- **•** [Match External 1] を選択する と 、 指定されている OSPF プ ロセスの外部であ る タ イプ 1 ルートが対象となります。
	- **•** [Match External 2] を選択する と 、 指定されている OSPF プ ロセスの外部であ る タ イプ 2 ルートが対象となります。
- **•** [Match NSSA-External 1] を選択する と 、指定されている OSPF NSSA の外部であ る タ イプ 1 ルートが対象となります。
- **•** [Match NSSA-External 2] を選択する と 、指定されている OSPF NSSA の外部であ る タ イプ 2 ルートが対象となります。

ステップ **12** [OK] を ク リ ッ ク し ます。

### <span id="page-656-0"></span>**EIGRP** でのネ ッ ト ワークのフ ィルタ リ ング

 $\mathbf{r}$ 

(注) この手順を開始する前に、標準の ACL を作成し、その中にアドバタイズするルートを定義す る必要があります。つまり、標準の ACL を作成し、その中に送信または受信したアップデー トからフィルタリングするルートを定義します。

EIGRP でネットワークをフィルタリングするには、次の手順を実行します。

**ステップ 1** メイン ASDM ウィンドウで、[Configuration] > [Device Setup] > [Routing] > [EIGRP] > [Setup] の 順に選択します。

[EIGRP Setup] ペインが表示されます。

- ステップ **2** [Enable EIGRP routing] チェ ッ ク ボ ッ ク ス をオンに し ます。
- **ステップ 3** [EIGRP Process] フィールドに、EIGRP プロセスの AS 番号を入力します。指定できる AS 番号 の範囲は 1 ~ 65535 です。
- ステップ **4** [Configuration] > [Device Setup] > [Routing] > [EIGRP] > [Filter Rules] の順に選択し ます。

EIGRP ルーティング プロセスに対して設定されているルート フィルタリング ルールが [Filter Rules] ペインに表示されます。フィルタ ルールによって、EIGRP ルーティング プロセスで受 け入れまたはアドバタイズされるルートを制御できます。

[Filter Rule] テーブルの各行には、特定のインターフェイスまたはルーティングプロトコルに適 用されるフィルタ ルールについての情報が記載されます。たとえば、フィルタ ルールで外部イ ンターフェイスでの「in」方向が指定されている場合は、外部インターフェイスで受信された EIGRP アップデートすべてにフィルタリングが適用されます。フィルタルールで方向が「out」、 ルーティング プロトコルとして OSPF 10 が指定されている場合は、発信 EIGRP アップデートで EIGRP ルーティング プロセスに再配布されるルートにフィルタ ルールが適用されます。

ステップ **5** フィルタ ルールを追加するには [Add] を ク リ ッ ク し ます。 既存のフ ィ ルタ ルールを編集する場 合は、ステップ6に進んでください。

[Add Filter Rules] ダイアログボックスが表示されます。

ステップ **6** フィルタ ルールを編集するには、 テーブルでそのフ ィ ルタ ルールを選択し て [Edit] をク リ ック し ます。

> [Edit Filter Rules] ダイアログボックスが表示されます。フィルタ ルールをダブルクリックして 編集することもできます。フィルタ ルールを削除するには、テーブルでそのフィルタ ルール を選択して [Delete] をクリックします。

**ステップ 7** このエントリが適用される EIGRP ルーティング プロセスの AS 番号をドロップダウン リスト で選択し ます。

Τ

**ステップ 8** フィルタ ルートの方向をドロップダウン リストで選択します。

着信 EIGRP ルーティング アップデートからのルートをフィルタリングするルールの場合は、 [in] を選択します。ASA から送信される EIGRP ルーティング アップデートからのルートを フィルタリングするには、 [out] を選択します。

[out] を選択した場合は、[Routing process] フィールドがアクティブになります。フィルタリン グするルートのタイプを選択します。スタティック、接続済み、RIP、および OSPF のルー ティング プロセスから再配布されるルートをフィルタリングできます。ルーティング プロセ スを指定するフィルタは、すべてのインターフェイスで送信される更新からのルートをフィル タリングします。

- **ステップ 9** OSPF プロセス ID を [ID] フィールドに入力します。
- ステップ 10 [Interface] オプション ボタンをクリックしてから、フィルタを適用するインターフェイスを選 択し ます。
- **ステップ 11** [Add] または [Edit] をクリックして、フィルタ ルールの ACL を定義します。 [Edit] をクリックす ると、選択されているネットワーク ルールの [Network Rule] ダイアログボックスが開きます。

[Network Rule] ダイアログボックスが表示されます。

- **ステップ 12** [Action] ドロップダウン リストで、[Permit] を選択すると指定のネットワークのアドバタイズ が許可され、[Deny] を選択すると指定のネットワークのアドバタイズが禁止されます。
- ステップ 13 [IP Address] フィールドに、許可または禁止するネットワークの IP アドレスを入力します。す べてのア ド レ ス を許可または禁止するには、 IP アドレス **0.0.0.0** とネッ ト ワーク マスク **0.0.0.0** を使用し ます。
- **ステップ 14** [Netmask] ドロップダウン リストで、ネットワークの IP アドレスに適用するネットワーク マス クを選択します。このフィールドにネットワーク マスクを入力するか、リストから共通マスク の 1 つを選択し ます。
- ステップ **15** [OK] を ク リ ッ ク し ます。

## <span id="page-657-0"></span>EIGRP Hello 間隔と保持時間のカスタマイズ

ASA は、定期的に hello パケットを送信して、ネイバーを検出したり、ネイバーが到達不能ま たは動作不能になったことを把握したりします。デフォルトでは、hello パケットは5秒間隔で 送信されます。

hello パケットは、ASA の保持時間をアドバタイズします。保持時間によって、EIGRP ネイ バーに、ASAを到達可能と見なす時間の長さを知らせます。アドバタイズされた保持時間内に ネイバーが hello パケットを受信しなかった場合、ASA は到達不能と見なされます。デフォル トでは、アドバタイズされる保持時間は 15 秒です (hello 間隔の3倍)。

hello 間隔とアドバタイズされる保持時間のいずれも、インターフェイスごとに設定します。保 持時間は hello 間隔の 3 倍以上に設定する こ と をお勧め し ます。

hello 間隔とアドバタイズされる保持時間を設定するには、次の手順を実行します。

**ステップ 1** メイン ASDM ウィンドウで、[Configuration] > [Device Setup] > [Routing] > [EIGRP] > [Setup] の 順に選択します。

[EIGRP Setup] ペインが表示されます。

- ステップ **2** [Enable EIGRP routing] チェ ッ ク ボ ッ ク ス をオンに し ます。
- ステップ **3** [OK] を ク リ ッ ク し ます。

Cisco ASA シリーズ ASDM コンフィギュレーション ガイド(一般的な操作)

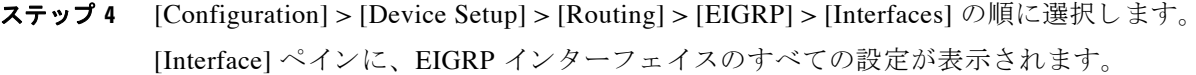

**ステップ 5** インターフェイス エントリをダブル クリックするか、またはエントリを選択して [Edit] をク リックします。

[Edit EIGRP Interface Entry] ダイアログボックスが表示されます。

- ステップ **6** EIGRP AS 番号を ド ロ ップダ ウ ン リ ス ト で選択し ます。 この リ ス ト に表示されるのは、 EIGRP ルーティングプロセスをイネーブルにしたときに設定されていたシステム番号です。
- **ステップ 7** IHello Intervall フィールドに、インターフェイス上で送信される EIGRP hello パケット間の間隔 を入力し ます。

有効値の範囲は、 1 ~ 65535 秒です。 デフ ォル ト 値は 5 秒です。

- ステップ **8** [Hold Time] フ ィール ド で、 保持時間を秒単位で指定し ます。 有効値の範囲は、 1 ~ 65535 秒です。 デフ ォル ト 値は 15 秒です。
- ステップ **9** [OK] を ク リ ッ ク し ます。

## <span id="page-658-0"></span>自動ルート集約のディセーブル化

自動ルート集約は、デフォルトでイネーブルになっています。EIGRP ルーティング プロセス は、ネットワーク番号の境界で集約を行います。このことは、不連続ネットワークがある場合 にルーティングの問題の原因となることがあります。

た と えば、 ネ ッ ト ワー ク 192.168.1.0、 192.168.2.0、 192.168.3.0 が接続されているルータがあ り、それらのネットワークがすべて EIGRP に参加しているとすると、EIGRP ルーティング プ ロセスはそれらのルートに対しサマリー アドレス 192.168.0.0 を作成します。さらにネット ワーク 192.168.10.0 と 192.168.11.0 が接続されているルータが このネ ッ ト ワー クに追加され、 それらのネットワークが EIGRP に参加すると、これらもまた 192.168.0.0 として集約されます。 トラフィックが誤った場所にルーティングされる可能性をなくすために、競合するサマリーア ドレスを作成するルータでの自動ルート集約をディセーブルにする必要があります。

自動ルート集約を ASDM でディセーブルにするには、次の手順を実行します。

**ステップ 1** メイン ASDM ウィンドウで、[Configuration] > [Device Setup] > [Routing] > [EIGRP] > [Setup] の 順に選択します。

[EIGRP Setup] ペインが表示されます。

- ステップ **2** [Enable EIGRP routing] チェ ッ ク ボ ッ ク ス をオンに し ます。
- ステップ 3 [Process Instance] タブをクリックします。
- ステップ **4** [Advanced] を ク リ ッ ク し ます。
- ステップ **5** [Summary] 領域の [Auto-Summary] チェ ッ ク ボ ッ ク ス をオフに し ます。

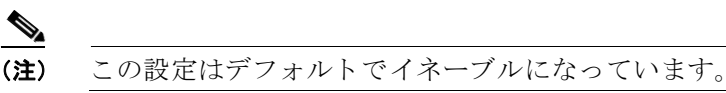

ステップ **6** [OK] を ク リ ッ ク し ます。

 $\mathbf{r}$ 

ן

## <span id="page-659-0"></span>EIGRP でのデフォルト情報の設定

EIGRP アップデート内のデフォルト ルート情報の送受信を制御できます。デフォルトでは、デ フォルト ルートが送信され、受け入れられます。デフォルト情報の受信を禁止するように ASA を設定すると、候補のデフォルト ルート ビットが受信ルート上でブロックされます。デ フォルト情報の送信を禁止するように ASA を設定すると、アドバタイズされるルートのデ フォルト ルート ビット設定がディセーブルになります。

ASDM では、 [Default Information] ペインに、EIGRP アップデートでのデフォルト ルート情報 の送受信を制御するルールのテーブルが表示されます。EIGRP ルーティング プロセスごとに、 「in」ルールと 「out」ルールを 1 つずつ設定できます (現在は 1 つのプロセスだけがサポート されています)。

デフォルトでは、デフォルト ルートが送信され、受け入れられます。デフォルトのルート情報 の送受信を制限またはディセーブルにするには、次の手順を実行します。

**ステップ 1** メイン ASDM ウィンドウで、[Configuration] > [Device Setup] > [Routing] > [EIGRP] > [Setup] の 順に選択し ます。

メインの [EIGRP Setup] ペインが表示されます。

- ステップ **2** [Enable EIGRP routing] チェ ッ ク ボ ッ ク ス をオンに し ます。
- ステップ **3** [OK] を ク リ ッ ク し ます。
- ステップ **4** 次のどち らかを実行し ます。
	- **新しいエントリを作成するには、[Add] をクリックします。**
	- **•** エン ト リ を編集するには、 テーブル内のエン ト リ をダブル ク リ ッ クするか、 テーブル内の エントリを選択して [Edit] をクリックします。

そのエン ト リ の [Add Default Information] または [Edit Default Information] ダイアログボッ ク スが表示されます。EIGRP AS 番号が [EIGRP] フィールドで自動的に選択されています。

- ステップ **5** [Direction] フ ィ ール ド で、 ルールの方向 と し て次のオプシ ョ ンのいずれかを選択し ます。
	- [in] : このルールは、着信 EIGRP アップデートからのデフォルト ルート情報をフィルタリ ング し ます。
	- [out] : このルールは、発信 EIGRP アップデートからのデフォルト ルート情報をフィルタリ ングします。

EIGRP プロセスごとに、「in」ルールと「out」ルールを1つずつ設定できます。

- ステップ **6** ネッ ト ワーク ルール テーブルにネ ッ ト ワーク ルールを追加し ます。 ネ ッ ト ワー ク ルールでは、 デフォルト ルート情報を送受信するときに許可されるネットワークと拒否されるネットワーク を定義します。デフォルト情報フィルタ ルールに追加するネットワーク ルールごとに、次の 手順を繰り返します。
	- **a.** ネッ ト ワーク ルールを追加するには [Add] を ク リ ッ ク し ます。 既存のネ ッ ト ワー ク ルール をダブルクリックしてルールを編集します。
	- **b.** [Action] フ ィール ド で、 そのネ ッ ト ワー ク を許可する場合は [Permit] をク リ ッ ク し、 ブロ ッ クする場合は [Deny] をクリックします。
	- **c.** [IP Address] フ ィール ド と [Network Mask] フ ィール ド に、ルールに よ って許可または拒否 さ れるネットワークの IP アドレスとネットワーク マスクを入力します。

すべてのデフォルト ルート情報の受け入れや送信を拒否するには、 ネットワーク アドレス として **0.0.0.0** を入力し、 ネ ッ ト ワー ク マスク と して **0.0.0.0** を選択し ます。

- d. 指定したネットワーク ルールをデフォルト情報フィルタ ルールに追加するには、[OK] を クリックします。
- ステップ **7** デフ ォル ト 情報フ ィ ルタ ルールを受け入れるには、 [OK] を ク リ ッ ク し ます。

## <span id="page-660-0"></span>**EIGRP** スプリ ッ ト ホラ イズンのデ ィ セーブル化

スプリット ホライズンは、EIGRP アップデート パケットとクエリー パケットの送信を制御し ます。スプリット ホライズンがインターフェイスでイネーブルになると、アップデート パ ケット とクエリー パケットは、このインターフェイスがネクスト ホップとなる宛先には送信 されません。この方法でアップデート パケットとクエリー パケットを制御すると、ルーティ ングループが発生する可能性が低くなります。

デフォルトでは、スプリット ホライズンはすべてのインターフェイスでイネーブルになってい ます。

スプリット ホライズンは、ルート情報が、その情報の発信元となるインターフェイスからルー タによってアドバタイズされないようにします。通常、特にリンクが切断された場合には、こ の動作によって複数のルーティング デバイス間の通信が最適化されます。ただし、非ブロード キャスト ネットワークでは、この動作が望ましくない場合があります。このような場合は、 EIGRP を設定したネットワークを含め、スプリット ホライズンをディセーブルにする必要が生 じ る こ と も あ り ます。

インターフェイスでのスプリット ホライズンをディセーブルにする場合、そのインターフェイ ス上のすべてのルータとアクセス サーバに対してディセーブルにする必要があります。

EIGRP スプリット ホライズンをディセーブルにするには、次の手順を実行します。

**ステップ 1** メイン ASDM ウィンドウで、[Configuration] > [Device Setup] > [Routing] > [EIGRP] > [Interfaces] の順に選択し ます。

[Interface] ペインが表示され、EIGRP インターフェイスの設定が表示されます。

ステップ **2** インターフェイス エン ト リ をダブル ク リ ッ クするか、 またはエン ト リ を選択し て [**Edit**] を ク リックします。

[Edit EIGRP Interface Entry] ダイアログボックスが表示されます。

- ステップ 3 EIGRP 自律システム (AS) 番号をドロップダウン リストで選択します。このリストに表示さ れるのは、EIGRP ルーティング プロセスをイネーブルにしたときに設定されていたシステム番 号です。
- ステップ **4** [Split Horizon] チェ ッ ク ボ ッ ク ス をオフに し ます。
- ステップ **5** [OK] を ク リ ッ ク し ます。

## <span id="page-660-1"></span>**EIGRP** プロセスの再始動

 $\mathbf{r}$ 

EIGRP プロセスを再始動したり、再配布またはカウンタをクリアしたりするには、次の手順を 実行し ます。

**ステップ 1** メイン ASDM ウィンドウで、[Configuration] > [Device Setup] > [Routing] > [EIGRP] > [Setup] の 順に選択します。

Τ

[EIGRP Setup] ペインが表示されます。

ステップ **2** [Reset] を ク リ ッ ク し ます。

## **EIGRP** のモニタ リ ング

次のコマンドを使用して、EIGRP ルーティング プロセスをモニタできます。コマンド出力の例 と説明については、コマンド リファレンスを参照してください。また、ネイバー変更メッセー ジとネイバー警告メッセージのロギングをディセーブルにできます。

さまざまな EIGRP ルーティング統計情報をモニタまたはディセーブル化するには、次の手順を 実行し ます。

**ステップ 1** メイン ASDM ウィンドウで、[Monitoring] > [Routing] > [EIGRP Neighbor] の順に選択します。

各行は1つの EIGRP ネイバーを表します。ネイバーごとに、リストにはその IP アドレス、接 続先のネットワーク、保持時間、アップタイム、キュー長、シーケンス番号、スムーズ ラウン ドトリップ時間、再送信タイムアウトが表示されます。考えられる状態変更のリストは次のと おりです。

- [NEW ADJACENCY] : 新しいネイバーが確立されました。
- **•** [PEER RESTARTED] : 他のネ イバーがネ イバー関係の リ セ ッ ト を開始し ま し た。 メ ッ セー ジを受け取ったルータは、ネイバーをリセットしているルータではありません。
- **•** [HOLD TIME EXPIRED] : 保持時間が経過し て も、 ルータは EIGRP パケ ッ ト をネ イバーか ら受け取っていません。
- **•** [RETRY LIMIT EXCEEDED] : EIGRP は EIGRP 高信頼性パケ ッ ト に対する確認応答をネ イ バーから受け取らなかったため、高信頼性パケットの再送信をすでに 16 回試行しました が、一度も成功しませんでした。
- **•** [ROUTE FILTER CHANGED] : ルー ト フ ィ ルタに変更があったため、 EIGRP ネ イバーが リ セットしています。
- **•** [INTERFACE DELAY CHANGED] : イ ン ターフ ェ イ スでの遅延パ ラ メータの手動設定変更 があったため、EIGRP ネイバーがリセットしています。
- [INTERFACE BANDWIDTH CHANGED] : インターフェイスでのインターフェイス帯域幅 の手動設定変更があったため、EIGRP ネイバーがリセットしています。
- **•** [STUCK IN ACTIVE] : EIGRP がア ク テ ィ ブ状態のま ま ス タ ッ ク し ている ため、 EIGRP ネ イ バーがリセットしています。ネイバーがリセットされるのは、stuck-in-active 状態となった ためです。
- ステップ **2** モニタする EIGRP ネ イバーを ク リ ッ ク し ます。
- ステップ **3** 現在のネ イバー リ ス ト を削除するには、 [Clear Neighbors] を ク リ ッ ク し ます。
- ステップ **4** 現在のネ イバー リ ス ト の表示を更新するには、 [Refresh] を ク リ ッ ク し ます。

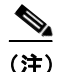

(注) デフォルトでは、ネイバー変更メッセージとネイバー警告メッセージはロギングされます。

 $\overline{\phantom{a}}$ 

# **EIGRP** の機能履歴

表 [24-1](#page-662-0) に、各機能変更と、それが実装されたプラットフォーム リリースを示します。ASDM は、複数のプラットフォーム リリースとの下位互換性があるため、サポートが追加された特定 の ASDM リリースは一覧には含まれていません。

<span id="page-662-0"></span>表 *24-1 EIGRP* の機能履歴

| 機能名                              | プラットフォー<br>ムリリース | 機能情報                                                                                                    |
|----------------------------------|------------------|----------------------------------------------------------------------------------------------------|
| EIGRP サポート                       | 7.0(1)           | Enhanced Interior Gateway Routing Protocol (EIGRP) を<br>使用するデータのルーティング、認証の実行、および<br>ルーティング情報の再配布とモニタリングのサポート<br>が追加されました。        |
|                                  |                  | 次の画面が導入されました。[Configuration] > [Device<br>$Setup$ > [Routing] > [EIGRP].                                                         |
| マルチ コンテキスト モードのダイナ<br>ミック ルーティング | 9.0(1)           | EIGRP ルーティングは、マルチ コンテキスト モードで<br>サポートされます。                                                                                       |
|                                  |                  | 次の画面が変更されました。[Configuration] > [Device<br>$\text{Setup}$ ] > [Routing] > [EIGRP] > [Setup].                                      |
| クラスタリング                          | 9.0(1)           | EIGRP の場合、バルク同期、ルートの同期およびレイ<br>ヤ2ロード バランシングは、クラスタリング環境でサ<br>ポートされます。                                                             |
| <b>EIGRP</b> Auto-Summary        | 9.2(1)           | EIGRPの[Auto-Summary] フィールドはデフォルトで<br>ディセーブルになりました。                                                                               |
|                                  |                  | 次の画面が変更されました。[Configuration] > [Device<br>$Setup$ > [Routing] > [EIGRP] > [Setup] > [Edit EIGRP]<br>Process Advanced Properties] |

 **EIGRP** の機能履歴

 $\mathsf I$ 

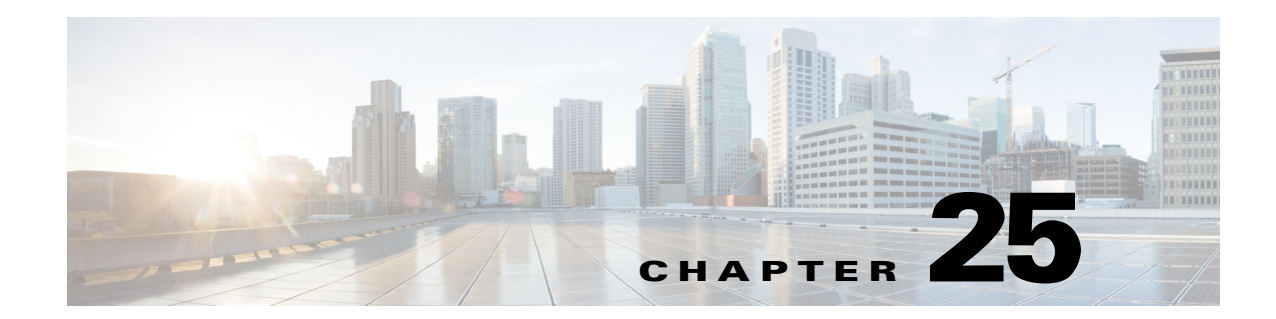

# マルチキャスト ルーティング

この章では、マルチキャスト ルーティング プロトコルを使用するように Cisco ASA を設定する 方法について説明し ます。

- 「マルチキャスト ルーティングに関する情報」 (P.25-1)
- 「マルチキャスト ルーティングのライセンス要件」 (P.25-3)
- **•** [「注意事項 と制約事項」 \(](#page-666-1)P.25-3)
- 「マルチキャスト ルーティングのイネーブル化」 (P.25-3)
- **•** 「マルチキ ャ ス ト [ルーテ ィ ングのカ ス タマ イズ」 \(](#page-667-0)P.25-4)
- **•** 「マルチキャスト ルーティングの設定例」 (P.25-18)
- **•** [「その他の関連資料」 \(](#page-682-0)P.25-19)
- **•** 「マルチキ ャ ス ト [ルーテ ィ ングの機能履歴」 \(](#page-683-0)P.25-20)

# <span id="page-664-0"></span>マルチキャスト ルーティングに関する情報

マルチキャスト ルーティングは、単一の情報ストリームを数千もの企業や家庭に同時に配信す ることでトラフィックを軽減する帯域幅節約型のテクノロジーです。 マルチキャスト ルーティ ングを活用する アプ リ ケーシ ョ ンには、 ビデオ会議、 企業通信、 遠隔学習に加えて、 ソ フ ト ウェア、株価、およびニュースの配信などがあります。

マルチキャスト ルーティング プロトコルでは、競合テクノロジーのネットワーク帯域幅の使 用量を最小限に抑えながら、発信元や受信者の負荷を増加させずに発信元のトラフィックを複 数の受信者に配信します。 マルチキャスト パケットは、Protocol Independent Multicast (PIM) やサポートする他のマルチキャスト プロトコルを使用した Cisco ルータによりネットワークで 複製されるため、複数の受信者にできる限り高い効率でデータを配信できます。

ASA は、スタブ マルチキャスト ルーティングと PIM マルチキャスト ルーティングの両方をサ ポートしています。ただし、1つの ASA に両方を同時に設定できません。

 $\mathbf{r}$ 

(注) UDP と非 UDP の両方のトランスポートがマルチキャスト ルーティングに対してサポートされ ます。ただし、非 UDP トランスポートでは FastPath 最適化は行われません。

- 「スタブ マルチキャスト ルーティング」 (P.25-2)
- 「PIM マルチキャスト ルーティング」 (P.25-2)
- 「マルチキャスト [グループの概念」 \(](#page-665-2)P.25-2)
- **•** [「ク ラ ス タ リ ング」 \(](#page-665-3)P.25-2)

#### Cisco ASA シリーズ ASDM コンフィギュレーション ガイド(一般的な操作)

ן

## <span id="page-665-0"></span>スタブ マルチキャスト ルーティング

スタブ マルチキャスト ルーティングは、ダイナミック ホスト登録の機能を提供して、マルチ キャスト ルーティングを容易にします。スタブ マルチキャスト ルーティングを設定すると、 ASA は IGMP のプロキシ エージェントとして動作します。ASA は、マルチキャスト ルーティ ングに全面的に参加するのではなく、IGMP メッセージをアップストリームのマルチキャスト ルータに転送し、そのルータがマルチキャスト データの送信をセットアップします。スタブ マルチキャスト ルーティングを設定する場合は、ASA を PIM として設定できません。

ASA は、PIM-SM および双方向 PIM の両方をサポートしています。PIM-SM は、基盤となるユ ニキャスト ルーティング情報ベースまたは別のマルチキャスト対応ルーティング情報ベースを 使用するマルチキャスト ルーティング プロトコルです。このプロトコルは、マルチキャスト グループあたり1つのランデブー ポイントをルートにした単方向の共有ツリーを構築し、オプ ションでマルチキャストの発信元ごとに最短パス ツリーを作成します。

## <span id="page-665-1"></span><u>PIM マルチキャスト ルーティング</u>

双方向 PIM は PIM-SM の変形で、 マルチキ ャ ス ト の発信元 と受信者を接続する双方向の共有ツ リーを構築します。双方向ツリーは、マルチキャスト トポロジの各リンクで動作する DF 選定 プロセスを使用して構築されます。DF に支援されたマルチキャスト データは発信元からラン デブー ポイントに転送されます。この結果、マルチキャスト データは発信元固有の状態を必 要とせず、共有ツリーをたどって受信者に送信されます。DF 選定はランデブー ポイントの検 出中に行われ、これによってデフォルト ルートがランデブー ポイントに提供されます。

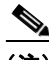

(注) ASA が PIM ランデブー ポイントの場合、ASA の未変換の外部アドレスをランデブー ポイント アドレスとして使用します。

## <span id="page-665-2"></span>マルチキャスト グループの概念

マルチキャストはグループの概念に基づくものです。受信者の任意のグループは、特定のデー タ ストリームを受信することに関心があります。このグループには物理的または地理的な境界 がなく、インターネット上のどの場所にホストを置くこともできます。特定のグループに流れ るデータの受信に関心があるホストは、IGMPを使用してグループに加入する必要があります。 ホストがデータ ストリームを受信するには、グループのメンバでなければなりません。マルチ キャスト グループの設定方法の詳細については、 「マルチキャスト [グループの設定」 \(](#page-678-0)P.25-15) を参照してください。

### マルチキャスト アドレス

マルチキャスト アドレスは、グループに加入し、このグループに送信されるトラフィックの受 信を希望する IP ホストの任意のグループを指定します。

## <span id="page-665-3"></span>クラスタ リング

マルチキャスト ルーティングは、クラスタリングをサポートします。レイヤ2クラスタリング では、マスター ユニットが、ファースト パス転送が確立されるまで、すべてのマルチキャス ト ルーティング パケットとデータ パケットを送信します。ファースト パス転送が確立される と、スレーブ ユニットがマルチキャスト データ パケットを転送できます。すべてのデータ フ

ローは、フル フローです。スタブ転送フローもサポートされます。1 つのユニットだけレイヤ 2クラスタリングのマルチキャスト パケットを受信するため、マスター ユニットへのリダイレ クションは共通です。レイヤ3クラスタリングでは、ユニットは個別に機能しません。すべて のデータとルーティング パケットはマスター ユニットで処理され、転送されます。スレーブ ユニットは、送信されたすべてのパケットをドロップします。

クラスタリングの詳細については、第9章「ASA クラスタ」を参照してください。

## <span id="page-666-0"></span>マルチキャスト ルーティングのライセンス要件

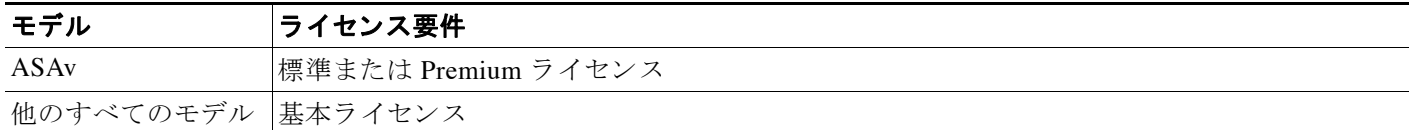

## <span id="page-666-1"></span>注意事項と制約事項

 $\mathbf{r}$ 

この項では、この機能のガイドラインと制限事項について説明します。

#### コンテキスト モードのガイドライン

シングル コンテキスト モードでサポートされています。マルチ コンテキスト モードでは、非 共有インターフェイスと共有インターフェイスはサポートされません。

#### ファイアウォール モードのガイドライン

ルーテッド ファイアウォール モード でだけサポートされています。トランスペアレント ファ イアウォール モードはサポートされません。

#### **IPv6** のガイ ド ラ イン

IPv6 はサポー ト されません。

#### その他のガイドライン

クラスタリングでは、IGMP および PIM の場合、この機能は、マスター ユニットでのみサポー ト されます。

## <span id="page-666-2"></span>マルチキャスト ルーティングのイネーブル化

マルチキャスト ルーティングをイネーブルにすると、ASA 上でマルチキャスト ルーティング をイネーブルにできます。マルチキャスト ルーティングがイネーブルになれば、デフォルトで すべてのインターフェイス上の IGMP と PIM がイネーブルになります。IGMP は、直接接続さ れているサブネット上にグループのメンバが存在するかどうか学習するために使用されます。 ホストは、IGMP 報告メッセージを送信することにより、マルチキャストグループに参加しま す。PIMは、マルチキャストデータグラムを転送するための転送テーブルを維持するために使 用されます。

Τ

(注) マルチキャスト ルーティングでは、UDP トランスポート レイヤだけがサポートされています。

マルチキャスト ルーティングをイネーブルにするには、次の手順を実行します。

- **ステップ 1** メイン ASDM ウィンドウで、[Configuration] > [Device Setup] > [Routing] > [Multicast] の順に選 択し ます。
- **ステップ 2** [Multicast] ペインで、 [Enable Multicast routing] チェックボックスをオンにします。

このチェックボックスをオンにすると、ASA 上で IP マルチキャスト ルーティングがイネーブル になります。このチェックボックスをオフにすると、IP マルチキャスト ルーティングがディ セーブルになります。デフォルトでは、マルチキャストはディセーブルになっています。マルチ キャスト ルーティングをイネーブルにすると、すべてのインターフェイス上でマルチキャストが イネーブルになります。マルチキャストはインターフェイスごとにディセーブルにできます。

表 [25-1](#page-667-1) に、ASAの RAM の量に基づいた特定のマルチキャスト テーブルのエントリの最大数を 示し ます。 この上限に達する と 、 新しいエン ト リ は廃棄 されます。

<span id="page-667-1"></span>表 25-1 マルチキャスト テーブルのエントリ数の上限

| <b>Table</b>    |      |      | 16 MB 128 MB 128 + MB |
|-----------------|------|------|-----------------------|
| <b>MFIB</b>     | 1000 | 3000 | 30000                 |
| IGMP グループ       | 1000 | 3000 | 30000                 |
| $PIM$ $\nu - h$ | 3000 | 7000 | 72000                 |

# <span id="page-667-0"></span>マルチキャスト ルーティングのカスタマイズ

ここでは、マルチキャスト ルーティングをカスタマイズする方法について説明します。

- **•** 「スタブ マルチキャスト ルーティングと IGMP メッセージ転送の設定」 (P.25-4)
- 「スタティック マルチキャスト ルートの設定」 (P.25-5)
- **•** 「IGMP [機能の設定」 \(](#page-669-0)P.25-6)
- **•** 「PIM [機能の設定」 \(](#page-674-0)P.25-11)
- 「マルチキャスト [グループの設定」 \(](#page-678-0)P.25-15)
- **•** 「双方向ネ イバー [フ ィ ルタの設定」 \(](#page-679-0)P.25-16)
- **•** [「マルチキ ャ ス ト 境界の設定」 \(](#page-680-0)P.25-17)

## <span id="page-667-2"></span>スタブ マルチキャスト ルーティングと IGMP メッセージ転送の設定

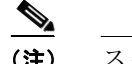

(注) スタブ マルチキャスト ルーティングと PIM は、同時にはサポートされません。

スタブ エリアへのゲートウェイとして動作している ASA は、PIM に参加する必要はありませ ん。その代わりに、そのセキュリティ アプライアンスを IGMP プロキシ エージェントとして設 定すると、あるインターフェイスに接続されているホストから、別のインターフェイスのアッ プストリーム マルチキャスト ルータに IGMP メッセージを転送することができます。ASA を IGMP プロキシ エージェントとして設定するには、ホスト加入 (join) メッセージおよびホス ト脱退(leave)メッセージをスタブ エリアからアップストリーム インターフェイスに転送し ます。

ホスト加入メッセージおよびホスト脱退メッセージを転送するには、次の手順を実行します。

- **ステップ 1** メイン ASDM ウィンドウで、[Configuration] > [Device Setup] > [Routing] > [Multicast] の順に選 択し ます。
- **ステップ 2** [Multicast] ペインで、 [Enable Multicast routing] チェックボックスをオンにします。
- ステップ **3** [Apply] を ク リ ッ ク し て変更内容を保存し ます。
- ステップ **4 [**Configuration] > [Device Setup] > [Routing] > [Multicast] > [IGMP] > [Protocol**]** の順に選択し ます。
- ステップ **5** どのインターフェ イスから IGMP メ ッ セージを転送するかを変更するには、 イ ン ターフ ェ イ ス を選択して [Edit] をクリックします。

[Configure IGMP Parameters] ダイアログボックスが表示されます。

- ステップ **6** [Forward Interface] ド ロ ップダウン リ ス ト で、どのイ ン ターフ ェ イ スから IGMP メ ッセージを送 信するかを選択し ます。
- ステップ **7** [OK] を ク リ ッ ク してこのダイアログボッ ク スを閉じてから、 [Apply] を ク リ ッ ク し て変更内容 を保存し ます。

### <span id="page-668-0"></span>スタティック マルチキャスト ルートの設定

スタティック マルチキャスト ルートを設定すると、 マルチキャスト トラフィックをユニキャス ト トラフィックから分離できます。たとえば、送信元と宛先の間のパスでマルチキャスト ルー ティングがサポートされていない場合は、その解決策として、2つのマルチキャスト デバイスの 間に GRE トンネルを設定し、マルチキャスト パケットをそのトンネル経由で送信します。

PIM を使用する場合、ASA は、ユニキャスト パケットを発信元に返送するときと同じイン ターフェイスでパケットを受信することを想定しています。 マルチキャスト ルーティングをサ ポートしていないルートをバイパスする場合などは、 ユニキャスト パケットで1つのパスを使 用し、マルチキャスト パケットで別の1つのパスを使用することもあります。

スタティック マルチキャスト ルートはアドバタイズも再配布もされません。

スタティック マルチキャスト ルートまたはスタブ エリアのスタティック マルチキャスト ルー ト を設定するには、 次の手順を実行し ます。

- **ステップ 1** メイン ASDM ウィンドウで、[Configuration] > [Device Setup] > [Routing] > [Multicast] > [MRoute] の順に選択し ます。
- ステップ **2** [Add] または [Edit] を選択し ます。

 $\mathbf{r}$ 

[Add Multicast Route] または [Edit Multicast Route] ダイアログボックスが表示されます。

ASA に新しいスタティック マルチキャスト ルートを追加する場合は、[Add Multicast Route] ダ イアログボックスを使用します。既存のスタティック マルチキャスト ルートを変更する場合 は、[Edit Multicast Route] ダイアログボックスを使用します。

Τ

- **ステップ 3** [Source Address] フィールドに、マルチキャスト送信元の IP アドレスを入力します。既存のス タティック マルチキャスト ルートを編集しているときは、この値は変更できません。
- ステップ **4** [Source Mask] ド ロ ップダウン リ ス ト か ら マルチキ ャ ス ト 送信元の IP ア ド レスのネッ ト ワーク マスクを選択します。
- **ステップ 5** [Incoming Interface] 領域で、[RPF Interface] オプション ボタンをクリックしてルートを転送する RPF を選択するか、 [Interface Name] オプション ボタンをクリックし、次に以下を入力します。
	- [Source Interface] フィールドで、ドロップダウン リストからマルチキャスト ルートの着信 インターフェイスを選択します。
	- **•** [Destination Interface] フ ィール ド で、 どの宛先イ ン ターフ ェ イ ス を通し てルー ト を転送する かをドロップダウン リストで選択します。

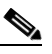

- (注) インターフェイスまたは RPF ネイバーを指定できますが、同時に両方は指定できません。
- ステップ **6** [Administrative Distance] フ ィール ド で、 ス タテ ィ ッ ク マルチキ ャ ス ト ルー ト のア ド ミ ニス ト レーティブ ディスタンスを選択します。スタティック マルチキャスト ルートのアドミニスト レーティブ ディスタンスがユニキャスト ルートのアドミニストレーティブ ディスタンスと同 じである場合は、スタティック マルチキャスト ルートが優先されます。
- ステップ 7 [OK] をクリックします。

### <span id="page-669-0"></span>**IGMP** 機能の設定

IP ホストは、インターネット グループ管理プロトコル (IGMP) を使用して、そのグループ メ ンバーシップを、直接接続されているマルチキャスト ルータに報告します。

IGMP は、マルチキャスト グループの個々のホストを特定の LAN にダイナミックに登録する ために使用します。 ホストは、そのローカル マルチキャスト ルータに IGMP メッセージを送信 することで、グループ メンバーシップを識別します。IGMP では、ルータは IGMP メッセージ を受信し、定期的にクエリーを送信して、特定のサブネットでアクティブなグループと非アク ティブなグループを検出します。

IGMP は、グループ アドレス (Class D IP アドレス) をグループ識別子として使用します。ホ ス ト グループ ア ド レ ス と し て使用でき るのは、 224.0.0.0 ~ 239.255.255.255 の範囲内のア ド レ スです。 ア ド レ ス 224.0.0.0 がグループに割 り 当て られる こ とはあ り ません。 ア ド レ ス 224.0.0.1 は、サブネットのシステムすべてに割り当てられます。アドレス 224.0.0.2 は、サブネットの ルータすべてに割り当てられます。

ASA でマルチキャスト ルーティングをイネーブルにすると、IGMP バージョン 2 がすべてのイ ンターフェイスで自動的にイネーブルになります。

(注) **show run** コマン ド を使用する と 、 イ ン ターフ ェ イ ス コンフ ィ ギュ レーシ ョ ンには **no igmp** コ マ ンドだけが表示されます。 デバイス コンフィギュレーションに multicast-routing コマンドがあ ると、すべてのインターフェイスで IGMP が自動的にイネーブルになります。

ここでは、インターフェイス単位で任意の IGMP 設定を行う方法について説明します。

- 「インターフェイスにおける IGMP のディセーブル化」 (P.25-7)
- 「IGMP グループ メンバーシップの設定」 (P.25-7)
- 「スタティック加入した IGMP グループの設定」 (P.25-8)
- **•** 「マルチキ ャ ス ト [グループへのア ク セスの制御」 \(](#page-671-1)P.25-8)
- **•** 「インターフェイスにおける IGMP 状態の数の制限」(P.25-9)
- 「マルチキャスト グループに対するクエリー メッセージの変更」 (P.25-10)
- 「IGMP バージョンの変更」 (P.25-10)

### <span id="page-670-0"></span>イン ターフ ェ イスにおける **IGMP** のデ ィ セーブル化

IGMP は、特定のインターフェイスでディセーブルにできます。この情報が役に立つのは、ある インターフェイス上にマルチキャスト ホストがないことがわかっている場合に、そのインター フェイス上で ASA からホスト クエリー メッセージが送信されないように設定するときです。

インターフェイスで IGMP をディセーブルにするには、次の手順を実行します。

**ステップ 1** メイン ASDM ウィンドウで、[Configuration] > [Device Setup] > [Routing] > [Multicast] > [IGMP] > [Protocol] の順に選択し ます。

[Protocol] ペインには、ASA 上の各インターフェイスの IGMP パラメータが表示されます。

- **ステップ2** ディセーブルにするインターフェイスを選択して [Edit] をクリックします。
- **ステップ 3** 指定したインターフェイスをディセーブルにするには、[Enable IGMP] チェックボックスをオ フにします。
- ステップ **4** [OK] を ク リ ッ ク し ます。

[Protocol] ペインに「Yes」と表示される場合は IGMP がそのインターフェイス上でイネーブルに なっており、「No」の場合はそのインターフェイス上で IGMP がディセーブルになっています。

#### <span id="page-670-1"></span>**IGMP グループ メンバーシップの設定**

ASA をマルチキャスト グループのメンバとして設定できます。 マルチキャスト グループに加 入するように ASA を設定すると、アップストリーム ルータはそのグループのマルチキャスト ルーティング テーブル情報を維持して、このグループをアクティブにするパスを保持します。

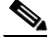

 $\mathbf{r}$ 

(注) 特定のグループのマルチキャスト パケットを特定のインターフェイスに転送する必要がある場 合に、ASA がそのパケットをそのグループの一部として受け付けることがないようにする方法 については、「スタティック加入した IGMP グループの設定」 (P.25-8) を参照してください。

マルチキャスト グループに ASA を加入するように設定するには、次の手順を実行します。

**ステップ 1** メイン ASDM ウィンドウで、[Configuration] > [Device Setup] > [Routing] > [Multicast] > [IGMP] > [Join Group] の順に選択し ます。

[Join Group] ペインが表示されます。

ステップ **2** [Add] または [Edit] を ク リ ッ ク し ます。

[Add IGMP Join Group] ダイアログボックスでは、インターフェイスをマルチキャスト グループ のメンバーに設定することができます。 [Edit IGMP Join Group] ダイアログボックスでは、既存 のメンバーシップ情報を変更することができます。

Ι

- **ステップ 3** [Interface Name] フィールドで、ドロップダウン リストからインターフェイス名を選択します。 既存のエン ト リ を編集し ている と きは、 この値は変更でき ません。
- ステップ 4 [Multicast Group Address] フィールドで、インターフェイスが属するマルチキャスト グループの ア ド レ ス を入力し ます。 有効なグループ ア ド レ スの範囲は、 224.0.0.0 ~ 239.255.255.255 です。
- ステップ **5** [OK] を ク リ ッ ク し ます。

### <span id="page-671-0"></span>ス タ テ ィ ッ ク加入した **IGMP** グループの設定

設定によってはグループ メンバがグループ内で自分のメンバーシップを報告できない場合があり ます。また、ネットワーク セグメント上にグループのメンバが存在しないこともあります。しか し、それでも、そのグループのマルチキャストトラフィックをそのネットワーク セグメントに 送信することが必要になる場合があります。そのようなグループのマルチキャスト トラフィック をそのセグメントに送信するには、スタティック加入した IGMP グループを設定します。

メイン ASDM ウ ィ ン ド ウで、 [Configuration] > [Routing] > [Multicast] > [IGMP] > [Static Group] の順に選択すると、ASA を、スタティックに接続されたグループ メンバーとして設定できま す。この方法を使用した場合、ASA では、パケットが転送されるだけで、パケット自体は取得 されません。そのため、スイッチングが高速に実施されます。発信インターフェイスは IGMP キャッシュ内に存在しますが、このインターフェイスはマルチキャスト グループのメンバーで はありません。

インターフェイス上のマルチキャスト グループにスタティック加入を設定するには、次の手順 を実行し ます。

**ステップ 1** メイン ASDM ウィンドウで、[Configuration] > [Device Setup] > [Routing] > [Multicast] > [IGMP] > [Static Group] の順に選択し ます。

[Static Group] ペインが表示されます。

ステップ **2** [Add] または [Edit] を ク リ ッ ク し ます。

インターフェイスに対してマルチキャスト グループをスタティックに割り当てる場合は、[Add IGMP Static Group] ダイアログボックスを使用します。既存のスタティック グループの割り当 てを変更する場合は、[Edit IGMP Static Group] ダイアログボックスを使用します。

- ステップ **3** [Interface Name] フ ィール ド で、 ド ロ ップダ ウ ン リ ス ト か ら イ ン ターフ ェ イ ス名を選択し ます。 既存のエントリを編集しているときは、この値は変更できません。
- **ステップ 4** [Multicast Group Address] フィールドで、インターフェイスが属するマルチキャスト グループの ア ド レ ス を入力し ます。 有効なグループ ア ド レ スの範囲は、 224.0.0.0 ~ 239.255.255.255 です。
- ステップ **5** [OK] を ク リ ッ ク し ます。

### <span id="page-671-1"></span>マルチキャスト グループへのアクセスの制御

ASA インターフェイス上のホストが加入可能なマルチキャスト グループを制御するには、次 の手順を実行し ます。

**ステップ 1** メイン ASDM ウィンドウで、[Configuration] > [Device Setup] > [Routing] > [Multicast] > [IGMP] > [Access Group] の順に選択し ます。

[Access Group] ペインが表示されます。 [Access Group] ペインのテーブル エントリは、上から 下の順に処理されます。 具体的なエン ト リ はテーブルの上方に、 一般的なエン ト リ は下方に配 置してください。たとえば、特定のマルチキャスト グループを許可するためのアクセスグ ループ エン ト リ はテーブルの上方に配置し、 許可ルールに指定 されたグループなど、 一定のま とまりを持った複数のマルチキャスト グループを拒否するようなアクセス グループ エントリ は下方に配置します。ただし、拒否ルールよりも許可ルールの方が優先的に適用されるため、 許可ルールに指定されているグループは、拒否ルールが適用されて場合でも許可されます。

テーブルのエントリをダブルクリックすると、選択したエントリの [Add or Edit Access Group] ダイアログボックスが開きます。

ステップ **2** [Add] または [Edit] を ク リ ッ ク し ます。

[Add Access Group] または [Edit Access Group] ダイアログボックスが表示されます。[Add Access Group] ダイアログボックスでは、新しいアクセス グループを [Access Group] テーブルに 追加できます。 [Edit Access Group] ダイアログボックスでは、既存のアクセス グループ エント リ の情報を変更でき ます。 既存のエン ト リ を編集する と きは、 一部のフ ィール ド がグ レー表示 される こ と があ り ます。

- **ステップ 3** アクセス グループを関連付けるインターフェイスの名前を [Interface] ドロップダウン リストで 選択します。既存のアクセスグループを編集しているときは、関連インターフェイスは変更で き ません。
- ステップ **4** [permit] を [Action] ド ロ ップダウン リ ス ト で選択する と 、 選択されている イ ン ターフ ェ イ ス上 でそのマルチキ ャ ス ト グループが許可されます。 [deny] を [Action] ド ロ ップダウン リ ス ト で選 択すると、選択されているインターフェイスからそのマルチキャスト グループがフィルタリン グ されます。
- **ステップ 5** [Multicast Group Address] フィールドで、そのアクセス グループの適用先となるマルチキャスト グループのアドレスを入力します。
- ステップ 6 マルチキャスト グループ アドレスのネットワーク マスクを入力するか、一般的なネットワー ク マスクの1つを [Netmask] ドロップダウン リストから選択します。
- ステップ **7** [OK] を ク リ ッ ク し ます。

### <span id="page-672-0"></span>イン ターフ ェ イスにおける **IGMP** 状態の数の制限

IGMP メンバーシップ報告の結果の IGMP 状態の数は、インターフェイスごとに制限すること ができます。設定された上限を超過したメンバーシップ報告は IGMP キャッシュに入力され ず、超過した分のメンバーシップ報告のトラフィックは転送されません。

インターフェ イ スでの IGMP 状態の数を制限するには、 次の手順を実行し ます。

- **ステップ 1** メイン ASDM ウィンドウで、[Configuration] > [Device Setup] > [Routing] > [Multicast] > [IGMP] > [Protocol] の順に選択し ます。
- **ステップ2** [Protocol] ペインのテーブルから限定するインターフェイスを選択し、[Edit] をクリックします。 [Configure IGMP Parameters] ダイアログボックスが表示されます。
- ステップ **3** [Group Limit] フ ィール ド に、 1 つの イ ン ターフ ェ イ ス上で加入で き る ホ ス ト の最大数を入力し ます。 有効な値の範囲は、 0 ~ 500 です。 デフ ォル ト 値は 500 です。 この値を 0 に設定する と 、 学習したグループが追加されなくなりますが、手動で定義したメンバーシップは引き続き許可 されます。
- ステップ **4** [OK] を ク リ ッ ク し ます。

 $\mathbf{r}$ 

Ι

#### <span id="page-673-0"></span>マルチキャスト グループに対するクエリー メッセージの変更

ASA は、クエリー メッセージを送信して、インターフェイスに接続されているネットワーク にメンバを持つマルチキャスト グループを検出します。メンバは、IGMP 報告メッセージで応 答して、特定のグループに対するマルチキャスト パケットの受信を希望していることを示しま す。クエリー メッセージは、アドレスが 224.0.0.1 で存続可能時間値が1の全システム マルチ キャストグループ宛に送信されます。

これらのメッセージが定期的に送信されることにより、ASA に保存されているメンバーシップ 情報はリフレッシュされます。 ローカル メンバーが1つもないマルチキャスト グループがまだ インターフェイスに接続されていることが ASA によって検出された場合は、そのグループへ のマルチキャスト パケットは接続されているネットワークに転送されなくなり、そのパケット の送信元にプルーニング メッセージが返されます。

デフォルトでは、サブネット上の PIM 指定ルータがクエリー メッセージの送信を担当します。 このメッセージは、デフォルトでは 125 秒間に 1 回送信されます。

クエリー応答時間を変更する場合は、IGMP クエリーでアドバタイズする最大クエリー応答時 間はデフォルトで 10 秒になります。ASA がこの時間内にホスト クエリーの応答を受信しな かった場合、 グループを削除し ます。

クエリー間隔、クエリー応答時間、クエリー タイムアウト値を変更するには、次の手順を実行 し ます。

- **ステップ 1** メイン ASDM ウィンドウで、[Configuration] > [Device Setup] > [Routing] > [Multicast] > [IGMP] > [Protocol] の順に選択し ます。
- **ステップ 2** [Protocol] ペインのテーブルから限定するインターフェイスを選択し、[Edit] をクリックします。 [Configure IGMP Parameters] ダイアログボックスが表示されます。
- ステップ **3** [Query Interval] フ ィール ド に、 指定ルータか ら IGMP ホス ト クエリー メ ッ セージを送信する間 隔を秒単位で指定します。有効な値の範囲は1~3600秒です。デフォルト値は125秒です。 指定されたタイムアウト値の時間が経過しても、ASA がインターフェイス上でクエリー メッセージを検出できなかった 場合は、その ASA が指定ルータになり、クエリー メッセージの送信を開始します。
- **ステップ 4** [Query Timeout] フィールドには、秒数を入力します、前のリクエスタがリクエスタとしての動 作を停止してからこの時間が経過すると、この ASA がそのインターフェイスのリクエスタの 役割を引き継ぎ ます。 有効な値の範囲は 60 ~ 300 秒です。 デフ ォル ト 値は 255 秒です。
- ステップ **5** [OK] を ク リ ッ ク し ます。

#### <span id="page-673-1"></span>**IGMP** バージ ョ ンの変更

デフォルトでは、ASA は IGMP バージョン 2 を実行します。このバージョンでは、いくつかの 追加機能を使用でき ます。

サブネットのマルチキャスト ルータはすべて、同じ IGMP バージョンをサポートしている必要 があります。ASA が自動的にバージョン 1 ルータを検出してバージョン 1 に切り替えることは ありません。しかし、サブネットに IGMP のバージョン 1 のホストとバージョン 2 のホストが 混在しても問題はありません。IGMP バージョン 2 を実行しているASA は、IGMP バージョン 1 のホストが存在しても正常に動作します。

インターフェイスで動作中の IGMP のバージョンを制御するには、次の手順を実行します。

- **ステップ 1** メイン ASDM ウィンドウで、[Configuration] > [Device Setup] > [Routing] > [Multicast] > [IGMP] > [Protocol] の順に選択し ます。
- ステップ2 どのインターフェイスの IGMP バージョンを変更するかを [Protocol] ペインのテーブルで選択 し、[Edit] をクリックします。

[Configure IGMP Interface] ダイアログボックスが表示されます。

- **ステップ 3** バージョン番号を [Version] ドロップダウン リストから選択します。
- ステップ **4** [OK] を ク リ ッ ク し ます。

### <span id="page-674-0"></span>**PIM** 機能の設定

ルータは、PIMを使用してマルチキャスト ダイアグラムを転送する転送テーブルを維持しま す。ASA でマルチキャスト ルーティングをイネーブルにすると、PIM および IGMP がすべての インターフェイスで自動的にイネーブルになります。

(注) PIM は、 PAT ではサポー ト されません。 PIM プ ロ ト コルはポー ト を使用せず、 PAT はポー ト を 使用するプロトコルに対してのみ動作します。

ここでは、任意の PIM 設定を行う方法について説明します。

- **•** 「インターフェ イ スでの PIM [の イネーブルおよびデ ィ セーブル化」 \(](#page-674-1)P.25-11)
- 「スタティック ランデブー ポイント アドレスの設定」 (P.25-12)
- **•** [「指定ルータのプ ラ イオ リ テ ィ の設定」 \(](#page-676-0)P.25-13)
- **•** 「PIM [登録 メ ッ セージの設定 と フ ィ ルタ リ ング」 \(](#page-676-1)P.25-13)
- 「PIM メッセージ間隔の設定」 (P.25-14)
- 「ルート ツリーの設定」 (P.25-14)
- 「PIM ネイバーのフィルタリング」 (P.25-15)

### <span id="page-674-1"></span>イン ターフ ェ イスでの **PIM** のイネーブルおよびデ ィ セーブル化

PIM は、特定のインターフェイスでイネーブルまたはディセーブルにできます。インターフェ イスで PIM をイネーブルまたはディセーブルにするには、次の手順を実行します。

- **ステップ 1** メイン ASDM ウィンドウで、[Configuration] > [Device Setup] > [Routing] > [Multicast] > [PIM] > [Protocol] の順に選択し ます。
- ステップ **2** どのインターフェ イスで PIM を イネーブルにするかを [Protocol] ペイ ンのテーブルで選択し、 [Edit] を ク リ ッ ク し ます。

[Edit PIM Protocol] ダイアログボックスが表示されます。

- ステップ **3** [Enable PIM] チェ ッ ク ボ ッ ク ス をオンに し ます。 PIM をデ ィ セーブルにするには、 このチェ ッ クボックスをオフにします。
- ステップ **4** [OK] を ク リ ッ ク し ます。

 $\mathbf{r}$ 

Ι

### <span id="page-675-0"></span>スタティック ランデブー ポイント アドレスの設定

共通の PIM スパース モードまたは双方向ドメイン内のルータはすべて、PIM RP アドレスを認 識している必要があります。このアドレスは、pim rp-address コマンドを使用してスタティッ クに設定されます。

(注) ASA は、Auto-RP または PIM BSR をサポートしていません

ASA を複数のグループの RP と し て機能する よ う に設定する こ と ができ ます。 ACL に指定 され ているグループ範囲によって、PIM RP のグループ マッピングが決まります。ACL が指定され ていない場合は、マルチキャスト グループ全体の範囲 (224.0.0.0/4) にグループの RP が適用 されます。

PIM PR のアドレスを設定するには、次の手順を実行します。

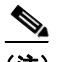

(注) ASA は、 実際の双方向構成にかかわ らず、 PIM の hello メ ッ セージを使用し て双方向の機能を 常時アドバタイズします。

- **ステップ 1** メイン ASDM ウィンドウで、[Configuration] > [Device Setup] > [Routing] > [Multicast] > [PIM] > [Rendezvous Points] の順に選択し ます。
- ステップ **2** [Add] または [Edit] を ク リ ッ ク し ます。

[Add Rendezvous Point] または [Edit Rendezvous Point] ダイアログボックスが表示されます。 [Add Rendezvous Point] ダイアログボックスでは、新しいエントリを [Rendezvous Point] テーブ ルに追加できます。[Edit Rendezvous Point] ダイアログボックスでは、既存の RP エントリを変 更でき ます。 さ らに、 [Delete] を ク リ ッ ク し て、 選択 されているマルチキ ャ ス ト グループ エン ト リ をテーブルか ら削除でき ます。

RP を使用する場合の制限事項は、次のとおりです。

- **•** 同 じ RP ア ド レ スは、 2 度使用でき ません。
- 複数の RP に対しては、[All Groups] を指定できません。

ステップ 3 [Rendezvous Point Address] フィールドに、RP の IP アドレスを入力します。

既存の RP エントリを編集しているときは、この値は変更できません。

- **ステップ 4** [Use bi-directional forwarding] チェックボックスをオンにすると、指定されているマルチキャス ト グループは双方向モードで動作します。[Rendezvous Point] ペインに「Yes」と表示されてい る場合は、指定されているマルチキャスト グループが双方向モードで動作し、「No」の場合は スパース モードで動作します。双方向モードでは、ASA がマルチキャスト パケットを受信し たときに、直接接続されたメンバーも PIM ネイバーも存在しない場合は、送信元にプルーニン グ メッセージが返されます。
- **ステップ 5** [Use this RP for All Multicast Groups] オプション ボタンをクリックすると、指定した RP がその インターフェイス上のすべてのマルチキャスト グループに使用され、[Use this RP for the Multicast Groups as specified below] オプション ボタンをクリックすると、指定した RP をどのマ ルチキャスト グループで使用するかを指定できます。

マルチキ ャ ス ト グループの詳細については、 「マルチキ ャ ス ト [グループの設定」 \(](#page-678-0)P.25-15) を 参照し て く だ さい。

ステップ **6** [OK] を ク リ ッ ク し ます。

### <span id="page-676-0"></span>指定ルータのプライオリティの設定

DR は、PIM 登録メッセージ、PIM 加入メッセージ、およびプルーニング メッセージの RP へ の送信を担当します。1つのネットワーク セグメントに複数のマルチキャスト ルータがある場 合は、DR プライオリティに基づいて DR が選択されます。複数のデバイスの DR プライオリ ティが等しい場合、最上位の IP アドレスを持つデバイスが DR になります。

デフォルトでは、ASAのDRプライオリティは1です。この値を変更するには、次の手順を実 行し ます。

- **ステップ 1** メイン ASDM ウィンドウで、[Configuration] > [Device Setup] > [Routing] > [Multicast] > [PIM] > [Protocol] の順に選択し ます。
- ステップ 2 [Protocol] ペインのテーブルから PIM にイネーブルにするインターフェイスを選択し、[Edit] を クリックします。

[Edit PIM Protocol] ダイアログボックスが表示されます。

- ステップ **3** [DR Priority] フ ィール ド に、 選択 されている イ ン ターフ ェ イ スの指定ルータ プライオリティの 値を入力します。サブネット上のルータのうち、DR プライオリティが最いものが指定ルータ になります。有効な値の範囲は 0 ~ 4294967294 です。 デフォルトの DR プライオリティは 1 で す。この値を0に設定した場合は、その ASA インターフェイスがデフォルトのルータになるこ とはあ り ません。
- ステップ **4** [OK] を ク リ ッ ク し ます。

### <span id="page-676-1"></span>**PIM 登録メッセージの設定とフィルタリング**

ASA が RP として動作しているときは、特定のマルチキャスト送信元を登録できないように制 限することができます。このようにすると、未認可の送信元が RP に登録されるのを回避でき ます。[Request Filter] ペインでは、ASA で PIM 登録メッセージが受け入れられるマルチキャス ト ソースを定義できます。

PIM 登録メッセージをフィルタリングするには、次の手順を実行します。

- **ステップ 1** メイン ASDM ウィンドウで、[Configuration] > [Device Setup] > [Routing] > [Multicast] > [PIM] > [Request Filter] の順に選択し ます。
- ステップ **2** [Add] を ク リ ッ ク し ます。

 $\mathbf{r}$ 

[Request Filter Entry] ダイアログボックスでは、ASA が RP として動作する場合に、ASA に登録 できるマルチキャスト送信元を定義できます。送信元 IP アドレスおよび宛先マルチキャスト アドレスに基づいて、フィルタルールを作成します。

- ステップ **3** [Action] ド ロ ップダウン リ ス ト で、 [Permit] を選択する と 、 指定のマルチキ ャ ス ト ト ラフィッ クの指定の送信元に ASA への登録を許可するルールが作成 され、 [Deny] を選択する と指定の マルチキャスト トラフィックの指定の送信元による ASA への登録を禁止するルールが作成さ れます。
- ステップ **4** [Source IP Address] フ ィール ド に、 登録 メ ッ セージの送信元の IP ア ド レ ス を入力し ます。
- ステップ 5 [Source Netmask] フィールドに、登録メッセージの送信元のネットワーク マスクを入力するか、 ドロップダウン リストから選択します。
- ステップ **6** [Destination IP Address] フ ィール ド に、 マルチキ ャ ス ト 宛先ア ド レ ス を入力し ます。
- **ステップ 7** [Destination Netmask] フィールドに、マルチキャスト宛先アドレスのネットワーク マスクを入 力するか、ドロップダウン リストから選択します。
- ステップ **8** [OK] を ク リ ッ ク し ます。

#### <span id="page-677-0"></span>**PIM** メ ッ セージ間隔の設定

ルータ クエリー メッセージは、PIM DR の選択に使用されます。PIM DR は、ルータ クエリー メッ セージを送信します。デフォルトでは、ルータ クエリー メッセージは 30 秒間隔で送信されます。 さらに、60 秒ごとに、ASA から PIM 加入またはプルーニングのメッセージが送信されます。 これらの間隔を変更するには、次の手順を実行します。

- **ステップ 1** メイン ASDM ウィンドウで、[Configuration] > [Device Setup] > [Routing] > [Multicast] > [PIM] > [Protocol] の順に選択し ます。
- **ステップ2** [Protocol] ペインのテーブルから PIM にイネーブルにするインターフェイスを選択し、[Edit] を クリックします。

[Edit PIM Protocol] ダイアログボックスが表示されます。

- **ステップ 3** [Hello Interval] フィールドに、インターフェイスから PIM hello メッセージを送信する間隔を秒 単位で入力し ます。
- **ステップ 4** [Prune Interval] フィールドに、インターフェイスから PIM 加入およびプルーニングのアドバタ イズメントを送信する間隔を秒単位で入力します。
- ステップ **5** [OK] を ク リ ッ ク し ます。

#### <span id="page-677-1"></span>ルート ツリーの設定

デフォルトでは、PIM リーフルータは、新しい送信元から最初のパケットが到着した直後に、最 短パスツリーに加入します。この方法では、遅延が短縮されますが、共有ツリーに比べて多くの メモリが必要になります。すべてのマルチキャスト グループまたは特定のマルチキャスト アドレ スに対して、ASA を最短パス ツリーに加入させるか、共有ツリーを使用するかを設定できます。 PIM リーフルータツリーを設定するには、次の手順を実行します。

- **ステップ 1** メイン ASDM ウィンドウで、[Configuration] > [Device Setup] > [Routing] > [Multicast] > [PIM] > [Route Tree] の順に選択し ます。
- ステップ2 次のいずれかのオプション ボタンをクリックします。
	- **•** [Use Shortest Path Tree for All Groups]:すべてのマルチキ ャ ス ト グループに最短パス ツリー を使用する場合は、 このオプシ ョ ン を選択し ます。
	- **•** [Use Shared Tree for All Groups] : すべてのマルチキ ャ ス ト グループに共有ツ リ ーを使用す る場合は、このオプションを選択します。
	- **•** [Use Shared Tree for the Groups specified below] : [Multicast Groups] テーブルで指定し たグ ループに共有ツ リ ーを使用する場合は、 このオプシ ョ ン を選択し ます。 [Multicast Groups] テーブルで指定されていないグループには最短パス ツリーが使用されます。

[Multicast Groups] テーブルには、共有ツリーを使用するマルチキャスト グループが表示さ れます。

ן

テーブル エントリは、上から下の順で処理されます。ある範囲のマルチキャスト グループ が含まれるエン ト リ を作成し、 その範囲の中か ら特定のグループを除外するには、 その除 外するグループに対する拒否ルールをテーブルの先頭に配置し、その範囲内のマルチキャ スト グループ全体に対する許可ルールを deny 文の下に配置します。

マルチキ ャ ス ト グループを編集するには、 「マルチキ ャ ス ト [グループの設定」 \(](#page-678-0)P.25-15) を 参照してください。

## <span id="page-678-0"></span>マルチキャスト グループの設定

マルチキャスト グループとは、どのマルチキャスト アドレスがグループの一部であるかを定 義するアクセス ルールのリストです。1 つのマルチキャスト グループに、マルチキャスト アド レスが1つだけ含まれることも、特定の範囲のマルチキャスト アドレスが含まれることもあり ます。新しいマルチキャスト グループ ルールを作成する場合は、[Add Multicast Group] ダイア ログボックスを使用します。既存のマルチキャスト グループ ルールを修正する場合は、IEdit Multicast Group] ダイアログボックスを使用します。

マルチキ ャ ス ト グループを設定するには、 次の手順を実行し ます。

- **ステップ 1** メイン ASDM ウィンドウで、[Configuration] > [Device Setup] > [Routing] > [Multicast] > [PIM] > [Rendezvous Points] の順に選択し ます。
- **ステップ2** [Rendezvous Point] ペインが表示されます。設定するグループをクリックします。 [Edit Rendezvous Point] ダイアログボックスが表示されます。
- **ステップ 3** I Use this RP for the Multicast Groups as specified below] オプション ボタンをクリックすると、指 定の RP とともに使用するマルチキャスト グループを指定できます。
- ステップ **4** [Add] または [Edit] を ク リ ッ ク し ます。

[Add Multicast Group] または [Edit Multicast Group] ダイアログボックスが表示されます。

- ステップ **5** [Action] ド ロ ップダウン リ ス ト で、 [Permit] を選択する と指定のマルチキ ャ ス ト ア ド レスを許 可するグループ ルールが作成され、 [Deny] を選択すると指定のマルチキャスト アドレスを フィルタリングするグループ ルールが作成されます。
- ステップ 6 [Multicast Group Address] フィールドに、このグループに関連付けるマルチキャスト アドレスを 入力し ます。
- ステップ **7** [Netmask] ド ロ ップダウン リ ス ト で、マルチキ ャ ス ト グループ ア ド レスのネッ ト ワーク マスク を選択し ます。
- ステップ **8** [OK] を ク リ ッ ク し ます。

### <span id="page-678-1"></span>**PIM ネイバーのフィルタリング**

 $\mathbf{r}$ 

PIM ネイバーにできるルータの定義が可能です。PIM ネイバーにできるルータをフィルタリン グすると、次の制御を行うことができます。

- 許可されていないルータが PIM ネイバーにならないようにする。
- **●** 添付されたスタブ ルータが PIM に参加できないようにする。

Ι

PIM ネイバーになることができるネイバーを定義するには、次の手順を実行します。

- **ステップ 1** メイン ASDM ウィンドウで、[Configuration] > [Device Setup] > [Routing] > [Multicast] > [PIM] > [Neighbor Filter] の順に選択し ます。
- ステップ **2** [Add]/[Edit]/[Insert] を ク リ ッ ク し て、 テーブルか ら設定する PIM ネ イバーを選択し ます。

[Add/Edit/Insert Neighbor Filter Entry] ダイアログボックスが表示されます。[Add/Edit/Insert Neighbor Filter Entry] ダイアログボックスでは、マルチキャスト境界 ACL の ACL エントリを作 成できます。選択されている PIM ネイバー エントリを削除することもできます。

- ステップ **3** [Interface Name] ド ロ ップダウン リ ス ト か ら イ ン ターフ ェ イ ス名を選択し ます。
- ステップ **4** [Action] ド ロ ップダウン リ ス ト か ら 、ネ イバー フィルタ ACL エン ト リ に対して [Permit] または [Deny] を選択し ます。

[Permit] を選択すると、マルチキャスト グループ アドバタイズメントがこのインターフェイス を通過できるようになります。 [Deny] を選択すると、指定したマルチキャスト グループ アド バタイズメントはこのインターフェイスを通過できなくなります。インターフェイスに対して マルチキャスト境界を設定すると、ネイバー フィルタ エントリで許可されていない限り、す べてのマルチキャストトラフィックが、インターフェイスの通過を拒否されます。

- **ステップ 5** [IP Address] テキスト フィールドに、許可または拒否するマルチキャスト PIM グループの IP アド レ ス を入力し ます。 有効なグループ ア ド レ スの範囲は、 224.0.0.0 ~ 239.255.255.255.255 です。
- ステップ **6** [Netmask] ド ロ ップダウン リ ス ト で、 マルチキ ャ ス ト グループ ア ド レ スのネ ッ ト マス ク を選択 し ます。
- ステップ **7** [OK] を ク リ ッ ク し ます。

## <span id="page-679-0"></span>双方向ネイバー フィルタの設定

ASA に PIM 双方向ネイバー フィルタが設定されている場合、[Bidirectional Neighbor Filter] ぺ インにそれらのフィルタが表示されます。PIM 双方向ネイバー フィルタは、DF 選定に参加で き るネ イバー デバイ ス を定義する ACL です。 PIM 双方向ネ イバー フ ィルタがインターフェイ スに設定されていなければ、制限はありません。PIM 双方向ネイバー フィルタが設定されてい る場合は、 ACL で許可 されるネ イバーだけが DF 選択プ ロセスに参加でき ます。

PIM 双方向ネイバー フィルタ設定が ASA に適用されると、実行コンフィギュレーション内に *interface-name*\_multicast と い う 名前の ACL が追加されます。 *interface-name* は、 このマルチ キャスト境界フィルタが適用されるインターフェイスの名前です。そのような名前の ACL が すでに存在し ていた場合は、 名前に番号が追加されます (inside\_multicast\_1 など)。 この ACL により、どのデバイスが ASA の PIM ネイバーになれるか定義されます。

双方向 PIM では、マルチキャスト ルータで保持するステート情報を減らすことができます。 双方向で DF を選定するために、セグメント内のすべてのマルチキャスト ルータが双方向でイ ネーブルになっている必要があります。

PIM 双方向ネイバー フィルタを利用すると、スパース モード専用ネットワークから双方向 ネットワークへの移行が可能になります。このフィルタで、DF 選定に参加するルータを指定 する一方で、引き続きすべてのルータにスパース モード ドメインへの参加を許可できるから です。双方向にイネーブルにされたルータは、セグメントに非双方向ルータがある場合でも、 それらのルータの中から DF を選定できます。非双方向ルータ上のマルチキャスト境界により、 双方向グループから PIM メッセージやデータが双方向サブセット クラウドに出入りできない ようにします。

PIM 双方向ネイバーフィルタがイネーブルの場合、その ACL によって許可されるルータは、 双方向に対応していると見なされます。したがって、次のことが当てはまります。

- **•** 許可されたネ イバーが双方向対応でない場合、 DF 選択は実施されません。
- **•** 拒否されたネ イバーが双方向対応であ る場合、 DF 選択は実施されません。

**•** 拒否されたネ イバーが双方向をサポー ト しない場合、 DF 選定が実行される可能性があ り ます。 PIM 双方向ネイバー フィルタになることができるネイバーを定義するには、次の手順を実行し ます。

- **ステップ 1** メイン ASDM ウィンドウで、[Configuration] > [Device Setup] > [Routing] > [Multicast] > [PIM] > [Bidirectional Neighbor Filter] の順に選択し ます。
- ステップ **2** [PIM Bidirectional Neighbor Filter] テーブルのエン ト リ の 1 つをダブルク リ ッ クする と、 そのエ ントリの [Edit Bidirectional Neighbor Filter Entry] ダイアログボックスが表示されます。
- ステップ **3** [Add]/[Edit]/[Insert] を ク リ ッ ク し て、 テーブルか ら設定する PIM ネ イバーを選択し ます。 [Add/Edit/Insert Bidirectional Neighbor Filter Entry] ダイアログボックスが表示され、ここで PIM 双方向ネイバーフィルタ ACL の ACL エントリを作成できます。
- **ステップ 4** Interface Namel ドロップダウン リストからインターフェイス名を選択します。どのインター フェイスに対して PIM 双方向ネイバーフィルタ ACL エントリを設定するかを選択します。
- ステップ **5** [Action] ド ロ ップダウン リ ス ト か ら 、ネ イバー フィルタ ACL エン ト リ に対して [Permit] または [Deny] を選択し ます。 [Permit] を選択すると、指定したデバイスが DF 選定に参加できるようになります。指定したデ

バイスを DF 選定プ ロセスに参加 させない場合は、 [Deny] を選択し ます。

- ステップ **6** [IP Address] テキス ト フ ィール ド に、 許可または拒否するマルチキ ャ ス ト PIM グループの IP ア ド レ ス を入力し ます。 有効なグループ ア ド レ スの範囲は、 224.0.0.0 ~ 239.255.255.255.255 です。
- **ステップ 7** [Netmask] ドロップダウン リストで、マルチキャスト グループ アドレスのネットマスクを選択 し ます。
- ステップ **8** [OK] を ク リ ッ ク し ます。

## <span id="page-680-0"></span>マルチキャスト境界の設定

 $\mathbf{r}$ 

アドレス スコーピングは、同じ IP アドレスを持つ RP が含まれるドメインが相互にデータを漏 出させることのないように、ドメイン境界を定義します。スコーピングは、大きなドメイン内 のサブネット境界や、ドメインとインターネットの間の境界で実行されます。

インターフェイス上でマルチキャスト グループ アドレスの管理スコープ境界を設定するには、 ASDM で [Configuration] > [Routing] > [Multicast] > [MBoundary] の順に選択し ます。IANA では、 239.0.0.0 ~ 239.255.255.255 のマルチキャスト アドレス範囲が管理スコープ アドレスとして指 定されています。この範囲のアドレスは、さまざまな組織で管理されるドメイン内で再使用さ れます。このアドレスはグローバルではなく、ローカルで一意であると見なされます。

影響を受けるアドレスの範囲は、標準 ACL で定義します。境界が設定されると、マルチキャ スト データ パケットは境界を越えて出入りできなくなります。境界を定めることで、同じマ ルチキャスト グループ アドレスをさまざまな管理ドメイン内で使用できます。

管理スコープ境界で Auto-RP 検出メッセージと通知メッセージの設定、検証、フィルタリング ができ ます。 境界の ACL で拒否 された Auto-RP パケ ッ ト からの Auto-RP グループ範囲通知は 削除されます。 Auto-RP グループ範囲通知は、 Auto-RP グループ範囲のすべてのア ド レ スが境

ן

界 ACL によって許可される場合に限り境界を通過できます。許可されないアドレスがある場 合は、グループ範囲全体がフィルタリングされ、Auto-RP メッセージが転送される前に Auto-RP メッセージから削除されます。

マルチキ ャ ス ト 境界を設定するには、 次の手順を実行し ます。

**ステップ 1** メイン ASDM ウィンドウで、[Configuration] > [Routing] > [MIticast] > [MBoundary] の順に選択 し ます。

> [MBoundary] ペインでは、管理スコープ マルチキャスト アドレスのマルチキャスト境界を設定 できます。マルチキャスト境界により、マルチキャスト データ パケット フローが制限され、 同じマルチキャスト グループ アドレスを複数の管理ドメインで再利用できるようになります。 インターフェイスに対してマルチキャスト境界が定義されている場合、フィルタ ACL により 許可されたマルチキャスト トラフィックだけが、そのインターフェイスを通過します。

ステップ **2** [Edit] を ク リ ッ ク し ます。

[Edit Boundary Filter] ダイアログボックスに、マルチキャスト境界フィルタ ACL が表示されま す。このダイアログボックスを使用すれば、境界フィルタ ACL エントリを追加したり削除し たりできます。

境界フィルタのコンフィギュレーションが ASA に適用されると、実行コンフィギュレーショ ンに *interface-name*\_multicast と い う 名前の ACL が追加されます。 *interface-name* は、 マルチ キャスト境界フィルタが適用されるインターフェイスの名前です。そのような名前の ACL が すでに存在していた場合は、名前に番号が追加されます(inside\_multicast\_1 など)。

- ステップ **3** どの イ ン ターフ ェ イ スに対し てマルチキ ャ ス ト 境界フ ィ ルタ ACL を設定するかを [Interface] ド ロップダウン リストで選択します。
- ステップ **4** [Remove any Auto-RP group range] チェ ッ ク ボ ッ ク ス をオンにする と 、境界 ACL で拒否 された送 信元からの Auto-RP メッセージがフィルタリングされます。 [Remove any Auto-RP group range] チェ ッ ク ボ ッ ク スがオフの場合は、 すべての Auto-RP メ ッ セージが通過でき ます。
- ステップ **5** [OK] を ク リ ッ ク し ます。

## <span id="page-681-0"></span>マルチキャスト ルーティングの設定例

次の例に、さまざまなオプションのプロセスを使用してマルチキャスト ルーティングをイネー ブルにし、設定する方法を示します。

- **ステップ 1** メイン ASDM ウィンドウで、[Configuration] > [Device Setup] > [Routing] > [Multicast] の順に選 択し ます。
- ステップ 2 [Multicast] ペインで、 [Enable Multicast routing] チェックボックスをオンにして [Apply] をク リックします。
- **ステップ 3** メイン ASDM ウィンドウで、[Configuration] > [Device Setup] > [Routing] > [Multicast] > [MRoute] の順に選択し ます。
- ステップ **4** [Add] または [Edit] を ク リ ッ ク し ます。

[Add Multicast Route] または [Edit Multicast Route] ダイアログボックスが表示されます。

ASA に新しいスタティック マルチキャスト ルートを追加する場合は、[Add Multicast Route] ダ イアログボックスを使用します。既存のスタティック マルチキャスト ルートを変更する場合 は、[Edit Multicast Route] ダイアログボックスを使用します。

- **ステップ 5** [Source Address] フィールドに、マルチキャスト送信元の IP アドレスを入力します。既存のス タティック マルチキャスト ルートを編集しているときは、この値は変更できません。
- ステップ **6** [Source Mask] ド ロ ップダウン リ ス ト か ら マルチキ ャ ス ト 送信元の IP ア ド レスのネッ ト ワーク マスクを選択します。
- ステップ 7 [Incoming Interface] 領域で、[RPF Interface] オプション ボタンをクリックしてルートを転送する RPF を選択するか、 [Interface Name] オプション ボタンをクリックし、次に以下を入力します。
	- [Source Interface] フィールドで、ドロップダウン リストからマルチキャスト ルートの着信 インターフェイスを選択します。
	- [Destination Interface] フィールドでは、選択されているインターフェイスからどの宛先イン ターフェイスにルートを転送するかをドロップダウン リストで選択します。

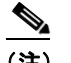

- (注) インターフェイスまたは RPF ネイバーを指定できますが、同時に両方は指定できません。
- ステップ **8** [Administrative Distance] フ ィール ド で、 ス タテ ィ ッ ク マルチキ ャ ス ト ルー ト のア ド ミ ニス ト レーティブ ディスタンスを選択します。スタティック マルチキャスト ルートのアドミニスト レーティブ ディスタンスがユニキャスト ルートのアドミニストレーティブ ディスタンスと同 じである場合は、スタティック マルチキャスト ルートが優先されます。
- ステップ **9** [OK] を ク リ ッ ク し ます。
- **ステップ 10** メイン ASDM ウィンドウで、 [Configuration] > [Device Setup] > [Routing] > [Multicast] > [IGMP] > [Join Group] の順に選択し ます。

[Join Group] ペインが表示されます。

ステップ **11** [Add] または [Edit] を ク リ ッ ク し ます。

[Add IGMP Join Group] ダイアログボックスでは、インターフェイスをマルチキャスト グループ のメンバーに設定することができます。 [Edit IGMP Join Group] ダイアログボックスでは、既存 のメンバーシップ情報を変更することができます。

- **ステップ 12** [Interface Name] フィールドで、ドロップダウン リストからインターフェイス名を選択します。 既存のエン ト リ を編集し ている と きは、 この値は変更でき ません。
- **ステップ 13** [Multicast Group Address] フィールドで、インターフェイスが属するマルチキャスト グループの ア ド レ ス を入力し ます。 有効なグループ ア ド レ スの範囲は、 224.0.0.0 ~ 239.255.255.255 です。
- ステップ **14** [OK] を ク リ ッ ク し ます。

## <span id="page-682-0"></span>その他の関連資料

 $\mathbf{r}$ 

ルーティングに関するその他の情報については、次の項を参照してください。

- **•** [「関連資料」 \(](#page-683-1)P.25-20)
- **•** 「RFC」 ([P.25-20](#page-683-2))

ן

## <span id="page-683-1"></span>関連資料

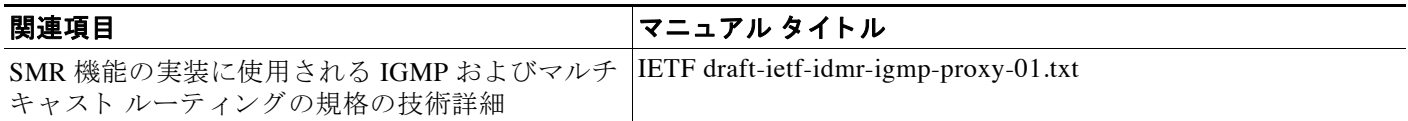

## <span id="page-683-2"></span>**RFC**

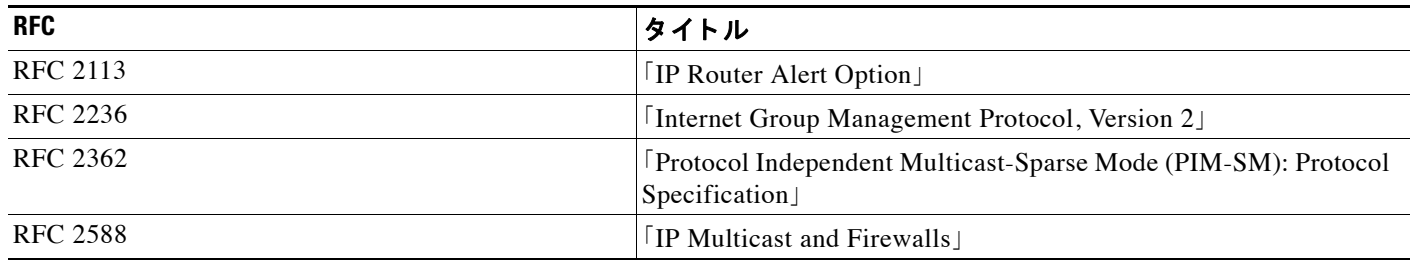

# <span id="page-683-0"></span>マルチキャスト ルーティングの機能履歴

表 [25-2](#page-683-3) に、各機能変更と、それが実装されたプラットフォーム リリースを示します。ASDM は、複数のプラットフォーム リリースとの下位互換性があるため、サポートが追加された特定 の ASDM リリースは一覧には含まれていません。

#### <span id="page-683-3"></span>表 25-2 マルチキャスト ルーティングの機能履歴

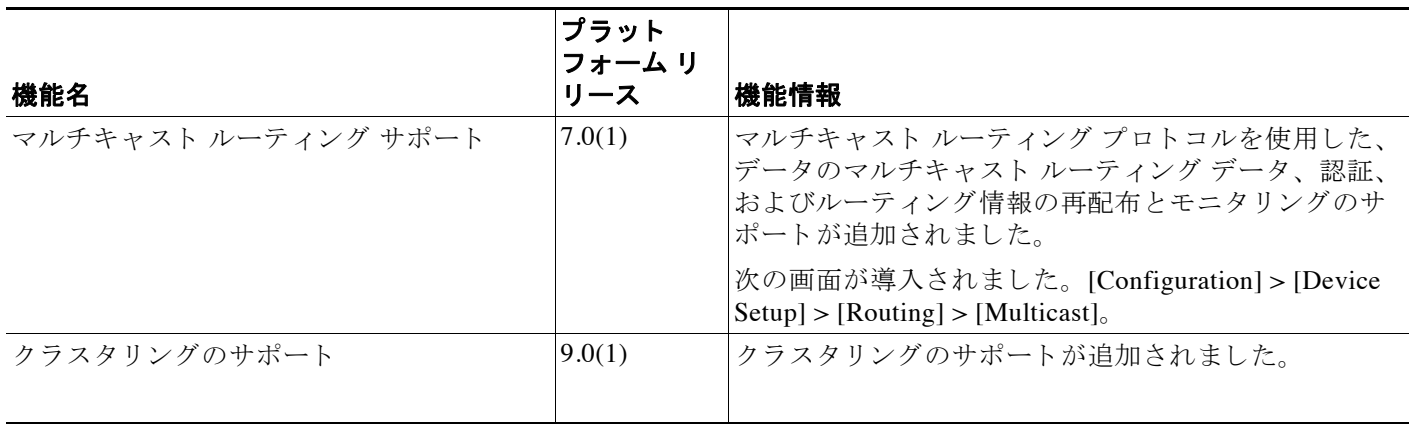
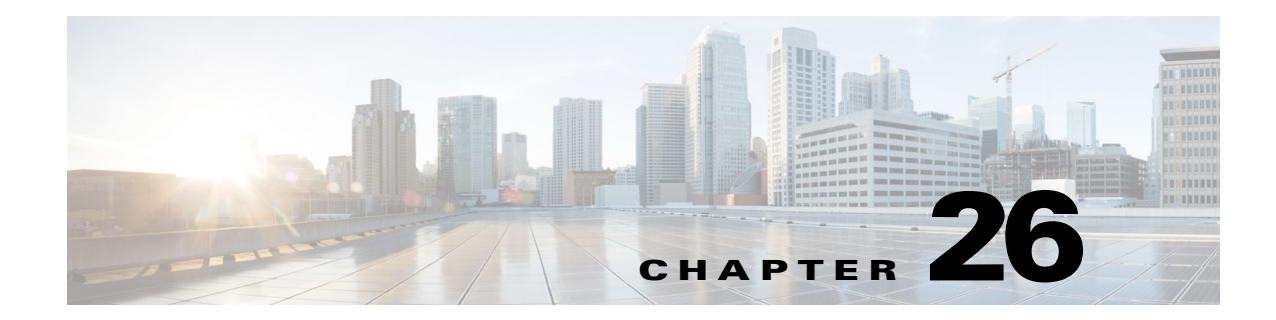

# **IPv6** ネイバー探索

- 「IPv6 ネイバー ディスカバリについて」 (P.26-1)
- **•** 「IPv6 ネイバー探索のライセンス要件」(P.26-5)
- **•** 「IPv6 [ネ イバー探索の前提条件」 \(](#page-688-1)P.26-5)
- **•** [「注意事項 と制約事項」 \(](#page-688-2)P.26-5)
- **•** 「IPv6 [ネ イバー探索のデフ ォル ト 設定」 \(](#page-690-0)P.26-7)
- **•** 「IPv6 [ネ イバー探索の設定」 \(](#page-690-1)P.26-7)
- **•** [「ダ イナ ミ ッ クに検出されたネ イバーの表示 と ク リ ア」 \(](#page-696-0)P.26-13)
- **•** [「その他の関連資料」 \(](#page-696-1)P.26-13)
- **•** 「IPv6 [ネ イバー探索の機能履歴」 \(](#page-697-0)P.26-14)

# <span id="page-684-0"></span>**IPv6 ネイバー ディスカバリについて**

IPv6 ネイバー探索プロセスでは、ICMPv6 メッセージと送信要求ノード マルチキャスト アドレ スを使用して、同一ネットワーク(ローカル リンク)上にあるネイバーのリンクレイヤ アド レ ス を判別し、 ネ イバーの到達可能性を検証し て、 隣接ルータの状態を追跡し続けます。

ノード (ホスト) はネイバー探索を使用して、添付されたリンクに常駐し、無効になった キャッシュ値を素早くパージすることがわかっているネイバーのリンク層アドレスを判断しま す。また、ホストはネイバー探索を使用して、ホストに代わってパケットを転送しようとして いる隣接ルータを検出します。さらに、ノードはこのプロトコルを使用して、どのネイバーが 到達可能でどのネイバーがそうでないかをアクティブに追跡するとともに、変更されたリンク 層アドレスを検出します。ルータまたはルータへのパスが失敗すると、ホストは機能している 代替ルータまたは代替パスをアクティブに検索します。

- **•** [「ネ イバー送信要求 メ ッ セージ」 \(](#page-685-0)P.26-2)
- **•** [「ネ イバー到達可能時間」 \(](#page-686-0)P.26-3)
- **•** [「重複ア ド レ ス検出」 \(](#page-686-1)P.26-3)

 $\mathbf{r}$ 

- 「ルータ アドバタイズメント メッセージ」 (P.26-3)
- 「スタティック IPv6 ネイバー」 (P.26-5)

### <span id="page-685-0"></span>ネイバー送信要求メッセージ

ローカル リンク上にある他のノードのリンクレイヤ アドレスを検出するため、ノードからネ イバー送信要求メッセージ (ICMPv6 Type 135) がローカル リンクに送信されます。ネイバー 送信要求メッセージは送信要求ノード マルチキャストアドレスに送信されます。ネイバー送信 要求メッセージ内の送信元アドレスは、ネイバー送信要求メッセージを送信したノードのIPv6 アドレスです。ネイバー送信要求メッセージには、送信元ノードのリンク層アドレスも含まれ ます。

ネイバー送信要求メッセージを受信すると、宛先ノードは、ネイバー アドバタイズメント メッセージ (ICPMv6 Type 136) をローカル リンク上に送信して応答します。ネイバー アドバ タイズメント メッセージ内の送信元アドレスは、ネイバー アドバタイズメント メッセージを 送信したノードの IPv6 アドレスです。宛先アドレスは、ネイバー送信要求メッセージを送信し たノードの IPv6 ア ド レ スです。 ネ イバー アドバタイズメン ト メ ッ セージのデータ部分には、 ネイバー アドバタイズメント メッセージを送信するノードのリンク層アドレスが含まれます。

送信元ノードがネイバー アドバタイズメントを受信すると、送信元ノードと宛先ノードが通信 できるようになります。図 [26-1](#page-685-1) にネイバー送信要求と応答のプロセスを示します。

<span id="page-685-1"></span>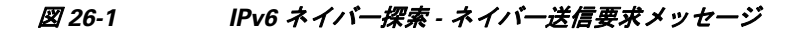

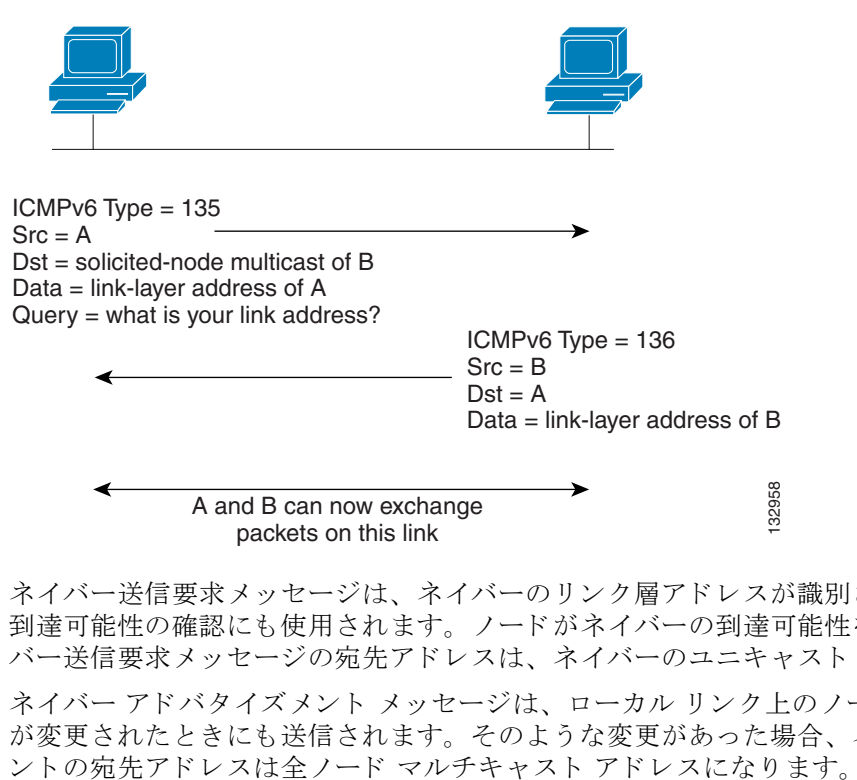

ネイバー送信要求メッセージは、ネイバーのリンク層アドレスが識別された後に、ネイバーの 到達可能性の確認にも使用されます。ノードがネイバーの到達可能性を確認するときに、ネイ バー送信要求メッセージの宛先アドレスは、ネイバーのユニキャスト アドレスです。

ネイバー アドバタイズメント メッセージは、ローカル リンク上のノードのリンク層アドレス が変更されたときにも送信されます。そのような変更があった場合、ネイバー アドバタイズメ

### <span id="page-686-0"></span>ネイバー到達可能時間

ネイバー到達可能時間を設定すると、使用できないネイバーを検出できます。時間を短く設定 すると、使用できないネイバーをより早く検出できます。ただし、時間を短くするほど、IPv6 ネットワーク帯域幅とすべての IPv6 ネットワーク デバイスの処理リソースの消費量が増えま す。通常の IPv6 の運用では、あまり短い時間設定は推奨できません。

### <span id="page-686-1"></span>重複アドレス検出

Г

ステートレス自動設定プロセスにおいて、重複アドレス検出機能は、新規のユニキャスト IPv6 アドレスがインターフェイスに割り当てられる前に、その一意性を検証します(重複アドレス 検出が実行 されてい る間、 新規ア ド レ スは一時ステー ト のま まです)。 重複ア ド レ ス検出は、 最初に新しいリンクローカル アドレスに対して行われます。リンクローカル アドレスが固有 であることが検証されたら、次にインターフェイス上のその他すべての IPv6 ユニキャスト ア ドレスに対して重複アドレス検出が行われます。

重複アドレス検出は、管理上ダウンしているインターフェイスでは停止します。インターフェイ スが管理上ダウンしている間、そのインターフェイスに割り当てられたユニキャスト IPv6 アド レスは保留状態に設定されます。管理上アップ状態に復帰したインターフェイスでは、重複アド レス検出がインターフェイス上のすべてのユニキャスト IPv6 アドレスに対して再開されます。

重複アドレスが検出されると、そのアドレスの状態は DUPLICATE に設定され、アドレスは使 用対象外となり、次のエラー メッセージが生成されます。

%ASA-4-325002: Duplicate address *ipv6\_address*/*MAC\_address* on *interface*

重複アドレスがインターフェイスのリンクローカル アドレスであれば、インターフェイス上で IPv6 パケットの処理はディセーブルになります。重複アドレスがグローバル アドレスであれ ば、そのアドレスは使用されません。ただし、その重複アドレスに関連付けられたすべてのコ ンフィギュレーション コマンドは、アドレスの状態が DUPLICATE に設定されている間、設定 されたままになります。

インターフェイスのリンクローカル アドレスが変更された場合、新しいリンクローカル アド レスで重複アドレス検出が実行され、インターフェイスに関連付けられた他のすべての IPv6 ア ドレスが再生成されます(重複アドレス検出は新規のリンクローカル アドレスでのみ実行され ます)。

ASA は、ネイバー送信要求メッセージを使用して、重複アドレス検出を実行します。デフォル トでは、インターフェイスが重複アドレス検出を行う回数は1回です。

### <span id="page-686-2"></span>ルータ アドバタイズメント メッセージ

ネイバー デバイスがデフォルトのルータ アドレスをダイナミックに把握できるように、Cisco ASA はルータ アドバタイズメントに参加できます。ルータ アドバタイズメント メッセージ (ICMPv6 Type 134) は、 ASA の IPv6 が設定 された各イ ン ターフ ェ イ スか ら定期的に送信 され ます。ルータ アドバタイズメント メッセージは全ノード マルチキャスト アドレスに送信され ます 図 [26-2](#page-687-0) は、IPv6 対応インターフェイスでルータ アドバタイズメント メッセージを送信す る例を示し ています。

<span id="page-687-0"></span>図 *26-2 IPv6* ネイバー探索 *-* ルータ アドバタイズメン ト メ ッセージ

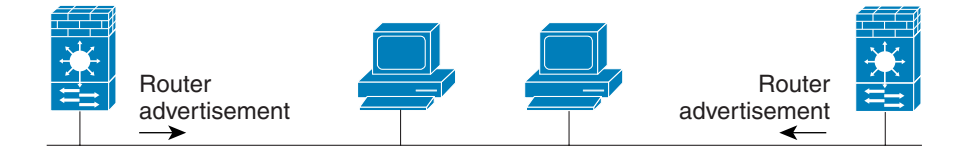

Router advertisement packet definitions:  $ICMPv6$  Type = 134 Src = router link-local address Dst = all-nodes multicast address Data = options, prefix, lifetime, autoconfig flag

ルータ アドバタイズメント メッセージには、通常、次の情報が含まれています。

- ローカル リンク上のノードが IPv6 アドレスを自動設定するために使用できる 1 つまたは複 数の IPv6 プレフィックス。
- **•** アドバタイズメントに含まれるプレフィックスごとのライフタイム情報。
- 実行できる自動設定のタイプを示すフラグのセット (ステートレスまたはステートフル)。
- デフォルト ルータ情報(アドバタイズメントを送信するルータをデフォルト ルータとして 使用する必要があるかどうか、デフォルト ルータであれば、そのルータをデフォルト ルー タ と し て使用する秒単位の時間)。
- **•** ホ ス ト に関する追加情報。 た と えば、 ホ ス ト か ら発信するパケ ッ ト で使用する ホ ッ プ制限 や MTU など。
- **•** 特定の リ ン ク上でのネ イバー送信要求 メ ッ セージの再送信間隔。
- ノードがネイバーを到達可能と見なす時間。

ルータ アドバタイズメントもルータ送信要求メッセージに応答して送信されます (ICMPv6 Type 133)。ルータ送信要求メッセージは、ホストからシステムの起動時に送信されるため、ホ ストは、次にスケジュールされているルータ アドバタイズメント メッセージを待つことなく ただちに自動設定を行うことができます。ルータ送信要求メッセージは、通常はホストからシ ステム起動時に送信されますが、ホストには設定済みのユニキャスト アドレスがないため、 ルータ送信要求メッセージ内の送信元アドレスは通常は未指定 IPv6 アドレスとなります (0:0:0:0:0:0:0:0)。ホストに設定済みのユニキャスト アドレスがある場合、ルータ送信要求メッ セージを送信するインターフェイスのユニキャスト アドレスが、メッセージ内の送信元アドレ スとして使用されます。ルータ送信要求メッセージの宛先アドレスは、スコープがリンクであ る全ルータ マルチキャスト アドレスです。ルータ送信要求に応答してルータ アドバタイズメ ントが送信される場合、ルータ アドバタイズメント メッセージ内の宛先アドレスはルータ送 信要求メッセージの送信元のユニキャスト アドレスです。 Data = almodes multeast address incoming flag<br>
\* Data = options, prefs, illeform, autoconfig flag<br>
\* セーカルリンク上のノードが IPv6アドレスを自動設定するために使用できる<br>
\* はのリトウブレフィックス。<br>
\* アドバタイズメント に含まれるプレフィックスごとのライブタイム情報。<br>
\* デブオルトルーダ情報(アドバタイズメントを盗

次の設定値をルータアドバタイズメント メッセージに対して設定できます。

- ルータ アドバタイズメント メッセージの定期的な時間間隔。
- ルータ ライフタイム値。これは IPv6 ノードが ASA をデフォルト ルータと見なす時間を示 し ます。
- **リンクで使用されている IPv6 ネットワークのプレフィックス。**
- ルータ アドバタイズメント メッセージをインターフェイスが送信するかどうか。

特に指定のない限り、ルータ アドバタイズメント メッセージ設定はインターフェイス固有の

### <span id="page-688-3"></span>スタティ ック **IPv6** ネイバー

ネイバーを手動で IPv6 ネイバー キャッシュに定義できます。IPv6 ネイバー探索プロセスによ る学習を通して、指定された IPv6 アドレスのエントリがネイバー探索キャッシュにすでに存在 する場合、エントリは自動的にスタティック エントリに変換されます。IPv6 ネイバー探索 キャッシュ内のスタティック エントリがネイバー探索プロセスによって変更されることはあり ません。

## <span id="page-688-0"></span>**IPv6** ネイバー探索のラ イセンス要件

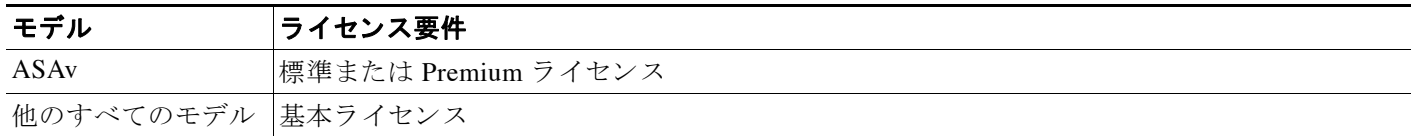

# <span id="page-688-1"></span>**IPv6** ネイバー探索の前提条件

「IPv6 [ア ド レ ッ シングの設定」 \(](#page-438-0)P.12-15) に従って、 IPv6 ア ド レ ッ シングを設定し ます。

### <span id="page-688-2"></span>注意事項と制約事項

 $\mathbf{r}$ 

この項では、この機能のガイドラインと制限事項について説明します。

#### コンテキスト モードのガイドライン

シングル コンテキスト モードとマルチ コンテキスト モードでサポートされています。

#### ファイアウォール モードのガイドライン

ルーテッド モードのみでサポートされます。トランスペアレント モードはサポートされてい ません。

#### その他のガイドラインと制限事項

- **•** 送信間隔の値は、 この イ ン ターフ ェ イ スか ら送信 されるすべての IPv6 ルータ アドバタイズ メントに含まれます。
- **•** 時間を設定する と 、 使用不可能なネ イバーの検出が イネーブルにな り ます。 設定時間を短 くすると、使用不可能なネイバーをさらに迅速に検出できます。ただし、時間を短くする と、すべての IPv6 ネットワーク デバイスで IPv6 ネットワーク帯域幅および処理リソース の消費量が増えます。通常の IPv6 の運用では、あまり短い時間設定は推奨できません。
- ipv6 nd ra-lifetime コマンドを使用して ASA がデフォルト ルータとして設定されている場 合、送信間隔は IPv6 ルータ アドバタイズメントのライフタイム以下にする必要がありま す。他の IPv6 ノードとの同期を防止するには、実際に使用される値を指定値の 20% 以内 でランダムに調整します。
- **• ipv6 nd prefix** コマン ド を使用する と 、 プレ フ ィ ッ ク ス をア ドバタ イ ズするかど う か も含め **こ**<br>て、プレフィックスごとに個々のパラメータを制御できます。

ן

- **•** デフ ォル ト では、 **ipv6 address** コマン ド を使用し て イ ン ターフ ェ イ スにア ド レ ス と し て設 定されるプレ フ ィ ッ ク スは、 ルータ ア ドバタ イ ズ メ ン ト でア ドバタ イ ズ されます。 **ipv6 nd**  prefix コマンドを使用してプレフィックスをアドバタイズメント用に設定すると、これら のプレフィックスだけがアドバタイズされます。
- default キーワードを使用すると、すべてのプレフィックスのデフォルト パラメータを設定 でき ます。
- プレフィックスの有効期限を指定するための日付を設定できます。有効な推奨ライフタイ ムは、リアルタイムでカウントダウンされます。有効期限に達すると、プレフィックスは アドバタイズされなくなります。
- **•** onlink がオン (デフ ォル ト ) の と きは、 指定されたプレ フ ィ ッ ク スがその リ ン クに割 り 当 てられます。指定されたプレフィックスを含むそのようなアドレスにトラフィックを送信 するノードは、宛先がリンク上でローカルに到達可能であると見なします。
- autoconfig がオン (デフォルト) のときは、指定されたプレフィックスがローカル リンク 上のホストの IPv6 自動設定に使用されます。
- ステートレス自動設定が正しく機能するには、ルータ アドバタイズメント メッセージでア ドバタ イズ されるプレフ ィ ッ ク ス長が常に 64 ビ ッ ト でなければな り ません。
- ルータの有効期間の値は、このインターフェイスから送信されるすべての IPv6 ルータ アド バタイズメントに含まれます。値は、ASA がこのインターフェイス上でデフォルト ルータ として有効であることを示します。
- 値をゼロ以外の値に設定すると、ASA がこのインターフェイス上のデフォルト ルータであ ると見なされます。ルータ ライフタイム値としてゼロ以外の値を設定する場合は、その値 がルータ アドバタイズメント間隔以上でなければなりません。

次のガイドラインと制限事項は、スタティック IPv6 ネイバーの設定に適用されます。

- **• ipv6 neighbor** コマンドは **arp** コマン ド に似ています。 IPv6 ネ イバー探索プ ロセスに よ る学 習を通して、指定された IPv6 アドレスのエントリがネイバー探索キャッシュにすでに存在 する場合、エントリは自動的にスタティック エントリに変換されます。これらのエントリ は、copy コマンドを使用してコンフィギュレーションを格納すると、コンフィギュレー ションに格納されます。
- **•** IPv6 ネ イバー探索キ ャ ッ シ ュのス タ テ ィ ッ ク エン ト リ を表示するには、 **show ipv6 neighbor** コマンドを使用します。
- **clear ipv6 neighbor** コマンドにより、スタティック エントリを除く、IPv6 ネイバー探索 キ ャ ッ シ ュ内のすべてのエン ト リ を削除し ます。 **no ipv6 neighbor** コマン ド は、 指定し たス タティック エントリをネイバー探索キャッシュから削除します。このコマンドは、IPv6 ネ イバー探索プロセスから認識されるエントリであるダイナミック エントリはキャッシュか ら削除し ません。 **no ipv6 enable** コマン ド を使用し て イ ン ターフ ェ イ スで IPv6 をデ ィ セー ブルにすると、スタティックエントリを除いて、そのインターフェイス用に設定されたす べての IPv6 ネイバー探索キャッシュ エントリが削除されます (エントリの状態が INCMP [Incomplete] に変更 されます)。
- IPv6 ネイバー探索キャッシュ内のスタティック エントリがネイバー探索プロセスによって 変更されることはありません。
- **clear ipv6 neighbor** コマンドを実行しても、スタティック エントリが IPv6 ネイバー探索 キャッシュから削除されることはありません。ダイナミック エントリのクリアだけが行わ れます。
- **•** 生成された ICMP syslog は、 IPv6 ネ イバー エン ト リ の定期的な更新に起因し ます。 IPv6 ネ イ バー エントリの ASA デフォルト タイマーは 30 秒であるため、ASA は 30 秒おきに ICMPv6 ネイバー探索および応答パケットを生成します。ASA にフェールオーバー LAN および IPv6 アドレスで設定された状態インターフェイスの両方がある場合は、30 秒ごとに、ICMPv6 ネ

イバー探索および応答パケットが、設定済みのリンクローカル IPv6 アドレスの 両方の ASA で生成されます。また、各パケットは複数の syslog (ICMP 接続およびローカル ホストの作 成またはティアダウン)を生成するため、連続 ICMP syslog が生成されているように見える ことがあります。IPV6 ネイバー エントリのリフレッシュ時間は、通常のデータ インター フェイスに設定可能ですが、フェールオーバー インターフェイスでは設定可能ではありませ ん。ただし、この ICMP ネイバー探索トラフィックの CPU の影響はわずかです。

# <span id="page-690-2"></span><span id="page-690-0"></span>IPv6 ネイバー探索のデフォルト設定

表 [26-1](#page-690-2) に、IPv6 ネイバー探索のデフォルト設定を示します。

表 26-1 IPv6 ネイバー*探索のデフォルト パラメータ* 

| パラメータ                                    | デフォルト                                                                  |
|------------------------------------------|------------------------------------------------------------------------|
| value (ネイバー送信要求メッセージの送信<br>間隔)           | ネイバー送信要求の送信間隔は1,000秒です。                                                |
| value (ネイバー到達可能時間)                       | デフォルトは0です。                                                             |
| <i>value</i> (ルータ アドバタイズメント送信間隔)         | デフォルトは 200 秒です。                                                        |
| value (ルータ ライフタイム)                       | デフォルトは 1,800 秒です。                                                      |
| value (DAD 時に連続送信されるネイバー送<br>信要求メッセージの数) | デフォルトは1メッセージです。                                                        |
| prefix lifetime                          | デフォルトのライフタイムは 2592000 秒(30<br>日間)、推奨ライフタイムは 604800 秒 (7日<br>間)です。      |
| on-link フラグ                              | このフラグはデフォルトでオンになります。こ<br>れは、インターフェイスのアドバタイズでプレ<br>フィックスが使用されることを意味します。 |
| autoconfig $7\bar{7}$                    | このフラグはデフォルトでオンになります。<br>これは、プレフィックスが自動設定に使用さ<br>れることを意味します。            |
| スタティック IPv6 ネイバー                         | スタティック エントリは、IPv6 ネイバー探索<br>キャッシュに設定されません。                             |

# <span id="page-690-1"></span>**IPv6** ネイバー探索の設定

 $\mathbf{r}$ 

- **•** [「ネ イバー送信要求 メ ッ セージの送信間隔の設定」 \(](#page-691-0)P.26-8)
- **•** [「ネ イバー到達可能時間の設定」 \(](#page-691-1)P.26-8)
- 「ルータ アドバタイズメントの送信間隔の設定」 (P.26-9)
- 「ルータ ライフタイム値の設定」 (P.26-9)
- **•** 「DAD [設定の指定」 \(](#page-693-0)P.26-10)
- **•** 「ルータ アドバタイズメント メッセージの抑止」 (P.26-10)
- **•** 「IPv6 DHCP [リ レーのア ド レ ス設定フ ラ グの設定」 \(](#page-694-0)P.26-11)
- 「ルータ アドバタイズメントの IPv6 プレフィックスの設定」 (P.26-11)
- **•** 「スタティック IPv6 ネイバーの設定」 (P.26-12)

#### Cisco ASA シリーズ ASDM コンフィギュレーション ガイド(一般的な操作) ■

### <span id="page-691-0"></span>ネイバー送信要求メッセージの送信間隔の設定

インターフェイスに IPv6 ネイバー送信要求メッセージを再送信する間隔を設定するには、次の 手順を実行します。

#### 手順の詳細

- ステップ **1** [Configuration] > [Device Setup] > [Interfaces] を選択し ます。
- ステップ2 ネイバー送信要求メッセージの送信間隔を設定するインターフェイスを選択します。このイン ターフ ェ イ スは、 IPv6 ア ド レ ス を使用し て設定されている必要があ り ます。 詳細については、 「IPv6 アドレッシングの設定」 (P.12-15) を参照してください。
- ステップ **3** [Edit] を ク リ ッ ク し ます。 [General]、 [Advanced]、 および [IPv6] という 3 つのタブを持つ [Edit Interface] ダイアログボックスが表示されます。
- **ステップ 4** [IPv6] タブをクリックします。
- ステップ **5** [NS Interval] フ ィール ド で、 時間間隔を入力し ます。
- ステップ **6** [OK] を ク リ ッ ク し ます。
- ステップ **7** [Apply] を ク リ ッ ク し て、 実行コ ン フ ィ ギ ュ レーシ ョ ン を保存し ます。

### <span id="page-691-1"></span>ネイバー到達可能時間の設定

到達可能性確認イベントが発生した後でリモートのIPv6 ノードを到達可能と見なす時間を設定 するには、 次の手順を実行し ます。

#### 手順の詳細

- ステップ **1** [Configuration] > [Device Setup] > [Interfaces] を選択し ます。
- ステップ2 時間を設定するインターフェイスを選択します。このインターフェイスは、IPv6 アドレスを使 用して設定されている必要があります。詳細については、「IPv6 アドレッシングの設定」 ([P.12-15](#page-438-0)) を参照し て く だ さい。
- ステップ **3** [Edit] を ク リ ッ ク し ます。 [General]、 [Advanced]、 および [IPv6] という 3 つのタブを持つ [Edit Interface] ダイアログボックスが表示されます。
- ステップ **4** [IPv6] タブを ク リ ッ ク し ます。
- ステップ **5** [Rachable Time] フ ィール ド に有効な値を入力し ます。
- ステップ **6** [OK] を ク リ ッ ク し ます。
- ステップ **7** [Apply] を ク リ ッ ク し て、 実行コ ン フ ィ ギ ュ レーシ ョ ン を保存し ます。

# <span id="page-692-0"></span>ルータ アドバタイズメントの送信間隔の設定

インターフェイスでの IPv6 ルータ アドバタイズメントの送信間隔を設定するには、次の手順 を実行し ます。

#### 手順の詳細

- ステップ **1 [**Configuration] > [Device Setup] > [Interfaces**]** を選択し ます。
- ステップ 2 時間を設定するインターフェイスを選択します。

このインターフェイスは、IPv6 アドレスを使用して設定されている必要があります。詳細につ いては、「IPv6 アドレッシングの設定」 (P.12-15) を参照してください。

- ステップ 3 [Edit] をクリックします。 [General]、 [Advanced]、および [IPv6] という 3 つのタブを持つ [Edit Interface] ダイアログボックスが表示されます。
- ステップ **4** [IPv6] タブを ク リ ッ ク し ます。
- ステップ **5** [RA Interval] フ ィ ール ド に、 有効な送信間隔値を入力し ます。

- (注) (オプション)ルータ アドバタイズメント送信間隔の値を代わりにミリ秒単位で追加す るには、 [RA Interval in Milliseconds] チェ ッ クボッ ク スをオンにしてから、 500 ~ 1800000 の範囲内の値を入力し ます。
- ステップ **6** [OK] を ク リ ッ ク し ます。
- ステップ **7** [Apply] を ク リ ッ ク し て、 実行コ ン フ ィ ギ ュ レーシ ョ ン を保存し ます。

### <span id="page-692-1"></span>ルータ ライフタイム値の設定

インターフェイス上の IPv6 ルータ アドバタイズメントのルータ ライフタイム値を設定するに は、 次の手順を実行し ます。

#### 手順の詳細

 $\mathbf{r}$ 

ステップ **1 [**Configuration] > [Device Setup] > [Interfaces**]** を選択し ます。

**ステップ2** 設定するインターフェイスを選択します。 このインターフェイスは、IPv6 アドレスを使用して設定されている必要があります。詳細につ いては、「IPv6 アドレッシングの設定」 (P.12-15) を参照してください。

ステップ **3** [Edit] を ク リ ッ ク し ます。

[General]、[Advanced]、および [IPv6] という 3 つのタブを持つ [Edit Interface] ダイアログボッ ク スが表示されます。

- ステップ **4** [IPv6] タブを ク リ ッ ク し ます。
- ステップ **5** [RA Lifetime] フ ィール ド に有効な ラ イ フ タ イ ム値を入力し ます。
- ステップ **6** [OK] を ク リ ッ ク し ます。
- ステップ **7** [Apply] を ク リ ッ ク し て、 実行コ ン フ ィ ギ ュ レーシ ョ ン を保存し ます。

### <span id="page-693-0"></span>**DAD** 設定の指定

インターフェイスの DAD 設定を指定するには、 次の手順を実行し ます。

#### 手順の詳細

- ステップ **1** [Configuration] > [Device Setup] > [Interfaces**]** を選択し ます。
- ステップ 2 設定するインターフェイスを選択します。

このインターフェイスは、IPv6 アドレスを使用して設定されている必要があります。詳細につ いては、「IPv6 アドレッシングの設定」 (P.12-15) を参照してください。

- ステップ **3** [Edit] を ク リ ッ ク し ます。 [General]、[Advanced]、および [IPv6] という 3 つのタブを持つ [Edit Interface] ダイアログボッ ク スが表示されます。
- ステップ 4 [IPv6] タブをクリックします。
- ステップ **5** 許可される DAD の試行回数を入力し ます。 この設定では、 DAD が IPv6 ア ド レ スで実行 されて いる間に、インターフェイスに連続して送信されるネイバー送信要求メッセージの数を設定し ます。有効な値の範囲は0~600です。この値がゼロの場合、指定されたインターフェイスで の DAD 処理がディセーブルになります。デフォルトは1メッセージです。

### <span id="page-693-1"></span>ルータ アドバタイズメント メッセージの抑止

ルータ アドバタイズメント メッセージは、ルータ送信要求メッセージへの応答として自動的 に送信されます。ASA で IPv6 プレフィックスを提供する必要がないインターフェイス (外部 インターフェイスなど)では、これらのメッセージをディセーブルにできます。

インターフェイス上の IPv6 ルータ アドバタイズメントのルータ ライフタイム値を抑制するに は、 次の手順を実行し ます。

#### 手順の詳細

- ステップ **1 [**Configuration] > [Device Setup] > [Interfaces**]** を選択し ます。
- ステップ2 どのインターフェイスに対してルータ アドバタイズメント送信を抑制するかを選択します。こ のインターフェイスは、IPv6 アドレスを使用して設定されている必要があります。
- ステップ **3** [Edit] を ク リ ッ ク し ます。 [General]、[Advanced]、および [IPv6] という 3 つのタブを持つ [Edit Interface] ダイアログボッ ク スが表示されます。
- ステップ **4** [IPv6] タブを ク リ ッ ク し ます。
- ステップ **5** [Suppress RA] チェ ッ ク ボ ッ ク ス をオンに し ます。

### <span id="page-694-0"></span>IPv6 DHCP リレーのアドレス設定フラグの設定

IPv6 ルータ アドバタイズメントにフラグを追加して、IPv6 アドレスや DNS サーバ アドレスな どの追加情報を取得するために DHCPv6 を使用するよう IPv6 自動設定クライアントに通知で きます。

#### 手順の詳細

- ステップ **1 [**Configuration] > [Device Setup] > [Interfaces**]** を選択し ます。
- ステップ 2 設定するインターフェイスを選択します。
- ステップ **3** [Edit] を ク リ ッ ク し ます。

[General]、[Advanced]、および [IPv6] という 3 つのタブを持つ [Edit Interface] ダイアログボッ ク スが表示されます。

- ステップ **4** [IPv6] タブを ク リ ッ ク し ます。
- ステップ **5** [Hosts should use DHCP for address config] チェ ッ クボ ッ ク スをオンにして、 IPv6 ルータ アドバ タイズメント パケットの Managed Address Config フラグを設定します。このフラグは、取得さ れるステートレス自動設定のアドレス以外のアドレスの取得に DHCPv6 を使用する必要がある ことを IPv6 自動設定クライアントに通知します。

[Hosts should use DHCP for non-address config] チェ ッ クボ ッ ク スをオンにして、 IPv6 ルータ ア ドバタイズメント パケットの Other Address Config フラグを設定します。このフラグは、 DHCPv6 から DNS サーバ アドレスなどの追加情報の取得に DHCPv6 を使用する必要があるこ とを IPv6 自動設定クライアントに通知します。

### <span id="page-694-1"></span>ルータ アドバタイズメントの IPv6 プレフィックスの設定

IPv6 ルータ アドバタイズメントに含める IPv6 プレフィックスを設定するには、次の手順を実 行し ます。

#### 手順の詳細

 $\mathbf{r}$ 

- ステップ **1 [**Configuration] > [Device Setup] > [Interfaces] を選択し ます。 ステップ2 どのインターフェイスに対してルータ アドバタイズメント送信を抑制するかを選択します。こ のインターフェイスは、IPv6 アドレスを使用して設定されている必要があります。 ステップ **3** [Edit] を ク リ ッ ク し ます。 [General]、[Advanced]、および [IPv6] という 3 つのタブを持つ [Edit Interface] ダイアログボッ ク スが表示されます。 ステップ **4** [IPv6] タブを ク リ ッ ク し ます。
- ステップ **5** [Interface IPv6 Prefixes] エ リ アで、 [Add] を ク リ ッ ク し ます。 [Add IPv6 Prefix for Interface] ダイアログボックスが表示されます。
- ステップ **6** プレフ ィ ッ ク スの長さ と と もに IPv6 ア ド レ ス を入力し ます。

- **ステップ 7** (オプション) IPv6 アドレスを手動で設定するには、[No Auto-Configuration] チェックボックス をオンにします。この設定は、指定したプレフィックスが IPv6 自動設定に使用できないことを ローカルリンク上のホストに知らせます。
- ステップ 8 (オプション) IPv6 プレフィックスをアドバタイズしないように指定するには、INo Advertisements] チェックボックスをオンにします。
- ステップ **9** (オプシ ョ ン) [Off Link] チェ ッ ク ボ ッ ク スでは、 指定し たプレ フ ィ ッ ク ス を リ ン クに割 り 当て るかどうかを指定します。指定したプレフィックスを含むアドレスにトラフィックを送信する ノードは、宛先がリンク上でローカルに到達可能であると見なします。このプレフィックス は、オンリンクの判別には使用しないでください。
- **ステップ 10** [Prefix Lifetime] 領域で、[Lifetime Duration] オプション ボタンをクリックし、次の内容を指定 し ます。
	- a. プレフィックスの秒単位の有効なライフタイムをドロップダウン リストから選択します。こ の設定は、指定の IPv6 プレフィックスが有効なものとしてアドバタイズする時間です。最大 値は無限大です。 有効な値は、 0 ~ 4294967295 です。 デフ ォル ト は、 2592000 (30 日) です。
	- b. プレフィックスに対して優先させるライフタイムをドロップダウン リストから選択しま す。この設定は、指定の IPv6 プレフィックスが優先であるとしてアドバタイズする時間で す。 最大値は無限大です。 有効な値は、 0 ~ 4294967295 です。 デフ ォル ト 設定は、 604800 (7 日) です。
- ステップ 11 プレフィックス ライフタイムの有効期限を定義するには、[Lifetime Expiration Date] オプション ボタンをクリックし、次の内容を指定します。
	- a. 有効な月と日をドロップダウン リストから選択し、時間を hh:mm 形式で入力します。
	- **b.** 優先する月と日をドロップダウン リストから選択し、時間を hh:mm 形式で入力します。
- ステップ **12** [OK] を ク リ ッ ク し て設定内容を保存し ます。

[Interface IPv6 Prefixes Address] フ ィ ール ド に優先日 と有効日が表示されます。

### <span id="page-695-0"></span>スタティ ック **IPv6** ネイバーの設定

ネイバーを追加しようとする前に、 少なくとも 1つのインターフェイスで IPv6 がイネーブルに なっていることを確認します。そうしないと、ASDM によって、設定が失敗したというエラー メッセージが返されます。

IPv6 ア ド レ スの設定方法の詳細については、 「IPv6 [ア ド レ ッ シングの設定」 \(](#page-438-0)P.12-15) を参照 してください。

IPv6 スタティック ネイバーを追加するには、次の手順を実行します。

#### 手順の詳細

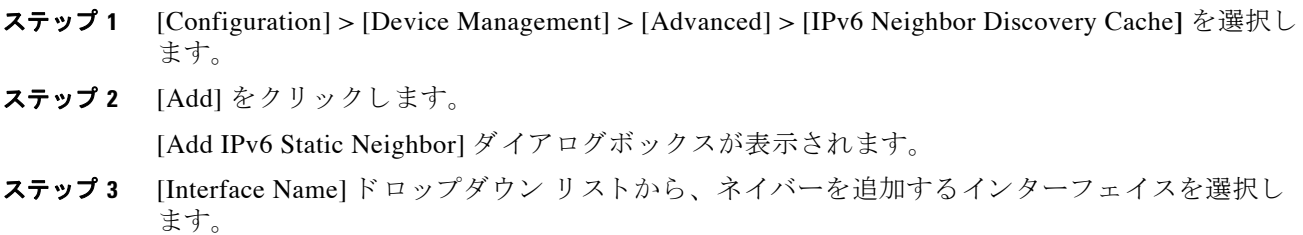

- **ステップ 4** [IP Address] フィールドにローカル データリンク アドレスに対応する IPv6 アドレスを入力する か、省略符号 ([...]) をクリックしてアドレスを参照します。 IPv6 ネイバー探索プロセスによる学習を通して、指定された IPv6 アドレスのエントリがネイ バー探索キャッシュにすでに存在する場合、エントリは自動的にスタティック エントリに変換 されます。
- ステップ **5** [MAC address] フ ィール ド に、 ローカルのデータ回線 (ハー ド ウ ェア) MAC ア ド レ ス を入力し ます。
- ステップ **6** [OK] を ク リ ッ ク し ます。

 $\begin{picture}(20,5) \put(0,0) {\line(1,0){15}} \put(0,0) {\line(1,0){15}} \put(0,0) {\line(1,0){15}} \put(0,0) {\line(1,0){15}} \put(0,0) {\line(1,0){15}} \put(0,0) {\line(1,0){15}} \put(0,0) {\line(1,0){15}} \put(0,0) {\line(1,0){15}} \put(0,0) {\line(1,0){15}} \put(0,0) {\line(1,0){15}} \put(0,0) {\line(1,0){15}} \put(0,0) {\line(1,0){15}} \put(0,0$ 

- (注) 変更を適用してコンフィギュレーションを保存する前に [Reset] をクリックすると、変 更をキャンセルして元の値に復元できます。
- ステップ **7** [Apply] を ク リ ッ ク し て、 実行コ ン フ ィ ギ ュ レーシ ョ ン を保存し ます。

# <span id="page-696-0"></span>ダイナミックに検出されたネイバーの表示とクリア

ホストまたはノードがネイバーと通信する場合、ネイバーはネイバー探索キャッシュに追加さ れます。ネイバーがキャッシュから削除されるのは、そのネイバーとの通信が行われなくなっ た と きです。

ダイナミックに検出されたネイバーを表示し、そのネイバーを IPv6 ネイバー探索キャッシュか ら削除するには、次の手順を実行します。

ステップ **1** [Monitoring] > [Interfaces] > [IPv6 Neighbor Discovery Cache] を選択し ます。

[IPv6 Neighbor Discovery Cache] ペインでは、スタティックおよびダイナミックに検出されたネ イバーをすべて表示でき ます。

ステップ **2** ダ イナ ミ ッ クに検出されたネ イバーをすべてキ ャ ッ シ ュか ら削除するには、 [Clear Dynamic Neighbor Entries] を ク リ ッ ク し ます。

ダイナミックに検出されたネイバーがキャッシュから削除されます。

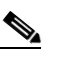

(注) この手順では、ダイナミックに検出されたネイバーだけがキャッシュから削除され、ス タティックなネイバーは削除されません。

# <span id="page-696-1"></span>その他の関連資料

 $\overline{\phantom{a}}$ 

IPv6 プレフィックスの実装に関連する追加情報については、次の項を参照してください。

- **•** 「IPv6 プレフィックスの関連資料」(P.26-14)
- 「IPv6 プレフィックスとドキュメンテーションに関する RFC」 (P.26-14)

ד

### <span id="page-697-1"></span>**IPv6** プレ フ ィ ッ クスの関連資料

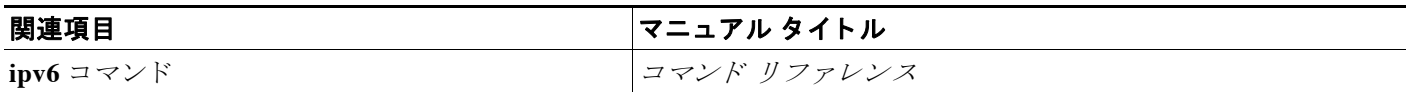

### <span id="page-697-2"></span>**IPv6** プレ フ ィ ッ クス と ドキュ メ ンテーシ ョ ンに関する **RFC**

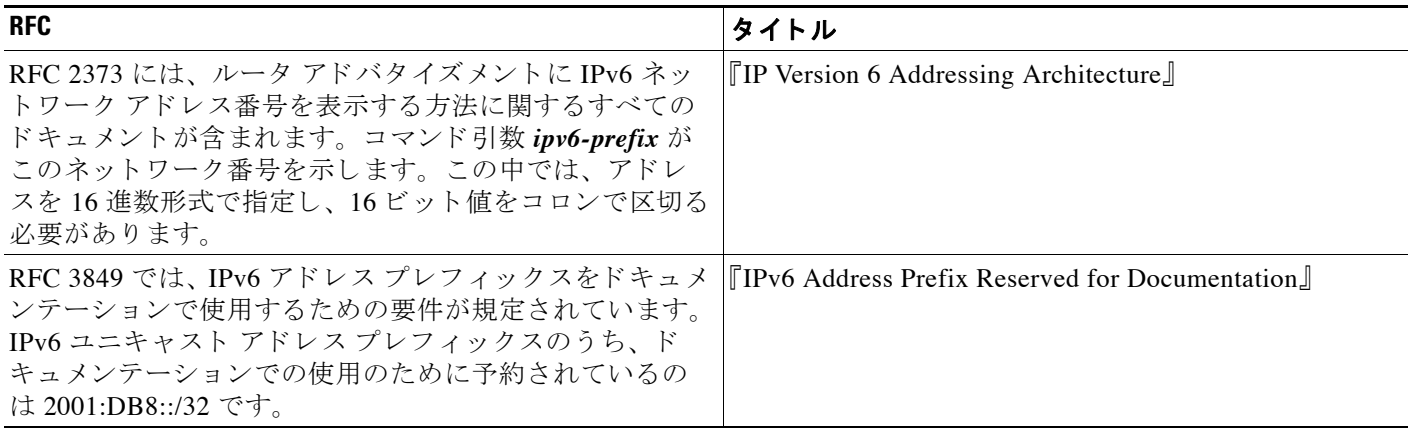

# <span id="page-697-0"></span>**IPv6** ネイバー探索の機能履歴

表 [26-2](#page-697-3) に、各機能変更と、それが実装されたプラットフォーム リリースを示します。ASDM は、複数のプラットフォーム リリースとの下位互換性があるため、サポートが追加された特定 の ASDM リリースは一覧には含まれていません。

#### <span id="page-697-3"></span>表 *26-2 IPv6* ネイバー探索の機能履歴

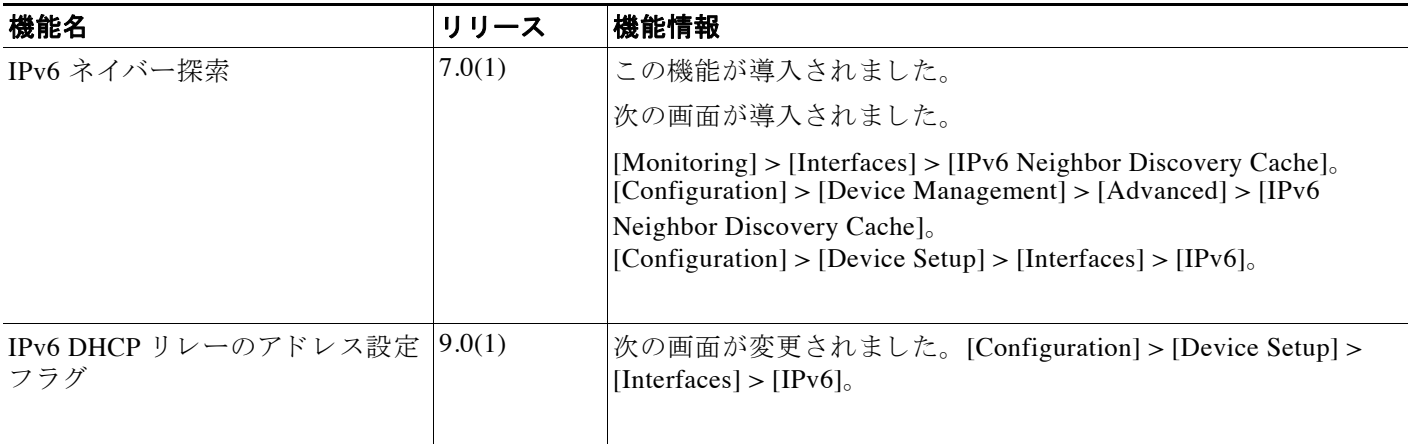

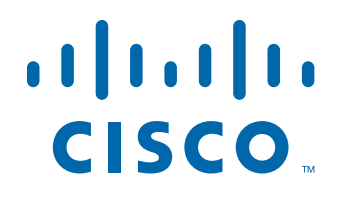

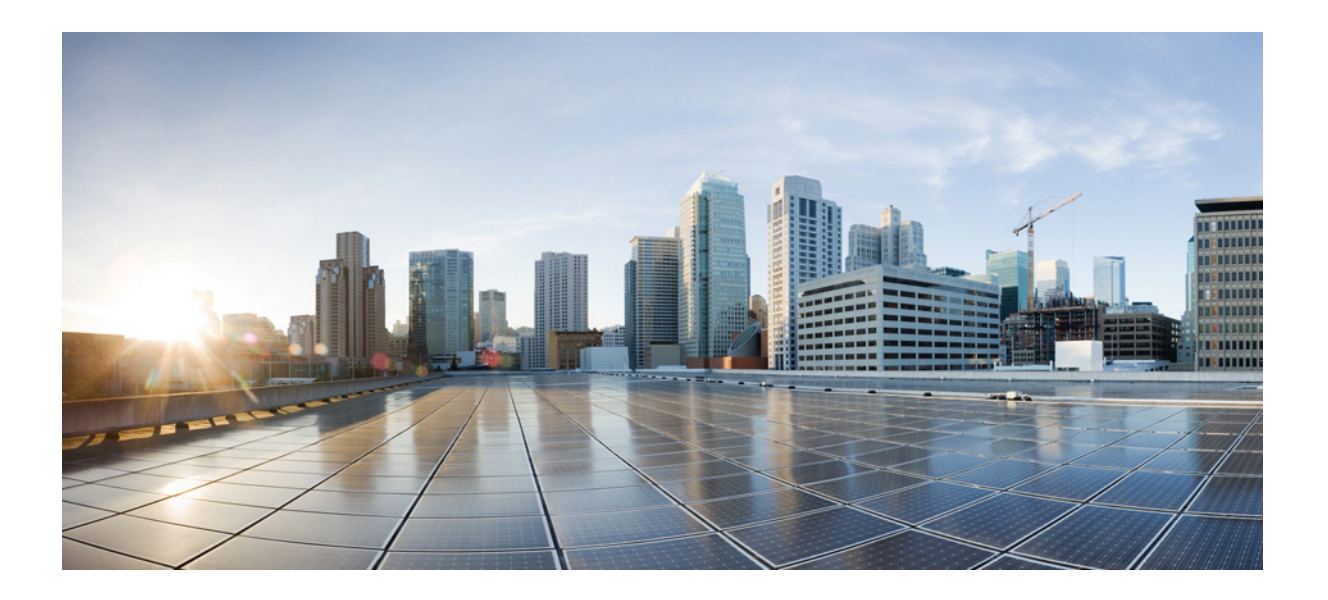

**P ART 7**

**AAA** サーバおよびローカル データベース

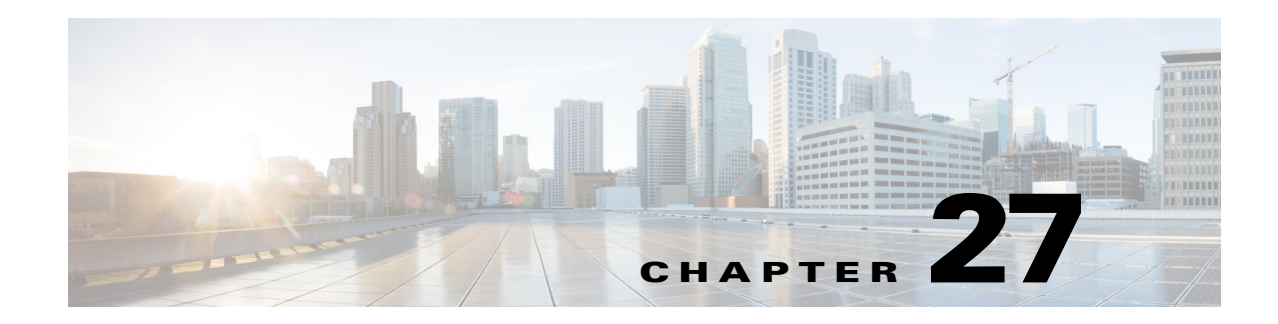

# **AAA** について

この章では、認証、認可、アカウンティング (AAA は「トリプル A」と読む)について説明 します。AAA は、コンピュータ リソースへのアクセスを制御するための一連のサービスで、 サービスの課金に必要な情報を提供します。これらの処理は、効果的なネットワーク管理およ びセキュリティにとって重要です。

- **•** [「認証」 \(](#page-700-0)P.27-1)
- **•** [「認可」 \(](#page-701-0)P.27-2)
- **•** [「アカウンテ ィ ング」 \(](#page-701-1)P.27-2)
- **•** [「認証、 認可、 アカ ウ ンテ ィ ング間の相互作用」 \(](#page-701-2)P.27-2)
- **•** 「AAA [サーバ」 \(](#page-701-3)P.27-2)
- **•** 「AAA サーバ [グループ」 \(](#page-701-4)P.27-2)
- 「ローカル データベースのサポート」 (P.27-2)

# <span id="page-700-0"></span>認証

 $\overline{\phantom{a}}$ 

認証はユーザを特定する方法です。アクセスが許可されるには、ユーザは通常、有効なユーザ 名と有効なパスワードが必要です。AAA サーバは、データベースに保存されている他のユー ザ ク レデンシ ャル と ユーザの認証資格情報を比較し ます。 ク レデンシ ャルが一致する場合、 ユーザはネットワークへのアクセスが許可されます。クレデンシャルが一致しない場合、認証 は失敗し、ネットワークアクセスは拒否されます。

次の項目を認証するように、Cisco ASA を設定できます。

- **•** ASA へのすべての管理接続 ( この接続には、 次のセ ッ シ ョ ンが含まれます)
	- Telnet
	- SSH
	- シリアル コンソール
	- ASDM (HTTPS を使用)
	- VPN 管理アクセス
- **• enable** コマンド
- ネットワークアクセス層
- **•** VPN アクセス

# <span id="page-701-0"></span>認可

認可はポリシーを使用するプロセスです。どのようなアクティビティ、リソース、サービスに 対するアクセス許可をユーザが持っているのかを判断します。ユーザが認証されると、その ユーザはさまざまなタイプのアクセスやアクティビティを認可される可能性があります。

次の項目を認可するように、ASAを設定できます。

- **•** 管理コマン ド
- ネットワークアクセス層
- **•** VPN アクセス

# <span id="page-701-1"></span>アカウンティング

アカウンティングは、アクセス時にユーザが消費したリソースを測定します。そこには、シス テム時間またはセッション中にユーザが送受信したデータ量などが含まれます。アカウンティ ングは、許可制御、課金、トレンド分析、リソース使用率、キャパシティ プランニングのアク ティビティに使用されるセッションの統計情報と使用状況情報のログを通じて行われます。

# <span id="page-701-2"></span>認証、認可、アカウンティング間の相互作用

認証だけで使用することも、認可およびアカウンティングとともに使用することもできます。 認可では必ず、ユーザの認証が最初に済んでいる必要があります。アカウンティングだけで使 **用することも、認証および認可とともに使用することもできます。** 

# <span id="page-701-3"></span>**AAA** サーバ

AAA サーバは、アクセス コントロールに使用されるネットワーク サーバです。認証は、ユー ザを識別し ます。 認可は、 認証されたユーザがア ク セスする可能性があ る リ ソース と サービ ス を決定するポリシーを実行します。アカウンティングは、課金と分析に使用される時間とデー タのリソースを追跡します。

# <span id="page-701-4"></span>**AAA** サーバ グループ

認証、許可、またはアカウンティングに外部 AAA サーバを使用する場合は、まず AAA プロト コルあたり少なくとも 1 つの AAA サーバ グループを作成して、各グループに 1 つ以上のサー バを追加する必要があります。 AAA サーバ グループは名前で識別されます。各サーバ グルー プは、 あ るサーバまたはサービ スに固有です。

# <span id="page-701-5"></span>ローカル データベースのサポート

ASA は、ユーザ プロファイルを取り込むことができるローカル データベースを管理します。 AAA サーバの代わりにローカル データベースを使用して、ユーザ認証、認可、アカウンティ ングを提供する こ と もでき ます。

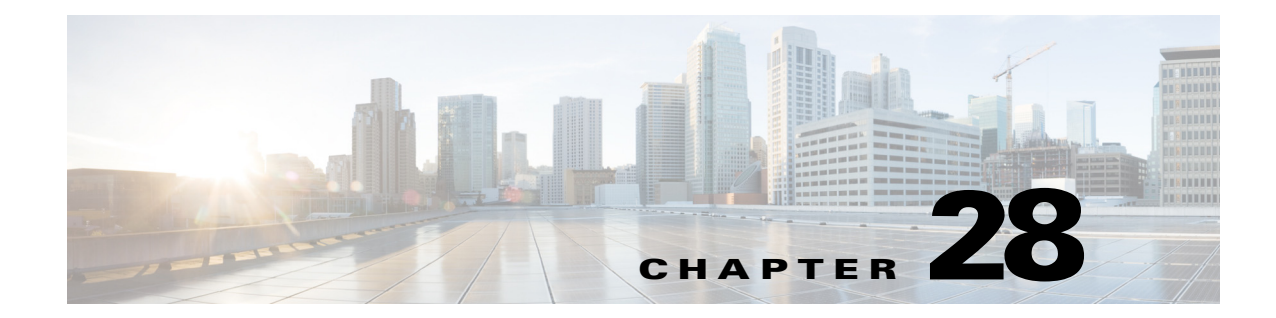

# **AAA** のローカル データベース

この章では、AAA のローカル サーバを設定する方法について説明します。

- **•** 「ローカル [データベースについて」 \(](#page-702-0)P.28-1)
- 「ローカル データベースのガイドライン」 (P.28-3)
- **•** 「ユーザ アカウン ト のローカル [データベースへの追加」 \(](#page-704-1)P.28-3)
- 「ローカル データベースでの認証および認可のテスト」 (P.28-7)
- **•** 「ローカル [データベースのモニ タ リ ング」 \(](#page-708-0)P.28-7)
- **•** 「ローカル [データベースの履歴」 \(](#page-708-1)P.28-7)

# <span id="page-702-0"></span>ローカル データベースについて

次の機能にローカルデータベースを使用できます。

- ASDM ユーザごとのアクセス
- **•** コ ン ソール認証
- **•** Telnet 認証および SSH 認証
- **• enable** コマン ド認証

この設定は、CLI アクセスにだけ使用され、Cisco ASDM ログインには影響しません。

● コマンド許可

ローカル データベース を使用する コマン ド許可を有効にする と 、 Cisco ASA では、 ユーザ 特権レベルを参照して、どのコマンドが使用できるかが特定されます。コマンド許可が ディセーブルの場合は通常、特権レベルは参照されません。デフォルトでは、コマンドの 特権レベルはすべて、0または 15 のどちらかです。ASDM には、コマンドへの割り当てを イネーブルにできる特権レベルが事前に定義されています。割り当てることができるレベ ルは、 15 (管理)、 5 (読み取 り 専用)、 3 (監視専用) の 3 種類です。 事前定義済みのレベ ルを使用する場合は、 ユーザを 3 種類の特権レベルのいずれかに割 り 当てます。

- ネットワーク アクセス認証
- VPN クライアント認証

 $\mathbf{r}$ 

マルチ コンテキス ト モー ド の場合、 シ ステム実行スペースでユーザ名を設定し、 **login** コマン ドを使用して CLI で個々にログインできます。ただし、システム実行スペースではローカル データベースを参照する AAA ルールは設定できません。

Ι

(注) ローカル データベースはネットワーク アクセス認可には使用できません。

### フォールバック サポート

ローカル データベースは、複数の機能のフォールバック方式として動作できます。この動作 は、ASA から誤ってロックアウトされないようにすることを意図しています。

ログインすると、コンフィギュレーション内で指定されている最初のサーバから、応答がある までグループ内のサーバが順に1つずつアクセスされます。グループ内のすべてのサーバが使 用できない場合、ローカル データベースがフォールバック方式 (管理認証および許可限定) と して設定されていると、ASA はローカル データベースに接続しようとします。フォールバッ ク方式として設定されていない場合、ASA は引き続き AAA サーバにアクセスしようとします。

フォールバック サポートを必要とするユーザについては、ローカル データベース内のユーザ 名およびパスワードと、AAA サーバ上のユーザ名およびパスワードとを一致させることを推 奨し ます。 これに よ り 、 透過フ ォールバ ッ クがサポー ト されます。 ユーザは、 AAA サーバ と ローカル データベースのどちらがサービスを提供しているかが判別できないので、ローカル データベースのユーザ名およびパスワード とは異なるユーザ名およびパスワードを AAA サー バで使用することは、指定するべきユーザ名とパスワードをユーザが確信できないことを意味 し ます。

ローカル データベースでサポートされているフォールバック機能は次のとおりです。

- **•** コ ン ソールおよびイネーブル パス ワー ド認証 : グループ内のサーバがすべて使用でき ない 場合、 ASA ではローカル データベース を使用し て管理ア ク セス を認証し ます。 これには、 イネーブル パスワード認証が含まれる場合があります。
- **•** コマン ド許可 : グループ内の TACACS+ サーバがすべて使用でき ない場合、 特権レベルに 基づいてコマンドを認可するためにローカル データベースが使用されます。
- **•** VPN 認証および認可 : VPN 認証および認可は、 通常 この VPN サービ スをサポー ト してい る AAA サーバが使用でき ない場合、 ASA への リ モー ト ア クセスを イネーブルにするため にサポートされます。 管理者である VPN クライアントが、ローカル データベースへの フォールバックを設定されたトンネル グループを指定する場合、AAA サーバ グループが 使用でき ない場合で も、 ローカル データベースが必要な属性で設定 されていれば、 VPN ト ンネルが確立でき ます。

### グループ内の複数のサーバを使用したフォールバックの仕組み

サーバ グループ内に複数のサーバを設定し、 サーバ グループのローカル データベースへの フォールバックをイネーブルにしている場合、ASA からの認証要求に対してグループ内のどの サーバか ら も応答がない と 、 フ ォールバ ッ クが発生し ます。 次のシナ リ オで例証し ます。

サーバ 1、 サーバ 2 の順で、 LDAP サーバ グループに 2 台の Active Directory サーバを設定し ま す。リモート ユーザがログインすると、ASA によってサーバ1に対する認証が試みられます。

サーバ 1 か ら認証エ ラー (「*user not found*」 など) が返される と、 ASA によ るサーバ 2 に対する 認証は試みられません。

タイムアウト期間内にサーバ1から応答がないと(または認証回数が、設定されている最大数 を超えてい る場合)、 ASA によ ってサーバ 2 に対する認証が試みられます。

グループ内のどちらのサーバからも応答がなく、ASA にローカル データベースへのフォールバッ クが設定されている場合、 ASA によってローカル データベースに対する認証が試みられます。

# <span id="page-704-0"></span>ローカル データベースのガイドライン

ローカルデータベースを認証または認可に使用する場合、ASA からのロックアウトを必ず防 止してください。

#### 関連項目

「ロックアウトからの回復」 (P.36-29)

# <span id="page-704-1"></span>ユーザ アカウン トのローカル デー タベースへの追加

ユーザを ローカル データベースに追加するには、 次の手順を実行し ます。

#### 手順

ステップ **1** [Configuration] > [Device Management] > [Users/AAA] > [User Accounts] の順に選択し、 [Add] を クリックします。

[Add User Account-Identity] ダイアログボックスが表示されます。

- ステップ **2** 4 ~ 64 文字の長さのユーザ名を入力し ます。
- ステップ **3** 3 ~ 32 文字のパス ワー ド を入力し ます。 パス ワー ド では大文字 と小文字が区別されます。 フィールドには、アスタリスクだけが表示されます。セキュリティを確保するために、パス ワードの長さは8文字以上にすることを推奨します。

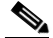

 $\mathbf{r}$ 

- (注) [User Accounts] ペインでイネーブル パスワードを設定する場合は、ユーザ名 enable\_15 に対するパスワードを変更します。ユーザ名 enable\_15 は常に [User Accounts] ペインに 表示され、デフォルト ユーザ名を表します。この方法は、ASDM のシステム コンフィ ギュレーションでイネーブル パスワードを設定する唯一の方法です。CLI で他のイネー ブル レベル パスワード (enable password 10 など) を設定する と 、 そのユーザ名は enable 10 という形式で表示されます。
- **ステップ 4** パスワードを再度入力します。 セキュリティ トの理由から、パスワード を入力するこの 2 つのフィールドには、アスタリスク だけが表示されます。
- ステップ **5** [Member of] フ ィ ール ド にグループ名を入力し てユーザが所属し ている VPN グループを指定し、 [Add] を ク リ ッ ク し ます。
- ステップ **6** [Access Restriction] 領域で、 ユーザの管理ア ク セス レベルを設定し ます。 まず、 [Configuration] > [Device Management] > [Users/AAA] > [AAA Access] > [Authorization] タブの [Perform authorization for exec shell access] オプションをクリックして、管理認可をイネーブルにする必要があります。

次のいずれかのオプションを選択します。

- **•** [Full Access (ASDM, Telnet, SSH and console)] : ローカル データベース を使用し た管理ア ク セスの認証を設定する場合、 このオプシ ョ ン を指定する と ユーザは ASDM、 SSH、 Telnet、 およびコンソール ポートを使用できます。さらに認証もイネーブルにすると、ユーザはグ ローバル コンフィギュレーション モードにアクセスできます。
	- [Privilege Level] : ローカル コマン ド許可でユーザに適用する特権レベルを選択し ます。 範囲は、 0 (最低) ~ 15 (最高) です。

ן

- **•** [CLI login prompt for SSH, Telnet and console (no ASDM access)] : ローカル データベース を使用 した管理アクセスの認証を設定する場合、このオプションを指定するとユーザは SSH、 Telnet、およびコンソール ポートを使用できます。ユーザは設定に ASDM を使用できません (HTTP 認証を設定し ている場合)。 ASDM 監視は可能です。 さ らに イネーブル認証 も設定す ると、ユーザはグローバル コンフィギュレーション モードにアクセスできません。
- **•** [No ASDM, SSH, Telnet, or console access] : ローカル データベース を使用し た管理ア ク セス の認証を設定する場合、このオプションを指定すると、ユーザは認証用に設定した管理ア クセス方式を利用できなくなります (ただし、[Serial] オプションは除きます。つまり、シ リアル アクセスは許可されます)。
- ステップ **7** (オプシ ョ ン) ASA への SSH 接続の公開キー認証をユーザ単位で イネーブルにするには、 [Navigation] ペインで次のオプションのいずれかをクリックします。
	- **•** [Public Key Authentication] : Base64 でエン コー ド された公開キーに貼 り 付けます。 SSH-RSA raw キー(証明書なし)を生成可能な任意の SSH キー生成ソフトウェア(ssh keygen など)を使用して、キーを生成できます。既存のキーを表示する場合は、キーは SHA-256 ハッシュを使用して暗号化されます。ハッシュ キーをコピーして貼りつける場合 は、 [Key is hashed] チェ ッ ク ボ ッ ク ス をオンに し ます。

認証キーを削除するには、[Delete Key] をクリックして、確認ダイアログボックスを表示し ます。認証キーを削除する場合は [Yes] をクリックし、認証キーを保持する場合は [No] を クリックします。

**•** [Public Key Using PKF] : [Specify a new PKF key] チェ ッ ク ボ ッ ク ス を ク リ ッ ク し て、 公開 キー ファイル(PKF)でフォーマットされたキー(4096 ビットまで)を貼りつけるかイン ポートします。Base64 形式で貼り付けるには大きすぎるキーにはこのフォーマットを使用 します。たとえば、ssh の keygen を使用して 4096 ビット キーを生成し、PKF に変換して、 このペインでインポートします。既存のキーを表示する場合は、SHA-256 ハッシュを使用 して暗号化されます。ハッシュ キーをコピーして貼り付ける必要がある場合は、[Public Key Athentication] ペインから コピーし、[Key is hashed] チェ ッ クボ ッ ク スをオンにした新し い ASA のペインに貼り付けます。

認証キーを削除するには、[Delete Key] をクリックして、確認ダイアログボックスを表示し ます。認証キーを削除する場合は [Yes] をクリックし、認証キーを保持する場合は [No] を クリックします。

- ステップ **8** [VPN Policy] を ク リ ッ ク して、 このユーザの VPN ポ リ シー属性を設定し ます。 VPN コンフィ ギュレーション ガイドを参照してください。
- ステップ **9** [Apply] を ク リ ッ ク し ます。

ユーザがローカル データベースに追加され、変更内容が実行コンフィギュレーションに保存さ れます。

 $\mathcal{Q}$ 

**ヒント** [Configuration] > [Device Management] > [Users/AAA] > [User Accounts] ペインの各カラ ムで特定のテキストを検索できます。[Find] ボックスに検索する特定のテキストを入 力し、 [Up] または [Down] 矢印をクリックします。テキスト検索にアスタリスク (「\*」) と疑問符 (「?」) を ワ イル ド カー ド と し て使用する こ と も で き ます。

次の例では、Linux または Macintosh システムの SSH の共有キーを生成して、ASA にインポー ト し ます。

ステップ **1** コンピュータで 4096 ビッ トの ssh-rsa 公開キーおよび秘密キーを生成し ます。

```
jcrichton-mac:~ john$ ssh-keygen -b 4096
Generating public/private rsa key pair.
Enter file in which to save the key (/Users/john/.ssh/id_rsa):
/Users/john/.ssh/id_rsa already exists.
Overwrite (y/n)?y
Enter passphrase (empty for no passphrase): pa$$phrase
Enter same passphrase again: pa$$phrase
Your identification has been saved in /Users/john/.ssh/id rsa.
Your public key has been saved in /Users/john/.ssh/id_rsa.pub.
The key fingerprint is:
c0:0a:a2:3c:99:fc:00:62:f1:ee:fa:f8:ef:70:c1:f9 john@jcrichton-mac
The key's randomart image is:
+--[ RSA 4096]----+
\|.
| o .
|+\ldots 0
|B.+.....
\bigcup B ... S= 0
   + . E
  \circ \circ| ooooo |
+-----------------+
```
ステップ **2** PKF 形式にキーを変換し ます。

```
jcrichton-mac:~ john$ cd .ssh
jcrichton-mac:.ssh john$ ssh-keygen -e -f id_rsa.pub
---- BEGIN SSH2 PUBLIC KEY ----
Comment: "4096-bit RSA, converted by ramona@rboersma-mac from OpenSSH"
AAAAB3NzaC1yc2EAAAADAQABAAACAQDNUvkgza37lB/Q/fljpLAv1BbyAd5PJCJXh/U4LO
hleR/qgIROjpnDaS7Az8/+sjHmq0qXC5TXkzWihvRZbhefyPhPHCi0hIt4oUF2ZbXESA/8
jUT4ehXIUE7FrChffBBtbD4d9FkV8A2gwZCDJBxEM26ocbZCSTx9QC//wt6E/zRcdoqiJG
p4ECEdDaM+56l+yf73NUigO7wYkqcrzjmI1rZRDLVcqtj8Q9qD3MqsV+PkJGSGiqZwnyIl
QbfYxXHU9wLdWxhUbA/xOjJuZ15TQMa7KLs2u+RtrpQgeTGTffIh6O+xKh93gwTgzaZTK4
CQ1kuMrRdNRzza0byLeYPtSlv6Lv6F6dGtwlqrX5a+w/tV/aw9WUg/rapekKloz3tsPTDe
p866AFzU+Z7pVR1389iNuNJHQS7IUA2m0cciIuCM2we/tVqMPYJl+xgKAkuHDkBlMS4i8b
Wzyd+4EUMDGGZVeO+corKTLWFO1wIUieRkrUaCzjComGYZdzrQT2mXBcSKQNWlSCBpCHsk
/r5uTGnKpCNWfL7vd/sRCHyHKsxjsXR15C/5zgHmCTAaGOuIq0Rjo34+61+70PCtYXebxM
Wwm19e3eH2PudZd+rj1dedfr2/IrislEBRJWGLoR/N+xsvwVVM1Qqw1uL4r99CbZF9NghY
NRxCQOY/7K77IQ==
```
---- END SSH2 PUBLIC KEY --- jcrichton-mac:.ssh john\$

ステップ3 キーをクリップボードにコピーします。

 $\mathbf I$ 

ステップ **4** ASDM で、 [Configuration] > [Device Management] > [Users/AAA] > [User Accounts] の順に選択 し、 ユーザ名を選択し、 [Edit] を ク リ ッ ク し ます。 [Public Key Using PKF] を ク リ ッ ク して、 ウィンドウにキーを貼り付けます。

#### ユーザ アカウン トのローカル デー タベースへの追加

ן

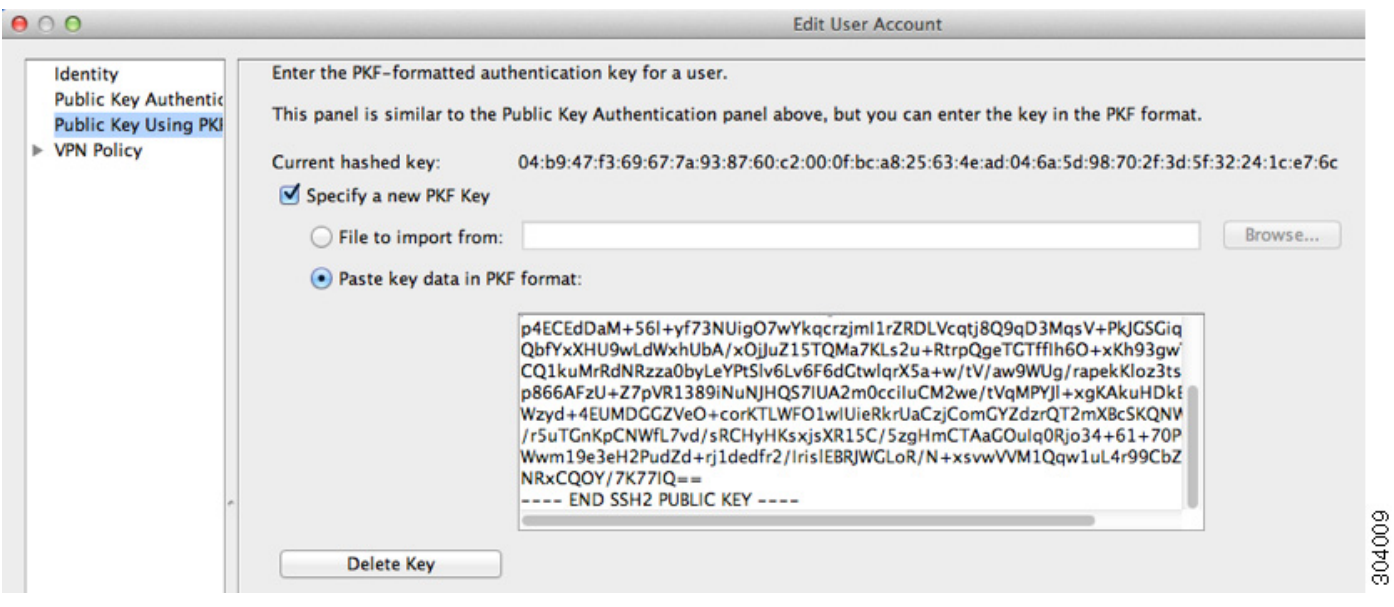

ステップ 5 ユーザが ASA に SSH できることを確認 (テスト) します。

jcrichton-mac:.ssh john\$ **ssh test@10.86.118.5**

The authenticity of host '10.86.118.5 (10.86.118.5)' can't be established. RSA key fingerprint is 39:ca:ed:a8:75:5b:cc:8e:e2:1d:96:2b:93:b5:69:94. Are you sure you want to continue connecting (yes/no)?**yes**

次のダイアログボックスが、パスフレーズを入力するために表示されます。

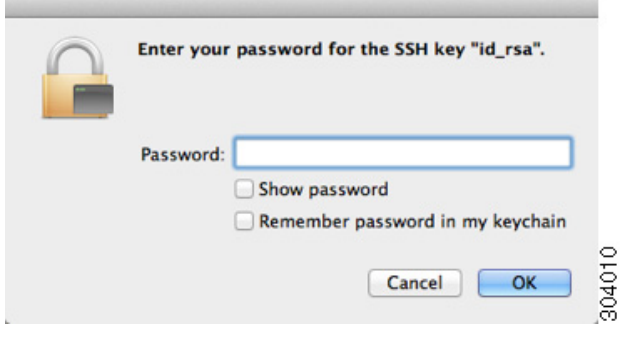

一方、 端末セ ッ シ ョ ンでは、 以下が表示されます。

Warning: Permanently added '10.86.118.5' (RSA) to the list of known hosts. Identity added: /Users/john/.ssh/id\_rsa (/Users/john/.ssh/id\_rsa) Type help or '?' for a list of available commands. asa>

# <span id="page-708-2"></span>ローカル データベースでの認証および認可のテスト

ASA がローカル データベースに接続して、ユーザを認証または許可できることを確認するに は、次の手順を実行します。

#### 手順

- ステップ **1** [Configuration] > [Device Management] > [Users/AAA] > [AAA Server Groups] > [AAA Server Groups] テーブルで、サーバが含まれるサーバ グループをクリックします。
- ステップ **2** [Servers in the Selected Group] テーブルでテ ス ト するサーバを ク リ ッ ク し ます。
- ステップ **3** [Test] を ク リ ッ ク し ます。 選択したサーバに対応する [Test AAA Server] ダイアログボックスが表示されます。
- ステップ **4** 実行する テ ス ト の タ イプ ([Authentication] または [Authorization]) を ク リ ッ ク し ます。
- ステップ **5** ユーザ名を入力し ます。
- ステップ 6 認証をテストする場合は、ユーザ名のパスワードを入力します。
- ステップ **7** [OK] を ク リ ッ ク し ます。 認証または認可のテスト メッセージが ASA からサーバへ送信されます。テストが失敗した場 合は、ASDM によりエラー メッセージが表示されます。

# <span id="page-708-0"></span>ローカル データベースのモニタリング

ローカル データベースのモニタリングについては、次の画面を参照してください。

**•** [Monitoring] > [Properties] > [AAA Servers]

このペインには、AAA サーバの統計情報が表示されます。

# <span id="page-708-1"></span>ローカル データベースの履歴

表 *28-1* ローカル デー タベースの履歴

 $\mathbf{r}$ 

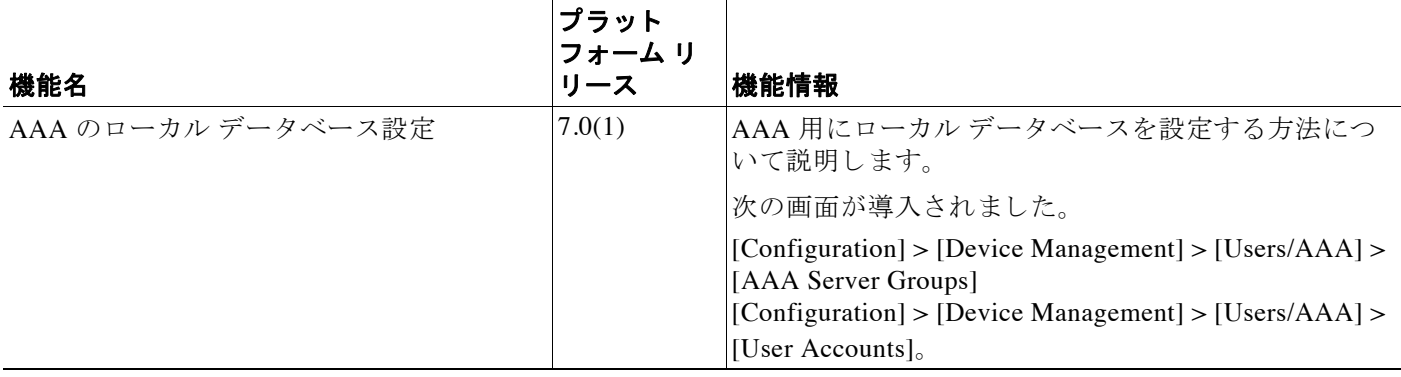

 $\mathsf I$ 

#### 表 *28-1* ローカル デー タベースの履歴

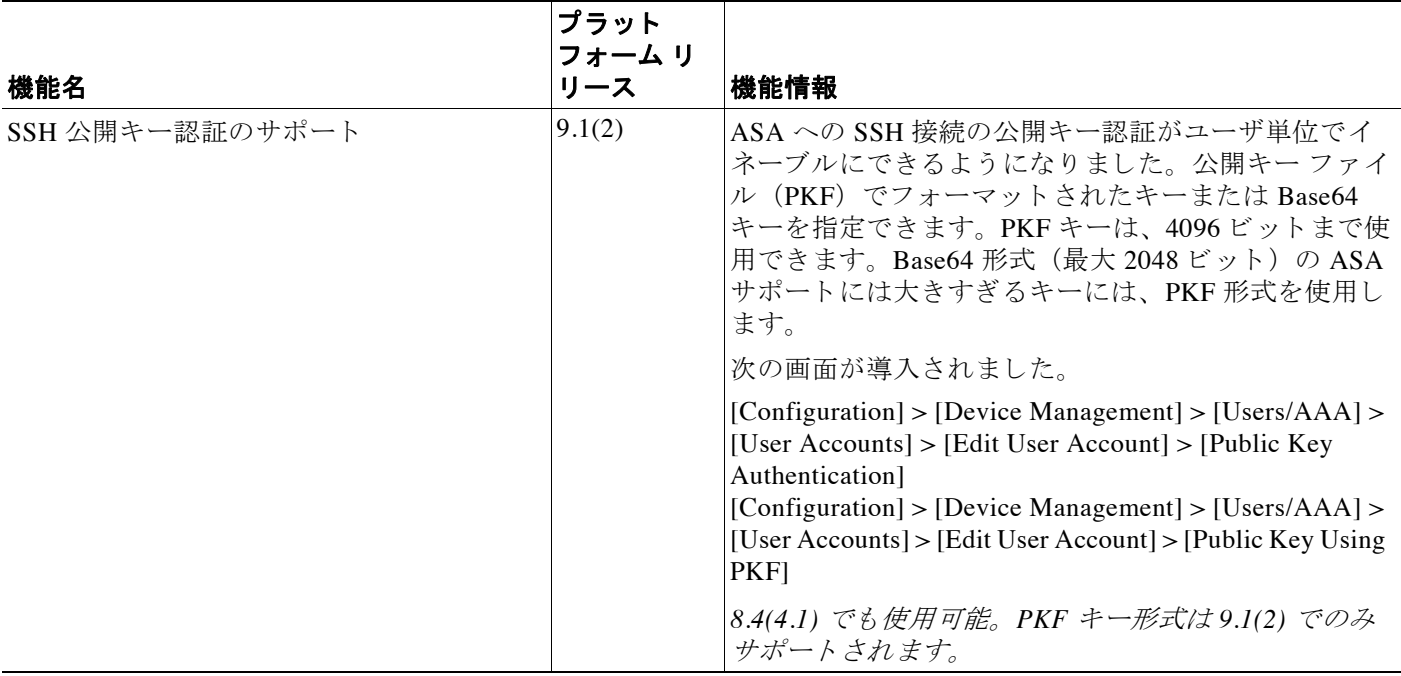

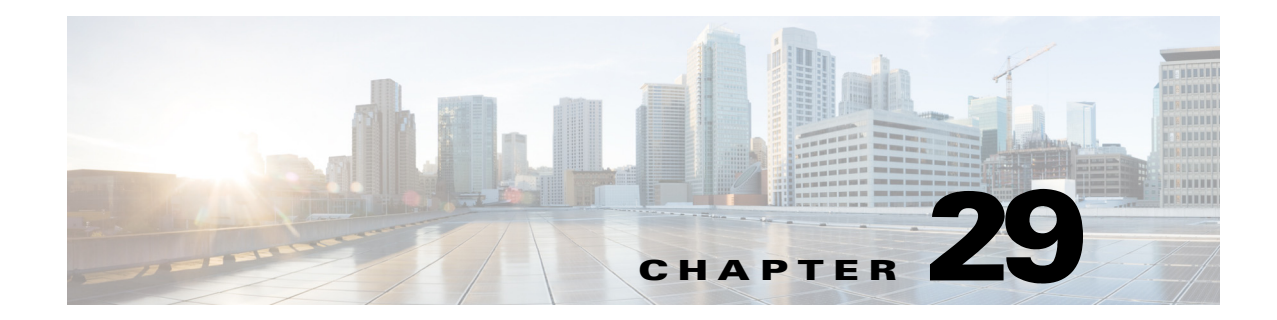

# **AAA** の **RADIUS** サーバ

この章では、 AAA 用に RADIUS サーバを設定する方法について説明し ます。

- **•** 「RADIUS [サーバに関する情報」 \(](#page-710-0)P.29-1)
- **•** 「RADIUS [サーバの ラ イセン ス要件」 \(](#page-723-0)P.29-14)
- **•** [「注意事項 と制約事項」 \(](#page-723-1)P.29-14)
- **•** 「RADIUS [サーバの設定」 \(](#page-724-0)P.29-15)
- **•** 「RADIUS [サーバに よ る認証および許可のテ ス ト 」 \(](#page-729-0)P.29-20)
- **•** 「RADIUS [サーバのモニ タ リ ング」 \(](#page-729-1)P.29-20)
- **•** [「その他の関連資料」 \(](#page-730-0)P.29-21)
- **•** 「RADIUS [サーバの機能履歴」 \(](#page-730-1)P.29-21)

# <span id="page-710-0"></span>**RADIUS** サーバに関する情報

Cisco ASA は AAA について、 次の RFC 準拠 RADIUS サーバをサポー ト し ています。

- **•** Cisco Secure ACS 3.2、 4.0、 4.1、 4.2、 および 5.x
- **•** Cisco Identity Services Engine (ISE)
- **•** RSA 認証マネージ ャ 5.2、 6.1 および 7.x の RSA Radius
- **•** Microsoft

 $\overline{\phantom{a}}$ 

- **•** [「サポー ト されている認証方式」 \(](#page-711-0)P.29-2)
- **•** 「VPN [接続のユーザ許可」 \(](#page-711-1)P.29-2)
- 「RADIUS 属性のサポートされるセット」 (P.29-2)
- **•** [「サポー ト される](#page-712-0) RADIUS 認可属性」 (P.29-3)
- **•** [「サポー ト される](#page-722-0) IETF RADIUS 認可属性」 (P.29-13)
- 「RADIUS アカウンティング切断の理由コード」 (P.29-13)

### <span id="page-711-0"></span>サポー ト されている認証方式

ASA は、RADIUS サーバでの次の認証方式をサポートします。

- **•** PAP : すべての接続タ イプの場合。
- **•** CHAP および MS-CHAPv1 : L2TP-over-IPsec 接続の場合。
- **•** MS-CHAPv2 : L2TP-over-IPsec 接続の場合。 また、 パス ワー ド管理機能が イネーブルで、 通常の IPsec リモート アクセス接続の場合。MS-CHAPv2 は、クライアントレス接続でも使 用できます。
- 認証プロキシ モード : RADIUS から Active Directory、RADIUS から RSA/SDI、Radius から トークンサーバ、RSA/SDIから RADIUS の各接続。

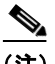

(注) MS-CHAPv2 を、ASA と RADIUS サーバの間の VPN 接続で使用されるプロトコルとしてイ ネーブルにするには、トンネル グループ一般属性でパスワード管理をイネーブルにする必要が あ り ます。 パス ワー ド管理を イネーブルにする と 、 ASA か ら RADIUS サーバへの MS-CHAPv2 認証要求が生成されます。 詳細については、 **password-management** コマン ド の説明を参照し て く ださい。

二重認証を使用し、トンネル グループでパスワード管理をイネーブルにした場合は、プライマ リ認証要求とセカンダリ認証要求に MS-CHAPv2 要求属性が含まれます。RADIUS サーバが MS-CHAPv2 をサポー ト し ない場合は、 **no mschapv2-capable** コマン ド を使用し て、 そのサーバ が MS-CHAPv2 以外の認証要求を送信するように設定できます。

### <span id="page-711-1"></span>**VPN** 接続のユーザ許可

ASA では RADIUS サーバを使用して、ダイナミック ACL またはユーザごとの ACL 名を使用す る VPN リモート アクセスおよびファイアウォール カットスルー プロキシ セッションのユーザ 許可を実行できます。ダイナミック ACL を実装するには、これをサポートするように RADIUS サーバを設定する必要があります。ユーザを認証する場合、RADIUS サーバによって ダウンロード可能 ACL、または ACL 名が ASA に送信されます。所定のサービスへのアクセス が ACL に よ って許可または拒否 されます。 認証セ ッ シ ョ ンの有効期限が切れる と 、 ASA に よって ACL が削除 されます。

ACL に加え、ASA は、その他多数の許可属性、VPN リモート アクセスおよびファイアウォー ル カットスルー プロキシ セッションに対する許可の設定をサポートしています。

### <span id="page-711-2"></span>**RADIUS** 属性のサポー ト されるセ ッ ト

ASA は、次の RADIUS 属性のセットをサポートします。

- **•** RFC 2138 に定義 されている認証属性
- **•** RFC 2139 に定義 されている アカ ウ ンテ ィ ング属性
- RFC 2868 に定義されているトンネル プロトコル サポート用の RADIUS 属性
- **•** Cisco IOS ベンダー固有属性 (VSA) は、 RADIUS ベンダー ID 9 で識別されます。
- **•** RADIUS ベンダー ID 3076 に よ って識別される Cisco VPN 関連 VSA
- **•** RFC 2548 に定義 されている Microsoft VSA

**•** Cisco VSA (Cisco-Priv-Level)。 特権の標準ラ ンキングであ る 0 ~ 15 の数値を指定し ます。 1が最低レベルを示し、15が最高レベルを示します。0レベルは特権がないことを示しま す。 第 1 レベル (login) では、 このレベルで使用可能な コマン ド に対する特権 EXEC ア ク セスが許可されます。第2レベル (enable) では CLI コンフィギュレーション特権が許可 されます。

### <span id="page-712-0"></span>サポー ト される **RADIUS** 認可属性

認可とは、権限または属性を適用するプロセスのことです。認証サーバとして定義されている RADIUS サーバは、権限または属性が設定されている場合はこれらを使用します。これらの属 性のベンダー ID は 3076 です。

表 [29-1](#page-712-1) に、ユーザ認可に使用可能な、サポートされている RADIUS 属性の一覧を示します。

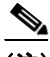

(注) RADIUS 属性名には、 cVPN3000 プレ フ ィ ッ ク スは含まれていません。 Cisco Secure ACS 4.x は、 この新しい名前をサポートしますが、4.0 以前の ACS の属性名にはまだ cVPN3000 プレフィッ クスが含まれています。ASA によって RADIUS 属性が適用されるときは、属性名ではなく数 値の属性 ID に基づいて適用 されます。

表 [29-1](#page-712-1) に示した属性はすべてダウンストリーム属性であり、RADIUS サーバから ASA に送信 されます。 ただ し、 属性番号 146、 150、 151、 および 152 を除き ます。 これらの属性番号は ア ップス ト リ ーム属性であ り 、 ASA か ら RADIUS サーバに送信されます。 RADIUS 属性 146 お よび 150 は、認証および許可の要求の場合に ASA から RADIUS サーバに送信されます。前述 の4つの属性はすべて、アカウンティング開始、中間アップデート、および終了の要求の場合 に ASA から RADIUS サーバに送信されます。アップストリーム RADIUS 属性 146、150、151、 152 は、バージョン 8.4(3) で導入されました。

Cisco ACS 5x および Cisco ISE では、 バージ ョ ン 9.0(1) の RADIUS 認証を使用する IP アドレス の割り当ての IPv6 Framed IP アドレスはサポートされません。

#### <span id="page-712-1"></span>表 *29-1* サポー ト される *RADIUS* 認可属性

 $\mathbf{r}$ 

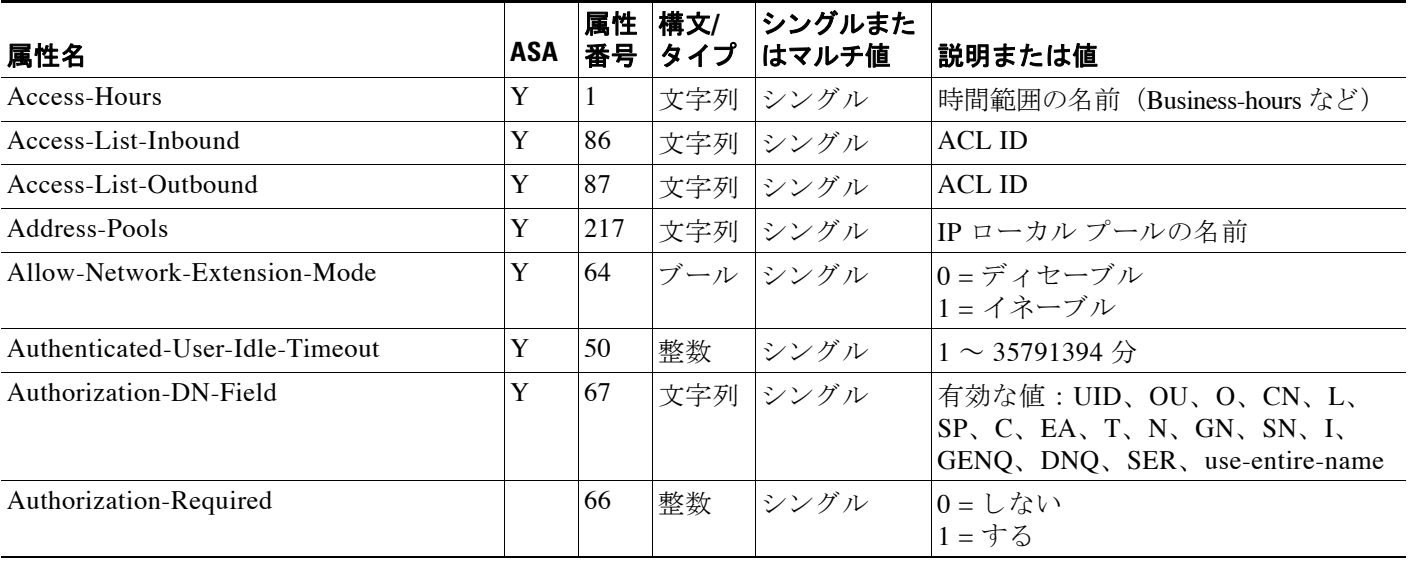

 $\mathsf I$ 

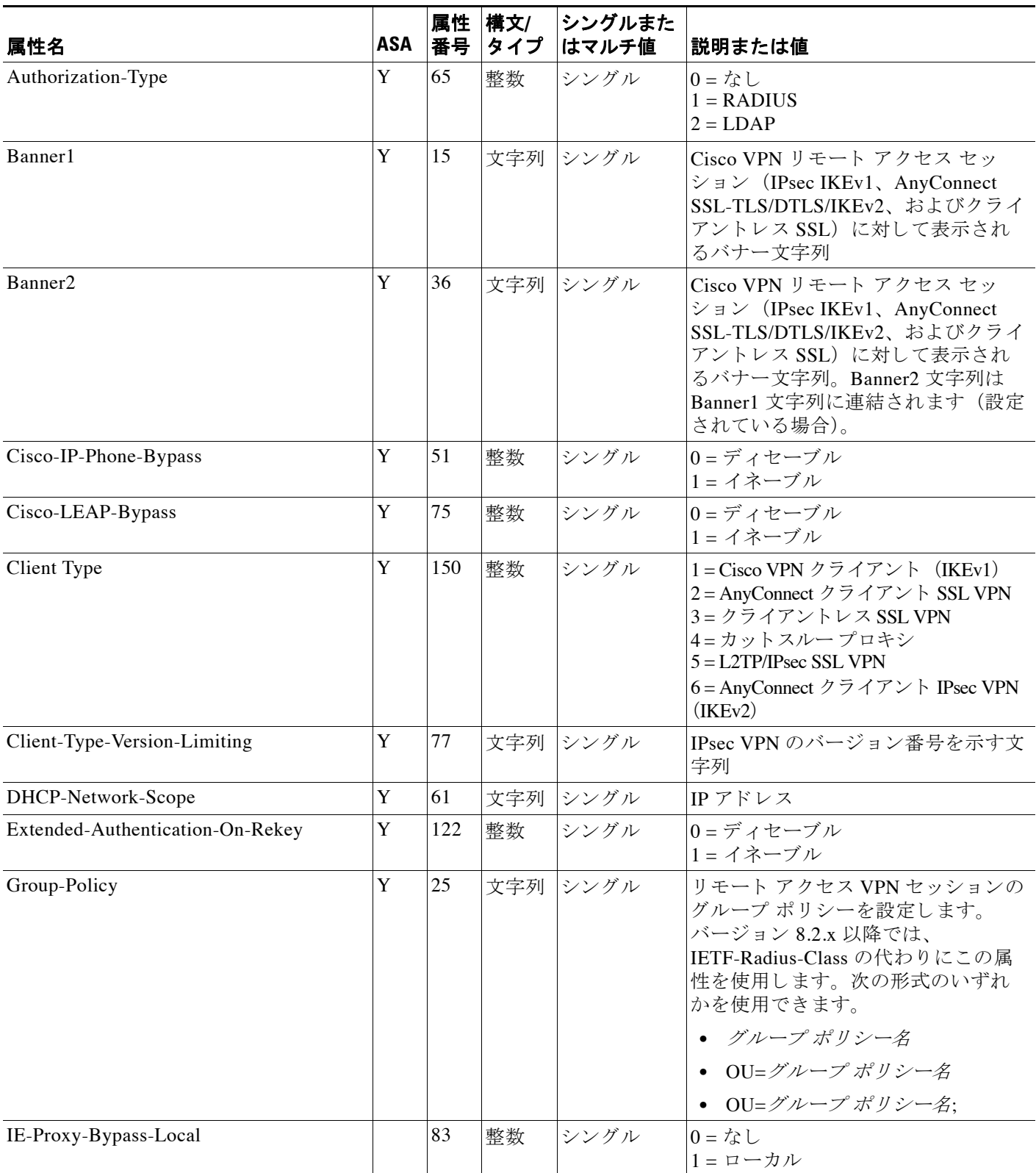

 $\Gamma$ 

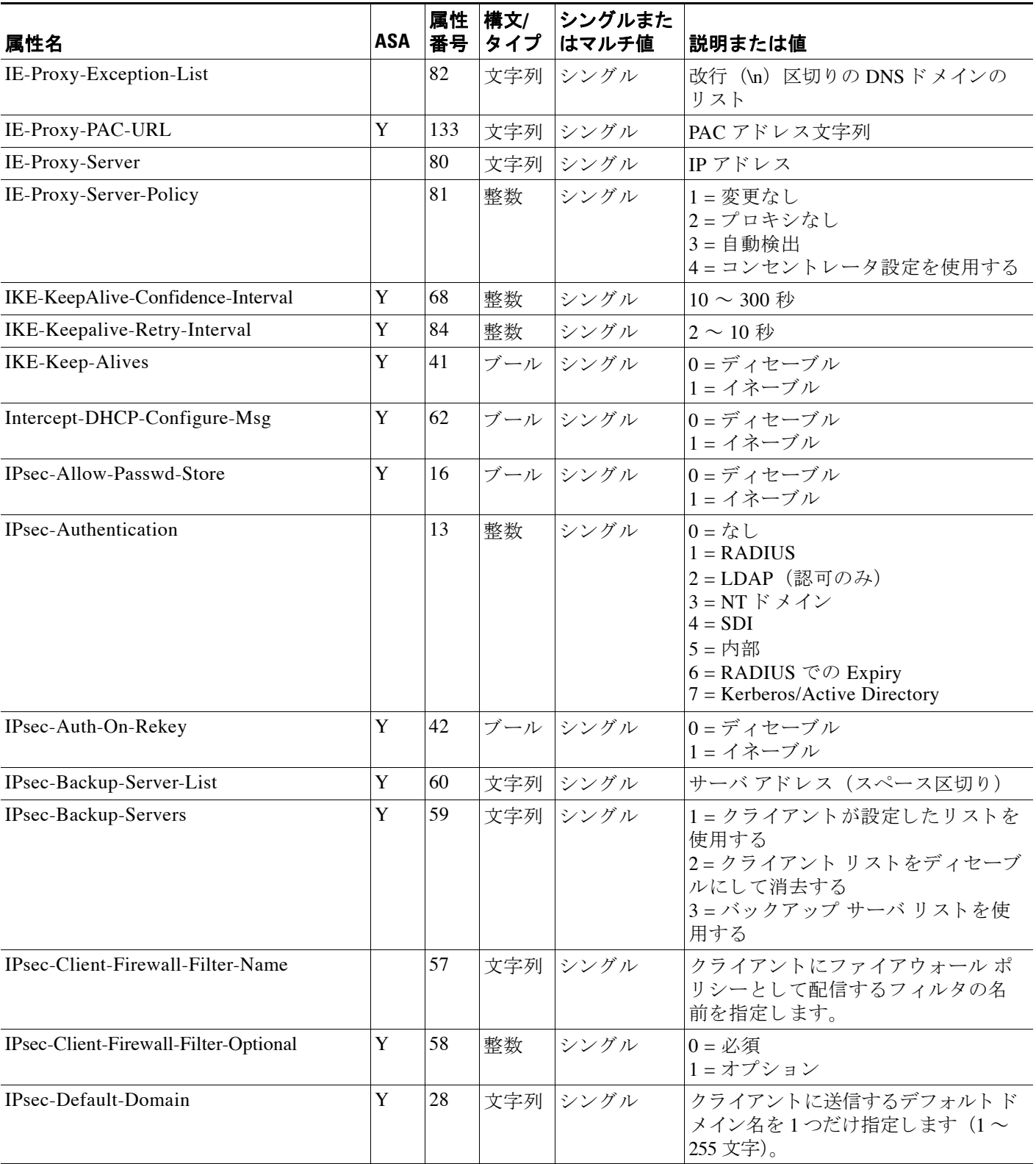

 $\mathsf I$ 

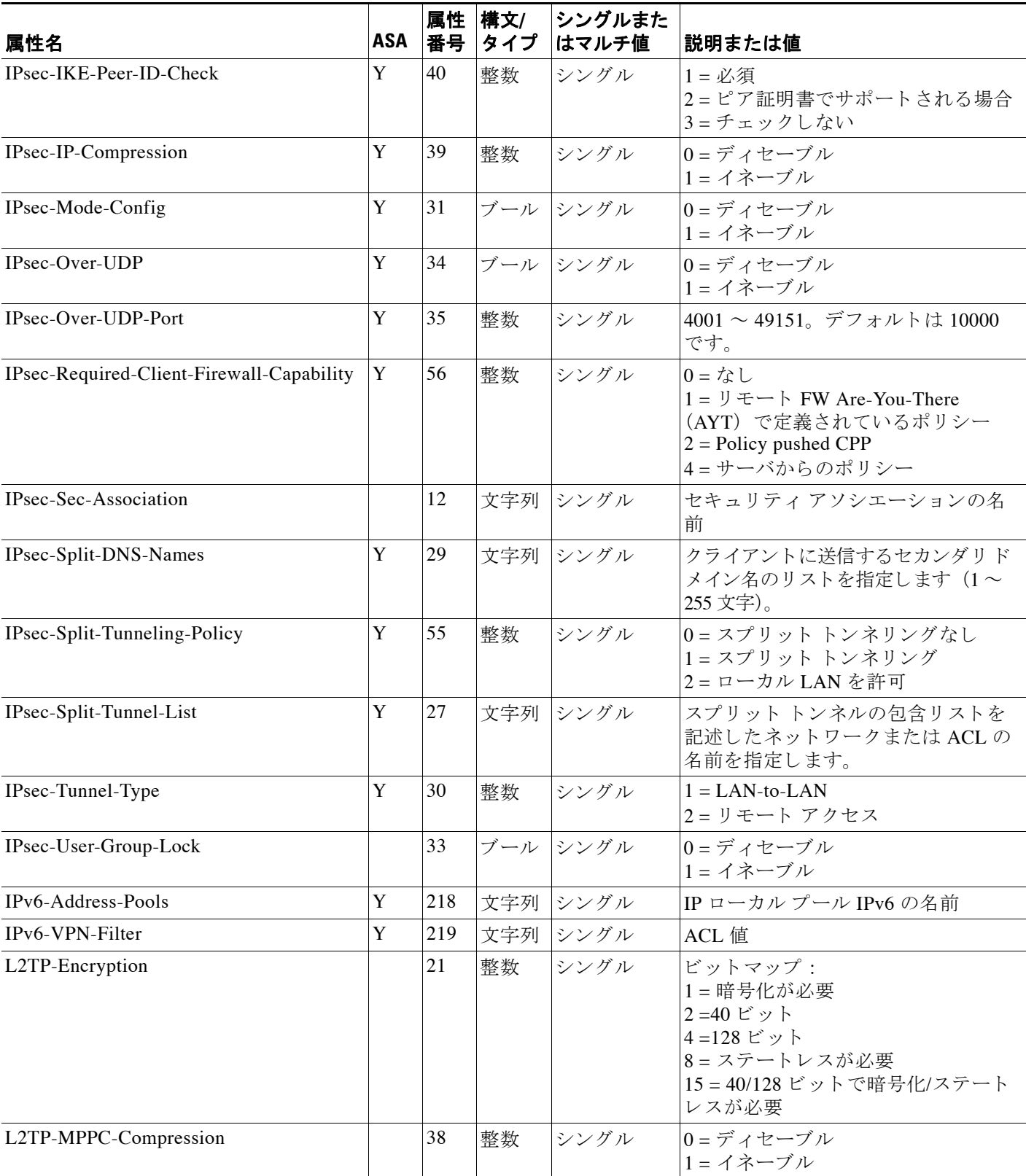

 $\Gamma$ 

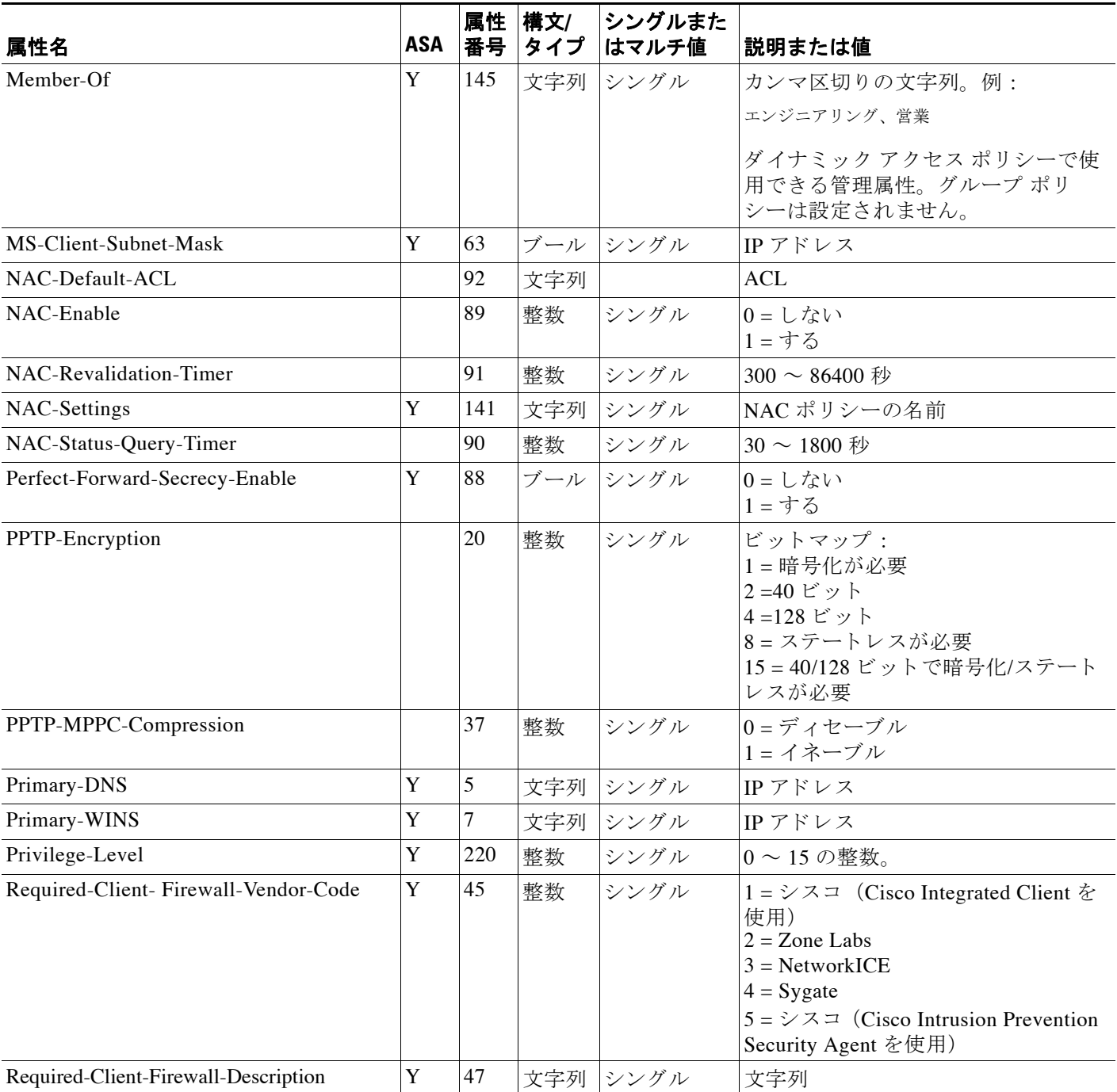

 $\mathsf I$ 

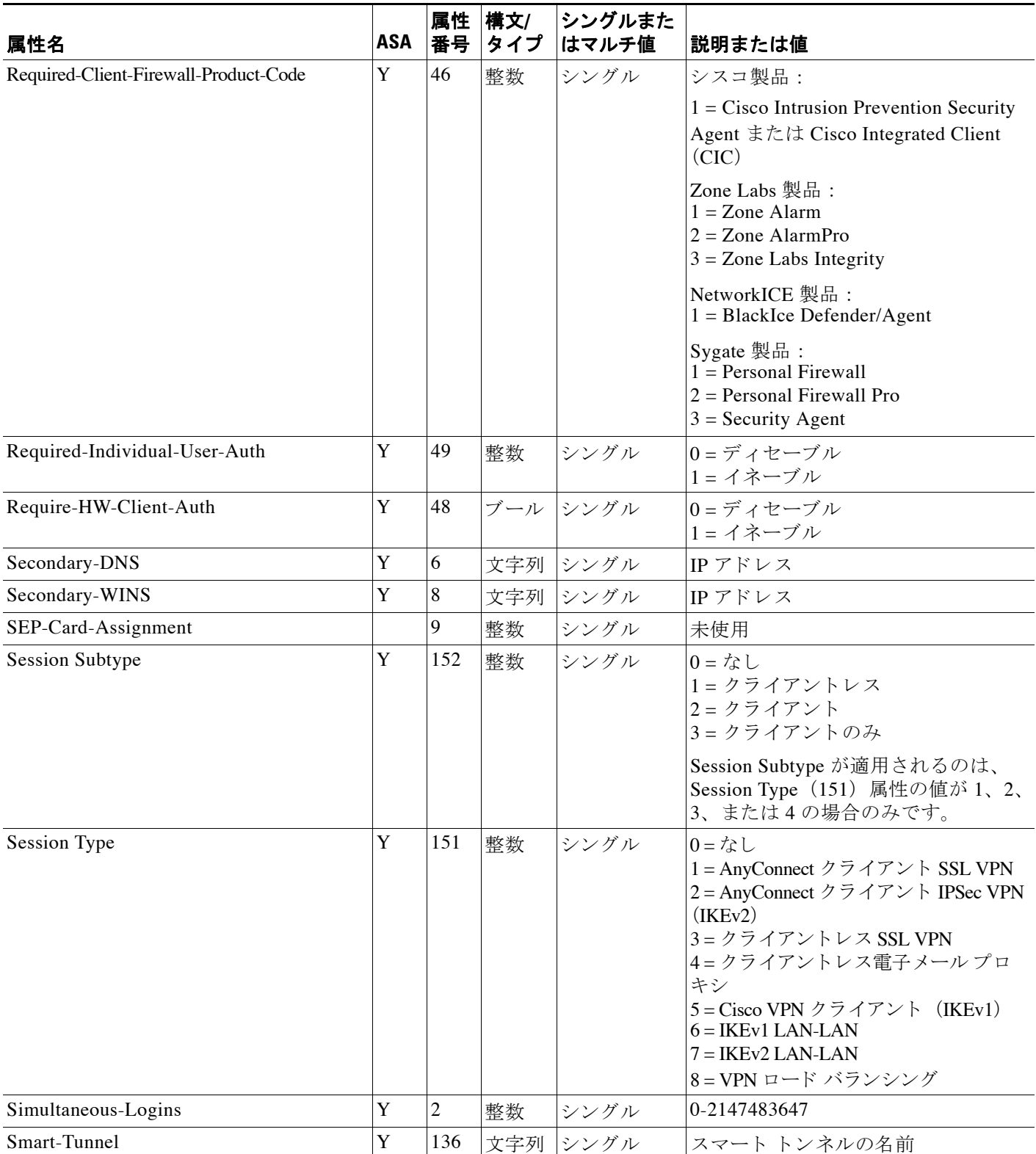

 $\Gamma$ 

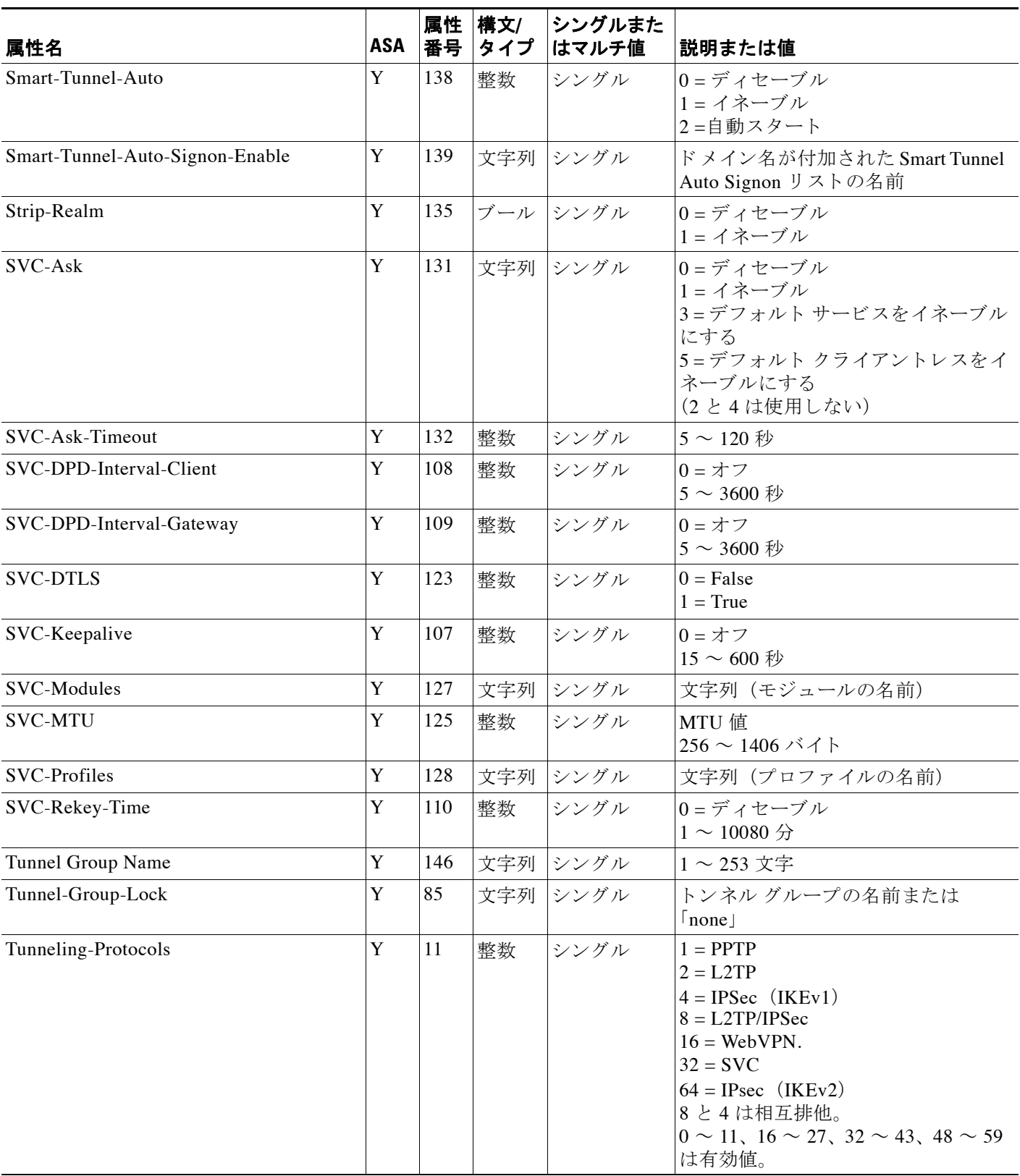

 $\mathsf I$ 

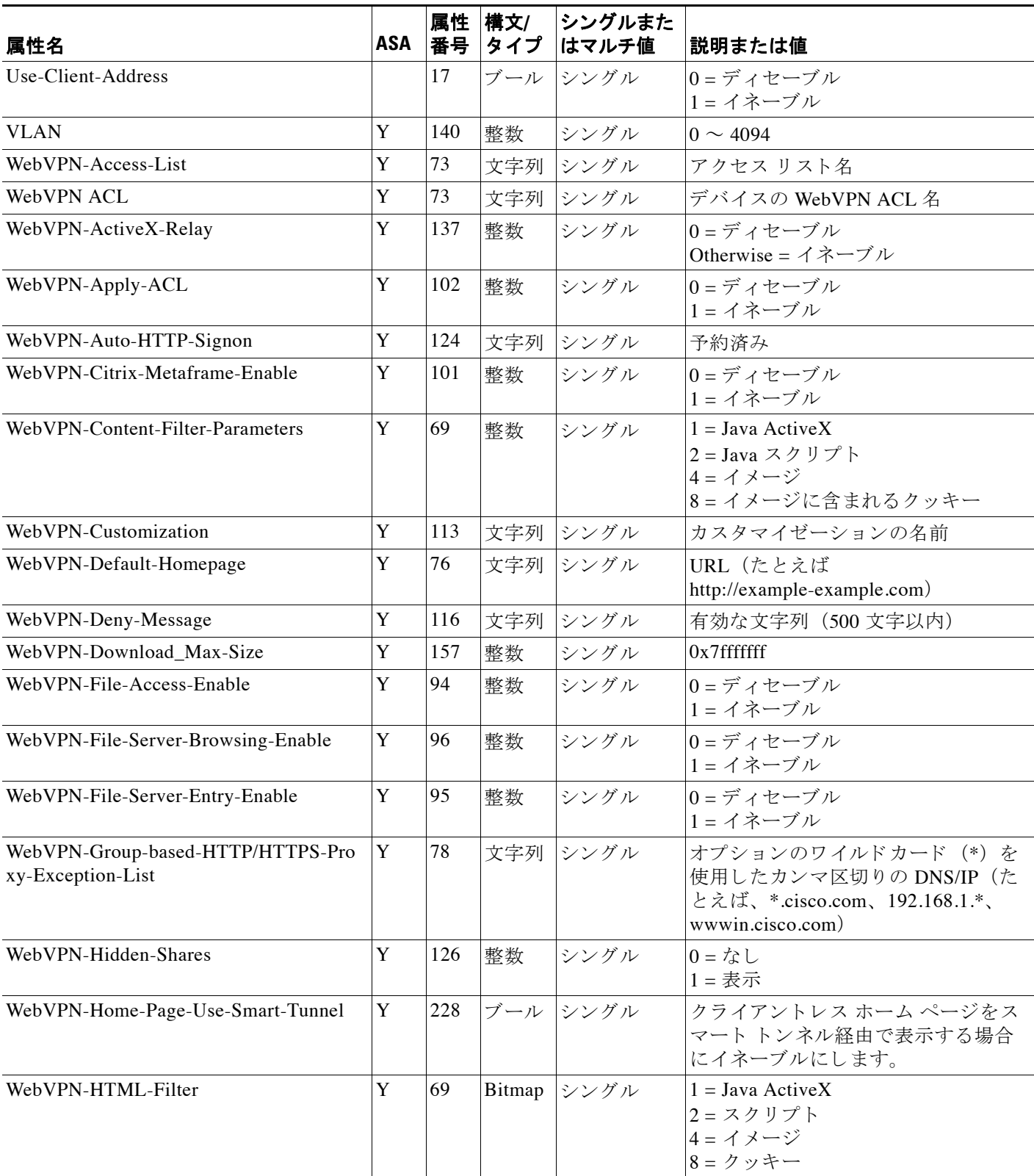
$\Gamma$ 

### 表 *29-1* サポー ト される *RADIUS* 認可属性 (続き)

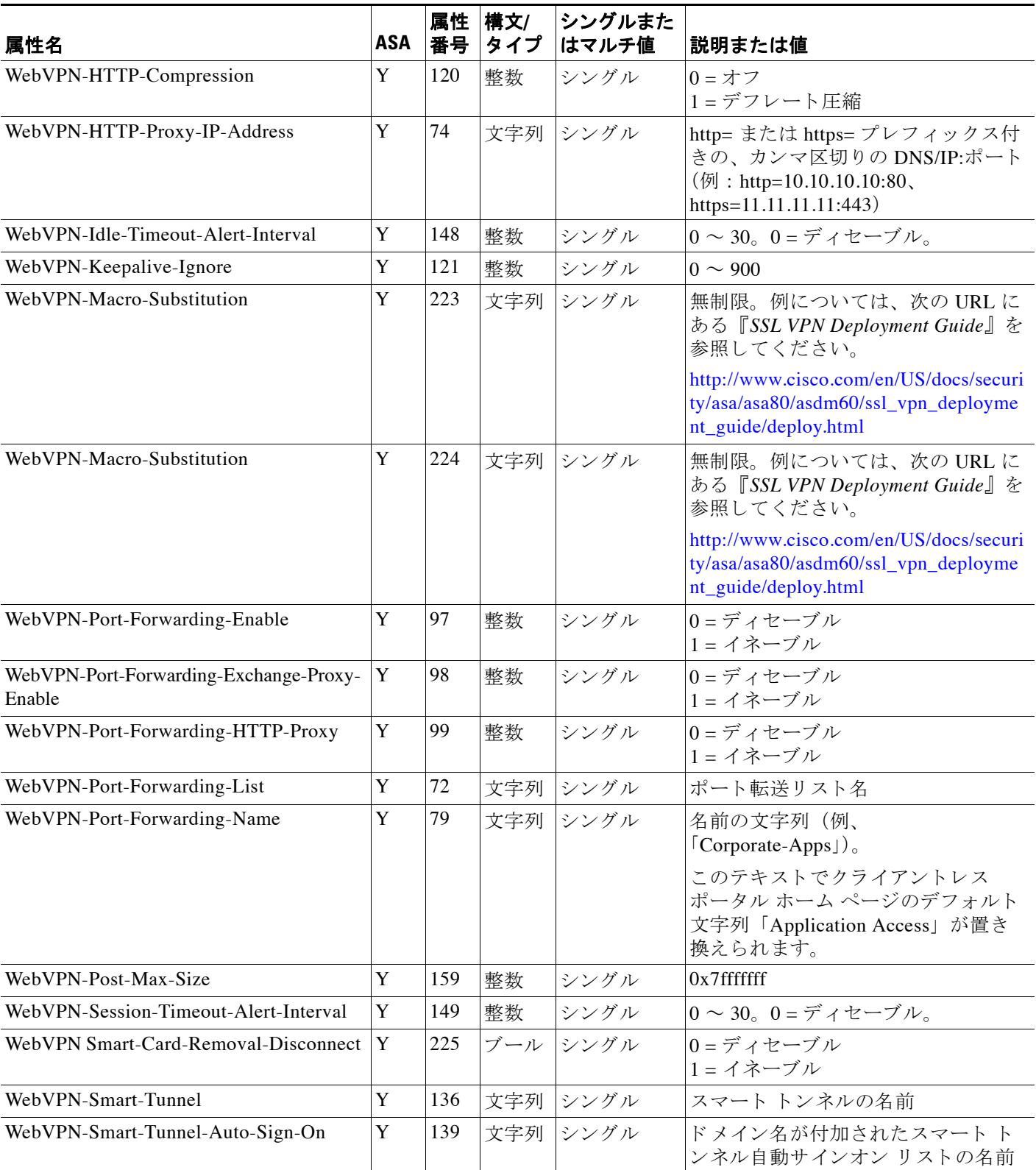

 $\mathsf I$ 

### 表 *29-1* サポー ト される *RADIUS* 認可属性 (続き)

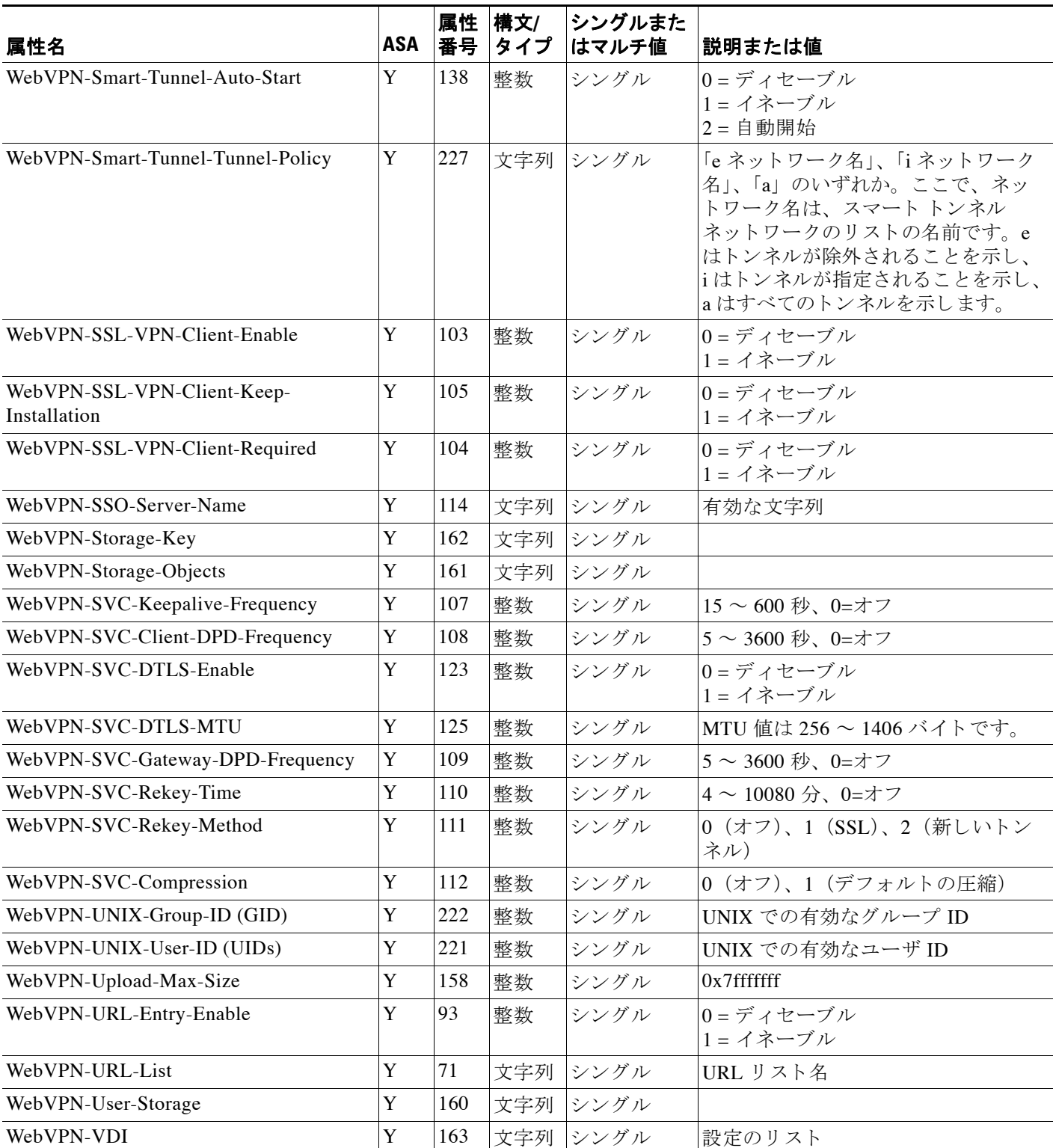

## サポー ト される **IETF RADIUS** 認可属性

表 [29-2](#page-722-0) に、 サポー ト されている IETF RADIUS 属性を示し ます。

<span id="page-722-0"></span>表 *29-2* サポー ト される *IETF RADIUS* 属性

| 属性名                                  | ASA | 属性<br>番号 | 構文/<br>タイプ | シングルまた<br>はマルチ値 | 説明または値                                                                                  |
|--------------------------------------|-----|----------|------------|-----------------|-----------------------------------------------------------------------------------------|
| <b>IETF-Radius-Class</b>             | Y   | 25       |            | シングル            | バージョン 8.2.x 以降の場合は、表 29-1 で説<br>明している Group-Policy 属性 (VSA 3076、<br>#25) を使用することを推奨します。 |
|                                      |     |          |            |                 | • グループ ポリシー名                                                                            |
|                                      |     |          |            |                 | • OU=グループポリシー名                                                                          |
|                                      |     |          |            |                 | • OU=グループポリシー名                                                                          |
| IETF-Radius-Filter-Id                | Y   | 11       | 文字列        | シングル            | フル トンネルの IPsec クライアントと SSL<br>VPN クライアントのみに適用される、ASA<br>で定義された ACL 名。                   |
| <b>IETE-Radius-Framed-IP-Address</b> | Y   | 該当<br>なし | 文字列        | シングル            | IPアドレス                                                                                  |
| <b>IETF-Radius-Framed-IP-Netmask</b> | Y   | 該当<br>なし | 文字列        | シングル            | IP アドレス マスク                                                                             |
| IETF-Radius-Idle-Timeout             | Y   | 28       | 整数         | シングル            | 秒                                                                                       |
| IETF-Radius-Service-Type             | Y   | 6        | 整数         | シングル            | 秒。使用可能なサービスタイプの値:                                                                       |
|                                      |     |          |            |                 | .Administrative : ユーザは configure プロン<br>プトへのアクセスを許可されています。                              |
|                                      |     |          |            |                 | .NAS-Prompt: ユーザは exec プロンプト<br>へのアクセスを許可されています。                                        |
|                                      |     |          |            |                 | .remote-access: ユーザはネットワーク<br>アクセスを許可されています。                                            |
| <b>IETF-Radius-Session-Timeout</b>   | Y   | 27       | 整数         | シングル            | 秒                                                                                       |

## RADIUS アカウンティング切断の理由コード

 $\overline{\phantom{a}}$ 

これらのコードは、パケットを送信するときに ASA が切断された場合に返されます。

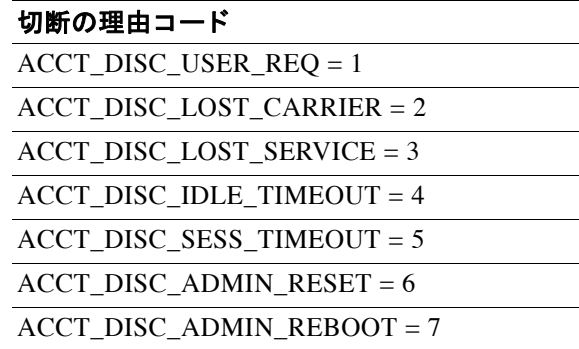

ד

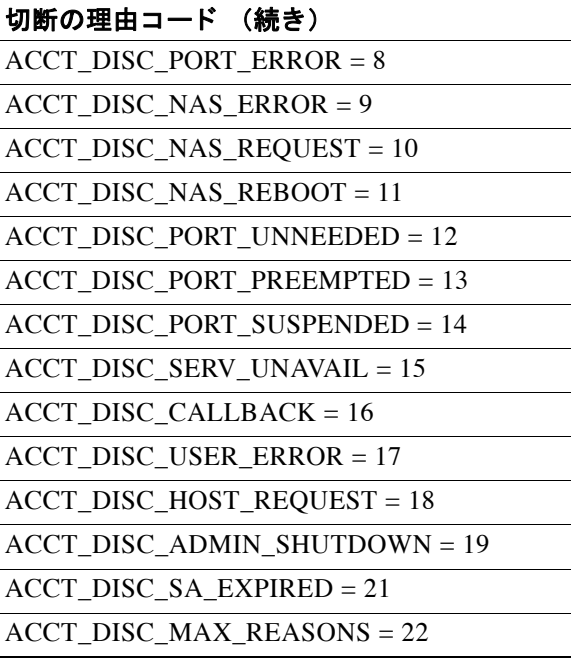

# **RADIUS** サーバのラ イセンス要件

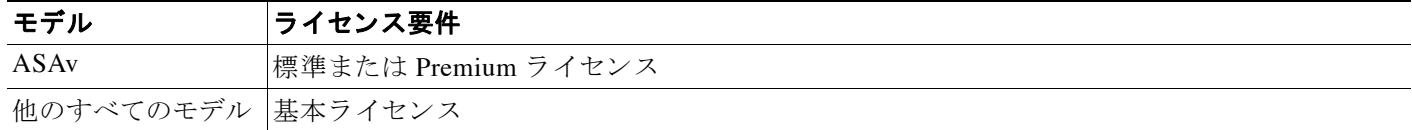

# 注意事項と制約事項

この項では、この機能のガイドラインと制限事項について説明します。

#### コンテキスト モードのガイドライン

シングル コンテキスト モード とマルチ コンテキスト モード でサポートされています。

#### ファイアウォール モードのガイドライン

ルーテッド ファイアウォール モードとトランスペアレント ファイアウォール モードでサポー ト されています。

#### **IPv6** のガイ ド ラ イン

IPv6 をサポートします。

#### その他のガイドライン

• シングル モードで最大 100 個のサーバ グループ、またはマルチ モードでコンテキストごと に4つのサーバグループを持つことができます。

- **各グループには、シングル モードで最大 16 台、マルチ モードで最大 4 台のサーバを含め** る こ と ができ ます。
- **•** ローカル データベース を使用し てフ ォールバ ッ ク サポー ト を設定する必要があ る場合は、 「フォールバックサポート」(P.28-2)と「グループ内の複数のサーバを使用したフォール バックの仕組み」 (P.28-2) を参照してください。
- **•** RADIUS 認証を使用する場合に、 ASA か らの ロ ッ ク ア ウ ト を防止するには、 [「ロ ッ クアウ](#page-870-0) トからの回復」 (P.36-29) を参照してください。

## **RADIUS** サーバの設定

- **•** 「RADIUS [サーバを設定する ための タ ス ク](#page-724-0) フ ロー」 (P.29-15)
- **•** 「RADIUS サーバ [グループの設定](#page-724-1) 」 (P.29-15)
- **•** 「グループへの RADIUS [サーバの追加」 \(](#page-726-0)P.29-17)
- **•** [「認証プ ロ ンプ ト の追加」 \(](#page-728-0)P.29-19)

### <span id="page-724-0"></span>**RADIUS** サーバを設定するためのタ ス ク フロー

- ステップ **1** ASA の属性を RADIUS サーバにロー ド し ます。 属性を ロー ドするために使用する方法は、 使 用している RADIUS サーバのタイプによって異なります。
	- **•** Cisco ACS を使用し ている場合 : サーバには、 これらの属性がすでに統合 されています。 し たがって、 この手順を スキ ッ プでき ます。
	- **•** 他のベンダーの RADIUS サーバ (た と えば Microsoft Internet Authentication Service) の場 合 : ASA の各属性を手動で定義する必要があ り ます。 属性を定義するには、 属性名または 番号、 タ イプ、 値、 ベンダー コード (3076) を使用し ます。
- ステップ **2** RADIUS サーバ グループを追加し ます。 「RADIUS サーバ [グループの設定](#page-724-1) 」 (P.29-15) を参照 して く ださい。
- ステップ **3** サーバ グループの場合は、 グループにサーバを追加し ます。 [「グループへの](#page-726-0) RADIUS サーバの [追加」 \(](#page-726-0)P.29-17) を参照してください。
- ステップ 4 (オプション) AAA 認証チャレンジ プロセスの実行中にユーザに表示するテキストを指定しま す。「認証プロンプトの追加」(P.29-19) を参照してください。

## <span id="page-724-1"></span>**RADIUS** サーバ グループの設定

 $\mathbf{r}$ 

認証、許可、またはアカウンティングに外部 RADIUS サーバを使用する場合は、まず AAA プ ロトコルあたり少なくとも 1 つの RADIUS サーバ グループを作成して、各グループに 1 つ以上 のサーバを追加する必要があります。 AAA サーバ グループは名前で識別されます。

RADIUS サーバ グループを追加するには、次の手順を実行します。

Ι

#### 手順の詳細

- ステップ **1** [Configuration] > [Device Management] > [Users/AAA] > [AAA Server Groups] を選択し ます。
- **ステップ 2** [AAA Server Groups] 領域で、[Add] をクリックします。 [Add AAA Server Group] ダイアログボックスが表示されます。
- ステップ 3 [Server Group] フィールドで、グループの名前を入力します。
- ステップ **4** [Protocol] ド ロ ップダウン リ ス トから、 RADIUS サーバ タ イプを選択し ます。
- **ステップ 5** [Accounting Mode] フィールドで、[Simultaneous] または [Single] をクリックします。 [Single] モードの場合、ASA ではアカウンティング データが1つのサーバにだけ送信されます。 [Simultaneous] モードの場合、ASA ではアカウンティング データがグループ内のすべてのサー バに送信されます。
- **ステップ 6** [Reactivation Mode] フィールドで、[Depletion] または [Timed] をクリックします。 [Depletion] モードの場合、障害が発生したサーバは、グループ内のサーバがすべて非アクティ ブになったときに限り、再アクティブ化されます。

Timed モードでは、障害が発生したサーバは 30 秒の停止時間の後で再アクティブ化されます。

ステップ 7 [Depletion] 再アクティブ化モードを選択した場合は、[Dead Time] フィールドに時間間隔を入力 し ます。

> [Dead Time] には、グループ内の最後のサーバがディセーブルになってから、すべてのサーバが 再びイネーブルになるまでの時間間隔を分単位で指定します。

- ステップ **8** [Max Failed Attempts] フ ィール ド に、 許容される試行の失敗回数を指定し ます。 このオプションで設定するのは、応答のないサーバを非アクティブと宣言するまでに許可され る接続試行の失敗回数です。
- ステップ **9** (オプシ ョ ン) RADIUS サーバの タ イプを追加する場合には、 次の手順を実行し ます。
	- **a.** クライアントレス SSL セッションおよび AnyConnect セッションに対して、マルチセッ ション アカウンティングをイネーブルにする場合は、[Enable interim accounting update] チェックボックスをオンにします。
	- **b.** [Enable Active Directory Agent Mode] チェ ッ クボッ クスをオンにして ASA と AD エージェン ト 間の共有秘密を指定し、RADIUS サーバ グループにフル機能の RADIUS サーバではない AD エージェントを含めるよう指示します。ユーザ アイデンティティに関連付けることが できるのは、このオプションを使用して設定された RADIUS サーバ グループのみです。
	- **c.** ISE が許可変更 (CoA) RADIUS パケ ッ ト を送信でき る よ う にするには、 [Enable dynamic authorization] チェ ッ ク ボ ッ ク ス をオンに し ます。 これは、 ISE で行われたポ リ シー変更を VPN 接続の存続期間中に強制できるようにします。
	- **d.** [Dynamic Authorization Port] に入力し ます。 これは、 RADIUS CoA 要求を リ ッ ス ンするポー ト です。 通常は 1700 です。 有効な範囲は 1 ~ 65535 です。
	- **e.** RADIUS サーバグループの認可専用モードをイネーブルにするには、[Use authorize only mode] チェックボックスをオンにします。このチェックボックスを選択する場合、個別の AAA サーバに対して設定する共通パスワードは不要なため、設定する必要はありません。
	- **f.** [VPN3K Compatibility Option] 下矢印を ク リ ッ ク し て リ ス ト を展開し、 さ らに次のいずれか のボタンをクリックして、RADIUS パケットから受け取ったダウンロード可能 ACL を、 Cisco AV ペア ACL と マージするかど う かを指定し ます。
		- **Do not merge**
		- **Place the downloadable ACL after Cisco AV-pair ACL**
		- **Place the downloadable ACL before Cisco AV-pair ACL**

Cisco ASA シリーズ ASDM コンフィギュレーション ガイド(一般的な操作)

ステップ **10** [OK] を ク リ ッ ク し ます。

[Add AAA Server Group] ダイアログボックスが閉じ、新しいサーバ グループが [AAA Server Groups] テーブルに追加 されます。

ステップ 11 [AAA Server Groups] ダイアログボックスの [Apply] をクリックして、変更内容を実行コンフィ ギュレーションに保存します。

### <span id="page-726-0"></span>グループへの **RADIUS** サーバの追加

RADIUS サーバをグループに追加するには、 次の手順を実行し ます。

#### 手順の詳細

 $\mathbf{r}$ 

- ステップ **1** [Configuration] > [Device Management] > [Users/AAA] > [AAA Server Groups] を選択し、 [AAA Server Groups] 領域で、サーバを追加するサーバ グループをクリックします。 テーブル内の該当する行が選択されます。
- **ステップ 2** [Selected Group] 領域の [Servers] (下部ペイン) で、[Add] をクリックします。

サーバ グループに対応する [Add AAA Server Group] ダイアログボックスが表示されます。

- **ステップ 3** Interface Namel ドロップダウン リストから、認証サーバが常駐するインターフェイスの名前 を選択し ます。
- ステップ **4** [Server Name] フ ィール ド または [IP Address] フ ィール ド に、 グループに追加するサーバの名前 または IP アドレスを入力します。
- **ステップ5** [Timeout] フィールドで、タイムアウト値を入力します。デフォルト値をそのまま使用すること もできます。 [Timeout] フィールドには、ASA がバックアップ サーバへ要求を送信する前に、 プライマリ サーバからの応答を待機する時間を秒単位で指定します。
- ステップ **6** [ACL Netmask Convert] フ ィール ド に、 ダ ウ ン ロー ド可能 ACL で受け取ったネ ッ ト マス ク を ASA が処理する方法を指定します。次のオプションから選択します。
	- **•** [Detect automatically] :使用されているネ ッ ト マス ク表現の タ イプの判別が ASA によって試 みられます。ASA でワイルドカード ネットマスク表現が検出された場合は、ASA により 標準ネットマスク表現に変換されます。

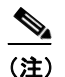

- (注) 一部のワイルドカード表現は明確な検出が困難なため、この設定を選択した場合に は、ワイルドカード ネットマスク表現が誤って標準ネットマスク表現として検出さ れることもあります。
- **•** [Standard] : ASA は、 RADIUS サーバか ら受信し たダ ウ ン ロー ド可能 ACL に、 標準ネ ッ ト マスク表現のみが含まれていると見なします。ワイルドカード ネットマスク表現からの変 換は実行されません。
- [Wildcard] : ASA は、RADIUS サーバから受信したダウンロード可能 ACL に、ワイルド カード ネットマスク表現のみが含まれていると見なし、ACL のダウンロード時にそれらの すべてを標準ネットマスク表現に変換します。

ן

ステップ **7** [Common Password] フ ィール ド に、この ASA を介して RADIUS 認可サーバにア ク セスするユー ザ間で共通の、 大文字 と小文字が区別されるパス ワー ド を指定し ます。 この情報は、 RADIUS サーバ管理者に伝えてください。

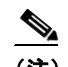

(注) RADIUS認証サーバ (認可サーバではない)に対しては、共通のパスワードは設定 しないでください。

このフィールドを空白のままにした場合は、RADIUS 認可サーバにアクセスする際 のパスワードには、各ユーザ名が使用されます。

RADIUS 認可サーバを認証に使用することは避けてください。共通パスワードや ユーザ名を転用したパスワードは、ユーザごとに一意のパスワードに比べ、安全性 が低くなります。

このパスワードは、RADIUS プロトコルや RADIUS サーバによって要求されます が、ユーザが知っている必要はありません。

- ステップ **8** 二重認証を使用し、 ト ンネル グループでパス ワー ド管理を イネーブルに し た場合は、 プ ラ イマ リ認証要求とセカンダリ認証要求に MS-CHAPv2 要求属性が含まれます。RADIUS サーバが MS-CHAPv2 をサポートしていない場合、このチェックボックスをオンにすれば、そのサーバ から非 MS-CHAPv2 認証要求が送信されるようにできます。
- ステップ **9** [Retry Interval] フ ィール ドに、 ASA がサーバへのア ク セス を試行する間の待機時間を 1 ~10 秒 で指定し ます。

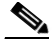

(注) その後の再試行の間隔は、入力した再試行間隔の設定にかかわらず、常に50ミリ秒ま たは100ミリ秒です。これは意図された動作です。

- **ステップ 10** [Accounting Mode] フィールドで、[Simultaneous] または [Single] をクリックします。 [Single] モードの場合、ASA ではアカウンティング データが1つのサーバにだけ送信されます。 [Simultaneous] モードの場合、ASA ではアカウンティング データがグループ内のすべてのサー バに送信されます。
- **ステップ 11** [Server Accounting Port] フィールドに、ユーザのアカウンティングに使用するサーバ ポートを 指定します。デフォルトのポートは 1646 です。
- **ステップ 12** [Server Authentication Port] フィールドに、ユーザの認証に使用するサーバ ポートを指定しま す。デフォルトのポートは 1645 です。
- ステップ **13** [Server Secret Key] フ ィール ドに、 ASA に対する RADIUS サーバの認証に使用される共有秘密 キーを指定し ます。 設定し たサーバ秘密キーは、 RADIUS サーバで設定 されたサーバ秘密キー と一致する必要があ り ます。 サーバ秘密キーが不明の場合は、 RADIUS サーバの管理者に問い 合わせてください。最大フィールド長は、64 文字です。
- ステップ **14** [OK] を ク リ ッ ク し ます。 [Add AAA Server Group] ダ イア ログボ ッ ク スが閉じ、 AAA サーバが AAA サーバ グループに追 加されます。
- **ステップ 15** [AAA Server Groups] ペインで [Apply] をクリックし、変更内容を実行コンフィギュレーション に保存し ます。

 $\mathbf{r}$ 

## <span id="page-728-0"></span>認証プロンプトの追加

RADIUS サーバか らのユーザ認証が必要な場合に、 ASA 経由の HTTP、 FTP、 Telnet アクセス 用の AAA チャレンジ テキストを指定できます。このテキストは飾りのようなもので、ユーザ のログイン時に、ユーザ名プロンプトとパスワードプロンプトの上に表示されます。認証プロ ンプ ト を指定し ない場合、 RADIUS サーバでの認証時にユーザに対し て表示 される内容は次の ようになります。

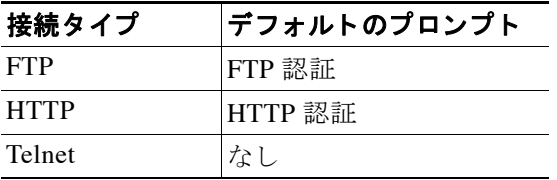

認証プロンプトを追加するには、次の手順を実行します。

ステップ **1** [Configuration] > [Device Management] > [Users/AAA] > [Authentication Prompt] ペインの [Prompt] フィールドに、ログイン時にユーザに対して表示されるユーザ名およびパスワードのプロンプ トの上部にメッセージとして表示されるテキストを入力します。

次の表に、認証プロンプトの文字数制限を示します。

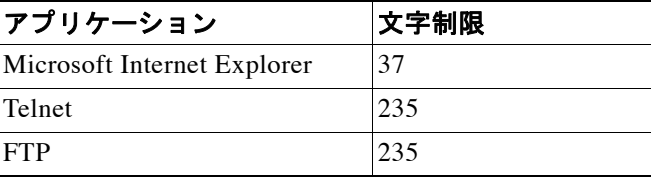

**ステップ 2** [Messages] 領域の [User accepted message] フィールドおよび [User rejected message] フィールド にそれぞれメッセージを入力します。

> Telnet か らのユーザ認証を実行する場合、 [User accepted message] オプシ ョ ンおよび [User rejected message] オプションを使用すれば、認証の試みが RADIUS サーバによって承認または 拒否された こ と を示す、 異な る状態のプ ロ ンプ ト を表示でき ます。

これらのメッセージ テキストをそれぞれ指定した場合、ASA では、RADIUS サーバにより認 証されたユーザに対してはユーザ承認メッセージ テキストが表示され、認証されなかったユー ザに対しては ASA によりユーザ拒否メッセージ テキストが表示されます。HTTP セッションお よび FTP セッションの認証では、 プロンプトにチャレンジ テキストのみが表示されます。 ユー ザ承認 メ ッ セージ テキ ス ト およびユーザ拒否 メ ッ セージ テキ ス ト は表示されません。

ステップ **3** [Apply] を ク リ ッ ク し て変更内容を実行コ ン フ ィ ギ ュ レーシ ョ ンに保存し ます。

Ι

# **RADIUS** サーバによる認証および許可のテス ト

ASA において、RADIUS サーバへのアクセスやユーザの認証または認可が実行できるかどうか を判定するには、 次の手順を実行し ます。

- ステップ **1** [Configuration] > [Device Management] > [Users/AAA] > [AAA Server Groups] > [AAA Server Groups] テーブルで、サーバが含まれるサーバ グループをクリックします。 テーブル内の該当する行が選択されます。
- ステップ **2** [Selected Group] テーブルの [Servers] か ら、 テ ス ト するサーバを ク リ ッ ク し ます。 テーブル内の該当する行が選択されます。
- ステップ **3** [Test] を ク リ ッ ク し ます。 選択したサーバに対応する [Test AAA Server] ダイアログボックスが表示されます。
- ステップ **4** 実行する テ ス ト の タ イプ ([Authentication] または [Authorization]) を ク リ ッ ク し ます。
- ステップ 5 [Username] フィールドにユーザ名を入力します。
- ステップ **6** 認証をテ ス ト する場合は、 そのユーザ名に対応するパス ワー ド を [Password] フ ィール ド に入力 し ます。
- ステップ **7** [OK] を ク リ ッ ク し ます。 認証または認可のテスト メッセージが ASA からサーバへ送信されます。テストが失敗した場 合は、ASDM によりエラー メッセージが表示されます。

# **RADIUS** サーバのモニ タ リ ング

RADIUS サーバをモニタするには、次のペインを表示します。

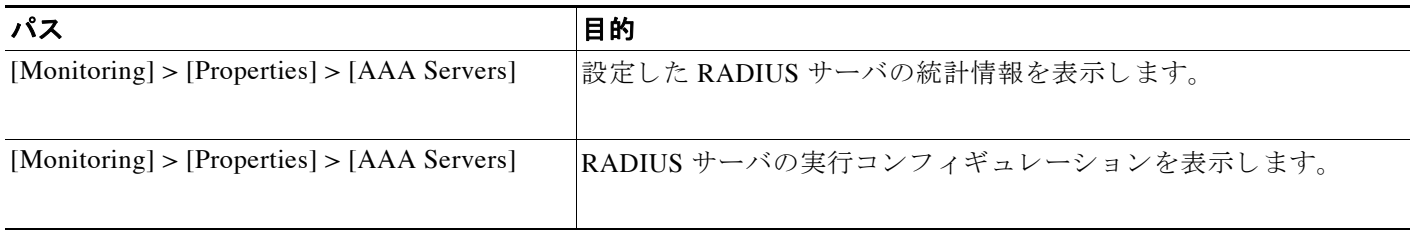

# その他の関連資料

RADIUS サーバを使用し た AAA の実装に関する詳細については、 「RFC」 ([P.29-21](#page-730-0)) を参照し て く ださい。

## <span id="page-730-0"></span>**RFC**

 $\overline{\mathsf{I}}$ 

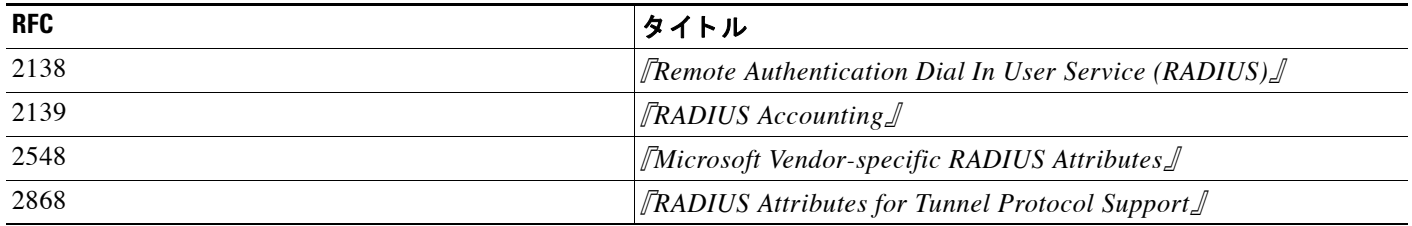

# **RADIUS** サーバの機能履歴

表 [29-3](#page-730-1) に、各機能変更と、それが実装されたプラットフォーム リリースを示します。ASDM は、複数のプラットフォーム リリースとの下位互換性があるため、サポートが追加された特定 の ASDM リリースは一覧には含まれていません。

#### <span id="page-730-1"></span>表 *29-3 RADIUS* サーバの機能履歴

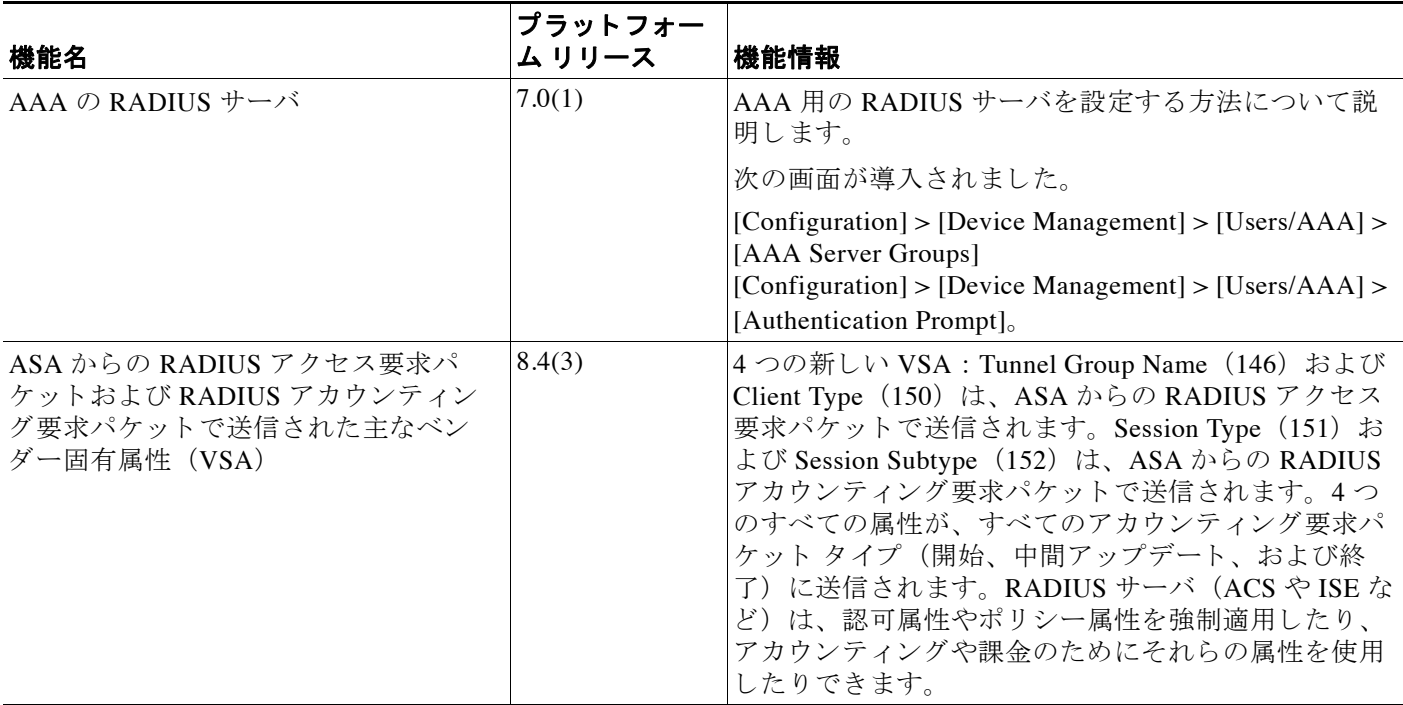

 $\mathsf I$ 

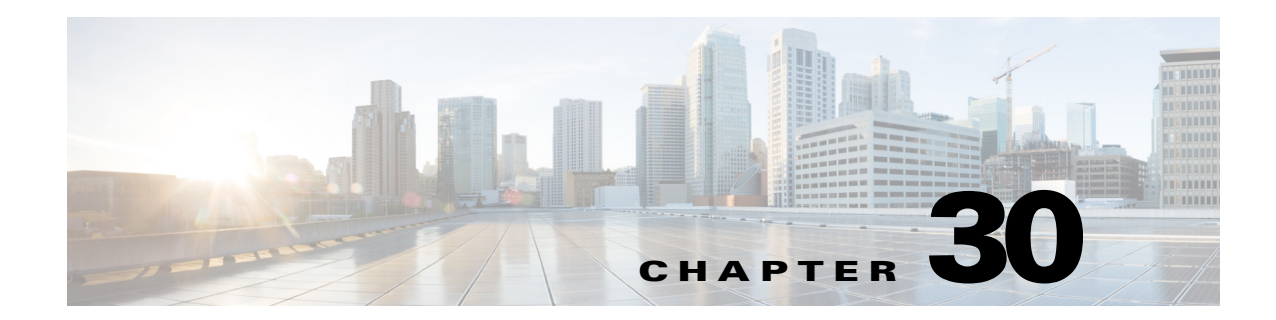

# **AAA** 用の **TACACS+** サーバ

この章では、 AAA で使われる TACACS+ サーバの設定方法について説明し ます。

- **•** 「TACACS+ サーバに関する情報」(P.30-1)
- **•** 「TACACS+ [サーバの ラ イセン ス要件」 \(](#page-733-0)P.30-2)
- **•** [「注意事項 と制約事項」 \(](#page-734-0)P.30-3)
- **•** 「TACACS+ [サーバの設定」 \(](#page-734-1)P.30-3)
- **•** 「TACACS+ [サーバに よ る認証および許可のテ ス ト 」 \(](#page-737-0)P.30-6)
- 「TACACS+ サーバのモニタリング」 (P.30-7)
- **•** 「TACACS+ [サーバの機能履歴」 \(](#page-738-1)P.30-7)

# <span id="page-732-0"></span>**TACACS+** サーバに関する情報

ASA は、 ASCII、 PAP、 CHAP、 MS-CHAPv1 の各プロ ト コルで TACACS+ サーバ認証をサポー ト し ます。

### **TACACS+** 属性の使用

Cisco ASA は、 TACACS+ 属性をサポー ト し ます。 TACACS+ 属性は、 認証、 許可、 アカ ウ ン ティングの機能を分離します。プロトコルでは、必須とオプションの2種類の属性をサポート します。サーバとクライアントの両方で必須属性を解釈できる必要があり、また、必須属性は ユーザに適用する必要があります。オプションの属性は、解釈または使用できることも、でき ない こ と も あ り ます。

 $\mathbf{r}$ 

(注) TACACS+ 属性を使用するには、NAS 上で AAA サービスがイネーブルになっていることを確 認してください。

表 [30-1](#page-733-1) に、カットスルー プロキシ接続に対してサポートされている TACACS+ 認可応答属性 の一覧を示します。表 [30-2](#page-733-2) に、サポートされている TACACS+ アカウンティング属性の一覧を 示し ます。

<span id="page-733-2"></span>.

 $\mathbf I$ 

<span id="page-733-1"></span>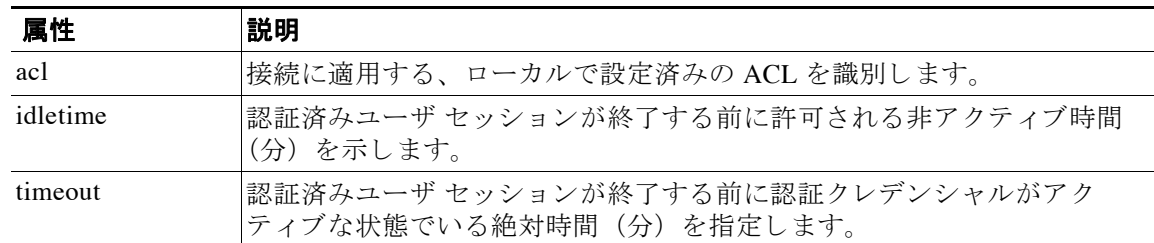

#### 表 *30-1* サポー ト される *TACACS+* 認可応答属性

#### 表 *30-2* サポー ト される *TACACS+* アカウンテ <sup>ィ</sup> ング属性

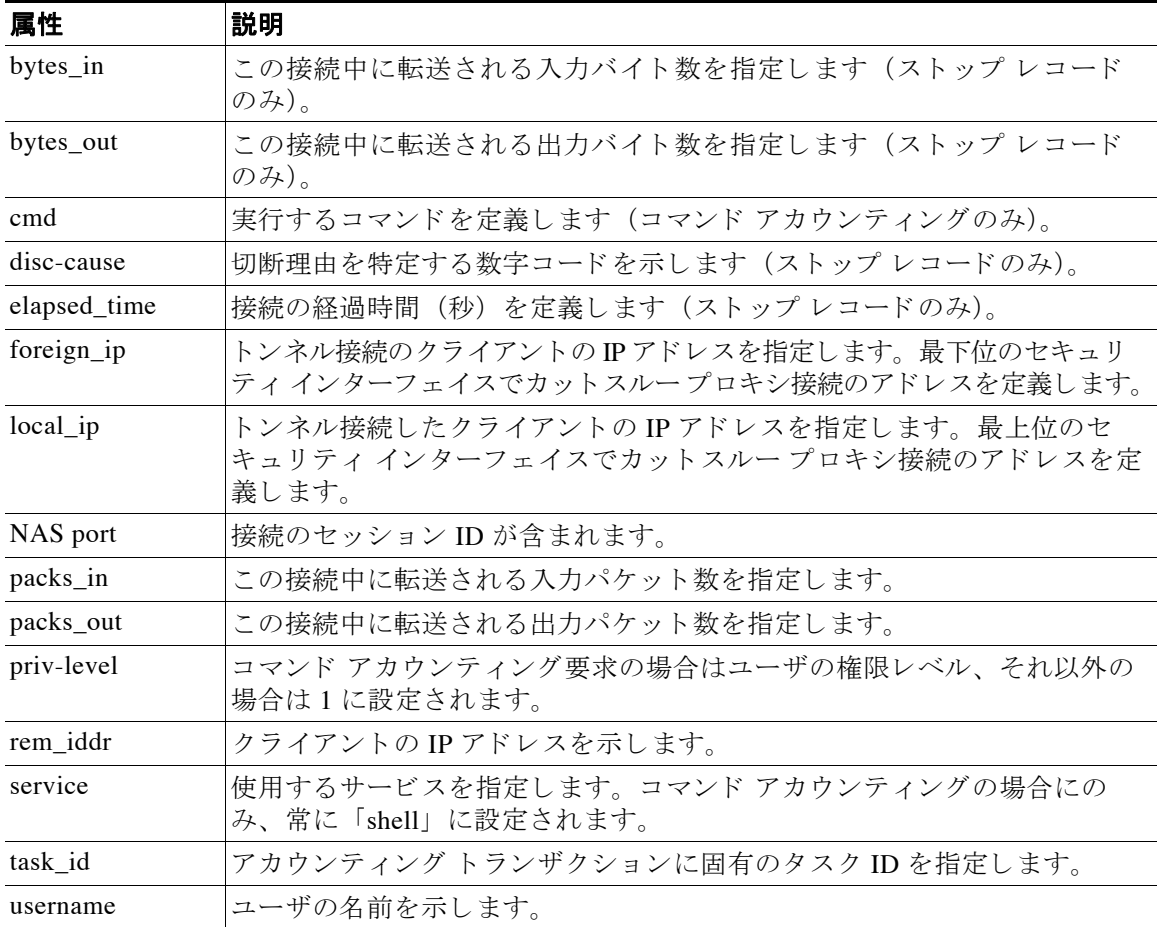

# <span id="page-733-0"></span>**TACACS+** サーバのラ イセンス要件

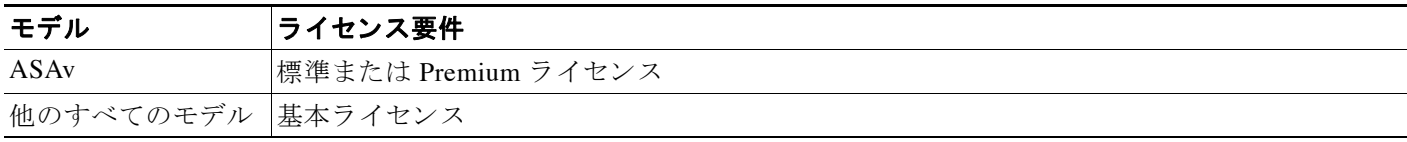

## <span id="page-734-0"></span>注意事項と制約事項

この項では、この機能のガイドラインと制限事項について説明します。

#### コンテキスト モードのガイドライン

シングル コンテキスト モードとマルチ コンテキスト モードでサポートされています。

#### ファイアウォール モードのガイドライン

ルーテッド ファイアウォール モード とトランスペアレント ファイアウォール モードでサポー ト されています。

#### **IPv6 のガイドライン**

IPv6 をサポートします。

#### その他のガイドライン

- シングル モードで最大 100 個のサーバ グループ、またはマルチ モードでコンテキストごと に 4 つのサーバ グループを持つことができます。
- **•** 各グループには、シングル モードで最大 16 台、マルチ モードで最大 4 台のサーバを含め る こ と ができ ます。
- **•** ローカル データベース を使用し てフ ォールバ ッ ク サポー ト を設定する必要があ る場合は、 「フォールバック サポート」 (P.28-2) と「グループ内の複数のサーバを使用したフォール バックの仕組み」 (P.28-2) を参照してください。
- **•** TACACS+ 認証または許可を使用する場合に ASA からのロッ ク ア ウ ト を防止するには、 「ロックアウトからの回復」(P.36-29) を参照してください。

## <span id="page-734-1"></span>**TACACS+** サーバの設定

 $\mathbf{r}$ 

- **•** 「TACACS+ [サーバを設定する ための タ ス ク](#page-734-2) フ ロー」 (P.30-3)
- **•** 「TACACS+ サーバ [グループの設定」 \(](#page-735-0)P.30-4)
- **•** 「グループへの TACACS+ [サーバの追加」 \(](#page-736-0)P.30-5)
- **•** [「認証プ ロ ンプ ト の追加」 \(](#page-736-1)P.30-5)

### <span id="page-734-2"></span>**TACACS+** サーバを設定するためのタ ス ク フロー

- ステップ **1** TACACS+ サーバ グループを追加し ます。 「TACACS+ サーバ [グループの設定」 \(](#page-735-0)P.30-4) を参照 してください。
- ステップ **2** サーバ グループの場合は、 グループにサーバを追加し ます。 [「グループへの](#page-736-0) TACACS+ サーバ [の追加」 \(](#page-736-0)P.30-5) を参照してください。
- ステップ 3 (オプション) AAA 認証チャレンジ プロセスの実行中にユーザに表示するテキストを指定しま す。「認証プロンプトの追加」(P.30-5) を参照してください。

Τ

## <span id="page-735-0"></span>**TACACS+** サーバ グループの設定

認証、許可、アカウンティングに TACACS+ サーバを使用する場合は、まず TACACS+ サーバ グループを少なくとも1つ作成し、各グループに1台以上のサーバを追加する必要があります。 TACACS+ サーバ グループは名前で識別 されます。

TACACS+ サーバ グループを追加するには、 次の手順を実行し ます。

#### 手順の詳細

- ステップ **1** [Configuration] > [Device Management] > [Users/AAA] > [AAA Server Groups] を選択し ます。
- **ステップ 2** [AAA Server Groups] 領域で、[Add] をクリックします。 [Add AAA Server Group] ダイアログボックスが表示されます。
- ステップ 3 [Server Group] フィールドで、グループの名前を入力します。
- ステップ **4** [Protocol] ド ロ ップダウン リ ス ト か ら、 次のいずれかの TACACS+ サーバ タ イプを選択し ます。
- ステップ **5** [Accounting Mode] フ ィール ド で、 [Simultaneous] または [Single] を ク リ ッ ク し ます。 [Single] モードの場合、ASA ではアカウンティング データが1つのサーバにだけ送信されます。 [Simultaneous] モードの場合、ASA ではアカウンティング データがグループ内のすべてのサー バに送信されます。
- ステップ **6** [Reactivation Mode] フ ィール ド で、 [Depletion] または [Timed] を ク リ ッ ク し ます。 [Depletion] モードの場合、障害が発生したサーバは、グループ内のサーバがすべて非アクティ ブになったときに限り、再アクティブ化されます。

Timed モードでは、障害が発生したサーバは 30 秒の停止時間の後で再アクティブ化されます。

ステップ 7 [Depletion] 再アクティブ化モードを選択した場合は、[Dead Time] フィールドに時間間隔を入力 し ます。

> [Dead Time] には、グループ内の最後のサーバがディセーブルになってから、すべてのサーバが 再びイネーブルにな る までの時間間隔を分単位で指定し ます。

ステップ **8** [Max Failed Attempts] フ ィール ド に、 許容される試行の失敗回数を指定し ます。

このオプションで設定するのは、応答のないサーバを非アクティブと宣言するまでに許可され る接続試行の失敗回数です。

ステップ **9** [OK] を ク リ ッ ク し ます。

[Add AAA Server Group] ダイアログボックスが閉じ、新しいサーバ グループが [AAA Server Groups] テーブルに追加 されます。

ステップ 10 [AAA Server Groups] ダイアログボックスの [Apply] をクリックして、変更内容を実行コンフィ ギュレーションに保存します。

## <span id="page-736-0"></span>グループへの **TACACS+** サーバの追加

TACACS+ サーバをグループに追加するには、 次の手順を実行し ます。

#### 手順の詳細

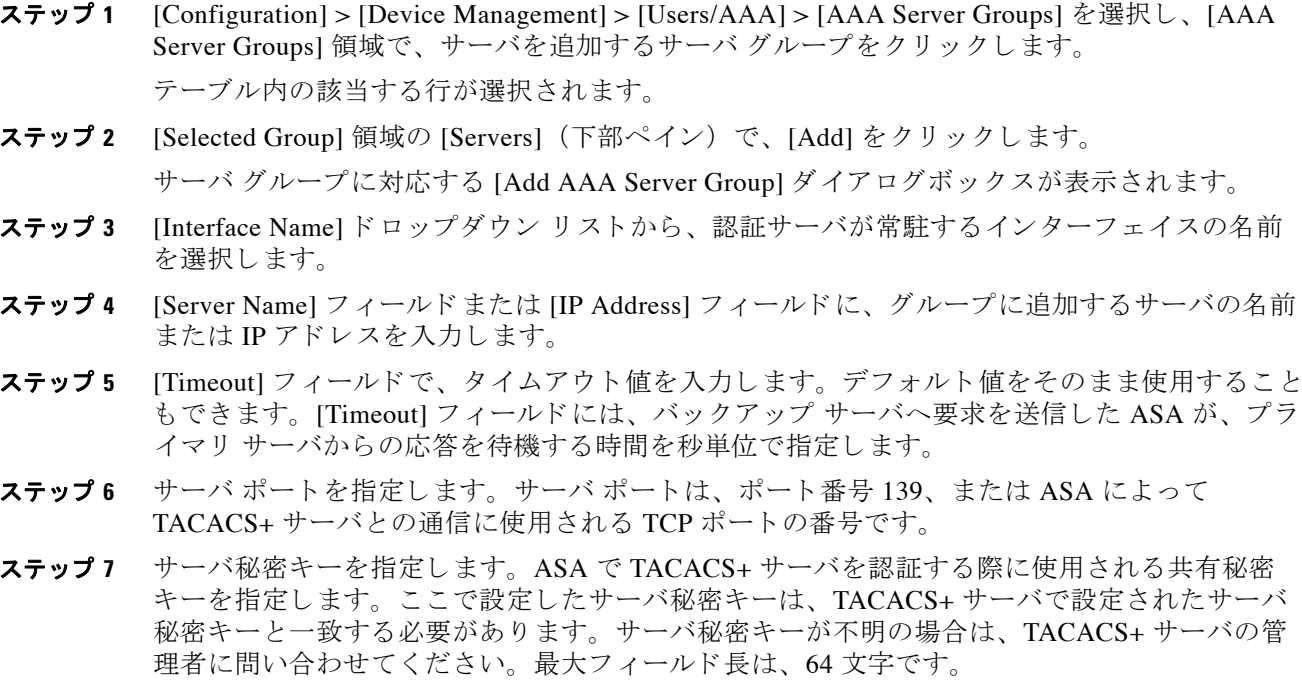

ステップ **8** [OK] を ク リ ッ ク し ます。

[Add AAA Server Group] ダ イア ログボ ッ ク スが閉じ、 AAA サーバが AAA サーバ グループに追 加されます。

ステップ **9** [AAA Server Groups] ペインで [Apply] を ク リ ッ ク し、 変更内容を実行コ ン フ ィ ギ ュ レーシ ョ ン に保存し ます。

## <span id="page-736-1"></span>認証プロンプトの追加

 $\overline{\phantom{a}}$ 

AAA 認証チャレンジプロセスの実行中にユーザに表示するテキストを指定できます。 TACACS+ サーバか らのユーザ認証が必要な場合に、 ASA 経由の HTTP、 FTP、 Telnet アクセス 用の AAA チャレンジ テキストを指定できます。このテキストは飾りのようなもので、ユーザ のログイン時に、ユーザ名プロンプトとパスワードプロンプトの上に表示されます。

認証プロンプトを指定しない場合、TACACS+ サーバでの認証時にユーザに対して表示される 内容は次のようになります。

Τ

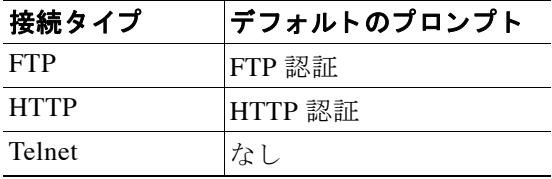

認証プロンプトを追加するには、次の手順を実行します。

- ステップ **1** [Configuration] > [Device Management] > [Users/AAA] > [Authentication Prompt] の順に選択し ます。
- **ステップ2** ログイン時にユーザ名とパスワード プロンプトの上に表示するメッセージとして追加するテキ ストを、[Prompt] フィールドに入力します。 次の表に、認証プロンプトの文字数制限を示します。

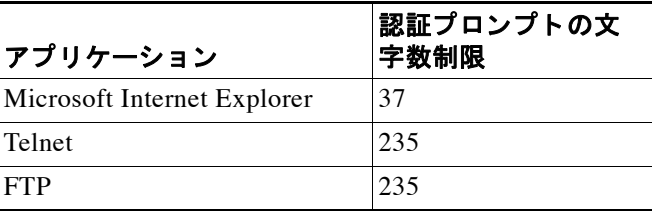

**ステップ 3** [Messages] 領域の [User accepted message] フィールドおよび [User rejected message] フィールド にそれぞれメッセージを入力します。

> Telnet からのユーザ認証を実行する場合、 [User accepted message] オプションおよび [User rejected message] オプションを使用すれば、認証試行が AAA サーバにより受け入れられた、ま たは拒否されたことを示すさまざまな状態のプロンプトを表示できます。

> これらのメッセージ テキストをそれぞれ指定した場合、ASA では、AAA サーバにより認証さ れたユーザに対してはユーザ承認メッセージ テキストが表示され、認証されなかったユーザに 対しては ASA によりユーザ拒否メッセージ テキストが表示されます。HTTP セッションおよび FTP セッションの認証では、プロンプトにチャレンジ テキストのみが表示されます。ユーザ承 認メッセージ テキストおよびユーザ拒否メッセージ テキストは表示されません。

ステップ **4** [Apply] を ク リ ッ ク し て変更内容を実行コ ン フ ィ ギ ュ レーシ ョ ンに保存し ます。

# <span id="page-737-0"></span>**TACACS+** サーバによる認証および許可のテス ト

ASA が TACACS+ サーバに接続して、ユーザを認証または承認できるかどうかを決定するに は、 次の手順を実行し ます。

ステップ **1** [Configuration] > [Device Management] > [Users/AAA] > [AAA Server Groups] > [AAA Server Groups] テーブルで、サーバが含まれるサーバ グループをクリックします。 テーブル内の該当する行が選択されます。

ステップ **2** [Selected Group] テーブルの [Servers] か ら、 テ ス ト するサーバを ク リ ッ ク し ます。 テーブル内の該当する行が選択されます。

#### **Cisco ASA シリーズ ASDM コンフィギュレーション ガイド(一般的な操作)**

- ステップ **3** [Test] を ク リ ッ ク し ます。 選択したサーバに対応する [Test AAA Server] ダイアログボックスが表示されます。
- ステップ 4 実行するテストのタイプ ([Authentication] または [Authorization]) をクリックします。
- ステップ 5 [Username] フィールドにユーザ名を入力します。
- ステップ **6** 認証をテ ス ト する場合は、 そのユーザ名に対応するパス ワー ド を [Password] フ ィール ド に入力 し ます。
- ステップ 7 [OK] をクリックします。 認証または認可のテスト メッセージが ASA からサーバへ送信されます。テストが失敗した場 合は、ASDM によりエラー メッセージが表示されます。

## <span id="page-738-0"></span>**TACACS+** サーバのモニ タ リ ング

TACACS+ サーバを監視するには、次のペインを確認します。

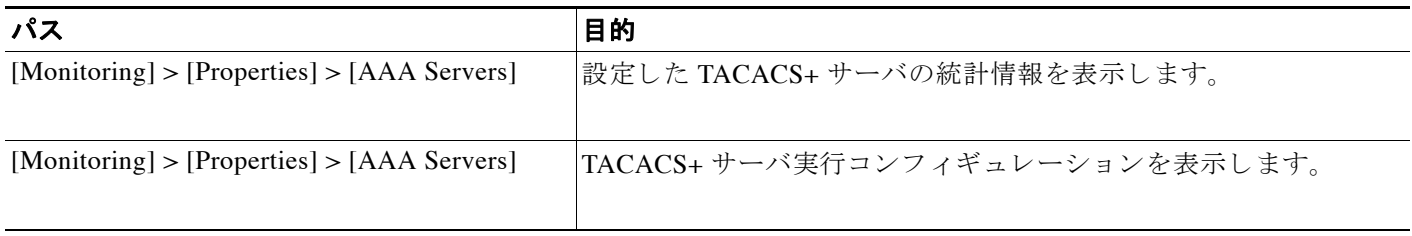

## <span id="page-738-1"></span>**TACACS+** サーバの機能履歴

表 [30-3](#page-738-2) に、各機能変更と、それが実装されたプラットフォーム リリースを示します。ASDM は、複数のプラットフォーム リリースとの下位互換性があるため、サポートが追加された特定 の ASDM リリースは一覧には含まれていません。

#### <span id="page-738-2"></span>表 *30-3 TACACS+* サーバの機能履歴

 $\mathbf{r}$ 

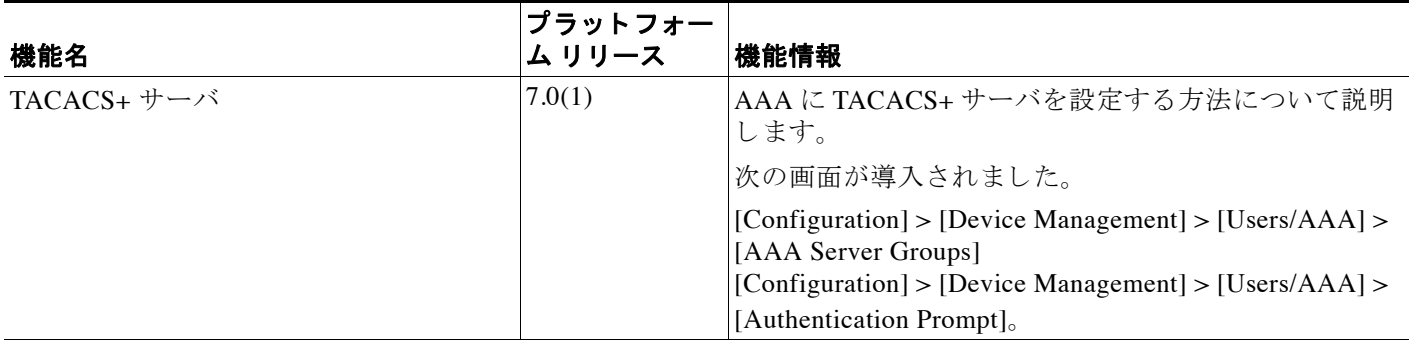

 $\mathsf I$ 

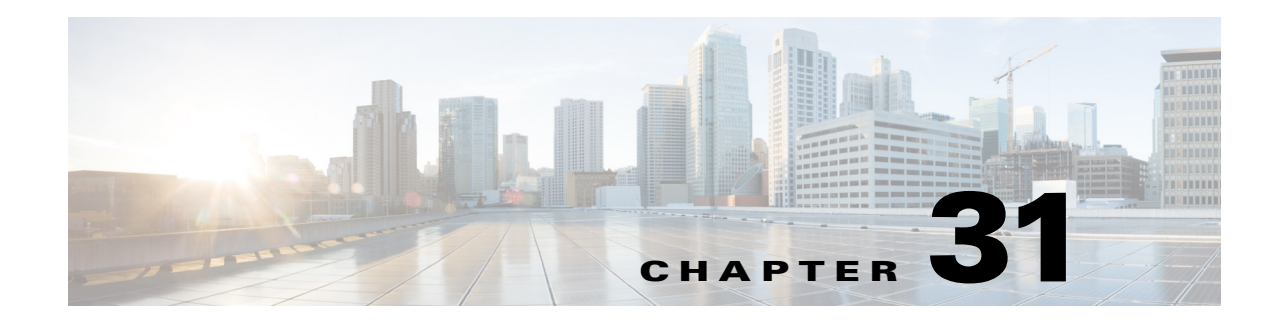

# **AAA** の **LDAP** サーバ

この章では、 AAA で使用 される LDAP サーバの設定方法について説明し ます。

- **•** 「LDAP および ASA [に関する情報」 \(](#page-740-0)P.31-1)
- **•** 「LDAP [サーバの ラ イセン ス要件」 \(](#page-743-0)P.31-4)
- **•** [「注意事項 と制約事項」 \(](#page-743-1)P.31-4)
- **•** 「LDAP [サーバの設定」 \(](#page-744-0)P.31-5)
- **•** 「LDAP [サーバによ る認証および許可のテス ト 」 \(](#page-749-0)P.31-10)
- **•** 「LDAP [サーバのモニ タ リ ング」 \(](#page-749-1)P.31-10)
- **•** 「LDAP [サーバの機能履歴」 \(](#page-749-2)P.31-10)

## <span id="page-740-0"></span>**LDAP** および **ASA** に関する情報

Cisco ASA はほとんどの LDAPv3 ディレクトリ サーバと互換性があり、それには次のものが含 まれます。

- **•** Sun Microsystems JAVA System Directory Server (現在は Oracle Directory Server Enterprise Edition の一部、 旧名 Sun ONE Directory Server)
- **•** Microsoft Active Directory
- **•** Novell
- **•** OpenLDAP

デフ ォル ト では、 ASA によって Microsoft Active Directory、 Sun LDAP、 Novell、 OpenLDAP、 または汎用 LDAPv3 ディレクトリ サーバに接続しているかどうかが自動検出されます。ただ し、LDAP サーバ タイプの自動検出による決定が失敗した場合は、手動で設定できます。

## **LDAP** サーバ ガイドライン

 $\mathbf{r}$ 

LDAP サーバを設定する場合、次の点に注意してください。

**•** Sun ディレク ト リ サーバにア クセスする よ う に ASA で設定されている DN は、 そのサーバ のデフォルト パスワード ポリシーにアクセスできる必要があります。DN として、ディレ クトリ管理者、またはディレクトリ管理者権限を持つユーザを使用することを推奨します。 または、 デフォルト パスワード ポリシーに ACL を設定できます。

Ι

- **•** Microsoft Active Directory および Sun サーバでのパス ワー ド管理を イネーブルにするために LDAP over SSL を設定する必要があ り ます。
- **•** ASA では、 Novell、 OpenLDAP、 およびその他の LDAPv3 ディレク ト リ サーバを使用し た パスワード管理はサポートされません。
- **•** VPN 3000 コンセン ト レータ と ASA/PIX 7.0 ソ フ ト ウ ェ アでは、 認証作業に Cisco LDAP ス キーマが必要でした。バージョン 7.1.x 以降では、ASA は、ネイティブ LDAP スキーマを 使用して認証および認可を行うため、Cisco スキーマは必要なくなりました。

### **LDAP** での認証方法

認証中、ASA は、ユーザの LDAP サーバへのクライアント プロキシとして機能し、プレーン テキス ト または Simple Authentication and Security Layer (SASL) プロ ト コルのいずれかを使っ て LDAP サーバに対する認証を行います。デフォルトで、ASA は、通常はユーザ名とパスワー ド である認証パラメータを LDAP サーバにプレーン テキストで渡します。

ASA では、次の SASL メカニズムをサポートしています。次に、強度の低い順番に示します。

- **•** Digest-MD5 : ASA は、 ユーザ名 とパス ワー ド か ら計算し た MD5 値を使用し て LDAP サー バに応答し ます。
- **•** Kerberos : ASA は、 GSSAPI Kerberos メ カニズム を使用し て、 ユーザ名 と レルム を送信す ることで LDAP サーバに応答し ます。

ASA と LDAP サーバは、これらの SASL メカニズムの任意の組み合わせをサポートします。複 数のメカニズムを設定した場合、ASA ではサーバに設定されている SASL メカニズムのリスト が取得され、認証メカニズムは ASA とサーバの両方に設定されているメカニズムのなかで最 も強力なものに設定されます。たとえば、LDAP サーバと ASA の両方がこれら両方のメカニズ ムをサポートしている場合、ASA は、強力な方の Kerberos メカニズムを選択します。

ユーザ LDAP 認証が成功すると、LDAP サーバは認証されたユーザの属性を返します。VPN 認 証の場合、通常これらの属性には、VPN セッションに適用される認可データが含まれます。こ の場合、LDAP の使用により、認証と許可を1ステップで実行できます。

(注) LDAP プロトコルの詳細については、RFC 1777、2251、および 2849 を参照してください。

## **LDAP** の階層について

LDAP コンフィギュレーションは、組織の論理階層が反映されたものにする必要があります。 た と えば、 Example Corporation と い う 企業の従業員 Employee1 を例に考えてみます。 Employee1 は Engineering グループに従事し ています。 この企業の LDAP 階層は 1 つ以上のレベ ルを持つこ と ができ ます。 た と えば、 シングルレベル階層をセ ッ ト ア ッ プ し ます。 この中で、 Employee1 は Example Corporation のメンバーであると見なされます。あるいは、マルチレベル 階層をセットアップします。この中で、Employee1 は Engineering 部門のメンバーであると見な され、この部門は People という名称の組織ユニットのメンバーであり、この組織ユニットは Example Corporation のメンバーです。マルチレベル階層の例については、図 [31-1](#page-742-0) を参照してく だ さい。

マルチレベル階層の方が詳細ですが、 検索結果が速 く返されるのはシングルレベル階層の方です。

#### <span id="page-742-0"></span>図 *31-1* マルチレベルの *LDAP* 階層

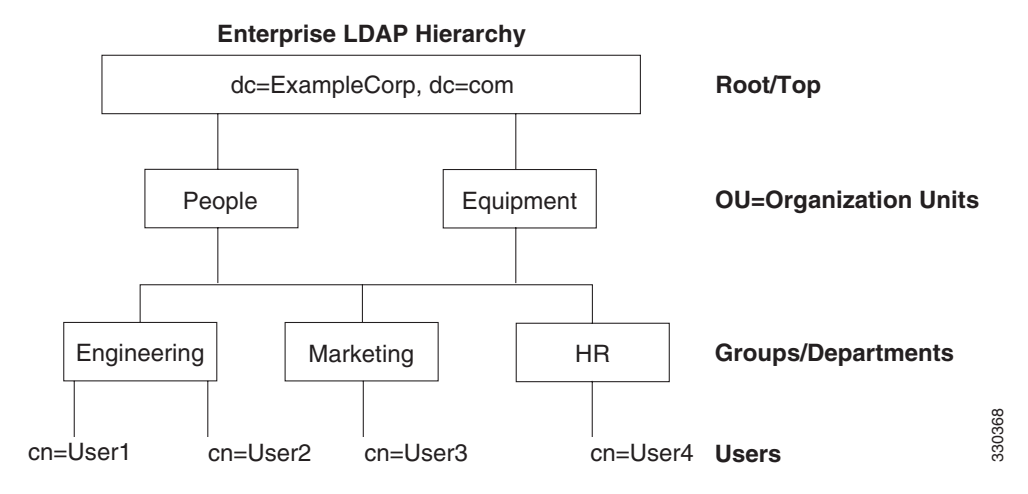

#### **LDAP** 階層の検索

ASA では、 LDAP 階層内での検索を調整で き ます。 ASA に次の 3 種類のフ ィール ド を設定する と、LDAP 階層での検索開始場所とその範囲、および検索する情報のタイプを定義できます。 これらのフィールドは、ユーザの権限が含まれている部分だけを検索するように階層の検索を 限定します。

- **•** LDAP Base DN では、 サーバが ASA か ら認可要求を受信し た と きに LDAP 階層内のどの場 所か らユーザ情報の検索を開始するかを定義し ます。
- **•** Search Scope では、 LDAP 階層の検索範囲を定義し ます。 この指定では、 LDAP Base DN よ りもかなり下位のレベルまで検索します。サーバによる検索を直下の1レベルだけにする か、サブツリー全体を検索するかを選択できます。シングルレベルの検索の方が高速です が、サブツリー検索の方が広範囲に検索できます。
- **•** Naming Attribute では、 LDAP サーバのエン ト リ を一意に識別する RDN を定義し ます。 一 般的な名前属性には、 cn (一般名)、 sAMAccountName、 および userPrincipalName を含め る こ と ができ ます。

図 [31-1](#page-742-0) に、Example Corporation の LDAP 階層の例を示します。この階層が指定されると、複数の 方法で検索を定義できます。表 [31-1](#page-742-1) に、2 つの検索コンフィギュレーションの例を示します。

最初のコンフィギュレーションの例では、Employee1 が IPSec トンネルを確立するときに LDAP 認可が必要であるため、ASA から LDAP サーバに検索要求が送信され、この中で Employee1 を Engineering グループの中で検索する こ と が指定 されます。 この検索は短時間でで き ます。

2番目のコンフィギュレーションの例では、ASAから送信される検索要求の中で、Employee1 を Example Corporation 全体の中で検索する こ と が指定されています。 この検索には時間がかか り ます。

#### <span id="page-742-1"></span>表 31-1 **核索コンフィギュレーションの例**

 $\mathbf I$ 

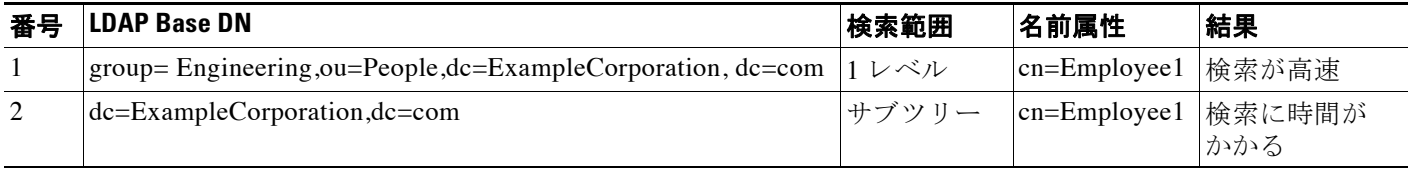

Ι

## LDAP サーバへのバインディングについて

ASA は、ログイン DN とログイン パスワードを使用して、LDAP サーバとの信頼(バインド) を築き ます。 Microsoft Active Directory の読み取 り 専用操作 (認証、 許可、 グループ検索など) を行うとき、ASA では特権の低いログイン DN でバインドできます。たとえば、Login DN に は、AD の「Member Of」の指定が Domain Users の一部であるユーザを指定することができま す。VPN のパスワード管理操作では、Login DN にはより高い特権が必要となり、AD の Account Operators グループの一部を指定する必要があ り ます。

次に、Login DN の例を示します。

cn=Binduser1,ou=Admins,ou=Users,dc=company\_A,dc=com

ASA は次の認証方式をサポートしています。

- **•** 暗号化されていないパス ワー ド を使用し たポー ト 389 での簡易 LDAP 認証
- **•** ポー ト 636 でのセキュアな LDAP (LDAP-S)
- **•** Simple Authentication and Security Layer (SASL) MD5
- **•** SASL Kerberos

ASA は匿名認証をサポートしていません。

(注) LDAP クライアントとしての ASA は、匿名のバインドや要求の送信をサポートしていません。

### <span id="page-743-0"></span>**LDAP** サーバのラ イセンス要件

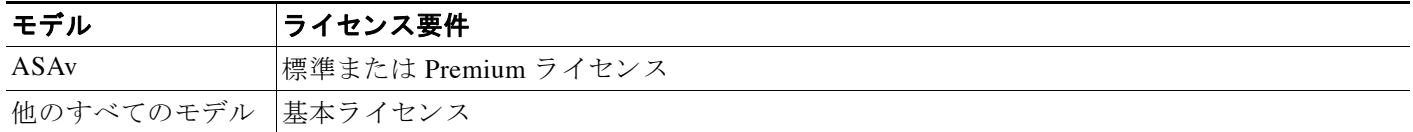

## <span id="page-743-1"></span>注意事項と制約事項

この項では、この機能のガイドラインと制限事項について説明します。

#### コンテキスト モードのガイドライン

シングル コンテキスト モードとマルチ コンテキスト モードでサポートされています。

#### ファイアウォール モードのガイドライン

ルーテッド ファイアウォール モードとトランスペアレント ファイアウォール モードでサポー ト されています。

#### **IPv6** のガイ ド ラ イン

IPv6 をサポートします。

## <span id="page-744-0"></span>**LDAP** サーバの設定

- **•** 「LDAP [サーバを設定するためのタ ス ク](#page-744-1) フ ロー」 (P.31-5)
- **•** 「LDAP [属性マ ッ プの設定」 \(](#page-744-2)P.31-5)
- **•** 「LDAP サーバ [グループの設定」 \(](#page-746-0)P.31-7)
- **•** 「LDAP [サーバのグループへの追加](#page-747-0) 」 (P.31-8)

### <span id="page-744-1"></span>LDAP サーバを設定するためのタスク フロー

- ステップ **1** LDAP サーバ グループを追加し ます。 「LDAP サーバ [グループの設定」 \(](#page-746-0)P.31-7) を参照し て く ださい。
- ステップ **2** サーバをグループに追加し、 サーバ パラ メータ を設定し ます。 「LDAP [サーバのグループへの](#page-747-0) 追加 | ([P.31-8](#page-747-0)) を参照してください。
- ステップ 3 LDAP 属性マップを設定します。「LDAP 属性マップの設定」 (P.31-5) を参照してください。 LDAP サーバを LDAP サーバ グループに追加する前に、属性マップを追加する必要があります。

### <span id="page-744-2"></span>LDAP 属性マップの設定

ASA では、次の目的での認証のために LDAP ディレクトリを使用できます。

- VPN リモート アクセス ユーザ
- **•** フ ァ イ ア ウ ォール ネッ ト ワークのアクセス/カ ッ ト スルー プロキシ セッション
- ACL、ブックマーク リスト、DNS または WINS 設定、セッション タイマーなどのポリ シーの権限(または許可属性と呼ばれる)の設定
- ローカル グループ ポリシーのキー属性の設定

ASA は、LDAP 属性マップを使用して、ネイティブ LDAP ユーザ属性を Cisco ASA 属性に変換 します。それらの属性マップを LDAP サーバにバインドしたり、削除したりすることができま す。また、属性マップを表示または消去することもできます。

#### ガイドライン

 $\mathbf{r}$ 

LDAP 属性マップは複数値属性をサポートしません。たとえば、あるユーザが複数の AD グ ループのメンバで、LDAP 属性マップが複数のグループと一致する場合、選択される値は一致 するエントリのアルファベット順に基づくものです。

属性マ ッ ピ ング機能を適切に使用するには、 LDAP 属性の名前 と値およびユーザ定義の属性の 名前と値を理解する必要があります。

頻繁にマッピングされる LDAP 属性の名前と、一般にマッピングされるユーザ定義の属性のタ イプは次のとおりです。

• IETF-Radius-Class (ASA バージョン 8.2 以降における Group Policy) : ディレクトリ部門ま たはユーザ グループ (たとえば、Microsoft Active Directory memberOf) 属性値に基づいて グループ ポリシーを設定します。ASDM バージョン 6.2/ASA バージョン 8.2 以降では、 IETF-Radius-Class 属性の代わりに group-policy 属性が使用されます。

ן

- **•** IETF-Radius-Filter-Id : VPN クライアン ト、 IPSec、 SSL に対する ア ク セス コ ン ト ロール リ スト (ACL) に適用 されます。
- **•** IETF-Radius-Framed-IP-Address : VPN リ モー ト アクセス クライアン ト、 IPSec、 および SSL にスタティック IP アドレスを割り当てます。
- Banner1 : VPN リモート アクセス ユーザのログイン時にテキスト バナーを表示します。
- Tunneling-Protocols : アクセス タイプに基づいて、VPN リモート アクセス セッションを許 可または拒否し ます。

⇖

(注) 1つの LDAP 属性マップに、1つ以上の属性を含めることができます。特定の LADP サーバからは、1つの LDAP 属性のみをマップすることができます。

LDAP 機能をマップするには、次の手順を実行します。

#### <span id="page-745-0"></span>手順の詳細

<span id="page-745-2"></span><span id="page-745-1"></span>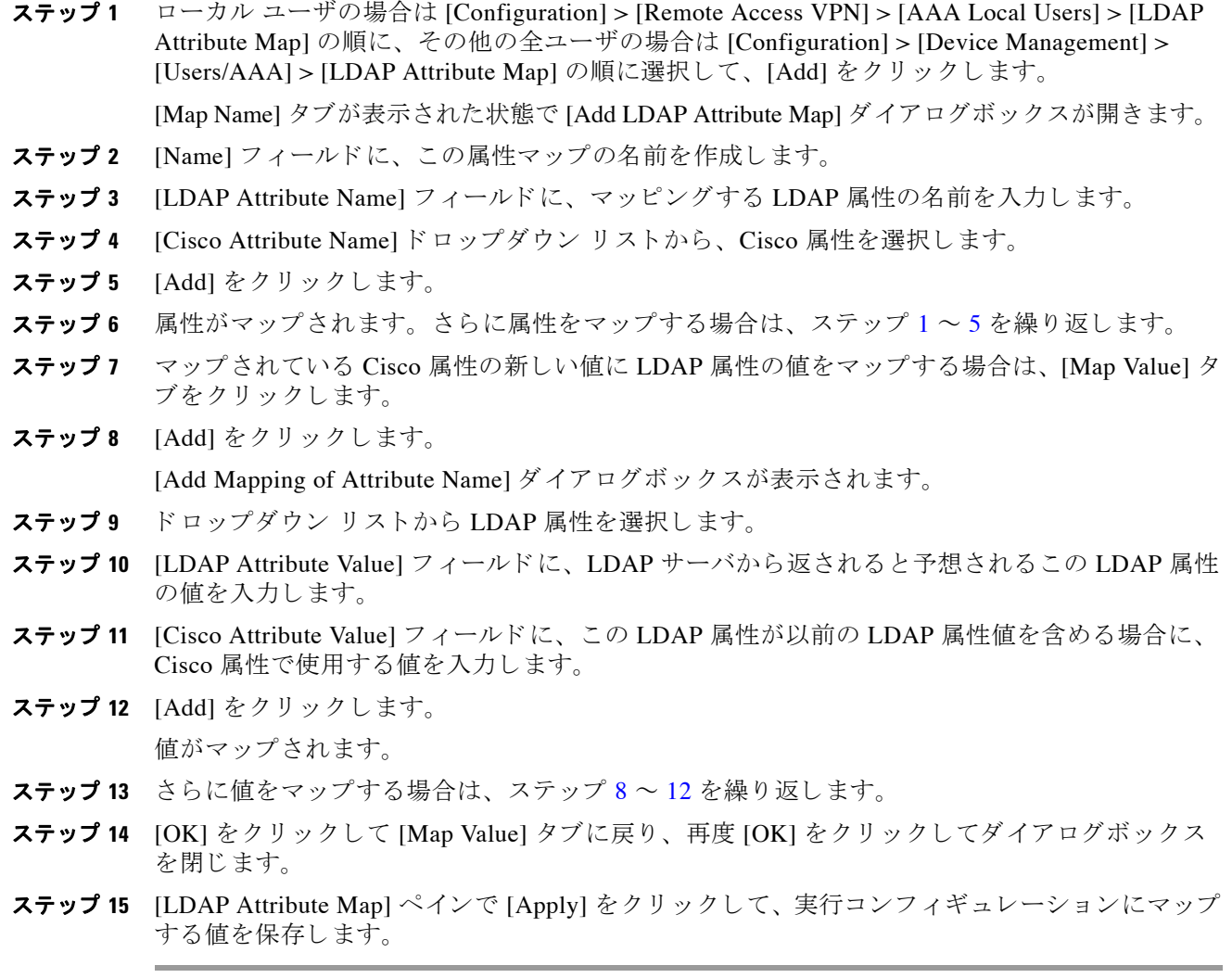

<span id="page-745-3"></span>a ka

### <span id="page-746-0"></span>**LDAP** サーバ グループの設定

認証、許可、アカウンティングに外部 LDAP サーバを使用する場合は、まず少なくとも1つの LDAP サーバグループを作成して、各グループに1つ以上のサーバを追加する必要がありま す。LDAP サーバ グループは名前で識別されます。各サーバ グループは、各サーバ タイプに よ って異な り ます。

#### ガイドライン

- シングルモードの場合は最大 100 台の LDAP サーバ グループを使用でき、マルチモードの 場合は各コンテキストで最大4台のLDAPサーバグループを使用できます。
- **•** 各グループには、 シングル モー ド で最大 16 台、 マルチ モー ド で最大 4 台の LDAP サーバ を含める こ と ができ ます。
- ユーザがログインすると、コンフィギュレーション内で指定されている最初のサーバから 順に、サーバが応答するまで LDAP サーバが 1 つずつアクセスされます。グループ内のす べてのサーバが使用できない場合、ASA は、ローカル データベースがフォールバック方式 として設定されていると、ローカルデータベースに接続しようとします(管理認証および 認可限定)。フォールバック方式として設定されていない場合、ASA は引き続き LDAP サーバにア ク セス し よ う と し ます。

#### 手順の詳細

 $\mathbf{r}$ 

次に、LDAP サーバグループを作成し、このグループに LDAP サーバを追加する方法を示します。

- ステップ **1** [Configuration] > [Device Management] > [Users/AAA] > [AAA Server Groups]、 または VPN ユー ザの場合は [Configuration] > [Remote Access VPN] > [AAA/Local Users] > [AAA Server Groups] の 順に選択します。
- **ステップ 2** [AAA Server Groups] 領域で、[Add] をクリックします。

[Add AAA Server Group] ダイアログボックスが表示されます。

- ステップ **3** [AAA Server Group] フ ィール ド で、 この AAA サーバ グループの名前を指定し ます。
- ステップ **4** [Protocol] ド ロ ップダウン リ ス トから、 LDAP サーバのタ イプを選択し ます。
- **ステップ 5** [Reactivation Mode] フィールドで、目的のモードに対応するオプション ボタン ([Depletion] ま たは [Timed]) を ク リ ッ ク し ます。

[Depletion] モードの場合、障害が発生したサーバは、グループ内のサーバがすべて非アクティ ブになったときに限り、再アクティブ化されます。

Timed モードでは、障害が発生したサーバは 30 秒の停止時間の後で再アクティブ化されます。

**a.** [Depletion] 再アクティブ化モードを選択した場合は、[Dead Time] フィールドに時間間隔を 入力し ます。

[Dead Time] には、グループ内の最後のサーバがディセーブルになってから、すべてのサー バが再びイネーブルにな る までの時間間隔を分単位で指定し ます。

ステップ **6** [Max Failed Attempts] フ ィ ール ド に、 サーバに接続する ための試行の許容失敗回数を指定し ます。 このオプションで設定するのは、応答のないサーバを非アクティブと宣言するまでに許可され る接続試行の失敗回数です。

Ι

### ステップ 7 [OK] をクリックします。 [Add AAA Server Group] ダイアログボックスが閉じ、新しいサーバ グループが [AAA Server Groups] テーブルに追加 されます。

ステップ **8** 変更内容を保存する場合は、 [AAA Server Groups] ダイア ログボ ッ ク スで、 [Apply] をク リ ック し ます。

変更内容が実行コンフィギュレーションに保存されます。

## <span id="page-747-0"></span>**LDAP** サーバのグループへの追加

- ステップ **1** [Configuration] > [Device Management] > [Users/AAA] > [AAA Server Groups]、 または VPN ユー ザの場合は [Configuration] > [Remote Access VPN] > [AAA/Local Users] > [AAA Server Groups] の 順に選択し、 [AAA Server Groups] 領域で、 サーバを追加するサーバ グループを選択し ます。
- ステップ **2** 選択されたグループのサーバ リ ス ト の横にあ る [Add] を ク リ ッ ク し ます。

サーバ グループに対応する [Add AAA Server] ダ イ ア ロ グボ ッ ク スが表示されます。

- **ステップ 3** [Interface Name] ドロップダウン リストから、LDAP サーバに接続するインターフェイスの名前 を選択し ます。
- ステップ **4** [Server Name or IP Address] フ ィール ド に、LDAP サーバのサーバ名または IP ア ド レ ス を追加し ます。
- **ステップ5** [Timeout] フィールドで、タイムアウト値を入力します。デフォルト値をそのまま使用すること もできます。[Timeout] フィールドには、バックアップ サーバへ要求を送信した ASA が、プラ イマリ サーバからの応答を待機する時間を秒単位で指定します。
- ステップ 6 認証および承認の領域の LDAP パラメータで、次のフィールドを設定します。
	- **•** [Enable LDAP over SSL] (セキュア LDAP または LDAP-S と も呼ばれる ) : ASA と LDAP サーバの間のセキュアな通信に SSL を使用する場合にオンにします。

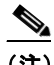

- (注) SASL プロトコルを設定しない場合は、SSL を使用して LDAP 通信のセキュリティを確 保する こ と を強 く 推奨し ます。
- **•** [Server Port] : ASA か ら LDAP サーバへア ク セスする際、 単純認証 (セキ ュ アでない認証) に使用される TCP ポート番号 389 またはセキュアな認証 (LDAP-S) に使用される TCP ポート番号 636 を指定します。LDAP サーバはすべて、認証および認可をサポートしてい ます。 Microsoft AD サーバおよび Sun LDAP サーバに限っては、 さ らに、 LDAP-S を必要 と する VPN リモート アクセス パスワード管理機能もサポートしています。
- **•** [Server Type] : ド ロ ップダウン リ ス トから LDAP サーバ タ イプを指定し ます。 使用でき る オプションは、次のとおりです。
	- Detect Automatically/Use Generic Type
	- Microsoft
	- Novell
	- OpenLDAP
	- Sun (現在では Oracle Directory Server Enterprise Edition の一部)
- **•** [Base DN] : ベース識別名、 または LDAP 要求を受け取ったサーバで検索が開始される LDAP 階層内の位置を指定し ます (例 : OU=people, dc=cisco, dc=com)。
- **•** [Scope] : ド ロ ップダウン リ ス ト か らの認証要求を受信する場合に、 LDAP 階層内でサーバ の実行が必要な検索範囲を指定します。次のオプションを使用できます。
	- [One Level] : ベース DN の 1 レベル下だけを検索し ます。 このオプシ ョ ン を選択する と 、 検索の実行時間が短縮されます。
	- [All Levels] : ベース DN の下にあ るすべてのレベル (つま り サブツ リ ー階層全体) が検 索対象 と な り ます。 このオプシ ョ ン を選択する と 、 検索の実行に時間がかか り ます。
- **•** [Naming Attribute (s) ] : LDAP サーバのエン ト リ を一意に識別する Relative Distinguished Name 属性を入力し ます。 共通の名前付き属性は、 Common Name (CN)、 sAMAccountName、 userPrincipalName、 および User ID (uid) です。
- **•** [Login DN and Login Password] : ASA は、 LDAP サーバ と の信頼 (バイ ン ド ) を確立する た めに、ログイン DN とログイン パスワードを使用します。ログイン DN のユーザ アカウン トのパスワードをログイン パスワードとして指定します。入力した文字はアスタリスクに 置き換えられます。
- **•** [LDAP Attribute Map] : この LDAP サーバで使用する ために作成 された属性マ ッ プの 1 つを選 択し ます。 これらの属性マ ップは、 LDAP 属性名をシ ス コの属性名 と値にマ ッ プ し ます。
- **•** [SASL MD5 authentication] : ASA と LDAP サーバの間の通信を認証するための SASL の MD5 メカニズムをイネーブルにします。
- **•** [SASL Kerberos authentication] : ASA と LDAP サーバの間のセキ ュ アな認証通信のための SASL の Kerberos メカニズムをイネーブルにします。このオプションを有効にするために は、Kerberos サーバを定義しておく必要があります。
- **•** [LDAP Parameters for Group Search] : この領域のフ ィ ール ドは、 ASA が AD グループを要求 する方法を設定し ます。
	- [Group Base DN] : この DN によ り、 LDAP 階層内で AD グループ (つま り 、 memberOf 列挙の リ ス ト ) の検索を開始する位置が指定 されます。 このフ ィール ド の設定を行わ ない場合、 ASA では、 AD グループの取得にベース DN が使用 されます。 ASDM では、 取得した AD グループのリストに基づいて、ダイナミック アクセス ポリシーの AAA 選択基準が定義されます。 詳細については、 「**show ad-groups** コマン ド 」 を参照し て く だ さい。
	- [Group Search Timeout] : 使用できるグループについてのクエリーに対して AD サーバか ら応答があるまでの最長待機時間を指定します。
- ステップ 7 [OK] をクリックします。

 $\mathbf{r}$ 

[Add AAA Server] ダイア ログボ ッ ク スが閉じ、 AAA サーバが AAA サーバ グループに追加 され ます。

ステップ **8** [AAA Server Groups] ペインで [Apply] を ク リ ッ ク し、 変更内容を実行コ ン フ ィ ギ ュ レーシ ョ ン に保存し ます。

Τ

## <span id="page-749-0"></span>**LDAP** サーバによる認証および許可のテス ト

ASA において LDAP サーバへのアクセスやユーザの認証および許可が実行できるかどうかを判 定するには、 次の手順を実行し ます。

- ステップ **1** [Configuration] > [Device Management] > [Users/AAA] > [AAA Server Groups] ペ イ ンで、サーバが 常駐するサーバ グループを選択します。
- **ステップ 2** [Selected Group] 領域の [Servers] から、テストするサーバをクリックします。
- ステップ **3** [Test] を ク リ ッ ク し ます。 選択したサーバに対応する [Test AAA Server] ダイアログボックスが表示されます。
- ステップ **4** 実行する テ ス ト の タ イプ ([Authentication] または [Authorization]) を ク リ ッ ク し ます。
- ステップ **5** ユーザ名を入力し ます。
- ステップ **6** 認証をテ ス ト する場合は、 ユーザ名のパス ワー ド を入力し ます。
- ステップ **7** [OK] を ク リ ッ ク し ます。 認証または許可のテスト メッセージが ASA からサーバへ送信されます。テストが失敗した場 合は、ASDM によりエラー メッセージが表示されます。

## <span id="page-749-1"></span>LDAP サーバのモニタリング

LDAP サーバを監視するには、次の手順を実行します。

- ステップ **1** ASDM で、 [Monitoring] > [Properties] > [AAA Servers] を選択し ます。
- ステップ **2** LDAP サーバの状態を更新するには、 [Update Server Statistics] で ク リ ッ ク し て選択し ます。 ド ロ ップダウン リ ス ト で選択 された LDAP サーバを含む [Update AAA Server Status] ダイアログ ボックスが表示されます。
- ステップ **3** [OK] を ク リ ッ ク し ます。
- ステップ **4** 現在表示されている統計情報を更新するには、 [Clear Server Statistics] を ク リ ッ ク し ます。

## <span id="page-749-2"></span>**LDAP** サーバの機能履歴

表 [31-2](#page-750-0) に、各機能変更と、それが実装されたプラットフォーム リリースを示します。ASDM は、複数のプラットフォーム リリースとの下位互換性があるため、サポートが追加された特定 の ASDM リリースは一覧には含まれていません。

 $\overline{\mathsf{I}}$ 

#### <span id="page-750-0"></span>表 *31-2 AAA* サーバの機能履歴

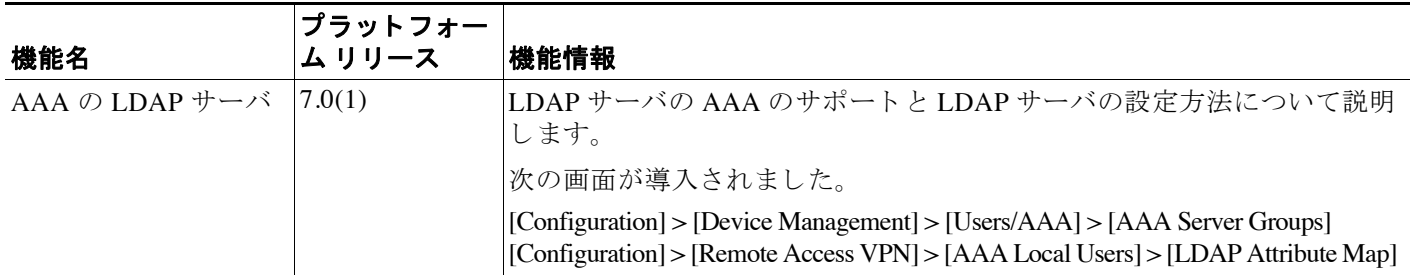

 $\mathsf I$ 

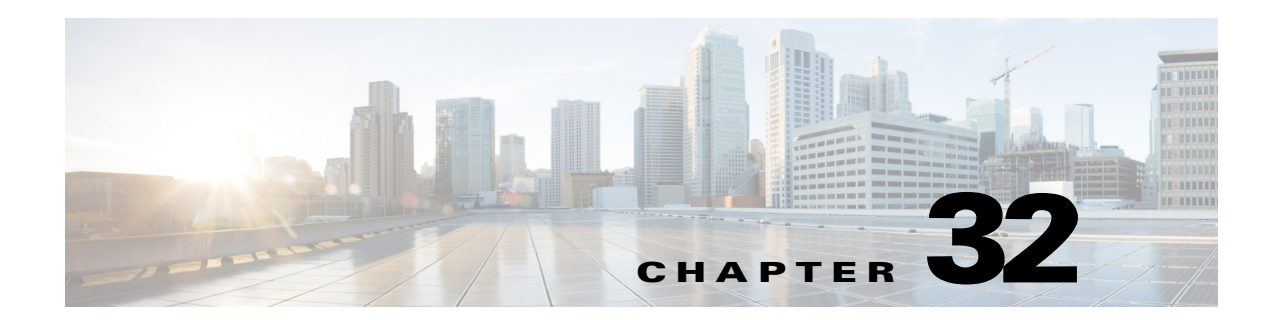

# アイデンティティ ファイアウォール

この章では、アイデンティティ ファイアウォール向けに ASA を設定する方法について説明し ます。

- 「アイデンティティ ファイアウォールに関する情報」 (P.32-1)
- 「アイデンティティ ファイアウォールのライセンス」 (P.32-7)
- **•** [「注意事項 と制約事項」 \(](#page-759-0)P.32-8)
- **•** [「前提条件」 \(](#page-761-0)P.32-10)
- **•** 「アイデンティティ ファイアウォールの設定」 (P.32-10)
- 「アイデンティティ ファイアウォールのモニタリング」 (P.32-18)
- 「アイデンティティ ファイアウォールの機能履歴」 (P.32-21)

## <span id="page-752-0"></span>アイデンティティ ファイアウォールに関する情報

- 「アイデンティティ ファイアウォールの概要」 (P.32-1)
- 「アイデンティティ ファイアウォールの展開アーキテクチャ」 (P.32-2)
- **•** 「アイデンティティ ファイアウォールの機能」 (P.32-3)
- 「展開シナリオ」 (P.32-5)

## <span id="page-752-1"></span>アイデンティティ ファイアウォールの概要

 $\mathbf{r}$ 

企業では、ユーザが1つ以上のサーバ リソースにアクセスする必要が生じることがよくありま す。通常、ファイアウォールではユーザのアイデンティティは認識されないため、アイデン ティティに基づいてセキュリティ ポリシーを適用することはできません。ユーザごとにアクセ ス ポリシーを設定するには、ユーザ認証プロキシを設定する必要があります。これには、ユー ザとの対話 (ユーザ名とパスワードのクエリー) が必要です。

ASA のアイデンティティ ファイアウォールでは、ユーザのアイデンティティに基づいたより 細かなアクセス コントロールが実現されます。送信元 IP アドレスではなくユーザ名とユーザ グループ名に基づいてアクセス ルールとセキュリティ ポリシーを設定できます。ASA は、IP アドレスと Windows Active Directory のログイン情報の関連付けに基づいてセキュリティ ポリ シーを適用し、ネットワーク IP アドレスではなくマッピングされたユーザ名を使用してイベン ト を報告し ます。

Ι

アイデンティティ ファイアウォールは、実際のアイデンティティ マッピングを提供する外部 Active Directory (AD) エージェントと連携する Microsoft Active Directory と統合されます。 ASA では、Windows Active Directory を送信元として使用して特定の IP アドレスについて現在 のユーザのアイデンティティ情報を取得し、Active Directory ユーザにトランスペアレント認証 を許可し ます。

アイデンティティに基づくファイアウォール サービスは、送信元 IP アドレスの代わりにユーザ またはグループを指定できるようにすることにより、既存のアクセス コントロールおよびセキュ リティ ポリシー メカニズムを拡張します。アイデンティティに基づくセキュリティ ポリシーは、 従来の IP アドレス ベースのルール間の制約を受けることなくインターリーブできます。

アイデンティティ ファイアウォールの主な利点には、次のようなものがあります。

- セキュリティ ポリシーからのネットワークトポロジの分離
- セキュリティ ポリシー作成の簡略化
- ネットワークリソースに対するユーザ アクティビティを容易に検出可能
- ユーザ アクティビティ モニタリングの効率化

### <span id="page-753-0"></span>アイデンティティ ファイアウォールの展開アーキテクチャ

アイデンティティ ファイアウォールは、実際のアイデンティティ マッピングを提供する外部 Active Directory (AD) エージェントとの連携により、Microsoft Active Directory と統合されます。 アイデンティティ ファイアウォールは、次の3つのコンポーネントにより構成されます。

- **•** ASA
- **•** Microsoft Active Directory

Active Directory は ASA のアイデンティティ ファイアウォールの一部ですが、管理は Active Directory の管理者が行います。 データの信頼性 と正確さは、 Active Directory のデー タによって決まります。

サポー ト されているバージ ョ ンは、 Windows 2003、 Windows Server 2008、 および Windows Server 2008 R2 サーバです。

**•** Active Directory (AD) エージェン ト

AD エージェン ト は Windows サーバ上で実行されます。 サポー ト される Windows サーバ は、 Windows 2003、 Windows 2008、 および Windows 2008 R2 です。

**Santa Comparison Comparison** 

(注) Windows 2003 R2 は、AD エージェント サーバとしてはサポートされていません。

図 [32-1](#page-754-1) は、アイデンティティ ファイアウォールのコンポーネントを示しています。次の表は、 これらのコンポーネントのロールと相互に通信する方法を示しています。

<span id="page-754-1"></span>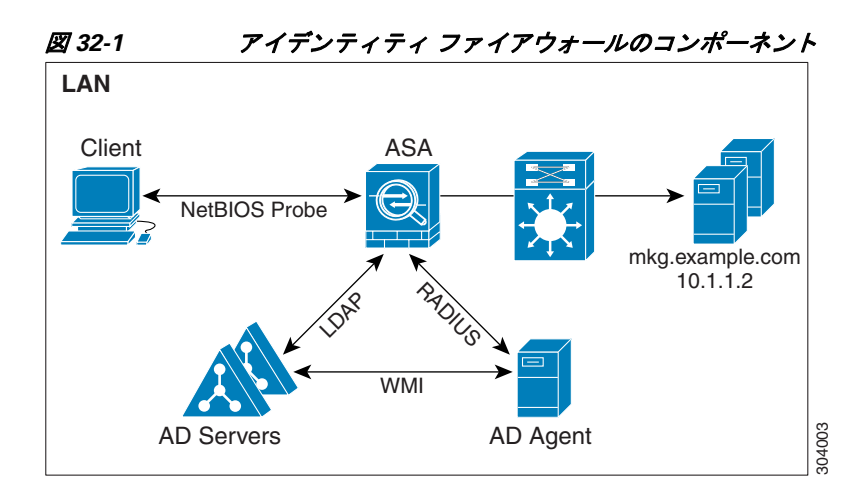

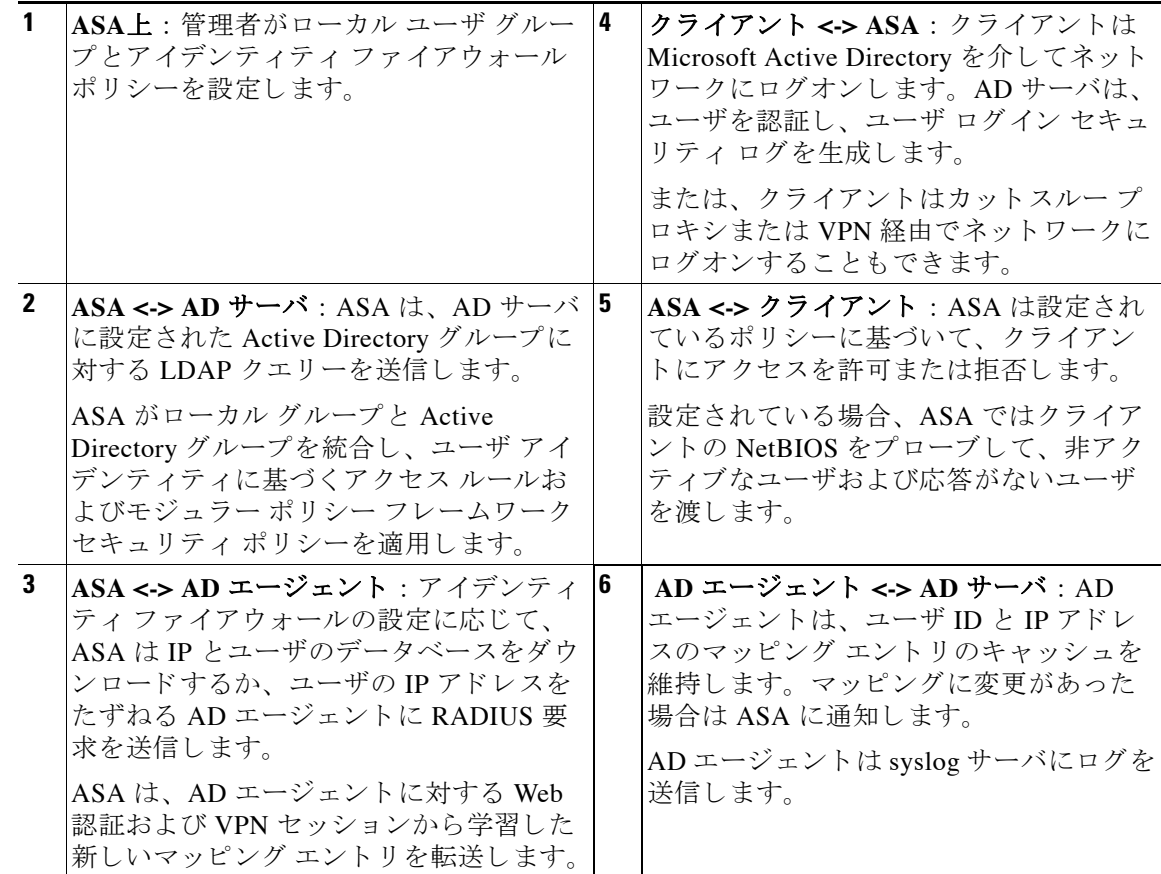

## <span id="page-754-0"></span>アイデンテ ィテ ィ フ ァ イアウォールの機能

アイデンティティファイアウォールの主な機能は次のとおりです。

#### 柔軟性

 $\overline{\mathsf{I}}$ 

**•** ASA は、 新しい IP アドレスごとに AD エージェ ン ト に クエ リ ーを実行するか、 ユーザ アイデ ンティティおよびIP アドレスのデータベース全体のローカルコピーを保持することにより、 AD エージェントからユーザ アイデンティティと IP アドレスのマッピングを取得できます。

ן

- ユーザ アイデンティティ ポリシーの送信先として、ホスト グループ、サブネット、また は IP アドレスをサポートします。
- ユーザ アイデンティティ ポリシーの送信元および送信先として、Fully Qualified Domain Name (FODN;完全修飾ドメイン名)をサポートします。
- 5 タプル ポリシーと ID ベースのポリシーの組み合わせをサポートします。アイデンティ ティ ベースの機能は、既存の5タプル ソリューションと連携して動作します。
- IPS およびアプリケーション インスペクションの使用をサポートします。
- **•** リ モー ト アクセス VPN、 AnyConnect VPN、 L2TP VPN、 およびカ ッ ト スルー プロキシから ユーザのアイデンティティ情報を取得します。取得されたすべてのユーザが、AD エー ジェントに接続しているすべての ASA に読み込まれます。

#### 拡張性

- **•** 各 AD エージェン ト は 100 台の ASA をサポー ト し ます。複数の ASA が 1 つの AD エージェ ン ト と通信でき る ため、 よ り 大規模なネ ッ ト ワー ク展開での拡張性が提供 されます。
- すべてのドメインが固有の IP アドレスを持つ場合に、30 台の Active Directory サーバをサ ポートします。
- ドメイン内の各ユーザ アイデンティティには、最大で8個の IP アドレスを含めることがで き ます。
- ASA 5500 シリーズ モデルのアクティブなポリシーでサポートされるユーザ アイデンティ ティと IP アドレスのマッピング エントリは、最大 64,000 個です。この制限により、ポリ シーが適用されるユーザの最大数が決まります。すべてのコンテキストに設定された全 ユーザを集約したものが、ユーザ総数です。
- アクティブな ASA ポリシーでサポートされるユーザ グループは、最大 256 個です。
- 1つのアクセス ルールに1つ以上のユーザ グループまたはユーザを含めることができます。
- 複数のドメインをサポートします。

#### アベイラビリティ

- **•** ASA は、 Active Directory か ら グループ情報を取得し、 AD エージ ェ ン ト が送信元 IP アドレ ス をユーザ アイデンティティにマッピングできない場合に IP アドレスの Web 認証に フォールバックします。
- AD エージェントは、いずれかの Active Directory サーバまたは ASA が応答しない場合でも 機能し続けます。
- ASA でのプライマリ AD エージェント*ト*セカンダリ AD エージェントの設定をサポートし ます。プライマリ AD エージェントが応答を停止すると、ASA がセカンダリ AD エージェ ン ト に切 り 替え ます。
- **•** AD エージ ェ ン ト が使用で きない場合、ASA はカ ッ ト スルー プロキシや VPN 認証などの既 存のアイデンティティ取得元にフォールバックできます。
- AD エージェントは、ダウンしたサービスを自動的に再開するウォッチドッグ プロセスを 実行し ます。
- **•** ASA 内で使用する分散 IP アドレス/ユーザ マッピング データベース を許可し ます。
### <span id="page-756-2"></span>展開シナリオ

 $\Gamma$ 

環境要件に応じた次の方法で、アイデンティティ ファイアウォールのコンポーネントを展開で きます。

図 [32-2](#page-756-0) は、冗長性のためのアイデンティティ ファイアウォールのコンポーネントの展開方法 を示しています。シナリオ1は、コンポーネントの冗長性がない単純なインストールを示して います。シナリオ2も、冗長性がない単純なインストールを示しています。ただし、この展開 シナリオでは、Active Directory サーバと AD エージェントが同一の Windows サーバに共存して います。

<span id="page-756-0"></span>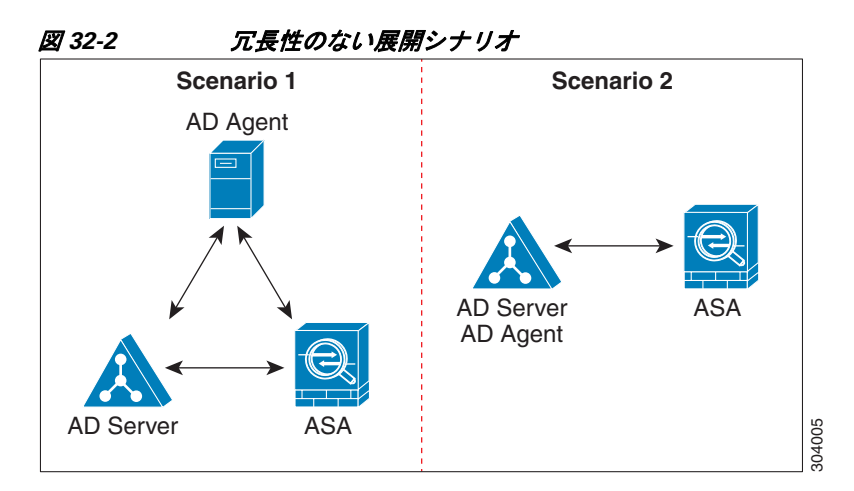

図 [32-3](#page-756-1) は、冗長性をサポートするためのアイデンティティ ファイアウォールのコンポーネン トの展開方法を示しています。シナリオ 1 では、複数の Active Directory サーバと、AD エー ジェントをインストールした1台の Windows サーバを配置しています。シナリオ2では、複数 の Active Directory サーバと、それぞれ AD エージェントがインストールされた複数の Windows サーバを配置し ています。

<span id="page-756-1"></span>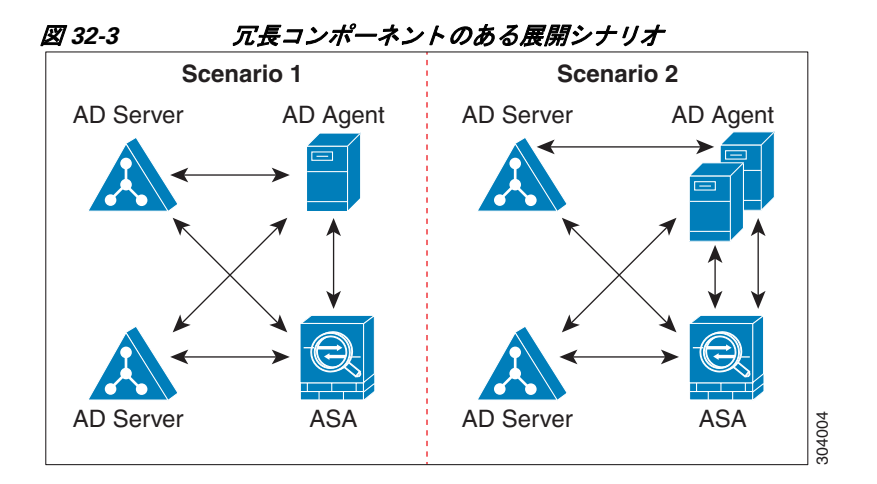

Ι

図 [32-4](#page-757-0) は、LAN 上にすべてのアイデンティティ ファイアウォール コンポーネント (Active Directory サーバ、AD エージェント、クライアント)がインストールされ通信する方法を示し ています。

<span id="page-757-0"></span>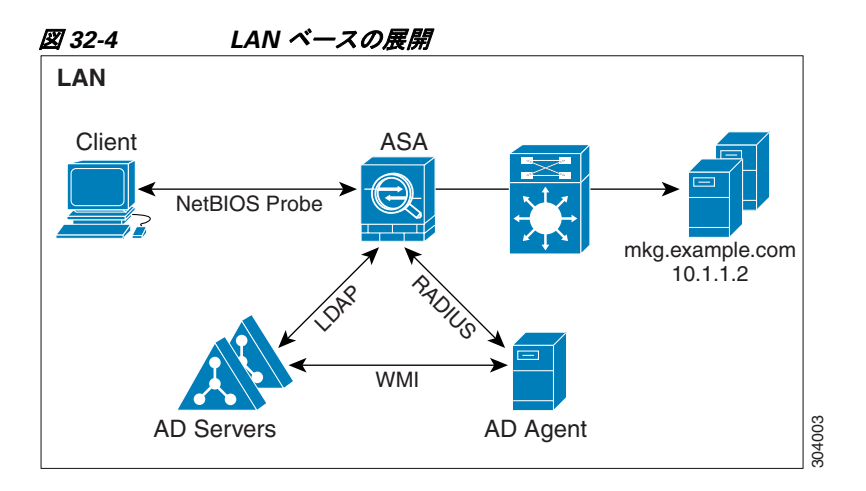

図 [32-5](#page-757-1) は、WAN を使用してリモート サイトと接続した展開方法を示しています。Active Directory サーバと AD エージェントはメイン サイトの LAN 上に配置されています。クライア ントはリモート サイトに配置されており、WAN 経由でアイデンティティ ファイアウォール コ ンポーネン ト に接続し ています。

<span id="page-757-1"></span>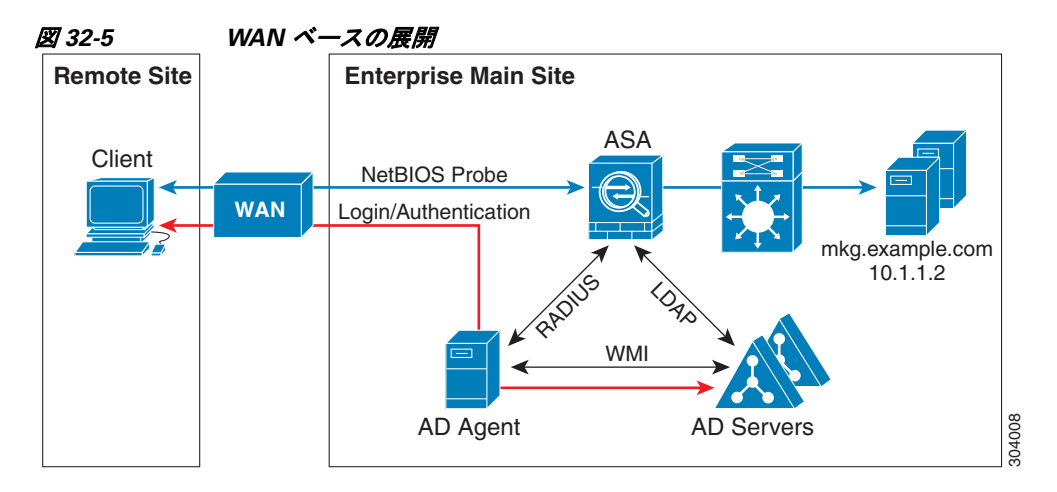

図 [32-6](#page-758-0) も WAN を使用したリモート サイトにまたがる展開方法を示しています。Active Directory サーバはメイン サイトの LAN にインストールされています。一方、AD エージェン トはリモート サイトに配置され、同じサイト内のクライアントからアクセスされます。リモー ト クライアントは、WAN 経由でメイン サイトの Active Directory サーバに接続します。

 $\overline{\mathsf{I}}$ 

<span id="page-758-0"></span>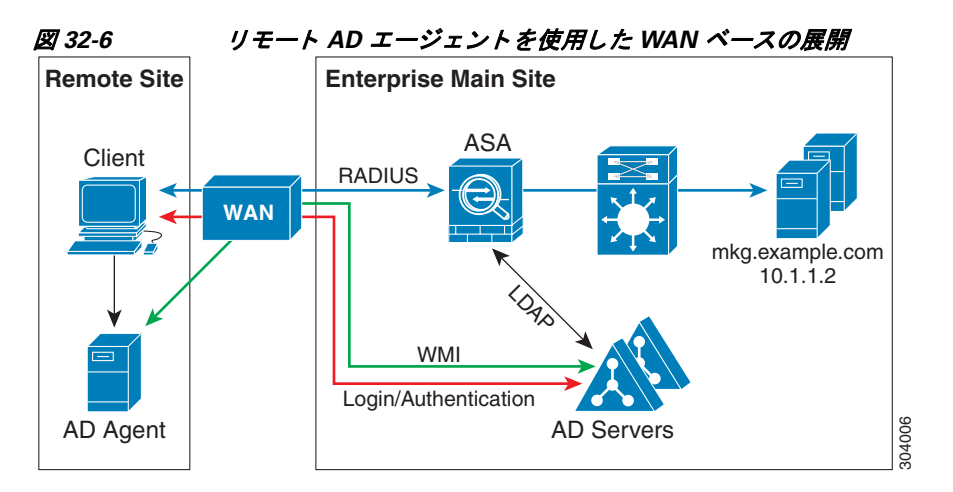

図 [32-7](#page-758-1) は、リモート サイトを拡張した WAN ベースの展開を示しています。AD エージェント と Active Directory サーバがリモート サイトに配置されています。クライアントは、メイン サ イトに配置されているネットワークリソースにログインする際に、これらのコンポーネントに ローカルでアクセスします。リモート Active Directory サーバは、メイン サイトに配置された Active Directory サーバとの間でデータを同期する必要があります。

<span id="page-758-1"></span>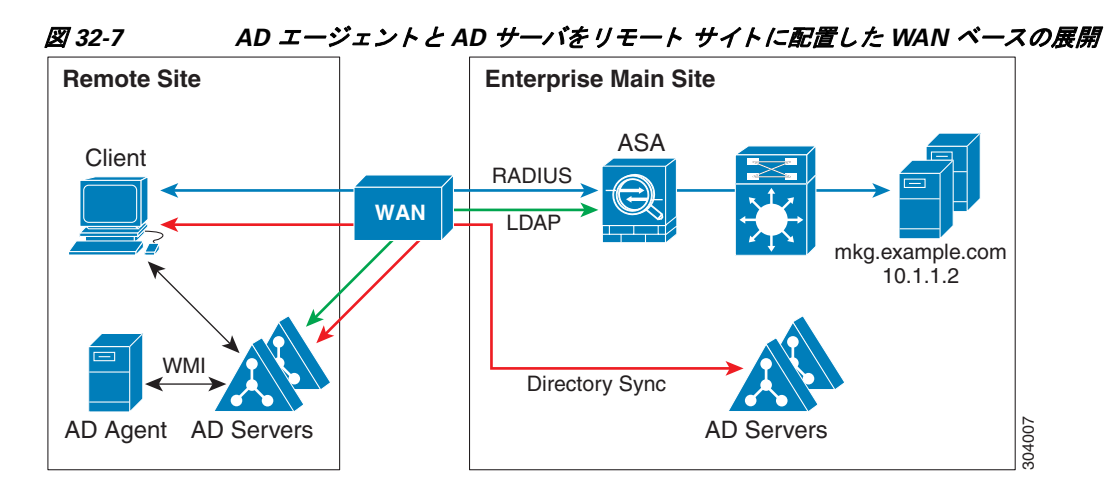

# アイデンティティ ファイアウォールのライセンス

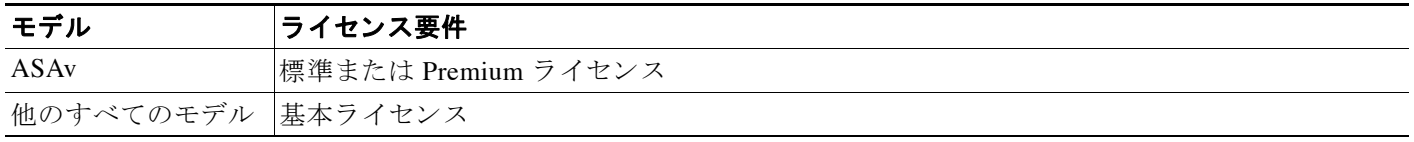

## <span id="page-759-0"></span>注意事項と制約事項

この項では、この機能のガイドラインと制限事項について説明します。

#### コンテキスト モードのガイドライン

シングル コンテキスト モードとマルチ コンテキスト モードでサポートされています。

### ファイアウォール モードのガイドライン

ルーテッド ファイアウォール モード とトランスペアレント ファイアウォール モードでサポー ト されています。

#### フェールオーバーのガイドライン

- **•** アイデンテ ィテ ィ フ ァ イ ア ウ ォールは、 ステー ト フル フ ェールオーバーが イネーブルに なっている場合、ユーザ アイデンティティと IP アドレスのマッピングおよび AD エージェ ント ステータスのアクティブからスタンバイへの複製をサポートします。ただし、複製さ れるのは、 ユーザ アイデンティティと IP アドレスのマッピング、AD エージェント ステー タス、およびドメイン ステータスだけです。ユーザおよびユーザ グループのレコードはス タンバイ ASA に複製 されません。
- フェールオーバーを設定するときには、スタンバイ ASA についても、AD エージェントに 直接接続してユーザ グループを取得するように設定する必要があります。 スタンバイ ASA は、アイデンティティ ファイアウォールに NetBIOS プローブ オプションが設定されていて も、クライアントに NetBIOS パケットを送信しません。
- クライアントが非アクティブであるとアクティブ ASA が判断した場合、情報はスタンバイ ASA に伝搬されます。ユーザ統計情報はスタンバイ ASA に伝搬されません。
- フェールオーバーを設定した場合は、AD エージェントをアクティブとスタンバイの両方 の ASA と通信するように設定する必要があります。AD エージェント サーバで ASA を設 定する手順については、 『*Installation and Setup Guide for the Active Directory Agent*』 を参照し て く ださい。

### **IPv6** のガイ ド ラ イン

- **•** IPv6 をサポー ト し ます。
- **•** AD エージェン ト は IPv6 ア ド レ スのエン ド ポ イ ン ト をサポー ト し ます。 AD エージェン ト は、ログ イベントで IPv6 アドレスを受け取り、それをキャッシュに保存し、RADIUS メッ セージによって送信します。
- **•** IPv6 上の NetBIOS はサポー ト されていません。

#### その他のガイドラインと制限事項

- 宛先アドレスとしての完全な URL の使用はサポートされていません。
- **•** NetBIOS プ ローブが機能する ためには、 ASA、 AD エージェン ト 、 およびク ラ イアン ト を 接続するネットワークが UDP でカプセル化された NetBIOS トラフィックをサポートして いる必要があります。
- アイデンティティ ファイアウォールによる MAC アドレスのチェックは、仲介ルータがあ る場合は機能しません。同じルータの背後にあるクライアントにログオンしたユーザには、 同じ MAC アドレスが割り当てられます。この実装では、ASA がルータの背後の実際の MAC アドレスを特定できないため、同じルータからのパケットはすべてチェックに合格し ます。

Ι

- **•** 次の ASA 機能は、 拡張 ACL でのア イデンテ ィ テ ィ に基づ く オブジ ェ ク ト および FQDN の 使用をサポートしません。
	- ルート マップ
	- クリプト マップ
	- WCCP
	- NAT
	- グループ ポリシー (VPN フィルタを除く)
	- DAP
- **•** user-identity update active-user-database コマンドを使用して、実行中に AD エージェント からのユーザ IP アドレスのダウンロードを開始できます。

設計的に、前のダウンロード セッションが終了すると、ASA はこのコマンドを再度発行す る こ と を許し ません。

その結果、ユーザ IP データベースが非常に大きく、前のセッションが終了していない場合 に、もう一度 user-identity update active-user-database を発行すると、次のエラー メッセー ジが表示されます。

「エラー : 1 つの update active-user-database がすでに実行中です。」

前のセ ッ シ ョ ンが完全に終了する まで待つ必要があ り ます。 その後、 別の **user-identity update active-user-database** コマン ド を発行で き ます。

この動作のもう1つの例は、AD エージェントから ASA へのパケット損失で発生します。

user-identity update active-user-database コマンドを発行すると、ASA はダウンロードされ るユーザ IP マッピング エン ト リ の総数を要求し ます。 次に AD エージェン ト は ASA への UDP 接続を開始し、許可要求パケットの変更を送信します。

何らかの理由でパケットが失われた場合、ASA にはこれを検出する機能はありません。そ の結果 ASA は 4~5 分間セ ッ シ ョ ン を維持し、 **user-identity update active-user-database** コ マンドを発行すると、このエラー メッセージを表示し続けます。

- **•** ASA または Cisco Ironport Web Security Appliance (WSA) と ともに Cisco Context Directory Agent (CDA) を使用する場合は、次のポートを開くことを確認してください。
	- UDP の認証ポート: 1645

 $\mathbf{r}$ 

- UDP のアカウンティング ポート: 1646
- UDP のリスニング ポート: 3799

リスニング ポートは、CDA から ASA または WSA への許可要求の変更の送信に使用さ れます。

- **•** ド メ イ ン名では \/:\*?"<>| の文字は無効です。 命名規則については[、](http://support.microsoft.com/kb/909264 ) [http://support.microsoft.com/kb/909264](http://support.microsoft.com/kb/909264 ) [英語] を参照し て く だ さい。
- **•** ユーザ名では \/[]:;=,+\*?"<>|@ の文字は無効です。
- **•** ユーザ グループ名では \/[]:;=,+\*?"<>| の文字は無効です。

Ι

# <span id="page-761-0"></span>前提条件

ASA でアイデンティティ ファイアウォールを設定する前に、AD エージェントおよび Microsoft Active Directory の前提条件を満たす必要があ り ます。

#### **AD** エージェン ト

- AD エージェントは、ASA がアクセスできる Windows サーバにインストールする必要があ ります。さらに、AD エージェントを Active Directory サーバから情報を取得し、ASA と通 信するように設定します。
- **•** サポー ト される Windows サーバは、 Windows 2003、 Windows 2008、 および Windows 2008 R2 です。

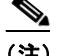

(注) Windows 2003 R2 は、AD エージェント サーバとしてはサポートされていません。

- **•** AD エージ ェ ン ト を イ ン ス ト ールし設定する手順については、 『*Installation and Setup Guide for the Active Directory Agent*』 を参照し て く だ さい。
- **•** ASA に AD エージ ェ ン ト を設定する前に、 AD エージェン ト と ASA が通信に使用する秘密 キーの値を取得し ます。 この値は AD エージェン ト と ASA で一致し ている必要があ り ます。

### **Microsoft Active Directory**

- **•** Microsoft Active Directory は、 Windows サーバに イ ン ス ト ール され、 ASA か ら ア ク セス可能 であ る必要があ り ます。 サポー ト されているバージ ョ ンは、 Windows 2003、 2008、 および 2008 R2 サーバです。
- **•** ASA に Active Directory サーバを設定する前に、 Active Directory に ASA のユーザ アカウン ト を作成し ます。
- **•** さ らに、 ASA は、 LDAP 上でイネーブルになった SSL を使用し て、 暗号化された ロ グ イ ン 情報を Active Directory サーバに送信し ます。Active Directory で SSL を イネーブルにする必 要があ り ます。 Active Directory で SSL を イネーブルにする方法については、 Microsoft Active Directory のマニュアルを参照してください。

(注) AD エージェントのインストーラを実行する前に、AD エージェントがモニタする各 Microsoft Active Directory サーバの 「*Readme First for the Cisco Active Directory Agent*」 に一覧表示されて いるパッチをインストールします。これらのパッチは、AD エージェントをドメイン コント ローラ サーバに直接インストールする場合でも必要です。

# <span id="page-761-1"></span>アイデンティティ ファイアウォールの設定

ここでは、次の項目について説明します。

- 「アイデンティティ ファイアウォールの設定のタスク フロー」 (P.32-11)
- 「Active Directory ドメインの設定」 (P.32-11)
- **•** 「Active Directory サーバ [グループの設定」 \(](#page-763-0)P.32-12)
- 「Active Directory エージェントの設定」 (P.32-13)
- **•** 「Active Directory エージェン ト [グループの設定」 \(](#page-764-1)P.32-13)
- **•** 「アイデンティティ オプションの設定」 (P.32-14)
- 「Identity-Based セキュリティ ポリシーの設定」 (P.32-17)

# <span id="page-762-0"></span>アイデンティティ ファイアウォールの設定のタスク フ ロー

アイデンティティ ファイアウォールを設定するには、次の作業を実行します。

ステップ 1 ASA に Active Directory ド メインを設定します。

「[Active Directory](#page-763-0) ドメインの設定」 (P.32-11) および「Active Directory サーバ グループの設定」 ([P.32-12](#page-763-0)) を参照し て く だ さい。

個々の環境の要件に合わせて Active Directory サーバを展開する方法については、 [「展開シナ リ](#page-756-2) オ」 ([P.32-5](#page-756-2)) を参照してください。

**ステップ 2** ASA に AD エージェントを設定します。

「Active Directory サーバ [グループの設定」 \(](#page-763-0)P.32-12) および 「[Active Directory](#page-764-1) エージェン ト グ [ループの設定」 \(](#page-764-1)P.32-13) を参照してください。

個々の環境の要件に合わせて AD エージェントを展開する方法については、「展開シナリオ」 ([P.32-5](#page-756-2)) を参照してください。

- ステップ **3** アイデンテ ィテ ィ オプシ ョ ン を設定し ます。 「アイデンティティ オプションの設定」 (P.32-14) を参照してください。
- ステップ **4** Identity-Based セキュ リ ティ ポ リ シーの設定 AD ド メインと AD エージ ェ ン ト を設定し た後、多 くの機能で使用するために、アイデンティティに基づくオブジェクト グループおよび ACL を 作成できます。

「Identity-Based セキュリティ ポリシーの設定」 (P.32-17) を参照してください。

### <span id="page-762-1"></span>**Active Directory ドメインの設定**

ASA が AD エージェントから IP とユーザのマッピングを受信したときに特定のドメインから Active Directory グループをダウンロードし、ユーザ アイデンティティを受け取るためには、 ASA 上の Active Directory ドメイン設定が必要となります。

### 前提条件

 $\mathbf{r}$ 

- **•** Active Directory サーバの IP アドレス
- **•** LDAP ベース DN の識別名
- アイデンティティ ファイアウォールが Active Directory ドメイン コントローラへの接続に 使用する、Active Directory ユーザの識別名とパスワード

Active Directory ドメインを設定するには、次の手順を実行します。

ステップ **1** [Configuration] > [Firewall] > [Identity Options] の順に選択し ます。

Ι

- ステップ **2** 必要に応じ て、 [Enable User Identity] チェ ッ クボ ッ ク ス をオンにして、 ユーザのア イデンテ ィ ティをイネーブルにします。
- ステップ 3 [Domains] セクションで、[Add] をクリックするか、リストからドメインを選択して [Edit] をク リックします。

[Domain] ダイアログボックスが表示されます。

**ステップ 4** [Domain NETBIOS Name] フィールドに、[a-z]、[A-Z]、[0-9]、[!@#\$%^&()-\_=+[[{};,.] で構成さ れる最大 32 文字の名前を入力し ます。 ただ し、 先頭に "." と " " を使用する こ と はで き ません。 ドメイン名にスペースを含める場合は、スペースを引用符で囲む必要があります。ドメイン名 では、 大文字 と小文字が区別されません。

> 既存のドメインの名前を編集する場合、既存のユーザおよびユーザ グループに関連付けられて いるドメイン名は変更されません。

- ステップ 5 [AD Server Group] リストで、このドメインに関連付ける Active Directory サーバを選択するか、 [Manage] を ク リ ッ ク して新しいサーバ グループを リ ス ト に追加し ます。 「[Active Directory](#page-763-0) サー バ[グループの設定」 \(](#page-763-0)P.32-12) を参照してください。
- ステップ **6** [OK] を ク リ ッ ク し て ド メ イ ン設定を保存し、 ダ イ ア ロ グボ ッ ク ス を閉じ ます。

### 次の作業

「Active Directory サーバ [グループの設定」 \(](#page-763-0)P.32-12)、 および 「[Active Directory](#page-764-1) エージェン ト グ [ループの設定」 \(](#page-764-1)P.32-13) を参照してください。

## <span id="page-763-0"></span>**Active Directory** サーバ グループの設定

Active Directory サーバ グループを設定するには、 次の手順を実行し ます。

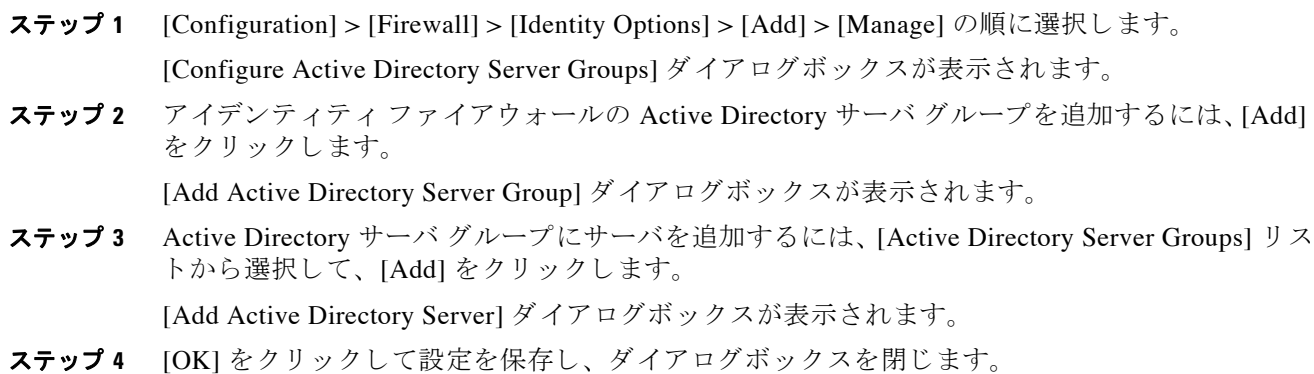

### 次の作業

「[Active Directory](#page-764-1) エージェントの設定」 (P.32-13)、および「Active Directory エージェント グ [ループの設定」 \(](#page-764-1)P.32-13) を参照してください。

## <span id="page-764-0"></span>**Active Directory** エージ ェ ン トの設定

### 前提条件

AD エージェントを設定する前に、次の情報を用意してください。

- AD エージェントの IP アドレス
- ASA と AD エージェントとの共有秘密

AD エージェントを設定するには、次の手順を実行します。

- ステップ **1** [Configuration] > [Firewall] > [Identity Options] の順に選択し ます。
- ステップ **2** 必要に応じて、 [Enable User Identity] チェ ッ クボ ッ ク ス をオンにして、 機能を イネーブルにし ます。
- ステップ **3** [Active Directory Agent] セ クシ ョ ンで、 [Manage] を ク リ ッ ク し ます。

[Configure Active Directory Agents] ダイアログボックスが表示されます。

- ステップ 4 AD エージェントを追加するには、[Add] ボタンをクリックします。またリストでエージェント グループを選択し、 [Edit] を ク リ ッ ク し ます。 以降の手順については、「Active Directory エージェント [グループの設定」 \(](#page-764-1)P.32-13) を参照し て く ださい。
- ステップ **5** [OK] を ク リ ッ ク し て変更を保存し ます。

### 次の作業

 $\mathbf I$ 

AD エージェン ト グループを設定し ます。 「[Active Directory](#page-764-1) エージェン ト グループの設定」 ([P.32-13](#page-764-1)) を参照し て く だ さい。

アイデンティティ ファイアウォールのアクセス ルールを設定します。「[Identity-Based](#page-768-0) セキュリ ティポリシーの設定」 (P.32-17) を参照してください。

## <span id="page-764-1"></span>**Active Directory** エージェン ト グループの設定

AD エージェント サーバ グループのプライマリ AD エージェントとセカンダリ AD エージェント を設定します。プライマリ AD エージェントが応答していないことを ASA が検出し、セカンダリ AD エージェントが指定されている場合、ASA はセカンダリ AD エージェントに切り替えます。 AD エージェントの Active Directory サーバは、通信プロトコルとして RADIUS を使用します。そ のため、ASA と AD エージェントとの共有秘密のキー属性を指定する必要があります。

AD エージェント グループを設定するには、次の手順を実行します。

- ステップ **1** [Configure Active Directory Agents] ダイア ログボ ッ ク スで、 [Add] を ク リ ッ ク し ます。 [Add Active Directory Agent Group] ダイアログボックスが表示されます。
- ステップ **2** AD エージェン ト グループの名前を入力し ます。
- ステップ **3** [Primary Active Directory Agent] セ クシ ョ ンで、ASA が AD エージェン ト サーバの ト ラ フ ィ ッ ク をリッスンするインターフェイスを指定し、サーバの FQDN または IP アドレスを入力します。
- ステップ **4** [Primary Active Directory Agent] セ クシ ョ ンに、 AD エージ ェ ン ト が応答し ない場合に ASA が続 けて接続を試行する際のタイムアウト間隔と再試行間隔を入力します。
- ステップ **5** プライマリ AD エージェン ト と ASA の間で使用される共有秘密キーを入力し ます。

#### Cisco ASA シリーズ ASDM コンフィギュレーション ガイド(一般的な操作) ■

- ステップ 6 [Secondary Active Directory Agent] セクションで、ASA が AD エージェント サーバのトラフィック をリッスンするインターフェイスを指定し、サーバの FODN または IP アドレスを入力します。
- ステップ 7 [Secondary Active Directory Agent] セクションに、AD エージェントが応答しない場合に ASA が 続けて接続を試行する際のタイムアウト間隔と再試行間隔を入力します。
- ステップ **8** セカンダ リ AD エージェン ト と ASA の間で使用される共有秘密キーを入力し ます。
- ステップ **9** [OK] を ク リ ッ ク し て変更を保存し、 ダ イ ア ロ グボ ッ ク ス を閉じ ます。

### 次の作業

アイデンテ ィテ ィ フ ァ イ ア ウ ォールのア クセス ルールを設定し ます。 「[Identity-Based](#page-768-0) セキュ リ ティ ポリシーの設定」(P.32-17) を参照してください。

### <span id="page-765-0"></span>アイデンティティ オプションの設定

このペインを使用して、アイデンティティ ファイアウォール機能を追加または編集するには、 [Enable] チェックボックスをオンにします。デフォルトでは、アイデンティティファイア ウォール機能はディセーブルになっています。

### 前提条件

アイデンティティ ファイアウォールのアイデンティティ オプションを設定する前に、AD エー ジェン トおよび Microsoft Active Directory の前提条件を満たす必要があ り ます。 AD エージェン トおよび Microsoft Active Directory のインストール要件については、「前提条件」(P.32-10)を 参照してください。

アイデンティティ ファイアウォールのアイデンティティ オプションを設定するには、次の手 順を実行します。

- ステップ **1** [Configuration] > [Firewall] > [Identity Options] の順に選択し ます。
- ステップ **2** 必要に応じて、 [Enable User Identity] チェ ッ クボ ッ ク ス をオンにして、 機能を イネーブルにし ます。
- ステップ 3 アイデンティティ ファイアウォールのドメインを追加するには、[Add] をクリックして [Add Domain] ダイアログボックスを表示します。
- ステップ 4 以降の手順については、「Active Directory ドメインの設定」 (P.32-11) を参照してください。
- ステップ **5** [Domains] リ ス ト にすでに追加 されている ド メ イ ンについて、 Active Directory ド メイン コント ローラが応答していないため、そのドメインがダウンしている場合にルールをディセーブルに するかどうかを指定します。

ドメインがダウンしており、そのドメインに対してこのオプションが指定されている場合、 ASA により、そのドメイン内のユーザに関連付けられているユーザ アイデンティティ ルール がデ ィ セーブルに されます。 さ らに、 [Monitoring] > [Properties] > [Identity] > [Users] ペインで は、そのドメイン内のすべてのユーザ IP アドレスがディセーブルとマークされます。

ステップ **6** [Default Domain] ド ロ ップダウン リ ス ト で、 ア イデンテ ィ テ ィ フ ァ イ ア ウ ォールのデフ ォル ト ドメインを選択します。

> デフォルト ドメインは、ユーザまたはグループにドメインが明示的に設定されていない場合 に、すべてのユーザおよびユーザ グループで使用されます。デフォルト ドメインを指定しな い場合、ユーザおよびグループのデフォルト ドメインは LOCAL となります。

> > Τ

さらに、アイデンティティ ファイアウォールは、ローカルに定義されたすべのユーザ グルー プまたはユーザ(VPN または Web ポータルを使用してログインおよび認証を行うユーザ)に 対して LOCAL ドメインを使用します。

 $\mathscr{P}$ 

(注) 選択するデフォルト ドメイン名は、Active Directory ドメイン コントローラに設定され た NetBIOS ドメイン名と一致している必要があります。ドメイン名が一致しない場合、 AD エージェントは、ユーザと IP のマッピングを ASA の設定時に入力されたドメイン 名に誤って関連付けます。 NetBIOS ドメイン名を表示するには、任意のテキスト エディタで Active Directory ユー ザ イベント セキュリティ ログを開きます。

マルチ コンテキスト モードでは、システム実行スペース内だけでなく、各コンテキストにつ いてデフォルトドメイン名を設定できます。

- ステップ **7** [Active Directory Agent] セ クシ ョ ンで、 ド ロ ップダウン リ ス トから AD エージェン ト グループ を選択します。AD エージェント グループを追加するには、[Manage] をクリックします。詳細 については、「Active Directory エージェントの設定」 (P.32-13) を参照してください。
- ステップ **8** [Hello Timer] フ ィール ドに、 10 ~ 65535 秒の数値を入力し ます。

ASA と AD エージェントとの間の Hello タイマーは、ASA が hello パケットを交換する頻度を 定義します。ASA は、hello パケットを使用して、ASA 複製ステータス (in-sync または out-of-sync) とドメイン ステータス (up または down) を取得します。ASA は、AD エージェ ン ト か ら応答を受信し なかった場合、 指定された間隔が経過し た後、 hello パケ ッ ト を再送信し ます。

ASA が AD エージェントに hello パケットを送信する回数を指定します。デフォルトでは、秒 数は 30 に設定 され、 再試行回数は 5 に設定されます。

ステップ9 各 ID について受領する最後のイベント タイム スタンプを追跡し、イベントのタイム スタンプ が ASA のクロックより5分以上古い場合、またはタイム スタンプが最後のイベントのタイム スタンプよりも前の場合にすべてのメッセージを破棄するように ASA をイネーブルにするに は、[Enable Event Timestamp] チェック ボックスをオンにします。

> 最後のイベントのタイム スタンプの情報がない新たに起動された ASA の場合は、ASA は自身 のクロックとイベントのタイム スタンプを比較します。イベントから少なくとも5分以上経過 している場合、ASA はメッセージを受け入れません。

NTP を使用して互いにクロックを同期させるように ASA、Active Directory、Active Directory エージェントを設定することを推奨します。

- ステップ 10 [Poll Group Timer] フィールドで、完全修飾ドメイン名 (FQDN) を解決するために ASA が DNS サーバにクエリーを実行する時間数を入力します。デフォルトでは、poll タイマーは4秒 に設定されます。
- ステップ **11** [Retrieve User Information] で、 リ ス ト か ら次のいずれかのオプシ ョ ン を選択し ます。
	- **•** [On Demand] : ASA が新しい接続を必要 とするパケ ッ ト を受信し、 その送信元 IP アドレス のユーザがユーザ アイデンティティ データベースに含まれていない場合に、ASA が AD エージェントから IP アドレスのユーザ マッピング情報を取得することを指定します。
	- **•** [Full Download] : ASA が、 ASA の起動時に IP/ユーザ マッピング テーブル全体をダ ウ ン ロードし、ユーザのログインおよびログアウト時に増分 IP/ユーザ マッピングを受信する ように指示する要求を AD エージェントに送信することを指定します。

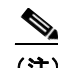

 $\mathbf{r}$ 

(注) on-demand には、受信パケットのユーザだけが取得および保存されるためにメモリの使 用量が少なくなるというメリットがあります。

**ステップ 12** [Error Conditions] セクションで、AD エージェントが応答していない場合にルールをディセー ブルにするかど う かを選択し ます。

> AD エージェントがダウンしており、このオプションが選択されている場合、ASA により、そ のドメイン内のユーザに関連付けられているユーザ アイデンティティ ルールがディセーブル にされます。さらに、[Monitoring] > [Properties] > [Identity] > [Users] ペインでは、そのドメイン 内のすべてのユーザ IP アドレスがディセーブル とマークされます。

ステップ **13** [Error Conditions] セ クシ ョ ンで、 NetBIOS プ ローブが失敗し た場合にユーザの IP ア ド レスを削 除するかどうかを選択します。

> このオプションを選択すると、ユーザに対する NetBIOS プローブがブロックされた場合(たと えば、ユーザ クライアントが NetBIOS プローブに応答しない場合)のアクションが指定され ます。また、そのクライアントへのネットワーク接続がブロックされている場合や、クライア ントがアクティブでない場合もあります。このオプションが選択されている場合、そのユーザ IP アドレスに関連付けられているアイデンティティ ルールが ASA によってディセーブルにさ れます。

- ステップ **14** [Error Conditions] セ クシ ョ ンで、 ASA が現在ユーザの MAC ア ド レスにマッ ピングしている IP アドレスと、その MAC アドレスが一致しない場合に、ユーザの MAC アドレスを削除するか どうかを選択します。このオプションが選択されている場合、特定のユーザに関連付けられて いるユーザ アイデンティティ ルールが ASA によってディセーブルにされます。
- ステップ 15 [Error Conditions] セクションで、見つからないユーザを追跡するかどうかを選択します。
- ステップ **16** [Users] セクシ ョ ンで [Idle Timeout] オプシ ョ ン を選択し、 1 ~ 65535 分の分数を入力し ます。 デ フォルトでは、アイドル タイムアウトは 60 分に設定されます。

このオプションをイネーブルにすると、アクティブ ユーザがアイドル状態であると考えられる 場合 (指定された時間を超えても ASA がユーザの IP アドレスからトラフィックを受信しない 場合)のタイマーが設定されます。タイマーの期限が切れると、ユーザのIPアドレスが非アク ティブとマークされ、ローカル キャッシュ内の IP とユーザのデータベースから削除されます。 これ以降、ASA は、この IP アドレスについて AD エージェントに通知しません。既存のトラ フ ィ ッ クは通過を許可されます。 [Idle Timeout] オプシ ョ ンを イネーブルにする と、 ASA は NetBIOS ログアウト プローブが設定されている場合でも非アクティブ タイマーを実行します。

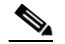

- (注) アイドル タイムアウト オプションは VPN ユーザまたはカットスルー プロキシ ユーザ には適用されません。
- ステップ **17** [NetBIOS Logout Probe] セ クシ ョ ンで、 NetBIOS プローブを イネーブルにし、 ユーザの IP ア ド レスがプローブされるまでのプローブ タイマー (1~65535分) とプローブの再試行間の再試 行間隔 (1 ~ 256 回の再試行) を設定し ます。

このオプションをイネーブルにすることにより、ASA がユーザ ホストのプローブによってユー ザ ク ラ イ アン ト がア ク テ ィ ブであ るかど う かを確認する頻度を設定し ます。 NetBIOS パケ ッ ト を 最小限に抑え る ために、 ASA は、 [Idle Timeout minutes] フ ィール ド で指定された分数を超えて ユーザがアイドル状態である場合のみ NetBIOS プローブをクライアントに送信します。

- ステップ **18** [NetBIOS Logout Probe] セ クシ ョ ンで、 [User Name] リ ス ト か ら次のいずれかのオプシ ョ ンを選 択し ます。
	- **•** [Match Any] : ホス トからの NetBIOS 応答に IP ア ド レ スに割 り当て られたユーザのユーザ 名が含まれている場合、ユーザ アイデンティティは有効と見なされます。このオプション を指定する場合は、ホストで Messenger サービスがイネーブルになっており、WINS サー バが設定されている必要があ り ます。

ן

- **•** [Exact Match] : NetBIOS 応答に IP ア ド レ スに割 り当て られたユーザのユーザ名だけが含ま れている必要があります。そうでない場合、その IP アドレスのユーザ アイデンティティは 無効と見なされます。このオプションを指定する場合は、ホストで Messenger サービスが イネーブルになっており、WINS サーバが設定されている必要があります。
- **•** [User Not Needed] : ASA がホス トから NetBIOS 応答を受信し た場合、 ユーザ アイデンテ ィ ティは有効と見なされます。
- ステップ **19** [Apply] を ク リ ッ ク し、 アイデンテ ィテ ィ フ ァ イ ア ウ ォールの設定を保存し ます。

### 次の作業

 $\mathbf I$ 

Active Directory ドメインとサーバ グループを設定します。「Active Directory ドメインの設定」 ([P.32-11](#page-762-1)) および 「Active Directory サーバ [グループの設定」 \(](#page-763-0)P.32-12) を参照し て く だ さい。

AD エージェントを設定します。「Active Directory サーバ [グループの設定」 \(](#page-763-0)P.32-12) を参照し て く ださい。

## <span id="page-768-0"></span>**Identity-Based セキュリティ ポリシーの設定**

Identity-Based ポリシーは、多くの ASA 機能に組み込むことができます。拡張 ACL を使用する 機能 (「注意事項と制約事項」(P.32-8) でサポート対象外としてリストされている機能を除く) でアイデンティティ ファイアウォールを使用できます。拡張 ACL に、ネットワークベースの パラメータとともにユーザ アイデンティティ引数を追加できるようになりました。

次のような機能で、アイデンティティを使用できます。

- **•** アクセス ルール: アクセス ルールは、ネットワーク情報を使用してインターフェイスのト ラフィックを許可または拒否します。アイデンティティ ファイアウォールを使用して、 ユーザ アイデンティティに基づいてアクセスを制御できるようになりました。ファイア ウォール コンフィギュレーション ガイドを参照してください。
- **•** AAA ルール : 認証ルール (「カ ッ ト スルー プ ロ キシ」 と も呼ばれます) は、 ユーザに基づ いてネットワークアクセスを制御します。この機能がアクセスルールとアイデンティティ ファイアウォールに非常に似ているため、AAA ルールは、ユーザの AD ログインの期限が 切れた場合、認証のバックアップ方式として使用できます。たとえば、有効なログインの ないユーザの場合、AAA ルールをトリガーできます。AAA ルールが有効なログインがな いユーザに対してだけトリガーされるようにするには、拡張 ACL でアクセス ルールと AAA ルールに使用される特別なユーザ名 None (有効なログインのないユーザ) および Any (有効なログインを持つユーザ) を指定します。アクセスルールでは、ユーザおよび グループのポリシーを通常どおりに設定しますが、すべての None ユーザを許可する AAA ルールを含めます。これらのユーザが後で AAA ルールをトリガーできるように、これらの ユーザを許可する必要があります。次に、Any ユーザ (これらのユーザは、AAA ルールの 対象ではなく、アクセスルールによってすでに処理されています)を拒否し、すべての None ユーザを許可する AAA ルールを設定し ます。 次に例を示し ます。

**access-list 100 ex permit ip user CISCO\xyz any any access-list 100 ex deny ip user CISCO\abc any any access-list 100 ex permit ip user NONE any any access-list 100 ex deny any any access-group 100 in interface inside**

**access-list 200 ex deny ip user ANY any any access-list 200 ex permit user NONE any any aaa authenticate match 200 inside user-identity** 

Τ

詳細については、従来の機能ガイドを参照してください。

- クラウド Web セキュリティ: クラウド Web セキュリティ プロキシ サーバに送信される ユーザを制御できます。また、クラウド Web セキュリティに送信される ASA トラフィッ ク ヘッダーに含まれているユーザ グループに基づくクラウド Web セキュリティ ScanCenter ポリシーを設定できます。ファイアウォール コンフィギュレーション ガイドを参照してく ださい。
- VPN フィルタ : 通常、VPN はアイデンティティ ファイアウォール ACL をサポートしませ んが、VPN トラフィックにアイデンティティに基づくアクセス ルールを適用するように ASA を設定できます。デフォルトでは、VPN トラフィックはアクセス ルールの対象にな り ません。 VPN ク ラ イアン ト をアイデンテ ィテ ィ フ ァ イ ア ウ ォール ACL (**no sysopt**  connection permit-vpn コマンドによる) を使用するアクセス ルールに強制的に従わせるこ とができます。また、アイデンティティ ファイアウォール ACL を VPN フィルタ機能とと もに使用できます。VPN フィルタは、アクセス ルールを一般的に許可することと同様の効 果を実現し ます。

# アイデンティティ ファイアウォールのモニタリング

- **•** 「AD [エージェン ト のモニタ リ ング」 \(](#page-769-0)P.32-18)
- **•** [「グループのモニ タ リ ング」 \(](#page-770-0)P.32-19)
- 「アイデンティティ ファイアウォールのメモリ使用率のモニタリング」 (P.32-19)
- **•** 「アイデンテ ィ テ ィ [フ ァ イ ア ウ ォールのユーザのモニ タ リ ング」 \(](#page-771-0)P.32-20)

### <span id="page-769-0"></span>**AD** エージ ェ ン トのモニタ リ ング

アイデンティティ ファイアウォールの AD エージェント コンポーネントをモニタするには、次 の手順を実行し ます。

- ステップ **1** [Monitoring] > [Properties] > [Identity] > [AD Agent] の順に選択し ます。
- ステップ 2 [Refresh] をクリックして、ペイン内のデータを更新します。

このペインには、プライマリ AD エージェントおよびセカンダリ AD エージェントに関する次 の情報が表示されます。

- AD エージェントのステータス
- **•** ド メ インのステータ ス
- AD エージェントの統計情報

## <span id="page-770-0"></span>グループのモニタリング

アイデンティティ ファイアウォールに設定されたユーザ グループをモニタするには、次の手 順を実行します。

- ステップ **1** [Monitoring] > [Properties] > [Identity] > [Group] の順に選択し ます。
- ステップ **2** 選択し たグループを使用する ア ク セス ルールの リ ス ト を表示するには、 [Where used] をク リ ッ クします。
- **ステップ 3** [Refresh] をクリックして、ペイン内のデータを更新します。

このペイ ンには、 ユーザ グループの リ ス ト が *domain*\*group\_name* の形式で表示されます。

## <span id="page-770-1"></span>アイデンティティ ファイアウォールのメモリ使用率のモニタリング

ASA 上でアイデンティティ ファイアウォールが消費するメモリ使用率をモニタするには、次 の手順を実行し ます。

- ステップ **1** [Monitoring] > [Properties] > [Identity] > [Memory Usage] の順に選択し ます。
- ステップ 2 [Refresh] をクリックして、ペイン内のデータを更新します。

このペインには、アイデンティティ ファイアウォールの各種モジュールのメモリ使用率がバイ ト 単位で表示されます。

- **•** ユーザ
- **•** グループ
- **•** ユーザ統計
- **•** LDAP

ASA は、 Active Directory サーバに設定された Active Directory グループに対する LDAP ク エリーを送信します。Active Directory サーバは、ユーザを認証し、ユーザ ログイン セキュ リティログを生成します。

- **•** AD エージェン ト
- **•** その他
- **•** メモリ使用率合計

 $\mathbf{r}$ 

(注) アイデンティティ ファイアウォールで設定した AD エージェントからユーザ情報を取得する方 法によって、この機能が使用するメモリの量が変わります。ASA で on-demand 取得と full-download 取得のどち ら を使用するかを指定し ます。 on-demand を選択する と 、 受信パケ ッ トのユーザだけが取得および保存されるためにメモリの使用量が少なくなるというメリットが あります。詳細については、「アイデンティティ オプションの設定」 (P.32-14) を参照してくだ さい。

 $\mathscr{P}$ 

## <span id="page-771-0"></span>アイデンティティ ファイアウォールのユーザのモニタリング

アイデンティティ ファイアウォールで使用される IP ユーザ マッピング データベースに含まれ るすべてのユーザに関する情報を表示するには、 次の手順を実行し ます。

ステップ **1** [Monitoring] > [Properties] > [Identity] > [User] の順に選択し ます。

(注) アクティブ ユーザは緑色で強調表示されます。

- ステップ **2** アクティブ ユーザに関する詳細情報を表示するには、 リ ス ト 内のユーザを選択し、 [Details] を クリックします。 [Details] ボタンは、アクティブ ユーザでのみイネーブルになります。
- ステップ **3** 選択し たユーザを使用する ア ク セス ルールの リ ス ト を表示するには、 [Where used] をク リ ック し ます。
- ステップ 4 [Refresh] をクリックして、ペイン内のデータを更新します。

このペインにはユーザに関する次の情報が表示されます。

domain\user\_name ステータス(アクティブまたは 接続手段 アイドル時間(分数) 非アクティブ)

デフォルトのドメイン名は、実際のドメイン名、特別な予約語、LOCAL のいずれかです。ア イデンティティ ファイアウォールは、ローカルに定義されたすべのユーザ グループまたは ユーザ (VPN または Web ポータルを使用してログインおよび認証を行うユーザ) に対して LOCAL ドメイン名を使用します。デフォルト ドメインを指定しない場合、LOCAL がデフォル ト ド メイン となります。

アイドル時間は、 ユーザの IP アドレスごとではなくユーザごとに保存されます。

Active Directory サーバがダウンしている場合にルールをディセーブルにするオプションが指定 されていて、ドメインがダウンしている場合、または AD エージェントがダウンしている場合 にルールをディセーブルにするオプションが指定されていて、AD エージェントがダウンして いる場合、ログインしているすべてのユーザのステータスがディセーブルになります。これら のオプションは、[Identity Options] ペインで設定します。

または、[Firewall Dashboard] ペインにアクセスして、ユーザの統計を表示することもできま す。 [Firewall Dashboard] タブでは、ASA を通過するトラフィックに関する重要な情報を確認で き ます。 [Home] > [Firewall Dashboard] > [Top Usage Statistics] > [Top 10 Users] タブを選択し ま す。

[Top 10 Users] タブには、ASA でアイデンティティ ファイアウォール機能を設定している場合 (Microsoft Active Directory や Cisco Active Directory (AD) エージェントなどの追加コンポーネ ン ト の設定を含む) にのみデータが表示されます。 詳細については、 [「アイデンテ ィ テ ィ](#page-761-1) フ ァ イアウォールの設定」 (P.32-10) を参照してください。

選択したオプションに応じて、[Top 10 Users] タブに、上位 10 ユーザの受信した EPS パケット、 送信した EPS パケット、および送信された攻撃に関する統計情報が表示されます。 (domain\user\_name として表示される) 各ユーザに関して、このタブには、そのユーザの平均 EPS パケット、現在の EPS パケット、トリガー、および合計イベント数が表示されます。

ן

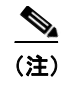

 $\overline{\phantom{a}}$ 

(注) [Top Usage Status] 領域の最初の 3 つのタブには脅威検出のデータが表示されます。これは、ア イデンティティ ファイアウォール機能とは関係ありません。

# アイデンティティファイアウォールの機能履歴

表 [32-1](#page-772-0) に、この機能のリリース履歴を示します。ASDM は、複数のプラットフォーム リリー スとの下位互換性があるため、サポートが追加された特定の ASDM リリースは一覧には含まれ ていません。

### <span id="page-772-0"></span>表 32-1 アイデンティティ ファイアウォールの機能履歴

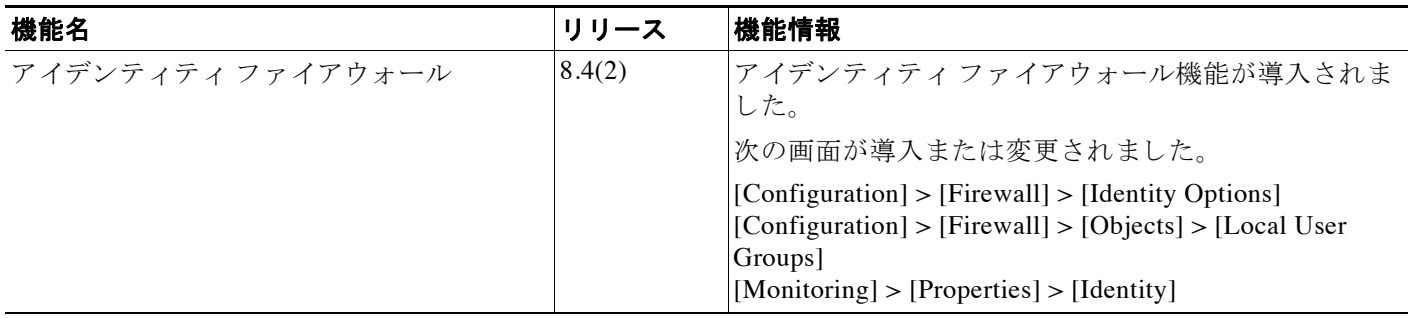

 $\mathsf I$ 

<u>■ Cisco ASA シリーズ ASDM コンフィギュレーション ガイド(一般的な操作)</u>

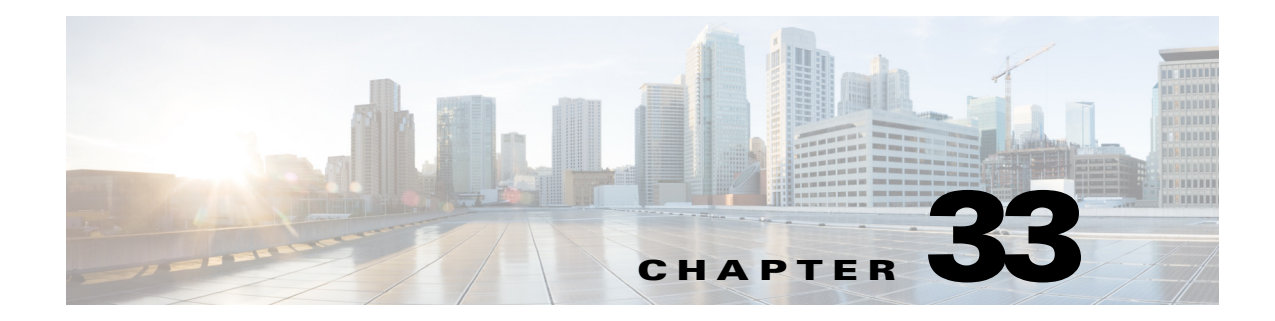

# **ASA** と **Cisco TrustSec**

- **•** 「Cisco TrustSec と統合 された ASA [に関する情報」 \(](#page-774-0)P.33-1)
- **•** 「Cisco TrustSec [の ラ イセン ス要件」 \(](#page-784-0)P.33-11)
- **•** 「Cisco TrustSec [を使用する ための前提条件」 \(](#page-784-1)P.33-11)
- **•** [「注意事項 と制約事項」 \(](#page-785-0)P.33-12)
- **•** 「Cisco TrustSec [と統合する ための](#page-788-0) ASA の設定」 (P.33-15)
- 「Cisco TrustSec に対する [AnyConnect VPN](#page-798-0) のサポート」 (P.33-25)
- **•** [「その他の関連資料」 \(](#page-800-0)P.33-27)
- **•** 「Cisco TrustSec [統合の機能履歴」 \(](#page-800-1)P.33-27)

# <span id="page-774-0"></span>**Cisco TrustSec** と統合された **ASA** に関する情報

- **•** 「[Cisco TrustSec](#page-774-1) の概要」 (P.33-1)
- **•** 「Cisco TrustSec の SGT および SXP [サポー ト について」 \(](#page-775-0)P.33-2)
- **•** 「Cisco TrustSec [機能の ロール」 \(](#page-776-0)P.33-3)
- **•** 「セキュリティグループ ポリシーの適用」 (P.33-4)
- 「ASA によるセキュリティ グループベースのポリシーの適用」 (P.33-4)
- 「セキュリティ[グループに対する変更が](#page-779-0) ISE に及ぼす影響」 (P.33-6)
- **•** 「ASA [での送信者および受信者のロール」 \(](#page-780-0)P.33-7)
- **•** 「SXP [の対話」 \(](#page-781-0)P.33-8)
- **•** 「SXP [タ イマー」 \(](#page-781-1)P.33-8)
- **•** 「IP-SGT マネージャ [データベース」 \(](#page-782-0)P.33-9)
- **•** 「[ASA-Cisco TrustSec](#page-782-1) 統合の機能」 (P.33-9)

### <span id="page-774-1"></span>**Cisco TrustSec** の概要

 $\mathbf{r}$ 

従来、ファイアウォールなどのセキュリティ機能は、事前定義されている IP アドレス、サブ ネット、およびプロトコルに基づいてアクセス コントロールを実行していました。しかし、企 業のボーダレス ネットワークへの移行に伴い、ユーザと組織の接続に使用されるテクノロジー およびデータとネットワークを保護するためのセキュリティ要件が大幅に向上しています。エ

ן

ンドポイントは、ますます遊動的となり、ユーザは通常さまざまなエンドポイント(ラップ トップとデスクトップ、スマートフォン、タブレットなど)を使用します。つまり、ユーザ属 性とエンドポイント属性の組み合わせにより、ファイアウォール機能または専用ファイア ウォールを持つスイッチやルータなどの実行デバイスがアクセス コントロール判断のために信 頼し て使用でき る既存の 6 タプル ベースのルール以外の主要な特性が提供されます。

その結果、お客様のネットワーク全体、ネットワークのアクセスレイヤ、分散レイヤ、コアレイ ヤ、およびデータセンターのセキュリティを有効にするためには、エンドポイント属性またはクラ イアント アイデンティティ属性のアベイラビリティと伝搬がますます重要な要件となります。

Cisco TrustSec は、既存の ID 認証インフラストラクチャを基盤とするアクセス コントロールで す。ネットワーク デバイス間のデータ機密性保持を目的としており、セキュリティ アクセス サービ スを 1 つのプ ラ ッ ト フ ォーム上で統合し ます。 Cisco TrustSec 機能では、 実行デバイ スは ユーザ属性とエンドポイント属性の組み合わせを使用して、ロールベースおよびアイデンティ ティベースのアクセス コントロールを決定します。この情報のアベイラビリティおよび伝搬に よって、ネットワークのアクセス レイヤ、分散レイヤ、およびコア レイヤでのネットワーク 全体におけるセキュリティが有効になります。

ご使用の環境に Cisco TrustSec を実装する利点は、 次の とお り です。

- **•** デバイスからの適切でより安全なアクセスにより、拡大する複雑なモバイル ワークフォー スを提供します。
- **•** 有線または無線ネ ッ ト ワー クへの接続元を包括的に確認でき る ため、 セキ ュ リ テ ィ リスク が低減されます。
- 物理またはクラウドベースの IT リソースにアクセスするネットワーク ユーザのアクティビ ティに対する非常に優れた制御が実現されます。
- 中央集中化、非常にセキュアなアクセス ポリシー管理、およびスケーラブルな実行メカニ ズムに よ り 、 総所有コ ス ト が削減されます。

Cisco TrustSec 機能を各種のシ ス コ製品で使用する方法については、 [「その他の関連資料」](#page-800-0) ([P.33-27](#page-800-0)) を参照し て く だ さい。

### <span id="page-775-0"></span>**Cisco TrustSec** の **SGT** および **SXP** サポー ト について

Cisco TrustSec 機能では、セキュリティグループ アクセスは、トポロジ認識ネットワークを ロールベースのネットワークに変換するため、ロールベース アクセス コントロール (RBAC) に基づいて実施されるエンドツーエンド ポリシーがイネーブルになります。認証時に取得され たデバイスおよびユーザ クレデンシャルは、パケットをセキュリティ グループごとに分類す るために使用されます。 Cisco TrustSec クラウドに着信するすべてのパケットは、セキュリティ グループ タグ (SGT) でタグ付けされます。タギングは、信頼できる中継がパケットの送信元 のアイデンティティを識別し、データパスでセキュリティポリシーを適用するのに役立ちま す。SGT は、SGT を使用してセキュリティ グループ ACL を定義する場合に、ドメイン全体の 特権レベルを示すことができます。

SGT は、 RADIUS ベンダー固有属性で発生する IEEE 802.1X 認証、 Web 認証、 または MAC 認 証バイパス (MAB) を使用し てデバイ スに割 り 当て られます。 SGT は、 特定の IP アドレスま たはスイッチ インターフェイスにスタティックに割り当てることができます。SGT は、認証の 成功後にスイッチまたはアクセス ポイントにダイナミックに渡されます。

セキュリティ グループ交換プロトコル (SXP) は、SGT およびセキュリティ グループ ACL を サポートしているハードウェアに対する SGT 対応ハードウェア サポートがないネットワーク デバイ スに IP-to-SGT マッピング データベース を伝搬でき る よ う Cisco TrustSec 向けに開発さ れたプロトコルです。コントロール プレーン プロトコルの SXP は、IP-SGT マッピングを認証 ポイント(レガシー アクセス レイヤ スイッチなど)からネットワークのアップストリーム デ バイスに渡します。

 $\mathbf{r}$ 

SXP 接続はポイントツーポイントであり、基礎となる転送プロトコルとして TCP を使用しま す。 SXP は接続を開始するために既知の TCP ポー ト 番号 64999 を使用し ます。 また、 SXP 接続 は、送信元および宛先 IP アドレスによって一意に識別されます。

### <span id="page-776-0"></span>**Cisco TrustSec** 機能のロール

アイデンティティおよびポリシーベースのアクセス実施を提供するために、Cisco TrustSec 機能 には、次のロールがあります。

**•** ア ク セス要求側 (AR) : ア ク セス要求側は、 ネ ッ ト ワー クの保護 された リ ソースへのア ク セスを要求するエンドポイント デバイスです。これらのデバイスはアーキテクチャのプラ イマリ対象であり、そのアクセス権限はアイデンティティ クレデンシャルによって異なり ます。

アクセス要求側には、PC、ラップトップ、携帯電話、プリンタ、カメラ、MACsec 対応 IP フォンなどのエンドポイント デバイスが含まれます。

● ポリシー デシジョン ポイント(PDP): ポリシー デシジョン ポイントはアクセス コント ロール判断を行います。 PDP は 802.1x、 MAB、 Web 認証などの機能を提供し ます。 PDP は VLAN、 DACL および Security Group Access (SGACL/SXP/SGT) に よ る許可および適用を サポー ト し ます。

Cisco TrustSec 機能では、 Cisco Identity Services Engine (ISE) が PDP と し て機能し ます。 Cisco ISE はアイデンティティおよびアクセス コントロール ポリシーの機能を提供します。

● ポリシー情報ポイント (PiP) : ポリシー情報ポイントは、ポリシー デシジョン ポイントに 外部情報 (た と えば、 評価、 場所、 および LDAP 属性) を提供する送信元です。

ポリシー情報ポイントには、Session Directory、IPS センサー、Communication Manager など のデバイスが含まれます。

**•** ポ リ シー管理ポ イ ン ト (PAP) : ポ リ シー管理ポ イ ン ト はポ リ シーを定義し、 許可システム に挿入します。PAP はアイデンティティ リポジトリとしても動作し、Cisco TrustSec タグか らユーザ アイデンティティへのマッピングと、Cisco TrustSec タグからサーバ リソースへ のマッピングを行います。

Cisco TrustSec 機能では、 Cisco Secure Access Control System (802.1x および SGT サポー ト と統合されたポリシー サーバ)が PAP として機能します。

● ポリシー エンフォースメント ポイント(PEP): ポリシー エンフォースメント ポイントは、 各 AR の PDP による決定 (ポリシー ルールおよびアクション) を実行するエンティティで す。PEP デバイスは、ネットワーク全体に存在するプライマリ通信パスを介してアイデン ティティ情報を学習します。PEP デバイスは、エンドポイント エージェント、許可サー バ、ピア実行デバイス、ネットワーク フローなど、さまざまな送信元から各 AR のアイデ ンティティ属性を学習します。同様に、PEP デバイスは SXP を使用して、ネットワーク全 体で相互信頼できるピア デバイスに IP-SGT マッピングを伝搬します。

ポリシー エンフォースメント ポイントには、Catalyst Switches、ルータ、ファイアウォー ル (具体的には ASA)、サーバ、VPN デバイス、SAN デバイスなどのネットワーク デバイ スが含まれます。

Cisco ASA は、アイデンティティ アーキテクチャの中で PEP の役割を果たします。SXP を使用 して、ASA は、認証ポイントから直接アイデンティティ情報を学習し、その情報を使用してア イデンティティベースのポリシーを適用します。

Τ

## <span id="page-777-0"></span>セキュリティ グループ ポリシーの適用

セキュリティ ポリシーの適用はセキュリティ グループの名前に基づきます。エンドポイント デバイスは、データセンターのリソースへのアクセスを試行します。ファイアウォールで設定 された従来の IP ベースのポリシーと比較して、アイデンティティベースのポリシーは、ユーザ およびデバイス アイデンティティに基づいて設定されます。たとえば、mktg-contractor が mktg-server にア ク セスでき る と し ます。 mktg-corp-user は、 mktg-server および corp-server にア ク セスでき ます。

このタイプの導入には次のような利点があります。

- ユーザ グループとリソースが 1 つのオブジェクト (SGT) を使用して定義されます (簡易 ポリシー管理)。
- ユーザ アイデンティティとリソース アイデンティティは、Cisco TrustSec 対応スイッチ イ ンフラストラクチャ全体で保持されます。

<span id="page-777-2"></span>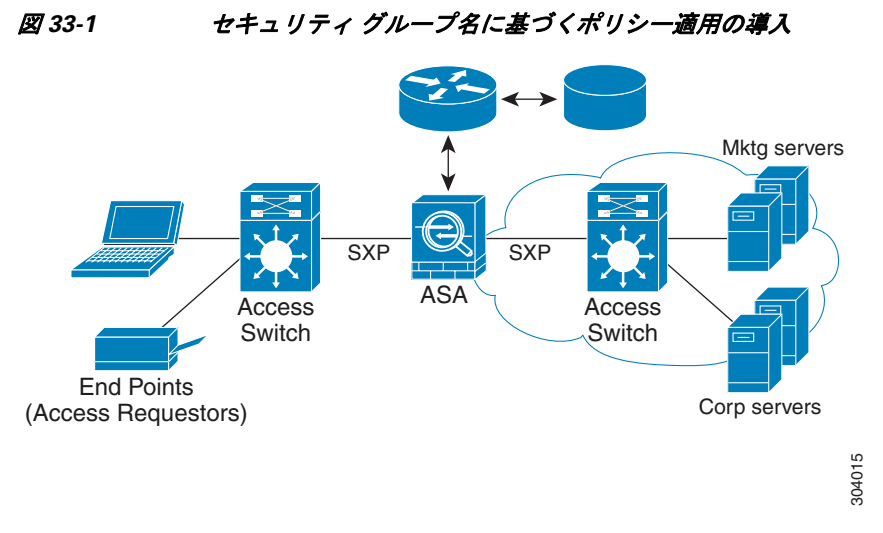

図 [33-1](#page-777-2) に、セキュリティ グループの名前ベースのポリシー適用のための展開を示します。

Cisco TrustSec を実装すると、サーバのセグメンテーションをサポートするセキュリティ ポリ シーを設定でき ます。 また、 Cisco TrustSec の実装には次の よ う な特徴があ り ます。

- **•** 簡易ポ リ シー管理用に、 サーバのプールに SGT を割 り 当て る こ と ができ ます。
- **•** SGT 情報は、 Cisco TrustSec 対応ス イ ッチの イ ン フ ラ ス ト ラ クチャ内に保持されます。
- ASA は、Cisco TrustSec ドメイン全体にポリシーを適用するために IP-SGT マッピングを利 用できます。
- サーバの 802.1x 許可が必須であるため、導入を簡略化できます。

## <span id="page-777-1"></span>ASA によるセキュリティ グループベースのポリシーの適用

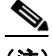

**(注)** ユーザベースのセキュリティ ポリシーおよびセキュリティ グループベースのポリシーは、 ASA で共存できます。セキュリティポリシーでは、ネットワーク属性、ユーザベースの属性、 およびセキュリティ グループベースの属性の任意の組み合わせを設定できます。 ユーザベース のセキュリティ ポリシーの設定については、第32 章「アイデンティティ ファイアウォール」 を参照してください。

 $\mathbf I$ 

Cisco TrustSec と連携する よ う に ASA を設定するには、 ISE か ら Protected Access Credential (PAC) フ ァ イルを イ ンポー ト する必要があ り ます。 詳細については、 「PAC [フ ァ イルのイン](#page-789-0) ポート」 (P.33-16) を参照してください。

PAC ファイルを ASA にインポートすると、ISE との安全な通信チャネルが確立されます。チャ ネルが確立されると、ASA は、ISE を使用して PAC セキュア RADIUS トランザクションを開 始し、Cisco TrustSec 環境データをダウンロードします(具体的には、セキュリティグループ テーブル)。セキュリティグループ テーブルによって、SGT がセキュリティグループ名にマッ ピングされます。セキュリティ グループの名前は ISE 上で作成され、セキュリティ グループを わかりやすい名前で識別できるようになります。

ASA は、最初にセキュリティ グループ テーブルをダウンロードするときに、テーブル内のす べてのエントリを順を追って調べ、そこで設定されているセキュリティポリシーに含まれるす べてのセキュリティ グループの名前を解決します。次に、ASA は、それらのセキュリティ ポ リシーをローカルでアクティブ化します。ASA がセキュリティ グループの名前を解決できな い場合、不明なセキュリティ グループ名に対して syslog メッセージを生成します。

図 [33-2](#page-778-0) に、セキュリティポリシーが Cisco TrustSec で適用される仕組みを示します。

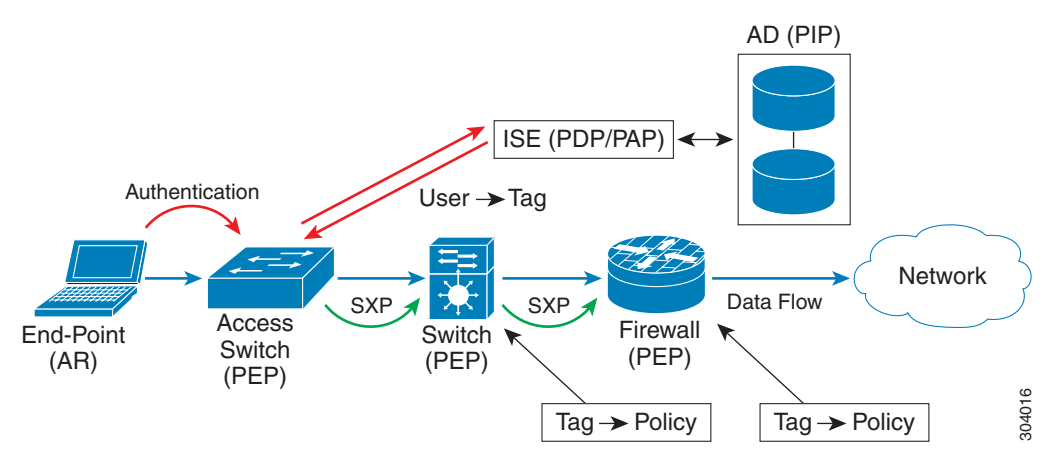

<span id="page-778-0"></span>図 *33-2* セキュ リテ <sup>ィ</sup> ポ リ シーの適用

- 1. エンドポイント デバイスは、アクセス レイヤ デバイスに直接アクセスするか、またはリ モート アクセスを介してアクセスし、Cisco TrustSec で認証します。
- **2.** アクセス レイヤ デバイスは 802.1X や Web 認証などの認証方式を使用して ISE のエンドポ イント デバイスを認証します。エンドポイント デバイスは、ロールおよびグループ メン バーシップ情報を渡して、デバイスを適切なセキュリティ グループに分類します。
- **3.** アクセス レイヤ デバイスは SXP を使用して、アップストリーム デバイスに IP-SGT マッピ ングを伝搬し ます。
- **4.** ASA はパケ ッ ト を受信する と 、 SXP から渡された IP-SGT マ ッ ピ ングを使用し て、 送信元 および宛先 IP アドレスの SGT を調べます。

マッピングが新規の場合、ASA はそのマッピングをローカル IP-SGT マネージャ データ ベースに記録します。コントロール プレーンで実行される IP-SGT マネージャ データベー スは、各 IPv4 または IPv6 アドレスの IP-SGT マッピングを追跡します。データベースで は、マッピングが学習された送信元が記録されます。 SXP 接続のピア IP アドレスがマッピ ングの送信元として使用されます。各 IP-SGT にマップされたエントリには、送信元が複数 存在する可能性があります。

ASA が送信者 と し て設定 されている場合、ASA は SXP ピアに IP-SGT マッピング エン ト リ をすべて送信し ます。 詳細については、 「ASA [での送信者および受信者のロール」 \(](#page-780-0)P.33-7) を参照してください。

ן

**5. ASA で SGT またはセキュリティ グループの名前を使用してセキュリティ ポリシーが設定** されている場合、ASA はそのポリシーを適用します (ASA では、SGT またはセキュリ ティグループの名前を含むセキュリティ ポリシーを作成できます。セキュリティグルー プの名前に基づいてポリシーを適用するには、ASA はセキュリティ グループ テーブルで SGT にセキュリティ グループの名前をマッピングする必要があります)。

ASA がセキュリティ グループ テーブルでセキュリティ グループの名前を見つけることが できず、その名前がセキュリティ ポリシーに含まれている場合、ASA は、セキュリティ グループの名前を不明と見なし、syslog メッセージを生成します。ISE からの ASA セキュ リティ グループ テーブルの更新とセキュリティ グループの名前の学習後、ASA はセキュ リティグループの名前がわかっていることを示す syslog メッセージを生成します。

## <span id="page-779-0"></span>セキュ リテ ィ グループに対する変更が **ISE** に及ぼす影響

ASA は、ISE から最新のテーブルをダウンロードして、セキュリティ グループ テーブルを定期 的に更新します。セキュリティグループは、ダウンロードの合間に ISE で変更できます。これ らの変更は、セキュリティ グループ テーブルが更新されるまで、ASA には反映されません。

 $\mathbf{Q}$ 

ヒント ISE のポリシー設定の変更は、メンテナンス時間中にスケジュールすることをお勧めします。 さらに、セキュリティグループの変更を確実に行うには、ASA でセキュリティグループテー ブルを手動で更新し ます。

このようにポリシー設定の変更を行うことで、セキュリティグループの名前を解決し、セキュ リティ ポリシーを即座にアクティブ化できる可能性が最大限に高まります。

セキュリティ グループ テーブルは、環境データのタイマーが期限切れになると自動的に更新 されます。セキュリティ グループ テーブルの更新は、オンデマンドでトリガーすることも可 能です。

ISE でセキュリティ グループを変更する場合、ASA がセキュリティ グループ テーブルを更新 するときに次のイベントが発生します。

- セキュリティ グループの名前を使用して設定されたセキュリティ グループ ポリシーだけ は、セキュリティグループテーブルを通じて解決する必要があります。セキュリティグ ループ タグを含むポリシーは、常にアクティブになります。
- **•** セキュ リ ティ グループ テーブルが初めて利用でき る よ う になった と きに、 セキ ュ リ テ ィ グループの名前を含むすべてのポリシーが確認され、セキュリティグループの名前が解決 され、ポリシーがアクティブ化されます。また、タグ付きのすべてのポリシーが確認され ます。不明なタグの場合は syslog が生成されます。
- **•** セキュリティグループ テーブルの期限が切れていても、そのテーブルをクリアするか、新 しいテーブルを使用できるようになるまで、最後にダウンロードしたセキュリティ グルー プ テーブルに従って引き続きポリシーが適用されます。
- ASA で解決済みのセキュリティグループの名前が不明になると、セキュリティ ポリシー が非アクティブ化されます。ただし、ASA の実行コンフィギュレーションではセキュリ ティポリシーが保持されます。
- PAP で既存のセキュリティ グループが削除されると、既知のセキュリティ グループ タグが 不明になる可能性がありますが、ASA のポリシー ステータスは変化しません。既知のセ キュリティ グループの名前は未解決になる可能性があり、その場合、ポリシーは非アク ティブになります。セキュリティ グループの名前が再利用される場合、新しいタグを使用 してポリシーが再コンパイルされます。

 $\mathbf{r}$ 

- PAP で新しいセキュリティ グループが追加されると、不明なセキュリティ グループ タグが 既知になる可能性があり、syslog メッセージが生成されます。ただし、ポリシー ステータ スは変化しません。不明なセキュリティグループの名前が解決される可能性があり、その 場合、関連付けられているポリシーがアクティブ化されます。
- **•** PAP で タ グの名前が変更 された場合、 タ グを使用し て設定 されたポ リ シーによ って新しい 名前が表示されます。 ポリシー ステータスは変化しません。 セキュリティ グループの名前 を使用して設定されたポリシーは、新しいタグ値を使用して再コンパイルされます。

### <span id="page-780-0"></span>**ASA** での送信者および受信者のロール

ASA では、SXP の他のネットワーク デバイスとの間の IP-SGT マッピング エントリの送受信がサ ポートされます。 SXP を使用すると、セキュリティ デバイスとファイアウォールが、ハード ウェアをアップグレードまたは変更する必要なく、アクセス スイッチからのアイデンティティ情 報を学習できます。また、SXP を使用して、アップストリーム デバイス (データセンター デバ イスなど) からの IP-SGT マッピング エントリをダウンストリーム デバイスに渡すこともできま す。ASA は、アップストリームおよびダウンストリームの両方向から情報を受信できます。

ASA での SXP ピアへの SXP 接続を設定する場合は、アイデンティティ情報を交換できるよう に、 ASA を送信者または受信者 と し て指定する必要があ り ます。

- 送信者モード: ASA で収集されたアクティブな IP-SGT マッピング エントリをすべてポリ シー適用のためアップストリーム デバイスに転送できるように ASA を設定します。
- 受信者モード : ダウンストリーム デバイス(SGT 対応スイッチ)からの IP-SGT マッピン グ エントリを受信し、ポリシー定義作成のためにこの情報を使用できるように ASA を設 定し ます。

SXP 接続の一方の端が送信者として設定されている場合、もう一方の端は受信者として設定す る必要があります。逆の場合も同様です。SXP 接続の両端の両方のデバイスに同じロール (両 方 と も送信者または両方 と も受信者) が設定されている場合、 SXP 接続が失敗し、 ASA は syslog メッセージを生成します。

SXP 接続が複数ある場合でも、IP-SGT マッピング データベースからダウンロード された IP-SGT マッピング エントリを学習できます。ASA で SXP ピアへの SXP 接続が確立されると、 受信者が送信者から IP-SGT マッピング データベース全体をダウンロードします。この後に行 われる変更はすべて、新しいデバイスがネットワークに接続されたときにのみ送信されます。 このため、SXP の情報が流れる速さは、エンド ホストがネットワーク認証を行う速さに比例し ます。

SXP 接続を通じ て学習 された IP-SGT マッピング エン ト リ は、 SXP IP-SGT マッピング データ ベースで管理されます。同じマッピング エントリが異なる SXP 接続を介して学習される場合 もあります。 マッピング データベースは、学習した各マッピング エントリのコピーを1つ保持 します。同じ IP-SGT マッピング値の複数のマッピング エントリは、マッピングを学習した接 続のピア IP アドレスによって識別されます。 SXP は IP-SGT マネージャに対して、新しいマッ ピングが初めて学習された場合にはマッピング エントリを追加するように、SXP データベース 内の最後のコピーが削除された場合にはマッピング エントリを削除するように要求します。

SXP 接続が送信者 と し て設定 されている場合は必ず、 SXP は IP-SGT マネージャに対して、 デ バイスで収集したすべてのマッピング エントリをピアに転送するよう要求します。新しいマッ ピングがローカルで学習されると、IP-SGT マネージャは SXP に対して、送信者として設定さ れている接続を介し てそのマ ッ ピ ングを転送する よ う 要求し ます。

ASA を SXP 接続の送信者および受信者の両方として設定すると、SXP ループが発生する可能 性があります。つまり、SXP データが最初にそのデータを送信した SXP ピアで受信される可能 性があります。

ן

### <span id="page-781-0"></span>**SXP** の対話

SXP の情報が流れる速さは、エンド ホストがネットワーク認証を行う速さに比例します。SXP ピアリングが確立されると、受信者デバイスは送信者デバイスから IP-SGT データベース全体 をダウンロードします。その後、新しいデバイスがネットワークに接続された場合、またはデ バイ スのネ ッ ト ワー ク接続が解除された場合にのみ、 すべての変更が段階的に送信 されます。 また、新しいデバイスに接続されたアクセス デバイスのみがアップストリーム デバイスに対 する差分更新を開始することにも注意してください。

つまり、SXPプロトコルは、認証サーバの性能によって制限される認証速度を超えることがで きません。したがって、SXP の対話は大きな問題になりません。

### <span id="page-781-1"></span>**SXP** タイマー

- **•** 再試行開始タ イマー : 再試行開始タ イマーは、 デバイ スで SXP 接続が確立されていない場 合にトリガーされます。再試行開始タイマーの期限が切れると、デバイスは接続データ ベース全体を検索し ます。 すべての接続が切断されているか、 「保留中」 状態の場合は、 再 試行開始タイマーが再開されます。タイマーのデフォルト値は 120 秒です。タイマー値が ゼ ロの場合、 再試行開始タ イマーは開始されません。 再試行開始タ イマーは、 すべての SXP 接続が確立 されるか、 再試行開始タ イマーの値がゼロに設定される まで動作を継続し ます。
- 削除ホールドダウン タイマー:接続固有の削除ホールドダウン タイマーは、受信者の接続 が切断されるとトリガーされます。学習されたマッピング エントリはすぐには削除され ず、削除ホールドダウン タイマーの期限が切れるまで保持されます。 マッピング エントリ は、このタイマーの期限が切れると削除されます。削除ホールドダウン タイマー値は 120 秒に設定されてお り 、 ユーザが設定する こ と はでき ません。
- 調整タイマー : SXP 接続が削除ホールドダウン タイマーの動作中に確立された場合、その 接続で一括更新が実行されます。つまり、最新のマッピング エントリが学習され、新しい 接続インスタンス化 ID に関連付けられます。周期的な接続固有の調整タイマーは、バック グラウンドで開始されます。この調整タイマーの期限が切れると、SXP マッピング データ ベース全体がスキャンされ、現在の接続セッションで学習されなかったマッピング エント リ (接続インスタンス化 ID が一致しないマッピング エントリ) がすべて特定され、削除 対象としてマークされます。これらのエントリは、続いて行われる調整レビューで削除さ れます。調整タイマーのデフォルト値は 120 秒です。ASA では、値をゼロに設定できませ ん。これは、廃止エントリが不特定の期間にわたって保持され、ポリシーの適用において 予期しない結果を招かないようにするためです。
- **•** HA 調整タ イマー : HA が有効になっている場合、 ア ク テ ィ ブ装置 と ス タ ンバイ装置の SXP マッピング データベースが同期されます。新しいアクティブ装置は、そのすべてのピアに対 する新しい SXP 接続を確立し、最新のマッピング エントリを取得しようとします。HA 調整 タイマーは、古いマッピング エントリを特定して削除するための方法を提供します。このタ イマーは、フェールオーバーの発生後に開始されます。このため、ASA が最新のマッピング エントリを取得する時間が得られます。HA 調整タイマーの期限が切れると、ASA は SXP マッピング データベース全体をスキャンし、現在の接続セッションで学習されなかったマッ ピング エントリをすべて特定します。インスタンス化 ID が一致しないマッピング エントリ は、 削除対象 と し てマー ク されます。 この調整 メ カニズムは、 調整タ イマーの メ カニズム と 同じです。タイマー値は調整タイマーと同じで、ユーザが設定できます。

SXP ピアが SXP 接続を終了すると、ASA は削除ホールドダウン タイマーを開始します。受信 者として指定された SXP ピアのみが接続を終了できます。削除ホールドダウン タイマーの実 行中に SXP ピアが接続されると、ASA は調整タイマーを開始します。次に、ASA は、IP-SGT マッピング データベースを更新して、最新のマッピングを学習します。

## <span id="page-782-0"></span>**IP-SGT** マネージャ データベース

IP-SGT マネージャ データベースは、アクティブ装置からスタンバイ装置へのエントリの同期 を行いません。IP-SGT マネージャ データベースが IP-SGT マッピング エントリを受信する各送 信元は、アクティブ装置からスタンバイ装置へのデータベースの同期を行ってから、スタンバ イ装置上の IP-SGT マネージャに対して最終的な IP-SGT マッピングを提供します。

バージ ョ ン 9.0 (1) の IP-SGT マネージャ データベースは、 SXP の送信元か らのみ IP-SGT マッピングの更新を受信します。

### <span id="page-782-1"></span>**ASA-Cisco TrustSec** 統合の機能

ASA には、アイデンティティベースのファイアウォール機能の一部として Cisco TrustSec が含 まれています。 Cisco TrustSec には次の機能があ り ます。

### 柔軟性

- **•** ASA を SXP 送信者または受信者、 あ るいはその両方 と し て設定でき ます。
- ASA は、IPv6 と IPv6 対応ネットワーク デバイス用に SXP をサポートします。
- SXP は、IPv4 および IPv6 アドレスのマッピング エントリを変更できます。
- **•** SXP エン ド ポ イ ン ト は、 IPv4 および IPv6 ア ド レ ス をサポー ト し ています。
- ASA は、SXP バージョン 2 のみをサポートしています。
- **•** ASA は、 さ まざまな SXP 対応ネ ッ ト ワー ク デバイ スの SXP バージ ョ ンをネゴシエー ト し ます。 SXP バージョン ネゴシエーションによって、バージョンのスタティック コンフィ ギュレーションが不要になります。
- SXP 調整タイマーの期限が切れたときにセキュリティ グループ テーブルをリフレッシュす るように ASA を設定できます。 セキュリティ グループ テーブルはオンデマンドでダウン ロードできます。ASA のセキュリティグループ テーブルが ISE から更新された場合、この 変更が適切なセキュリティポリシーに反映されます。
- ASA では、送信元フィールドまたは宛先フィールド、あるいはその両方のセキュリティグ ループの名前に基づくセキュリティ ポリシーがサポートされます。セキュリティグルー プ、 IP アド レス、 Active Directory グループ/ユーザ名、 および FQDN の組み合わせに基づ いて ASA のセキュリティ ポリシーを設定できます。

### アベイラビリティ

 $\mathbf{r}$ 

- アクティブ/アクティブおよびアクティブ/スタンバイ コンフィギュレーションの両方で ASA のセキュリティグループベースのポリシーを設定できます。
- ASA は、ハイアベイラビリティ (HA) 用に設定された ISE と通信できます。
- **•** ASA では複数の ISE サーバを設定でき ます。 最初のサーバが到達不能の場合、 引き続き 2 番目以降のサーバに接続を試みます。 ただ し、 サーバ リストが Cisco TrustSec 環境データ の一部としてダウンロードされた場合、そのリストは無視されます。
- **•** ISE からダウンロード された PAC フ ァ イルが ASA で期限切れ と な り 、 ASA が更新された セキュリティ グループ テーブルをダウンロードできない場合、ASA が更新されたテーブ ルをダウンロードするまで、最後にダウンロードされたセキュリティグループテーブルに 基づいてセキュリティ ポリシーを適用し続けます。

Ι

#### クラスタリング

- レイヤ 2 ネットワークでは、すべての装置が同じ IP アドレスを共有します。インターフェ イス アドレスを変更すると、変更された設定が他のすべての装置に送信されます。特定の 装置のインターフェイスから IP アドレスが更新されると、その装置の IP-SGT ローカル データベース を更新する よ う 通知が送信されます。
- レイヤ 3 ネットワークでは、マスター装置のインターフェイスごとにアドレス プールが設 定され、その設定がスレーブ装置に同期されます。マスター装置では、インターフェイス に割り当てられている IP アドレスの通知が送信され、IP-SGT ローカル データベースが更 新されます。各スレーブ装置の IP-SGT ローカル データベースは、同期されたアドレス プールの設定を使用することにより、マスター装置の IP アドレス情報を通じて更新するこ とができます。各インターフェイス用のプール内にある最初のアドレスは常に、マスター 装置に属します。

スレーブ装置は、起動時にマスター装置への通知を行います。通知を受け取ったマスター 装置は、各インターフェイスのアドレス プールを検索し、通知を送信した新しいスレーブ 装置の IP アドレスを計算して、マスター装置の IP-SGT ローカル データベースを更新しま す。マスター装置は他のスレーブ装置に対して、新しいスレーブ装置に関する通知を行い ます。各スレーブ装置は、この通知処理の一環として、新しいスレーブ装置の IP アドレス を計算し、各スレーブ装置の IP-SGT ローカル データベースにそのエントリを追加します。 すべてのスレーブ装置で、IP アドレスの値を求めるためのアドレス プールが設定されま す。各インターフェイスの値は、次のように求められます。

マスター IP + (M - N)

M : 最大装置数 (最大 8 台)

N : 通知を送信し た ス レーブ装置の番号

任意のインターフェイスで IP アドレス プールが変更されたとき、すべてのスレーブ装置お よびマスター装置の IP アドレスを再計算し、マスター装置だけでなく、他のすべてのス レーブ装置の IP-SGT ローカル データベースを更新する必要があります。古い IP アドレス は削除して、新しい IP アドレスを追加する必要があります。

この変更されたアドレス プールの設定がスレーブ装置に同期されると、設定の変更処理の 一環として、IP アドレスが変更されたマスター装置および他のすべてのスレーブ装置の IP アドレスが各スレーブ装置で再計算されます。その後、古い IP アドレスのエントリが削除 され、新しい IP アドレスが追加されます。

#### 拡張性

表 [33-1](#page-783-0) に、ASA がサポートする IP-SGT マッピング エントリの数を示します。

#### <span id="page-783-0"></span>表 33-1 IP-SGT マッピング エントリの許容数

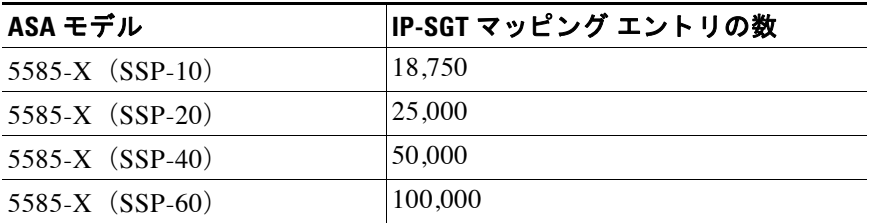

表 [33-2](#page-784-2) に、 ASA がサポー トする SXP 接続の数を示し ます。

<span id="page-784-2"></span>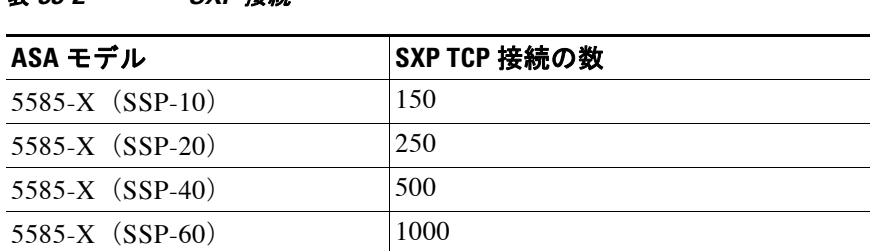

# <span id="page-784-0"></span>**Cisco TrustSec** のラ イセンス要件

表 *33-2 SXP* 接続

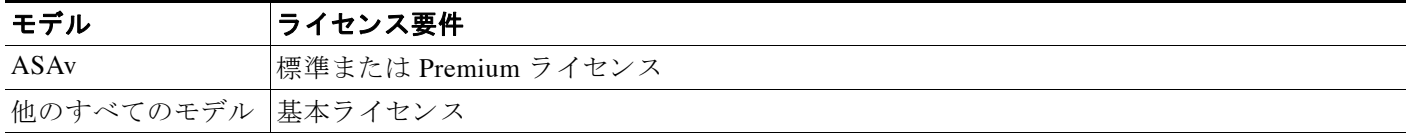

# <span id="page-784-1"></span>**Cisco TrustSec** を使用するための前提条件

Cisco TrustSec を使用するように ASA を設定する前に、次のタスクを実行する必要があります。

- **•** 「ASA の ISE [への登録」 \(](#page-784-3)P.33-11)
- 「ISE でのセキュリティ[グループの作成」 \(](#page-785-1)P.33-12)
- **•** 「PAC [フ ァ イルの生成」 \(](#page-785-2)P.33-12)

### <span id="page-784-3"></span>**ASA** の **ISE** への登録

 $\mathbf{r}$ 

ASA が PAC ファイルを正常にインポートするには、ISE の認識された Cisco TrustSec ネット ワークデバイスとして ASA を設定する必要があります。ISE に ASA を登録するには、次の手 順を実行します。

- **1.** ISE にログインします。
- **2.** [Administration] > [Network Devices] > [Network Devices] を選択し ます。
- **3.** [Add] をクリックします。
- **4. ASA の IP アドレスを入力します。**
- **5.** ISE がユーザ認証用に使用されている場合、 [Authentication Settings] 領域に共有秘密を入力 し ます。

ASA で AAA サーバを設定する場合は、ISE でここで作成した共有秘密を指定します。ASA の AAA サーバはこの共有秘密を使用して、ISE と通信します。

**6. ASA のデバイス名、デバイス ID、パスワード、およびダウンロード間隔を指定します。こ** れらのタスクの実行方法については、ISE のマニュアルを参照してください。

Ι

## <span id="page-785-1"></span>**ISE** でのセキュ リテ ィ グループの作成

ISE と通信する よ う に ASA を設定する場合は、AAA サーバを指定し ます。AAA サーバを ASA で設定する場合は、サーバグループを指定する必要があります。セキュリティグループは、 RADIUS プロトコルを使用するように設定する必要があります。ISE でセキュリティグループ を作成するには、 次の手順を実行し ます。

- 1. ISE にログインします。
- **2.** [Policy] > [Policy Elements] > [Results] > [Security Group Access] > [Security Group] を選択し ます。
- **3. ASA のセキュリティ グループを追加します (セキュリティ グループは、グローバルであ** り、ASAに固有ではありません)。

ISE は、タグを使用して [Security Groups] でエントリを作成します。

**4.** [Security Group Access] 領域で、ASA のデバイス ID クレデンシャルおよびパスワードを設 定し ます。

### <span id="page-785-2"></span>PAC ファイルの生成

PAC ファイルを生成する前に、ISE に ASA を登録する必要があります。PAC ファイルを生成す るには、 次の手順を実行し ます。

- 1. ISE にログインします。
- **2.** [Administration] > [Network Resources] > [Network Devices] を選択し ます。
- 3. デバイスのリストから ASA を選択します。
- **4.** [Security Group Access (SGA)] で、 [Generate PAC] を ク リ ッ ク し ます。
- **5. PAC** ファイルを暗号化するには、パスワードを入力します。

PAC ファイルを暗号化するために入力するパスワード (または暗号キー)は、デバイスク レデンシャルの一部として ISE で設定したパスワードとは関係ありません。

ISE は PAC ファイルを生成します。ASA は、フラッシュから PAC ファイルをインポートする ことができます。また、TFTP、FTP、HTTP、HTTPS、SMB を介してリモート サーバからイン ポートすることも可能です (PAC ファイルは、インポート前に ASA フラッシュに配置されて いる必要はありません)。

PAC フ ァ イルについては、 「PAC [フ ァ イルのインポー ト 」 \(](#page-789-0)P.33-16) を参照し て く だ さい。

## <span id="page-785-0"></span>注意事項と制約事項

この項では、この機能のガイドラインと制限事項について説明します。

#### コンテキスト モードのガイドライン

シングル コンテキスト モード とマルチ コンテキスト モード でサポートされています。

#### ファイアウォール モードのガイドライン

ルーテッド ファイアウォール モードとトランスペアレント ファイアウォール モードでサポー ト されています。

#### **IPv6** のガイ ド ラ イン

SXP エンドポイント用に IPv6 をサポートします。

#### クラスタリングのガイドライン

クラスタリング環境内のマスター装置およびスレーブ装置でサポートされています。

#### フェールオーバーのガイドライン

設定によってサーバのリストをサポートします。最初のサーバが到達不能の場合、ASA はリス ト の 2 番目以降のサーバに順番に接続を試みます。 ただ し、 Cisco TrustSec 環境データの一部 と してダウンロードされたサーバリストは無視されます。

アクティブ/スタンバイとアクティブ/アクティブの両方のシナリオをサポートします。アク ティブ装置からスタンバイ装置に引き継がれると、すべての SXP データが複製されます。

### その他のガイドライン

Cisco TrustSec は、シングル コンテキスト モードおよびマルチ コンテキスト モード(システム コンテキスト モードを除く) で Smart Call Home 機能をサポートしています。

#### 制限事項

 $\mathbf{r}$ 

- ASA は、単一の Cisco TrustSec ドメインでのみ相互運用するように設定できます。
- ASA は、デバイスの SGT 名のマッピングのスタティック コンフィギュレーションをサ ポー ト していません。
- **•** NAT は SXP メ ッセージでサポー ト されません。
- SXP はネットワークのエンフォースメント ポイントに IP-SGT マッピングを伝搬します。 アクセス レイヤ スイッチがエンフォースメント ポイントと異なる NATドメインに属して いる場合、アップロードする IP-SGT マップは無効であり、実行デバイスに対する IP-SGT マッピング データベース検索か ら有効な結果を得る こ と はでき ません。 その結果、 ASA は 実行デバイスにセキュリティ グループ対応セキュリティ ポリシーを適用できません。
- SXP 接続に使用する ASA にデフォルト パスワードを設定するか、またはパスワードを使 用しないようにします。ただし、接続固有パスワードは SXP ピアではサポートされませ ん。設定されたデフォルト SXP パスワードは導入ネットワーク全体で一貫している必要が あります。接続固有パスワードを設定すると、接続が失敗する可能性があり、警告メッ セージが表示されます。 デフォルト パスワードを使用して接続を設定しても設定されてい ない場合、結果はパスワードなしで接続を構成した場合と同じです。
- SXP 接続のループは、デバイスにピアへの双方向の接続がある場合、またはデバイスがデ バイスの単方向に接続されたチェーンの一部である場合に発生します (ASAはは、データセ ンターのアクセスレイヤからのリソースの IP-SGT マッピングを学習できます。ASA はこ れらのタグをダウンストリーム デバイスに伝搬する必要がある場合があります)。 SXP 接 続ループによって、SXP メッセージ転送の予期しない動作が発生する可能性があります。 ASA が送信者および受信者として設定されている場合、SXP 接続ループが発生し、SXP データが最初にそのデータを送信したピアで受信される可能性があります。
- **•** ASA のローカル IP ア ド レ ス を変更する場合は、 すべての SXP ピアでピア リ ス ト が更新さ れていることを確認する必要があります。さらに、SXP ピアがその IP アドレスを変更する 場合は、 変更が ASA に反映 されている こ と を確認する必要があ り ます。
- 自動 PAC ファイル プロビジョニングはサポートされません。ASA 管理者は、ISE 管理イン ターフェイスの PAC ファイルを要求し、それを ASA にインポートする必要があります。 PAC フ ァ イルについては、 「PAC [フ ァ イルの生成」 \(](#page-785-2)P.33-12) と 「PAC [フ ァ イルのインポー](#page-789-0) ト」 ([P.33-16](#page-789-0)) を参照し て く だ さい。

Ι

- PAC ファイルには有効期限があります。現在の PAC ファイルが期限切れになる前に更新さ れた PAC ファイルをインポートする必要があります。そうしないと、ASA は環境データの 更新を取得でき ません。
- **•** セキュ リ ティ グループが ISE で変更された (名前変更、 削除など) 場合、 ASA は、 変更 さ れたセキュリティグループに関連付けられた SGT またはセキュリティグループ名を含む ASA セキュリティ ポリシーのステータスを変更しません。ただし、ASA は、それらのセ キュリティポリシーが変更されたことを示す syslog メッセージを生成します。

ISE の変更を含めるために、ASA でセキュリティグループ テーブルを手動で更新する方法 については、「環境データのリフレッシュ」 (P.33-20) を参照してください。

- マルチキャスト タイプは ISE 1.0 ではサポートされていません。
- **•** SXP 接続は、 次の例に示すよ う に、 ASA に よ って相互接続 された 2 つの SXP ピア間で初期 化状態のままとなります。

 $(SXP \rvert \rvert \rvert \rvert \rvert \rvert A)$  ------  $(ASA)$  -  $(SXP \rvert \rvert \rvert \rvert \rvert \rvert B)$ 

したがって、 Cisco TrustSec と統合する よ う に ASA を設定する場合は、 SXP 接続を設定す るために、 ASA で、 no-NAT、 no-SEQ-RAND、 MD5-AUTHENTICATION TCP オプシ ョ ンを イネーブルにする必要があります。 SXP ピア間の SXP ポート TCP 64999 宛てのトラフィッ クに対して TCP 状態バイパス ポリシーを作成します。そして、適切なインターフェイスに ポリシーを適用します。

たとえば、次のコマンド セットは、TCP 状態バイパス ポリシーの ASA の設定方法を示し ています。

access-list SXP-MD5-ACL extended permit tcp host *peerA* host *peerB* eq 64999 access-list SXP-MD5-ACL extended permit tcp host *peerB* host *peerA* eq 64999

tcp-map SXP-MD5-OPTION-ALLOW tcp-options range 19 19 allow

class-map SXP-MD5-CLASSMAP match access-list SXP-MD5-ACL

```
policy-map type inspect dns preset_dns_map
 parameters
  message-length maximum 512
policy-map global_policy
class SXP-MD5-CLASSMAP
  set connection random-sequence-number disable
  set connection advanced-options SXP-MD5-OPTION-ALLOW
  set connection advanced-options tcp-state-bypass
service-policy global_policy global
```
● ASA 5585-X のハードウェア アーキテクチャは、通常のパケットのロード バランシングを 最適な方法で行えるように設計されていますが、レイヤ2セキュリティ グループのタギン グ インポジションでタグ付けされたインライン パケットに適したアーキテクチャではあり ません。ASA 5585-X では、タグ付けされた着信インライン パケットを処理する際に、パ フォーマンスが大きく低下することがあります。この問題は、タグ付けされたインライン パケットを他の ASA プラットフォームで処理する際や、タグ付けされていないパケットを ASA 5585-X で処理する際には発生しません。回避策の1つは、タグ付けされたインライン パケッ トが ASA 5585-X に最小限しか送信されない よ う にア ク セス ポ リ シーを調整する こ とです。こうすることで、タグ付けされたポリシーの適用をスイッチで行えるようになり ます。ASA 5585-X において、タグ付けされたパケットを受信する必要なく、IP アドレス をセキュリティ グループ タグにマッピングできるように SXP を使用する方法も回避策に なります。

• ASASM は、レイヤ 2 セキュリティ グループのタギング インポジションをサポートしてい ません。

# <span id="page-788-0"></span>**Cisco TrustSec** と統合するための **ASA** の設定

- **•** 「Cisco TrustSec [と統合する ための](#page-788-1) AAA サーバの設定」 (P.33-15)
- 「PAC ファイルのインポート」 (P.33-16)
- **•** 「[Security Exchange Protocol](#page-790-0) の設定」 (P.33-17)
- **•** 「SXP [接続のピアの追加」 \(](#page-792-0)P.33-19)
- **•** 「環境データのリフレッシュ」(P.33-20)
- **•** 「セキュリティ ポリシーの設定」(P.33-21)
- 「レイヤ 2 セキュリティ グループのタギング インポジションの設定」 (P.33-21)
- 「SGT とイーサネット タギングのイネーブル化」(P.33-24)
- 「インターフェイスでのセキュリティ グループ タグの伝搬」(P.33-24)
- **•** 「手動で設定し た Cisco TrustSec [リ ン クへのポ リ シーの適用」 \(](#page-797-2)P.33-24)
- 「IP-SGT バインディングの手動設定」 (P.33-25)

### <span id="page-788-1"></span>**Cisco TrustSec** と統合するための **AAA** サーバの設定

Cisco TrustSec と統合する ための ASA の設定の一環 と し て、 ISE と通信でき る よ う に ASA を設 定する必要があります。

### 前提条件

 $\mathbf I$ 

- **•** 参照先のサーバ グループは、 RADIUS プ ロ ト コルを使用する よ う に設定する必要があ り ま す。ASA に非 RADIUS サーバ グループを追加すると、設定は失敗します。
- **•** ISE もユーザ認証に使用する場合は、 ISE に ASA を登録し た と きに ISE で入力し た共有秘 密を取得し ます。 この情報については、 ISE 管理者に問い合わせて く だ さい。

Cisco TrustSec と の統合のために ISE と通信する よ う に ASA を設定するには、 次の手順を実行 し ます。

- ステップ **1** メイン ASDM アプ リ ケーシ ョ ン ウ ィ ン ド ウで、 [Configuration] > [Firewall] > [Identity By TrustSec] の順に選択し ます。
- ステップ **2** ASA にサーバ グループを追加するには、 [Manage in the Server Group Setup] 領域で [Manage] を ク リ ッ ク し ます。 [Configure AAA Server Group] ダイアログ ボ ッ ク スが表示されます。
- ステップ **3** [AAA Server Group] フ ィール ド に、 ASA 用 ISE で作成し たセキ ュ リ テ ィ グループの名前を入力 し ます。

ここで指定するサーバ グループ名は、ASA 用 ISE で作成したセキュリティ グループの名前と 一致し ている必要があ り ます。 2 つのグループ名が一致し ない場合、 ASA は ISE と通信でき ま せん。この情報については、ISE 管理者に問い合わせてください。

ステップ **4** [Protocol] ド ロ ップダウン リ ス トから [RADIUS] を選択し ます。

[AAA Server Group] ダイアログ ボックスの残りのフィールドの入力については、「RADIUS サーバ [グループの設定](#page-724-0) 」 (P.29-15) を参照してください。

ן

- ステップ **5** [OK] を ク リ ッ ク し ます。 ASA が、 AAA サーバ グループの リ ス ト にグループを追加し ます。
- ステップ **6** グループにサーバを追加するには、 作成し た AAA サーバ グループを選択し、 [Selected Group] 領域 (ペイン下部)の[Servers] で [Add] をクリックします。[Add AAA Server] ダイアログ ボッ ク スが表示されます。
- **ステップ 7** [Interface Name] フィールドで、ISE サーバが存在するネットワーク インターフェイスを選択し ます。
- **ステップ 8** [Server Name or IP Address] フィールドに、ISE サーバの IP アドレスを入力します。 [AAA Server] ダイアログ ボックスの残りのフィールドの入力については、[「グループへの](#page-726-0) RADIUS [サーバの追加」 \(](#page-726-0)P.29-17) を参照してください。
- ステップ **9** [OK] を ク リ ッ ク し ます。 ASA が、 AAA サーバの リ ス ト に ISE サーバを追加し ます。
- ステップ **10** [Apply] を ク リ ッ ク して、 Cisco TrustSec と統合する ために、 ISE サーバ とサーバ グループの追 加を保存し ます。 変更内容が実行コンフィギュレーションに保存されます。

### <span id="page-789-0"></span>PAC ファイルのインポート

Protected Access Credential (PAC) ファ イルを ASA にインポー トする と、 ISE と の接続が確立 されます。チャネルが確立されると、ASA は、ISE を使用してセキュア RADIUS トランザク ションを開始し、Cisco TrustSec 環境データをダウンロードします(具体的には、セキュリティ グループ テーブル)。セキュリティグループ テーブルによって、SGT がセキュリティグルー プ名にマッピングされます。セキュリティグループの名前は ISE 上で作成され、セキュリティ グループをわかりやすい名前で識別できるようになります。

具体的には、チャネルは RADIUSトランザクションの前には確立されません。ASA は、認証 用の PAC ファイルを使用して ISE の RADIUS トランザクションを開始します。

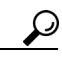

PAC ファイルには、ASA および ISE がその間で発生する RADIUS トランザクションを保護で き る共有キーが含まれています。 このキーは、 その機密性に よ り 、 ASA に安全に保存する必要 があります。

PAC ファイルをインポートすると、ファイルが ASCII 16 進形式に変換され、非インタラクティ ブ モードの ASA に送信されます。 ファイルのインポートが成功すると、ASA が Cisco TrustSec 環境データを ISE からダウンロードします。ISE で設定したデバイス パスワードは必要ありま せん。

#### 前提条件

- **•** ASA が PAC フ ァ イルを生成するには、 ISE の認識 された Cisco TrustSec ネッ ト ワーク デバ イスとして ASA を設定する必要があります。ASA は、任意の PAC ファイルをインポート できますが、PAC ファイルは、正しく設定された ISE によって生成された場合にのみ ASA で動作し ます。 詳細については、 「ASA の ISE [への登録」 \(](#page-784-3)P.33-11) を参照し て く だ さい。
- **•** ISE での PAC フ ァ イルの生成時に PAC フ ァ イルを暗号化する ために使用 されたパス ワー ド を取得し ます。

ASA は、PAC ファイルをインポートし、復号化する場合にこのパスワードが必要となります。

- **•** ISE で生成された PAC フ ァ イルにア ク セス し ます。 ASA は、 フ ラ ッ シ ュから PAC ファイル をインポートすることができます。また、TFTP、FTP、HTTP、HTTPS、SMB を介してリ モート サーバからインポートすることも可能です (PAC ファイルは、インポート前に ASA フラッシュに配置されている必要はありません)。
- **•** ASA のサーバ グループを設定し ます。

### 制限事項

- **•** ASA がフ ェールオーバー設定の一部であ る場合、 プ ラ イマ リ ASA デバイ スに PAC ファイ ルをインポートする必要があります。
- ASA がクラスタリング設定の一部である場合、マスター デバイスに PAC ファイルをイン ポートする必要があります。

PAC ファイルをインポートするには、次の手順を実行します。

- ステップ **1** メイン ASDM アプ リ ケーシ ョ ン ウ ィ ン ド ウで、 [Configuration] > [Firewall] > [Identity By TrustSec] の順に選択し ます。
- **ステップ 2** [Enable Security Exchange Protocol] チェック ボックスをオンにして、SXP をイネーブルにします。
- ステップ **3** [Server Group Setup] 領域で、 [Import PAC] を ク リ ッ ク し ます。 [Import PAC] ダイアログ ボック スが表示されます。
- ステップ **4** [Filename] フ ィール ド で、 次の形式の 1 つを使用し て PAC フ ァ イルのパス と フ ァ イル名を入力 し ます。
	- **•** disk0 : disk0 のパスおよびフ ァ イル名
	- **•** disk1 : disk1 のパスおよびフ ァ イル名
	- flash : フラッシュのパスおよびファイル名
- ステップ **5** [Password] フ ィール ド に、 PAC フ ァ イルを暗号化する ためのパス ワー ド を入力し ます。 このパ スワードは、デバイス クレデンシャルの一部として ISE で設定したパスワードとは関係ありま せん。
- **ステップ 6** 確認のために [Confirm Password] フィールドにもう一度パスワードを入力します。
- ステップ 7 [Import] をクリックします。
- ステップ **8** [Apply] を ク リ ッ ク し て、 変更内容を保存し ます。 変更内容が実行コンフィギュレーションに保存されます。

### <span id="page-790-0"></span>**Security Exchange Protocol** の設定

 $\mathbf{r}$ 

Security Exchange Protocol (SXP) の設定では、 ASA のプロ ト コルを イネーブルにし、 次の SXP のデフォルト値を設定します。

- **•** SXP 接続の送信元 IP アドレス
- **•** SXP ピア間の認証パス ワー ド
- **•** SXP 接続の再試行間隔
- **•** Cisco TrustSec SXP 調整期間

ן

(注) SXP を ASA 上で動作させるには、少なくとも 1 つのインターフェイスを UP/UP ステートにす る必要があ り ます。

現在、すべてのインターフェイスがダウンした状態で SXP がイネーブルになっている場合、 ASA では、 SXP が動作し ていない、 あ るいは SXP を イネーブルにで き なかった こ と を示す メ ッ セージは表示されません。 **show running-config** コマン ド を入力し て設定を確認する と 、 コ マンドの出力に次のメッセージが表示されます。

「WARNING: SXP configuration in process, please wait for a few moments and try again.」

これは汎用のメッセージであり、SXP が動作していない理由を具体的に述べたものではありま せん。

Cisco TrustSec と ASA の統合のためのデフ ォル ト 設定を設定するには、次の手順を実行し ます。

- **ステップ 1** メイン ASDM アプリケーション ウィンドウで、[Configuration] > [Firewall] > [Identity By TrustSec] の順に選択し ます。
- ステップ **2** [Enable Security Exchange Protocol] チェッ ク ボ ッ ク スをオンにして、 SXP を イネーブルにし ま す。 SXP は、デフォルトで、ディセーブルに設定されています。

マルチ コンテキスト モードで、ユーザ コンテキストの SXP をイネーブルにします。

**ステップ 3** [Default Source] フィールドに、SXP 接続のデフォルト ローカル IP アドレスを入力します。IP アドレスは、IPv4 または IPv6 アドレスを使用できます。

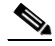

(注) ピア IP アドレスが到達可能な発信インターフェイスの IP アドレスとして、ASA が SXP 接続のローカル IP アドレスを指定します。設定されたローカル アドレスが発信イン ターフェイスの IP アドレスと異なる場合、ASA は SXP ピアに接続できず、syslog メッ セージを生成し ます。

ステップ **4** [Default password] フ ィール ド に、 SXP ピアによる TCP MD5 認証用のデフ ォル ト パスワードを 入力します。デフォルトでは、SXP 接続にパスワードは設定されていません。 パス ワー ドは、 162 文字までの暗号化された文字列または 80 文字までの ASCII キー スト リン グとして指定できます。パスワードの暗号化レベルの設定は任意です。暗号化レベルを設定す る場合、設定できるレベルは1つのみです。

- **•** レベル 0 : 暗号化されていないクリア テキスト
- **•** レベル 8 : 暗号化テキ ス ト
- ステップ **5** [Retry Timer] フ ィール ド で、 ASA 試行間のデフ ォル ト の時間間隔を入力し、 SXP ピア間の新し い SXP 接続を設定し ます。

ASA は、 接続に成功する まで、 新しい SXP ピアへの接続を試みます。 ASA で確立 されていな い SXP 接続が存在する限り、再試行タイマーがトリガーされます。

再試行タ イマーの値は 0 ~ 64000 秒の範囲で入力し ます。 0 秒を指定する と 、 タ イマーの期限 が切れず、ASA は SXP ピアへの接続を試行しません。デフォルトでは、タイマー値は 120 秒 です。

再試行タイマーが期限切れになると、ASA は接続データベースを順に検索し、切断されている か、 または 「保留中」 状態の接続がデータベースに含まれている場合、 ASA は再試行タ イマー を再開し ます。

**ステップ 6** [Reconcile Timer] フィールドに、調整タイマーのデフォルト値を入力します。
SXP ピアが SXP 接続を終了すると、ASA はホールドダウン タイマーを開始します。ホールド ダウン タイマーの実行中に SXP ピアが接続されると、ASA は調整タイマーを開始します。次 に、ASA は、SXP マッピング データベースを更新して、最新のマッピングを学習します。

調整タイマーの期限が切れると、ASA は、SXP マッピング データベースをスキャンして、古 いマッピング エントリ (前回の接続セッションで学習されたエントリ) を識別します。ASA は、これらの接続を廃止としてマークします。調整タイマーが期限切れになると、ASAは、 SXP マッピング データベースから廃止エントリを削除します。

調整タ イマーの値は 1 ~ 64000 秒の範囲で入力し ます。 デフ ォル ト では、 タ イマー値は 120 秒 です。

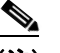

- (注) 0を指定すると調整タイマーが開始されないため、このタイマーには0秒を指定できま せん。調整タイマーを実行できないようにすると、未定義の時間の古いエントリが維持 され、ポリシーの適用の結果が予期せぬものとなります。
- ステップ **7** [**Apply**] を ク リ ッ ク し て、 デフ ォル ト 設定内容を保存し ます。 変更内容が実行コンフィギュレーションに保存されます。

## **SXP** 接続のピアの追加

 $\mathbf{r}$ 

ピア間の SXP 接続はポイントツーポイントであり、基礎となる転送プロトコルとして TCP を 使用し ます。

SXP 接続のピアを追加するには、 次の手順を実行し ます。

- **ステップ 1** メイン ASDM アプリケーション ウィンドウで、[Configuration] > [Firewall] > [Identity By TrustSec] の順に選択し ます。
- ステップ 2 必要に応じて、 [Enable Security Exchange Protocol] チェック ボックスをオンにして SXP をイ ネーブルにします。
- ステップ **3** [Add] を ク リ ッ ク し ます。 [Add Connection] ダイアログ ボ ッ ク スが表示されます。
- ステップ **4** [Peer IP Address] フ ィール ド に、 SXP ピアの IPv4 ア ド レスまたは IPv6 ア ド レ ス を入力し ます。 ピア IP アドレスは、ASA 発信インターフェイスからアクセスできる必要があります。
- ステップ **5** (オプシ ョ ン) [Source IP Address] フ ィール ド に、 SXP 接続の ローカル IPv4 または IPv6 アドレ スを入力します。送信元 IP アドレスの指定は任意ですが、選択することにより設定ミスを防ぐ こ と ができ ます。
- ステップ **6** [Password] ド ロ ップダウン リ ス ト から、 次の値の 1 つを選択し、 SXP 接続に認証キーを使用す るかど う かを指定し ます。
	- Default : SXP 接続用に設定されたデフォルト パスワードを使用します。 「[Security Exchange Protocol](#page-790-0) の設定」 (P.33-17) を参照し て く だ さい。
	- **•** None : SXP 接続にパス ワー ド を使用し ません。
- **ステップ 7** (オプション) [Mode] ドロップダウン リストから、次の値の 1 つを選択し、SXP 接続のモード を指定し ます。
	- Local : ローカル SXP デバイスを使用します。
	- Peer : ピア SXP デバイスを使用します。

Ι

- ステップ **8** [Role] ド ロ ップダウン リ ス トから、 ASA が SXP 接続で送信者または受信者のいずれ と し て機 能するかを指定し ます。
	- **•** Speaker : ASA は IP-SGT マッ ピングをアップス ト リーム デバイ スに転送でき ます。
	- **•** Listener : ASA はダウンス ト リーム デバイ スから IP-SGT マ ッ ピ ングを受信で き ます。 「ASA [での送信者および受信者のロール」 \(](#page-780-0)P.33-7) を参照してください。
- **ステップ 9** [OK] をクリックします。ピアが、[COnnection Peers] リストに表示されます。
- ステップ **10** [Apply] を ク リ ッ ク し て設定値を保存し ます。

変更内容が実行コンフィギュレーションに保存されます。

## 環境データのリフレッシュ

ASA は、ISE からセキュリティ グループ タグ (SGT) 名テーブルなどの環境データをダウン ロードします。ASA で次のタスクを完了すると、ASA は、ISE から取得した環境データを自動 的にリフレッシュします。

- **•** ISE と通信する よ う に AAA サーバを設定し ます。
- ISE から PAC ファイルをインポートします。
- **•** Cisco TrustSec 環境データ を取得するために ASA で使用する AAA サーバ グループを識別し ます。

通常、ISE からの環境データを手動でリフレッシュする必要はありません。ただし、セキュリ テ ィ グループが ISE で変更される こ と があ り ます。 ASA セキュ リティ グループ テーブルの データをリフレッシュするまで、これらの変更は ASA に反映されません。そのため、ASA の データをリフレッシュして、ISE でのセキュリティグループの変更が確実に ASA に反映される ようにします。

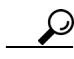

**ヒント** メンテナンス時間中に ISE のポリシー設定および ASA での手動データ リフレッシュをスケ ジュールすることを推奨します。このようにポリシー設定の変更を処理すると、セキュリティ グループ名が解決される可能性が最大化され、セキュリティ ポリシーが ASA で即時にアク ティブ化されます。

### 前提条件

Cisco TrustSec の変更が ASA に適用 される よ う に、 ASA は、 ISE の認識された Cisco TrustSec ネットワークとして設定される必要があり、ASA は PAC ファイルを正常にインポートする必 要があります。

#### 制限事項

- **•** ASA が HA 設定の一部であ る場合、プ ラ イマ リ ASA デバイ スで環境データ を リ フ レ ッ シ ュ する必要があります。
- ASA がクラスタリング設定の一部である場合、マスター デバイスで環境データをリフレッ シュする必要があります。

環境データをリフレッシュするには、次の手順を実行します。

ステップ **1** メイン ASDM アプ リ ケーシ ョ ン ウ ィ ン ド ウで、 [Configuration] > [Firewall] > [Identity By TrustSec] の順に選択し ます。

**ステップ 2** [Server Group Setup] 領域で、 [Refresh Environment Data] をクリックします。 ASA は、ISE からの Cisco TrustSec 環境データをリフレッシュし、設定されたデフォルト値に 調整タイマーをリセットします。

## セキュリティ ポリシーの設定

Cisco TrustSec ポリシーは、多くの ASA 機能に組み込むことができます。拡張 ACL を使用する 機能 (この章でサポート対象外としてリストされている機能を除く) で Cisco TrustSec を使用 できます。拡張 ACL に、従来のネットワークベースのパラメータとともにセキュリティ グ ループ引数を追加できるようになりました。

- アクセス ルールを設定する方法については、ファイアウォール コンフィギュレーション ガイドを参照してください。
- ACL で使用できるセキュリティグループ オブジェクト グループを設定する方法については、 「セキュリティ グループ オブジェクト [グループの設定」 \(](#page-521-0)P.17-6) を参照してください。

たとえば、アクセス ルールは、ネットワーク情報を使用してインターフェイスのトラフィック を許可または拒否します。Cisco TrustSec では、セキュリティグループに基づいてアクセスを 制御できます。たとえば、sample\_securitygroup1 10.0.0.0 255.0.0.0 のアクセス ルールを作成で きます。これは、セキュリティ グループがサブネット 10.0.0.0/8 上のどの IP アドレスを持って いてもよいことを意味します。

セキュリティ グループの名前(サーバ、ユーザ、管理対象外デバイスなど)、ユーザベース属 性、および従来の IP アドレスベースのオブジェクト(IP アドレス、Active Directory オブジェ クト、および FODN)の組み合わせに基づいてセキュリティ ポリシーを設定できます。セキュ リティ グループ メンバーシップはロールを超えて拡張し、デバイスと場所属性を含めること ができます。また、セキュリティグループ メンバーシップは、ユーザグループ メンバーシッ プに依存し ません。

## <u>レイヤ2 セキュリティ グループのタギング インポジションの設定</u>

Cisco TrustSec は、各ネットワーク ユーザおよびリソースの特定と認証を行い、セキュリティ グループ タグ (SGT) と呼ばれる 16 ビットの番号を割り当てます。この ID は、ネットワーク ホ ップ間で順番に伝搬されます。 これに よ り 、 ASA、 ス イ ッチ、 ルータ などの任意の中間デバ イスで、この ID タグに基づいてポリシーを適用できます。

SGT とイーサネット タギング (レイヤ2 SGT インポジションとも呼ばれる) を利用すると、 ASA でシスコ独自のイーサネット フレーミング (EtherType 0x8909) を使用して、イーサネッ ト インターフェイスでセキュリティ グループ タグを送受信できます。これにより、送信元の セキュリティ グループ タグをプレーン テキストのイーサネット フレームに挿入できます。 ASA は、インターフェイスごとの手動設定に基づいて、発信パケットにセキュリティグルー プタグを挿入し、着信パケットのセキュリティグループタグを処理します。この機能を使用 することで、ネットワーク デバイス間におけるエンドポイント ID の伝搬をインラインかつ ホップバイホップで実行できます。また、各ホップ間でシームレスなレイヤ2 SGT インポジ ションを実現できます。

#### 制限事項

 $\mathbf{r}$ 

- 物理インターフェイス、VLAN インターフェイス、ポート チャネル インターフェイス、お よび冗長インターフェイスでのみサポートされます。
- 論理インターフェイスまたは仮想インターフェイス (BVI など) ではサポートされません。

ן

- **•** SAP ネゴシエーシ ョ ンおよび MACsec を使用し た リ ン ク暗号化はサポー ト されていません。
- フェールオーバー リンクではサポートされません。
- **•** クラスタ制御リンクではサポートされません。
- **•** SGT が変更されて も、 ASA は既存のフ ローを再分類し ません。 以前の SGT に基づいて行 われたポリシーに関する決定が、フローのライフサイクルにわたって適用され続けます。 ただし、ASA は、パケットが以前の SGT に基づいて分類されたフローに属していても、 SGT の変更内容を出力パケットに即座に反映できます。

図 [33-3](#page-795-0) に、レイヤ 2 SGT インポジションの一般的な例を示します。

<span id="page-795-0"></span>図 *33-3* レイヤ *2 SGT* インポジシ <sup>ョ</sup> ン

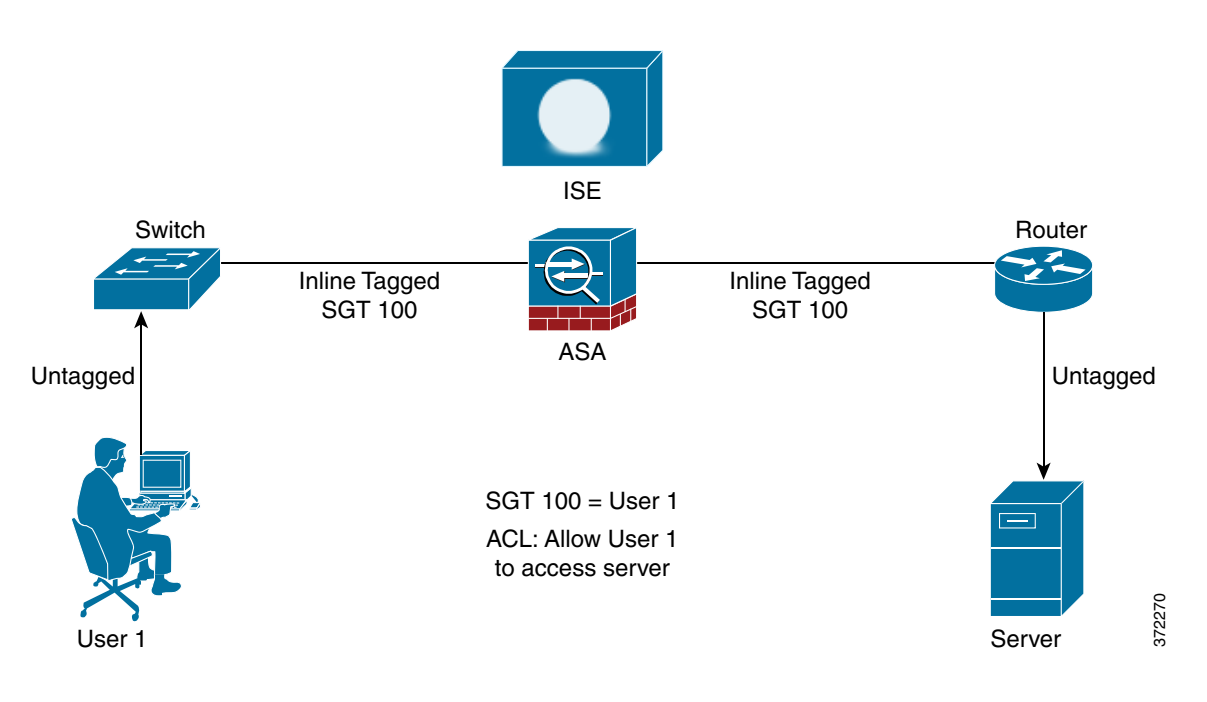

## 使用シナリオ

表 [33-3](#page-795-1) で、この機能を設定した場合の入力トラフィックの予期される動作について説明します。

### <span id="page-795-1"></span>表 *33-3* 入力 ト ラ <sup>フ</sup> <sup>ィ</sup> <sup>ッ</sup> ク

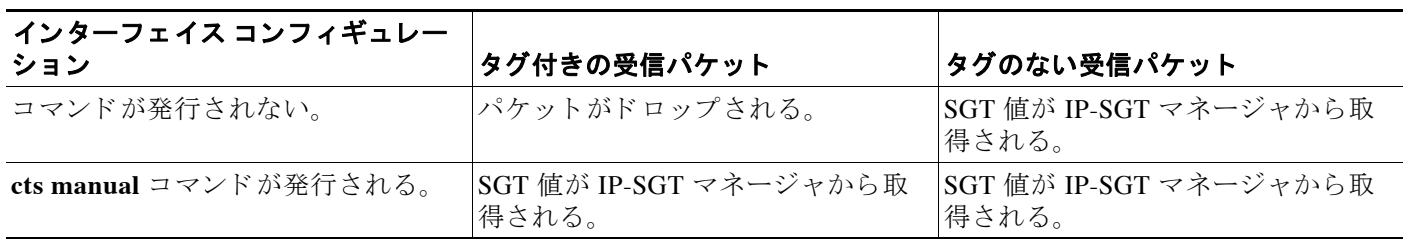

### 表 33-3 スカトラフィック

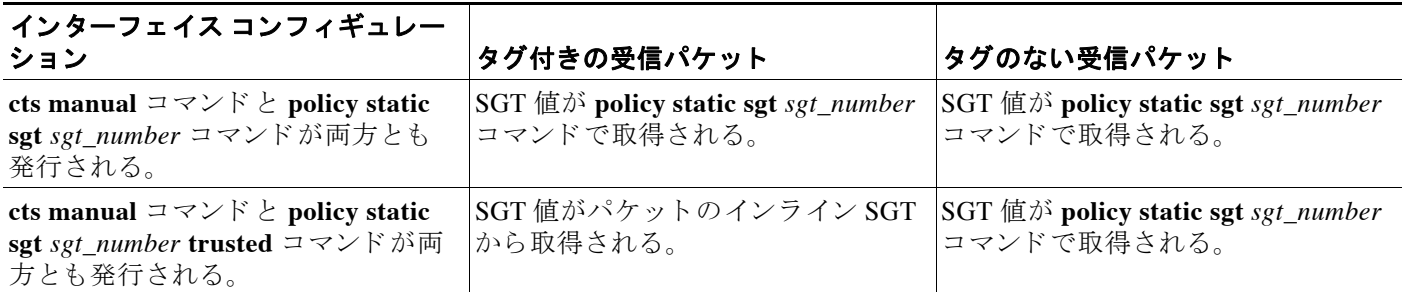

 $\mathscr{P}$ 

(注) IP-SGT マネージャと一致する IP-SGT マッピングが存在しない場合、予約されている SGT 値 (「不明」 を表す 「0x0」) が使用 されます。

表 [33-4](#page-796-0) で、この機能を設定した場合の出力トラフィックの予期される動作について説明します。

### <span id="page-796-0"></span>表 33-4 出力トラフィック

 $\overline{\phantom{a}}$ 

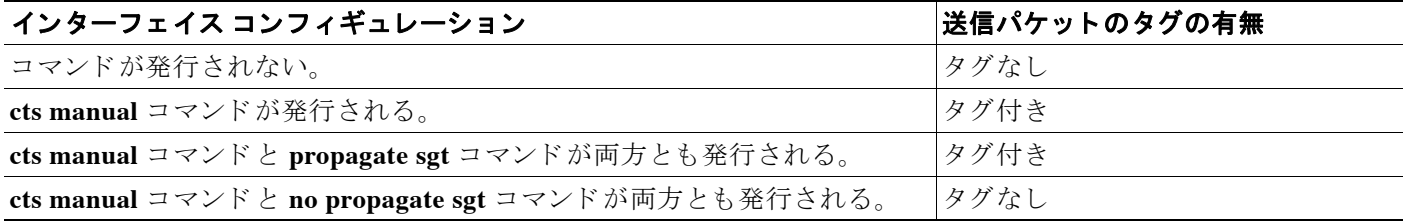

表 [33-5](#page-796-1) で、この機能を設定した場合の to-the-box トラフィックと from-the-box トラフィックの 予期される動作について説明し ます。

### <span id="page-796-1"></span>表 *33-5 to-the-box* トラフィックと *from-the-box* トラフィック

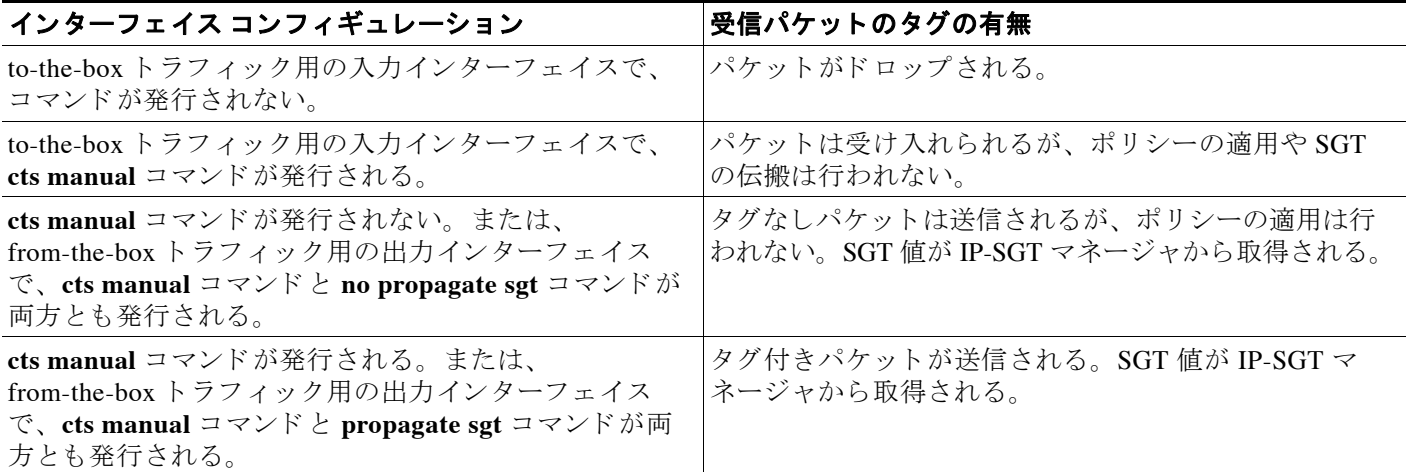

Ι

(注) IP-SGT マネージャと一致する IP-SGT マッピングが存在しない場合、予約されている SGT 値 (「不明」 を表す 「0x0」) が使用 されます。

## **SGT** と イーサネ ッ ト タギングのイネーブル化

SGT とイーサネット タギングをイネーブルにするには、次の手順を実行します。

ステップ **1** ASDM で、 次のオプシ ョ ンから 1 つを選択し ます。

- $[Configuration] > [Device Setup] > [Interfaces] > [Add Interface] > [Advanced]$
- $[Configuration] > [Device Setup] > [Interfaces] > [Add Redundant Interface] > [Advanced]$
- **•** [Configuration] > [Device Setup] > [Interfaces] > [Add Ethernet Interface] > [Advanced]
- **ステップ 2** [Secure Group Tagging] 領域で、 [Enable secure group tagging for Cisco TrustSec] チェック ボック スをオンにします。

# イン ターフ ェ イスでのセキュ リテ ィ グループ タグの伝搬

インターフェイスでのセキュリティ タグの伝搬をイネーブルまたはディセーブルにするには、 次の手順を実行し ます。

ステップ **1** ASDM で、 次のオプシ ョ ンから 1 つを選択し ます。

- **•** [Configuration] > [Device Setup] > [Interfaces] > [Add Interface] > [Advanced]
- **•** [Configuration] > [Device Setup] > [Interfaces] > [Add Redundant Interface] > [Advanced]
- $[Configuration] > [Device Setup] > [Interfaces] > [Add Ethernet Interface] > [Advanced]$
- **ステップ 2** [Secure Group Tagging] 領域で、 [Enable secure group tagging for Cisco TrustSec] チェック ボック スをオンにします。
- **ステップ 3** [Tag egress packets with service group tags] チェック ボックスをオンにします。

## 手動で設定した Cisco TrustSec リンクへのポリシーの適用

手動で設定した CTS リンクにポリシーを適用するには、次の手順を実行します。

ステップ **1** ASDM で、 次のオプシ ョ ンから 1 つを選択し ます。

- **•** [Configuration] > [Device Setup] > [Interfaces] > [Add Interface] > [Advanced]
- **[Configuration] > [Device Setup] > [Interfaces] > [Add Redundant Interface] > [Advanced]**
- **•** [Configuration] > [Device Setup] > [Interfaces] > [Add Ethernet Interface] > [Advanced]
- **ステップ 2** [Secure Group Tagging] 領域で、 [Enable secure group tagging for Cisco TrustSec] チェック ボック スをオンにします。
- ステップ **3** [Tag egress packets with service group tags] チェッ ク ボ ッ ク ス をオンに し ます。
- **ステップ 4** [Add a static secure group tag to all ingress packets] チェック ボックスをオンにします。
- ステップ **5** セキュ リ ティ グループ タ グの番号を入力し ます。 有効な値の範囲は 2 ~ 65519 です。
- ステップ **6** [This is a trusted interface. Do not override existing secure group tags] チェッ ク ボッ クスをオンに し ます。
- ステップ **7** [OK] を ク リ ッ ク し て設定を保存し、 [Advanced] タブを閉じ ます。

## **IP-SGT バインディングの手動設定**

IP-SGT バインディングを手動で設定するには、次の手順を実行します。

- ステップ **1** [Configuration] > [Firewall Identity by TrustSec] を選択し ます。
- ステップ 2 [SGT Map Setup] 領域で、[Add] をクリックします (既存の IP-SGT バインディングを変更する には、対象のバインディングを選択して [Edit] をクリックします。既存の IP-SGT バインディ ングを削除するには、対象のバインディングを選択して [Delete] をクリックします)。

[Add SGT Map] ダイアログ ボックスが表示されます。

- ステップ **3** SGT マップの IP アドレスと SGT 値を該当する フ ィール ド に入力し ます。 SGT 値の有効な値の 範囲は 2 ~ 65519 です。
- ステップ **4** [OK] を ク リ ッ ク し、 続いて [Apply] を ク リ ッ ク し ます。 新たに設定した IP-SGT バインディングが [SGT Map Setup] 領域に表示されます。

# **Cisco TrustSec** に対する **AnyConnect VPN** のサポー ト

ASA バージョン 9.3 (1) は、VPN セッションのセキュリティ グループ タグを完全にサポート しています。セキュリティグループタグ (SGT) は、外部 AAA サーバを利用して VPN セッ ションに割り当てることができます。また、ローカル ユーザ データベースの設定によって割 り当てることも可能です。さらに、レイヤ2イーサネット経由で、Cisco TrustSec システムを介 してこのタグを伝搬することができます。AAA サーバが SGT を提供できない場合には、セ キュリティ グループ タグをグループ ポリシーで利用したり、ローカル ユーザが利用したりす る こ と ができ ます。

AAA サーバの属性に、 VPN ユーザに割 り当て るための SGT が含まれていない場合、 ASA はデ フォルトのグループ ポリシーの SGT を使用します。グループ ポリシーに SGT が含まれていな い場合は、タグ 0x0 が割り当てられます。

## サーバに接続しているリモート ユーザのための一般的な手順

**1.** ユーザが ASA に接続し ます。

 $\mathbf{r}$ 

ן

- **2.** ASA が ISE の AAA 情報を要求し ます。 この情報に SGT が含まれている場合があ り ます。 ASA は、ユーザのトンネル トラフィックに対する IP アドレスの割り当ても行います。
- **3.** ASA が AAA 情報を使用し て認証を行い、 ト ンネルを作成し ます。
- **4.** ASA が AAA 情報か ら取得し た SGT と割 り 当て済みの IP ア ド レ ス を使用し て、 レ イヤ 2 ヘッダー内に SGT を追加します。
- **5. SGT を含むパケットが Cisco TrustSec ネットワーク内の次のピア デバイスに渡されます。**

## ローカル ユーザおよびグループへの **SGT** の追加

SGT タグを追加するには、ASDM で、

- **•** [Configuration] > [Remote Access VPN] > [AAA/Local Users] > [Local Users] を選択し ます。 ユーザの追加または編集を行い、[VPN Policy] パネルを選択して、セキュリティグループ タグ (STG) の値を入力し ます。
- [Configuration] > [Remote Access VPN] > [Network (Client) Access] > [Group Policies] を選択し、 [General] タブで [More Options] を展開し て、 [Security Group Tag (SGT)] に値を入力し ます。

# **Cisco TrustSec** のモニタ リング

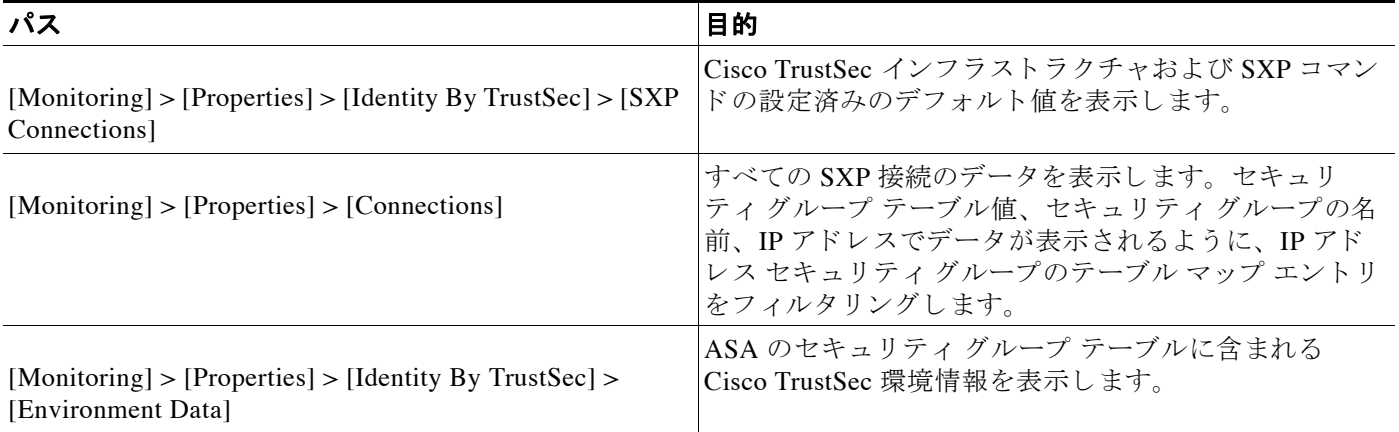

ASA で Cisco TrustSec をモニ タ リ ングするには、 ASDM で次のパスから 1 つを選択し ます。

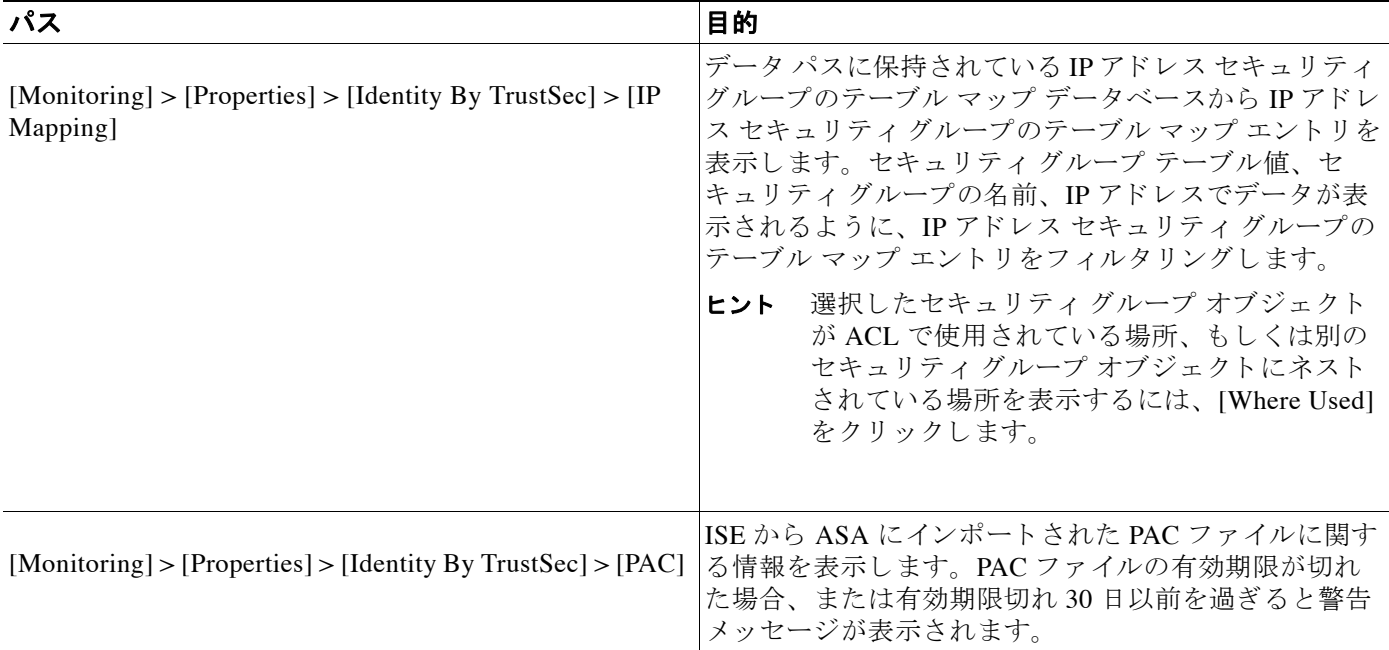

# その他の関連資料

 $\overline{\phantom{a}}$ 

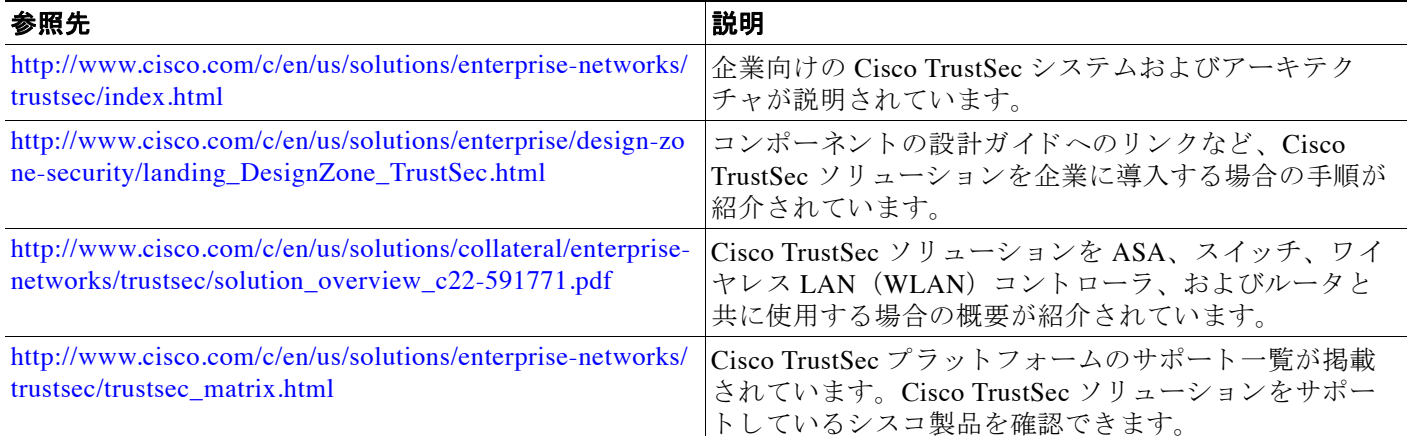

# **Cisco TrustSec** 統合の機能履歴

表 [33-6](#page-801-0) に、各機能変更と、それが実装されたプラットフォーム リリースを示します。ASDM は、複数のプラットフォームリリースとの下位互換性があるため、サポートが追加された特定

 $\mathsf I$ 

**The Co** 

の ASDM リリースは一覧には含まれていません。

### <span id="page-801-0"></span>表 *33-6 Cisco TrustSec* 統合の機能履歴

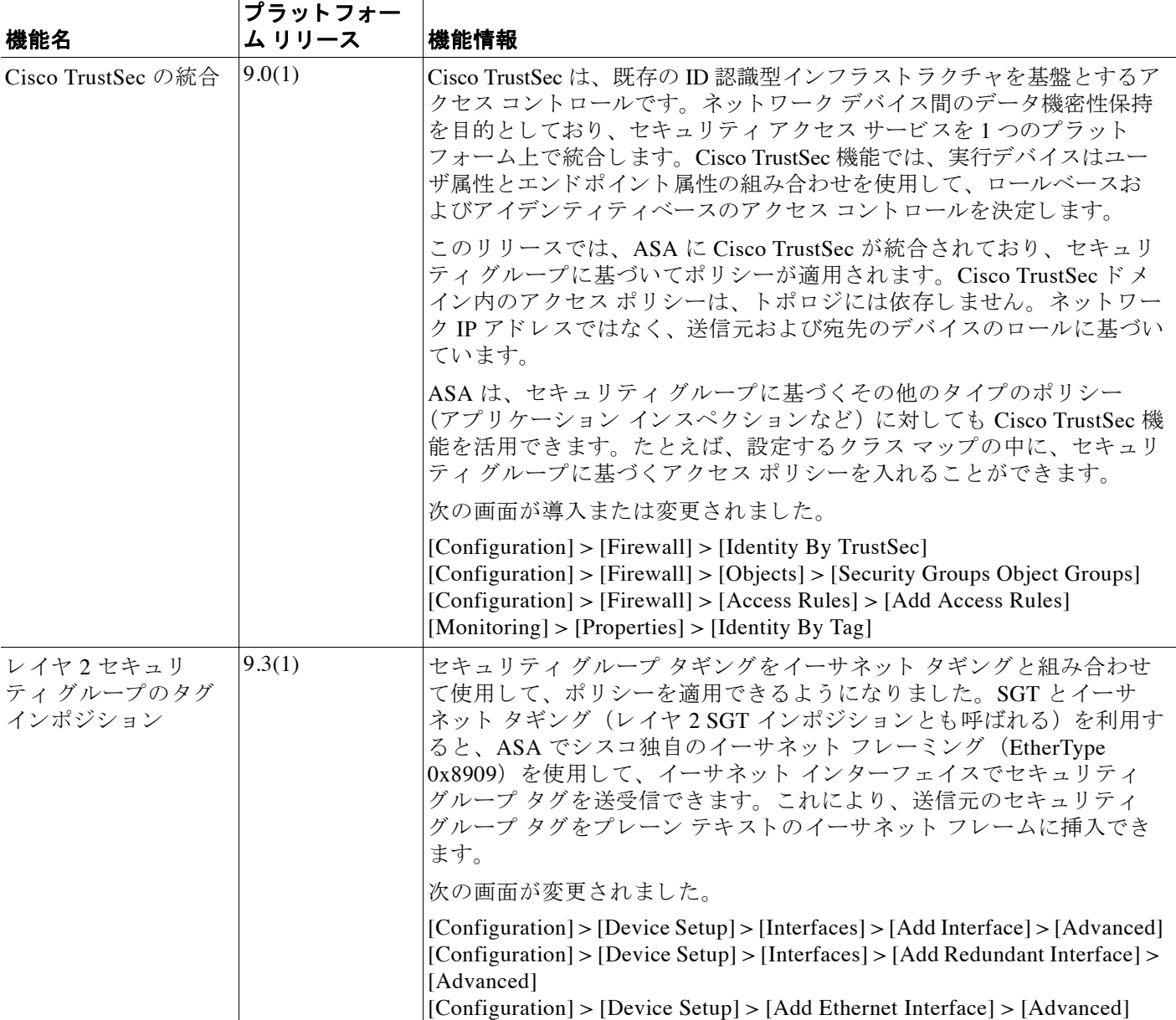

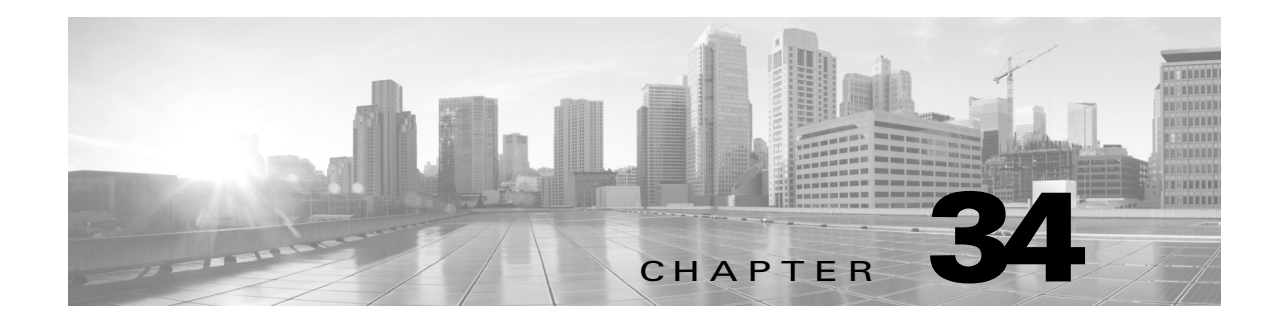

# **ASA** および **Cisco Mobile Enablement**

- **•** ASA および [Cisco Mobile Enablement](#page-802-0)
- ASA MDM プロキシのガイドラインと制限事項
- **•** MDM [プロキシ と しての](#page-803-0) ASA の設定
- Mobile Enablement プロキシのアクティビティのモニタリング
- **•** [ASA Mobile Enablement](#page-804-1) プ ロ キシの機能履歴

# <span id="page-802-0"></span>**ASA** および **Cisco Mobile Enablement**

Cisco ASA は、 Cisco Identity Services Engine (ISE) のコンポーネン ト である Cisco Mobile Enablement (ME) によって管理されるモバイル デバイスに企業ネットワークへの構外アクセ スを提供するエッジ デバイスです。 このロールでは、ASA は ISE ME のネットワーク アクセス デバイス (NAD) として、モバイル デバイスの認証、登録、定期的なチェックインのプロキ シとして動作します。また、構外、リモート モバイル デバイス (AnyConnect Device Management クライアント)とモバイル デバイス マネージャ (ISE Mobile Enablement サーバ) 間のセキュアな通信パスを提供します。この結果、構外モバイルデバイスが AnyConnect クラ イアント アプリケーションを実行し、構外モバイル デバイスとまったく同様にモバイル デバ イス管理に参加できます。

この項では、 ASA 固有の構成 と動作のみについて説明し ます。

次を指定して ME プロキシ機能を ASA で設定します。

- AnyConnect ME クライアントが登録およびチェックイン要求に使用する ASA インターフェ イスおよびポート
- **•** ク ラ イ アン ト の認証に使用する AAA サーバ 通常は ISE Mobile Enablement ソ リ ューシ ョ ン の一部である RADIUS サーバ
- Mobile Enablement サーバに対する ASA の識別および認証に使用するトラスト ポイント

# <span id="page-802-1"></span>ASA MDM プロキシのガイドラインと制限事項

 $\mathbf{r}$ 

- ME プロキシ機能はシングル コンテキスト ルータ モードのみでサポートされます。
- **•** ME プロキシには ASA ラ イセン ス要件はあ り ません。 ME のライセンスは ISE で有効にな り ます。
- モバイル デバイス上で実行される AnyConnect ME クライアントは、 ユーザがオンプレミス (社内ネットワーク)か構外(パブリック ネットワーク)にかかわらず、同じ URI を使用 して ME サーバと通信します。これをサポートするには、ネットワークの DNS 設定が、構 外をサポートするには ME URI を ASA ゲートウェイに、オンプレミスをサポートするには ISE ポリシー サーバ ノード (PSN) に解決する必要があります。
- **•** AnyConnect ME クライアン ト と ASA、 ASA と ISE ME サーバの間の認証にはデジ タル証明 書が必要です。ASA ME プロキシを組み込む Mobile Enablement ソリューションを計画およ び設定する場合は、 次の点を考慮し て く だ さい。
	- ISE ポリシー サービス ノードに ASA を認証する証明書では、複数のプロキシ デバイス の表現を同時にイネーブルにする必要があります。
	- 登録時に SCEP の結果として取得するモバイル デバイスの AnyConnect クライアント証 明書は、 構外の場合は ASA に、 オンプレ ミ スの場合は ISE に認証する よ う 定義する必 要があります。同様に、同じ方法で受け取った Applie iOS モバイル デバイスの追加 Apple iOS のクライアント証明書は同様に動作する必要があります。
	- [Subject Alternative Name (SAN)] フ ィール ド で ASA と ISE の両方のサーバの FQDN を 指定することで、両方のサーバをモバイル デバイスのクライアントに認証する1つの 証明書を定義できます。
- **•** ISE My Devices ポータルへのア ク セスは、 構外で管理されるモバイル デバイ スでは利用で きません。このポータルにアクセスするには、モバイル デバイスのユーザがオンプレミス である必要があります。

# <span id="page-803-0"></span>**MDM** プロキシと しての **ASA** の設定

#### はじめる前に

- **•** 認証およびアカ ウ ンテ ィ ングのために ISE AAA RADIUS サーバにア クセスする よ う に RADIUS サーバグループを設定する必要があります。
- AnyConnect クライアントに代わって ISE MDM サーバに ASA を認証するようにトラストポ イントを設定する必要があります。

### 手順

- ステップ **1** [Configuration] > [Remote Access VPN] > [AAA/Local Users] > [MDM Server Groups] を選択し ます。
- ステップ 2 [Access Interface] フィールドを設定します。
	- **• MDM** サーバ アクセス インターフェイス : クライアン トから MDM プ ロ キシ要求を保守す るインターフェイスを選択します。
	- ポートの登録:選択されたインターフェイスで MDM のクライアント認証および登録要求 に使用するポートを指定します。デフォルトはポート 443 です。
	- チェックイン ポート: (オプション) 選択されたインターフェイスで MDM チェックイン 要求に使用する1~65535のポートを指定します。このポートは、他のサービスが使用す る こ とはでき ません。
- **ステップ 3** [Radius Server Groups] フィールドを設定します。
	- **•** 認証サーバ グループ : MDM ク ラ イ アン ト 認証に使用する認証サーバ グループを指定し ま す。 事前設定されているサーバ グループを選択するか、 または新しいサーバ グループを指 定し ます。

ן

- **•** アカウンティング サーバ グループ : さまざまな MDM ク ラ イ アン ト のア ク シ ョ ンの記録に 使用するアカウンティング サーバ グループを指定します。事前設定されているサーバ グ ループを選択するか、または新しいサーバグループを指定します。
- ステップ 4 [MDM Server Authentication] フィールドを設定します。
	- **•** デバイ ス証明書 : MDM サーバに対し てそれ自体を認証するために ASA に よ り 使用される トラストポイントを指定します (ISE)。事前設定されているサーバ グループを選択する か、 [New] を選択し て [Create Radius Server Group for MDM Proxy] ダイアログを開き、 ISE MDM RADIUS サーバを設定し ます。
	- パスワードの期限切れ:警告を発行するには、パスワードが失効するまでの日数を指定し ます。
- ステップ **5 [**OK**]** を ク リ ッ ク し ます。

 $\overline{\phantom{a}}$ 

# <span id="page-804-0"></span>**Mobile Enablement** プロキシのアクテ ィ ビテ ィのモニタ リ ング

ASA の Mobile Enablement の統計情報を表示するには、 ASDM で次のパス を選択し ます。 [Monitoring] > [VPN] > [VPN Statistics] > [MDM Proxy Statistics]

# <span id="page-804-1"></span>**ASA Mobile Enablement** プロキシの機能履歴

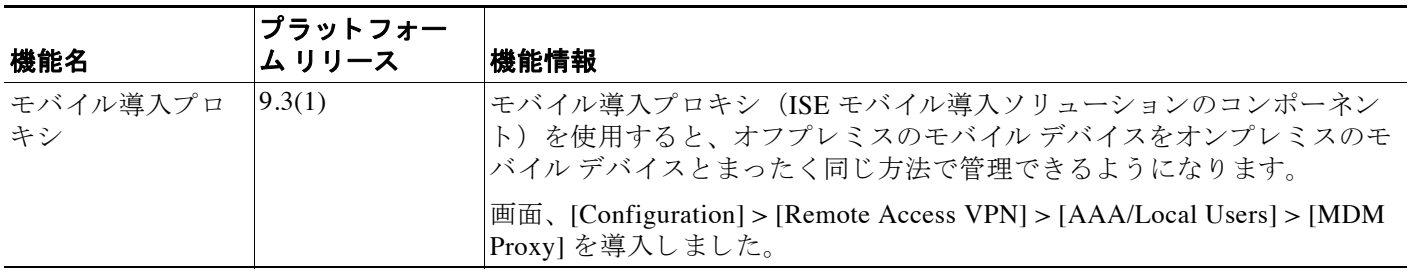

Ħ

 $\mathsf I$ 

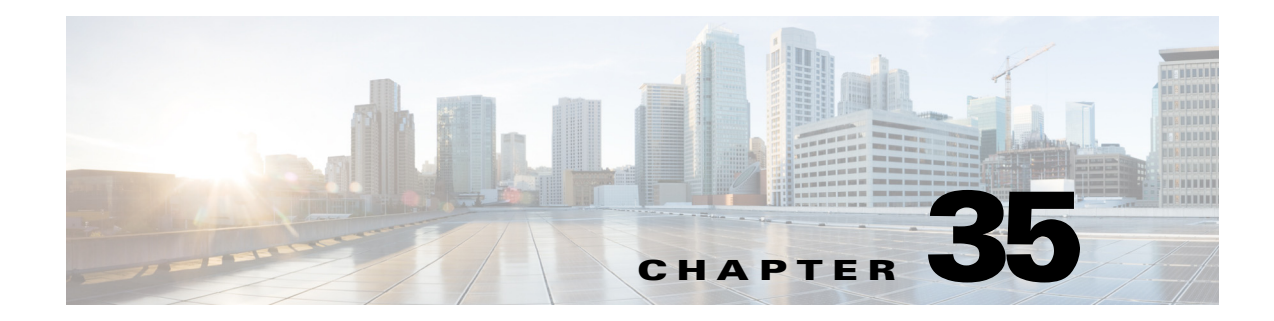

# デジタル証明書

この章では、デジタル証明書の設定方法について説明します。

- **•** [「デジ タル証明書の概要」 \(](#page-806-0)P.35-1)
- **•** [「ローカル証明書の前提条件」 \(](#page-814-0)P.35-9)
- **•** [「デジ タル証明書のガ イ ド ラ イ ン」 \(](#page-815-0)P.35-10)
- **•** [「デジ タル証明書の設定」 \(](#page-816-0)P.35-11)
- **•** 「ID [証明書の認証の設定」 \(](#page-822-0)P.35-17)
- **•** [「コー ド署名者証明書の設定」 \(](#page-828-0)P.35-23)
- **•** 「ローカル CA [を使用し た認証」 \(](#page-830-0)P.35-25)
- **•** 「ユーザ [データベースの管理」 \(](#page-834-0)P.35-29)
- **•** [「ユーザ証明書の管理」 \(](#page-837-0)P.35-32)
- 「CRL のモニタリング」 (P.35-32)
- **•** [「証明書管理の機能履歴」 \(](#page-838-0)P.35-33)

# <span id="page-806-0"></span>デジ タル証明書の概要

 $\mathbf{r}$ 

デジタル証明書は、認証に使用されるデジタル ID を保持しています。デジタル証明書には、名 前、シリアル番号、会社、部門、または IP アドレスなど、ユーザまたはデバイスを識別する情報 が含まれます。CA は、証明書に「署名」してその認証を確認することで、デバイスまたはユーザ のア イデンテ ィ テ ィ を保証する、 信頼でき る機関です。 CA は、 公開キーまたは秘密キーの暗号化 を使用してセキュリティを保証する PKI コンテキストで、デジタル証明書を発行します。

デジ タル証明書を使用し て認証を行 う 場合は、 ASA に 1 つ以上の ID 証明書 と 、 その発行元の CA 証明書が必要です。この設定では、複数のアイデンティティ、ルート、および証明書の階 層が許可されます。ASA では CRL (認証局の失効リストとも呼ばれます) に照らしてサード パーテ ィ の証明書を検証し ます。 検証は、 ID 証明書か ら下位証明書チェーンの認証局まで さか のぼって行われます。

次に、使用可能な各種デジタル証明書について説明します。

- **•** *CA* 証明書は、 他の証明書に署名するために使用されます。 これは自己署名され、 ルー ト 証 *明書*と呼ばれます。別の CA 証明書により発行される証明書は、*下位証明書*と呼ばれます。
- **•** *ID* 証明書は、 特定のシ ステム またはホ ス ト の証明書です。 この証明書 も CA に よ り 発行さ れます。

ן

● *コード署名者証明書*は、コードに署名するためのデジタル署名を作成する際に使用される 特殊な証明書であり、署名されたコードそのものが証明書の作成元を示しています。

ローカル CA は、 ASA の独立認証局機能を統合し た もので、 証明書の配布 と 、 発行された証明 書に対するセキュアな失効チェックを行います。 Web サイトのログイン ページからユーザ登録 を行う場合には、ローカル CA により実現されるセキュアで設定可能な内部認証局機能によっ て、証明書の認証を行うことができます。

(注) CA 証明書および ID 証明書は、 サイトツーサイト VPN 接続およびリモート アクセス VPN 接続 の両方に適用されます。このマニュアルに記載の手順は、ASDM GUI でリモート アクセス VPN を使用する場合の手順です。

デジタル証明書は、認証に使用されるデジタル ID を保持しています。デジタル証明書には、 名前、シリアル番号、会社、部門、または IP アドレスなど、ユーザまたはデバイスを識別する 情報が含まれます。CA は、証明書に「署名」してその認証を確認することで、デバイスまた はユーザのアイデンティティを保証する、信頼できる機関です。CAは、公開キーまたは秘密 キーの暗号化を使用してセキュリティを保証する PKI コンテキストで、デジタル証明書を発行 し ます。

デジタル証明書を使用して認証を行う場合は、ASA に1つ以上のID証明書と、その発行元の CA 証明書が必要です。この設定では、複数のアイデンティティ、ルート、および証明書の階 層が許可されます。次に、使用可能な各種デジタル証明書について説明します。

- **•** *CA* 証明書は、 他の証明書に署名するために使用されます。 これは自己署名され、 ルー ト 証 明書と呼ばれます。
- 別の CA 証明書により発行される証明書は、*下位証明書*と呼ばれます。

CA は、 証明書要求の管理 とデジ タル証明書の発行を行います。 デジ タル証明書には、 名前、 シリアル番号、会社、部門、または IP アドレスなど、ユーザまたはデバイスを識別する情報が 含まれます。デジタル証明書には、ユーザまたはデバイスの公開キーのコピーも含まれていま す。CA は、信頼できるサードパーティ(VeriSign など)の場合もあれば、組織内に設置した プライベート CA (インハウス CA) の場合もあります。

証明書コンフィギュレーションおよびロード バランシングの例は、次の URL を参照してくだ さい。 https://supportforums.cisco.com/docs/DOC-5964

## 公開キー暗号化

デジタル署名は、公開キー暗号化によってイネーブルになり、デバイスおよびユーザを認証す る手段です。 RSA 暗号化シ ステムなどの Public Key Cryptography では、 各ユーザは、 公開キー と秘密キーの両方を含むキー ペアを使用します。これらのキーは、補足として機能し、一方で 暗号化されたものは、もう一方で復号化できます。

簡単に言えば、データが秘密キーで暗号化されたとき、署名が形成されます。署名はデータに 付加されて受信者に送信されます。 受信者は送信者の公開キーをデータに適用し ます。 データ とともに送信された署名が、公開キーをデータに適用した結果と一致した場合、メッセージの 有効性が確立されます。

このプロセスは、受信者が送信者の公開キーのコピーを持っていること、およびその公開キー が送信者になりすました別人のものではなく、送信者本人のものであることを受信者が強く確 信していることに依存しています。

通常、送信者の公開キーは外部で取得するか、インストール時の操作によって取得します。たと えば、ほとんどの Web ブラウザでは、いくつかの CA のルート証明書がデフォルトで設定されて います。VPN の場合、IKE プロトコルは IPsec のコンポーネントであり、デジタル署名を使用し てピア デバイスを認証した後で、セキュリティ アソシエーションをセットアップできます。

## 証明書のスケーラビリティ

デジタル証明書がない場合、通信するピアごとに各 IPsec ピアを手動で設定する必要がありま す。そのため、ネットワークにピアを新たに追加するたびに、安全に通信するために各ピアで 設定変更を行わなければな り ません。

デジタル証明書を使用している場合、各ピアは CA に登録されます。2つのピアは、通信を試 みるときに、証明書とデジタル署名されたデータを交換して、相互の認証を行います。新しい ピアがネ ッ ト ワー クに追加された場合は、 そのピアを CA に登録するだけで済みます。 他のピ アを修正する必要はありません。新しいピアが IPSec 接続を試みると、証明書が自動的に交換 され、 そのピアの認証ができ ます。

CA を使用した場合、ピアはリモートピアに証明書を送り、公開キー暗号化を実行することに よって、そのリモート ピアに対して自分自身を認証します。各ピアから、CA によって発行さ れた固有の証明書が送信されます。このプロセスが機能を果たすのは、関連付けられているピ アの公開キーが各証明書にカプセル化され、各証明書が CA によって認証され、参加している すべてのピアによって CA が認証権限者として認識されるためです。このプロセスは、RSA 署 名付きの IKE と呼ばれます。

ピアは、証明書が期限満了になるまで、複数の IPSec セッションに対して、および複数の IPSec ピア宛てに証明書を送り続けることができます。証明書が期限満了になったときは、ピ アの管理者は新しい証明書を CA から入手する必要があります。

CA は、 IPSec に参加し な く なったピアの証明書を無効にする こ と もで き ます。 無効に された証 明書は、 他のピアか らは有効な証明書 と は認識 されな く な り ます。 無効に された証明書は CRL に記載され、各ピアは別のピアの証明書を受け取る前に、CRL をチェックします。

CA の中には、実装の一部として RA を持つものもあります。RA は CA のプロキシの役割を果 たすサーバであるため、CA が使用できないときも CA 機能は継続しています。

## キー ペア

 $\mathbf{r}$ 

キー ペア とは、 次の特性を持つ RSA キーです。

- **•** RSA キーは SSH や SSL に使用で き ます。
- **•** SCEP 登録は、 RSA キーの証明書をサポー ト し ています。
- **•** キー生成では、 RSA キーの最大キー係数は 2048 ビ ッ ト です。 デフ ォル ト サイズは 1024 で す。1024 ビ ッ ト を超える RSA キー ペアを持つ ID 証明書を使用し ている複数の SSL 接続に よって、ASA での CPU 使用率が高くなり、クライアントレス ログインが拒否される可能 性があります。
- **•** 署名操作でサポー ト されている キーの最大サ イ ズは 4096 ビ ッ ト です。 キー サイズは 2048 以上を使用することをお勧めします。
- **•** 署名に も暗号化に も使用でき る汎用 RSA キー ペアを生成する こ と も、署名用 と暗号化用に 別々の RSA キー ペアを生成することもできます。SSL では署名用ではなく暗号化用のキー が使用されるので、署名用と暗号化用にキーを分けると、キーが公開される頻度を少なく することができます。ただし、IKE では暗号化用ではなく署名用のキーが使用されます。 キーを用途別に分け る こ と で、 キーの公開頻度が最小化 されます。

ן

# ト ラストポイン ト

トラストポイントを使用すると、CA と証明書の管理とトレースができます。トラストポイン トとは、 CA または ID ペアを表現したものです。トラストポイントには、 CA の ID、 CA 固有 のコンフィギュレーション パラメータ、登録されている ID 証明書とのアソシエーションが含 まれています。

トラストポイントの定義が完了したら、CA の指定を必要とするコマンドで、名前によってト ラストポイントを参照できます。トラストポイントは複数設定できます。

(注) Cisco ASA に同じ CA を共有する ト ラ ス ト ポ イ ン ト が複数あ る場合、 CA を共有する ト ラ ス ト ポ イントのうち、ユーザ証明書の検証に使用できるのは1つだけです。CA を共有するどのトラ ストポイントを使用して、その CA が発行したユーザ証明書を検証するかを制御するには、 **support-user-cert-validation** コマンドを使用します。

自動登録の場合は、登録 URL がトラストポイントに設定されている必要があり、また、トラ ストポイントが示す CA がネットワーク上で使用可能であり、SCEP をサポートしている必要 があります。

キー ペアと、トラストポイントに関連付けられている発行済み証明書は、PKCS12 形式でエク スポート とインポートができます。この形式は、異なる ASA 上のトラストポイント コンフィ ギュレーションを手動でコピーする場合に便利です。

### 証明書の登録

ASA は、トラストポイントごとに 1 つの CA 証明書が必要で、セキュリティ アプライアンス自 体には、トラストポイントで使用するキーのコンフィギュレーションに応じて1つまたは2つ の証明書が必要です。トラストポイントが署名と暗号化に別々の RSA キーを使用する場合、 ASA には署名用 と暗号化用の 2 つの証明書が必要にな り ます。 署名用 と暗号化用のキーが同じ である場合、必要な証明書は1つだけです。

ASA は、 SCEP を使用し た自動登録 と 、 base-64-encoded 証明書を直接端末に貼 り 付け られる手 動登録をサポートしています。サイトツーサイト VPN の場合は、各 ASA を登録する必要があ ります。リモート アクセス VPN の場合は、各 ASA と各リモート アクセス VPN クライアント を登録する必要があります。

### **SCEP** 要求のプロキシ

ASA は、AnyConnect とサードパーティ CA 間の SCEP 要求のプロキシとして動作することがで きます。 プロキシとして動作する場合に必要なのは CA が ASA からアクセス可能であることの みです。 ASA の このサービ スが機能するには、 ASA が登録要求を送信する前に、 ユーザが AAA でサポートされているいずれかの方法を使用して認証されている必要があります。また、 ホスト スキャンおよびダイナミック アクセス ポリシーを使用して、登録資格のルールを適用 する こ と もでき ます。

ASA では、AnyConnect SSL または IKEv2 VPN セッションでのみこの機能をサポートしていま す。 これは、 Cisco IOS CS、 Windows Server 2003 CA、 および Windows Server 2008 CA を含む、 すべての SCEP 準拠 CA をサポートしています。

クライアントレス (ブラウザベース) でのアクセスは SCEP プロキシをサポートしていません が、WebLaunch(クライアントレス起動 AnyConnect)はサポートしていません。

ASA では、証明書のポーリングはサポートしていません。

ASA はこの機能に対するロード バランシングをサポートしています。

## 失効チ ェ ッ ク

証明書は発行される と 、 一定期間有効です。 CA は、 安全上の問題や名前またはア ソ シエー シ ョ ンの変更などの理由で、 期限が切れる前に証明書を無効にする こ と があ り ます。 CA は、 無効になった証明書の署名付きリストを定期的に発行します。失効確認をイネーブルにするこ とによ り、 CA が認証にその証明書を使用する たびに、 その証明書が無効に されていないかど うか、ASA によってチェックされます。

失効確認をイネーブルにすると、PKI 証明書検証プロセス時に ASA によって証明書の失効ス テータスがチェックされます。これには、CRL チェック、OCSP、またはその両方が使用され ます。OCSPは、最初の方式がエラーを返した場合に限り使用されます(たとえば、サーバが 使用不可であることを示すエラー)。

CRL チェ ッ ク を使用する と 、 ASA に よ って、 無効になった (および失効解除 された) 証明書 とその証明書シリアル番号がすべてリストされている CRL が取得、解析、およびキャッシュ されます。 ASA では CRL (認証局の失効 リ ス ト と も呼ばれます) に基づいて証明書を検証し ます。 検証は、 ID 証明書か ら下位証明書チェーンの認証局まで さかのぼって行われます。

OCSP は、検証局に特定の証明書のステータスを問い合わせ、チェックを検証局が扱う範囲に 限定するため、よりスケーラブルな方法を提供します。

### サポー ト対象の **CA** サーバ

ASA は次の CA サーバをサポートしています。

Cisco IOS CS、ASA ローカル CA、およびサードパーティの X.509 準拠 CA ベンダー (次のベン ダーが含まれますが、これらに限定はされません)。

- **•** Baltimore Technologies
- **•** Entrust
- **•** Digicert
- **•** Geotrust
- **•** GoDaddy
- **•** iPlanet/Netscape
- **•** Microsoft Certificate Services
- **•** RSA Keon
- **•** Thawte
- **•** VeriSign

### **CRL**

 $\mathbf{r}$ 

CRL は、有効期間内の証明書が発行元の CA によって無効にされているかどうかを ASA が判 断するための 1 つの方法です。 CRL コンフィギュレーションは、トラストポイントのコンフィ ギュレーションの一部です。

証明書を認証する と きに必ず **revocation-check crl** コマン ド を使用し て CRL チェ ッ クを行う よ う に、 ASA を設定で き ます。 また、 **revocation-check crl none** コマン ド を使用する こ と で、 CRL チェックをオプションにすることもできます。こうすると、更新された CRL データが CA から提供されない場合でも、証明書認証は成功します。

ASA は HTTP、SCEP、または LDAP を使用して、CA から CRL を取得できます。トラストポイン トごとに取得された CRL は、トラストポイントごとに設定可能な時間だけキャッシュされます。

Ι

ASA により、CRL のキャッシュに設定されている時間を超過してキャッシュされた CRL があ る場合、ASA ではその CRL は古すぎて信頼できない、つまり「失効した」と見なされます。 次回の証明書認証で失効した CRL のチェックが必要な場合に、ASA によってより新しいバー ジョンの CRL の取得が試みられます。

ASA によって CRL がキャッシュされる時間は、次の2つの要素によって決まります。

- **cache-time** コマンドで指定される分数。デフォルト値は60分です。
- **•** 取得し た CRL 中の NextUpdate フ ィール ド 。このフ ィール ドが CRL にない場合も あ り ます。 ASA が NextUpdate フィールドを必要とするかどうか、およびこのフィールドを使用するか ど う かは、 **enforcenextupdate** コマン ド で制御し ます。

ASA では、これらの2つの要素が次のように使用されます。

- **•** NextUpdate フ ィール ド が不要の場合、 **cache-time** コマン ド で指定 された時間が経過する と 、 ASA は CRL に失効のマークを付けます。
- **•** NextUpdate フ ィール ド が必要な場合、 ASA は、 **cache-time** コマンド と NextUpdate フ ィール ド で指定されている 2 つの時間の う ち短い方の時間で、 CRL に失効のマー ク を付けます。 た と えば、 **cache-time** コマン ド に よ ってキ ャ ッ シ ュ時間が 100 分に設定され、 NextUpdate フィールドによって次のアップデートが 70 分後に指定されている場合、ASA は 70 分後に CRL に失効のマークを付けます。

ASA がメモリ不足で、特定のトラストポイント用にキャッシュされた CRL をすべて保存する こ と ができ ない場合、 使用頻度が最も低い CRL が削除され、 新し く 取得し た CRL 用の空き領 域が確保されます。

### **OCSP**

OCSP は、有効期間内の証明書が発行元の CA によって無効にされているかどうかを ASA が判 断するための1つの方法です。 OCSP のコンフィギュレーションは、トラストポイントのコン フィギュレーションの一部です。

OCSP によって、証明書のステータスをチェックする範囲が検証局 (OCSP サーバ、*応答側と* も呼ばれます)に限定され、ASA によって検証局に特定の証明書のステータスに関する問い合 わせが行われます。これは、CRL チェックよりもスケーラブルで、最新の失効ステータスを確 認でき る方法です。 この方法は、 PKI の導入規模が大きい場合に便利で、 安全なネ ッ ト ワー ク を拡大できます。

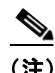

(注) ASA では、OCSP 応答に 5 秒間のスキューを許可します。

証明書を認証する と きに必ず **revocation-check ocsp** コマン ド を使用し て OCSP チェ ッ クを行う よ う に、 ASA を設定で き ます。 また、 **revocation-check ocsp none** コマン ド を使用する こ と で、 OCSP チェックをオプションにすることもできます。こうすると、更新された OCSP データが 検証局から提供されない場合でも、証明書認証は成功します。

OCSP を利用すると、OCSP サーバの URL を 3 つの方法で定義できます。ASA は、これらの サーバを次の順に使用し ます。

- **1. match certificate** コマン ド の使用によ る証明書の照合の上書きルールで定義 されている OCSP サーバの URL
- **2. ocsp url** コマンドを使用して設定されている OCSP サーバの URL
- **3.** クライアント証明書の AIA フィールド

(注) ト ラス トポイン トで OCSP の応答側の自己署名し た証明書を検証する よ う に設定するには、 信 頼できる CA 証明書として、この自己署名した応答側の証明書をそのトラストポイントにイン ポー ト し ます。 次に、 ク ラ イ アン ト 証明書を検証する ト ラ ス ト ポ イ ン ト で **match certificate** コ マン ド を設定し て、 応答側の証明書を検証する ために、 OCSP の応答側の自己署名された証明 書を含むトラストポイントを使用するようにします。クライアント証明書の検証パスの外部に あ る応答側の証明書を検証する場合も、 同じ手順で設定し ます。

通常、OCSP サーバ(応答側)の証明書によって、OCSP 応答が署名されます。ASA が応答を 受け取ると、応答側の証明書を検証しようとします。通常、CA は、侵害される危険性を最小 限に抑えるために、OCSP レスポンダ証明書のライフタイムを比較的短い期間に設定します。 CA は一般に、 応答側証明書に ocsp-no-check 拡張を含めて、 この証明書では失効ステータ ス チェックが必要ないことを示します。ただし、この拡張がない場合、ASA はトラストポイント で指定されている方法で失効ステータスをチェックします。応答側の証明書を検証できない場 合、 失効ステータ ス をチェ ッ ク でき な く な り ます。 この可能性を防ぐには、 **revocation-check** none コマンドを使用して応答側の証明書を検証するトラストポイントを設定し、 revocation-check ocsp コマンドを使用してクライアント証明書を設定します。

## ローカル **CA**

ローカル CA では、次のタスクが実行されます。

- **•** ASA の基本的な認証局の動作を統合する。
- **•** 証明書を導入する。
- **•** 発行済み証明書のセキ ュ アな失効チェ ッ ク を実行する。
- **•** ブ ラ ウザベース と ク ラ イ アン ト ベースの両方で SSL VPN 接続 と と もに使用する ために、 ASA 上に認証局を提供する。
- **•** 外部の証明書認証に依存する こ と な く 、 ユーザに信頼でき るデジ タル証明書を提供する。
- 証明書認証のためのセキュアな内部認証局を提供し、Web サイト ログインを使用した簡単 なユーザ登録を実現する。

### ローカル CA ファイル用のストレージ

ASA では、ユーザ情報、発行済み証明書、および失効リストへのアクセスと実装にローカル CA データベースが使用されます。このデータベースは、デフォルトでローカル フラッシュ メ モリに存在するか、または、マウントされて ASA にアクセス可能な外部のファイルシステム 上に設定する こ と もでき ます。

ローカル CA ユーザ データベースに保存できるユーザの数に制限はありませんが、フラッシュ メモリ ストレージに問題がある場合、管理者に対策を取るように警告する syslog が作成され、 ローカル CA はストレージの問題が解決されるまでディセーブルになることがあります。フ ラッシュ メモリは、3500 人以下のユーザを持つデータベースを保存できますが、ユーザの数 がそれを超えるデータベースでは外部ストレージが必要になります。

### ローカル **CA** サーバ

 $\mathbf{r}$ 

ASA にローカル CA サーバを設定すると、ユーザは、Web サイトにログインし、ユーザの登録 資格を検証するためにローカル CA 管理者によって与えられたユーザ名とワンタイム パスワー ド を入力する こ と で、 証明書を登録でき ます。

Τ

図 [35-1](#page-813-0) に示すように、ローカル CA サーバは ASA に常駐し、Web サイト ユーザからの登録要求 や、 その他の証明書を検証するデバイ スおよび ASA か ら発信された CRL の問い合わせを処理し ます。 ローカル CA データベースおよびコンフィギュレーション ファイルは、ASA のフラッシュ メモリ(デフォルトのストレージ)または個別のストレージ デバイスに保持されます。

<span id="page-813-0"></span>図 *35-1* ローカル *CA*

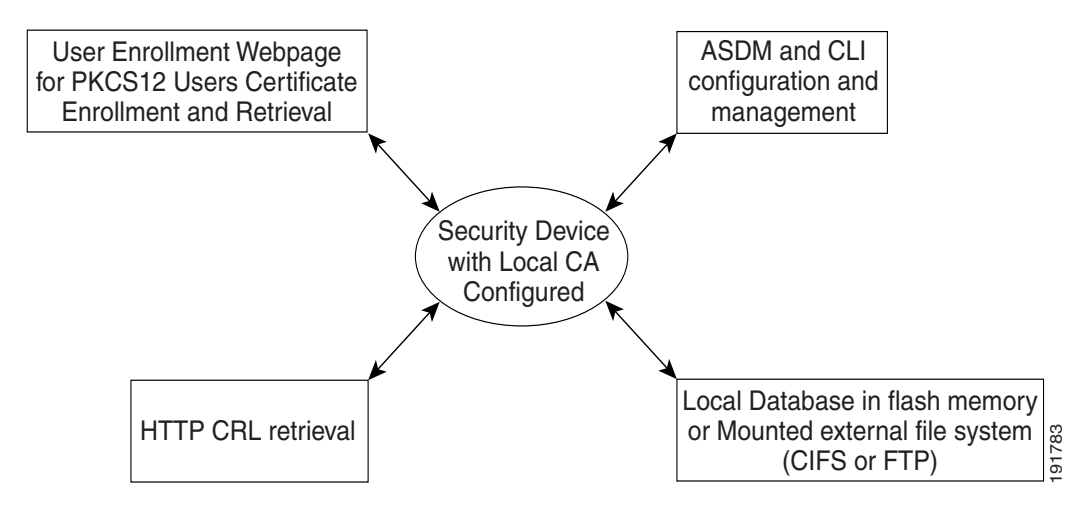

## 証明書とユーザ ログイン クレデンシャル

この項では、認証と認可に証明書およびユーザ ログイン クレデンシャル (ユーザ名とパス ワード)を使用する、さまざまな方法について説明します。これらの方式は、IPSec、 AnyConnect、およびクライアントレス SSL VPN に適用されます。

すべての場合において、LDAP認可では、パスワードをクレデンシャルとして使用しません。 RADIUS 認可では、すべてのユーザの共通パスワードまたはユーザ名のいずれかを、パスワー ドとして使用します。

## ユーザ ログイン クレデンシャル

認証および認可のデフォルトの方法では、ユーザ ログイン クレデンシャルを使用します。

- **•** 認証
	- トンネル グループ (ASDM 接続プロファイルとも呼ばれます) の認証サーバ グループ 設定によりイネーブルにされます。
	- ユーザ名とパスワードをクレデンシャルとして使用します。
- **•** 認可
	- トンネル グループ (ASDM 接続プロファイルとも呼ばれます) の認可サーバ グループ 設定によりイネーブルにされます。
	- ユーザ名をクレデンシャルとして使用します。

### 証明書

ユーザ デジタル証明書が設定されている場合、ASA によって最初に証明書が検証されます。 ただし、証明書の DN は認証用のユーザ名として使用されません。

認証と認可の両方がイネーブルになっている場合、ASA によって、ユーザの認証と認可の両方 にユーザ ログイン クレデンシャルが使用されます。

- **•** 認証
	- 認証サーバグループ設定によってイネーブルにされます。
	- ユーザ名とパスワードをクレデンシャルとして使用します。
- **•** 認可
	- 認可サーバグループ設定によってイネーブルにされます。
	- ユーザ名をクレデンシャルとして使用します。

認証がディセーブルで認可がイネーブルになっている場合、ASA によって認可にプライマリ DN のフィールドが使用されます。

- **•** 認証
	- 認証サーバ グループ設定によってディセーブル ([None] に設定) になります。
	- クレデンシャルは使用されません。
- **•** 認可
	- 認可サーバ グループ設定によってイネーブルにされます。
	- 証明書のプライマリ DN フィールドのユーザ名の値をクレデンシャルとして使用します。

 $\mathbf{r}$ 

(注) 証明書にプライマリ DN のフィールドが存在しない場合、ASA では、セカンダリ DN のフィー ルド値が認可要求のユーザ名として使用されます。

次のサブジェクト DN フィールドと値が含まれるユーザ証明書を例に挙げます。

Cn=anyuser,OU=sales;O=XYZCorporation;L=boston;S=mass;C=us;ea=anyuser@example.com

プライマリ DN = EA(電子メール アドレス)およびセカンダリ DN = CN(一般名)の場合、認 可要求で使われるユーザ名は anyuser@example.com にな り ます。

# <span id="page-814-0"></span>ローカル証明書の前提条件

ローカル証明書には、次の前提条件があります。

- **•** 証明書をサポー ト する よ う に ASA が正し く 設定 されてい る こ と を確認し ます。 ASA の設 定に誤 り があ る と 、 登録に失敗し た り 、 不正確な情報を含む証明書が要求 された り する可 能性があります。
- ASA のホスト名*と*ドメイン名が正しく設定されていることを確認します。現在設定されて いる ホ ス ト 名 と ド メ イ ン名を表示するには、 **show running-config** コマン ド を入力し ます。
- **•** CA を設定する前に、 ASA の ク ロ ッ クが正し く 設定されている こ と を確認し ます。 証明書 には、有効になる日時と満了になる日時が指定されています。ASA が CA に登録して証明 書を取得するとき、ASA は現在の時刻が証明書の有効期間の範囲内であるかどうかを チェ ッ ク し ます。 現在の時刻が有効期間の範囲外の場合、 登録は失敗し ます。

ן

## <span id="page-815-1"></span>**SCEP** プロキシ サポー ト の前提条件

サードパーティ製証明書の要求を送信するために ASA をプロキシとして設定するには、次の 要件があります。

- **•** AnyConnect セキュア モビ リティ クライアン ト 3.0 以降がエン ド ポ イ ン ト で実行中であ る必 要があります。
- **•** グループ ポ リ シーの接続プ ロ フ ァ イルで設定される認証方式は、 AAA 認証 と証明書認証の 両方を使用する よ う に設定する必要があ り ます。
- SSL ポートが、IKEv2 VPN 接続用に開いている必要があります。
- CA は、自動許可モードになっている必要があります。

# <span id="page-815-0"></span>デジタル証明書のガイドライン

### コンテキスト モードのガイドライン

● サードパーティ CA ではシングル コンテキスト モードでのみサポートされています。

#### フェールオーバーのガイドライン

- **•** ステートフル フェールオーバーではセッションの複製はサポートされません。
- **•** ローカル CA のフ ェールオーバーはサポー ト されません。

#### **IPv6** のガイ ド ラ イン

IPv6 はサポートされません。

#### その他のガイドライン

- ASA が CA サーバまたはクライアントとして設定されている場合、推奨される終了日 (2038 年 1 月 19 日 03:14:08 UTC) を超えない よ う 、 証明書の有効期を制限し て く だ さい。 このガ イ ドラインは、サードパーティ ベンダーからインポートした証明書にも適用されます。
- **•** フ ェールオーバーが イネーブルになっている場合、 ローカル CA は設定でき ません。 ロー カル CA サーバを設定できるのは、フェールオーバーのないスタンドアロン ASA のみで す。 詳細については、 「CSCty43366」 を参照し て く だ さい。
- **•** 証明書の登録が完了する と 、 ASA によ り 、 ユーザのキー ペア と証明書チェーン を含む PKCS12 ファイルが保存されます。これには、登録ごとに約2KB のフラッシュ メモリまた はディスク領域が必要です。 実際のディスク領域の量は、設定されている RSA キー サイズ と証明書フィールドによって異なります。使用できるフラッシュ メモリの量が限られてい る ASA に、保留中の証明書登録を多数追加する場合には、このガイドラインに注意してく ださい。これらの PKCS12 ファイルは、設定されている登録の取得タイムアウトの間、フ ラッシュ メモリに保存されます。キー サイズは 2048 以上を使用することをお勧めします。
- **• lifetime ca-certificate** コマン ドは、 ローカル CA サーバ証明書の初回生成時 (初めて ローカ ル CA サーバを設定し、 **no shutdown** コマン ド を発行する と き ) に有効にな り ます。 CA 証 明書の期限が切れると、設定されたライフタイム値を使用して新しい CA 証明書が生成さ れます。既存の CA 証明書のライフタイム値は変更できません。
- **•** 管理インターフェイスに対する ASDM トラフィックおよび HTTPS トラフィックを保護するた めに、ID 証明書を使用するよう ASA を設定する必要があります。 SCEP により自動的に生成 される ID 証明書はリブートのたびに再生成されるため、必ず独自の ID 証明書を手動でインス トールしてください。SSL のみに適用されるこの手順の例については、次の URL を参照して く ださい[。](http://www.cisco.com/en/US/products/ps6120/products_configuration_example09186a00809fcf91.shtml) [http://www.cisco.com/en/US/products/ps6120/products\\_configuration\\_example09186a00809fcf91.shtml](http://www.cisco.com/en/US/products/ps6120/products_configuration_example09186a00809fcf91.shtml)

**Cisco ASA シリーズ ASDM コンフィギュレーション ガイド(一般的な操作)** 

- ASA および AnyConnect クライアントで検証できるのは、[X520Serialnumber] フィールド ([Subject Name] のシ リ アル番号) が PrintableString 形式であ る証明書のみです。 シ リ アル 番号の形式に UTF8 などのエンコーディングが使用されている場合、証明書認証は失敗し ます。
- ASA でのインポート時は、有効な文字と値だけを証明書パラメータに使用してください。
- **•** ワ イルド カード (\*) 記号を使用するには、 文字列値で この文字を使用でき るエン コー ド を CA サーバで使用し ている こ と を確認し て く だ さい。 RFC 5280 では UTF8String または PrintableString を使用する こ と を推奨し ていますが、 PrintableString ではこのワ イルド カー ド文字を有効であると認識しないため UTF8String を使用する必要があります。ASA では、 インポート時に無効な文字または値が見つかると、インポートした証明書を拒否します。 次に例を示します。

ERROR: Failed to parse or verify imported certificate ciscoasa(config)# Read 162\*H÷ytes as CA certificate:0U0= \Ivr"phÕV°3é¼þ0 CRYPTO\_PKI(make trustedCerts list) CERT-C: E ../cert-c/source/certlist.c(302): Error #711h CRYPTO\_PKI: Failed to verify the ID certificate using the CA certificate in trustpoint mm. CERT-C: E ../cert-c/source/p7contnt.c(169): Error #703h crypto\_certc\_pkcs7\_extract\_certs\_and\_crls failed (1795):

```
crypto_certc_pkcs7_extract_certs_and_crls failed
CRYPTO_PKI: status = 1795: failed to verify or insert the cert into storage
```
# <span id="page-816-0"></span>デジ タル証明書の設定

この項では、ローカル CA 証明書を設定する方法を説明します。このタイプのデジタル証明書 を正し く 設定する ためには、 必ず記載されている順に タ ス ク を実行し て く だ さい。

- **•** 「CA [証明書認証の設定」 \(](#page-816-1)P.35-11)
- **•** 「失効に関する CA [証明書の設定」 \(](#page-819-0)P.35-14)
- **•** 「CRL [取得ポ リ シーの設定」 \(](#page-819-1)P.35-14)
- **•** 「CRL [取得方式の設定」 \(](#page-820-0)P.35-15)
- **•** 「OCSP [ルールの設定」 \(](#page-820-1)P.35-15)
- **•** 「高度な CRL および OCSP [の設定」 \(](#page-821-0)P.35-16)

## <span id="page-816-1"></span>**CA** 証明書認証の設定

 $\mathbf I$ 

[CA Certificates] ペインには、使用可能な証明書、発行先および発行元の CA サーバによる識 別、証明書の有効期限日、関連付けられているトラストポイント、および証明書の使用法と目 的が表示されます。 [CA Certificates] ペインでは、次のタスクを実行できます。

- **•** 自己署名または下位 CA 証明書を認証し ます。
- CA 証明書を ASA にインストールします。
- **•** 新しい証明書コンフィギュレーションを作成します。
- **•** 既存の証明書コンフィギュレーションを編集します。
- CA 証明書を手動で取得してインポートします。
- ASA が SCEP を使用して CA に接続して、自動的に証明書を取得およびインストールする ようにします。

Τ

- 選択した証明書の詳細と発行元情報を表示します。
- 既存の CA 証明書の CRL にアクセスします。
- 既存の CA 証明書のコンフィギュレーションを削除します。
- 新規作成または修正した CA 証明書コンフィギュレーションを保存します。
- **•** 変更内容をすべて破棄し て、 証明書コ ン フ ィ ギ ュ レーシ ョ ン を元の設定に戻し ます。
- 「CA 証明書の追加またはインストール」 (P.35-12)
- 「CA 証明書コンフィギュレーションの編集または削除」 (P.35-13)
- **•** 「CA [証明書の詳細の表示」 \(](#page-818-1)P.35-13)

### <span id="page-817-0"></span>CA 証明書の追加またはインスト*ー*ル

PEM 形式での証明書の手動による貼り付けや、SCEP を使用した自動登録により、既存のファ イルから証明書コンフィギュレーションを新たに追加できます。SCEP は、ユーザの介入を最 小限しか必要としない、セキュアなメッセージングプロトコルです。SCEPを使用すると、 VPN Concentrator Manager のみを使用して証明書を登録およびインストールできます。

CA 証明書を追加またはインストールするには、次の手順を実行します。

- **ステップ 1** メイン ASDM アプリケーション ウィンドウで、[Configuration] > [Remote Access VPN] > [Certificate Management] > [CA Certificates] の順に選択し ます。
- ステップ **2** [Add] を ク リ ッ ク し ます。

[Install Certificate] ダイアログボックスが表示されます。選択されたトラストポイント名が読み 取 り 専用形式で表示されます。

- **ステップ 3** 既存のファイルから証明書コンフィギュレーションを追加するには、[Install from a file] オプ ション ボタンをクリックします (これがデフォルトの設定です)。
- ステップ **4** パスおよびフ ァ イル名を入力するか、 または [Browse] を ク リ ッ ク し てフ ァ イルを検索し ます。 次に、[Install Certificate] をクリックします。
- **ステップ 5** [Certificate Installation] ダイアログボックスが表示され、証明書が正常にインストールされたこ とを示す確認メッセージが示されます。[OK] をクリックして、このダイアログボックスを閉じ ます。
- **ステップ 6** 手動で登録するには、[Paste certificate in PEM format] オプション ボタンをクリックします。
- ステップ **7** PEM 形式 (base64 または 16 進数) の証明書を コ ピーし て、 指定の領域に貼 り 付け、 [Install Certificate] を ク リ ッ ク し ます。
- **ステップ 8** [Certificate Installation] ダイアログボックスが表示され、証明書が正常にインストールされたこ とを示す確認メッセージが示されます。 [OK] をクリックして、このダイアログボックスを閉じ ます。
- ステップ **9** 自動で登録するには、 [Use SCEP] オプシ ョ ン ボ タ ンを ク リ ッ ク し ます。 ASA が、 SCEP を使用 して CA に接続し、証明書を取得して、証明書をデバイスにインストールします。SCEP を使 用するには、インターネットを介して、SCEP をサポートする CA に登録する必要があります。 SCEP を使用した自動登録では、ユーザは次の情報を入力する必要があります。
	- **•** 自動インストールする証明書のパスとファイル名。
	- 証明書のインストールの最大再試行分数。デフォルトは1分です。
	- **•** 証明書の イ ン ス ト ールの再試行回数。 デフ ォル ト は 0 です。 この場合は、 再試行時間内で あれば何度でも再試行できます。

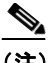

(注) [SCEP](#page-815-1) 方式を使用して証明書をインストールすることを選択する場合は、SCEPプロ キシ サポートの前提条件を参照してください。

ステップ 10 新規および既存の証明書のその他のコンフィギュレーション オプションを表示するには、 [More Options] を ク リ ッ ク し ます。

[Configuration Options for CA Certificates] ペインが表示されます。

ステップ **11** 以降の手順については、 「CA [証明書コ ン フ ィ ギ ュ レーシ ョ ンの編集または削除」 \(](#page-818-0)P.35-13) を 参照してください。

## <span id="page-818-0"></span>CA 証明書コンフィギュレーションの編集または削除

既存の CA 証明書コンフィギュレーションを変更または削除するには、次の手順を実行します。

ステップ **1** 既存の CA 証明書コ ン フ ィ ギ ュ レーシ ョ ンを変更するには、 コ ン フ ィ ギ ュ レーシ ョ ンを選択し、 [Edit] をクリックします。

> [Edit Options for CA Certificates] ペインが表示されます。これらのいずれかの設定を変更するに は、後述の項で手順を参照してください。

- **•** 「CRL [取得ポ リ シーの設定」 \(](#page-819-1)P.35-14)
- **•** 「CRL [取得方式の設定」 \(](#page-820-0)P.35-15)
- **•** 「OCSP [ルールの設定」 \(](#page-820-1)P.35-15)
- **•** 「高度な CRL および OCSP [の設定」 \(](#page-821-0)P.35-16)
- ステップ **2** CA 証明書コ ン フ ィ ギ ュ レーシ ョ ンを削除するには、 コ ン フ ィ ギ ュ レーシ ョ ンを選択し、 [Delete] を ク リ ッ ク し ます。

 $\mathscr{P}$ 

(注) 証明書コンフィギュレーションを削除すると、復元できなくなります。削除した証明書 を再作成するには、[Add] をクリックして、証明書コンフィギュレーションの情報をす べて再入力し ます。

### <span id="page-818-1"></span>**CA** 証明書の詳細の表示

 $\mathbf{r}$ 

選択した CA 証明書に関する詳細情報を表示するには、[Show Details] をクリックして、次の 3 つの*表示専用*タブが含まれる [Certificate Details] ダイアログボックスを表示します。

- **•** [General] タブには、 タ イプ、 シ リ アル番号、 ステータ ス、 用途、 公開キー タ イプ、 CRL 分 散ポイント、証明書の有効期間、および関連付けられているトラストポイントの値が表示 されます。 これらの値は、 [Available] と [Pending] の両方のステータ スに適用 されます。
- **•** [Issued to] タブには、 サブジェ ク ト DN または証明書所有者の X.500 フ ィール ド と その値が 表示されます。 これらの値は、 [Available] ステータ スのみに適用 されます。
- **•** [Issued by] タブには、 証明書を付与し たエンテ ィ テ ィ の X.500 フ ィール ド が表示 されます。 これらの値は、 [Available] ステータ スのみに適用 されます。

Ι

## <span id="page-819-0"></span>失効に関する **CA** 証明書の設定

失効する CA 証明書を設定するには、シングルまたはマルチ コンテキスト モードで、次のサイ ト間タスクを実行します。

- **ステップ 1** ASDM アプリケーション ウィンドウで、[Configuration] > [Site-to-Site VPN] > [Certificate Management] > [CA Certificates] > [Add] の順に選択し て、 [Install Certificates] ダイアログボッ ク スを表示します。次に、[More Options] をクリックします。
- **ステップ 2** [Configuration Options for CA Certificates] ペインで、[Revocation Check] タブをクリックします。
- ステップ **3** 証明書の失効チェ ッ ク をデ ィ セーブルにするには、 [Do not check certificates for revocation] オプ ション ボタンをクリックします。
- ステップ **4** 1 つ以上の失効チェ ッ ク方式 (CRL または OCSP) を選択するには、 [Check certificates for revocation] オプション ボタンをクリックします。
- ステップ **5** [Revocation Methods] 領域の左側に、 選択可能な方式が表示 されます。 [Add] を ク リ ッ ク して方 式を右側に移動する と 、 その方式が使用可能にな り ます。 [Move Up] または [Move Down] を ク リックして、方式の順序を変更します。 選択した方式は、追加した順序で実装されます。方式からエラーが返された場合は、その次の

失効チェック方式がアクティブになります。

- ステップ **6** 証明書の検証中に失効チェ ッ クのエ ラーを無視するには、 [Consider certificate valid if revocation checking returns errors] チェックボックスをオンにします。
- ステップ **7** [OK] を ク リ ッ ク して、 [Revocation Check] タブを閉じ ます。 また、 続行する場合は、 「[CRL](#page-819-1) 取 得ポリシーの設定」 (P.35-14) を参照してください。

## <span id="page-819-1"></span>**CRL** 取得ポ リ シーの設定

CRL 取得ポリシーを設定するには、次の手順を実行します。

- **ステップ 1** ASDM アプリケーション ウィンドウで、[Configuration] > [Site-to-Site VPN] > [Certificate Management] > [CA Certificates] > [Add] の順に選択し て、 [Install Certificates] ダイアログボッ ク スを表示します。次に、[More Options] をクリックします。
- **ステップ 2** I Use CRL Distribution Point from the certificate] チェックボックスをオンにして、チェック対象の 証明書から CRL 分散ポイントに失効チェックを転送します。
- ステップ **3** [Use Static URLs configured below] チェ ッ クボ ッ ク スをオンにして、 CRL の取得に使用する特定 の URL を一覧表示します。選択した URL は、追加した順序で実装されます。指定した URL で エラーが発生した場合は、その次の URL が使用されます。
- **ステップ 4** [Static Configuration] 領域で、[Add] をクリックします。 [Add Static URL] ダイアログボックスが表示されます。
- **ステップ 5** [URL] フィールドに、CRL の分散に使用するスタティック URL を入力して、[OK] をクリック し ます。

入力した URL が [Static URLs] リストに表示されます。

- ステップ **6** スタティ ック URL を変更するには、 URL を選択し、 [Edit] を ク リ ッ ク し ます。
- ステップ **7** 既存のス タ テ ィ ッ ク URL を削除するには、 URL を選択し、 [Delete] を ク リ ッ ク し ます。
- ステップ **8** スタティ ック URL の表示順序を変更するには、 [Move Up] または [Move Down] を ク リ ッ ク し ます。
- ステップ **9** [OK] を ク リ ッ ク し て、 この タブを閉じ ます。 また、 続行する場合は、 「CRL [取得方式の設定」](#page-820-0) ([P.35-15](#page-820-0)) を参照し て く だ さい。

## <span id="page-820-0"></span>**CRL** 取得方式の設定

CRL 取得方式を設定するには、 次の手順を実行し ます。

- **ステップ 1** ASDM アプリケーション ウィンドウで、[Configuration] > [Site-to-Site VPN] > [Certificate Management] > [CA Certificates] > [Add] の順に選択し て、 [Install Certificates] ダイアログボッ ク スを表示します。次に、[More Options] をクリックします。
- **ステップ 2** [Configuration Options for CA Certificates] ペインで、 [CRL Retrieval Methods] タブをクリックし ます。
- ステップ **3** 次の 3 つの取得方式のいずれかを選択し ます。
	- **•** CRL の取得で LDAP を イネーブルにするには、[Enable Lightweight Directory Access Protocol (LDAP)] チェ ッ ク ボ ッ ク ス をオンに し ます。 LDAP を使用し て CRL を取得する場合は、 指 定した LDAP サーバにパスワードを使用して接続することで、LDAP セッションが開始さ れます。デフォルトの場合、この接続には TCP ポート 389 を使用されます。次の必須パラ メータ を入力し ます。
		- 名前
		- パスワード
		- Confirm Password
		- デフォルト サーバ(サーバ名)
		- デフォルト ポート (389)
		- **•** CRL の取得で HTTP を イネーブルにするには、[Enable HTTP] チェ ッ クボッ クスをオンにし ます。
- ステップ **4** [OK] を ク リ ッ ク し て、 この タブを閉じ ます。 また、 続行する場合は、 「OCSP [ルールの設定」](#page-820-1) ([P.35-15](#page-820-1)) を参照し て く だ さい。

## <span id="page-820-1"></span>**OCSP** ルールの設定

ASA では、プライオリティ順に OCSP ルールが検証され、最初に一致したルールが適用されま す。 CRL の代わりに X.509 デジタル証明書が使用されます。

 $\mathbf{r}$ 

(注) OCSPルールを追加する前に、必ず証明書マップを設定しておいてください。証明書マップが設 定されていない場合、エラー メッセージが表示されます。証明書マップを設定するには、 [Configuration] > [Site-to-Site VPN] > [Advanced] > [Certificate to Connection Profile Maps] > [Rules] > [Add] の順に選択し ます。

X.509 デジタル証明書の失効ステータスを取得するための OCSP ルールを設定するには、次の 手順を実行します。

Ι

- **ステップ 1** ASDM アプリケーション ウィンドウで、[Configuration] > [Site-to-Site VPN] > [Certificate Management] > [CA Certificates] > [Add] の順に選択し て、 [Install Certificates] ダイアログボッ ク スを表示します。次に、[More Options] をクリックします。
- **ステップ 2** [Configuration Options for CA Certificates] ペインで、[OCSP Rules] タブをクリックします。
- ステップ **3** こ の OCSP ルール と照合する証明書マ ップを選択し ます。 証明書マ ッ プに よ り 、 ユーザ権限 と、証明書の特定のフィールドとの照合が行われます。[Certificate] フィールドに、ASA にお いて応答側の証明書の検証に使用される CA の名前が表示されます。[Index] フィールドに、 ルールのプ ラ イオ リ テ ィ番号が表示されます。 [URL] フ ィール ド に、 この証明書の OCSP サー バの URL が表示 されます。
- ステップ **4** 新しい OCSP ルールを追加するには、 [Add] を ク リ ッ ク し ます。

[Add OCSP Rule] ダイアログボックスが表示されます。

- **ステップ 5** 使用する証明書マップをドロップダウン リストから選択します。
- ステップ 6 使用する証明書をドロップダウン リストから選択します。
- **ステップ 7** ルールのプライオリティ番号を入力します。
- ステップ **8** この証明書の OCSP サーバの URL を入力し ます。
- ステップ **9** 完了し た ら、 [OK] を ク リ ッ ク し て、 このダ イ ア ロ グボ ッ ク ス を閉じ ます。 新しく追加された OCSP ルールがリストに表示されます。
- ステップ **10** 既存の OCSP ルールを編集するには、 ルールを選択し、 [Edit] を ク リ ッ ク し ます。
- ステップ **11** OCSP ルールを削除するには、 ルールを選択し、 [Delete] を ク リ ッ ク し ます。
- ステップ **12** [OK] を ク リ ッ ク し て、 この タブを閉じ ます。 また、 続行する場合は、 [「高度な](#page-821-0) CRL および OCSP [の設定」 \(](#page-821-0)P.35-16) を参照してください。

## <span id="page-821-0"></span>高度な **CRL** および **OCSP** の設定

証明書は発行されると、一定期間有効です。CA は、安全上の問題や名前またはアソシエー ションの変更などの理由で、期限が切れる前に証明書を無効にすることがあります。CA は、 無効になった証明書の署名付きリストを定期的に発行します。失効チェックをイネーブルにす ると、ASA では、検証中の証明書が CA により無効になっていないかについてのチェックが行 われます。 ASA では、 失効ステータ スに対し て、 CRL および OCSP という 2 つのチェ ッ ク方法 がサポー ト されています。

CRL および OCSP の追加設定を行うには、次の手順を実行します。

- **ステップ 1** ASDM アプリケーション ウィンドウで、[Configuration] > [Site-to-Site VPN] > [Certificate Management] > [CA Certificates] > [Add] の順に選択し て、 [Install Certificates] ダイアログボッ ク スを表示します。次に、[More Options] をクリックします。
- **ステップ 2** [Configuration Options for CA Certificates] ペインで、[Advanced] タブをクリックします。
- ステップ **3** [CRL Options] 領域で、 キ ャ ッ シ ュの リ フ レ ッ シ ュ を行 う 間隔を分数で入力 し ます。 デフ ォル ト は 60 分です。範囲は 1 ~ 1440 分です。 CA から同じ CRL を何度も受け取る必要のないように、 ASA では、取得した CRL をローカルで保存できます。これを CRL キャッシングと呼びます。 CRL キャッシュの容量はプラットフォームによって異なり、すべてのコンテキストについて累積 されます。新たに取得した CRL をキャッシュすることで、保存制限を超える可能性がある場合 は、 ASA に よ り 使用頻度が最 も低い CRL が削除 され、 使用可能な空き容量が確保 されます。
- ステップ **4** [Enforce next CRL update] チェ ッ クボ ッ ク スをオンにして、 Next Update 値の有効期限が切れて いない CRL に限 り 、 有効な CRL と し て使用でき る よ う に し ます。 [Enforce next CRL update] チェ ッ クボ ッ ク スをオフにする と、 Next Update 値がない場合や、 Next Update 値の有効期限が 切れている場合でも有効な CRL として使用できます。
- ステップ **5** [OCSP Options] 領域で、 OCSP サーバの URL を入力し ます。 ASA で使用 される OCSP サーバ は、 次の順に選択されます。
	- **1.** 一致証明書上書きルールの OCSP URL に対応するサーバ
	- **2.** 選択された [OCSP Options] 属性に設定し た OCSP URL に対応するサーバ
	- **3.** ユーザ証明書の AIA フ ィール ド
- ステップ **6** デフ ォル ト では、 [Disable nonce extension] チェ ッ ク ボ ッ ク スがオンになっています。 この設定 では、暗号化によって要求を応答にバインドし、リプレイ アタックを回避します。このプロセ スでは、要求と応答との間でそれぞれのナンス拡張を照合し、両者が同一であることを確認す ることで、リプレイ アタックを防ぐことができます。ただし、事前に生成した応答には、各要 求と一致するナンス拡張は含まれていません。そのため、使用している OCSP サーバから、事 前に生成し た応答を送信する場合は、 [Disable nonce extension] チェ ッ クボッ クスをオフにして く ださい。
- ステップ **7** [Other Options] 領域で、 次のオプシ ョ ンのいずれかを選択し ます。
	- **•** 指定し た CA の証明書を ASA で受け入れる よ う にするには、 [Accept certificates issued by this CA] チェックボックスをオンにします。
	- **•** 下位 CA の証明書を ASA で受け入れる よ う にするには、 [Accept certificates issued by the subordinate CAs of this CA] チェックボックスをオンにします。
- ステップ **8** [OK] を ク リ ッ ク してこのタブを閉じ、 [Apply] を ク リ ッ ク し て コ ン フ ィ ギ ュ レーシ ョ ンの変更 を保存し ます。

### 次の作業

 $\mathbf I$ 

「CRL のモニタリング」 (P.35-32) を参照してください。

# <span id="page-822-0"></span>**ID** 証明書の認証の設定

ID 証明書は、 ASA 経由の VPN ア クセスの認証に使用でき ます。 ASDM ラ ンチャ を使用して ASDM にアクセスする と きに ID 証明書を使用する こ と もでき ます。 <http://www.cisco.com/go/asdm-certificate> で、ASDM ID 証明書ウィザードおよび手順を参照してください。

[Identity Certificates Authentication] ペインでは、次のタスクを実行できます。

- 新しい ID 証明書を追加またはインポートする。
- ID 証明書の詳細を表示する。
- 既存の ID 証明書を削除する。
- 既存の ID 証明書をエクスポートする。
- 既存の ID 証明書をインストールする。
- Entrust に ID 証明書を登録する。
- 「ID 証明書の追加またはインポート」 (P.35-18)
- **•** 「ID [証明書の詳細の表示」 \(](#page-825-0)P.35-20)

ן

- **•** 「ID [証明書の削除」 \(](#page-825-1)P.35-20)
- 「ID 証明書のエクスポート」 (P.35-20)
- **•** [「証明書署名要求の生成」 \(](#page-826-0)P.35-21)
- 「アイデンティティ証明書のインストール」 (P.35-22)

## <span id="page-823-0"></span>ID 証明書の追加またはインポート

新しい ID 証明書コンフィギュレーションを追加またはインポートするには、次の手順を実行 し ます。

- ステップ 1 メイン ASDM アプリケーション ウィンドウで、[Configuration] > [Remote Access VPN] > [Certificate Management] > [Identity Certificates] の順に選択し ます。
- ステップ **2** [Add] を ク リ ッ ク し ます。 選択されたトラストポイント名が上部に示された [Add Identity Certificate] ダイアログボックス が表示されます。
- **ステップ 3** 既存のファイルから ID 証明書をインポートするには、[Import the identity certificate from a file (PKCS12 format with Certificate(s) + Private Key)] オプション ボタンをクリックします。
- ステップ **4** PKCS12 フ ァ イルの復号化に使用するパス フ レーズを入力し ます。
- ステップ **5** フ ァ イルのパス名を入力するか、 [Browse] をク リ ックして [Import ID Certificate File] ダイアロ グボ ッ ク ス を表示し ます。 証明書フ ァ イルを見つけて、 [Import ID Certificate File] をク リ ックし ます。
- **ステップ 6** 新しい ID 証明書を追加するには、[Add a new identity certificate] オプション ボタンをクリック し ます。
- ステップ 7 [New] をクリックして、[Add Key Pair] ダイアログボックスを表示します。
- ステップ **8 RSA** または **ECDSA** キーの タ イプを選択し ます。
- ステップ 9 **デフォルトのキー ペア名を使用する場合は、[Use default keypair name] オプション ボタンをク** リックします。
- ステップ 10 新しいキー ペア名を使用する場合は、[Enter a new key pair name] オプション ボタンをクリック し、新しい名前を入力します。ASA では、複数のキーペアをサポートします。
- ステップ **11** ド ロ ップダウン リ ス ト か ら係数サ イ ズを選択し ます。 係数サ イ ズが不明な場合は、 Entrust に お問い合わせください。
- **ステップ 12** [General purpose] オプション ボタン (デフォルト) または [Special] オプション ボタンをクリッ ク して、 キー ペアの用途を選択し ます。 [Special] オプシ ョ ン ボ タ ン を選択する と 、 ASA に よ り 署名用 と暗号化用の 2 つのキー ペアが生成されます。 この選択は、 対応する識別用に 2 つの 証明書が必要なことを示します。
- ステップ **13** [Generate Now] を ク リ ッ ク して新しいキー ペアを作成し、 [Show] をク リ ックして [Key Pair Details] ダイアログボックスを表示します。ここには、次の*表示専用*の情報が示されます。
	- 公開キーが認証の対象となるキー ペアの名前。
	- **•** キー ペアの生成日時。
	- **•** RSA キー ペアの用途。
	- キー ペアの係数サイズ(512、768、1024、および 2048 ビット)。デフォルトは 1024 です。
	- テキスト形式の特定のキー データを含むキー データ。
- **ステップ 14** 完了したら [OK] をクリックして、[Key Pair Details] ダイアログボックスを閉じます。
- ステップ 15 ID 証明書で DN を形成するための証明書サブジェクト DN を選択します。次に [Select] をク リックして、[Certificate Subject DN] ダイアログボックスを表示します。
- ステップ **16** ド ロ ップダウン リ ス ト か ら追加する DN 属性を 1 つ以上選択し、 値を入力し、 [Add] をクリ ッ クします。証明書サブジェクト DN の使用可能な X.500 属性は、次のとおりです。
	- **•** Common Name (CN)
	- **•** Department (OU)
	- **•** Company Name (O)
	- **•** Country (C)
	- **•** State/Province (ST)
	- **•** Location (L)
	- **•** E-mail Address (EA)
- ステップ 17 完了したら [OK] をクリックして、[Certificate Subject DN] ダイアログボックスを閉じます。
- ステップ **18** 自己署名証明書を作成するには、 [Generate self-signed certificate] チェ ッ クボッ クスをオンにし ます。
- **ステップ 19** ID 証明書がローカル CA として動作するようにするには、[Act as local certificate authority and issue dynamic certificates to TLS proxy] チェ ッ ク ボ ッ ク ス をオンに し ます。
- ステップ **20** 追加の ID 証明書設定を行 う には、 [Advanced] を ク リ ッ ク し ます。

[Certificate Parameters]、 [Enrollment Mode]、 および [SCEP Challenge Password] の 3 つのタブを 持つ [Advanced Options] ダイアログボックスが表示されます。

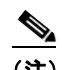

(注) 登録モード設定と SCEP チャレンジ パスワードは自己署名証明書では使用できません。

- ステップ **21** [Certificate Parameters] タブを ク リ ッ ク し、 次の情報を入力し ます。
	- DNS ツリー階層内のノードの位置を示す FODN (完全修飾ドメイン名)。
	- **•** ID 証明書に関連付け られている電子 メール アドレス。
	- 4分割ドット付き10 進表記の、ネットワーク上の ASA IP アドレスです。
	- **•** ASA シ リ アル番号を証明書パ ラ メータに追加するには、 [Include serial number of the device] チェックボックスをオンにします。
- ステップ **22** [Enrollment Mode] タブを ク リ ッ ク し、 次の情報を入力し ます。
	- [Request by manual enrollment] オプション ボタンまたは [Request from a CA] オプション ボ タンをクリックして、登録方式を選択します。
	- **•** SCEP を介し て自動的に イ ン ス ト ール される証明書の登録 URL。
	- **•** ID 証明書の イ ン ス ト ールに許可 される最大再試行分数。 デフ ォル ト は 1 分です。
	- **•** ID 証明書の イ ン ス ト ールに許可 される最大再試行回数。 デフ ォル ト は 0 です。 この場合 は、再試行時間内であれば何度でも再試行できます。
- ステップ **23** [SCEP Challenge Password] タブを ク リ ッ ク し、 次の情報を入力し ます。
	- **•** SCEP パスワード

 $\mathbf I$ 

- SCEP パスワードを確認のために再入力
- ステップ 24 完了したら [OK] をクリックして、[Advanced Options] ダイアログボックスを閉じます。

Τ

- ステップ **25** [Add Identity Certificate] ダイアログボ ッ ク スで、 [Add Certificate] を ク リ ッ ク し ます。 [Identity Certificates] リ ス ト に新しい ID 証明書が表示 されます。
- ステップ **26** [Apply] をク リ ッ ク し、 新しい ID 証明書コ ン フ ィ ギ ュ レーシ ョ ンを保存し ます。

## <span id="page-825-0"></span>**ID** 証明書の詳細の表示

選択した ID 証明書に関する詳細情報を表示するには、[Show Details] をクリックして、次の 3 つの*表示専用*タブが含まれる [Certificate Details] ダイアログボックスを表示します。

- **•** [General] タブには、 タ イプ、 シ リ アル番号、 ステータ ス、 用途、 公開キー タ イプ、 CRL 分 散ポイント、証明書の有効期間、および関連付けられているトラストポイントの値が表示 されます。 これらの値は、 [Available] と [Pending] の両方のステータ スに適用 されます。
- **•** [Issued to] タブには、 サブジェ ク ト DN または証明書所有者の X.500 フ ィール ド と その値が 表示されます。 これらの値は、 [Available] ステータ スのみに適用 されます。
- **•** [Issued by] タブには、 証明書を付与し たエンテ ィ テ ィ の X.500 フ ィール ド が表示 されます。 これらの値は、 [Available] ステータ スのみに適用 されます。

## <span id="page-825-1"></span>**ID** 証明書の削除

ID 証明書コンフィギュレーションを削除するには、コンフィギュレーションを選択し、 [**Delete**] を ク リ ッ ク し ます。

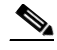

(注) 証明書コンフィギュレーションを削除すると、復元できなくなります。削除した証明書 を再作成するには、[Add] をクリックして、証明書コンフィギュレーションの情報をす べて再入力し ます。

## <span id="page-825-2"></span>**ID 証明書のエクスポート**

証明書コンフィギュレーションおよび関連付けられているすべてのキーと証明書を、公開キー の暗号化標準である PKCS12 形式でエクスポートできます。これには、base64 エンコードまた は 16 進数形式を使用できます。完全なコンフィギュレーションには、チェーン全体(ルート CA 証明書、ID 証明書、キー ペア)は含まれますが、登録設定(サブジェクト名、FQDN な ど) は含まれません。 通常、 この機能は、 同じ グループ内の ASA 間で証明書を複製するため に行うフェールオーバーまたはロードバランシングの設定に使用されます。たとえば、リモー ト アクセス クライアントから中央処理装置への呼び出しが複数のユニットで処理されている 場合、これらのユニット間では、証明書コンフィギュレーションが同一であることが必要とな ります。このような場合、管理者は、証明書コンフィギュレーションをエクスポートしたうえ で、ASAのグループ全体にインポートできます。

ID 証明書をエクスポートするには、次の手順を実行します。

- ステップ 1 [Export] をクリックし、[Export Certificate] ダイアログボックスを表示します。
- ステップ 2 証明書コンフィギュレーションをエクスポートするときに使用する PKCS12 形式ファイルの名 前を入力し ます。 または、 [Browse] をク リ ックして [Export ID Certificate File] ダイアログボッ クスを表示し、証明書コンフィギュレーションをエクスポートするファイルを探します。
- **ステップ 3** [PKCS12 Format] オプション ボタンまたは [PEM Format] オプション ボタンをクリックして、証 明書の形式を選択し ます。
- ステップ **4** PKCS12 フ ァ イルをエ ク スポー ト 用に暗号化する ために使用するパス フ レーズを入力し ます。
- ステップ 5 暗号化パスフレーズを確認のために再入力します。
- ステップ 6 [Export Certificate] をクリックして、証明書コンフィギュレーションをエクスポートします。 情報ダイアログボックスが表示され、証明書コンフィギュレーション ファイルが指定の場所に 正常にエクスポートされたことが示されます。

## <span id="page-826-0"></span>証明書署名要求の生成

Entrust に送信する証明書署名要求を生成するには、 次の手順を実行し ます。

- ステップ **1** [Enroll ASA SSL VPN with Entrust] を ク リ ッ ク して、[Generate Certificate Signing Request] ダイア ログボックスを表示します。
- ステップ **2** [Key Pair] 領域で、 次の手順を実行し ます。
	- a. ドロップダウン リストから、設定されたキー ペアのいずれかを選択します。
	- **b.** [Show] をクリックして [Key Details] ダイアログボックスを表示します。ここには、選択さ れたキーペアの生成日時、用途(一般的または特殊な用途)、係数サイズ、およびキー データといった情報が示されます。
	- **c.** 完了し た ら [OK] を ク リ ッ ク して、 [Key Details] ダ イ ア ロ グボ ッ ク ス を閉じ ます。
	- **d.** [New] を ク リ ッ ク して、 [Add Key Pair] ダ イ ア ロ グボ ッ ク ス を表示し ます。 以降の手順につ いては、「ID 証明書の追加またはインポート」 (P.35-18) の手順 8 に進みます。生成した キー ペアは ASA に送信するか、ファイルに保存できます。
- ステップ **3** [Certificate Subject DN] 領域で、 次の情報を入力し ます。
	- **a.** ASA の FODN または IP アドレス。
	- **b.** 会社の名前。

 $\mathbf{r}$ 

- **c.** 2 文字の国番号。
- ステップ **4** [Optional Parameters] 領域で、 次の手順を実行し ます。
	- **a.** [Select] をクリックして、[Additional DN Attributes] ダイアログボックスを表示します。
	- **b.** ドロップダウン リストから追加する属性を選択し、値を入力します。
	- **c.** [Add] を ク リ ッ ク し て、 各属性を [attribute] テーブルに追加し ます。
	- **d.** [Delete] を ク リ ッ ク して、 [attribute] テーブルか ら属性を削除し ます。
	- **e.** 完了した ら [OK] を ク リ ッ ク して、 [Additional DN Attributes] ダ イ ア ログボ ッ ク ス を閉じ ます。 [Additional DN Attributes] フィールドに追加された属性が表示されます。
- ステップ **5** CA か ら要求 された場合は、 完全修飾 ド メ イ ン名情報を追加で入力し ます。
- ステップ **6** [Generate Request] を ク リ ッ ク し て、 証明書署名要求を生成し ます。 生成し た証明書署名要求 については、 Entrust に送信するか、 フ ァ イルに保存するか、 または後で送信するかを選択でき ます。

CSR が示された [Enroll with Entrust] ダイアログボックスが表示されます。

ן

- **ステップ 7** 登録プロセスを完了するには、http://www.entrust.net/cisco/ にある [request a certificate from Entrust] リンクをクリックします。その際、示された CSR をコピーして貼り付け、それを Entrust Web フ ォーム を使用し て送信し ます。 後で登録する場合は、 生成された CSR をファイ ルに保存し、[Identity Certificates] ペインの [enroll with Entrust] リンクをクリックして登録プロ セス を完了し ます。
- ステップ 8 Entrust により、要求の認証が確認された後、証明書が発行されます。これには数日間かかる場 合があります。次に、[Identity Certificate] ペインで保留中の要求を選択し、[Install] をクリック して、証明書をインストールする必要があります。 [Close] をクリックして、[Enroll with Entrust] ダイアログボックスを閉じます。

# <span id="page-827-0"></span>アイデンティティ証明書のインストール

[Identity Certificates] ペインの [Install] ボタンは、保留中の登録がない場合はグレー表示されま す。ASA が CSR を受信した場合は必ず、[Identity Certificates] ペインに保留中の ID 証明書が表 示されます。保留中の ID 証明書を選択すると、[Install] ボタンがアクティブになります。

保留中の要求を CA に転送すると、CA はそのファイルを登録して証明書を ASA に返します。証明 書を受信したら、[Install] をクリックし、該当する ID 証明書を選択して操作を完了します。

保留中の ID 証明書をインストールするには、次の手順を実行します。

- **ステップ 1** [Identity Certificates] ペインで、[Add] をクリックし、[Add Identity Certificate] ダイアログボック スを表示します。
- **ステップ 2** [Add Identity Certificate] ダイアログボックスで、[Add a new identity certificate] オプション ボタ ンをクリックします。
- ステップ **3** (オプシ ョ ン) キー ペアを変更するか、 新しいキー ペアを作成し ます。 キー ペアは必須です。
- ステップ **4** [Certificate Subject DN] に情報を入力し、 [Select] を ク リ ッ ク して、 [Certificate Subject DN] ダ イ アログボックスを表示します。
- ステップ **5** 関係する CA で必要なサブジ ェ ク ト DN 属性をすべて指定し、[OK] をク リ ックして [Certificate Subject DN] ダイアログボックスを閉じます。
- ステップ **6** [Add Identity Certificate] ダイアログボ ッ ク スで、[Advanced] をク リ ックして [Advanced Options] ダイアログボックスを表示します。
- ステップ **7** 以降の手順については、 「ID [証明書の認証の設定」 \(](#page-822-0)P.35-17) の手順 17 ~ 23 を参照して く だ さい。
- ステップ **8** [Add Identity Certificate] ダイアログボ ッ ク スで、 [Add Certificate] を ク リ ッ ク し ます。 [Identity Certificate Request] ダイアログボックスが表示されます。
- ステップ 9 テキスト タイプの CSR ファイル名 (c:\verisign-csr.txt など) を入力し、[OK] をクリックします。
- ステップ **10** CSR テキス ト ファ イルを CA に送信し ます。送信する代わ り に、CA の Web サイ トにある CSR 登録ページにテキスト ファイルを貼り付けることもできます。
- ステップ 11 CA から ID 証明書が返されたら、[Identity Certificates] ペインに移動し、保留中の証明書エント リを選択して、[Install] をクリックします。

[Install Identity Certificate] ダイアログボックスが表示されます。

- ステップ 12 該当するオプション ボタンをクリックして、次のいずれかのオプションを選択します。
	- **•** Install from a file または、[Browse] をクリックし、ファイルを検索します。

Cisco ASA シリーズ ASDM コンフィギュレーション ガイド(一般的な操作)
**•** Paste the certificate data in base-64 format

コピーした証明書データを指定された領域に貼り付けます。

- ステップ **13** [Install Certificate] を ク リ ッ ク し ます。
- **ステップ 14** [Apply] をクリックし、新しくインストールした証明書とその ASA コンフィギュレーションを 保存し ます。

次の作業

 $\mathbf{r}$ 

「コード署名者証明書の設定」(P.35-23) を参照してください。

# <span id="page-828-0"></span>コード署名者証明書の設定

コード署名により、デジタル署名が、実際の実行可能なコードに追加されます。このデジタル 署名には、署名者を認証し、署名以降にそのコードが変更されていないことを保証するのに十 分な情報が含まれています。

コード署名者証明書は、関連付けられている秘密キーがデジタル署名の作成に使用される特殊 な証明書です。コードの署名に使用される証明書は CA から取得され、署名されたコードが証 明書の発生元を示し ます。 [Code Signer] ペイ ンで、 または [Configuration] > [Remote Access VPN] > [Clientless SSL VPN Access] > [Advanced] > [Java Code Signer] を選択 し て、コー ド署名者 証明書をインポートできます。

[Code Signer] ペインでは、次のタスクを実行できます。

- コード署名者証明書の詳細を表示する。
- 既存のコード署名者証明書を削除する。
- 既存のコード署名者証明書をインポートする。
- 既存のコード署名者証明書をエクスポートする。
- Entrust にコード署名者証明書を登録する。
- **•** [「コー ド署名者証明書の詳細の表示」 \(](#page-828-1)P.35-23)
- **•** [「コー ド署名者証明書の削除」 \(](#page-829-0)P.35-24)
- 「コード署名者証明書のインポート」 (P.35-24)
- **•** [「コー ド署名者証明書のエ ク スポー ト 」 \(](#page-829-2)P.35-24)

# <span id="page-828-1"></span>コード署名者証明書の詳細の表示

選択した ID 証明書に関する詳細情報を表示するには、[Show Details] をクリックして、次の3 つの*表示専用*タブが含まれる [Certificate Details] ダイアログボックスを表示します。

- **•** [General] タブには、 タ イプ、 シ リ アル番号、 ステータ ス、 用途、 公開キー タ イプ、 CRL 分 散ポイント、証明書の有効期間、および関連付けられているトラストポイントの値が表示 されます。 これらの値は、 [Available] と [Pending] の両方のステータ スに適用 されます。
- **•** [Issued to] タブには、 サブジェ ク ト DN または証明書所有者の X.500 フ ィール ド と その値が 表示されます。 これらの値は、 [Available] ステータ スのみに適用 されます。
- **•** [Issued by] タブには、 証明書を付与し たエンテ ィ テ ィ の X.500 フ ィール ド が表示 されます。 これらの値は、 [Available] ステータ スのみに適用 されます。

## <span id="page-829-0"></span>コード署名者証明書の削除

コード署名者証明書コンフィギュレーションを削除するには、コンフィギュレーションを選択 し、[Delete] をクリックします。

 $\mathscr{P}$ 

(注) 証明書コンフィギュレーションを削除すると、復元できなくなります。削除した証明書 を再作成するには、[Import] をクリックして、証明書コンフィギュレーションの情報を すべて再入力し ます。

# <span id="page-829-1"></span>コード署名者証明書のインポート

コード署名者証明書をインポートするには、次の手順を実行します。

- ステップ 1 [Code Signer] ペインで、 [Import] をクリックし、 [Import Certificate] ダイアログボックスを表示 し ます。
- ステップ **2** PKCS12 形式フ ァ イルの復号化に使用するパス フ レーズを入力し ます。
- ステップ **3** イ ンポー ト する フ ァ イルの名前を入力するか、 [Browse] をク リ ックして [Import ID Certificate File] ダイアログボックスを表示し、ファイルを検索します。
- **ステップ 4** インポートするファイルを選択し、[Import ID Certificate File] をクリックします。 [Import Certificate] ダイアログボックスに、選択した証明書ファイルが表示されます。
- ステップ **5** [Import Certificate] を ク リ ッ ク し ます。 [Code Signer] ペインにインポートされた証明書が表示されます。
- ステップ **6** [Apply] を ク リ ッ ク し、 新し く イ ンポー ト し た コー ド署名者証明書コ ン フ ィ ギ ュ レーシ ョ ンを 保存し ます。

# <span id="page-829-2"></span>コード署名者証明書のエクスポート

コード署名者証明書をエクスポートするには、次の手順を実行します。

- ステップ 1 [Code Signer] ペインで、[Export] をクリックし、[Export Certificate] ダイアログボックスを表示 し ます。
- **ステップ 2** 証明書コンフィギュレーションをエクスポートするときに使用する PKCS12 形式ファイルの名 前を入力し ます。
- ステップ **3** 公開キー暗号化標準 (base64 エンコード または 16 進数形式を使用でき ます) を使用するには、 [Certificate Format] 領域で [PKCS12 format] オプション ボタンをクリックします。使用しない場 合は、[PEM format] オプション ボタンをクリックします。
- ステップ 4 [Browse] をクリックして [Export ID Certificate File] ダイアログボックスを表示し、証明書コン フィギュレーションをエクスポートするファイルを探します。
- ステップ **5** フ ァ イルを選択し、 [Export ID Certificate File] を ク リ ッ ク し ます。 [Export Certificate] ダイアログボックスに、選択した証明書ファイルが表示されます。
- ステップ **6** エ ク スポー ト 用の PKCS12 形式フ ァ イルの復号化に使用するパス フ レーズを入力し ます。

#### **Cisco ASA シリーズ ASDM コンフィギュレーション ガイド (一般的な操作)**

- ステップ 7 復号化パスフレーズを確認のために再入力します。
- ステップ **8** [Export Certificate] を ク リ ッ ク し て、 証明書コ ン フ ィ ギ ュ レーシ ョ ンをエ ク スポー ト し ます。

#### 次の作業

「ローカル CA を使用した認証」 (P.35-25) を参照してください。

# <span id="page-830-0"></span>ローカル **CA** を使用した認証

ブラウザベースおよびクライアントベースの SSL VPN 接続では、ローカル CA により実現され る、ASA 上に存在するセキュアで設定可能な内部認証局によって、証明書の認証を行うことが でき ます。

ユーザの登録は、指定された Web サイトにログインすることによって行われます。ローカル CA は、 ASA の基本認証局の動作を統合し た もので、 証明書の配布 と 、 発行された証明書に対 するセキュアな失効チェックを行います。

ローカル CA を使用すると、次のタスクを実行できます。

- ローカル CA サーバを設定する。
- ローカル CA 証明書の失効/失効解除を行 う 。
- CRL を更新する。
- ローカル CA ユーザを追加、 編集、 および削除する。
- **•** 「ローカル CA [サーバの設定」 \(](#page-830-1)P.35-25)
- **•** 「ローカル CA [サーバの削除」 \(](#page-833-0)P.35-28)

### <span id="page-830-1"></span>ローカル **CA** サーバの設定

ASA でローカル CA サーバを設定するには、 次の手順を実行し ます。

- ステップ **1** [Configuration] > [Remote Access VPN] > [Certificate Management] > [Local Certificate Authority] > [CA Server] の順に選択し ます。
- ステップ **2** ローカル CA サーバをア ク テ ィ ブにするには、 [Enable Certificate Authority Server] チェッ クボッ クスをオンにします。デフォルト設定は、ディセーブル (オフ) です。ローカル CA サーバを イネーブルにすると、ASA によりローカル CA サーバ証明書、キー ペア、および必要なデータ ベース ファイルが生成され、 ローカル CA サーバ証明書とキー ペアが PKCS12 ファイルにアー カイブされます。

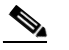

 $\mathbf{r}$ 

(注) 設定済みのローカル CA をイネーブルにする前に、オプションのすべての設定を慎重に 見直してください。イネーブルにした後で、証明書の発行者名とキー サイズ サーバ値 を変更する こ と はでき ません。

自己署名した証明書のキーの使用拡張により、キー暗号化、キーシグニチャ、CRL 署名、お よび証明書署名が イネーブルにな り ます。

ן

ステップ **3** ローカル CA を初めて イネーブルにする と きには、 英数字の イネーブル パス フ レーズを入力 し、確認のために再入力する必要があります。イネーブル パスフレーズは、7 文字以上の英数 字である必要があります。このパスフレーズにより、ストレージにアーカイブされたローカル CA 証明書およびローカル CA 証明書のキー ペアが保護され、不正なシャットダウンや予期し ないシャットダウンが発生しないようにローカル CA サーバが保護されます。ローカル CA 証 明書またはキー ペアが失われ、その復元が必要となった場合、PKCS12 アーカイブのロックを 解除するためには、このパスフレーズが必要です。

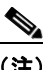

- (注) ローカル CA サーバをイネーブルにするには、イネーブル パスフレーズが必要です。イ ネーブル パスフレーズの記録は、必ず安全な場所に保管してください。
- ステップ 4 ASA をリブートしてもコンフィギュレーションが失われないように、[Apply] をクリックして、 ローカル CA 証明書とキーペアを保存します。
- ステップ **5** ローカル CA の初回設定後に ローカル CA を変更または再設定する場合は、 [Enable Certificate Authority Server] チェックボックスをオフにして、ASA 上のローカル CA サーバをシャットダ ウンする必要があります。この状態では、コンフィギュレーションおよびすべての関連ファイ ルはストレージ内に保持され、登録はディセーブルになっています。

設定したローカル CA がイネーブルになると、次の2つの設定が*表示専用*になります。

- [Issuer Name] フィールド。発行元のサブジェクト名とドメイン名がリストで示されます。 これは、ユーザ名とサブジェクト名のデフォルト DN 設定により構成され、cn=FODN とい う形式で示されます。ローカル CA サーバは、証明書を付与するエンティティです。証明 書のデフ ォル ト 名は、 cn=hostname.domainname と い う 形式で表示 されます。
- **•** [CA Server Key Size] 設定。 これは、 ローカル CA サーバに生成されるサーバ証明書を対象 と し ます。 キー サイズには、 キーご とに 512、 768、 1024、 または 2048 ビ ッ ト のいずれか を指定でき ます。 デフ ォル ト は、 1 つのキーあた り 1024 ビ ッ ト です。 キー サイズは 2048 以上を使用することをお勧めします。
- ステップ **6** ド ロ ップダウン リ ス ト から、 ローカル CA サーバが発行し た各ユーザ証明書に対し て生成 され るキー ペアのクライアント キー サイズを選択します。キー サイズには、キーごとに 512、 768、 1024、 または 2048 ビ ッ ト のいずれかを指定でき ます。 デフ ォル ト は、 1 つのキーあた り 1024 ビ ッ ト です。 キー サイズは 2048 以上を使用する こ と をお勧め し ます。
- ステップ **7** CA 証明書の ラ イ フ タ イ ム値を入力し ます。 これは、 CA サーバ証明書の有効期間を日数単位で 指定する ものです。 デフ ォル ト は、 3650 日 (10 年) です。 推奨 される終了日 (2038 年 1 月 19 日 03:14:08 UTC) を超えないよう、証明書の有効期間を制限します。

ローカル CA サーバでは、 CA 証明書の期限が切れる 30 日前に後継の CA 証明書が自動的に生 成されます。この証明書をエクスポートし、他のデバイスにインポートすることにより、ロー カル CA が発行したユーザ証明書のローカル CA 証明書検証を、期限が切れた後に行うことが でき ます。

期限切れが近付いている こ と をユーザに通知する ために、 次の syslog メ ッセージが [Latest ASDM Syslog Messages] ペインに表示されます。

%ASA-1-717049: Local CA Server certificate is due to expire in *days* days and a replacement certificate is available for export.

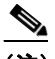

- (注) この自動ロールオーバーが通知されたら、管理者は、新しいローカル CA 証明書が有効 期限の前に必要なすべてのデバイ スに イ ンポー ト される よ う にする必要があ り ます。
- ステップ8 クライアント証明書のライフタイム値を入力します。これは、CA サーバが発行したユーザ証 明書の有効期間を日数単位で指定するものです。デフォルトは 365 日 (1年) です。推奨され る終了日 (2038 年 1 月 19 日 03:14:08 UTC) を超えない よ う 、 証明書の有効期間を制限し ます。

[SMTP Server & Email Settings] 領域で、次の設定を指定し て、 ローカル CA サーバに対する電子 メール アクセスを設定します。

- **a.** SMTP メール サーバ名または IP アドレスを入力します。または、省略符号 ([...]) をク リックして [Browse Server Name/IP Address] ダイアログボックスを表示し、ここからサーバ 名または IP アドレスを選択します。完了したら [OK] をクリックして、[Browse Server Name/IP Addressl ダイアログボックスを閉じます。
- **b.** ローカル CA ユーザに電子 メール メ ッ セージを送信する際に使用する From ア ド レスを、 「adminname@hostname.com」という形式で入力します。自動電子メール メッセージは、新 規登録ユーザへのワンタイム パスワードの送信や、証明書の更新が必要なときの電子メー ル メッセージの発行に使用されます。
- **c.** ローカル CA サーバか らユーザに送信 されるすべての メ ッ セージで使用 される件名を入力 し ます。 件名を指定し ない場合のデフ ォル ト は 「Certificate Enrollment Invitation」 です。
- ステップ **9** その他のオプシ ョ ン を設定するには、 [More Options] ド ロ ップダ ウ ン矢印を ク リ ッ ク し ます。
- ステップ 10 CRL 分散ポイント (ASA 上の CRL の場所) を入力します。デフォルトの場所は、 http://hostname.domain/+CSCOCA+/asa\_ca.crl です。
- **ステップ 11** 特定のインターフェイスおよびポートで、CRL に HTTP ダウンロードできるようにするには、 ドロップダウン リストから publish-CRL インターフェイスを選択します。次に、1 ~ 65535 の 任意のポート番号を入力します。デフォルトのポート番号は TCP ポート 80 です。

 $\mathscr{P}$ 

(注) CRL の名前は変更でき ません。 LOCAL-CA-SERVER.crl とい う 名前が常に使用されます。

たとえば、http://10.10.10.100/user8/my\_crl\_file という URL を入力します。この場合、指定され た IP アドレスを持つインターフェイスのみが動作します。要求を受信すると、ASA によって パス /user8/my\_crl\_file と設定済み URL が照合されます。 パスが一致すると、 ASA から、保存 されている CRL ファイルが返されます。

ステップ 12 CRL の有効期間である CRL ライフタイムを時間単位で入力します。CA 証明書のデフォルトは 6 時間です。

> ローカル CA では、 ユーザ証明書が失効する たびまたは失効解除 される たびに、 更新 された CRL が再発行されますが、失効状態に変更がない場合、CRL の再発行は、そのライフタイムの 中で 1 回しか行われません。 [CA Certificates] ペインで [Request CRL] をク リ ッ クする と、 CRL を即時に更新して再生成できます。

- ステップ 13 データベース ストレージの場所を入力して、ローカル CA コンフィギュレーションとデータ フ ァ イル用のス ト レージ領域を指定し ます。 ASA では、 ユーザ情報、 発行済み証明書、 および 失効リストへのアクセスと実装にローカル CA データベースが使用されます。外部ファイルを 指定する場合は、 外部フ ァ イルへのパス名を入力するか、 [Browse] をク リ ックして [Database Storage Location] ダイアログボックスを表示します。
- ステップ **14** 表示される フ ォルダの リ ス ト か ら ス ト レージの場所を選択し、 [OK] を ク リ ッ ク し ます。

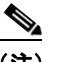

 $\mathbf{r}$ 

(注) フラッシュ メモリには、3500 人以下のユーザを持つデータベースを保存できます。 ユーザの数がそれを超えるデータベースでは外部ストレージが必要になります。

- ステップ 15 発行された証明書のユーザ名に追加されるデフォルト サブジェクト (DN 文字列) を入力します。 次に示す DN 属性を指定できます。
	- **•** CN (一般名)
	- **•** SN (姓名の姓)

- **•** O (組織名)
- **•** L (地名)
- **•** C (国)
- OU (組織ユニット)
- **•** EA (電子 メール アド レス)
- **•** ST (州/都道府県)
- T (タイトル)
- ステップ **16** 登録されたユーザがユーザ証明書を登録および取得する ための PKCS12 登録フ ァ イルを取得で きる期間を、時間単位で入力します。この登録期間は、ワンタイム パスワードの有効期間とは 関係ありません。デフォルトは 24 時間です。

 $\overline{\mathscr{C}}$ 

- (注) ローカル CA の証明書の登録は、クライアントレス SSL VPN 接続でのみサポートされ ます。このタイプの接続の場合、クライアントと ASA の通信は、標準の HTML を使用 して Web ブラウザ経由で行われます。
- ステップ 17 登録ユーザに電子メールで送信されたワンタイム パスワードの有効期間を入力します。デフォ ルトは 72 時間です。
- ステップ 18 期限の何日前になったら、ユーザに期限切れ通知の電子メールを送信するかを入力します。デ フォルトは、14日です。
- ステップ **19** [Apply] を ク リ ッ ク し、 新しいまたは変更された CA 証明書コ ン フ ィ ギ ュ レーシ ョ ンを保存し ま す。 変更を破棄し て元の設定に戻す場合は、 [Reset] を ク リ ッ ク し ます。

### <span id="page-833-0"></span>ローカル **CA** サーバの削除

ASA から ローカル CA サーバを削除するには、 次の手順を実行し ます。

- **ステップ 1** [CA Server] ペインで、 [Delete Certificate Authority Server] をクリックします。 [Delete Certificate Authority] ダイアログボックスが表示されます。
- ステップ **2** CA サーバを削除する場合は、 [OK] を ク リ ッ ク し ます。 CA サーバを保持する場合は、 [Cancel] を ク リ ッ ク し ます。

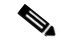

(注) 削除したローカル CA サーバは、復元および復旧できません。削除した CA サーバ コン フィギュレーションを再作成する場合は、CA サーバ コンフィギュレーション情報をす べて再入力する必要があ り ます。

次の作業

「ユーザ [データベースの管理」 \(](#page-834-0)P.35-29) を参照してください。

# <span id="page-834-0"></span>ユーザ データベースの管理

ローカル CA ユーザ データベースには、ユーザ識別情報とユーザ ステータス (登録済み、許 可、失効など)が格納されています。 [Manage User Database] ペインでは、次のタスクを実行で きます。

- ローカル CA データベースにユーザを追加する。
- 既存のユーザ識別情報を変更する。
- ローカル CA データベースか らユーザを削除する。
- ユーザを登録する。
- CRL を更新する。
- ユーザに OTP を電子 メールで送信する。
- OTP を表示または再生成 (置換) する。
- **•** 「ローカル CA [ユーザの追加」 \(](#page-834-1)P.35-29)
- **•** 「最初の OTP [の送信または](#page-835-0) OTP の置換」 (P.35-30)
- **•** 「ローカル CA [ユーザの編集」 \(](#page-835-1)P.35-30)
- **•** 「ローカル CA [ユーザの削除」 \(](#page-836-0)P.35-31)
- **•** [「ユーザ登録の許可」 \(](#page-836-1)P.35-31)
- **•** 「OTP [の表示または再生成」 \(](#page-836-2)P.35-31)

### <span id="page-834-1"></span>ローカル **CA** ユーザの追加

ローカル CA ユーザを追加するには、 次の手順を実行し ます。

- ステップ **1** 新しいユーザを ローカル CA データベースに追加するには、 [Add] を ク リ ッ ク して、 [Add User] ダイアログボックスを表示します。
- ステップ **2** 有効なユーザ名を入力し ます。
- ステップ **3** 既存の有効な電子 メール ア ド レ ス を入力し ます。
- ステップ 4 サブジェクト (DN 文字列) を入力します。または、[Select] をクリックして、[Certificate Subject DN] ダイアログボックスを表示します。
- ステップ **5** ド ロ ップダウン リ ス ト か ら追加する DN 属性を 1 つ以上選択し、 値を入力し、 [Add] をクリ ッ クします。証明書サブジェクト DN の使用可能な X.500 属性は、次のとおりです。
	- **•** Common Name (CN)
	- **•** Department (OU)
	- **•** Company Name (O)
	- **•** Country (C)

 $\mathbf{r}$ 

**•** State/Province (ST)

- Location (L)
- **•** E-mail Address (EA)
- ステップ **6** 完了し た ら [OK] を ク リ ッ ク して、 [Certificate Subject DN] ダ イ ア ロ グボ ッ ク ス を閉じ ます。
- **ステップ 7** [Allow enrollment] チェックボックスをオンにしてユーザを登録し、[Add User] をクリックします。 [Manage User Database] ペインに新しいユーザが表示されます。

### <span id="page-835-0"></span>最初の **OTP** の送信または **OTP** の置換

新規追加されたユーザに対し て、 一意の OTP と ローカル CA 登録 URL が記載された登録許可 の電子 メール通知を自動的に送信するには、 [Email OTP] を ク リ ッ ク し ます。

OTP が新規ユーザに送信されたことを示す [Information] ダイアログボックスが表示されます。 自動的に新しい OTP を再発行して、新しいパスワードが記載された電子メール通知を既存の ユーザまたは新規ユーザに送信するには、[Replace OTP] をクリックします。

### <span id="page-835-1"></span>ローカル **CA** ユーザの編集

データベース内の既存の ローカル CA ユーザに関する情報を変更するには、 次の手順を実行し ます。

- ステップ **1** 特定のユーザを選択し、 [Edit] をク リ ックして [Edit User] ダ イ ア ロ グボ ッ ク ス を表示し ます。
- ステップ **2** 有効なユーザ名を入力し ます。
- ステップ 3 既存の有効な電子メール アドレスを入力します。
- ステップ 4 サブジェクト (DN 文字列) を入力します。または、[Select] をクリックして、[Certificate Subject DN] ダイアログボックスを表示します。
- ステップ **5** ド ロ ップダウン リ ス ト から変更する DN 属性を 1 つ以上選択し、 値を入力し、 [Add] または [Delete] をクリックします。証明書サブジェクト DN の使用可能な X.500 属性は、次のとおりです。
	- **•** Common Name (CN)
	- **•** Department (OU)
	- **•** Company Name (O)
	- **•** Country (C)
	- **•** State/Province (ST)
	- Location (L)
	- **•** E-mail Address (EA)
- ステップ 6 完了したら [OK] をクリックして、[Certificate Subject DN] ダイアログボックスを閉じます。
- ステップ **7** [Allow enrollment] チェ ッ ク ボ ッ ク ス をオンに し てユーザを再登録し、 [Edit User] をクリ ックし ます。

[Manage User Database] ペインに更新されたユーザ詳細が表示されます。

## <span id="page-836-0"></span>ローカル **CA** ユーザの削除

ユーザをデータベースから削除し、そのユーザに発行されたすべての証明書をローカル CA データベースか ら削除するには、 ユーザを選択し、 [Delete] を ク リ ッ ク し ます。

(注) 削除されたユーザは復元できません。削除したユーザ レコードを再作成するには、[Add] をク リックして、そのユーザの情報をすべて再入力します。

### <span id="page-836-1"></span>ユーザ登録の許可

選択し たユーザを登録するには、 [Allow Enrollment] を ク リ ッ ク し ます。

[Manage User Database] ペインに示されるユーザのステータスが [enrolled] に変わります。

(注) ユーザがすでに登録されている場合は、エラー メッセージが表示されます。

### <span id="page-836-2"></span>**OTP** の表示または再生成

選択し たユーザの OTP を表示または再生成するには、 次の手順を実行し ます。

ステップ **1** [View/Regenerate OTP] を ク リ ッ ク して、 [View & Regenerate OTP] ダ イ ア ロ グボ ッ ク ス を表示し ます。

現在の OTP が表示されます。

- ステップ 2 完了したら [OK] をクリックし、[View & Regenerate OTP] ダイアログボックスを閉じます。
- ステップ **3** OTP を再生成するには、 [Regenerate OTP] を ク リ ッ ク し ます。 新しく生成された OTP が表示されます。
- ステップ **4** [OK] を ク リ ッ ク して、 [View & Regenerate OTP] ダ イ ア ロ グボ ッ ク ス を閉じ ます。

次の作業

 $\Gamma$ 

[「ユーザ証明書の管理」 \(](#page-837-0)P.35-32) を参照してください。

# <span id="page-837-0"></span>ユーザ証明書の管理

証明書のステータ ス を変更するには、 次の手順を実行し ます。

- ステップ 1 [Manage User Certificates] ペインで、ユーザ名または証明書のシリアル番号で特定の証明書を選 択し ます。
- ステップ **2** 次のいずれかのオプシ ョ ン を選択し ます。
	- **•** ユーザ証明書の ラ イ フ タ イ ムが期限切れになった場合は、 ユーザのア ク セス権を削除する ために、 [Revoke] を ク リ ッ ク し ます。 また、 ローカル CA に よ り 、 証明書データベース内 にあるその証明書に失効のマークが付けられ、情報が自動的に更新されて、CRL が再発行 されます。
	- **•** ア ク セス権を復元するには、 失効し た証明書を選択し て、 [Unrevoke] を ク リ ッ ク し ます。 また、ローカル CA により、証明書データベース内にあるその証明書に失効解除のマーク が付け られ、 証明書の情報が自動的に更新された後、 更新 された CRL が再発行 されます。
- ステップ **3** 完了し た ら [Apply] を ク リ ッ ク し て、 変更を保存し ます。

次の作業

「CRL のモニタリング」 (P.35-32) を参照してください。

# <span id="page-837-1"></span>**CRL** のモニタ リ ング

CRL をモニ タにするには、 次の手順を実行し ます。

- **ステップ 1** ASDM メイン アプリケーション ウィンドウで、[Monitoring] > [Properties] > [CRL] の順に選択 し ます。
- ステップ **2** [CRL] 領域で、 ド ロ ップダ ウ ン リ ス トから CA 証明書名を選択し ます。
- ステップ **3** CRL の詳細を表示するには、 [View CRL] を ク リ ッ ク し ます。 次に例を示し ます。

CRL Issuer Name: cn=asa4.cisco.com LastUpdate: 09:58:34 UTC Nov 11 2010 NextUpdate: 15:58:34 UTC Nov 11 2010 Cached Until: 15:58:34 UTC Nov 11 2010 Retrieved from CRL Distribution Point: \*\* CDP Not Published - Retrieved via SCEP Size (bytes): 224 Associated Trustpoints: LOCAL-CA-SERVER

ステップ **4** 完了し た ら [Clear CRL] をク リ ックして CRL の詳細を削除し、 表示する別の CA 証明書を選択 し ます。

 $\Gamma$ 

# 証明書管理の機能履歴

### 表 *35-1* 証明書管理の機能履歴

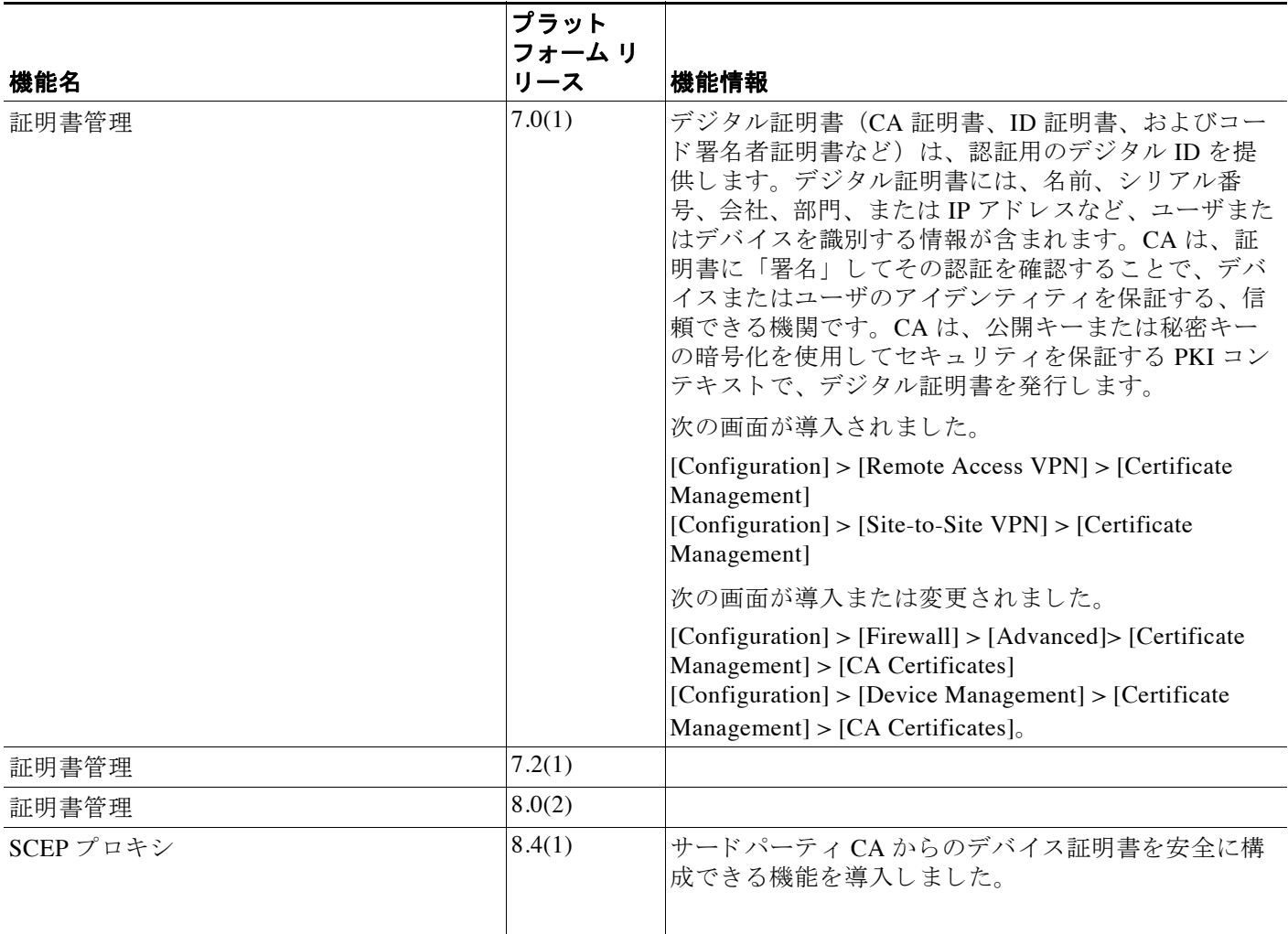

 $\mathsf I$ 

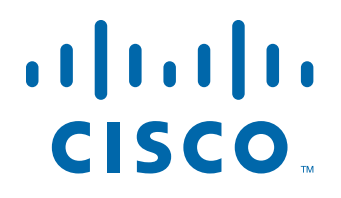

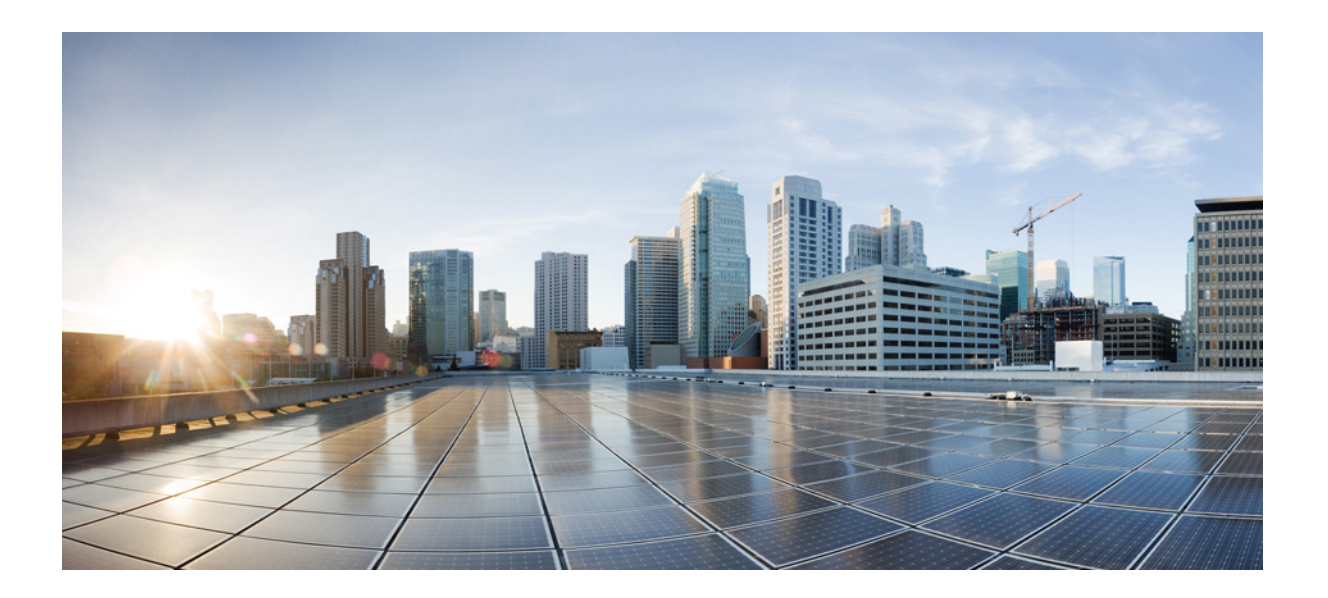

**P ART 8**

システム管理

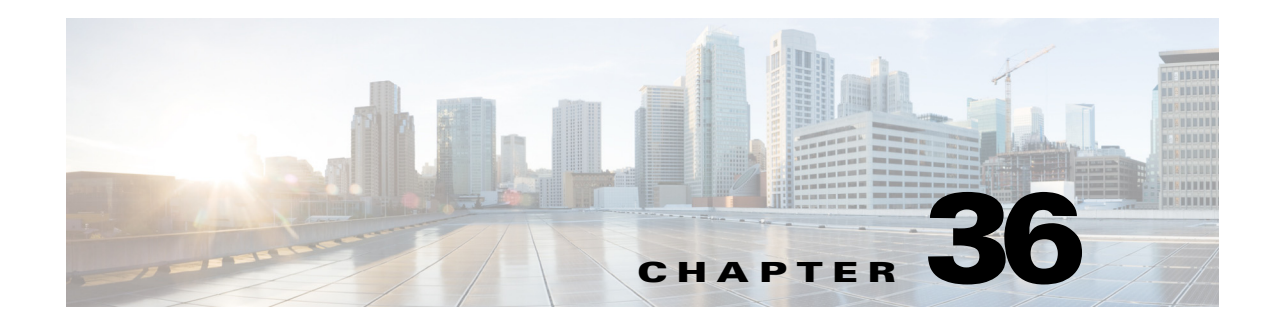

# 管理アクセス

この章では、 Telnet、 SSH、 および HTTPS (ASDM を使用) を介し てシ ステム管理のために Cisco ASA にアクセスする方法と、ユーザを認証および許可する方法とログイン バナーを作成 する方法について説明します。

- **•** 「ASDM、 Telnet、 または SSH の ASA [ア ク セスの設定」 \(](#page-842-0)P.36-1)
- **•** 「CLI [パ ラ メータの設定」 \(](#page-846-0)P.36-5)
- **•** 「VPN [ト ンネルを介し た管理ア ク セスの設定」 \(](#page-849-0)P.36-8)
- **•** [「シ ステム管理者用](#page-851-0) AAA の設定」 (P.36-10)
- **•** 「デバイス アクセスのモニタリング」 (P.36-31)
- **•** [「管理ア ク セスの機能履歴」 \(](#page-873-0)P.36-32)

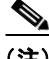

 $\overline{\phantom{a}}$ 

(注) また、 ASA インターフェイスに管理アクセスの目的でアクセスするには、 ホスト IP アドレス を許可するアクセス ルールは必要ありません。必要なのは、この章の各項の説明に従って管理 アクセスを設定することだけです。

# <span id="page-842-0"></span>**ASDM**、 **Telnet**、 または **SSH** の **ASA** ア クセスの設定

この項では、ASDM、Telnet、または SSH を使用した ASA へのアクセスをクライアントに許可 する方法を説明します。

- **•** 「ASDM、 Telnet、 または SSH での ASA [ア ク セスの ラ イセン ス要件」 \(](#page-843-0)P.36-2)
- **•** [「注意事項 と制約事項」 \(](#page-843-1)P.36-2)
- **•** [「管理ア ク セスの設定」 \(](#page-844-0)P.36-3)
- 「HTTP リダイレクトの設定」 (P.36-4)
- 「Telnet クライアントの使用」 (P.36-5)
- 「SSH クライアントの使用」 (P.36-5)

٦

### <span id="page-843-0"></span>**ASDM**、 **Telnet**、 または **SSH** での **ASA** ア クセスのラ イセンス要件

次の表に、この機能のライセンス要件を示します。

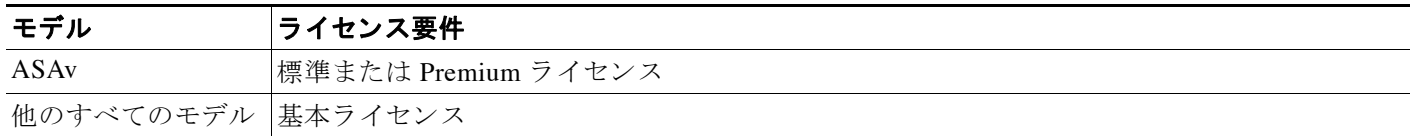

### <span id="page-843-1"></span>注意事項と制約事項

この項では、この機能のガイドラインと制限事項について説明します。

#### コンテキスト モードのガイドライン

シングル コンテキスト モード とマルチ コンテキスト モードでサポートされています。

#### ファイアウォール モードのガイドライン

ルーテッド ファイアウォール モードとトランスペアレント ファイアウォール モードでサポー ト されています。

#### **IPv6** のガイ ド ラ イン

IPv6 をサポートします。

### モデルのガイドライン

ASASM の場合、スイッチから ASASM へのセッションは Telnet セッションですが、このセク ションに従って Telnet アクセスを設定する必要はありません。

#### その他のガイドライン

- **•** VPN ト ンネル内で Telnet を使用する場合を除き、 最も低いセキ ュ リ テ ィ インターフェ イス に対して Telnet は使用でき ません。
- **•** ASA への通過ルー ト と な る イ ン ターフ ェ イ ス以外の イ ン ターフ ェ イ スへの管理ア ク セスは サポートされません。たとえば、管理ホストが外部インターフェイスにある場合、外部イ ン ターフ ェ イ スへの直接管理接続のみ開始でき ます。 このルールの例外は、 VPN 接続を介 した場合のみです。「VPNトンネルを介した管理アクセスの設定」(P.36-8) を参照してく だ さい。
- **•** ASA では、 以下の こ と が可能です。
	- コンテキストごとに最大 5 つの同時 Telnet 接続を許可し、可能な場合は、最大 100 の接 続がすべてのコンテキストの間で分割されます。
	- コンテキストごとに最大 5 つの同時 SSH 接続を許可し、可能な場合は、最大 100 の接 続がすべてのコンテキストの間で分割されます。
	- コンテキストごとに最大5つの同時 ASDM インスタンスを使用でき、全コンテキスト 間で最大 32 の ASDM インスタンスの使用が可能です。
- ASA は SSH バージョン 1 および 2 で提供されている SSH リモート シェル機能をサポート し、DES 暗号および 3DES 暗号をサポートします。
- **•** SSL および SSH での XML 管理はサポー ト されていません。

#### **Cisco ASA シリーズ ASDM コンフィギュレーション ガイド(一般的な操作)**

- **•** (8.4 以降)SSH デフォルト ユーザ名はサポートされなくなりました。pix または asa ユーザ 名とログイン パスワードで SSH を使用して ASA に接続することができなくなりました。 SSH を使用するには、 [Configuration] > [Device Management] > [Users/AAA] > [AAA Access] > [Authentication] を使用し て AAA 認証を設定し、 次に [Configuration] > [Device Management] > [Users/AAA] > [User Accounts] を選択し て ローカル ユーザを定義する必要があ り ます。 ローカ ル データベースの代わりに AAA サーバを認証に使用する場合、ローカル認証もバックアッ プの手段として設定しておくことをお勧めします。
- **•** (9.1(2) 以降) デフ ォル ト の Telnet ログイン パス ワー ド が排除 されま し た。 Telnet を使用す る前に手動でパスワードを設定する必要があります。「ホスト名、ドメイン名、およびイ ネーブル パスワード と Telnet パスワードの設定」 (P.14-1) を参照してください。
- ASA インターフェイスへの Telnet または SSH 接続を確立できない場合は、「[ASDM](#page-842-0)、 Telnet、または SSH の ASA アクセスの設定」 (P.36-1) の手順に従って、ASA への Telnet ま たは SSH をイネーブルにしていることを確認します。

## <span id="page-844-0"></span>管理ア クセスの設定

クライアント IP アドレスを、ASA に Telnet、SSH、または ASDM を使用して接続できるよう 指定するには、 次の手順を実行し ます。

### 前提条件

 $\mathbf{r}$ 

マルチ コンテキスト モードでは、コンテキスト実行スペースで次の手順を実行します。シス テム コンフィギュレーションからコンテキスト コンフィギュレーションに切り替えるには、 [Configuration] > [Device List] ペインで、アクティブなデバイスの IP アドレスの下にあるコンテ キスト名をダブルクリックします。

### 手順

ステップ **1** ASDM で、 [Configuration] > [Device Management] > [Management Access] > [ASDM/HTTPS/Telnet/SSH] を選択し て、 [Add] を ク リ ッ ク し ます。

[Add Device Access Configuration] ダイアログボックスが表示されます。

- ステップ **2** セッシ ョ ンのタ イプ と して、 [ASDM/HTTPS]、 [Telnet]、 [SSH] のいずれかを選択し ます。
- ステップ **3** 管理イ ン ターフ ェ イ ス を選択し、 許可する ホ ス ト IP ア ド レ ス設定し て、 [OK] を ク リ ッ ク し ます。
- ステップ **4** [Enable HTTP Server] チェ ッ ク ボ ッ ク スがオンになっている こ と を確認し ます。 この設定はデフ ォ ルトでイネーブルになっています。必要に応じて他の HTTP サーバオプションを設定します。
- ステップ 5 (オプション) Telnet の設定を行います。デフォルトのタイムアウト値は5分です。
- ステップ 6 (オプション) SSH の設定を行います。 [DH Key Exchange] で、該当するオプション ボタンをク リ ッ ク して、 Diffie-Hellman (DH) キー交換グループ 1 またはグループ 14 を選択し ます。 ASA では、 DH グループ 1 およびグループ 14 キー交換の両方の方法がサポー ト されます。 DH グ ループ キー交換方式が指定されないと、DH グループ1のキー交換方式が使用されます。DH キー交換方法の使用方法の詳細については、RFC 4253 を参照してください。
- ステップ **7** [Apply] を ク リ ッ ク し ます。

変更内容が実行コンフィギュレーションに保存されます。

- ステップ 8 (Telnet に必要) Telnet で接続する前に、ログイン パスワードを設定します。デフォルトのパス ワードはありません。
	- **a.** [Configuration] > [Device Setup] > [Device Name/Password] を選択し ます。

Τ

- **b.** [Telnet Password] 領域で、 [Change the password to access the console of the security appliance] チェックボックスをオンにします。
- **c.** 古いパスワード (新しい ASA の場合、このフィールドは空白にしておきます)、新しいパ スワードを入力し、新しいパスワードを確認します。
- **d.** [Apply] を ク リ ッ ク し ます。
- ステップ **9** (SSH に必要) SSH ユーザ認証を設定し ます。
	- **a.** [Configuration] > [Device Management] > [Users/AAA] > [AAA Access] > [Authentication] を選 択し ます。
	- **b.** [SSH] チェ ッ ク ボ ッ ク ス をオンに し ます。
	- **c.** [Server Group] ド ロ ップダウン リ ス トから、 [LOCAL] データベース を選択し ます。 AAA サーバを使用し て認証を設定する こ と もでき ます。
	- **d.** [Apply] を ク リ ッ ク し ます。
	- **e.** ローカル ユーザを追加し ます。[Configuration] > [Device Management] > [Users/AAA] **>** [User Accounts] の順に選択し、 [Add] を ク リ ッ ク し ます。

[Add User Account-Identity] ダイアログボックスが表示されます。

- f. ユーザ名とパスワードを入力し、パスワードを確認します。
- **g.** [OK] を ク リ ッ ク し、 続いて [Apply] を ク リ ッ ク し ます。

## <span id="page-845-0"></span>HTTP リダイレクトの設定

HTTPS を使用して、ASDM を使用する ASA に接続します。利便性のために、HTTP 接続を HTTPS への管理インターフェイスにリダイレクトすることができます。たとえば、HTTP をリ ダ イ レ ク ト する こ とによ って、 ユーザは、 http://10.1.1.4/admin/ または https://10.1.8.4/admin/ と 入力し、ASDM 起動ページで HTTPS アドレスにアクセスできます。

リダイレクトをイネーブルにするには、ASDM アクセスでサポートする各インターフェイスに 対してこの手順を実行します。

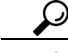

管理インターフェイスのアクセス ルールでは、HTTP と HTTPS の両方の接続が許可されてい る必要があり、これらのプロトコルは、通常、それぞれポート 80 と 443 を使用します。

ステップ **1** [Configuration] > [Device Management] > [HTTP Redirect] の順に選択し ます。

表には、現在設定されているインターフェイスと、リダイレクトがインターフェイスでイネー ブルになっているかどうかを示しています。

- **ステップ2** ASDM に使用するインターフェイスを選択し、[Edit] をクリックします。
- ステップ 3 [Edit HTTP/HTTPS Settings] ダイアログボックスで、次のオプションを設定します。
	- **•** [Redirect HTTP to HTTPS] : HTTP リ クエス ト を HTTPS に リ ダ イ レ ク ト するかど う か。
	- **•** [HTTP Port] : インターフェイスが HTTP 接続の リ ダ イ レ ク ト に使用するポー ト を指定し ま す。デフォルトは 80 です。
- ステップ **4** [OK] を ク リ ッ ク し ます。

## <span id="page-846-1"></span>**Telnet** ク ラ イアン ト の使用

ASA CLI に Telnet を使用してアクセスするには、ログイン パスワードを入力します。Telnet を 使用する前に手動でパスワードを設定する必要があります。「ホスト名、ドメイン名、および イネーブル パスワード と Telnet パスワードの設定」 (P.14-1) を参照してください。

Telnet 認証を設定している場合 (「CLI、ASDM、および enable コマンド アクセスの認証の設定」 ([P.36-16](#page-857-0)) を参照)、AAA サーバまたはローカル データベースで定義したユーザ名とパスワー ド を入力し ます。

## <span id="page-846-2"></span>**SSH クライアントの使用**

管理ホストの SSH クライアントで、ユーザ名とパスワードを入力します。SSH セッションを開 始すると、次の SSH ユーザ認証プロンプトが表示される前に、ASA コンソール上にドット (.) が表示されます。

ciscoasa(config)#.

ドットが表示されても、SSH の機能には影響を与えません。コンソールにドットが表示される のは、ユーザ認証が始まる前で、サーバ キーを生成する場合か、または SSH キー交換中に秘 密キーを使用してメッセージを暗号化する場合です。これらのタスクには2分以上かかること があります。ドットは、ASA がビジー状態で、ハングしていないことを示す進捗インジケータ です。

パスワードを使用する代わりに公開キーを設定できます。「ユーザ アカウントのローカルデー [タベースへの追加」 \(](#page-704-0)P.28-3) を参照してください。

# <span id="page-846-0"></span>**CLI** パラ メー タの設定

- **•** 「CLI パラメータのライセンス要件」 (P.36-5)
- **•** [「注意事項 と制約事項」 \(](#page-847-0)P.36-6)
- **•** 「ログイン [バナーの設定」 \(](#page-847-1)P.36-6)
- **•** 「CLI [プロンプ ト のカス タマイズ」 \(](#page-848-0)P.36-7)
- **•** 「コンソール タイムアウトの変更」 (P.36-8)

## <span id="page-846-3"></span>**CLI** パラ メー タのラ イセンス要件

 $\mathbf{r}$ 

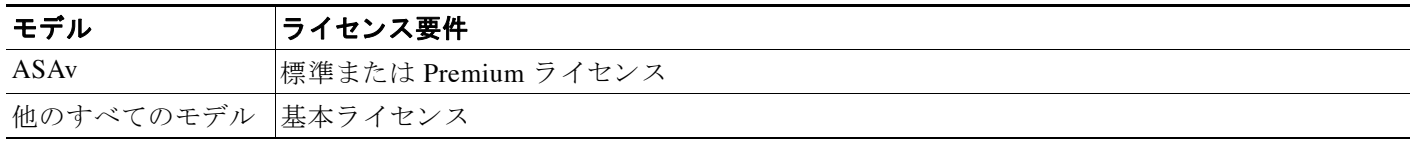

Τ

### <span id="page-847-0"></span>注意事項と制約事項

この項では、この機能のガイドラインと制限事項について説明します。

#### コンテキスト モードのガイドライン

シングル コンテキスト モード とマルチ コンテキスト モードでサポートされています。

#### ファイアウォール モードのガイドライン

ルーテッド ファイアウォール モードとトランスペアレント ファイアウォール モードでサポー ト されています。

### <span id="page-847-1"></span>ログイン バナーの設定

ユーザが ASA に接続し、ユーザがログインする前または特権 EXEC モードに入る前に表示さ れるメッセージを設定できます。

#### 制限事項

バナーが追加された後、次の場合は ASA に対する Telnet または SSH セッションが終了する可 能性があります。

- バナー メッセージを処理するためのシステム メモリが不足している場合。
- バナー メッセージの表示を試みたときに、TCP 書き込みエラーが発生した場合。

### ガイドライン

**•** セキ ュ リ テ ィ の観点か ら、 バナーで不正ア ク セス を防止する こ と が重要です。 「よ う こ そ」 や 「ど う ぞ」 など、 侵入者を歓迎する よ う な言葉は使用し ないで く だ さい。 次のバナーは、 不正ア ク セスに対し て適切な雰囲気を表し ています。

安全なデバイスにログインしました。このデバイスにアクセスする権限を持っていない場合は、すぐにログアウト しないと犯罪に巻き込まれる危険があります。

**•** バナー メッセージのガイドラインについては、RFC 2196 を参照してください。

ログイン バナーを設定するには、 次の手順を実行し ます。

### 手順の詳細

- ステップ **1** [Configuration] > [Device Management] > [Management Access] > [Command Line (CLI)] > [Banner] の順に選択し、CLI に対して作成するバナーのタイプに対応するフィールドに、バナーテキス ト を入力し ます。
	- **•** [session (exec)] バナーは、 ユーザが CLI で特権 EXEC モー ド にア ク セス し た場合に表示さ れます。
	- [login] バナーは、ユーザが CLI にログインした場合に表示されます。
	- **•** [message-of-the-day (motd)] バナーは、 ユーザが CLI に初めて接続する場合に表示されます。
	- **•** [ASDM] バナーは、 ユーザが認証を受けた後 ASDM に接続し た場合に表示 されます。 ユー ザは、 次のいずれかのオプシ ョ ン を使用し て、 表示 されたバナーを消去でき ます。
		- [Continue] : バナーを消去し、ログインできます。
		- [Disconnect] : バナーを消去し、 接続を終了し ます。

#### **Cisco ASA シリーズ ASDM コンフィギュレーション ガイド (一般的な操作)**

 $\overline{\mathsf{I}}$ 

- **•** 使用でき るのは、 改行 (Enter キー) も含めて ASCII 文字だけです。 ただ し、 改行文字は 2 文字に相当し ます。
- **•** また、 タブ文字は、 CLI バージ ョ ンでは無視 される ため、 バナーには使用し ないで く だ さい。
- RAM およびフラッシュ メモリに関するもの以外、バナーに長さ制限はありません。
- **•** ASA のホス ト 名または ド メ イ ン名は、 **\$(hostname)** 文字列 と **\$(domain)** 文字列を組み込む ことによって動的に追加できます。
- システム コンフィギュレーションでバナーを設定する場合は、コンテキスト コンフィギュ レーシ ョ ンで **\$(system)** 文字列を使用する こ と に よ って、 コ ンテキ ス ト 内でそのバナー テ キストを使用できます。
- ステップ **2** [**Apply**] を ク リ ッ ク し ます。

新しいバナーが、実行コンフィギュレーションに保存されます。

# <span id="page-848-0"></span>**CLI** プロンプ トのカスタマイズ

[CLI Prompt] ペインで、CLI セッション時に使用するプロンプトをカスタマイズできます。デ フォルトでは、プロンプトに ASA のホスト名が表示されます。 マルチ コンテキスト モードで は、プロンプトにコンテキスト名も表示されます。CLI プロンプトには、次の項目を表示でき ます。

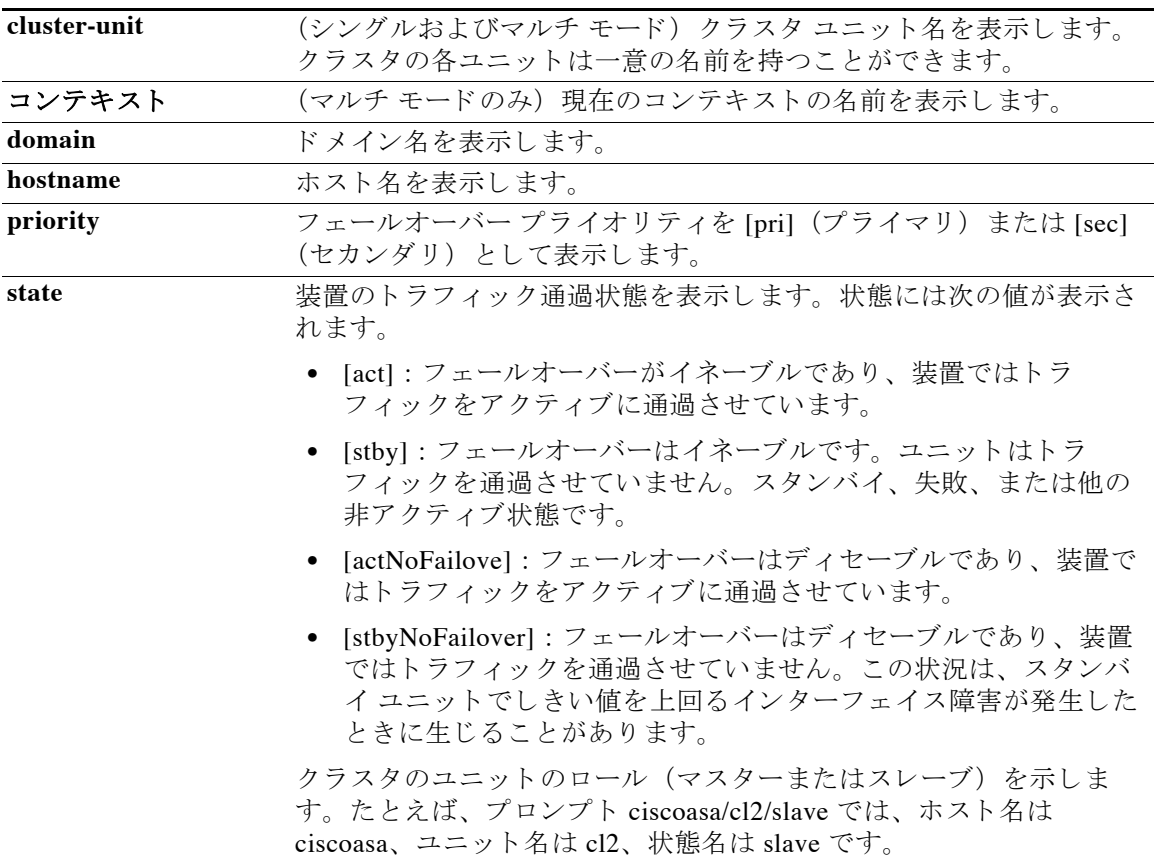

ן

#### 手順の詳細

CLI プロンプトをカスタマイズするには、次の手順を実行します。

- ステップ **1** [Configuration] > [Device Management] > [Management Access] > [Command Line (CLI)] > [CLI Prompt] の順に選択し、次のいずれかの操作を行って、プロンプトをカスタマイズします。
	- **•** プ ロ ンプ ト に属性を追加する場合は、 [Available Prompts] リ ス ト で目的の属性を ク リ ッ ク し、[Add] をクリックします。プロンプトには複数の属性を追加できます。属性が [Available Prompts] リ ス トから [Selected Prompts] リ ス ト に移動し ます。
	- **•** プ ロ ンプ ト か ら属性を削除する場合は、 [Selected Prompts] リ ス ト で属性を ク リ ッ ク し、 [Delete] を ク リ ッ ク し ます。属性が [Selected Prompts] リ ス トから [Available Prompts] リスト に移動し ます。
	- コマンド プロンプトに属性が表示される順序を変更する場合は、[Selected Prompts] リスト で目的の属性を ク リ ッ ク し、 [Move Up] または [Move Down] を ク リ ッ ク し て順序を変更し ます。

変更されたプロンプトが [CLI Prompt Preview] フィールドに表示されます。

ステップ **2** [Apply] を ク リ ッ ク し ます。 変更されたプロンプトが、実行コンフィギュレーションに保存されます。

### <span id="page-849-1"></span>コンソール タイムアウトの変更

コンソール タイムアウトでは、接続を特権 EXEC モードまたはコンフィギュレーション モー ドにしておくことができる時間を設定します。タイムアウトに達すると、セッションはユーザ EXEC モードになります。デフォルトでは、セッションはタイムアウトしません。この設定は、 コンソール ポートへの接続を保持できる時間には影響しません。接続がタイムアウトすること はありません。

コンソール タイムアウトを変更するには、次の手順を実行します。

### 手順の詳細

- ステップ **1** 新しい タ イ ムア ウ ト 値を分単位で定義するには、 [Configuration] > [Device Management] > [Management Access] > [Command Line (CLI)] > [Console Timeout] の順に選択し ます。
- ステップ **2** タ イ ムア ウ ト を設定し ない場合は、 **0** を入力し ます。 デフ ォル ト 値は 0 です
- ステップ **3** [Apply] を ク リ ッ ク し ます。 タイムアウト値が変更され、その変更内容が実行コンフィギュレーションに保存されます。

# <span id="page-849-0"></span>**VPN** ト ンネルを介した管理ア クセスの設定

VPN トンネルがあるインターフェイスで終わっている場合に、別のインターフェイスにアクセ スして ASA を管理する必要があれば、そのインターフェイスを管理アクセス インターフェイ スとして識別できます。たとえば、外部インターフェイスから ASA に入る場合は、この機能 を使用して、ASDM、SSH、Telnet、または SNMP 経由で内部インターフェイスに接続するか、

外部インターフェイスから入るときに内部インターフェイスに ping を実行できます。管理アク セスは、 IPsec クライアン ト、 IPsec site-to-site、 AnyConnect SSL VPN クライアン トの VPN ト ン ネル タイプ経由で行えます。

- **•** [「管理イ ン ターフ ェ イ スの ラ イセン ス要件」 \(](#page-850-0)P.36-9)
- **•** [「注意事項 と制約事項」 \(](#page-843-1)P.36-2)
- **•** [「管理イ ン ターフ ェ イ スの設定」 \(](#page-851-1)P.36-10)

## <span id="page-850-0"></span>管理インターフェイスのライセンス要件

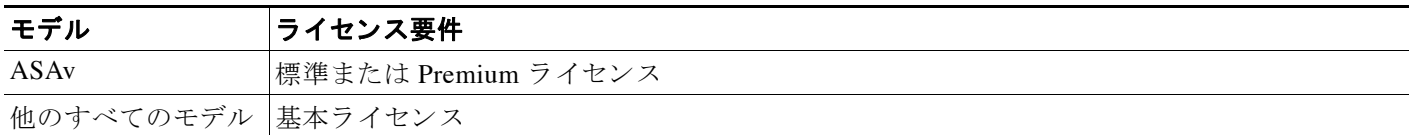

### 注意事項と制約事項

この項では、この機能のガイドラインと制限事項について説明します。

#### コンテキスト モードのガイドライン

シングル モードでだけサポートされています。

#### ファイアウォール モードのガイドライン

ルーテッド モードでサポートされています。

#### **IPv6 のガイドライン**

IPv6 をサポートします。

#### その他のガイドライン

管理アクセス インターフェイスは1つだけ定義できます。

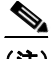

 $\mathbf{r}$ 

(注) その後の設定用には、192.168.10.0/24 が AnyConnect または IPSec VPN クライアントの VPN プールです。各設定によって、VPN クライアント ユーザは、管理インターフェイスの IP アド レスを使用して、ASA に対して ASDM または SSH に接続することができます。

VPN クライアン ト ユーザのみに ASDM または HTTP へのア ク セス を許可 (およびその他の ユーザへのアクセスを拒否)するには、次のコマンドを入力します。

ciscoasa(config)# **http server enable** ciscoasa(config)# **http 192.168.10.0 255.255.255.0 management\_interface**

VPN クライアント ユーザのみに SSH を使用した ASA へのアクセスを許可 (およびその他の ユーザへのアクセスを拒否)するには、次のコマンドを入力します。

ciscoasa(config)# **ssh 192.168.10.0 255.255.255.0 management\_interface**

Τ

## <span id="page-851-1"></span>管理インターフェイスの設定

管理インターフェイスを設定するには、次の手順を実行します。

#### 手順の詳細

- ステップ **1** [Configuration] > [Device Management] > [Management Access] > [Management Interface] ペインの [Management Access Interface] ドロップダウン リストから、セキュリティレベルの最も高いイン ターフェイス (内部インターフェイス) を選択します。
- ステップ **2** [Apply] を ク リ ッ ク し ます。 管理インターフェイスが割り当てられ、変更内容が実行コンフィギュレーションに保存されます。

# <span id="page-851-0"></span>システム管理者用 **AAA** の設定

この項では、システム管理者の認証とコマンド許可をイネーブルにする方法について説明します。

- **•** [「シ ステム管理者用](#page-851-2) AAA に関する情報」 (P.36-10)
- **•** 「シ ステム管理者用 AAA [の ラ イセン ス要件」 \(](#page-855-0)P.36-14)
- **•** [「前提条件」 \(](#page-855-1)P.36-14)
- **•** [「注意事項 と制約事項」 \(](#page-856-0)P.36-15)
- **•** [「デフ ォル ト 設定」 \(](#page-856-1)P.36-15)
- **•** 「CLI、 ASDM、 および enable コマンド [ア ク セスの認証の設定」 \(](#page-857-0)P.36-16)
- **•** [「管理認可に よ るユーザ](#page-858-0) CLI および ASDM ア ク セスの制限」 (P.36-17)
- 「ローカル データベース ユーザのパスワード ポリシーの設定」 (P.36-19)
- **•** [「コマン ド許可の設定」 \(](#page-863-0)P.36-22)
- **•** 「管理ア ク セス [アカ ウ ンテ ィ ングの設定」 \(](#page-868-0)P.36-27)
- 「現在のログイン [ユーザの表示」 \(](#page-869-0)P.36-28)
- **•** [「管理セ ッ シ ョ ン割 り 当て量の設定」 \(](#page-870-0)P.36-29)
- **•** [「ロ ッ ク ア ウ ト か らの回復」 \(](#page-870-1)P.36-29)

### <span id="page-851-2"></span>システム管理者用 **AAA** に関する情報

この項では、システム管理者用 AAA について説明します。

- **•** [「管理認証に関する情報」 \(](#page-852-0)P.36-11)
- **•** [「コマン ド許可に関する情報」 \(](#page-853-0)P.36-12)

### <span id="page-852-0"></span>管理認証に関する情報

ここでは、管理アクセスの認証について説明します。

- **•** [「認証があ る場合 と ない場合の](#page-852-1) CLI ア ク セスの比較」 (P.36-11)
- **•** [「認証があ る場合 と ない場合の](#page-852-2) ASDM ア ク セスの比較」 (P.36-11)
- **•** 「スイッチから ASA サービス モジュールへのセッションの認証」(P.36-11)

#### <span id="page-852-1"></span>認証がある場合と ない場合の **CLI** ア クセスの比較

ASA へのログイン方法は、認証をイネーブルにしているかどうかによって異なります。

- **•** 認証な し : Telnet の認証を イネーブルに し ていない場合は、 ユーザ名を入力し ません。 ロ グイン パスワードを入力します (SSHは認証なしでは使用できません)。ユーザ EXEC モードにアクセスします。
- **•** 認証あ り : この項の説明に従って Telnet または SSH 認証を イネーブルに し た場合は、 AAA サーバまたはローカル ユーザ データベースで定義されているユーザ名とパスワードを入力 します。ユーザ EXEC モードにアクセスします。

ロ グ イ ン後に特権 EXEC モー ドに入るには、 **enable** コマン ド を入力し ます。 **enable** の動作は、 認証をイネーブルにしているかどうかによって異なります。

- **•** 認証な し : enable 認証を設定し ていない場合は、 **enable** コマン ド を入力する と きにシ ステ ム イネーブル パス ワー ド を入力し ます。 ただ し、 enable 認証を使用し ない場合、 **enable** コ マンドを入力した後は、特定のユーザとしてログインしていません。ユーザ名を維持する には、enable 認証を使用してください。
- **•** 認証あ り : enable 認証を設定する場合は、 ASA に よ ってユーザ名 とパス ワー ド の入力を求め るプロンプトが再度表示されます。この機能は、ユーザが入力できるコマンドを判別するた めにユーザ名が重要な役割を果たすコマンド許可を実行する場合に特に役立ちます。

ローカル データベース を使用する enable 認証の場合は、 **enable** コマン ドの代わ り に **login** コ マ ン ド を使用でき ます。 **login** によ り ユーザ名が維持 されますが、 認証をオンにするための設定 は必要ありません。

#### <span id="page-852-2"></span>認証がある場合と ない場合の **ASDM** ア クセスの比較

 $\mathbf{r}$ 

デフォルトでは、ブランクのユーザ名とイネーブル パスワードを使用して ASDM にログイン できます。ログイン画面で(ユーザ名をブランクのままにしないで) ユーザ名とパスワードを 入力した場合は、ASDM によってローカル データベースで一致がチェックされることに注意し て く ださい。

HTTP 認証を設定した場合は、ユーザ名をブランクのままにし、イネーブル パスワードを指定 して ASDM を使用することはできなくなります。

#### <span id="page-852-3"></span>スイッチから ASA サービス モジュールへのセッションの認証

スイッチから ASASM へのセッションの場合は (session コマンドを使用)、Telnet 認証を設定で き ます。 ス イ ッチか ら ASASM への仮想コ ン ソール接続の場合は (**service-module session** コ マ ンドを使用)、シリアルポート認証を設定できます。

マルチ コンテキスト モードでは、 システム コンフィギュレーションで AAA コマンドを設定で きません。ただし、 Telnet またはシリアル認証を管理コンテキストで設定した場合、認証はス イッチから ASASM へのセッションにも適用されます。この場合、管理コンテキストのAAA サーバまたはローカル ユーザ データベースが使用されます。

Τ

### <span id="page-853-0"></span>コマン ド許可に関する情報

この項では、コマンド許可について説明します。

- **•** [「サポー ト される コマン ド許可方式」 \(](#page-853-1)P.36-12)
- **•** 「ユーザ [ク レデンシ ャルの維持について」 \(](#page-853-2)P.36-12)
- 「セキュリティ コンテキストとコマンド許可」 (P.36-13)

#### <span id="page-853-1"></span>サポートされるコマンド許可方式

次の2つのコマンド許可方式のいずれかを使用できます。

● ローカル特権レベル: ASA でコマンド特権レベルを設定します。ローカル ユーザ、 RADIUS ユーザ、または LDAP ユーザ (LDAP 属性を RADIUS 属性にマッピングする場合) を CLI アクセスについて認証する場合、ASA はそのユーザをローカル データベース、 RADIUS、 または LDAP サーバで定義されている特権レベルに所属させます。 ユーザは、 割り当てられた特権レベル以下のコマンドにアクセスできます。すべてのユーザは、初め てログインするときに、ユーザ EXEC モード (レベル0または1のコマンド)にアクセス します。ユーザは、特権 EXEC モード (レベル2以上のコマンド)にアクセスするために 再び **enable** コマン ド で認証するか、 **login** コマン ドでログイン (ローカル データベースに 限る) できます。

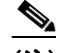

- (注) ローカル データベース内にユーザが存在し な く て も、 また CLI 認証や **enable** 認証がな い場合でも、ローカル コマンド許可を使用できます。代わりに、enable コマンドを入 力するときにシステム イネーブル パスワードを入力すると、ASA によってレベル 15 に 置かれます。次に、すべてのレベルのイネーブル パスワードを作成します。これによ り 、 **enable** *n* (2 ~ 15) を入力し た と きに、 ASA によ ってレベル *n* に置かれる よ う にな ります。これらのレベルは、ローカル コマンド許可をイネーブルにするまで使用され ません (「ローカル [コマン ド許可の設定」 \(](#page-863-1)P.36-22) を参照)。 **enable** コマン ド の詳細に ついては、コマンド リファレンスを参照してください。
- **•** TACACS+ サーバ特権レベル : TACACS+ サーバで、 ユーザまたはグループが CLI アクセス について認証し た後で使用でき る コマン ド を設定し ます。 CLI でユーザが入力するすべて のコマンドは、TACACS+ サーバで検証されます。

### <span id="page-853-2"></span>ユーザ クレデンシャルの維持について

ユーザが ASA にログインする場合、ユーザ名とパスワードを入力して認証される必要があり ます。ASA は、同じセッションで後ほど認証が再び必要になる場合に備えて、これらのセッ ション クレデンシャルを保持します。

次の設定が行われている場合、 ユーザはログイン時にローカル サーバだけで認証されればよいこ とになります。その後に続く認可では、保存されたクレデンシャルが使用されます。また、特権 レベル 15 のパスワードの入力を求めるプロンプトが表示されます。特権モードを出るときに、 ユーザは再び認証されます。ユーザのクレデンシャルは特権モードでは保持されません。

- ローカル サーバは、ユーザ アクセスの認証を行うように設定されます。
- 特権レベル 15 のコマンド アクセスは、パスワードを要求するように設定されます。
- ユーザのアカウントは、シリアル認可専用 (コンソールまたは ASDM へのアクセスなし) と し て設定されます。
- ユーザのアカウントは、特権レベル 15 のコマンド アクセス用に設定されます。

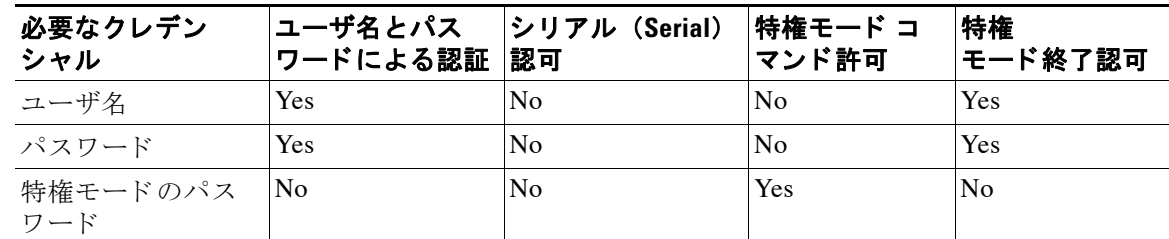

次の表に、ASA でのクレデンシャルの使用方法を示します。

#### <span id="page-854-0"></span>セキュリティ コンテキストとコマンド許可

マルチ セキュリティ コンテキストでコマンド許可を実装する場合の重要な考慮点を次に示し ます。

**•** AAA 設定はコ ンテキ ス ト ご と に個別であ り 、 コ ンテキ ス ト 間で共有 されません。

コマンド許可を設定する場合は、各セキュリティ コンテキストを別々に設定する必要があ ります。この設定により、異なるセキュリティ コンテキストに対して異なるコマンド許可 を実行できます。

セキュリティ コンテキストを切り替える場合、管理者は、ログイン時に指定したユーザ名 で許可されるコマンドが新しいコンテキスト セッションでは異なる可能性があることや、 新しいコンテキストではコマンド許可がまったく設定されていない可能性があることを念 頭に置いてください。コマンド許可がセキュリティ コンテキストによって異なる場合があ る こ と を管理者が理解し ていない と 、 混乱が生じ る可能性があ り ます。 この動作は、 次の 仕組みによってさらに複雑になります。

**● changeto** コマンドによって開始された新しいコンテキスト セッションでは、前のコンテキ スト セッションで使用されたユーザ名に関係なく、管理者 ID として常にデフォルトの 「enable 15」 ユーザ名が使用されます。 これにより、 enable 15 ユーザに対してコマンド許 可が設定されていない場合や、enable 15 ユーザの認可が前のコンテキスト セッションで のユーザの認可と異なる場合に、混乱が生じる可能性があります。

これは、発行される各コマンドを特定の管理者に正確に関連付けることができる場合に限 り有効となる、コマンド アカウンティングにも影響します。changeto コマンドを使用する 権限を持つすべての管理者は、enable 15 ユーザ名を他のコンテキストで使用できるため、 誰が enable\_15 ユーザ名としてログインしたかをコマンド アカウンティング レコードで識 別することが困難になる場合があります。コンテキストごとに異なるアカウンティング サーバを使用する場合は、enable\_15 ユーザ名を使用していたユーザを追跡するために数台 のサーバのデータを相関させる必要が生じます。

コマンド許可を設定する場合は、次の点を考慮します。

- **• changeto** コマン ド の使用が許可 されている管理者は、 実質的に、 他のコ ンテキ ス ト それ ぞれで enable 15 ユーザに許可されているすべてのコマンドを使用する許可を持ちます。
- **•** コ ンテキ ス ト ご と に別々にコマン ド を認可する場合は、 **changeto** コマン ド の使用許可 を持つ管理者に対しても拒否されるコマンドが enable 15 ユーザ名でも拒否されること を、各コンテキストで確認してください。

セキュリティ コンテキストを切り替える場合、管理者は特権 EXEC モードを終了し、再度 enable コマンドを入力して必要なユーザ名を使用できます。

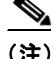

 $\mathbf{r}$ 

(注) シ ステム実行スペースでは AAA コマン ド がサポー ト されないため、 シ ステム実行スペースで はコマン ド許可を使用でき ません。

# <span id="page-855-0"></span>システム管理者用 **AAA** のラ イセンス要件

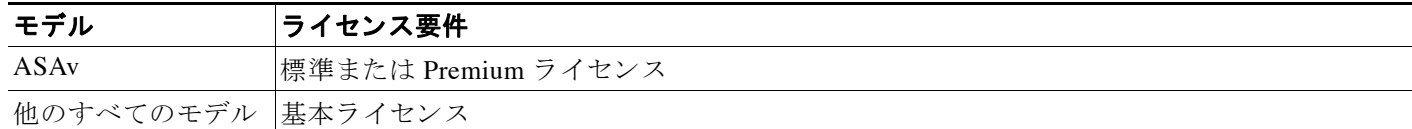

## <span id="page-855-1"></span>前提条件

#### **AAA** サーバまたはローカル デー タベースの前提条件

AAA サーバまたはローカルデータベースでユーザを設定する必要があります。AAA サーバ に、ASA と通信するように設定する必要があります。次の章を参照してください。

- **•** AAA サーバ : 該当する AAA サーバタ イプの章を参照し て く だ さい。
- **•** ローカルデータベース : 「ユーザ アカウン ト のローカル [データベースへの追加」 \(](#page-704-0)P.28-3) を参 照してください。

#### 管理認証の前提条件

ASA において Telnet ユーザ、 SSH ユーザ、 または HTTP ユーザを認証で き る よ う にするには、 その前に ASA との通信を許可されている IP アドレスを特定する必要があります。ASASM の 場合、マルチコンテキスト モードのシステムへのアクセスについては例外です。この場合、ス イッチから ASASM へのセッションは Telnet セッションですが、Telnet アクセスの設定は不要 です。 詳細については、 「ASDM、 Telnet、 または SSH の ASA [ア ク セスの設定」 \(](#page-842-0)P.36-1) を参 照してください。

#### ローカル コマンド許可の前提条件

**• enable** 認証を設定し ます (「CLI、 ASDM、 および enable コマンド [ア ク セスの認証の設定」](#page-857-0) ([P.36-16](#page-857-0)) を参照)。

**enable** 認証は、 ユーザが **enable** コマン ド にア ク セス し た後にユーザ名を保持するためには 不可欠です。

あ るいは、 設定を必要 と し ない **login** コマン ド (これは、 認証 されてい る **enable** コマンド と同じでローカル データベースの場合に限る)を使用することもできます。このオプショ ンは **enable** 認証ほど安全ではないため、 お勧め し ません。

CLI 認証を使用することもできますが、必須ではありません。

- 次に示すユーザ タイプごとの前提条件を確認してください。
	- ローカル データベース ユーザ: ローカル データベース内の各ユーザの特権レベルを 0 ~ 15 で設定し ます。
	- RADIUS ユーザ : ユーザの Cisco VSA CVPN3000-Privilege-Level を、0 ~ 15 の値で設定 し ます。
	- LDAP ユーザ : ユーザを特権レベル 0 ~ 15 の間で設定し、 次に 「LDAP [属性マ ップの](#page-744-0) [設定」 \(](#page-744-0)P.31-5) の説明に従って、 LDAP 属性を Cisco VSA CVPN3000-Privilege-Levelに マッピングします。

#### **TACACS+** コ マン ド許可の前提条件

**•** CLI および **enable** 認証を設定し ます (「CLI、 ASDM、 および enable コマンド [ア クセスの認](#page-857-0) [証の設定」 \(](#page-857-0)P.36-16) を参照)。

### 管理アカウンティングの前提条件

**•** CLI および **enable** 認証を設定し ます (「CLI、 ASDM、 および enable コマンド [ア クセスの認](#page-857-0) [証の設定」 \(](#page-857-0)P.36-16) を参照)。

## <span id="page-856-0"></span>注意事項と制約事項

この項では、この機能のガイドラインと制限事項について説明します。

#### コンテキスト モードのガイドライン

シングル コンテキスト モード とマルチ コンテキスト モードでサポートされています。

#### ファイアウォール モードのガイドライン

ルーテッド ファイアウォール モードとトランスペアレント ファイアウォール モードでサポー ト されています。

#### **IPv6** のガイ ド ラ イン

IPv6 をサポートします。

## <span id="page-856-1"></span>デフォルト設定

 $\overline{\mathsf{I}}$ 

#### デフォルトのコマンド特権レベル

デフォルトでは、次のコマンドが特権レベル0に割り当てられます。その他のすべてのコマン ドは特権レベル 15 に割り当てられます。

- **• show checksum**
- **• show curpriv**
- **• enable**
- **• help**
- **• show history**
- **• login**
- **• logout**
- **• pager**
- **• show pager**
- **• clear pager**
- **• quit**
- **• show version**

コンフィギュレーション モード コマンドを 15 より低いレベルに移動する場合は、configure コ マンドも同じレベルに移動してください。このようにしないと、ユーザはコンフィギュレー ション モードに入ることができません。

すべての特権レベルを表示する方法は、「ローカル コマンド特権レベルの表示」(P.36-24) を参 照してください。

## <span id="page-857-0"></span>**CLI**、 **ASDM**、 および **enable** コマンド ア クセスの認証の設定

CLI、 ASDM、 および enable コマン ド の認証を要求する こ と ができ ます。

#### 前提条件

- **•** 「ASDM、 Telnet、 または SSH の ASA [ア ク セスの設定」 \(](#page-842-0)P.36-1) に従って Telnet、 SSH、 ま たは HTTP アクセスを設定します。
- **•** SSH ア クセスするためは、 SSH 認証を設定する必要があ り ます。 デフ ォル ト のユーザ名は あ り ません。

#### 手順の詳細

- ステップ **1 enable** コマン ド を使用するユーザを認証する場合は、 [Configuration] > [Device Management] > [Users/AAA] > [AAA Access] > [Authentication] の順に選択し、 次の よ う に設定を行います。
	- **a.** [Enable] チェックボックスを選択します。
	- **b.** [Server Group] ド ロ ップダウン リ ス ト か ら、サーバ グループ名または LOCAL データベース を選択し ます。
	- **c.** (オプシ ョ ン) AAA サーバを選択する場合は、 AAA サーバが使用不可になった場合のフ ォー ルバック方式としてローカルデータベースが使用されるように ASA を設定できます。IUse LOCAL when server group fails] チェックボックスをオンにします。ローカル データベースで は AAA サーバと同じユーザ名およびパスワードを使用することを推奨します。これは、 ASA のプロンプトでは、いずれの方式が使用されているかが示されないためです。
- ステップ **2** CLI または ASDM にア ク セスするユーザを認証する場合は、 [Configuration] > [Device Management] > [Users/AAA] > [AAA Access] > [Authentication] の順に選択し、次の よ う に設定を 行います。
	- a. 次のチェックボックスをオンにします (複数可)。
		- [HTTP/ASDM] : HTTPS を使用して ASDM にアクセスする ASA クライアントを認証し ます。HTTP 管理認証では、AAA サーバ グループの SDI プロトコルをサポートしてい ません。
		- [Serial] : コ ン ソール ポー ト を使用し て ASA にア ク セスするユーザを認証し ます。 ASASM の場合、このパラメータは service-module session コマンドを使用してスイッ チからアクセスする仮想コンソールにも影響します。 マルチ モード アクセスについて は、「スイッチから ASA サービス モジュールへのセッションの認証」 (P.36-11) を参照 してください。
		- [SSH] : SSH を使用し て ASA にア ク セスするユーザを認証し ます。
		- [Telnet] : Telnet を使用し て ASA にア ク セスするユーザを認証し ます。 ASASM の場合、 このパラメータは session コマンドを使用するスイッチからのセッションにも影響しま す。 マルチ モード アクセスについては、「スイッチから ASA サービス モジュールへの セッションの認証」 (P.36-11) を参照してください。
	- **b.** 対応するチェックボックスをオンにしたサービスごとに、[Server Group] ドロップダウン リ ストから、サーバグループ名または LOCAL データベースを選択します。
- **c.** (オプシ ョ ン) AAA サーバを選択する場合は、 AAA サーバが使用不可になった場合のフ ォー ルバック方式としてローカル データベースが使用されるように ASA を設定できます。 [Use LOCAL when server group fails] チェックボックスをオンにします。ローカル データベースで は AAA サーバと同じユーザ名およびパスワードを使用することを推奨します。これは、 ASA のプロンプトでは、いずれの方式が使用されているかが示されないためです。
- ステップ **3** [Apply] を ク リ ッ ク し ます。

## <span id="page-858-0"></span>管理認可によるユーザ **CLI** および **ASDM** ア クセスの制限

ASA を使用すると、RADIUS、LDAP、TACACS+、またはローカル ユーザ データベースを使 用して認証する場合に、管理ユーザとリモート アクセス ユーザを区別することができます。 ユーザ ロールを区別することで、 リモート アクセス VPN ユーザやネットワーク アクセス ユー ザが ASA に管理接続を確立するのを防ぐ こ と がで き ます。

(注) シ リ アル ア ク セスは管理認可に含まれないため、 を設定し ている[Authentication] > [Serial] オプ ションをイネーブルにしている場合は、認証したユーザはすべてコンソール ポートにアクセス でき ます。

#### 手順の詳細

 $\mathbf{r}$ 

ステップ **1** 次のいずれかのオプシ ョ ン を選択し ます。

**•** 管理認可を イネーブルにする場合は、 [Configuration] > [Device Management] > [Users/AAA] > [AAA Access] > [Authorization] の順に選択し、 [Perform authorization for exec shell access] > [Enable] チェックボックスをオンにします。

LOCAL オプションを設定するときは、ローカル ユーザのデータベースは入力したユーザ 名と割 り当てられた Service-Type および Privilege-Level 属性の ソース と な り ます。

このオプションを選択すると、RADIUS の管理ユーザ特権レベルのサポートもイネーブル になります。管理ユーザ特権レベルは、ローカル コマンド特権レベルと組み合わせて、コ マンド許可に使用できます。詳細については、「ローカル コマンド許可の設定」 (P.36-22) を参照してください。

authentication-server オプションが設定されているときは、認証と許可の両方に同じサー バーを使用し ます。

**•** 管理認可を イネーブルにするには、 [Configuration] > [Device Management] > [Users/AAA] > [AAA Access] > [Authorization] の順に選択し、[Allow privileged users to enter into EXEC mode on login] チェックボックスをオンにします。

auto-enable オプションによって、十分な特権を有するユーザは特権 EXEC モード内にログ イン認証サーバーから直接入ることが可能となります。それ以外では、ユーザはユーザ EXEC モードになります。これらの特権は、各 EXEC モードに入るために必要な Service-Type および Privilege-Level 属性で決定されます。特権 EXEC モードを開始するに は、ユーザは Administrative の Service-Type 属性およびそれらに割り当てられた 1 以上の Privilege Level 属性を有し ている必要があ り ます。

このオプションは、システム コンテキストではサポートされていません。ただし、Telnet またはシリアル認証を管理コンテキストで設定した場合、認証はスイッチから ASASM へ のセッションにも適用されます。

**aaa authorization exec** コマンドを単独で入力しても効果はありません。

管理認可でシリアル認証を使用するときは、auto-enable オプションは含まれません。

**aaa authentication http** コマンドは **auto-enable** オプシ ョ ンの影響を受けません。

auto-enable オプションを設定する前に、プロトコル ログインと enable 認証の両方を設定 し、以下の例で示すようにすべての認証要求が同じ AAA サーバ グループに向かうように 設定する こ と をお勧め し ます。

ciscoasa (config)# **aaa authentication ssh console RADIUS** ciscoasa (config)# **aaa authentication enable console RADIUS** ciscoasa (config)# **aaa authorization exec authentication-server auto-enable**

別のタイプの設定を使用することは推奨されません。

ステップ **2** ユーザを管理認証対象に設定するには、 次の各 AAA サーバ タ イプまたはローカル ユーザの要 件を参照してください。

#### RADIUS または LDAP (マッピング済み) ユーザ

ユーザが LDAP 経由で認証される場合、ネイティブ LDAP 属性およびその値は Cisco ASA 属性 にマ ッ ピ ング され、 特定の認可機能を提供し ます。 Cisco VSA CVPN3000-Privilege-Level を、 0 ~ 15 の値で設定し ます。 次に、 LDAP 属性を Cisco VAS CVPN3000-Privilege-Level にマッ ピン グ し ます。 詳細については、 「LDAP [属性マ ップの設定」 \(](#page-744-0)P.31-5) を参照し て く だ さい。

RADIUS IETF の service-type 属性が、RADIUS 認証および許可要求の結果として access-accept メ ッ セージで送信される場合、 この属性は認証されたユーザにどの タ イプのサービ ス を付与す るかを指定する ために使用されます。

- Service-Type 6 (管理) : [Authentication] タブ オプションで指定されたサービスへのフル ア ク セス を許可し ます。
- **•** Service-Type 7 (NAS プロンプ ト ) : Telnet または SSH 認証オプシ ョ ンを設定し た場合は CLI へのア ク セス を許可し ますが、 HTTP オプシ ョ ン を設定し た場合は ASDM コンフィ ギュレーションアクセスを拒否します。ASDM モニタリングアクセスは許可します。 [Enable] オプシ ョ ンで **enable** 認証を設定し ている場合、 ユーザは **enable** コマン ド を使用し て特権 EXEC モードにアクセスできません。Framed (2) および Login (1) サービス タイプは 同様に扱われます。
- **•** Service-Type 5 (発信) : 管理ア ク セス を拒否し ます。 ユーザは [Authentication] タ ブ オプ ションで指定されたサービスを使用できません ([Serial] オプションを除きます。シリアル アクセスは許可されます)。リモート アクセス (IPsec および SSL) ユーザは、引き続き自 身のリモート アクセス セッションを認証および終了できます。他のすべてのサービス タ イプ (ボイス、ファクスなど) も同様に処理されます。

RADIUS Cisco VSA **privilege-level** 属性 (ベンダー ID 3076、 サブ ID 220) が access-accept メ ッ セージで送信される場合は、 ユーザの権限レベルを指定する ために使用 されます。

認証されたユーザが ASDM、SSH、または Telnet を使用して ASA に管理アクセスを試みたもの の、これを実行するために必要な特権レベルを持っていないと、ASA から syslog メッセージ 113021 が生成されます。このメッセージは、管理者権限が不適切であるためログインに失敗し たことをユーザに通知するものです。

#### **TACACS+** ユーザ

「service=shell」 で許可が要求 され、 サーバは PASS または FAIL で応答し ます。

**•** PASS、 特権レベル 1 : [Authentication] タブのオプシ ョ ンで指定されたすべてのサービ スへ のフル アクセスを許可します。

- **•** PASS、 特権レベル 2 以上 : Telnet または SSH 認証オプシ ョ ン を設定し た場合は CLI へのア クセスを許可しますが、HTTP オプションを設定した場合は ASDM コンフィギュレーショ ン アクセスを拒否します。ASDM モニタリング アクセスは許可します。[Enable] オプショ ンで **enable** 認証を設定し ている場合、ユーザは **enable** コマン ド を使用し て特権 EXEC モー ド にア ク セスでき ません。 イネーブルの特権レベルが 14 以下に設定 されている場合は、 enable コマンドを使用して特権 EXEC モードにアクセスすることはできません。
- FAIL : 管理アクセスを拒否します。[Authentication] タブ オプションで指定されたサービス を使用できません ([Serial] オプションを除きます。シリアル アクセスは許可されます)。

#### ローカル ユーザ

指定し たユーザ名の [Access Restriction] オプシ ョ ンを設定し ます。 ア ク セス制限のデフ ォル ト 値は [Full Access] です。 この場合は、 [Authentication] タブのオプシ ョ ンで指定 されたすべての サービスに対して、フル アクセスが許可されます。詳細については、「ユーザ アカウントの ローカル [データベースへの追加」 \(](#page-704-0)P.28-3) を参照してください。

## <span id="page-860-0"></span>ローカル データベース ユーザのパスワード ポリシーの設定

ローカル データベースを使用して CLI または ASDM アクセスの認証を設定する場合は、指定 期間を過ぎ る と ユーザにパス ワー ド の変更を要求し、 パス ワー ド の最短長 と最低変更文字数な どのパスワード標準に従うことを要求するパスワード ポリシーを設定することができます。

パスワード ポリシーはローカル データベースを使用する管理ユーザに対してのみ適用されま す。ローカル データベースを使用するその他のタイプのトラフィック (VPN や AAA による ネットワーク アクセスなど)やや、AAA サーバによって認証されたユーザには適用されません。

- 「パスワード ポリシーの設定」 (P.36-19)
- 「パスワードの変更」 (P.36-21)

### <span id="page-860-1"></span>パスワード ポリシーの設定

パスワード ポリシーの設定後は、自分または別のユーザのパスワードを変更すると、新しいパ スワードに対してパスワード ポリシーが適用されます。あらゆる既存のパスワードは、対象外 です。新しいポリシーは、[User Accounts] ペインおよび [Change My Password] ペインを使用し たパスワードの変更に適用されます。

#### 前提条件

**•** 「CLI、 ASDM、 および enable コマンド [ア ク セスの認証の設定」 \(](#page-857-0)P.36-16) に従って、 CLI/ASDM および enable 認証の両方を設定し ます。 ローカル データベースの指定を忘れな いでください。

#### 手順の詳細

 $\mathbf{r}$ 

ステップ **1** [Configuration] > [Device Management] > [Users/AAA] > [Password Policy] の順に選択し ます。

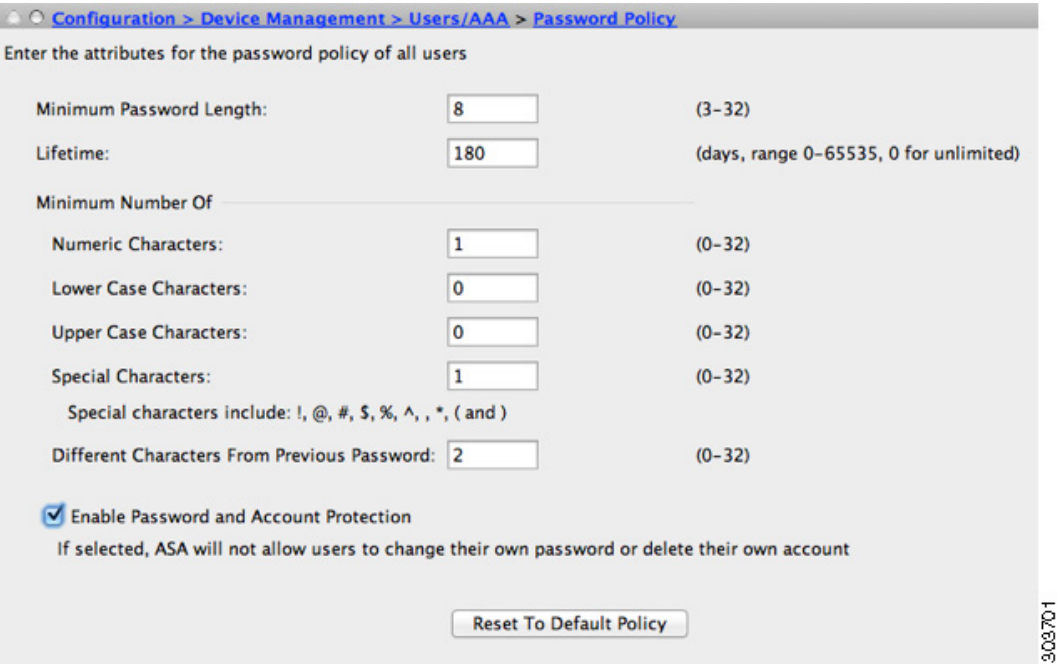

ステップ **2** 次のオプシ ョ ン を任意に組み合わせて設定し ます。

- **•** [Minimum Password Length] : パス ワー ド の最短長を入力し ます。 有効値の範囲は 3 ~ 64 文 字です。推奨されるパスワードの最小長は 8 文字です。
- [Lifetime] : リモート ユーザ (SSH、Telnet、HTTP) のパスワードの有効期間を日数で指定 します。コンソール ポートのユーザが、パスワードの有効期限切れでロックされることは ありません。有効な値は、0 ~ 65536 です。デフォルト値は 0 日です。この場合、パスワー ドは決し て期限切れにな り ません。

パスワードの有効期限が切れる7日前に、警告メッセージが表示されます。パスワードの 有効期限が切れると、リモート ユーザのシステム アクセスは拒否されます。有効期限が切 れた後アクセスするには、次のいずれかの手順を実行します。

- 他の管理者にパスワードを変更してもらいます。
- 物理コンソール ポートにログインして、パスワードを変更します。
- **•** [Minimum Number Of] : 次のタ イプの最短文字数を指定し ます。
	- [Numeric Characters] : パス ワー ド に含まれなければな ら ない数字の最短文字数を入力 し ます。 有効な値は、 0 ~ 64 文字です。 デフ ォル ト 値は 0 です
	- [Lower Case Characters] : パス ワー ド に含まれなければな ら ない小文字の最短文字数を 入力します。有効値の範囲は0~64文字です。デフォルト値は0です
	- [Upper Case Characters] : パス ワー ド に含まれなければな ら ない大文字の最短文字数を 入力します。有効値の範囲は 0~64 文字です。デフォルト値は 0 です
	- [Special Characters] : パス ワー ド に含まれなければな ら ない特殊文字の最短文字数を入 力し ます。 有効値の範囲は 0 ~ 64 文字です。 特殊文字には、 !、 @、 #、 \$、 %、 ^、 &、 \*、 (、 ) が含まれます。 デフ ォル ト 値は 0 です。
	- [Different Characters from Previous Password] : 新しいパスワードと古いパスワードで違 わなければならない最小文字数を入力します。有効な値は、0~64文字です。デフォ ルト値は0です 文字マッチングは位置に依存しません。したがって、新しいパスワー ドで使用される文字が、現在のパスワードのどこにも使用されていない場合に限り、 パスワードが変更されたとみなされます。

ステップ **3** (オプシ ョ ン) [Authentication Enable] チェ ッ クボ ッ ク スをオンにして、 ユーザが [User Accounts] ペインではなく、[Change My Password] ペインでパスワードを変更するようにしま す。デフォルト設定はディセーブルです。どちらの方法でも、ユーザはパスワードを変更する こ と ができ ます。 この機能をイネーブルにすると、[User Accounts] ペインでパスワードを変更しようとしても、 次のエラー メッセージが表示されます。 ERROR: Changing your own password is prohibited

ステップ **4** パスワード ポ リ シーをデフ ォル ト に リ セ ッ ト するには、 [Reset to Default] を ク リ ッ ク し ます。

ステップ **5** [Apply] を ク リ ッ ク し て、 設定を適用し ます。

### <span id="page-862-0"></span>パスワードの変更

パスワード ポリシーでパスワードの有効期間を設定した場合、有効期間を過ぎるとパスワード を新しいパスワードに変更する必要があります。パスワード ポリシー認証をイネーブルにした 場合は、このパスワード変更メソッドが必要です。パスワード ポリシー認証がイネーブルでな い場合は、このメソッドを使用することも、[User Accounts] ペインを使用して直接ユーザ アカ ウントを変更することもできます。

### 手順の詳細

 $\mathbf{r}$ 

ステップ **1** [Configuration] > [Device Management] > [Users/AAA] > [Change Password] の順に選択し ます。

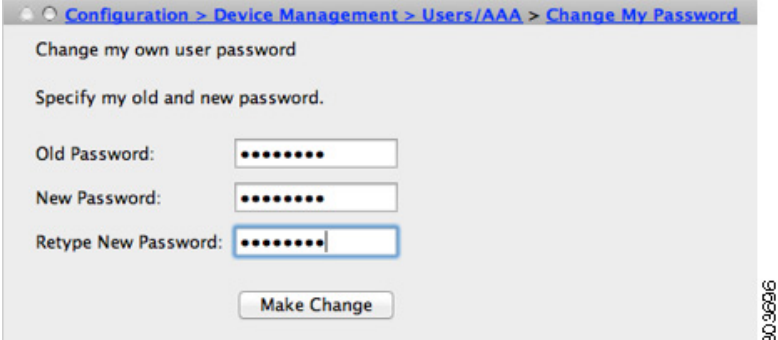

- ステップ2 古いパスワードを入力します。
- ステップ3 新しいパスワードを入力します。
- ステップ **4** 確認のために新しいパス ワー ド を再度入力し ます。
- ステップ **5** [Make Change] を ク リ ッ ク し ます。
- ステップ 6 [Save] アイコンをクリックして、実行コンフィギュレーションに変更を保存します。

Τ

## <span id="page-863-0"></span>コマンド許可の設定

コマンドへのアクセスを制御する場合、ASA ではコマンド許可を設定でき、ユーザが使用でき るコマンドを決定できます。デフォルトでは、ログインするとユーザ EXEC モードにアクセス でき、 最低限のコマン ド だけが提供 されます。 **enable** コマン ド (または、 ローカル データベー スを使用するときは login コマンド) を入力すると、特権 EXEC モードおよびコンフィギュ レーション コマンドを含む高度なコマンドにアクセスできます。

次の2つのコマンド許可方式のいずれかを使用できます。

- **•** ローカル特権レベル
- **•** TACACS+ サーバ特権レベル

このコマンド許可の詳細については、「コマンド許可に関する情報」(P.36-12) を参照してくだ さい。

- **•** 「ローカル [コマン ド許可の設定」 \(](#page-863-1)P.36-22)
- **•** 「ローカル [コマン ド特権レベルの表示」 \(](#page-865-0)P.36-24)
- **•** 「TACACS+ [サーバでのコマン ド の設定」 \(](#page-865-1)P.36-24)
- **•** 「TACACS+ [コマン ド許可の設定」 \(](#page-867-0)P.36-26)

### <span id="page-863-1"></span>ローカル コマンド許可の設定

ローカル コマンド許可を使用して、コマンドを 16 の特権レベル (0 ~ 15) の 1 つに割り当て る こ と ができ ます。 デフ ォル ト では、 各コマン ド は特権レベル 0 または 15 に割 り当て られま す。各ユーザを特定の特権レベルに定義でき、各ユーザは割り当てられた特権レベル以下のコ マン ド を入力でき ます。 ASA は、 ローカル データベース、 RADIUS サーバ、 または LDAP サーバ (LDAP 属性を RADIUS 属性にマッピングする場合) に定義されているユーザ特権レベ ルをサポー ト し ています。 詳細については、 次の項を参照し て く だ さい。

- **•** 「ユーザ アカウン ト のローカル [データベースへの追加」 \(](#page-704-0)P.28-3)
- **•** [「サポー ト されている認証方式」 \(](#page-711-0)P.29-2)
- **•** 「LDAP [属性マ ッ プの設定」 \(](#page-744-0)P.31-5)

ローカル コマンド許可を設定するには、次の手順を実行します。

### 手順の詳細

- **ステップ 1** コマンド許可をイネーブルにする場合は、[Configuration] > [Device Management] > [Users/AAA] > [AAA Access] > [Authorization] の順に選択し、 [Enable authorization for command access] > [Enable] チェックボックスをオンにします。
- ステップ **2** [Server Group] ド ロ ップダウン リ ス トから、 [LOCAL] を選択し ます。
- ステップ3 ローカル コマンド許可をイネーブルにすると、オプションで、特権レベルを個々のコマンドま たはコマンド グループに手動で割り当てたり、事前定義済みユーザ アカウント特権をイネー ブルにしたりできます。
	- **•** 事前定義済みユーザ アカ ウ ン ト 特権を使用する場合は、 [Set ASDM Defined User Roles] を クリックします。

[ASDM Defined User Roles Setup] ダイアログボックスに、コマンドとそのレベルが表示され ます。[Yes] をクリックすると、事前定義済みユーザ アカウント特権を使用できるようにな ります。事前定義済みユーザ アカウント特権には、[Admin] (特権レベル 15、すべての
CLI コマン ドへのフル ア ク セス権)、 [Read Only] (特権レベル 5、 読み取 り 専用ア ク セス 権)、 [Monitor Only] (特権レベル 3、 [Monitoring] セ ク シ ョ ンへのア ク セス権のみ) があ り ます。

**•** コマンド レベルを手動で設定する場合は、 [Configure Command Privileges] を ク リ ッ ク し ます。

[Command Privileges Setup] ダイアログボックスが表示されます。 [Command Mode] ドロッ プダウン リ ス トから [--All Modes--] を選択する と 、 すべてのコマン ド を表示で き ます。 代 わりに、コンフィギュレーション モードを選択し、そのモードで使用可能なコマンドを表 示することもできます。たとえば、[context] を選択すると、コンテキスト コンフィギュ レーション モードで使用可能なすべてのコマンドを表示できます。コンフィギュレーショ ン モードだけでなく、ユーザ EXEC モードや特権 EXEC モードでも入力が可能で、かつ モードごとに異なるアクションが実行されるようなコマンドを使用する場合は、これらの モードに対して別個に特権レベルを設定できます。

[Variant] カ ラ ムには、 [show]、 [clear]、 または [cmd] が表示 されます。 特権は、 コマン ド の show 形式、 clear 形式、 または configure 形式に対し てのみ設定でき ます。 コマン ド の configure 形式は、 通常、 未修正コマン ド (**show** または **clear** プレフ ィ ッ ク スなしで) また は no 形式として、コンフィギュレーションの変更を引き起こす形式です。

コマン ド のレベルを変更する場合は、 コマン ド をダブル ク リ ッ クするか、 [Edit] をク リ ック し ます。 レベルは 0 ~ 15 の範囲で設定でき ます。 設定でき るのは、 *main* コマン ド の特権レ ベルだけです。 た と えば、 すべての **aaa** コマン ド のレベルを設定でき ますが、

**aaa authentication** コマンドと aaa authorization コマンドのレベルを個別に設定できません。

表示されているすべてのコマンドのレベルを変更する場合は、[Select All] をクリックした 後に、[Edit] をクリックします。

[OK] をクリックして変更内容を確定します。

ステップ **4** RADIUS の管理ユーザ特権レベルをサポー ト する場合は、 [Perform authorization for exec shell access] **>** [Enable] チェ ッ ク ボ ッ ク ス をオンに し ます。

> このオプションを設定しないと、ASA ではローカル データベース ユーザの特権レベルだけが サポートされ、他のタイプのユーザにはデフォルトのレベル 15 がそのまま適用されます。

> また、このオプションを設定すると、ローカル ユーザ、RADIUS ユーザ、マッピング済み LDAP ユーザ、TACACS+ ユーザに対する管理認可がイネーブルになります。詳細については、 「管理認可によるユーザ CLI および ASDM アクセスの制限」 (P.36-17) を参照してください。

ステップ **5** [Apply] を ク リ ッ ク し ます。

 $\mathbf{r}$ 

許可設定が割り当てられ、その変更内容が実行コンフィギュレーションに保存されます。

Ι

# ローカル コマンド特権レベルの表示

次のコマンドを [Tools] > [Command Line Interface tool] に入力すると、コマンドの特権レベルを 表示でき ます。

# **TACACS+** サーバでのコマン ドの設定

グループまたは個々のユーザの共有プ ロ フ ァ イル コンポーネン ト と しての Cisco Secure Access Control Server (ACS) TACACS+ サーバでコマンドを設定できます。サードパーティの TACACS+ サーバの場合は、コマンド許可サポートの詳細については、ご使用のサーバのマ ニュアルを参照してください。

Cisco Secure ACS バージョン 3.1 でコマンドを設定する場合は、次のガイドラインを参照して く ださい。

**•** ASA は、 「シ ェル」 コマン ド と し て認可する コマン ド を送信し、 TACACS+ サーバでシェル コマンドとしてコマンドを設定します。

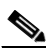

(注) Cisco Secure ACS には、「pix-shell」と呼ばれるコマンド タイプが含まれている場合があ ります。このタイプは ASA コマンド許可に使用しないでください。

**•** コマンドの最初のワードは、メイン コマンドと見なされます。その他のワードはすべて引 数 と見な されます。 これは、 **permit** または **deny** の後に置 く 必要があ り ます。

た と えば、 **show running-configuration aaa-server** コマン ド を許可するには、 コマン ド フ ィール ド に **show running-configuration** を追加し、 引数フ ィール ド に **permit aaa-server** を入力し ます。

**•** [Permit Unmatched Args] チェ ッ ク ボ ッ ク ス をオンにする と 、 明示的に拒否し ていないすべ てのコマン ド引数を許可でき ます。

た と えば、 特定の **show** コマン ド を設定するだけで、 すべての **show** コマン ド が許可されま す。CLI の使用法を示す疑問符や省略形など、コマンドの変形をすべて予想する必要がな くなるので、この方法を使用することをお勧めします (図 [36-1](#page-865-0) を参照)。

<span id="page-865-0"></span>図 *36-1* 関連するすべてのコマン ドの許可

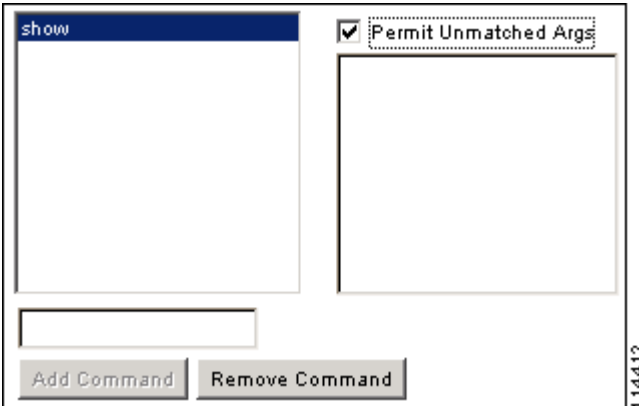

 $\Gamma$ 

**• enable** や **help** など、 単一ワー ド のコマン ド については、 そのコマン ド に引数がない場合で も、一致しない引数を許可する*必要があります* (図 [36-2](#page-866-0) を参照)。

<span id="page-866-0"></span>図 36-2 **単一ワードのコマンドの許可** 

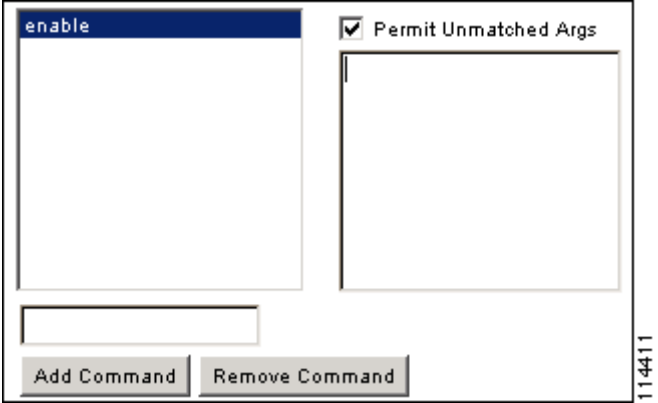

**•** 引数を拒否するには、 その引数の前に **deny** を入力し ます。

た と えば、 **enable** コマン ド を許可し、 **enable password** コマン ド を許可し ない場合には、 コ マンド フ ィール ド に **enable** を入力し、 引数フ ィ ール ド に **deny password** を入力し ます。 enable だけが許可されるように、必ず、[Permit Unmatched Args] チェックボックスを選択 してください (図 [36-3](#page-866-1) を参照)。

<span id="page-866-1"></span>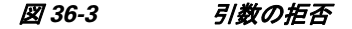

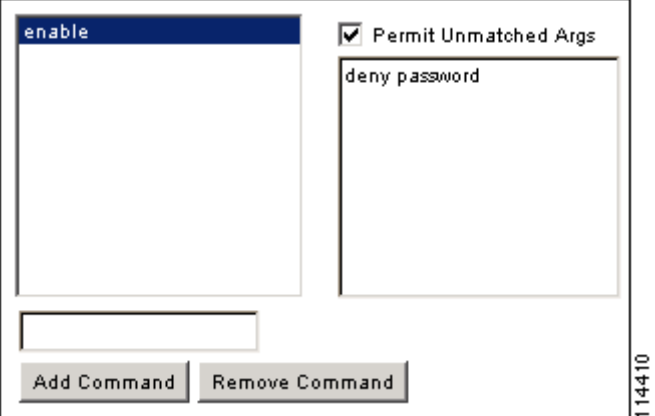

● コマンドラインでコマンドを省略形で入力した場合、ASA はプレフィックスとメイン コマ ンドを完全なテキストに展開しますが、その他の引数は入力したとおりに TACACS+ サー バに送信し ます。

た と えば、 **sh log** と入力する と 、 ASA は完全な コマン ド **show logging** を TACACS+ サーバ に送信し ます。 一方、 **sh log mess** と入力する と 、 ASA は展開 された コマン ド **show logging message** ではな く 、 **show logging mess** を TACACS+ サーバに送信し ます。 省略形を予想し て同じ引数に複数のスペルを設定でき ます (図 [36-4](#page-867-0) を参照)。

Ι

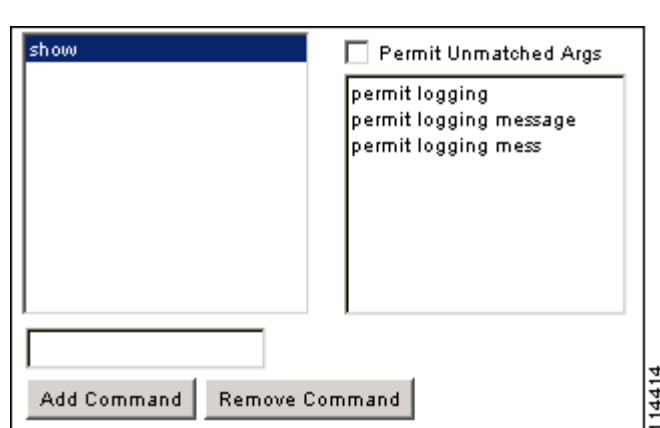

- すべてのユーザに対して次の基本コマンドを許可することをお勧めします。
	- **show checksum**

<span id="page-867-0"></span>図 *36-4* 省略形の指定

- **show curpriv**
- **enable**
- **help**
- **show history**
- **login**
- **logout**
- **pager**
- **show pager**
- **clear pager**
- **quit**
- **show version**

# **TACACS+** コマン ド許可の設定

TACACS+ コマンド許可をイネーブルにし、ユーザが CLI でコマンドを入力すると、ASA はそ のコマンド とユーザ名を TACACS+ サーバに送信し、コマンドが認可されているかどうかを判 別し ます。

TACACS+ コマンド許可をイネーブルにする前に、TACACS+ サーバで定義されたユーザとして ASA にログインしていること、および ASA の設定を続けるために必要なコマンド許可があるこ とを確認してください。たとえば、すべてのコマンドが認可された管理ユーザとしてログインす る必要があります。このようにしないと、意図せずロックアウトされる可能性があります。

意図したとおりに機能することが確認できるまで、設定を保存しないでください。間違いによ りロック アウトされた場合、通常は ASA を再起動することによってアクセスを回復できます。 それでもロックアウトされたままの場合は、「ロックアウトからの回復」 (P.36-29) を参照して く ださい。

TACACS+ シ ステムが完全に安定し て信頼でき る こ と を確認し ます。 必要な信頼性レベルにつ いて、 通常は、 完全冗長 TACACS+ サーバ システムと ASA への完全冗長接続が必要です。 た とえば、TACACS+ サーバ プールに、インターフェイス 1 に接続された 1 つのサーバとイン ターフェイス 2 に接続された別のサーバを含めます。 TACACS+ サーバが使用でき ない場合に フォールバック方式としてローカル コマンド許可を設定することもできます。この場合は、 「コマンド許可の設定」(P.36-22) に示されている手順に従ってローカル ユーザとコマンド特権 レベルを設定する必要があります。

TACACS+ コマンド許可を設定するには、次の手順を実行します。

#### 手順の詳細

- ステップ **1** TACACS+ サーバを使用し た コマン ド許可を実行する場合は、 [Configuration] > [Device Management] > [Users/AAA] > [AAA Access] > [Authorization] の順に選択し、 [Enable authorization for command access] > [Enable] チェ ッ ク ボ ッ ク ス をオンに し ます。
- ステップ **2** [Server Group] ド ロ ップダウン リ ス トから、 AAA サーバ グループ名を選択し ます。
- ステップ **3** (オプシ ョ ン) AAA サーバが使用不可になった場合のフ ォールバ ッ ク方式 と し て ローカル デー タベースが使用されるように ASA を設定できます。設定するには、 [Use LOCAL when server group fails] チェックボックスをオンにします。ローカル データベースでは AAA サーバと同じ ユーザ名およびパスワードを使用することを推奨します。これは、ASA のプロンプトでは、い ずれの方式が使用されているかが示されないためです。 必ずローカル データベースのユーザ (「ユーザ アカウン ト のローカル [データベースへの追加」 \(](#page-704-0)P.28-3) を参照) と コマン ド特権レ ベル (「ローカル コマンド許可の設定」 (P.36-22) を参照) を設定してください。
- ステップ **4** [Apply] を ク リ ッ ク し ます。 コマンド許可設定が割り当てられ、その変更内容が実行コンフィギュレーションに保存されます。

# 管理アクセス アカウンティングの設定

CLI で **show** コマン ド以外のコマン ド を入力する場合、 アカ ウ ンテ ィ ング メ ッセージを TACACS+ アカウンティング サーバに送信できます。ユーザがログインするとき、ユーザが enable コマンドを入力するとき、またはユーザがコマンドを発行するときのアカウンティング を設定でき ます。

コマンド アカウンティングに使用できるサーバは、TACACS+ だけです。

管理アクセスおよびイネーブル コマンド アカウンティングを設定するには、次の手順を実行 し ます。

#### 手順の詳細

 $\mathbf{r}$ 

- ステップ **1** ユーザが **enable** コマン ド を入力し た場合にそのユーザのアカ ウ ンテ ィ ングを イネーブルにする には、次の手順を実行します。
	- **a.** [Configuration] > [Device Management] > [Users/AAA] >[AAA Access] > [Accounting] の順に選 択し、 [Require accounting to allow accounting of user activity] > [Enable] チェッ クボッ クスを オンにします。
	- **b.** [Server Group] ド ロ ップダウン リ ス トから、 RADIUS サーバ グループまたは TACACS+ サーバ グループの名前を選択し ます。
- ステップ2 ユーザが Telnet、SSH、またはシリアル コンソールを使用して ASA にアクセスした場合にその ユーザのアカウンティングをイネーブルにするには、次の手順を実行します。
	- **a.** [Require accounting for the following types of connections] 領域で、 [Serial]、 [SSH]、 [Telnet] の 中から目的のチェックボックスをオンにします (複数可)。

Ι

- **b.** 接続タイプごとに、[Server Group] ドロップダウン リストから RADIUS サーバ グループま たは TACACS+ サーバ グループの名前を選択し ます。
- ステップ3 コマンド アカウンティングを設定するには、次の手順を実行します。
	- **a.** [Require command accounting] 領域で、[Enable] チェックボックスをオンにします。
	- **b.** [Server Group]ドロップダウン リストから、TACACS+ サーバ グループの名前を選択しま す。 RADIUS はサポー ト されていません。

CLI で **show** コマン ド以外のコマン ド を入力する場合、 アカ ウ ンテ ィ ング メ ッセージを TACACS+ アカウンティング サーバに送信できます。

- **c.** [Command Privilege Setup] ダ イ ア ロ グボ ッ ク ス を使用し て コマン ド特権レベルをカ ス タマ イ ズする際、[Privilege level] ドロップダウン リストで最小特権レベルを指定することで、 ASA のアカウンティング対象となるコマンドを制限できます。最小特権レベルよりも下の コマンドは、ASA で処理の対象となりません。
- ステップ **4** [Apply] を ク リ ッ ク し ます。

アカウンティング設定が割り当てられ、その変更内容が実行コンフィギュレーションに保存さ れます。

# 現在のログイン ユーザの表示

現在のログイン ユーザを表示するには、[Tools] > [Command Line Interface tool] で。 ciscoasa# **show curpriv**

#### 例

次に、show curpriv コマンドの出力例を示します。

ciscoasa# **show curpriv** Username: admin Current privilege level: 15 Current Mode/s: P\_PRIV

表 [36-1](#page-869-0) に、show curpriv コマンドの出力の説明を示します。

| フィールド           | 説明                                                                                                    |
|-----------------|----------------------------------------------------------------------------------------------------|
| <i>Username</i> | ユーザ名。デフォルト ユーザとしてログインすると、名前は enable_1<br>(ユーザ EXEC) または enable_15 (特権 EXEC) になります。                        |
|                 | Current privilege level レベルの範囲は0~15です。ローカル コマンド許可を設定してコマン<br>ドを中間特権レベルに割り当てない限り、使用されるレベルはレベル0<br>と15だけです。 |
| Current Modes   | 使用可能なアクセス モードは次のとおりです。                                                                                    |
|                 | • P UNPR : ユーザ EXEC モード (レベル 0 と 1)                                                                       |
|                 | • P PRIV : 特権 EXEC モード (レベル2~15)                                                                          |
|                 | • P CONF : コンフィギュレーション モード                                                                                |

<span id="page-869-0"></span>表 *36-1 show curpriv* コマン ド出力の説明

# 管理セッション割り当て量の設定

同時に実行できる管理セッションの最大数を設定できます。この最大値に達すると、それ以降 のセッションは許可されず、syslog メッセージが生成されます。システム ロックアウトを回避 するために、管理セッション割り当て量のメカニズムではコンソール セッションをブロックで き ません。

管理セッション割り当て量を設定するには、次の手順を実行します。

- ステップ **1** [Configuration] > [Device Management] > [Management Access] > [Management Session Quota] の順 に選択し ます。
- ステップ **2** ASA で許可 される ASDM、 SSH、 および Telnet の同時セ ッ シ ョ ンの最大数を入力し ます。 有効 値の範囲は 0 ~ 10000 です。

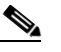

- (注) クォータ管理セッション数を超えた場合、エラー メッセージが表示され、ASDM が閉 じ ます。
- ステップ **3** 設定の変更を保存するには、 [Apply] を ク リ ッ ク し ます。

# <span id="page-870-0"></span>ロックアウトからの回復

 $\mathbf{r}$ 

状況によっては、コマンド許可や CLI 認証をオンにすると、ASA CLI からロックアウトされる 場合があります。通常は、ASA を再起動することによってアクセスを回復できます。ただし、 すでにコンフィギュレーションを保存した場合は、ロックアウトされたままになる可能性があ ります。表 [36-2](#page-870-1)に、一般的なロックアウト条件と回復方法を示します。

### <span id="page-870-1"></span>表 36-2 CLI 認証およびコマンド許可のロックアウト シナリオ

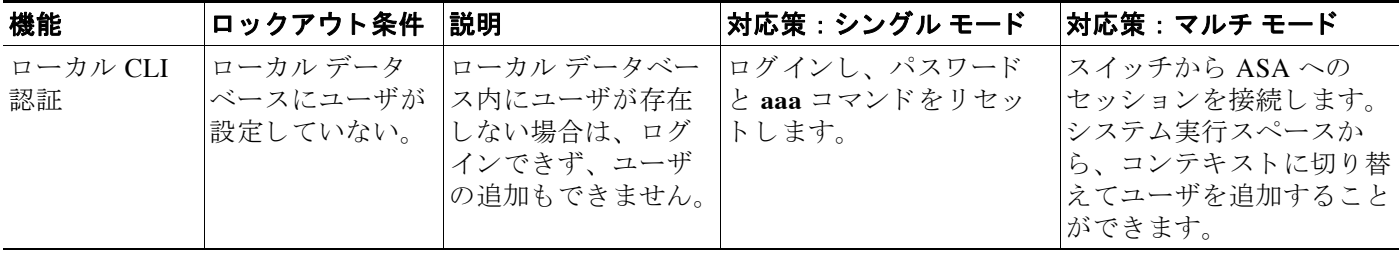

 $\mathsf I$ 

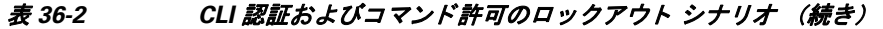

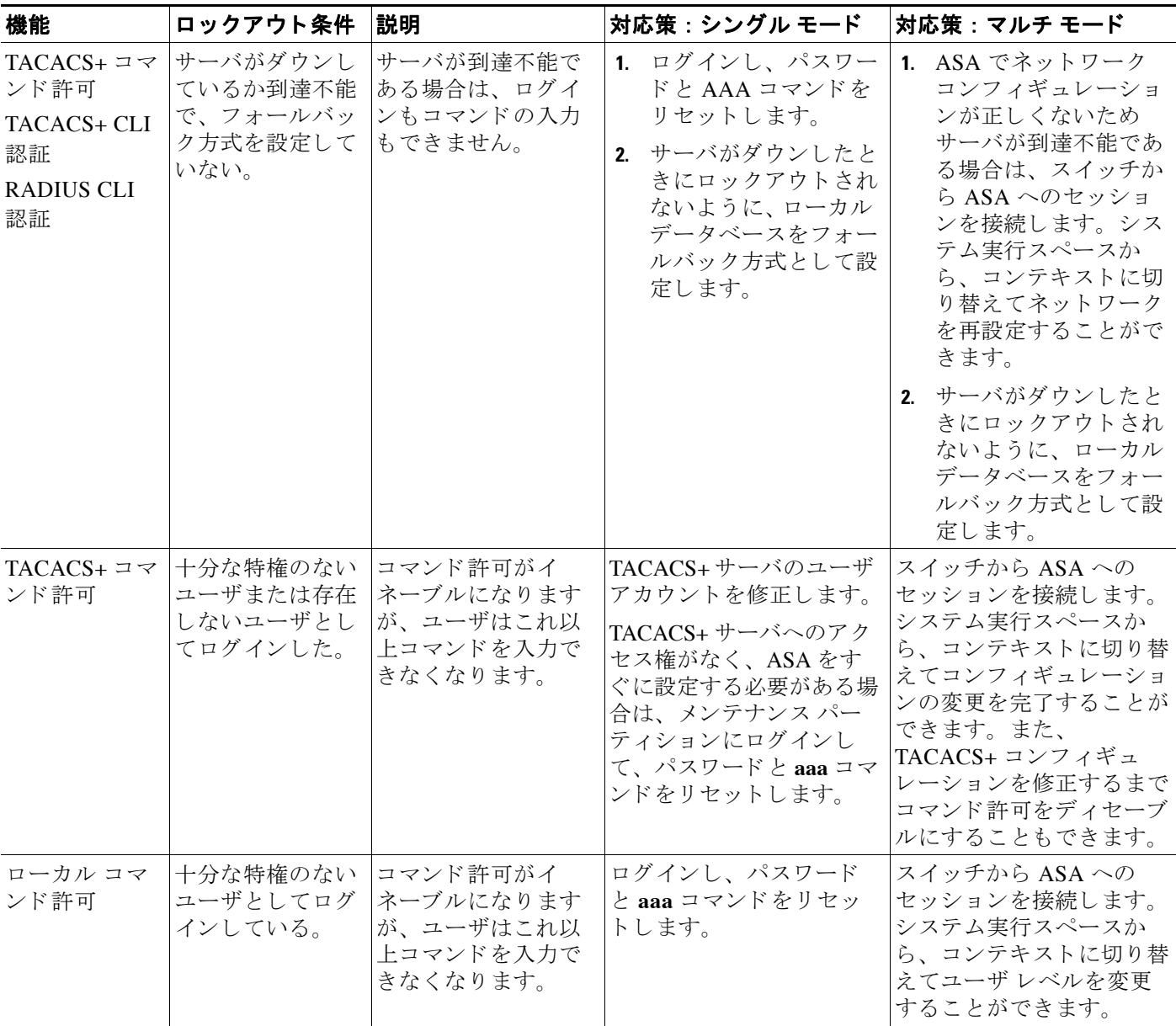

 $\Gamma$ 

# デバイス アクセスのモニタリング

デバイス アクセスをモニタするには、次のペインを参照してください。

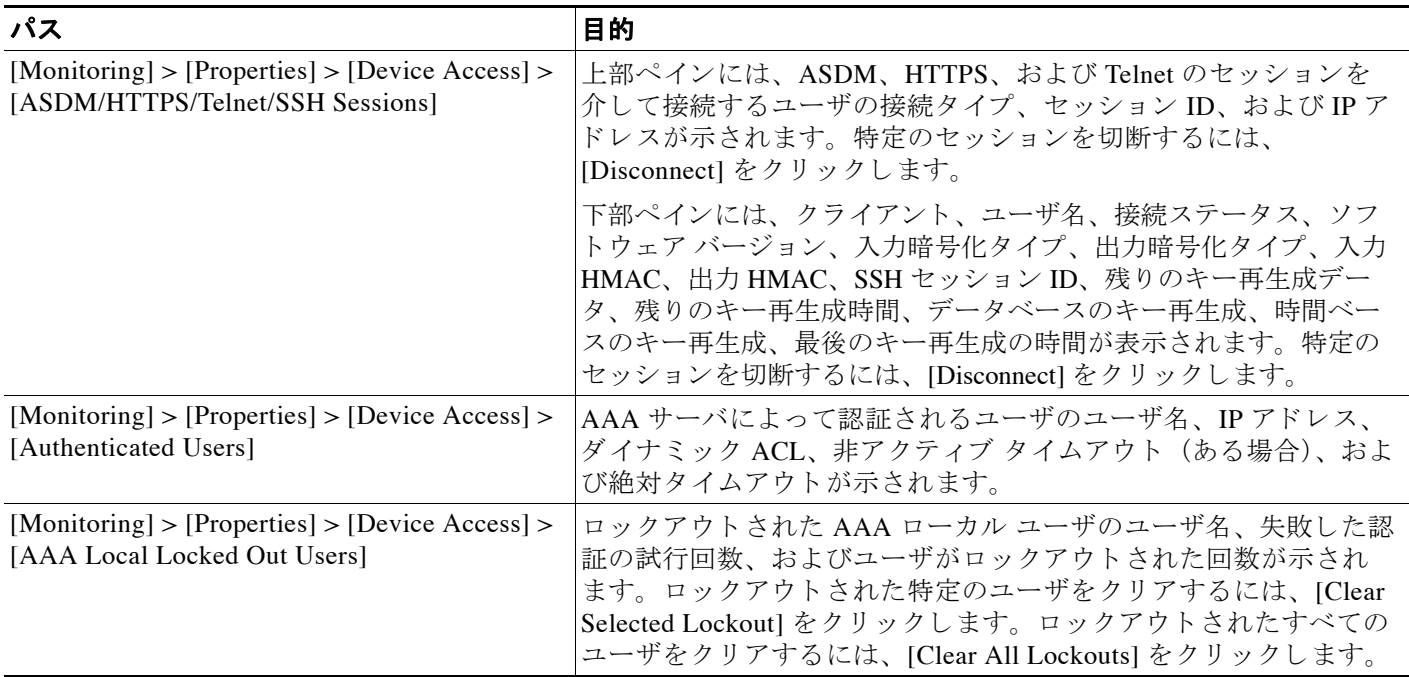

ן

# 管理アクセスの機能履歴

表 [36-3](#page-873-0) に、各機能変更と、それが実装されたプラットフォーム リリースを示します。ASDM は、複数のプラットフォーム リリースとの下位互換性があるため、サポートが追加された特定 の ASDM リリースは一覧には含まれていません。

### <span id="page-873-0"></span>表 36-3 **管理アクセスの機能履歴**

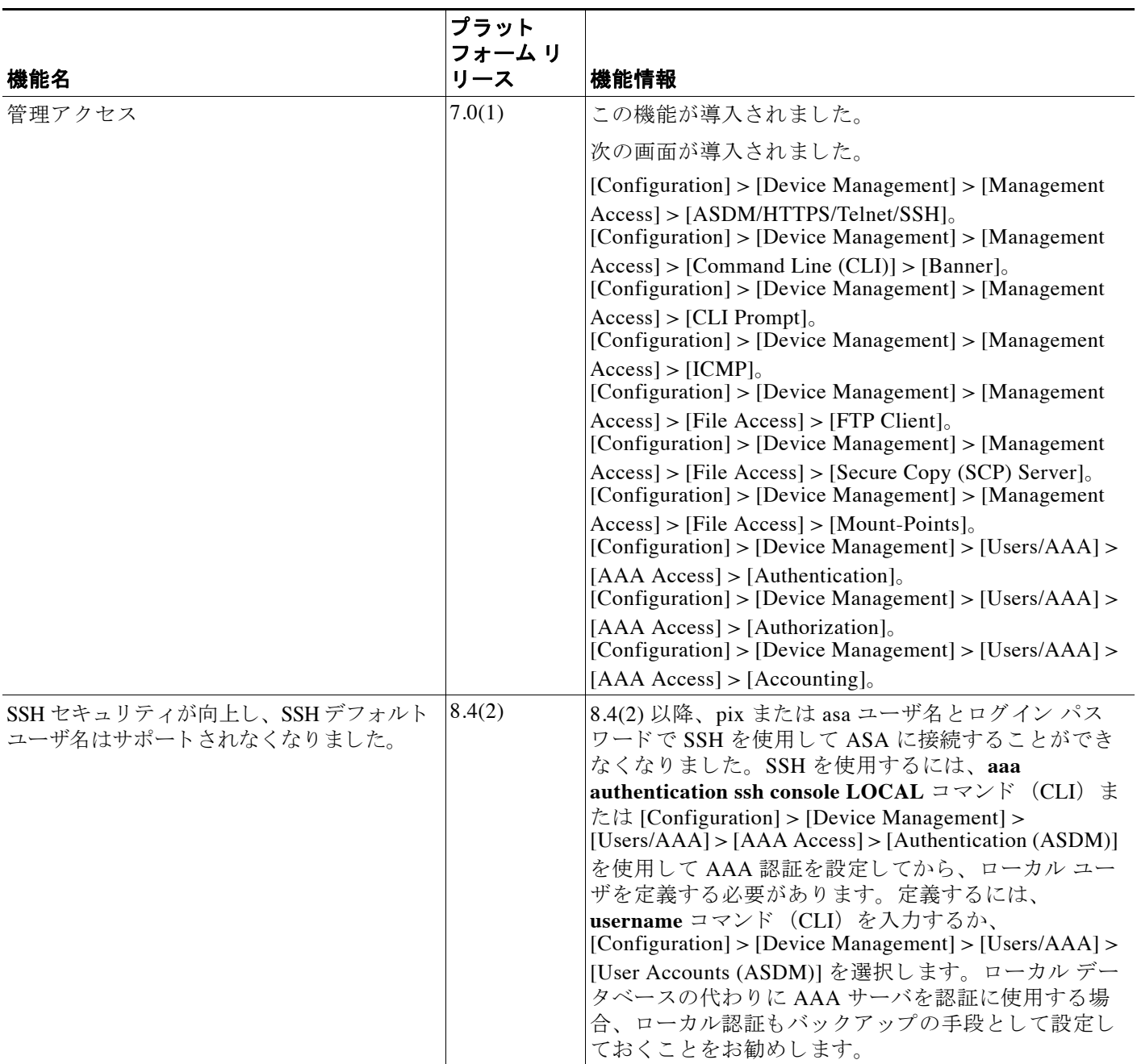

 $\Gamma$ 

# 表 36-3 **音理アクセスの機能履歴** (続き)

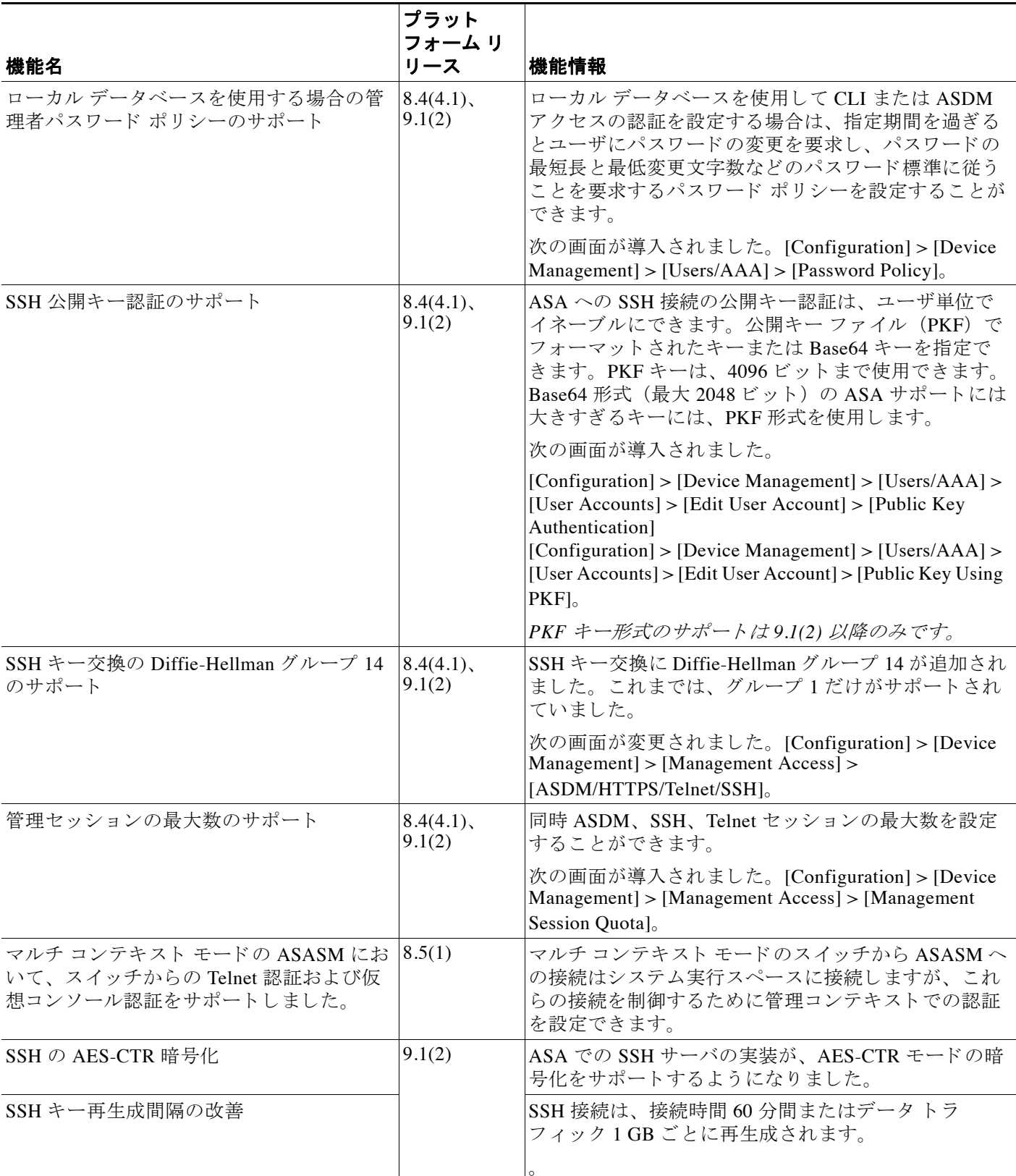

 $\mathsf I$ 

### 表 36-3 **音理アクセスの機能履歴 (続き)**

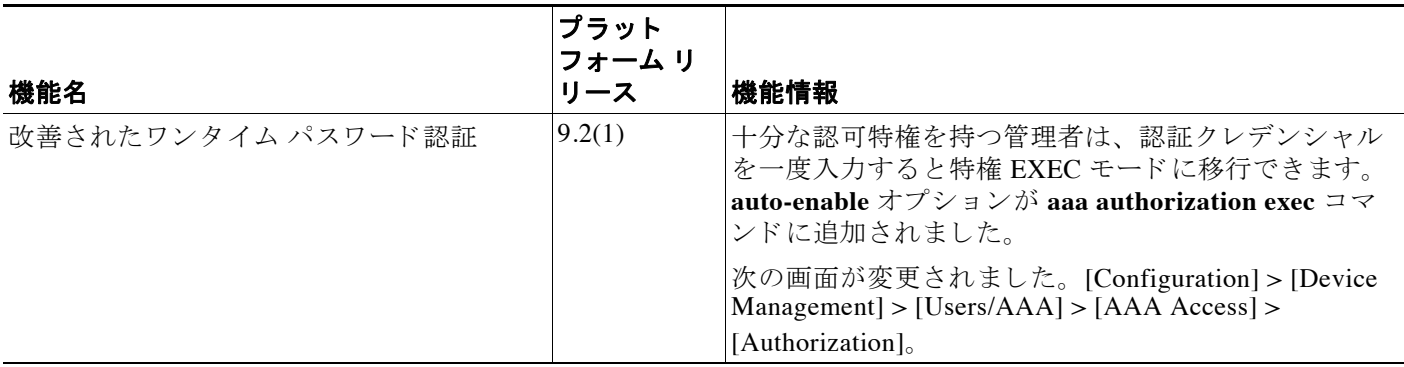

<u>■ Cisco ASA シリーズ ASDM コンフィギュレーション ガイド(一般的な操作)</u>

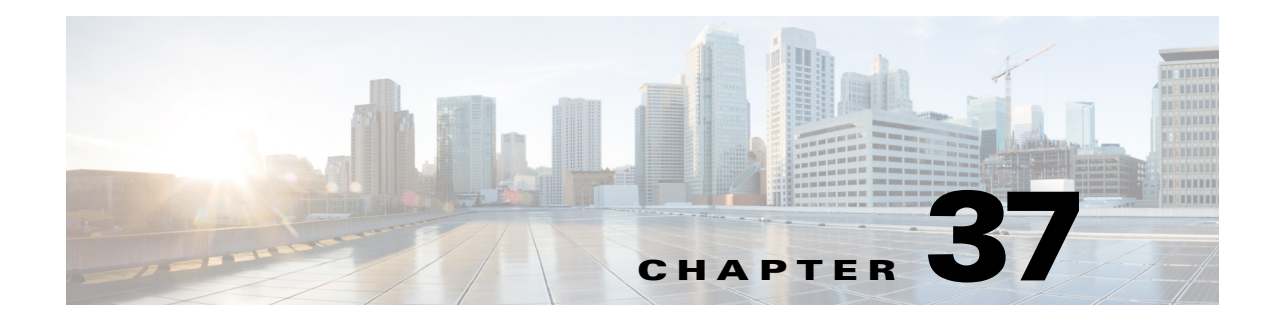

# ソフ トウェアおよびコンフ ィギュレー ション

この章では、Cisco ASA ソフトウェアおよびコンフィギュレーションの管理方法について説明 し ます。

- **•** [「ソフ ト ウェアのアップグレード」 \(](#page-876-0)P.37-1)
- **•** [「フ ァ イルの管理」 \(](#page-889-0)P.37-14)
- **•** [「使用する イ メージおよびス ター ト ア ッ プ](#page-896-0) コ ン フ ィ ギ ュ レーシ ョ ンの設定」 (P.37-21)
- **•** [「コ ン フ ィ ギ ュ レーシ ョ ン またはその他のフ ァ イルのバ ッ ク ア ッ プおよび復元」 \(](#page-897-0)P.37-22)
- 「TFTP サーバへの実行コンフィギュレーションの保存」 (P.37-27)
- **•** [「シ ステム再起動のス ケジ ュール」 \(](#page-902-1)P.37-27)
- **•** [「ソフ ト ウェアのダウングレード」 \(](#page-903-0)P.37-28)
- **•** 「[Auto Update](#page-905-0) の設定」 (P.37-30)
- **•** [「ソ フ ト ウ ェ ア と設定の機能履歴」 \(](#page-911-0)P.37-36)

# <span id="page-876-0"></span>ソフトウェアのアップグレード

- **•** [「ア ップグレード](#page-876-1) パス と移行」 (P.37-1)
- **•** [「現在のバージ ョ ンの表示」 \(](#page-878-0)P.37-3)
- **•** 「Cisco.com [からのソフ ト ウェアのダウンロード」 \(](#page-878-1)P.37-3)
- **•** 「スタン ドアロン [ユニッ ト のアップグレード」 \(](#page-878-2)P.37-3)
- **•** 「フ ェールオーバー ペアまたは ASA [ク ラスタのアップグレード」 \(](#page-882-0)P.37-7)

# <span id="page-876-1"></span>アップグレード パスと移行

 $\overline{\phantom{a}}$ 

**•** ACL 移行のために 9.0 よ り 前の リ リ ースか ら ア ッ プグ レー ドする場合、 後でダ ウ ング レー ドすることはできません。ダウングレードする場合に備え、コンフィギュレーション ファ イルのバックアップを確実に行ってください。詳細については、9.0 アップグレード ガイ ドの ACL の移行の項を参照してください。

- **9.1(2.8) より前のバージョンの場合、9.1(2.8) 以降にアップグレードするには、次のバー** ジョンのいずれかを実行している必要があります。
	- 8.4(5) 以降
	- 9.0(2) 以降
	- $-9.1(2)$

旧バージョンを実行している場合、最初に上記のバージョンのいずれかにアップグレード しないと 9.1(2.8) 以降に直接アップグレードすることはできません。次に例を示します。

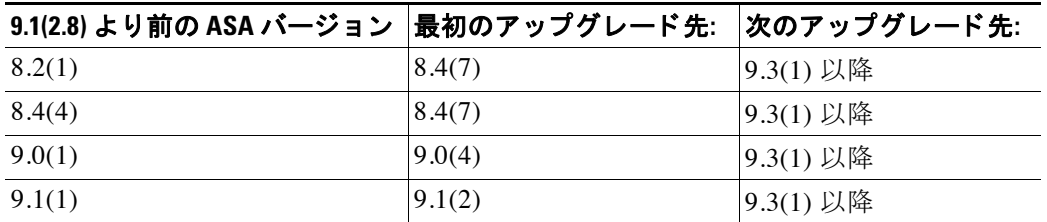

- **•** 8.3 よ り 前のバージ ョ ンか ら ア ッ プグ レー ドする場合
	- 設定の移行に関する重要な情報については、 『*[Cisco ASA 5500 Migration Guide to Version](http://www.cisco.com/en/US/docs/security/asa/asa83/upgrading/migrating.html)  [8.3](http://www.cisco.com/en/US/docs/security/asa/asa83/upgrading/migrating.html)*』 を参照し て く だ さい。
	- 9.0 以降に直接アップグレードすることはできません。移行を成功させるためには、ま ずバージョン 8.4 にアップグレードする必要があります。
- ゼロダウンタイム アップグレードのためのソフトウェア バージョン要件

フェールオーバー構成や ASA クラスタのすべての装置の、ソフトウェアのメジャー バー ジョン (最初の番号) とマイナー バージョン (2番目の番号) が同じである必要がありま す。ただし、アップグレードプロセス中に装置のバージョン パリティを維持する必要はあ りません。それぞれの装置で実行されるソフトウェアのバージョンが異なっていても、 フェールオーバーのサポートを維持できます。長期の互換性および安定性を確保するため に、すべての装置をできるだけ早く同じバージョンにアップグレードすることをお勧めし ます。

表 [37-1](#page-877-0) に、ゼロダウンタイム アップグレードの実行がサポートされるシナリオを示します。

### <span id="page-877-0"></span>表 37-1 ぜロダウンタイム アップグレードのサポート

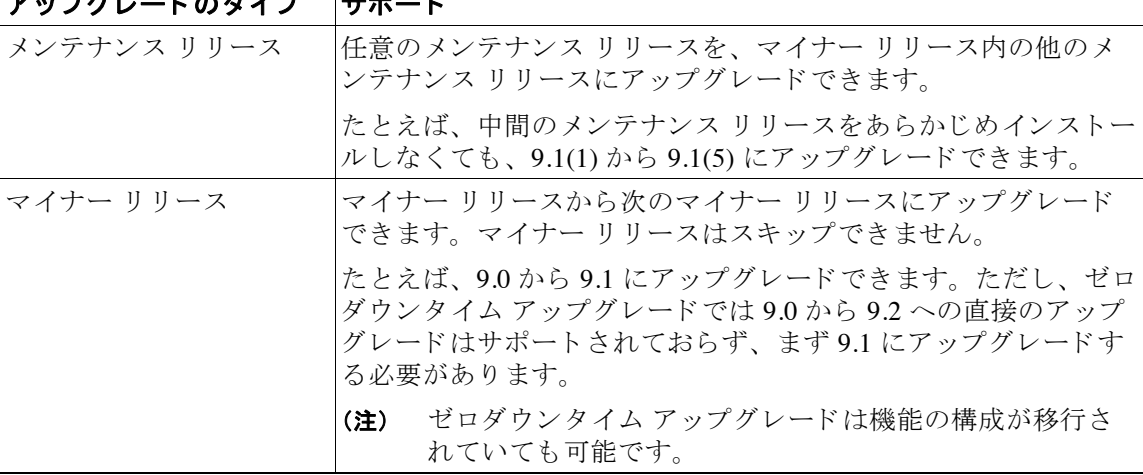

Τ

# <u>- Printer that the time state of the state of the state of the state of the state of the state of the state of </u>

| アップグレードのタイプ | サポート                                                                                                    |
|-------------|----------------------------------------------------------------------------------------------------|
| メジャー リリース   | 前のバージョンの最後のマイナー リリースから次のメジャー リ<br>リースにアップグレードできます。                                                                                                    |
|             | たとえば、8.6 がモデルの 8.x リリース シリーズの最後のマイ<br>ナー バージョンであれば、8.6から9.0にアップグレードできま<br>す。ただし、ゼロダウンタイムアップグレードでは8.6から9.1<br>への直接のアップグレードはサポートされておらず、まず9.0に<br>アップグレードする必要があります。特定のマイナー リリースで<br>サポートされないモデルの場合は、そのマイナー リリースをス<br>キップできます。たとえば ASA 5585-X の場合は、8.4 から 9.0 に<br>アップグレードできます(このモデルは8.5または8.6ではサ<br>ポートされません)。 |
|             | - ゼロダウンタイム アップグレードは機能の構成が移行さ<br>(注)<br>れていても可能です。                                                                                                    |

表 37-1 ゼロダウンタイム アップグレードのサポート (続き)

# <span id="page-878-0"></span>現在のバージョンの表示

 $\overline{\phantom{a}}$ 

ソフトウェア バージョンは ASDM ホーム ページに表示されます。ご使用の ASA のソフトウェ ア バージョンを確認するには、ホーム ページを参照してください。

# <span id="page-878-1"></span>Cisco.com からのソフトウェアのダウンロード

ASDM アップグレード ウィザードを使用している場合は、ソフトウェアを事前にダウンロード する必要ありません。フェールオーバー アップグレードなど手動でのアップグレードの場合 は、ローカル コンピュータにイメージをダウンロードします。

Cisco.com のログインをお持ちの場合は、次の Web サイトから OS および ASDM のイメージを 入手できます。

<http://www.cisco.com/go/asa-software>

# <span id="page-878-2"></span>スタンドアロン ユニットのアップグレード

この項では、ASDM およびオペレーティング システム (OS) のイメージをインストールする 方法について説明し ます。

- **•** 「ローカル [コンピュータからのアップグレード」 \(](#page-879-0)P.37-4)
- 「Cisco.com ウィザードを使用したアップグレード」 (P.37-5)

Τ

# <span id="page-879-0"></span>ローカル コンピュータからのアップグレード

Upgrade Software from Local Computer ツールにより、コンピュータからフラッシュ メモリにイ メージ ファイルをアップロードし、ASA をアップグレードできます。

### 手順

- ステップ **1** (設定の移行の場合) ASDM で、 [Tools] > [Backup Configurations] ツールに よ り 、 現在の設定を バック アップします。
- <span id="page-879-1"></span>ステップ **2** メイン ASDM アプ リ ケーシ ョ ン ウ ィ ン ド ウで、 [Tools] > [Upgrade Software from Local Computer] の順に選択し ます。

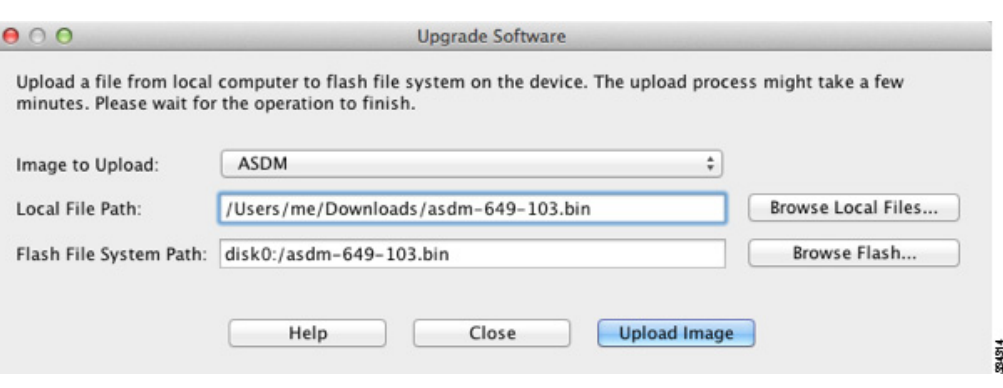

[Upgrade Software] ダイアログボックスが表示されます。

- ステップ **3** [Image to Upload] ド ロ ップダウン リ ス トから、 [ASDM] を選択し ます。
- ステップ **4** [Local File Path] フ ィール ド にコ ン ピ ュータ上のフ ァ イルへのローカル パス を入力するか、 [Browse Local Files] をクリックして PC 上のファイルを検索します。
- ステップ 5 [Flash File System Path] フィールドにフラッシュファイル システムへのパスを入力するか、 [Browse Flash] をクリックしてフラッシュ ファイル システム上のディレクトリまたはファイル を検索し ます。
- ステップ **6** [Upload Image] を ク リ ッ ク し ます。 ア ップグ レー ド プ ロセスには数分かか る場合があ り ます。
- ステップ **7** このイ メージを ASDM イ メージ と し て設定する よ う に求め られます。 [Yes] を ク リ ッ ク し ます。

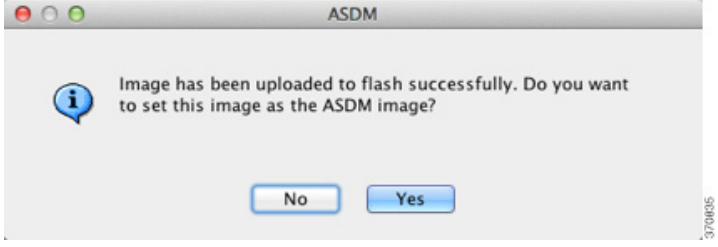

<span id="page-879-2"></span>ステップ 8 ASDM を終了して、コンフィギュレーションを保存したことを確認します。[OK] をクリック します。アップグレード ツールを終了します。注: ASA ソフトウェアをアップグレードした 後で、設定を保存し、ASDMをリロードします。

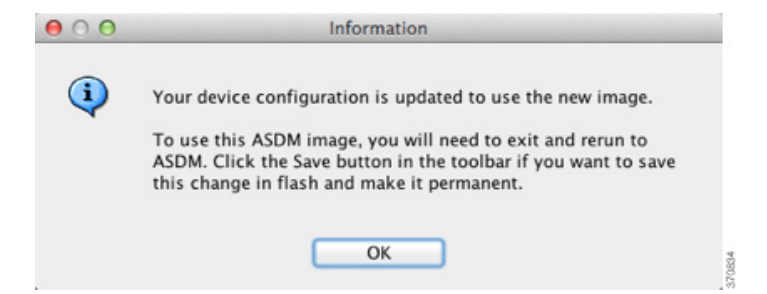

- ステップ **9** [ステップ](#page-879-1) 2 か ら [ステップ](#page-879-2) 8 を繰り返し、 [Image to Upload] ド ロ ップダウン リストで [ASA] を選 択し ます。 この手順は、 その他の タ イプのフ ァ イルのア ッ プ ロー ド で も同じです。
- ステップ 10 [Tools] > [System Reload] を選択して、ASA をリロードします。

リロードの詳細の確認を求める新しいウィンドウが表示されます。

- **a.** [Save the running configuration at the time of reload] オプション ボタン(デフォルト)をク リックします。
- **b.** リロードする時刻を選択します(たとえば、デフォルトの [Now])。
- **c.** [Schedule Reload] を ク リ ッ ク し ます。

リロードが開始されると、[Reload Status] ウィンドウにリロードの進行状況が表示されます。 ASDM を終了するオプションも表示されます。

ステップ 11 ASA のリロード後、ASDM を再起動します。

## <span id="page-880-0"></span>**Cisco.com** ウ ィザー ド を使用したア ッ プグレー ド

Upgrade Software from Cisco.com Wizard によ り、 ASDM および ASA を最新のバージ ョ ンに自動 的にアップグレードできます。

このウィザードでは、次の操作を実行できます。

**•** アップグレード用の ASA イメージ ファイルまたは ASDM イメージ ファイルを選択する。

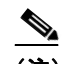

(注) ASDM は最新のイメージ バージョンをダウンロードし、そこにはビルド番号が含ま れています。たとえば、9.2(1) をダウンロードした場合、そのダウンロードは 9.2(1.2) になります。この動作は想定されているため、計画したアップグレードを 続行でき ます。

- **•** 実行し たア ッ プグ レー ド の変更点を確認する。
- イメージをダウンロードし、インストールする。
- **•** インストールのステータスを確認する。
- インストールが正常に完了した場合は、ASA を再起動して、コンフィギュレーションを保 存し、アップグレードを完了する。

#### 手順

 $\mathbf I$ 

ステップ **1** (設定の移行の場合) ASDM で、 [Tools] > [Backup Configurations] ツールに よ り 、 現在の設定を バック アップします。

- ステップ **2** [Tools] > [Check for ASA/ASDM Updates] を選択し ます。 マルチ コンテキスト モードでは、システムからこのメニューにアクセスします。 [Cisco.com Authentication] ダイアログボックスが表示されます。
- ステップ **3** Cisco.com のユーザ ID とパス ワー ド を入力し て、 [Login] を ク リ ッ ク し ます。 [Cisco.com Upgrade Wizard] が表示されます。
	- $\frac{\partial}{\partial x}$

(注) 利用可能なアップグレードがない場合は、ダイアログボックスが表示されます。ウィ ザー ド を終了するには、 [OK] を ク リ ッ ク し ます。

ステップ **4** [Next] をク リ ックして [Select Software] 画面を表示し ます。

現在の ASA バージョンおよび ASDM バージョンが表示されます。

- ステップ **5** ASA バージ ョ ンおよび ASDM バージ ョ ンをア ッ プグ レー ドするには、 次の手順を実行し ます。
	- **a.** [ASA] 領域で、[Upgrade to] チェ ッ クボッ ク スをオンにしてから、アップグレードする ASA バージョンをドロップダウン リストから選択します。
	- **b.** [ASDM] 領域で、 [Upgrade to] チェ ッ クボッ ク スをオンにしてから、 アップグレードする ASDM バージョンをドロップダウン リストから選択します。
- ステップ **6** [Next] をク リ ックして [Review Changes] 画面を表示し ます。
- ステップ 7 次の項目を確認します。
	- **•** ダウンロードした ASA イメージ ファイルや ASDM イメージ ファイルが正しいファイルで あること。
	- アップロードする ASA イメージ ファイルや ASDM イメージ ファイルが正しいファイルで あること。
	- 正しい ASA ブート イメージが選択されていること。
- ステップ **8** [Next] を ク リ ッ ク して、 ア ップグレード イ ン ス ト ールを開始し ます。

アップグレード インストールの進行状況を示すステータスを表示できます。

[Results] 画面が表示され、アップグレード インストール ステータス (成功または失敗) など、 追加の詳細が示されます。

- ステップ 9 アップグレード インストールが成功した場合に、アップグレード バージョンを有効にするに は、 [Save configuration and reload device now] チェ ッ クボ ッ ク スをオンにして、 ASA を再起動 し 、 ASDM を再起動し ます。
- ステップ **10** [Finish] を ク リ ッ ク し て、 ウ ィ ザー ド を終了し、 コ ン フ ィ ギ ュ レーシ ョ ンに対し て行った変更 を保存し ます。
	- $\frac{\mathcal{L}}{\mathcal{L}}$
	- (注) 次に高いバージョン (存在する場合) にアップグレードするには、ウィザードを再起動 する必要があります。

Τ

<u>ソフトウェアのアッ</u>プグレード ■

# <span id="page-882-0"></span>フ ェールオーバー ペアまたは **ASA** ク ラスタのア ップグレード

- **•** 「ア クテ ィブ/スタンバイ フ ェールオーバー [ペアのア ップグレード」 \(](#page-882-1)P.37-7)
- **•** 「ア クテ ィブ/アクティブ フ ェールオーバー [ペアのア ップグレード」 \(](#page-884-0)P.37-9)
- **•** 「ASA [ク ラスタのアップグレード」 \(](#page-886-0)P.37-11)

# <span id="page-882-1"></span>アクティブ**/**スタンバイ フ ェールオーバー ペアのア ップグレー ド

アクティブ/スタンバイ フェールオーバー ペアをアップグレードするには、次の手順を実行し ます。

#### 手順

 $\mathbf{r}$ 

- ステップ **1** (設定の移行の場合) ASDM で、 [Tools] > [Backup Configurations] ツールに よ り 、 現在の設定を バック アップします。
- <span id="page-882-2"></span>**ステップ 2** アクティブ装置のメイン ASDM アプリケーション ウィンドウで、[Tools] > [Upgrade Software from Local Computer] を選択し ます。

[Upgrade Software] ダイアログボックスが表示されます。

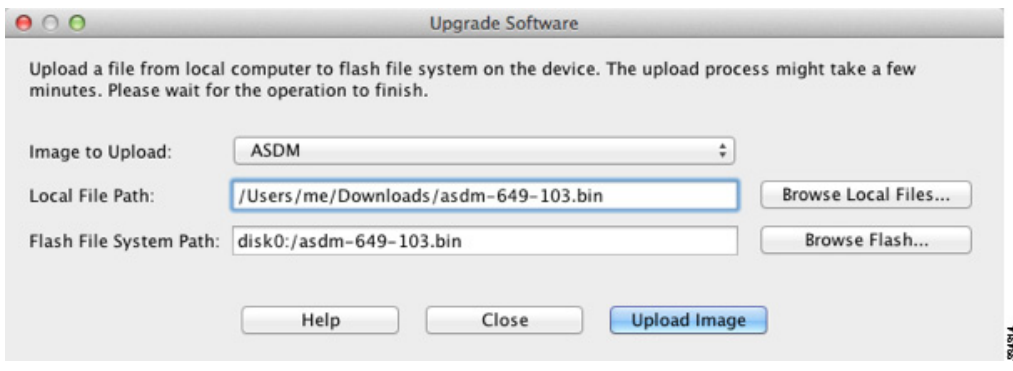

- ステップ **3** [Image to Upload] ド ロ ップダウン リ ス トから、 [ASDM] を選択し ます。
- ステップ **4** [Local File Path] フ ィール ド にコ ン ピ ュータ上のフ ァ イルへのローカル パス を入力するか、 [Browse Local Files] をクリックして PC 上のファイルを検索します。
- ステップ **5** [Flash File System Path] フ ィール ド にフ ラ ッ シ ュ ファイル シ ステムへのパス を入力するか、 [Browse Flash] をクリックしてフラッシュ ファイル システム上のディレクトリまたはファイル を検索し ます。
- ステップ **6** [Upload Image] を ク リ ッ ク し ます。 ア ップグ レー ド プ ロセスには数分かか る場合があ り ます。
- **ステップ 7** このイメージを ASDM イメージとして設定するように求められます。 [Yes] をクリックします。

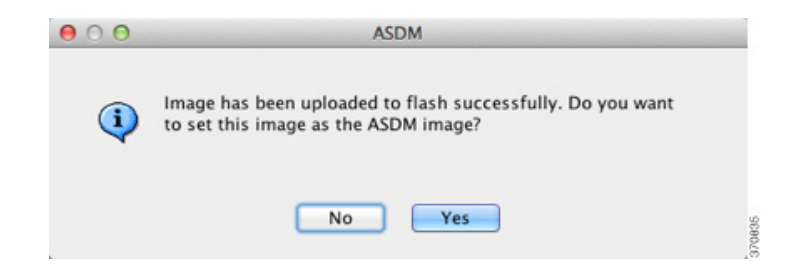

- <span id="page-883-0"></span>ステップ 8 ASDM を終了して、コンフィギュレーションを保存したことを確認します。[OK] をクリック します。アップグレード ツールを終了します。注: ASA ソフトウェアをアップグレードした 後で、設定を保存し、ASDMをリロードします。
- <span id="page-883-1"></span>**[ステップ](#page-883-0)** 2 からステップ 8 を繰り返し、[Image to Upload] ドロップダウン リストで [ASA] を選<br> **● ● ● ● Preformation**

new image.

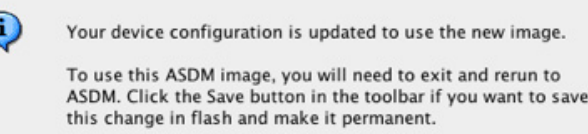

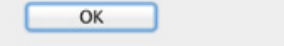

択し ます。

C

- ステップ 10 コンフィギュレーションの変更を保存するには、ツールバーの [Save] アイコンをクリックします。
- ステップ **11** ASDM を スタンバイ装置に接続し、 [ステップ](#page-882-2) 2 か ら [ステップ](#page-883-1) 9 に従って ASA および ASDM ソ フ トウェアをアップロードします。このとき、アクティブ装置と同じ場所にファイルを置きます。
- **ステップ 12** [Tools] > [System Reload] を選択して、スタンバイ ASA をリロードします。

リロードの詳細の確認を求める新しいウィンドウが表示されます。

- **a.** [Save the running configuration at the time of reload] オプション ボタン(デフォルト)をク リックします。
- **b.** リロードする時刻を選択します (たとえば、デフォルトの [Now])。
- **c.** [Schedule Reload] を ク リ ッ ク し ます。

リロードが開始されると、[Reload Status] ウィンドウにリロードの進行状況が表示されます。 ASDM を終了するオプションも表示されます。

- ステップ **13** スタンバイ ASA の リ ロー ド後、 ASDM を再起動し、 ス タ ンバイ装置に接続し て、 実行中であ る こ と を確認し ます。
- ステップ **14** 再度 ADSM をアクティブ装置に接続し ます。
- **ステップ 15** [Monitoring] > [Properties] > [Failover] > [Status] を選択して、アクティブ装置をスタンバイ装置 にフ ェールオーバーし、 [Make Standby] を ク リ ッ ク し ます。
- **ステップ 16** [Tools] > [System Reload] を選択して、(旧) アクティブ ASA をリロードします。 リロードの詳細の確認を求める新しいウィンドウが表示されます。
	- **a.** [Save the running configuration at the time of reload] オプション ボタン(デフォルト)をク リックします。

Τ

- **b.** リロードする時刻を選択します(たとえば、デフォルトの [Now])。
- **c.** [Schedule Reload] を ク リ ッ ク し ます。

#### **Cisco ASA シリーズ ASDM コンフィギュレーション ガイド(一般的な操作)**

リロードが開始されると、[Reload Status] ウィンドウにリロードの進行状況が表示されます。 ASDM を終了するオプションも表示されます。

ASA を起動すると、スタンバイ装置になります。

# <span id="page-884-0"></span>アクティブ**/**アクティブ フ ェールオーバー ペアのア ップグレー ド

アクティブ/アクティブ フェールオーバー コンフィギュレーションの2つの装置をアップグ レー ドするには、 次の手順を実行し ます。

### はじめる前に

これらの手順をシ ステム実行スペースで実行し ます。

### 手順

 $\mathbf{r}$ 

- ステップ **1** (設定の移行の場合) ASDM で、 [Tools] > [Backup Configurations] ツールに よ り 、 現在の設定を バック アップします。
- <span id="page-884-1"></span>**ステップ 2** プライマリ装置のメイン ASDM アプリケーション ウィンドウで、[Tools] > [Upgrade Software from Local Computer] を選択し ます。

[Upgrade Software] ダイアログボックスが表示されます。

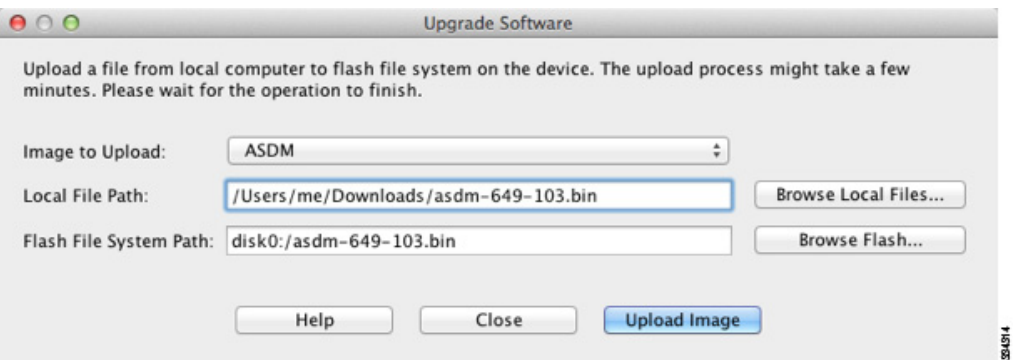

- ステップ **3** [Image to Upload] ド ロ ップダウン リ ス トから、 [ASDM] を選択し ます。
- ステップ **4** [Local File Path] フ ィール ド にコ ン ピ ュータ上のフ ァ イルへのローカル パス を入力するか、 [Browse Local Files] をクリックして PC 上のファイルを検索します。
- ステップ **5** [Flash File System Path] フ ィール ド にフ ラ ッ シ ュ ファイル シ ステムへのパス を入力するか、 [Browse Flash] をクリックしてフラッシュ ファイル システム上のディレクトリまたはファイル を検索し ます。
- ステップ **6** [Upload Image] を ク リ ッ ク し ます。 ア ップグ レー ド プ ロセスには数分かか る場合があ り ます。
- **ステップ 7** このイメージを ASDM イメージとして設定するように求められます。 [Yes] をクリックします。

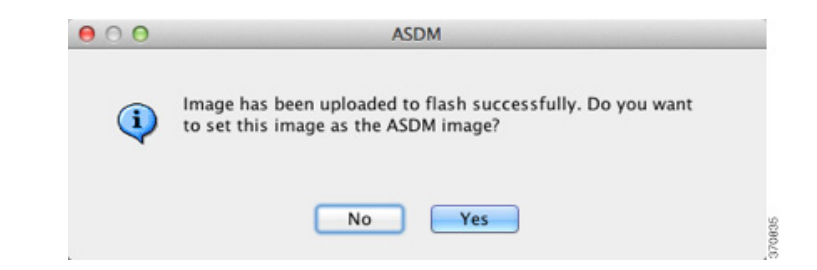

- <span id="page-885-0"></span>ステップ 8 ASDM を終了して、コンフィギュレーションを保存したことを確認します。[OK] をクリック します。アップグレード ツールを終了します。注: ASA ソフトウェアをアップグレードした 後で、設定を保存し、ASDM をリロードします。
- <span id="page-885-1"></span>ステップ **9** [ステップ](#page-884-1) 2 か ら [ステップ](#page-885-0) 8 を繰り返し、 [Image to Upload] ド ロ ップダウン リストで [ASA] を選 択し ます。

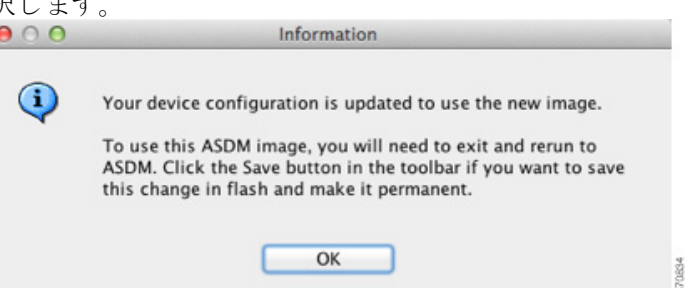

- **ステップ 10** コンフィギュレーションの変更を保存するには、ツールバーの [Save] アイコンをクリックします。
- ステップ **11** [Monitoring] > [Failover] > [Failover Group #] を選択し て、 プ ラ イマ リ 装置上の両方のフ ェール オーバー グループをアクティブにします。ここで # は、プライマリ装置に移動するフェール オーバー グループ数です。 [Make Active] をクリックします。
- ステップ **12** ASDM をセカンダ リ装置に接続し、 [ステップ](#page-884-1) 2 か ら [ステップ](#page-885-1) 9 に従って ASA および ASDM ソフト ウェアをアップロードします。このとき、アクティブ装置と同じ場所にファイルを置きます。
- **ステップ 13** [Tools] > [System Reload] を選択して、セカンダリ ASA をリロードします。

リロードの詳細の確認を求める新しいウィンドウが表示されます。

- **a.** [Save the running configuration at the time of reload] オプション ボタン (デフォルト) をク リックします。
- **b.** リロードする時刻を選択します (たとえば、デフォルトの [Now])。
- **c.** [Schedule Reload] を ク リ ッ ク し ます。

リロードが開始されると、[Reload Status] ウィンドウにリロードの進行状況が表示されます。 ASDM を終了するオプションも表示されます。

- ステップ 14 ASDM を*プライマリ*装置に接続して、[Monitoring] > [Failover] > [System] の順に選択し、セカ ンダリ装置がリロードされたことを確認します。
- **ステップ 15** セカンダリ装置が起動したら、[Monitoring] > [Properties] > [Failover] > [System] の順に選択して、 プライマリ装置をセカンダリ装置にフェールオーバーし、[Make Standby] をクリックします。
- **ステップ 16** [Tools] > [System Reload] を選択して、(旧) アクティブ ASA をリロードします。

```
リロードの詳細の確認を求める新しいウィンドウが表示されます。
```
**a.** [Save the running configuration at the time of reload] オプション ボタン (デフォルト) をク リックします。

Τ

**b.** リロードする時刻を選択します(たとえば、デフォルトの [Now])。

#### **Cisco ASA シリーズ ASDM コンフィギュレーション ガイド(一般的な操作)**

**c.** [Schedule Reload] を ク リ ッ ク し ます。

リロードが開始されると、[Reload Status] ウィンドウにリロードの進行状況が表示されます。 ASDM を終了するオプションも表示されます。

フェールオーバー グループは、[Preempt Enabled] を使用して設定されると、プリエンプト遅延 の経過後、指定された装置で自動的にアクティブになります。[Preempt Enabled] でフェール オーバー グループが設定されていない場合は、 [Monitoring] > [Failover] > [Failover Group #] ペ インを使用して、指定された装置上でアクティブ ステータスに戻すことができます。

# <span id="page-886-0"></span>**ASA** ク ラスタのア ップグレード

ASA クラスタ内のすべての装置をアップグレードするには、マスター装置で次の手順を実行し ます。 マルチ コンテキスト モードの場合は、この手順をシステム実行スペースで実行します。

### 手順

 $\mathbf{r}$ 

- ステップ **1** マス ター装置で ASDM を起動し ます。
- ステップ **2** (設定の移行の場合) ASDM で、 [Tools] > [Backup Configurations] ツールに よ り 、 現在の設定を バック アップします。
- <span id="page-886-1"></span>ステップ **3** メイン ASDM アプ リ ケーシ ョ ン ウ ィ ン ド ウで、 [Tools] > [Upgrade Software from Local Computer] の順に選択し ます。

[Upgrade Software from Local Computer] ダイアログボックスが表示されます。

**ステップ 4** [All devices in the cluster] オプション ボタンをクリックします。

[Upgrade Software] ダイアログボックスが表示されます。

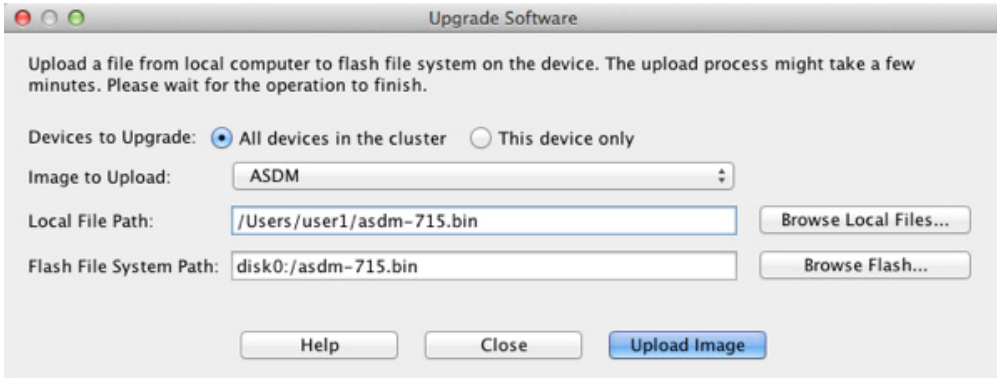

- ステップ **5** [Image to Upload] ド ロ ップダウン リ ス トから、 [ASDM] を選択し ます。
- ステップ **6** [Local File Path] フ ィール ド にコ ン ピ ュータ上のフ ァ イルへのローカル パス を入力するか、 [Browse Local Files] をク リ ックして PC 上のフ ァ イルを検索し ます。
- ステップ **7** [Flash File System Path] フ ィール ド にフ ラ ッ シ ュ ファイル シ ステムへのパス を入力するか、 [Browse Flash] をクリックしてフラッシュ ファイル システム上のディレクトリまたはファイル を検索し ます。
- ステップ **8** [Upload Image] を ク リ ッ ク し ます。 ア ップグ レー ド プ ロセスには数分かか る場合があ り ます。
- ステップ **9** このイ メージを ASDM イ メージ と し て設定する よ う に求め られます。 [Yes] を ク リ ッ ク し ます。

ן

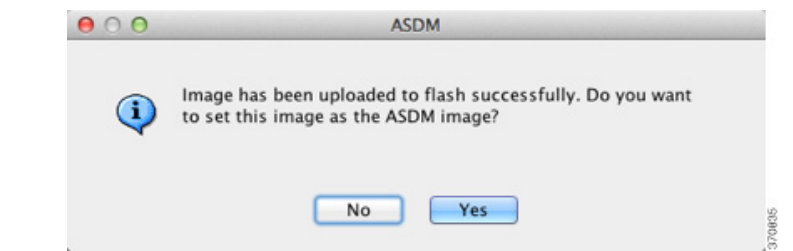

- <span id="page-887-0"></span>ステップ 10 ASDM を終了して、コンフィギュレーションを保存したことを確認します。[OK] をクリック します。アップグレード ツールを終了します。注: ASA ソフトウェアをアップグレードした 後で、設定を保存し、ASDMをリロードします。
- **[ステップ](#page-887-0) 11** ステップ 3 からステップ 10 を繰り返し、[Image to Upload] ドロップダウン リストで [ASA] を 選択します。

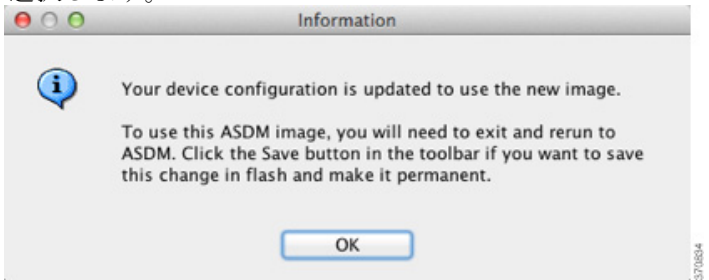

- ステップ 12 コンフィギュレーションの変更を保存するには、ツールバーの [Save] アイコンをクリックします。
- ステップ **13** [Tools] > [System Reload] を選択し ます。

[System Reload] ダイアログボックスが表示されます。

ステップ 14 [Device] ドロップダウン リストからスレーブ装置名を選択して、スレーブ装置を1台ずつリ ロードし、続いて [Schedule Reload] をクリックして装置をすぐにリロードします。

 $\mathbf{r}$ 

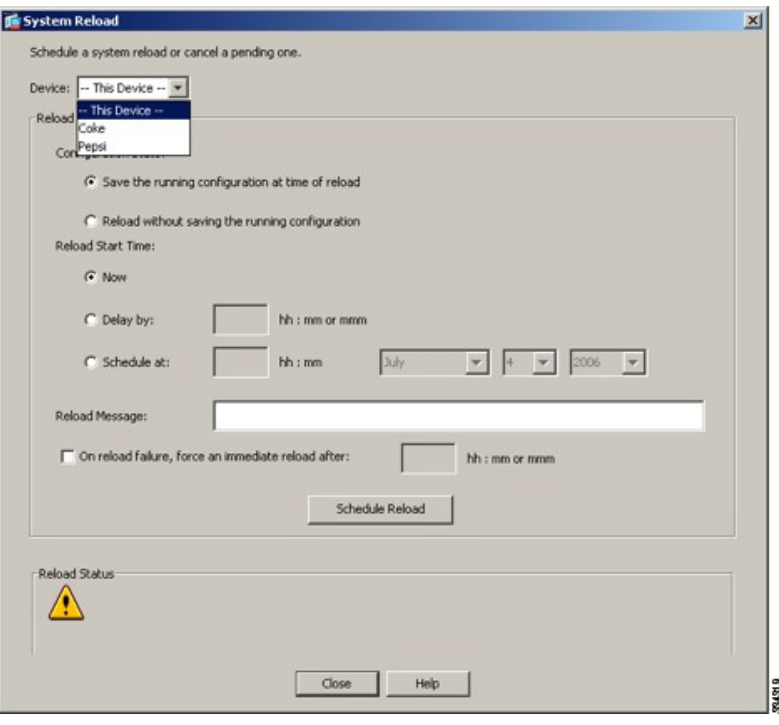

接続損失を回避しトラフィックを安定させるために、各装置が起動するまで(約5分)次の装 置のリロードを待ちます。装置がクラスタに再接続したことを確認するには、[Monitoring] > [ASA Cluster] > [Cluster Summary] ペインを表示します。

ステップ 15 すべてのスレーブ装置のリロードが完了したら、[Configuration] > [Device Management] > [High Availability and Scalability] > [ASA Cluster] を選択し て、 マス ター装置の ク ラ ス タ リ ングをデ ィ セーブルに し ます。 続いて [Participate ASA cluster] チェ ッ クボ ッ ク スをオフにして、 [Apply] を クリックします。

> 新しいマスターが選択されトラフィックが安定するまでに、5 分間かかります。それまでマス ターであった装置がクラスタに再参加すると、その装置はスレーブとなります。

設定は保存しないでください。マスター装置がリロードしたら、そこでクラスタリングをイ ネーブルにします。

- ステップ **16** [Tools] > [System Reload] を選択し、 [Device] ド ロ ップダウン リ ス トから [--This Device--] を選 択して [System Reload] ダイアログボックスからマスター装置をリロードします。
- ステップ **17** ASDM を停止および再起動し ます。 新しいマス ター装置に再接続でき ます。

Τ

# <span id="page-889-0"></span>ファイルの管理

ASDM には、基本的なファイル管理タスクを実行するのに便利なファイル管理ツール セットが 用意されています。ファイル管理ツールにより、フラッシュ メモリに保存されているファイル の表示、移動、コピー、および削除、ファイルの転送、およびリモート ストレージ デバイス (マウント ポイント)のファイルの管理を行うことができます。

(注) マルチコンテキスト モードの場合、このツールはシステムのセキュリティ コンテキストでだ け使用できます。

- **•** 「フ ァ イル [ア ク セスの設定」 \(](#page-889-1)P.37-14)
- **•** [「フ ァ イル管理ツールへのア ク セス」 \(](#page-893-0)P.37-18)
- **•** [「フ ァ イル転送」 \(](#page-894-0)P.37-19)

# <span id="page-889-1"></span>ファイル アクセスの設定

- 「FTP クライアント モードの設定」 (P.37-14)
- 「セキュア コピー サーバとしての ASA の設定 」 (P.37-15)
- 「ASA セキュア コピー クライアントのカスタマイズ」 (P.37-15)
- 「ASA TFTP クライアントのパス設定」 (P.37-16)
- **•** 「マウント ポイントの追加」 (P.37-17)

### <span id="page-889-2"></span>**FTP クライアント モードの設定**

ASA では、FTP サーバとの間で、イメージ ファイルやコンフィギュレーション ファイルの アップロードおよびダウンロードを実行できます。パッシブ FTP では、クライアントは制御接 続およびデータ接続の両方を開始します。 パッシブ モード ではデータ接続の受け入れ側となる サーバは、今回の特定の接続においてリッスンするポート番号を応答として返します。

### 手順の詳細

ステップ **1** [Configuration] > [Device Management] > [Management Access] > [File Access] > [FTP Client] ペ イ ンで、 [Specify FTP mode as passive] チェ ッ ク ボ ッ ク ス をオンに し ます。

ステップ **2** [Apply] を ク リ ッ ク し ます。

FTP クライアントのコンフィギュレーションが変更され、その変更内容が実行コンフィギュ レーションに保存されます。

# <span id="page-890-0"></span>セキュア コピー サーバと しての **ASA** の設定

ASA 上でセキュア コピー (SCP) サーバをイネーブルにできます。 SSH による ASA へのアク セスを許可されたクライアントだけが、セキュア コピー接続を確立できます。

#### 制限事項

- **●** サーバにはディレクトリ サポートがありません。そのため、リモート クライアント アク セスで ASA の内部ファイル参照はできません。
- **•** サーバではバナーがサポー ト されません。
- **•** サーバではワ イル ド カー ド がサポー ト されません。

### 前提条件

- **•** [「管理ア ク セスの設定」 \(](#page-844-0)P.36-3) に従って、 ASA で SSH を イネーブルに し ます。
- **•** SSH バージ ョ ン 2 接続をサポー ト するには、 ASA の ラ イセン スに強力な暗号化 (3DES/AES) ラ イセン スが必要です。

#### 手順の詳細

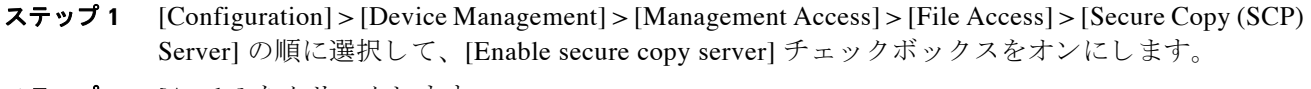

ステップ **2** [Apply] を ク リ ッ ク し ます。

### 例

外部ホストのクライアントから、SCP ファイル転送を実行します。たとえば、Linux では次の コマンドを入力します。

**scp -v -pw** *password source\_filename username*@*asa\_address***:**{**disk0**|**disk1**}**:/***dest\_filename*

**-v** は冗長を表します。 -pw が指定されていない場合は、パスワードの入力を求めるプロンプト が表示されます。

# <span id="page-890-1"></span>**ASA** セキュア コピー クライアン トのカスタマイズ

オンボード SCP クライアントを使用して ASA 間でファイルをコピーすることができます (「ファイル管理ツールへのアクセス」 (P.37-18) を参照)。ここでは、SCP クライアントの動作 をカ ス タマ イ ズする こ と ができ ます。

### 前提条件

 $\mathbf{r}$ 

マルチ コンテキスト モードでは、システム実行スペースで次の手順を実行します。まだシス テム コンフィギュレーション モードに入っていない場合、[Configuration] > [Device List] ペイ ンで、アクティブなデバイスの IP アドレスの下にある [System] をダブルクリックします。

#### 手順の詳細

ステップ1 コンテキスト モードによって次のように異なります。

- シングル モードの場合、[Configuration] > [Device Management] > [Management Access] > [File Access] > [Secure Copy (SCP)] の順に選択し ます。
- マルチ モードの場合、[Configuration] > [Device Management] > [Device Administration] > [Secure Copy] の順に選択し ます。
- ステップ **2** ASA は接続先の各 SCP サーバの SSH ホ ス ト キーを保存し ます。 必要に応じ て、 ASA データ ベースか ら手動でサーバ と そのキーを追加または削除でき ます。
	- キーを追加するには、 次の手順を実行し ます。
	- **a.** 新しいサーバの [Add] を ク リ ッ クするか、 または信頼でき る SSH ホス ト のテーブルから サーバを選択し、 [Edit] を ク リ ッ ク し ます。
	- **b.** 新しいサーバの [Host] フィールドに、サーバの IP アドレスを入力します。
	- **c.** [Add public key for the trusted SSH host] チェックボックスをオンにします。
	- **d.** 次のいずれかのキーを指定し ます。
		- フ ィ ンガープ リ ン ト : すでにハ ッ シ ュ されている キーを入力し ます。 た と えば、 **show** コマンドの出力からコピーしたキーです。
		- キー: SSH ホストの公開キーまたはハッシュ値を入力します。キー ストリングはリモー トピアの Base64 で符号化された RSA 公開キーです。オープン SSH クライアントから (言い換えると .ssh/id\_rsa.pub ファイルから) 公開キー値を取得できます。 Base64 で符号 化された公開キーを送信した後、SHA-256 によってそのキーがハッシュされます。
	- キーを削除するには、 次の手順を実行し ます。
	- **a.** 信頼できる SSH ホストのテーブルからサーバを選択し、[Delete] をクリックします。
- ステップ **3** 新しいホ ス ト キーが検出された と きに通知を受け取るには、 [Inform me when a new host key is detected] チェックボックスをオンにします。

デフォルトで、このオプションは有効になっています。このオプションがイネーブルになって いる場合、ASA にまだ格納されていないホストキーを許可または拒否するように求められま す。このオプションがディセーブルになっている場合、ASAは過去に保存されたことがないホ ストキーを自動的に許可します。

ステップ **4** [Apply] を ク リ ッ ク し ます。

### <span id="page-891-0"></span>**ASA TFTP** ク ラ イアン トのパス設定

TFTP は、単純なクライアント/サーバ ファイル転送プロトコルで、RFC 783 および RFC 1350 Rev で規定されています。 2.TFTP サーバとの間でファイルをコピーできるように、ASA を TFTP クライアン ト と し て設定できます (「ファイル転送」 (P.37-19) を参照)。これにより、コ ンフィギュレーション ファイルをバックアップし、それらを複数の ASA にプロパゲートでき ます。

こ こでは、 TFTP サーバへのパス を事前定義でき る ため、 **copy** および **configure net** などのコマ ン ド で入力する必要がな く な り ます。

ן

#### 手順の詳細

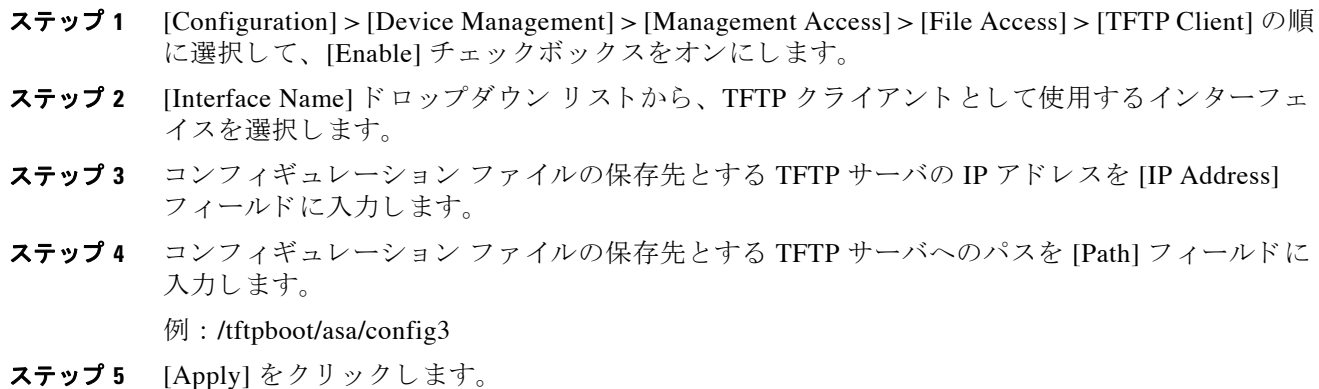

## <span id="page-892-0"></span>マウント ポイントの追加

- 「CIFS マウント ポイントの追加」 (P.37-17)
- **•** 「FTP マウント ポイントの追加」 (P.37-18)

### <span id="page-892-1"></span>**CIFS マウント ポイントの追加**

共通インターネット ファイル システム(CIFS)マウント ポイントを定義するには、次の手順 を実行し ます。

- ステップ **1** [Configuration] > [Device Management] > [Management Access] > [File Access] > [Mount-Points] の 順に選択して、[Add] > [CIFS Mount Point] をクリックします。
	- [Add CIFS Mount Point] ダイアログボックスが表示されます。
- ステップ **2** [Enable mount point] チェ ッ ク ボ ッ ク ス をオンに し ます。

これにより、ASA 上の CIFS ファイル システムが UNIX のファイル ツリーに接続されます。

- ステップ **3** [Mount Point Name] フ ィール ド に、 既存の CIFS が存在する位置の名前を入力し ます。
- ステップ 4 [Server Name] フィールドまたは [IP Address] フィールドに、マウント ポイントを配置するサー バの名前または IP アドレスを入力します。
- ステップ **5** [Share Name] フ ィール ド に、 CIFS サーバ上のフ ォルダの名前を入力し ます。
- ステップ **6** [NT Domain Name] フ ィ ール ド に、 サーバが常駐する NT ド メ イ ンの名前を入力し ます。
- ステップ **7** サーバに対する フ ァ イル シ ステムのマ ウ ン ト を認可されているユーザの名前を、 [User Name] フィールドに入力します。
- ステップ **8** サーバに対する フ ァ イル シ ステムのマ ウ ン ト を認可されているユーザのパス ワー ド を、 [Password] フィールドに入力します。
- ステップ9 [Confirm Password] フィールドにパスワードを再入力します。
- ステップ **10** [OK] を ク リ ッ ク し ます。

[Add CIFS Mount Point] ダイアログボックスが閉じます。

ステップ **11** [Apply] を ク リ ッ ク し ます。

 $\mathbf{r}$ 

### <span id="page-893-1"></span>**FTP マウント ポイントの追加**

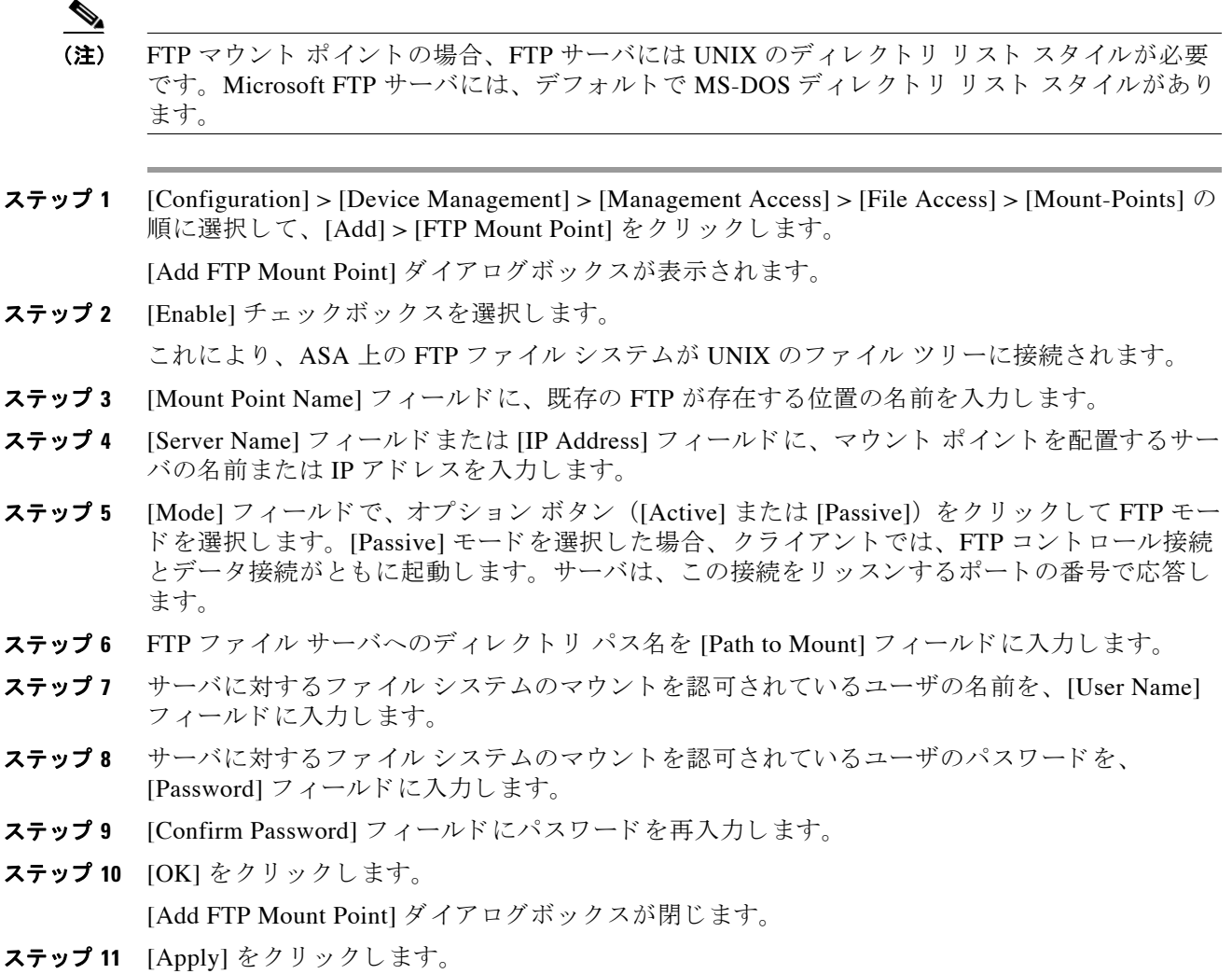

# <span id="page-893-0"></span>ファイル管理ツールへのアクセス

フ ァ イル管理ツールを使用するには、 次の手順を実行し ます。

- ステップ 1 メイン ASDM アプリケーション ウィンドウで、[Tools] > [File Management] の順に選択します。 [File Management] ダイアログボックスが表示されます。
	- [Folders] ペインには、ディスク上にあるフォルダが表示されます。
	- **•** [Flash Space] は、 フ ラ ッ シ ュ メ モ リ の合計容量 と 、 使用可能な メ モ リ 容量を示し ます。

ד

- **•** [Files] 領域には、 選択し たフ ォルダのフ ァ イルについて次の情報が表示 されます。 – パス
	- ファイル名
- サイズ (バイト単位)
- 修正時刻
- 選択したファイルの種類(ブート コンフィギュレーション、ブート イメージ ファイ ル、ASDM イメージ ファイル、SVC イメージ ファイル、CSD イメージ ファイル、ま たは APCF イメージ ファイル)を示す、 ステータス
- ステップ **2** 選択し たフ ァ イルをブ ラ ウザに表示するには、 [View] を ク リ ッ ク し ます。
- ステップ **3** 選択し たフ ァ イルを切 り 取って別のデ ィ レ ク ト リ に貼 り 付け るには、 [Cut] を ク リ ッ ク し ます。
- ステップ **4** 選択し たフ ァ イルを コ ピーし て別のデ ィ レ ク ト リ に貼 り 付け るには、 [Copy] を ク リ ッ ク し ます。
- ステップ **5** コ ピーし たフ ァ イルを選択し た場所に貼 り 付け るには、 [Paste] を ク リ ッ ク し ます。
- ステップ **6** 選択し たフ ァ イルを フ ラ ッ シ ュ メ モ リ か ら削除するには、 [Delete] を ク リ ッ ク し ます。
- ステップ **7** フ ァ イルの名前を変更するには、 [Rename] を ク リ ッ ク し ます。
- ステップ **8** フ ァ イルを保存するデ ィ レ ク ト リ を新規作成するには、 [New Directory] を ク リ ッ ク し ます。
- **ステップ 9** [File Transfer] ダイアログボックスを開くには、 [File Transfer] をクリックします。詳細について は、「ファイル転送」 (P.37-19) を参照してください。
- ステップ 10 [Manage Points] ダイアログボックスを開くには、[Mount Points] をクリックします。詳細につい ては、「マウント ポイントの追加」 (P.37-17) を参照してください。

# <span id="page-894-0"></span>ファイル転送

File Transfer ツールにより、ローカルにあるファイルとリモートにあるファイルを転送できま す。PC またはフラッシュ ファイル システムのローカル ファイルを ASA との間で転送できま す。HTTP、HTTPS、TFTP、FTP、または SMB を使用して、ASA との間でファイルを転送で きます。

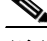

 $\mathbf{r}$ 

- (注) IPS SSP ソフトウェア モジュールの場合、IPS ソフトウェアを disk0 にダウンロードする前に、 フラッシュ メモリに少なくとも 50% の空きがあることを確認してください。IPS をインストー ルするときに、IPS のファイル システム用に内部フラッシュ メモリの 50% が予約されます。
	- 「ローカル PC とフラッシュ間でのファイル転送」 (P.37-19)
	- 「リモート サーバとフラッシュ間でのファイル転送」(P.37-20)

## <span id="page-894-1"></span>**ローカル PC とフラッシュ間でのファイル転送**

ローカル PC とフラッシュ ファイル システムとの間でファイルを転送するには、次の手順を実 行し ます。

- **ステップ 1** メイン ASDM アプリケーション ウィンドウで、[Tools] > [File Management] の順に選択します。 [File Management] ダイアログボックスが表示されます。
- ステップ **2** [File Transfer] の横にあ る下矢印を ク リ ッ ク し、 続いて [Between Local PC and Flash] をク リ ック し ます。

[File Transfer] ダイアログボックスが表示されます。

- ステップ **3** ローカル PC またはフ ラ ッシュ ファイル システムのどち らかで、 ア ップロー ド またはダウン ロードしたいファイルを選択し、目的の場所にドラッグします。または、ローカル PC または フラッシュ ファイル システムのどちらかで、アップロードまたはダウンロードしたいファイ ルを選択し、 右矢印または左矢印を ク リ ッ ク し、 目的の場所にフ ァ イルを転送し ます。
- ステップ 4 完了したら [Close] をクリックします。

## <span id="page-895-0"></span>リモート サーバとフラッシュ間でのファイル転送

リモート サーバとフラッシュ ファイル システムとの間でファイルを転送するには、次の手順 を実行し ます。

- **ステップ 1** メイン ASDM アプリケーション ウィンドウで、[Tools] > [File Management] の順に選択します。 [File Management] ダイアログボックスが表示されます。
- ステップ 2 [File Transfer] ドロップダウン リストで下矢印をクリックし、[Between Remote Server and Flash] を ク リ ッ ク し ます。

[File Transfer] ダイアログボックスが表示されます。

- ステップ **3** リ モー ト サーバか ら フ ァ イルを転送するには、 [Remote server] オプシ ョ ン を ク リ ッ ク し ます。
- ステップ4 転送対象になるソース ファイルを定義します。
	- a. サーバの IP アドレスを含めたファイルの場所へのパスを選択します。

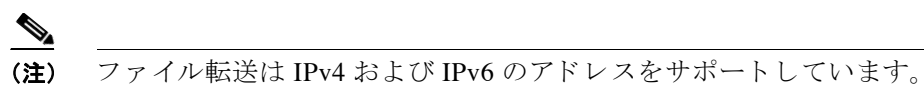

- **b.** FTP の場合はリモート サーバのタイプを、HTTP または HTTPS の場合はリモート サーバの ポート番号を入力します。有効な FTP タイプは次のとおりです。
	- ap : パッシブ モードの ASCII ファイル
	- an : 非パ ッ シブ モードの ASCII ファイル
	- ip : パッシブ モードのバイナリ イメージ ファイル
	- in : 非パッシブ モードのバイナリ イメージ ファイル
- ステップ 5 フラッシュ ファイル システムからファイルを転送するには、[Flash file system] オプションを選 択し ます。
- ステップ **6** フ ァ イルの場所へのパス を入力するか、 [Browse Flash] を ク リ ッ ク し てフ ァ イルの場所を指定 し ます。
- ステップ 7 また、 CLI により、スタートアップ コンフィギュレーション、実行コンフィギュレーション、 または SMB ファイル システムからファイルをコピーすることもできます。 copy コマンドの使 用方法については、『CLI 設定ガイド』を参照してください。
- ステップ **8** 転送する フ ァ イルの宛先を定義し ます。
	- a. フラッシュファイル システムにファイルを転送するには、[Flash file system] オプションを 選択します。
	- **b.** ファイルの場所へのパスを入力するか、[Browse Flash] をクリックしてファイルの場所を指 定し ます。

ן

|使用するイメージおよびスタートアップ コンフィギュレーションの設定 ||

**ステップ 9** リモート サーバにファイルを転送するには、[Remote server] オプションを選択します。 **a.** ファイルの場所へのパスを入力します。

- b. FTP 転送の場合はタイプを入力します。有効なタイプは次のとおりです。
	- ap : パッシブ モードの ASCII ファイル
	- an: 非パッシブ モードの ASCII ファイル
	- ip : パッシブ モードのバイナリ イメージ ファイル
	- in : 非パッシブ モードのバイナリ イメージ ファイル
- ステップ **10** [Transfer] を ク リ ッ ク し てフ ァ イル転送を開始し ます。

[Enter Username and Password] ダイアログボックスが表示されます。

- ステップ 11 リモート サーバのユーザ名、パスワード、ドメイン (必要な場合) が表示されます。
- ステップ **12** [OK] を ク リ ッ ク し、 フ ァ イル転送を続行し ます。 ファイル転送プロセスには数分かかる場合があります。必ず終了するまでお待ちください。
- ステップ **13** フ ァ イル転送が完了し た ら [Close] を ク リ ッ ク し ます。

# <span id="page-896-0"></span>使用するイメージおよびスタートアップ コンフィギュ レーシ ョ ンの設定

複数の ASA または ASDM イメージがある場合は、ブートするイメージを指定する必要があり ます。イメージを設定しない場合はデフォルトのブート イメージが使用され、そのイメージは 意図されたものではない可能性があります。スタートアップ コンフィギュレーションでは、コ ンフィギュレーション ファイルを任意で指定できます。

### デフォルト設定

 $\mathbf{r}$ 

#### **ASA** イ メージ

- 物理 ASA : 内部フラッシュ メモリ内で見つかった最初のアプリケーション イメージを ブートします。
- **•** ASAv : 最初に展開し た と きに作成された、 読み取 り 専用の boot:/ パーテ ィ シ ョ ンにあ る イ メージをブートします。フラッシュ メモリ内のイメージをアップグレードし、そのイメー ジからブートするように ASAv を設定できます。後でコンフィギュレーションをクリアす ると、ASAv は元の展開のイメージをロードするようになることに注意してください。

#### **ASDM** イ メージ

すべての ASA : 内部フラッシュ メモリ内で見つかった(またはここにイメージがない場合は、 外部フラッシュ メモリ内で見つかった) 最初の ASDM イメージをブートします。

### スタートアップ コンフィギュレーション

デフォルトでは、ASA は、隠しファイルであるスタートアップ コンフィギュレーションから ブートします。

### 手順の詳細

ステップ **1** [Configuration] > [Device Management] > [System Image/Configuration] > [Boot Image/Configuration] を選 択し ます。

> 起動イメージとして使用するバイナリ イメージ ファイルは、ローカルから4つまで指定できま す。また TFTP サーバのイメージを1つ指定し、そこからデバイスをブートできます。TFTP サー バに格納 されている イ メージを指定する場合は、 そのフ ァ イルを リ ス ト 内の先頭に配置する必要 があります。デバイスが、イメージのロード元の TFTP サーバに到達できない場合は、フラッ シュ メモリに保存されているリスト内の次のイメージ ファイルのロードが試行されます。

- ステップ **2** [Boot Image/Configuration] ペインで [Add] を ク リ ッ ク し ます。
- ステップ **3** ブー ト する イ メージを参照し ます。 TFTP イ メージの場合は、 [File Name] フ ィール ド に TFTP URL を入力します。[OK] をクリックします。
- ステップ4 上へ移動ボタンと下へ移動ボタンを使用してイメージの順番を並べ替えます。
- **ステップ 5** (オプション) [Boot Configuration File Path] フィールドで、[Browse Flash] をクリックしてコン フィギュレーションを選択してスタートアップ コンフィギュレーション ファイルを指定しま す。[OK] をクリックします。
- ステップ **6** [ASDM Image File Path] フ ィール ド で、 [Browse Flash] を ク リ ッ ク し て イ メージを選択し て ASDM イメージを指定します。 [OK] をクリックします。
- ステップ **7** [Apply] を ク リ ッ ク し ます。

# <span id="page-897-0"></span>コンフィギュレーションまたはその他のファイルのバッ クアップおよび復元

[Tools] メニューの [Backup and Restore] オプションを使用して、ASA の実行コンフィギュレー ション、スタートアップ コンフィギュレーション、インストールされたアドオン イメージ、 および SSL VPN クライアントのイメージとプロファイルをバックアップおよび復元できます。

ASDM の [Backup Configurations] 画面では、バックアップするファイル タイプを選択し、それ らを単一の zip ファイルに圧縮し、その zip ファイルをコンピュータ上の選択したディレクトリ に転送できます。同様に、ファイルを復元するには、コンピュータ上で転送元となる zip ファ イルを選択し、復元するファイル タイプを選択します。

- **•** 「ローカル CA [サーバのバ ッ ク ア ップ」 \(](#page-901-0)P.37-26)
- **•** 「ローカル CA [サーバのバ ッ ク ア ップ」 \(](#page-901-0)P.37-26)
- 「TFTP サーバへの実行コンフィギュレーションの保存」(P.37-27)

# 完全なシステム バックアップまたは復元を実行します。

次の手順では、コンフィギュレーションおよびイメージの zip ファイルへのバックアップおよ び復元方法と、そのファイルのローカル コンピュータへの転送方法について説明します。

٦

- **•** [「はじめる前に」 \(](#page-898-0)P.37-23)
- **•** [「システムのバッ ク ア ップ」 \(](#page-899-0)P.37-24)
- **•** [「バ ッ ク ア ッ プの復元」 \(](#page-900-0)P.37-25)

# <span id="page-898-0"></span>はじめる前に

Г

- ASA はシングル コンテキスト モードである必要があります。
- **•** バックアップ中またはバックアップ後にコンフィギュレーションの変更を行うと、その変 更はバックアップされません。バックアップの作成後にコンフィギュレーションを変更し てから復元を実行すると、このコンフィギュレーションへの変更は上書きされます。その 結果、ASA の動作が異なる可能性があります。
- **●** 一度に開始できるバックアップまたは復元は1つだけです。
- **•** 元のバ ッ ク ア ッ プを実行し た と き と同じ ASA バージ ョ ンに対し てのみコ ンフ ィ ギ ュ レー ションを復元できます。復元ツールは、1つの ASA バージョンから別のバージョンヘコン フィギュレーションを移行するためには使用できません。コンフィギュレーションの移行 が必要な場合、ASA が新しい ASA OS をロードするときに、常駐するスタートアップ コン フィギュレーションが自動的にアップグレードされます。
- クラスタリングを使用する場合、バックアップまたは復元できるのはスタートアップ コン フィギュレーション、実行コンフィギュレーション、およびマスター装置の ID 証明書だけ です。
- **•** フ ェールオーバーを使用する場合、 ア ク テ ィ ブ装置 と ス タ ンバイ装置のバ ッ ク ア ッ プを個 別に作成して復元する必要があります。
- ASA にマスター パスフレーズを設定している場合は、この手順で作成したバックアップ コンフィギュレーションの復元時にそのマスター パスフレーズが必要となります。ASA の マスター パスフレーズが不明な場合は、「マスター パスフレーズの設定」 (P.14-9) を参照 して、バックアップを続行する前に、マスター パスフレーズをリセットする方法を確認し て く ださい。
- PKCS12 データをインポート (crypto ca trustpoint コマンドを使用) する際にトラストポイ ントが RSA キーを使用している場合、 インポートされたキー ペアにはトラストポイントと 同じ名前が割り当てられます。この制限のため、ASDM コンフィギュレーションを復元し た後でトラストポイントとそのキー ペアに別の名前を指定すると、スタートアップ コン フィギュレーションは元のコンフィギュレーションと同じになりますが、実行コンフィ ギュレーションのキー ペア名は異なります。これは、キー ペアとトラストポイントに別の 名前を使用する場合は、元のコンフィギュレーションを復元できなくなります。この問題 を回避するには、トラストポイントとキー ペアに同じ名前を使用していることを確認して く ださい。
- **•** 各バ ッ ク ア ップ フ ァ イルには次の内容が含まれます。
	- 実行コンフィギュレーション
	- スタートアップ コンフィギュレーション
	- すべてのセキュリティイメージ

Cisco Secure Desktop およびホスト スキャン イメージ

Cisco Secure Desktop およびホスト スキャンの設定

AnyConnect (SVC) クライアント イメージおよびプロファイル

AnyConnect (SVC) のカスタマイズおよび変換

- ID 証明書 (ID 証明書に関連する RSA キー ペアが含まれ、スタンドアロン キーは除外 されます)
- VPN 事前共有キー
- SSL VPN のコンフィギュレーション
- アプリケーション プロファイルのカスタム フレームワーク (APCF)

#### Cisco ASA シリーズ ASDM コンフィギュレーション ガイド(一般的な操作) ■

ן

- Bookmarks
- Customizations
- ダイナミック アクセス ポリシー (DAP)
- プラグイン
- 接続プロファイル用の事前入力スクリプト
- Proxy Auto-Config
- 変換テーブル
- Web コンテンツ
- バージョン情報

### <span id="page-899-0"></span>システムのバックアップ

この手順では、完全なシステム バックアップを実行する方法について説明します。

手順

- ステップ 1 コンピュータ上にフォルダを作成し、バックアップ ファイルを保存します。こうすると、後で 復元するときに探しやすくなります。
- **ステップ 2** [Tools] > [Backup Configurations] を選択します。

[Backup Configurations] ダイアログボックスが表示されます。[SSL VPN Configuration] 領域の下 矢印をクリックし、SSL VPN コンフィギュレーションのバックアップ オプションを確認しま す。デフォルトでは、すべてのコンフィギュレーション ファイルがチェックされ、利用できる 場合にはバックアップされます。リスト内のすべてのファイルをバックアップするには、手順 [5](#page-899-1) に進みます。

- ステップ3 バックアップするコンフィギュレーションを選択する場合は、[Backup All] チェックボックス をオフにします。
- ステップ **4** バ ッ ク ア ップするオプシ ョ ンの横にあ るチェ ッ ク ボ ッ ク ス をオンに し ます。
- <span id="page-899-1"></span>ステップ **5** [Browse Local] を ク リ ッ ク して、 バッ クア ップ .zip フ ァ イルのデ ィ レ ク ト リ およびフ ァ イル名 を指定し ます。
- ステップ **6** [Select] ダイア ログボ ッ ク スで、 バッ ク ア ップ フ ァ イルを格納するデ ィ レ ク ト リ を選択し ます。
- ステップ **7** [Select] を ク リ ッ ク し ます。 [Backup File] フ ィール ド にパスが表示されます。
- ステップ8 ディレクトリ パスの後にバックアップ ファイルの宛先の名前を入力します。バックアップ ファイルの名前の長さは、3~232文字の間である必要があります。
- ステップ **9** [Backup] を ク リ ッ ク し ます。 証明書をバ ッ ク ア ップする場合や、 ASA でマス ター パスフレー ズを使用し ている場合を除き、 すぐにバ ッ ク ア ッ プが続行 されます。
- ステップ 10 ASA でマスター パスフレーズを設定し、イネーブルにしている場合、バックアップを続行する 前に、マスター パスフレーズが不明な場合は変更することを推奨する警告メッセージが表示され ます。マスター パスフレーズがわかっている場合は、[Yes] をクリックしてバックアップを続行 します。ID 証明書をバックアップする場合を除き、すぐにバックアップが続行されます。
- ステップ 11 ID 証明書をバックアップする場合は、証明書を PKCS12 形式でエンコーディングするために使 用する別のパスフレーズを入力するように求められます。パスフレーズを入力するか、または この手順をスキップすることができます。
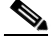

- (注) このプロセスで ID 証明書はバ ッ ク ア ップ されますが、 認証局の証明書はバ ッ ク ア ップ されません。CA 証明書のバックアップ手順については、「ローカル CA サーバのバック アップ」 (P.37-26) を参照してください。
- **•** 証明書を暗号化するには、 [Certificate Passphrase] ダ イ ア ロ グボ ッ ク スで証明書のパス フ レーズを入力および確認し、 [OK] を ク リ ッ ク し ます。 証明書の復元時に必要 と な る ため、 このダイアログボックスに入力したパスワードを覚えておく必要があります。
- **•** [Cancel] を ク リ ッ クする と 、 この手順がス キ ッ プ され、 証明書はバ ッ ク ア ップ されません。

[OK] または [Cancel] をクリックすると、すぐにバックアップが開始されます。

**ステップ 12** バックアップが完了すると、ステータス ウィンドウが閉じ、[Backup Statistics] ダイアログボッ ク スが表示され、 成功または失敗の メ ッ セージが示されます。

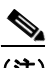

(注) バックアップの「失敗」メッセージは多くの場合、指定されたタイプの既存のコンフィ ギュレーションが存在しない場合に表示されます。

ステップ 13 [OK] をクリックし、[Backup Statistics] ダイアログボックスを閉じます。

## バッ クア ッ プの復元

 $\mathbf{r}$ 

zip ファイルからローカル PC に復元するコンフィギュレーションやイメージを指定します。

## 手順

- ステップ **1** [Tools] > [Restore Configurations] を選択し ます。
- ステップ 2 [Restore Configurations] ダイアログボックスで、[Browse Local Directory] をクリックし、ローカル コンピュータ上の、復元するコンフィギュレーションが含まれている zip ファイルを選択し、 [Select] を ク リ ッ ク し ます。 [Local File] フ ィール ド にパス と zip フ ァ イル名が表示 されます。

復元する zip フ ァ イルは、 [Tools] > [Backup Configurations] オプシ ョ ン を選択し て作成し た もの である必要があります。

- ステップ 3 [Next] をクリックします。2 つ目の [Restore Configuration] ダイアログボックスが表示されます。 復元するコンフィギュレーションの横にあるチェックボックスをオンにします。使用可能なす べての SSL VPN コンフィギュレーションがデフォルトで選択されています。
- ステップ **4** [Restore] を ク リ ッ ク し ます。
- ステップ 5 バックアップ ファイルの作成時に、証明書の暗号化に使用する証明書パスフレーズを指定して いる場合は、このパスフレーズを入力するように ASDM から求められます。
- ステップ 6 実行コンフィギュレーションの復元を選択した場合、実行コンフィギュレーションを結合する か、実行コンフィギュレーションを置換するか、または復元プロセスのこの部分をスキップす るかを尋ねられます。
	- コンフィギュレーションの結合では、現在の実行コンフィギュレーションとバックアップ された実行コンフィギュレーションが結合されます。
	- **•** 実行コ ン フ ィ ギ ュ レーシ ョ ンの置換では、 バ ッ ク ア ッ プ された実行コ ン フ ィ ギ ュ レーシ ョ ンのみが使用されます。

Ι

• この手順をスキップすると、バックアップされた実行コンフィギュレーションは復元され ません。

ASDM では、復元操作が完了するまでステータス ダイアログボックスが表示されます。

ステップ 7 実行コンフィギュレーションを置換または結合した場合は、ASDM を閉じてから再起動しま す。実行コンフィギュレーションを復元しなかった場合は、ASDM セッションをリフレッシュ して、変更を有効にします。

# <span id="page-901-0"></span>ローカル CA サーバのバックアップ

ASDM バックアップを実行した場合、ローカル CA サーバ データベースは含まれていないた め、サーバ上の CA 証明書はバックアップされません。ローカル CA サーバをバックアップす る場合は、ASA CLI による次の手動プロセスを使用します。

**ステップ 1 show run crypto ca server** コマンドを入力します。

ステップ **2 crypto ca import** コマン ド を使用し て、 ローカル CA PKCS12 フ ァ イルを インポー ト して LOCAL-CA-SERVER トラストポイントを作成し、キーペアを復元します。

> crypto ca import LOCAL-CA-SERVER pkcs12 <passphrase> (paste the pkcs12 base64 data here)<br> $\bigotimes$

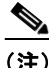

(注) この手順では、正確な名前「LOCAL-CA-SERVER」を必ず使用してください。

- ステップ **3** LOCAL-CA-SERVER デ ィ レ ク ト リ が存在し ない場合、 **mkdir LOCAL-CA-SERVER** を入力し て 作成する必要があります。
- ステップ **4** ローカル CA ファ イルを LOCAL-CA-SERVER デ ィ レ ク ト リ にコ ピーし ます。

copy ftp://10.10.1.1/CA-backup/LOCAL-CA-SERVER.ser disk0:/LOCAL-CA-SERVER/

copy ftp://10.10.1.1/CA-backup/LOCAL-CA-SERVER.cdb disk0:/LOCAL-CA-SERVER/

copy ftp://10.10.1.1/CA-backup/LOCAL-CA-SERVER.udb disk0:/LOCAL-CA-SERVER/

copy ftp://10.10.1.1/CA-backup/LOCAL-CA-SERVER.crl disk0:/LOCAL-CA-SERVER/

copy ftp://10.10.1.1/CA-backup/LOCAL-CA-SERVER.p12 disk0:/LOCAL-CA-SERVER/

crypto ca server keysize server 2048 subject-name-default OU=aa,O=Cisco,ST=ca, issuer-name CN=xxx, OU=yyy, O=Cisco, L=Bxb, St=Mass smtp from-address abcd@cisco.com publish-crl inside 80 publish-crl outside 80

ステップ **5 crypto ca server** コマン ド を入力し て、 ローカル CA サーバを イネーブルに し ます。

crypto ca server no shutdown

- ステップ **6 show crypto ca server** コマン ド を入力し て、 ローカル CA サーバが起動し、動作し ている こ と を 確認します。
- ステップ 7 設定を保存します。

## TFTP サーバへの実行コンフィギュレーションの保存

この機能により、現在の実行コンフィギュレーション ファイルのコピーを TFTP サーバに保存 し ます。

実行コンフィギュレーションを TFTP サーバに保存するには、次の手順を実行します。

ステップ **1** メイン ASDM アプ リ ケーシ ョ ン ウ ィ ン ド ウで、 [File] > [Save Running Configuration to TFTP Server] の順に選択し ます。

[Save Running Configuration to TFTP Server] ダイアログボックスが表示されます。

ステップ 2 TFTP サーバの IP アドレスと、コンフィギュレーション ファイルの保存先となる TFTP サーバ 上のフ ァ イル パス を入力し て、 [Save Configuration] を ク リ ッ ク し ます。

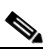

 $\mathbf I$ 

(注) デフォルトの TFTP 設定を行うには、[Configuration] > [Device Management] > [Management Access] > [File Access] > [TFTP Client] の順に選択し ます。 この設定を行っ た後は、このダイアログボックスに、TFTP サーバの IP アドレスと TFTP サーバ上での ファイル パスが自動的に表示されます。

# システム再起動のスケジュール

System Reload ツールにより、システムの再起動をスケジュールしたり、現在の再起動をキャン セルし た り でき ます。

再起動を ス ケジ ュールするには、 次の手順を実行し ます。

- ステップ 1 メイン ASDM アプリケーション ウィンドウで、[Tools] > [System Reload] の順に選択します。
- ステップ **2** [Reload Scheduling] 領域で、 次の設定を定義し ます。
	- **a.** [Configuration State] では、再起動時に実行コンフィギュレーションを保存するか、破棄す るかのどち らかを選択し ます。
	- **b.** [Reload Start Time] では、 次のオプシ ョ ンか ら選択し ます。
		- 再起動をただちに実行するには、 [Now] を ク リ ッ ク し ます。
		- 指定し た時間だけ再起動を遅らせるには、 [Delay by] を ク リ ッ ク し ます。 再起動開始ま での時間を、 時間 と分単位、 または分単位だけで入力し ます。
- 指定し た時刻 と日付に再起動を実行する よ う にス ケジ ュールするには、 [Schedule at] を ク リ ッ ク し ます。 再起動の実行時刻を入力し、 再起動のス ケジ ュール日を選択し ます。
- **c.** [Reload Message] フィールドに、再起動時に ASDM の開いているインスタンスに送信する メ ッ セージを入力し ます。
- **d.** 再起動を再試行する までの経過時間を時間 と分単位で、 または分単位だけで表示するには、 [On reload failure force immediate reload after] チェ ッ ク ボ ッ ク ス をオンに し ます。
- **e.** 設定に従って再起動を ス ケジ ュールするには、 [Schedule Reload] を ク リ ッ ク し ます。

[Reload Status] 領域には、 再起動のステータ スが表示されます。

- ステップ **3** 次のいずれかを選択し ます。
	- **•** ス ケジ ュール された再起動を停止するには、 [Cancel Reload] を ク リ ッ ク し ます。
	- **•** ス ケジ ュール された再起動の終了後に [Reload Status] 表示を リ フ レ ッ シ ュするには、 [Refresh] をクリックします。
	- **•** ス ケジ ュール された再起動の詳細を表示するには、 [Details] を ク リ ッ ク し ます。

# ソフトウェアのダウングレード

バージョン 8.3 にアップグレードすると、コンフィギュレーションが移行されます。既存のコ ンフィギュレーションは、自動的にフラッシュ メモリに保存されます。たとえば、バージョン 8.2(1) から 8.3(1) にアップグレードすると、古い 8.2(1) コンフィギュレーションはフラッシュ メモリ内の 8\_2\_1\_0\_startup\_cfg.sav というファイルに保存されます。

(注) ダウングレードする前に、古いコンフィギュレーションを手動で復元する必要があります。

ここでは、ダウングレードする方法について説明します。

- 「アクティベーション [キーの互換性に関する情報」 \(](#page-903-0)P.37-28)
- 「ダウングレードの実行」 (P.37-29)

## <span id="page-903-0"></span>アクティベーション キーの互換性に関する情報

任意の旧バージョンから最新バージョンにアップグレードした場合、アクティベーション キーの 互換性は存続します。ただし、ダウングレード機能の維持には問題が生じる場合があります。

- **•** バージ ョ ン 8.1 以前のバージ ョ ンにダ ウ ング レー ドする場合 : ア ッ プグ レー ド後に、 *8.2* よ りも前に導入された追加の機能ライセンスをアクティブ化すると、ダウングレードした場 合でも旧バージョンに対するアクティベーション キーの互換性は存続します。ただし、 バージョン 8.2 以降のバージョンで導入された機能ライセンスをアクティブ化した場合は、 アクティベーション キーの下位互換性がなくなります。互換性のないライセンス キーがあ る場合は、次のガイドラインを参照してください。
	- 旧バージョンでアクティベーション キーを入力した場合は、そのキーが ASA で使用さ れます (バージョン 8.2 以降のバージョンでアクティブ化した新しいライセンスがない 場合)。
	- 新しいシステムで、以前のアクティベーション キーがない場合は、旧バージョンと互 換性のある新しいアクティベーション キーを要求する必要があります。

Τ

- **•** バージ ョ ン 8.2 以前のバージ ョ ンにダ ウ ング レー ドする場合 : バージ ョ ン 8.3 では、 よ り ロ バストな時間ベース キーの使用およびフェールオーバー ライセンスの変更が次のとおり導 入されました。
	- 複数の時間ベースのアクティベーション キーがアクティブな場合、ダウングレード時 には一番最近アクティブ化された時間ベース キーのみがアクティブになれます。他の キーはすべて非アクティブ化されます。
	- フェールオーバー ペアに不一致のライセンスがある場合、ダウングレードにより フェールオーバーはディセーブルになります。キーが一致した場合でも、使用するラ イセンスは、結合されたライセンスではなくなります。

# <span id="page-904-0"></span>ダウングレードの実行

コンフィギュレーションの移行の詳細については、「[Tools] メニューの [\[Backup and Restore\]](#page-897-0) オ プションを使用して、ASA の実行コンフィギュレーション、スタートアップ コンフィギュ レーション、インストールされたアドオン イメージ、および SSL VPN クライアントのイメー ジとプロファイルをバックアップおよび復元できます。」 (P.37-22) を参照してください。 バージョン 8.3 からダウングレードするには、次の手順を実行します。

### 手順の詳細

 $\mathbf{r}$ 

ステップ **1** [Tools] > [Downgrade Software] を選択し ます。 [Downgrade Software] ダイアログボックスが表示されます。

### 図 *37-1 Downgrade Software*

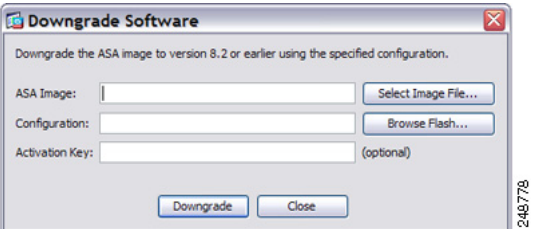

ステップ 2 ASA イメージの場合、[Select Image File] をクリックします。

[Browse File Locations] ダイアログボックスが表示されます。

- ステップ 3 次のいずれかのオプション ボタンをクリックします。
	- **•** [Remote Server] : ド ロ ップダウン リストで [ftp]、 [smb]、 [http] のいずれかを選択し、 以前 のイメージ ファイルのパスを入力します。
	- **•** [Flash File System] : [Browse Flash] を ク リ ッ ク して、 ローカル フラッシュ ファイル システ ムにある以前のイメージ ファイルを選択します。
- ステップ **4** [Configuration] で [Browse Flash] を ク リ ッ ク し、 移行前の設定フ ァ イルを選択し ます (デフ ォ ルトでは disk0 に保存されています)。
- ステップ 5 (オプション) バージョン 8.3 よりも前のアクティベーション キーに戻す場合は、[Activation Key] フィールドで以前のアクティベーション キーを入力します。 詳細については、「アクティベーション [キーの互換性に関する情報」 \(](#page-903-0)P.37-28) を参照してくだ さい。

# ステップ **6** [Downgrade] を ク リ ッ ク し ます。

このツールは、次の機能を実行するためのショートカットです。

- **1.** ブート イメージ コンフィギュレーションのクリア (clear configure boot)。
- **2.** 古いイメージへのブート イメージの設定 (boot system)。
- **3.** (オプション) 新たなアクティベーション キーの入力 (activation-key)。
- **4.** 実行コ ン フ ィ ギ ュ レーシ ョ ンのス ター ト ア ッ プ コ ン フ ィ ギ ュ レーシ ョ ンへの保存 (**write**  memory)。これにより、BOOT 環境変数を古いイメージに設定します。このため、リロー ドすると古いイメージがロードされます。
- **5.** 古いコンフィギュレーションのスタートアップ コンフィギュレーションへのコピー (copy *old\_config\_url* **startup-config**)。
- **6.** リ ロード (**reload**)。

# **Auto Update** の設定

- **•** 「Auto Update [に関する情報」 \(](#page-905-0)P.37-30)
- **•** [「注意事項 と制約事項」 \(](#page-909-0)P.37-34)
- **•** 「Auto Update [サーバ と の通信の設定」 \(](#page-909-1)P.37-34)

## <span id="page-905-0"></span>**Auto Update** に関する情報

Auto Update は、Auto Update サーバがコンフィギュレーションおよびソフトウェア イメージを 多数の ASA にダウンロードすることを許可し、中央からの ASA の基本的なモニタリングを提 供するプロトコル仕様です。

- 「Auto Update クライアントまたはサーバ」 (P.37-30)
- **•** [「自動更新の利点」 \(](#page-905-2)P.37-30)
- 「フェールオーバー コンフィギュレーションでの Auto Update サーバ サポート」 (P.37-31)

## <span id="page-905-1"></span>**Auto Update** ク ラ イアン ト またはサーバ

ASA は、クライアントまたはサーバとして設定できます。Auto Update クライアントとして動 作する場合は、ソフトウェア イメージおよびコンフィギュレーション ファイルへのアップ デー ト のため、 Auto Update サーバを定期的にポー リ ング し ます。 Auto Update サーバ と し て動 作する場合は、Auto Update クライアントとして設定された ASA のアップデートを発行します。

## <span id="page-905-2"></span>自動更新の利点

Auto Update は、 次の よ う に、 管理者が ASA の管理で直面する さ まざ まな問題を解決でき る便 利な機能です。

Τ

- ダイナミック アドレッシングおよび NAT に関する問題点の解決。
- **•** コ ン フ ィ ギ ュ レーシ ョ ンの変更を 1 つのア ク シ ョ ンでコ ミ ッ ト 。
- **•** ソ フ ト ウ ェ ア更新用の信頼度の高い方式の提供。

 $\mathbf{r}$ 

- **ハイアベイラビリティ用の十分実績のある方式の活用(フェールオーバー)。**
- オープン インターフェイスによる柔軟性の提供。
- サービス プロバイダー環境のセキュリティ ソリューションの簡素化。

Auto Update 仕様は、中央、または複数の場所から、リモート管理アプリケーションにより ASA のコンフィギュレーションやソフトウェア イメージをダウンロードしたり、基本的な監 視機能を実行したりする場合に必要なインフラストラクチャです。

Auto Update 仕様に従うと、Auto Update サーバから ASA にコンフィギュレーション情報をプッ シュしたり、要求を送信して情報を取得したりすることも、ASA から Auto Update サーバに定 期的にポーリングすることによって、最新のコンフィギュレーション情報を引き出す(プルす る) こともできます。また、Auto Update サーバはいつでも ASA にコマンドを送信し、ただち にポーリング要求を送信させることもできます。Auto Update サーバと ASA の通信では、通信 パスとローカル CLI コンフィギュレーションをすべての ASA に設定する必要があります。

## <span id="page-906-0"></span>フ ェールオーバー コンフ ィギュレーシ ョ ンでの **Auto Update** サーバ サポー ト

Auto Update サーバを使用して、ソフトウェア イメージとコンフィギュレーション ファイルを、 アクティブ/スタンバイ フェールオーバー コンフィギュレーションの ASA に配置できます。ア クティブ/スタンバイ フ ェールオーバー コンフ ィ ギュレーシ ョ ンで Auto Update を イネーブルに するには、フェールオーバー ペアのプライマリ装置に Auto Update サーバのコンフィギュレー ションを入力します。

フェールオーバー コンフィギュレーションの Auto Update サーバ サポートには、次の制限と動 作が適用されます。

- アクティブ/スタンバイ コンフィギュレーションがサポートされるのは、シングル モード だけです。
- 新しいプラットフォーム ソフトウェア イメージをロードする際、フェールオーバー ペア はトラフィックの転送を停止します。
- LAN ベースのフェールオーバーを使用する場合、新しいコンフィギュレーションによって フェールオーバー リンクのコンフィギュレーションが変更されてはいけません。フェール オーバー リンクのコンフィギュレーションが変更されると、装置間の通信は失敗します。
- **•** Auto Update サーバへの Call Home を実行するのはプ ラ イマ リ 装置だけです。 Call Home を 実行するには、プライマリ装置がアクティブ状態である必要があります。そうでない場合、 ASA は自動的にプライマリ装置にフェールオーバーします。
- **•** ソフ ト ウェア イ メージまたはコンフ ィ ギュ レーシ ョ ン フ ァ イルをダウ ン ロー ドするのは、 プライマリ装置だけです。その後、ソフトウェア イメージまたはコンフィギュレーション ファイルはセカンダリ装置にコピーされます。
- インターフェイス MAC アドレスとハードウェアのシリアル番号は、プライマリ装置のも のです。
- Auto Update サーバまたは HTTP サーバに保存されたコンフィギュレーション ファイルは、 プライマリ装置専用です。

#### **Auto Update** プロセスの概要

次に、フェールオーバー コンフィギュレーションでの Auto Update プロセスの概要を示します。 このプロセスは、フェールオーバーがイネーブルであり、動作していることを前提としていま す。装置がコンフィギュレーションを同期化している場合、SSM カードの不具合以外の理由で スタンバイ装置に障害が発生している場合、または、フェールオーバー リンクがダウンしてい る場合、 Auto Update プ ロセスは実行でき ません。

- 1. 両方の装置は、 プラットフォームおよび ASDM ソフトウェア チェックサムとバージョン情 報を交換し ます。
- **2.** プライマリ装置は Auto Update サーバにアクセスします。プライマリ装置がアクティブ状態 でない場合、ASA はプライマリ装置にフェールオーバーした後、Auto Update サーバにア クセスします。
- **3.** Auto Update サーバは、ソフトウェア チェックサムと URL 情報を返します。
- **4.** プライマリ装置が、アクティブまたはスタンバイ装置のプラットフォーム イメージ ファイ ルをア ップデー ト する必要があ る と判断し た場合は、 次の処理が実行 されます。
	- **a.** プライマリ装置は、Auto Update サーバの URL を使用して、HTTP サーバから適切な ファイルを取得します。
	- **b.** プライマリ装置は、そのイメージをスタンバイ装置にコピーしてから、自身のイメー ジをアップデートします。
	- c. 両方の装置に新しいイメージがある場合は、セカンダリ (スタンバイ) 装置が最初に リロードされます。
	- セカンダリ装置のブート時にヒットレス アップグレードが可能な場合は、セカンダリ 装置がアクティブ装置になり、プライマリ装置がリロードされます。リロードが終了 すると、プライマリ装置がアクティブ装置になります。
	- スタンバイ装置のブート時にヒットレス アップグレードができない場合は、両方の装 置が同時にリロードされます。
	- d. セカンダリ (スタンバイ) 装置だけに新しいイメージがある場合は、セカンダリ装置 だけがリロードされます。プライマリ装置は、セカンダリ装置のリロードが終了する まで待機し ます。
	- **e**. プライマリ (アクティブ) 装置だけに新しいイメージがある場合は、セカンダリ装置 がアクティブ装置になり、プライマリ装置がリロードされます。
	- f. もう一度アップデート プロセスが手順1から開始されます。
- **5.** ASA が、 プ ラ イマ リ またはセカンダ リ 装置の ASDM フ ァ イルをア ッ プデー ト する必要があ る と判断し た場合は、 次の処理が実行されます。
	- **a.** プライマリ装置は、Auto Update サーバから提供された URL を使用して、HTTP サーバ から ASDM イメージ ファイルを取得します。
	- b. プライマリ装置は、必要に応じてそのイメージをスタンバイ装置にコピーします。
	- **c.** プライマリ装置は、自身の ASDM イメージをアップデートします。
	- d. もう一度アップデート プロセスが手順1から開始されます。
- **6.** プライマリ装置が、コンフィギュレーション ファイルをアップデートする必要があると判 断し た場合は、 次の処理が実行されます。
	- **a.** プライマリ装置は、指定された URL を使用して、からコンフィギュレーション ファイ ルを取得し ます。
	- b. 両方の装置で同時に、古いコンフィギュレーションが新しいコンフィギュレーション に置換されます。

ן

**c.** もう一度アップデート プロセスが手順1から開始されます。

#### Cisco ASA シリーズ ASDM コンフィギュレーション ガイド(一般的な操作)

7. チェックサムがすべてのイメージおよびコンフィギュレーション ファイルと一致している 場合、アップデートは必要ありません。このプロセスは、次のポーリング時間まで中断さ れます。

### **Auto Update** プロセスのモニタ リ ング

 $\mathbf I$ 

**debug auto-update client** または debug fover cmd-exe コマンドを使用して、Auto Update プロセ スで実行される処理を表示でき ます。 次に、 **debug auto-update client** コマン ド の出力例を示し ます。ターミナル セッションから debug コマンドを実行します。 Auto-update client: Sent DeviceDetails to /cgi-bin/dda.pl of server 192.168.0.21 Auto-update client: Processing UpdateInfo from server 192.168.0.21 Component: asdm, URL: http://192.168.0.21/asdm.bint, checksum: 0x94bced0261cc992ae710faf8d244cf32 Component: config, URL: http://192.168.0.21/config-rms.xml, checksum: 0x67358553572688a805a155af312f6898 Component: image, URL: http://192.168.0.21/cdisk73.bin, checksum: 0x6d091b43ce96243e29a62f2330139419 Auto-update client: need to update img, act: yes, stby yes name ciscoasa(config)# Auto-update client: update img on stby unit... auto-update: Fover copyfile, seq = 4 type = 1, pseq = 1, len =  $1024$ auto-update: Fover copyfile, seq = 4 type = 1, pseq = 501, len =  $1024$ auto-update: Fover copyfile, seq =  $4$  type = 1, pseq = 1001, len = 1024 auto-update: Fover copyfile, seq =  $4$  type =  $1$ , pseq =  $1501$ , len =  $1024$ auto-update: Fover copyfile, seq = 4 type = 1, pseq = 2001, len =  $1024$ auto-update: Fover copyfile, seq = 4 type = 1, pseq = 2501, len =  $1024$ auto-update: Fover copyfile, seq =  $4$  type =  $1$ , pseq =  $3001$ , len =  $1024$ auto-update: Fover copyfile, seq =  $4$  type = 1, pseq = 3501, len = 1024 auto-update: Fover copyfile, seq = 4 type = 1, pseq =  $4001$ , len =  $1024$ auto-update: Fover copyfile, seq = 4 type = 1, pseq = 4501, len = 1024 auto-update: Fover copyfile, seq =  $4$  type =  $1$ , pseq =  $5001$ , len =  $1024$ auto-update: Fover copyfile, seq =  $4$  type = 1, pseq = 5501, len = 1024 auto-update: Fover copyfile, seq = 4 type = 1, pseq =  $6001$ , len =  $1024$ auto-update: Fover copyfile, seq = 4 type = 1, pseq = 6501, len =  $1024$ auto-update: Fover copyfile,  $seq = 4$  type = 1,  $pseq = 7001$ , len = 1024 auto-update: Fover copyfile, seq = 4 type = 1, pseq = 7501, len =  $1024$ auto-update: Fover copyfile, seq =  $4$  type =  $1$ , pseq =  $8001$ , len =  $1024$ auto-update: Fover copyfile, seq =  $4$  type =  $1$ , pseq =  $8501$ , len =  $1024$ auto-update: Fover copyfile, seq =  $4$  type =  $1$ , pseq =  $9001$ , len =  $1024$ auto-update: Fover file copy waiting at clock tick 6129280 fover\_parse: Rcvd file copy ack, ret = 0, seq = 4 auto-update: Fover filecopy returns value: 0 at clock tick 6150260, upd time 145980 msecs Auto-update client: update img on active unit... fover parse: Rcvd image info from mate auto-update: HA safe reload: reload active waiting with mate state: 20 auto-update: HA safe reload: reload active waiting with mate state: 20 Beginning configuration replication: Sending to mate. auto-update: HA safe reload: reload active waiting with mate state: 50

auto-update: HA safe reload: reload active waiting with mate state: 50

auto-update: HA safe reload: reload active waiting with mate state: 80 Sauto-update: HA safe reload: reload active unit at clock tick: 6266860 Auto-update client: Succeeded: Image, version: 0x6d091b43ce96243e29a62f2330139419

Auto Update プ ロセスが失敗する と 、 次の syslog メ ッ セージが生成 されます。

%ASA4-612002: Auto Update failed: *file* version: *version* reason: *reason*

The *file* is "image", "asdm", or "configuration", depending on which update failed.*version* は、 ア ップ デー ト のバージ ョ ン番号です。 *reason* は、 ア ッ プデー ト が失敗し た原因です。

## <span id="page-909-0"></span>注意事項と制約事項

- **•** ASA のコンフ ィ ギュレーシ ョ ンが Auto Update で更新 されて も、 ASDM には通知されませ ん。 [Refresh] または [File] > [Refresh ASDM with the Running Configuration on the Device] を 選択して、最新のコンフィギュレーションを取得する必要があります。また、ASDM でコ ンフィギュレーションに加えた変更は失われます。
- **•** Auto Update サーバ と通信するためのプ ロ ト コル と し て HTTPS が選択 されている場合は、 ASA は SSL を使用し ます。 これは、 ASA が DES または 3DES ラ イセン ス を保有し ている こ と を必要 と し ます。
- Auto Update は、シングル コンテキスト モードでのみサポートされます。

## <span id="page-909-1"></span>**Auto Update** サーバとの通信の設定

#### 手順の詳細

Auto Update 機能を設定するには、 [Configuration] > [Device Management] > [System Image/Configuration] > [Auto Update] を選択し ます。 [Auto Update] ペイ ンには、 [Auto Update Servers] テーブルの他に [Timeout] 領域 と [Polling] 領域があ り ます。

[Auto Update Servers] テーブルで、Auto Update サーバにすでに設定されているパラメータを確 認できます。ASA は、テーブルの一番上にあるサーバを最初にポーリングします。テーブル内 のサーバの順序を変更するには、 [Move Up] または [Move Down] を ク リ ッ ク し ます。 [Auto Update Servers] テーブルには次のカラムがあります。

- **•** [Server] : Auto Update サーバの名前または IP アド レス。
- **•** [User Name] : Auto Update サーバのア ク セス時に使用 されるユーザ名。
- [Interface] : Auto Update サーバへの要求送信時に使用されるインターフェイス。
- **•** [Verify Certificate] : Auto Update サーバが返し た証明書を、 ASA で CA のルー ト 証明書 と照 合し て確認するかど う かを指定し ます。 Auto Update サーバおよび ASA は同じ CA を使用 する必要があります。

[Auto Update Server] テーブルの行のいずれかをダブル ク リ ッ クする と 、 [Edit Auto Update Server] ダイアログボックスが開き、Auto Update サーバのパラメータを変更できます。ここで 行った変更はただちにテーブルに反映されますが、コンフィギュレーションに保存するには [Apply] をクリックする必要があります。

[Timeout] エ リ アでは、 ASA が Auto Update サーバの タ イ ムア ウ ト を待つ時間を設定でき ます。 [Timeout] 領域には次のフィールドがあります。

Ι

- **•** [Enable Timeout Period] : ASA が Auto Update サーバか ら応答を受信し なかった場合にタ イ ムアウトするには、オンにします。
- **•** [Timeout Period (Minutes)] : Auto Update サーバか ら応答がなかった場合の ASA のタイムア ウ ト 時間 (分単位) を指定し ます。

[Polling] エリアで、ASA から Auto Update サーバの情報をポーリングする頻度を設定できます。 [Polling] 領域には次のフィールドがあります。

- [Polling Period (minutes)] : ASA から Auto Update サーバに新しい情報をポーリングするとき の待ち時間 (分単位)。
- **•** [Poll on Specified Days] : ポー リ ングのスケジ ュールを指定し ます。
- **•** [Set Polling Schedule] : [Set Polling Schedule] ダ イ ア ロ グボ ッ ク スが表示 され、 Auto Update サーバをポーリングする日付と時刻を設定できます。
- **•** [Retry Period (minutes)] : サーバのポー リ ングに失敗し た場合、 ASA か ら Auto Update サー バに新しい情報をポーリングするまでの待ち時間 (分単位)。
- **•** [Retry Count] : ASA から Auto Update サーバに新しい情報をポー リ ングする と きの再試行回数。

## **Auto Update** サーバの追加または編集

[Add/Edit Auto Update Server] ダイアログボックスには次のフィールドがあります。

- **•** [URL] : Auto Update サーバが ASA と通信する際に使用する HTTP または HTTPS のプロ ト コルと Auto Update サーバへのパスです。
- [Interface] : Auto Update サーバに要求を送信する際に使用するインターフェイス。
- [Do not verify server's SSL certificate] : CA のルート証明書をもつ Auto Update サーバによっ て返される証明書の検証をディセーブルにする場合はオンにします。Auto Update サーバお よび ASA は同じ CA を使用する必要があ り ます。

[User] 領域には次のフィールドがあります。

- **•** [User Name (Optional)] : Auto Update サーバのア ク セス時に必要なユーザ名を入力し ます。
- **•** [Password] : Auto Update サーバのユーザ パス ワー ド を入力し ます。
- **•** [Confirm Password] : Auto Update サーバのユーザ パス ワー ド を再入力し ます。
- **•** [Use Device ID to uniquely identify the ASA]:デバイ ス ID に よ る認証を イネーブルに し ます。 デバイス ID により、ASA が Auto Update サーバを一意に識別できます。
- [Device ID] : 使用するデバイス ID のタイプ。
	- [Hostname] : ホ ス ト の名前。
	- [Serial Number] : デバイ スのシ リ アル番号。
	- [IP Address on interface] : 選択したインターフェイスの IP アドレス。ASA を Auto Update サーバが一意に識別する場合に使用し ます。
	- [MAC Address on interface]: 選択したインターフェイスの MAC アドレス。ASA を Auto Update サーバが一意に識別する場合に使用し ます。
	- [User-defined value] : 一意のユーザ ID。

## ポーリング スケジュールの設定

 $\mathbf I$ 

[Set Polling Schedule] ダイアログボックスでは、ASA から Auto Update サーバをポーリングする 特定の日付と時刻を設定できます。

[Set Polling Schedule] ダイアログボックスには次のフィールドがあります。

ן

[Days of the Week]: ASA から Auto Update サーバをポーリングする曜日のチェックボックスを 選択します。

[Daily Update] ペイン グループでは、ASA が Auto Update サーバをポーリングする時刻を設定で きます。次のフィールドがあります。

- **•** [Start Time] : Auto Update のポー リ ング開始時刻を入力し ます。
- [Enable randomization] : ASA から Auto Update サーバをランダムに選択した時刻にポーリン グするには、オンにします。

# ソフトウェアと設定の機能履歴

表 [37-2](#page-911-0) に、各機能変更と、それが実装されたプラットフォーム リリースを示します。ASDM は、複数のプラットフォーム リリースとの下位互換性があるため、サポートが追加された特定 の ASDM リリースは一覧には含まれていません。

#### <span id="page-911-0"></span>表 37-2 ソフトウェアと設定の機能履歴

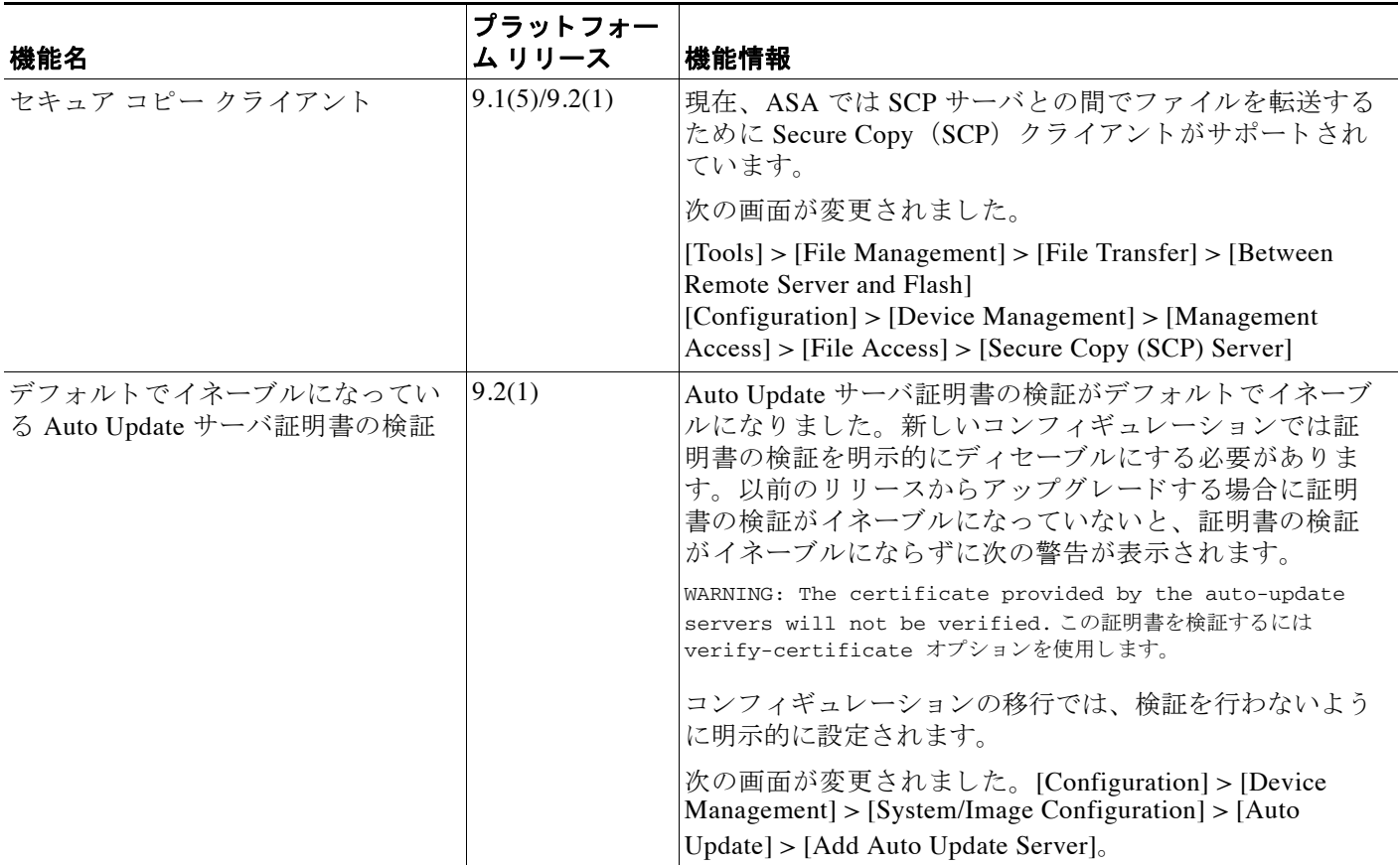

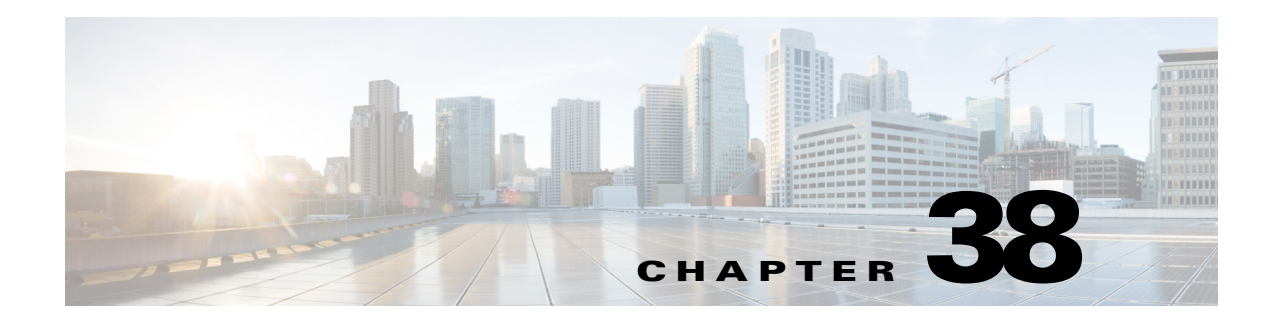

# システム イベントに対する応答の自動化

この章では、 Embedded Event Manager (EEM) を設定する方法について説明し ます。

- **•** 「EEM [について」 \(](#page-912-0)P.38-1)
- 「EEM のガイドライン」 (P.38-2)
- **•** 「EEM [の設定」 \(](#page-914-0)P.38-3)
- 「EEM のモニタリング」 (P.38-6)
- **•** 「EEM [の履歴」 \(](#page-918-0)P.38-7)

# <span id="page-912-0"></span>**EEM** について

EEM サービスを利用することで、問題をデバッグし、トラブルシューティングに対して汎用ロ ギングを提供できます。 EEM サービスには2つのコンポーネント、つまり EEM が応答または リッスンするイベント、およびアクションと EEM が応答するイベントを定義するイベント マ ネージャ アプレットがあります。さまざまなイベントに応答し、さまざまなアクションを実行 するために、複数のイベント マネージャ アプレットを設定できます。

## サポー ト されるイベン ト

 $\mathbf{r}$ 

EEM は次のイベントをサポートします。

- Syslog : ASA は、syslog メッセージの ID を使用して、イベント マネージャ アプレットをト リガーする syslog メッセージを識別します。複数の syslog イベントを設定できますが、単一 のイベント マネージャ アプレット内で syslog メッセージの ID が重複することはできません。
- **•** タイマー: タイマーを使用して、イベントをトリガーできます。各タイマーは、各イベン ト マネージャ アプレットに対して一度だけ設定できます。各イベント マネージャ アプ レットには最大で 3 つのタイマーがあります。3 種類のタイマーは次のとおりです。
	- ウォッチドッグ (定期的) タイマーは、アプレット アクションの完了後に指定された期間 が経過するとイベント マネージャ アプレットをトリガーし、自動的にリスタートします。
	- カウントダウン (ワンショット) タイマーは、指定された期間が経過するとイベント マネージャ アプレットを1回トリガーします。削除および再追加されない限りはリス ター ト し ません。
	- 絶対 (1 日 1 回) タ イマーは、 イベン ト を 1 日 1 回指定された時刻に発生させ、 自動的 に リ ス ター ト し ます。 時刻の形式は hh:mm:ss です。

各イベント マネージャ アプレットに対して、各タイプのタイマー イベントを 1 つだけ設定 でき ます。

- **•** なし : CLI または ASDM を使用し て イベン ト マネージャ アプレ ッ ト を手動で実行する場 合、 イベン ト は ト リ ガーされません。
- クラッシュ: ASA がクラッシュした場合、クラッシュ イベントがトリガーされます。 **output** コマンドの値に関係なく、action コマンドはクラッシュ情報ファイルを対象としま す。出力は show tech コマンドの前に生成されます。

## イベント マネージャ アプレットのアクション

イベント マネージャ アプレットがトリガーされると、そのイベント マネージャ アプレットの アクションが実行されます。各アクションには、アクションの順序を指定するために使用され る番号があります。このシーケンス番号は、イベント マネージャ アプレット内で一意である 必要があります。イベント マネージャ アプレットには複数のアクションを設定できます。コ マン ドは典型的な CLI コマン ドです (**show blocks** など)。

## 出力先

output コマンドを使用すると、アクションの出力を指定した場所に送信できます。一度にイ ネーブルにでき る出力値は 1 つだけです。 デフ ォル ト 値は **output none** です。 この値は、 **action** コマンドによるすべての出力を破棄します。このコマンドは、特権レベル 15 (最高) を持つ ユーザとして、グローバル コンフィギュレーション モードで実行されます。ディセーブルに なっている ため、 このコマン ド は入力を受け付けません。 **action** CLI コマン ド の出力を次の 3 つの場所のいずれかに送信でき ます。

- **なし**:これがデフォルトです。出力を破棄します。
- コンソール: 出力を ASA コンソールに送信します。
- **ファイル** : 出力をファイルに送信します。次の4つのファイル オプションを使用できます。
	- 一意のファイルを作成する: イベント マネージャ アプレットが呼び出されるたびに、 一意の名前を持つ新しいフ ァ イルを作成し ます。
	- ファイルを作成する/ファイルを上書きする: イベント マネージャ アプレットが呼び出 される たびに、 指定されたフ ァ イルを上書き し ます。
	- フ ァ イルを作成する**/**フ ァ イルに付加する : イベン ト マネージャ アプレ ッ ト が呼び出さ れるたびに、指定されたファイルに付加します。ファイルがまだ存在しない場合は作 成されます。
	- <mark>- 一連のファイルを作成する</mark>: イベント マネージャ アプレットが呼び出されるたびに ローテーションされる、一意の名前を持つ一連のファイルを作成します。

# <span id="page-913-0"></span>**EEM** のガイ ド ラ イン

#### コンテキスト モードのガイドライン

マルチ コンテキス ト モードではサポー ト されません。

#### その他のガイドライン

**•** 通常、 ク ラ ッ シ ュ時は ASA の状態が不明です。 こ う し た状況では、 一部のコマン ド の実行 は安全ではない可能性があります。

Τ

**●** イベント マネージャ アプレットの名前にはスペースを含めることができません。

#### Cisco ASA シリーズ ASDM コンフィギュレーション ガイド(一般的な操作)

- **•** None イベン トおよび Crashinfo イベン ト パ ラ メータは変更でき ません。
- **•** syslog メ ッセージが EEM に送信 されて処理 されるため、 パフ ォーマン スが影響を受け る可 能性があります。
- **•** 各イベント マネージャ アプレットのデフォルトの出力は、 output none です。この設定を 変更するには、異なる出力値を入力する必要があります。
- 各イベント マネージャ アプレットに定義できる出力オプションは 1 つだけです。

# <span id="page-914-0"></span>**EEM** の設定

 $\mathbf{r}$ 

EEM の設定は、次のタスクで構成されています。

- ステップ1 イベント マネージャ アプレットを作成してから、さまざまなイベントを設定します。[「イベン](#page-914-1) ト マネージャ アプレットの作成とイベントの設定」(P.38-3) を参照してください。
- **ステップ2** イベント マネージャ アプレットにアクションを設定し、続いてアクションからの出力先を設 定します。「アクションおよびアクションからの出力先の設定」 (P.38-4) を参照してください。
- **ステップ 3** イベント マネージャ アプレットを実行します。「イベント マネージャ アプレットの実行」 ([P.38-5](#page-916-0)) を参照してください。

## <span id="page-914-1"></span>イベント マネージャ アプレットの作成とイベントの設定

イベント マネージャ アプレットを作成してイベントを設定するには、次の手順を実行します。

#### 手順

- ステップ **1** ASDM で、[Configuration] > [Device Management] > [Advanced] > [Embedded Event Manager] を選 択し ます。
- **ステップ 2** [Add] をクリックして、[Add Event Manager Applet] ダイアログボックスを表示します。
- ステップ **3** アプレ ッ ト 名 (スペース を含まない) を入力し、 そのアプレ ッ ト に関する説明を入力し ます。 説明の長さは最大 256 文字です。引用符内であれば、説明テキストにスペースを含めることが でき ます。
- ステップ **4** [Events] 領域にあ る [Add] を ク リ ッ ク して、[Add Event Manager Applet Event] ダイアログボッ ク スを表示します。
- ステップ **5** [Type] ド ロ ップダウン リ ス ト か ら設定し たい イベン ト タ イプを選択し ます。 使用可能なオプ シ ョ ンは、 [Crashinfo]、 [None]、 [Syslog]、 [Once-a-day timer]、 [One-shot timer]、 および [Periodic timer] です。
	- **•** [Syslog] : 単一の syslog メ ッセージまたは syslog メ ッ セージの範囲を入力し ます。 指定 され た個々の syslog メッセージまたは syslog メッセージの範囲に一致する syslog メッセージが 発生すると、イベント マネージャ アプレットがトリガーされます。(オプション)イベン ト マネージャ アプレットを呼び出すために syslog メッセージが発生する必要がある回数を [Occurrences] フィールドに入力します。デフォルトの発生回数は0秒ごとに1回です。有 効な値は 1 ~ 4294967295 です。 (オプション) アクションを呼び出すために syslog メッ セージが発生しなければならない許容時間 (秒数) を [Period] フィールドに入力します。

この値によって、イベント マネージャ アプレットが設定された期間に 1 回呼び出される際 の最大の間隔が制限されます。 有効な値は 0 ~ 604800 です。 値 0 は、 期間が定義 されてい ないことを示しています。

- **•** [Periodic] : 期間を秒単位で入力し ます。 秒数は、 1 ~ 604800 の範囲で設定し て く だ さい。
- **•** [Once-a-day timer] : 時刻を hh:mm:ss の形式で入力し ます。 時刻の範囲は 00:00:00 (真夜中) から 23:59:59 です。
- **•** [One-shot timer] : 期間を秒単位で入力し ます。 秒数は、 1 ~ 604800 の範囲で設定し て く だ さい。
- **•** [None] : イベン ト マネージャ アプレ ッ ト を手動で呼び出すには、 このオプシ ョ ン を選択し ます。
- **•** [Crashinfo] : ASA のク ラ ッ シュ時にク ラ ッ シュ イベン ト を ト リ ガーするには、 このオプ シ ョ ン を選択し ます。

## <span id="page-915-0"></span>アクションおよびアクションからの出力先の設定

アクションおよびアクションからの出力を送信する特定の宛先を設定するには、次の手順を実 行し ます。

#### 手順

- ステップ **1** [Add] を ク リ ッ ク して、 [Add Event Manager Applet] ダ イ ア ロ グボ ッ ク ス を表示し ます。
- ステップ **2** アプレ ッ ト 名 (スペース を含まない) を入力し、 そのアプレ ッ ト に関する説明を入力し ます。 説明の長さは最大 256 文字です。
- ステップ **3** [Actions] 領域にあ る [Add] を ク リ ッ ク して、 [Add Event Manager Applet Action] ダイアログボッ ク ス を表示し ます。
- ステップ **4** [Sequence #] フ ィール ド に一意のシーケン ス番号を入力し ます。 有効なシーケン ス番号の範囲 は 0 ~ 4294967295 です。
- ステップ **5** CLI コマンドを [CLI Command] フ ィール ド に入力し ます。 このコマン ドは、 特権レベル 15 (最 高) を持つユーザとして、グローバル コンフィギュレーション モードで実行されます。ディ セーブルになっている ため、 このコマン ド は入力を受け付けない場合があ り ます。
- ステップ 6 [OK] をクリックして、[Add Event Manager Applet Action] ダイアログボックスを閉じます。 新しく追加されたアクションが [Actions] リストに表示されます。
- ステップ **7** [Add] を ク リ ッ ク して、 [Add Event Manager Applet] ダ イ ア ロ グボ ッ ク ス を開き ます。
- ステップ **8** 使用可能な出力先オプシ ョ ン を 1 つ選択し ます。
	- **• action** コマン ド か らの出力を破棄するには、 [Output Location] ド ロ ップダウン リ ス トから [None] オプションを選択します。これがデフォルト設定です。
	- **• action** コマン ド の出力を コ ン ソールに送信するには、 [Output Location] ド ロ ップダウン リ ス トから [Console] オプシ ョ ン を選択し ます。

Ι

(注) このコマンドを実行すると、パフォーマンスに影響を及ぼします。

**● action** コマンドの出力を呼び出された各イベント マネージャ アプレットの新しいファイル に送信するには、[Output Location] ドロップダウン リストから [File] オプションを選択しま す。[Create a unique file] オプションがデフォルトとして自動的に選択されます。

フ ァ イル名の形式は、 eem-*applet***-***timestamp*.log です。 こ こで、 *applet* はイベン ト マネージャ アプレットの名前、timestamp は日付のタイム スタンプ (形式は YYYYMMDD-hhmmss) を 示しています。

**•** ローテーシ ョ ン される一連のフ ァ イルを作成するには、 [Output Location] ド ロ ップダウン リストから [File] オプションを選択し、続いてドロップダウン リストから [Create a set of files] オプションを選択します。

新しいファイルが書き込まれる場合、最も古いファイルが削除され、最初のファイルが書 き込まれる前に後続のすべてのファイルに番号が再度割り振られます。最も新しいファイ ルが0で示され、最も古いファイルが最大数で示されます。有効なローテーションの値の 範囲は 2 ~ 100 です。 フ ァ イル名の形式は、 eem-*applet*-*x*.log です。 こ こで、 *applet* はアプ レ ッ ト の名前、 *x* はフ ァ イル番号を示し ています。

- **• action** コマン ド の出力を毎回上書き される単一のフ ァ イルに書き込むには、 [Output Location] ドロップダウン リストから [File] オプションを選択し、続いてドロップダウン リ ストから [Create/overwrite a file] オプションを選択します。
- **• action** コマン ド の出力を毎回付加される単一のフ ァ イルに書き込むには、 [Output Location] ドロップダウン リストから [File] オプションを選択し、続いてドロップダウン リストから [Create/append a file] オプシ ョ ンを選択し ます。

ステップ **9** [OK] を ク リ ッ ク して、 [Add Event Manager Applet] ダ イ ア ロ グボ ッ ク ス を閉じ ます。 指定した出力先は [Embedded Event Manager] ペインに表示されます。

# <span id="page-916-0"></span>イベント マネージャ アプレットの実行

イベント マネージャ アプレットを実行するには、次の手順を実行します。

#### 手順

- **ステップ 1** [Embedded Event Manager] ペインで、**None** イベントで設定されたイベント マネージャ アプ レットをリストから選択します。
- ステップ **2** [Run] を ク リ ッ ク し ます。

# **EEM** の例

 $\mathbf I$ 

次に、ブロックの漏えい情報を1時間ごとに記録し、その出力をローテーションされる一連の ログ ファイルに書き込み、1日分のログを保持するイベント マネージャ アプレットの例を示し ます。

```
ciscoasa(config)# event manager applet blockcheck
ciscoasa(config-applet)# description "Log block usage"
ciscoasa(config-applet)# event timer watchdog time 3600
ciscoasa(config-applet)# output rotate 24
ciscoasa(config-applet)# action 1 cli command "show blocks old"
```
Ι

次に、毎日午前1時に ASA をリブートし、必要に応じて設定を保存するイベント マネージャ アプレットの例を示します。

```
ciscoasa(config)# event manager applet dailyreboot
ciscoasa(config-applet)# description "Reboot every night"
ciscoasa(config-applet)# event timer absolute time 1:00:00
ciscoasa(config-applet)# output none
ciscoasa(config-applet)# action 1 cli command "reload save-config noconfirm"
```
次に、真夜中から午前3時の間に特定のインターフェイスをディセーブルにするイベントマ ネージャ アプレットの例を示します。

```
ciscoasa(config)# event manager applet disableintf
ciscoasa(config-applet)# description "Disable the interface at midnight"
ciscoasa(config-applet)# event timer absolute time 0:00:00
ciscoasa(config-applet)# output none
ciscoasa(config-applet)# action 1 cli command "interface GigabitEthernet 0/0"
ciscoasa(config-applet)# action 2 cli command "shutdown"
ciscoasa(config-applet)# action 3 cli command "write memory"
ciscoasa(config)# event manager applet enableintf
ciscoasa(config-applet)# description "Enable the interface at 3am"
ciscoasa(config-applet)# event timer absolute time 3:00:00
```
ciscoasa(config-applet)# **output none** ciscoasa(config-applet)# **action 1 cli command "interface GigabitEthernet 0/0"** ciscoasa(config-applet)# **action 2 cli command "no shutdown"** ciscoasa(config-applet)# **action 3 cli command "write memory"**

# <span id="page-917-0"></span>**EEM** のモニタ リ ング

EEM をモニタするには、次の画面を参照してください。

**• [Monitoring] > [Properties] > [EEM Applets]**

このペインでは、EEM アプレットとそのヒット カウント値のリストを表示します。

**• [Tools] > [Command Line Interface]**

非対話形式の各種コマン ド を発行し て結果を表示でき ます。

# <span id="page-918-0"></span>**EEM** の履歴

## 表 *38-1 EEM* の履歴

 $\overline{\mathsf{I}}$ 

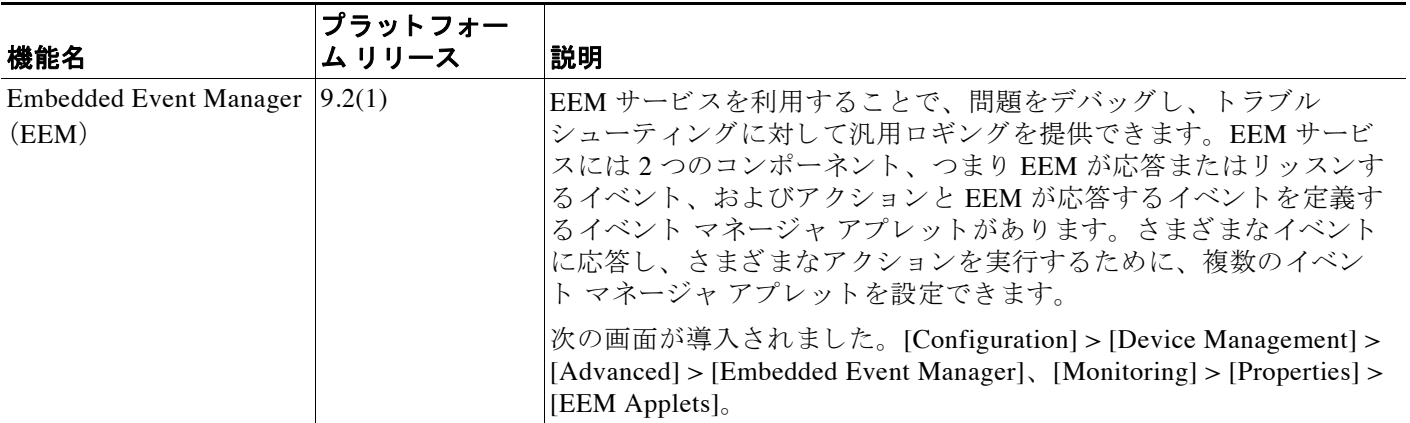

 $\mathsf I$ 

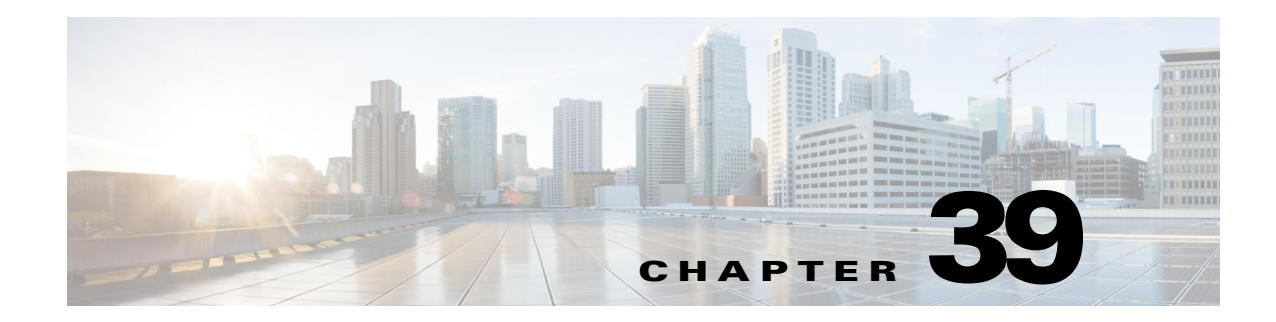

# トラブルシューティング

この章では、Cisco ASA のトラブルシューティングを行う方法について説明します。

- **•** 「Packet Capture Wizard [を使用し たキ ャプチャの設定 と実行」 \(](#page-920-0)P.39-1)
- 「ASAv の vCPU [使用率」 \(](#page-925-0)P.39-6)

# <span id="page-920-0"></span>**Packet Capture Wizard** を使用したキャプチャの設定と実行

Packet Capture Wizard を使用して、エラーのトラブルシューティングを行う場合のキャプチャ を設定および実行できます。キャプチャでは ACL を使用して、キャプチャされるトラフィッ クのタイプを、送信元と宛先のアドレスとポート、および1つ以上のインターフェイスで制限 できます。このウィザードは、入出力インターフェイスのそれぞれでキャプチャを1回実行し ます。キャプチャしたパケットは、PC に保存してパケット アナライザで分析できます。

 $\mathbf{r}$ 

(注) このツールは、クライアントレス SSL VPN キャプチャをサポートしていません。

キ ャプチャ を設定および実行するには、 次の手順を実行し ます。

## 手順

ステップ **1** [Wizards] > [Packet Capture Wizard] を選択し ます。

[Overview of Packet Capture] 画面には、ウィザードを完了するまでに行うタスクの一覧が表示さ れます。これらのタスクには、以下が含まれます。

- **入力インターフェイスの選択。**
- **•** 出力インターフェイスの選択。
- バッファ パラメータの設定。
- **•** キ ャプチャの実行。
- (オプション) キャプチャ データの PC への保存。

## ステップ **2** [Next] を ク リ ッ ク し ます。

ク ラ ス タ環境では、 [Cluster Option] 画面が表示 されます。 [ステップ](#page-921-0) 3 に進みます。

非クラスタ環境では、[Ingress Traffic Selector] 画面が表示されます。[ステップ](#page-921-1)4に進みます。

ן

- <span id="page-921-0"></span>ステップ **3** [Cluster Option] 画面で、 キ ャプチャの実行対象について、 [This device only] または [The whole cluster] のいずれかのオプションを選択します。 [Next] をクリックして [Ingress Selector] 画面を 表示します。
- <span id="page-921-1"></span>ステップ **4** イ ン ターフ ェ イ スでパケ ッ ト をキ ャプチャするには、 [Select Interface] オプシ ョ ン ボタンをク リックします。ASA CX データプレーン上でパケットをキャプチャするには、[Use backplane channell オプション ボタンをクリックします。
- ステップ **5** [Packet Match Criteria] 領域で、 次のいずれかを実行し ます。
	- パケットの照合に使用する ACL を指定するには、[Specify access-list] オプション ボタンを クリックし、[Select ACL] ドロップダウン リストから ACL を選択します。以前設定した ACL を現在のドロップダウン リストに追加するには、[Manage] をクリックして [ACL Manager] ペインを表示します。ACL を選択して [OK] をクリックします。
	- [Specify Packet Parameters] オプション ボタンをクリックして、パケット パラメータを指定 し ます。
- ステップ **6** 以降の手順については、 「[Ingress Traffic Selector](#page-922-0)」 (P.39-3) を参照し て く だ さい。
- ステップ **7** [Next] を ク リ ッ ク して、 [Egress Traffic Selector] 画面を表示し ます。 以降の手順については、 「[Egress Traffic Selector](#page-923-0)」 (P.39-4) を参照し て く だ さい。

 $\frac{\mathbf{A}}{\mathbf{A}}$ 

- (注) 送信元ポートのサービス、宛先ポートのサービスおよび ICMP タイプは読み取り専用で あり、 [Ingress Traffic Selector] 画面での選択に基づき ます。
- ステップ **8** [Next] をク リ ックして [Buffers & Captures] 画面を表示し ます。 以降の手順については、 「[Buffers](#page-923-1)」 (P.39-4) を参照し て く だ さい。
- ステップ **9** 最新のキ ャプチャ を 10 秒ご と に自動的に取得する よ う に、 [Capture Parameters] 領域で [Get capture every 10 seconds] チェックボックスをオンにします。デフォルトでは、このキャプチャ は循環バッファを使用します。
- **ステップ 10** [Buffer Parameters] 領域で、バッファ サイズとパケット サイズを指定します。バッファ サイズ は、キャプチャがパケットを保存するために使用可能なメモリの最大容量です。パケット サイ ズは、 キ ャプチャが保持でき る最長のパケ ッ ト です。 でき る限 り 多 く の情報をキ ャプチャする ため、最長パケット サイズを使用することを推奨します。
	- a. パケット サイズを入力します。有効なサイズ範囲は 14~1522 バイトです。
	- **b.** バッファ サイズを入力します。有効なサイズ範囲は 1534 ~ 33554432 バイトです。
	- **c.** キ ャプチャ されたパケ ッ ト を保存するには、 [Use circular buffer] チェ ッ クボッ クスをオンに し ます。

 $\mathscr{P}$ 

- (注) この設定を選択すると、すべてのバッファ ストレージが使用されている場合、キャプ チャは最も古いパケットへの上書きを始めます。
- ステップ **11** [Next] を ク リ ッ ク し て、 入力し た ク ラ ス タ内の全装置の ク ラ ス タ オプシ ョ ン ( ク ラ ス タ を使用 している場合)、トラフィック セレクタ、バッファ パラメータを表示する [Summary] 画面を表 示します。以降の手順については、[「概要」 \(](#page-924-0)P.39-5) を参照してください。
- **ステップ 12** [Next] をクリックして [Run Captures] 画面を表示し、次に [Start] をクリックしてパケットの キャプチャを開始します。[Stop] をクリックしてキャプチャを終了します。以降の手順につい ては、 [「キ ャプチャの実行」 \(](#page-924-1)P.39-5) を参照し て く だ さい。 ク ラ ス タ リ ングを使用し ている場 合は、 ステ ップ 14 に進みます。
- **ステップ 13** 残りのバッファ スペースを確認するには、[Get Capture Buffer] をクリックします。現在のパ ケットの内容を削除して、バッファに別のパケットをキャプチャするスペースを確保するに は、[Clear Buffer on Device] をクリックします。
- ステップ 14 クラスタ環境では、 [Run Captures] 画面で、次の手順の 1 つ以上を実行します。
	- **•** [Get Cluster Capture Summary] を ク リ ッ クする と 、 ク ラ ス タ内の全装置のパケ ッ ト キャプ チャ情報のサマ リ ーに続いて、 各装置のパケ ッ ト キ ャプチャ情報が表示 されます。
	- **•** [Get Capture Buffer] を ク リ ッ クする と 、 ク ラ ス タの各装置にどの程度バ ッ フ ァ スペースが 残っているかが表示されます。 [Capture Buffer from Device] ダイアログボックスが表示され ます。
	- **•** [Clear Capture Buffer] を ク リ ッ クする と 、 ク ラ ス タ内の特定の装置またはすべての装置の現 在のコンテンツを削除し、さらにパケットをキャプチャするためのバッファ容量を確保し ます。
- ステップ 15 [Save captures] をクリックして、[Save Capture] ダイアログボックスを表示します。入力キャプ チャ、出力キャプチャ、またはその両方を保存するオプションを選択できます。以降の手順に ついては、 [「キ ャプチャの保存」 \(](#page-924-2)P.39-5) を参照し て く だ さい。
- **ステップ 16** [Save Ingress Capture] をクリックして、[Save capture file] ダイアログボックスを表示します。 PC 上の保存場所を指定して、[Save] をクリックします。
- **ステップ 17** [Launch Network Sniffer Application] をクリックして、[Tools] > [Preferences] で指定したパケッ ト分析アプリケーションを起動し、入力キャプチャを分析します。
- ステップ 18 [Save Egress Capture] をクリックして、[Save capture file] ダイアログボックスを表示します。PC 上の保存場所を指定して、[Save] をクリックします。
- **ステップ 19** [Launch Network Sniffer Application] をクリックして、[Tools] > [Preferences] で指定したパケッ ト分析アプリケーションを起動し、出力キャプチャを分析します。
- ステップ **20** [Close] を ク リ ッ ク し、 次に [Finish] を ク リ ッ ク し て ウ ィ ザー ド を終了し ます。

## <span id="page-922-0"></span>**Ingress Traffic Selector**

 $\mathbf{r}$ 

パケット キャプチャの入力インターフェイス、送信元と宛先のホストまたはネットワーク、お よびプ ロ ト コルを設定するには、 次の手順を実行し ます。

### 手順

- ステップ1 ドロップダウン リストから入力インターフェイス名を選択します。
- ステップ2 入力送信元ホストおよびネットワークを入力します。ASA CX データプレーン上でパケットを キャプチャするには、[Use backplane channel] オプション ボタンをクリックします。
- ステップ **3** 入力宛先ホ ス ト およびネ ッ ト ワー ク を入力し ます。
- ステップ 4 キャプチャするプロトコル タイプを指定します。指定できるプロトコルは、ah、eigrp、esp、 gre、 icmp、 icmp6、 igmp、 igrp、 ip、 ipinip、 nos、 ospf、 pcp、 pim、 snp、 tcp、 または udp です。
	- **a.** ICMP にのみ ICMP タ イプを入力し ます。 指定でき る タ イプは、 all、 alternate address、 conversion-error、 echo、 echo-reply、 information-reply、 information-request、 mask-reply、 mask-request、 mobile-redirect、 parameter-problem、 redirect、 router-advertisement、 router-solicitation、 source-quench、 time-exceeded、 timestamp-reply、 timestamp-request、 traceroute、 または unreachable です。

Ι

- **b.** TCP および UDP プ ロ ト コルだけの送信元および宛先ポー ト のサービ ス を指定し ます。 指定 できるオプションは次のとおりです。
	- すべてのサービスを含めるには、[All Services] を選択します。
	- サービ ス グループを含めるには、 [Service Groups] を選択し ます。

特定のサービスを含めるには、aol、bgp、chargen、cifx、citrix-ica、ctiqbe、 daytime、 discard、 domain、 echo、 exec、 finger、 ftp、 ftp-data、 gopher、 h323、 hostname、 http、 https, ident, imap4, irc, kerberos, klogin, kshell, ldap, ldaps, login, lotusnotes, lpd、 netbios-ssn、 nntp、 pcanywhere-data、 pim-auto-rp、 pop2、 pop3、 pptp、 rsh、 rtsp、 sip、 smtp、 sqlnet、 ssh、 sunrpc、 tacacs、 talk、 telnet、 uucp、 または whois のいずれか を指定し ます。

ステップ **5** Cisco TrustSec サービ スのパケ ッ ト キ ャプチャ を イネーブルにするには、 [Security Group Tagging] 領域の [SGT number] チェ ッ クボ ッ ク スをオンにして、 セキュ リ テ ィ グループ タグ番 号を入力します。有効なセキュリティ グループ タグ番号は2~65519 です。

## <span id="page-923-0"></span>**Egress Traffic Selector**

パケット キャプチャでの出力インターフェイス、送信元と宛先のホストとネットワーク、およ び送信元 と宛先ポー ト のサービ ス を設定するには、 次の手順を実行し ます。

### 手順

- ステップ **1** イ ン ターフ ェ イ スでパケ ッ ト をキ ャプチャするには、 [Select Interface] オプシ ョ ン ボタンをク リックします。ASA CX データプレーン上でパケットをキャプチャするには、[Use backplane channel] オプション ボタンをクリックします。
- ステップ2 ドロップダウン リストから出力インターフェイス名を選択します。
- ステップ **3** 出力送信元ホ ス ト およびネ ッ ト ワー ク を入力し ます。
- ステップ 4 出力宛先ホストおよびネットワークを入力します。 入力設定時に選択したプロトコル タイプがすでにリストされています。

## <span id="page-923-1"></span>**Buffers**

パケット キャプチャのパケット サイズ、バッファ サイズ、および循環バッファを使用するか ど う かを設定するには、 次の手順を実行し ます。

#### 手順

- ステップ1 キャプチャが保持できる最長のパケットを入力します。できるだけ多くの情報をキャプチャす るために、指定可能な最長サイズを使用してください。
- ステップ2 パケットを保存するためにキャプチャが使用できるメモリの最大容量を入力します。

**ステップ 3** アパケットの保存には循環バッファを使用します。循環バッファのバッファ ストレージがすべて 使い尽 く される と 、 キ ャプチャは最も古いパケ ッ ト か ら上書き を始めます。

## <span id="page-924-0"></span>概要

[Summary] 画面には、前のウィザード画面で選択したパケット キャプチャのためのクラスタ オ プション (クラスタリングを使用している場合)、トラフィック セレクタ、バッファ パラメー タが表示されます。

# <span id="page-924-1"></span>キャプチャの実行

キャプチャ セッションの開始および停止、キャプチャ バッファの表示、ネットワーク アナラ イザ アプリケーションの起動、パケット キャプチャの保存、およびバッファのクリアを行う には、 次の手順を実行し ます。

#### 手順

- ステップ **1** [Start] を ク リ ッ ク し て、 選択し た イ ン ターフ ェ イ ス上でパケ ッ ト キャプチャ セ ッ シ ョ ンを開始 し ます。
- ステップ **2** [Stop] を ク リ ッ ク し て、 選択し た イ ン ターフ ェ イ ス上のパケ ッ ト キャプチャ セ ッ シ ョ ンを停止 し ます。
- ステップ **3** [Get Capture Buffer] を ク リ ッ ク して、 イ ン ターフ ェ イ ス上でキ ャプチャ されたパケ ッ ト のス ナ ップシ ョ ッ ト を取得し ます。
- **ステップ 4** [Ingress] をクリックして、入力インターフェイスのキャプチャ バッファを表示します。
- **ステップ 5** [Egress] をクリックして、出力インターフェイスのキャプチャ バッファを表示します。
- ステップ 6 [Clear Buffer on Device] をクリックして、デバイス上のバッファを消去します。
- ステップ **7** [Launch Network Sniffer Application] を ク リ ッ ク して、 [Tools] > [Preferences] で指定し た、 入力キ ャ プチ ャ または出力キ ャプチ ャ を分析する ためのパケ ッ ト 分析アプ リ ケーシ ョ ン を起動し ます。
- ステップ **8** [Save Captures] を ク リ ッ ク し て、 入力キ ャプチャおよび出力キ ャプチャ を ASCII または PCAP 形式で保存し ます。

# <span id="page-924-2"></span>キャプチャの保存

 $\mathbf{r}$ 

パケ ッ ト を さ らに分析する ために、 入力および出力パケ ッ ト キャプチャを ASCII または PCAP ファイル形式で保存するには、次の手順を実行します。

#### 手順

ステップ **1** キャプチャ バッファを ASCII 形式で保存するには、 [ASCII] を ク リ ッ ク し ます。

ステップ **2** キャプチャ バッファを PCAP 形式で保存するには、 [PCAP] を ク リ ッ ク し ます。

Ι

- ステップ **3** 入力パケ ッ ト キ ャプチャ を保存する フ ァ イルを指定するには、 [Save ingress capture] をクリ ッ クします。
- ステップ **4** 出力パケ ッ ト キ ャプチャ を保存する フ ァ イルを指定するには、 [Save egress capture] をクリ ック し ます。

# <span id="page-925-0"></span>**ASAv** の **vCPU** 使用率

ASAv の vCPU 使用率では、データ パス、制御ポイント、および外部プロセスで使用されてい る vCPU の量を表示し ます。

vSphere で報告される vCPU の使用率には、 この ASAv の使用率に加えて、 次の ものが含まれます。

- ASAv のアイドル時間
- **•** ASAv VM に使用される %SYS オーバーヘ ッ ド
- **•** vSwitch、 vNIC および pNIC の間を移動するパケ ッ ト のオーバーヘ ッ ド 。 このオーバーヘ ッ ドは非常に大きくなる場合があります。

## **CPU** 使用率の例

報告された vCPU の使用率が大幅に異な る例を次に示し ます。

- ASAv のレポート: 40%
- **•** DP : 35%
- **•** 外部プ ロセス : 5%
- vSphere のレポート: 95%
- **•** ASA (ASAv レポー ト と して) : 40%
- ASA アイドル ポーリング: 10%
- オーバーヘッド:45%

オーバーヘッドは、ハイパーバイザ機能の実行、および vSwitch を使用した NIC と vNIC の間 のパケット転送に使用されています。

ASAv のためのオーバーヘッドとして、ESXi サーバが追加のコンピューティング リソースを使 用する場合があるため、使用率は 100% を超えることがあります。

## **VMware** の **CPU** 使用率のレポー ト

vSphere で [VM Performance] タブをク リ ッ ク し、 [Advanced] をク リ ッ クする と [Chart Options] ドロップダウンリストが表示されます。ここには VM の各ステート (%USER、%IDLE、%SYS など)の vCPU 使用率が表示されます。この情報は、VMware の観点から CPU リソースが使用 されている場所を理解するのに役立ちます。

ESXi サーバのシェル (ホストへの接続に SSH を使用してシェルにアクセスします) では、 esxtop を使用でき ます。 Esxtop は Linux の **top** コマン ド に似た操作性 と外観を持ち、 次の内容 を含む vSphere のパフ ォーマン スに関する VM のステー ト 情報を提供し ます。

• vCPU、メモリ、ネットワーク使用率の詳細

 $\mathbf{r}$ 

- 各 VM のステートごとの vCPU 使用率
- メモリ (実行中に「M」と入力) とネットワーク (実行中に「N」と入力) に加えて、統 計情報と RX ドロップ数

# **ASAv** のグラ フ と **vCenter** のグラ フ

ASAv と vCenter の間で CPU 使用率の数字に違いがあ り ます。

- **•** vCenter のグ ラ フの数値は常に ASAv の数値よ り も大き く な り ます。
- **•** vCenter では この値は 「%CPU usage」 と呼ばれ、 ASAv では この値は 「%CPU utilization」 と呼ばれます。

用語 「%CPU utilization」と「%CPU usage」 は別の ものを意味し ています。

- **•** CPU utilization は、 物理 CPU の統計情報を提供し ます。
- **•** CPU usage は CPU のハイパース レ ッデ ィ ングに基づいた論理 CPU の統計情報を提供し ます。 しかし、1 つの vCPU のみが使用されるため、ハイパースレッディングは動作しません。

vCenter は CPU % usage を次の よ う に計算し ます。

アクティブに使用された仮想 CPU の量。使用可能な CPU の合計に対する割合として指定 されます。

この計算は、ホストから見た CPU 使用率であり、ゲスト オペレーティング システムから見た CPU 使用率ではあ り ません。 また、 これは仮想マシンで使用可能なすべての仮想 CPU の平均 CPU 使用率にな り ます。

た と えば、 1 個の仮想 CPU を搭載し た 1 つの仮想マシンが、 4 個の物理 CPU を搭載し た 1 台の ホストで実行されており、その CPU 使用率が 100% の場合、仮想マシンは、1個の物理 CPU を すべて使用しています。仮想 CPU の使用率の計算は次のとおりです。

MHz 単位での使用率 / 仮想 CPU の数 x コ アの周波数

使用率を MHz で比較する と 、 vCenter と ASAv の両方の数値は一致し ます。 vCenter のグラフに よると、 MHz % CPU usage は次のよ う に計算されます。

 $60/(2499 \times 1 \text{ vCPU}) = 2.4$ 

■ ASAv の vCPU 使用率

 $\mathsf I$ 

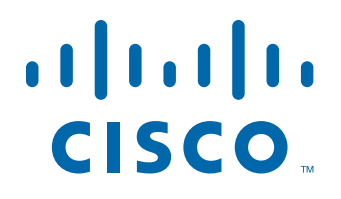

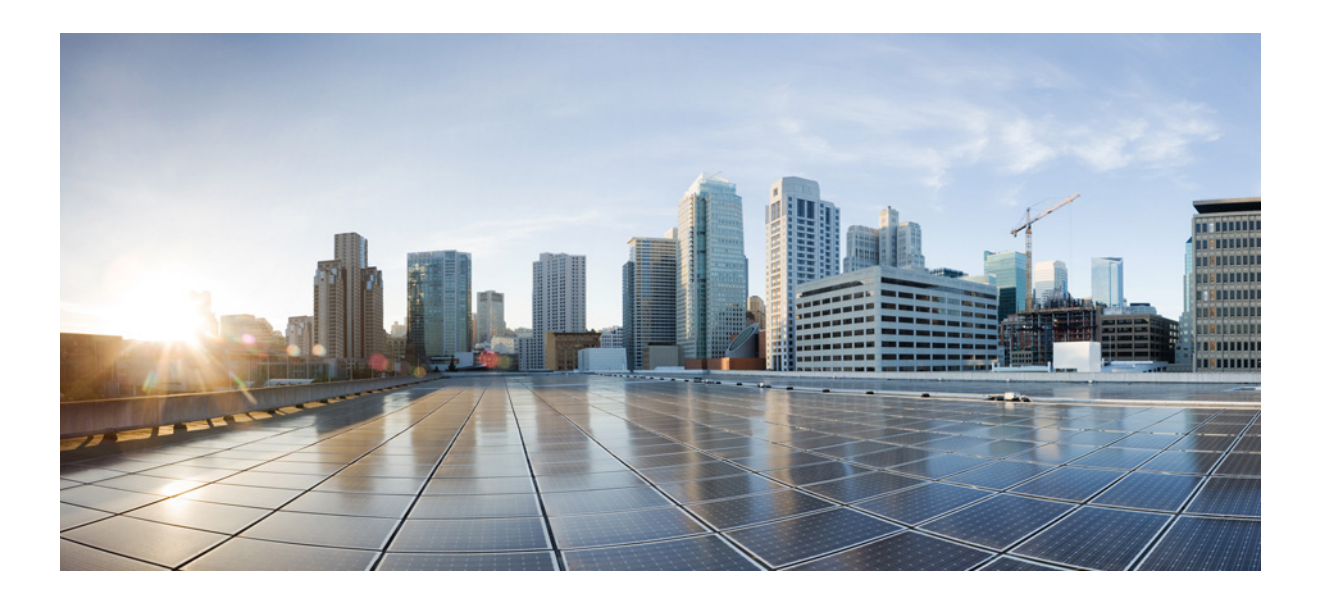

**P ART 9** ロギング、 **SNMP**、 および **Smart Call Home**

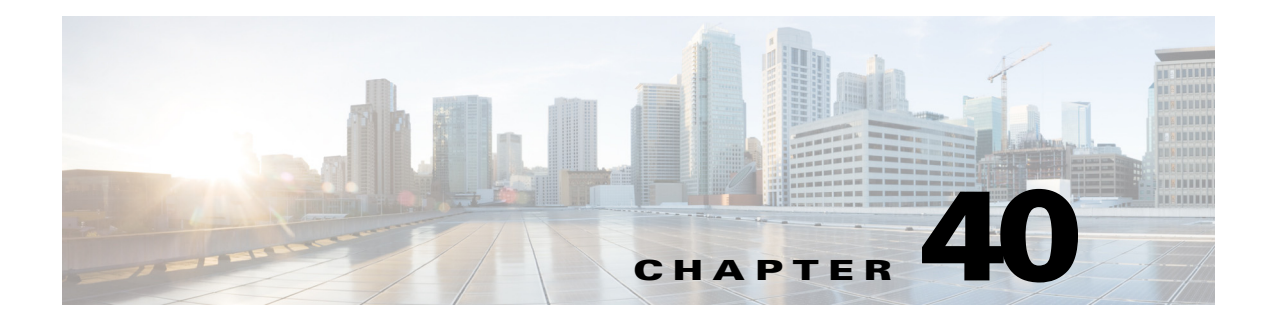

# ロギング

この章では、システム メッセージを記録して、トラブルシューティングに使用する方法につい て説明し ます。

- **•** [「ロギングについて」 \(](#page-930-0)P.40-1)
- **•** [「ロギングのガイ ド ラ イン」 \(](#page-934-0)P.40-5)
- **•** [「ロ ギングの設定」 \(](#page-935-0)P.40-6)
- **•** [「ログのモニタ リ ング」 \(](#page-954-0)P.40-25)
- **•** [「ロ ギングの履歴」 \(](#page-957-0)P.40-28)

# <span id="page-930-0"></span>ロギングについて

 $\mathbf{r}$ 

システム ロギングは、デバイスから syslog デーモンを実行するサーバへのメッセージを収集す る方法です。中央の syslog サーバヘロギングは、ログおよびアラートの集約に役立ちます。シ スコ デバイスでは、これらのログ メッセージを UNIX スタイルの syslog サービスに送信できま す。syslog サービスは、シンプル コンフィギュレーション ファイルに従って、メッセージを受 信し てフ ァ イルに保存するか、 出力し ます。 この形式の ロ ギングは、 保護 された長期的な保存 場所をログに提供します。ログは、ルーチントラブルシューティングおよびインシデント処理 の両方で役立ちます。

Cisco ASA システム ログにより、ASA のモニタリングおよびトラブルシューティングで必要な 情報を得ることができます。ロギング機能を使用して、次の操作を実行できます。

- ログに記録する syslog メッセージを指定する。
- **•** syslog メ ッ セージの重大度をデ ィ セーブルにする、 または変更する。
- **•** syslog メ ッ セージの送信場所を 1 つ以上指定する。 送信先には、 内部バ ッ フ ァ、 1 つ以上の syslog サーバ、ASDM、SNMP 管理ステーション、指定された電子メール アドレス、Telnet および SSH セッションなどがあります。
- **•** syslog メ ッ セージを、 メ ッ セージの重大度や ク ラ スなどのグループで設定および管理する。
- **•** syslog の生成にレー ト 制限を適用するかど う かを指定する。
- 内部ログ バッファがいっぱいになった場合に、その内容に対して実行する処理(バッファ を上書きする、バッファの内容を FTP サーバに送信する、または内容を内部フラッシュ メ モリに保存する)を指定する。
- **•** 場所、 重大度、 ク ラ ス、 またはカ ス タ ム メ ッセージ リ ス ト を基準にフ ィ ルタ リ ングする。

Τ

## マルチ コンテキスト モードでのロギング

それぞれのセキュリティ コンテキストには、独自のロギング コンフィギュレーションが含ま れており、独自のメッセージが生成されます。システム コンテキストまたは管理コンテキスト にログインし、別のコンテキストに変更した場合、セッションで表示されるメッセージは現在 のコンテキストに関連するメッセージに限定されます。

システム実行スペースで生成されるフェールオーバー メッセージなどの syslog メッセージは、 管理コンテキストで生成されるメッセージとともに管理コンテキストで表示できます。システ ム実行スペースでは、ロギングの設定やロギング情報の表示はできません。

ASA および ASASM は、それぞれのメッセージとともにコンテキスト名を含めるように設定で きます。これによって、単一の syslog サーバに送信されるコンテキスト メッセージを区別でき ます。この機能は、管理コンテキストから送信されたメッセージとシステムから送信された メッセージの判別にも役立ちます。これが可能なのは、送信元がシステム実行スペースである メッセージでは**システム**のデバイス ID が使用され、管理コンテキストが送信元であるメッ セージではデバイス ID として管理コンテキストの名前が使用されるからです。

## **syslog** メ ッ セージ分析

次に、さまざまな syslog メッセージを確認することで取得できる情報タイプの例を示します。

- ASA および ASASM のセキュリティ ポリシーで許可された接続。これらのメッセージは、 セキュリティ ポリシーで開いたままのホールを発見するのに役立ちます。
- ASA および ASASM のセキュリティ ポリシーで拒否された接続。これらのメッセージは、 セキュアな内部ネットワークに転送されているアクティビティのタイプを示します。
- **•** ACE 拒否率ロ ギング機能を使用する と 、 使用し ている ASA または ASA サービ ス モジュー ルに対し て発生し ている攻撃が表示されます。
- IDS アクティビティ メッセージには、発生した攻撃が示されます。
- **•** ユーザ認証 と コマン ド の使用に よ り 、 セキ ュ リ テ ィ ポ リ シーの変更を監査証跡する こ と が できます。
- **•** 帯域幅使用状況 メ ッ セージには、 確立および切断された各接続のほか、 使用 された時間 と トラフィック量が示されます。
- プロトコル使用状況メッセージには、各接続で使用されたプロトコルとポート番号が示さ れます。
- **•** ア ド レ ス変換監査証跡 メ ッ セージは、 確立または切断 されている NAT または PAT 接続を記 録します。この情報は、内部ネットワークから外部に送信される悪意のあるアクティビ ティのレポートを受信した場合に役立ちます。

## **syslog** メ ッ セージ形式

syslog メッセージは、パーセント記号 (%) から始まり、次のような構造になっています。

%ASA *Level Message\_number: Message\_text*

次の表に、フィールドの説明を示します。

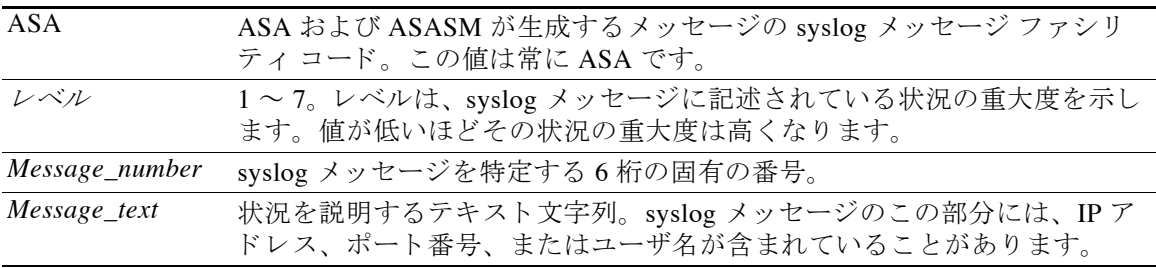

## <span id="page-932-0"></span>重大度

表 [40-1](#page-932-0) に、syslog メッセージの重大度の一覧を示します。それぞれの重大度にカスタム カ ラーを割り当て、ASDM ログ ビューアで重大度を識別しやすくすることができます。syslog メ ッ セージの色設定を行 う には、 [Tools] > [Preferences] > [Syslog] タブを選択するか、 またはロ グ ビ ューア自体のツールバーで [Color Settings] を ク リ ッ ク し ます。

表 *40-1 syslog* メ <sup>ッ</sup> セージの重大度

| レベル番号                   | 重大度           | 説明                  |
|-------------------------|---------------|---------------------|
| $\mathbf{0}$            | emergencies   | システムが使用不可能な状態。      |
| $\mathbf{1}$            | alert         | すぐに措置する必要があります。     |
| $\overline{2}$          | critical      | 深刻な状況です。            |
| 3                       | error         | エラー状態です。            |
| $\overline{\mathbf{4}}$ | warning       | 警告状熊。               |
| 5                       | notification  | 正常ですが、注意を必要とする状況です。 |
| 6                       | informational | 情報メッセージです。          |
| 7                       | debugging     | デバッグ メッセージです。       |

 $\overline{\phantom{a}}$ 

(注) ASA および ASASM は、重大度 0 (emergencies) の syslog メッセージを生成しません。このレ ベルは、UNIX の syslog 機能 と の互換性を保つために **logging** コマン ド で使用で き ますが、ASA では使用されません。

# メ ッセージ クラスと **syslog ID** の範囲

各クラスに関連付けられている syslog メッセージ クラスと syslog メッセージ ID の範囲のリス トについては、syslog メッセージ ガイドを参照してください。

Ι

# syslog メッセージのフィルタリング

生成される syslog メッセージは、特定の syslog メッセージだけが特定の出力先に送信されるよ うにフィルタリングできます。たとえば、ASA および ASASM を設定して、すべての syslog メッセージを1つの出力先に送信し、それらの syslog メッセージのサブセットを別の出力先に 送信する こ と ができ ます。

具体的には、syslog メッセージが次の基準に従って出力先に転送されるように、ASA および ASASM を設定でき ます。

- syslog メッセージの ID 番号
- **•** syslog メ ッ セージの重大度
- **•** syslog メ ッセージのク ラ ス (ASA および ASASM の機能領域 と同等)

これらの基準は、出力先を設定するときに指定可能なメッセージ リストを作成して、カスタマ イズできます。あるいは、メッセージ リストとは無関係に、特定のメッセージ クラスを各タ イプの出力先に送信するように ASA または ASASM を設定することもできます。

syslog メッセージのクラスは次の2つの方法で使用できます。

- **• logging class** コマン ド を使用して、 syslog メ ッセージの 1 つのカテゴ リ 全体の出力先を指定する。
- **• logging list** コマン ド を使用して、 メ ッセージ ク ラ ス を指定する メ ッセージ リ ス ト を作成する。

syslog メッセージのクラスは、タイプごとに syslog メッセージを分類する方法の1つであり、 ASA および ASASM の機能に相当します。たとえば、vpnc クラスは VPN クライアントを意味 し ます。

特定のクラスに属する syslog メッセージの ID 番号はすべて、最初の3桁が同じです。たとえ ば、611 で始まるすべての syslog メッセージ ID は、vpnc(VPN クライアント)クラスに関連 付けられています。VPN クライアント機能に関連付けられている syslog メッセージの範囲は、  $611101 \sim 611323$ です。

また、ほとんどの ISAKMP syslog メッセージには先頭に付加されたオブジェクトの共通セットが 含まれているため、トンネルを識別するのに役立ちます。これらのオブジェクトは、使用可能な ときに、syslog メッセージの説明テキストの前に付加されます。syslog メッセージの生成時にこ のオブジ ェ ク ト が存在し ない場合、 特定の *heading = value* の組み合わせは表示されません。

オブジェクトは次のように先頭に付加されます。

Group = *groupname*, Username = *user*, IP = *IP\_address*

Group はトンネル グループ、Username はローカル データベースまたは AAA サーバから取得し たユーザ名、IP アドレスはリモート アクセス クライアントまたはレイヤ2ピアのパブリック IP アドレスです。

## ログ ビューアのメッセージのソート

すべての ASDM ロ グ ビューア (Real-Time Log Viewer、 Log Buffer Viewer、 および Latest ASDM Syslog Events Viewer) でメッセージをソートできます。複数のカラムでテーブルをソートするに は、ソートの基準とする、最初のカラムのヘッダーをクリックし、Ctrl キーを押したまま、同時 にソート順に含める他のカラムのヘッダーをクリックします。時間順にメッセージをソートする には、日付と時刻のカラムを両方選択します。どちらか一方だけを選択した場合は、(時刻に関 係なく) 日付のみまたは (日付に関係なく) 時刻のみでメッセージがソートされます。

Real-Time Log Viewer および Latest ASDM Syslog Events Viewer で メ ッセージを ソー トする と、 記録された新しいメッセージは通常の表示位置となる一番上ではなく、ソートされた順序で表 示されます。つまり、メッセージはその他のメッセージの中に混ざって表示されます。

# カスタム メッセージ リスト

カスタム メッセージ リストを作成して、送信する syslog メッセージとその出力先を柔軟に制 御できます。カスタム syslog メッセージ リストでは、重大度、メッセージ ID、syslog メッセー ジ ID の範囲、メッセージ クラスのいずれかまたはすべてを基準として、syslog メッセージの グループを指定でき ます。

たとえば、メッセージリストを使用して次の操作を実行できます。

- **•** 重大度が 1 および 2 の syslog メ ッセージを選択し、 1 つ以上の電子メール ア ド レ スに送信する。
- メッセージ クラス (「ha」など) に関連付けられたすべての syslog メッセージを選択し、 内部バッファに保存する。

メッセージリストには、メッセージを選択するための複数の基準を含めることができます。た だし、メッセージ選択基準の追加は、それぞれ個別のコマンド エントリで行う必要がありま す。重複したメッセージ選択基準を含むメッセージリストが作成される可能性もあります。 メッセージ リストの2つの基準によって同じメッセージが選択される場合、そのメッセージは 一度だけログに記録されます。

## クラスタリング

syslog メッセージは、クラスタリング環境でのアカウンティング、モニタリング、およびトラブ ルシューティングのための非常に重要なツールです。クラスタ内の各 ASA ユニット (最大8コ ニットを使用できます)は、syslog メッセージを個別に生成します。特定の logging コマンドを使 用すると、タイム スタンプおよびデバイス ID を含むヘッダー フィールドを制御できます。syslog サーバは、 syslog ジ ェネレータ を識別するためにデバイ ス ID を使用し ます。 **logging device-id** コマ ンドを使用すると、同一または異なるデバイス ID 付きで syslog メッセージを生成することがで き、クラスタ内の同一または異なるユニットからのメッセージのように見せることができます。

 $\mathbf{r}$ 

(注) クラスタの装置から syslog メッセージをモニタするには、モニタする各装置に対して ASDM セッションを開く必要があります。

# <span id="page-934-0"></span>ロギングのガイドライン

## **IPv6** のガイ ド ラ イン

IPv6 はサポー ト されません。

### その他のガイドライン

- **•** syslog サーバでは、 syslogd とい う サーバ プ ロ グ ラ ム を実行する必要があ り ます。 Windows (Windows 95 および Windows 98 を除く) では、オペレーティング システムの一部として syslog サーバを提供し ています。 Windows 95 および Windows 98 の場合は、別のベンダーか ら syslogd サーバを入手する必要があ り ます。
- **•** ASA または ASASM が生成し た ロ グを表示するには、 ロ ギングの出力先を指定する必要が あります。ロギングの出力先を指定せずにロギングをイネーブルにすると、ASA および ASASM はメッセージを生成しますが、それらのメッセージは後で表示できる場所に保存 されません。各ロギングの出力先は個別に指定する必要があります。たとえば、出力先と して複数の syslog サーバを指定する場合は、syslog サーバごとに [Syslog Server] ペインで個 別のエントリを指定します。
- **•** TCP での syslog の送信は、 ス タ ンバイ ASA ではサポー ト されていません。

#### Cisco ASA シリーズ ASDM コンフィギュレーション ガイド(一般的な操作) ■

Τ

- **•** ASA は、 シングル コンテキス ト モー ドの **logging host** コマンドで 16 の syslog サーバのコ ンフィギュレーションをサポートします。マルチ コンテキスト モードでは、1 コンテキス トあたり4つのサーバという制限があります。
- **•** syslog サーバは、 ASA と ASASM を介し て到達可能であ る必要があ り ます。 その イ ン ター フェイスを介して syslog サーバに到達できるインターフェイス上で、ICMP 到達不能メッ セージを拒否し、 同じサーバに対し て syslog を送信する よ う に、 ASASM を設定する必要 があります。すべての重大度に対してロギングがイネーブルであることを確認します。 syslog サーバが ク ラ ッ シ ュ し ないよ う にするため、 syslog 313001、 313004、 および 313005 の生成を抑制し ます。
- **•** アクセス リ ス ト の ヒ ッ ト 数だけを照合する ためにカ ス タ ム メ ッセージ リ ス ト を使用する と、ロギング重大度がデバッグ (レベル 7) のアクセス リストに対しては、アクセス リス トのログは生成されません。 logging list コマンドのロギング重大度のデフォルトは、6 に 設定されています。このデフォルト動作は設計によるものです。アクセス リスト コンフィ ギュレーションのロギング重大度をデバッグに明示的に変更する場合は、ロギング コン フィギュレーション自体も変更する必要があります。

ロギング重大度がデバッグに変更されたため、アクセスリストのヒットが含まれていない **show running-config logging** コマンドの出力例を次に示します。

ciscoasa# **show running-config logging** logging enable logging timestamp logging list test message 106100 logging buffered test

次に、 ア クセス リスト ヒ ッ ト を含む **show running-config logging** コマン ドの出力例を示し ます。

ciscoasa# **show running-config logging** logging enable logging timestamp logging buffered debugging

この場合、アクセス リスト コンフィギュレーションは変更せず、アクセス リスト ヒット 数が次の例の よ う に表示されます。

ciscoasa(config)# **access-list global line 1 extended permit icmp any host 4.2.2.2 log debugging interval 1 (hitcnt=7) 0xf36b5386** ciscoasa(config)# **access-list global line 2 extended permit tcp host 10.1.1.2 any eq www log informational interval 1 (hitcnt=18) 0xe7e7c3b8** ciscoasa(config)# **access-list global line 3 extended permit ip any any (hitcnt=543) 0x25f9e609**

# <span id="page-935-0"></span>ロギングの設定

こ こでは、 ロ ギングの設定方法について説明し ます。

- ステップ **1** ロ ギングを イネーブルに し ます。 [「ロギングの イネーブル」 \(](#page-936-0)P.40-7) を参照し て く だ さい。
- ステップ **2** syslog メ ッ セージの出力先を設定し ます。 [「出力先の設定」 \(](#page-936-1)P.40-7) を参照し て く だ さい。

 $\mathscr{P}$ 

(注) 最小コンフィギュレーションは、ASA および ASASM で syslog メッセージを処理する ために実行する操作および要件によって異なります。
# ロギングのイネーブル

ロ ギングを イネーブルにするには、 次の手順を実行し ます。

手順

ステップ **1** ASDM で、 次のいずれかを選択し ます。

- **•** [Home] > [Latest ASDM Syslog Messages] > [Enable Logging]
- **•** [Configuration] > [Device Management] > [Logging] > [Logging Setup]
- **•** [Monitoring] > [Real-Time Log Viewer] > [Enable Logging]
- **•** [Monitoring] > [Log Buffer] > [Enable Logging]

```
ステップ 2 [Enable logging] チェ ッ ク ボ ッ ク ス をオンに し て、 ロ ギングをオンに し ます。
```
# 出力先の設定

 $\mathbf{r}$ 

トラブルシューティングおよびパフォーマンスのモニタリング用に syslog メッセージの使用状況 を最適化するには、syslog メッセージの送信先 (内部ログ バッファ、1つまたは複数の外部 syslog サーバ、ASDM、SNMP 管理ステーション、コンソール ポート、指定した電子メール アドレス、 または Telnet および SSH セッションなど) を1つまたは複数指定することをお勧めします。

## 外部 **syslog** サーバへの **syslog** メ ッ セージの送信

外部 syslog サーバで利用可能なディスク領域に応じてメッセージをアーカイブし、その保存 後、ロギングデータを操作できます。たとえば、特定タイプの syslog メッセージがログに記録 されたり、ログからデータが抽出されてレポート用の別のファイルにその記録が保存された り、あるいはサイト固有のスクリプトを使用して統計情報が追跡されたりした場合に、特別な アクションが実行されるように指定できます。

外部 syslog サーバに syslog メッセージを送信するには、次の手順を実行します。

- ステップ **1** [Configuration] > [Device Management] > [Logging] > [Logging Setup] を選択し ます。
- ステップ **2** [Enable logging] チェ ッ クボ ッ ク スをオンにして、 ASA に対する ロ ギングを有効に し ます。
- ステップ 3 [Enable logging on the failover standby unit] チェックボックスをオンにして、スタンバイASAに対 するロギングを有効にします (可能な場合)。
- ステップ 4 [Send debug messages as syslogs] チェックボックスをオンにして、すべてのデバッグトレース出 力がシステム ログにリダイレクトされるようにします。このオプションがイネーブルになって いる場合、syslog メッセージはコンソールには表示されません。そのため、デバッグ メッセー ジを表示するには、コンソールでロギングをイネーブルにし、デバッグ syslog メッセージ番号 および重大度レベルの宛先としてコンソールを設定する必要があります。使用する syslog メッ セージ番号は、 **711001** です。 この syslog メ ッ セージに対するデフ ォル ト の重大度レベルは、 [Debugging] です。

٦

- ステップ **5** [Send syslogs in EMBLEM format] チェ ッ クボ ッ ク スをオンにして、 EMBLEM 形式を イネーブル にします。これにより、syslog サーバを除くロギングの宛先すべてに対して EMBLEM 形式が 使用されます。
- ステップ 6 ロギング バッファがイネーブルの場合、syslog メッセージを保存する内部ログ バッファのサイ ズを指定します。バッファの空き容量がなくなると、FTP サーバまたは内部フラッシュ メモリ にログを保存していない限り、メッセージは上書きされます。 デフォルトのバッファ サイズは 4096 バイトです。有効な範囲は 4096 ~ 1048576 です。
- ステップ **7** バ ッ フ ァ内のデータが上書き される前に、それら を FTP サーバに保存する場合は、[Save Buffer To FTP Server] チェックボックスをオンします。バッファ内のデータが上書きされるようにす る場合は、このチェックボックスをオフにします。
- ステップ **8** [Configure FTP Settings] を ク リ ッ ク して、 FTP サーバを指定し、 バ ッ フ ァ内のデータ を保存す る際に使用する FTP パラメータを設定します。
- ステップ **9** [Save Buffer To Flash] チェ ッ ク ボ ッ ク ス をオンに し て、 上書きする前に内部フ ラ ッ シ ュ メモリ にバ ッ フ ァの内容を保存し ます。

 $\frac{\mathcal{P}}{\mathcal{P}}$ 

- (注) このオプションは、ルーテッドまたはトランスペアレント シングル モードだけで使用 できます。
- ステップ **10** [Configure Flash Usage] を ク リ ッ ク し、 ロ ギングに使用する内部フ ラ ッ シ ュ メ モ リ の最大容量、 および最低限維持すべき空き容量を KB 単位で指定します。このオプションをイネーブルにす ると、メッセージが格納されるデバイス ディスク上に、「syslog」という名前のディレクトリが 作成されます。

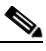

(注) このオプションは、単一ルーテッド モードまたはトランスペアレント モードでだけ使 用でき ます。

**ステップ 11** ASA または ASASM で表示するシステム ログのキュー サイズを指定します。

# **FTP** の設定

ログ バッファの内容の保存に使用する FTP サーバのコンフィギュレーションを指定するには、 次の手順を実行します。

- ステップ **1** [Enable FTP client] チェ ッ クボ ッ ク スをオンにして、 FTP ク ラ イアン ト のコンフ ィ ギュ レーシ ョ ンをイネーブルにします。
- **ステップ 2** FTP サーバの IP アドレスを指定します。
- ステップ 3 保存済みログ バッファ データの格納先となる FTP サーバ上のディレクトリ パスを指定します。
- **ステップ 4 FTP** サーバにログインするためのユーザ名を指定します。
- ステップ5 FTP サーバヘログインするためのユーザ名に関連付けられたパスワードを指定します。
- ステップ **6** パス ワー ド を確認し、 [OK] を ク リ ッ ク し ます。

## ロギングに使用するフラッシュ メモリの設定

ログ バッファの内容を内部フラッシュ メモリに保存する場合の制限事項を指定するには、次 の手順を実行します。

#### 手順

- ステップ **1** ロ ギングに使用でき る内部フ ラ ッ シ ュ メ モ リ の最大容量を指定し ます (KB 単位)。
- ステップ2 維持する内部フラッシュ メモリの容量を指定します (KB 単位)。内部フラッシュメモリがこの 制限値に近づくと、新しいログが保存されなくなります。
- ステップ 3 [OK] をクリックして、 [Configure Logging Flash Usage] ダイアログボックスを閉じます。

## **syslog** メ ッ セージの設定

 $\mathbf{r}$ 

syslog メッセージを設定するには、次の手順を実行します。

- ステップ **1** [Configuration] > [Device Management] > [Logging] > [Syslog Setup] を選択し ます。
- ステップ **2** ファイル メ ッ セージのベース と し て使用する syslog サーバのシステム ロ グ機能を選択し ます。 デフォルトは LOCAL(4)20 です。これは、ほとんどの UNIX システムで必要となるコードで す。ただし、ネットワーク デバイス間では8つのファシリティが共用されているため、システ ム ログではこの値を変更しなければならない場合があります。
- ステップ **3** [Include timestamp in syslogs] チェ ッ ク ボ ッ ク ス をオンに し て、 送信される各 syslog メ ッセージ に日付 と時刻を追加し ます。
- ステップ **4** [Syslog ID] テーブルに表示する情報を選択し ます。 使用可能なオプシ ョ ンは、 次の とお り です。
	- **•** [Syslog ID] テーブルにすべての syslog メ ッセージ ID を表示する よ う に指定するには、 [Show all syslog IDs] を選択し ます。
	- **•** [Syslog ID] テーブルに明示的にデ ィ セーブルに し た syslog メ ッセージ ID だけを表示する よ う に指定するには、 [Show disabled syslog IDs] を選択し ます。
	- **•** [Syslog ID] テーブルにデフ ォル ト 値か ら変更された重大度を含む syslog メ ッセージ ID だけ を表示する よ う に指定するには、 [Show syslog IDs with changed logging] を選択し ます。
	- **•** [Syslog ID] テーブルに重大度が変更された syslog メ ッセージ ID と 、明示的にデ ィ セーブル にされた syslog メッセージ ID だけを表示するように指定するには、[Show syslog IDs that are disabled or with a changed logging level] を選択し ます。
- ステップ **5** [Syslog ID Setup] テーブルには、 その設定内容に基づいて、 syslog メ ッ セージの リ ス ト が表示 さ れます。変更する個々のメッセージ ID またはメッセージ ID の範囲を選択します。選択した メッセージ ID は、ディセーブルにすることも、その重大度レベルを変更することもできます。 リストから複数のメッセージ ID を選択する場合は、その範囲の先頭にあたる ID を選択し、 Shift キーを押しながらその範囲の最後にあたる ID をクリックします。
- **ステップ 6** syslog メッセージにデバイス ID が含まれるよう設定する場合は、[Advanced] をクリックします。

Ι

## <span id="page-939-0"></span>**syslog ID** 設定の編集

syslog メッセージの設定を変更するには、次の手順を実行します。

(注) [Syslog ID(s)] フ ィール ドは表示専用です。 この領域に表示される値は、 [Syslog Setup] ペインに ある [Syslog ID] テーブルで選択されたエントリにより決まります。

### 手順

- **ステップ 1** [Disable Message(s)] チェックボックスをオンにして、[Syslog ID(s)] リストに ID が表示されて いる syslog メッセージをディセーブルにします。
- ステップ **2** [Syslog ID(s)] リ ス ト に表示 される syslog メ ッセージ ID に送信する メ ッ セージの重大度のロ ギ ング レベルを選択します。重大度レベルは次のように定義されています。
	- **•** Emergency (レベル 0、 シ ステムが使用不能)

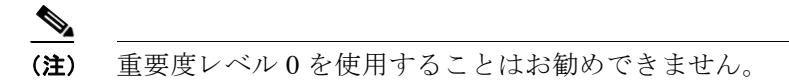

- **•** Alert (レベル 1、 即時対処が必要)
- Critical (レベル 2、クリティカル条件)
- Error (レベル 3、エラー条件)
- **•** Warning (レベル 4、 警告条件)
- **•** Notification (レベル 5、 正常だが顕著な条件)
- **•** Informational (レベル 6、 情報 メ ッ セージのみ)
- Debugging (レベル 7、デバッグ メッセージのみ)
- ステップ 3 [OK] をクリックして [Edit Syslog ID Settings] ダイアログボックスを閉じます。

# 非 **EMBLEM** 形式の **syslog** メ ッ セージへのデバイス **ID** の出力

デバイス ID を非 EMBLEM 形式の syslog メッセージに含めるには、次の手順を実行します。

#### 手順

- **ステップ 1** [Enable syslog device ID] チェックボックスをオンにして、非 EMBLEM 形式の syslog メッセー ジすべてにデバイス ID が含まれるように指定します。
- ステップ **2** 次のいずれかのオプシ ョ ン を選択し て、 どの よ う なデバイ ス ID を使用するかを指定し ます。
	- **•** ASA のホス ト名
	- **•** インターフェイス IP アドレス

選択した IP アドレスに対応するインターフェイス名を、ドロップダウン リストから選択し ます。

クラスタリングを使用する場合は、[In an ASA cluster, always use master's IP address for the selected interface] チェ ッ ク ボ ッ ク ス をオンに し ます。

 $\mathbf{r}$ 

- **•** 文字列 英数字のユーザ定義文字列を入力し ます。
- **•** ASA ク ラスタ名
- **ステップ 3** [OK] をクリックして、[Advanced Syslog Configuration] ダイアログボックスを閉じます。

## 内部ログ バ ッ フ ァへの **syslog** メ ッ セージの送信

一時的な保存場所 と な る内部ロ グ バ ッ フ ァに送信する syslog メ ッ セージを指定する必要があ り ます。新しいメッセージは、リストの最後に追加されます。バッファがいっぱいになったと き、つまりバッファ ラップが発生した場合は、ASA および ASASM がいっぱいになったバッ ファを別の場所に保存するように設定されていない限り、古いメッセージは生成される新しい メッセージによって上書きされます。

syslog メッセージを内部ログ バッファに送信するには、次の手順を実行します。

### 手順

- ステップ **1** 次のいずれかのオプシ ョ ン を選択し て、 内部ロ グ バ ッ フ ァに送信する syslog メ ッ セージを指定 し ます。
	- **•** [Home] > [Latest ASDM Syslog Messages] > [Configure ASDM Syslog Filters]
	- [Configuration] > [Device Management] > [Logging] > [Logging Filters]
- ステップ **2** [Monitoring] > [Logging] > [Log Buffer] > [View] の順に選択し ます。 次に [Log Buffer] ペインで [File] > [Clear Internal Log Buffer] の順に選択して、内部ログ バッファを空にします。
- ステップ **3** [Configuration] > [Device Management] > [Logging] > [Logging Setup] の順に選択し て、 内部ロ グ バッファのサイズを変更します。デフォルトのバッファ サイズは4KB です。

ASA および ASASM は、新しいメッセージを引き続き内部ログ バッファに保存し、いっぱいに なったログ バッファの内容を内部フラッシュ メモリに保存します。バッファの内容を別の場 所に保存するとき、ASA および ASASM は、次のタイムスタンプ形式を使用する名前でログ ファイルを作成します。

*LOG-YYYY-MM-DD-HHMMSS.TXT*

*YYYY* は年、 *MM* は月、 *DD* は日付、 *HHMMSS* は時間、 分、 および秒で示された時刻です。

- ステップ **4** 別の場所に新しい メ ッ セージを保存するには、 次のオプシ ョ ンか ら 1 つを選択し ます。
	- 内部フラッシュ メモリに新しいメッセージを送信するには、[Flash] チェックボックスをオ ンにして、 [Configure Flash Usage] を ク リ ッ ク し ます。 [Configure Logging Flash Usage] ダ イ アログボックスが表示されます。
		- a. ロギングに使用するフラッシュ メモリの最大容量を KB で指定します。
		- b. ロギングをフラッシュ メモリに保持する最小空き領域量を KB で指定します。
		- c. [OK] をクリックして、このダイアログボックスを閉じます。
	- **•** FTP サーバに新しい メ ッ セージを送信するには、 [FTP Server] チェ ッ クボッ クスをオンに し 、 [Configure FTP Settings] を ク リ ッ ク し ます。 [Configure FTP Settings] ダイアログボッ ク スが表示されます。
		- **a.** [Enable FTP Client] チェ ッ ク ボ ッ ク ス をオンに し ます。

ן

- **b.** 表示されたフィールドに、FTP サーバ IP アドレス、パス、ユーザ名、パスワードを入 力し ます。
- **c.** パス ワー ド を確認し、 [OK] を ク リ ッ ク し て このダ イ ア ロ グボ ッ ク ス を閉じ ます。

# 内部ログ バッファのフラッシュへの保存

内部ログ バッファをフラッシュ メモリに保存するには、次の手順を実行します。

#### 手順

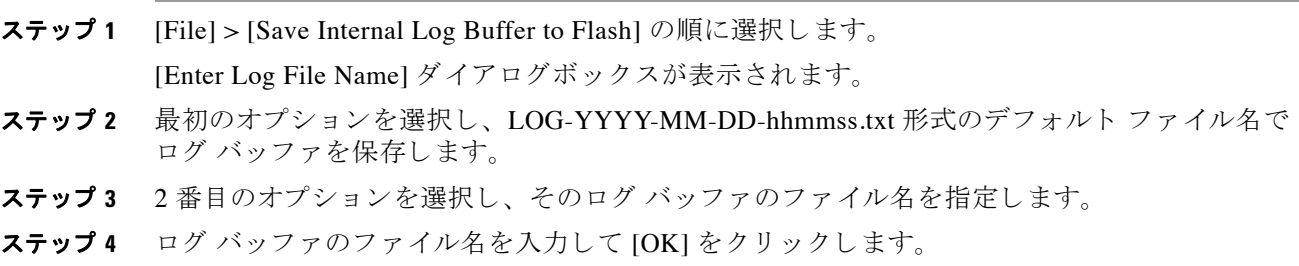

## **ASDM Java Console** による記録されたエン ト リの参照と コ ピー

ASDM Java コンソールを使用して、ASDM エラーのトラブルシューティングに役立つ、記録さ れたエントリをテキスト形式で表示およびコピーできます。

ASDM Java Console にア ク セスするには、 次の手順を実行し ます。

## 手順

- ステップ **1** [Tools] > [ASDM Java Console] の順に選択し ます。
- ステップ **2** コ ン ソールで **m** と入力し て、 仮想マシンの メ モ リ 統計情報を表示し ます。
- ステップ **3** コ ン ソールで **g** と入力し て、 ガベージ コ レ ク シ ョ ン を実行し ます。
- ステップ **4** Windows タスク マネージャを開き、 **asdm\_launcher.exe** フ ァ イルをダブルク リ ッ ク して、 メモ リ 使用量を監視し ます。

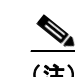

(注) メモリ割り当ての最大値は 256 MB です。

## 電子メール アドレスへの syslog メッセージの送信

syslog メッセージを電子メール アドレスに送信するには、次の手順を実行します。

#### 手順

- ステップ **1** [Configuration] > [Device Management] > [Logging] > [E-Mail Setup] を選択し ます。
- **ステップ 2** 電子メール メッセージとして送信される syslog メッセージの送信元アドレスとして使用する電 子メール アドレスを指定します。
- ステップ **3** [Add] を ク リ ッ ク して、 指定した syslog メ ッセージの受信者の電子 メール ア ド レ ス を入力し ます。
- ステップ **4** その受信者に送信する syslog メ ッ セージの重大度レベルを、 ド ロ ッ プダ ウ ン リ ス ト か ら選択し ます。宛先の電子メール アドレスに対して適用される syslog メッセージの重大度フィルタによ り、指定された重大度レベル以上のメッセージが送信されます。 [Logging Filters] ペインで指定 されたグローバル フィルタも、各電子メール受信者に適用されます。
- ステップ **5** [Edit] を ク リ ッ ク し て、 この受信者へ送信する syslog メ ッ セージの現在の重大度を変更し ます。
- ステップ **6** [OK] を ク リ ッ ク して、 [Add E-mail Recipient] ダ イ ア ロ グボ ッ ク ス を閉じ ます。

## 電子 メール受信者の追加または編集

電子 メールの受信者および重大度を追加または編集するには、 次の手順を実行し ます。

#### 手順

 $\begin{picture}(20,5) \put(0,0) {\line(1,0){15}} \put(0,0) {\line(1,0){15}} \put(0,0) {\line(1,0){15}} \put(0,0) {\line(1,0){15}} \put(0,0) {\line(1,0){15}} \put(0,0) {\line(1,0){15}} \put(0,0) {\line(1,0){15}} \put(0,0) {\line(1,0){15}} \put(0,0) {\line(1,0){15}} \put(0,0) {\line(1,0){15}} \put(0,0) {\line(1,0){15}} \put(0,0) {\line(1,0){15}} \put(0,0$ 

 $\mathbf{r}$ 

- ステップ **1** [Configuration] > [Device Management] > [Logging] > [E-mail Setup] を選択し ます。
- ステップ 2 [Add] または [Edit] をクリックして、[Add/Edit E-Mail Recipient] ダイアログボックスを表示 し ます。
- **ステップ 3** 宛先の電子メール アドレスを入力し、ドロップダウン リストから syslog 重大度を選択します。 重大度レベルは次の よ う に定義されています。
	- **•** Emergency (レベル 0、 シ ステムが使用不能)

(注) 重要度レベル 0 を使用する こ と はお勧めでき ません。

- **•** Alert (レベル 1、 即時対処が必要)
- Critical (レベル 2、クリティカル条件)
- **•** Error (レベル 3、 エ ラー条件)
- **•** Warning (レベル 4、 警告条件)
- **•** Notification (レベル 5、 正常だが顕著な条件)
- **•** Informational (レベル 6、 情報 メ ッ セージのみ)
- Debugging (レベル7、デバッグ メッセージのみ)

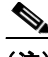

- (注) 宛先電子 メール ア ド レ スへの メ ッ セージを フ ィ ルタ リ ングする場合は、 [Add/Edit E-Mail Recipient] ダイアログボックスで指定した重大度と、[Logging Filters] ペインです べての電子メール受信者に対して設定したグローバル フィルタの重大度のうち、上位 にある方が使用されます。
- **ステップ 4** [OK] をクリックして、[Add/Edit E-Mail Recipient] ダイアログボックスを閉じます。 追加または修正されたエントリが [E-mail Recipients] ペインに表示されます。
- ステップ **5** [Apply] を ク リ ッ ク し、 変更内容を実行コ ン フ ィ ギ ュ レーシ ョ ンに保存し ます。

## リモート **SMTP** サーバの設定

特定のイベントに対する電子メール アラートおよび通知の送信先となるリモート SMTP サーバ を設定するには、 次の手順を実行し ます。

#### 手順

- ステップ **1** [Configuration] > [Device Setup] > [Logging] > [SMTP] を選択し ます。
- ステップ 2 プライマリ SMTP サーバの IP アドレスを入力します。
- ステップ 3 (オプション) スタンバイ SMTP サーバの IP アドレスを入力し、[Apply] をクリックして変更内 容を実行コンフィギュレーションに保存します。

# **ASDM** での **syslog** メ ッ セージの表示

ステップ **1** [Home] > [Latest ASDM Syslog Messages] の順に選択し て、 ASDM に送信 された最新の syslog メッセージを表示します。

> ASA または ASASM は、ASDM への送信を待つ syslog メッセージのためにバッファ領域を確保 し、メッセージが発生するとバッファに保存します。ASDM ログ バッファは、内部ログ バッ ファとは別のバッファです。ASDM のログ バッファがいっぱいになると、ASA または ASASM は最も古い syslog メッセージを削除し、新しい syslog メッセージ用にバッファ領域を確保しま す。 最も古い syslog メ ッ セージを削除し て新しい メ ッ セージ用に領域を確保する設定は、 ASDM のデフォルト設定です。

# ロギングの宛先へのメッセージ フィルタの適用

ロギングの宛先にメッセージ フィルタを適用するには、次の手順を実行します。

手順

ステップ **1** [Configuration] > [Device Management] > [Logging] > [Logging Filters] を選択し ます。

- ステップ **2** フ ィ ルタ を適用する ロ ギングの宛先の名前を選択し ます。 選択でき る ロ ギングの宛先は次の と おりです。
	- **•** ASDM
	- コンソール ポート
	- **•** 電子 メール
	- **•** 内部バ ッ フ ァ
	- **•** SNMP サーバ
	- **•** Syslog サーバ
	- **•** Telnet または SSH セッション

このほか、2番目のカラム [Syslogs From All Event Classes] と 3 番目のカラム [Syslogs From Specific Event Classes] でも選択操作を行います。2 番目のカラムでは、ロギングの宛先への メッセージをフィルタリングする場合に使用する重大度やイベント クラスが表示されるほ か、すべてのイベント クラスに対してロギングをディセーブルにするかを選択することも できます。3番目のカラムには、選択したロギングの宛先へのメッセージをフィルタリン グする場合に使用するイベント クラスが表示されます。

ステップ **3** [Edit] を ク リ ッ ク して、 [Edit Logging Filters] ダ イ ア ロ グボ ッ ク ス を表示し ます。 フ ィ ルタ を適 用、編集、またはディセーブルにする手順については、「ロギング フィルタの適用」 (P.40-15) を参照してください。

## <span id="page-944-0"></span>ロギング フィルタの適用

 $\mathbf{r}$ 

フィルタを適用するには、次の手順を実行します。

### 手順

- ステップ **1** 重大度レベルに基づいて syslog メ ッ セージのフ ィ ルタ リ ングを行 う 場合は、 [Filter on severity] オプションを選択します。
- ステップ **2** イベン ト リ ス ト に基づいて syslog メ ッ セージのフ ィ ルタ リ ングを行 う 場合は、 [Use event list] オプションを選択します。
- ステップ **3** 選択し た宛先に対する ロ ギングをすべてデ ィ セーブルにする場合は、 [Disable logging from all event classes] オプションを選択します。
- ステップ **4** [New] を ク リ ッ ク して、 新しいイベン ト リ ス ト を追加し ます。 イベン ト リ ス ト を新たに追加す る手順については、「カスタム イベント リストの作成」 (P.40-17) を参照してください。
- **ステップ5** ドロップダウン リストからイベント クラスを選択します。使用できるイベント クラスは、使 用しているデバイス モードによって異なります。
- **ステップ6** ドロップダウン リストから、ロギング メッセージの重大度レベルを選択します。重大度レベ ルは次のとおりです。
	- **•** Emergency (レベル 0、 シ ステムが使用不能)

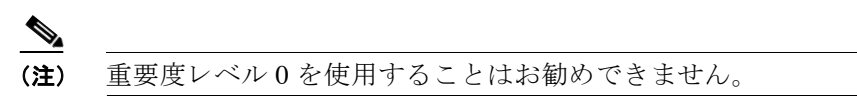

- **•** Alert (レベル 1、 即時対処が必要)
- Critical (レベル 2、クリティカル条件)

#### Cisco ASA シリーズ ASDM コンフィギュレーション ガイド(一般的な操作) ■

Ι

- **•** Error (レベル 3、エラー条件)
- **•** Warning (レベル 4、 警告条件)
- **•** Notification (レベル 5、 正常だが顕著な条件)
- **•** Informational (レベル 6、 情報 メ ッ セージのみ)
- Debugging (レベル7、デバッグ メッセージのみ)
- ステップ **7** [Add] を ク リ ッ ク して、 イベン ト ク ラ スおよび重大度レベルを追加し、 [OK] を ク リ ッ ク し ます。 ダ イ ア ロ グボ ッ ク スの上部には、 フ ィ ルタに対し て選択し た ロ ギングの宛先が表示 されます。

# メッセージ クラスと重大度フィルタの追加または編集

メッセージのフィルタリングに使用するメッセージ クラスおよび重大度レベルを追加または編 集するには、次の手順を実行します。

### 手順

- **ステップ 1** ドロップダウン リストからイベント クラスを選択します。使用できるイベント クラスは、使 用しているデバイス モードによって異なります。
- ステップ2 ドロップダウン リストから、ロギング メッセージの重大度レベルを選択します。重大度レベ ルは次のとおりです。
	- **•** Emergency (レベル 0、 シ ステムが使用不能)

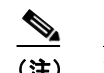

(注) 重要度レベル 0 を使用することはお勧めできません。

- **•** Alert (レベル 1、 即時対処が必要)
- Critical (レベル 2、クリティカル条件)
- Error (レベル 3、エラー条件)
- **•** Warning (レベル 4、 警告条件)
- **•** Notification (レベル 5、 正常だが顕著な条件)
- **•** Informational (レベル 6、 情報 メ ッ セージのみ)
- Debugging (レベル 7、デバッグ メッセージのみ)
- ステップ **3** 選択が終了し た ら、 [OK] を ク リ ッ ク し ます。

# **syslog** メ ッセージ **ID** フ ィルタの追加または編集

syslog メッセージ ID フィルタを作成または編集する手順については、「syslog ID [設定の編集」](#page-939-0) ([P.40-10](#page-939-0)) を参照し て く だ さい。

# コンソール ポートへの syslog メッセージの送信

syslog メッセージをコンソール ポートに送信するには、次の手順を実行します。

### 手順

- ステップ **1** 次のいずれかのオプシ ョ ン を選択し ます。
	- **•** [Home] > [Latest ASDM Syslog Messages] > [Configure ASDM Syslog Filters]
	- **•** [Configuration] > [Device Management] > [Logging] > [Logging Filters]
- ステップ 2 [Logging Destination] カラムでコンソールを選択し、[Edit] をクリックします。 [Edit Logging Filters] ダイアログボックスが表示されます。
- ステップ 3 すべてのイベント クラスまたは特定のイベント クラスのいずれかから syslog を選択して、コ ンソール ポートに送信する syslog メッセージを指定します。

## **Telnet** または **SSH** セ ッ シ ョ ンへの **syslog** メ ッ セージの送信

syslog メッセージを Telnet または SSH セッションに送信するには、次の手順を実行します。

## 手順

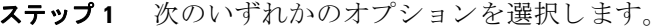

- **•** [Home] > [Latest ASDM Syslog Messages] > [Configure ASDM Syslog Filters]
- **•** [Configuration] > [Device Management] > [Logging] > [Logging Filters]
- **ステップ 2** [Logging Destination] カラムの [Telnet and SSH Sessions] を選択し、 [Edit] をクリックします。 [Edit Logging Filters] ダイアログボックスが表示されます。
- ステップ **3** すべての イベン ト ク ラ ス または特定の イベン ト ク ラ スのいずれかか ら syslog を選択し て、 Telnet または SSH セッションに送信する syslog メッセージを指定します。
- ステップ **4** [Configuration] > [Device Management] > [Logging] > [Logging Setup] の順に選択し て、 現在の セッションのロギングだけをイネーブルにします。
- ステップ **5** [Enable logging] チェ ッ クボッ クスをオンにし、 [Apply] を ク リ ッ ク し ます。

# <span id="page-946-0"></span>カスタム イベント リストの作成

 $\mathbf{r}$ 

イベント リストの定義には、次の3つの基準を使用します。

- イベント クラス
- **•** Severity
- **•** メ ッセージ ID

#### Cisco ASA シリーズ ASDM コンフィギュレーション ガイド(一般的な操作) ■

特定のロギングの宛先 (SNMP サーバなど) に送信するカスタム イベント リストを作成するに は、 次の手順を実行し ます。

### 手順

- ステップ **1** [Configuration] > [Device Management] > [Logging] > [Event Lists] を選択し ます。
- **ステップ 2** [Add] をクリックして、[Add Event List] ダイアログボックスを表示します。
- ステップ **3** イベン ト リ ス ト の名前を入力し ます。 スペースは使用でき ません。
- ステップ **4** [Add] を ク リ ッ ク して、 [Add Class and SeverityFilter] ダ イ ア ロ グボ ッ ク ス を表示し ます。
- ステップ5 ドロップダウン リストからイベント クラスを選択します。使用できるイベント クラスは、使 用しているデバイス モードによって異なります。
- **ステップ6** ドロップダウン リストから重大度レベルを選択します。重大度レベルは次のとおりです。
	- **•** Emergency (レベル 0、 シ ステムが使用不能)

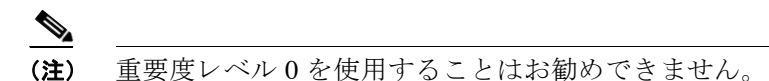

- **•** Alert (レベル 1、 即時対処が必要)
- Critical (レベル 2、クリティカル条件)
- **•** Error (レベル 3、 エ ラー条件)
- **•** Warning (レベル 4、 警告条件)
- **•** Notification (レベル 5、 正常だが顕著な条件)
- **•** Informational (レベル 6、 情報 メ ッ セージのみ)
- Debugging (レベル 7、デバッグ メッセージのみ)
- **ステップ 7** [OK] をクリックして、[Add Event List] ダイアログボックスを閉じます。
- ステップ 8 [Add] をクリックして、[Add Syslog Message ID Filter] ダイアログボックスを表示します。
- ステップ **9** フ ィルタに含める syslog メ ッセージ ID または syslog メ ッセージ ID の範囲 (101001 ~ 199012 など) を入力し ます。
- ステップ **10** [OK] を ク リ ッ ク して、 [Add Event List] ダ イ ア ロ グボ ッ ク ス を閉じ ます。 目的のイベントがリストに表示されます。

## **syslog** サーバに送信する **EMBLEM** 形式の **syslog** メ ッ セージの生成

syslog サーバへの EMBLEM 形式の syslog メッセージを生成するには、次の手順を実行します。

- ステップ **1** [Configuration] > [Device Management] > [Logging] > [Syslog Server] を選択し ます。
- ステップ **2** [Add] を ク リ ッ ク して、 新しい syslog サーバを追加し ます。 [Add Syslog Server] ダイアログボックスが表示されます。
- 
- (注) 1つのセキュリティ コンテキストに対して設定できる syslog サーバの数は最大で4 です (合計で 16 まで)。
- ステップ **3** syslog サーバがビジー状態の場合、 ASA または ASASM でキ ューに入れる こ と ができ る メ ッ セージ数を指定します。 値がゼロの場合は、キューに入れられるメッセージ数が無制限になり ます。
- ステップ **4** [Allow user traffic to pass when TCP syslog server is down] チェ ッ クボ ッ ク スをオンにして、 いず れかの syslog サーバがダウンした場合にすべてのトラフィックを制限するかどうかを指定しま す。TCP を指定すると、ASA または ASASM は syslog サーバの障害を検出し、セキュリティ保 護として ASA を経由する新しい接続をブロックします。UDP を指定すると、ASA または ASASM は、 syslog サーバが動作し ているかど う かに関係な く 新しい接続を許可し続けます。 有効なポート値は、どちらのプロトコルでも 1025 ~ 65535 です。デフォルトの UDP ポートは 514 です。デフォルトの TCP ポートは 1470 です。

 $\mathscr{A}$ 

**(注)** TCP での syslog の送信は、スタンバイ ASA ではサポートされていません。

## **syslog** サーバの設定の追加または編集

syslog サーバ設定を追加または編集するには、 次の手順を実行し ます。

#### 手順

 $\mathbf I$ 

- **ステップ 1** syslog サーバとの通信に使用するインターフェイスを、ドロップダウン リストから選択します。
- ステップ **2** syslog サーバ と の通信に使用する IP ア ド レ ス を入力し ます。
	- syslog サーバが ASA または ASASM との通信に使用するプロトコル (TCP または UDP) を選 択します。 UDP または TCP のいずれかを使用して syslog サーバにデータを送信するように ASA および ASASM を設定することはできますが、両方を使用するように設定することはでき ません。プロトコルを指定しない場合、デフォルトのプロトコルは UDP です。
- ステップ **3** syslog サーバにおいて、 ASA または ASASM と の通信に使用 されるポー ト 番号を入力し ます。
- ステップ **4** [Log messages in Cisco EMBLEM format (UDP only)] チェ ッ クボ ッ ク スをオンにして、 シス コの EMBLEM 形式でメッセージをログに記録するかどうかを指定します(プロトコルとして UDP が選択されている場合に限る)。
- ステップ **5** [Enable secure logging using SSL/TLS (TCP only)] チェ ッ クボッ ク スをオンにして、 syslog サーバ への接続が SSL/TLS over TCP の使用により保護され、syslog メッセージの内容が暗号化される よ う 指定し ます。
- ステップ **6** [OK] を ク リ ッ ク し て設定を完了し ます。

## 他の出力先への **EMBLEM** 形式の **syslog** メ ッ セージの生成

他の出力先への EMBLEM 形式の syslog メ ッ セージを生成するには、 次の手順を実行し ます。

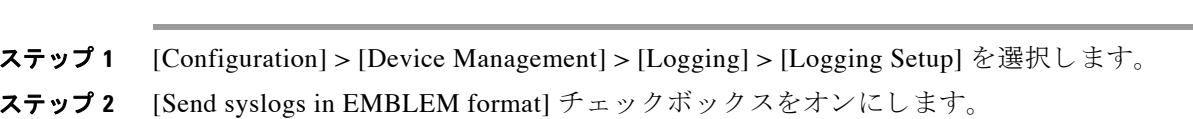

## ログを記録可能な内部フラッシュ メモリの容量の変更

ログの記録で使用可能な内部フラッシュ メモリの容量を変更するには、次の手順を実行します。

### 手順

手順

- ステップ **1** [Configuration] > [Device Management] > [Logging] > [Logging Setup] を選択し ます。
- ステップ **2** [Enable Logging] チェ ッ ク ボ ッ ク ス をオンに し ます。
- **ステップ 3** [Logging to Internal Buffer] 領域の [Save Buffer to Flash] チェックボックスをオンにします。
- ステップ **4** [Configure Flash Usage] を ク リ ッ ク し ます。 [Configure Logging Flash Usage] ダイアログボックスが表示されます。
- ステップ5 ログインに使用できるフラッシュ メモリの最大容量を KB で入力します。

デフォルトでは、ASA は、内部フラッシュ メモリの最大 1 MB をログ データに使用できます。 ASA および ASASM でログ データを保存するために必要な内部フラッシュ メモリの最小空き 容量は、3 MB です。内部フラッシュ メモリの空き容量が、内部フラッシュ メモリに保存する ログファイルのために設定された最小限の容量を下回る場合、ASA または ASASM は最も古い ログ ファイルを削除し、その新しいログ ファイルが保存されたとしても最小限の容量が確保 されるようにします。削除するファイルがなかったり、古いファイルすべてを削除しても最小 限の容量を確保できなかったりする場合、ASA または ASASM はその新しいログ ファイルを保 存できません。

- ステップ **6** フラッシュ メ モ リ に ロ ギングする ために維持する空き領域の最小容量を KB で入力し ます。
- ステップ **7** [OK] を ク リ ッ ク して、 [Configure Logging Flash Usage] ダ イ ア ロ グボ ッ ク ス を閉じ ます。

## ロギング キューの設定

ロギング キューを設定するには、次の手順を実行します。

### 手順

- ステップ **1** [Configuration] > [Device Management] > [Logging] > [Logging Setup] を選択し ます。
- ステップ **2** [Enable logging] チェ ッ ク ボ ッ ク ス をオンに し ます。
- ステップ **3** 設定された出力先に送信される までの間、 ASA および ASASM がそのキ ューに保持で き る syslog メッセージの数を入力します。

#### **Cisco ASA シリーズ ASDM コンフィギュレーション ガイド (一般的な操作)**

ASA および ASASM のメモリ内には、設定された出力先への送信を待機している syslog メッ セージをバ ッ フ ァする ために割 り 当て られる、 固定された数のブ ロ ッ クがあ り ます。 必要なブ ロックの数は、syslog メッセージ キューの長さと、指定した syslog サーバの数によって異なり ます。デフォルトのキューのサイズは 512 syslog メッセージです。キューのサイズは、使用可 能なブロック メモリのサイズが上限です。有効値は 0 ~ 8192 メッセージです。値はプラット フォームによって異なります。ロギング キューをゼロに設定した場合、そのキューは設定可能 な最大サイズ (8192 メッセージ)になります。

ステップ **4** [Apply] を ク リ ッ ク し、 変更内容を実行コ ン フ ィ ギ ュ レーシ ョ ンに保存し ます。

## 指定した出力先へのク ラス内のすべての **syslog** メ ッ セージの送信

クラス内のすべての syslog メッセージを指定した出力先に送信するには、次の手順を実行します。

### 手順

- ステップ **1** [Configuration] > [Device Management] > [Logging] > [Logging Filters] を選択し ます。
- ステップ **2** 指定し た出力先の設定をオーバーラ イ ドするには、 変更する出力先を選択し てか ら [Edit] を ク リックします。

[Edit Logging Filters] ダイアログボックスが表示されます。

ステップ **3** [Syslogs from All Event Classes] または [Syslogs from Specific Event Classes] 領域のいずれかで設 定を変更し、[OK] をクリックしてこのダイアログボックスを閉じます。

> たとえば、重大度7のメッセージが内部ログ バッファに送信されるように指定し、重大度3の ha クラスのメッセージが内部ログ バッファに送信されるように指定すると、後のコンフィ ギュレーションが優先されます。

> 1 つのクラスが複数の出力先に送信されるように指定する場合は、出力先ごとに異なるフィル タリング オプションを選択します。

# セキュア ロギングのイネーブル

セキュア ロ ギングを イネーブルにするには、 次の手順を実行し ます。

## 手順

 $\mathbf{r}$ 

- ステップ **1** [Configuration] > [Device Management] > [Logging] > [Syslog Server] を選択し ます。
- ステップ 2 セキュア ロギングをイネーブルにする syslog サーバを選択し、[Edit] をクリックします。 [Edit Syslog Server] ダイアログボックスが表示されます。
- **ステップ 3** [TCP] オプション ボタンをクリックします。
	- (注) セキュア ロギングでは UDP をサポートしていないため、このプロトコルを使用しよう とするとエラーが発生します。
- ステップ **4** [Enable secure syslog with SSL/TLS] チェ ッ クボッ ク スをオンにして、 [OK] を ク リ ッ ク し ます。

# 非 **EMBLEM** 形式の **syslog** メ ッ セージへのデバイス **ID** の出力

デバイス ID を非 EMBLEM 形式の syslog メッセージに含めるには、次の手順を実行します。

#### 手順

- ステップ **1** [Configuration] > [Device Management] > [Logging] > [Syslog Setup] > [Advanced] > [Advanced Syslog Configuration] の順に選択し ます。
- ステップ **2** [Enable syslog device ID] チェ ッ ク ボ ッ ク ス をオンに し ます。
- **ステップ 3** [Device ID] 領域で、 [Hostname]、 [Interface IP Address] または [String] オプション ボタンをク リックします。
	- [Interface IP Address] オプションを選択した場合は、ドロップダウン リストで正しいイン ターフ ェ イ スが選択されている こ と を確認し ます。
	- **•** [String] オプシ ョ ン を選択し た場合は、[User-Defined ID] フ ィール ド にデバイ ス ID を入力し ます。 文字列の長さは、 最大で 16 文字です。
	-
	- (注) イネーブルにすると、EMBLEM 形式の syslog メッセージや SNMP トラップにデバイス ID は表示 されません。
- ステップ 4 [OK] をクリックして、 [Advanced Syslog Configuration] ダイアログボックスを閉じます。

## <sup>s</sup>**yslog** メ ッ セージへの日付と時刻の出力

syslog メッセージに日付と時刻を含めるには、次の手順を実行します。

### 手順

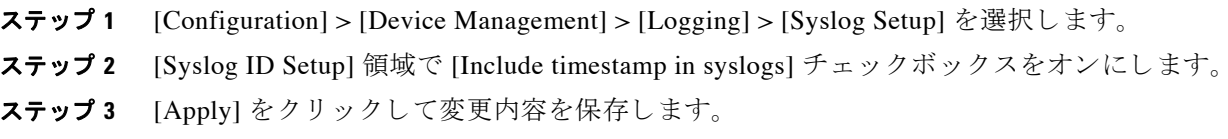

# **syslog** メ ッ セージのデ ィ セーブル

指定した syslog メッセージをディセーブルにするには、次の手順を実行します。

## 手順

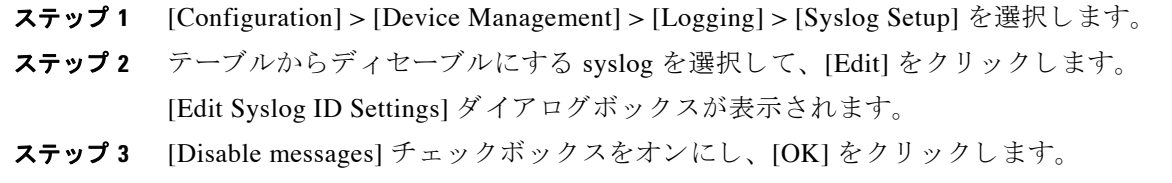

#### <u>Cisco ASA シリーズ ASDM コンフィギュレーション ガイド(一般的な操作)</u>

 $\mathbf{r}$ 

# **syslog** メ ッ セージの重大度の変更

syslog メッセージの重大度を変更するには、次の手順を実行します。

### 手順

- ステップ **1** [Configuration] > [Device Management] > [Logging] > [Syslog Setup] を選択し ます。
- ステップ **2** 重大度を変更する syslog をテーブルか ら選択し て、 [Edit] を ク リ ッ ク し ます。 [Edit Syslog ID Settings] ダイアログボックスが表示されます。
- ステップ **3** 適切な重大度を [Logging Level] ド ロ ップダウン リ ス ト か ら選択し、 [OK] を ク リ ッ ク し ます。

## syslog メッセージの生成レートの制限

syslog メッセージの生成レートを制限するには、次の手順を実行します。

- ステップ **1** [Configuration] > [Device Management] > [Logging] > [Rate Limit] を選択し ます。
- ステップ2 レート制限を割り当てるロギングレベル(メッセージの重大度)を選択します。重大度レベル は次のように定義されています。

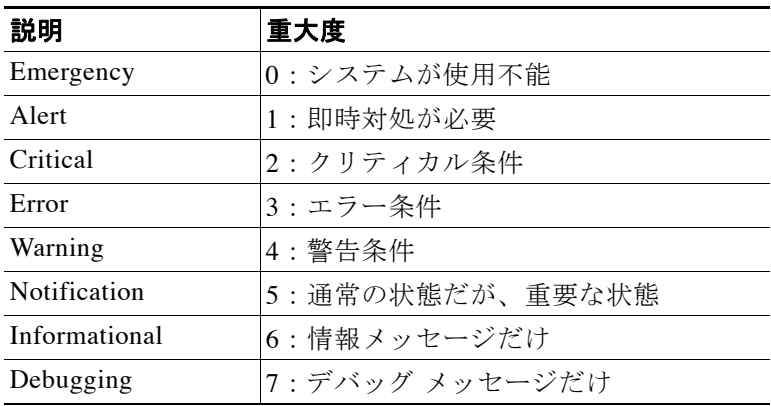

- **ステップ 3** 送信されるメッセージの数が [No of Messages] フィールドに表示されます。また、選択したロ ギング レベルで送信できるメッセージ数を制限する際の基準となる時間間隔(秒単位)が [Interval (Seconds)] フ ィール ド に表示 されます。 テーブルか ら ロ ギング レベルを選択し、 [Edit] をクリックして [Edit Rate Limit for Syslog Logging Level] ダイアログボックスを表示します。
- ステップ 4 以降の手順については、「個々の syslog メッセージに対するレート制限の割り当てまたは変更」 ([P.40-24](#page-953-0)) を参照し て く だ さい。

## <span id="page-953-0"></span>個々の syslog メッセージに対するレート制限の割り当てまたは変更

個々の syslog メッセージにレート制限を割り当てる、またはメッセージごとにレート制限を変 更するには、 次の手順を実行し ます。

#### 手順

- ステップ **1** 特定の syslog メ ッ セージにレー ト 制限を割 り 当て る場合は、 [Add] を ク リ ッ ク して、 [Add Rate Limit for Syslog Message] ダイアログボックスを表示します。
- ステップ **2** 以降の手順については、 「syslog [メ ッ セージに対する レー ト 制限の追加または編集」 \(](#page-953-1)P.40-24) を参照してください。
- ステップ **3** 特定の syslog メ ッ セージに対する レー ト 制限を変更する場合は、 [Edit] を ク リ ッ ク して、 [Edit Rate Limit for Syslog Message] ダイアログボックスを表示します。
- ステップ **4** 以降の手順については、 「syslog [重大度に対する レー ト 制限の編集」 \(](#page-953-2)P.40-24) を参照し て く だ さい。

## <span id="page-953-1"></span>syslog メッセージに対するレート制限の追加または編集

特定の syslog メッセージに対するレート制限を追加または変更するには、次の手順を実行します。

#### 手順

- ステップ **1** 特定の syslog メ ッ セージに対する レー ト 制限を追加する場合は、 [Add] を ク リ ッ ク して、 [Add Rate Limit for Syslog Message] ダイアログボックスを表示します。特定の syslog メッセージに対 するレート制限を変更する場合は、[Edit] をクリックして、[Edit Rate Limit for Syslog Message] ダイアログボックスを表示します。
- ステップ **2** レー ト を制限する syslog メ ッセージの ID を入力し ます。
- ステップ **3** 指定し た時間内に送信でき る メ ッ セージの最大数を入力し ます。
- ステップ **4** 指定し た メ ッ セージのレー ト を制限する際の基準 と な る時間間隔を秒単位で入力し、 [OK] を ク リックします。

# $\frac{\mathbf{r}}{\mathbf{r}}$

(注) メッセージ数を制限なしにする場合は、 [Number of Messages] フィールドおよび [Time Interval] フィールドをともにブランクのままにします。

# <span id="page-953-2"></span>**syslog** 重大度に対するレー ト制限の編集

指定した syslog 重大度のレート制限を変更するには、次の手順を実行します。

#### 手順

ステップ **1** 指定し た重大度で送信可能な メ ッ セージの最大数を指定し ます。

ステップ **2** 指定し た重大度の メ ッ セージに対する レー ト を制限する基準 と な る時間間隔を秒単位で入力 し、[OK] をクリックします。

選択したメッセージ重大度が表示されます。

C.

(注) メッセージ数を制限なしにする場合は、[Number of Messages] フィールドおよび [Time Intervall フィールドをともにブランクのままにします。

# ログのモニタリング

ロギング ステータスの監視については、次の画面を参照してください。

- **•** [Monitoring] > [Logging] > [Log Buffer] > [View]
- **•** [Monitoring] > [Logging] > [Real-Time Log Viewer] > [View]
- **•** [Tools] > [Command Line Interface] 非対話形式の各種コマンドを発行して結果を表示できます。

# ログ ビ ューアを使用した **syslog** メ ッセージのフ ィルタ リング

Real-Time Log Viewer および Log Buffer Viewer の任意のカラムに対応する1つ以上の値に基づ いて、syslog メッセージをフィルタリングできます。

ログ ビューアのいずれかを使用して syslog メッセージをフィルタリングするには、次の手順を 実行し ます。

### 手順

 $\mathbf{r}$ 

- ステップ **1** 次のいずれかのオプシ ョ ン を選択し ます。
	- **•** [Monitoring] > [Logging] > [Real-Time Log Viewer] > [View]
	- **•** [Monitoring] > [Logging] > [Log Buffer] > [View]
- ステップ **2** [Real-Time Log Viewer] または [Log Buffer Viewer] ダ イ ア ロ グボ ッ ク スのいずれかで、 ツール バーの [Build Filter] を ク リ ッ ク し ます。
- ステップ **3** [Build Filter] ダイアログボ ッ ク スで、 syslog メ ッ セージに適用する フ ィ ルタ リ ング基準を指定 し ます。
	- **a.** [Date and Time] 領域で、 リ アルタ イ ム、 特定時刻、 時間範囲の 3 つのオプシ ョ ンから 1 つ を選択します。特定時刻を選択した場合は、数値を入力してドロップダウン リストから時 または分を選択し、時刻を指定します。時間範囲を選択した場合、[Start Time] フィールド のドロップダウン矢印をクリックすると、カレンダーが表示されます。ドロップダウン リ ストから開始日と開始時刻を選択し、[OK] をクリックします。[End Time] フィールドのド ロップダウン矢印をクリックすると、カレンダーが表示されます。ドロップダウン リスト から終了日と終了時刻を選択し、[OK] をクリックします。

ן

- **b.** [Severity] フィールドに有効な重大度を入力します。または、[Severity] フィールドの右側で [Edit] アイコンをクリックします。フィルタリングする重大度をリストでクリックします。 重大度1~7を含めるには、[All] をクリックします。[OK] をクリックして、これらの設定を [Build Filter] ダイアログボックスに表示します。使用する正しい入力形式に関する詳細な情 報については、[Severity] フィールドの右側にある [Info] アイコンをクリックします。
- **c.** [Syslog ID] フ ィ ール ド に有効な syslog ID を入力し ます。 または、 [Syslog ID] フ ィール ドの 右側の [Edit] アイコンをクリックします。ドロップダウン リストからフィルタ対象の条件 を選択し、[Add] をクリックします。[OK] をクリックして、これらの設定を [Build Filter] ダイアログボックスに表示します。使用する正しい入力形式に関する詳細な情報について は、[Syslog ID] フィールドの右側にある [Info] アイコンをクリックします。
- **d.** [Source IP Address] フ ィール ド に有効な送信元 IP ア ド レ ス を入力するか、または [Source IP Address] フィールドの右側で [Edit] アイコンをクリックします。単一の IP アドレスまたは IP ア ド レ スの特定の範囲を選択し、 [Add] を ク リ ッ ク し ます。 特定の IP ア ド レスまたは IP ア ド レ スの範囲を除外するには、[Do not include (exclude) this address or range] チェッ クボッ クスをオンにして、[OK] をクリックし、[Build Filter] ダイアログボックスにこれらの設定 を表示し ます。 使用する正しい入力形式に関する詳細な情報については、 [Source IP Address] フィールドの右側にある [Info] アイコンをクリックします。
- **e.** [Source Port] フ ィール ド に有効な送信元ポー ト を入力するか、 または [Source Port] フ ィール ドの右側の [Edit] アイコンをクリックします。ドロップダウン リストからフィルタ対象の 条件を選択し、[Add] をクリックします。[OK] をクリックして、これらの設定を [Build Filter] ダイアログボックスに表示します。使用する正しい入力形式に関する詳細な情報に ついては、[Source Port] フィールドの右側にある [Info] アイコンをクリックします。
- **f.** [Destination IP Address] フィールドに有効な宛先 IP アドレスを入力するか、または [Destination IP Address] フィールドの右側で [Edit] アイコンをクリックします。単一の IP アドレスまたは IP ア ド レ スの特定の範囲を選択し、 [Add] を ク リ ッ ク し ます。 特定の IP ア ド レスまたは IP ア ド レ スの範囲を除外するには、 [Do not include (exclude) this address or range] チェッ クボッ クス をオンにします。[OK] をクリックして、これらの設定を [Build Filter] ダイアログボックスに 表示し ます。 使用する正しい入力形式に関する詳細な情報については、 [Destination IP Address] フィールドの右側にある [Info] アイコンをクリックします。
- **g.** [Destination Port] フ ィール ド に有効な宛先ポー ト を入力するか、 または [Destination Port] フィールドの右側の [Edit] アイコンをクリックします。ドロップダウン リストからフィルタ 対象の条件を選択し、[Add] をクリックします。[OK] をクリックして、これらの設定を [Build Filter] ダイアログボックスに表示します。使用する正しい入力形式に関する詳細な情 報については、[Destination Port] フィールドの右側にある [Info] アイコンをクリックします。
- **h.** [Description] フ ィール ド にフ ィ ルタ リ ング テキ ス ト を入力し ます。 このテキ ス ト には、 正 規表現を含む、1つ以上の文字からなる任意の文字列を指定できます。ただし、セミコロ ンは有効な文字ではあ り ません。 また、 この設定では大文字 と小文字が区別 されます。 複 数のエントリを指定する場合は、カンマで区切ります。
- i. [OK] をクリックして、指定したフィルタリング設定をログ ビューアの [Filter By] ドロップ ダウン リ ス ト に追加し ます。 フ ィ ルタ文字列は特定の形式に従います。 FILTER: プ レ フィックスは、[Filter By] ドロップダウン リストに表示されるすべてのカスタム フィルタ を示します。このフィールドにはランダムなテキストを入力することもできます。

次の表に、使用される形式の例を示します。

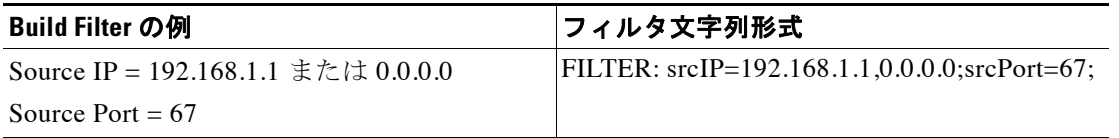

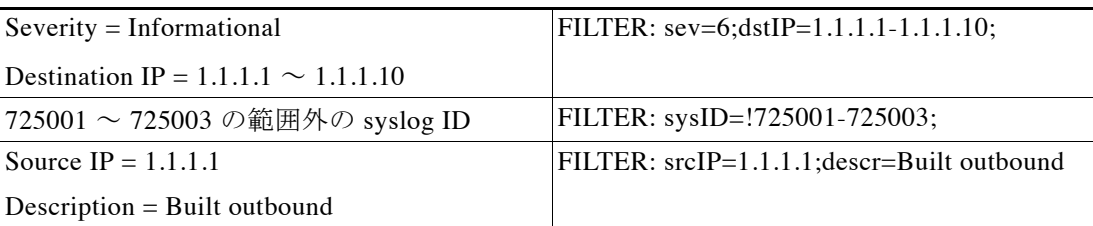

- ステップ 4 [Filter By] ドロップダウン リストの設定の1つを選択し、ツールバーの [Filter] をクリックし て、syslog メッセージをフィルタリングします。この設定は、これ以降のすべての syslog メッ セージにも適用されます。すべてのフィルタをクリアするには、ツールバーにある [Show All] をクリックします。
	- $\mathscr{D}_{\mathbf{A}}$
	- (注) [Build Filter] ダイアログボックスを使用して指定したフィルタは保存できません。これ らのフィルタは、そのフィルタが作成された ASDM セッションのみで有効です。

# フィルタリング設定の編集

[Build Filter] ダイアログボックスを使用して作成したフィルタリング設定を編集するには、次 の手順を実行します。

### 手順

- ステップ **1** 次のいずれかのオプシ ョ ン を選択し ます。
	- **•** [Filter By] ド ロ ップダウン リ ス ト で変更を入力し て、 フ ィ ルタ を直接修正し ます。
	- **•** [Filter By] ド ロ ップダウン リ ス ト でフ ィ ルタ を選択し、[Build Filter] をク リ ックして [Build Filter] ダイアログボックスを表示します。 [Clear Filter] をクリックして、現在のフィルタ設 定を削除し、新しい値を入力します。それ以外の場合は、表示された設定を変更して [OK] を ク リ ッ ク し ます。

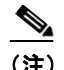

 $\mathbf{r}$ 

(注) これらのフィルタリング設定は、[Build Filter] ダイアログボックスで定義された フィルタのみに適用されます。

**•** ツールバーの [Show All] を ク リ ッ クする と 、 フ ィ ルタ リ ングが停止し、 すべての syslog メ ッ セージが表示されます。

Ι

# ログ ビューアを使用した特定のコマンドの発行

ロ グ ビ ューアのいずれかを使用し て、 **ping**、 **traceroute**、 **whois**、 および **dns lookup** のコマンド を発行できます。

これらのコマンドのいずれかを実行するには、次の手順を実行します。

#### 手順

- ステップ **1** 次のいずれかのオプシ ョ ン を選択し ます。
	- **•** [Monitoring] > [Logging] > [Real-Time Log Viewer] > [View]
	- **•** [Monitoring Logging] > [Log Buffer] > [View]
- **ステップ 2** [Real-Time Log Viewer] または [Log Buffer] ペインから [Tools] をクリックし、実行するコマンド を選択します。または、表示された特定の syslog メッセージを右クリックしてコンテキスト メ ニ ューを表示し、 実行する コマン ド を選択し ます。

[Entering command] ダイアログボックスが表示され、選択したコマンドが自動的にドロップダ ウン リストに表示されます。

ステップ **3** 選択し た syslog メ ッ セージの送信元 IP ア ド レ ス または宛先 IP ア ド レ スのいずれかを [Address] フィールドに入力し、[Go] をクリックします。

指定し た領域にコマン ド出力が表示されます。

ステップ **4** [Clear] を ク リ ッ ク し て出力を削除し、 実行する別のコマン ド を ド ロ ッ プダ ウ ン リ ス ト か ら選択 します。必要に応じてステップ 3 を繰り返します。完了したら [Close] をクリックします。

# ロギングの履歴

#### 表 *40-2* ロギングの履歴

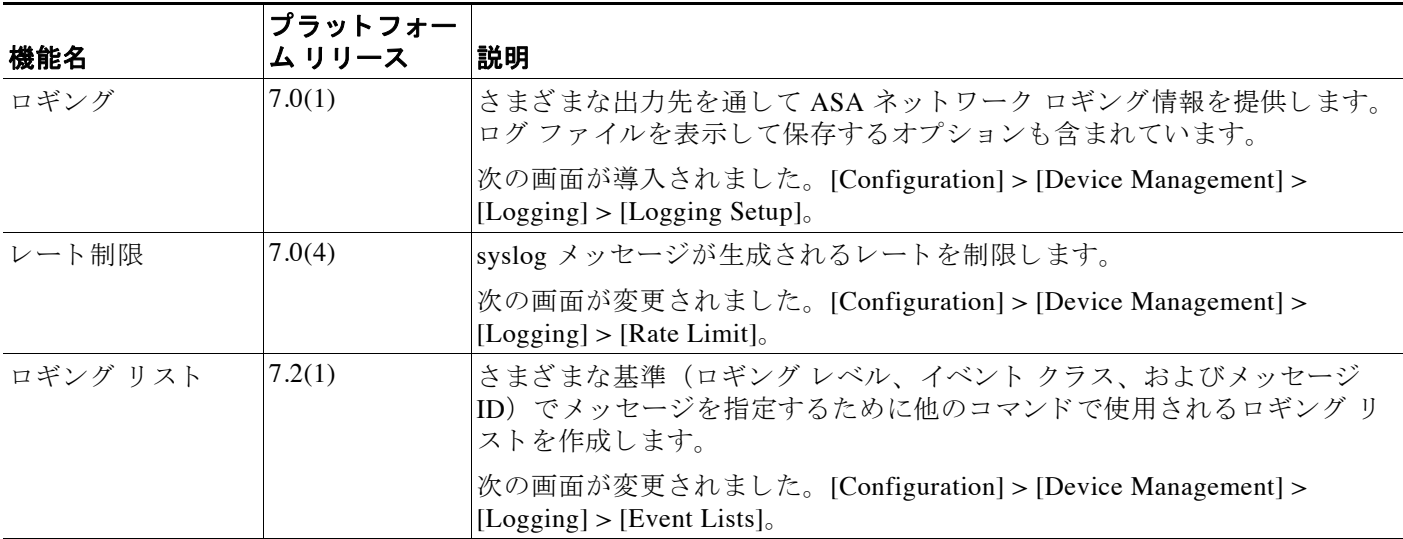

 $\overline{\mathsf{I}}$ 

# 表 *40-2* ロギングの履歴 (続き)

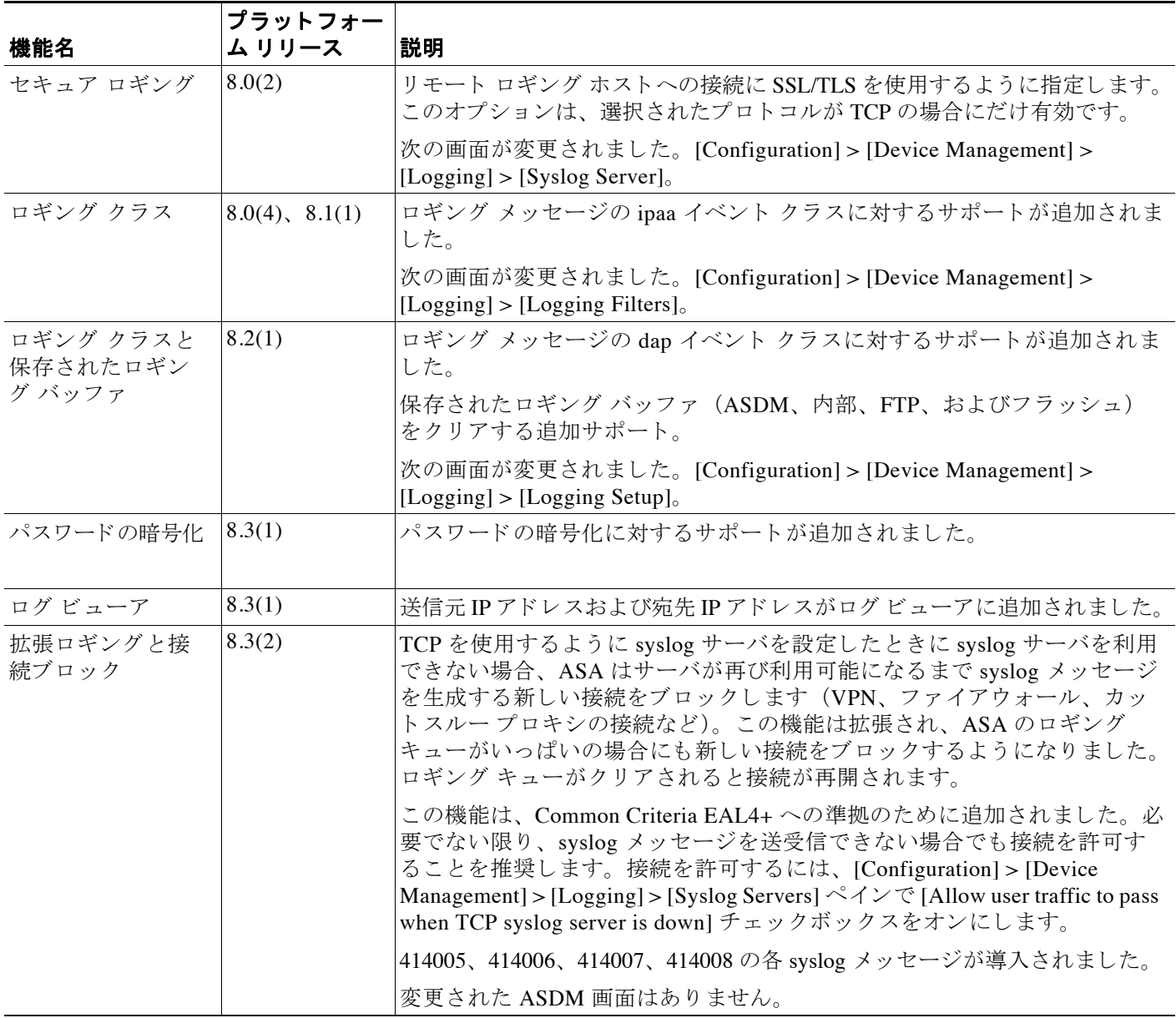

 $\mathsf I$ 

# 表 *40-2* ロギングの履歴 (続き)

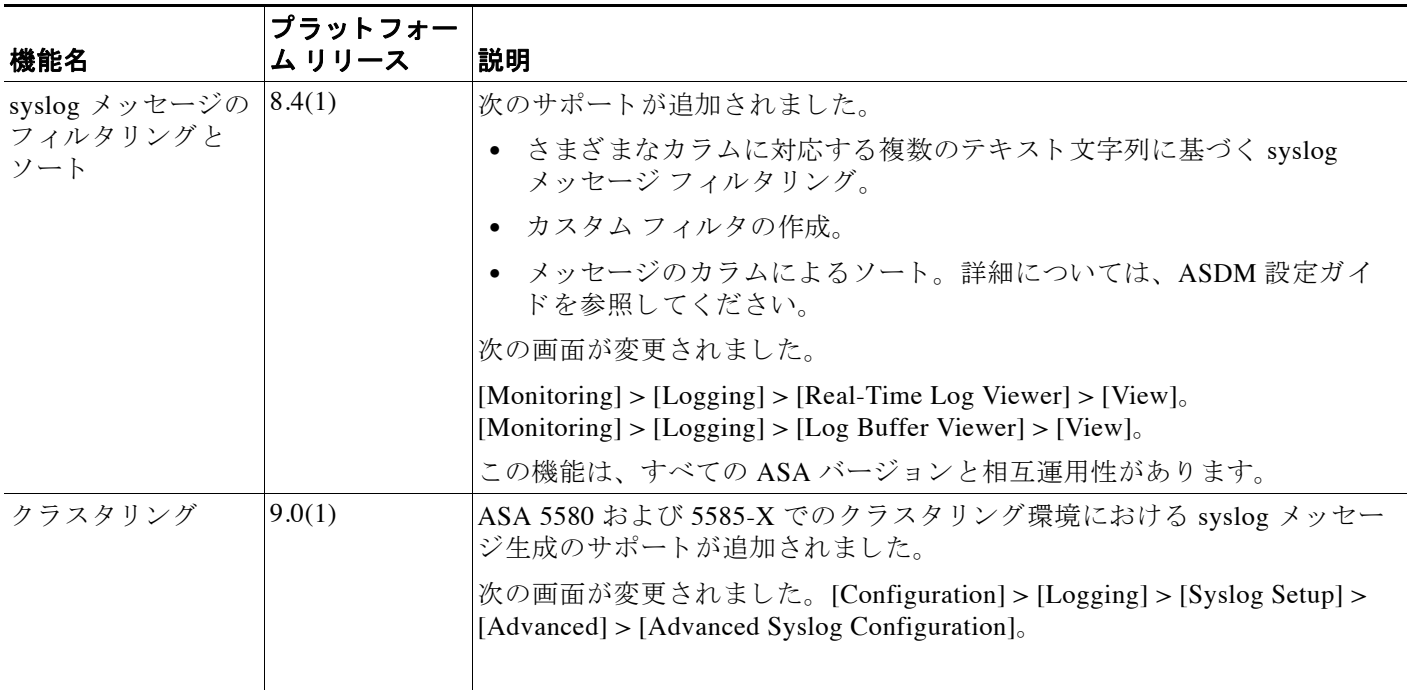

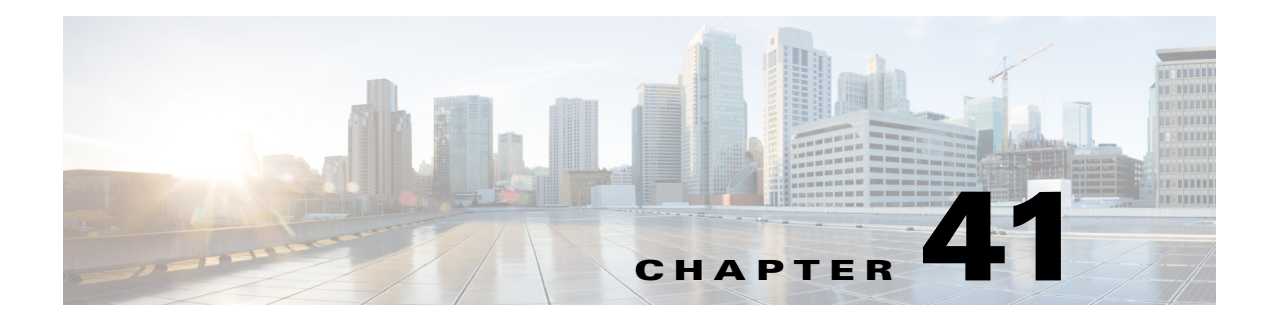

# **SNMP**

この章では、Cisco ASA をモニタするように簡易ネットワーク管理プロトコル (SNMP) を設 定する方法について説明し ます。

- **•** 「SNMP [について」 \(](#page-960-0)P.41-1)
- 「SNMP のガイドライン」 (P.41-4)
- **•** 「SNMP [の設定」 \(](#page-965-0)P.41-6)
- **•** 「SNMP [のモニタ リ ング」 \(](#page-970-0)P.41-11)
- **•** 「SNMP [の履歴」 \(](#page-970-1)P.41-11)

# <span id="page-960-0"></span>**SNMP** について

 $\mathbf{r}$ 

SNMP は、ネットワーク デバイス間での管理情報の交換を容易にするアプリケーション層プロ トコルで、TCP/IP プロトコル スイートの一部です。ASA、ASAv、および ASASM は SNMP バージョン 1、2c、および 3 を使用したネットワーク モニタリングに対するサポートを提供し、 3 つのバージョンの同時使用をサポートします。ASA インターフェイス上で実行される SNMP エージェントは、HP OpenView などのネットワーク管理システム (NMS) を介して ASA およ び ASASM をモニタできるようにします。ASA、ASAv、および ASASM は GET 要求の発行を 通じた SNMP 読み取り専用アクセスをサポートします。SNMP 書き込みアクセスは許可されて いないため、 SNMP を使用し て変更する こ とはでき ません。 さ らに、 SNMP SET 要求はサポー ト されていません。

管理情報ベース (MIB) への特定のイベントの管理ステーションに対する管理対象デバイスか らの要求外のメッセージ(イベント通知)であるトラップを送信するように ASA、ASAv、お よび ASASM を設定したり、NMS を使用して ASA の MIB をブラウズしたりできます。MIB は 定義の集合で、 ASA、 ASAv、および ASASM は各定義の値のデータベース を保持し ます。 MIB をブラウズすることは、NMS から MIB ツリーの一連の GET-NEXT または GET-BULK 要求を 発行して値を決定することを意味します。

ASA、ASAv、および ASASM には SNMP エージェントが含まれています。 SNMP エージェン トは、通知を必要とすることが事前に定義されているイベント(たとえば、ネットワーク内の リンクがアップ状態またはダウン状態になる)が発生すると、指定した管理ステーションに通 知します。このエージェントが送信する通知には、管理ステーションに対して自身を識別する SNMP OID が含まれています。ASA、ASAv、または ASASM SNMP エージェントは、管理ス テーションが情報を要求した場合にも応答します。

# **SNMP** の用語

表 [41-1](#page-961-0) に、 SNMP で頻繁に使用される用語を示し ます。

#### <span id="page-961-0"></span>表 *41-1 SNMP* の用語

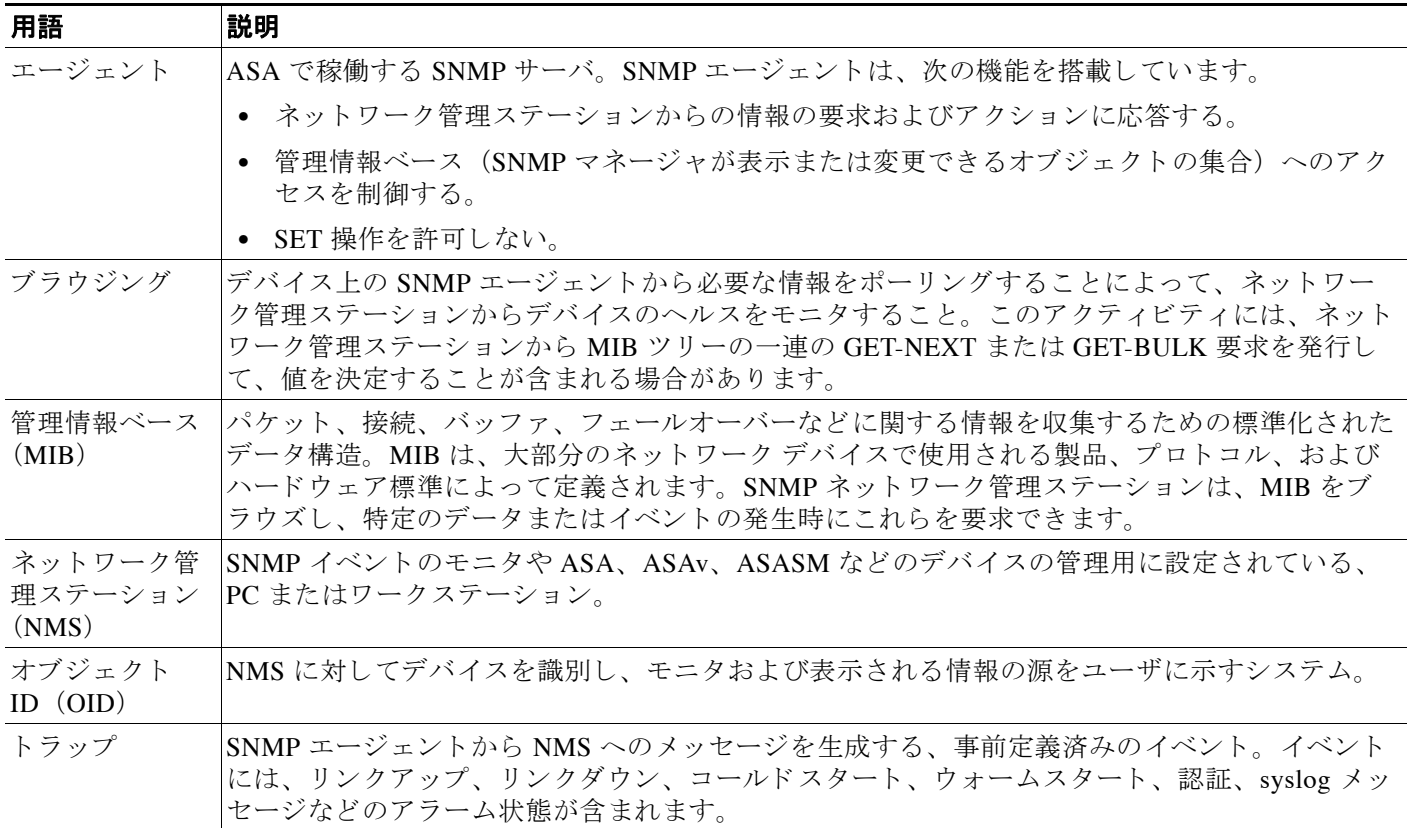

# **SNMP** バージ ョ ン **3** の概要

SNMP バージョン 3 は SNMP バージョン 1 またはバージョン 2c では使用できなかったセキュ リティ拡張機能を提供します。 SNMP バージョン 1 とバージョン 2c は SNMP サーバと SNMP エージェント間でデータをクリア テキストで転送します。SNMP バージョン 3 は認証とプライ バシー オプションを追加してプロトコル オペレーションをセキュリティ保護します。また、 このバージョンはユーザベース セキュリティ モデル (USM) とビューベース アクセス コント ロール モデル (VACM) を通して SNMP エージェントと MIB オブジェクトへのアクセスをコ ントロールします。ASA および ASASM は、SNMP グループとユーザの作成、およびセキュア な SNMP 通信の転送の認証と暗号化をイネーブルにするために必要なホストの作成もサポート し ます。

# セキュリティ モデル

設定上の目的のために、認証とプライバシーのオプションはセキュリティ モデルにまとめられま す。セキュリティ モデルはユーザとグループに適用され、次の3つのタイプに分けられます。

**•** NoAuthPriv : 認証もプ ラ イバシーも あ り ません。 メ ッ セージにどの よ う なセキ ュ リ テ ィ も 適用されないことを意味します。

- **•** AuthNoPriv : 認証はあ り ますがプ ラ イバシーはあ り ません。 メ ッ セージが認証される こ と を意味し ます。
- **•** AuthPriv : 認証 と プ ラ イバシーがあ り ます。 メ ッ セージが認証および暗号化される こ と を 意味します。

# **SNMP** グループ

SNMP グループはユーザを追加できるアクセス コントロール ポリシーです。各 SNMP グループ はセキュリティ モデルを使用して設定され、SNMP ビューに関連付けられます。SNMP グループ 内のユーザは、SNMP グループのセキュリティ モデルに一致する必要があります。これらのパラ メータは、SNMP グループ内のユーザがどのタイプの認証とプライバシーを使用するかを指定し ます。各 SNMPグループ名とセキュリティモデルのペアは固有である必要があります。

## **SNMP** ユーザ

SNMP ユーザは、指定されたユーザ名、ユーザが属するグループ、認証パスワード、暗号化パ スワード、および使用する認証アルゴリズムと暗号化アルゴリズムを持ちます。認証アルゴリ ズムのオプションは MD5 と SHA です。暗号化アルゴリズムのオプションは DES、3DES、お よび AES (128、192、および 256 バージョンで使用可能) です。ユーザを作成した場合は、そ れを SNMP グループに関連付ける必要があります。その後、そのユーザはグループのセキュリ テ ィ モデルを継承し ます。

## **SNMP** ホス ト

 $\mathbf{r}$ 

SNMP ホストは SNMP 通知とトラップの送信先となる IP アドレスです。トラップは設定され たユーザだけに送信されるため、ターゲット IP アドレスとともに SNMP バージョン 3 のホス トを設定するには、ユーザ名を設定する必要があります。SNMP ターゲット IP アドレスとター ゲット パラメータ名は ASA および ASA サービス モジュールで固有である必要があります。 各 SNMP ホストはそれぞれに関連付けられているユーザ名を1つだけ持つことができます。 SNMPトラップを受信するには、 SNMP NMS を設定し、 NMS のユーザ クレデンシャルが ASA および ASASM のクレデンシャルと一致するように設定してください。

# **ASA**、 **ASA** サービス モジュール、 および **Cisco IOS** ソ フ ト ウ ェ ア間の実装の差異

ASA および ASASM での SNMP バージョン 3 の実装は、Cisco IOS ソフトウェアでの SNMP バージョン 3 の実装とは次のように異なります。

- ローカル エンジン ID とリモート エンジン ID は設定できません。ローカル エンジン ID は、 ASA または ASASM が起動されたとき、あるいはコンテキストが作成されたときに生成さ れます。
- ビューベースのアクセス コントロールに対するサポートはないため、結果として MIB のブ ラ ウ ジングは無制限にな り ます。
- **•** サポー ト は、 USM、 VACM、 FRAMEWORK、 および TARGET という MIB に制限されます。
- 正しいセキュリティ モデルを使用してユーザとグループを作成する必要があります。
- **•** 正しい順序でユーザ、 グループ、 およびホ ス ト を削除する必要があ り ます。
- **• snmp-server host** コマン ド を使用する と 、 着信 SNMP ト ラ フ ィ ッ ク を許可する ASA、 ASAv、 または ASASM のルールが作成されます。

# **SNMP syslog** メ ッセージ

SNMP では、212nnn という番号が付いた詳細な syslog メッセージが生成されます。 syslog メッ セージは、 SNMP 要求のステータ ス、 SNMP ト ラ ップ、 SNMP チャネル、 ASA または ASASM から指定インターフェイスの指定ホストに対する SNMP 応答を表示します。

syslog メッセージの詳細については、syslog メッセージ ガイドを参照してください。

(注) SNMP syslog メッセージがレート制限 (毎秒約 4000) を超えた場合、SNMP ポーリングは失敗 し ます。

# アプリケーション サービスとサードパーティ ツール

SNMP サポートについては、次の URL を参照してください。

[http://www.cisco.com/en/US/tech/tk648/tk362/tk605/tsd\\_technology\\_support\\_sub-protocol\\_home.html](http://www.cisco.com/en/US/tech/tk648/tk362/tk605/tsd_technology_support_sub-protocol_home.html)

SNMP バージョン 3 MIB をウォークするためのサードパーティ ツールの使い方については、次 の URL を参照してください。

[http://www.cisco.com/en/US/docs/security/asa/asa83/snmp/snmpv3\\_tools.html](http://www.cisco.com/en/US/docs/security/asa/asa83/snmp/snmpv3_tools.html)

# <span id="page-963-0"></span>**SNMP** のガイ ド ラ イン

### フェールオーバーのガイドライン

各 ASA、 ASAv、 または ASASM の SNMP ク ラ イアン ト はそれぞれのピア とエンジン データ を 共有し ます。 エンジン データには、 SNMP-FRAMEWORK-MIB の engineID、 engineBoots、 お よび engineTime オブジ ェ ク ト が含まれます。 エンジン データは flash:/snmp/*contextname* にバイ ナリファイルとして書き込まれます。

### **IPv6** のガイ ド ラ イン

IPv6 はサポートされません。

#### その他のガイドライン

- **•** SNMP ト ラ ップを受信するか MIB をブ ラ ウズするには、 CiscoWorks for Windows か別の SNMP MIB-II 互換ブラウザを持っている必要があります。
- **•** ビ ューベースのア ク セス コ ン ト ロールはサポー ト されませんが、 ブ ラ ウジングに VACM MIB を使用してデフォルトのビュー設定を決定できます。
- **•** ENTITY-MIB は管理外コ ンテキ ス ト では使用で き ません。 代わ り に IF-MIB を使用し て、 管 理外コンテキストでクエリーを実行します。
- **•** AIP SSM または AIP SSC では、 SNMP バージ ョ ン 3 はサポー ト されません。
- **•** SNMP デバ ッ グはサポー ト されません。
- **•** ARP 情報の取得はサポー ト されません。
- **•** SNMP SET コマン ドはサポー ト されません。
- NET-SNMP バージョン 5.4.2.1 を使用する場合、暗号化アルゴリズム バージョン AES128 だ けがサポートされます。暗号化アルゴリズム バージョンの AES256 または AES192 はサ ポー ト されません。

 $\mathbf{r}$ 

- **•** 結果 と し て SNMP 機能の整合性が取れない状態にな る場合、 既存の設定への変更は拒否さ れます。
- **•** SNMP バージ ョ ン 3 の設定は、 グループ、 ユーザ、 ホ ス ト の順に行 う 必要があ り ます。
- **•** グループを削除する前に、 そのグループに関連付け られているすべてのユーザが削除 され ている こ と を確認する必要があ り ます。
- **•** ユーザを削除する前に、 そのユーザ名に関連付け られている ホ ス ト が設定 されていない こ とを確認する必要があります。
- **•** 特定のセキ ュ リ テ ィ モデルを使用し て特定のグループに属する よ う にユーザが設定 されて いる場合にそのグループのセキュリティレベルを変更する場合は、次の順に操作を実行す る必要があります。
	- そのグループか らユーザを削除し ます。
	- グループのセキュリティレベルを変更します。
	- 新しいグループに属するユーザを追加し ます。
- **•** MIB オブジェ ク ト のサブセ ッ ト へのユーザ ア ク セス を制限するためのカ ス タ ム ビ ューの作 成はサポー ト されていません。
- **•** すべての要求 と ト ラ ッ プは、 デフ ォル ト の読み取 り /通知ビ ューだけで使用でき ます。
- **•** connection-limit-reached ト ラ ッ プは管理コ ンテキ ス ト で生成 されます。 この ト ラ ッ プを生成 するには、接続制限に達したユーザ コンテキストで設定された SNMP サーバ ホストが少な くとも 1 つ必要です。
- **•** ASA 5585 SSP-40 (NPE) のシ ャーシ温度を問い合わせる こ とはでき ません。
- **•** NMS が正常にオブジ ェ ク ト を要求でき ない場合、 または ASA か らの着信 ト ラ ップを処理 していない場合は、パケット キャプチャの実行が問題を判別する最も有効な方法となりま す。 [Wizards] > [Packet Capture Wizard] を選択し て、 画面に表示 される指示に従います。
- 最大 4000個までホストを追加できます。ただし、トラップの対象として設定できるのはそ のうちの 128 個だけです。
- **•** サポー ト される ア ク テ ィ ブなポー リ ング先の総数は 128 個です。
- ホスト グループとして追加する個々のホストを示すためにネットワーク オブジェクトを指 定でき ます。
- **•** 1 つのホ ス ト に複数のユーザを関連付け る こ と ができ ます。
- **•** ネットワーク オブジェクトは、別の host-group コマンドと重複して指定することができま す。異なるネットワーク オブジェクトの共通のホストに対しては、最後のホスト グループ に指定し た値が適用されます。
- ホスト グループや他のホスト グループと重複するホストを削除すると、設定済みのホスト グループで指定されている値を使用し てホ ス ト が再設定 されます。
- **•** ホ ス ト で取得される値は、 コマン ド の実行に使用する よ う に指定し たシーケン スに よ って 異なります。
- SNMP で送信できるメッセージのサイズは 1472 バイトまでです。
- SNMPv3 エンジン ID はクラスタのメンバー間で同期されません。そのため、SNMPv3 につ いては、クラスタの各ユニットでそれぞれ設定する必要があります。

# <span id="page-965-0"></span>**SNMP** の設定

ここでは、SNMPの設定方法について説明します。

- ステップ **1** SNMP エージェン ト および SNMP サーバを イネーブルに し ます。 「SNMP [エージェン ト および](#page-965-1) SNMP サーバのイネーブル化」 (P.41-6) を参照してください。
- ステップ **2** ASA か ら要求を受信する よ う に SNMP 管理ステーシ ョ ンを設定し ます。 「SNMP [管理ステー](#page-965-2) ションの設定」(P.41-6) を参照してください。
- ステップ **3** SNMP ト ラ ップを設定し ます。 「SNMP [ト ラ ップの設定」 \(](#page-966-0)P.41-7) を参照し て く だ さい。
- **ステップ 4 SNMP** バージョン 1 および 2c のパラメータまたは SNMP バージョン 3 のパラメータを設定し ます。 「SNMP バージョン 1 または 2c のパラメータの設定」 (P.41-8) または「SNMP バージョ ン 3 のパラメータの設定」(P.41-9) を参照してください。

# <span id="page-965-1"></span>**SNMP** エージェン トおよび **SNMP** サーバのイネーブル化

SNMP エージェン ト および SNMP サーバを イネーブルにするには、 次の手順を実行し ます。

### 手順

- ステップ **1** [Configuration] > [Device Management] > [Management Access] > [SNMP] を選択 し ます。デフ ォル ト では、 SNMP サーバはイネーブルになっています。
- ステップ **2** 以降の手順については、 「SNMP [管理ステーシ ョ ンの設定」 \(](#page-965-2)P.41-6) を参照し て く だ さい。

# <span id="page-965-2"></span>**SNMP** 管理ステーシ ョ ンの設定

SNMP 管理ステーションを設定するには、次の手順を実行します。

- ステップ **1** [Configuration] > [Device Management] > [Management Access] > [SNMP] を選択し ます。
- ステップ **2** [SNMP Management Stations] ペインで [Add] を ク リ ッ ク し ます。 [Add SNMP Host Access Entry] ダイアログボックスが表示されます。
- ステップ **3** SNMP ホ ス ト が存在する イ ン ターフ ェ イ ス を選択し ます。
- ステップ 4 SNMP ホストの IP アドレスを入力します。
- ステップ **5** SNMP ホス トの UDP ポー ト を入力し ます。デフ ォル ト のポー ト 162 をそのま ま使用する こ と も できます。
- ステップ **6** SNMP ホス トのコ ミ ュニティ ス ト リ ングを追加し ます。管理ステーシ ョ ンに対し て コ ミ ュ ニテ ィ ストリングが指定されていない場合は、[SNMP Management Stations] ペインの [Community String (default)] フィールドに設定されている値が使用されます。
- ステップ **7** SNMP ホ ス ト で使用される SNMP のバージ ョ ン を選択し ます。
- ステップ **8** 前の手順で SNMP バージ ョ ン 3 を選択し た場合は、 設定済みユーザの名前を選択し ます。
- ステップ **9** [Poll] チェ ッ クボッ ク スまたは [Trap] チェ ッ ク ボ ッ ク スのいずれかをオンにし て、 NMS との通 信に使用する方式を指定します。
- ステップ **10** [OK] を ク リ ッ ク し ます。

[Add SNMP Host Access Entry] ダイアログボックスが閉じます。

ステップ **11** [Apply] を ク リ ッ ク し ます。

NMS が設定され、その変更内容が実行コンフィギュレーションに保存されます。SNMP バー ジョン 3の NMS ツールの詳細については、次の URL を参照してください。

[http://www.cisco.com/en/US/docs/security/asa/asa82/snmp/snmpv3\\_tools.html](http://www.cisco.com/en/US/docs/security/asa/asa82/snmp/snmpv3_tools.html)

# <span id="page-966-0"></span>**SNMP** ト ラ ッ プの設定

SNMP エージェントが生成するトラップ、およびそのトラップを収集し、NMS に送信する方法 を指定するには、 次の手順を実行し ます。

### 手順

- ステップ **1** [Configuration] > [Device Management] > [Management Access] > [SNMP] を選択し ます。
- ステップ **2** [Configure Traps] を ク リ ッ ク し ます。 [SNMP Trap Configuration] ダイアログボックスが表示されます。
- ステップ **3** [SNMP Server Traps Configuration] チェ ッ ク ボ ッ ク ス をオンに し ます。

ト ラ ップは、 [standard]、 [IKEv2]、 [entity MIB]、 [IPsec]、 [remote access]、 [resource]、 [NAT]、 [syslog]、 [CPU utilization]、 [CPU utilization and monitoring interval]、 および [SNMP interface threshold and interval] のカテゴリに分類されます。SNMP トラップを介して通知を発行するため の SNMP イベントを指定するため、目的のチェックボックスをオンにします。デフォルトの設 定では、すべての SNMP 標準トラップがイネーブルです。トラップ タイプを指定しない場合、 デフォル ト では syslog ト ラ ップにな り ます。 デフ ォル ト の SNMP ト ラ ップは、 syslog ト ラップ とともにイネーブルの状態を続けます。デフォルトでは他のトラップはすべてディセーブルで す。トラップをディセーブルにするには、該当するチェックボックスをオフにします。syslog ト ラ ップの重大度レベルを設定するには、 [Configuration] > [Device Management] > [Logging] > [Logging Filters] を選択し ます。

- ステップ **4** [OK] を ク リ ッ ク して、 [SNMP Trap Configuration] ダ イ ア ロ グボ ッ ク ス を閉じ ます。
- ステップ **5** [Apply] を ク リ ッ ク し ます。

 $\mathbf{r}$ 

SNMPトラップが設定され、その変更内容が実行コンフィギュレーションに保存されます。

# <span id="page-967-0"></span>**SNMP** バージ ョ ン **1** または **2c** のパラ メータの設定

SNMP バージョン 1 または 2c のパラメータを設定するには、次の手順を実行します。

- ステップ **1** [Configuration] > [Device Management] > [Management Access] > [SNMP] を選択し ます。
- **ステップ 2** SNMP バージョン 1 または 2c を使用する場合は、[Community String (default)] フィールドにデ フォルトのコミュニティ ストリングを入力します。要求を ASA に送信するときに SNMP NMS で使用されるパスワードを入力します。 SNMP コミュニティ ストリングは、SNMP NMS と管 理対象のネットワーク ノード間の共有秘密です。ASA では、パスワードを基にして、受信す る SNMP 要求が有効かどうかの判断が行われます。パスワードは、大文字と小文字が区別され る、 最大 32 文字の英数字です。 スペースは使用で き ません。 デフ ォル ト は public です。 SNMP バージョン 2c では、NMS ごとに、別々のコミュニティ ストリングを設定できます。コミュニ ティストリングがどの NMS にも設定されていない場合、ここで設定した値がデフォルトとし て使用されます。
- ステップ **3** ASA システム管理者の名前を入力し ます。 テキ ス ト は、 大文字 と小文字が区別される、 最大 127 文字の英数字です。スペースを使用できますが、複数のスペースを入力しても1つのス ペースにな り ます。
- ステップ **4** SNMP で管理し ている ASA の場所を入力し ます。 テキ ス ト は、 大文字 と小文字が区別 され、 最大 127 文字です。スペースを使用できますが、複数のスペースを入力しても 1 つのスペース になります。
- ステップ **5** NMS からの SNMP 要求を リ ッ ス ンする ASA ポー ト の番号を入力し ます。 デフ ォル ト のポー ト 番号 161 をそのまま使用することもできます。
- ステップ **6** [SNMP Host Access List] ペインで [Add] を ク リ ッ ク し ます。 [Add SNMP Host Access Entry] ダイアログボックスが表示されます。
- **ステップ 7** トラップの送信元となるインターフェイスの名前をドロップダウン リストから選択します。
- ステップ **8** ASA に接続で き る NMS または SNMP マネージャの IP ア ド レ ス を入力し ます。
- ステップ **9** UDP のポー ト 番号を入力し ます。 デフ ォル ト は 162 です。
- ステップ 10 使用する SNMP のバージョンをドロップダウン リストから選択します。バージョン 1 または 2c を選択した場合は、コミュニティ ストリングを入力する必要があります。バージョン 3 を選 択した場合は、ドロップダウン リストからユーザ名を選択する必要があります。
- **ステップ 11** 要求の送信(ポーリング)だけに NMS を制限する場合は、 [Server Poll/Trap Specification] 領域 の [Poll] チェ ッ ク ボ ッ ク ス をオンに し ます。 ト ラ ップの受信だけに NMS を制限する場合は、 [Trap] チェックボックスをオンにします。両方のチェックボックスをオンにすると、SNMP ホ ストの両方の機能が実行されます。
- **ステップ 12** [OK] をクリックして、[Add SNMP Host Access Entry] ダイアログボックスを閉じます。 新しいホストが [SNMP Host Access List] ペインに表示されます。
- ステップ **13** [Apply] を ク リ ッ ク し ます。 SNMP バージョン 1、2c、または 3 のパラメータが設定され、その変更内容が実行コンフィ ギュレーションに保存されます。

 $\mathbf{r}$ 

# <span id="page-968-0"></span>**SNMP バージョン 3 のパラメータの設定**

SNMP バージョン 3 のパラメータを設定するには、次の手順を実行します。

### 手順

- ステップ **1** [Configuration] > [Device Management] > [Management Access] > [SNMP] を選択し ます。
- ステップ **2** [SNMPv3 Users] ペインの [SNMPv3 User/Group] タブで [Add] > [SNMP User] の順に ク リ ッ ク し て、 設定済みのユーザまたは新規ユーザをグループに追加し ます。 グループ内に残る最後の ユーザを削除すると、そのグループは ASDM により削除されます。

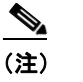

(注) ユーザが作成された後は、 そのユーザが属する グループは変更でき ません。

[Add SNMP User Entry] ダイアログボックスが表示されます。

- ステップ **3** SNMP ユーザが属する グループを選択し ます。 選択でき る グループは次の とお り です。
	- **•** [Auth&Encryption] : このグループに属するユーザには、 認証 と暗号化が設定されます。
	- **•** [Authentication\_Only] : このグループに属するユーザには、 認証だけ設定 されます。
	- **•** [No\_Authentication] : このグループに属するユーザには、 認証も暗号化も設定されません。  $\overline{\mathscr{C}}$

(注) グループ名は変更でき ません。

- ステップ **4** ユーザ セキュ リ ティ モデル (USM) グループを使用する場合は、 [**USM Model** ]タブをク リ ッ クします。
- ステップ **5** [Add] を ク リ ッ ク し ます。

[Add SNMP USM Entry] ダイアログボックスが表示されます。

- ステップ **6** グループ名を入力し ます。
- ステップ **7** ド ロ ップダウン リ ス トからセキュ リ ティ レベルを選択し ます。 設定済みの USM グループをセ キュリティ レベルとして SNMPv3 ユーザに割り当てることができます。
- ステップ **8** 設定済みユーザまたは新規ユーザの名前を入力し ます。 ユーザ名は、 選択し た SNMP サーバ グ ループ内で一意であることが必要です。
- **ステップ 9** [Encrypted] と [Clear Text] のいずれかのオプション ボタンをクリックして、使用するパスワー ドのタイプを指定します。
- **ステップ 10** [MD5] と [SHA] のいずれかのオプション ボタンをクリックして、使用する認証のタイプを指定 し ます。
- ステップ 11 認証に使用するパスワードを入力します。
- **ステップ 12** [DES]、[3DES]、[AES] の中からいずれかのオプション ボタンをクリックして、使用する暗号 化のタイプを指定します。
- ステップ **13** AES 暗号化を選択し た場合は、 使用する AES 暗号化のレベル と し て、 **128**、 **192**、 **256** のいずれ かを選択し ます。
- ステップ 14 暗号化に使用するパスワードを入力します。パスワードの長さは、英数字で最大 64 文字です。
- ステップ **15** [OK] を ク リ ッ クする と 、 グループが作成され (指定し たユーザがそのグループに属する最初の ユーザである場合)、[Group Name] ドロップダウン リストにそのグループが表示されます。ま たそのグループ内にユーザが作成されます。

#### Cisco ASA シリーズ ASDM コンフィギュレーション ガイド(一般的な操作) ■

Ι

[Add SNMP User Entry] ダイアログボックスが閉じます。

ステップ **16** [Apply] を ク リ ッ ク し ます。 SNMP バージョン 3 のパラメータが設定され、その変更内容が実行コンフィギュレーションに 保存されます。

# ユーザのグループの設定

指定したユーザのグループからなる SNMP ユーザ リストを設定するには、次の手順を実行します。

#### 手順

- ステップ **1** [Configuration] > [Device Management] > [Management Access] > [SNMP] を選択し ます。
- ステップ **2** [SNMPv3 Users] ペインの [SNMPv3 User/Group] タブで [Add] > [SNMP User Group] の順に ク リ ッ クして、設定済みのユーザ グループまたは新規ユーザ グループを追加します。グループ内に 残る最後のユーザを削除すると、そのグループは ASDM により削除されます。

[Add SNMP User Group] ダイアログボックスが表示されます。

- ステップ **3** ユーザ グループ名を入力し ます。
- ステップ **4** 既存のユーザまたはユーザ グループを選択する場合は、 [Existing User/User Group] オプシ ョ ン ボタンをクリックします。
- ステップ **5** 新規ユーザを作成する場合は、 [Create new user] オプシ ョ ン ボ タ ン を ク リ ッ ク し ます。
- ステップ **6** SNMP ユーザが属する グループを選択し ます。 選択でき る グループは次の とお り です。
	- **•** [Auth&Encryption] : このグループに属するユーザには、 認証 と暗号化が設定されます。
	- **•** [Authentication\_Only] : このグループに属するユーザには、 認証だけ設定 されます。
	- **•** [No\_Authentication] : このグループに属するユーザには、 認証も暗号化も設定されません。
- ステップ1 設定済みユーザまたは新規ユーザの名前を入力します。ユーザ名は、選択した SNMP サーバグ ループ内で一意であることが必要です。
- **ステップ 8** [Encrypted] と [Clear Text] のいずれかのオプション ボタンをクリックして、使用するパスワー ドのタイプを指定します。
- ステップ **9** [MD5] と [SHA] のいずれかのオプシ ョ ン ボ タ ンを ク リ ッ ク し て、使用する認証の タ イプを指定 し ます。
- ステップ 10 認証に使用するパスワードを入力します。
- ステップ 11 認証に使用するパスワードを確認のためにもう一度入力します。
- **ステップ 12** [DES]、[3DES]、[AES] の中からいずれかのオプション ボタンをクリックして、使用する暗号 化のタイプを指定します。
- ステップ **13** 暗号化に使用するパス ワー ド を入力し ます。 パス ワー ド の長 さは、 英数字で最大 64 文字です。
- ステップ 14 暗号化に使用するパスワードを確認のためにもう一度入力します。
- ステップ 15 [Members in Group] ペインの指定したユーザ グループに新規ユーザを追加するには、[Add] を ク リ ッ ク し ます。 [Members in Group] ペイ ンか ら既存のユーザを削除するには、 [Remove] を ク リックします。
- ステップ **16** [OK] を ク リ ッ クする と 、 指定し たユーザ グループに新規ユーザが作成されます。 [Add SNMP User Group] ダイアログボックスが閉じます。

ステップ **17** [Apply] を ク リ ッ ク し ます。 SNMP バージョン 3 のパラメータが設定され、その変更内容が実行コンフィギュレーションに 保存されます。

# <span id="page-970-0"></span>SNMP のモニタリング

SNMP は次の画面でモニタリングできます。

**•** [Tools] > [Command Line Interface]

非対話形式の各種コマンドを発行して結果を表示できます。

# <span id="page-970-1"></span>**SNMP** の履歴

表 *41-2 SNMP* の履歴

 $\overline{\phantom{a}}$ 

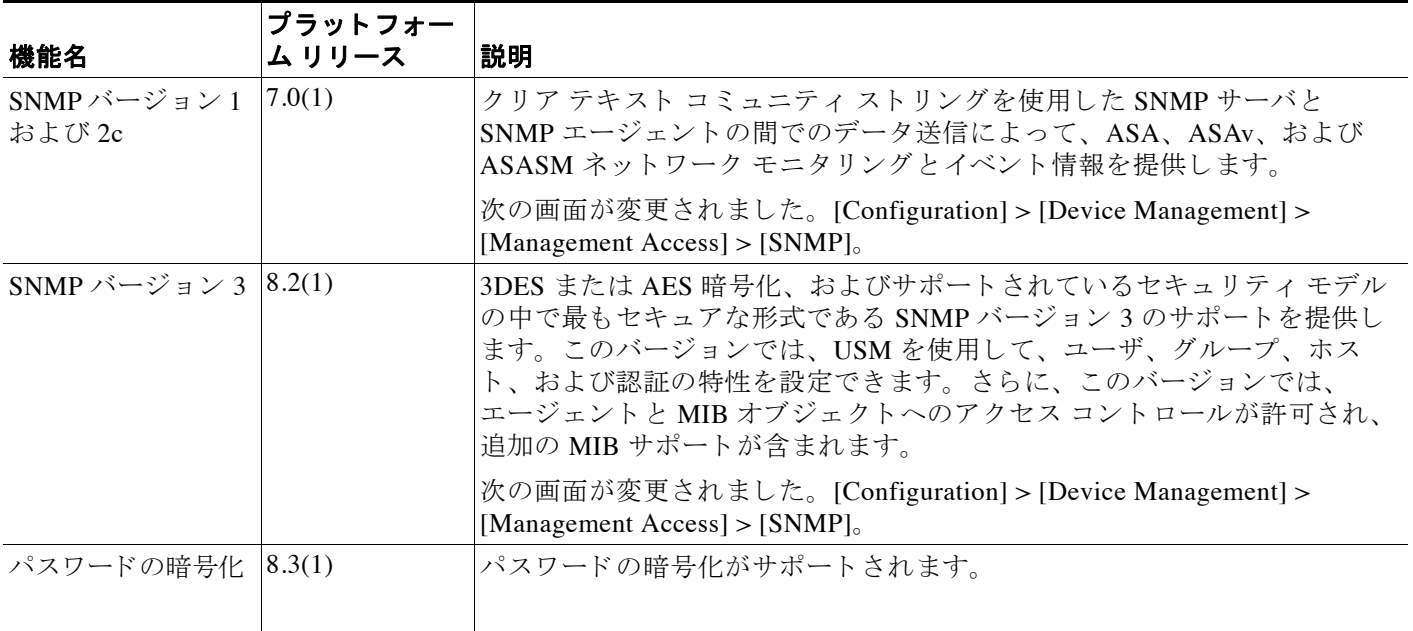

 $\mathsf I$ 

## 表 *41-2 SNMP* の履歴 (続き)

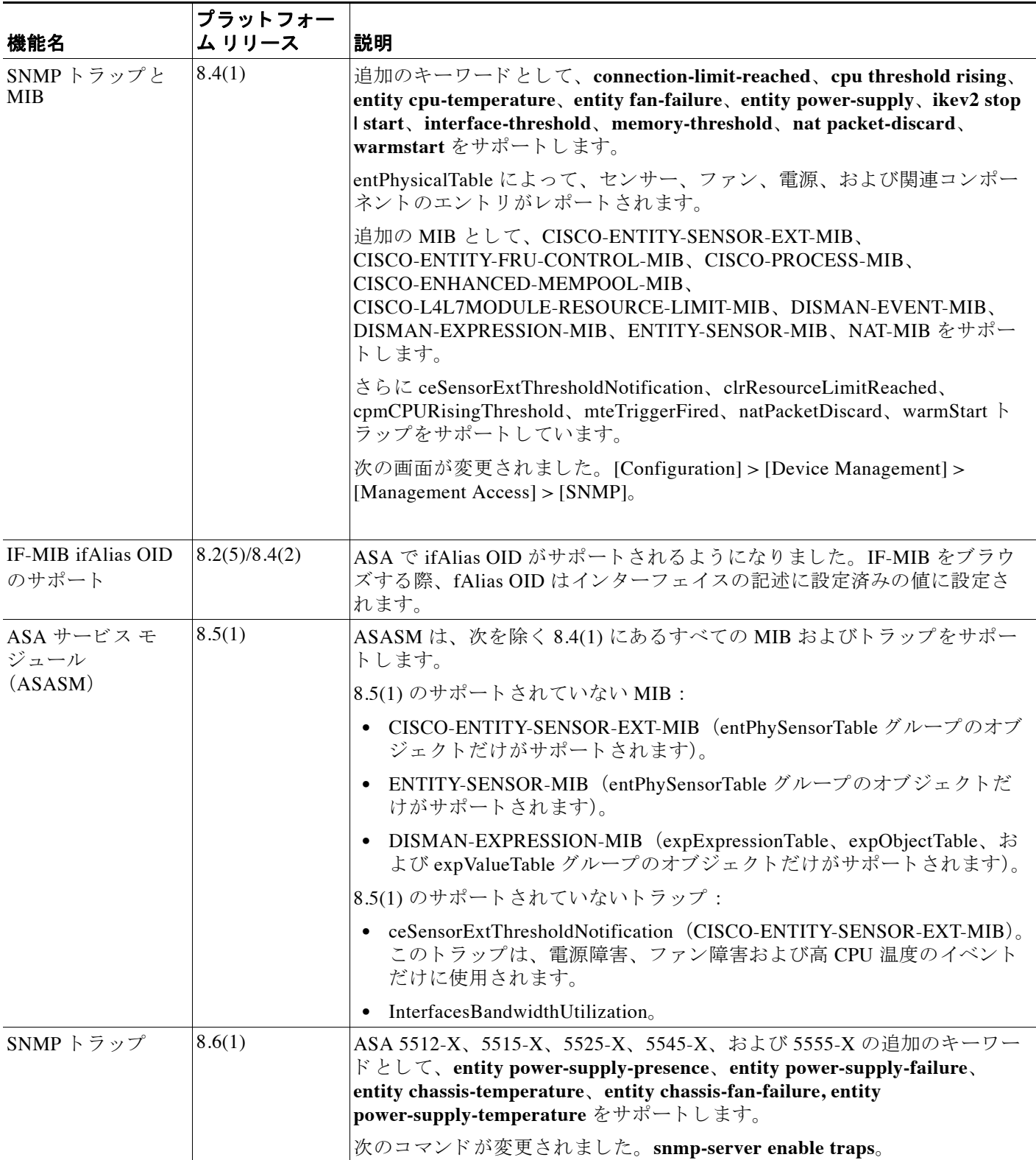
$\overline{\mathsf{I}}$ 

### 表 *41-2 SNMP* の履歴 (続き)

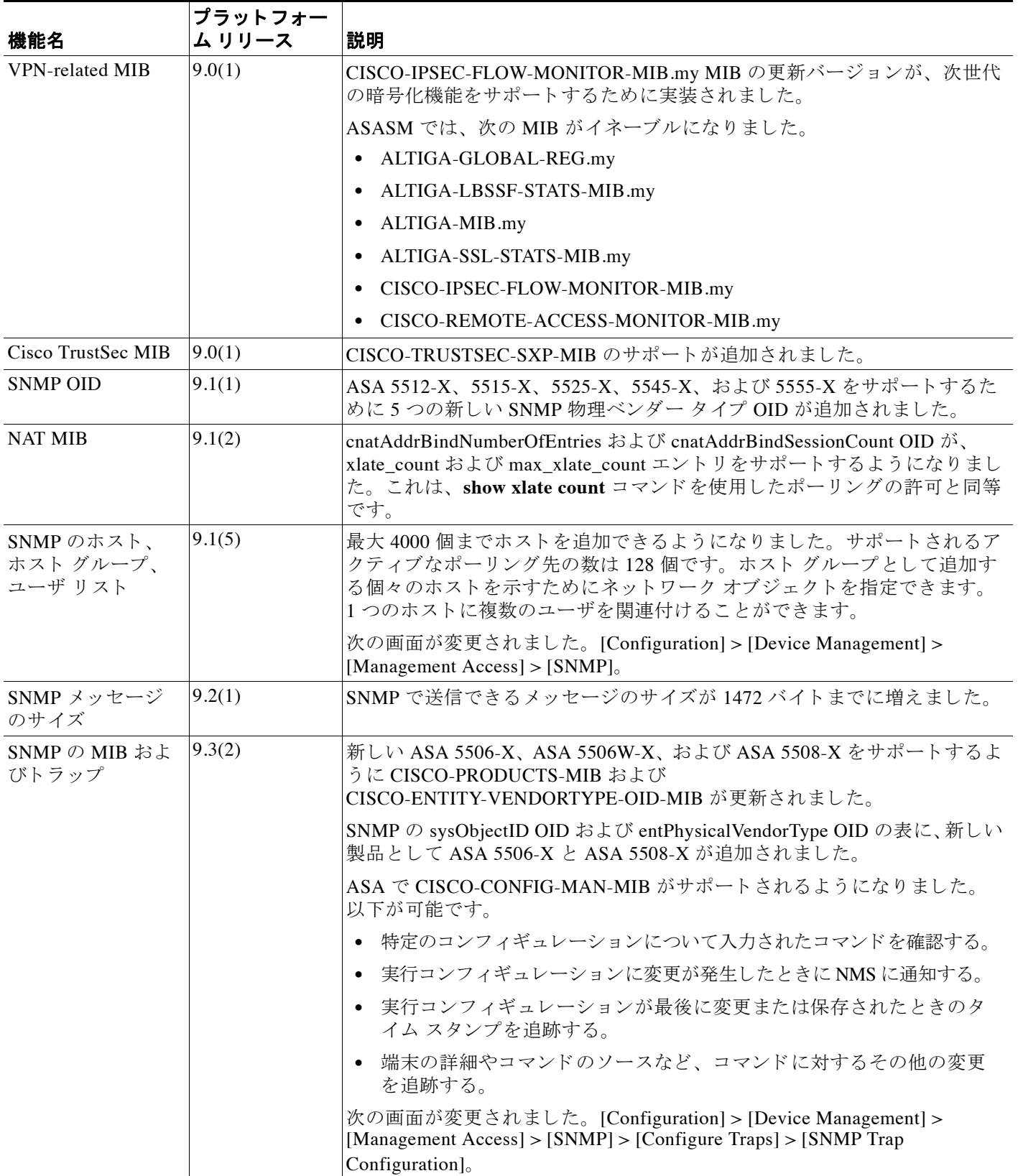

 $\mathsf I$ 

<u>■ Cisco ASA シリーズ ASDM コンフィギュレーション ガイド(一般的な操作)</u>

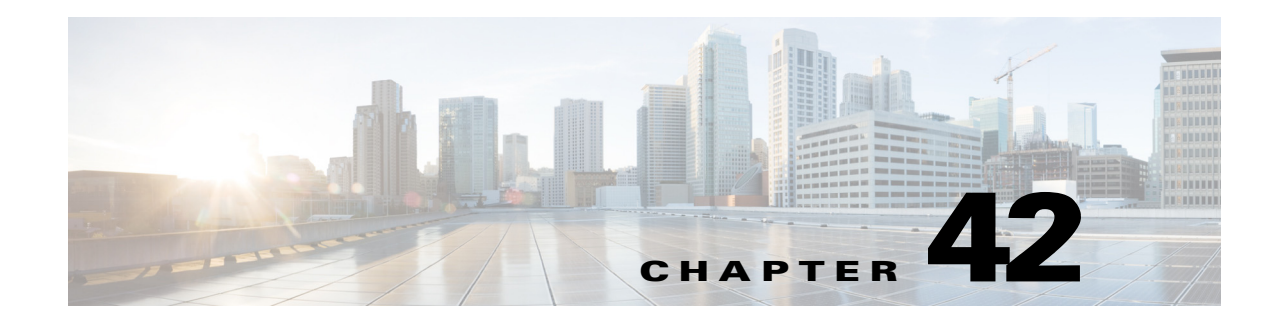

# **Anonymous Reporting** および **Smart Call Home**

この章では、 Anonymous Reporting および Smart Call Home サービ ス を設定する方法について説 明し ます。

- **•** 「[Anonymous Reporting](#page-974-0) について」 (P.42-1)
- **「[Smart Call Home](#page-975-0) の概要」 (P.42-2)**
- **•** 「[Anonymous Reporting](#page-976-0) および Smart Call Home のガイ ド ラ イン」 (P.42-3)
- **•** 「[Anonymous Reporting](#page-977-0) および Smart Call Home の設定」 (P.42-4)
- **•** 「[Anonymous Reporting](#page-980-0) および Smart Call Home のモニタ リ ング」 (P.42-7)
- **•** 「[Anonymous Reporting](#page-981-0) および Smart Call Home の履歴」 (P.42-8)

## <span id="page-974-0"></span>**Anonymous Reporting** について

Anonymous Reporting を イネーブルにして、 Cisco ASA プ ラ ッ ト フ ォームを強化する こ と ができ ます。Anonymous Reporting により、エラーおよびヘルスに関する最小限の情報をデバイスか らシスコに安全に送信できます。この機能をイネーブルにした場合、お客様のアイデンティ ティは匿名のままとなり、識別情報は送信されません。

Anonymous Reporting をイネーブルにすると、トラスト ポイントが作成され、証明書がインス トールされます。CA 証明書は、ASA でメッセージを安全に送信できるように、Smart Call Home Web サーバ上のサーバ証明書を検証して、HTTPS セッションを形成するために必要で す。ソフトウェアに事前定義済みの証明書が、シスコによってインポートされます。 Anonymous Reporting をイネーブルにする場合は、ハードコードされたトラスト ポイント名の \_SmartCallHome\_ServerCA で証明書が ASA にインストールされます。Anonymous Reporting を イネーブルにすると、このトラスト ポイントが作成され、適切な証明書がインストールされ て、 このア ク シ ョ ンに関する メ ッ セージが表示されます。 これで、 証明書が設定の中に存在す る よ う にな り ます。

Anonymous Reporting をイネーブルにしたときに、適切な証明書がすでに設定に存在する場合、 トラスト ポイントは作成されず、証明書はインストールされません。

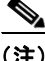

 $\mathbf I$ 

(注) Anonymous Reporting をイネーブルにすると、指定されたデータをシスコまたはシスコの代わ り に運用するベンダー (米国以外の国を含む) に転送する こ と に同意する こ と にな り ます。 シスコでは、すべてのお客様のプライバシーを保護しています。シスコの個人情報の取り扱い に関する詳細については、次の URL にあるシスコのプライバシー声明を参照してください。 <http://www.cisco.com/web/siteassets/legal/privacy.html>

## <span id="page-975-1"></span>**DNS** 要件

ASA が Cisco Smart Call Home サーバに到達してシスコにメッセージを送信できるように DNS サーバを正しく設定する必要があります。ASA をプライベート ネットワークに配置し、パブ リック ネットワークにはアクセスできないようにすることが可能なため、シスコでは DNS 設 定を検証し、 必要な場合には次の手順を実行し て、 ユーザの代わ り に これを設定し ます。

- **1.** 設定されているすべての DNS サーバに対して DNS ル ッ クア ッ プを実行し ます。
- **2.** 最もセキュリティレベルの高いインターフェイスで DHCPINFORM メッセージを送信して、 DHCP サーバから DNS サーバを取得します。
- 3. ルックアップにシスコの DNS サーバを使用します。
- 4. tools.cisco.com に対してランダムに静的 IP アドレスを使用します。

これらの作業は、 現在の設定を変更せずに実行されます。 (た と えば、 DHCP か ら学習された DNS サーバは設定には追加 されません)。

設定されている DNS サーバがなく、ASA が Cisco Smart Call Home サーバに到達できない場合 は、各 Smart Call Home メッセージに対して、重大度「warning」の syslog メッセージが生成さ れます。 これは、 DNS を適切に設定する よ う お願いする ためです。

syslog メッセージについては、syslog メッセージ ガイドを参照してください。

## <span id="page-975-0"></span>**Smart Call Home** の概要

完全に設定が終わると、Smart Call Home は設置場所での問題を検出し、多くの場合はそのよう な問題があることにユーザが気付く前に、シスコにレポートを返すか、別のユーザ定義のチャ ネル(ユーザ宛の雷子メールまたはユーザに直接など)を使用してレポートを返します。シス コでは、これらの問題の重大度に応じて次のサービスを提供することにより、システム コン フィギュレーションの問題、製品ライフサイクル終了通知の発表、セキュリティ勧告問題など に対応し ます。

- **•** 継続的モニ タ リ ング、 リ アルタ イ ムの予防的なア ラー ト 、 および詳細な診断に よ り 、 問題 を迅速に識別する。
- **•** サービ ス要求が開かれ、 すべての診断データが添付 された Smart Call Home 通知を使用し て、 潜在的な問題をユーザに認識させる。
- **•** Cisco TAC の専門家に自動的に直接ア ク セスする こ と に よ り 、 重大な問題を迅速に解決する。
- トラブルシューティングに必要な時間を短縮することにより、スタッフ リソースを効率よ く 使用する。
- Cisco TAC へのサービス リクエストを自動的に生成し(サービス契約がある場合)、適切な サポー ト チームに提出する。 問題解決の時間を短縮する、 詳細な診断情報を提供し ます。

Smart Call Home ポータルを使用する と必要な情報に迅速にア ク セスでき る ため、 以下の事項が 実現されます。

- **•** すべての Smart Call Home メ ッ セージ、 診断、 および推奨事項を一箇所で確認する。
- サービス リクエスト ステータスを確認する。
- **•** すべての Smart Call Home 対応デバイスに関する最新のインベントリ情報およびコンフィ ギュレーション情報を表示する。

Ι

# <span id="page-976-0"></span>**Anonymous Reporting** および **Smart Call Home** のガイ ド ライン

#### **Anonymous Reporting**

- **•** DNS が設定 されている こ と 。
- **•** Anonymous Reporting の メ ッ セージを最初の試行で送信でき なかった場合、 ASA はメッ セージをドロップする前にさらに2回試行します。
- **•** Anonymous Reporting は、 既存の設定を変更せずに、 他の Smart Call Home 設定 と共存 させ る こ と ができ ます。 た と えば、 Anonymous Reporting を イネーブルにする前に Smart Call Home がディセーブルになっている場合、Anonymous Reporting をイネーブルにした後で も、ディセーブルのままです。
- Anonymous Reporting をイネーブルにしている場合、トラスト ポイントを削除することは できません。また、Anonymous Reporting をディセーブルにした場合、トラスト ポイント はそのまま残ります。Anonymous Reporting がディセーブルの場合は、トラスト ポイント を削除できますが、Anonymous Reporting をディセーブルにしてもトラスト ポイントは削 除されません。
- マルチ コンテキスト モード設定を使用している場合は、dns、interface、trustpoint コマン ドは管理コンテキストにあり、call-home コマンドはシステム コンテキストにあります。

#### **Smart Call Home**

- **•** マルチ コンテキスト モードでは、subscribe-to-alert-group snapshot periodic コマンドは 2 つのコマンドに分割されます。1 つは情報をシステム コンフィギュレーションから取得す るものであり、もう1つは情報をユーザ コンテキストから取得します。
- **•** Smart Call Home のバッ クエン ド サーバは、 XML 書式の メ ッ セージのみ受け取る こ と がで き ます。
- Smart Call Home メッセージは、クラスタリングをイネーブルにしており、クリティカルな 重大度を持つ診断アラート グループに登録するように Smart Call Home を設定してある場 合に、重要なクラスタ イベントをレポートするためにシスコに送信されます。Smart Call Home クラスタリング メッセージは、次のイベントに対してのみ送信されます。
	- ユニットがクラスタに参加したとき
	- ユニットがクラスタから脱退したとき
	- クラスタ ユニットがクラスタ マスターになったとき
	- クラスタのセカンダリ ユニットが故障したとき

送信される各 メ ッ セージには次の情報が含まれています。

- アクティブ クラスタのメンバ数
- クラスタ マス ターでの **show cluster info** コマンドおよび **show cluster history** コマンド の出力

#### 関連項目

 $\Gamma$ 

- **•** 「DNS [要件」 \(](#page-975-1)P.42-2)
- **•** 「DNS [サーバの設定」 \(](#page-495-0)P.14-12)

# <span id="page-977-0"></span>**Anonymous Reporting** および **Smart Call Home** の設定

Anonymous Reporting は Smart Call Home サービスの一部であり、これを使用すると、エラーお よびヘルスに関する最小限の情報をデバイスからシスコに匿名で送信できます。一方、Smart Call Home サービ スは、 システム ヘルスのサポー ト をカ ス タマ イ ズする機能です。 Cisco TAC がお客様のデバイスをモニタして、問題があるときにケースを開くことができるようになりま す。 多 く の場合は、 お客様がその問題に気付 く 前に発見でき ます。

両方のサービ ス をシ ステム上で同時に設定でき ますが、 Smart Call Home サービ ス を設定すれ ば、 Anonymous Reporting と同じ機能に加えて、 カ ス タマ イ ズ されたサービ ス も使用でき る よ うになります。

### **Anonymous Reporting** の設定

Anonymous Reporting を設定するには、 次の手順を実行し ます。

#### 手順

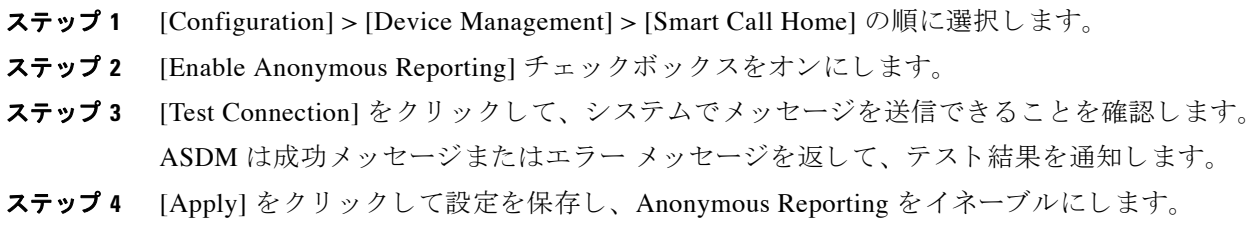

### **Smart Call Home** の設定

Smart Call Home サービス、システム セットアップ、およびアラート サブスクリプション プロ ファイルを設定するには、次の手順を実行します。

#### 手順

- ステップ **1** [Configuration] > [Device Management] > [Smart Call Home] の順に選択し ます。
- ステップ **2** [Enable Registered Smart Call Home] チェ ッ クボ ッ ク スをオンにして、 Smart Call Home を イネー ブルにし、 ASA を Cisco TAC に登録し ます。
- **ステップ 3** [Advanced System Setup] をダブルクリックします。この領域は、3 個のペインで構成されてい ます。各ペインは、タイトル行をダブルクリックすると展開または縮小できます。
	- **a.** [Mail Servers] ペインで、Smart Call Home メッセージを電子メールのサブスクライバに配信 する際に通過するメール サーバを設定できます。
	- **b.** ASA の [Contact Information] ペインで、Smart Call Home メッセージに表示される担当者の 個人情報を入力できます。このペインには、次の情報が含まれます。

Ι

- 連絡先担当者の名前。
- 連絡先の電話番号。
- 連絡先担当者の住所。

 $\mathbf{r}$ 

- 連絡先の電子メールアドレス。
- Smart Call Home 電子 メールの 「from」 電子 メール アド レス。
- Smart Call Home 電子 メールの 「reply-to」 電子 メール アド レス。
- カスタマー ID。
- サイト ID。
- 連絡先 ID。
- **c.** [Alert Control] ペインで、アラートの制御パラメータを調整できます。このペインには、 [Alert Group Status] ペインが含まれ、ここには次のアラート グループのステータス (イ ネーブルまたはディセーブル)がリストされます。
	- 診断ア ラー ト グループ。
	- コンフィギュレーション アラート グループ。
	- 環境ア ラー ト グループ。
	- インベントリアラートグループ。
	- スナップシ ョ ッ ト アラート グループ。
	- syslog アラート グループ。
	- テレメトリアラート グループ。
	- 脅威ア ラー ト グループ。
	- 1 分間に処理される Smart Call Home メ ッ セージの最大数。
	- Smart Call Home 電子 メールの 「from」 電子 メール アド レス。
- **ステップ 4** [Alert Subscription Profiles] をダブルクリックします。指定した各サブスクリプション プロファ イルによって、サブスクライバおよび対象とするアラート グループが特定されます。
	- a. [Add] または [Edit] をクリックして、**サブスクリプション プロファイル エディタ**を表示し ます。ここでは、新規サブスクリプション プロファイルを作成したり、既存のサブスクリ プション プロファイルを編集したりできます。
	- **b.** [Delete] をクリックして、選択したプロファイルを削除します。
	- **c.** [Active] チェックボックスをオンにして、選択されたサブスクリプション プロファイルの Smart Call Home メッセージをサブスクライバに送信します。
- ステップ **5** [Add] または [Edit] を ク リ ッ ク して、 [Add Alert Subscription Profile] ダイアログボッ ク スまたは [Edit Alert Subscription Profile] ダイアログ ボ ッ ク ス を表示し ます。
	- a. [Name] フィールドは読み取り専用であり、編集できません。
	- **b.** [Enable this subscription profile] チェックボックスをオンにして、この特定のプロファイル をイネーブルまたはディセーブルにします。
	- **c.** [Alert Delivery Method] 領域で、[HTTP] または [Email] オプション ボタンのいずれかをク リックします。
	- d. [Subscribers] フィールドに電子メール アドレスまたは Web アドレスを入力します。
	- **e.** [Alert Dispatch] 領域では、 管理者が、 サブス ク ラ イバに送信する Smart Call Home 情報の種 類と送信の条件を指定できます。時間ベースとイベントベースの2種類のアラートがあり、 アラートのトリガー方法に応じて選択します。コンフィギュレーション、インベントリ、 スナップショット、およびテレメトリの各アラート グループは時間ベースです。診断、環 境、 Syslog、 および脅威の各ア ラー ト グループはイベン ト ベースです。
	- **f.** [Message Parameters] 領域では、 優先 される メ ッ セージ形式や最大 メ ッ セージ サイズなど、 サブス ク ラ イバに送信される メ ッ セージを制御するパ ラ メータ を調整でき ます。
- **ステップ 6** 時間ベースのアラートの場合、[Alert Dispatch] 領域で [Add] または [Edit] をクリックして、 [Add Configuration Alert Dispatch Condition] または [Edit Configuration Alert Dispatch Condition] ダ イアログボックスを表示します。
	- **a.** [Alert Dispatch Frequency] 領域で、 サブス ク ラ イバに情報を送信する頻度を指定し ます。
		- 毎月のサブスクリプションのための情報として、送信日、時刻を指定します。この指 定がない場合は、 ASA が適切な値を選択し ます。
		- 毎週のサブスクリプションのための情報として、送信日、時刻を指定します。この指 定がない場合は、 ASA が適切な値を選択し ます。
		- 毎日のサブスクリプションには、情報を送信する時刻を指定します。この指定がない 場合は、 ASA が適切な値を選択し ます。
		- 時間単位のサブスクリプションには、情報を送信する時間(分単位)を指定します。 この指定がない場合は、ASA が適切な値を選択します。時間単位のサブスクリプショ ンが適切なのは、スナップショットおよびテレメトリアラートグループのみです。
	- **b.** [Basic] または [Detailed] オプション ボタンをクリックして、サブスクライバに必要な情報 のレベルを指定し ます。
	- **c.** [OK] を ク リ ッ ク し て、 コ ン フ ィ ギ ュ レーシ ョ ン を保存し ます。
- ステップ **7** イベン ト ベースの診断、 環境、 および脅威ア ラー ト の場合、 [Alert Dispatch] 領域で [Add] ま た は [Edit] を ク リ ッ ク して、 [Create Diagnostic Alert Dispatch Condition] または [Edit Diagnostic Alert Dispatch Condition] ダイアログボックスを表示します。
- ステップ **8** [Event Severity] ド ロ ップダウン リ ス ト で、 サブス ク ラ イバへのア ラー ト のデ ィ スパ ッチを ト リ ガーするイベントの重大度を指定し、 [OK] をクリックします。
- ステップ9 時間ベースのインベントリアラートの場合、[Alert Dispatch] 領域で [Add] または [Edit] をク リ ッ ク して、 [Create Inventory Alert Dispatch Condition] または [Edit Inventory Alert Dispatch Condition] ダイアログボックスを表示します。
- ステップ **10** [Alert Dispatch Frequency] ド ロ ップダウン リ ス ト で、 サブス ク ラ イバにア ラー ト をデ ィ スパッ チする頻度を指定し、 [OK] を ク リ ッ ク し ます。
- ステップ 11 時間ベースのスナップショット アラートの場合、[Alert Dispatch] 領域で [Add] または [Edit] を ク リ ッ ク して、 [Create Snapshot Alert Dispatch Condition] または [Edit Snapshot Alert Dispatch Condition] ダイアログボックスを表示します。
	- **a.** [Alert Dispatch Frequency] 領域で、 サブス ク ラ イバに情報を送信する頻度を指定し ます。
		- 毎月のサブスクリプションのための情報として、送信日、時刻を指定します。この指 定がない場合は、 ASA が適切な値を選択し ます。
		- 毎週のサブスクリプションのための情報として、送信日、時刻を指定します。この指 定がない場合は、 ASA が適切な値を選択し ます。
		- 毎日のサブスクリプションには、情報を送信する時刻を指定します。この指定がない 場合は、 ASA が適切な値を選択し ます。
		- 時間単位のサブスクリプションには、情報を送信する時間(分単位)を指定します。 この指定がない場合は、ASA が適切な値を選択します。時間単位のサブスクリプショ ンが適切なのは、スナップショットおよびテレメトリアラートグループのみです。
		- 間隔サブスクリプションの場合、サブスクライバに情報を送信する頻度を分単位で指 定します。この要件は、スナップショット アラート グループにのみ適用されます。

Ι

**b.** [OK] をクリックして、コンフィギュレーションを保存します。

- ステップ **12** イベン ト ベースの syslog ア ラー ト の場合、 [Alert Dispatch] 領域で [Add] または [Edit] をク リ ッ ク して、 [Create Syslog Alert Dispatch Condition] または [Edit Syslog Alert Dispatch Condition] ダ イアログボックスを表示します。
	- **a.** [Specify the event severity which triggers the dispatch of alert to subscribers] チェッ クボッ クス をオンにして、ドロップダウンリストからイベントの重大度を選択します。
	- **b.** [Specify the message IDs of syslogs which trigger the dispatch of alert to subscribers]  $\mathcal{F} \pm \gamma \mathcal{P}$ ボックスをオンにします。
	- **c.** 画面の指示に従って、 サブス ク ラ イバへのア ラー ト のデ ィ スパ ッチを ト リ ガーする syslog メ ッセージ ID を指定し ます。
	- d. [OK] をクリックして、コンフィギュレーションを保存します。
- ステップ 13 イベントベースのテレメトリ アラートの場合、[Alert Dispatch] 領域で [Add] または [Edit] をク リ ッ ク して、 [Create Telemetry Alert Dispatch Condition] または [Edit Telemetry Alert Dispatch Condition] ダイアログボックスを表示します。
	- **a.** [Alert Dispatch Frequency] 領域で、 サブス ク ラ イバに情報を送信する頻度を指定し ます。
		- 毎月のサブスクリプションのための情報として、送信日、時刻を指定します。この指 定がない場合は、 ASA が適切な値を選択し ます。
		- 毎週のサブスクリプションのための情報として、送信日、時刻を指定します。この指 定がない場合は、 ASA が適切な値を選択し ます。
		- 毎日のサブスクリプションには、情報を送信する時刻を指定します。この指定がない 場合は、 ASA が適切な値を選択し ます。
		- 時間単位のサブスクリプションには、情報を送信する時間(分単位)を指定します。 この指定がない場合は、ASA が適切な値を選択します。時間単位のサブスクリプショ ンが適切なのは、スナップショットおよびテレメトリ アラート グループのみです。
	- **b.** [OK] をクリックして、コンフィギュレーションを保存します。
- ステップ **14** [Test] を ク リ ッ ク し て、 設定し たア ラー ト が正し く 動作し ているかど う かを判別し ます。

## <span id="page-980-0"></span>**Anonymous Reporting** および **Smart Call Home** のモニタ リング

Anonymous Reporting および Smart Call Home サービ スのモニ タ リ ングについては、 次の画面を 参照してください。

**•** [Tools] > [Command Line Interface]

 $\mathbf{r}$ 

非対話形式の各種コマンドを発行して結果を表示できます。

 $\mathsf I$ 

# <span id="page-981-0"></span>**Anonymous Reporting** および **Smart Call Home** の履歴

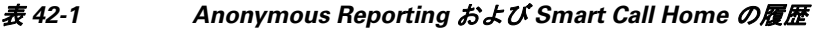

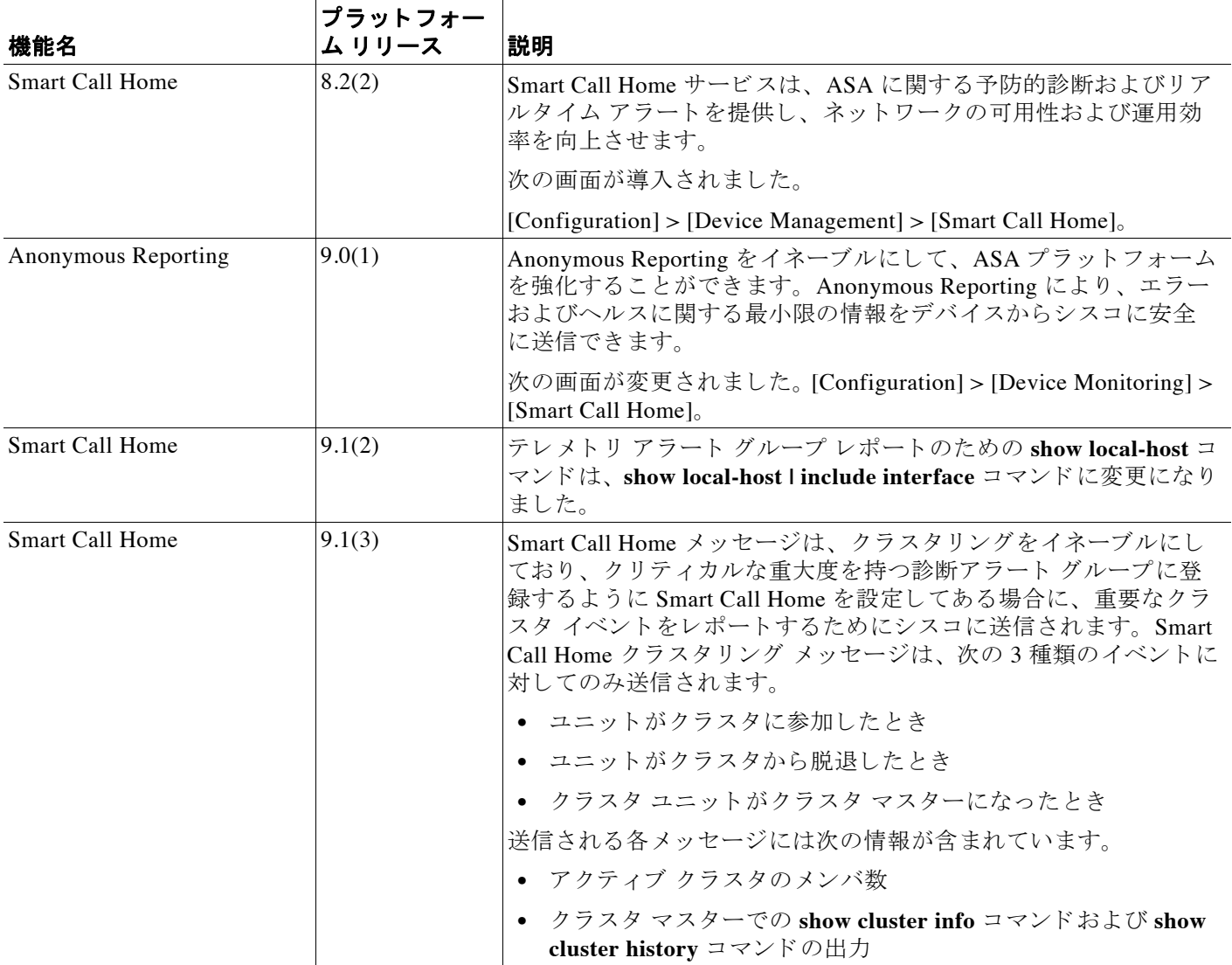

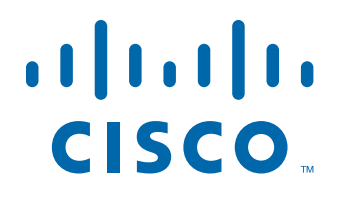

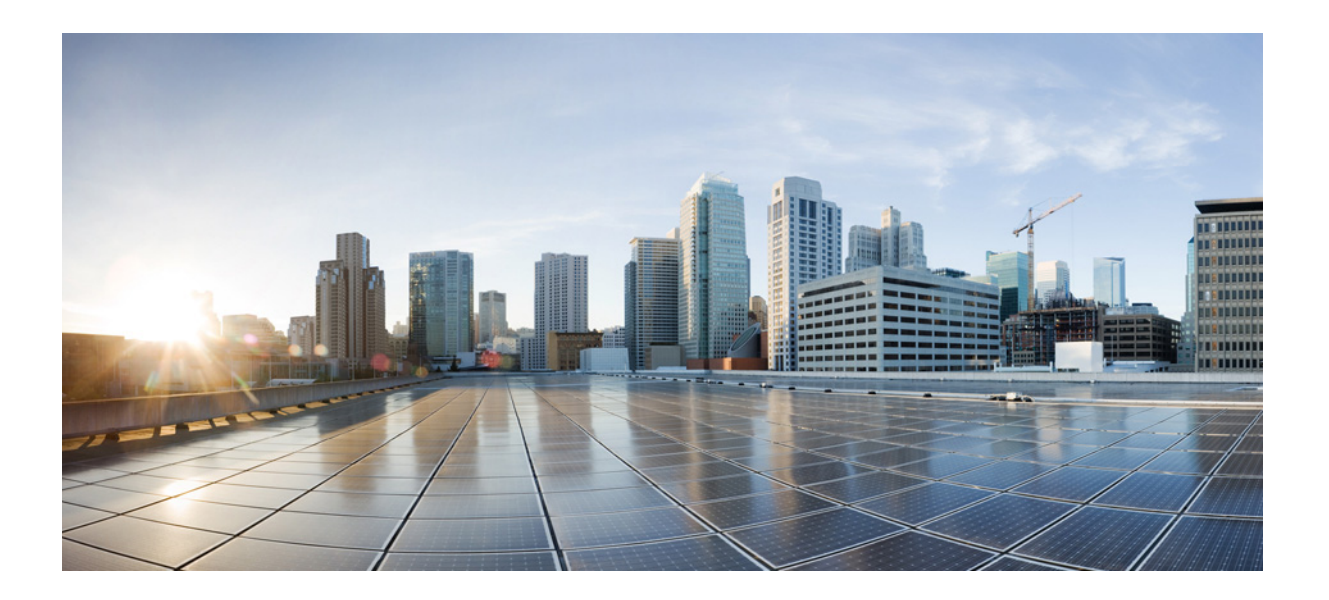

**PART 10** 

参照先

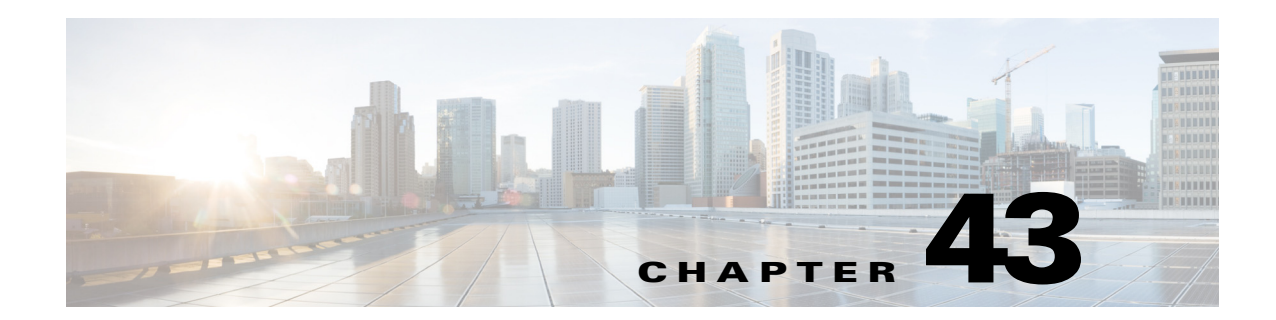

# アドレス、プロトコル、およびポート

この章では、IP アドレス、プロトコル、およびアプリケーションのクイック リファレンスを提 供します。

- 「IPv4 アドレスとサブネット マスク」 (P.43-1)
- **•** 「IPv6 [形式のア ド レ ス」 \(](#page-988-0)P.43-5)
- **•** [「プロ ト コル と アプ リ ケーシ ョ ン」 \(](#page-994-0)P.43-11)
- **•** 「TCP ポー ト と UDP [ポー ト 」 \(](#page-995-0)P.43-12)
- 「ローカル ポートとプロトコル」 (P.43-14)
- **•** 「ICMP [タ イプ」 \(](#page-998-0)P.43-15)

# <span id="page-984-0"></span>**IPv4** ア ド レスとサブネッ ト マスク

この項では、Cisco ASA で IPv4 アドレスを使用する方法について説明します。IPv4 アドレスは ドット付き 10 進数表記の 32 ビットの数値であり、バイナリから 10 進数に変換されドットで区 切られた 4 つの 8 ビット フィールド (オクテット) で構成されます。IP アドレスの最初の部分 はホストが常駐するネットワークを示し、2番目の部分は所定のネットワーク上の特定のホス トを示します。ネットワーク番号フィールドは、ネットワークプレフィックスと呼ばれます。 所定のネットワーク上のホストはすべて、同じネットワークプレフィックスを共有しますが、 固有のホスト番号を持つ必要があります。クラスフル IP では、アドレスのクラスがネットワー クプレフィックスとホスト番号の間の境界を決定します。

## クラス

 $\mathbf{r}$ 

IP ホスト アドレスは、 Class A、 Class B、および Class C の 3 つの異なるアドレス クラスに分割 されます。各クラスは、32 ビット アドレス内の異なるポイントで、ネットワーク プレフィッ クスとホスト番号の間の境界を修正します。Class D アドレスは、マルチキャスト IP 用に予約 されています。

- **•** Class A アドレス (1.xxx.xxx.xxx ~ 126.xxx.xxx.xxx) は、 最初のオ ク テ ッ ト だけをネ ッ ト ワーク プレフィックスとして使用します。
- **•** Class B アドレス (128.0.xxx.xxx ~ 191.255.xxx.xxx) は、 最初の 2 つのオ ク テ ッ ト をネ ッ ト ワーク プレフィックスとして使用します。
- **•** Class C アドレス (192.0.0.xxx ~ 223.255.255.xxx) は、 最初の 3 つのオ ク テ ッ ト をネ ッ ト ワーク プレフィックスとして使用します。

Class A アドレスには 16,777.214 個のホスト アドレス、Class B アドレスには 65.534 個のホスト があるので、サブネット マスクを使用してこれらの膨大なネットワークを小さいサブネットに 分割する こ と ができ ます。

## プライベート ネットワーク

ネットワーク上に多数のアドレスが必要な場合、それらをインターネットでルーティングする 必要がないときは、インターネット割り当て番号局 (IANA) が推奨するプライベート IP アド レスを使用できます (RFC 1918 を参照)。次のアドレス範囲が、アドバタイズされないプライ ベート ネットワークとして指定されています。

- $10.0.0 \sim 10.255.255.255$
- $172.16.0.0 \sim 172.31.255.255$
- $192.168.0.0 \sim 192.168.255.255$

### サブネット マスク

サブネット マスクを使用すると、単一の Class A、B、または C ネットワークを複数のネット ワークに変換できます。サブネット マスクを使用して、ホスト番号からネットワーク プレ フィックスにビットを追加する拡張ネットワーク プレフィックスを作成することができます。 たとえば、 Class C ネットワーク プレフィックスは常に、IP アドレスの最初の 3 つのオクテッ トで構成されます。一方、Class C 拡張ネットワーク プレフィックスは、4 番目のオクテットの 一部も使用し ます。

ドット付き 10 進数の代わりにバイナリ表記を使用している場合は、サブネット マスクを容易 に理解できます。 サブネット マスク内のビットには、インターネット アドレスとの1対1の対 応関係があります。

- IP アドレス内の対応するビットが拡張ネットワーク プレフィックスの一部である場合、 ビッ トは 1 に設定 されます。
- **•** ビ ッ ト がホ ス ト 番号の一部であ る場合、 ビ ッ ト は 0 に設定されます。

**例1** : Class B アドレスが 129.10.0.0 の場合に 3 番目のオクテット全体をホスト番号ではなく拡 張ネットワーク プレフィックスの一部として使用するには、サブネット マスクとして 11111111.1111111.1111111.00000000 を指定する必要があります。このサブネット マスクに よって、Class B アドレスは、ホスト番号が最後のオクテットだけで構成される Class C アドレ スに相当する ものに変換されます。

例 **2** : 3 番目のオ ク テ ッ ト の一部だけを拡張ネ ッ ト ワー ク プレ フ ィ ッ ク スに使用する場合は、 1111111.11111111.11111000.00000000 のようなサブネット マスクを指定する必要があります。 ここでは、3番目のオクテットのうち5ビットだけが拡張ネットワーク プレフィックスに使用 されます。

サブネット マスクは、ドット付き 10 進数マスクまたは /ビット (「スラッシュ ビット」) マスク として記述できます。例1では、ドット付き10進数マスクに対して、各バイナリオクテット を 10 進数の 255.255.255.0 に変換し ます。 /ビッ ト マス クの場合は、 1s: /24 の数値を追加し ま す。 例 2 では、 10 進数は 255.255.248.0 で、 /ビッ トは /21 です。

3番目のオクテットの一部を拡張ネットワークプレフィックスに使用して、複数の Class C ネットワークを大規模なネットワークにスーパーネット化することもできます。たとえば、 192.168.0.0/20 と指定し ます。

ן

### サブネット マスクの決定

必要なホストの数に基づいてサブネット マスクを決定するには、表 [43-1](#page-986-0) を参照してください。

 $\mathscr{P}$ 

<span id="page-986-0"></span>(注) 単一のホストを示す /32 を除き、サブネットの最初と最後の数は予約されています。

| ホスト            | だット マスク | ドット付き 10 進数マスク               |
|----------------|---------|------------------------------|
| 16,777,216     | /8      | 255.0.0.0 Class A ネットワーク     |
| 65,536         | /16     | 255.255.0.0 Class B ネットワーク   |
| 32,768         | /17     | 255.255.128.0                |
| 16,384         | /18     | 255.255.192.0                |
| 8192           | /19     | 255.255.224.0                |
| 4096           | /20     | 255.255.240.0                |
| 2048           | /21     | 255.255.248.0                |
| 1024           | 122     | 255.255.252.0                |
| 512            | 123     | 255, 255, 254, 0             |
| 256            | 124     | 255.255.255.0 Class C ネットワーク |
| 128            | /25     | 255.255.255.128              |
| 64             | /26     | 255.255.255.192              |
| 32             | 127     | 255.255.255.224              |
| 16             | /28     | 255.255.255.240              |
| 8              | /29     | 255.255.255.248              |
| $\overline{4}$ | /30     | 255.255.255.252              |
| 使用不可           | /31     | 255.255.255.254              |
| 1              | 132     | 255.255.255.255 単一ホスト アドレス   |

表 43-1 ホスト、 ビット、 およびドット 付き 10 進数マスク

### サブネット マスクで使用するアドレスの判別

次の各項では、Class C サイズおよび Class B サイズのネットワークに対してサブネット マスク で使用するネットワークアドレスを判別する方法について説明します。

#### **Class C** サイズのネ ッ ト ワーク アドレス

2~254 のホストを持つネットワークの場合、4番目のオクテットは、0から始まるホストアド レスの数の倍数になります。例として、表 [43-2](#page-987-0) に 8 個のホストを持つサブネット (/29)、 192.168.0.x を示し ます。

 $\mathscr{P}$ 

 $\overline{\phantom{a}}$ 

(注) サブネットの最初と最後のアドレスは予約されています。最初のサブネットの例では、 192.168.0.0 と 192.168.0.7 は使用でき ません。

Τ

<span id="page-987-0"></span>

| マスク/29(255.255.255.248)でのサブネット | アドレス範囲                             |
|--------------------------------|------------------------------------|
| 192.168.0.0                    | $192.168.0.0 \sim 192.168.0.7$     |
| 192.168.0.8                    | $192.168.0.8 \sim 192.168.0.15$    |
| 192.168.0.16                   | $192.168.0.16 \sim 192.168.0.31$   |
|                                |                                    |
| 192.168.0.248                  | $192.168.0.248 \sim 192.168.0.255$ |

表 *43-2 Class C* サイズのネ <sup>ッ</sup> ト ワーク アドレス

#### **Class B** サイズのネ ッ ト ワーク アドレス

254 ~ 65,534 のホストを持つネットワークのサブネット マスクで使用するネットワーク アドレ スを判別するには、可能な拡張ネットワークプレフィックスそれぞれについて3番目のオク テットの値を判別する必要があります。たとえば、10.1x.0 のようなアドレスをサブネット化 することができます。ここで、最初の2つのオクテットは拡張ネットワークプレフィックスで 使用されるため固定されています。4番目のオクテットは、すべてのビットがホスト番号に使 用されるため、 0 です。

3番目のオクテットの値を判別するには、次の手順を実行します。

ステップ **1** 65,536 (3 番目 と 4 番目のオ ク テ ッ ト を使用する ア ド レ スの合計) を必要なホ ス ト アドレスの 数で割って、ネットワークから作成できるサブネットの数を計算します。

た と えば、 65,536 を 4096 のホス ト で割る と、 16 にな り ます。

したがって、Class B サイズのネットワークでは、それぞれ 4096 個のアドレスを持つサブネッ ト が 16 個でき ます。

**ステップ 2** 256 (3番目のオクテットの値の数) をサブネットの数で割って、3番目のオクテット値の倍数 を判別し ます。

この例では、 256/16 = 16 です。

3番目のオクテットは、0から始まる16の倍数になります。

ネットワーク 10.1 の 16個のサブネットを表 [43-3](#page-987-1) に示します。

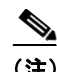

<span id="page-987-1"></span>(注) サブネットの最初と最後のアドレスは予約されています。最初のサブネットの例では、10.1.0.0 と 10.1.15.255 は使用でき ません。

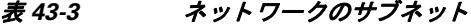

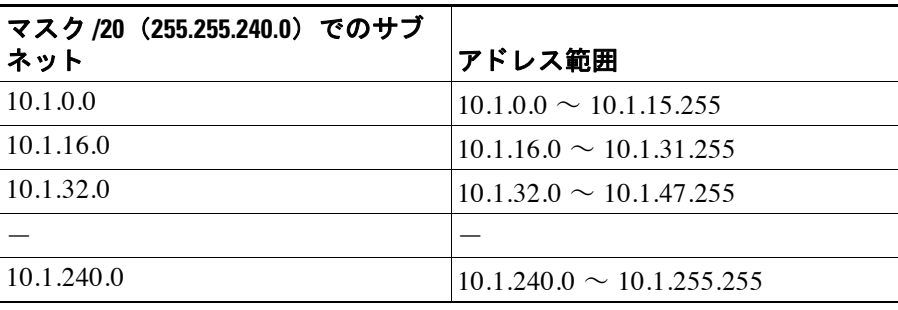

## <span id="page-988-0"></span>IPv6 形式のアドレス

IPv6 は、IPv4 後の次世代インターネットプロトコルです。これにより、アドレス空間の拡張、 ヘッダー形式の簡略化、拡張子とオプションのサポートの向上、フロー ラベル機能、および認 証とプライバシーの機能が提供されます。IPv6 については RFC 2460 で説明されています。 IPv6 アドレッシング アーキテクチャについては RFC 3513 で説明されています。

この項では、IPv6 のアドレス形式とアーキテクチャについて説明します。

#### 関連項目

「IPv6 アドレッシングの設定」 (P.12-15)

### IPv6 アドレス形式

IPv6 アドレスは、x:x:x:x:x:x:x のように、コロン (:) で区切られた 8 つの一連の 16 ビット 16 進数フィールドとして表されます。次に、IPv6 アドレスの例を2つ示します。

- 2001:0DB8:7654:3210:FEDC:BA98:7654:3210
- $\bullet$  2001:0DB8:0000:0000:0008:0800:200C:417A

(注)

IPv6 アドレスの 16 進文字は大文字と小文字が区別されません。

アドレスの個々のフィールドに先行ゼロを入れる必要はありませんが、各フィールドに1個以 上の桁が含まれている必要があります。したがって、例のアドレス

2001:0DB8:0000:0000:0008:0800:200C:417A は、左から3番目~6番目のフィールドから先行ゼ ロを削除して、2001:0DB8:0:0:8:800:200C:417A のように短縮することができます。ゼロだけを 含むフィールド(左から3番目と4番目のフィールド)は、単一のゼロに短縮されています。 左から5番目のフィールドでは、3つの先行ゼロが削除され、単一の8がフィールドに残され ています。左から6番目のフィールドでは、1つの先行ゼロが削除され、800がフィールドに残 されています。

IPv6 アドレスには、ゼロの 16 進数フィールドがいくつか連続して含まれていることがよくあ ります。IPv6 アドレスの先頭、中間、または末尾で2つのコロン (::) を使用して、ゼロの連 続フィールドを圧縮することができます(コロンは、ゼロの 16 進数フィールドが連続してい ることを表します)。表 43-4 に、さまざまなタイプの IPv6 アドレスでのアドレス圧縮の例をい くつか示します。

<span id="page-988-1"></span>表 43-4 IPv6 アドレスの圧縮例

| アドレス タイプ | 標準形式                        | 圧縮形式                                    |
|----------|-----------------------------|-----------------------------------------|
| ユニキャスト   | 2001:0DB8:0:0:0:BA98:0:3210 | (2001:0DR8::BA98:0:3210)                |
| マルチキャスト  | IFF01:0:0:0:0:0:0:0:101     | FF01::101                               |
| ループバック   | 0.0.0.0.0.0.0.1             | ::1                                     |
| 未指定      | 0:0:0:0:0:0:0:0             | $\cdot$ $\cdot$<br>$\ddot{\phantom{0}}$ |

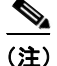

 $\mathbf{r}$ 

ゼロのフィールドが連続することを表す2つのコロン (::) は、IPv6 アドレスの中で一度だけ 使用できます。

٦

IPv4 アドレスと IPv6 アドレスの両方を含む環境に対処するため、別の IPv6 形式がよく使用さ れます。その形式は x:x:x:x:x:x:y.y.y.y です。ここで、x は IPv6 アドレスの 6 つの高次の部分の 16 進数値を表し、y はアドレスの 32 ビット IPv4 部分 (IPv6 アドレスの残りの 2 つの 16 ビット 部分を占める)の10進数値を表します。たとえば、IPv4 アドレス 192.168.1.1 は、IPv6 アドレ ス0:0:0:0:0:0:FFFF:192.168.1.1 または ::FFFF:192.168.1.1 として表すことができます。

## IPv6 アドレス タイプ

次に、IPv6 アドレスの3つの主なタイプを示します。

- ユニキャスト:ユニキャストアドレスは、単一インターフェイスの識別子です。ユニキャ ストアドレスに送信されたパケットは、そのアドレスで示されたインターフェイスに送信 されます。1つのインターフェイスに複数のユニキャスト アドレスが割り当てられている 場合もあります。
- マルチキャスト:マルチキャスト アドレスは、インターフェイスのセットを表す識別子で す。マルチキャスト アドレスに送信されたパケットは、そのアドレスで示されたすべての アドレスに送信されます。
- エニーキャスト:エニーキャスト アドレスは、インターフェイスのセットを表す識別子で す。マルチキャスト アドレスと違い、エニーキャスト アドレスに送信されたパケットは、 ルーティング プロトコルの距離測定によって判別された「最も近い」インターフェイスに だけ送信されます。

(注)

IPv6 にはブロードキャスト アドレスはありません。マルチキャスト アドレスにブロードキャ スト機能があります。

### ユニキャスト アドレス

この項では、IPv6 ユニキャスト アドレスについて説明します。ユニキャスト アドレスは、 ネットワーク ノード上のインターフェイスを識別します。

#### グローバル アドレス

IPv6 グローバル ユニキャスト アドレスの一般的な形式では、グローバル ルーティング プレ フィックス、サブネット ID、インターフェイス ID の順に並んでいます。グローバル ルーティ ング プレフィックスは、別の IPv6 アドレス タイプによって予約されていない任意のプレ フィックスです。

バイナリ 000 で始まるものを除くすべてのグローバル ユニキャスト アドレスが、Modified EUI-64 形式で 64 ビットのインターフェイス ID を持っています。

バイナリ 000 で始まるグローバル ユニキャスト アドレスには、アドレスのインターフェイス ID部分のサイズまたは構造に対する制約がありません。このタイプのアドレスの一例として、 IPv4 アドレスが埋め込まれた IPv6 アドレスがあります。

#### 関連項目

- 「IPv6 アドレス プレフィックス」 (P.43-10)
- 「インターフェイス識別子」(P.43-8)
- 「IPv4 互換 IPv6 アドレス」 (P.43-7)

#### サイトローカル アドレス

サイトローカルアアドレスは、サイト内のアドレッシングに使用されます。このアドレスを使用 すると、グローバルで一意のプレフィックスを使用せずにサイト全体をアドレッシングするこ とができます。サイトローカル アドレスでは、プレフィックス FEC0::/10、54 ビット サブネッ ト ID、 64 ビッ ト インターフェイス ID (Modified EUI-64 形式) の順に並んでいます。

サイトローカル ルータは、サイト外の送信元または宛先にサイトローカル アドレスを持つパ ケットを転送しません。したがって、サイトローカル アドレスは、プライベート アドレスと 見なされます。

#### リンクローカル アドレス

すべてのインターフェイスに、少なくとも1つのリンクローカル アドレスが必要です。イン ターフェイスごとに複数の IPv6 アドレスを設定できますが、設定できるリンクローカル アド レスは 1 つだけです。

リンクローカル アドレスは、Modified EUI-64 形式でリンクローカル プレフィックス FE80::/10 とインターフェイス識別子を使用して任意のインターフェイスで自動的に設定できる IPv6 ユニ キャスト アドレスです。リンクローカル アドレスは、ネイバー探索プロトコルとステートレ ス自動設定プロセスで使用されます。リンクローカル アドレスを持つノードは、通信が可能で す。これらのノードは通信にサイトローカルアドレスまたはグローバルに固有なアドレスを必 要としません。

ルータは、送信元または宛先にリンクローカル アドレスを持つパケットを送信しません。した がって、リンクローカル アドレスは、プライベート アドレスと見なされます。

#### <span id="page-990-0"></span>**IPv4** 互換 **IPv6** アドレス

IPv4 ア ド レ ス を組み込むこ と ができ る IPv6 ア ド レスのタ イプは 2 つあ り ます。

最初のタイプは、IPv4 互換 IPv6 アドレスです。IPv6 移行メカニズムには、IPv4 ルーティング インフラストラクチャ上で IPv6 パケットを動的にトンネリングさせるためのホストおよびルー タの技術が実装されています。この技術を使用する IPv6 ノードには、低次 32 ビットでグロー バル IPv4 アドレスを伝送する特別な IPv6 ユニキャスト アドレスが割り当てられます。このタ イプのア ド レスは 「IPv4 互換 IPv6 ア ド レ ス」 と呼ばれ、 形式は ::y.y.y.y です。 この y.y.y.y は IPv4 ユニキャスト アドレスになります。

(注) 「IPv4 互換 IPv6 ア ド レ ス」 で使用する IPv4 ア ド レ スは、 グ ローバルに固有な IPv4 ユニキャス ト アドレスである必要があります。

2 つ目のタイプの IPv6 アドレスは、IPv4 アドレスが埋め込まれたもので、「IPv4 マッピング IPv6 アドレス」と呼ばれます。このアドレス タイプは、IPv4 ノードのアドレスを IPv6 アドレ スとして表すために使用されます。このタイプのアドレス形式は ::FFFF:y.y.y.y です。ここで、 v.v.v.y は IPv4 ユニキャスト アドレスです。

#### 未指定アドレス

 $\mathbf{r}$ 

未指定アドレス 0:0:0:0:0:0:0:0 は、IPv6 アドレスがないことを示しています。たとえば、IPv6 ネットワーク上で新しく初期化されたノードは、IPv6 アドレスを受信するまで、パケットで未 指定アドレスを送信元アドレスとして使用できます。

Ι

(注) IPv6 未指定アドレスは、インターフェイスに割り当てることができません。未指定 IPv6 アド レスを IPv6 パケットまたは IPv6 ルーティング ヘッダーで宛先アドレスとして使用することは でき ません。

#### ループバック アドレス

ループバック アドレス 0:0:0:0:0:0:0:1 は、ノードが IPv6 パケットをそれ自体に送信するために 使用できます。IPv6 のループバック アドレスは、IPv4 のループバック アドレス (127.0.0.1) と同じ よ う に機能し ます。

(注) IPv6 ループバック アドレスは、物理インターフェイスに割り当てることができません。IPv6 ループバック アドレスを送信元アドレスまたは宛先アドレスとするパケットは、そのパケット を作成したノード内に留まっている必要があります。IPv6 ルータは、IPv6 ループバック アド レ ス を送信元ア ド レ ス または宛先ア ド レ ス とするパケ ッ ト を転送し ません。

#### <span id="page-991-0"></span>インターフェイス識別子

IPv6 ユニキャスト アドレス内のインターフェイス識別子は、リンク上でインターフェイスを識 別するために使用されます。これらの識別子は、サブネット プレフィックス内で固有である必 要があります。多くの場合、インターフェイス識別子はインターフェイス リンク層アドレスか ら導出されます。各インターフェイスが異なるサブネットに接続されていれば、単一ノードの 複数のインターフェイスで同一のインターフェイス識別子を使用することもできます。

バイナリ 000 で始まるものを除くすべてのユニキャスト アドレスで、インターフェイス識別子 は、 64 ビ ッ ト の長さで Modified EUI-64 形式で構築されている必要があ り ます。 Modified EUI-64 形式は、 ア ド レ ス内のユニバーサル/ローカル ビ ッ ト を逆にし、 MAC ア ド レ スの上の 3 つのバイトと下の 3 つのバイトの間に 16 進数 FFFE を挿入することによって、 48 ビット MAC アドレスから作成されます。

たとえば、MAC アドレスが 00E0.b601.3B7A のインターフェイスの場合、64 ビット インター フェイス ID は 02E0:B6FF:FE01:3B7A にな り ます。

### マルチキャスト アドレス

IPv6 マルチキャスト アドレスは、通常は異なるノード上にある、インターフェイスのグループ の識別子です。マルチキャスト アドレスに送信されたパケットは、マルチキャスト アドレス が示すすべてのインターフェイスに配信されます。1 つのインターフェイスが任意の数のマル チキャスト グループに属すことができます。

IPv6 マルチキャスト アドレスのプレフィックスは FF00::/8 (1111 1111) です。オクテットとそ れに続くプレフィックスは、マルチキャスト アドレスのタイプとスコープを定義します。永続 的に割り当てられた (周知の) マルチキャスト アドレスには、0に等しいフラグ パラメータが あり、一時的な(過渡)マルチキャスト アドレスには1に等しいフラグ パラメータがありま す。ノード、リンク、サイト、組織のスコープ、またはグローバル スコープを持つマルチキャ スト アドレスのスコープ パラメータは、それぞれ 1、2、5、8、または E です。たとえば、プ レフィックスが FF02::/16 のマルチキャスト アドレスは、リンク スコープを持つ永続マルチ キャスト アドレスです。図 [43-1](#page-992-0)に、IPv6 マルチキャスト アドレスの形式を示します。

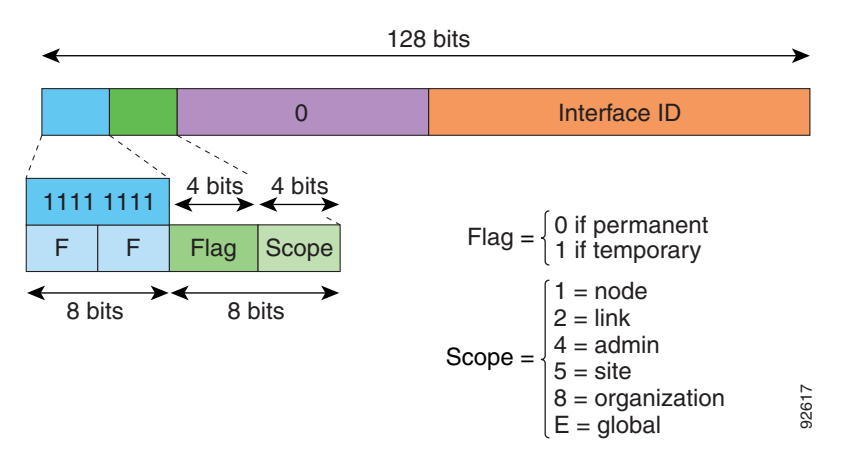

<span id="page-992-0"></span>IPv6 マルチキャスト アドレス形式 図 43-1

IPv6 ノード (ホストとルータ)は、次のマルチキャストグループに参加する必要があります。

- All Nodes マルチキャスト アドレス:
	- FF01:: (インターフェイスローカル)
	- FF02:: (リンクローカル)
- ノード FF02:0:0:0:0:1:FFXX:XXXX/104 上の各 IPv6 ユニキャスト アドレスおよびエニー キャスト アドレスの送信要求ノード アドレス。ここで、XX:XXXX は低次 24 ビットのユ ニキャスト アドレスまたはエニーキャスト アドレスです。

(注) 送信要求ノードアドレスは、ネイバー送信要求メッセージで使用されます。

IPv6 ルータは、次のマルチキャスト グループに参加する必要があります。

- FF01::2 (インターフェイスローカル)
- FF02::2 (リンクローカル)

 $\begin{picture}(120,20) \put(0,0){\line(1,0){10}} \put(15,0){\line(1,0){10}} \put(15,0){\line(1,0){10}} \put(15,0){\line(1,0){10}} \put(15,0){\line(1,0){10}} \put(15,0){\line(1,0){10}} \put(15,0){\line(1,0){10}} \put(15,0){\line(1,0){10}} \put(15,0){\line(1,0){10}} \put(15,0){\line(1,0){10}} \put(15,0){\line(1,0){10}} \put(15,0){\line($ 

• FF05::2 (サイトローカル)

マルチキャスト アドレスは、IPv6 パケットで送信元アドレスとして使用できません。

(注)

IPv6 にはブロードキャスト アドレスはありません。ブロードキャスト アドレスの代わりに IPv6 マルチキャスト アドレスが使用されます。

### エニーキャスト アドレス

 $\mathbf{r}$ 

IPv6 エニーキャスト アドレスは、複数のインターフェイス (通常は異なるノードに属す)に割 り当てられたユニキャスト アドレスです。エニーキャスト アドレスにルーティングされたパ ケットは、そのアドレスを持ち、有効なルーティング プロトコルによって最も近いと判別され たインターフェイスにルーティングされます。

エニーキャスト アドレスは、ユニキャスト アドレス空間から割り当てられます。エニーキャ スト アドレスは、複数のインターフェイスに割り当てられたユニキャスト アドレスにすぎま せん。インターフェイスは、アドレスをエニーキャストアドレスとして認識するように設定さ れている必要があります。

Ι

エニーキャスト アドレスには次の制限が適用されます。

- エニーキャスト アドレスは、IPv6 パケットの送信元アドレスとして使用できません。
- エニーキャスト アドレスは、IPv6 ホストに割り当てることはできません。IPv6 ルータにだ け割 り 当て る こができ ます。

(注) エニーキャスト アドレスは、ASA ではサポートされていません。

### 必須アドレス

IPv6 ホストには、少なくとも次のアドレスが(自動または手動で)設定されている必要があり ます。

- 各インターフェイスのリンクローカル アドレス
- ループバックアドレス
- All-Nodes マルチキャスト アドレス
- 各ユニキャスト アドレスまたはエニーキャスト アドレスの送信要求ノード マルチキャス ト アドレス

IPv6 ルータには、少なくとも次のアドレスが(自動または手動で)設定されている必要があり ます。

- **必須ホスト アドレス**
- **•** このルータがルータ と し て動作する よ う に設定されているすべての イ ン ターフ ェ イ スのサ ブネットルータ エニーキャスト アドレス
- All-Routers マルチキャスト アドレス

## <span id="page-993-0"></span>**IPv6** アドレス プレフ ィ ックス

ipv6-prefix/prefix-length 形式の IPv6 アドレス プレフィックスを使用すると、アドレス空間全体 のビ ッ ト 単位の連続ブ ロ ッ ク を表現でき ます。 IPv6-prefix は、 RFC 2373 に記述 されている形式 にする必要があります。コロン区切りの16ビット値を使用して、アドレスを16進数で指定し ます。プレフィックス長は、アドレスの高次の連続ビットのうち、何個がプレフィックス(ア ド レ スのネ ッ ト ワー ク部分) を構成し ているかを指定する 10 進数値です。 た と えば、 2001:0DB8:8086:6502::/32 は有効な IPv6 プレフィックスです。

IPv6 プレフィックスは、IPv6 アドレスのタイプを特定します。表 [43-5](#page-993-1) に、各 IPv6 アドレス タ イプのプレフィックスを示します。

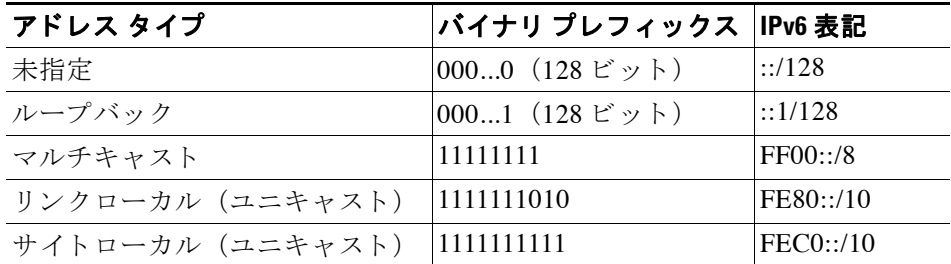

#### <span id="page-993-1"></span>表 43-5 IPv6 アドレス タイプのプレフィックス

| アドレス タイプ      | バイナリ プレフィックス  IPv6 表記 |
|---------------|-----------------------|
| グローバル(ユニキャスト) | その他すべてのアドレス。          |
| エニーキャスト       | ユニキャスト アドレス空間から取得。    |

表 43-5 IPv6 アドレス タイプのプレフィックス (続き)

# <span id="page-994-1"></span><span id="page-994-0"></span>プロトコルとアプリケーション

表 [43-6](#page-994-1) に、プロトコルのリテラル値とポート番号を示します。いずれも ASA のコマンドで入 力できます。

表 43-6 プロトコルのリテラル値

| リテラル   | 値              | 説明                                                                                     |  |  |
|--------|----------------|----------------------------------------------------------------------------------------|--|--|
| ah     | 51             | IPv6 の認証ヘッダー (RFC 1826)。                                                               |  |  |
| eigrp  | 88             | Enhanced Interior Gateway Routing Protocol (Enhanced<br>$IGRP$ )                       |  |  |
| esp    | 50             | IPv6 の暗号ペイロード (RFC 1827)。                                                              |  |  |
| gre    | 47             | 総称ルーティングカプセル化。                                                                         |  |  |
| icmp   | $\mathbf{1}$   | インターネット制御メッセージ プロトコル (RPC 792)。                                                        |  |  |
| icmp6  | 58             | IPv6 のインターネット制御メッセージ プロトコル<br>(RFC 2463)                                               |  |  |
| igmp   | 2              | インターネット グループ管理プロトコル (RFC 1112)。                                                        |  |  |
| igrp   | 9              | Interior Gateway Routing Protocol.                                                     |  |  |
| ip     | $\theta$       | インターネットプロトコル。                                                                          |  |  |
| ipinip | $\overline{4}$ | IP-in-IP カプセル化。                                                                        |  |  |
| ipsec  | 50             | IP セキュリティ。ipsec プロトコル リテラルを入力する<br>と、espプロトコルリテラルを入力した場合と同じ結果<br>が得られます。               |  |  |
| nos    | 94             | ネットワークオペレーティングシステム (Novellの<br>NetWare)                                                |  |  |
| ospf   | 89             | OSPF ルーティング プロトコル (RFC 1247)。                                                          |  |  |
| pcp    | 108            | ペイロード圧縮プロトコル。                                                                          |  |  |
| pim    | 103            | プロトコル独立型マルチキャスト。                                                                       |  |  |
| pptp   | 47             | ポイントツーポイント トンネリング プロトコル。pptp<br>プロトコル リテラルを入力すると、gre プロトコル リテ<br>ラルを入力した場合と同じ結果が得られます。 |  |  |
| snp    | 109            | Sitara Networks Protocol.                                                              |  |  |
| tcp    | 6              | 伝送制御プロトコル (RFC 793)。                                                                   |  |  |
| udp    | 17             | ユーザ データグラム プロトコル (RFC 768)。                                                            |  |  |

IANA の Web サイトでオンラインでプロトコル番号を確認できます。

<http://www.iana.org/assignments/protocol-numbers>

 $\overline{\phantom{a}}$ 

Ι

# <span id="page-995-0"></span>**TCP** ポー ト と **UDP** ポー ト

表 [43-7](#page-995-1) に、リテラル値とポート番号を示します。いずれも ASA のコマンドで入力できます。 次の警告を参照してください。

- **•** ASA は、 SQL\*Net 用にポー ト 1521 を使用し ます。 これは、 Oracle が SQL\*Net に使用する デフォルトのポートです。ただし、この値は IANA ポート割り当てとは一致しません。
- **•** ASA は、 ポー ト 1645 と 1646 で RADIUS を リ ス ン し ています。 RADIUS サーバが標準ポー ト 1812 と 1813 を使用し ている場合は、 **authentication-port** コマンド と **accounting-port** コ マンドを使用して、それらのポートでリスンするように ASA を設定できます。
- **•** DNS ア クセスにポー ト を割 り 当て るには、 **dns** ではな く **domain** リ テ ラル値を使用し ます。 dns を使用した場合、ASA では、dnsix リテラル値を使用すると見なされます。

IANA の Web サイトでオンラインでポート番号を確認できます。

<http://www.iana.org/assignments/port-numbers>

| リテラル       | TCP または UDP? | 値    | 説明                                                         |
|------------|--------------|------|------------------------------------------------------------|
| aol        | TCP          | 5190 | America Online                                             |
| bgp        | TCP          | 179  | ボーダー ゲートウェイプロトコル (RFC<br>1163)                             |
| biff       | <b>UDP</b>   | 512  | 新しいメールの受信をユーザに通知するた<br>めに、メール システムが使用                      |
| bootpc     | <b>UDP</b>   | 68   | ブートストラップ プロトコル クライアント                                      |
| bootps     | UDP          | 67   | ブートストラップ プロトコル サーバ                                         |
| chargen    | TCP          | 19   | キャラクタ ジェネレータ                                               |
| citrix-ica | TCP          | 1494 | Citrix Independent Computing Architecture<br>(ICA) プロトコル   |
| cmd        | <b>TCP</b>   | 514  | cmd は自動認証機能がある点を除いて、<br>exec と同様                           |
| ctiqbe     | TCP          | 2748 | Computer Telephony Interface Quick Buffer<br>Encoding      |
| daytime    | TCP          | 13   | Day time (日時) (RFC 867)                                    |
| discard    | TCP、UDP      | 9    | 廃棄                                                         |
| domain     | TCP、UDP      | 53   | <b>DNS</b>                                                 |
| dnsix      | <b>UDP</b>   | 195  | <b>DNSIX Session Management Module Audit</b><br>Redirector |
| echo       | TCP、UDP      | 7    | Echo                                                       |
| exec       | TCP          | 512  | リモート プロセスの実行                                               |
| finger     | TCP          | 79   | Finger                                                     |
| ftp        | TCP          | 21   | ファイル転送プロトコル(コンソール<br>ポート)                                  |
| ftp-data   | TCP          | 20   | ファイル転送プロトコル (データポート)                                       |
| gopher     | TCP          | 70   | Gopher                                                     |

<span id="page-995-1"></span>表 43-7 ポートのリテラル値

 $\overline{\mathsf{I}}$ 

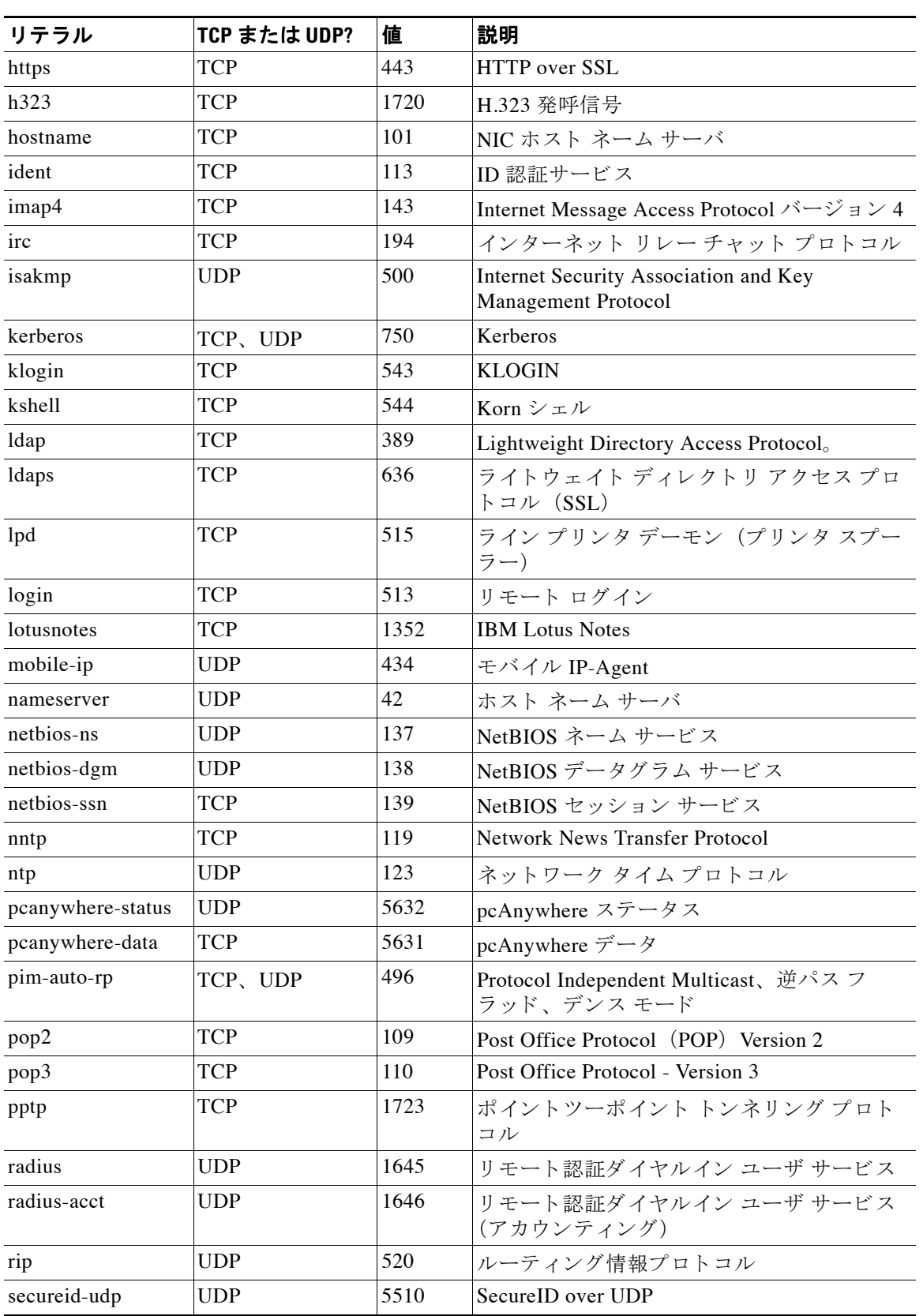

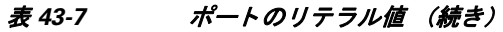

| リテラル         | TCP または UDP? | 値    | 説明                                                              |
|--------------|--------------|------|-----------------------------------------------------------------|
| smtp         | TCP          | 25   | シンプル メール転送プロトコル                                                 |
| snmp         | <b>UDP</b>   | 161  | 簡易ネットワーク管理プロトコル                                                 |
| snmptrap     | <b>UDP</b>   | 162  | 簡易ネットワーク管理プロトコル(ト<br>ラップ)                                       |
| sqlnet       | <b>TCP</b>   | 1521 | 構造化照会言語ネットワーク                                                   |
| ssh          | TCP          | 22   | セキュア シェル                                                        |
| sunrpc (rpc) | TCP、UDP      | 111  | Sun Remote Procedure Call                                       |
| syslog       | <b>UDP</b>   | 514  | システム ログ                                                         |
| tacacs       | TCP、UDP      | 49   | Terminal Access Controller Access Control<br><b>System Plus</b> |
| talk         | TCP、UDP      | 517  | Talk                                                            |
| Telnet       | TCP          | 23   | Telnet (RFC 854)                                                |
| tftp         | UDP          | 69   | Trivial File Transfer Protocol                                  |
| time         | UDP          | 37   | 時刻                                                              |
| uucp         | TCP          | 540  | IINIX 間コピー プログラム                                                |
| who          | <b>UDP</b>   | 513  | Who                                                             |
| whois        | <b>TCP</b>   | 43   | Who Is                                                          |
| <b>WWW</b>   | TCP          | 80   | ワールドワイド ウェブ                                                     |
| xdmcp        | <b>UDP</b>   | 177  | X Display Manager Control Protocol                              |

表 43-7 ポートのリテラル値 (続き)

# <span id="page-997-0"></span>ローカル ポートとプロトコル

表 [43-8](#page-997-1) に、ASA に向かうトラフィックを処理するために ASA が開くプロトコル、TCP ポー ト、および UDP ポートを示します。表 [43-8](#page-997-1) に記載されている機能とサービスをイネーブルに しない限り、ASA は、TCP または UDP ポートでローカルプロトコルを開きません。ASA がデ フォルトのリスニング プロトコルまたはポートを開くように機能またはサービスを設定する必 要があります。多くの場合、機能またはサービスをイネーブルにすると、デフォルト ポート以 外のポートを設定できます。

表 43-8 機能とサービスによって開かれるプロトコルとポート

<span id="page-997-1"></span>

| 機能またはサービス プロトコル |            | <b>Port Number</b> | 注                                      |
|-----------------|------------|--------------------|----------------------------------------|
| <b>DHCP</b>     | UDP        | 67, 68             |                                        |
| フェールオーバー<br>制御  | 105        | 該当なし               |                                        |
| <b>HTTP</b>     | <b>TCP</b> | 80                 |                                        |
| <b>HTTPS</b>    | <b>TCP</b> | 443                |                                        |
| <b>ICMP</b>     |            | 該当なし               |                                        |
| <b>IGMP</b>     | 2          | 該当なし               | プロトコルは宛先 IP アドレス 224.0.0.1<br>でだけ開かれます |

ד

a ka

| 機能またはサービス プロトコル                                                   |                            | <b>Port Number</b> | 注                                                                |
|-------------------------------------------------------------------|----------------------------|--------------------|------------------------------------------------------------------|
| <b>ISAKMP/IKE</b>                                                 | <b>UDP</b>                 | 500                | 設定可能。                                                            |
| IPsec (ESP)                                                       | 50                         | 該当なし               |                                                                  |
| IPsec over UDP<br>$(NAT-T)$                                       | <b>UDP</b>                 | 4500               |                                                                  |
| IPsec over UDP<br>(Cisco VPN 3000 $\dot{\triangledown}$<br>リーズ互換) | <b>UDP</b>                 | 10000              | 設定可能。                                                            |
| IPsec over TCP<br>(CTCP)                                          | <b>TCP</b>                 |                    | デフォルト ポートは使用されません。<br>IPsec over TCP の設定時にポート番号を<br>指定する必要があります。 |
| <b>NTP</b>                                                        | <b>UDP</b>                 | 123                |                                                                  |
| <b>OSPF</b>                                                       | 89                         | 該当なし               | プロトコルは宛先 IP アドレス 224.0.0.5<br>および 224.0.0.6 でだけ開かれます             |
| <b>PIM</b>                                                        | 103                        | 該当なし               | プロトコルは宛先 IP アドレス 224.0.0.13<br>でだけ開かれます                          |
| <b>RIP</b>                                                        | <b>UDP</b>                 | 520                |                                                                  |
| RIP <sub>v2</sub>                                                 | <b>UDP</b>                 | 520                | ポートは宛先 IP アドレス 224.0.0.9 でだ<br>け開かれます                            |
| <b>SNMP</b>                                                       | <b>UDP</b>                 | 161                | 設定可能。                                                            |
| <b>SSH</b>                                                        | <b>TCP</b>                 | 22                 | $\overline{\phantom{0}}$                                         |
| ステートフルアッ<br>プデート                                                  | 8 (ノンセ<br>キュア) 9<br>(セキュア) | 該当なし               |                                                                  |
| Telnet                                                            | <b>TCP</b>                 | 23                 |                                                                  |
| VPN ロード バラン<br>シング                                                | <b>UDP</b>                 | 9023               | 設定可能。                                                            |
| VPN 個別ユーザ認<br>証プロキシ                                               | <b>UDP</b>                 | 1645、1646          | ポートは VPN トンネルでだけアクセス<br>できます。                                    |

表 43-8 機能とサービスによって開かれるプロトコルとポート (続き)

# <span id="page-998-1"></span><span id="page-998-0"></span>**ICMP** タイプ

 $\overline{\phantom{a}}$ 

表 [43-9](#page-998-1) に、ASA のコマンドで入力できる ICMP タイプの番号と名前を示します。

#### 表 *43-9 ICMP* タイプ

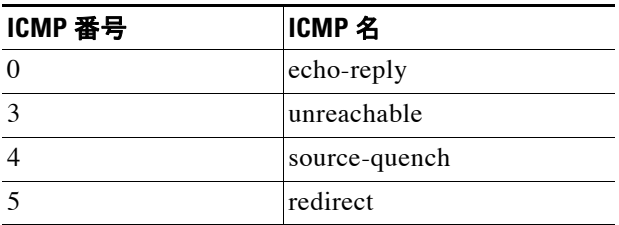

 $\mathsf I$ 

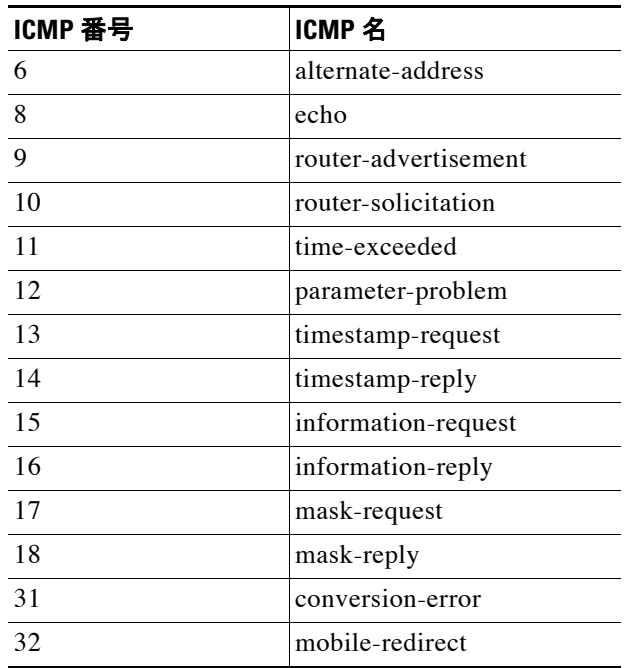

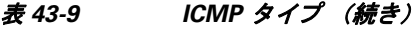